## **Kinco**

### Contents

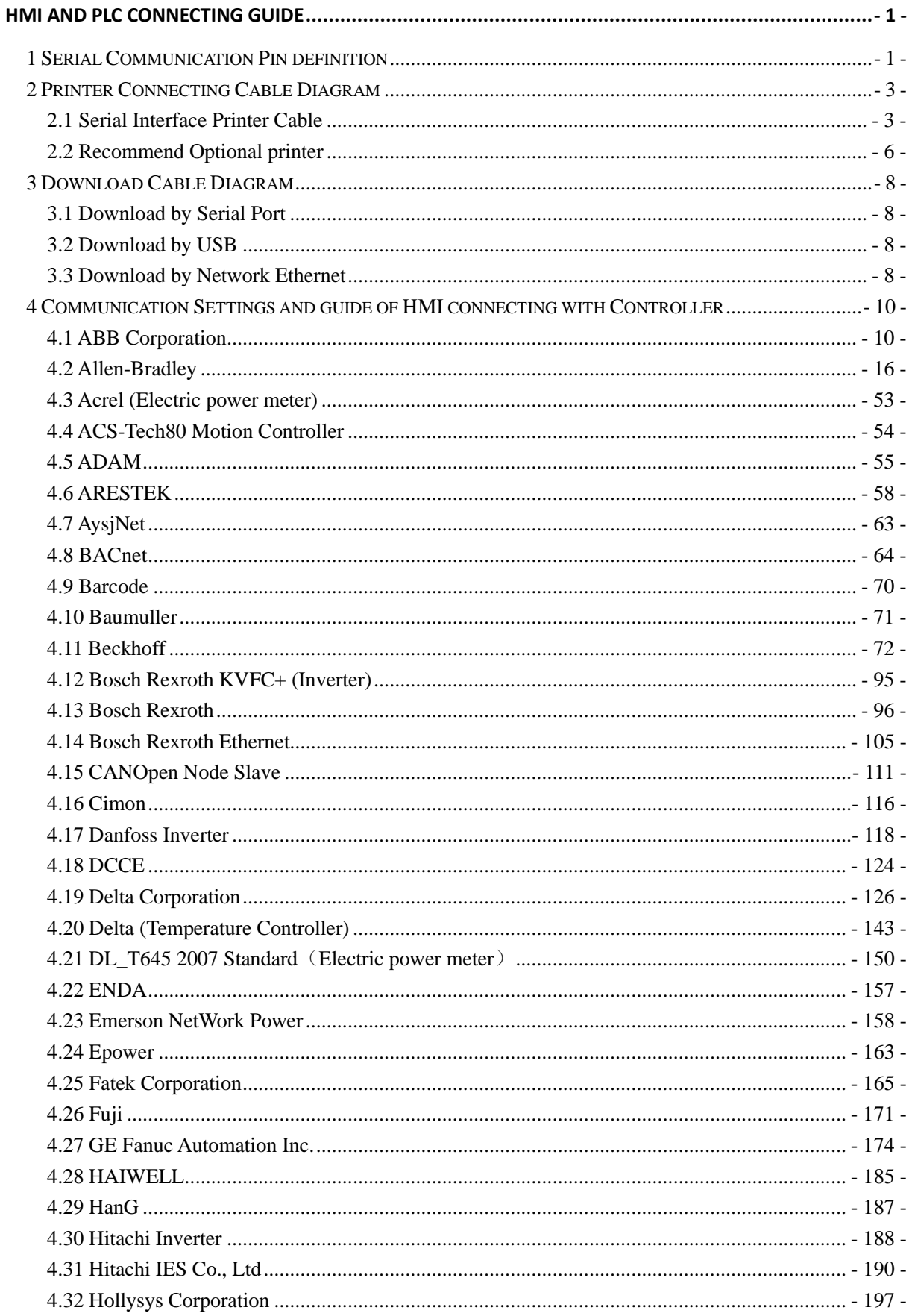

<u> 1970 - John Stein, amerikansk politiker (</u>

# **Kinco**

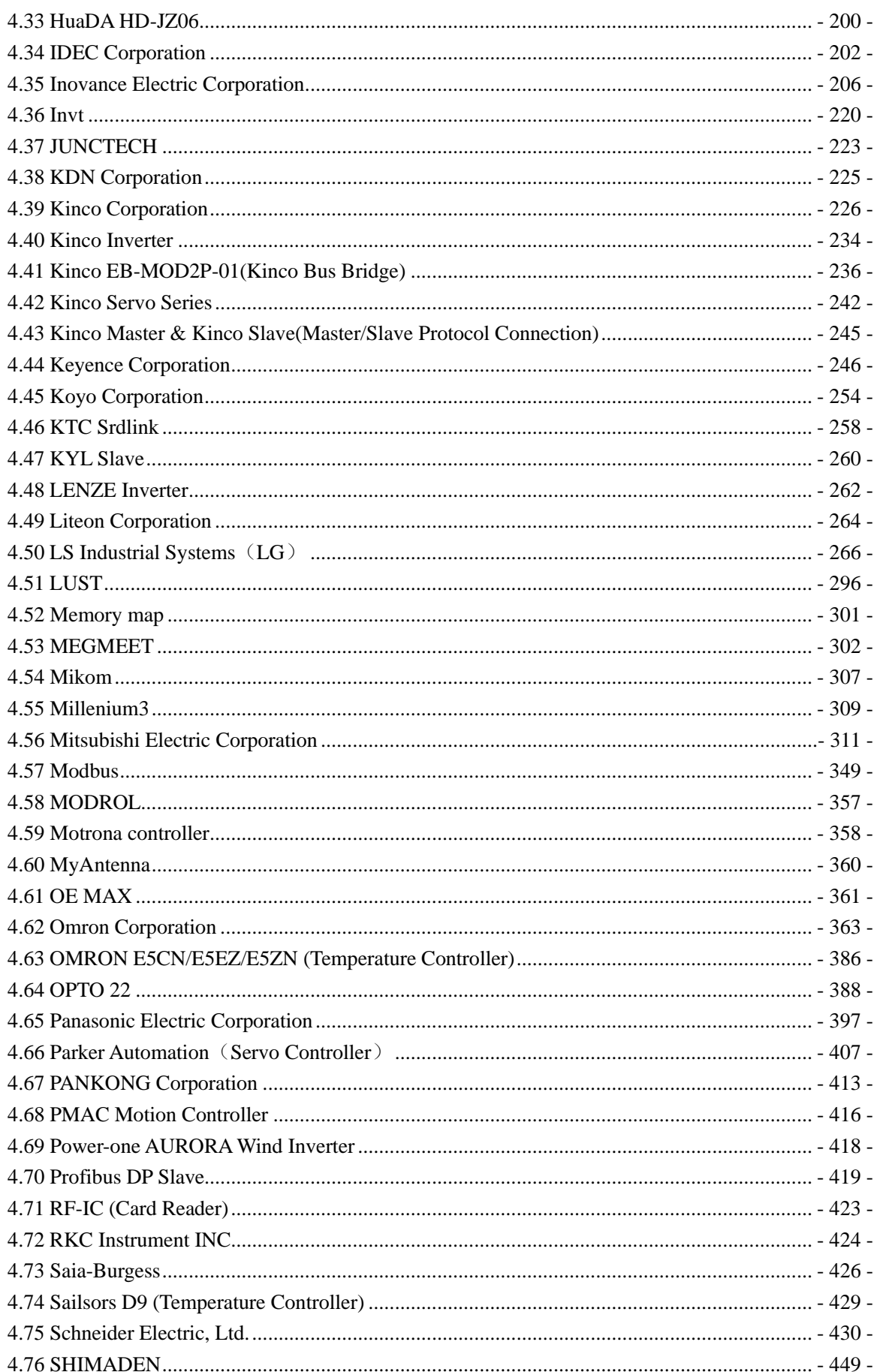

# **Kinco**

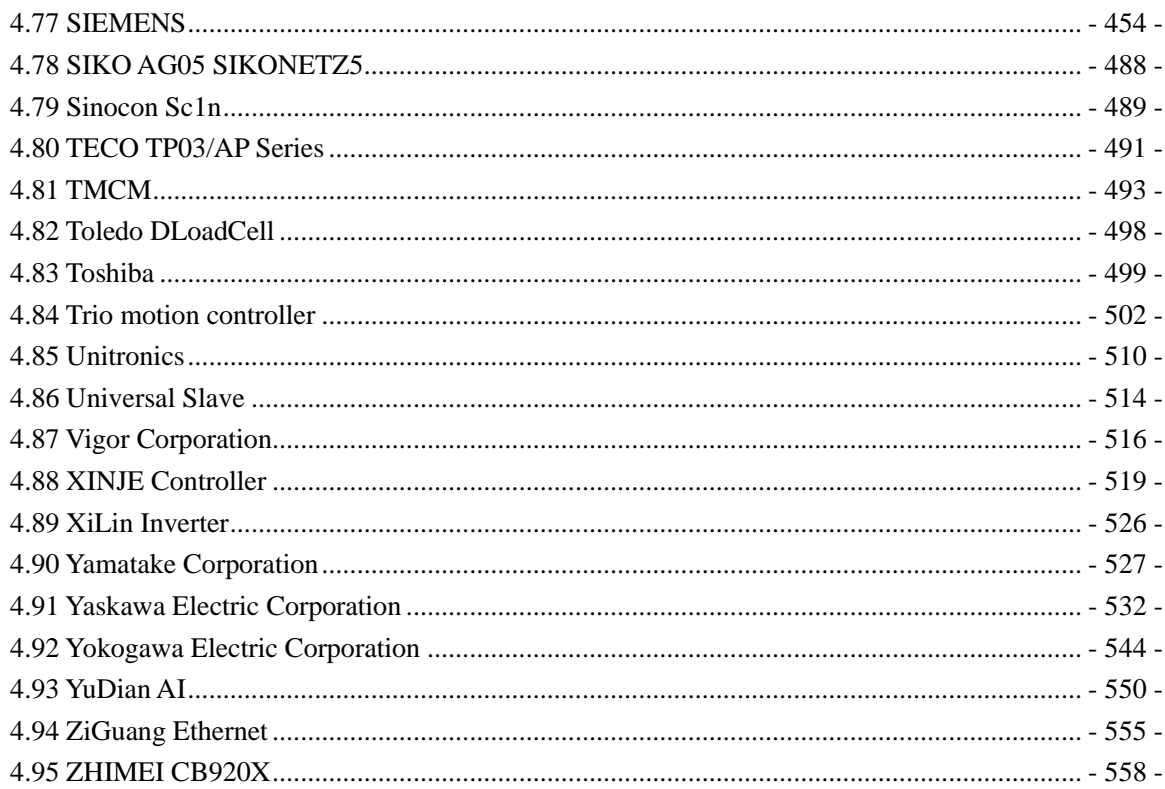

### **HMI and PLC connecting guide**

### <span id="page-3-1"></span><span id="page-3-0"></span>**1 Serial Communication Pin definition**

#### ● Serial port COM0

COM0 is a 9-pin D-Sub male port, this port supports RS-232C/RS-485/RS-422A communication, the pin definition as follows:

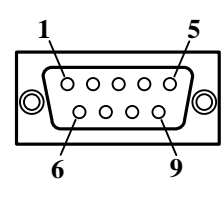

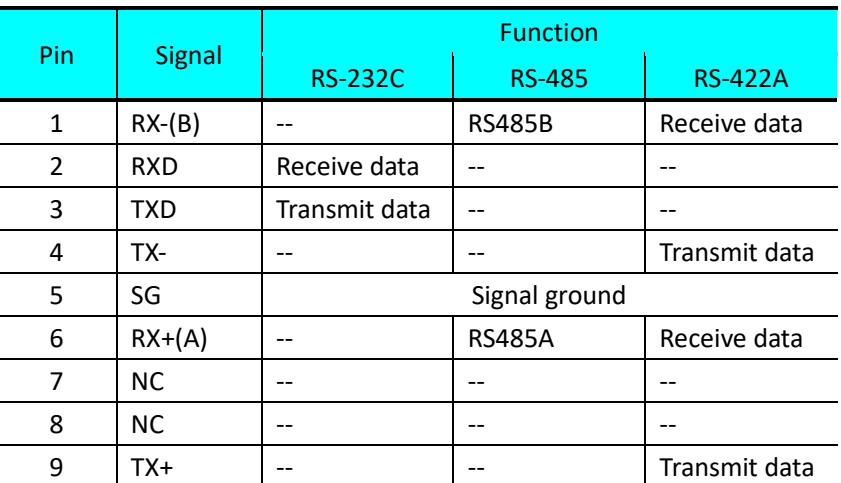

#### ● Serial port COM1

COM1 is a 9-pin D-Sub male port, this port supports RS-232C/RS-485/RS-422A communication, and the pin definition as follows:

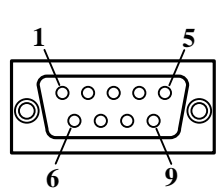

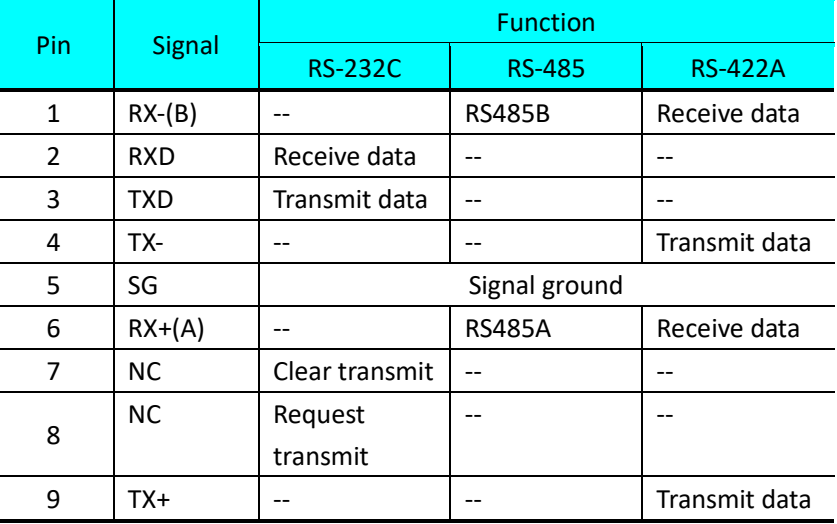

#### ● Serial port COM2

The COM2 and COM0 use the same physical port, the 9-pin D-Sub male port. This COM port supports the RS232 communication only. The pin definition as follows:

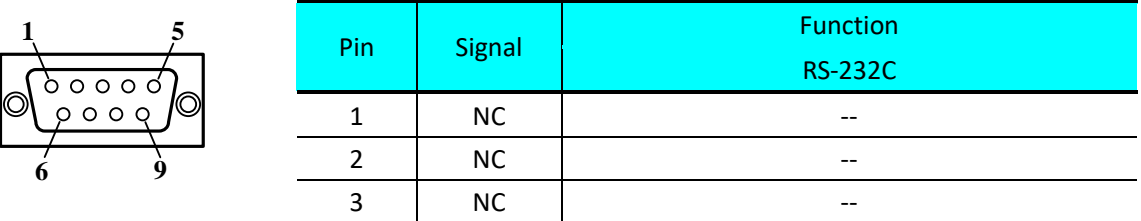

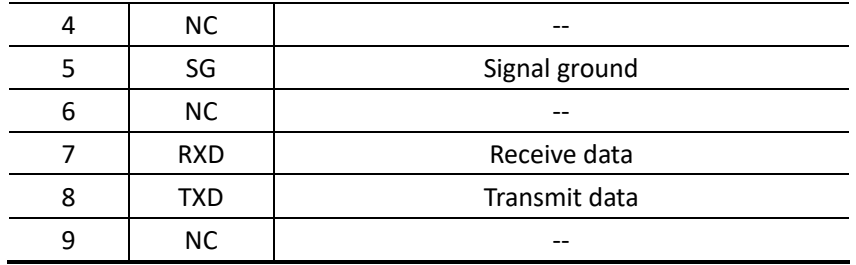

The COM2 can be used to download and upload HMI program, and connect to PLC via RS232 as well.COM2.

● Serial port COM3

**1 5**

<u> ४०००८</u>  $Q$   $Q$   $Q$ 

**6 9**

The COM3 and COM1 use the same physical port, the 9-pin D-Sub male port. This COM port only supports the RS-485 communication . The pin definition as follows:

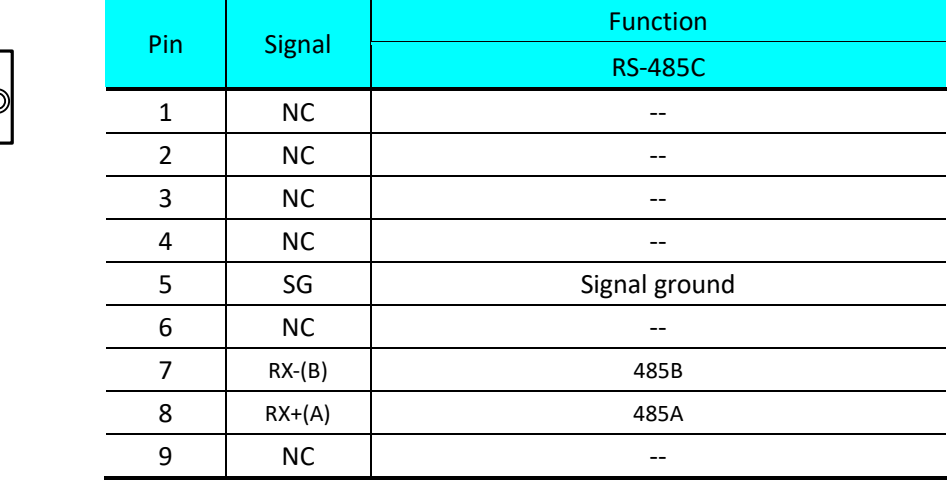

### <span id="page-5-0"></span>**2 Printer Connecting Cable Diagram**

### <span id="page-5-1"></span>**2.1 Serial Interface Printer Cable**

### **2.1.1 Brightek thermal printer**

Users choose the protocol of thermal printer according to the dot-matrix of printer.

16 dots: WH-A62R10 protocol

24 dots: WH-A93RG0-00E825 protocol

#### **2.1.2 Serial Interface Printer Cable of Brightek printer**

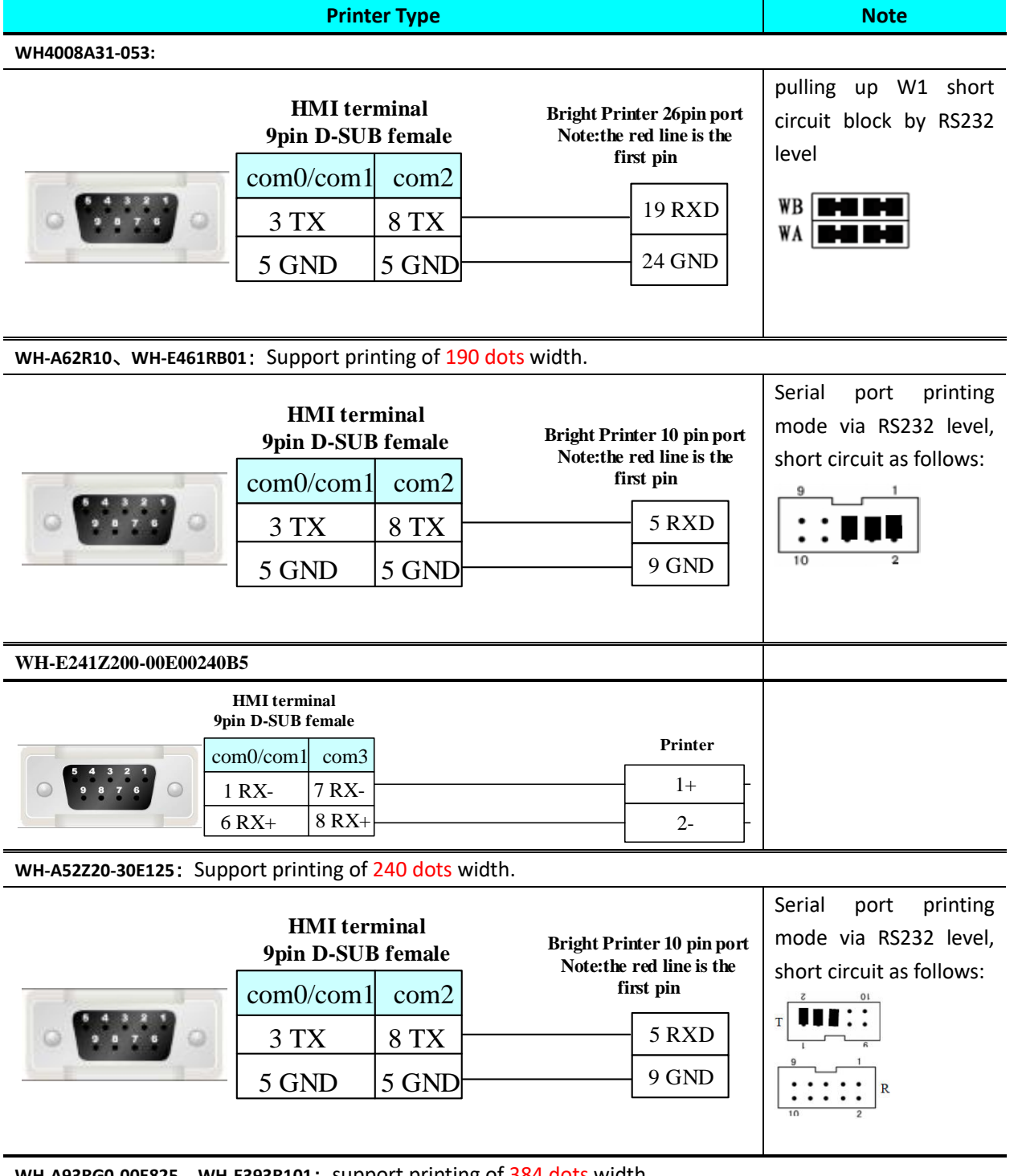

WH-A93RG0-00E825、WH-E393R101: support printing of 384 dots width

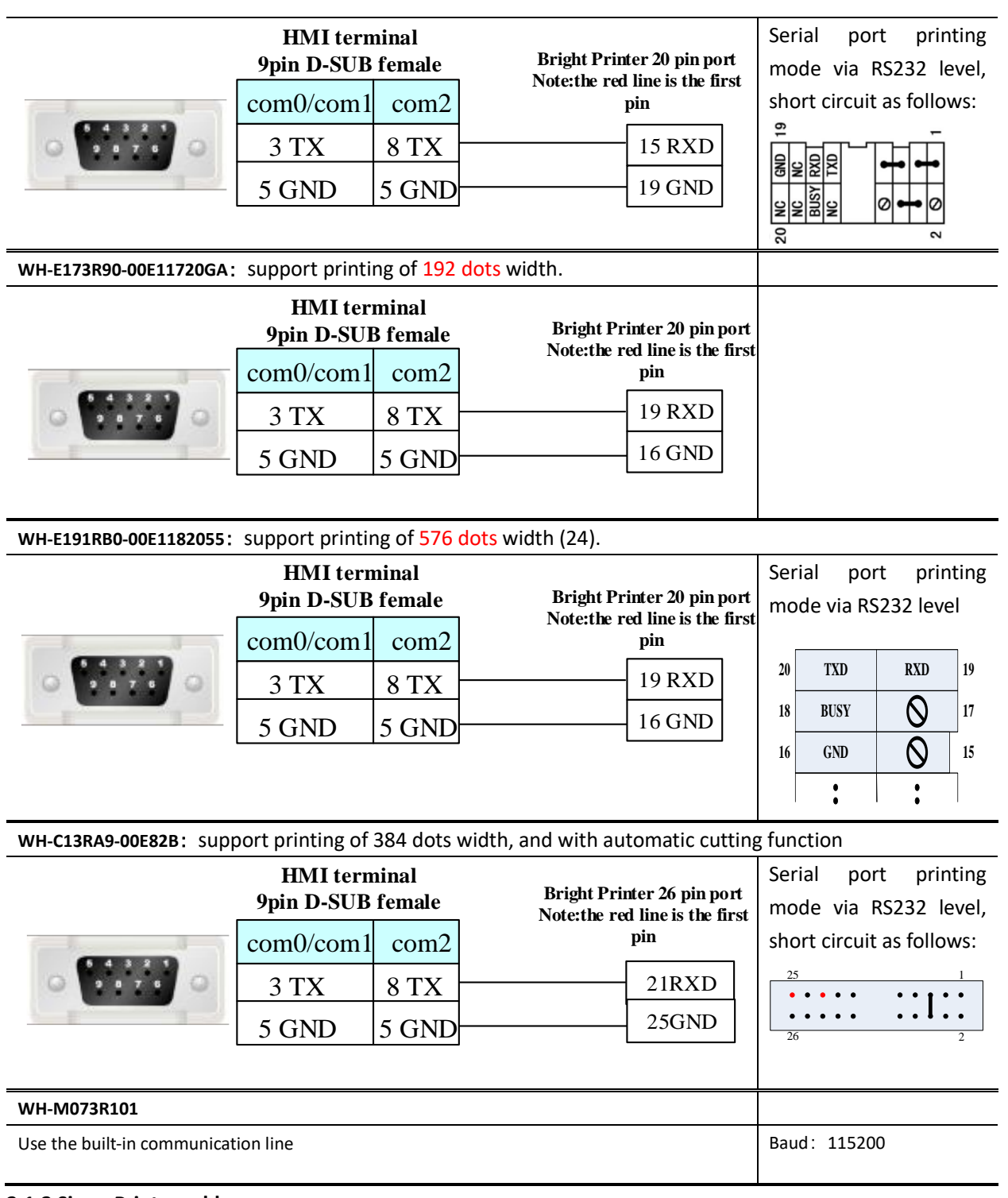

### **2.1.3 Siupo Printer cable**

a. SP-E40004SK serial printer supports 240 dots width.

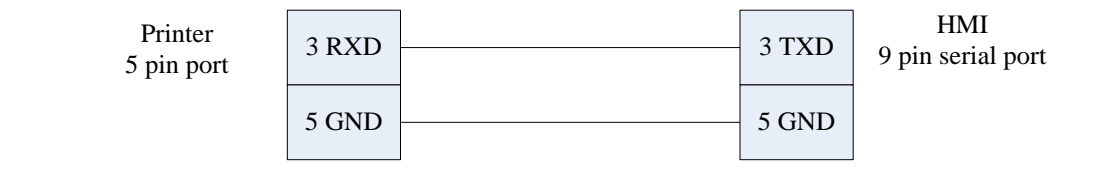

### **2.1.4 MY POS Printer cable**

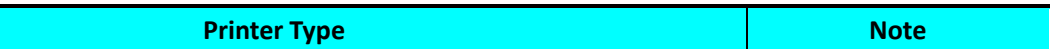

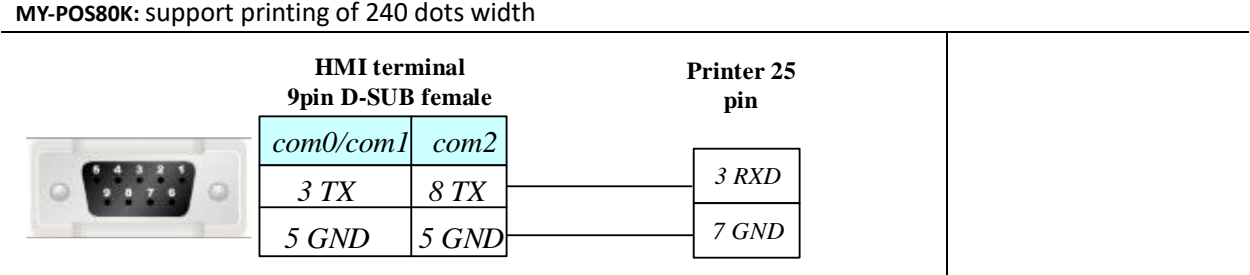

**MY-IP561:** support printing of 384 dots width

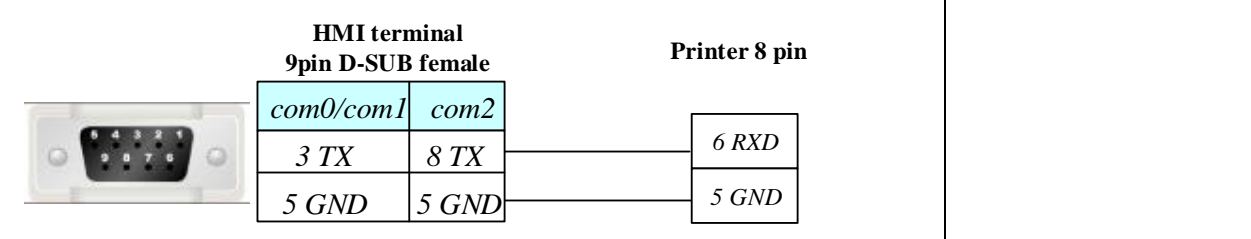

#### **2.1.5 SPRT Printer cable**

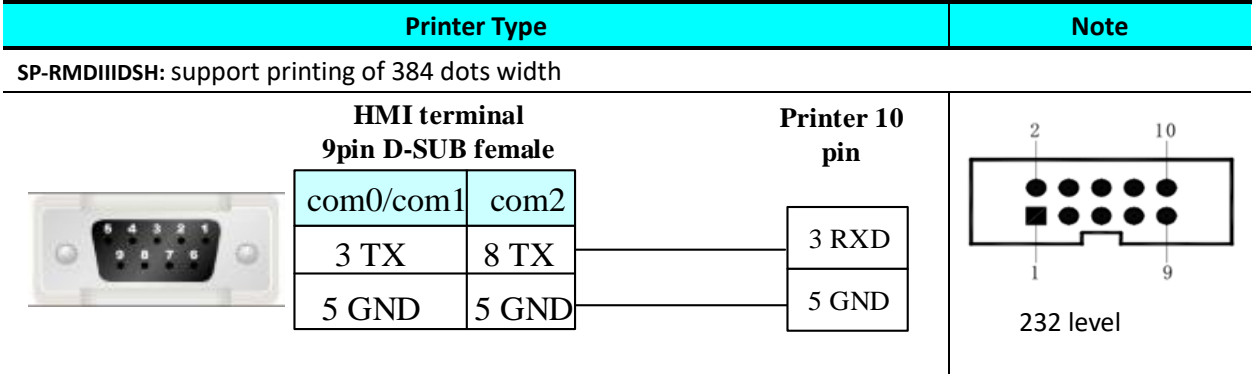

#### **2.1.6 RD Printer cable**

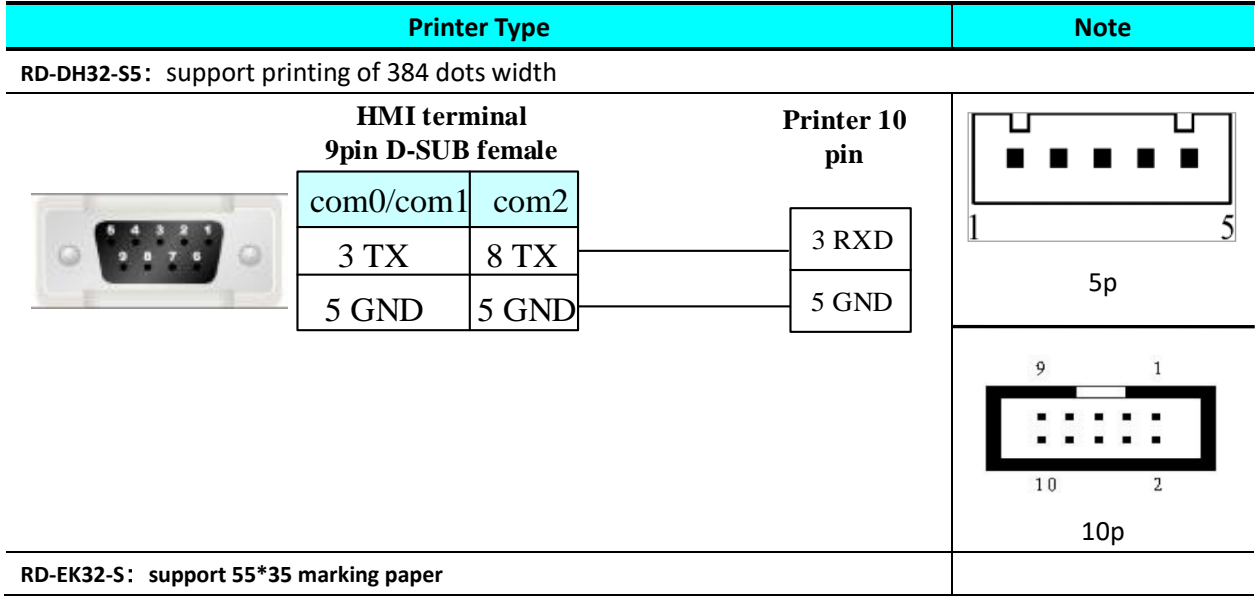

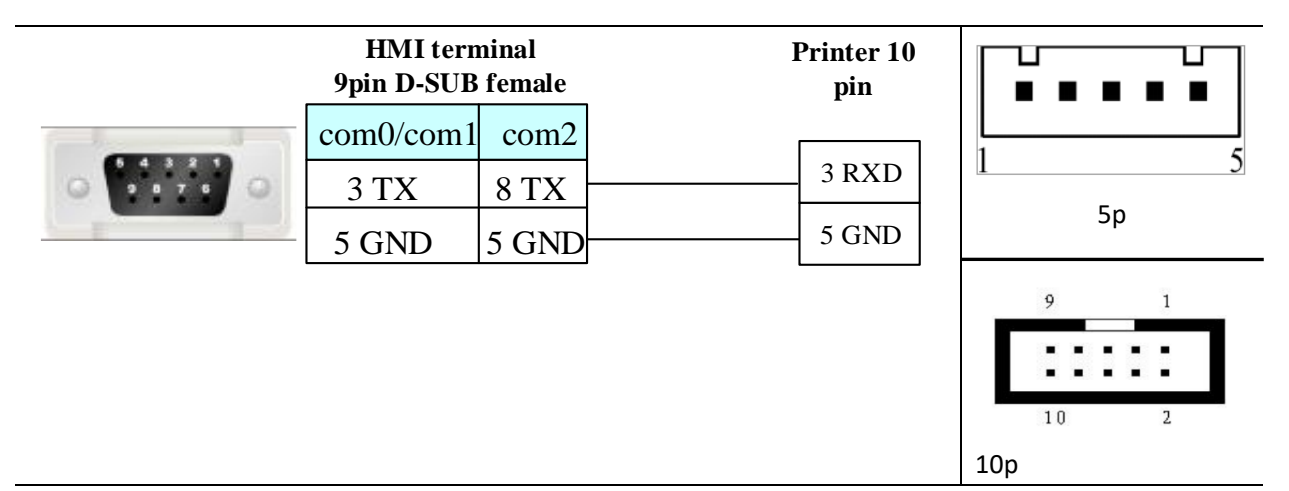

Note: When the Baud rate is higher than 38400, because the printer cache can not be processed, the printed content will not display well

<span id="page-8-0"></span>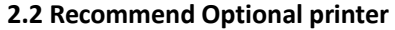

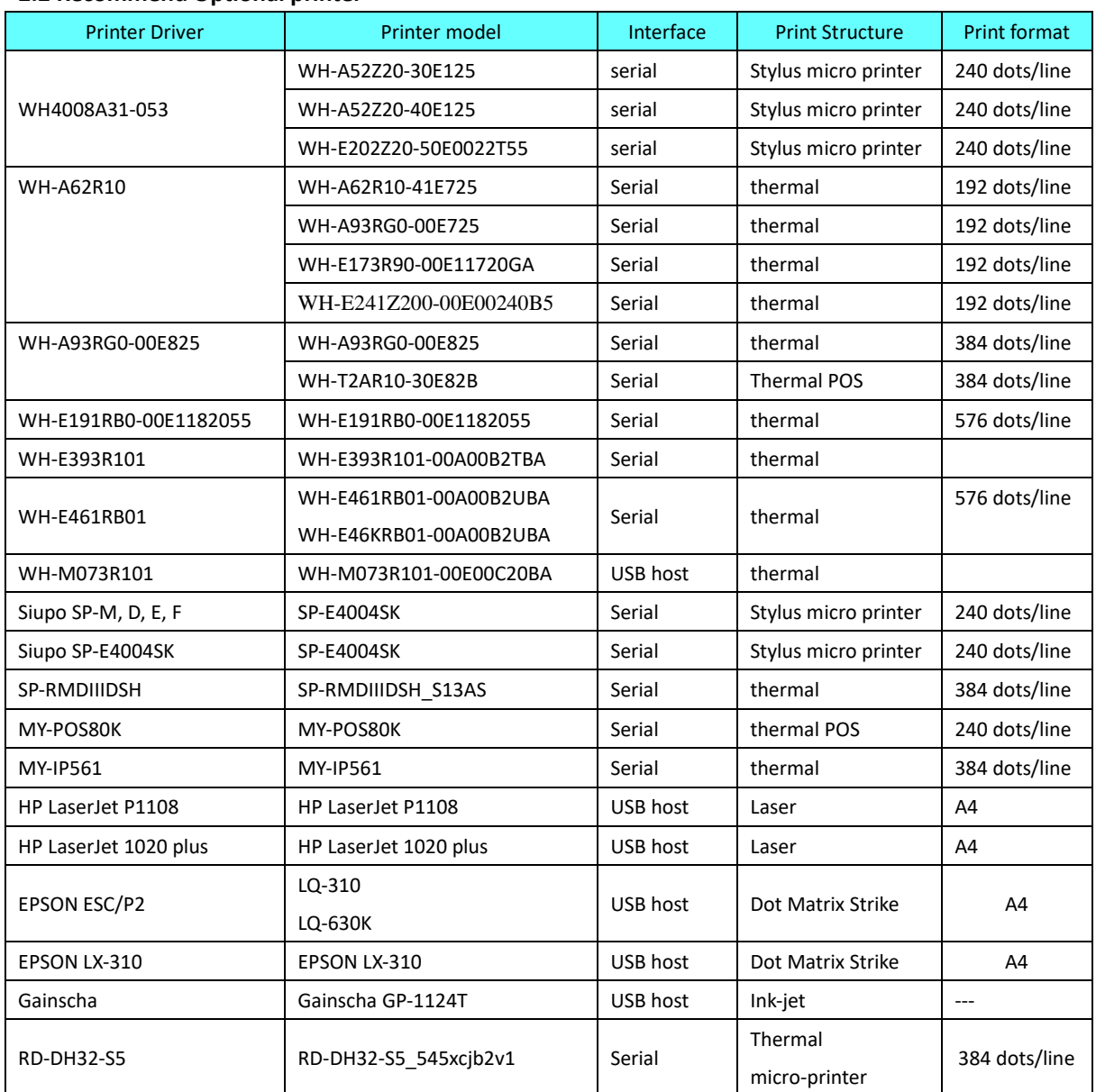

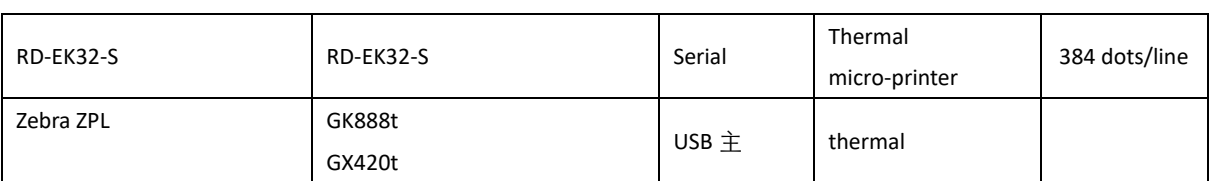

Note: 1.MY-IP561 PLC control page printing page setting recommended 440 width \* 240 height, otherwise print out paper, print alignment easily abnormal. The actual printed page content is controlled at X 0, Y: 1, Width: 416, height: 220, as shown below:

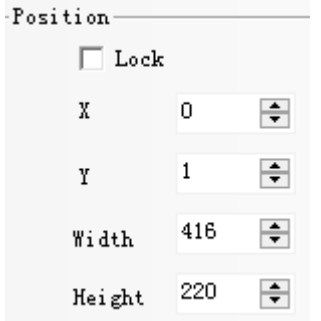

 2.RD-SK32-S PLC control page printing page setting recommended 385 width \* 230 height, actual print range 380\*225, as shown below:

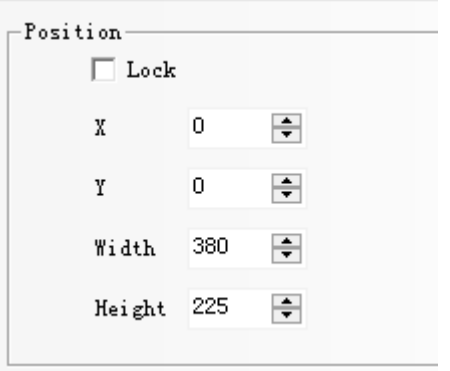

### <span id="page-10-0"></span>**3 Download Cable Diagram**

#### <span id="page-10-1"></span>**3.1 Download by Serial Port**

The COM2 port on the back of the case can be used to connect PLC RS-232 devices and can also be used to connect with the programming interface and setting interface of a PC.

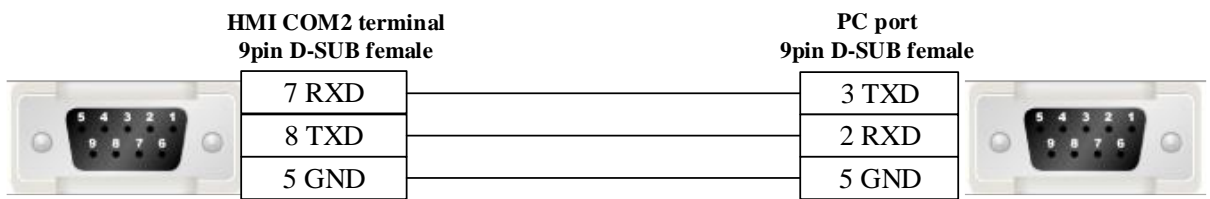

#### <span id="page-10-2"></span>**3.2 Download by USB**

USB Type B:

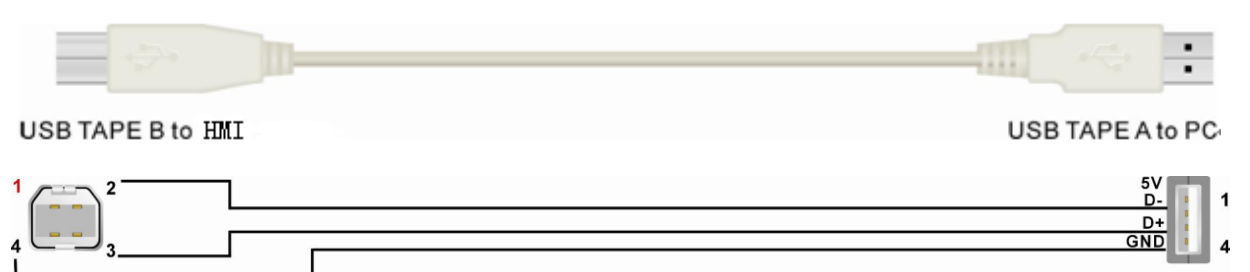

Micro USB

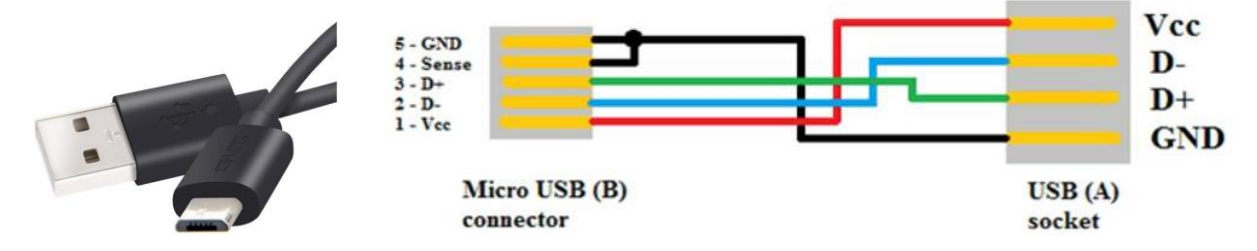

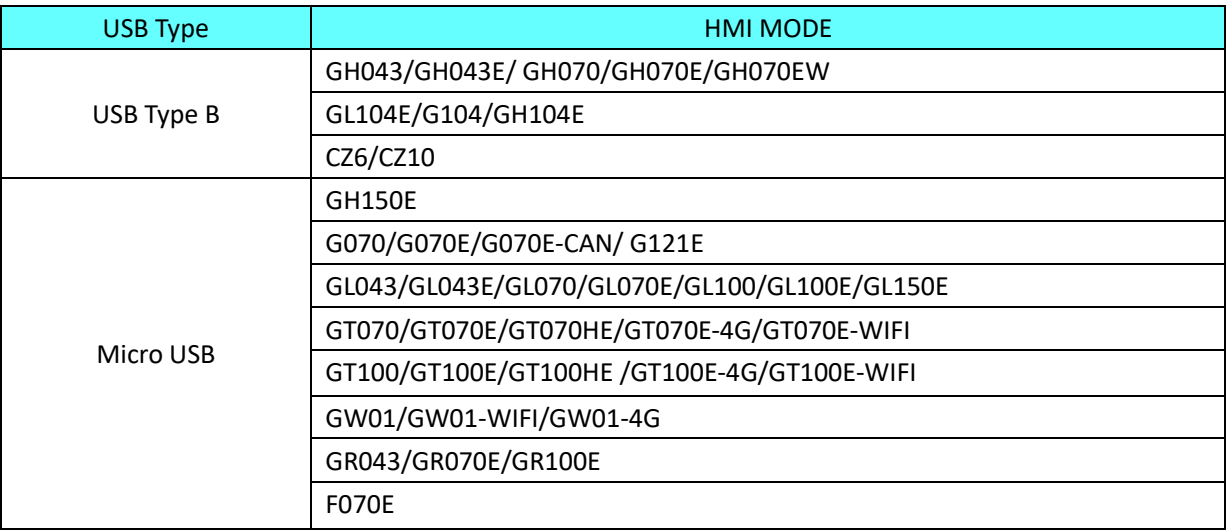

#### <span id="page-10-3"></span>**3.3 Download by Network Ethernet**

Connecting PC and HMI use cross-ruling; communicating with hub or switch use Cross-over cable or

cross-ruling.

### A. cross-ruling cable diagram:

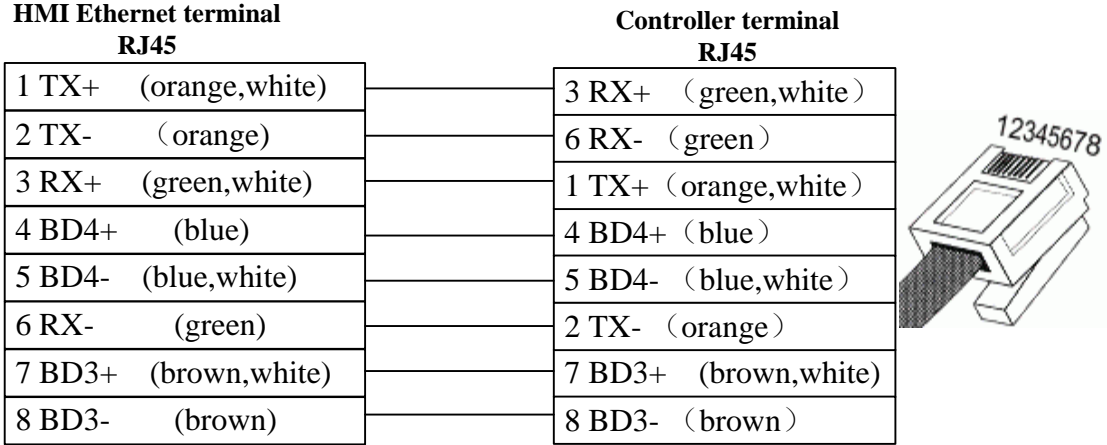

### B. cross-over cable diagram:

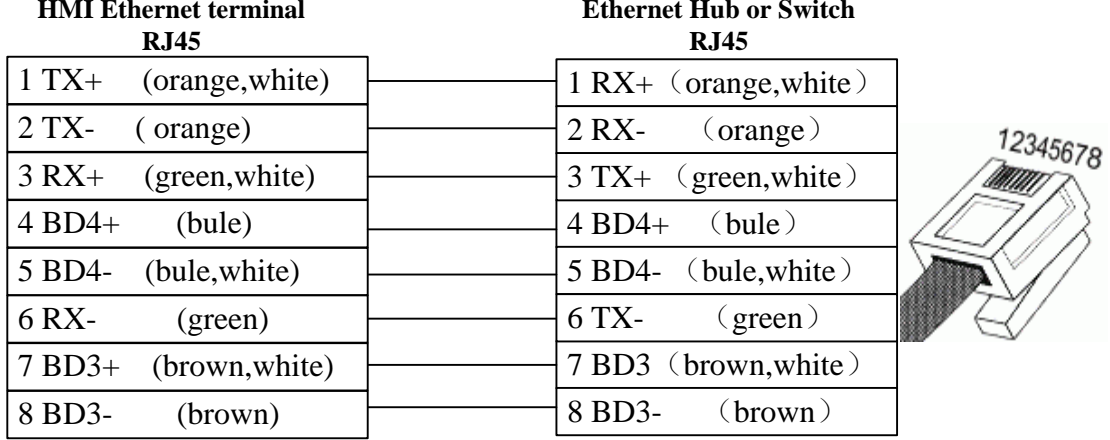

### <span id="page-12-0"></span>**4 Communication Settings and guide of HMI connecting with Controller**

### **Note**:**Do not hot plug**!

### <span id="page-12-1"></span>**4.1 ABB Corporation**

### ◎**Serial Communication**

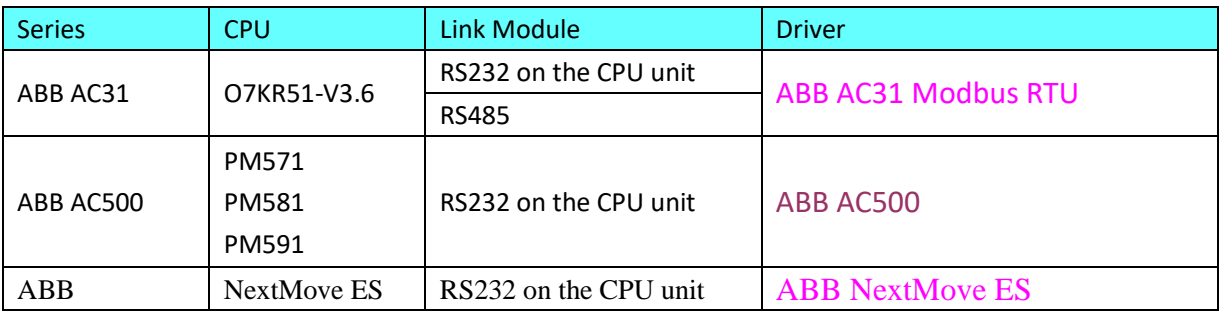

### ◎**Network Communication**

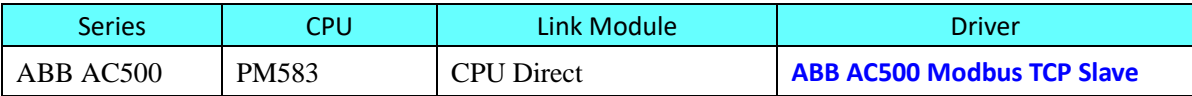

### ◎**System configuration**

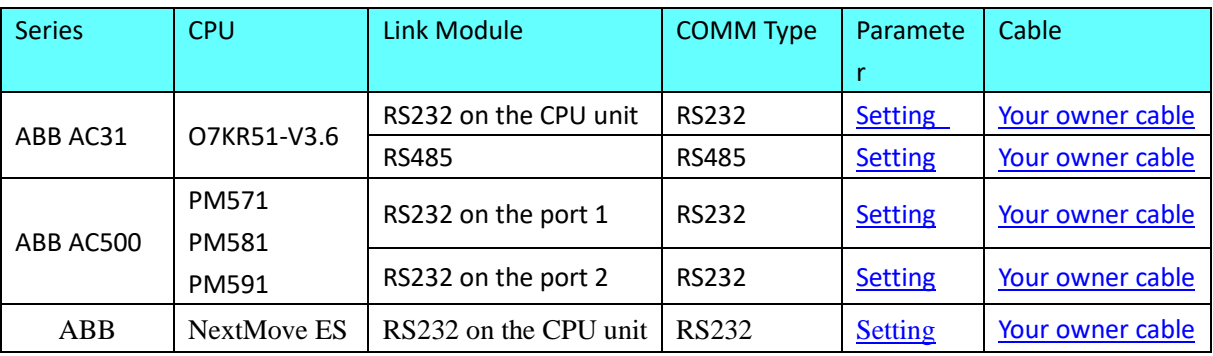

### ◎**Network Communication Settings**

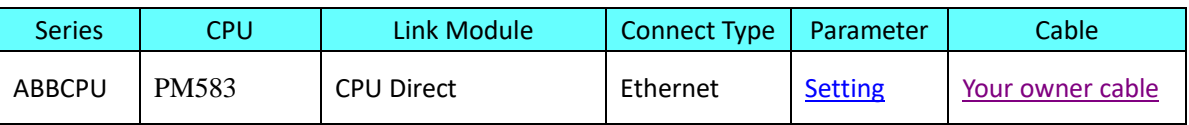

### ◎**Serial Communication Settings**

### **HMI Setting**

### **ABB AC31 Modbus RTU protocol**:

<span id="page-12-2"></span>Default communication parameters 9600, 8, none, 1; station No. : 1 RS232

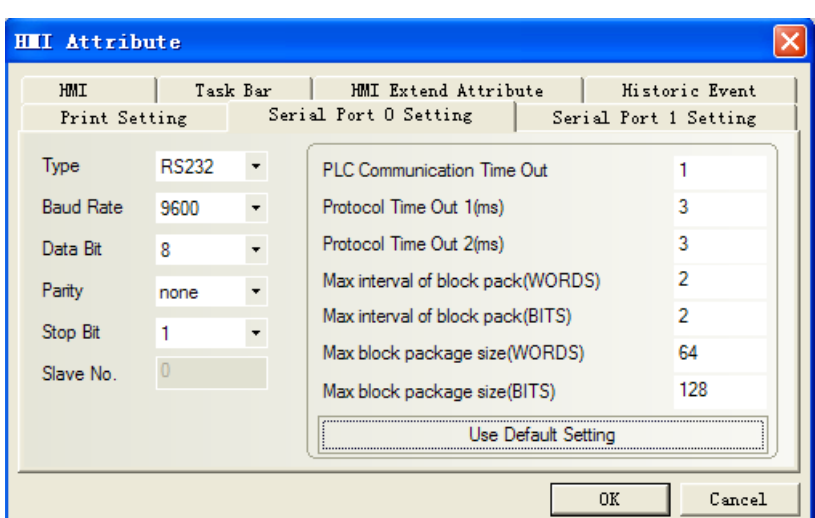

#### <span id="page-13-0"></span>RS485

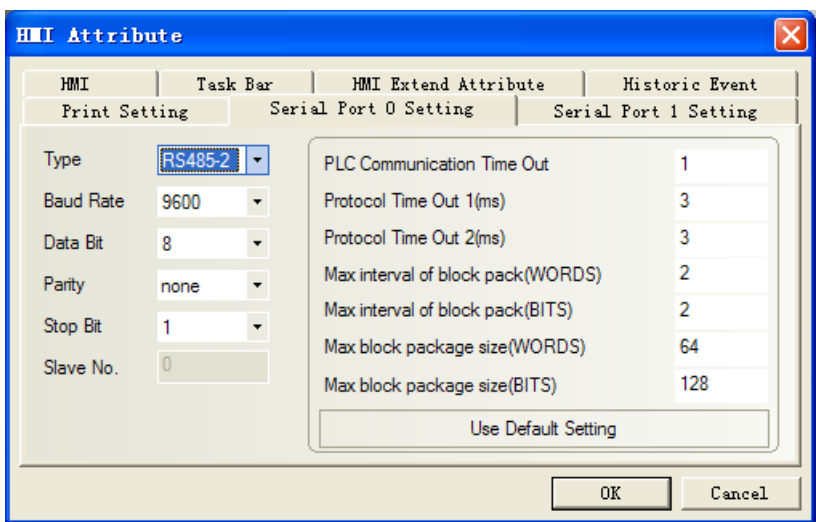

### **ABB AC500 protocol**:

Default communication parameters 9600, 8, none, 1; station No. : 1

### <span id="page-13-1"></span>RS232

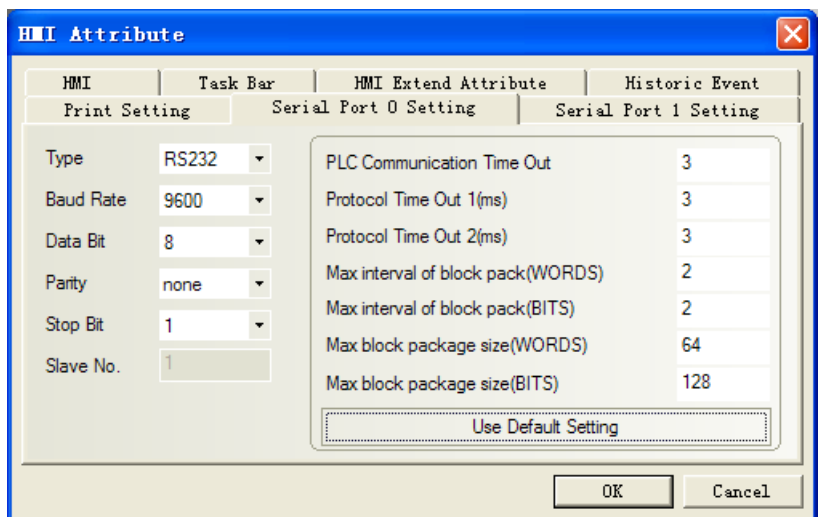

### **PLC Settings**

Related parameters settings refer to the communication equipment specifications。

### **ABB NextMove ES protocol**:

#### **HMI Setting**

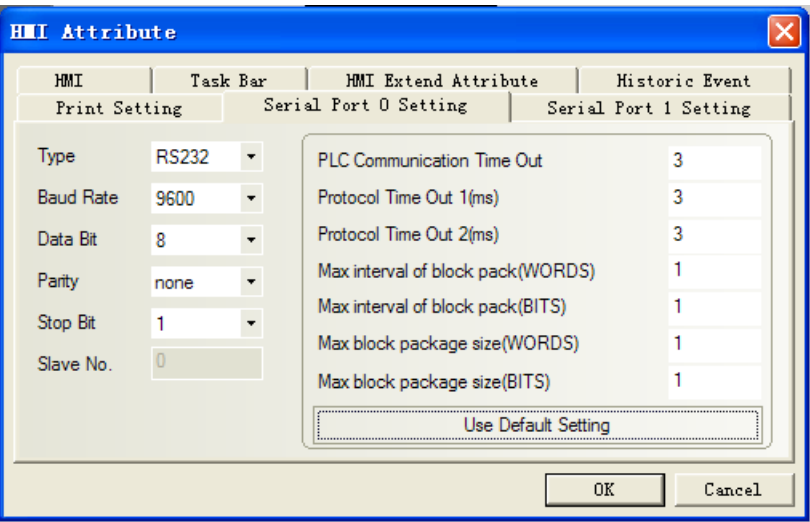

### **PLC Setting**

**Use the guide of the Workbench software**

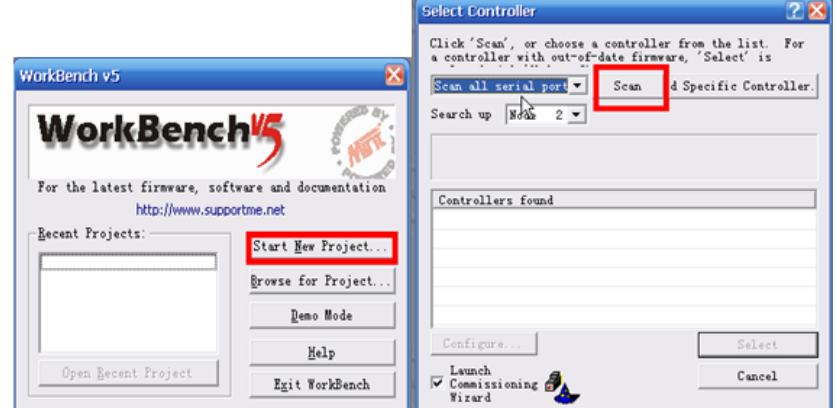

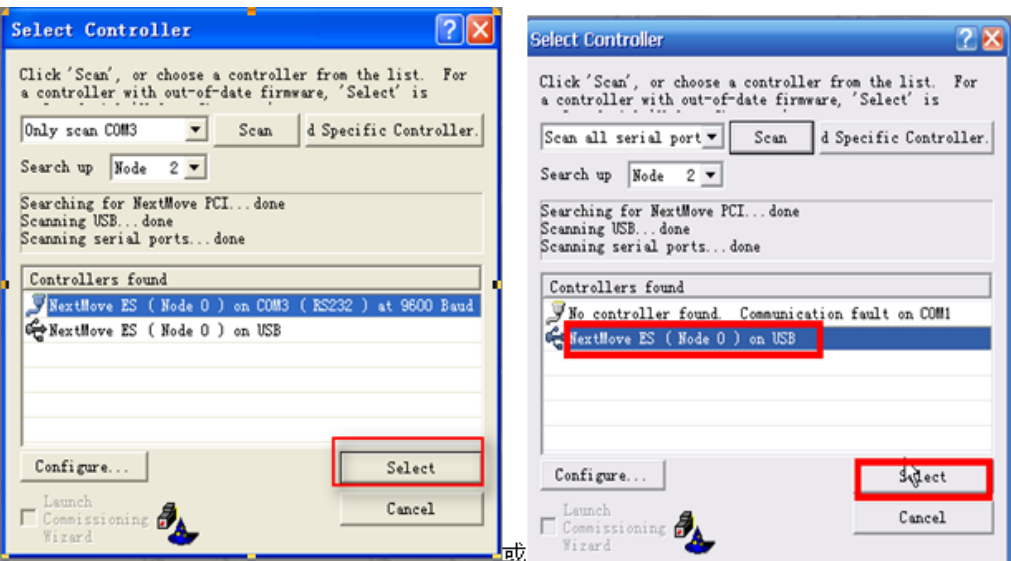

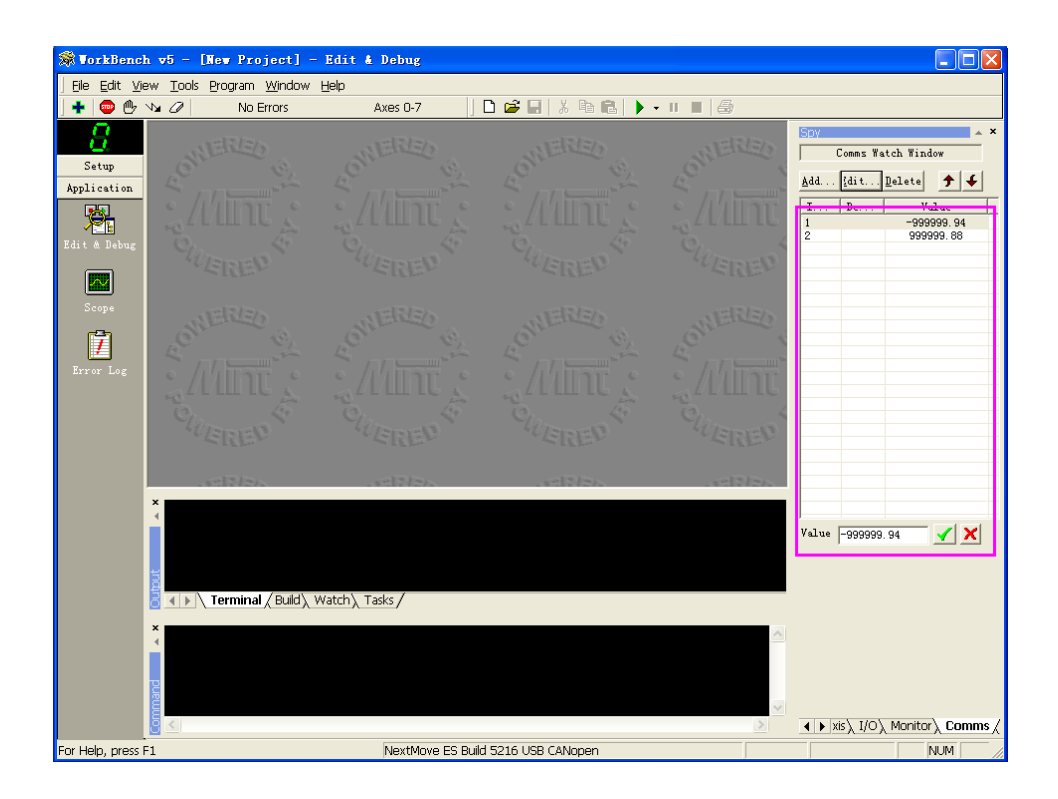

### **Network Communication parameters Settings**

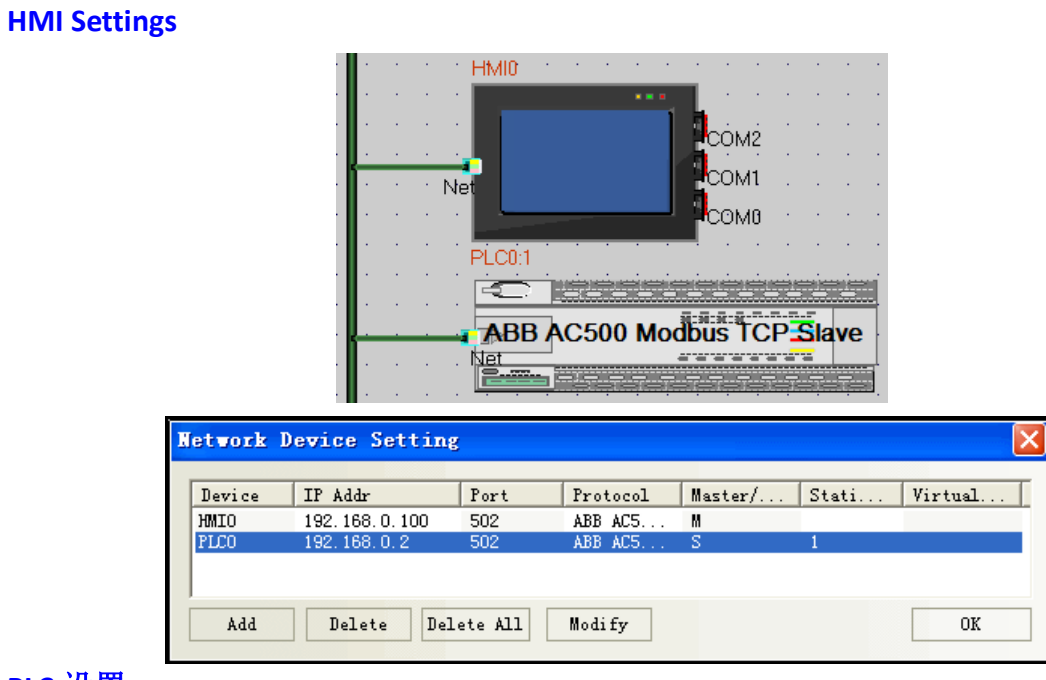

### **PLC** 设置

IP setting can use control builder plus orpanel setting, specific reference to ABB help.

### ◎**Supported Device**

**ABB AC31** 

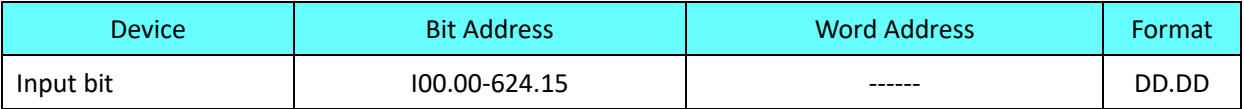

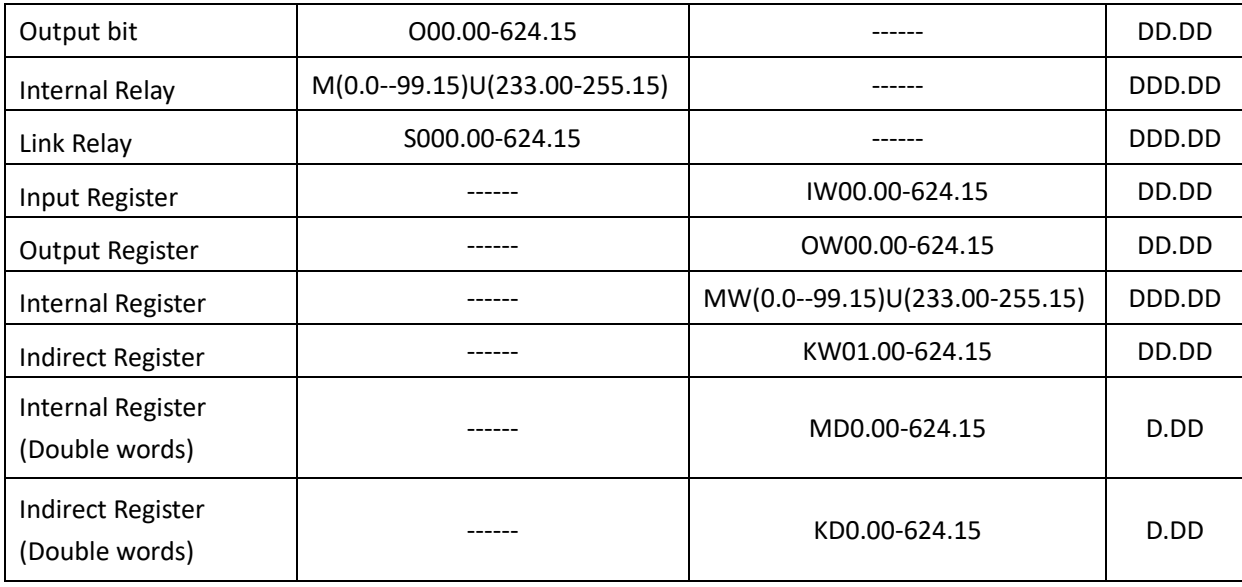

#### **ABB AC500**

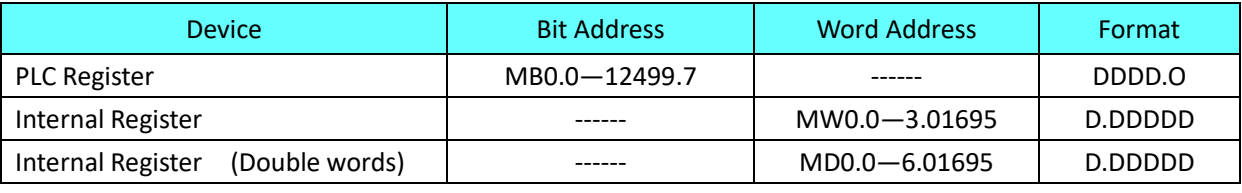

**Note**:

1) Select "MODBUS" mode in the ABB AC500 programming software;

2) If selecting "COM1 MODBUS", serial communication setting must be "slave" in the 15th "Operation mode". Other parameters match the touch-screen.

3)Example: MB address: 0.0.1, please input 0.1 in the HMI.

#### **ABB NextMove ES**

(Only data of comms can be monitored, some address greater than or equal to 100 are read only. Please pay attention to matching the controller software configuration.)

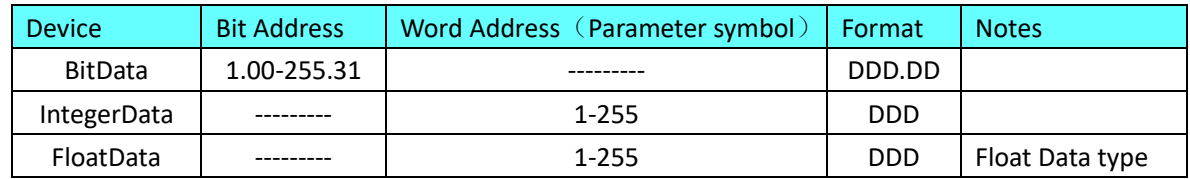

### ◎**Cable Diagram**

<span id="page-16-0"></span>**ABB AC31 RS232**

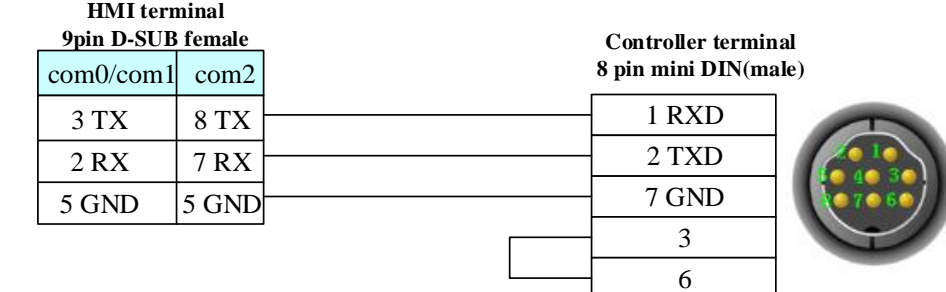

#### <span id="page-17-0"></span>**ABB AC31 RS485**

 $\left[ \begin{array}{ccc} 0 & 4 & 3 \\ 2 & 0 & 7 \end{array} \right]$ 

**HMI terminal**

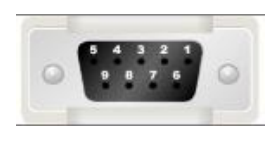

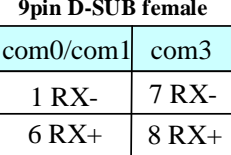

#### **Controller terminal 8 pin mini DIN(male)**

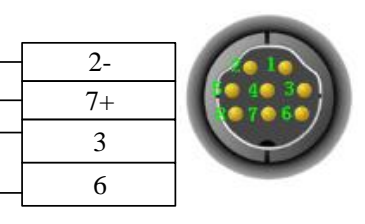

<span id="page-17-1"></span>**ABB AC500 port1 RS232** 

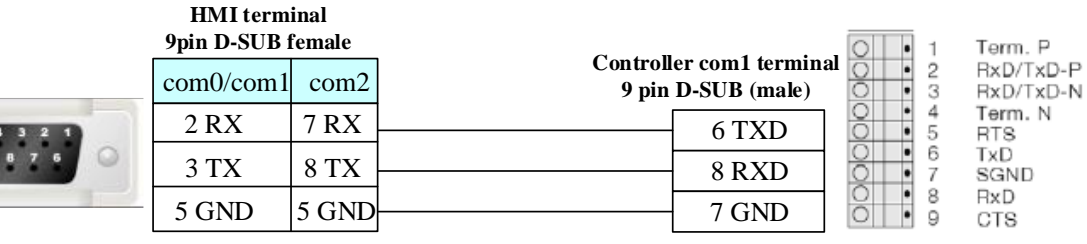

#### <span id="page-17-2"></span>**ABB AC500 port2 RS232**

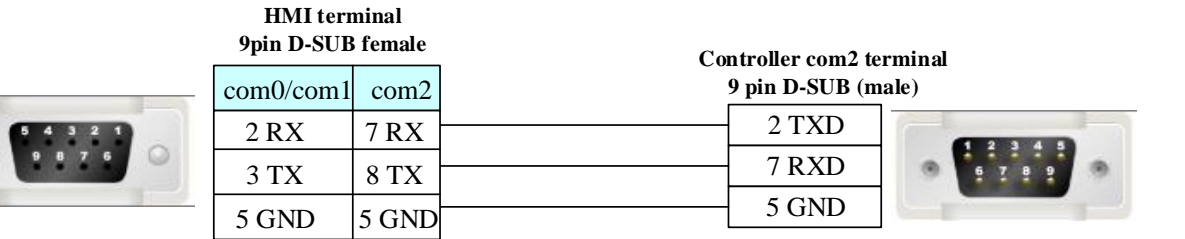

### **ABB NextMove ES**

### **RS232 communication cable of HMI connecting to controller**

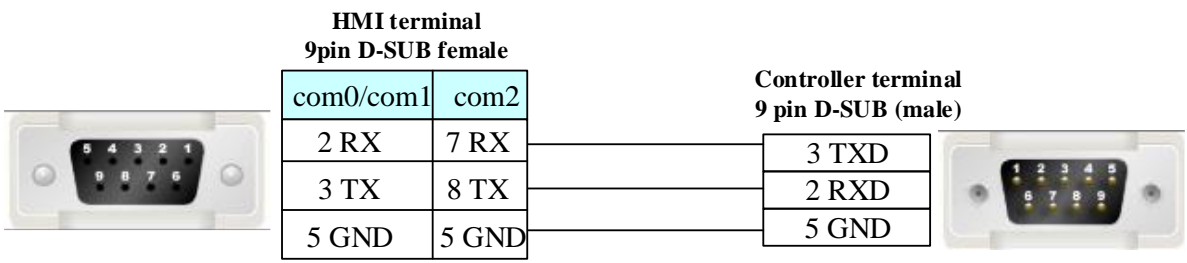

### <span id="page-18-0"></span>**4.2 Allen-Bradley**

### ◎**Serial Communication**

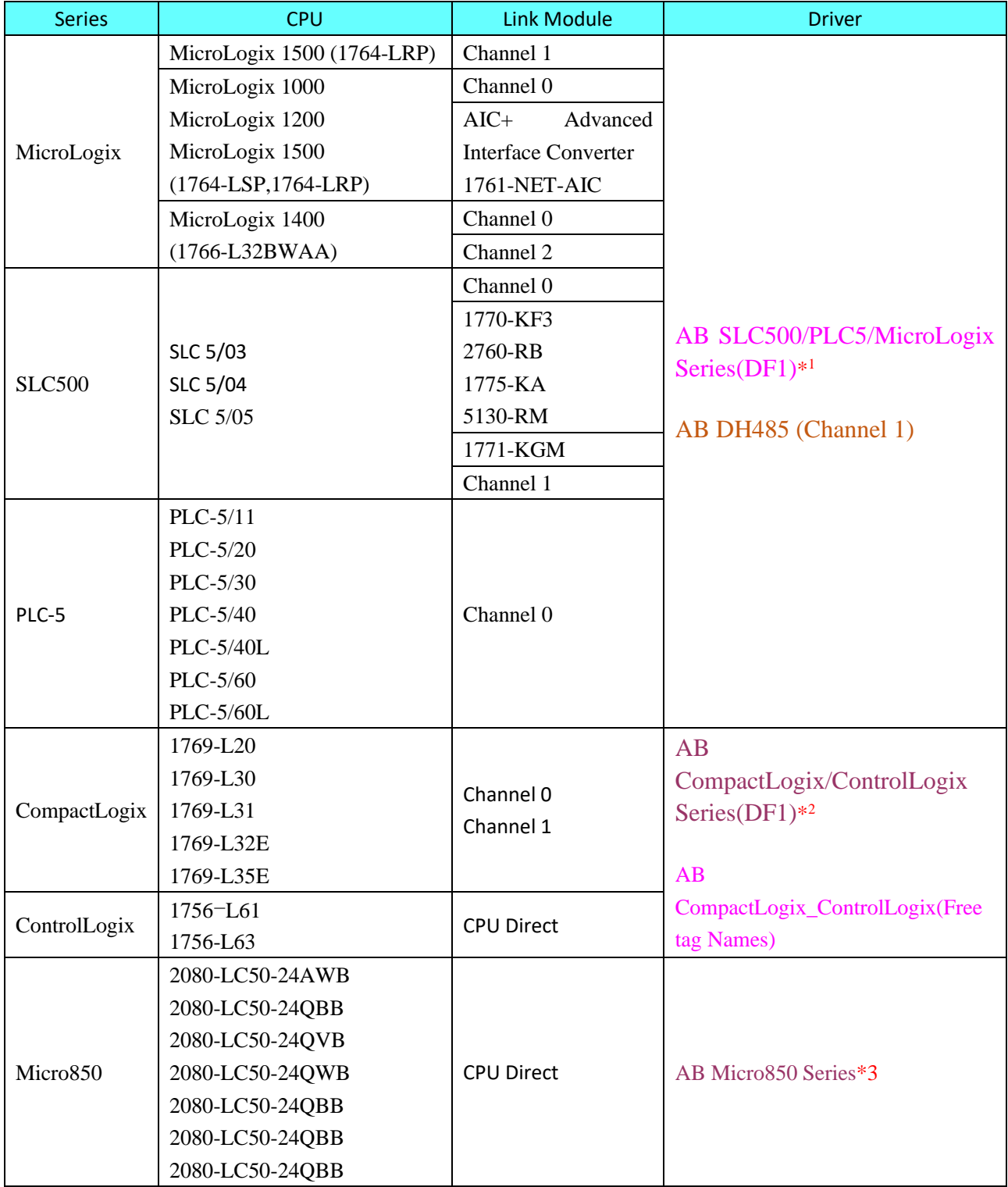

**\*1** Suitable for the PLC that uses RSLinx500 program software

**\*2** Suitable for the PLC that uses RSLinx5000 program software

**\*3** Suitable for the CCW program software。

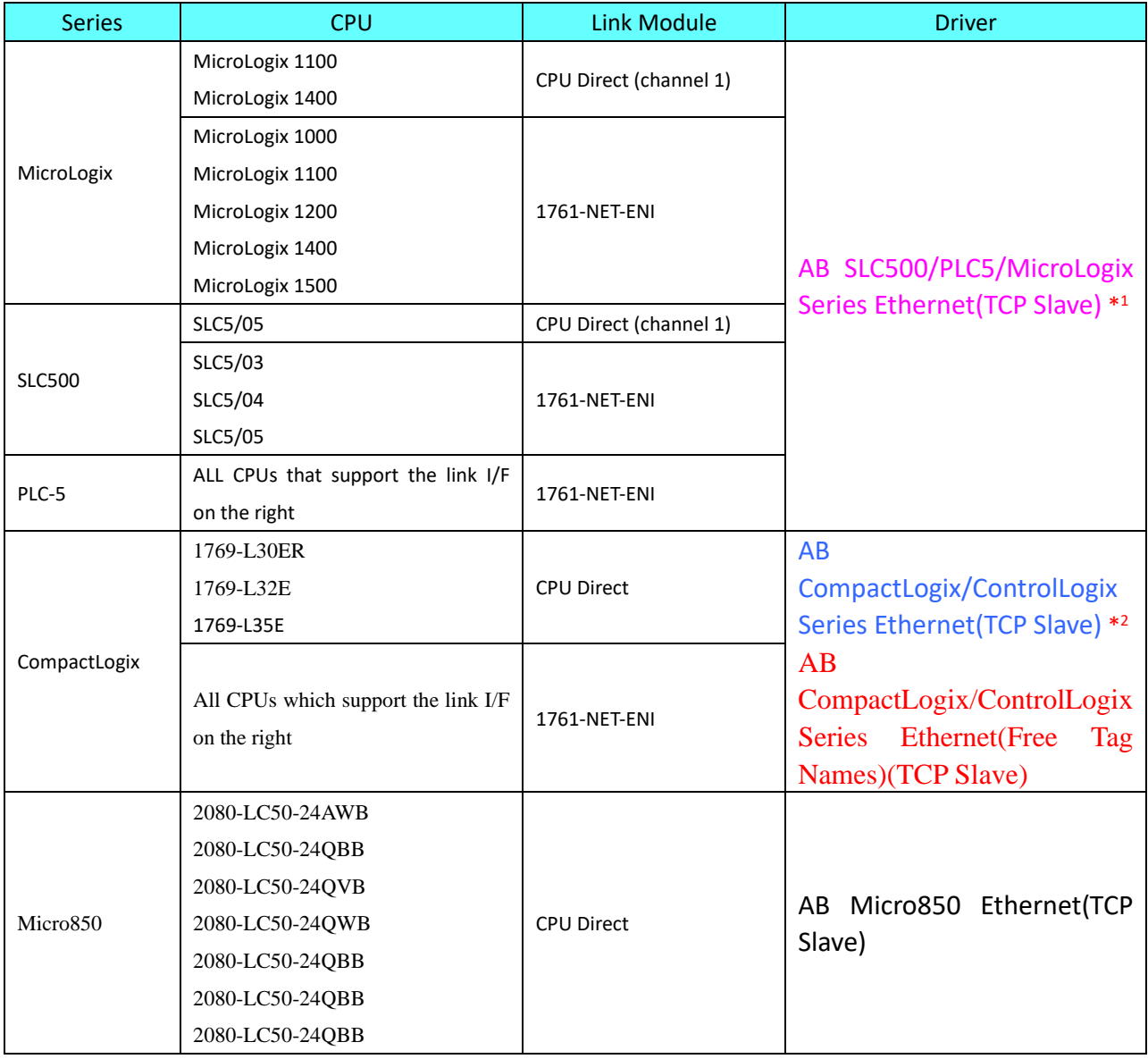

### ◎**Ethernet Communication** (Direct Online Simulation disable)

**\*1** Suitable for the PLC that uses RSLinx500 program software

**\*2** Suitable for the PLC that uses RSLinx5000 program software

### ◎**Serial System Communication**

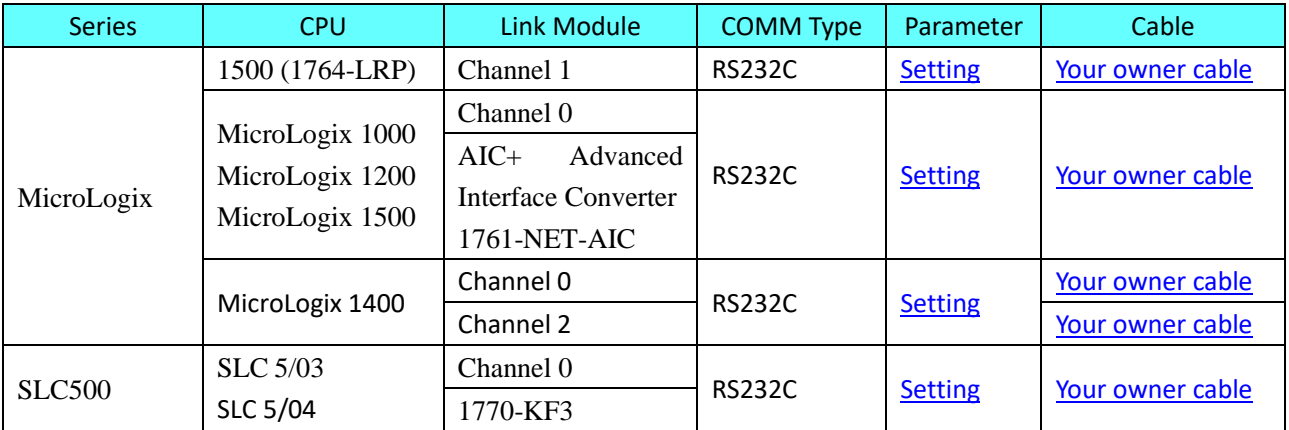

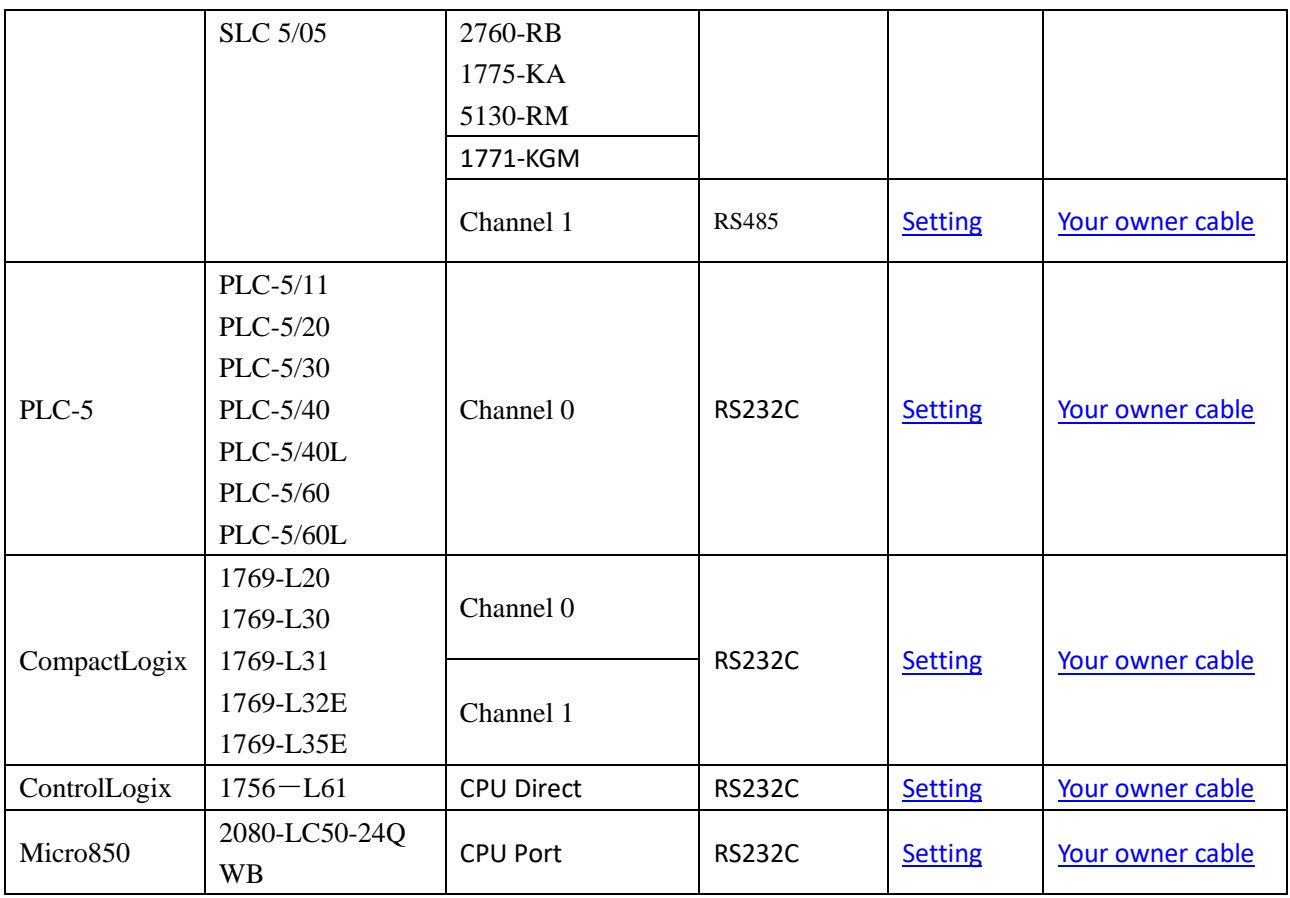

### ◎**Ethernet System Communication**

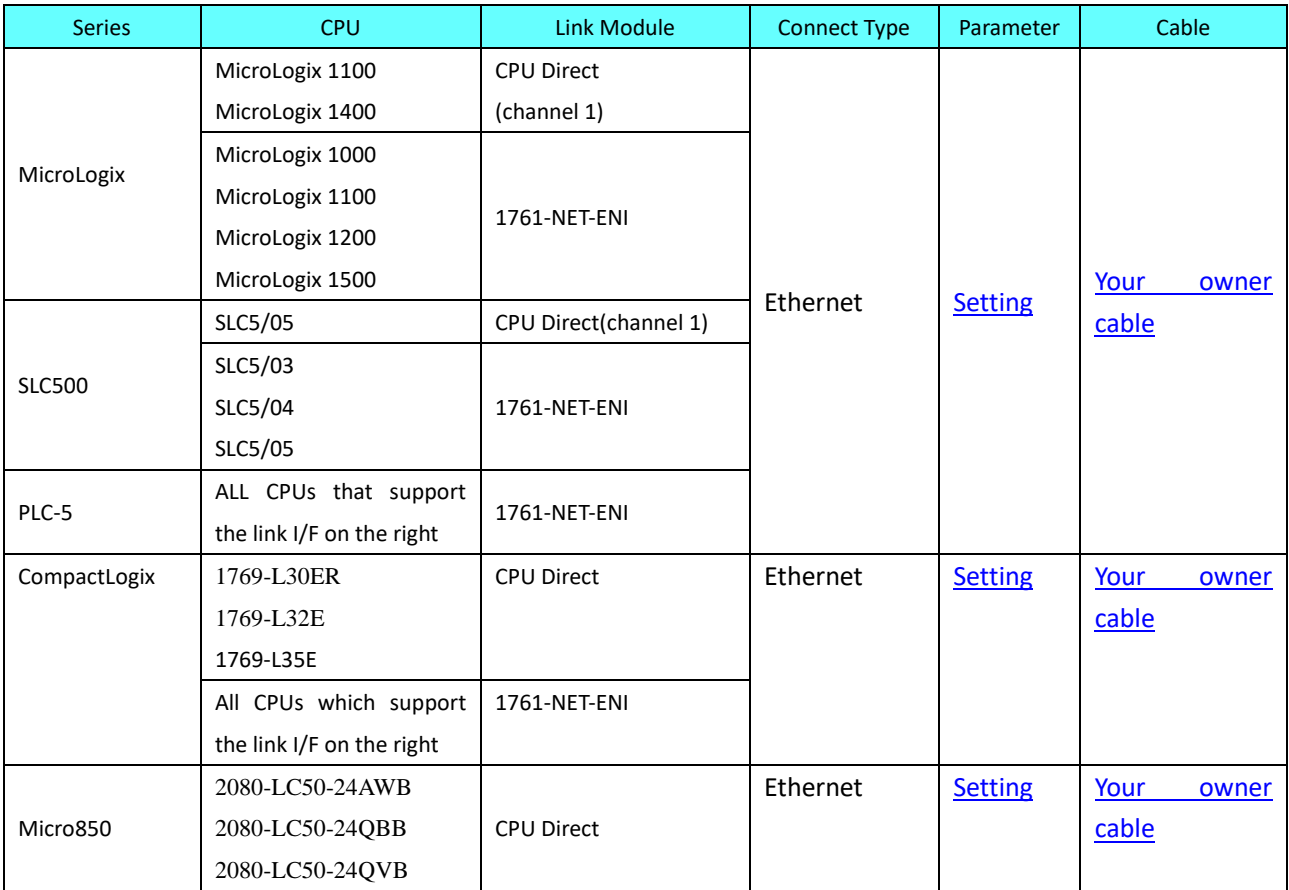

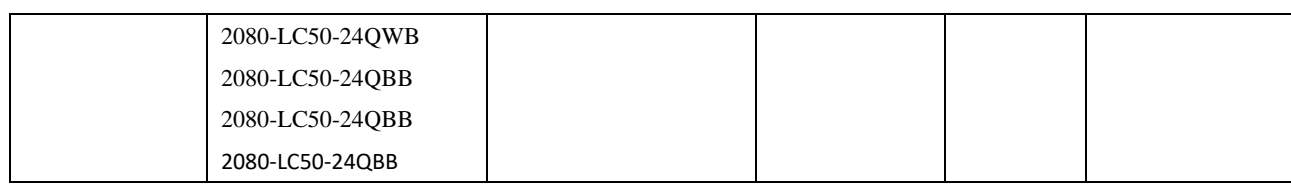

### ◎**Serial Communication Setting**

### <span id="page-21-0"></span>**AB SLC500/PLC5/MicroLogix Series protocol**

#### **HMI Setting**

Default communication parameters 19200, 8, none, 1; station No. : 0

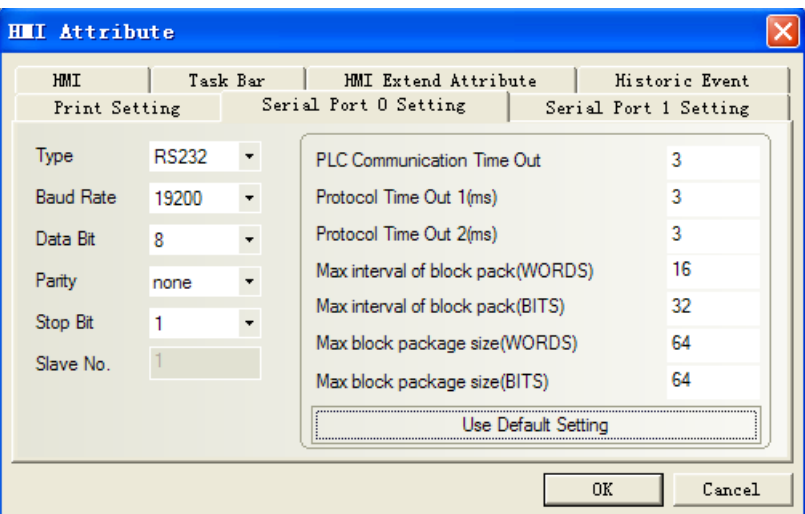

### **PLC Setting**

**RSLogix500 software setting**

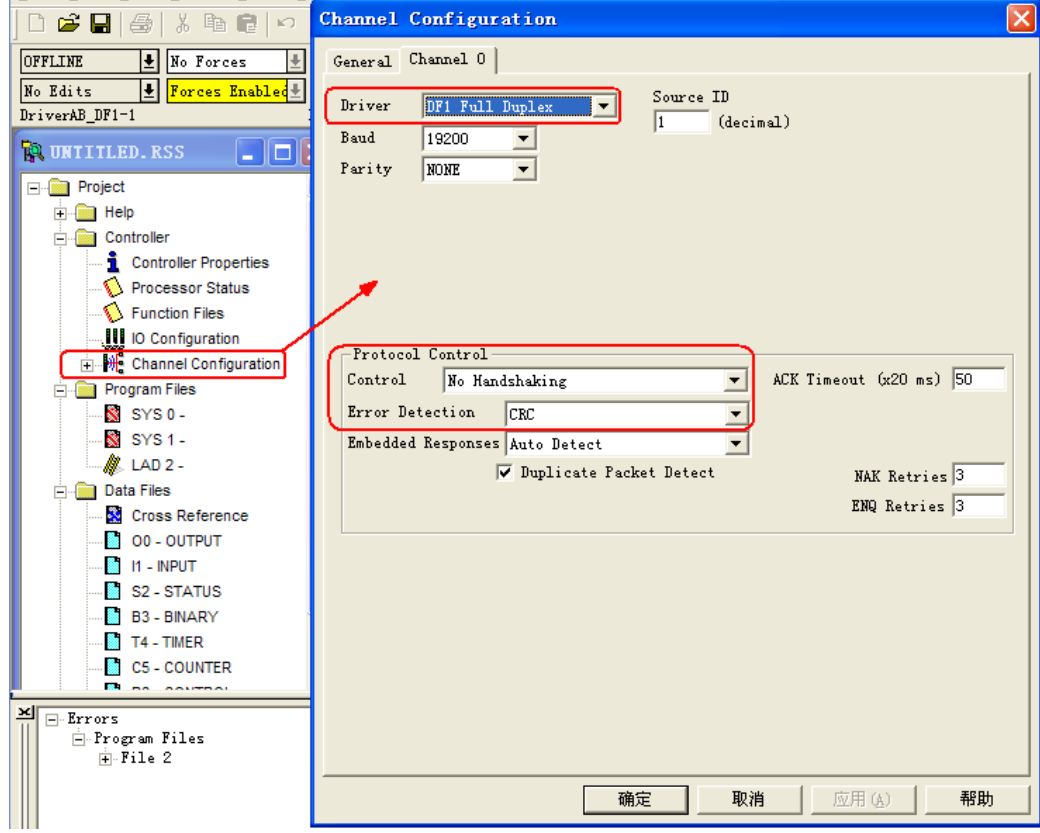

#### <span id="page-22-1"></span>**NOTE:** Driver: DF1 Full Duplex; Error Detection: CRC.

### <span id="page-22-0"></span>**AB DH485 protocol HMI Setting**

Default communication parameters 19200, 8, even, 1; station No. : 1

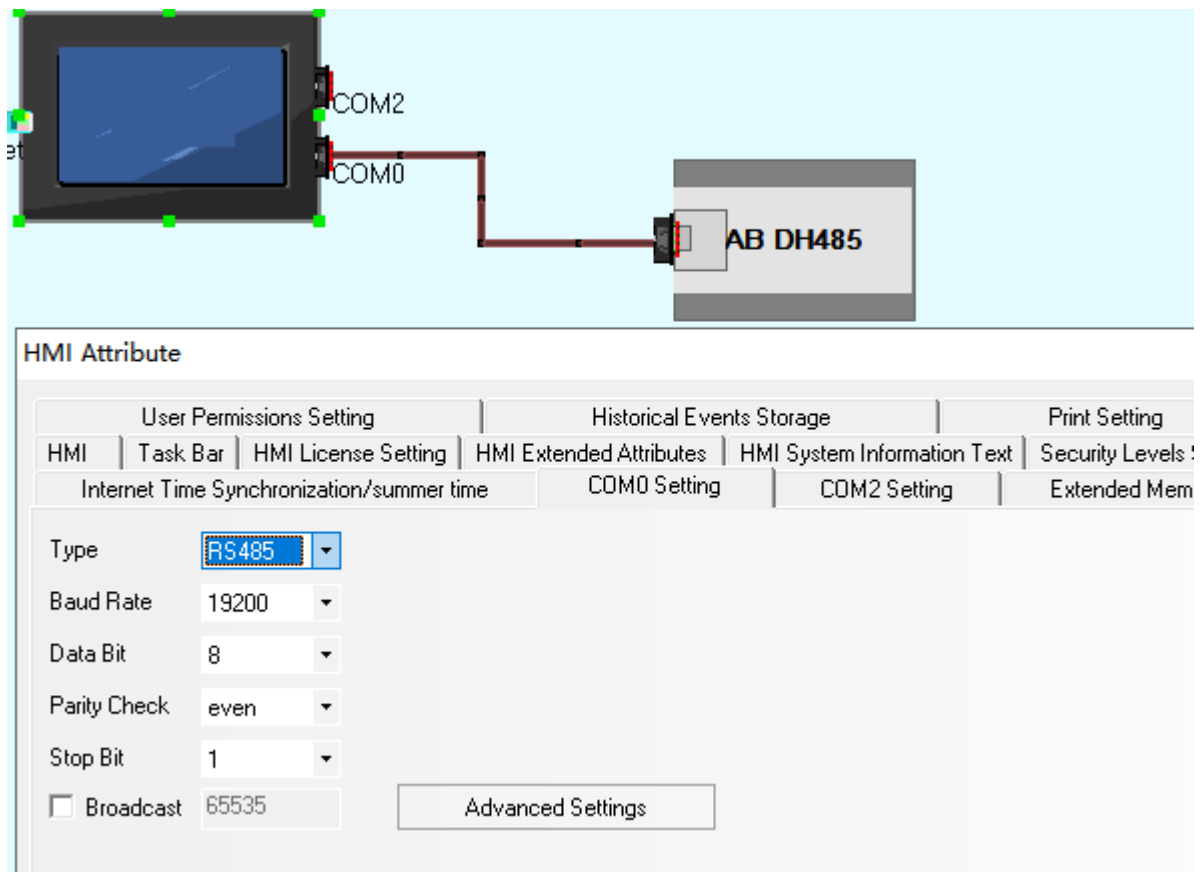

## **PLC Setting**

**RSLogix500 software setting**

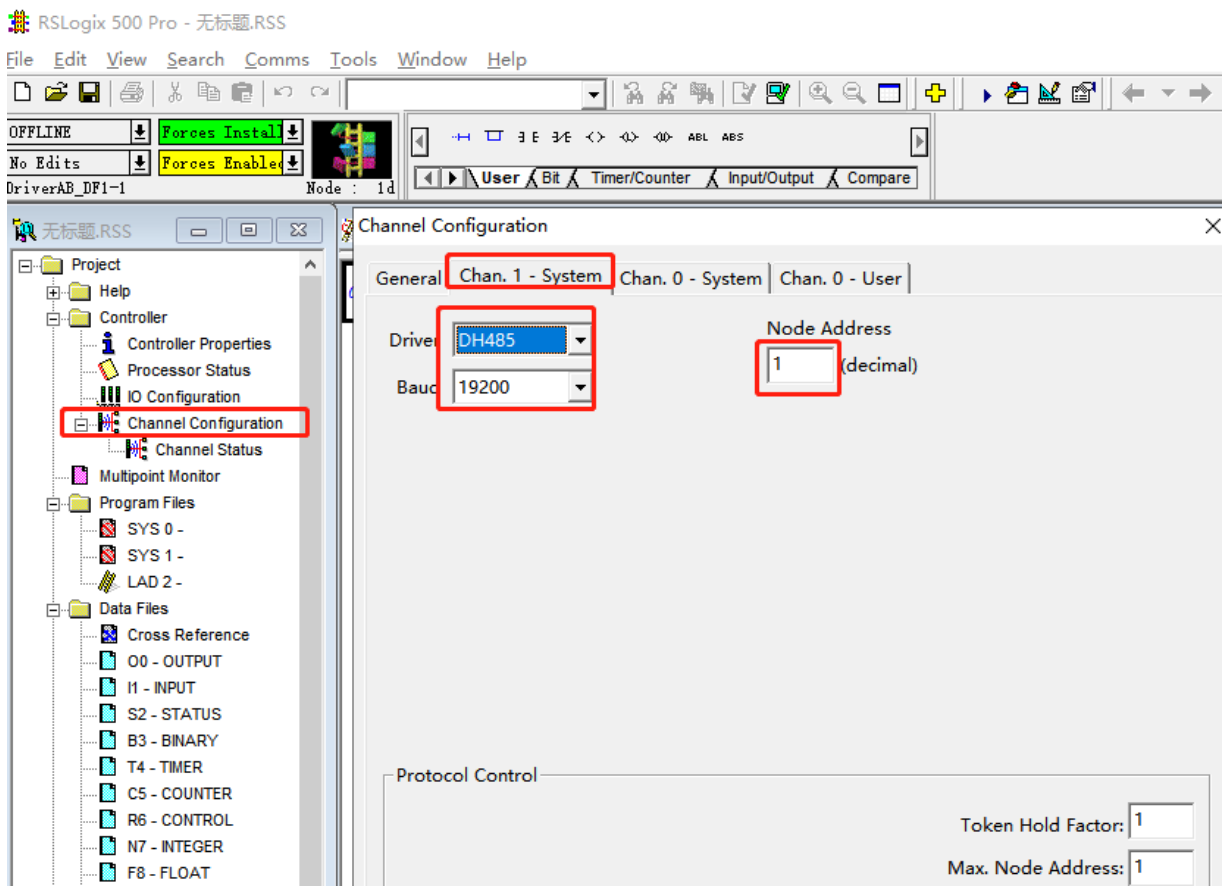

#### **AB CompactLogix/ControlLogix Series protocol**

#### **HMI Setting**

Default communication parameters 19200, 8, none, 1; station No. : 0

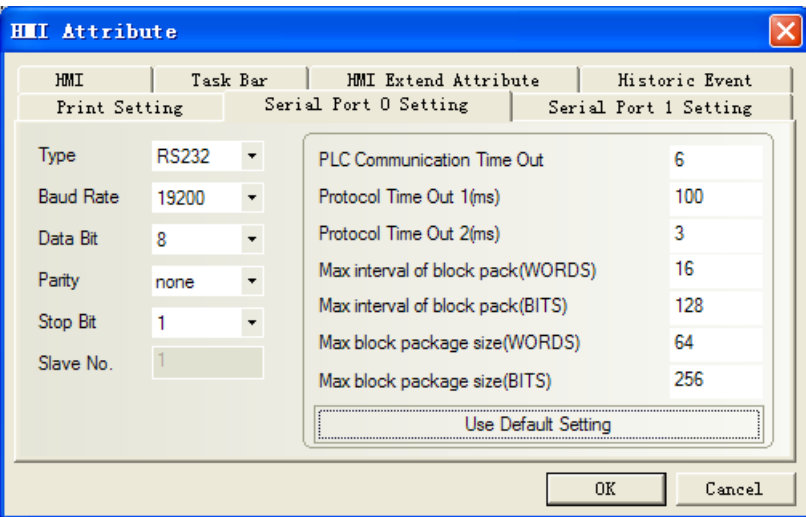

#### **PLC Setting**

#### **RSLogix5000 software setting**

**NOTE:** Protocol: DF1 Point to Point; Error Detection: CRC; Enable Duplicate Detection: Disabled.

(1)**Set the communication parameters:** Controller properties

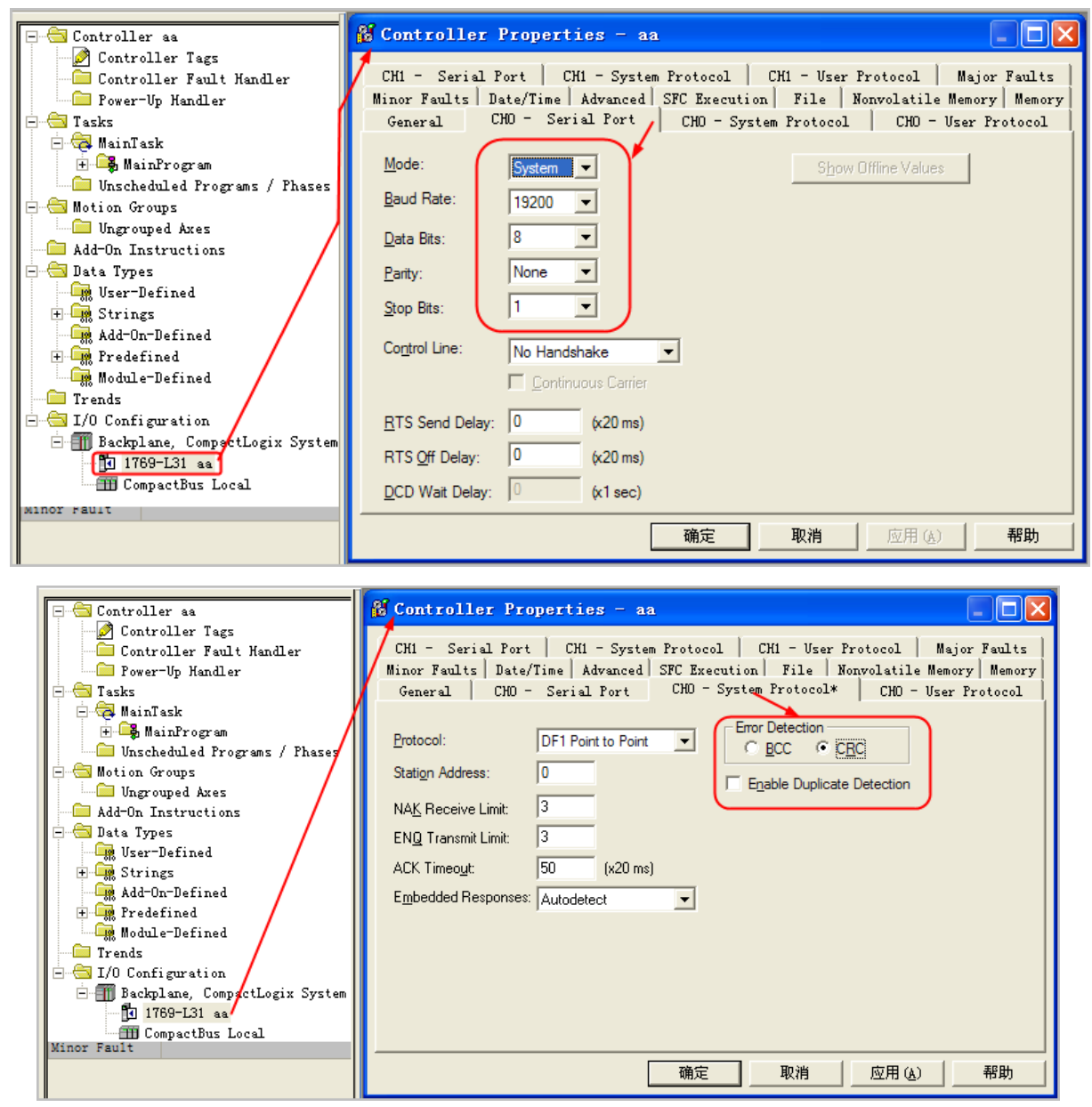

**NOTE:** Define the new device in the RSLogix5000 before using the register in the HMI.

(2) **Define Tags and Data type**: Select "Controller Tags" right-click→"New Tag", set up tag: **NOTE:** 

1. The controller registers that HMI needs to visit should be defined in the RSLogix5000 in advance.

2. Controller Tags are suitable for all routines in controller, they are global, so the tag should be built in Controller Tags

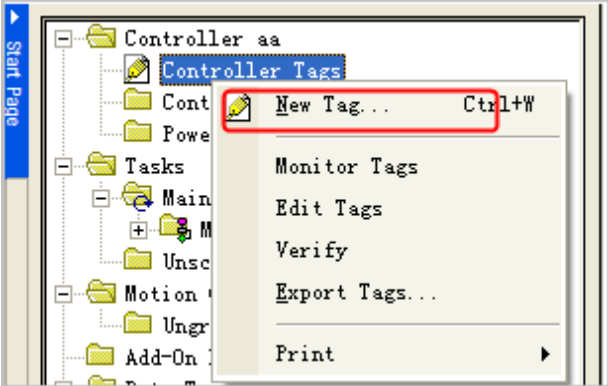

(3) **Tag Name and File Number mapping:** Select "Logic"→"Map PLC/SLC Messages".(Note: the software should be in offline mode)

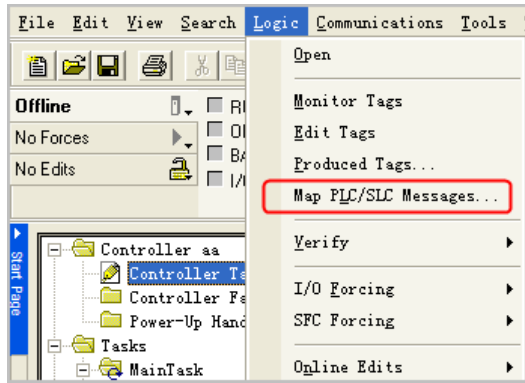

#### **Example**:

Build a new tag whose name is a, the Data Type is INT:

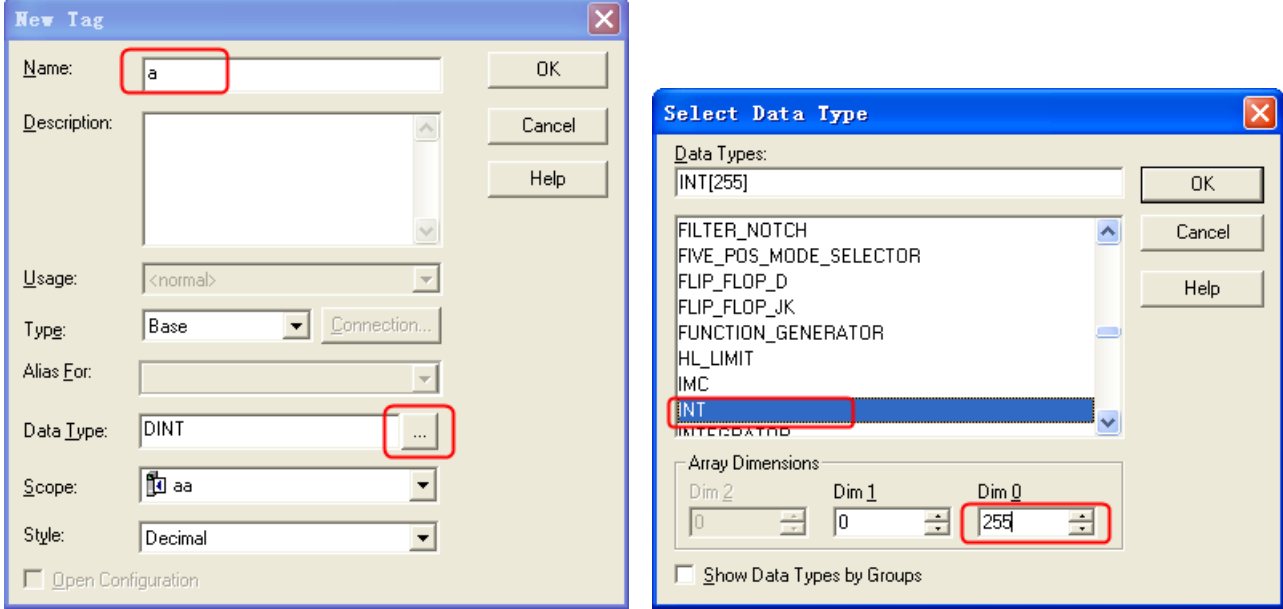

#### **Note:**

- 1. For the Data Type, the CompactLogix/ControlLogix supports the INT, BOOL, REAL data type only.
- 2. This driver does not support Multi-dimensional array, so you can define the range of Dim0 only.
- 3. In this driver, the INT range is 0~254; REAL range is 0~254, and the BOOL range is 0~999.

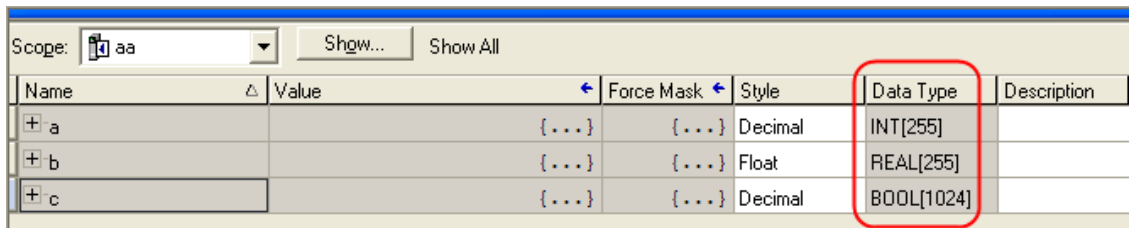

Besides, build two new tags whose Names are b and c, Data Type are REAL and BOOL.

The BOOL variable address range is 0~1024 in PLC, but this driver only supports 0~999. So the HMI can only visit the BOOL register from to 999.

After the tags are defined, map the Name to the File Number:

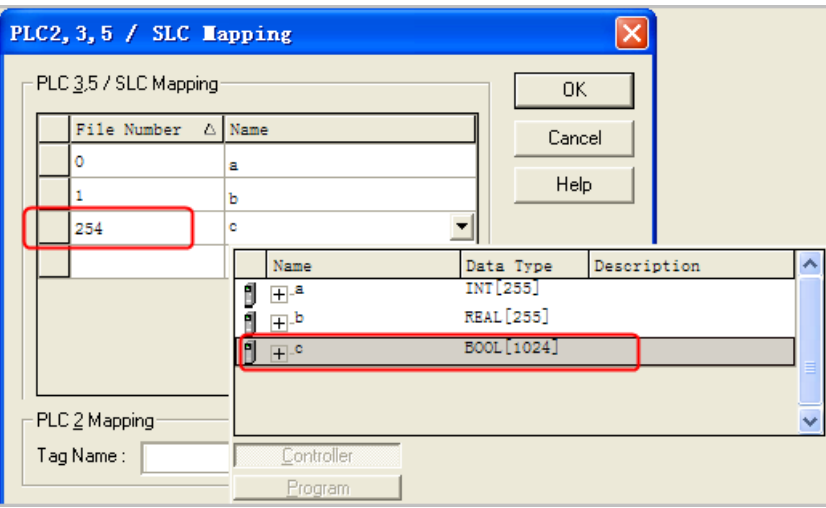

#### **Note:**

- 1. The File Number is unique, a same File Number cannot map to different Names
- 2. The range of File Number in this driver is 0~254.

### **The HMI mapping addresses are as follows:**

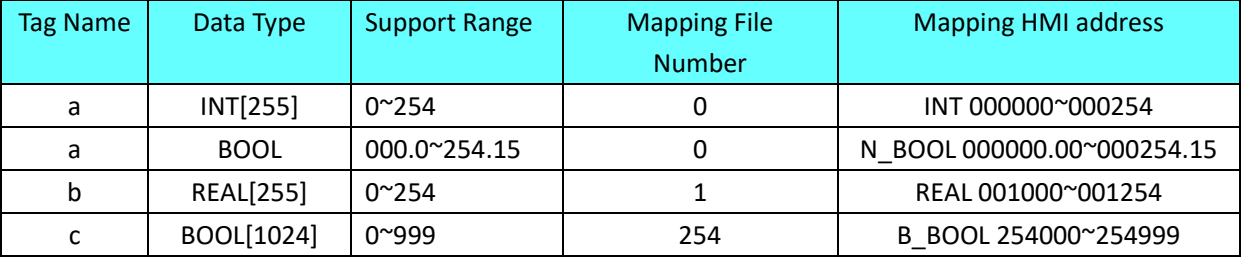

### **AB CompactLogix/ControlLogix (Free tag Names) protocol**: **HMI Setting**

Default communication parameters 19200, 8, none, 1; station No. : 0

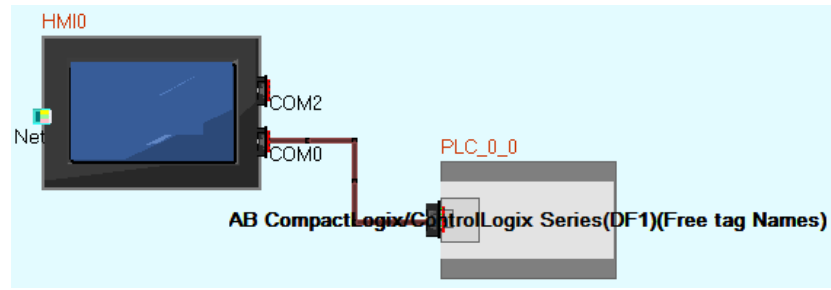

| HMI              |              | Task Bar | HMI Extend Attribute              | Historic Event      |                       |
|------------------|--------------|----------|-----------------------------------|---------------------|-----------------------|
| Print Setting    |              |          | Serial Port 0 Setting             |                     | Serial Port 1 Setting |
| <b>Type</b>      | <b>RS232</b> |          | <b>PLC Communication Time Out</b> |                     |                       |
| <b>Baud Rate</b> | 19200        |          | Protocol Time Out 1(ms)           |                     | 3                     |
| Data Bit         | 8            |          | Protocol Time Out 2(ms)           |                     | з                     |
| Parity           | none         |          | Max interval of block pack(WORDS) | 8                   |                       |
|                  |              |          | Max interval of block pack(BITS)  |                     | 64                    |
| Stop Bit         | 1            |          | Max block package size(WORDS)     |                     | 32                    |
| Slave No.        |              |          | Max block package size(BITS)      |                     | 256                   |
|                  |              |          |                                   | Use Default Setting |                       |

Double click "Label Editor",chose import tags

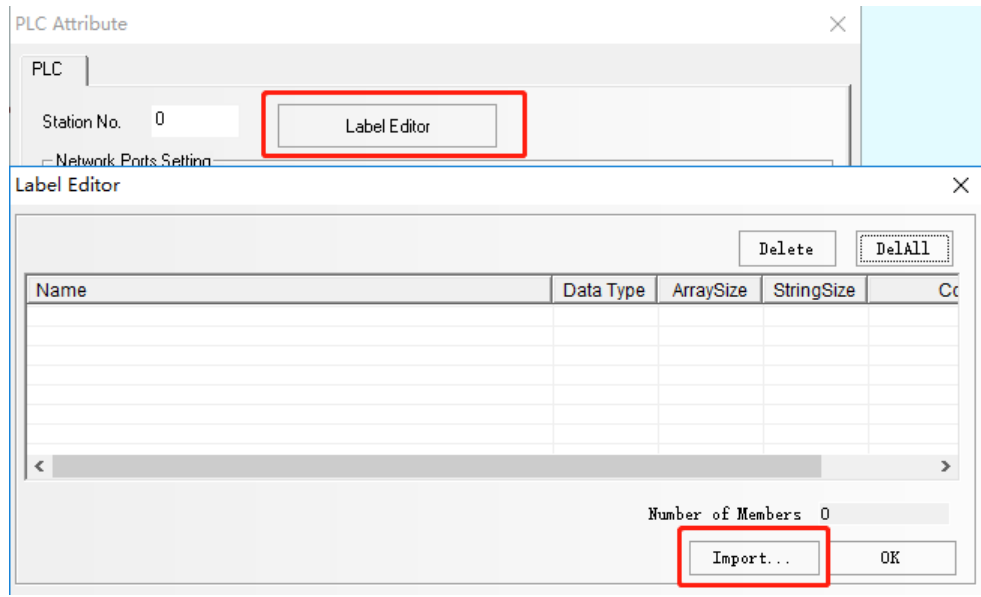

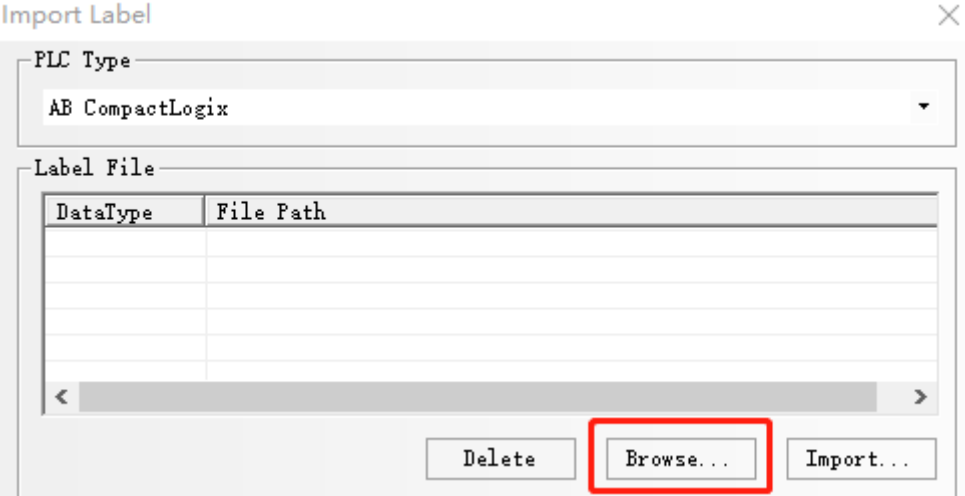

<span id="page-28-0"></span>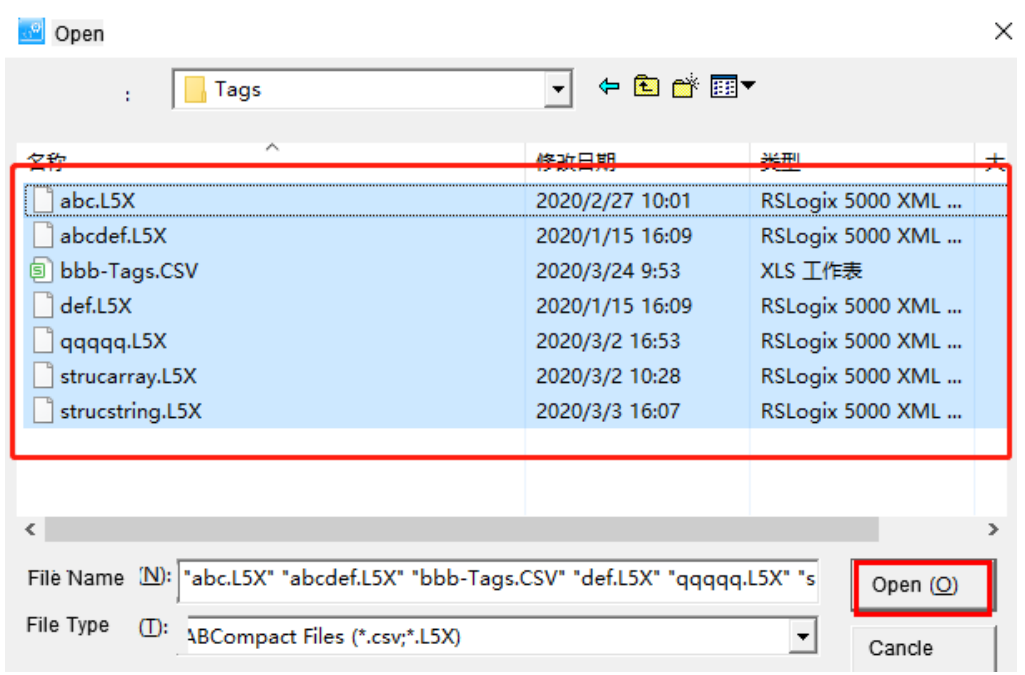

Batch import label CSV and L5X label files exported by PLC software (2 files generated by PLC programming software: L5X is a structure type file, and CSV is a label file)

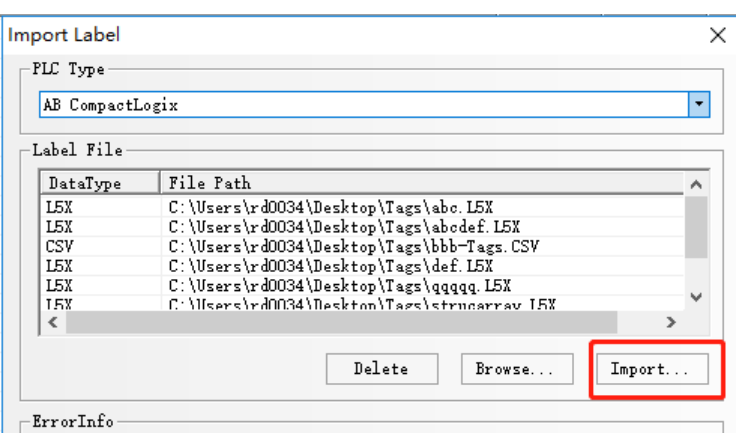

#### **PLC Setting**

RSLogix5000 Software settings:

1)**Set the communication parameters:** Controller Properties

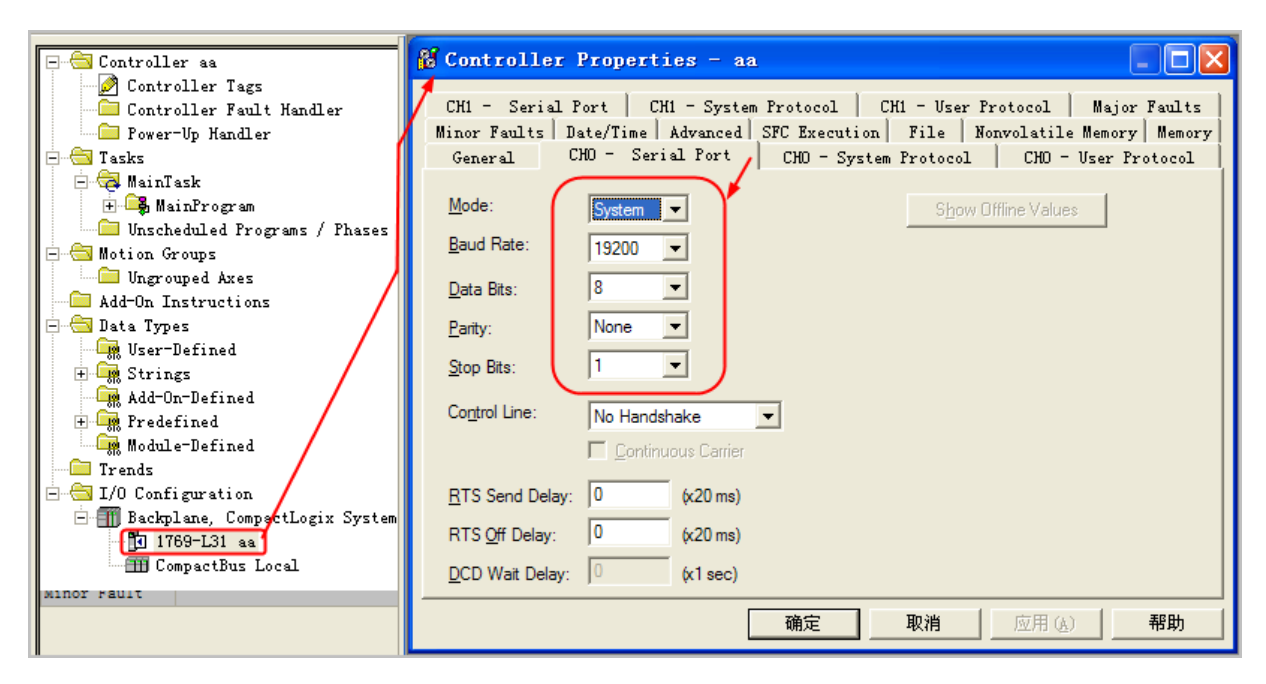

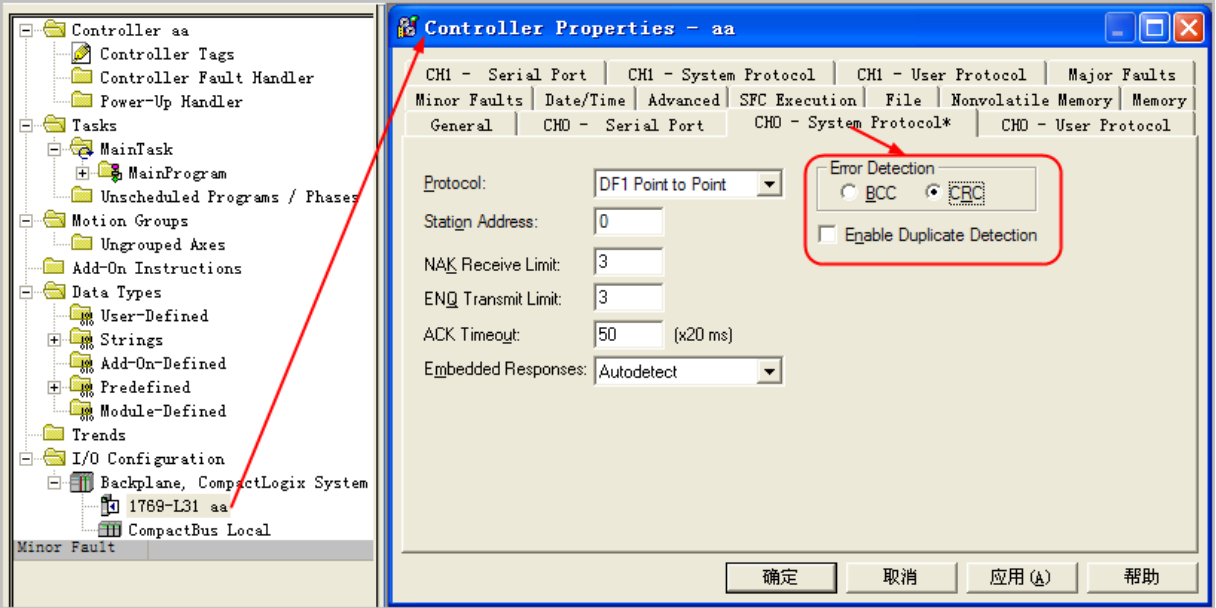

注意设置: Protocol: DF1 Point to Point; Error Detection: CRC; Enable Duplicate Detection: 不勾选

- ⊟…<mark>⊜</mark> Controller aa Controller Tags  $\overline{\text{Cont }}$ New Tag...  $F + \sqrt{1 + w}$  $\blacksquare$  Powe **D** Tasks Monitor Tags **E** Main Edit Tags 由鱼科 Verify **E** Unse ⊟-<del>©</del> Motion  $Export$  Tags...  $\Box$  Ungr Print Þ  $\mathbf{m}$  Add-On
- 1. Common label

(2) Lable setting: Controller Tags

Create a new tag directly in the tag editor. This only needs to export the CSV to communicate directly with the

screen.

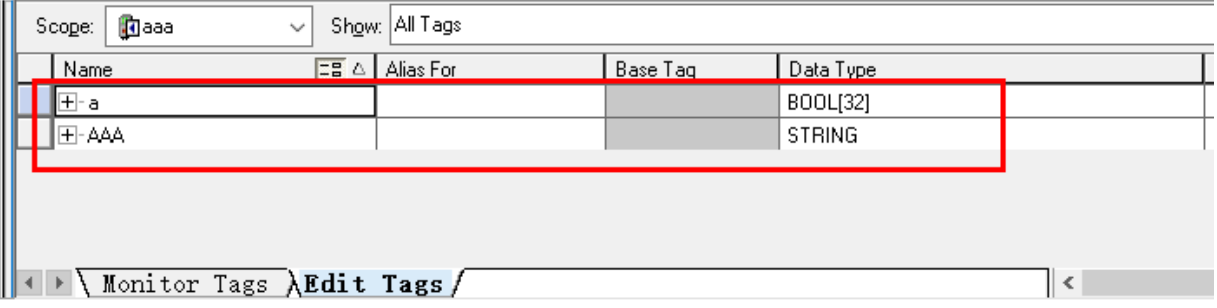

2. User-Defined tag (Structure tag)

As shown: Structure type "abc":After creating the data type"abc", you need to add a tag in the tag editor and reference the type. For example, add a new tag named "strucabc" to reference the structure type" abc".

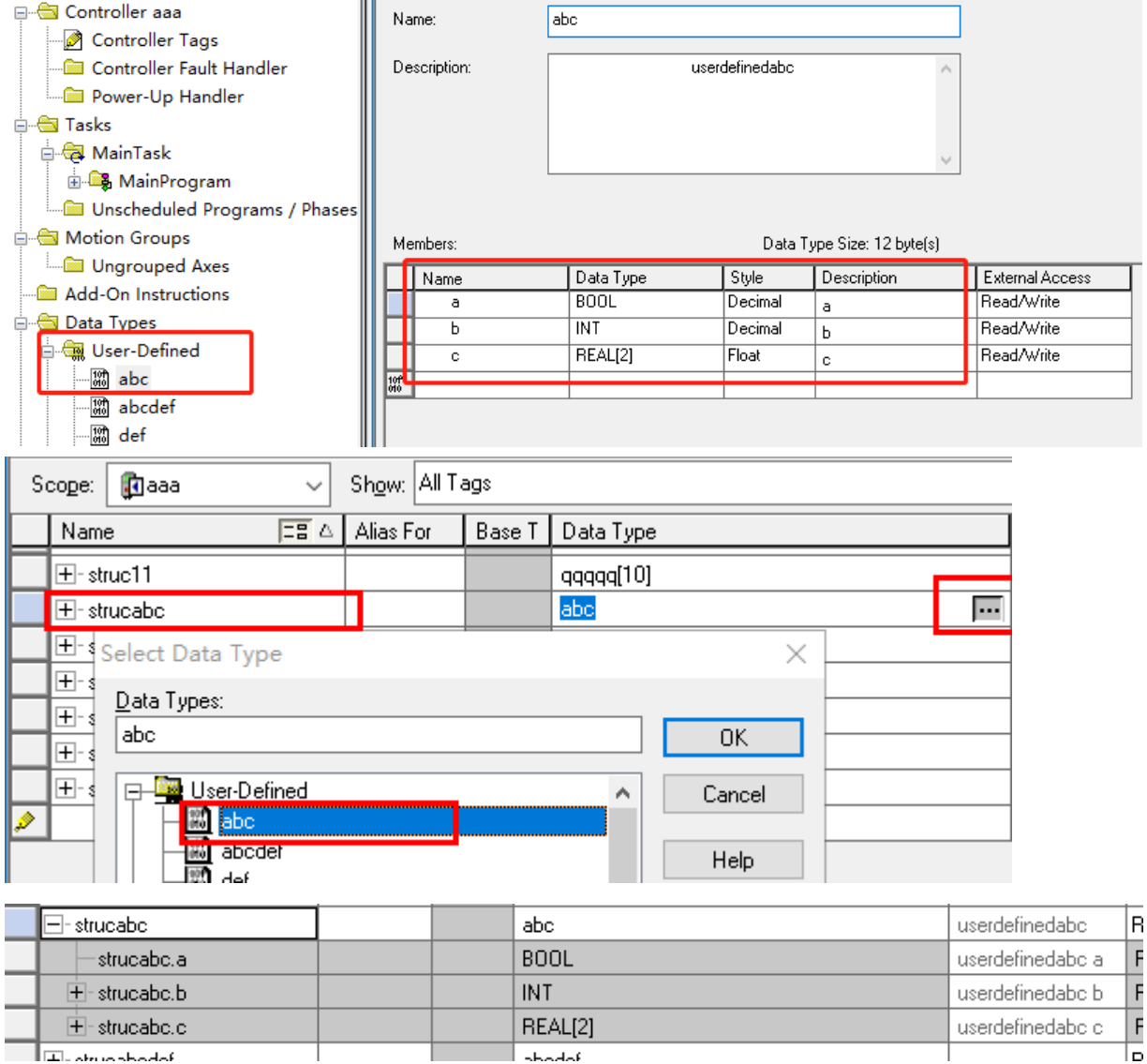

 $\mathbb{E}$  abundades

 $\lambda$  is a short For this type of structure type label, you need to import not only the label CSV to the project of the

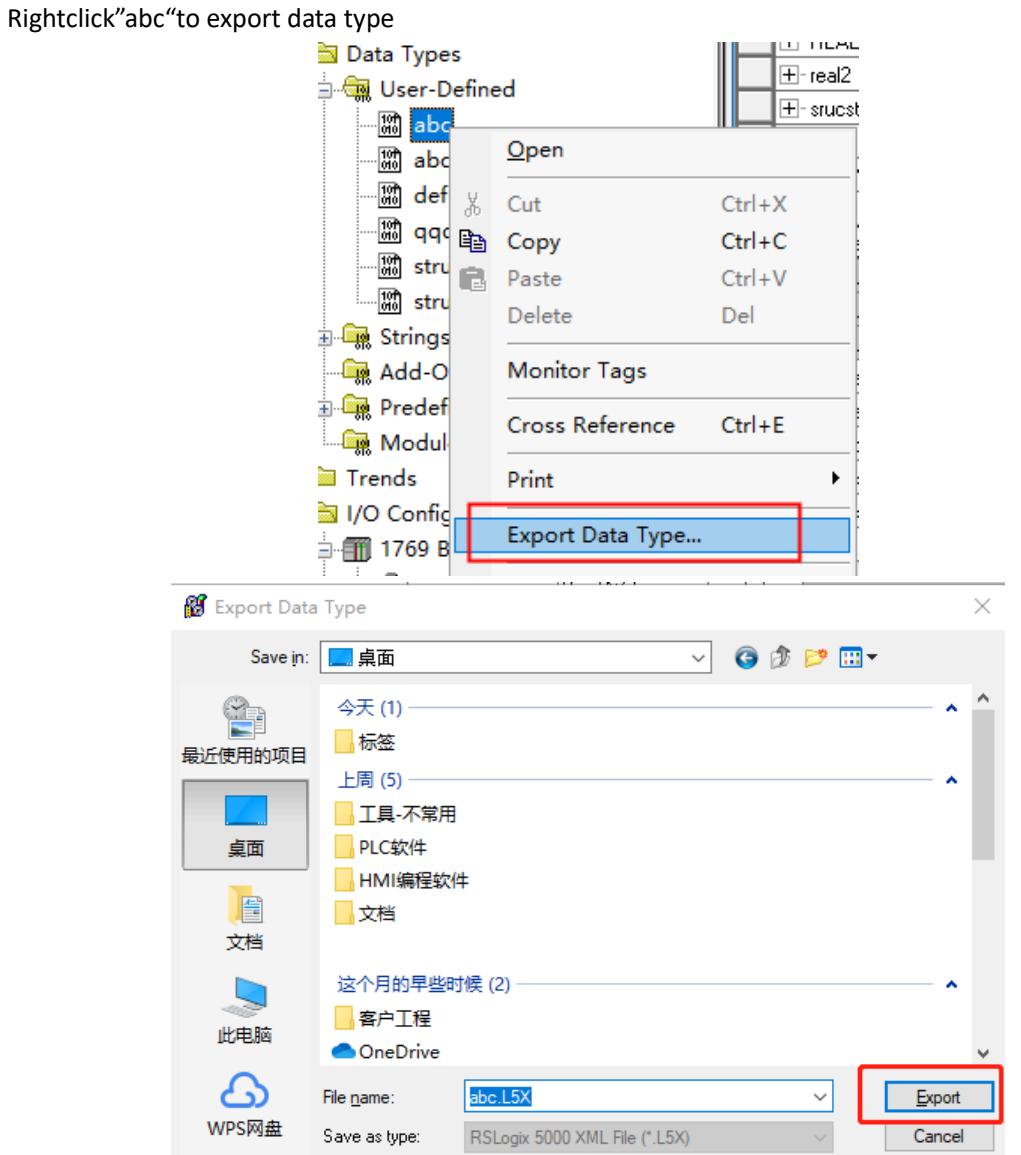

screen, but also the structure L5X file:

After editing all tags, click Tools-export-tags and logic comments to export the tags CSV file

RSLogix 5000 - aaa [1769-L30ER 20.12] - [Controller Tags - aaa(controller)]

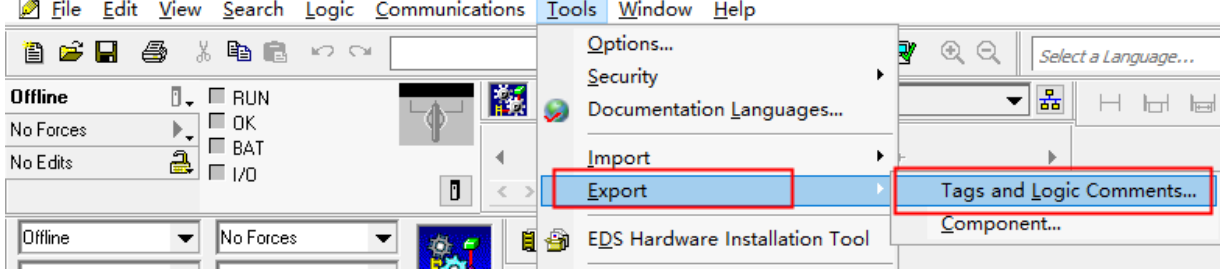

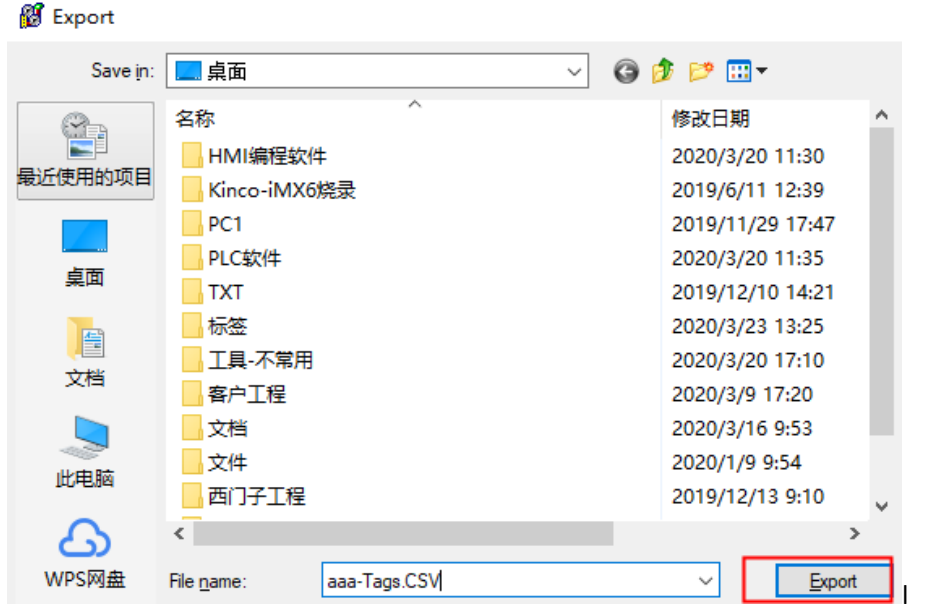

Notice: The bit label corresponding to a word needs to create a new label to point to the bit of the word, for example:

Create a new label "on" and point to the first bit in the address of the previous label "a"

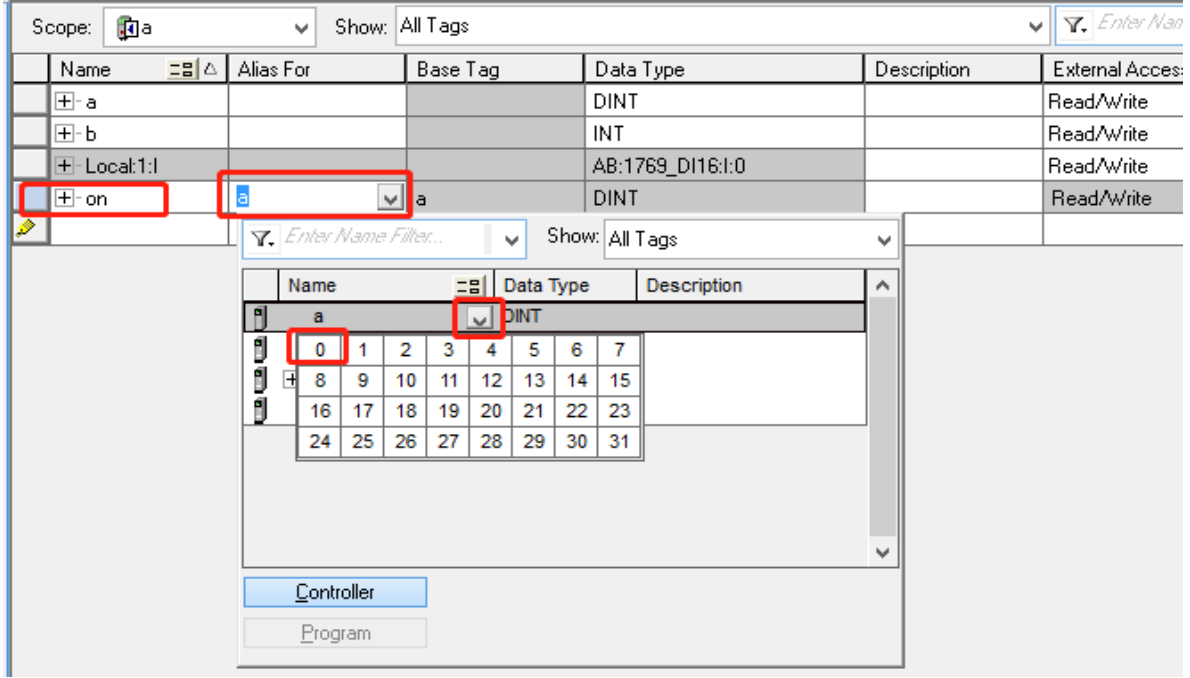

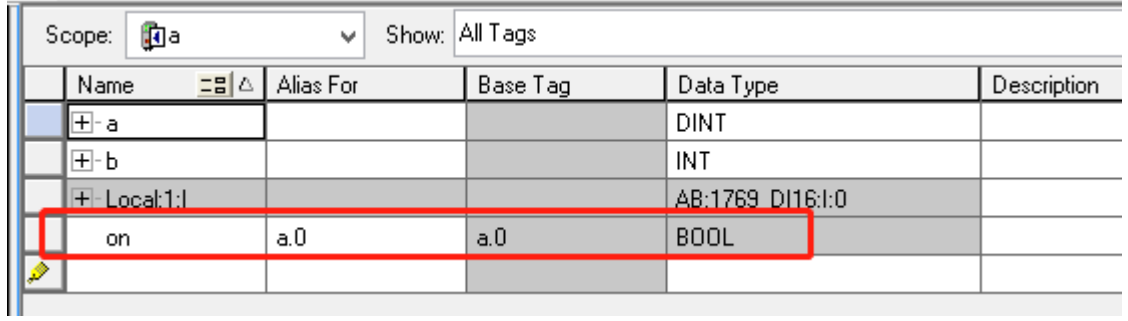

Similarly, you can create a new label "off" to point to a bit of the word address in the IO module

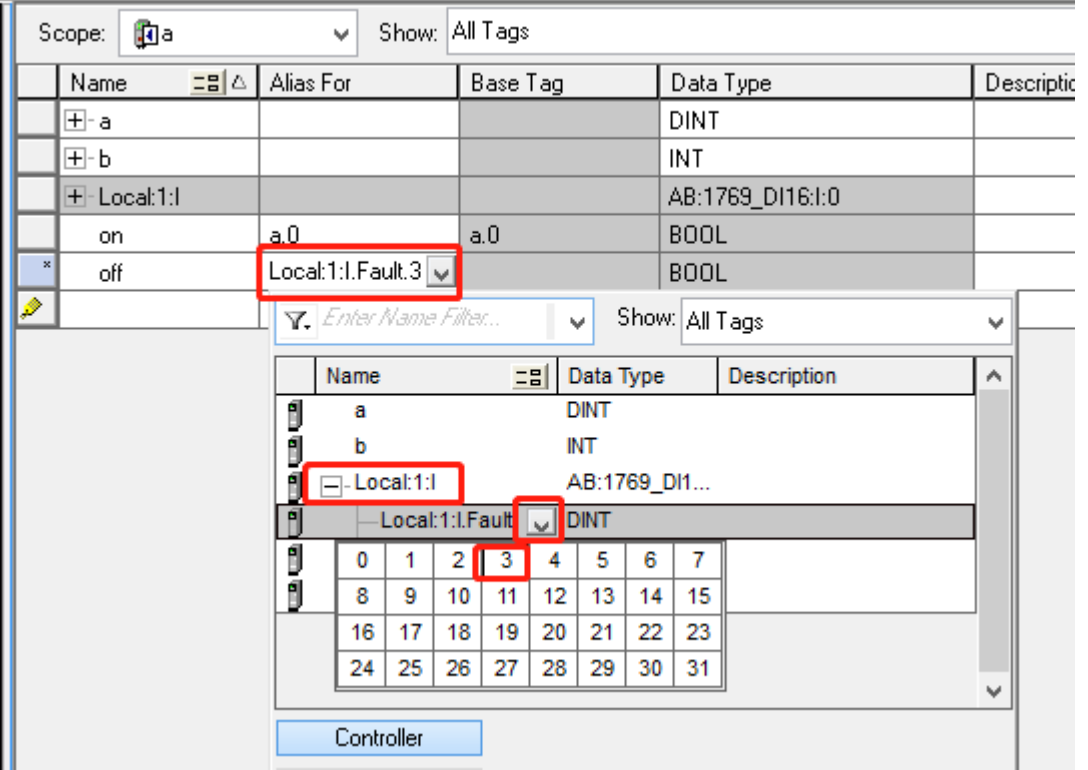

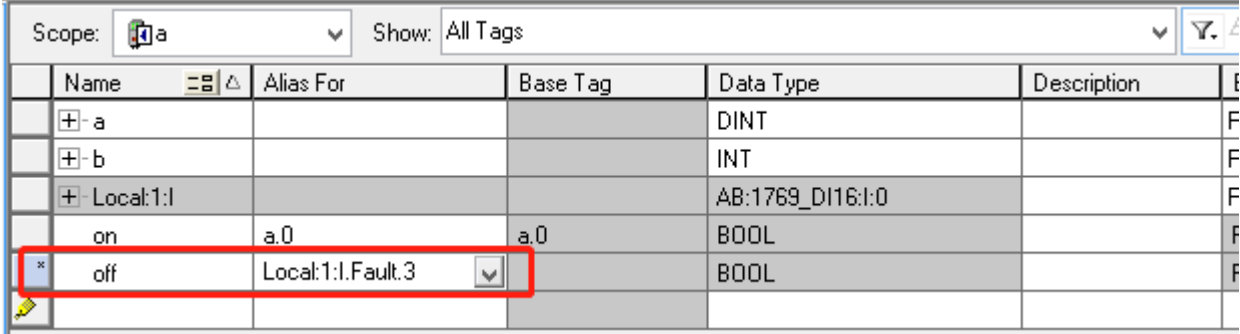

### **AB Micro850 Series protocol**:

#### **HMI Setting**

**HMI** Attribute

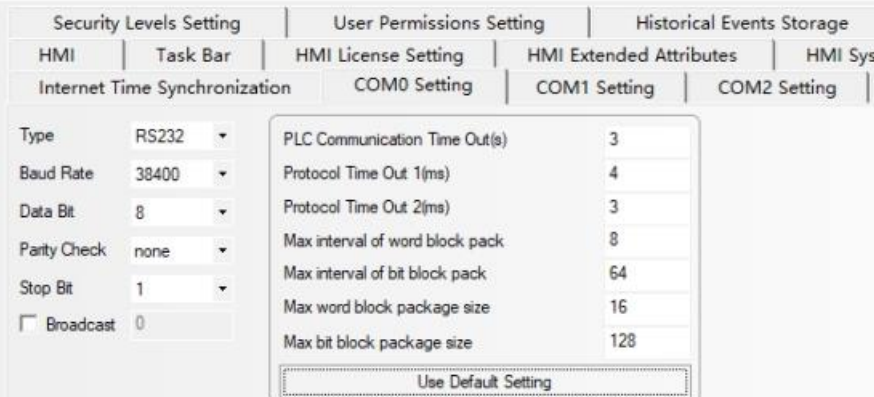

#### **PLC Setting**

CCW software set as follows: 1.Set the serial port

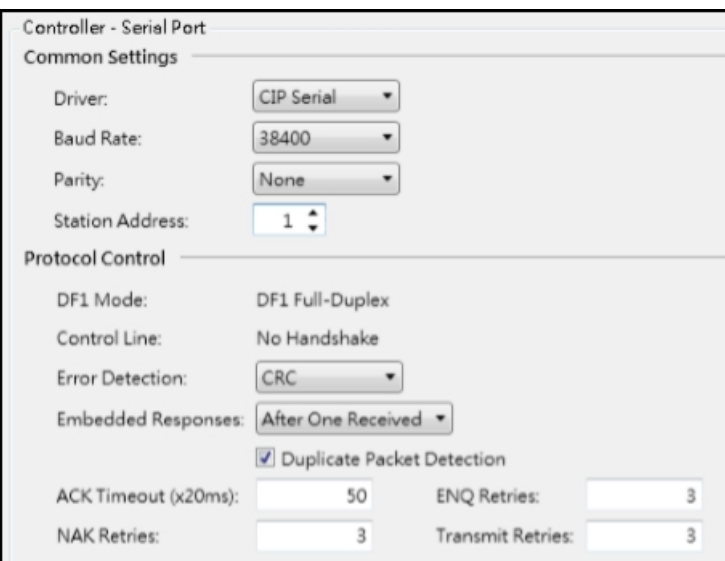

2.Add some global tags

| zi arry<br>$\sim$ |            | WORD        |   | (0.5)  |  |
|-------------------|------------|-------------|---|--------|--|
|                   | zi_arry[0] | <b>WORD</b> |   |        |  |
|                   | zi_arry[1] | <b>WORD</b> |   |        |  |
|                   | zi_arry[2] | <b>WORD</b> |   |        |  |
|                   | zi_arry[3] | WORD        |   |        |  |
|                   | zi_arry[4] | WORD        |   |        |  |
|                   | zi_arry[5] | <b>WORD</b> |   |        |  |
| int <sub>1</sub>  |            | INT         |   |        |  |
|                   | weiyuan    | <b>BOOL</b> |   |        |  |
| fudian            |            | REAL        |   |        |  |
| 5ZW<br>÷          |            | <b>BOOL</b> |   | [0, 2] |  |
|                   | szw[0]     | <b>BOOL</b> |   |        |  |
|                   | szw[1]     | <b>BOOL</b> |   |        |  |
|                   | szw[2]     | <b>BOOL</b> |   |        |  |
| zi                |            | WORD        | 芝 |        |  |

3.Select them and right click to copy.

| $+1$ | zi arry<br>weiyuan |               |           | <b>WORD</b>      |        | [0.5]  |      |  |
|------|--------------------|---------------|-----------|------------------|--------|--------|------|--|
|      |                    |               |           | <b>BOOL</b><br>٠ |        |        |      |  |
| ж    | fudian             | χ             | 剪切        | EAL              |        | [0.10] | en e |  |
|      | <b>SZW</b>         | ю,            | 复制        | oot              | ٠      | [0.12] | ÷    |  |
|      | zi"                | 25            | 临         | <b>KORD</b>      | ٠      |        |      |  |
|      | intT               | ×             | 型验        | NТ               | ٠      |        |      |  |
|      | weiyuan1           |               | 插入记录      | OOL              | $\sim$ |        |      |  |
|      | weiyuan2           |               | 快速声明      | OOL              | ٠      |        |      |  |
|      | weiyuan3           | $\mathcal{D}$ | 交叉互用武态器   | OOL              | ٠      |        |      |  |
|      | <b>IO EM DO 00</b> |               |           | OOL              | ٠      |        |      |  |
|      | <b>IO EM DO 01</b> |               | 保存为默认布局设置 | OOL              | ٠      |        |      |  |
|      | <b>IO EM DO 02</b> |               | 重要默认布局设置  | OOL              | ×      |        |      |  |
|      | <b>IO EM DO 03</b> | ie.           | 属性        | OOL              |        |        |      |  |
|      | <b>IO EM DO 04</b> |               |           | BOOL             | ۰      |        |      |  |

4.Open the PLC address tag editor in HMI software

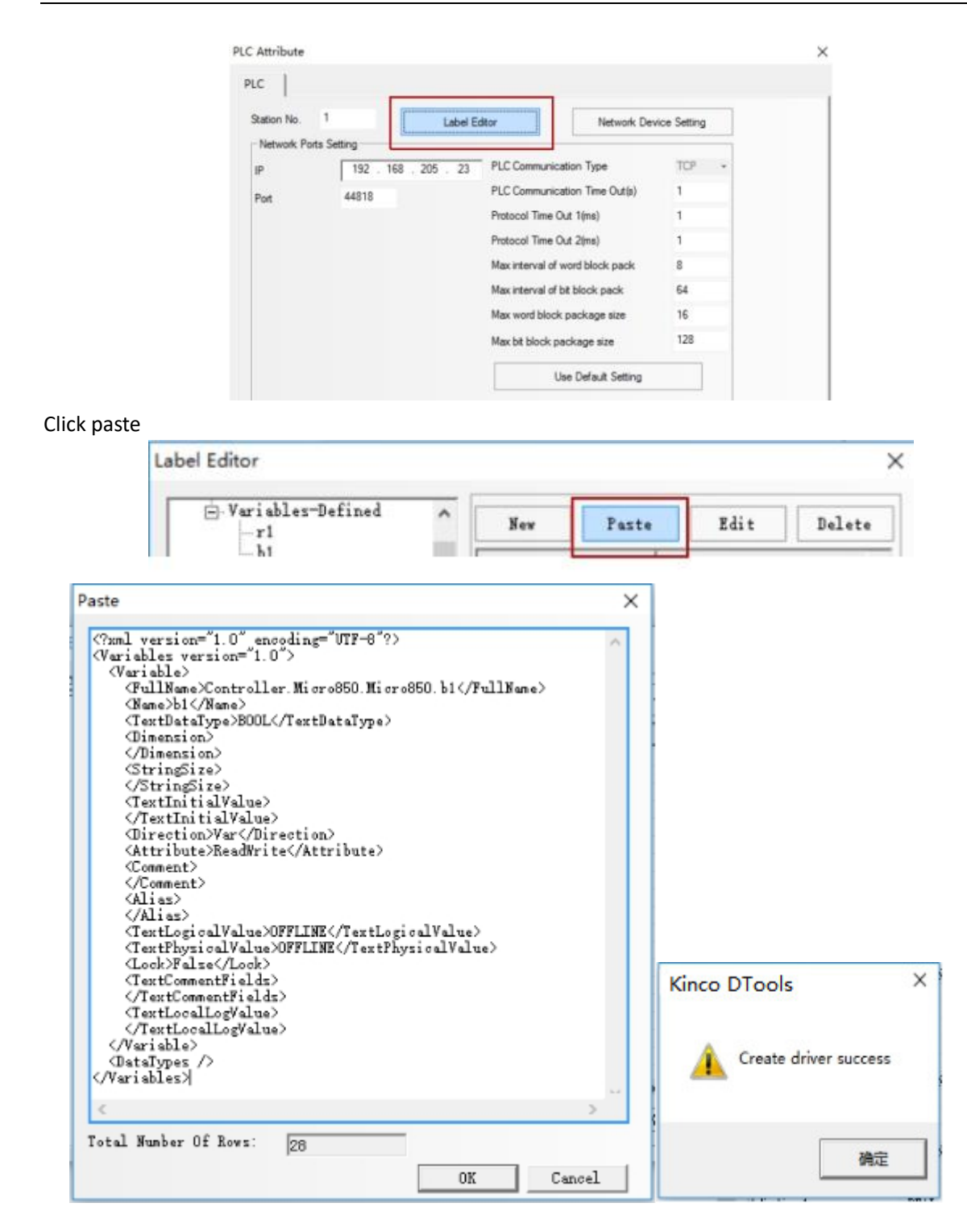
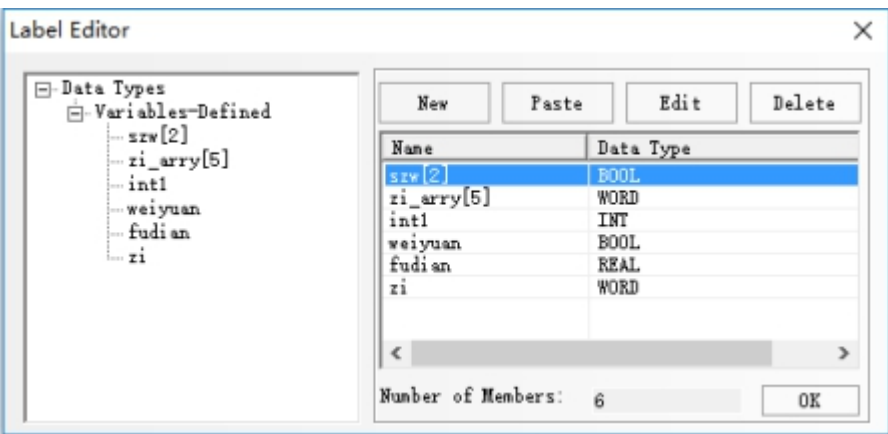

5.You can also click "New"to add a new register corresponding to your PLC

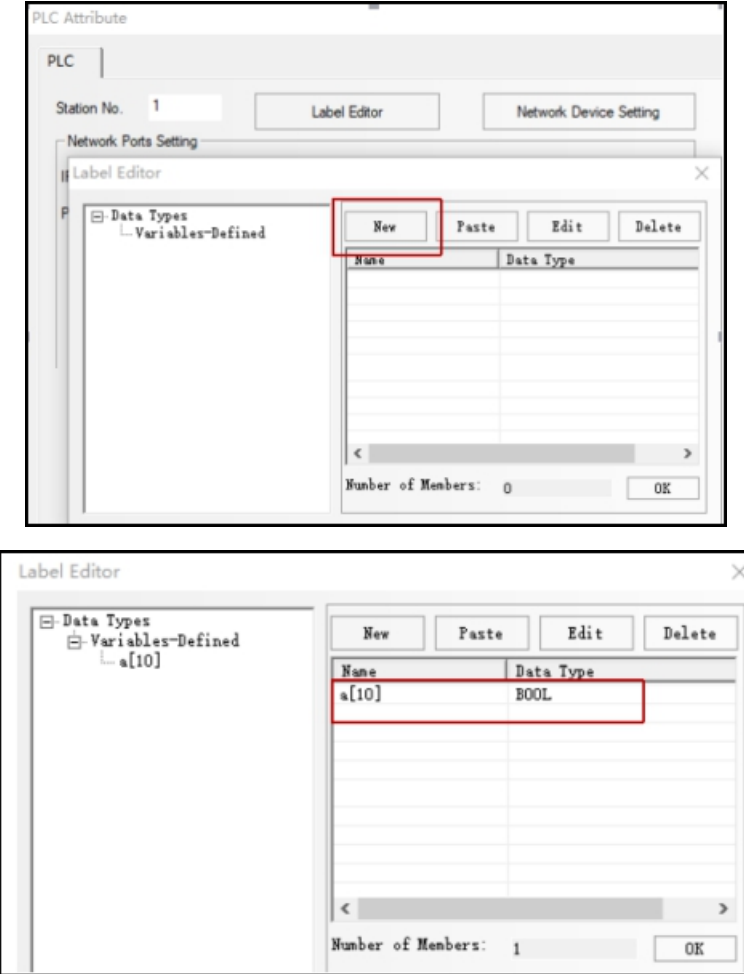

Note: When Kinco DTools V3.4 or higher version open kinco HMIware2.5 or lower than Kinco DToolsV3.4 's project, you must open the label editor and click OK (regenerate the label), as shown in the figure:

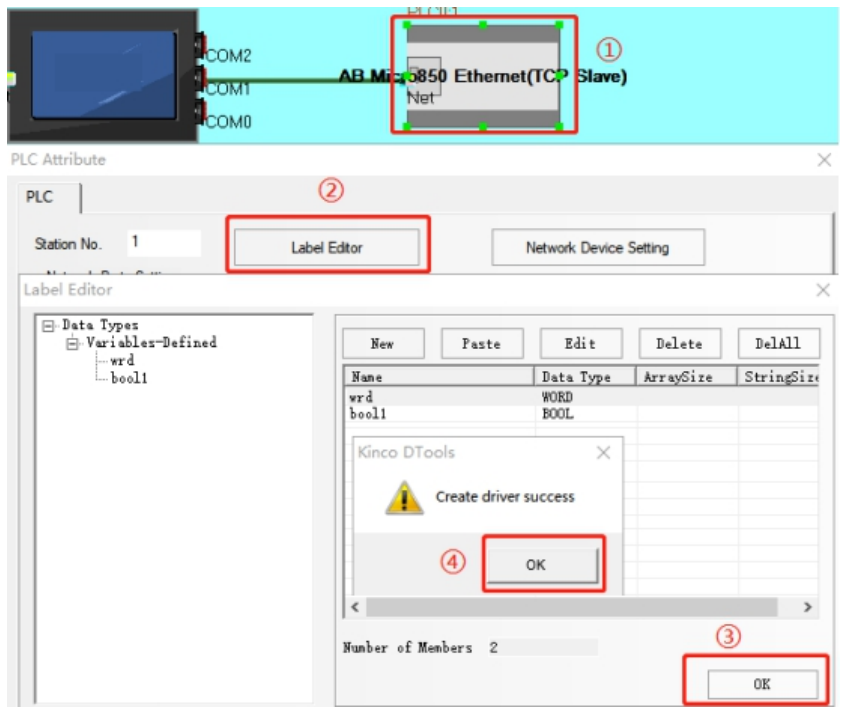

# ◎**Ethernet Communication Setting**

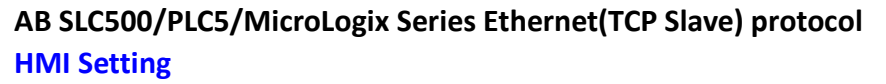

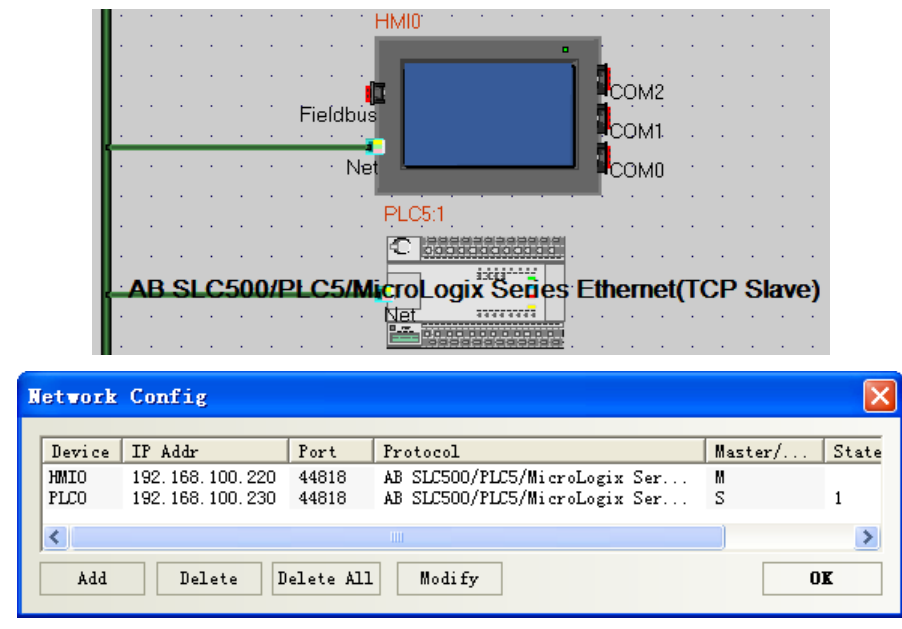

## **PLC Setting**

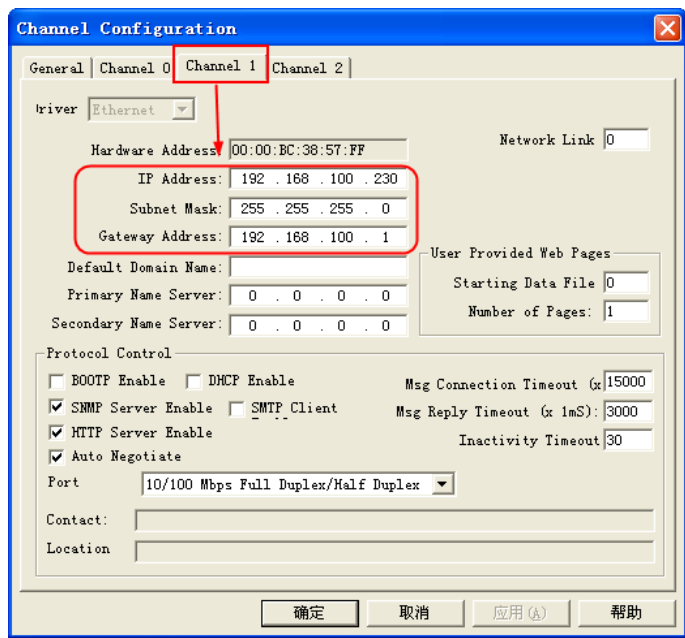

**AB CompactLogix/ControlLogix Series Ethernet(TCP Slave) protocol HMI Setting**

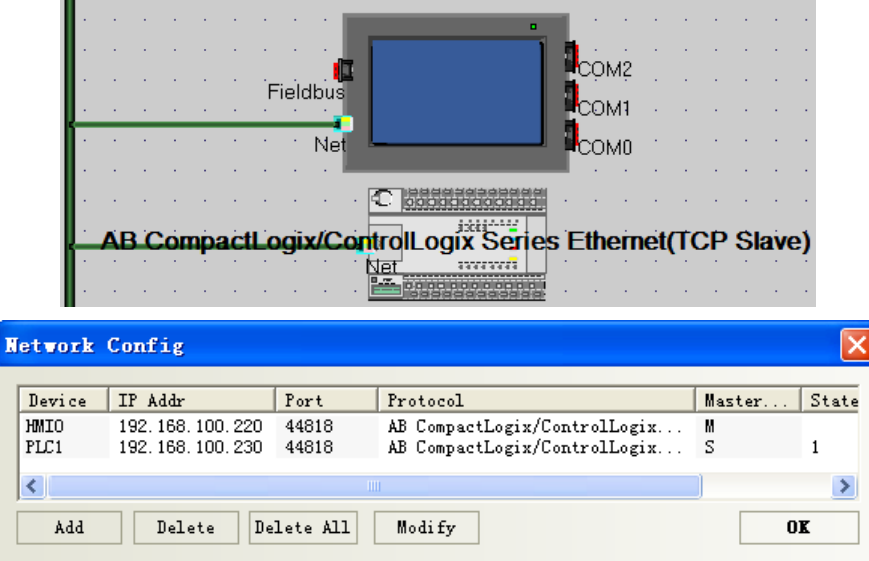

**PLC Setting**

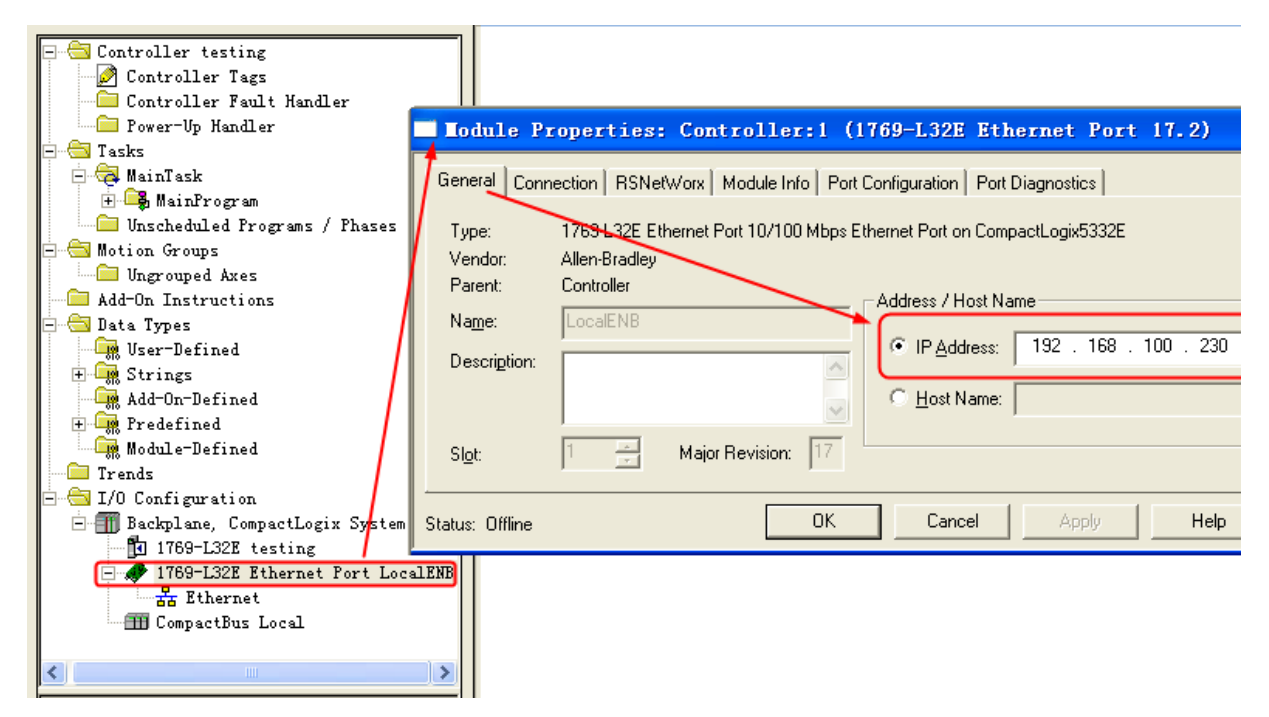

## **AB CompactLogix/ControlLogix Series Ethernet (TCP Slave) (Free Tag Names) protocol: HMI setting**

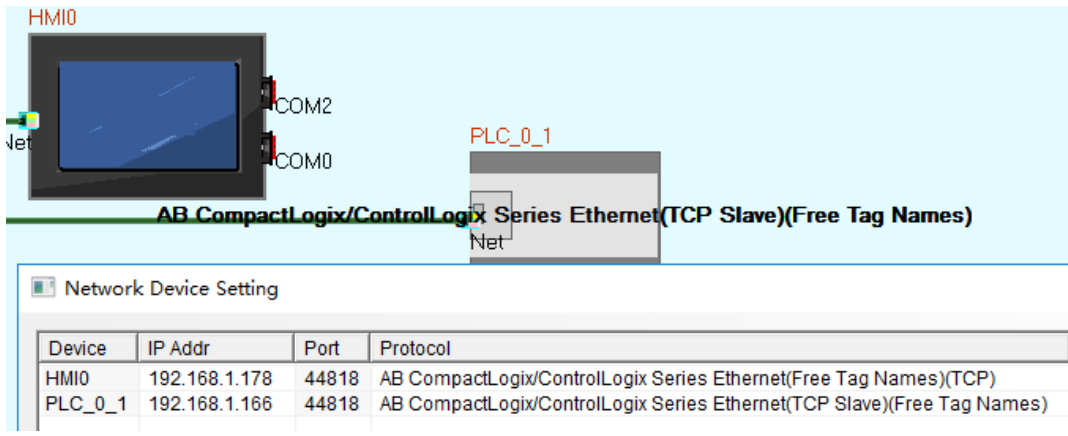

#### Double click PLC to import label

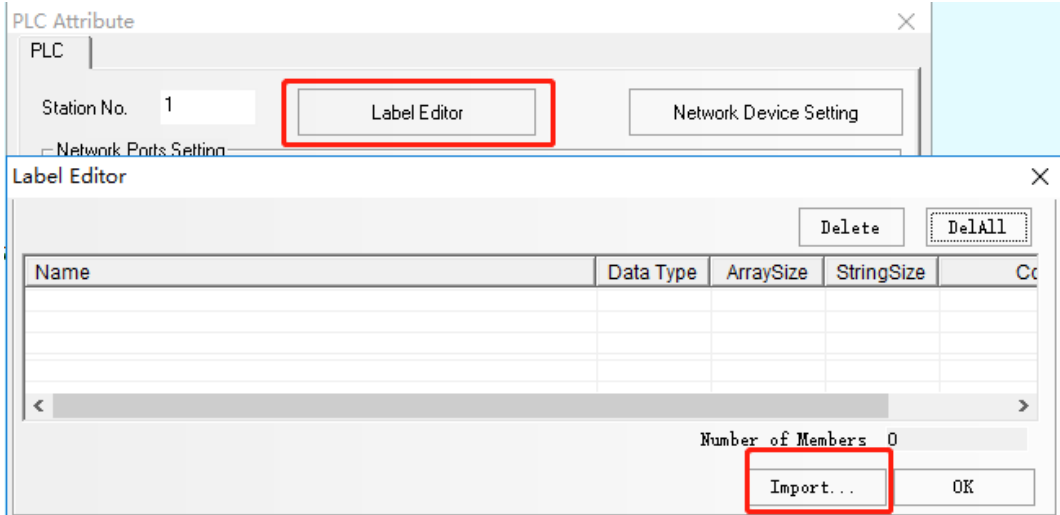

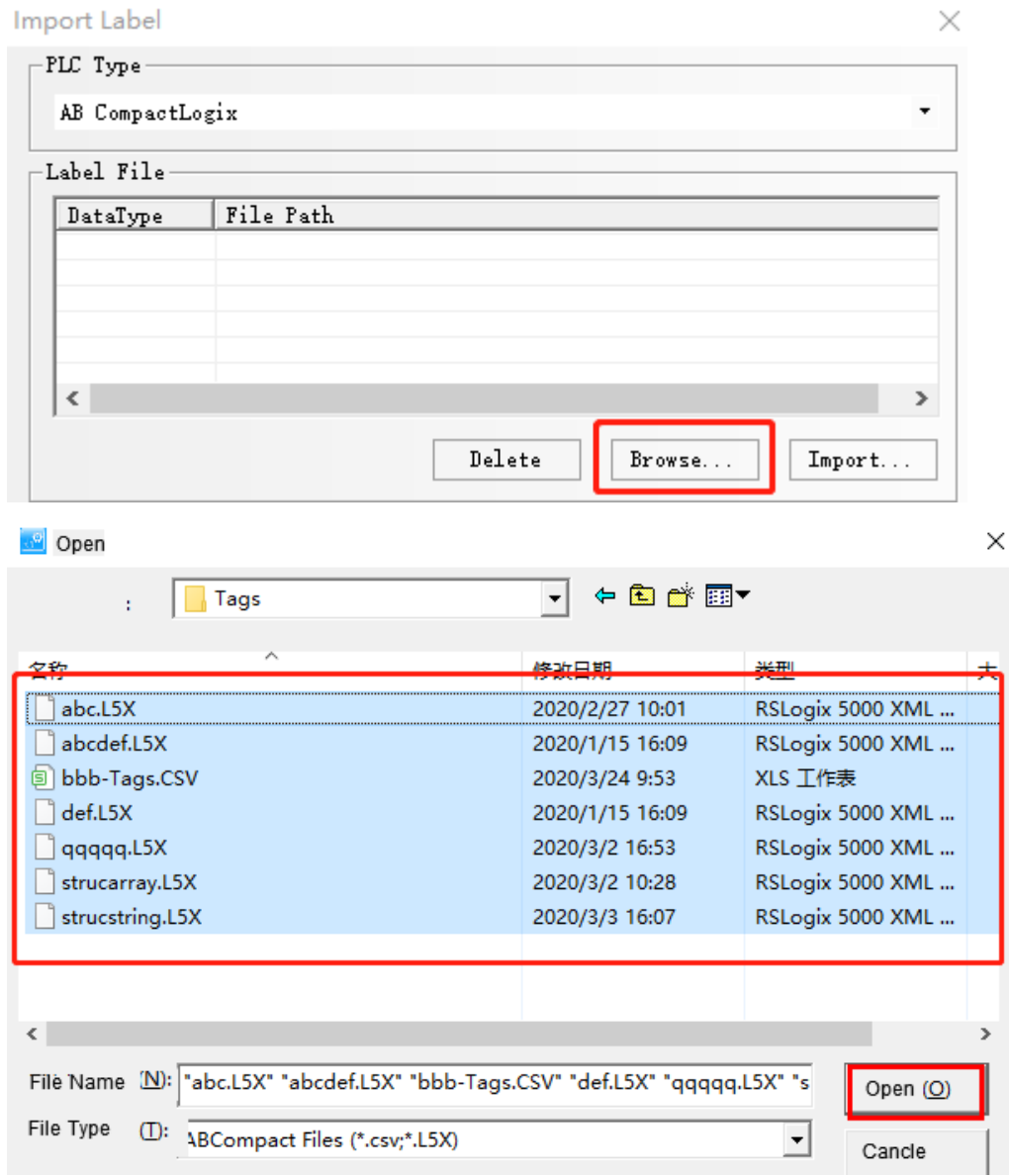

Batch import label CSV and L5X label files exported by PLC software (2 files generated by PLC programming software: L5X is a structure type file, and CSV is a label file)

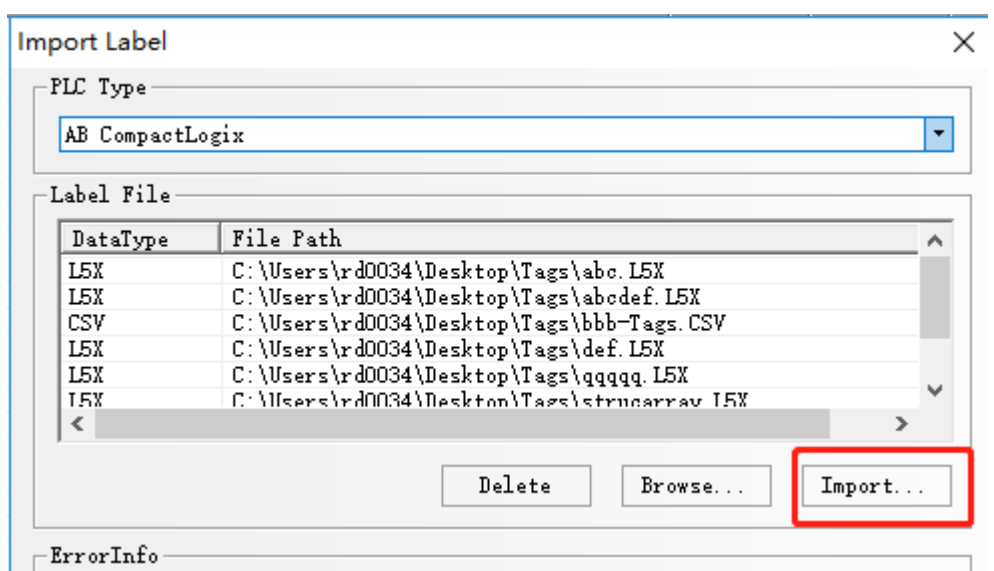

#### **PLC Setting**

RSLogix5000Software settings:

Lable setting: Controller Tags

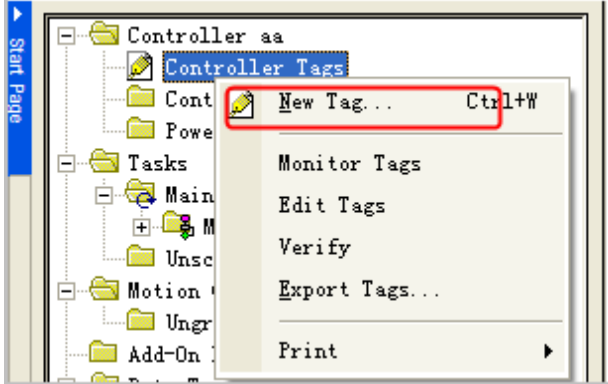

#### 1. Common label

Create a new tag directly in the tag editor. This only needs to export the CSV to communicate directly with the

screen.

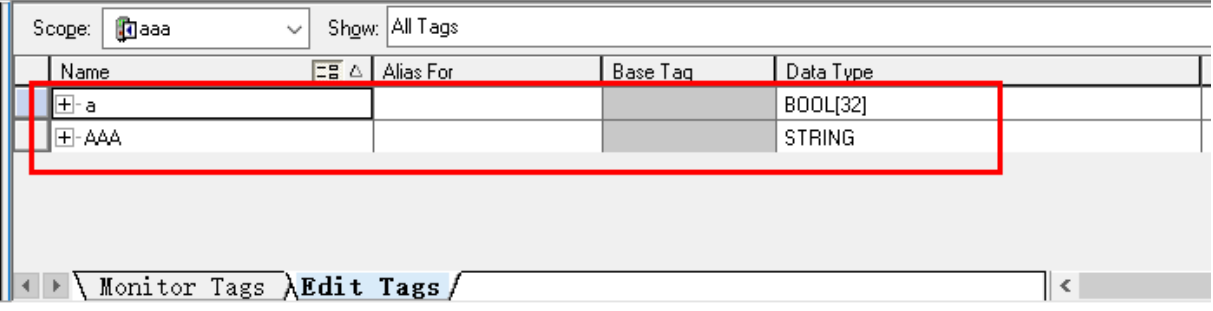

2. User-Defined label (Structure tag)

As shown: Structure type "abc":After creating the data type"abc", you need to add a tag in the tag editor and reference the type. For example, add a new tag named "strucabc" to reference the structure type" abc".

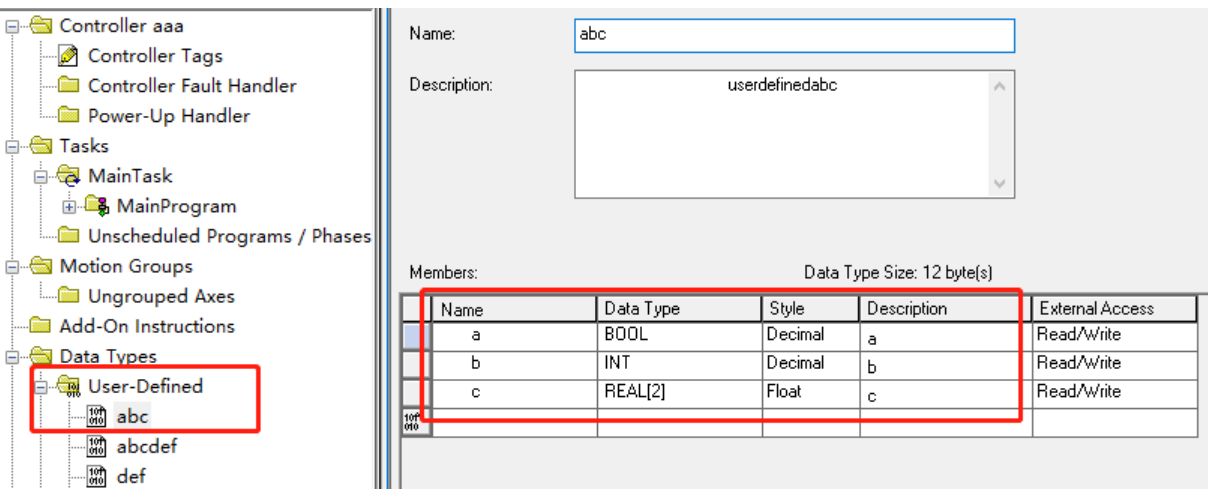

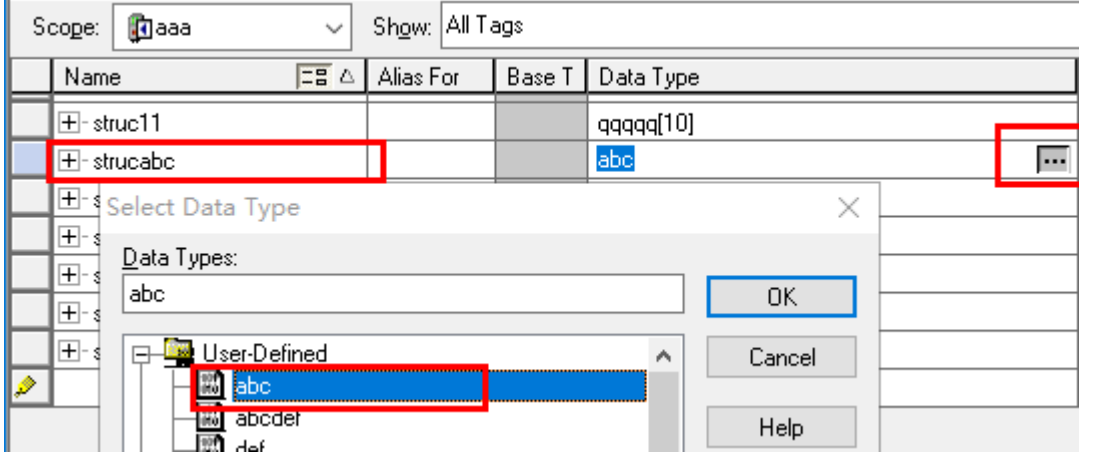

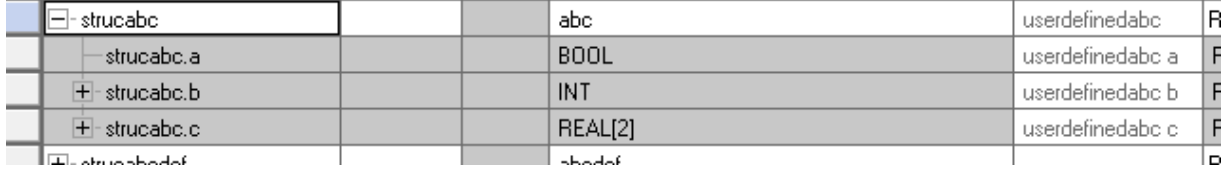

For this type of structure type label, you need to import not only the label CSV to the project of the screen, but also the structure L5X file:

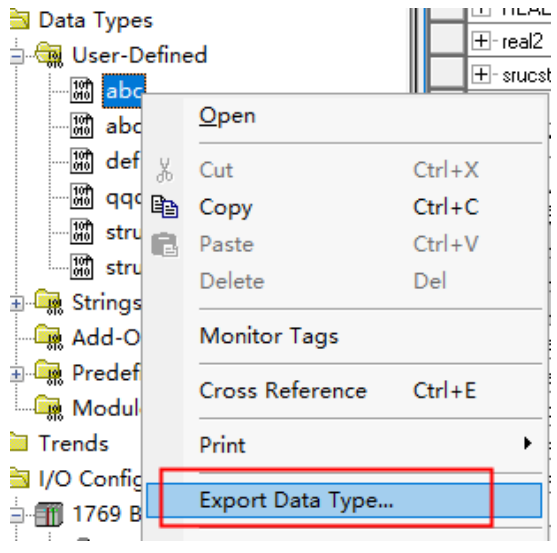

Rightclick"abc"to export data type

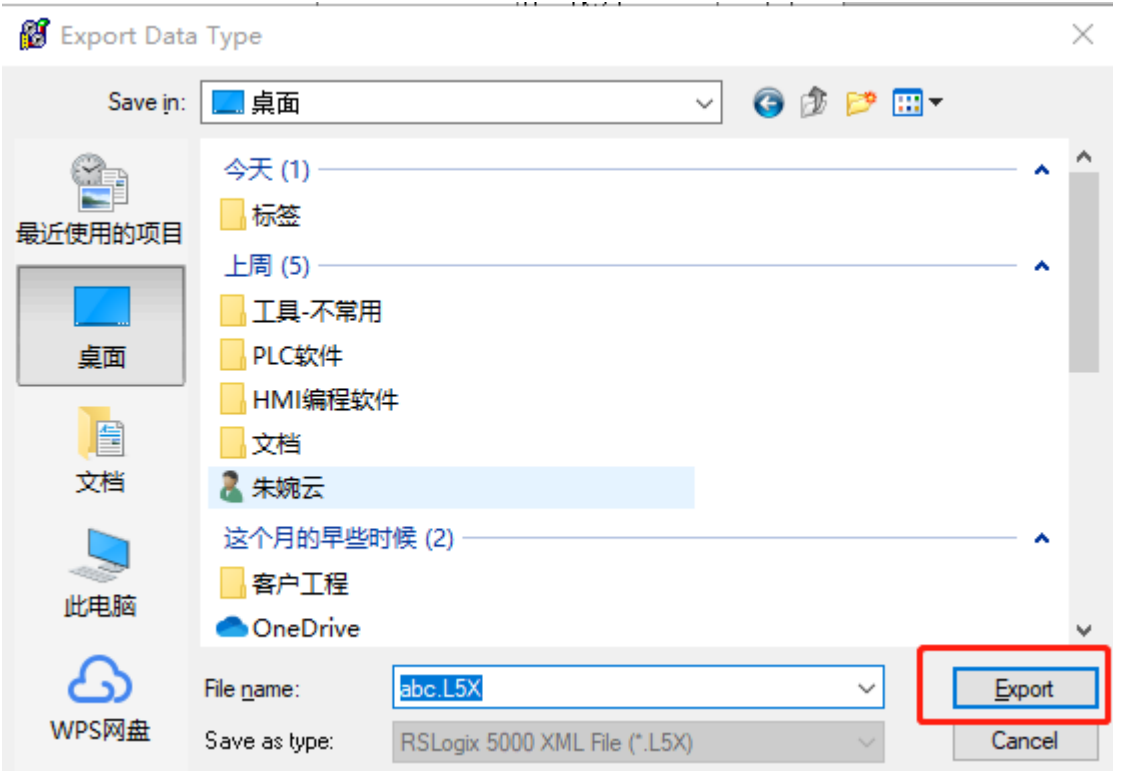

After editing all tags, click Tools-export-tags and logic comments to export the tags CSV file

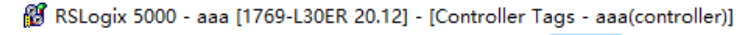

标签

文档

大姓

 $\langle$ 

File name:

工具-不常用

西门子工程

客户工程

麠

文档

此电脑

₩

WPS网盘

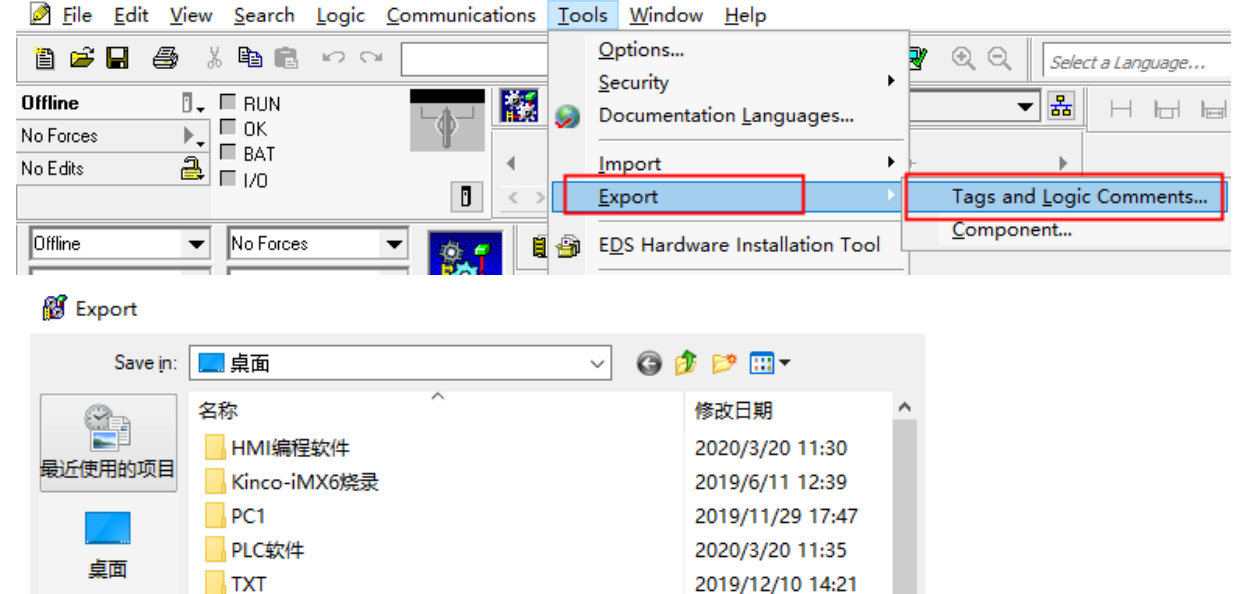

aaa-Tags.CSV

l

 $\rightarrow$ 

Export

2020/3/23 13:25

2020/3/20 17:10

2020/3/9 17:20

2020/3/16 9:53

2020/1/9 9:54

 $\checkmark$ 

2019/12/13 9:10

#### Notice: The bit label corresponding to a word needs to create a new label to point to the bit of the word, for example:

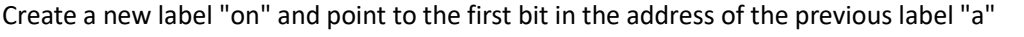

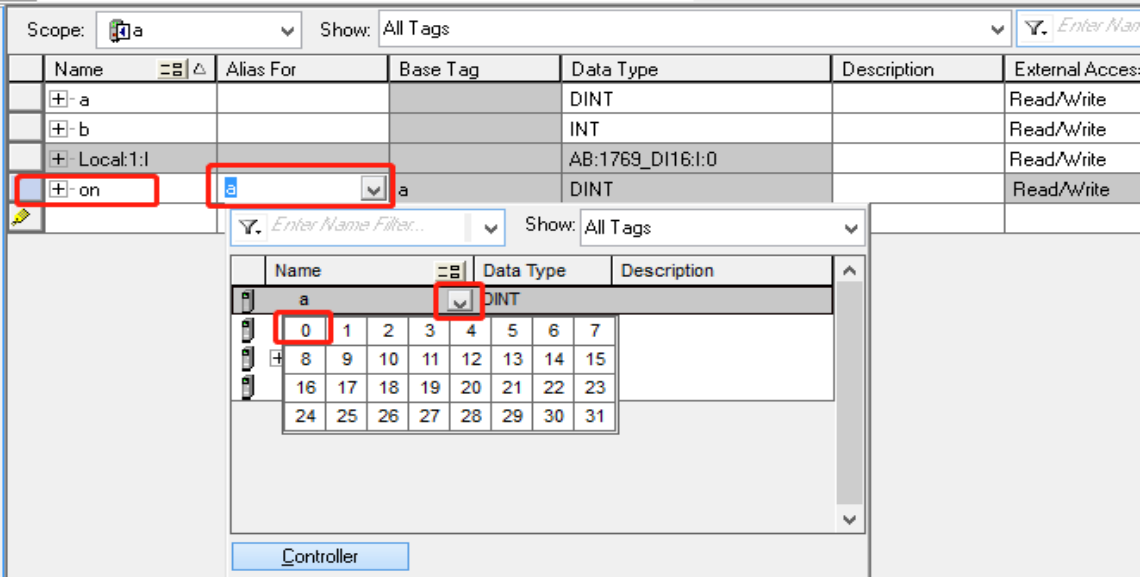

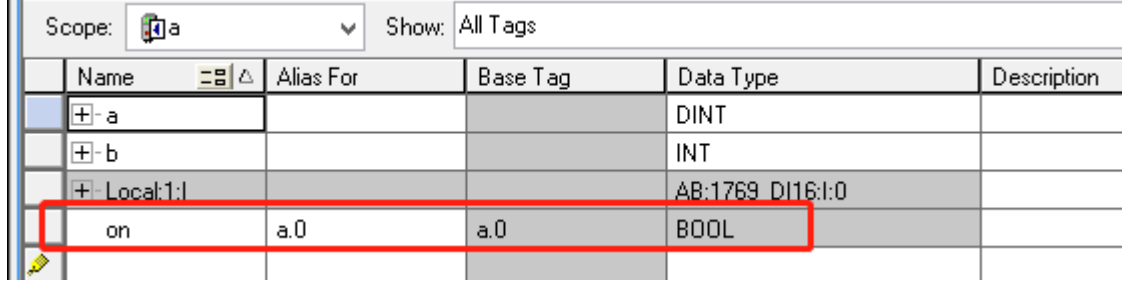

Similarly, you can create a new label "off" to point to a bit of the word address in the IO module

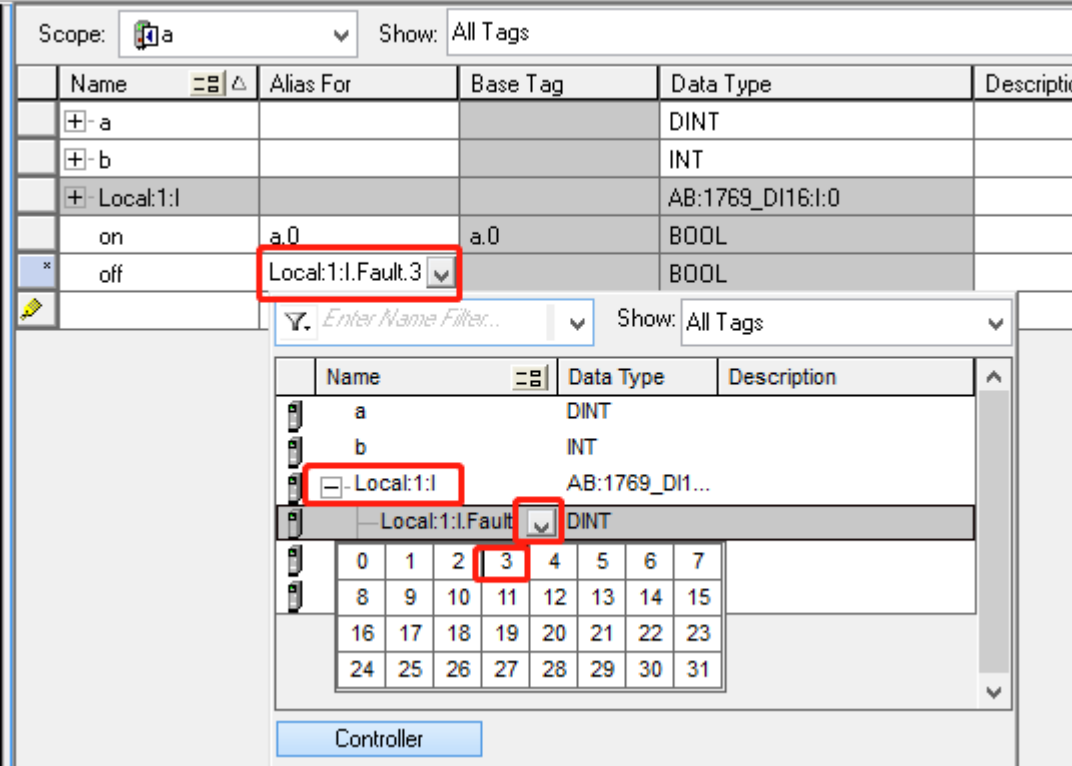

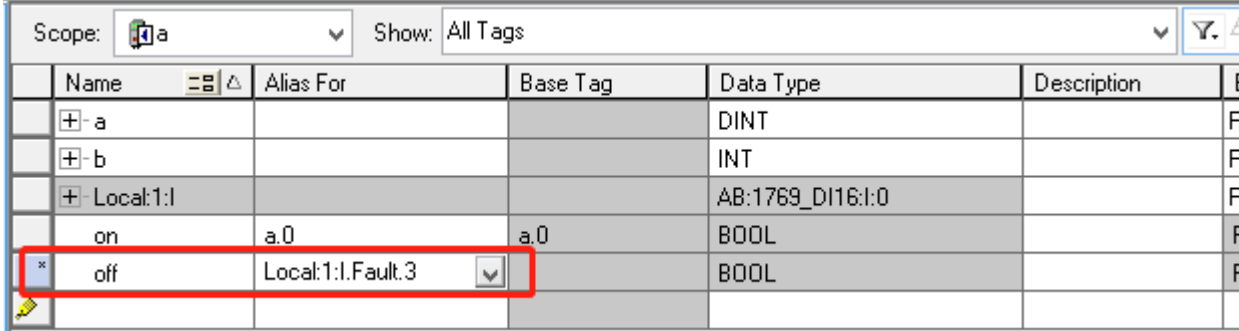

# **AB Micro850 Ethernet (TCP Slave) protocol HMI setting**

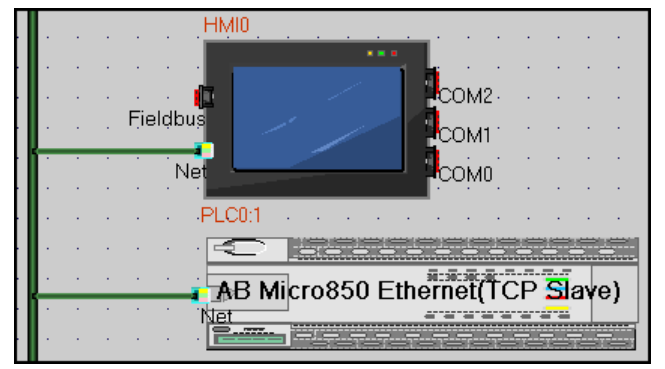

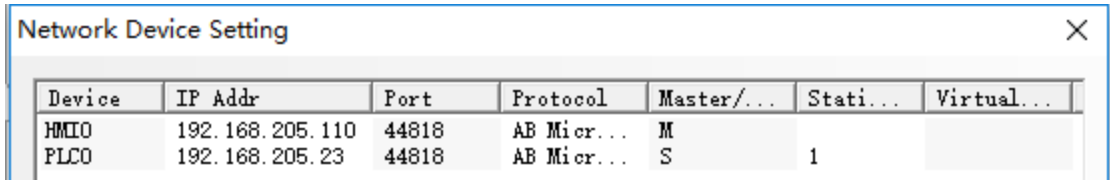

#### **PLC Setting**

1. Set the IP address of PLC, consistent with the configuration in HMI software.

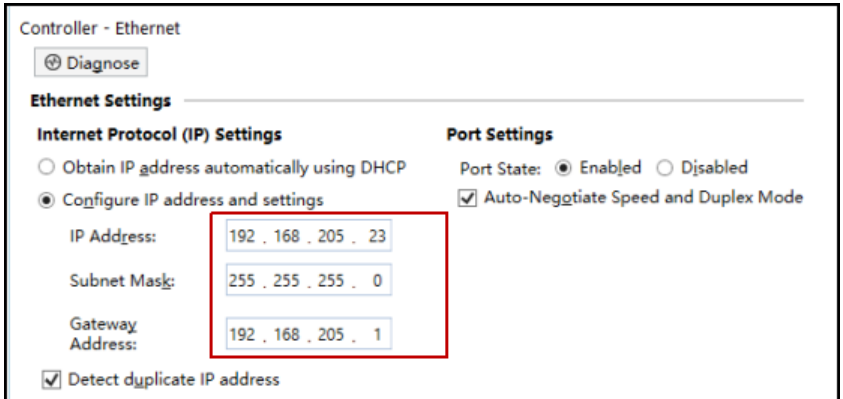

2. Setting the required types and addresses of registers in your PLC software,such as below:

zi\_arry : An array of bool elements with a dimension of 6

Int1: int type

weiyuan: bool type

fudian: float\real type

szw: An array of word elements with a dimension of 3

zi: word type

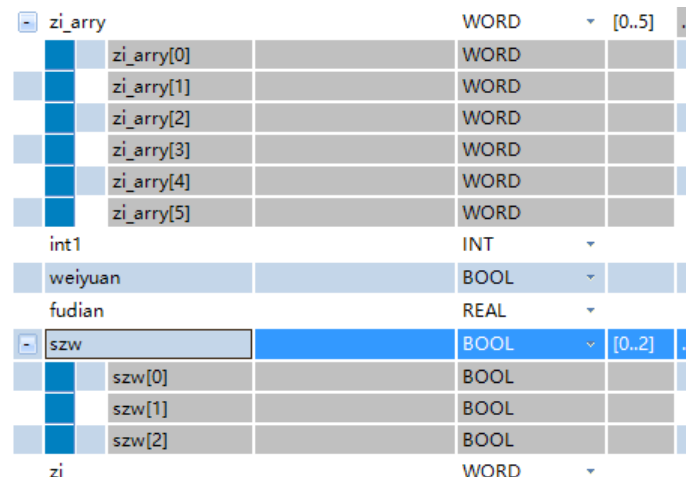

- 3. Select the established variables and copy them.
- 4. Open the PLC address tag editor in HMI software:<br>PLC Attribute

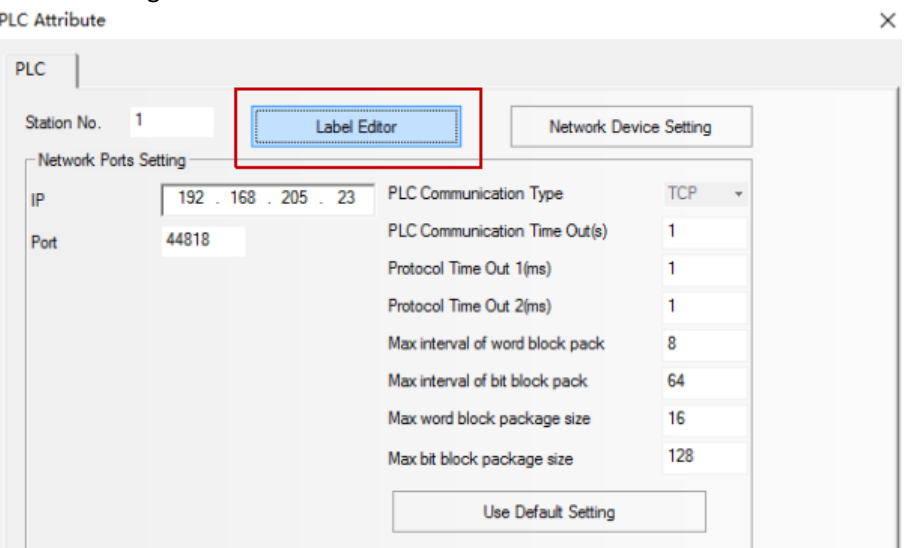

5.Right click to add data type

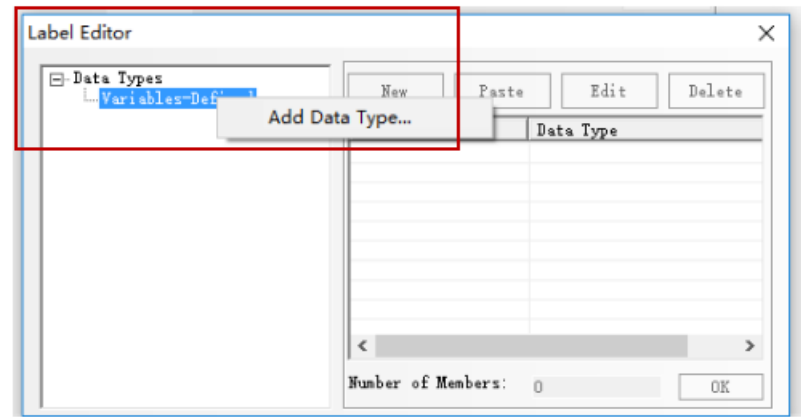

6. Click paste

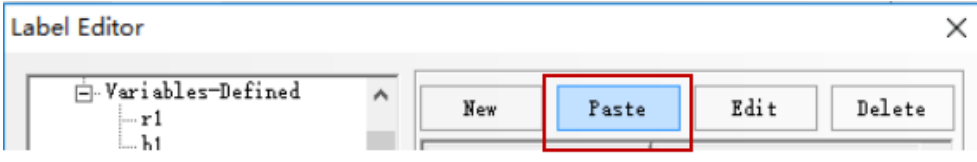

7. Start paste, and click" OK"

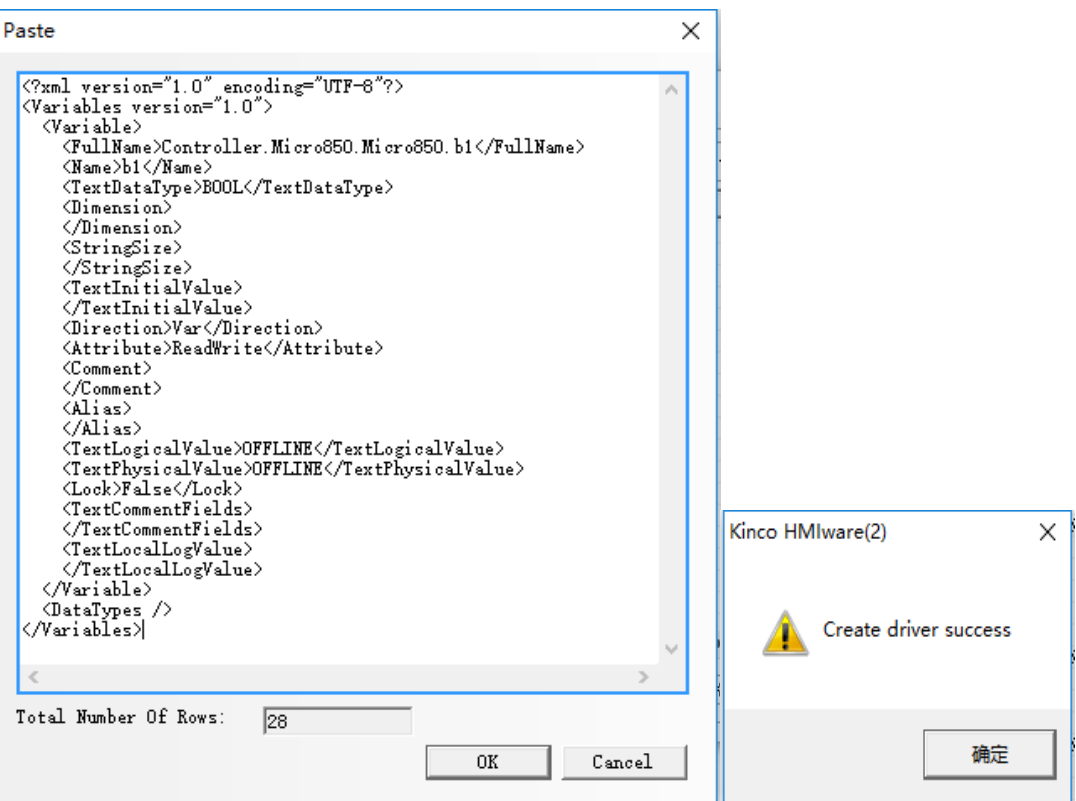

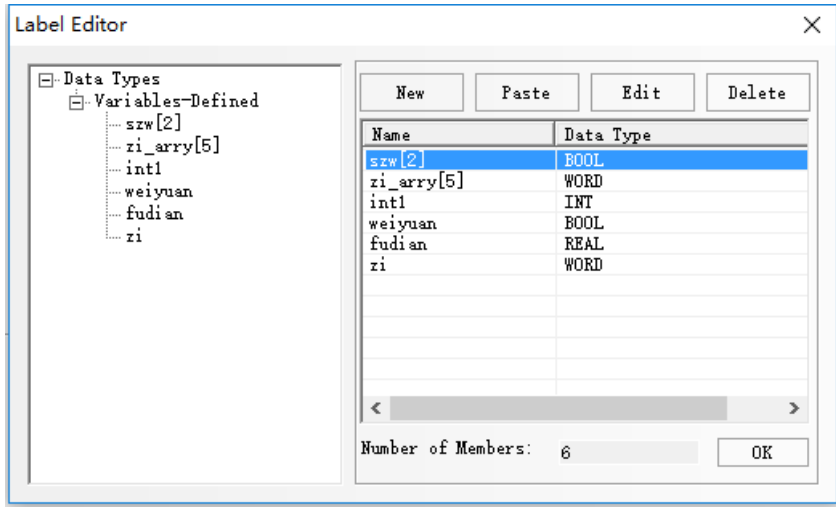

8.You can also click "New"to add a new register corresponding to your PLC,and be sure to double click when you chose the data type , or it will prompt "error: data type doesn't exist!"

 $\bar{z}$ 

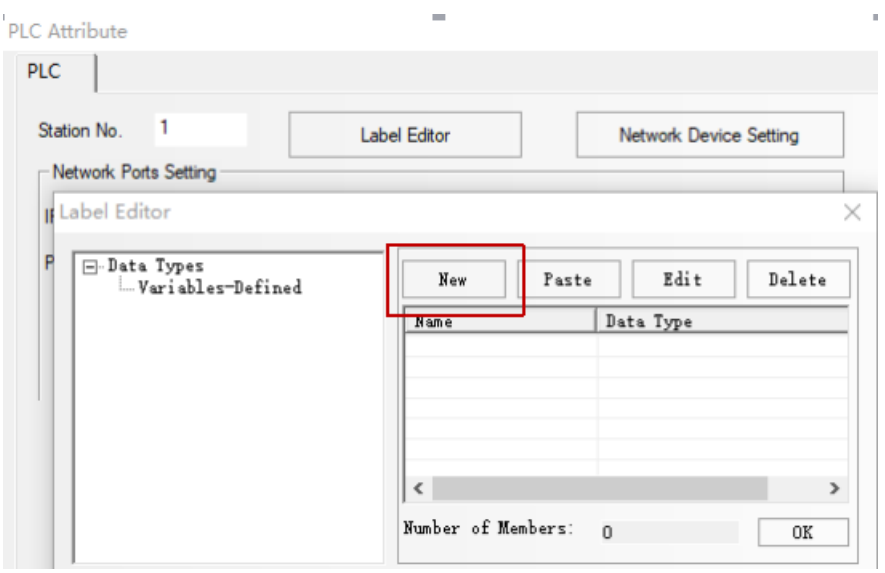

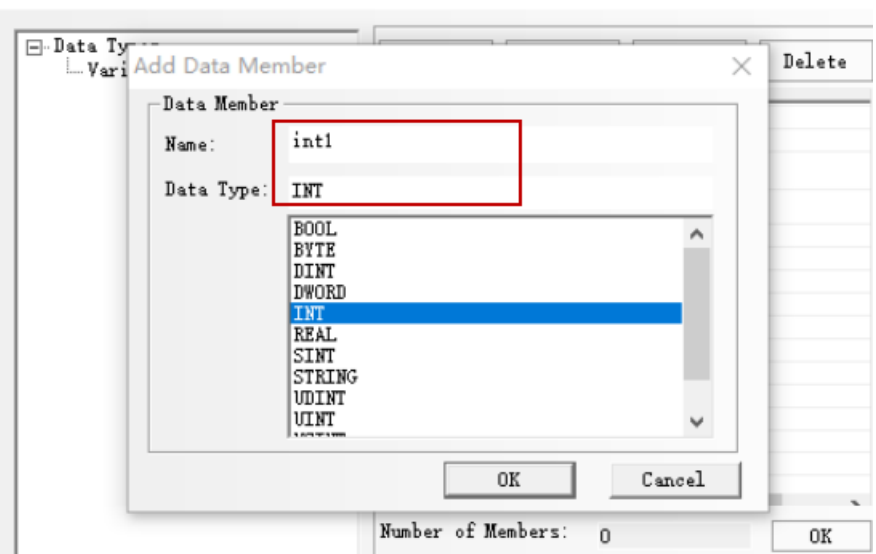

9. Add array:

Label Editor

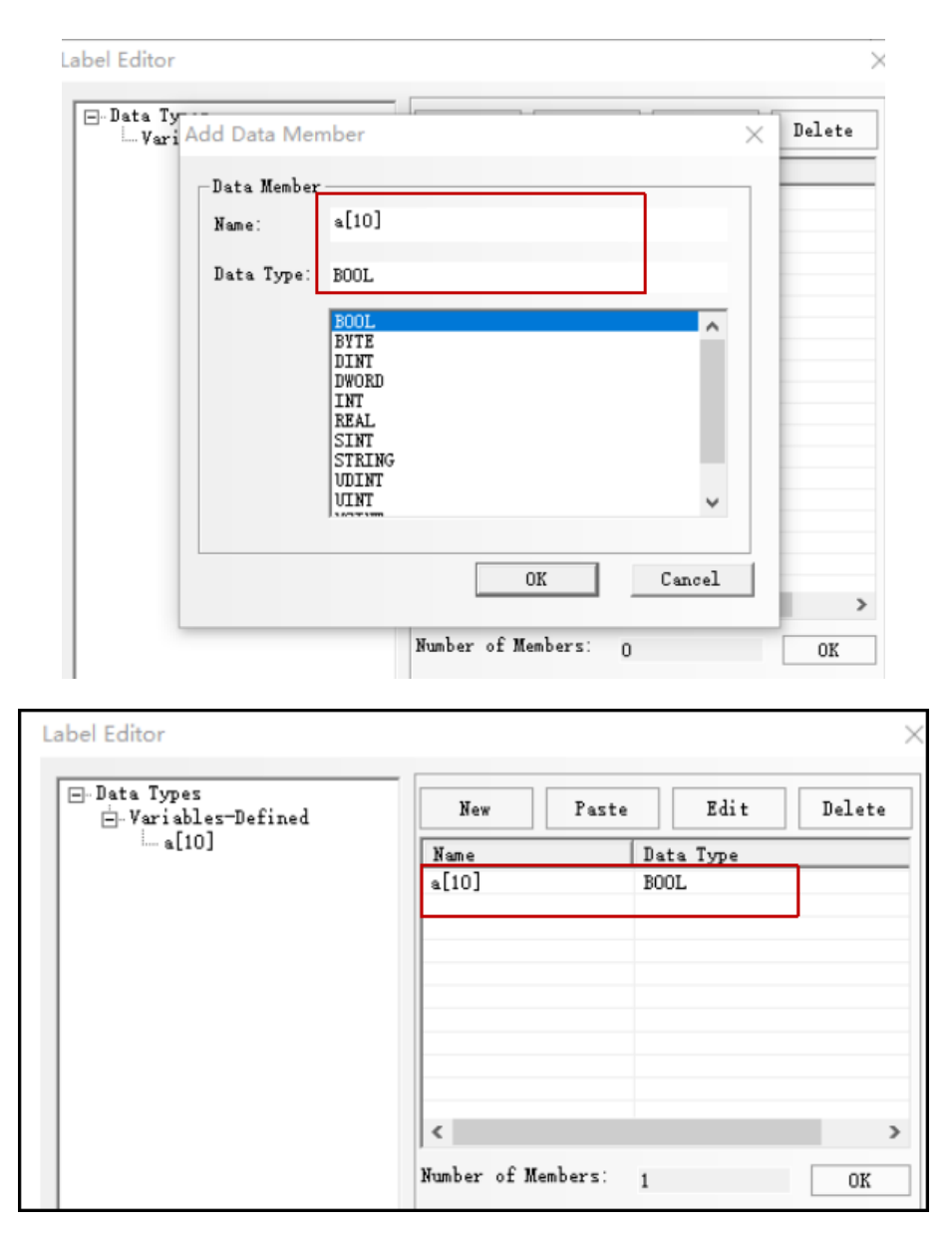

10. After setting up the variables, you can set the corresponding components in the configuration.

# ◎**Supported Register**

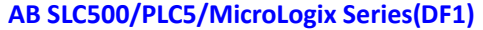

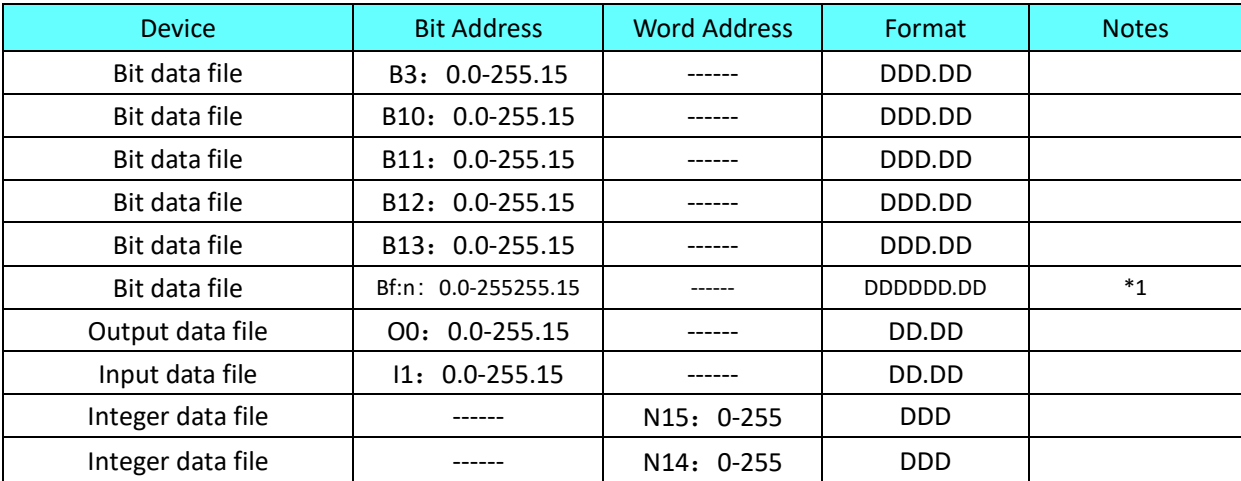

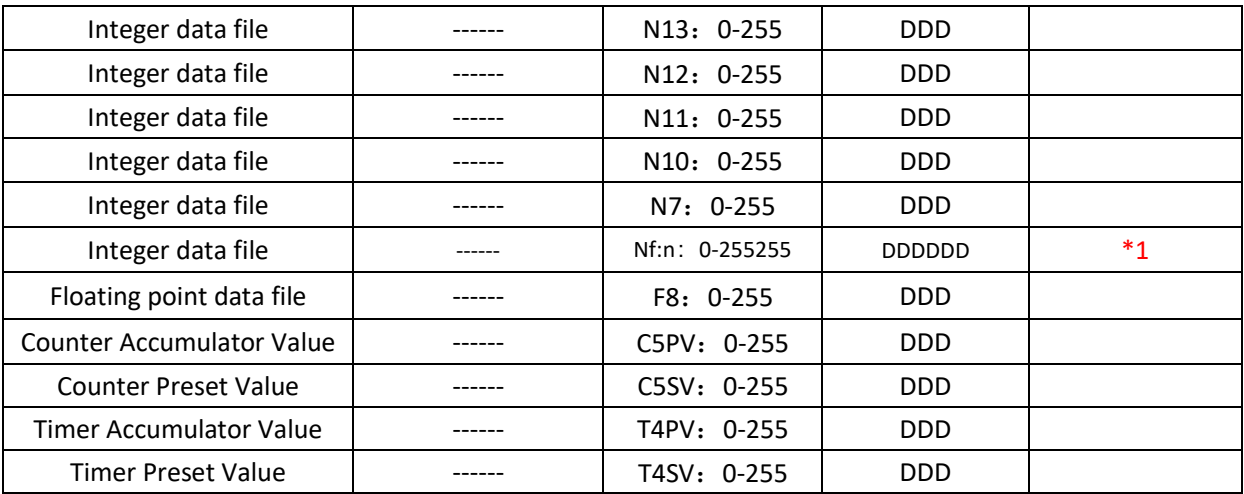

#### **Note:**

The format of I/O address is I/O e.s/b, and the e is slot number, s is variable number and b is bit number. **For example:**

The PLC address is **O0 0.0/11**, mapping address in HMI is **O0 0.11**;

The PLC address is **O0 0.1/8**, mapping address in HMI is **O0 1.8**.

The I/O address in HMI is continuous when different AB CPU use the I/O modules.

Take Micrologix 1400 + output module 1762-OW16 for example, **O0 1.3/3** maps the **O0 6.3** in HMI.

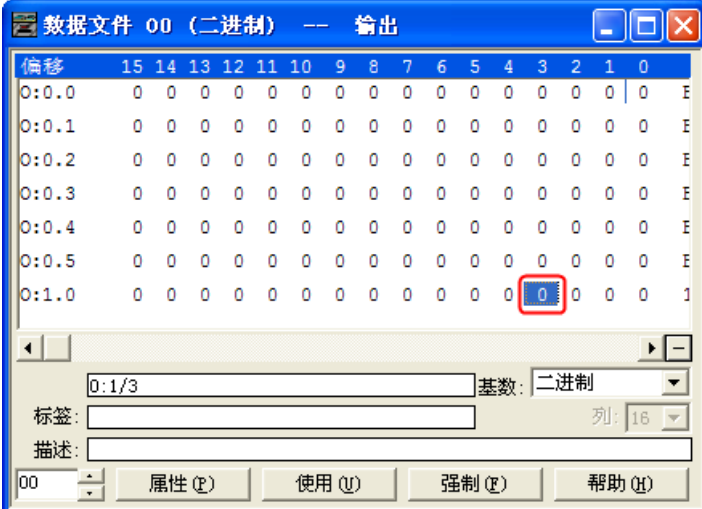

#### **Note:**

**\*1** Variable less than three address the need to fill the former 0

The correct format example as follow:

**Bf:n 113087.12**, file number is 113, variable address is 87.12, and mapping address in PLC is **B113: 87/12**; **Nf:n 9002**, file number 9, variable address 2, and mapping address in PLC is **F9:2**.

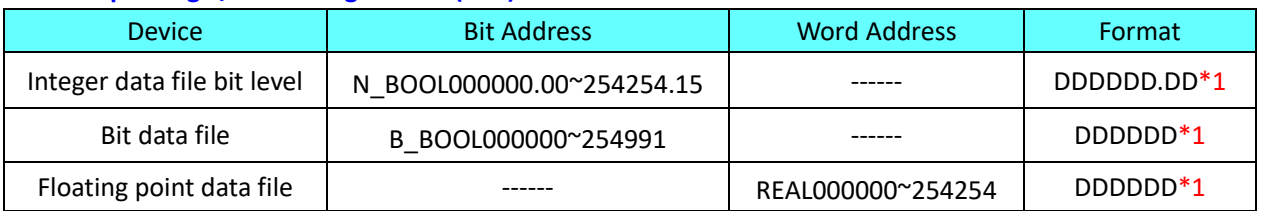

#### **AB CompactLogix/ControlLogix Series(DF1)**

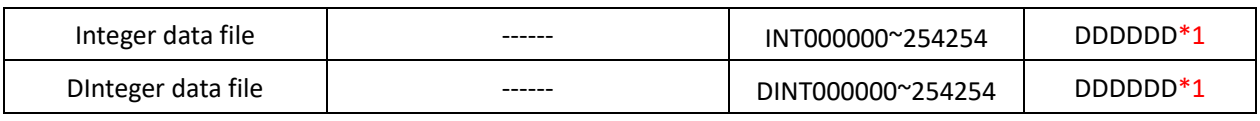

**Note:**

**\*1** Variable less than three address the need to fill the former 0

The correct format example as follow: file number is 112, variable address is 87.12, format is **112087.12**.

**2.** Users can define the File Number.

# Device **Bit Address** Word Address Format Notes Bit data file | B13: 0.0-255.15 | ------ | DDD.DD Bit data file | B12: 0.0-255.15 | ------ | DDD.DD Bit data file B11:0.0-255.15 ------ DDD.DD Bit data file | B10: 0.0-255.15 | ------ | DDD.DD Bit data file | B3: 0.0-255.15 | ------ | DDD.DD Bit data file Bf:n:0.0-255255.15 ------ DDDDDD.DD \*1 Output bit data file O0:0.0-255.15 ------ DD.DD Input bit data file I1:0.0-255.15 ------ DD.DD Output data file | ------ | OW0: 0-255 | DDD Input data file | ------ | IW1: 0-255 | DDD Integer data file | ------ | N15: 0-255 | DDD Integer data file | ------ | N14: 0-255 | DDD Integer data file ------ N13:0-255 DDD Integer data file ------ N12:0-255 DDD Integer data file | ------ | N11: 0-255 | DDD Integer data file | ------ | N10: 0-255 | DDD

Integer data file  $\overline{a}$  and  $\overline{b}$  and  $\overline{b}$ 

Floating point data file | The Contract Contract Contract Contract Contract Contract Contract Contract Contract Contract Contract Contract Contract Contract Contract Contract Contract Contract Contract Contract Contract Co

Counter Accumulator Value | The C5PV: 0-255 | DDD Counter Preset Value | The C5SV: 0-255 | DDD Timer Accumulator Value | T4PV: 0-255 | DDD Timer Preset Value | ------ | T4SV: 0-255 | DDD

Integer data file ------ Nf:n:0-255255 DDDDDD \*1

Floating point data file  $\vert$  ------  $\vert$  Ff:n: 0-255255  $\vert$  DDDDDD  $\vert$  \*1

#### **AB SLC500/PLC5/MicroLogix Series Ethernet(TCP Slave)**

**Note:**

**\*1** Variable less than three address the need to fill the former 0

The correct format example as follow:

**Bf:n 113087.12**, file number is 113, variable address is 87.12, and mapping address in PLC is **B113: 87/12**; **Ff:n 9002**, file number 9, variable address 2, and mapping address in PLC is **F9:2**.

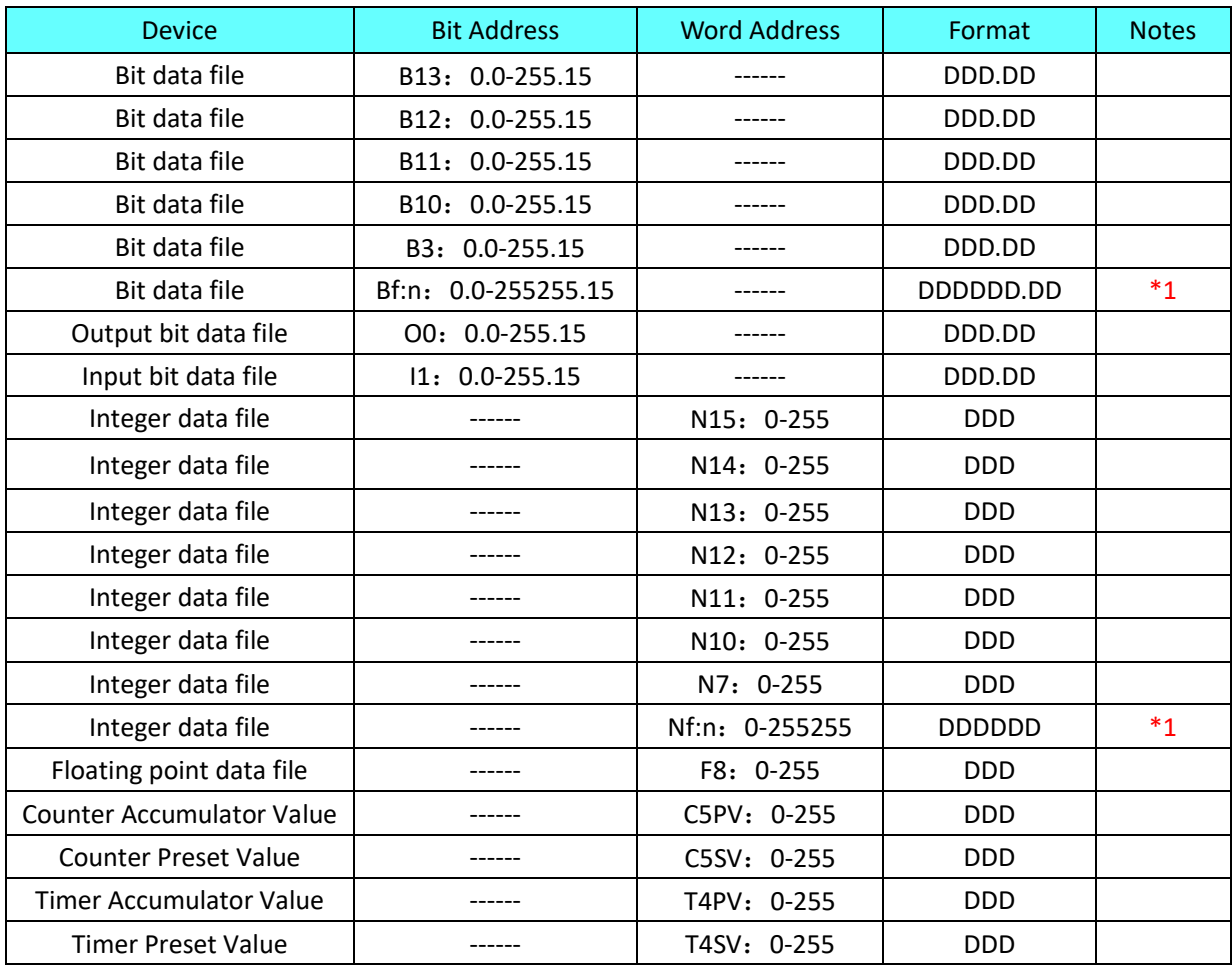

#### **AB DH485**

#### **Note:**

**\*1** Variable less than three address the need to fill the former 0

The correct format example as follow:

**Bf:n 113087.12**, file number is 113, variable address is 87.12, and mapping address in PLC is **B113: 87/12**; **Ff:n 9002**, file number 9, variable address 2, and mapping address in PLC is **F9:2**.

#### **AB CompactLogix/ControlLogix Series Ethernet(TCP Slave)**

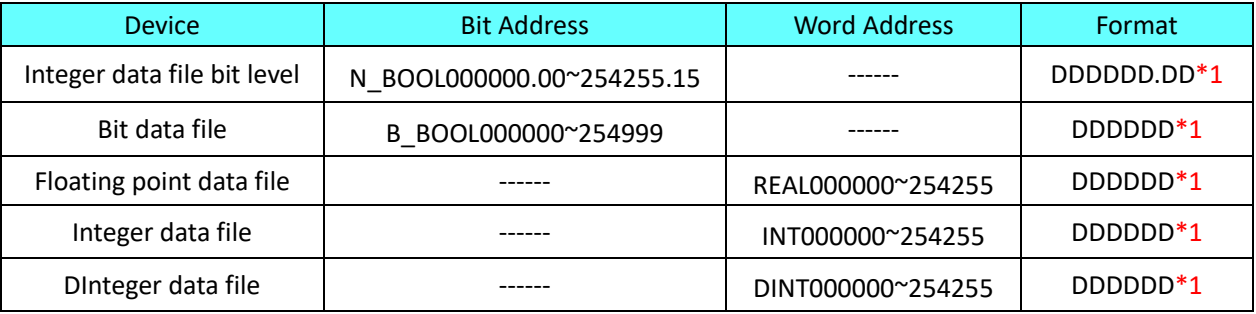

#### **NOTE:**

**1.** Variable less than three address the need to fill the former 0

The correct format example as follow: file number is 112, variable address is 87.12, format is **112087.12**.

3. Users can define the File Number.

#### **AB CompactLogix/ControlLogix Series Ethernet (TCP Slave) (Free Tag Names)**

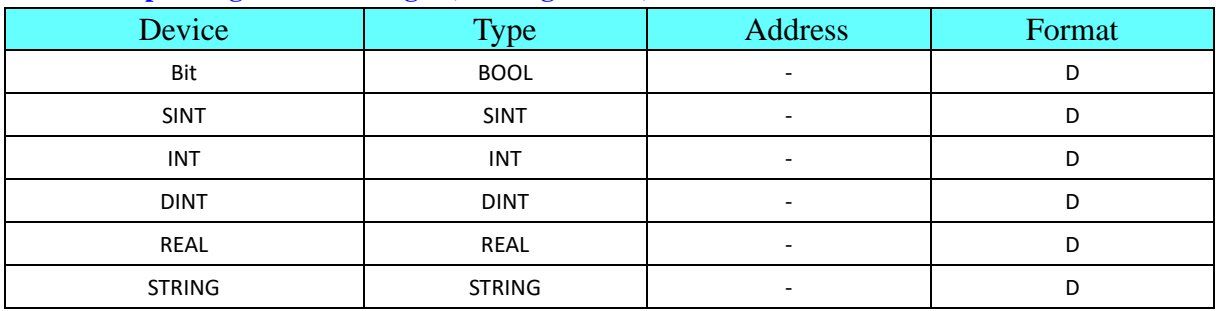

#### **&AB CompactLogix\_ControlLogix (Free tag Names)**

#### **AB Micro850 Series \Ethernet (TCP Slave)**

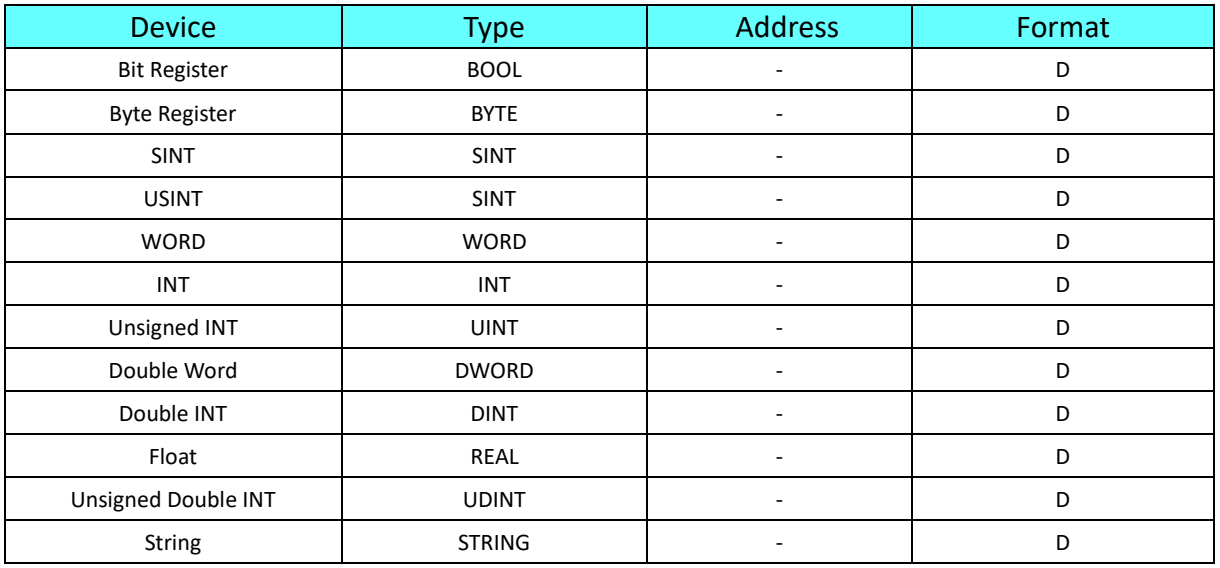

# ◎**Cable Diagram**

#### **MicroLogix \AB800 RS232 cable diagram**

1. 8 pin Mini port

#### **HMI terminal 9pin D-SUB female**

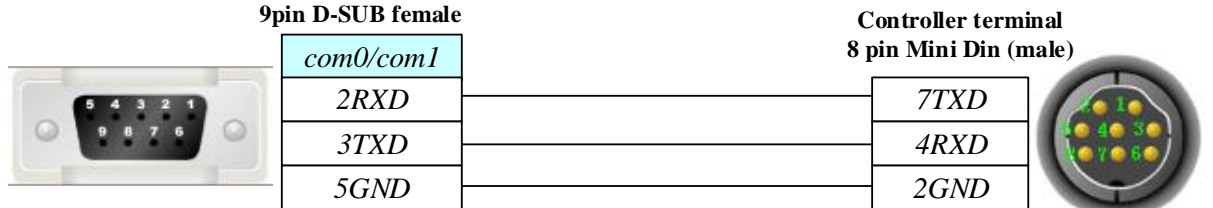

2. Communication module AIC+ (Part No. 1761-NET-AIC) RS232

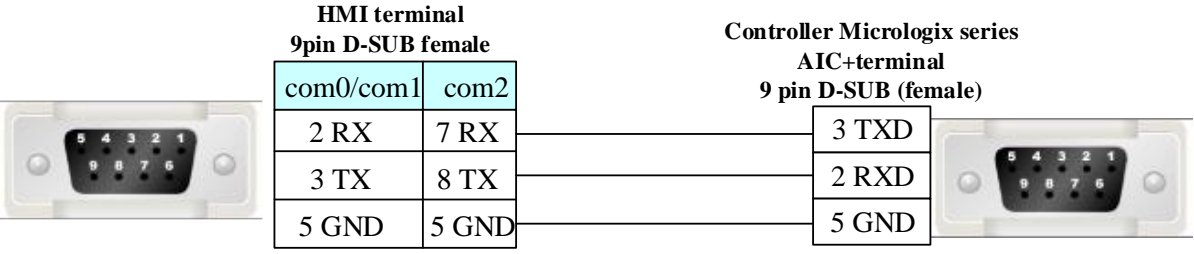

#### **SLC 5/03 RS232 cable diagram**

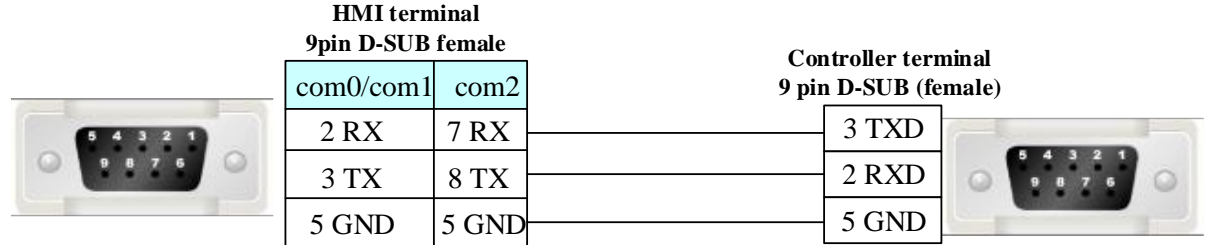

#### **SLC 5/03 RS485cable diagram**

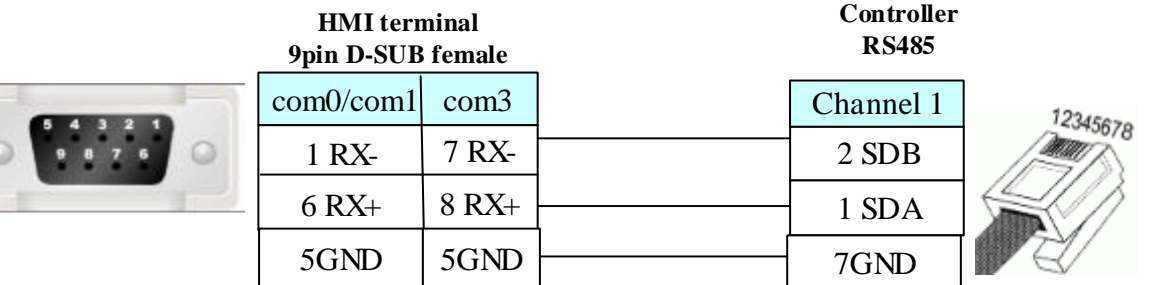

#### **PLC-5 RS232 cable diagram**

com2 3 TX 2 RX 5 GND 8 TX 7 RX 5 GND com0/com1 2 TXD 3 RXD 4 RTS 7 SG 5 CTS 6 DSR **Controller terminal 25 pin D-SUB male** 20 DTR 8 DCD **HMI terminal 9pin D-SUB female**

#### **CompactLogix/ ControlLogix RS232 cable diagram**

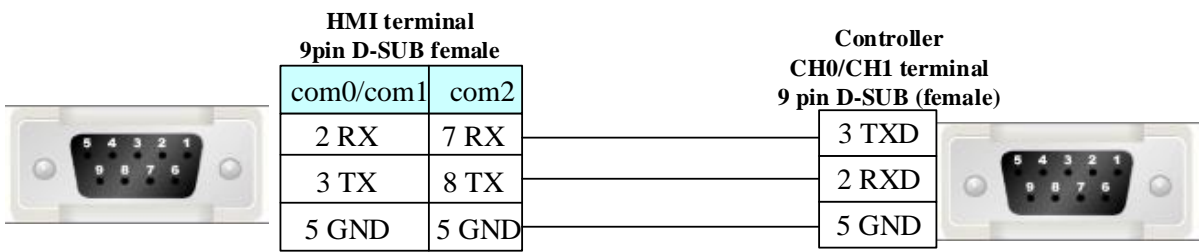

#### **Ethernet cable**

Connecting PC and HMI use cross-ruling; communicating with hub or switch use cross-over cable or cross-ruling.

Refer to [3.3 Download by Network Ethernet](#page-10-0) for method of making connection cable.

# **4.3 Acrel (Electric power meter)**

# ◎**Serial Communication**

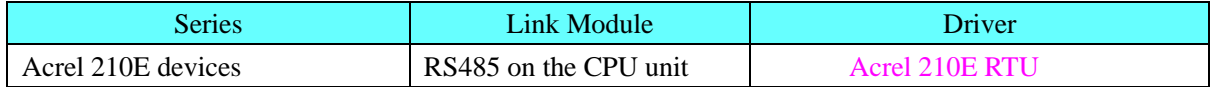

# ◎**System configuration**

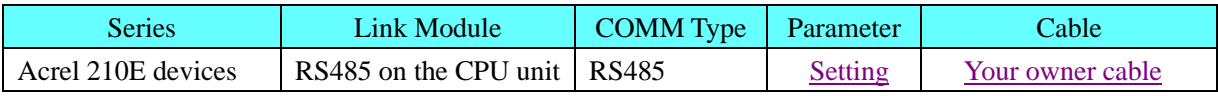

# <span id="page-55-0"></span>◎**Communication Setting**

Default communication: 9600, 8, 1, none; station: 1

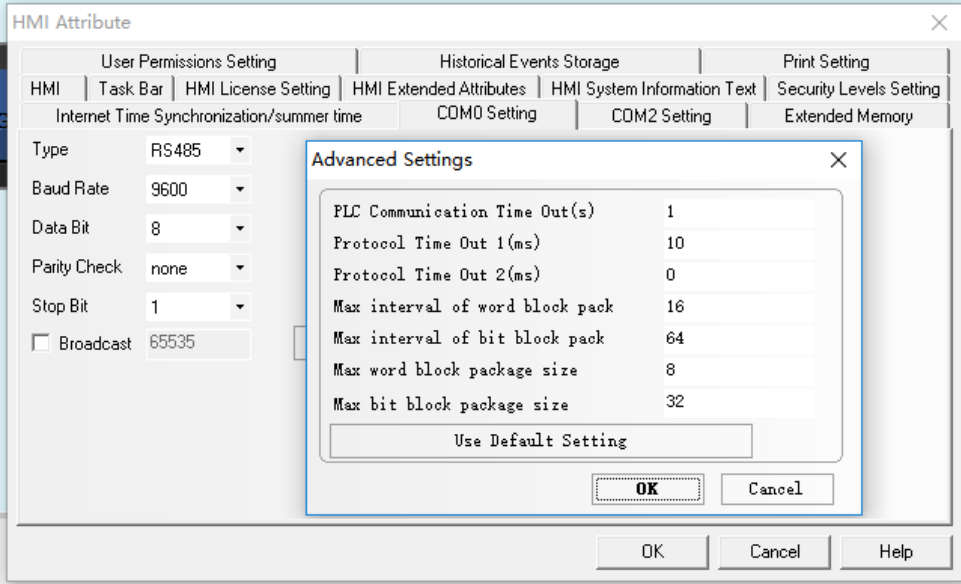

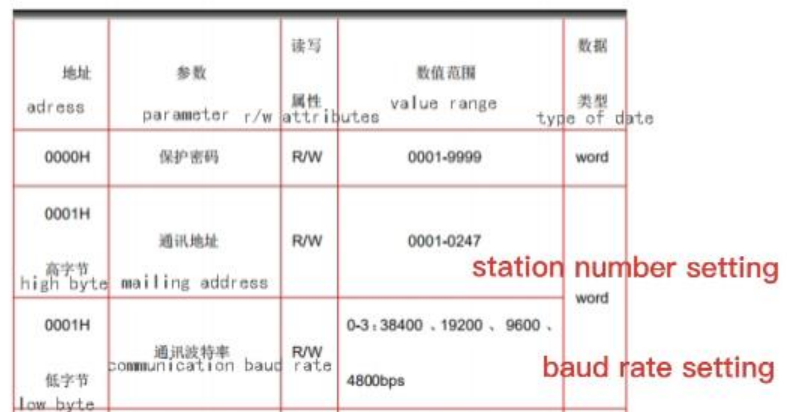

# ◎**Supported Device**

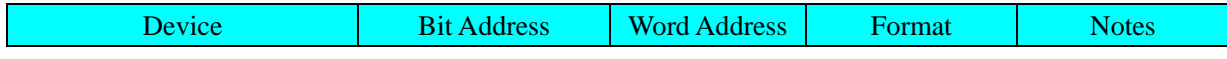

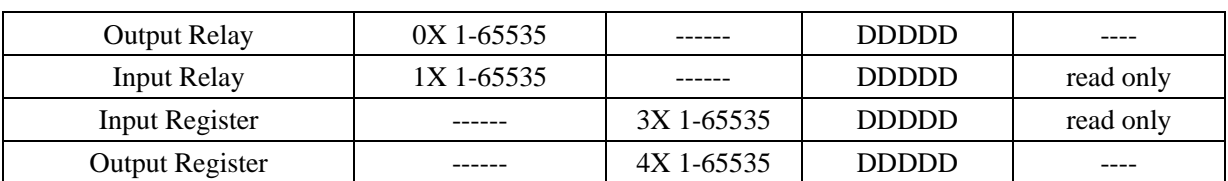

# <span id="page-56-0"></span>◎**Cable Diagram**

#### **RS485 communication cable**

**HMI terminal 9pin D-SUB female**

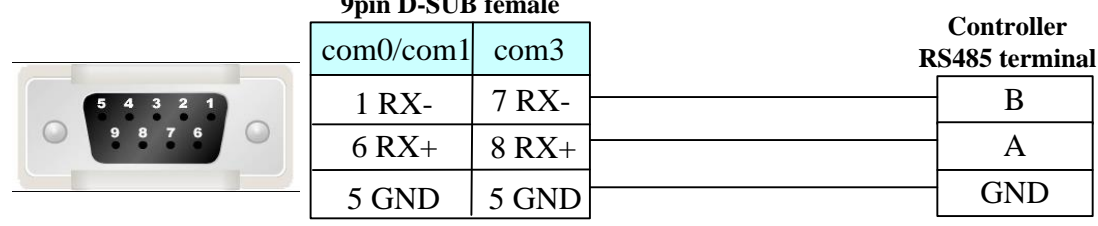

# **4.4 ACS-Tech80 Motion Controller**

# ◎**Serial Communication**

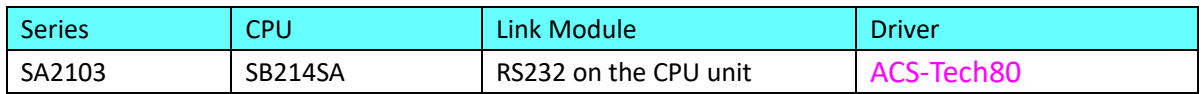

# ◎**System configuration**

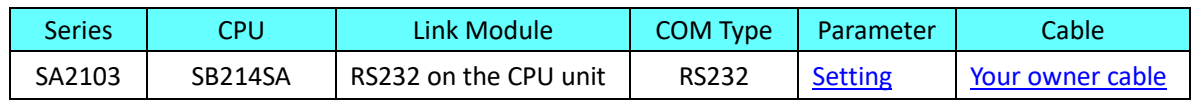

# ◎**Communication Setting**

#### <span id="page-56-1"></span>**RS232 communication**

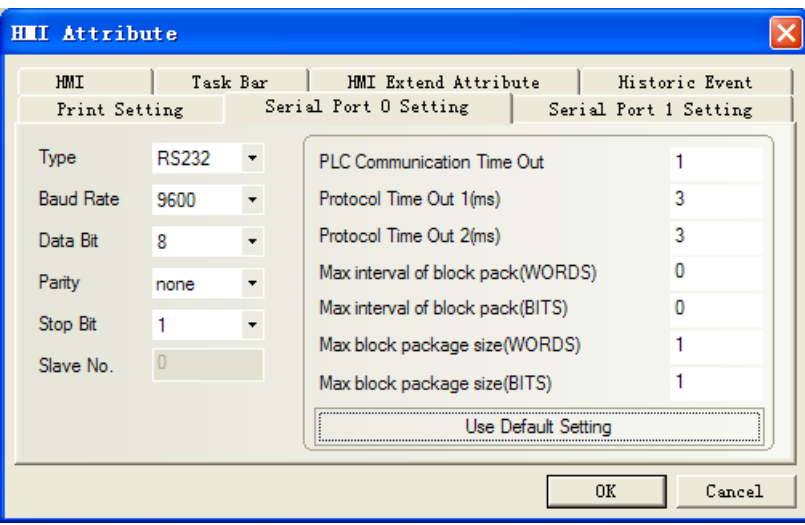

# ◎**Supported Device**

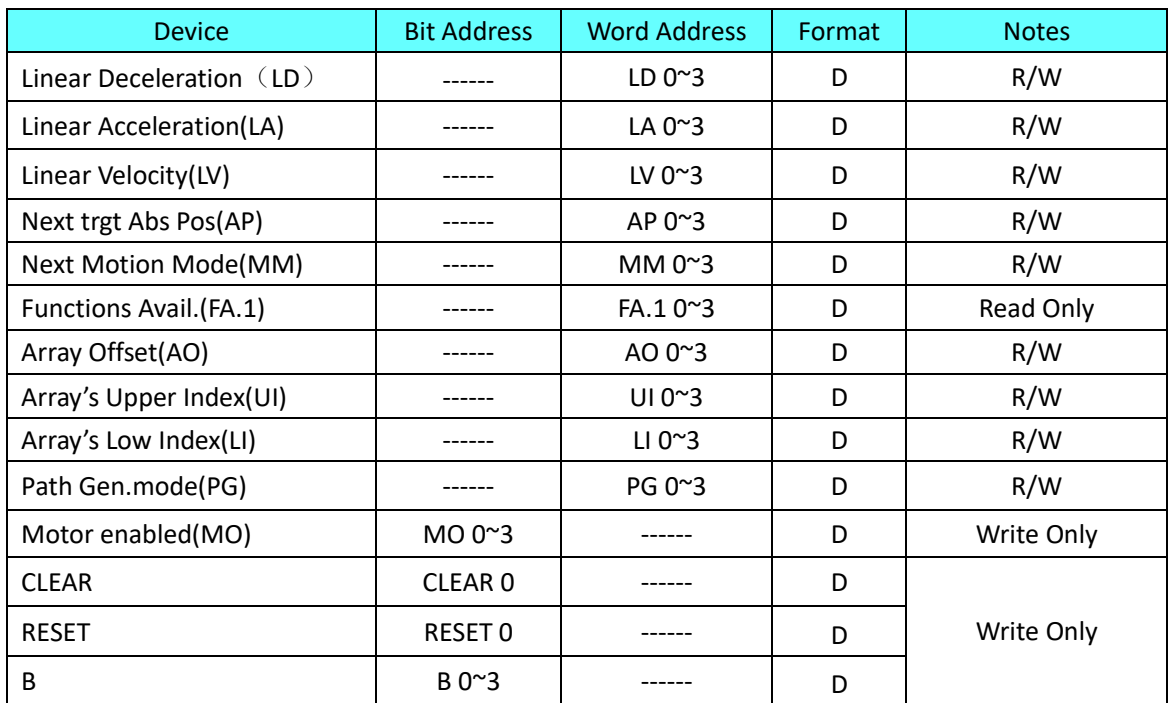

**Note:** R: Readable, W: Writable。

#### **Register instructions**:

- 1. LD、LA、LV、AP、MM、FA.1、AO、UI、LI、PG
	- Main address: Axis parameter number  $(X, Y, Z, T)$
- 2. MO、B(Operating instructions)
	- Main address: Axis parameter number (X, Y, Z, T)
- 3. CLEAR、RESET(Operating instructions)

# ◎**Cable Diagram**

#### <span id="page-57-0"></span>**RS232 communication cable**

**Controller terminal 9 pin D-SUB (male)** 3 TXD 2 RXD 5 GND com2 com0/com1 3 TX 2 RX 5 GND 8 TX 7 RX 5 GND **HMI terminal 9pin D-SUB female**

### **4.5 ADAM**

# ◎**Serial Communication**

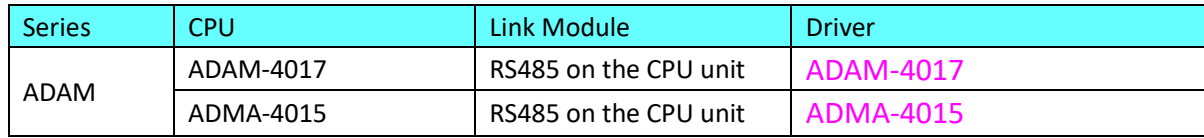

# ◎**System configuration**

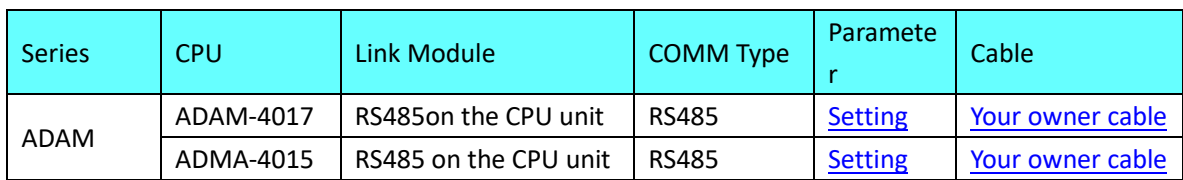

# ◎**Communication Setting**

#### <span id="page-58-0"></span>**HMI Setting**

**ADAM-4017** default communication: 9600, 8, none, 1; station: 255

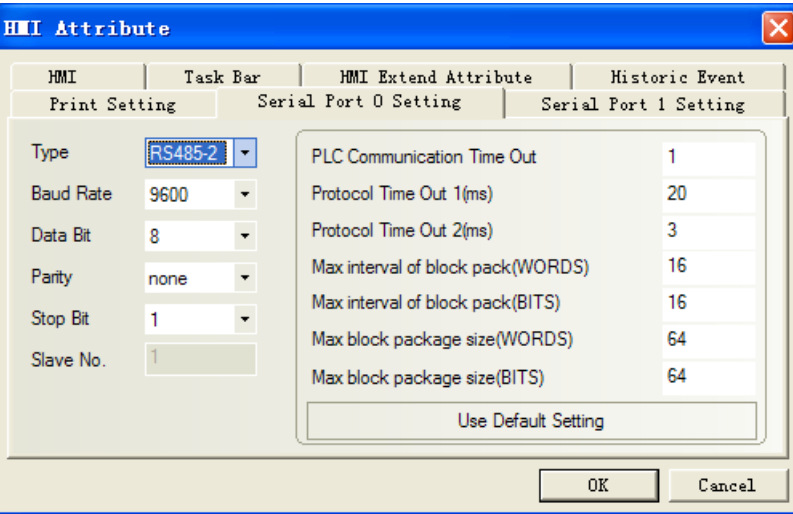

**Note:** a. To allow the "Check Code";

b. Direct online simulation disables.

<span id="page-58-1"></span>**ADAM-4015** default communication: 9600, 8, none, 1; station: 1

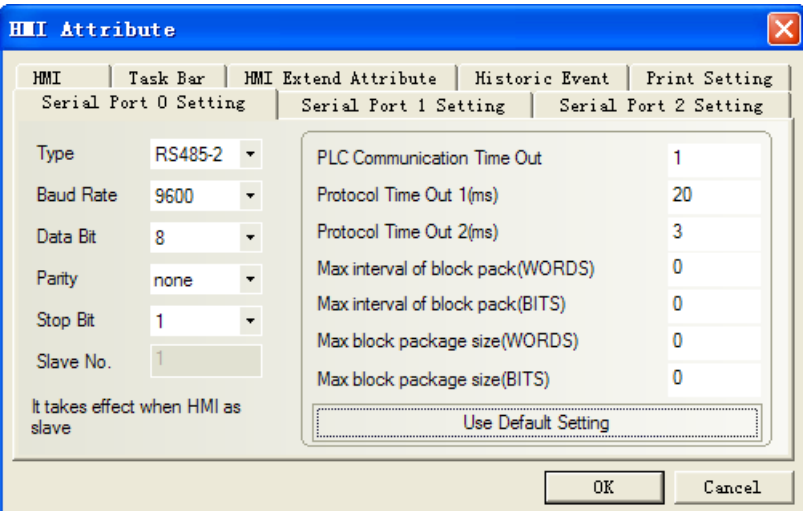

**Note:** PLC station must match with the ADAM-4015 configuration.

#### **PLC Setting**

Connect "INIT" with "GND", and reset the device, then set the communication of ADMA-4015.

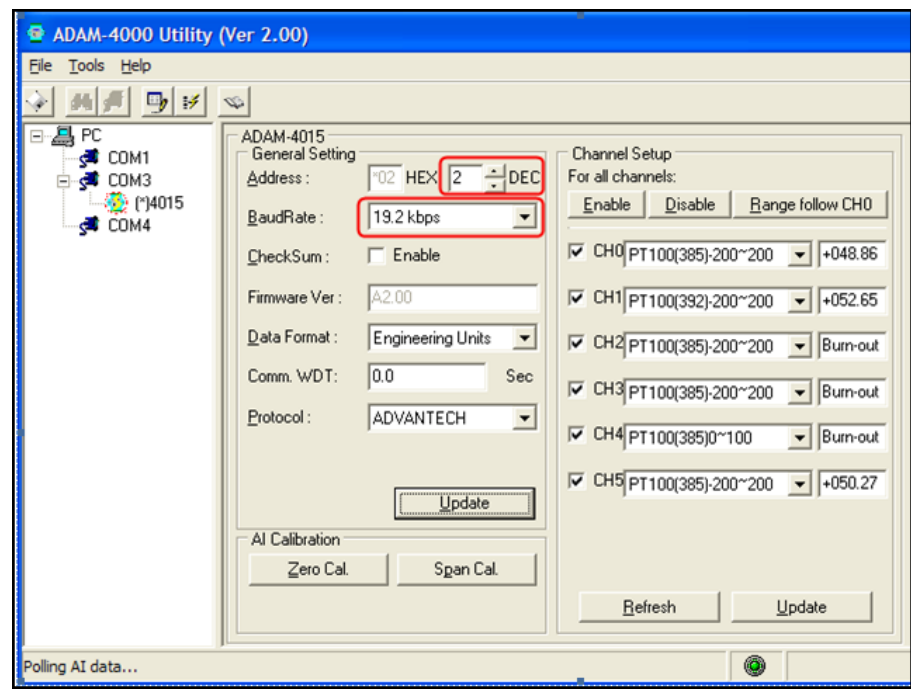

Set OK, then Update.

## ◎**Supported Device**

#### **ADAM-4017**

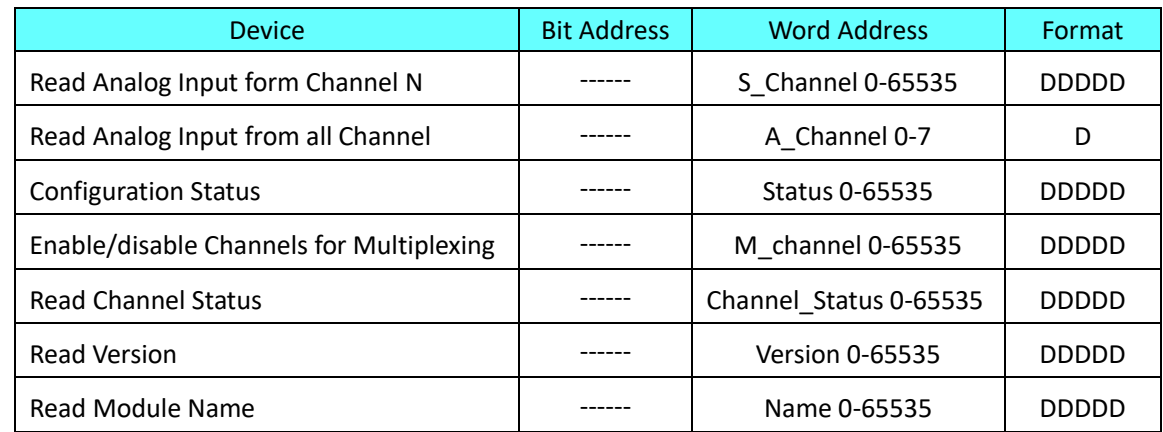

**Note:** Order code refer to the ADAM-4107 manual

- 1、 "Data type" of S\_Channel and A\_Channel is signed integer. Decimal digits is 2 when the power supply is 500mv or 150mv, other conditions is 3.
- 2、 "Data type" of other registers is HEXING
- 3、M\_channel(\$AA5VV): At the same time allow multiplexing. Enter the decimal value in the range of 0 to 255, mapping hexadecimal (00-FF)

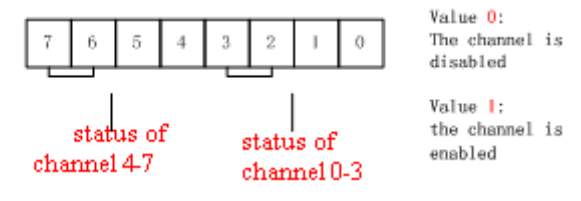

**255 (FF): 0-7 channel show.** 

127 (7F): 0-6 channel show, 7 Channel does not show.

#### **ADAM-4015**

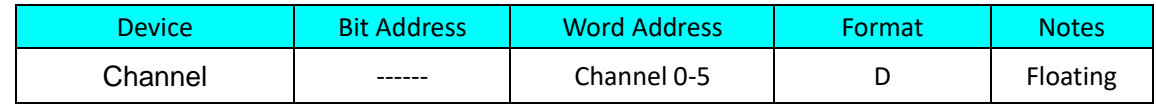

**Note:** Channel 0-5 data type is floating.

# <span id="page-60-0"></span>◎**Cable Diagram**

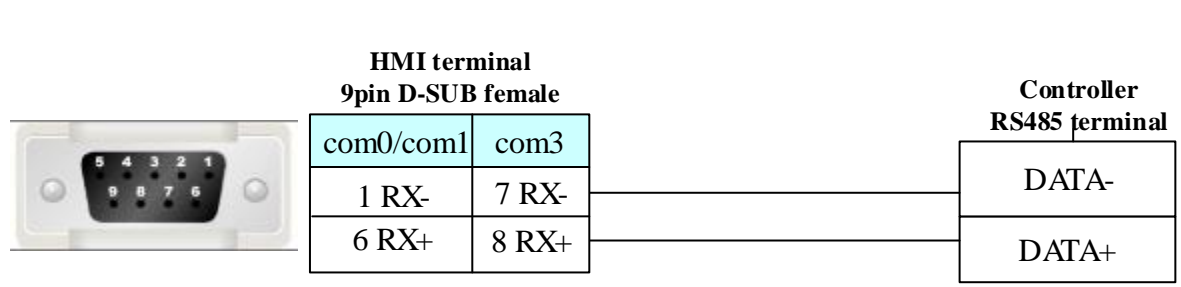

# **4.6 ARESTEK**

# ◎**Serial Communication**

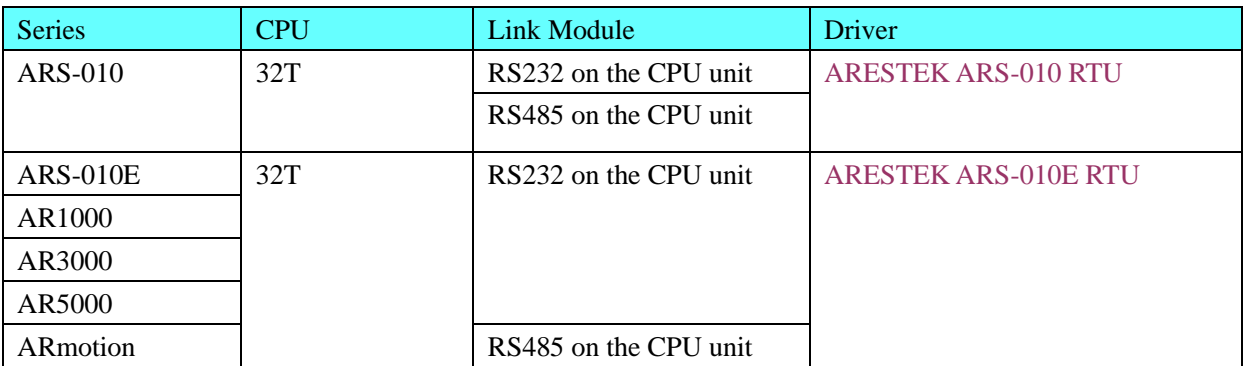

# ◎**Ethernet Communication**

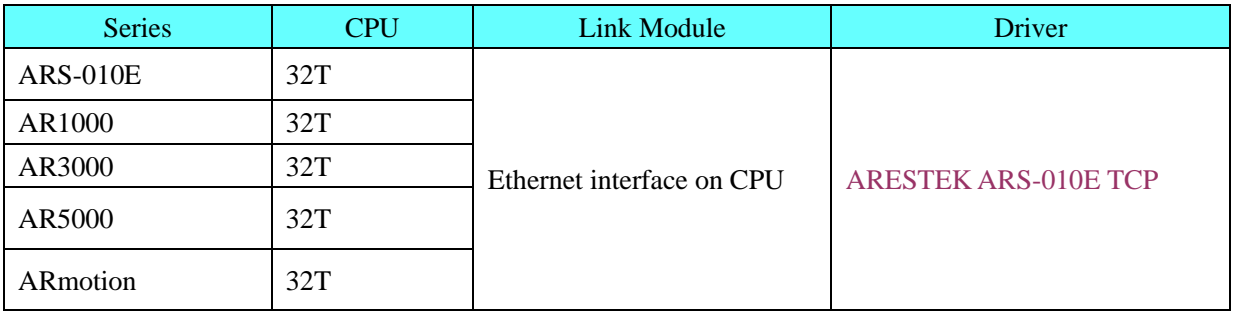

# ◎**System configuration**

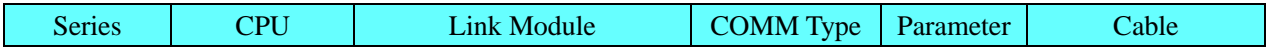

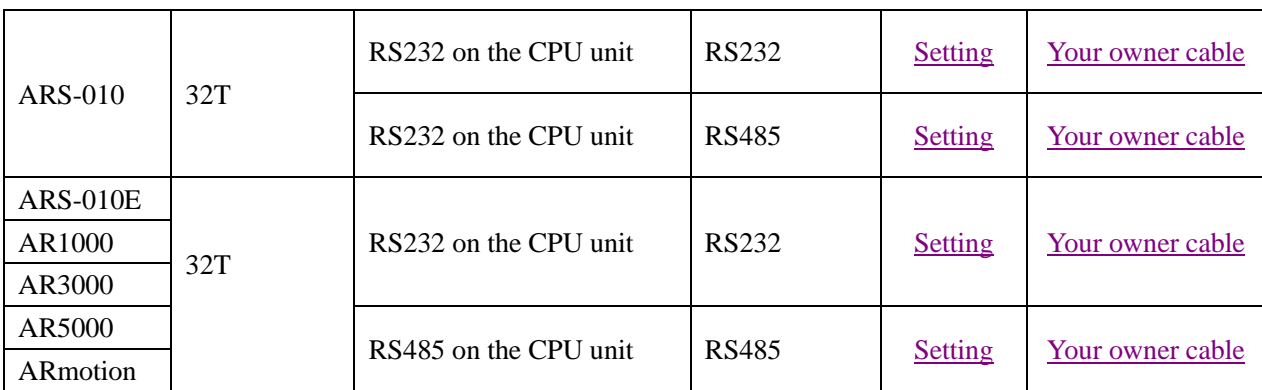

# ◎**Network Communication Settings**

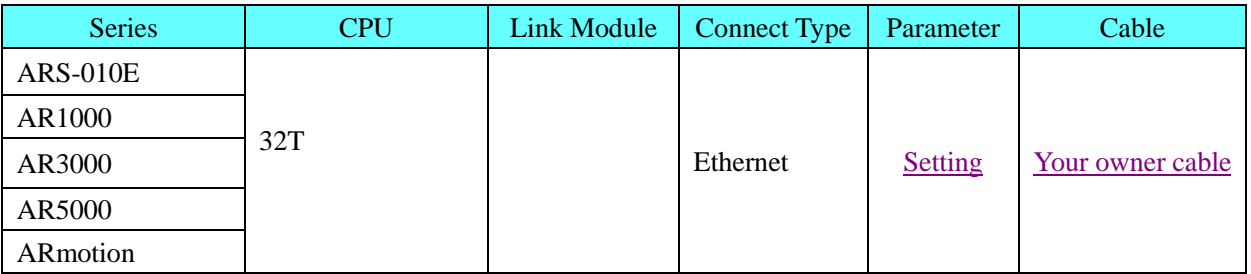

# ◎**Serial Communication Settings**

#### **ARESTEK ARS-010 RTU/ ARESTEK ARS-010E RTU protocol**

### **HMI Setting**

#### Default communication parameters 38400, 8, even, 1; station No. : 1

#### **RS232**

plc\ARESTEK ARS-010E RTU\ARESTEK ARS-010E RTU.dpj - [ARESTEK ARS-010E RTU.dpj]

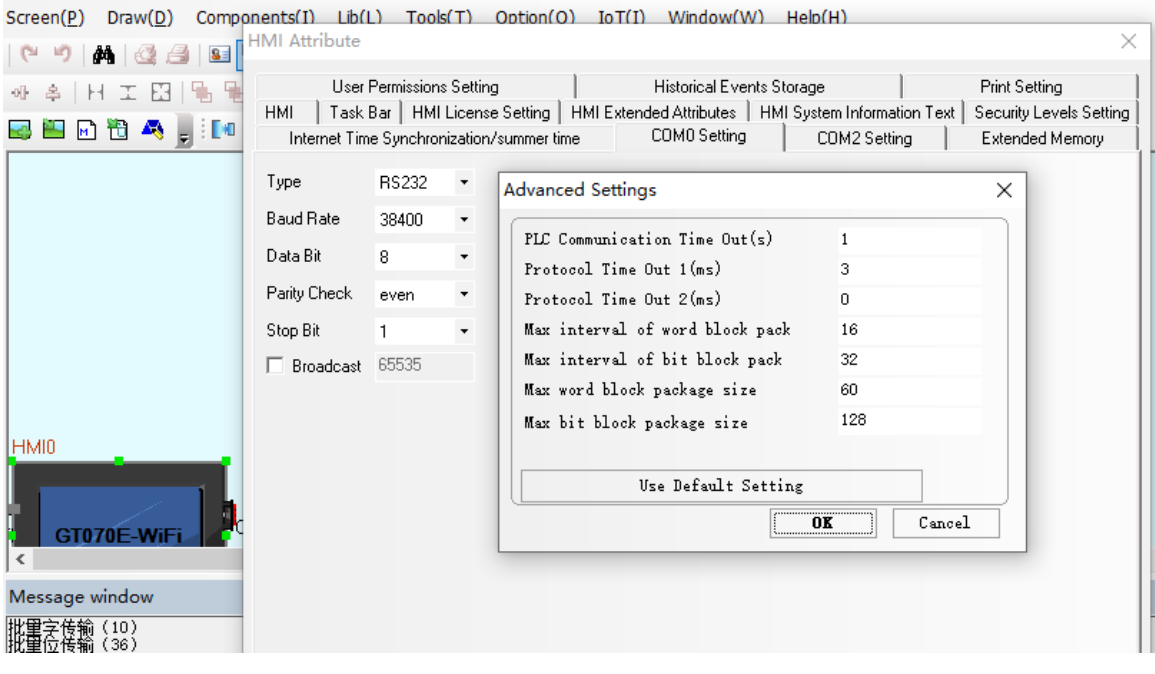

#### **RS485**

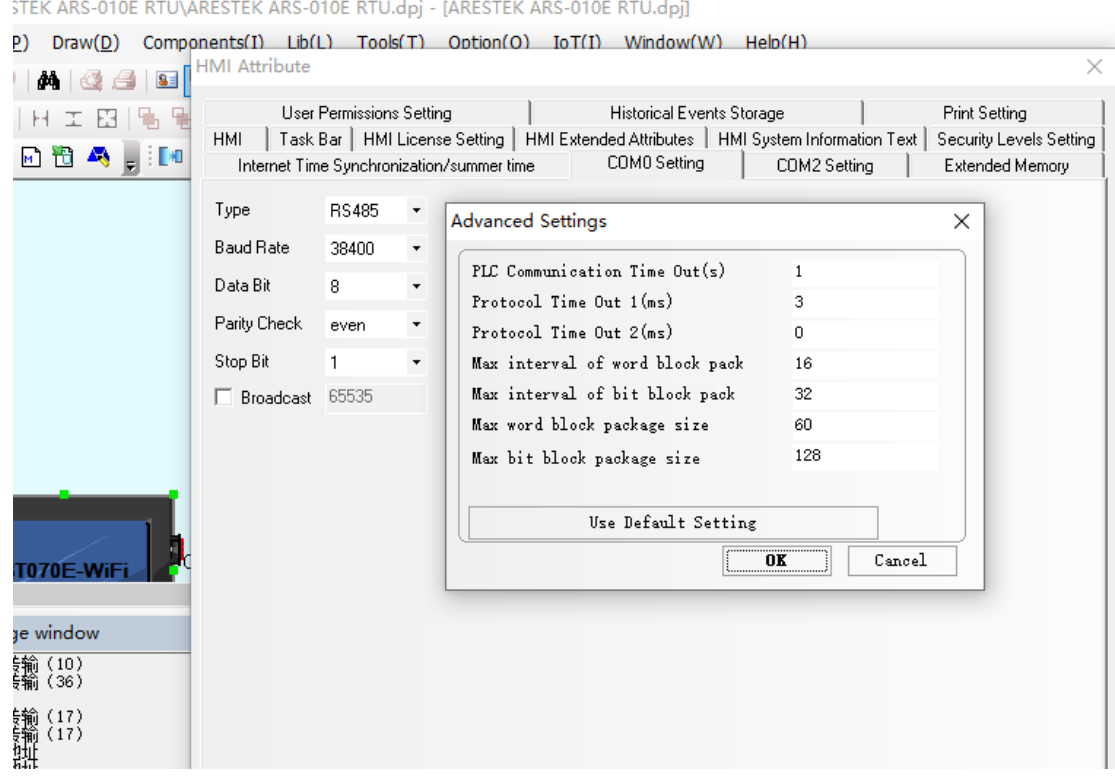

# **PLC Setting**

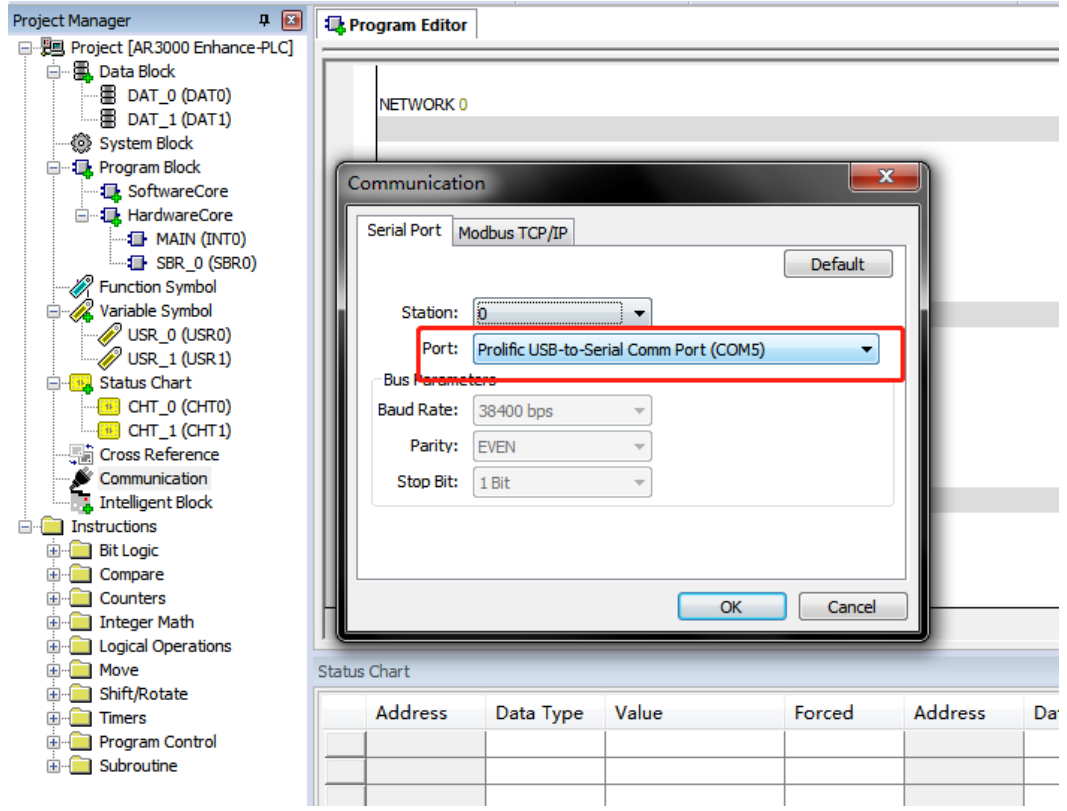

# <span id="page-62-0"></span>**ARESTEK ARS-010E TCP protocol HMI Setting**

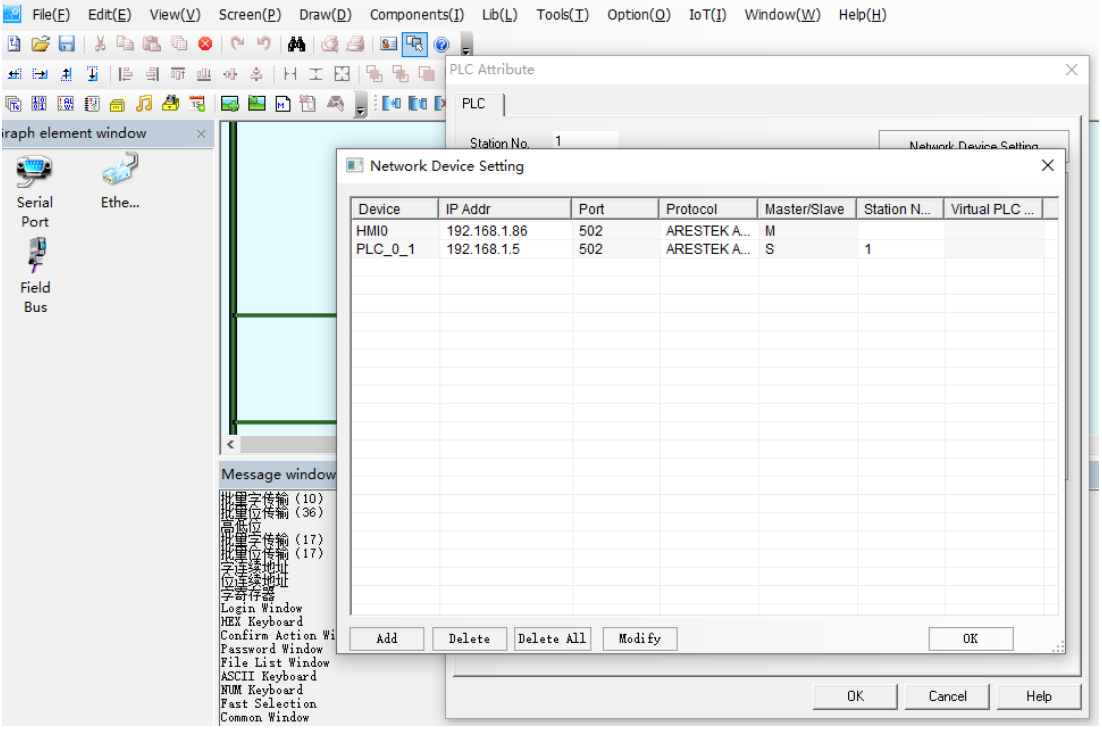

# **PLC Setting**

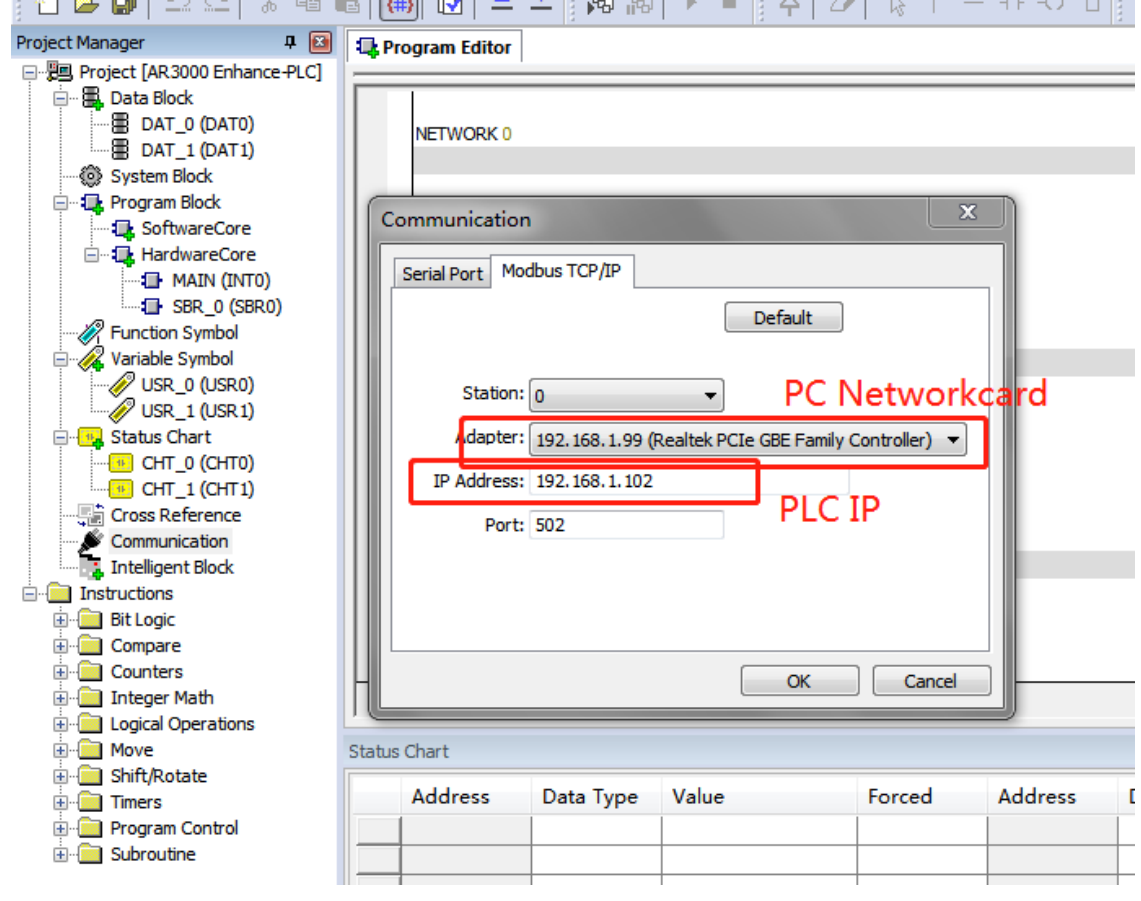

# ◎**Supported Device**

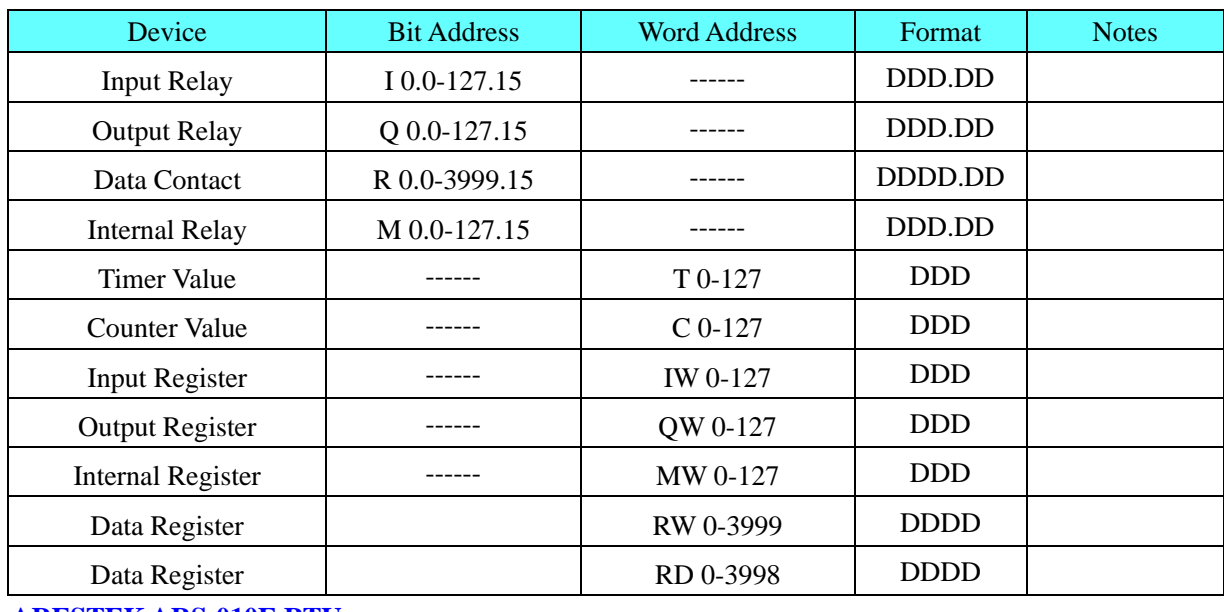

#### **ARESTEK ARS-010 RTU**

#### **ARESTEK ARS-010E RTU**

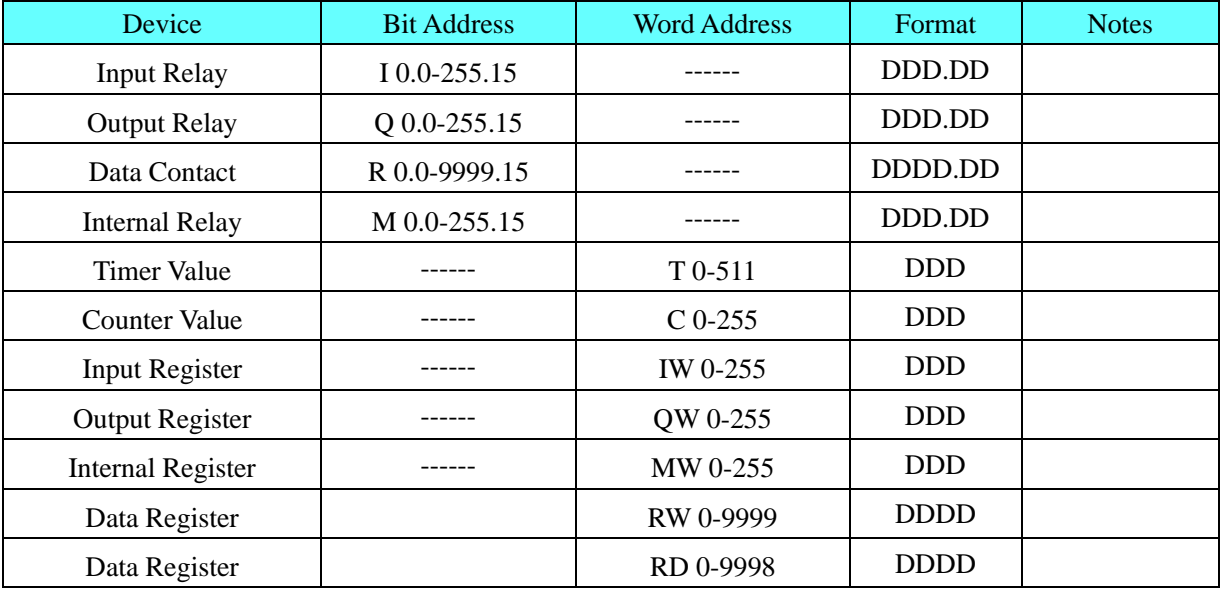

## **ARESTEK ARS-010E TCP**

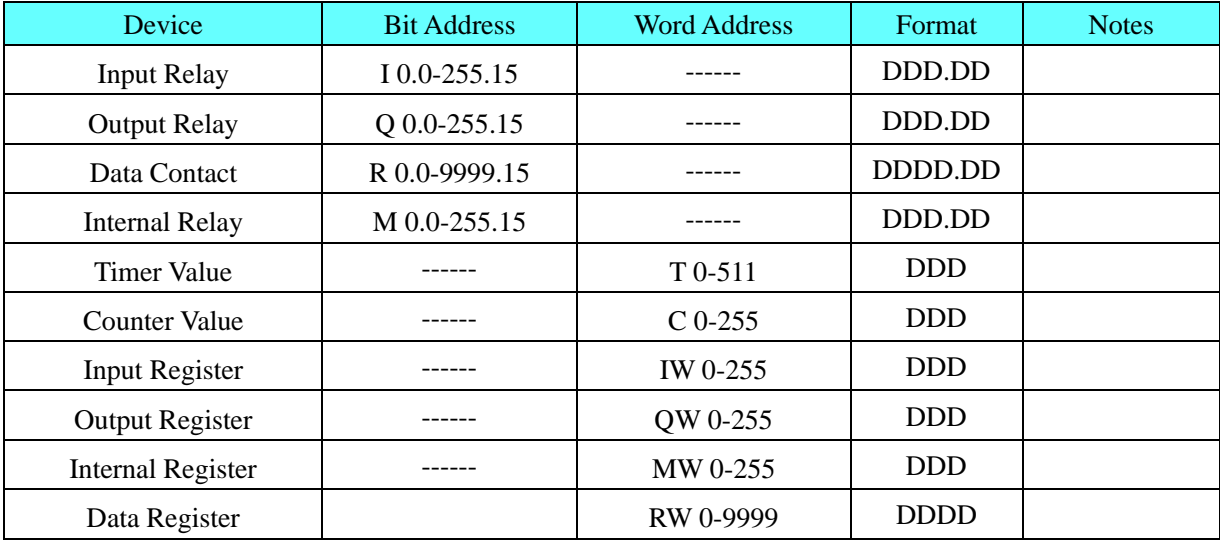

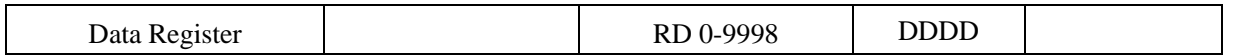

# ◎**Cable Diagram**

#### **ARESTEK ARS-010 RTU/ARESTEK ARS-010E RTU protocol**

#### **RS232 cable diagram**

The standard serial port type adopts ARESTEK cable and the internal diagram is as follows:

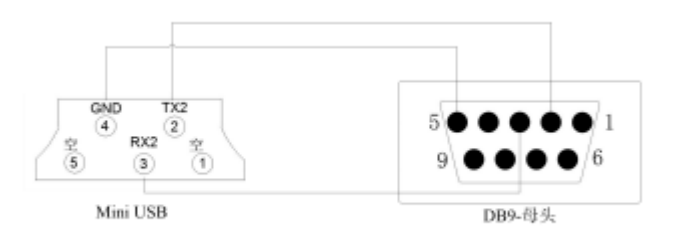

#### **RS485 cable diagram**

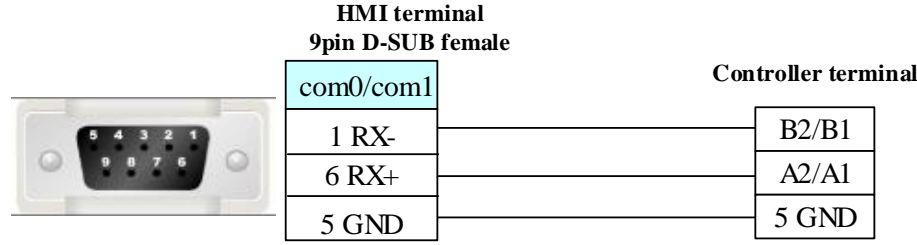

#### <span id="page-65-0"></span>**ARESTEK ARS-010E TCP protocol**

#### **Ethernet cable**

Refer to [3.3 Download by Network Ethernet](#page-10-0) for method of making connection cable.

# **4.7 AysjNet**

## ◎**Serial Communication**

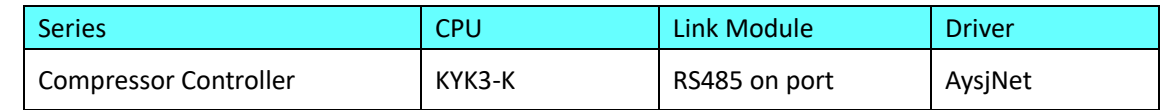

# ◎**System configuration**

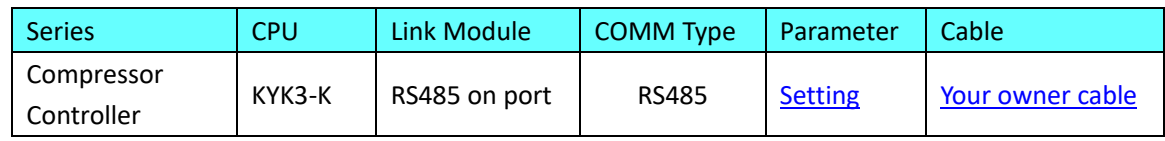

# <span id="page-65-1"></span>◎**Communication Setting**

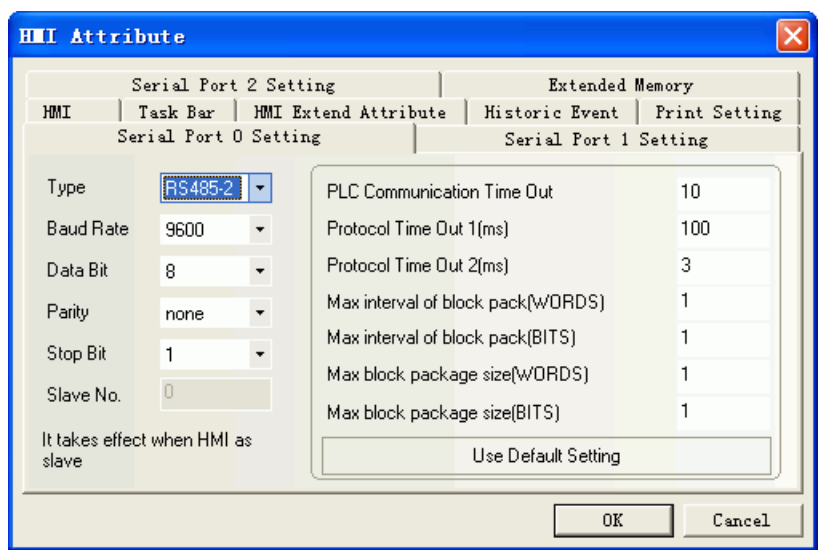

# ◎**Supported Device**

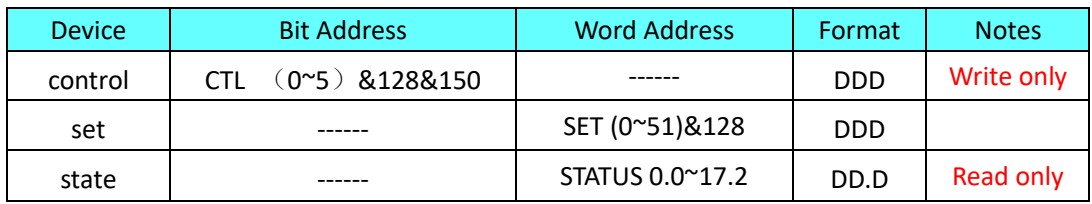

# <span id="page-66-0"></span>◎**Cable Diagram**

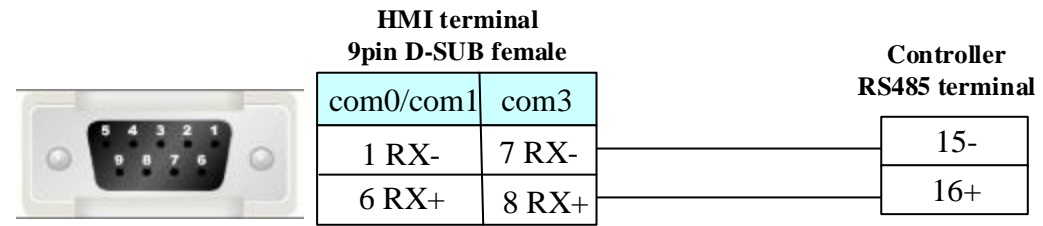

# **4.8 BACnet**

# ◎**Serial Communication**

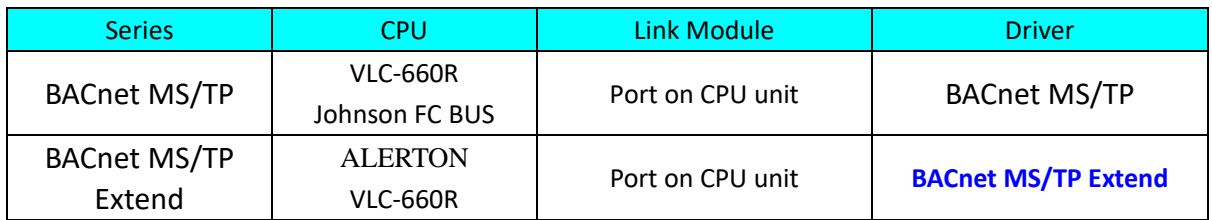

# ◎Ethernet Communication

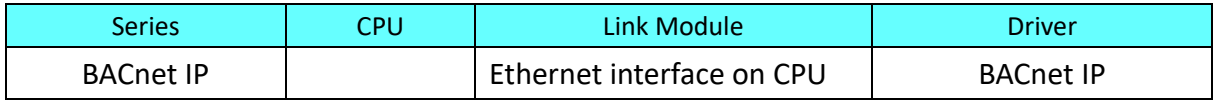

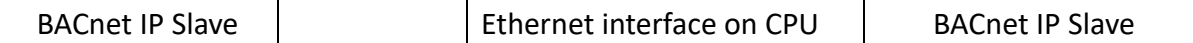

# ◎**Serial System configuration**

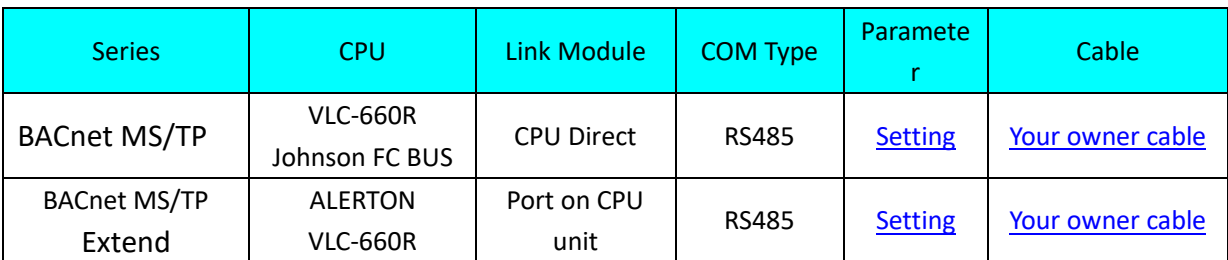

# ◎ Ethernet **System configuration**

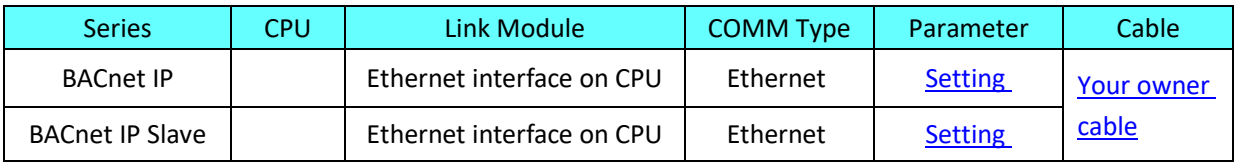

# ◎**Serial Communication Setting**

### <span id="page-67-0"></span>**BACnet MS/TP protocol**

### **HMI Setting**

Default communication parameters 38400, 8, none, 1; station No. : 1

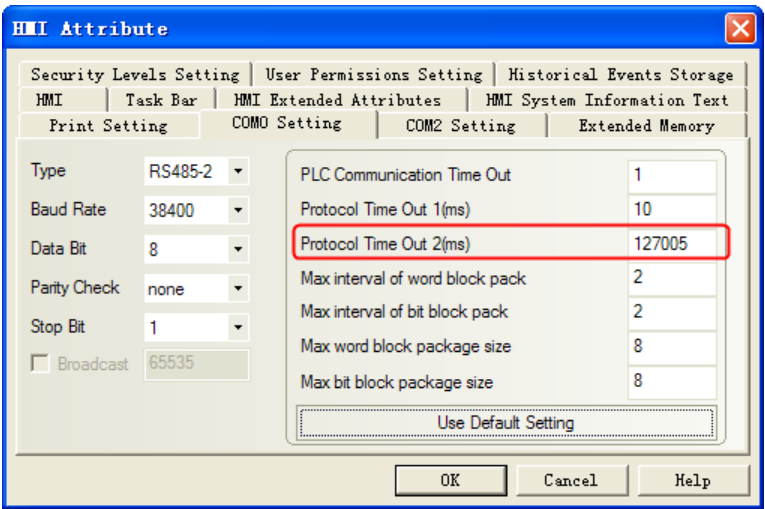

#### **NOTE**: MAX Master setting:

Protocol Time Out 2 (ms) high three is MAX Master, default 127. MAC address setting:

Protocol Time Out 2 (ms) low three is HMI MAC address, Range is 0-127. And it must be different from others which one in the token-ring。

PLC MAC address is setting in [PLC Attribute]-[Station No.], Range is 0~255.

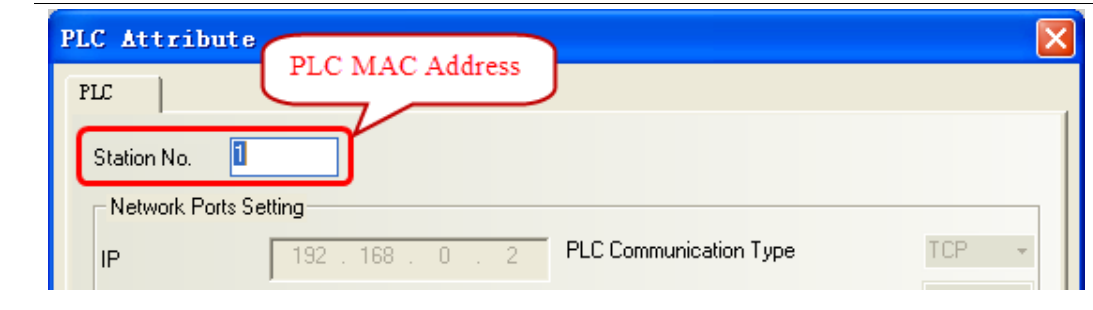

#### **PLC Setting**

Please refer to the communication equipment related documentation to set the parameter。

#### <span id="page-68-0"></span>**BACnet MS/TP Extend Protocol**:

#### **HMI Setting**

Default communication: 38400bps, 8, none, 1; station: 1

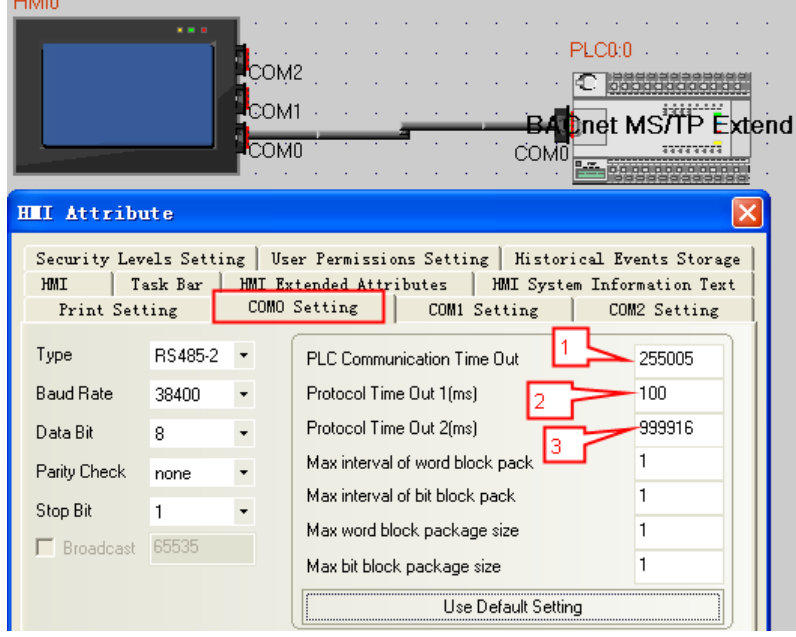

Note: 1. Lable one:

a.PLC Communication Time Out:255 stands for HMI's ID number;

b.005 stands for HMI's MAC address,Range is 0~127。And it must be different from others which one in the token-ring。

2. Lable three:

a.Protocol Time Out 2:16 stands for register read and writer priority,range is 1~16; b.9999 stands for offset address;Range is 0~4194303;

c.PLC's ID number=Offset address+The setting in [PLC Attribute]-[Station No.];

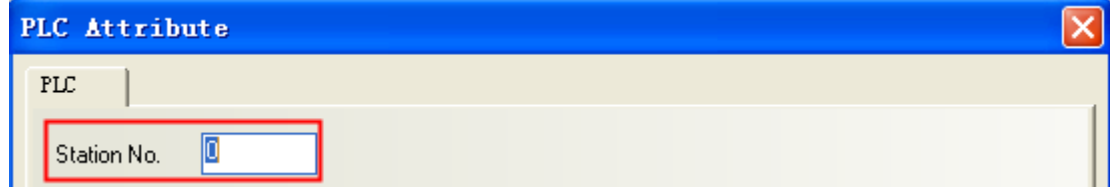

3. Use this protocol , the hmi must be updated kernel and rootfs by the kinco HMIware v2.2(build140805) or later.

4. This protocol only support new 4000 series and 5020 series HMI.

#### **PLC Setting**

Please refer to the communication equipment related documentation to set the parameter.

## ◎**Network Communication Setting**

#### <span id="page-69-0"></span>**BACnet IP protocol**

#### **HMI** Setting

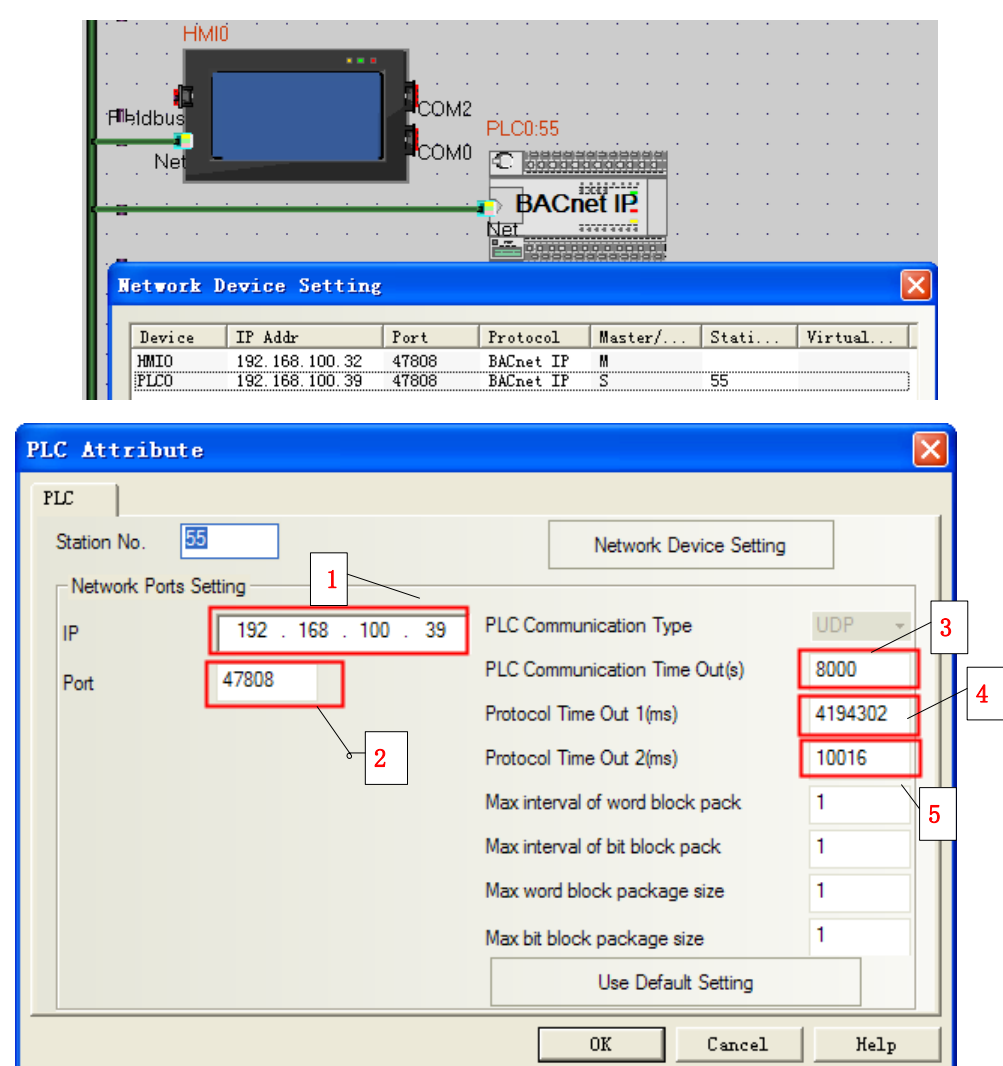

- **NOTE:** 1. BACnet controller IP Address;
	- 2. Port ID: 47808, This the standard communication port of BACnet protocol.
	- 3. HMI ID: 8000, If there are more than two HMIs, user must set the different HMI ID for each HMI.
	- 4. Device ID: 4194302, the ID is the same as the actual device.
	- 5. The protocol time out: 100; register read and writer priority :16 range  $(1^{\sim}16)$ ;
	- 6. Use this protocol, the HMI must be update kernel and rootfs by the kinco HMIware v2.2 (build141210) or later.
	- 7. This protocol only supports new 4000 series and 5020 series HMI.

# PLC Setting

Please refer to the communication equipment related documentation to set the parameter.

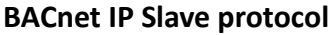

# **HMI** Setting

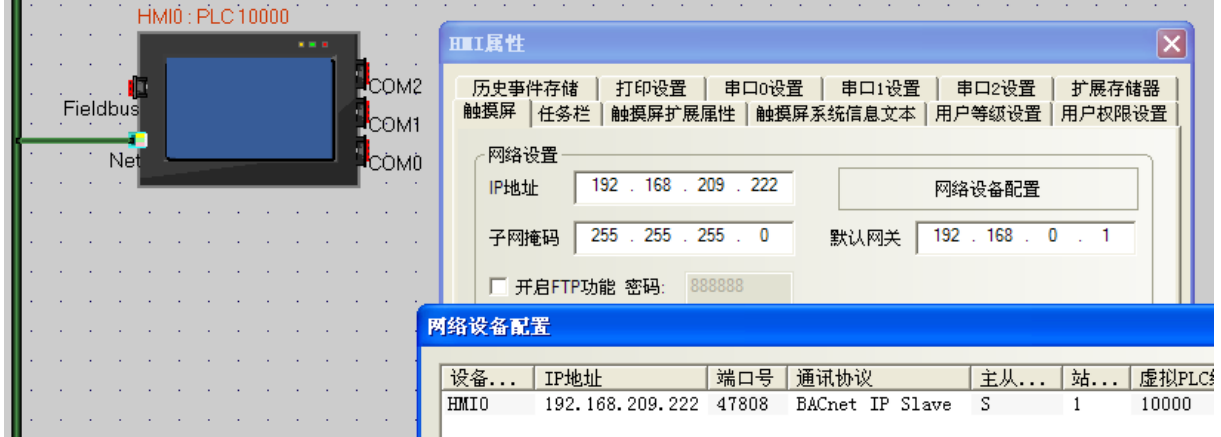

#### PLC Setting

Please refer to the communication equipment related documentation to set the parameter.

# ◎**Supported Device**

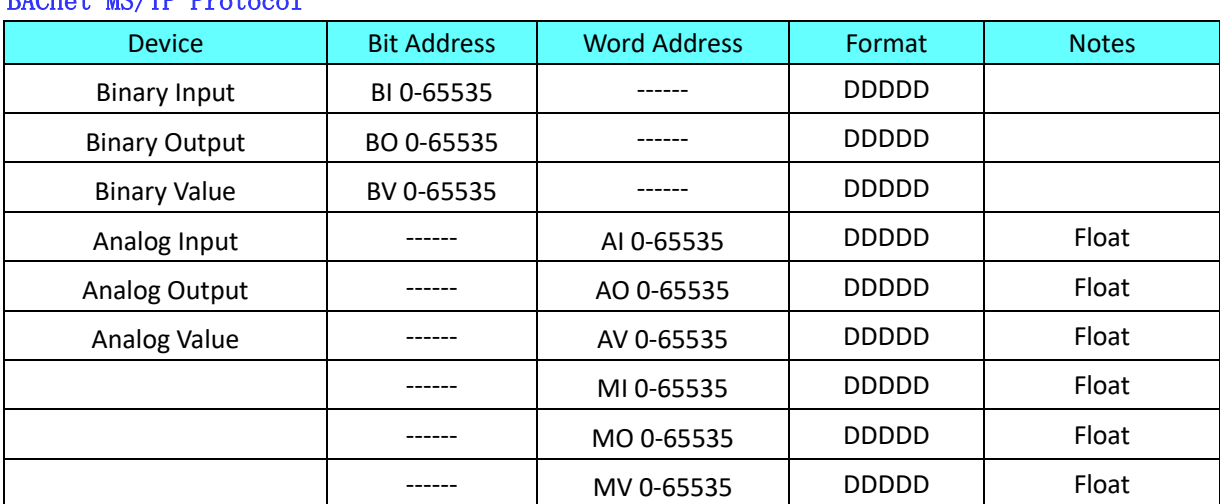

#### BACnet MS/TP Protocol

#### BACnet MS/TP Extend Protocol

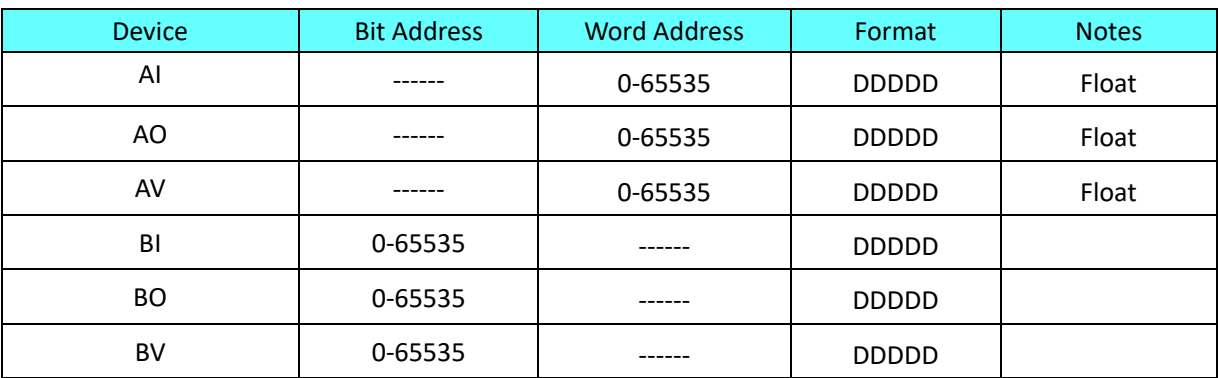

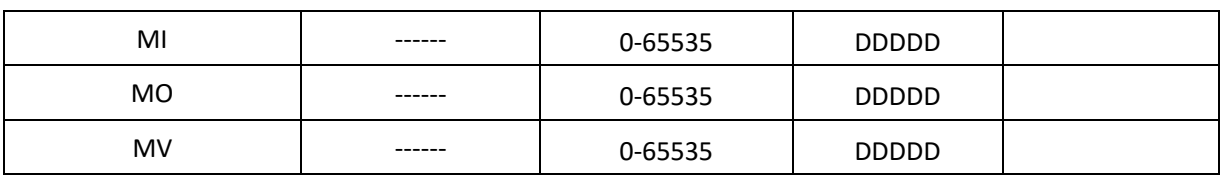

**Note** 1. Al, AO, AV is float data;

2.This protocol does not support direct online simulation;

3. Bit register transfer is recommended to use a timer to achieve.

#### BACnet IP Protocol

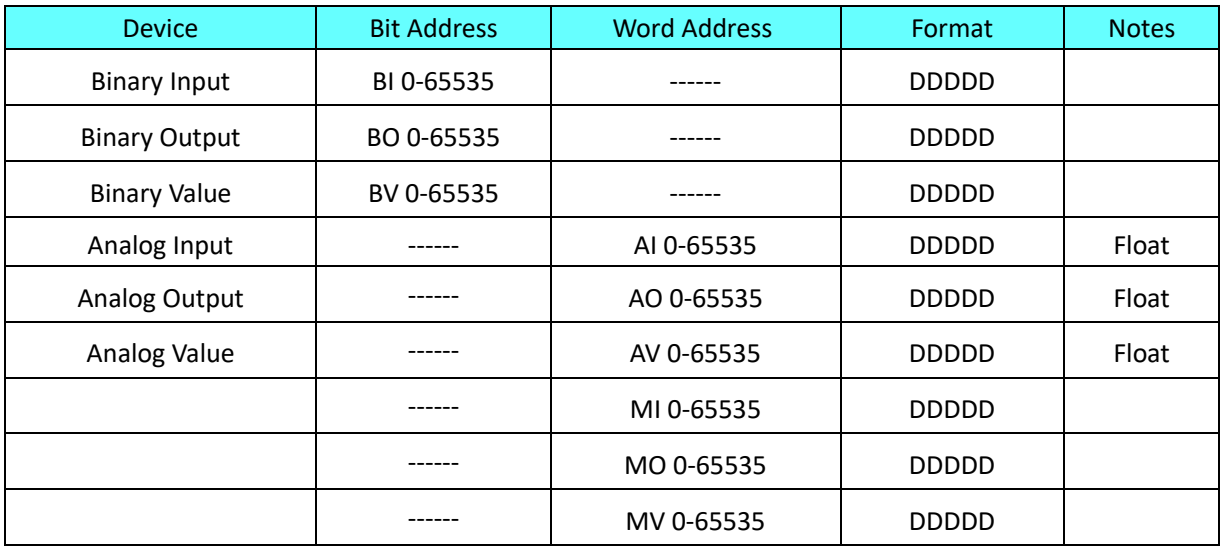

#### BACnet IP Slave Protocol

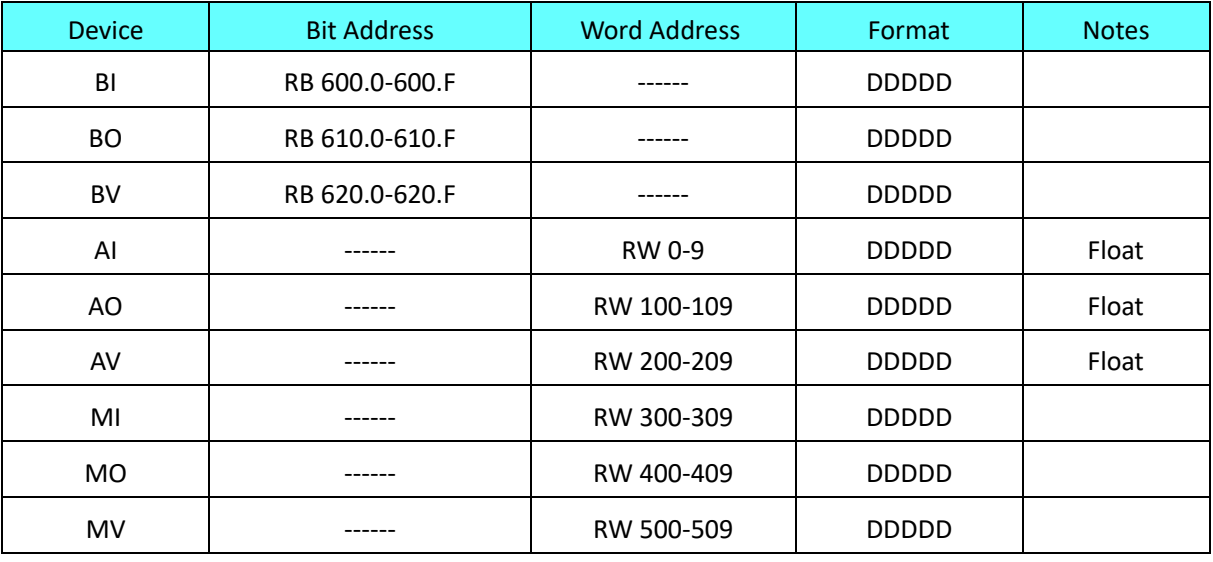

注 意

1.AI、AO、AV is float data;

2.This protocol does not support direct online simulation;

3. Bit register transfer is recommended to use a timer to achieve.

# ◎**Cable Diagram**
#### **RS485**

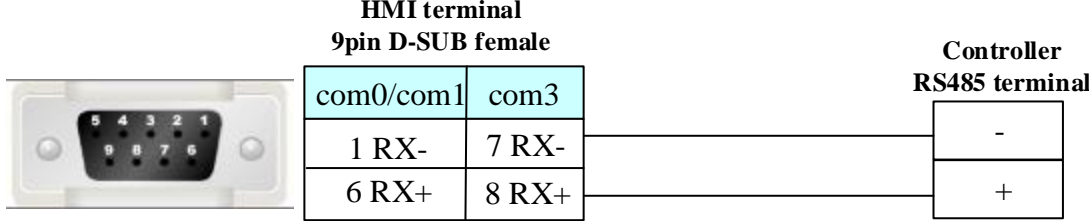

### **Ethernet cable**

Connecting PC and HMI use cross-ruling; communicating with hub or switch use cross-over cable or cross-ruling.

Refer to [3.3 Download by Network Ethernet](#page-10-0) for method of making connection cable.

# **4.9 Barcode**

# ◎**Serial Communication**

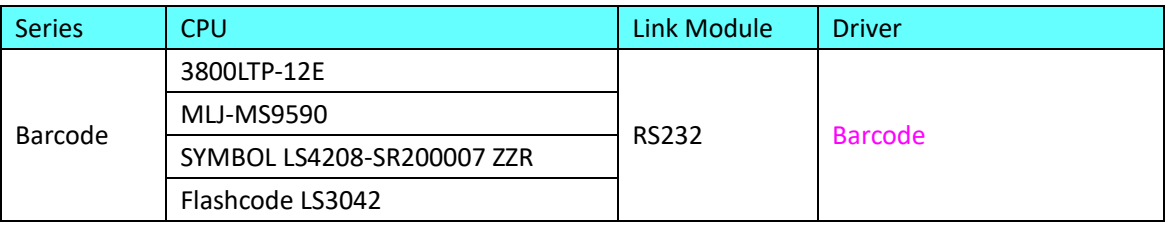

# ◎**System configuration**

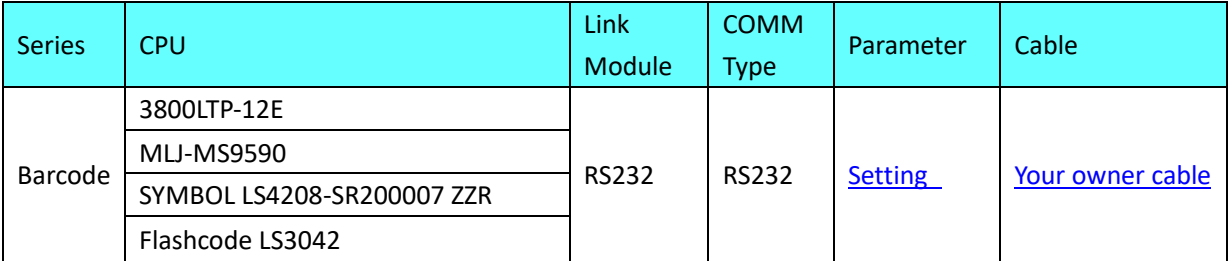

# <span id="page-72-0"></span>◎**Communication Setting**

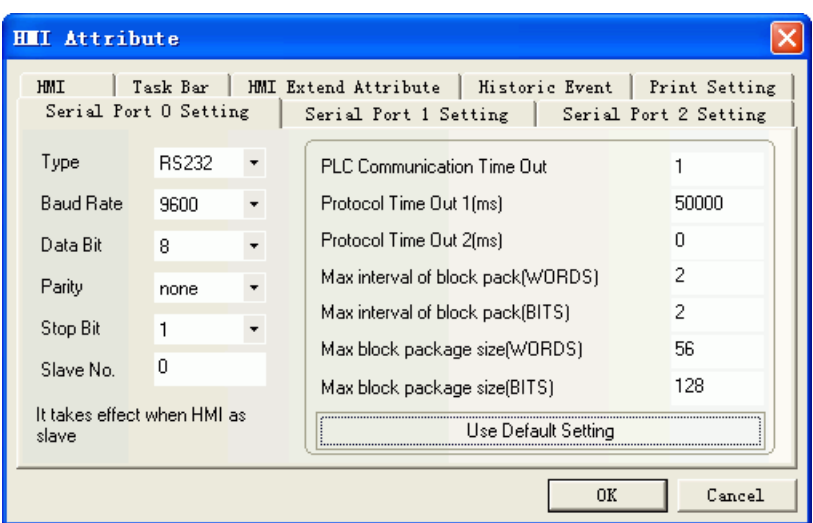

# ◎**Supported Device**

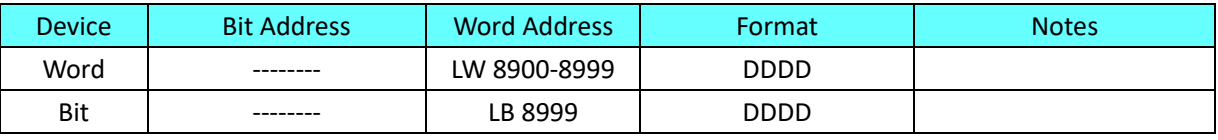

### **NOTE:**

1. LW 8900-8999: the character after scanning, text and note book parts can display it.

2. LB 8999: the state of barcode is received or not. LB 8999=1 means the data is received.

### <span id="page-73-0"></span>◎**Cable Diagram**

Connect the scanner and the COM port of HMI directly.

# **4.10 Baumuller**

### ◎**Serial Communication**

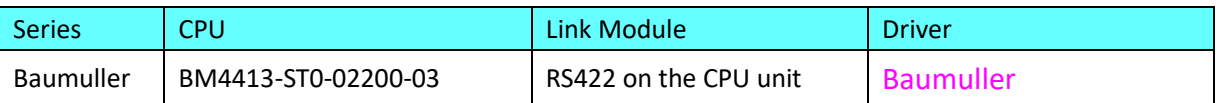

# ◎**System configuration**

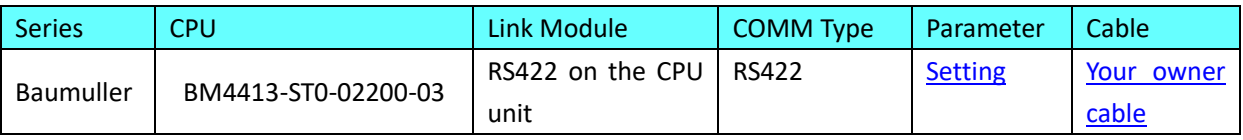

# <span id="page-73-1"></span>◎**Communication Setting**

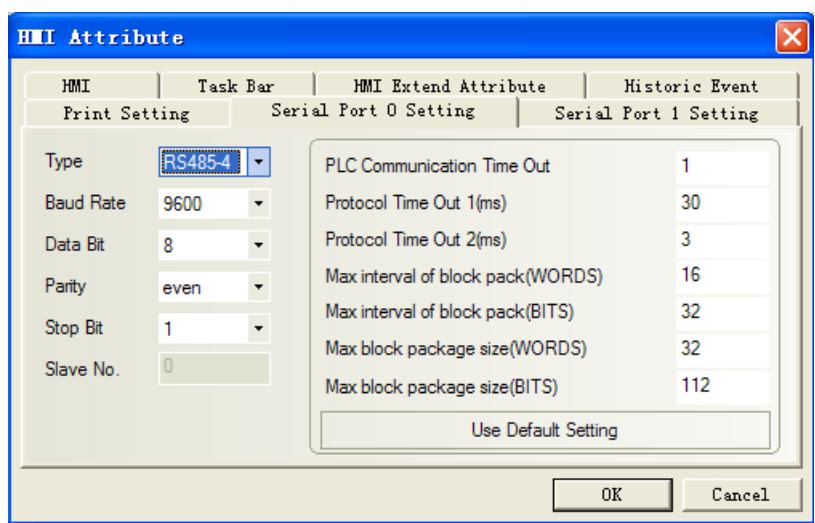

# ◎**Supported Device**

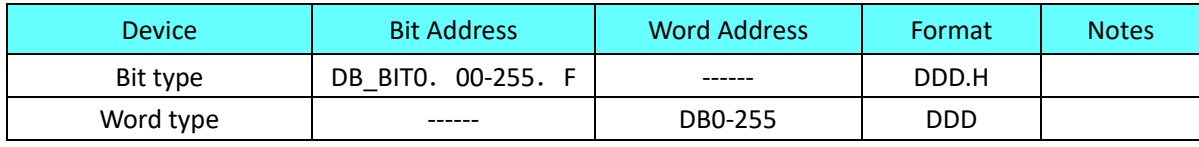

**Example:** DB2\_BIT address please input 0.F in the EV5000 software.

DB2 address please input 11 in the EV5000 software.

# <span id="page-74-0"></span>◎**Cable Diagram**

### **RS422 communication cable**

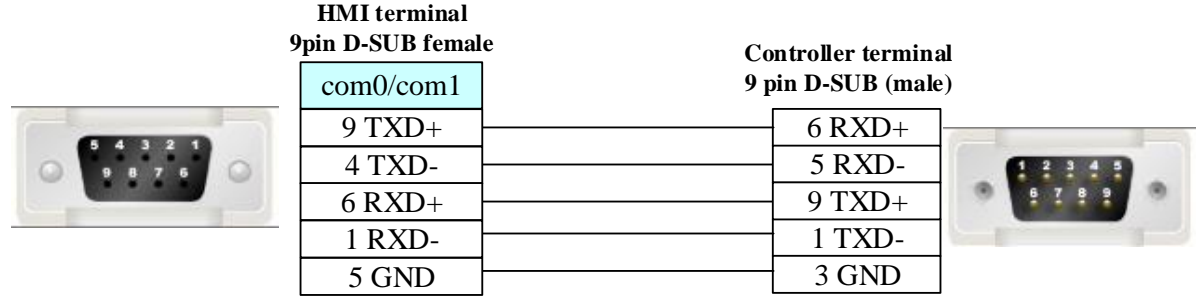

# **4.11 Beckhoff**

# ◎**Network communication** (support indirect online and direct online)

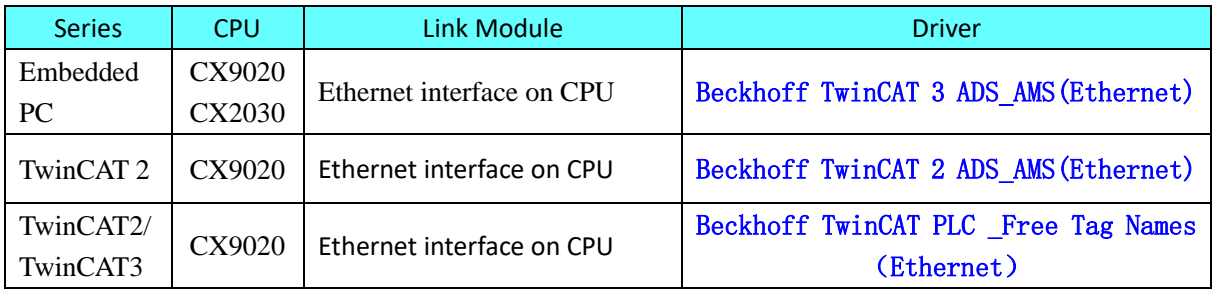

# ◎**Ethernet System configuration**

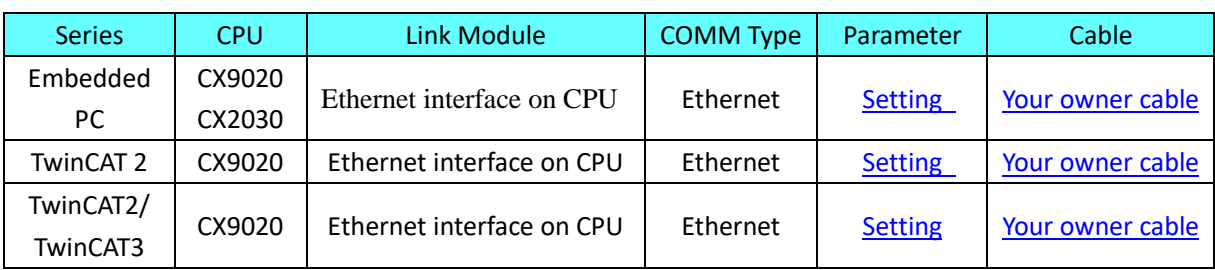

# ◎**Network Communication Setting**

# <span id="page-75-0"></span>**Beckhoff TwinCAT 2 ADS\_AMS(Ethernet) protocol HMI Setting**

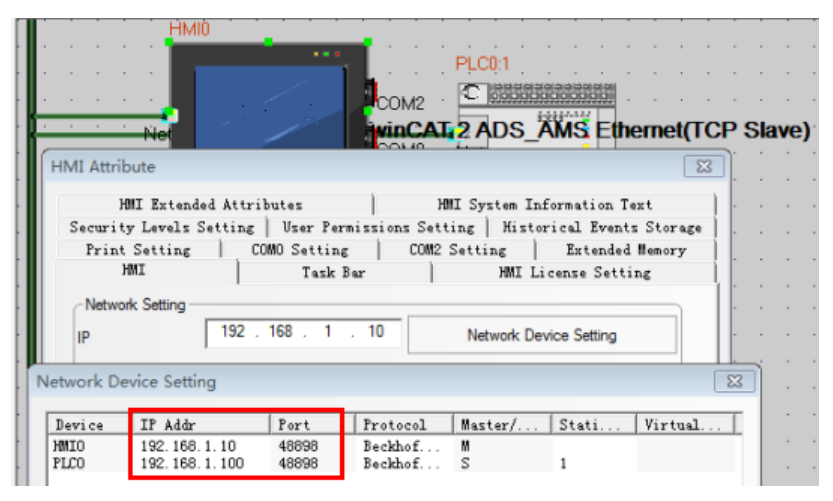

### **PLC Setting**

1.Add routing table

Open System Manage ,and click Choose Target System

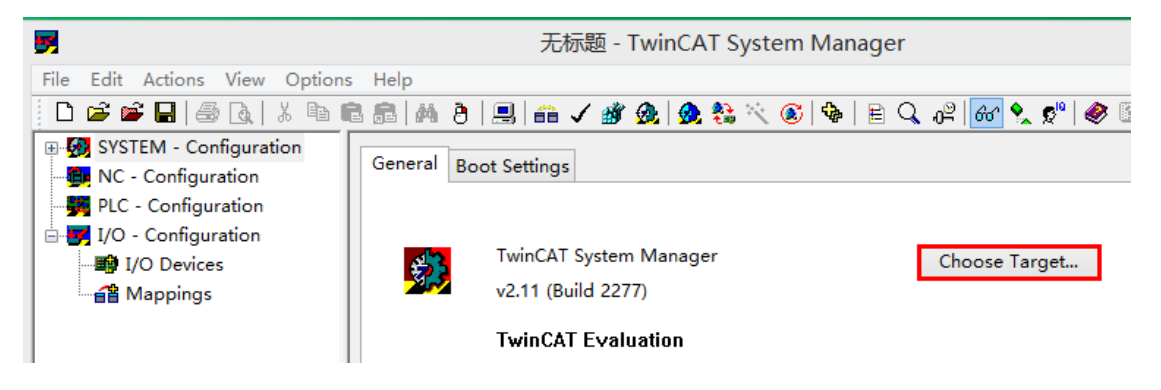

Pop up the Choose Target System form, and click Search Ethernet

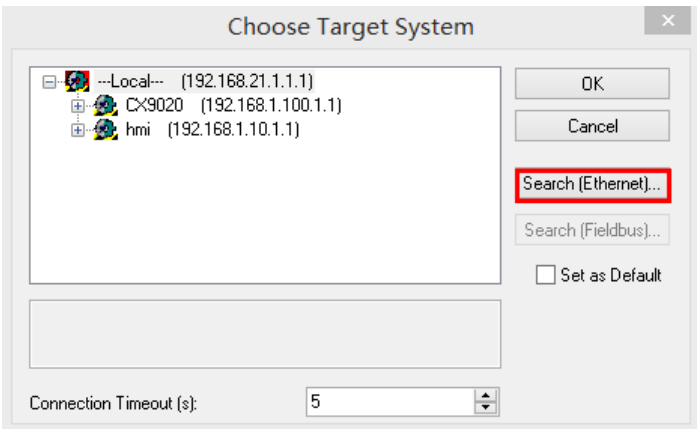

#### Then click Broadcast Search

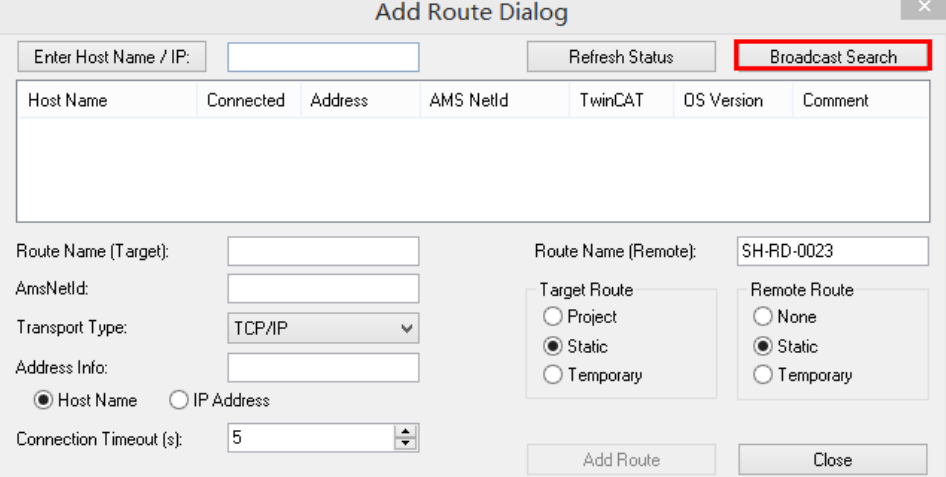

### Select target controller

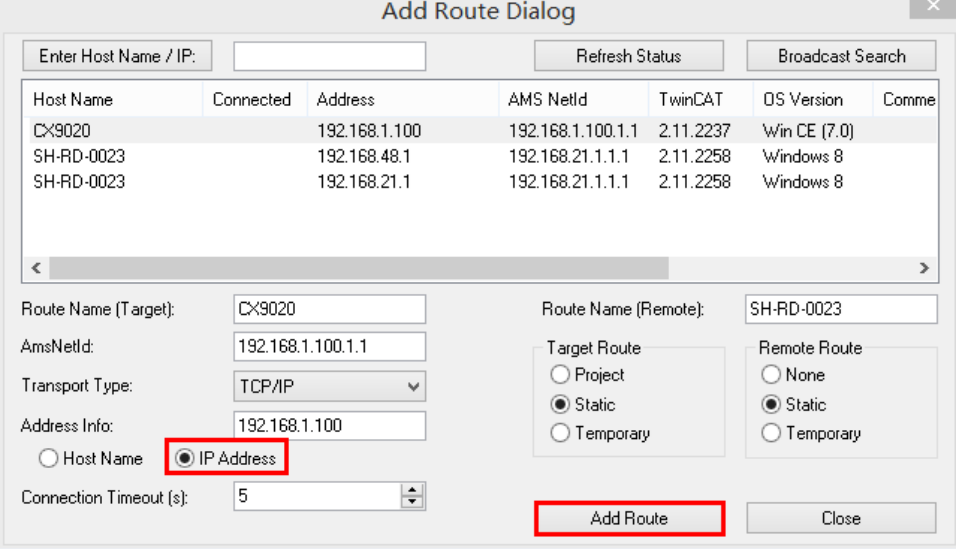

Click Add Route to enter the user login screen

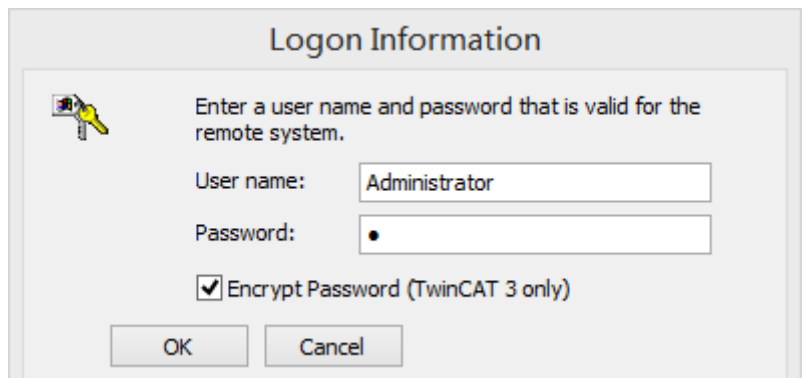

Enter user name and password

Factory settings: non CE system, user name: Administrator, password: 1

Factory settings: CE system, user name and password are blank

After you click OK, if successful communication, as shown below, the X tag will appear, click Close, and return to the previous form

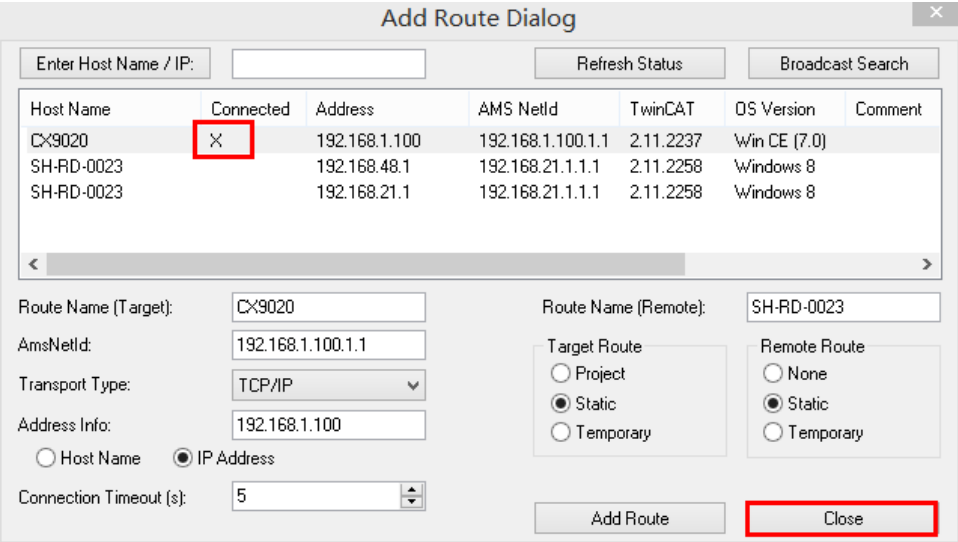

You can see that the routing table items that you just added appear in the list, select the controller you want to configure, and then click OK

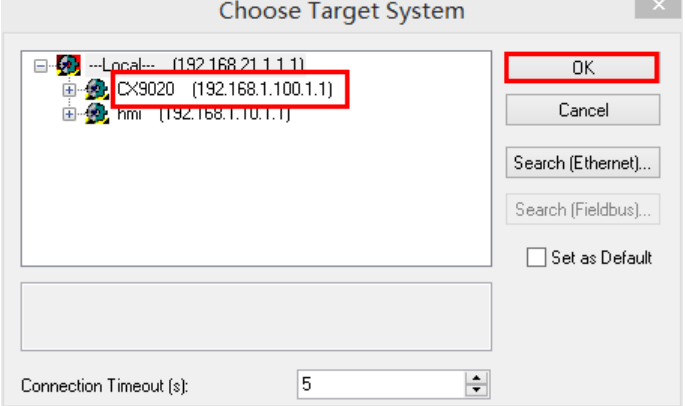

#### 2.Add HMI static routing

Click Routes, then click Add to enter the add static routing interface

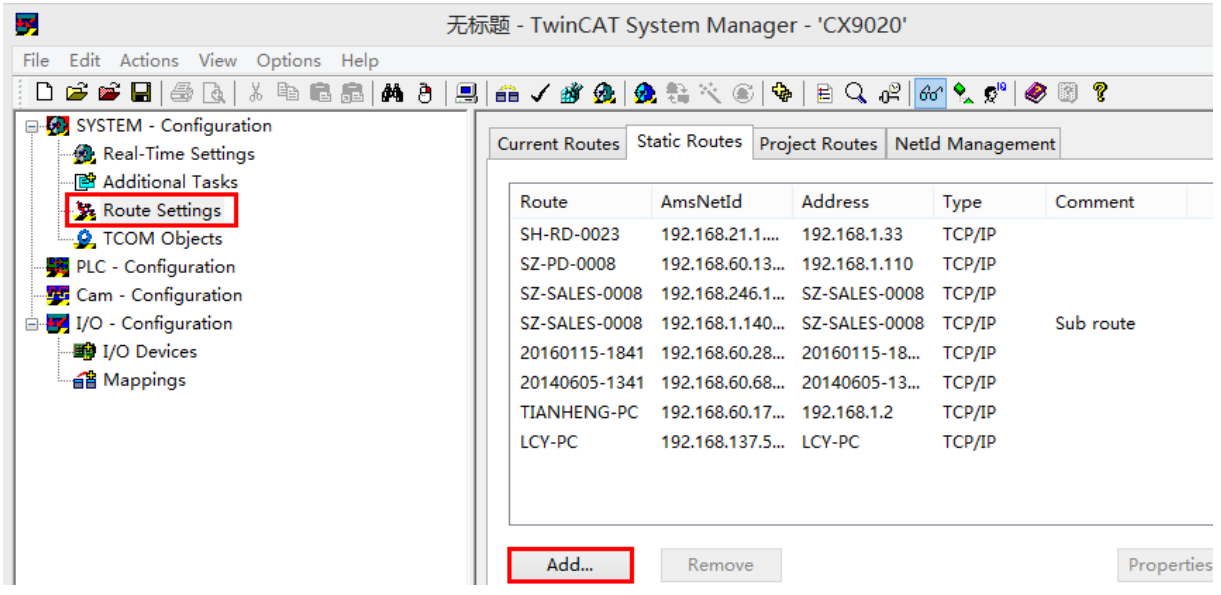

Go to the static routing interface and add HMI's static route (IP address is consistent with the IP address of the HMI), click Add Route, and then click Close

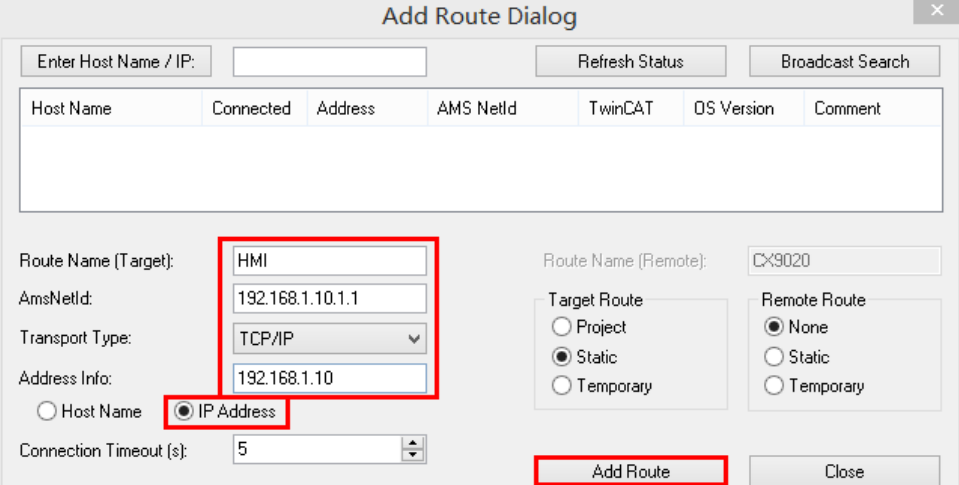

#### 3.Modify PLC's AmsNetID number

If the first four of the PLC's AmsNetID numbers do not correspond to the IP address of the PLC, it needs to be modified to make it consistent

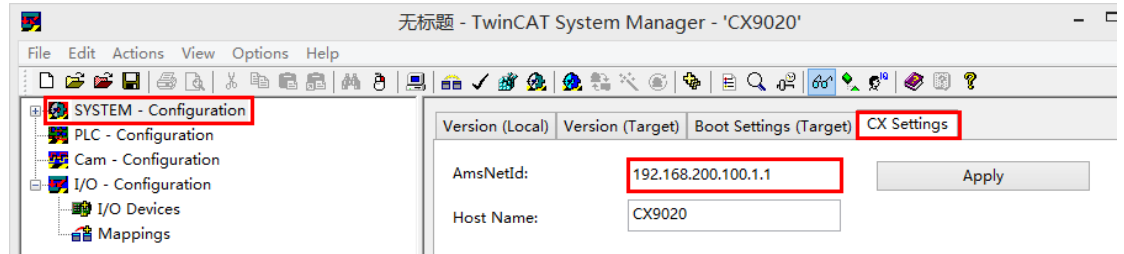

Click Apply, and then click Activate Configuration to download the parameters to PLC

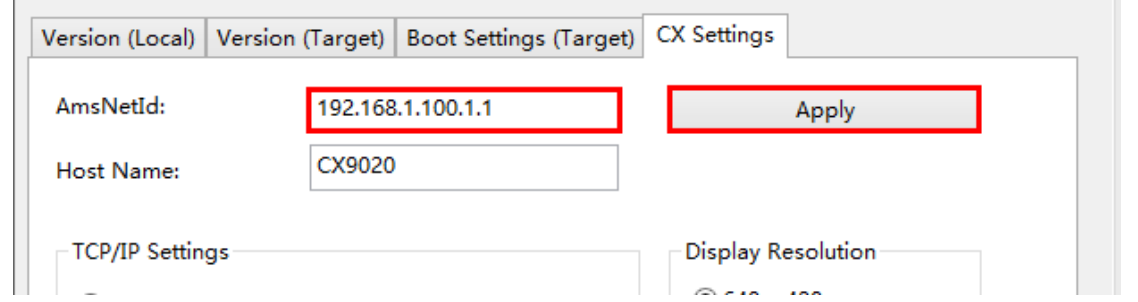

**Note: the HMI's ADS port defaults to 801; the first four bits of the AMS NetID number of the PLC controller must be consistent with the IP address of the PLC controlle**

#### 4.add address variables

Open PLC Control, right-click POUs, add New POU, and then click OK

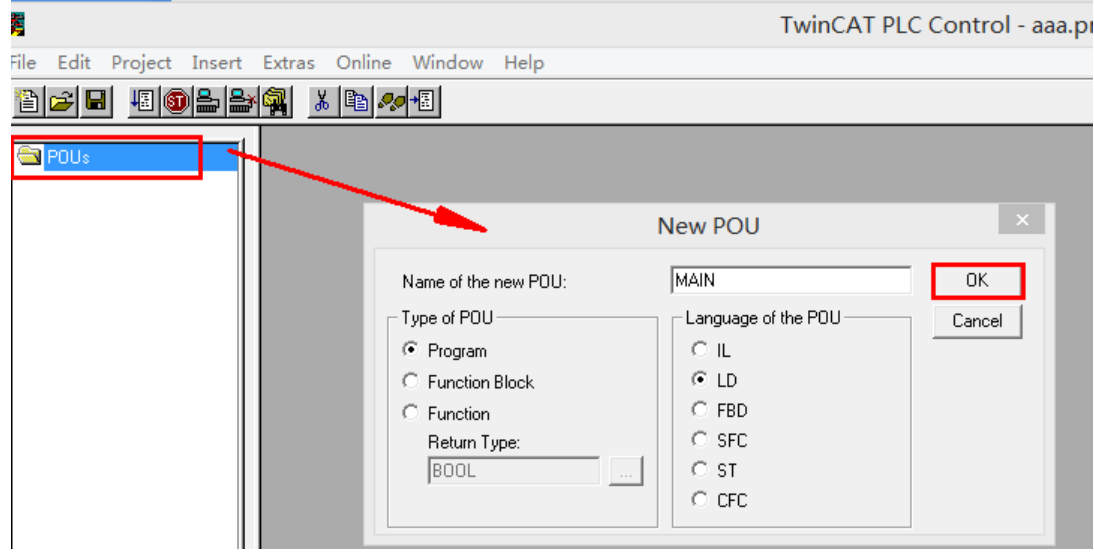

Pop up the "MAIN" dialog box, add variable declarations, and write programs

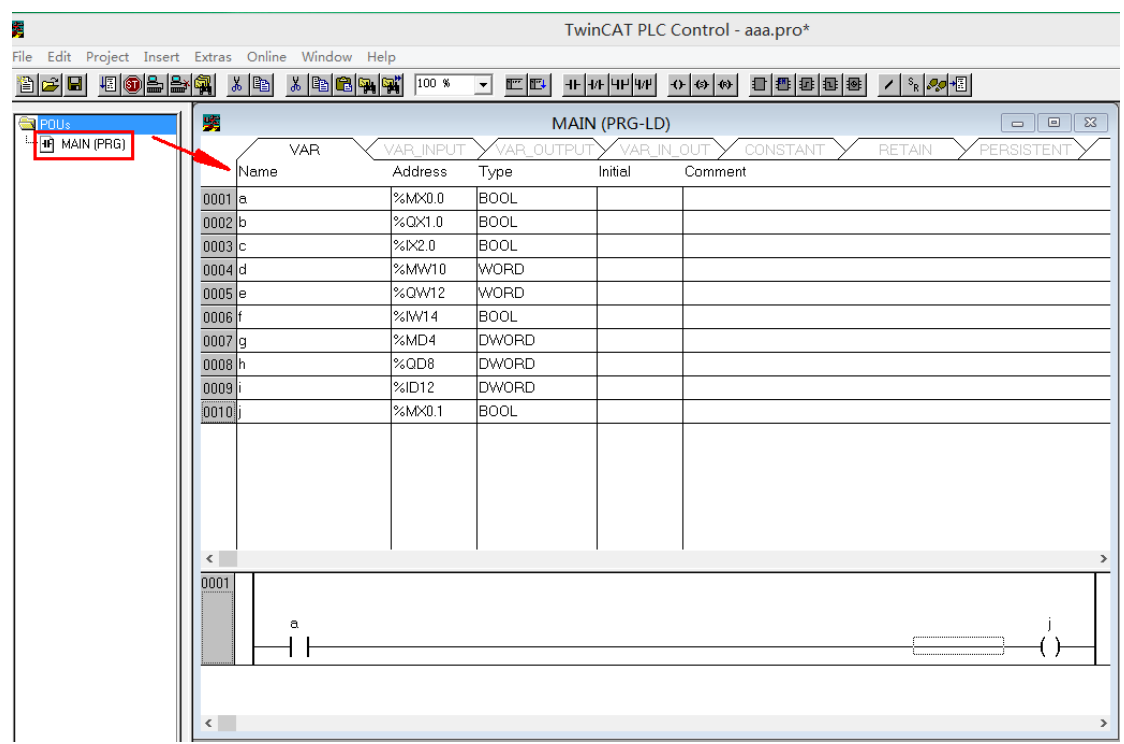

Add variable declaration formats:%MX0.0、%MW2、%MD4

After completing the compilation, you need to activate the configuration and download the program to the PLC.

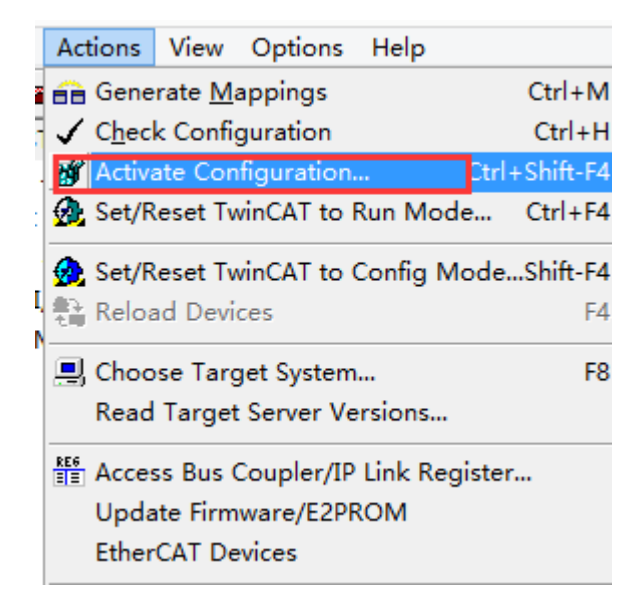

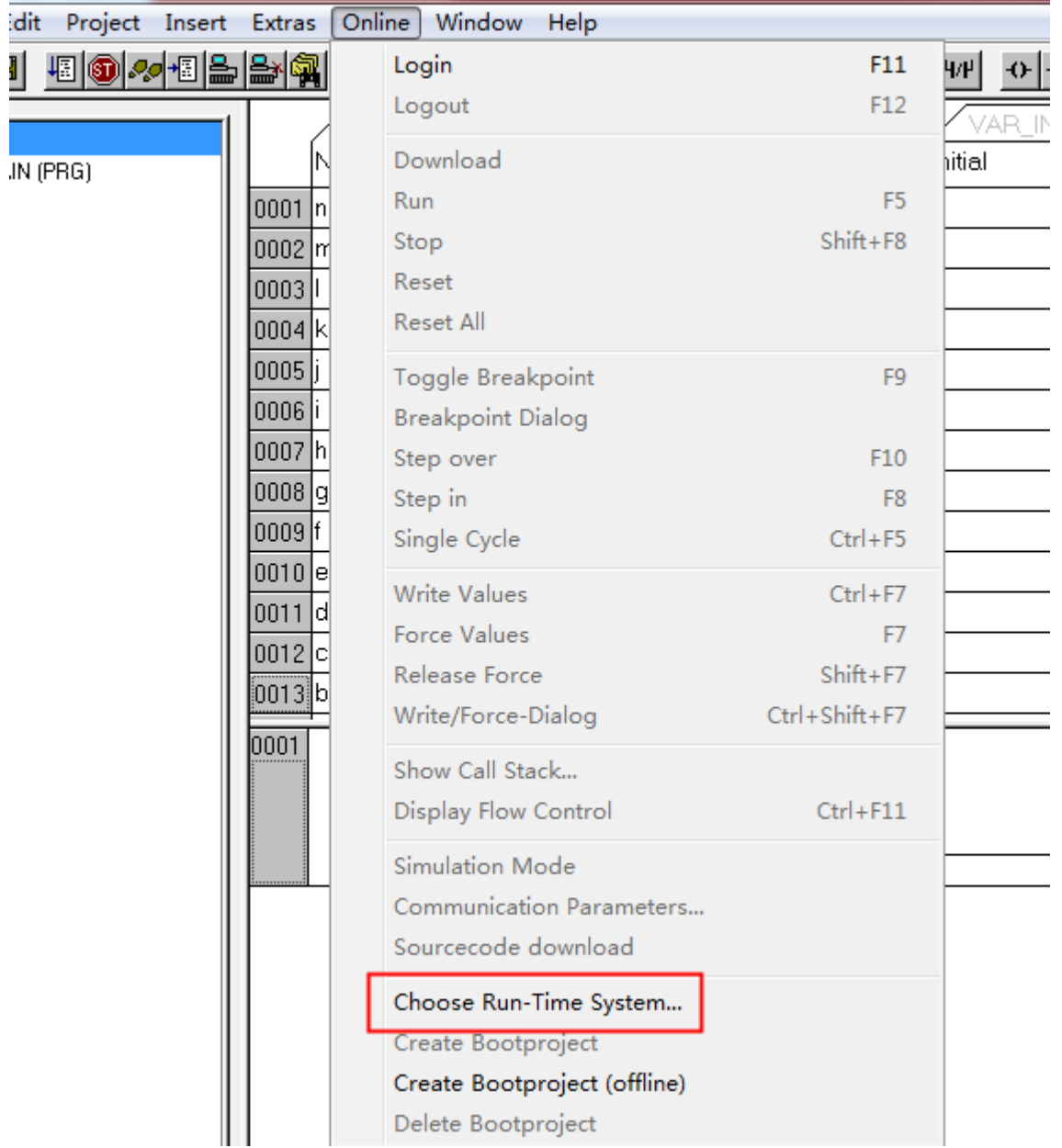

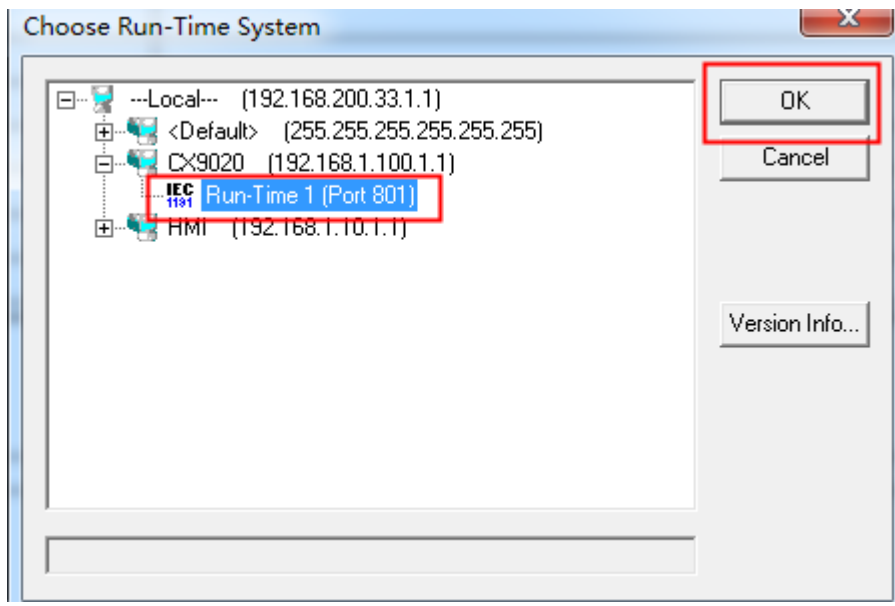

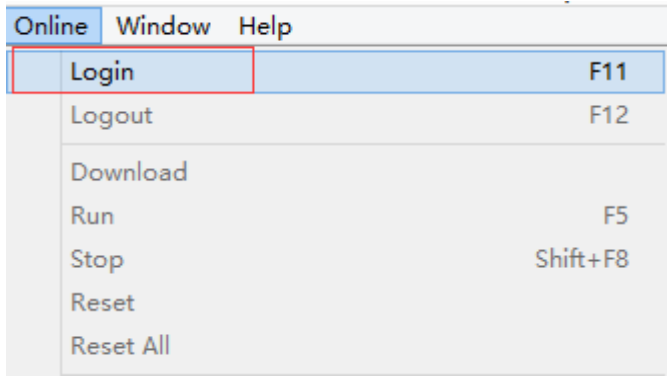

# <span id="page-82-0"></span>**Beckhoff TwinCAT 3 ADS\_AMS(Ethernet) protocol HMI Setting**

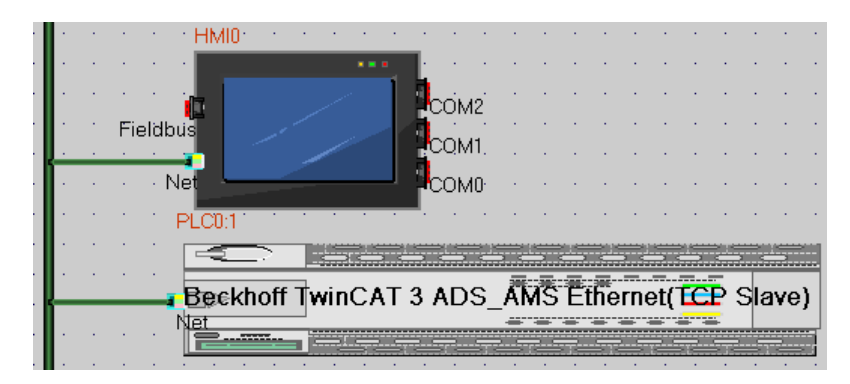

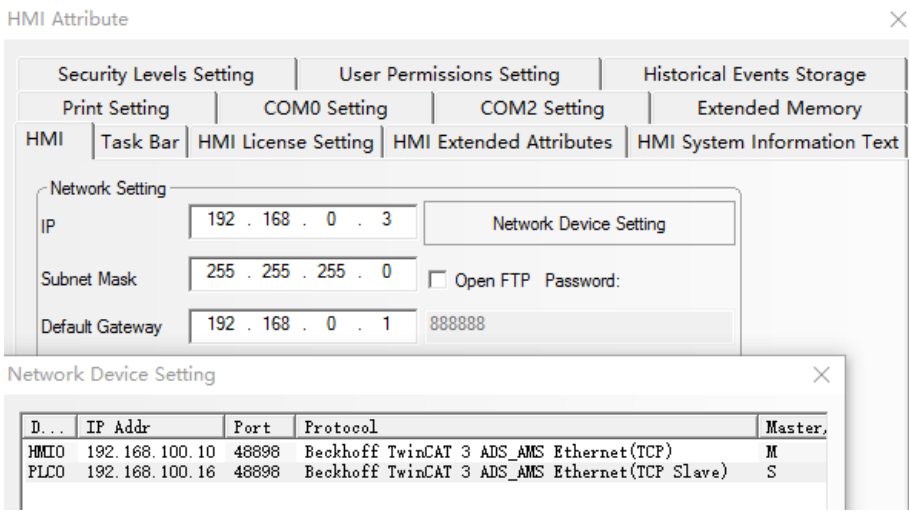

**NOTE:** Because of the structure limitation in HMIsoftware , this protocol only supports the controller with the ADS port ,number 851.

### **PLC Setting**

1. Setting IP address

 Connecting the X200 DVI port with computer monitor,d the IP address of PLC can be modified in network device settings in HMI Attribute,and the screen must be in the same network with PLC

2. Setting NetID

 NetID is a 6-segment numeric code and the last two sections of the TwinCAT controller NetID are always "1" while the first 4 sections can be customized. Because of the structure limitation in Kinco HMIsoftware, it must be required the first four NetID are consistent with plc IP address. For example, the IP address is 192.168.100.16, so NetID must be set to 192.168.100.16.1.1

1) Modify the NetID number of PLC. If the first four of the NetID of PLC is inconsistent with the IP address of PLC, it needs to be modified to make it consistent.

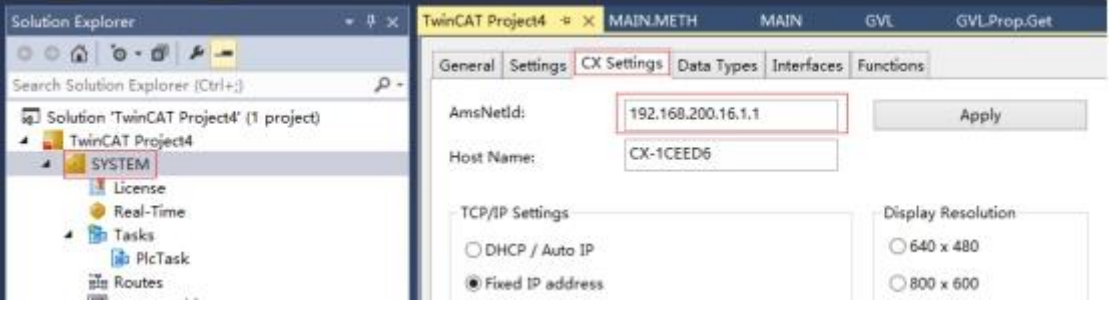

2) Click"Apply", and then click"Activate Configuration", and then download it to PLC.

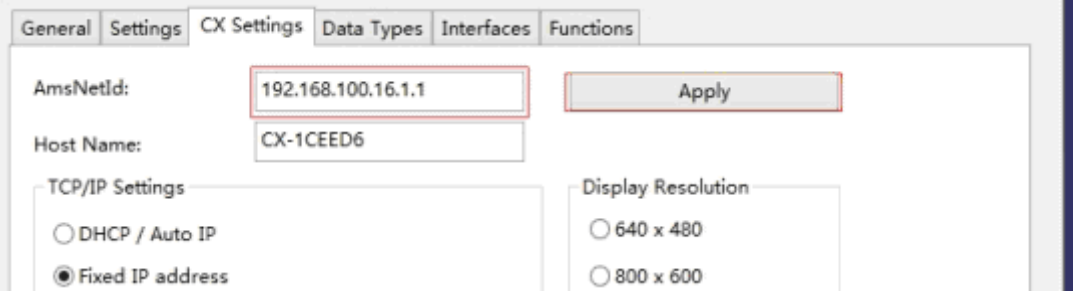

3. Add Routes to the TC3 System | Routes.

After setting up the IP address and NetID, you can add the routing table.

1) Click"Choose Target System"

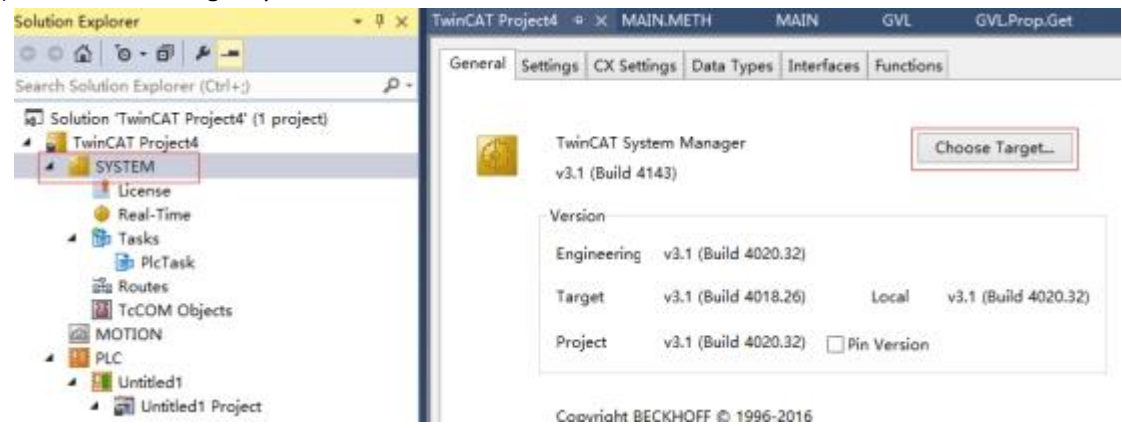

2) After popping up the "Choose Target System" form and click "Search Ethernet"

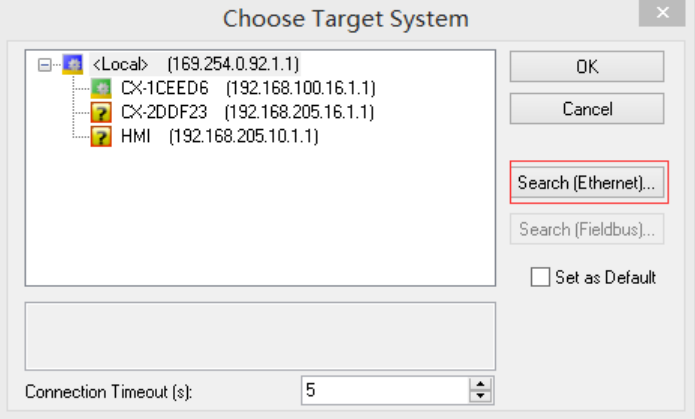

3) Click"Broadcast Search"in popping window

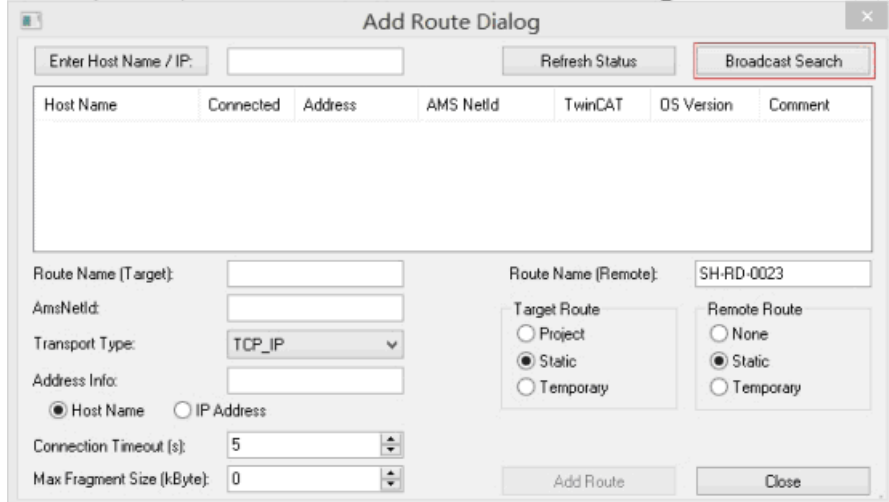

4) Select the target controller and the IP Address mode.

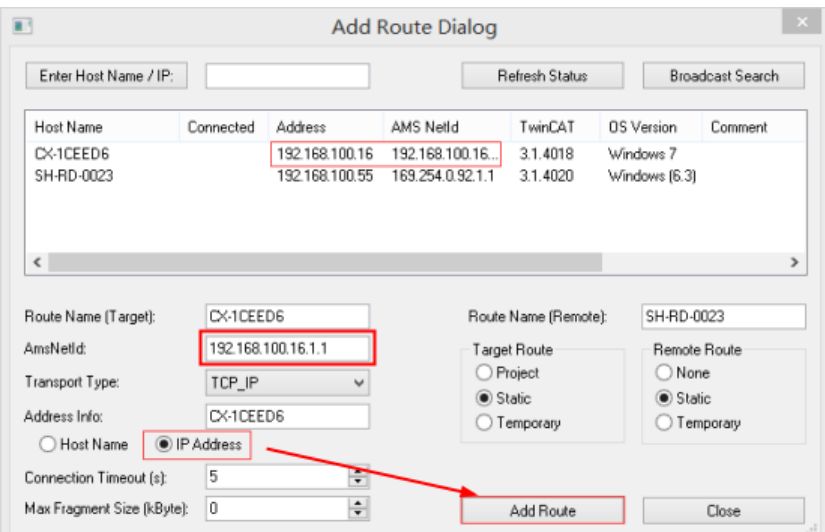

5) Click"Add Route"to user login screen.

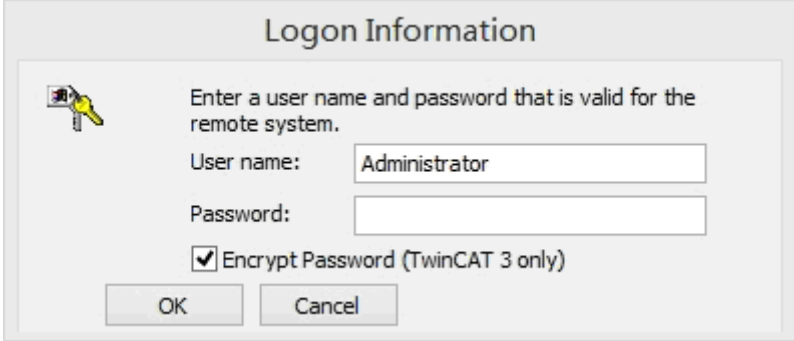

Enter the username and password

.

Factory setting: non-CE system, user name: Administrator, password: 1.

Factory setting: CE system, user name and password are blank.

After clicking OK, if communicate successfully, the X mark will appear as shown in the following figure,

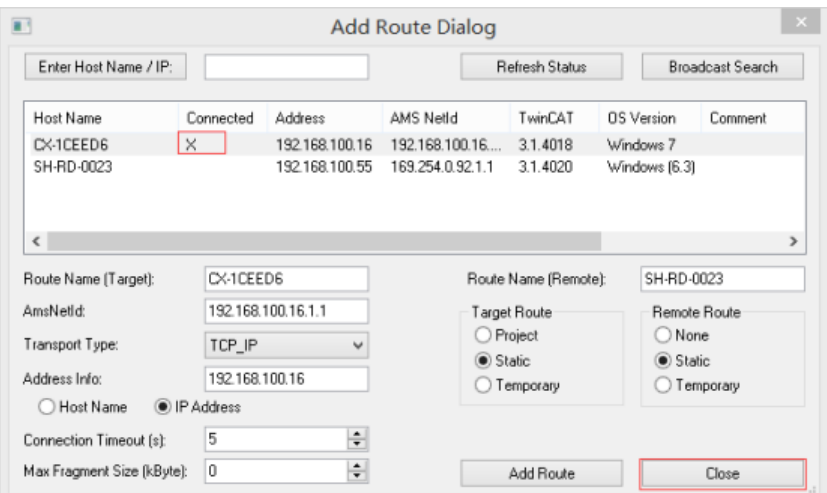

Click "Close" to return to the previous form.You can see the newly added routing table item appears in the list, and then select the controller to be configured, and then clicks "OK"

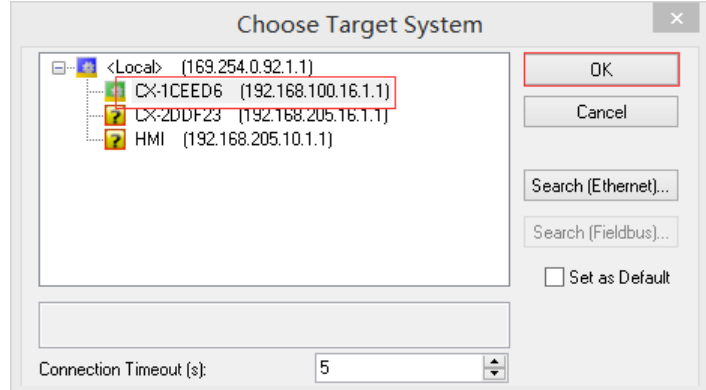

- 2. Add static routing for HMI.
	- 1) Click"Routes", then click "Add " to enter the static routing interface.

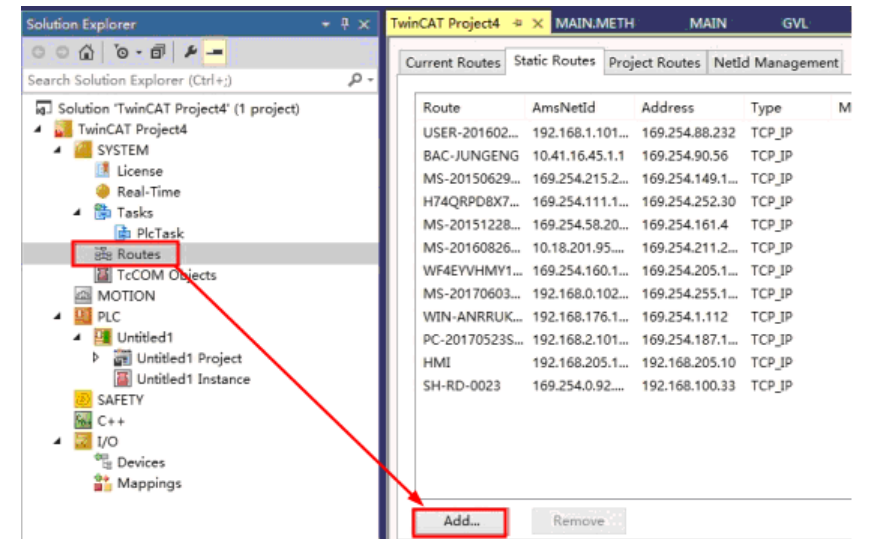

2) Enter the static routing interface, Add the static Route of HMI (the IP address is consistent with the IP address of the touch screen), click "Add Route", then click "Close".

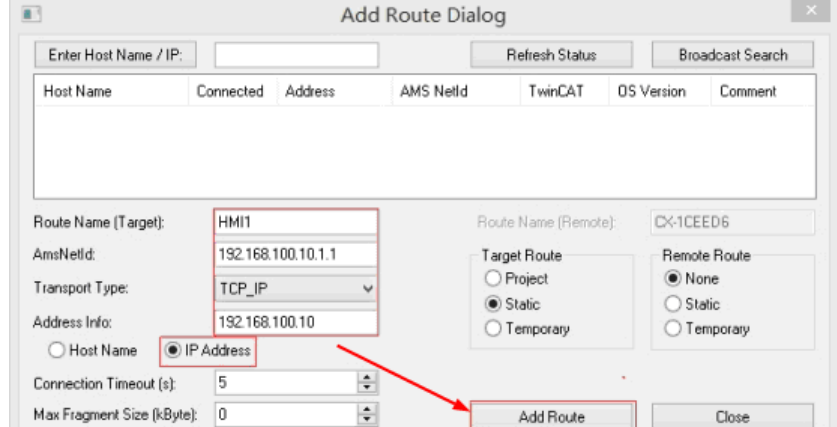

3. Add PLC communication variable.

1) Right click "PLC" and select "Add New Item"

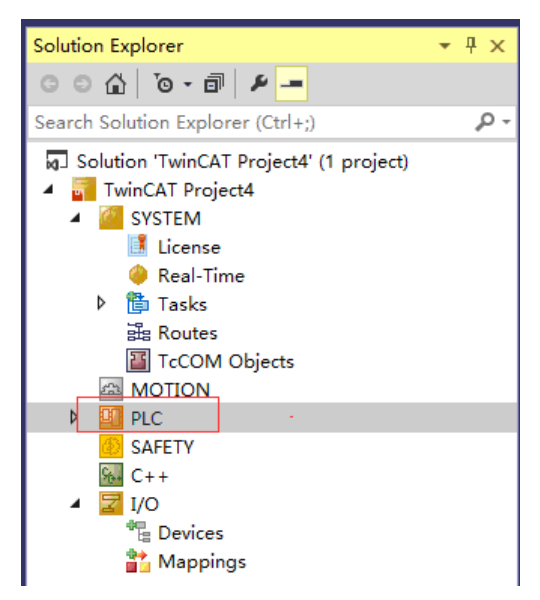

2) After popping up the "Add New Item" dialog box and select "Add"

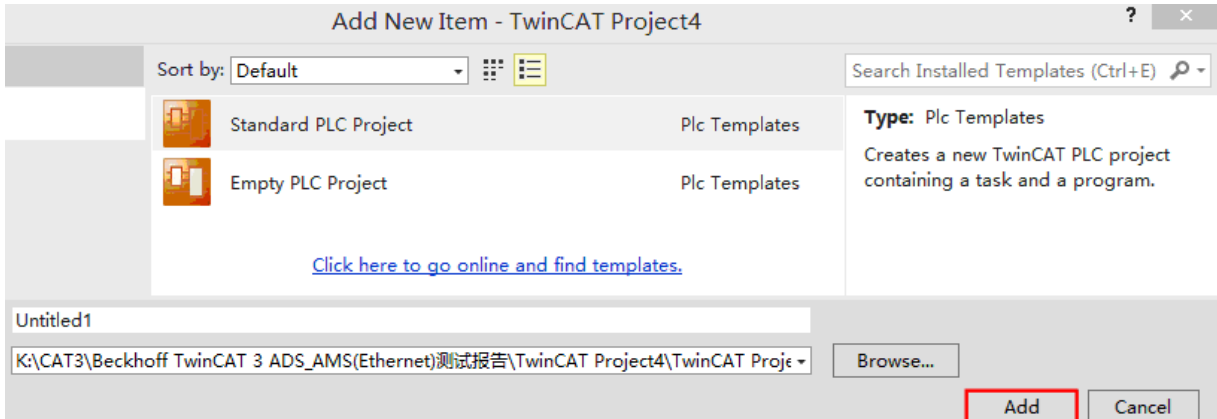

3) Right click "GVLs", select "Add" -- "Global Variable List", then Add the Variable address. (variable address add format : AT %MW1:WORD;With the AT % MX0.15: BOOL)

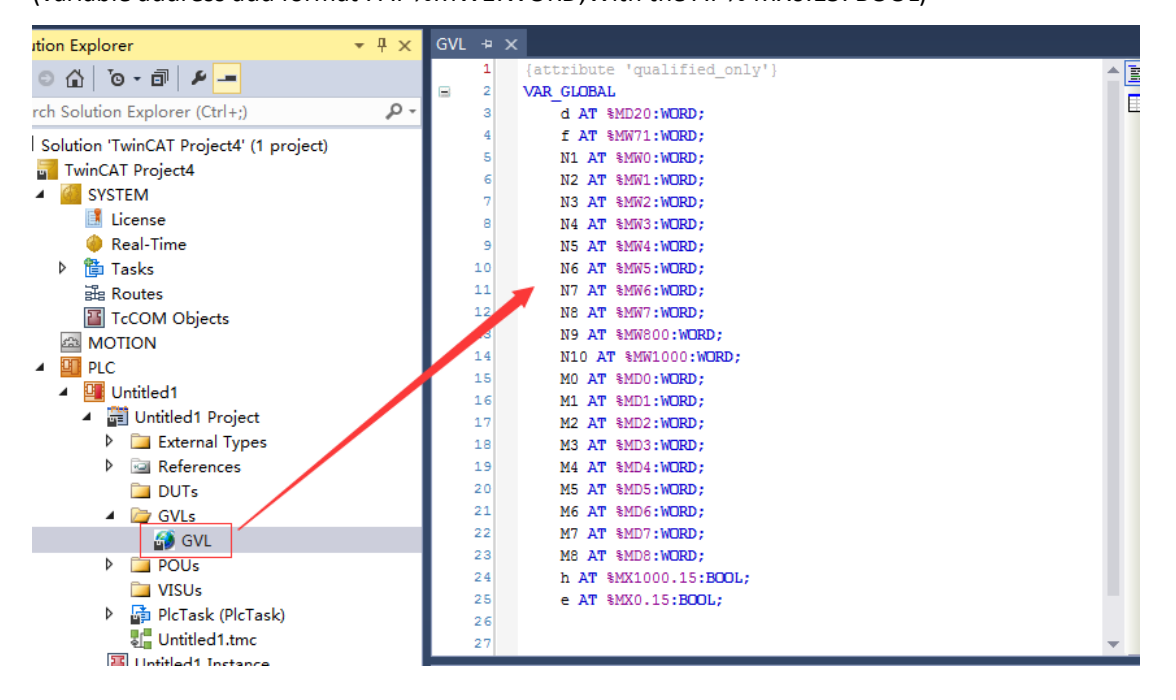

# <span id="page-88-0"></span>**Beckhoff TwinCAT PLC\_Free Tag Names (Ethernet) protocol**

### **HMI Setting**

Port must be 48898,please don't change it.

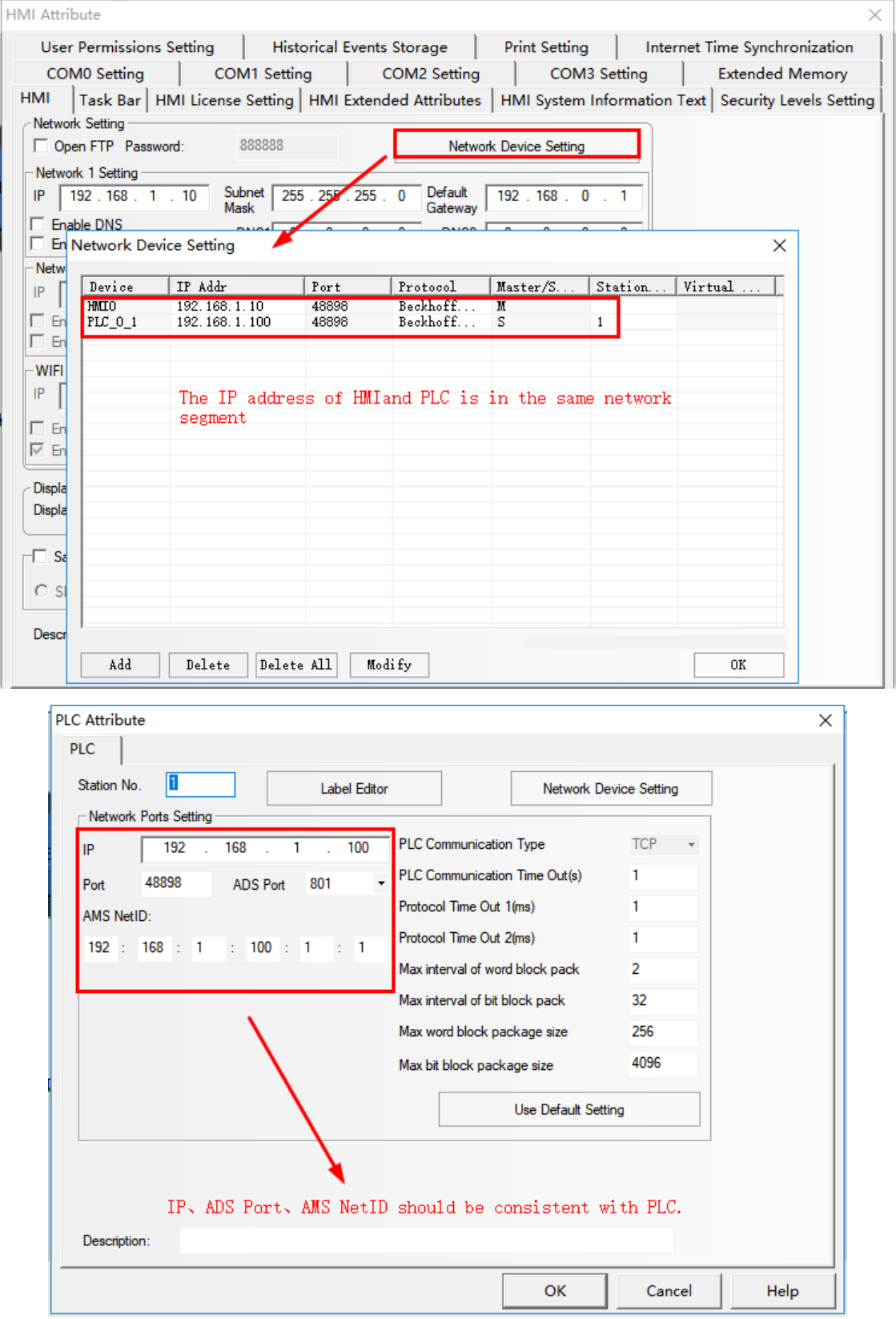

Note: 1.the default ADS port of CAT2 is 801, and the ADS port of CAT3 is 851, which can be viewed through PLC software;2.Direct online simulation is not supported. **PLC Setting**

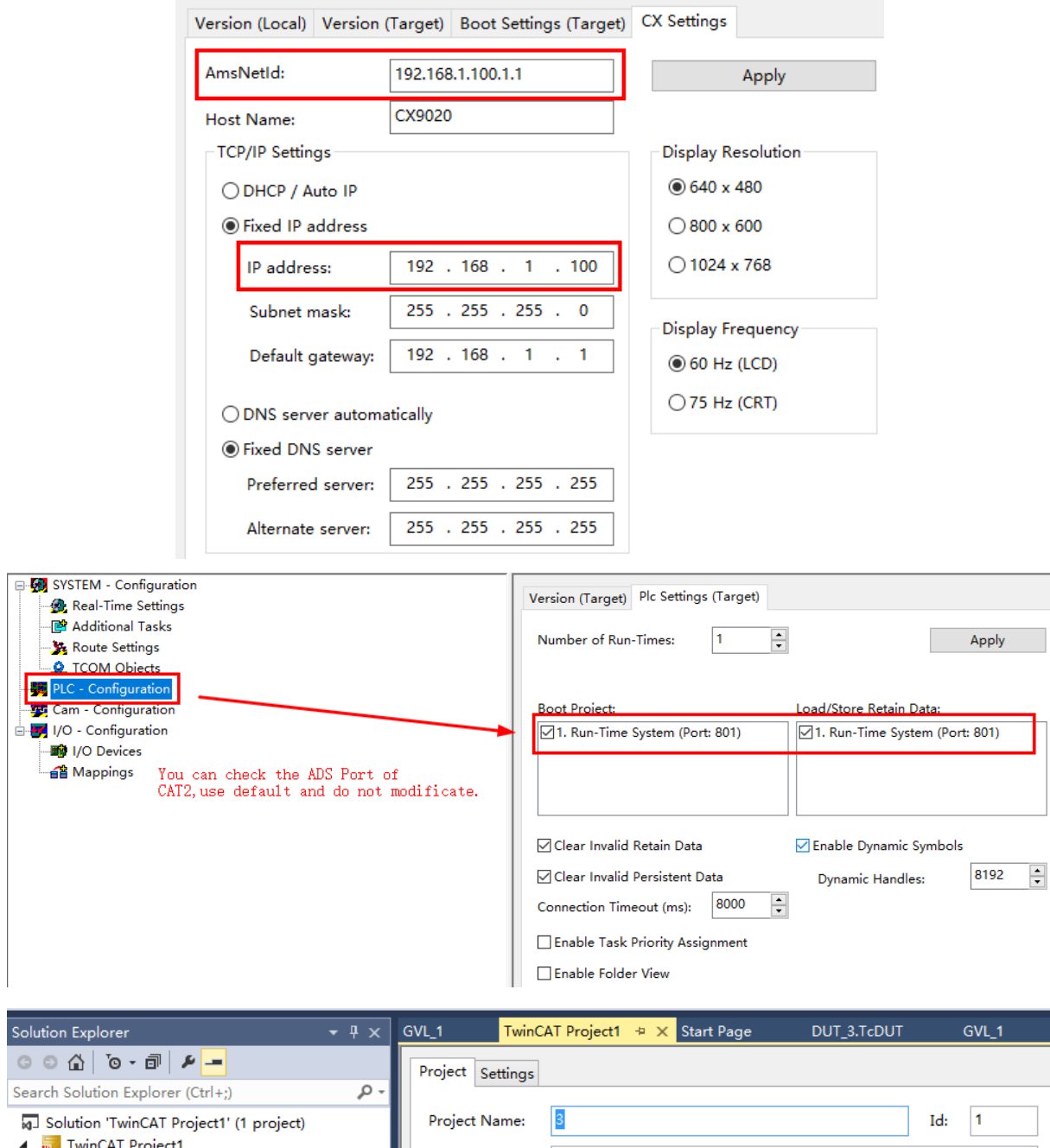

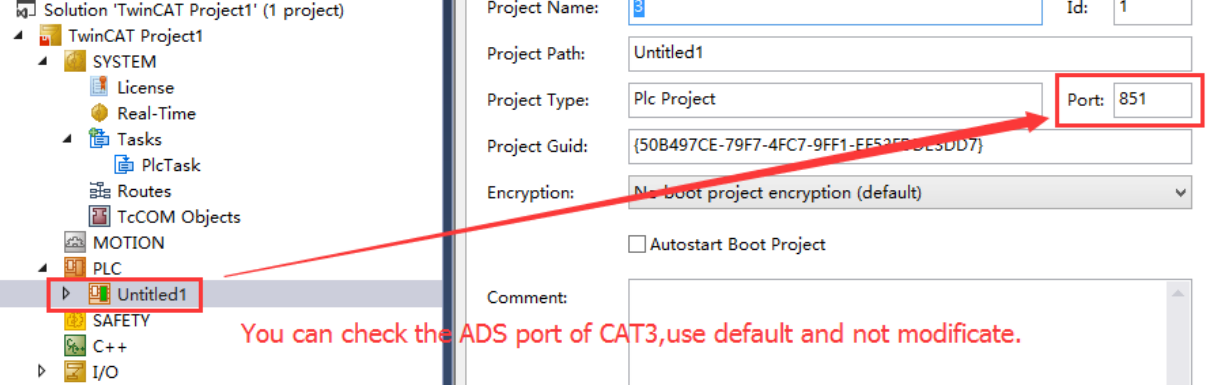

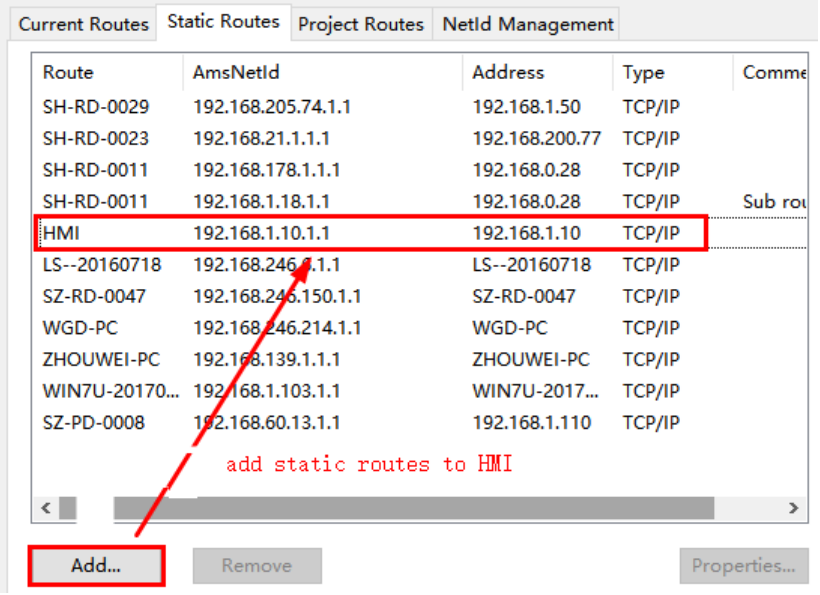

### **Add address tags**

For TWINCAT2, u need open PLC Control, chose "POUs" add new POU, then click "OK"

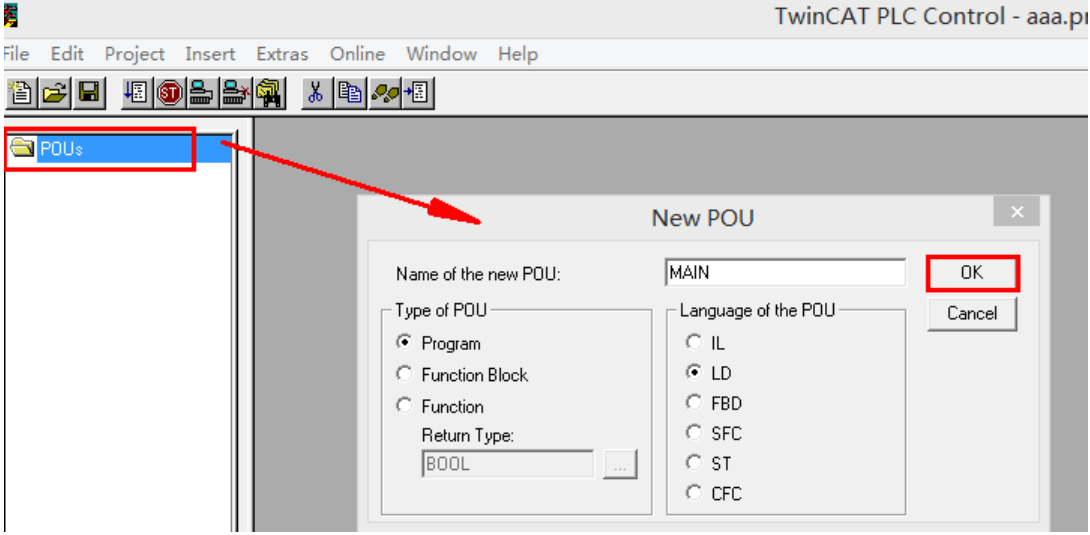

Then add address tags in "MAIN" project.

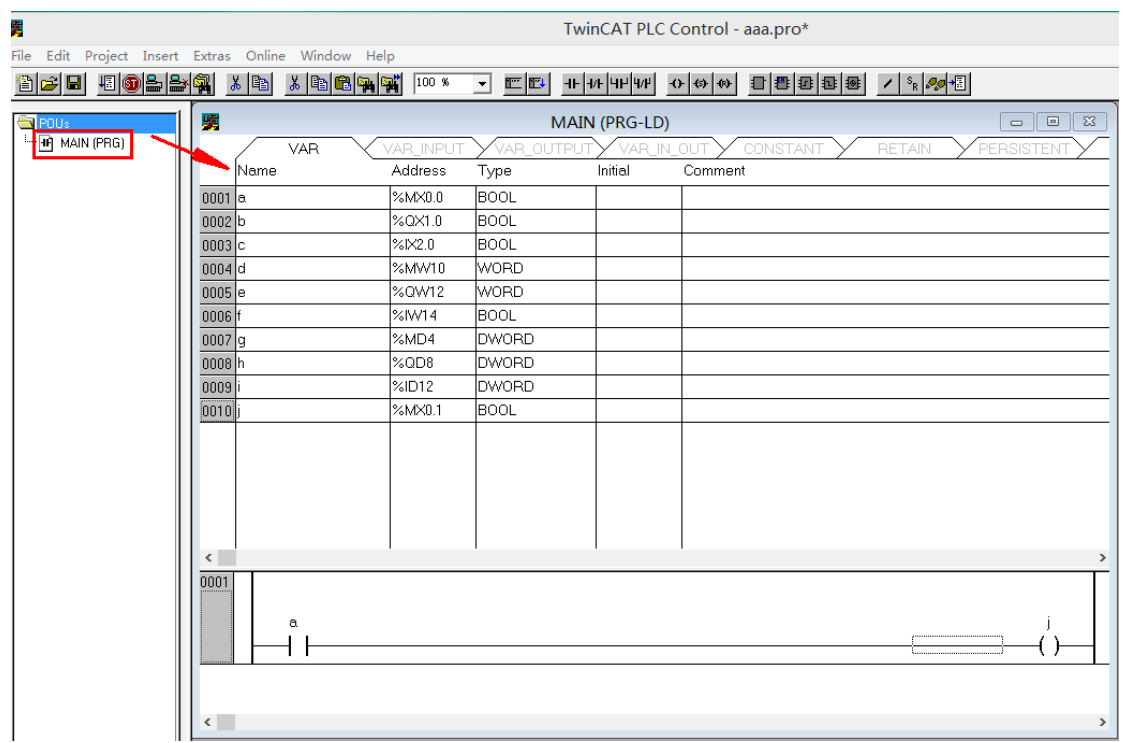

Add variable declaration format:%MX0.0、%MW2、%MD4。

After completing the compilation, you need to activate the configuration and download the program to the PLC.

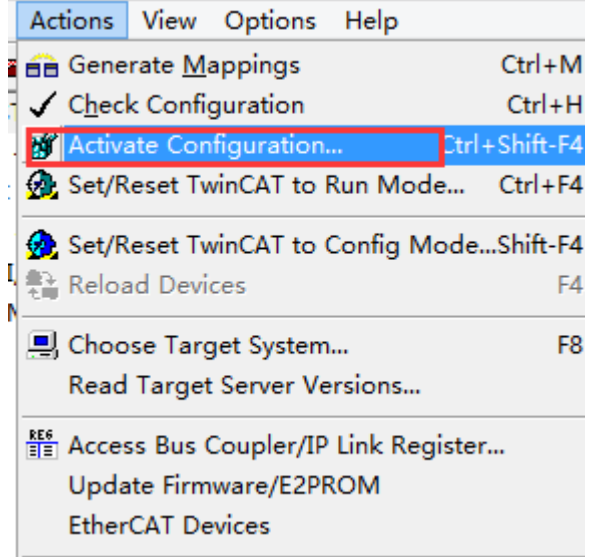

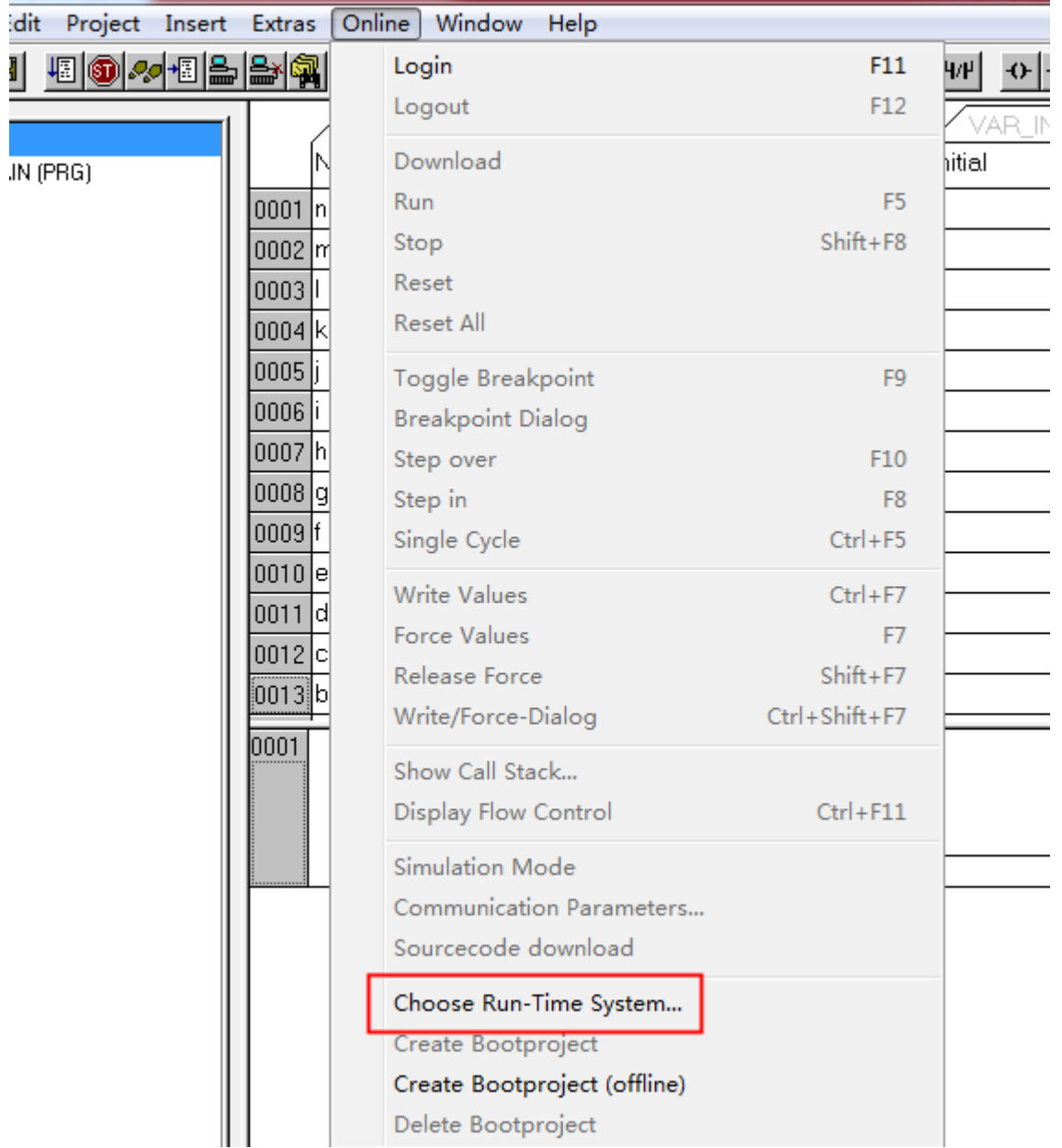

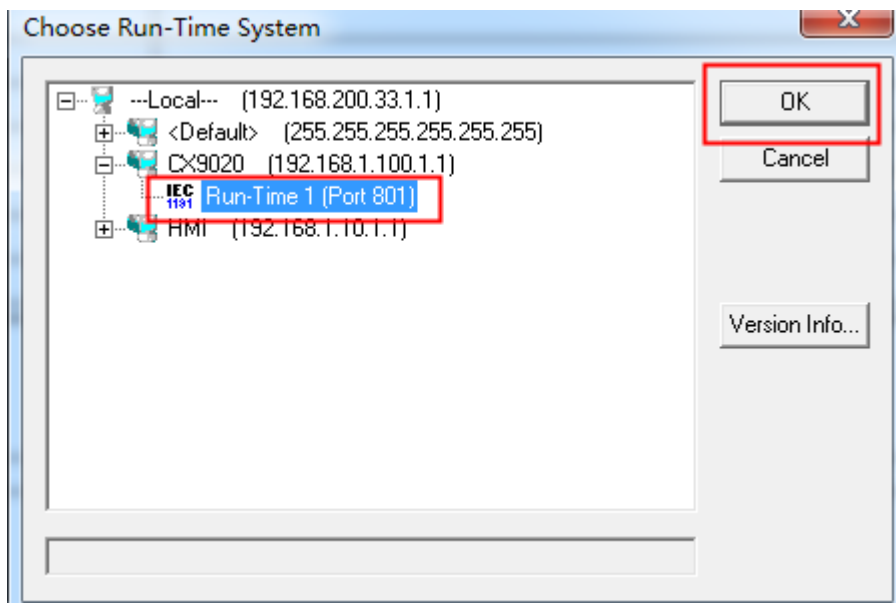

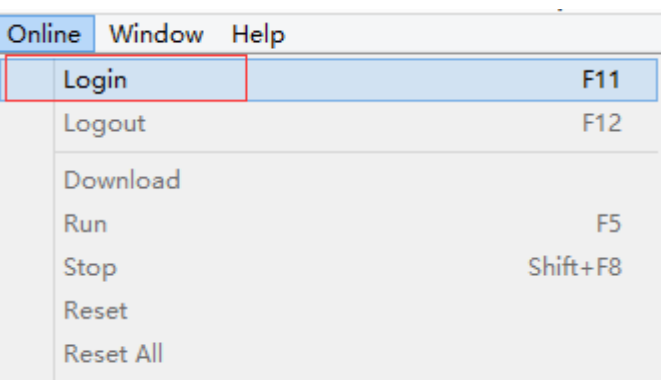

For TWINCAT3, right click "GVLs", "Add" ---- "Global Variable List", and then add address tags (Add format of variable address: AT% MW1: WORD; and AT% MX0.15: BOOL;)

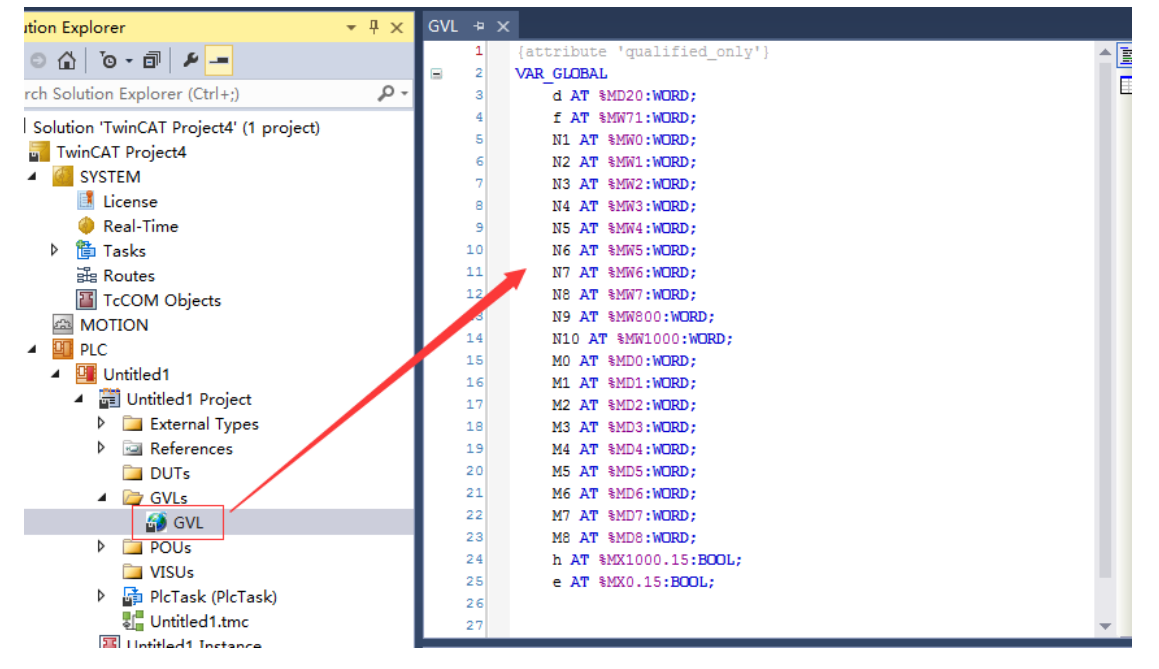

After completing the compilation, you need to activate the configuration and download the program to the PLC.

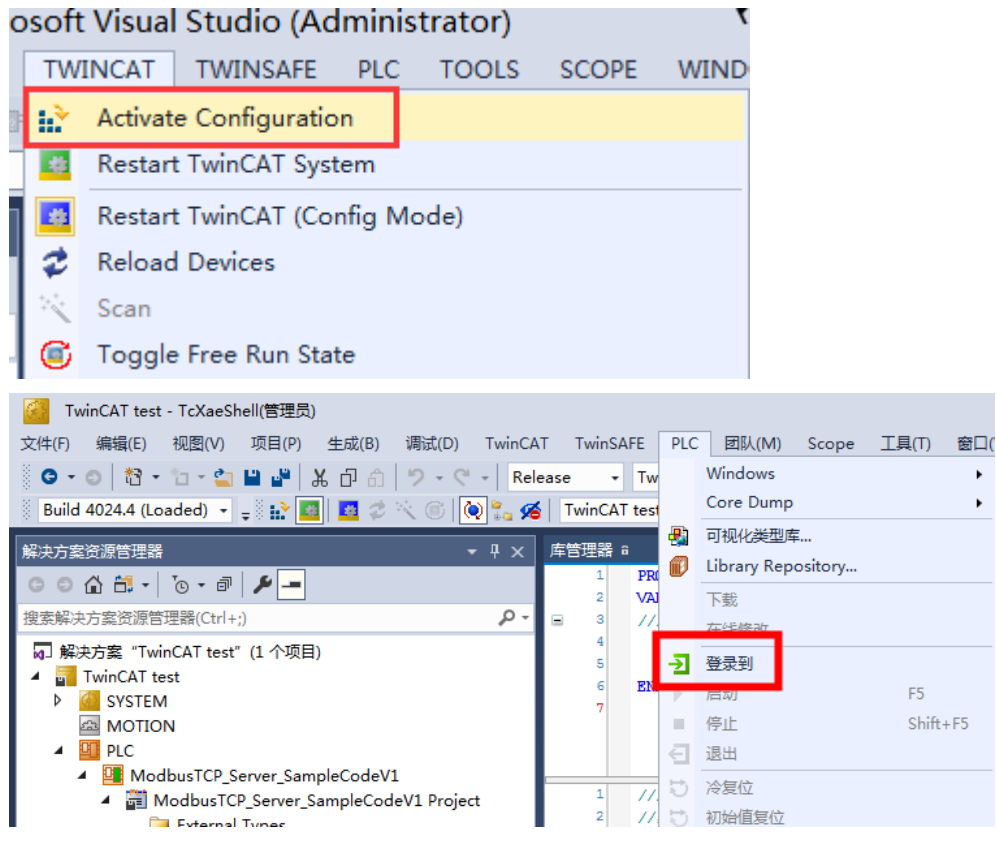

### **Import Label**

Compiled files generated by TwinCAT2 and TwinCAT programming software can be directly imported into Kinco Dtools. The following steps show how to import address labels.

① PLC attribute>>Label Editor>>Import,pop up the prompt box of importing tags.

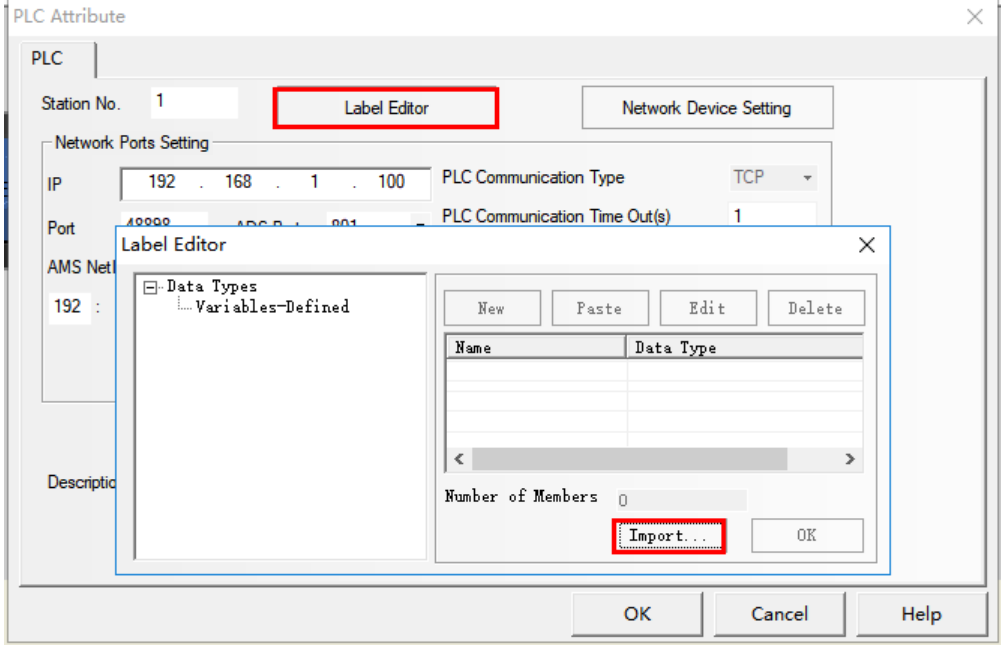

②Select the version of PLC software (TwinCAT2 is 2, TwinCAT3 is 3)

The standard file type of TwinCAT2 is.TYP, and the standard file type of TwinCAT3 is.TcGVL,.TcPOU. Click browse, select file type, and then click OK.

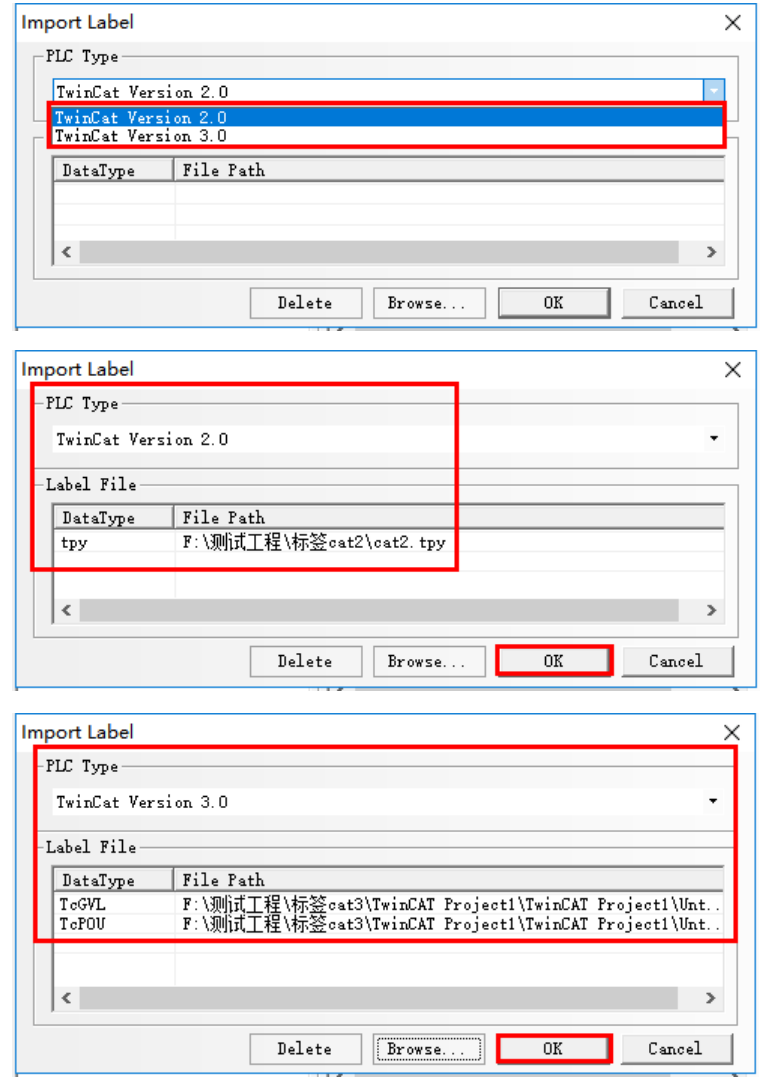

Note: Dtools software does not support data types such as commons, enumerations, etc. ③Successfully imported labels

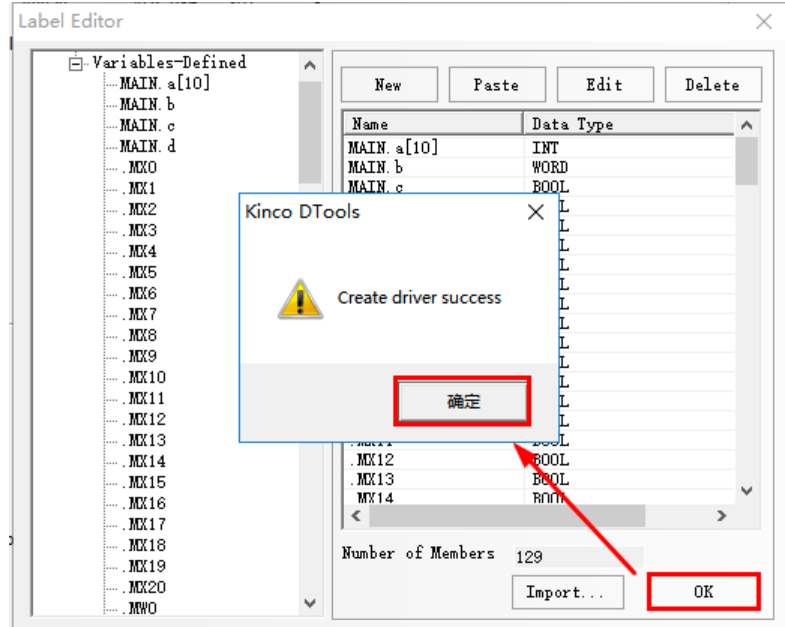

# ◎**Support Date Type**

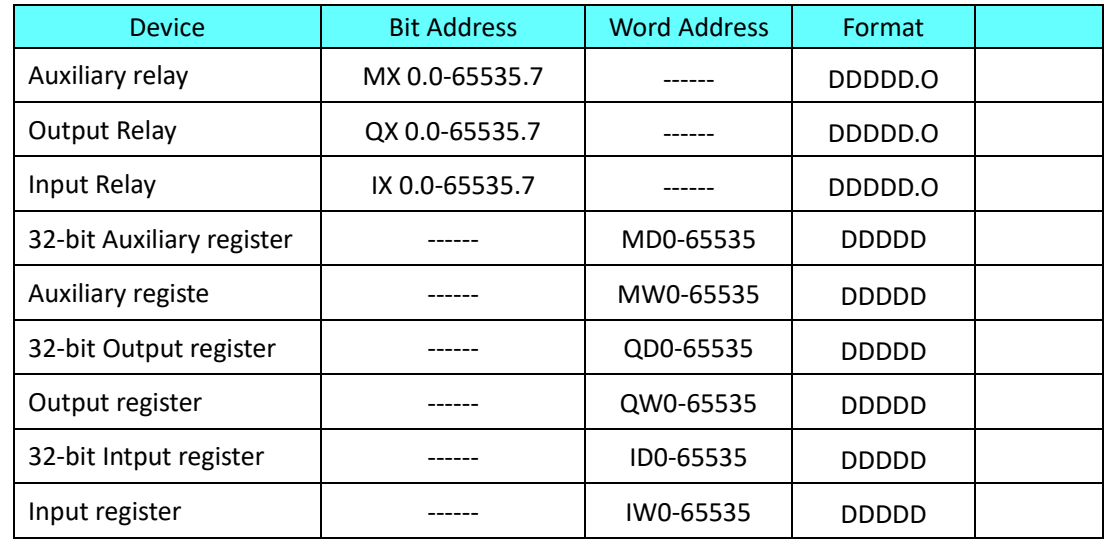

Beckhoff TwinCAT 2 ADS\_AMS(Ethernet)

**Note:** MW address can only be even number, MD address can only be multiples of 4;

The correspondence between MD and MW: MD0 corresponds to MW0 and MW2; MD4 corresponds to MW4 and MW6; MD8 corresponds to MW8 and MW10......

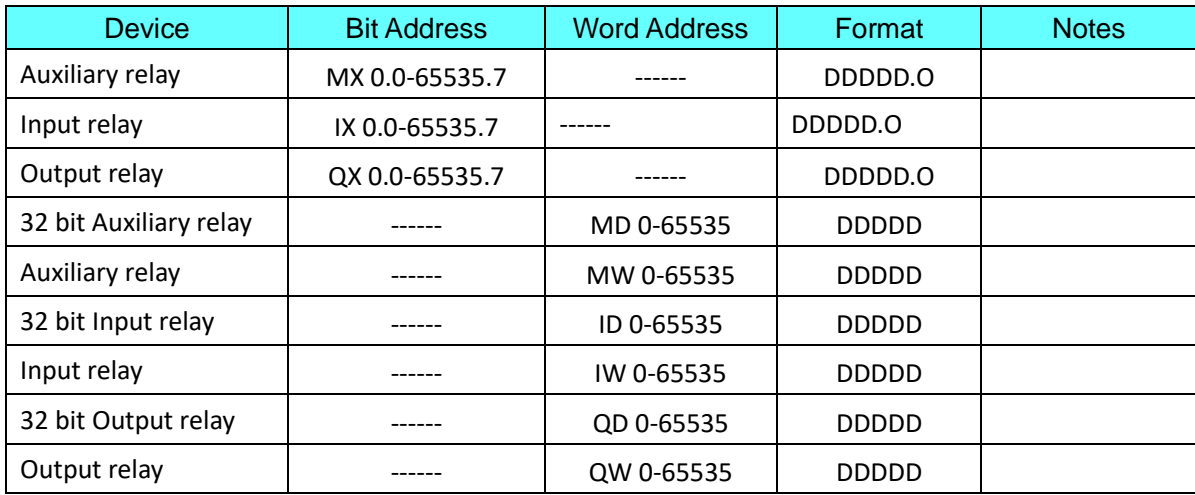

### Beckhoff TwinCAT 3 ADS\_AMS(Ethernet)

Note: 1. The corresponding relationship between MD and MW: MD0 corresponds to MW0 and MW1;MD1 corresponds to MW2 and MW3;......;

2. MW1, MW3, MW5, MW7...It can only be 16bit, not 32bit in CE system.

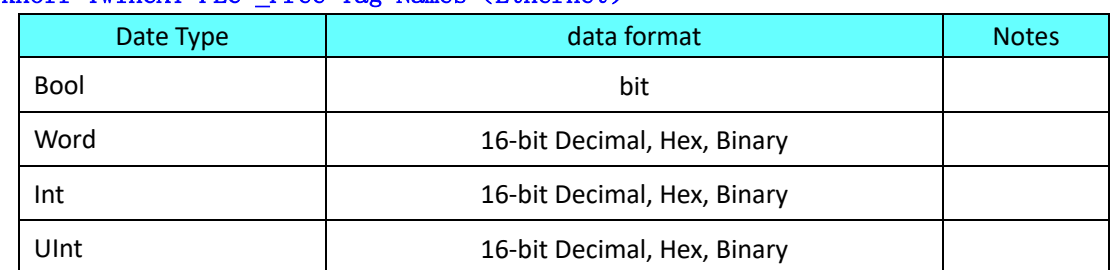

# Beckhoff TwinCAT PLC Free Tag Names (Ethernet)

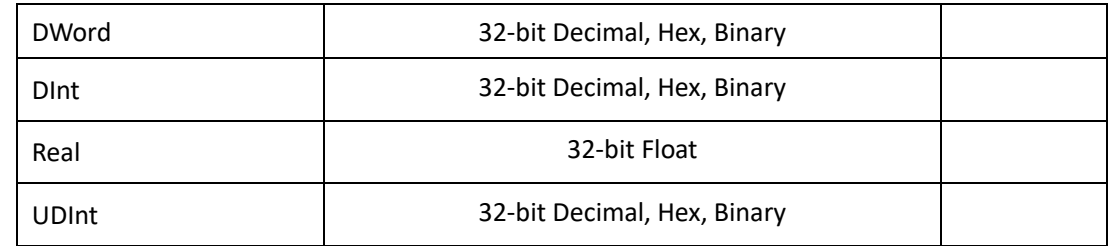

# <span id="page-97-0"></span>◎**Cable Diagram**

Connecting PC and HMI use cross-ruling; communicating with hub or switch use cross-over cable or cross-ruling.

Refer to [3.3 Download by Network Ethernet](#page-10-0) for method of making connection cable.

# **4.12 Bosch Rexroth KVFC+ (Inverter)**

### ◎**Serial Communication**

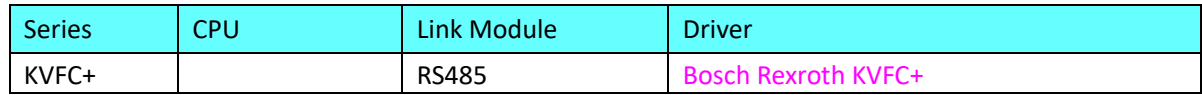

## ◎**System configuration**

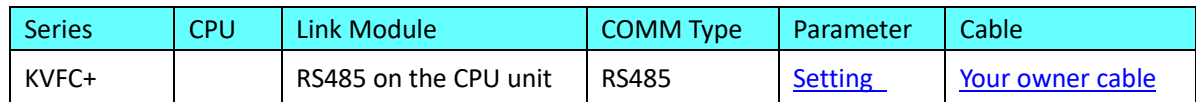

# <span id="page-97-1"></span>◎**Communication Setting**

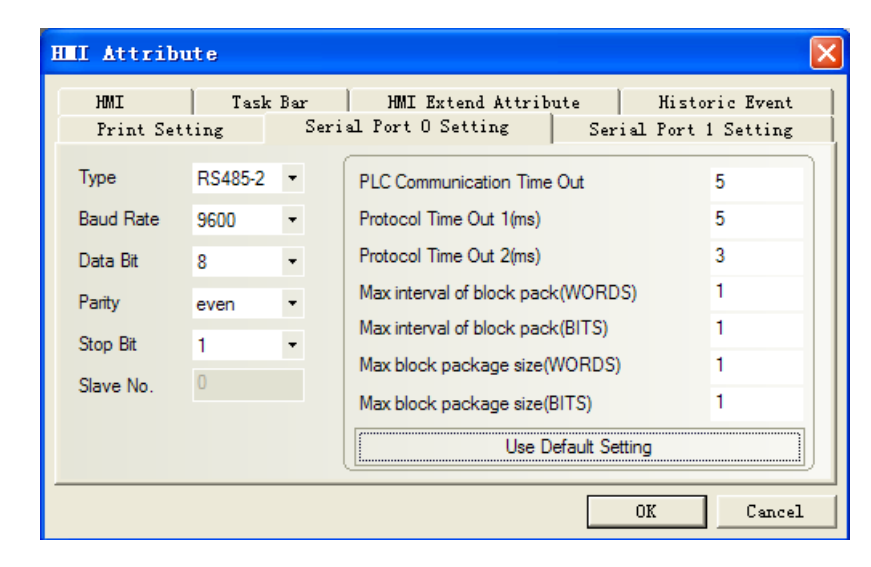

# ◎**Supported Device**

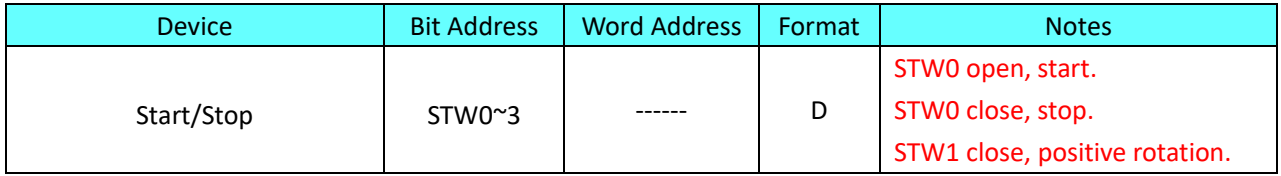

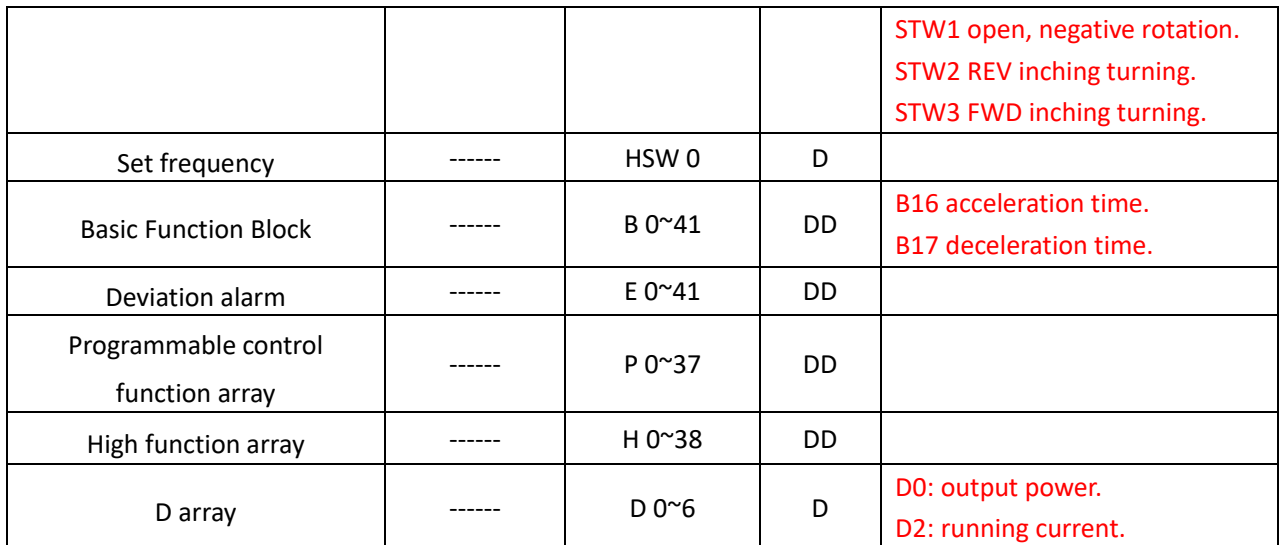

# <span id="page-98-0"></span>◎**Cable Diagram**

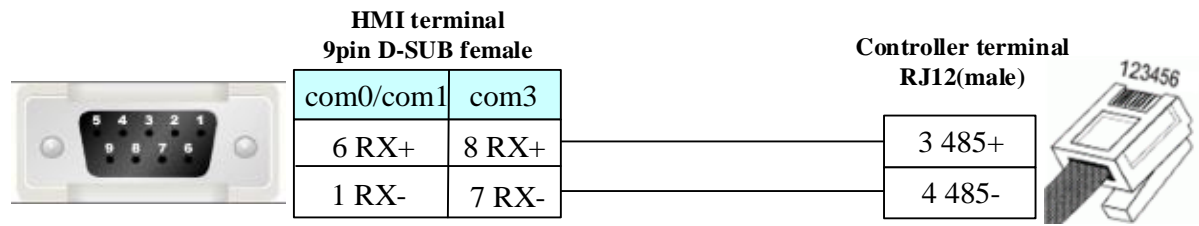

# **4.13 Bosch Rexroth**

# ◎**Serial Communication**

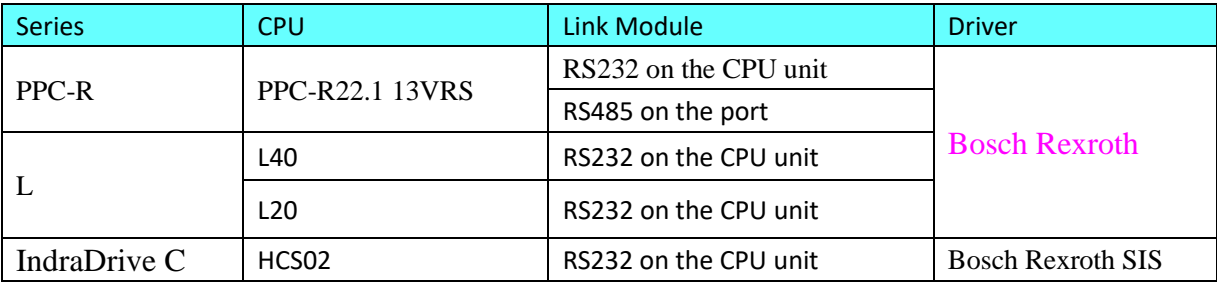

# ◎**System configuration**

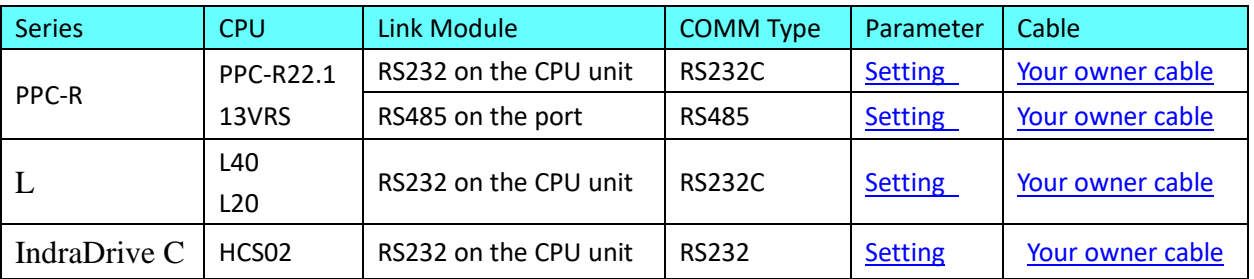

# ◎**Communication Setting**

#### <span id="page-99-0"></span>**PPC-R communication setting**

**HII Attribute**  $\overline{\mathsf{x}}$ HMI | Task Bar | HMI Extend Attribute | Historic Event Print Setting Serial Port 0 Setting Serial Port 1 Setting Type **RS232**  $\bar{\star}$ PLC Communication Time Out  $\mathbf{1}$ **Baud Rate** Protocol Time Out 1(ms)  $30$  $\overline{\phantom{a}}$ 19200 Protocol Time Out 2(ms)  $\overline{\mathbf{0}}$ Data Bit  $\overline{\mathbf{8}}$  $\bar{\star}$ Max interval of block pack(WORDS) 1 Parity even  $\star$ Max interval of block pack(BITS) 1 Stop Bit  $\downarrow$  $\mathbf{1}$ Max block package size(WORDS) 1  $0 -$ Slave No. Max block package size(BITS) 1 Use Default Setting  $0\mathrm{K}$  $\mathtt{C}$  ancel

RS232 communication: 19200, 8, even, 1; station number: 128

#### <span id="page-99-1"></span>RS485 communication

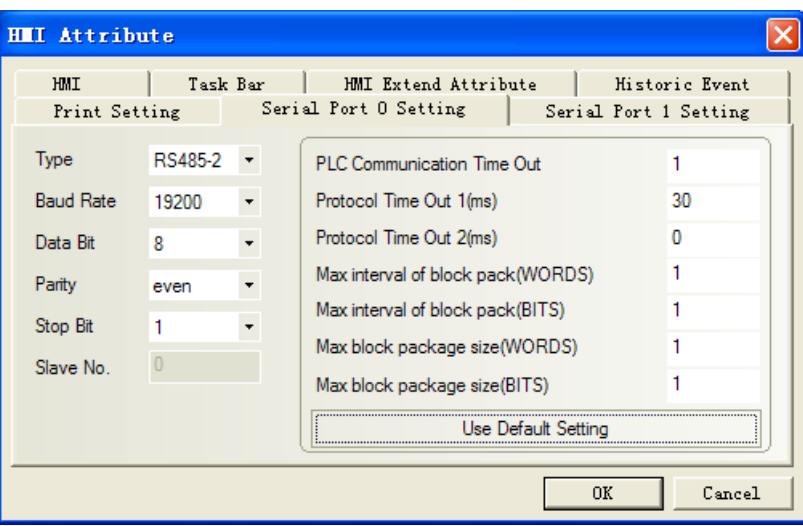

**NOTE:** To communicate with the touch screen, declare variable firstly in the Rexroth software.

#### <span id="page-99-2"></span>**L40 communication settings**

Default communication: 38400, 8, 1, none; Station No.: 2

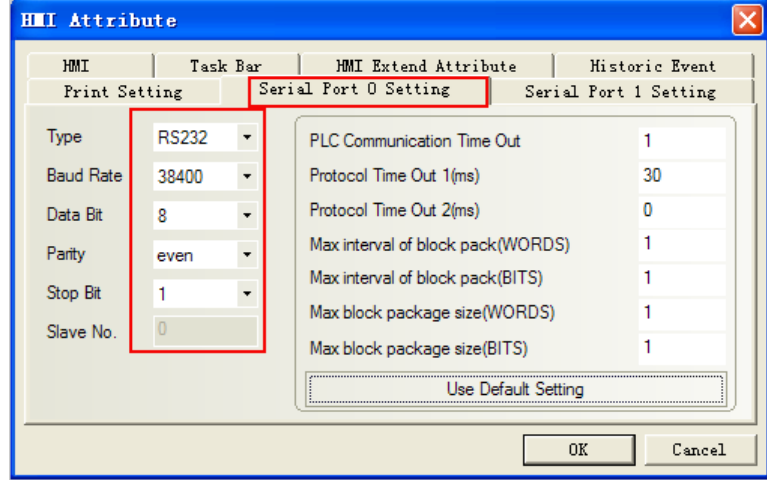

**NOTE:** To communicate with the touch screen, declare variable firstly in the Rexroth software.

### **L40 Hardware Settings**

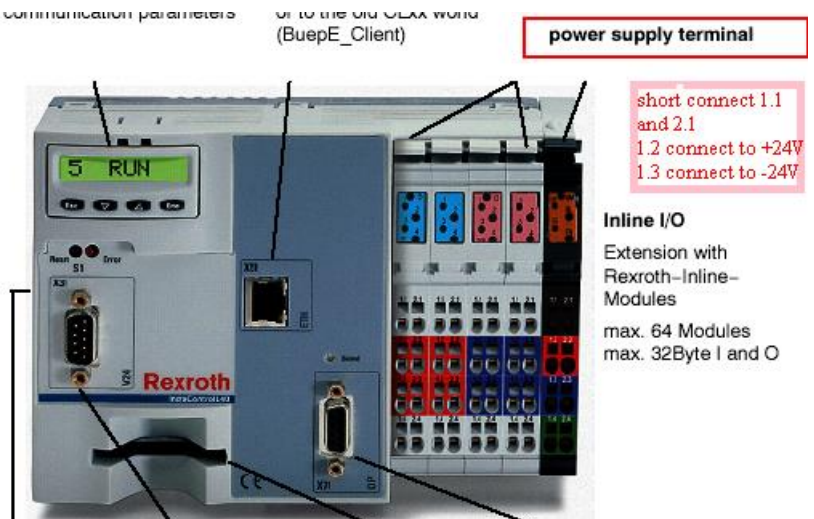

### **PLC Setting PPC-R software setting**

PLC connects with PC via crossover ethernet cable. If using cross-connection ethernet cable, you must add a HUB (we usually use a cross-connection line to access the Internet) Hardware configuration:

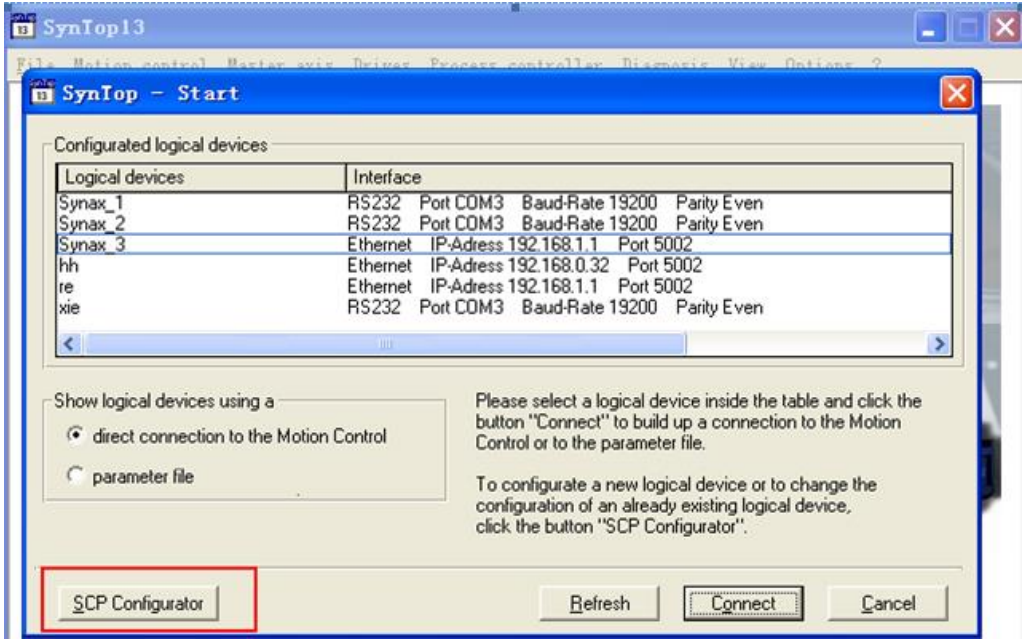

1. Click"scp configurator"--->"scanning "or" add device"--->"next", pay attention to the default controller IP: 192.168.1.1. And set IP 192.168.1.1 in the software (**PC and controller must be set up in the same segment**), ping IP address is OK, that configuration is successful. Save and close "scp configurator"--->"refresh" to see logical devices created in configured logical devices", double-click to enter. All configurations will be successful.

2. Open "indralogic"--->"**online/communication parameter**"--->"new" and select "TCP/IP" to modify "value", set IP address the same as controller: 192.168.1.1

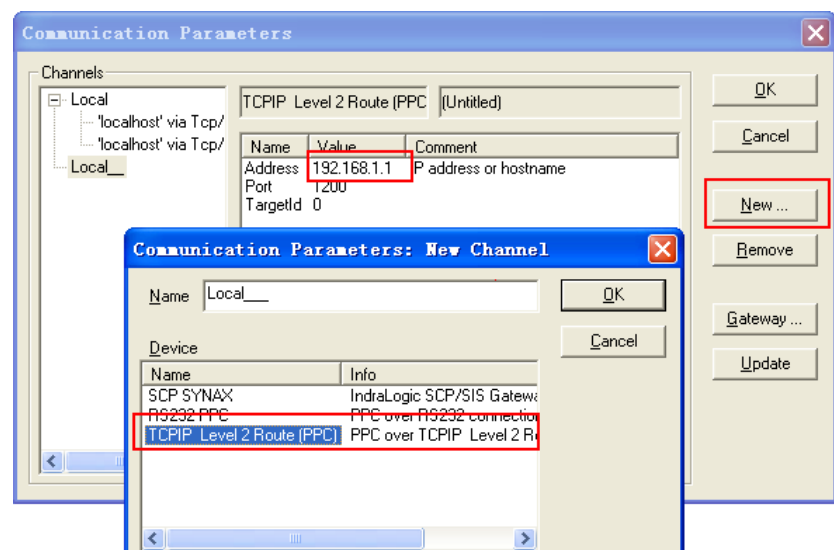

3. "Resource"--->"Global variables"--->declare variable in "HMI"

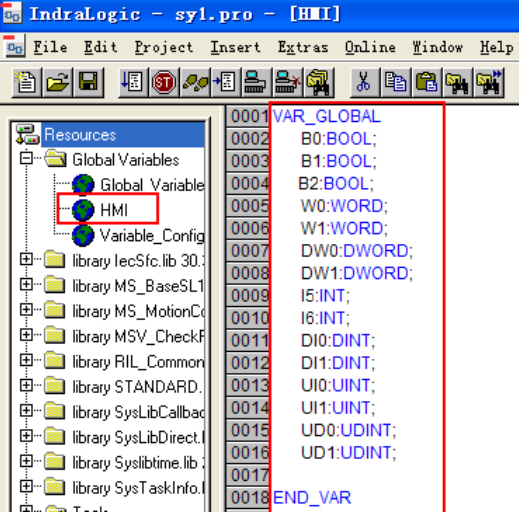

4. Click "online/login"

### **L40 software setting**

1) The IndraLogic software connect with the Rexroth IndraControl L40 by ethernet cable (test: plc IP address:192.168.100.103)

Open the IndraLogic software, create a new project:

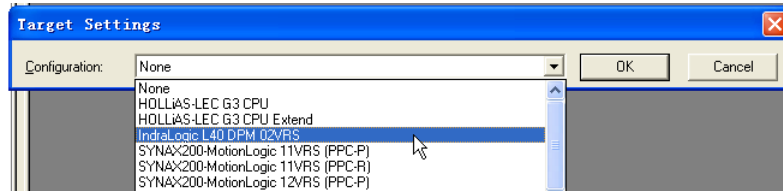

Click "OK" and pop-up the window as follows:

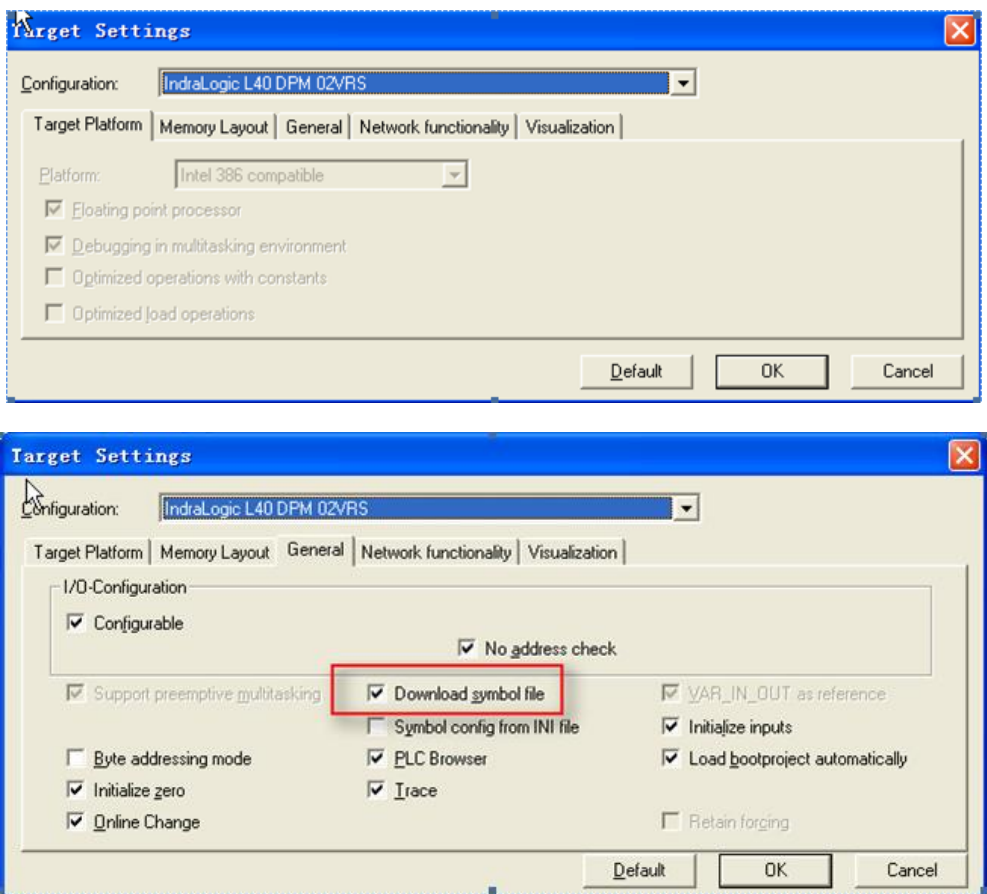

# **NOTE:** Must select Download symbol file

Click "OK" and pop-up the window as follows:

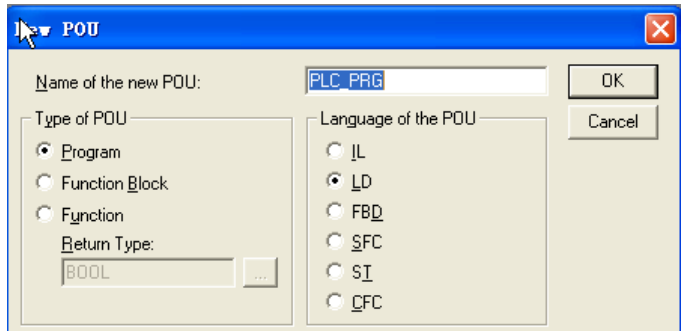

And then edit program:

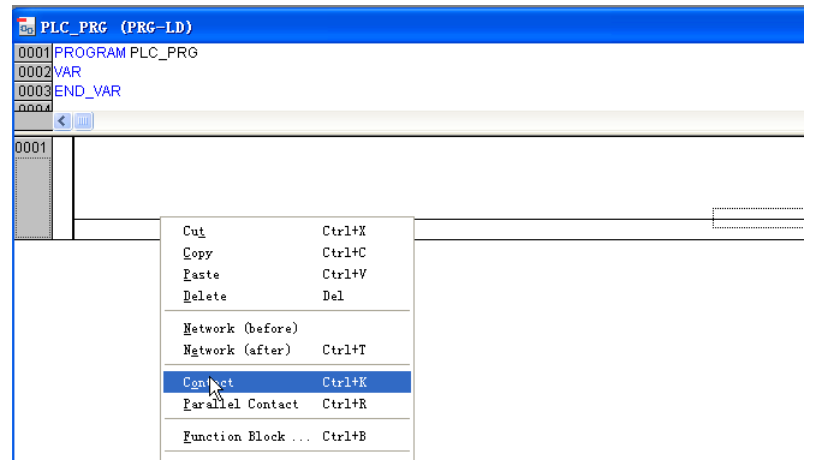

Input B0 and pop-up the dialog, configurations as follows, click "OK":

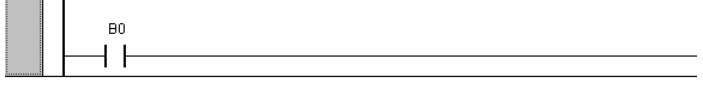

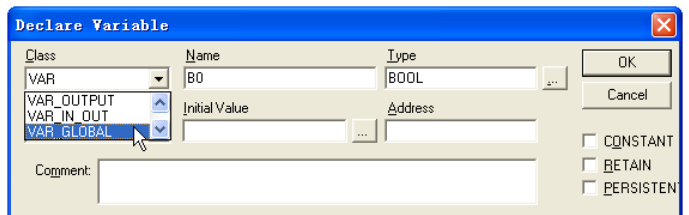

And set up coil:

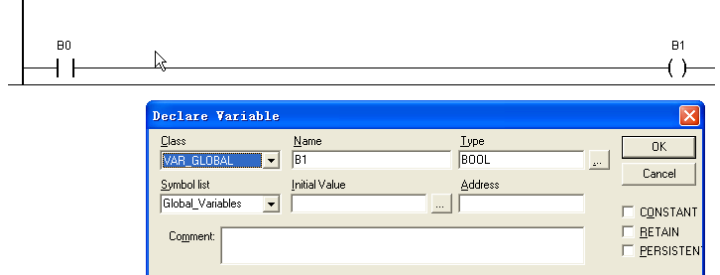

At the same time, you will find that there automatically generate two variables in the global variable:

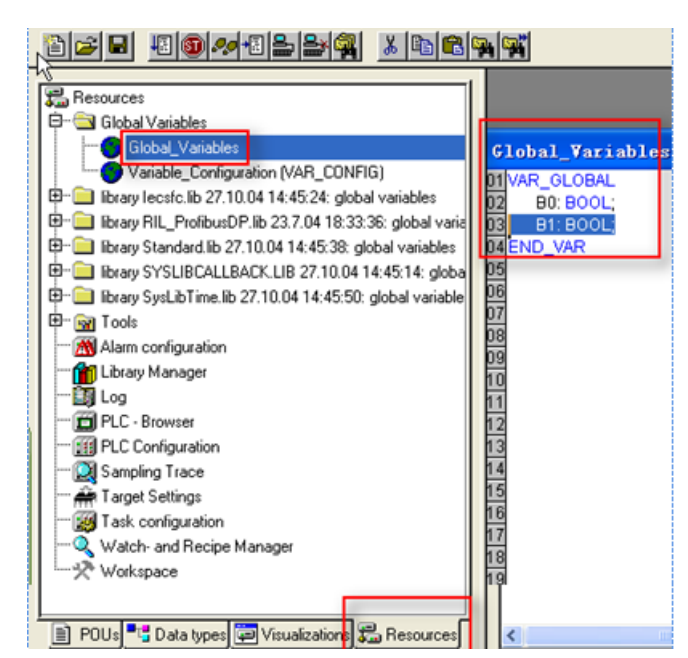

Then setting as follows:

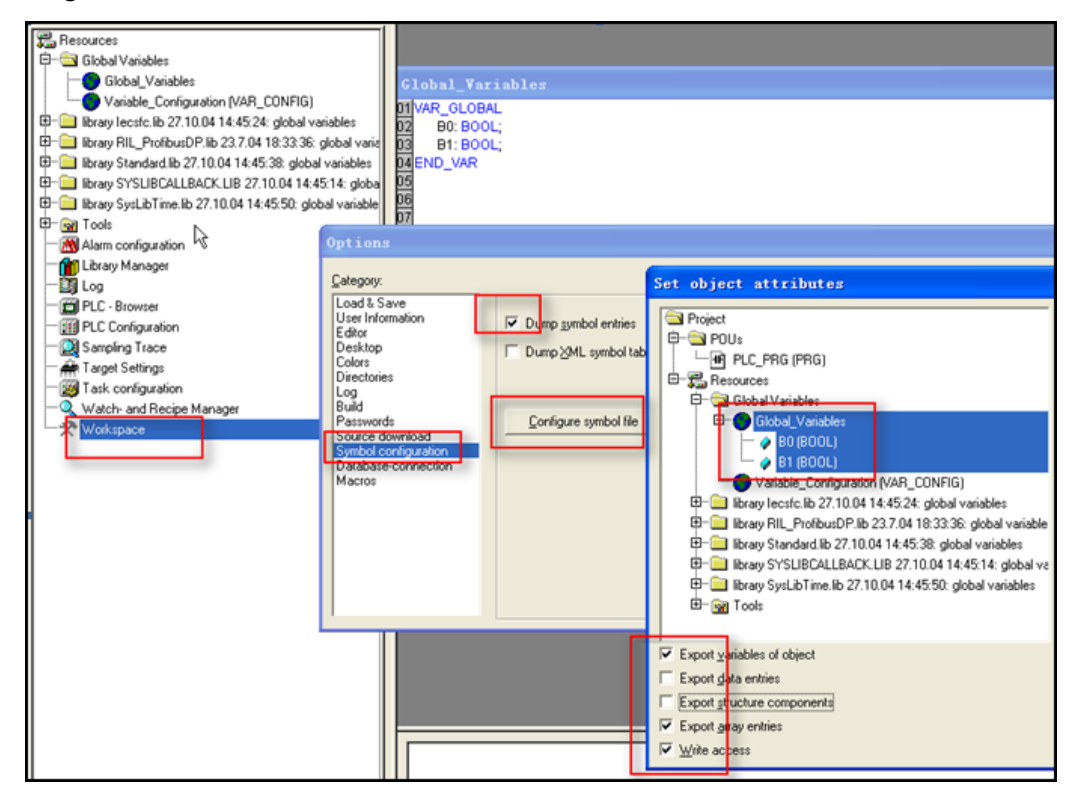

Setting communication parameter:

| s <u>O</u> nline Mindow Help |               |                                                                                                    |
|------------------------------|---------------|----------------------------------------------------------------------------------------------------|
| Login                        | Alt+F8        |                                                                                                    |
| Logout                       | $Ctr1+F8$     |                                                                                                    |
| Download                     |               |                                                                                                    |
| <b>Run</b>                   | F5            |                                                                                                    |
| Stop                         | Shift+F8      | Communication Parameters                                                                                                    |
| Reset                        |               |                                                                                                    |
| Reset (cold)                 |               | Channels-                                                                                                    |
| Reset (original)             |               | - 'localhost' via Tcp/lp<br>Tcp/lp                                                                                                   |
| Toggle Breakpoint            | F9            | Local                                                                                                    |
| Breakpoint Dialog            |               | 'localhost' via Tcp/<br>Value<br>Name<br>Comment<br>'localhost' via Tcp/Ip_1<br>192.168.100.103<br>IP address or hostname<br>Address |
| Step over                    | F10           | Port<br>1200                                                                                                    |
| Step in                      | F8            | Motorola byteorder No.                                                                                                    |
| Single Cycle                 | $Ctr1+F5$     |                                                                                                    |
| Write Values                 | $Ctr1+FT$     | 新建后设置                                                                                                    |
| Force Values                 | F7            |                                                                                                    |
| Release Force                | Shift+F7      |                                                                                                    |
| Write/Force-Dialog           | Ctrl+Shift+F7 |                                                                                                    |
| Show Call Stack              |               |                                                                                                    |
| Display Flow Control         |               |                                                                                                    |
| Simulation Mode              |               |                                                                                                    |
| Communication Parameters     |               | $\vert \langle$<br>$\rightarrow$<br>$\left  \left\langle \right  \right $<br>$\rightarrow$<br><b>TILL</b><br>$\sim 100$              |
| Sourcecode download          |               |                                                                                                    |

Then click "Login":

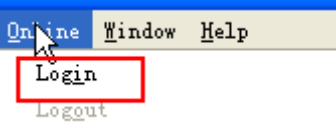

Communicating successfully, you can operate ("Online" menu to select "run" or others):

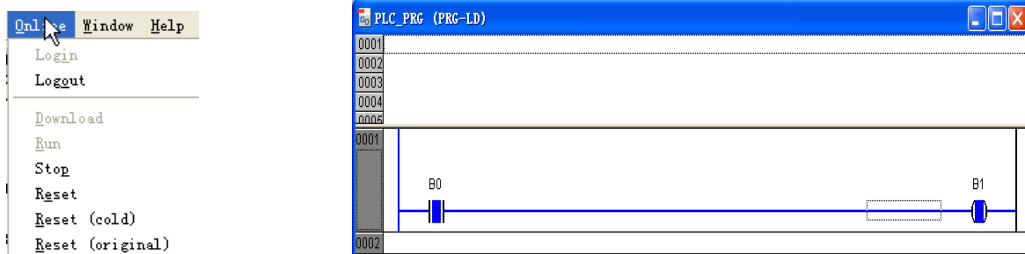

**NOTE:** The PLC panel must be set up, press" Enter", then press"△", until showed up "RS232", and then press "Enter" to enter "COM SERV" interfaces (not SERV, it must change to SERV)

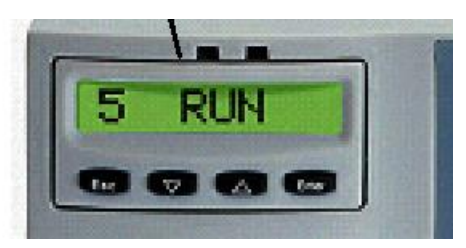

In accordance with the above settings, the serial line access, EV5000 can be communicated with the Rexroth Controller L40 by serial port.

#### <span id="page-105-0"></span>**IndraDrive C**

#### **HMI setting**

HMI default communication parameters: 9600bps, 8, parity check, 1; PLC station number: 0

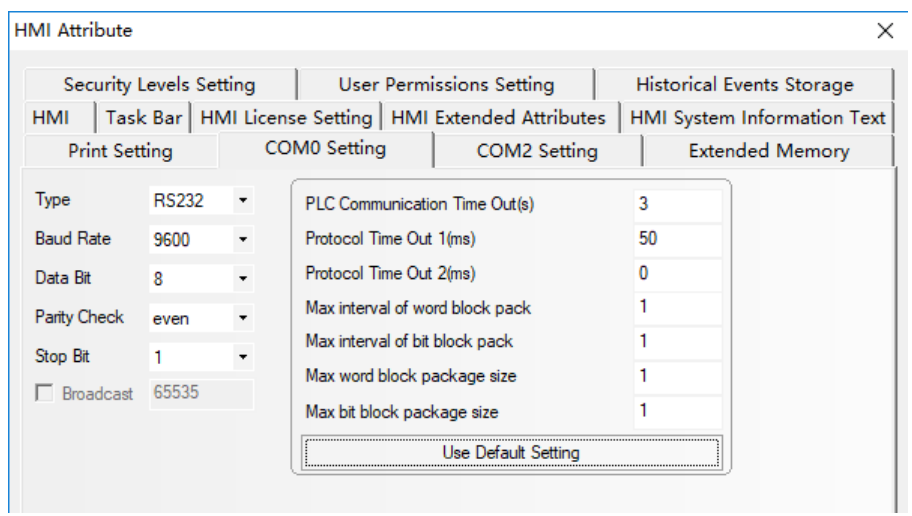

# ◎**Supported Device**

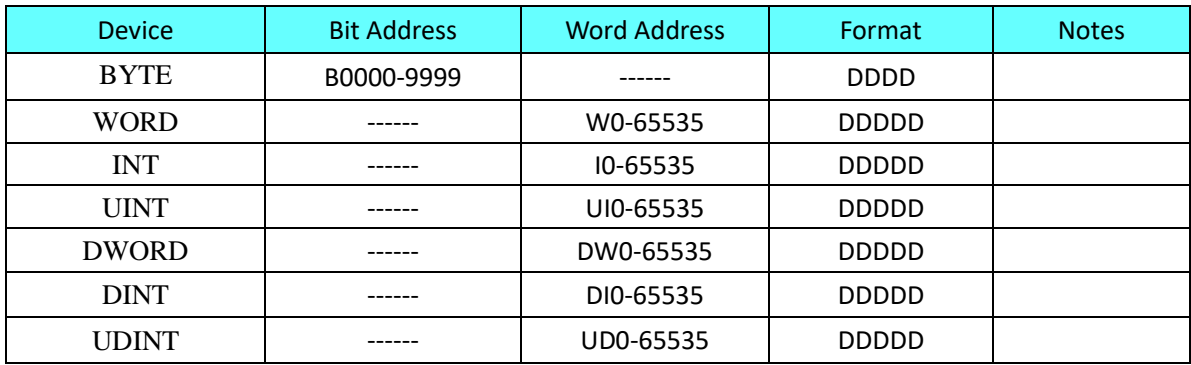

### **IndraDrive C**

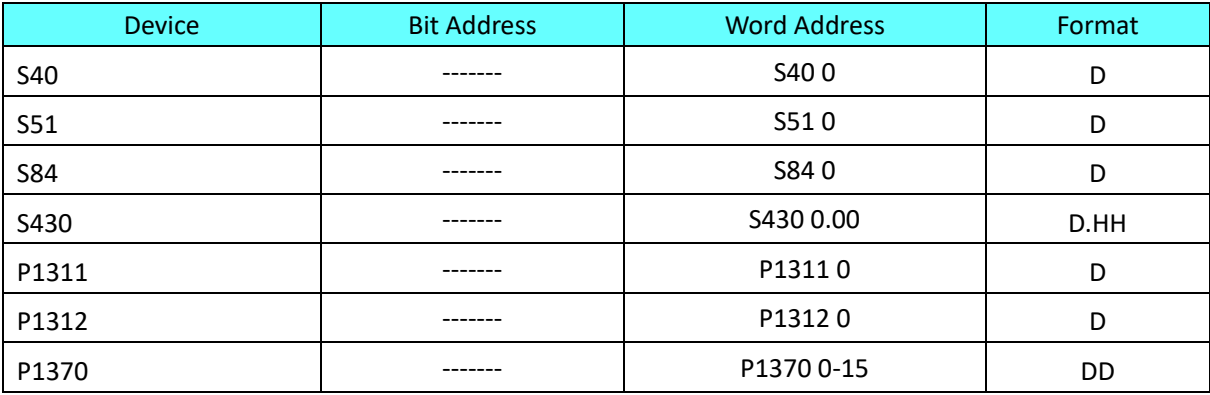

# ◎**Cable Diagram**

# <span id="page-106-0"></span>**PPC-R RS232 communication cable**

**HMI terminal 9pin D-SUB female**

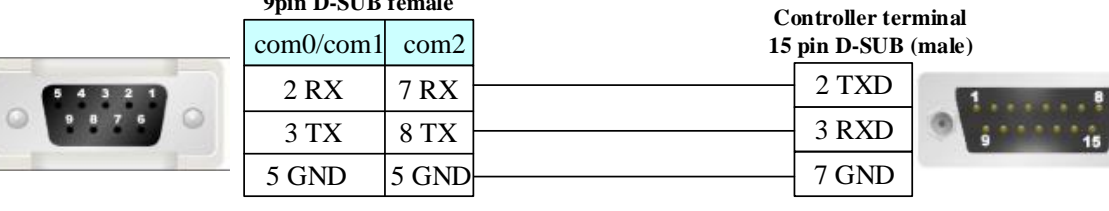

### <span id="page-107-0"></span>**PPC-R RS485 communication cable**

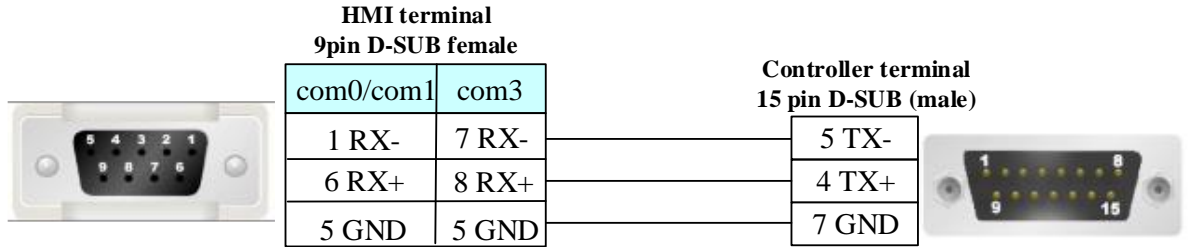

### <span id="page-107-1"></span>**L40 communication cable**

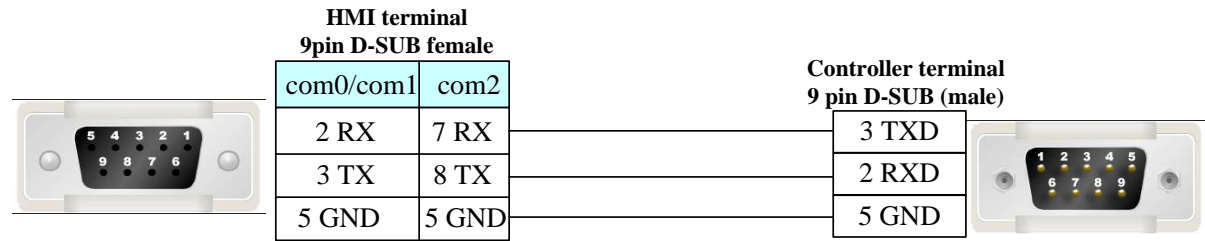

### <span id="page-107-2"></span>**IndraDrive C**

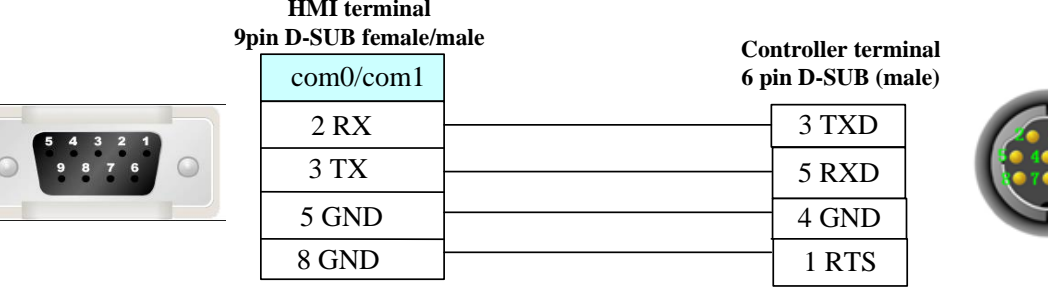

# **4.14 Bosch Rexroth Ethernet**

◎**Network communication** (indirect online and direct online simulation disable)

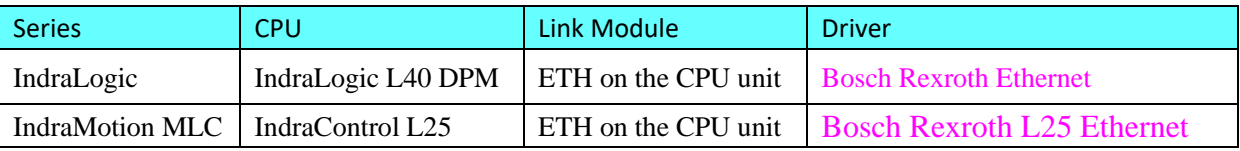

# ◎**System configuration**

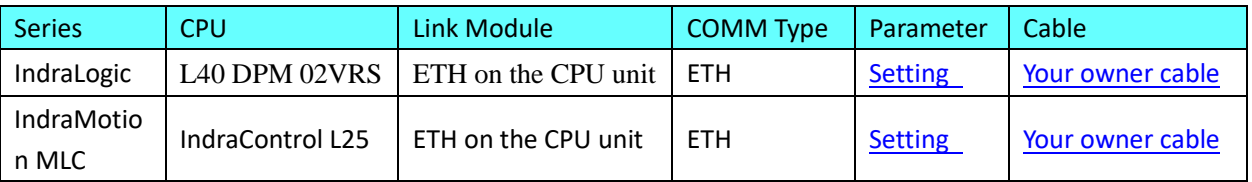

# ◎**Communication Setting**

<span id="page-107-3"></span>**L40 HMI Setting**
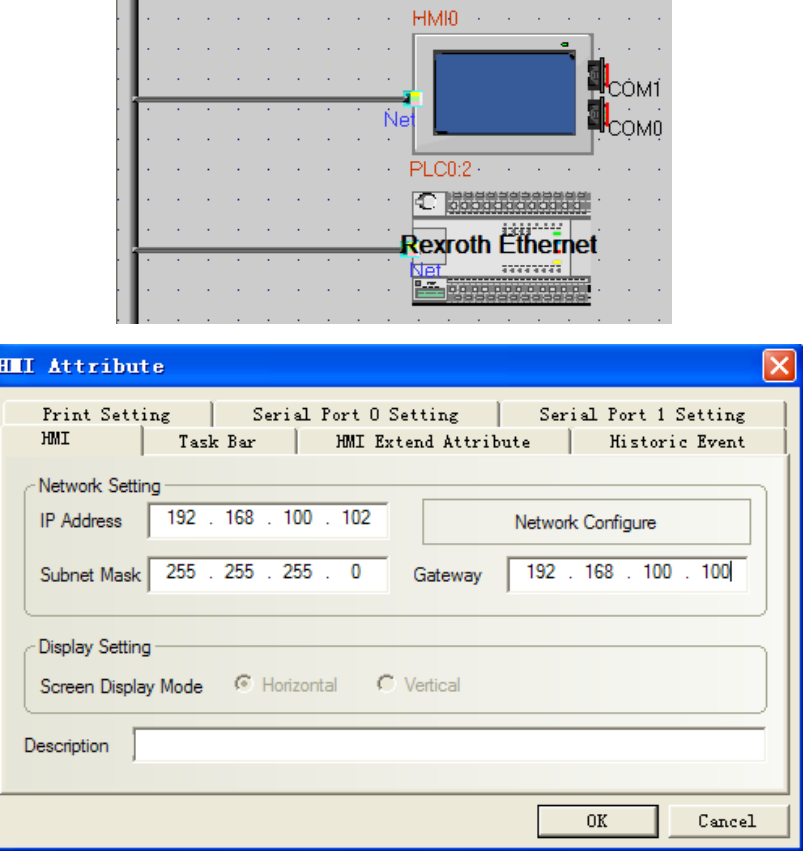

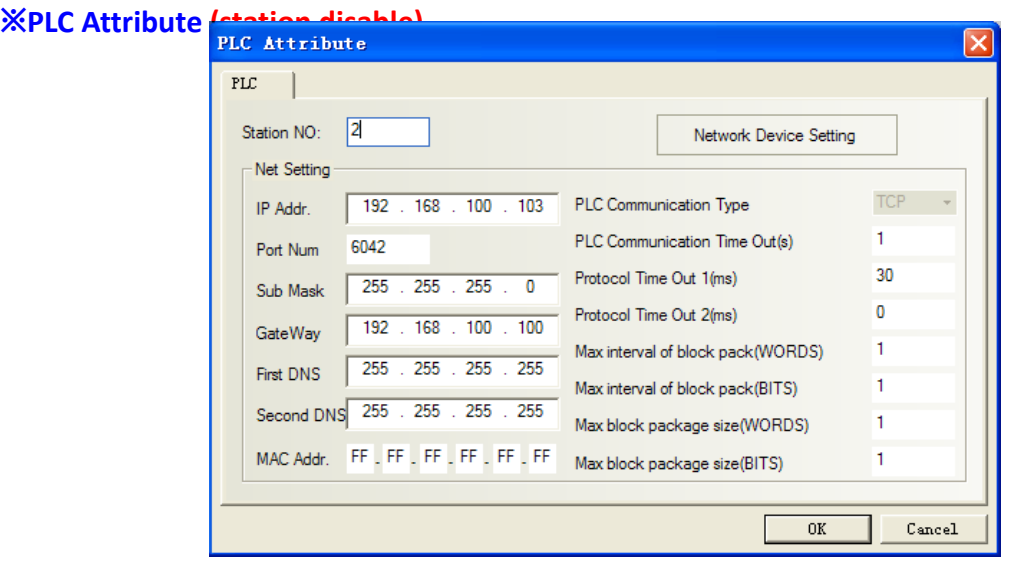

**※Network configuration (Note: PLC port num. must be set 6042, HMI port num. is optional, default** 

is 6042. In addition, the screen and plc must be set in the same network segment, the gateway of the screen is better to Network Config  $\sqrt{1}$ 

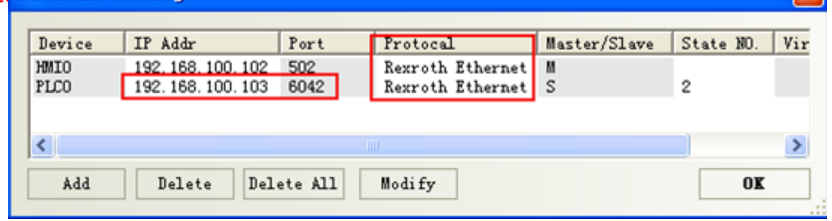

**NOTE:** To communicate with the touch screen, declare variable firstly in the Rexroth software.

#### **PLC Setting**

PLC connect with PC by crossover network cable, if using cross-connection network cable, you must add a HUB (we usually use a cross-connection line to access the Internet)

1. After L40 equipped with software driver successfully, to set as follows:

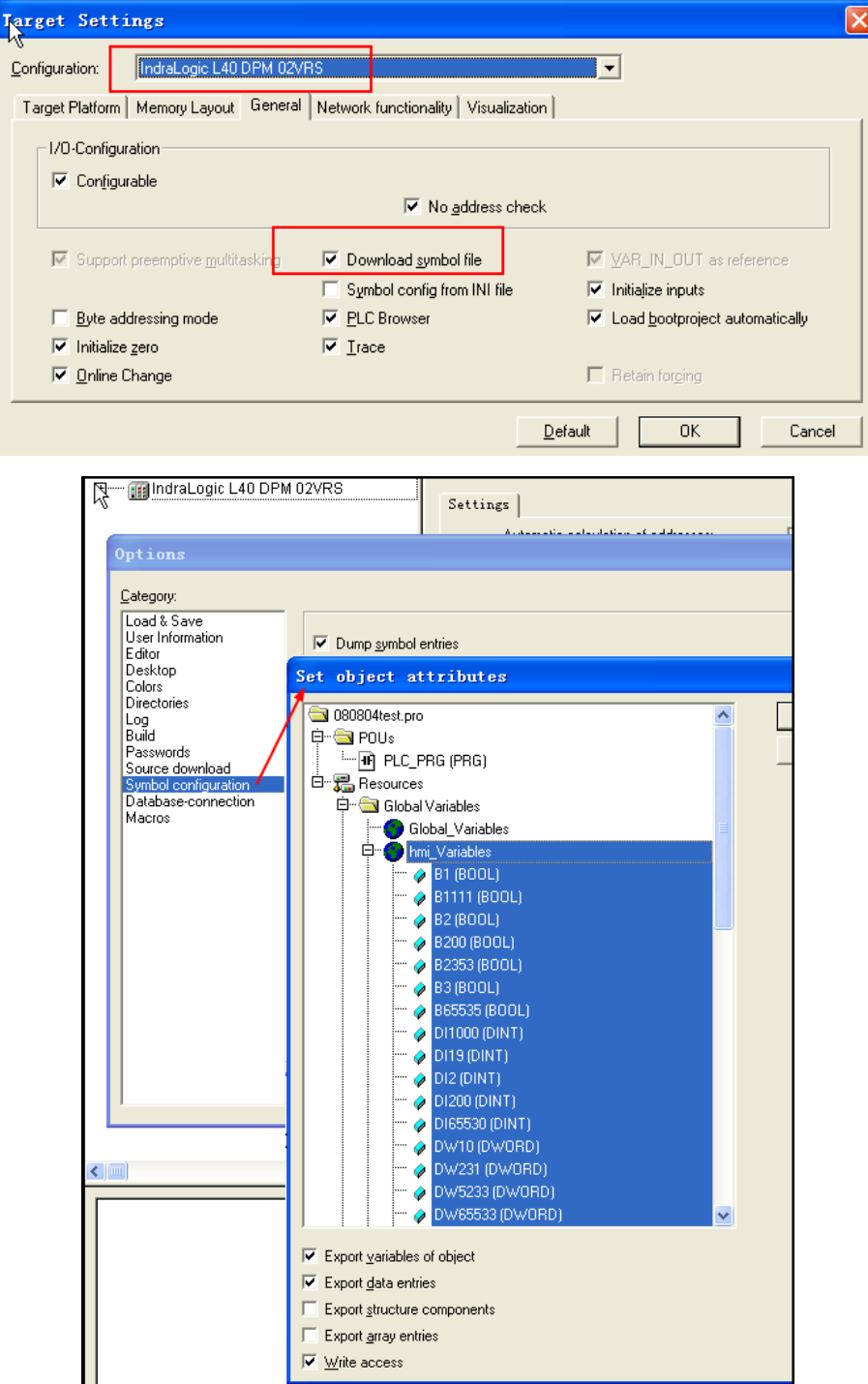

At this time open "indralogic" -->"online/communication parameter" -->"new" and select "TCP/IP" to modify "value", set IP address the same as controller: 192.168.100.103

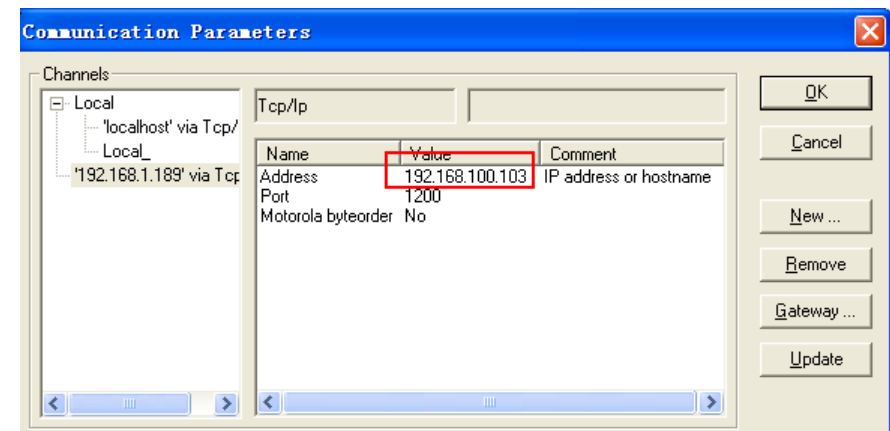

2. "Resource"--->"Global variables"--->declare variable in "HMI"

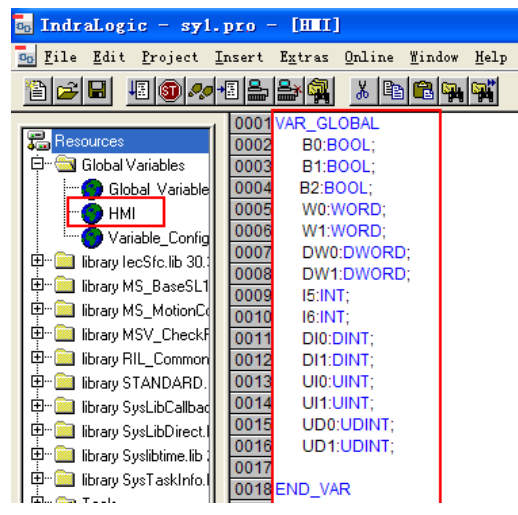

3. Click "online/login"

#### **L25: HMI Setting**

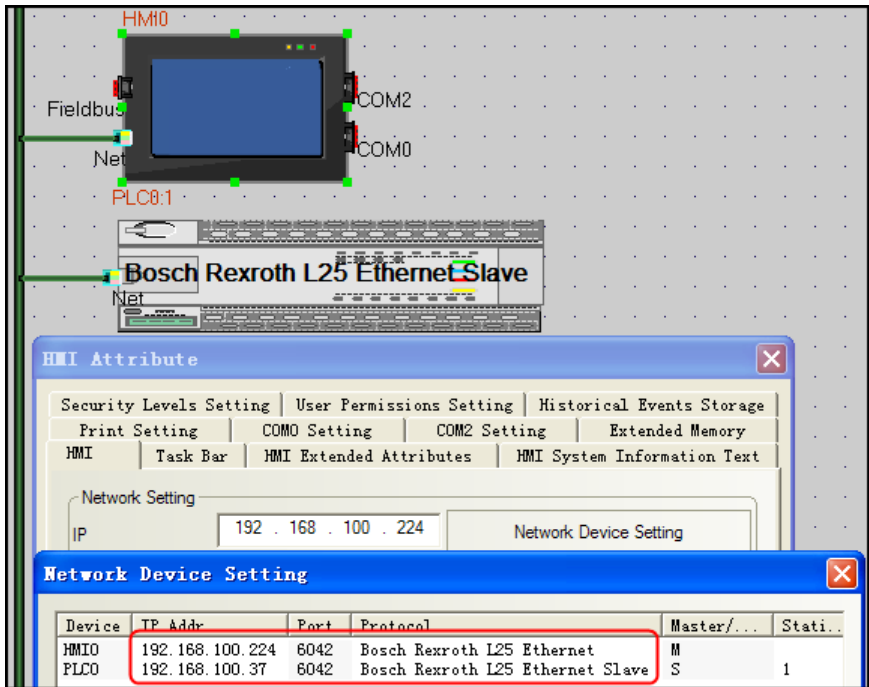

 $\mathbf{r}$ 

#### **PLC Setting**

- 1. Modify the IP in the controller.
- 2. Declare variable in controller programmer software.
- 3. Software setting

1) Create new project and select IndraMotion MLC L25 (library→driver and control→IndraMotion MLC),

then drug the selected controller onto the project file.

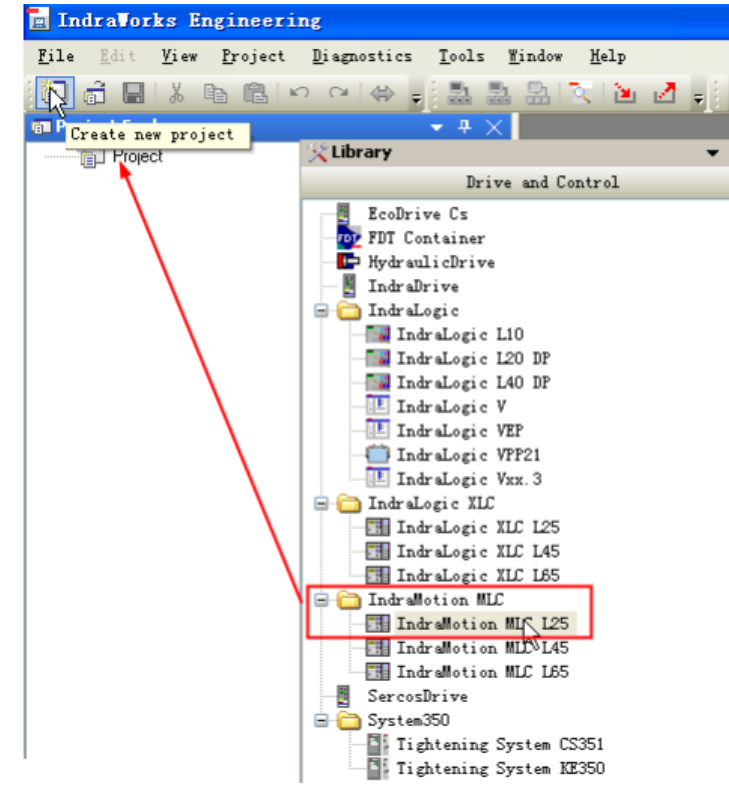

2) IN Insert IndraMotion MLC L25 properties box, set the Firmware release (FWA-CML25\*-ML\*-12V06) and IP address.

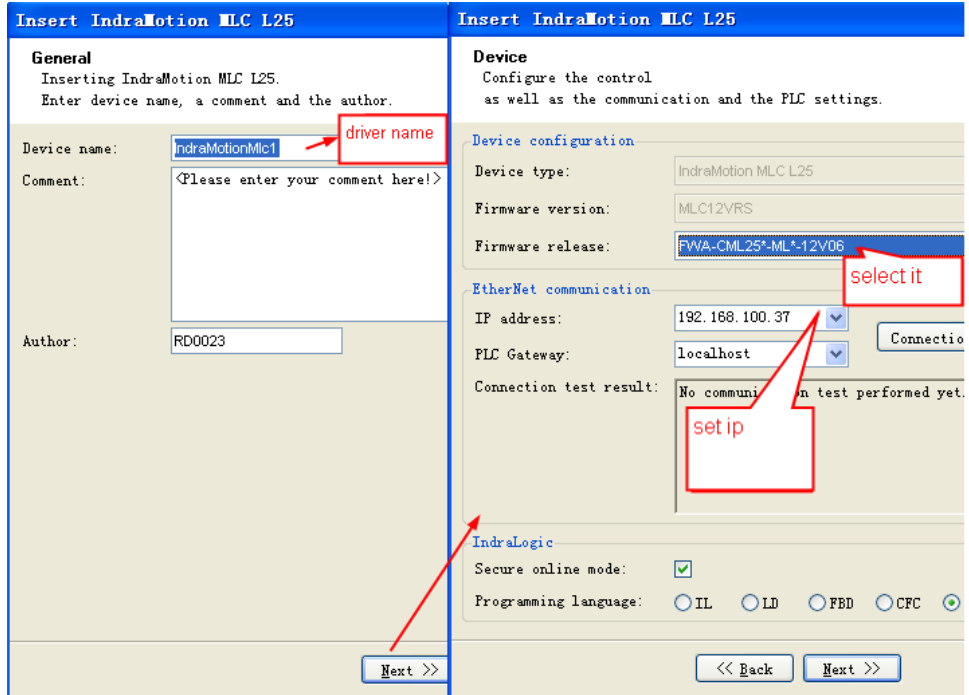

#### 3) Declare variable

Declare variable UD in [Application]→[PlcProg(PRG)],and declare the variable type.

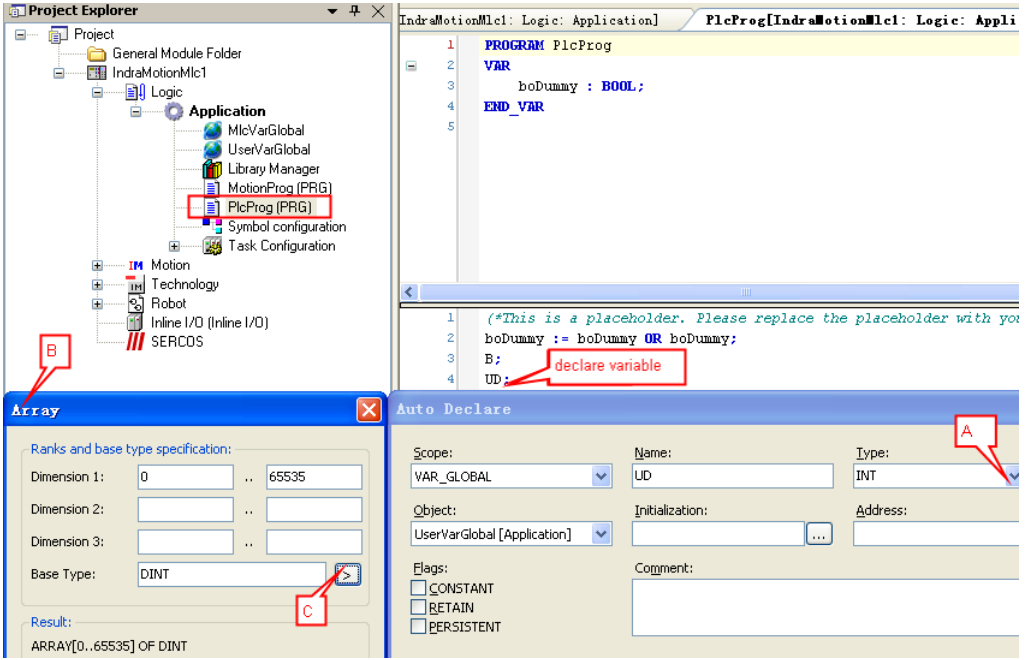

4) View the Declared variable in [Application]→[UserVarGlobal]

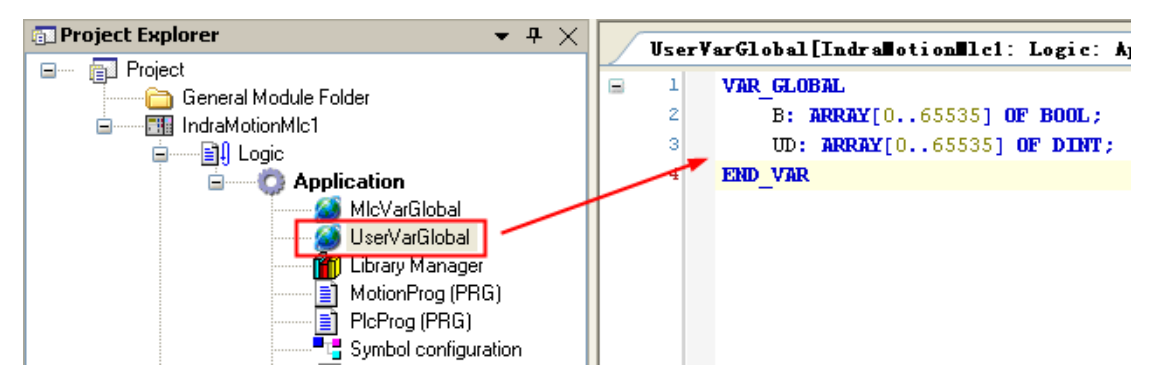

4. Click "online/login"

#### ◎**Supported Device**

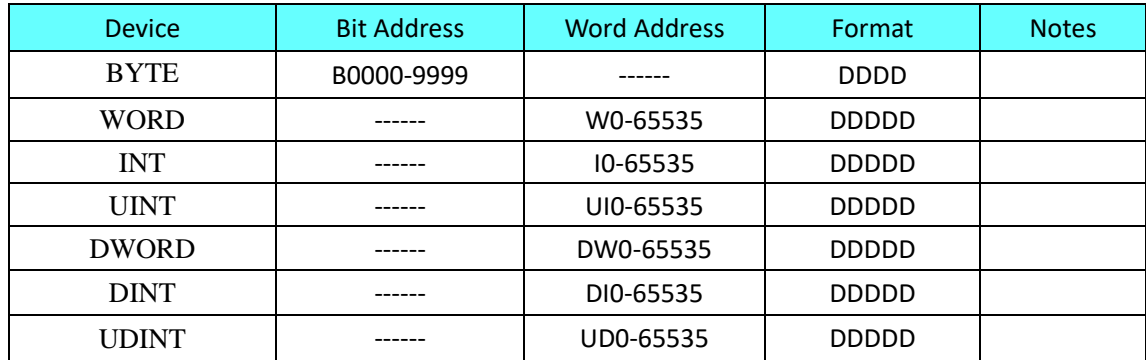

### ◎**Cable Diagram**

Cross-connection or crossover network cable can be used as communication cable via the hub Refer to [3.3 Download by Network Ethernet](#page-10-0) for method of making connection cable.

# **4.15 CANOpen Node Slave**

### ◎**Serial Communication**

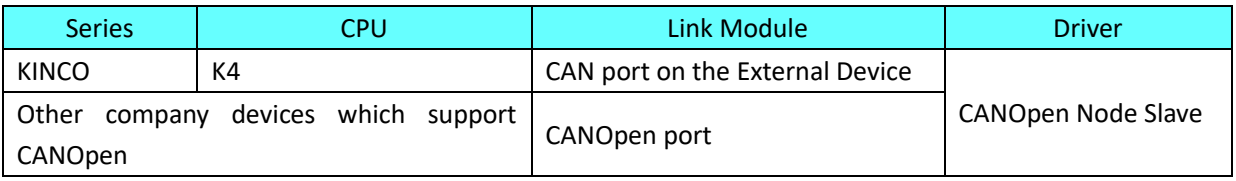

### ◎**System configuration**

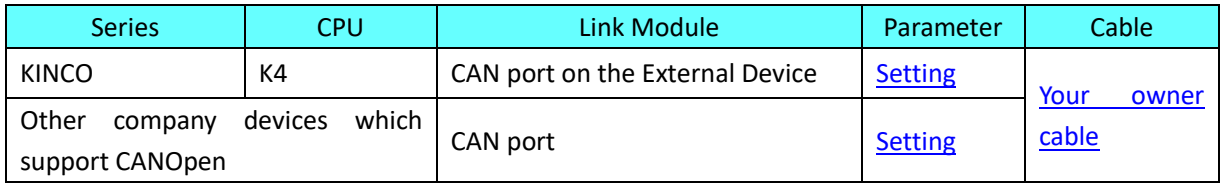

### <span id="page-113-0"></span>◎**Communication Setting**

#### **HMI Setting**

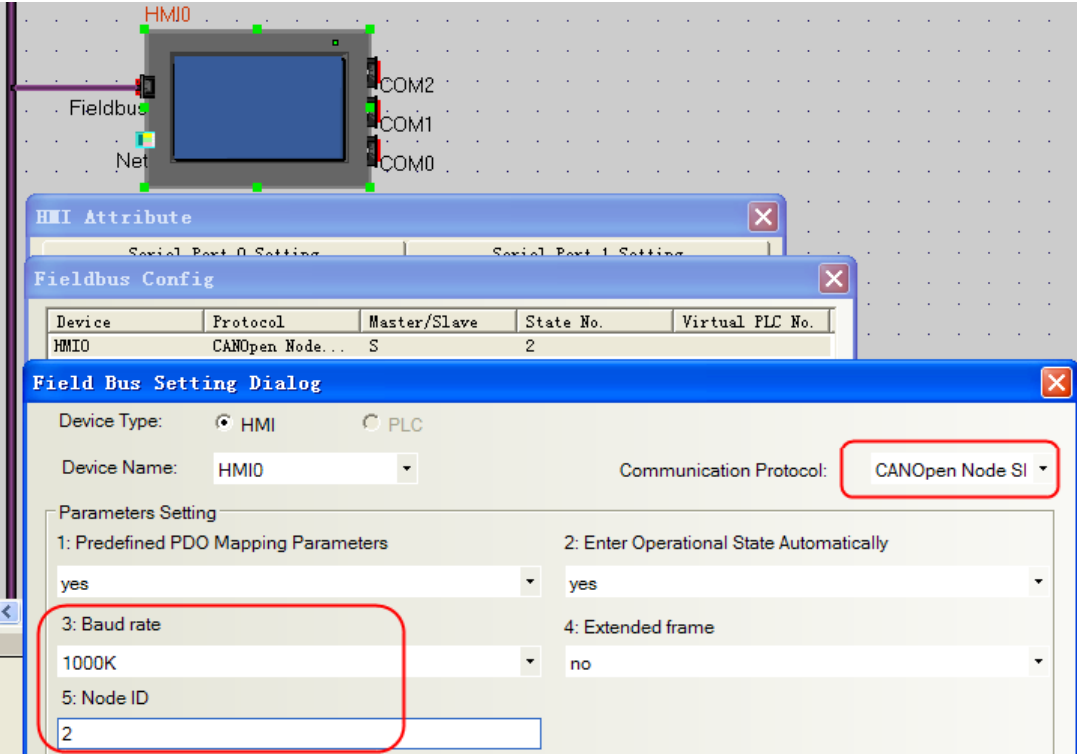

**NOTE:** Baud Rate and Station No. must be the same as the setting in the controller.

#### **Parameters Setting**

1. Predefined PDO mapping parameters

a. Default is "yes", that is an effective predefined PDO mapping parameters. HMI now use the following PDO communication parameters and mapping

#### **Receive PDO Mapping Community Community Send PDO Mapping**

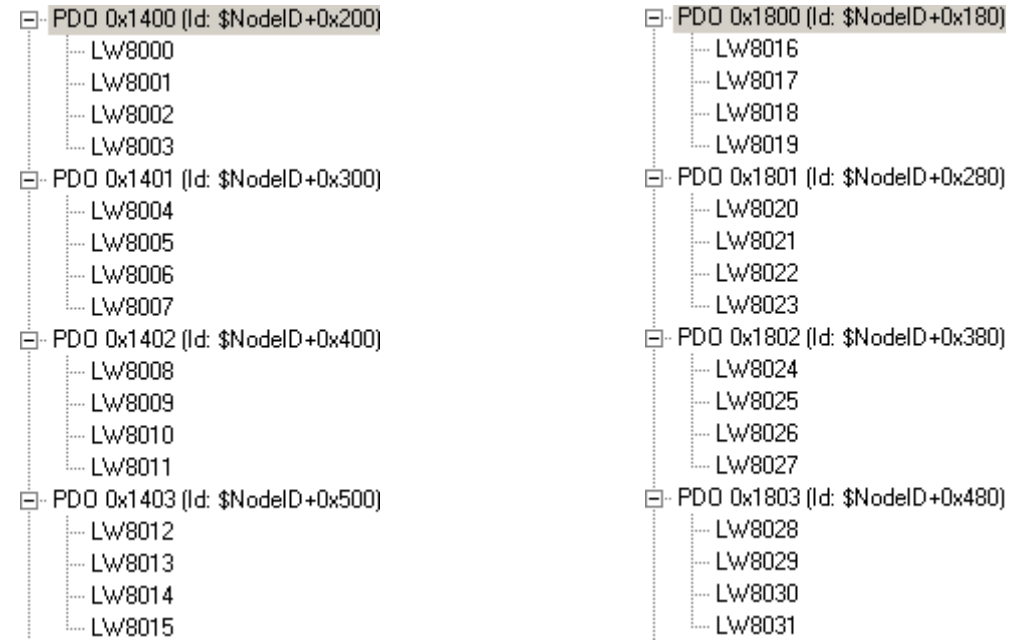

Note: TX\_PDO using the event-triggered mode, that is, only when its mapping variable changes, it sends the PDO.

b. If the "No", the main station or other equipment necessary to configure the PDO communication parameters and mapping (configure only in the pre-operational status). After configured, you can send a save command via USB-CAN or controller to save the current configuration (restart still valid). Command:

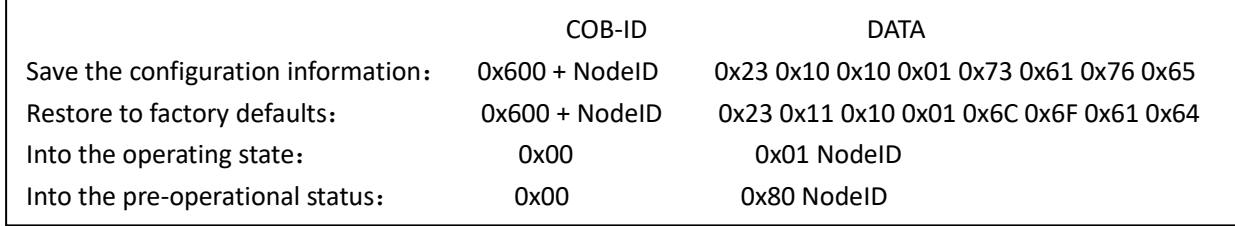

# 2. Enter operational state automatically **COB-ID DA**

a. Default is "yes", that is, HMI enter the operational status (OPERATIONAL) automatically after power-up, NMT Master is no need to re-send start instructions.

b. If the "No", then HMI enter the pre-operational status (PRE-OPERATIONAL) automatically after power-up, only when the NMT Master sends start commands, system can entering the operational status (OPERATIONAL)

Note: PDO is effective only in the operating conditions (OPERATIONAL).

3. Baudrate

CAN port baud rate must be the same as CAN bus.

4. Node ID

HMI in the CAN bus ID, the ID only for the use of CANopen protocol. When using all the PDO (RX\_PDO1  $\sim$ RX\_PDO64, TX\_PDO1 ~ TX\_PDO64), station number can not exceed 7, the bus station number of other devices also can not exceed 7.

#### **PLC setting**

**Note:** you can find MT5020.EDS in fieldbus file of EV5000 Installation Directory, or you can download from

#### [www.kinco.cn.](http://www.kinco.cn/)

Take MT6000 for example (we use MT6000 HMI to test, and use 3S CODESYS software to download project)

- 1. Setup
- Start Menu "3s Software"-> "Codesys v2.3"-> "installtarget"

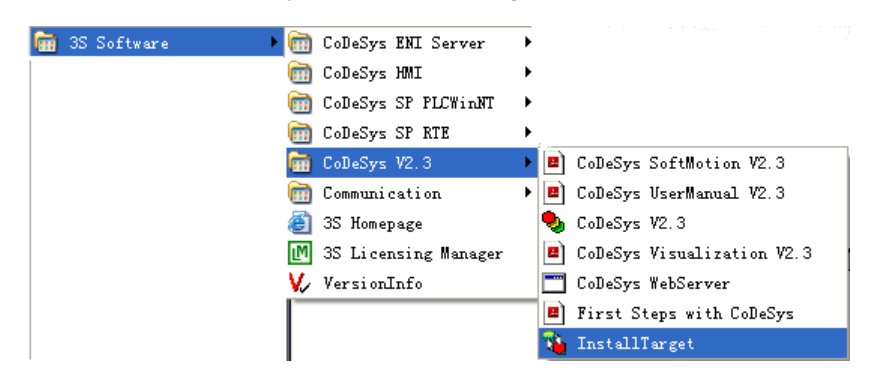

⚫ Click "open" choose "StepServoARM.tnf", and then click "install".

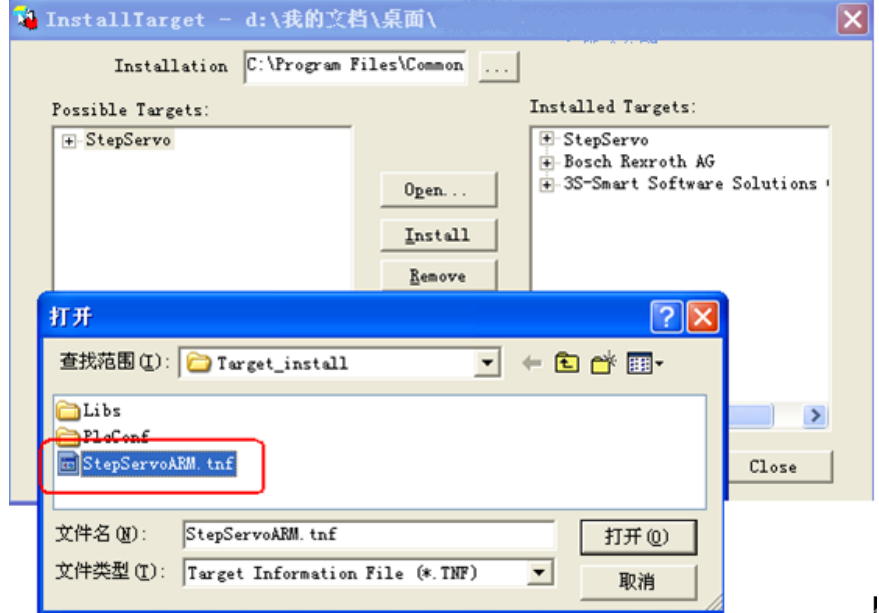

2. Copy "MT5020.EDS" to "C:\Program Files\Common Files\CAA -Targets\ StepServo\ PlcConf"

#### 3. Configuration setting

a. run codesys software, make a new project

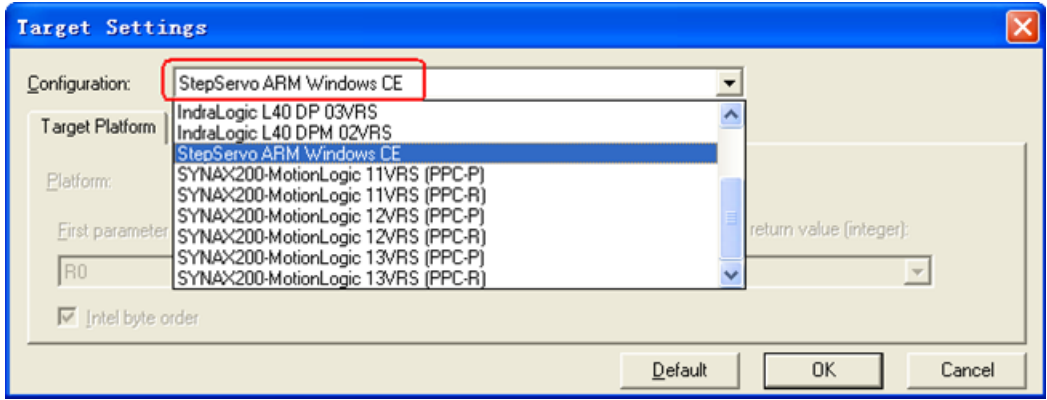

b. configuration setting, right click "PLC configuration" and choose "CanMaster"

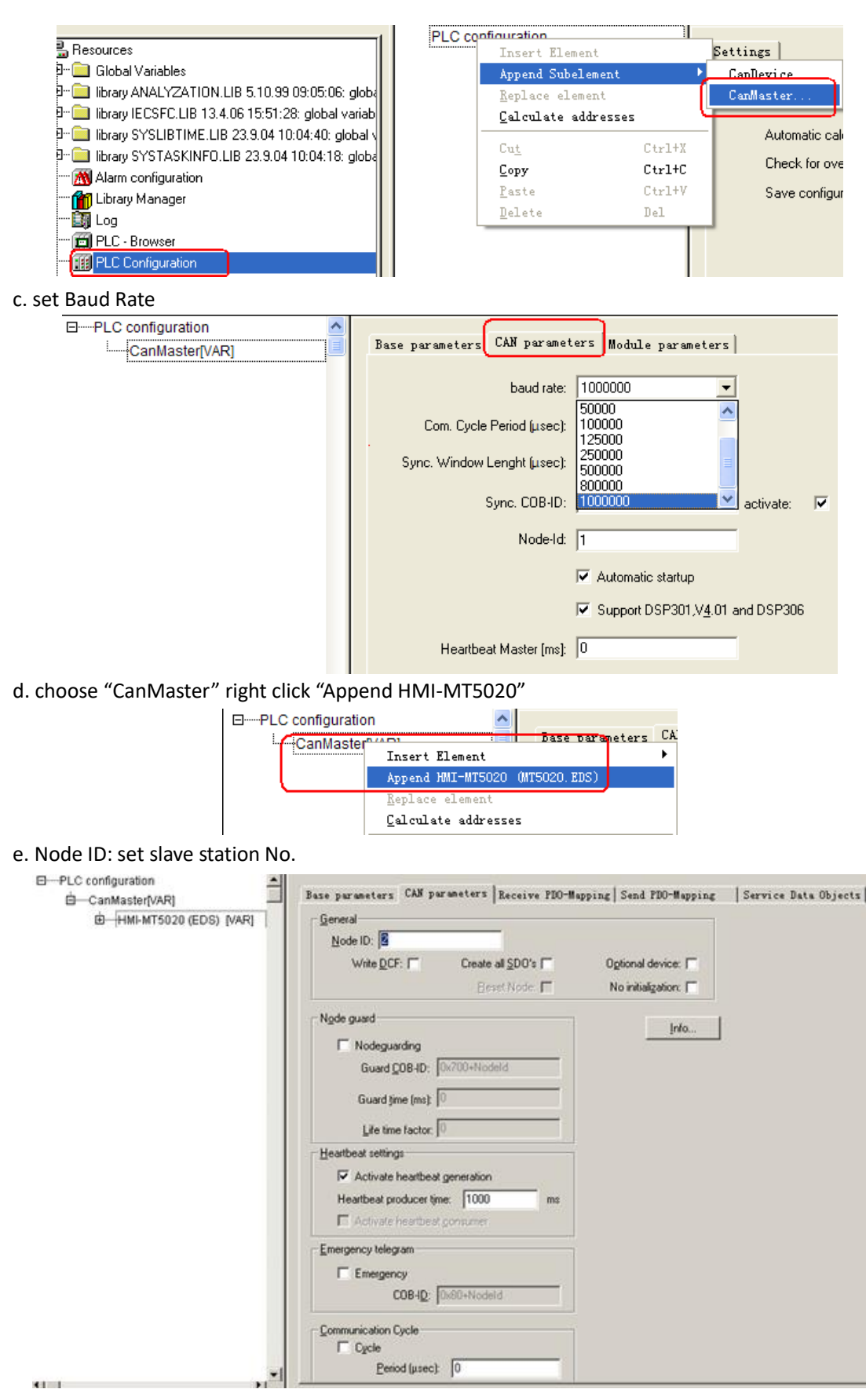

f. in the "Library Manager" we import "3S\_CANopenMaster.lib"

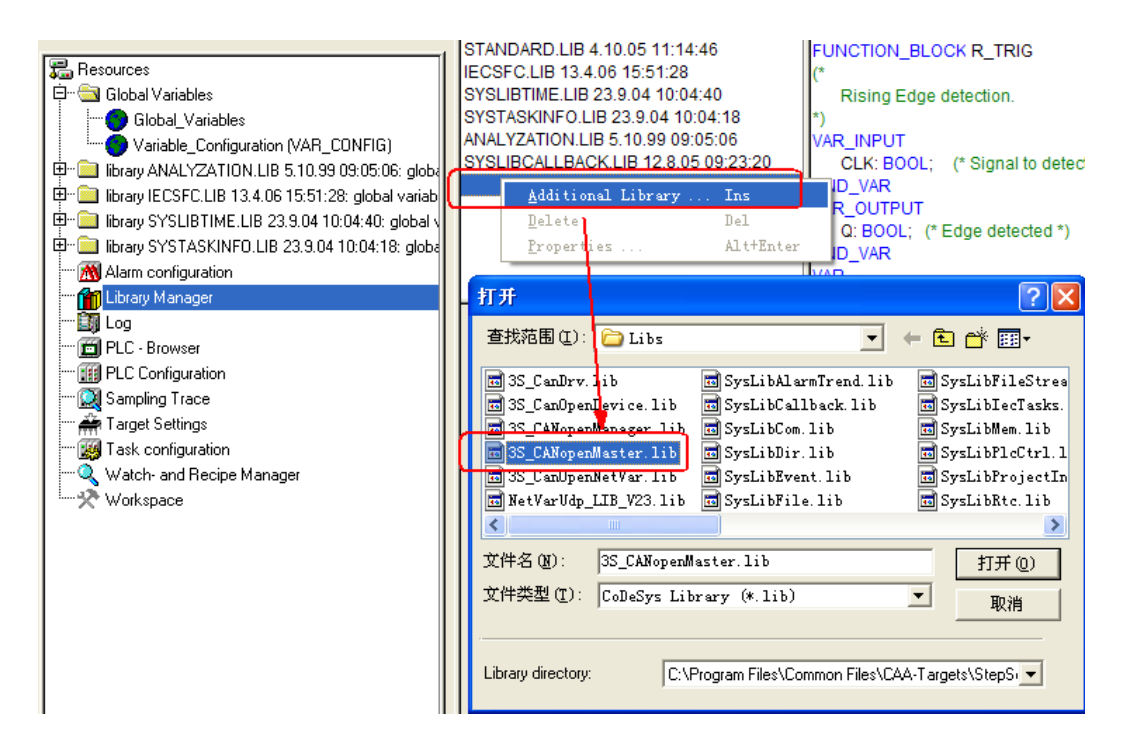

#### g. PDO read and write setting

```
□----PLC configuration
                                             Base parameters | CAN parameters | Receive PDO-Mapping | Send PDO-Mapping | Service Data Objects | M
     d—CanMasterMARI
          E-HMI-MT5020 (EDS) [VAR
                                                                                                    PDO 0x1400 (ld: $NodelD+0x200)
                                               A F-IW AR1
               由 %QB0 Can-Output
                                                        LW8000
                                                                                                      -Lw8000LW8001
                                                                                                    PDO 0x1401 (Id: $NodeID+0x300)
                                                        LW8002
                                                                                                    PDO 0x1402 (Id: $NodeID+0x400)
                                                                                      \overline{\rightarrow}LW8003
                                                                                                    PDO 0x1403 (id: $NodelD+0x500)
                                                        LW8004
                                                        LW8005
                                                        LW8006
                                                        LW8007
                                                                                    Properties
                                                        LW8008
                                                        LW8009
                                                                                    Insert PDO
                                                        LW8010
                                                        LW8011
                                                                                      Delete
                                                        LW8012
                                                        LW8013
```
h. define Global Variable

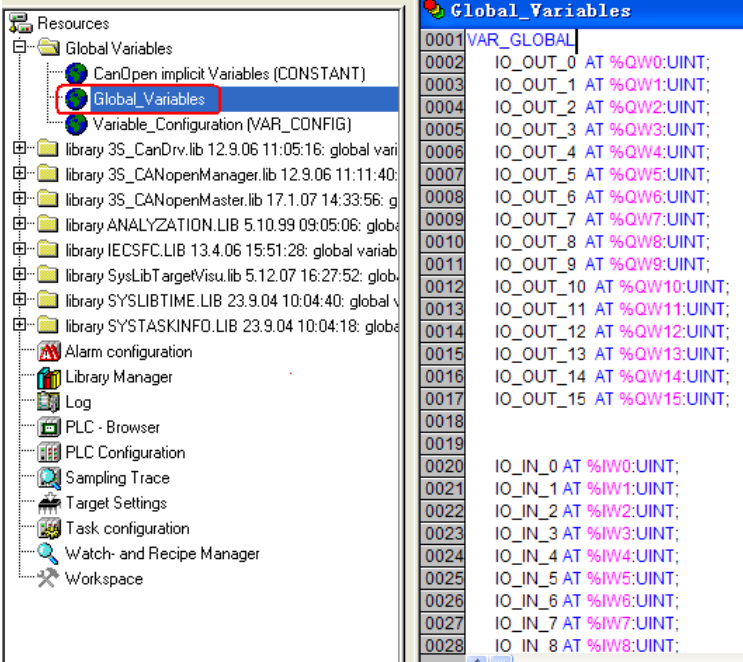

i. SDO setting, this step need program

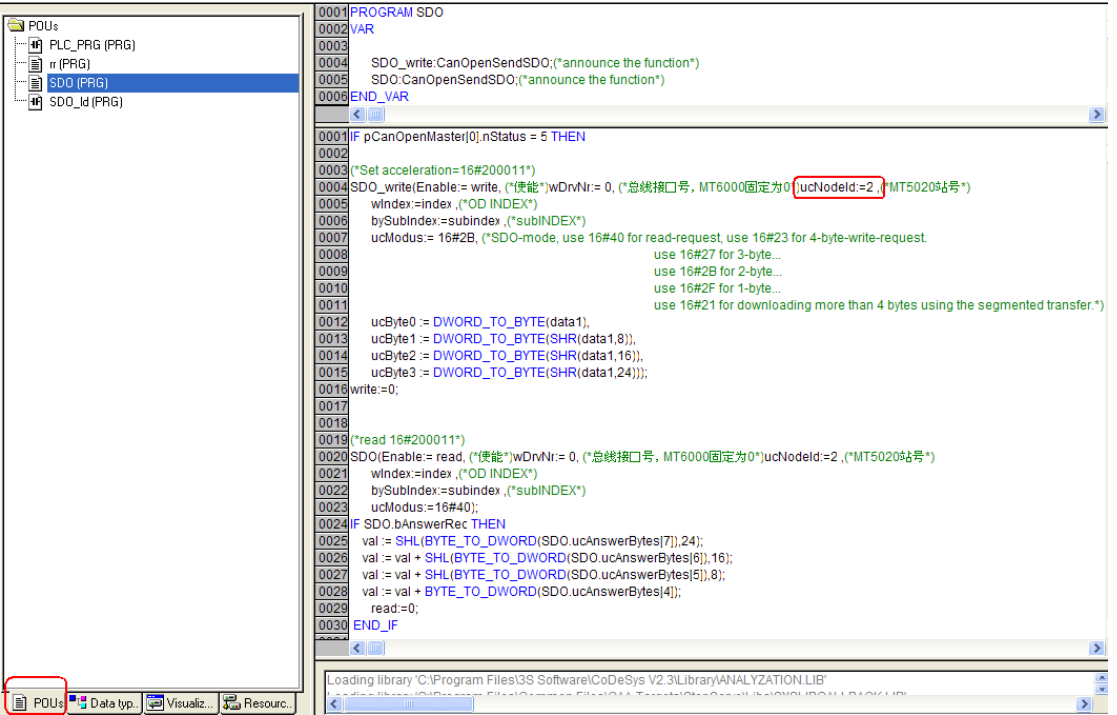

j. load the configuration into the PLC

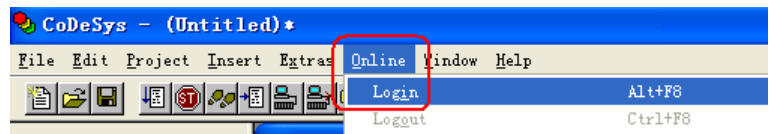

# ◎**Supported Device**

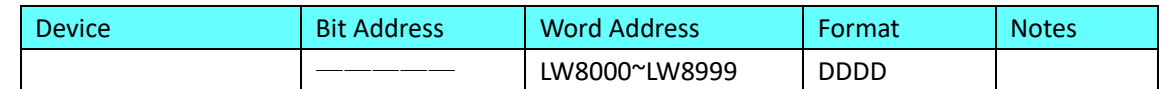

**NOTE:** We must make the setting of PD0, SD0 and LW the same as codesys

### <span id="page-118-0"></span>◎**Cable Diagram**

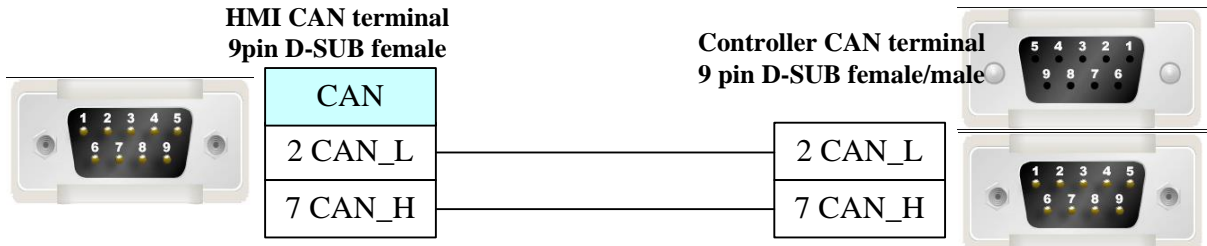

### **4.16 Cimon**

### ◎**Serial Communication**

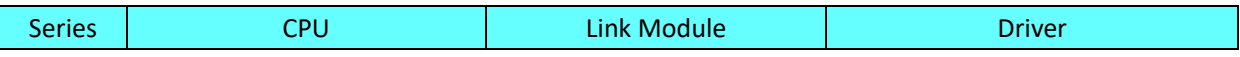

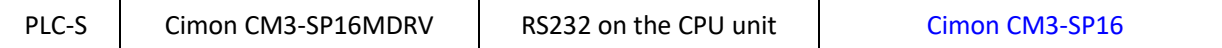

### ◎ **System configuration**

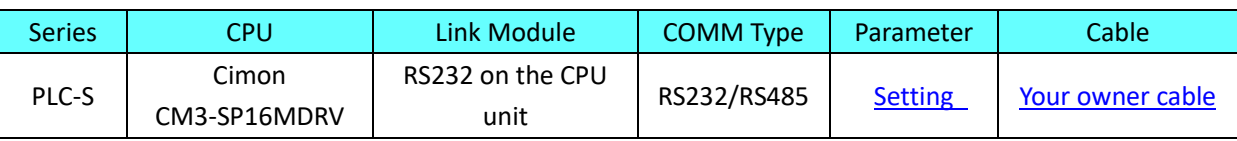

### <span id="page-119-0"></span>◎ **Communication Setting**

#### **HMI setting**

Default parameter: 9600bps, 8, none, 1; station number: 0 **RS232** 

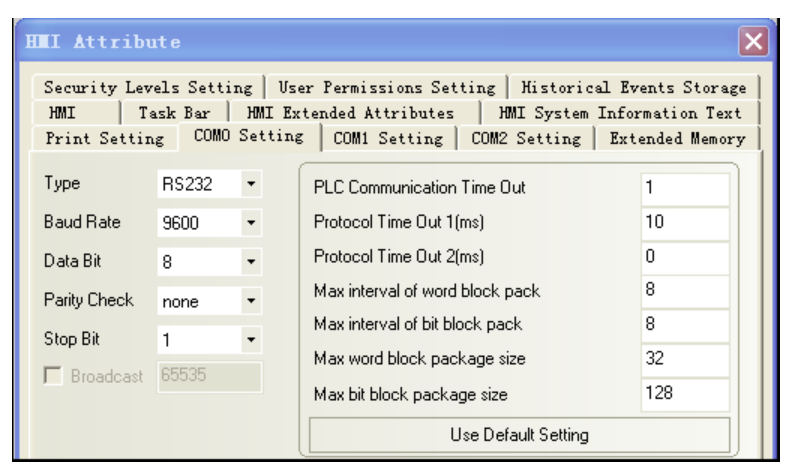

#### **RS485**

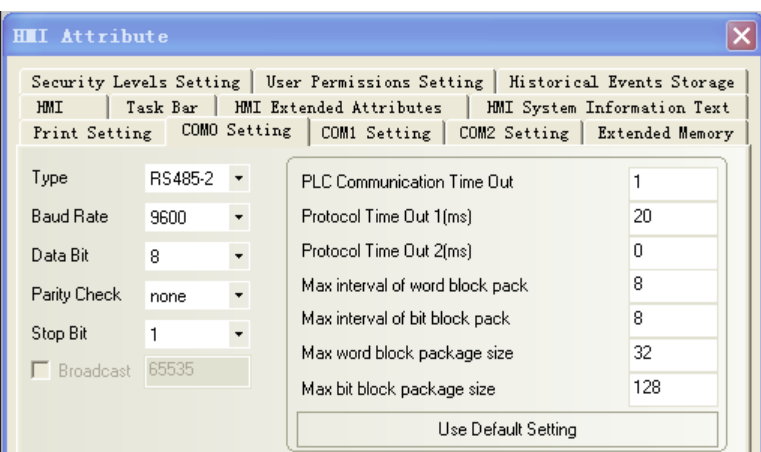

### ◎ **Supported Device**

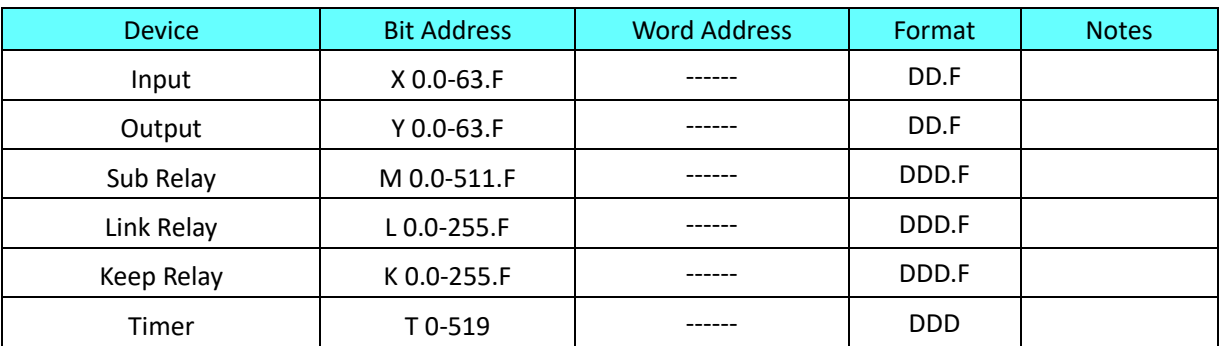

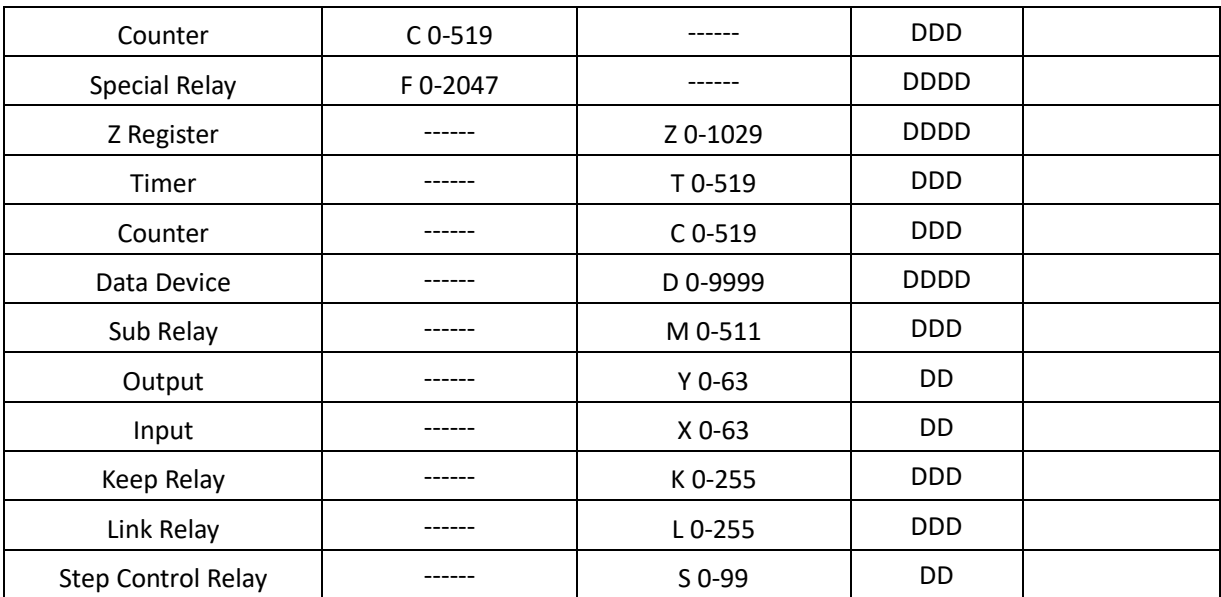

# <span id="page-120-0"></span>◎ **Cable Diagram**

### **RS232**

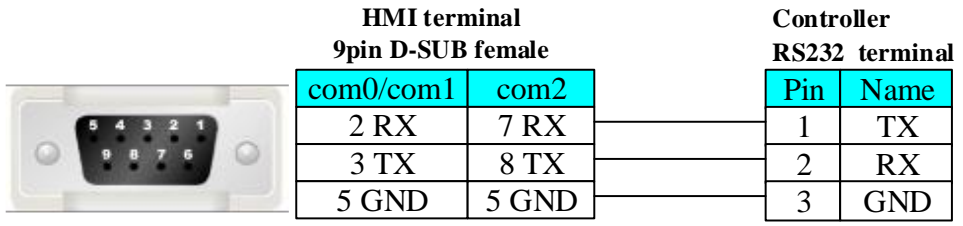

**RS485**

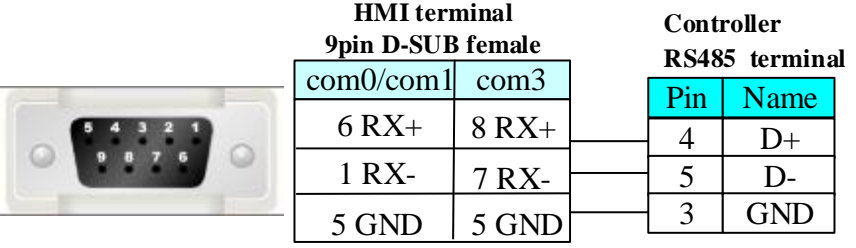

## **4.17 Danfoss Inverter**

### ◎**Serial Communication**

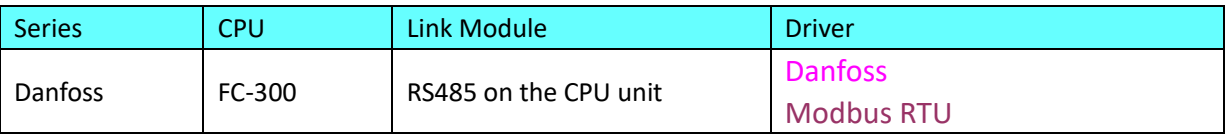

# ◎**System configuration**

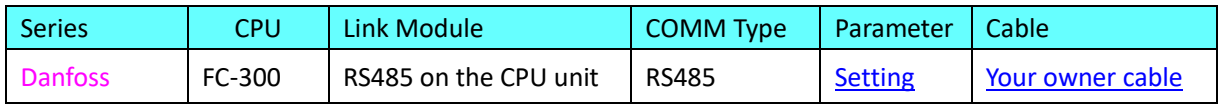

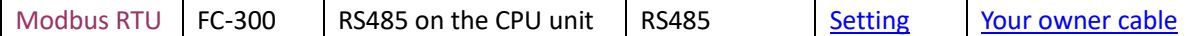

### ◎**Communication Setting**

#### <span id="page-121-0"></span>**Danfoss Protocol:**

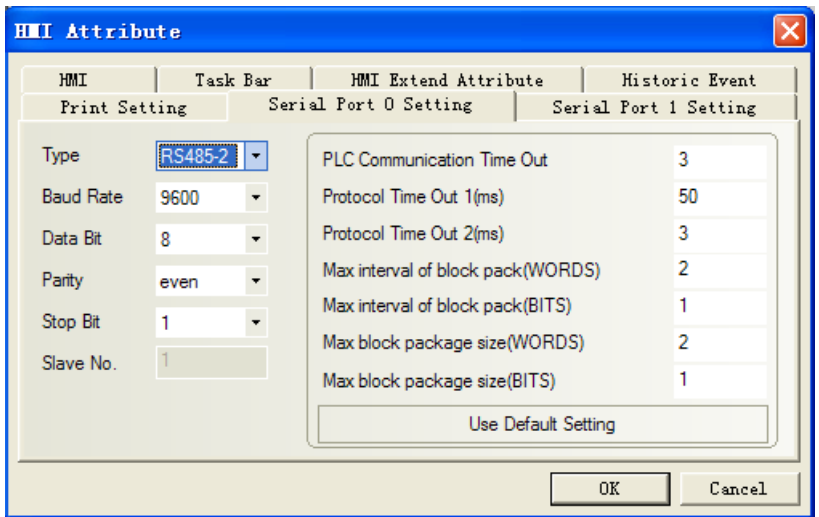

#### <span id="page-121-1"></span>**Modbus RTU Protocol:**

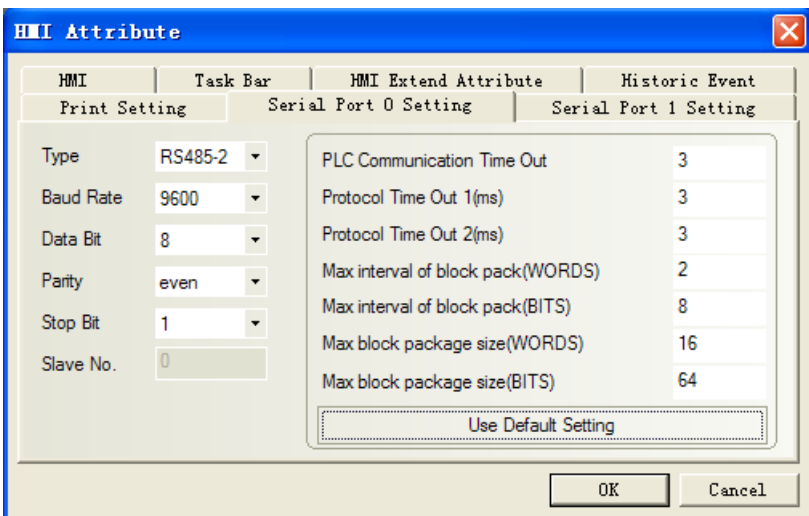

Note: Change the value of 8-30 to 2 on the Danfoss inverter for modbus protocol (Change the value of 8-30 to 0 for the Danfoss Protocol)

#### **Inverter**

```
8-3* FC Port Setting
8-30 protocol
    *[0] FC (danfoss protocol)
    [2] Modbus (modbus protocol)
8-31 address
    1 – 247 * 1 (HMI station No.)
8-32 FC Port Baud Rate
    [0] 2400 Baud
```
- [1] 4800 Baud
- \*[2] 9600 Baud
- 8-33 FC Port Parity
	- \*[0] even, 1 stop bit
	- [1] Odd, 1 stop bit
	- [2] None, 1 stop bit
	- [3] None, 2 stop bit

#### **Inverter setting**

Please refer to the manual of Danfoss inverter for details

### ◎**Supported Device**

#### **Danfoss Protocol:**

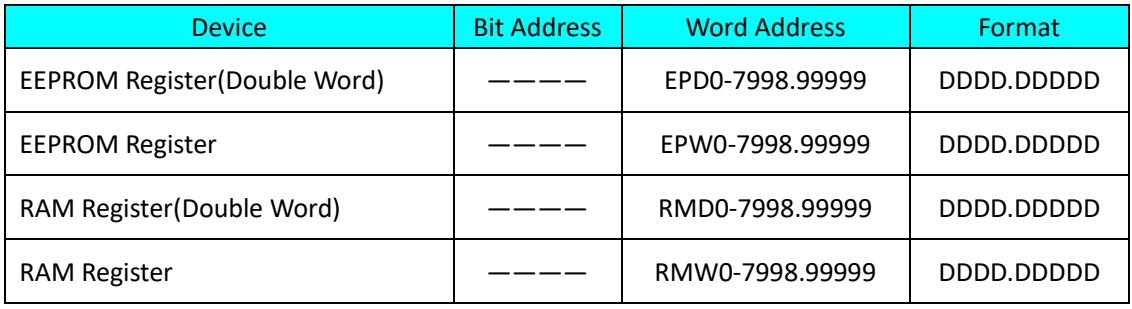

#### **Note**:

1. D indicates decimal; the prefix of RMD\RMW\EPD\EPW is address parameter, the suffix is index number.

2. Mapping of index address (adding radix point if having index address, index value follow radix point. Otherwise there's no radix point):

RMW310.1 is to 3-10, please clicking Menu, to find 3-10 to check.

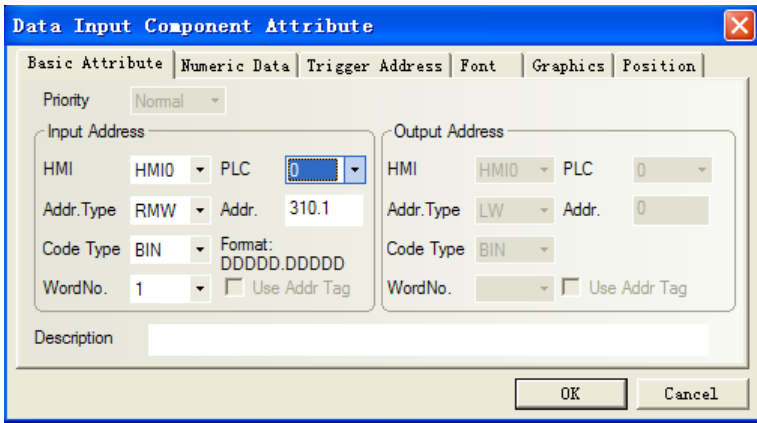

3. If no index, radix point followed by default zero. As follows RMW122 to 1-22:

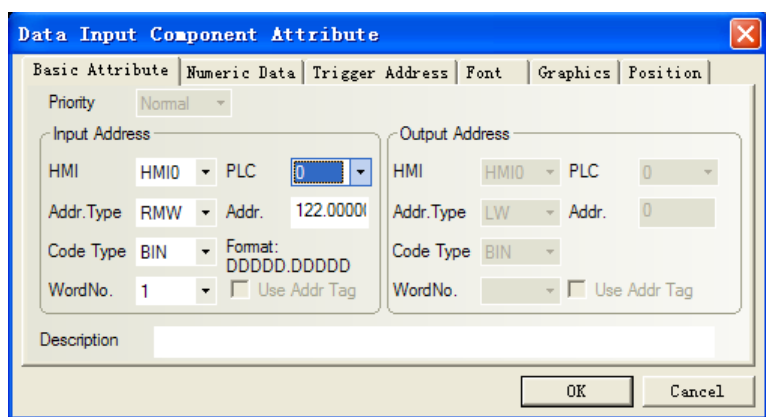

- 4. R/W of process word:
	- 1) Address of EPD register is 8000, is for saving input command value of process word;
	- 2) Address of EPD register is 8100, is for saving return value of process word;
	- 3) Input command value and return value can be showed by RW register.
	- 4) Start\Stop, Mapping of reference value to frequency:

Reason: RWD8000 is for inputting control word, it's not able to input control word by itself, but via sending RW1, RW0 to RWD8000 by timer.

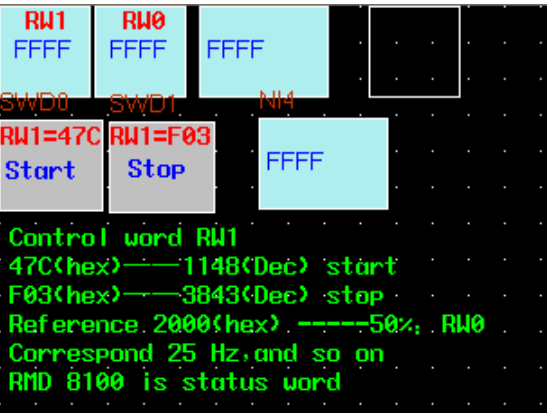

◆Control word RW1: While RW1=0x47C or 1148, it means start. While RW=0x0F03 or 3843, it means stop.

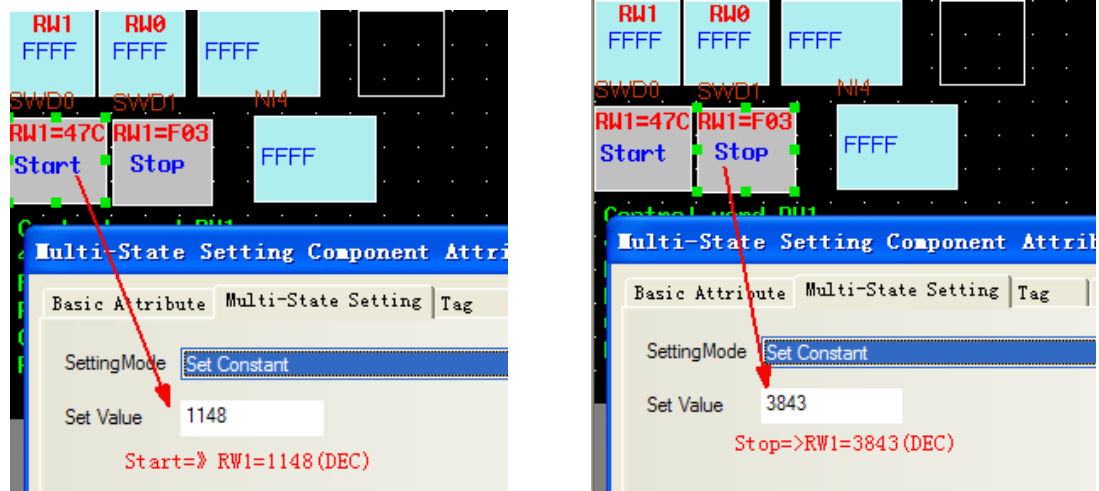

◆Frequency of RW0 mapping : If input 2000 to RW0, frequency is 25HZ, and input 4000, frequency is 50HZ, and so on.

◆Timer, send value of RW1 and RW0 to RWD8000.

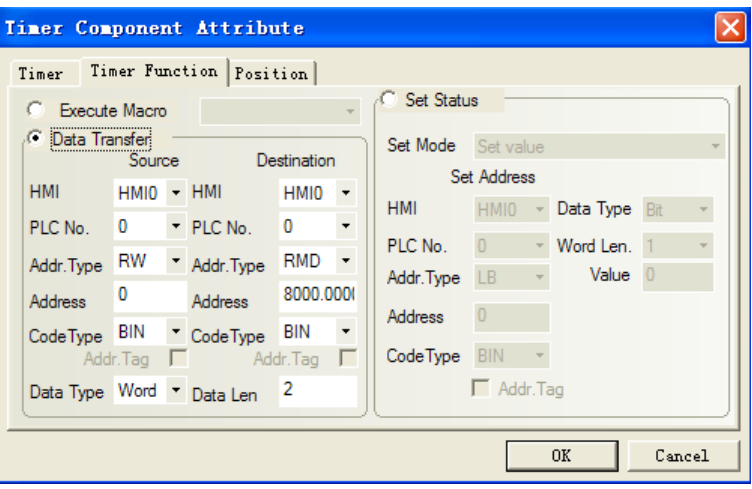

#### **Modbus RTU Protocol:**

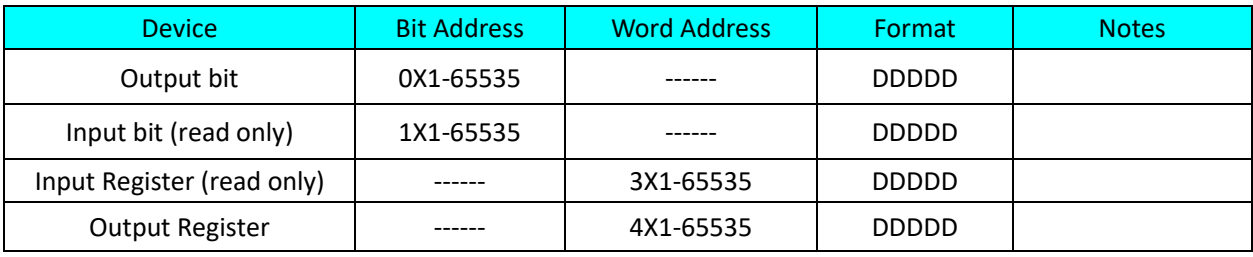

#### **Note**:

Mapping of address (same as \*10 relationships):

2-01 is to 4X2010

3-02 is to 4X3020

So address 4X1300 is to 1-30 as following picture, here is double word address. To get more information, please refer to danfoss manual.

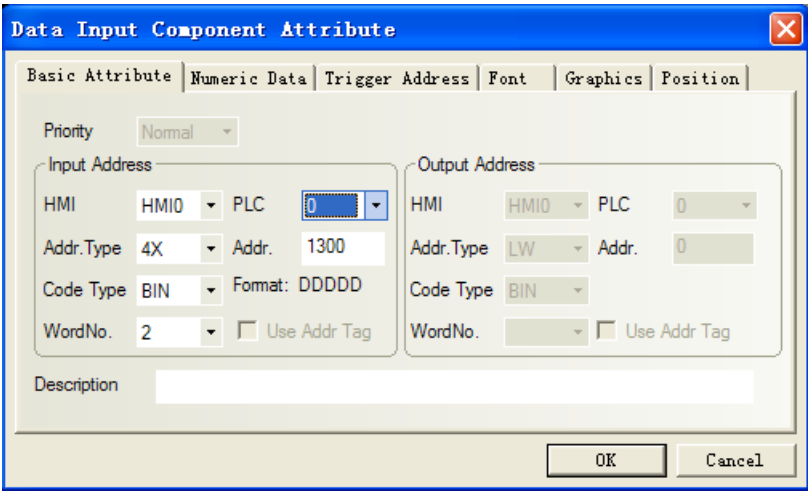

In addition, to get mapping address of startup, you should set bit of 3, 4, 5, 6,7,11 coil on:

0x047C=0000 0100 0111 1100

Set 0X 3, 0X 4, 0X 5, 0X 6, 0X 7, 0X 11 all to "1" (if random one of these registers is "0",inverter will stop.

 $loop$  0 1

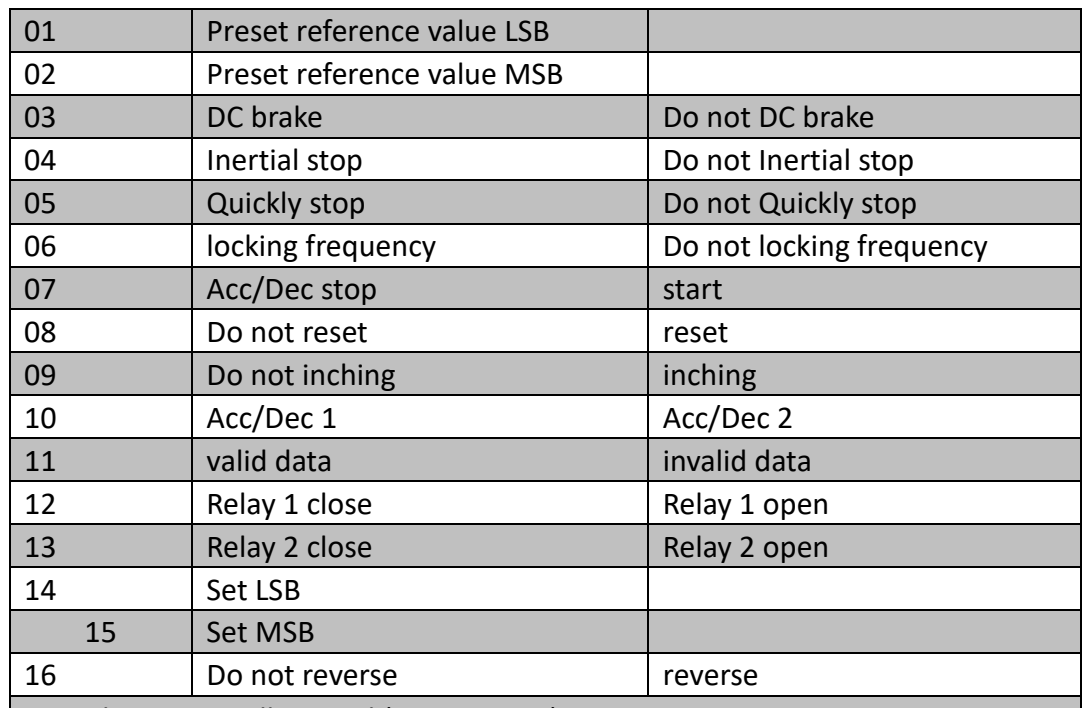

Transducer controller word (FC structure)

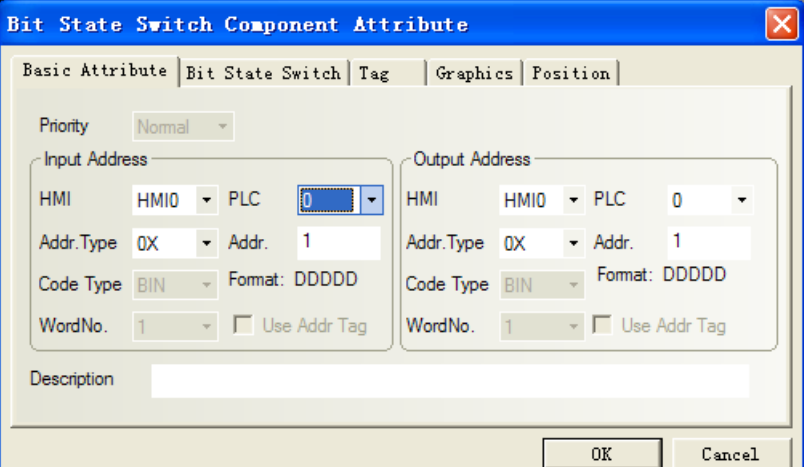

Set 0X 3, 0X 4, 0X 5, 0X 6, 0X 7 all to "1" via the method of setting on when window open; Change the inverter status (start or stop) by control the status of 0X11.

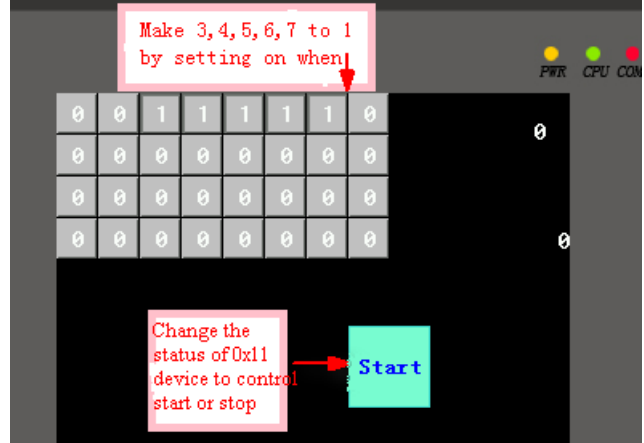

0x2000=0010 0000 0000 0000(binary bit from the 17th to the 32nd), setting the 30th bit to "1" means frequency is 25Hz, and "1" in the 29th bit means 12.5Hz, and so on. In short, the 0X17~0X32 is to control frequency. The inverter will show the value after starting.

0X17~0X32 for controlling frequency, mapping as follows:

0x4000 ——50Hz 0x2000 ——25Hz 0x1000 ——12.5Hz (approximate)  $0x800 - -6Hz$ And so on, about 80 times

### <span id="page-126-0"></span>◎**Cable Diagram**

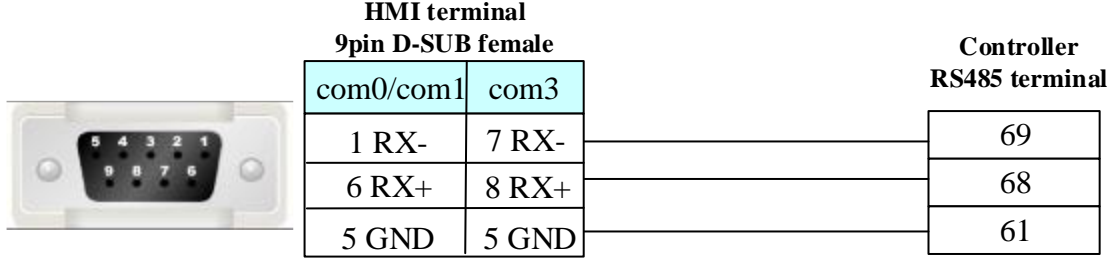

### **4.18 DCCE**

### ◎ Serial communication

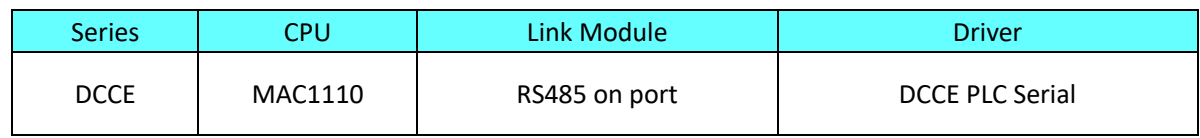

### ◎ Network communication

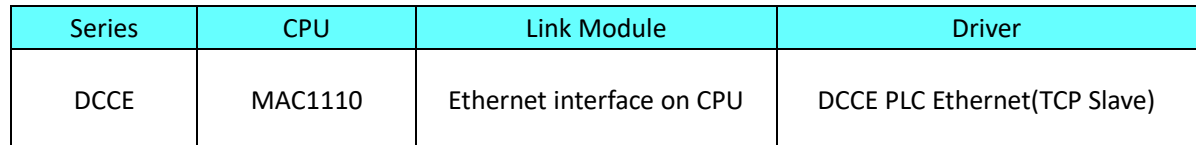

### ◎ Serial System configuration

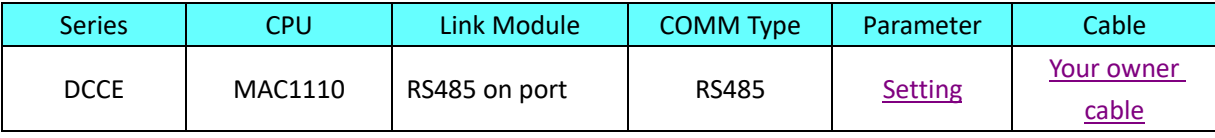

### ◎ Network System configuration

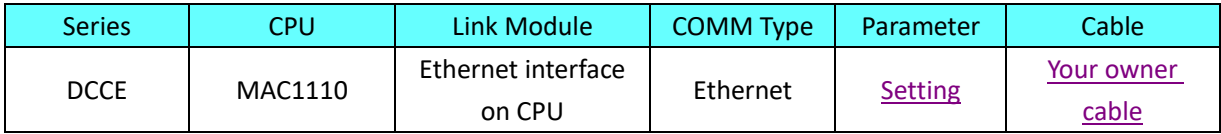

### ◎ **Serial Communication Setting**

<span id="page-126-1"></span>**DCCE PLC Serial protocol**

HMI Setting

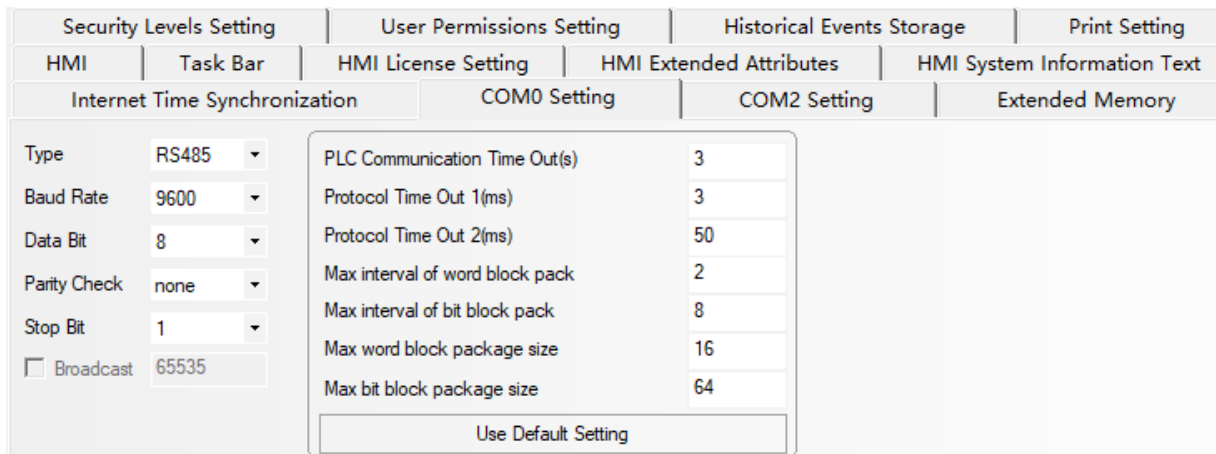

HMI Default communication parameters: 9600bps, 8, none, PLC station: 1

#### RS485 communication

#### PLC configuration

1) Click on the controller to open the controller management and select the serial port settings.

### <span id="page-127-0"></span>◎ **Network Communication Setting**

### **DCCE PLC Ethernet(TCP Slave)** protocol

#### HMI Setting

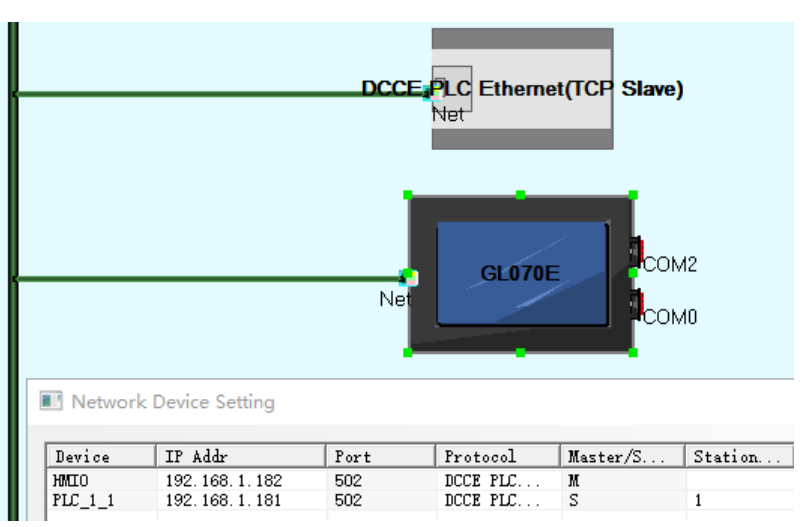

#### PLC configuration

- 1) Open the PLC\_Config software and create a new project.
- 2) Click Controller Management to add a controller.
- 3) Refresh controller list.

### ◎**Supported Device**

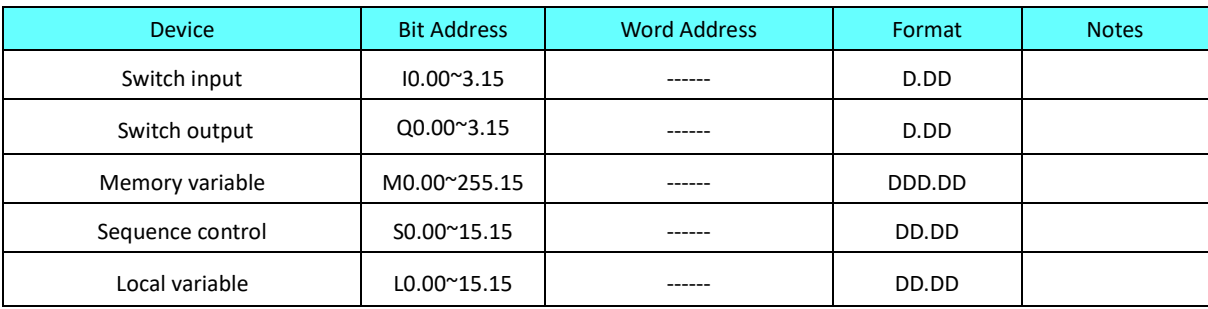

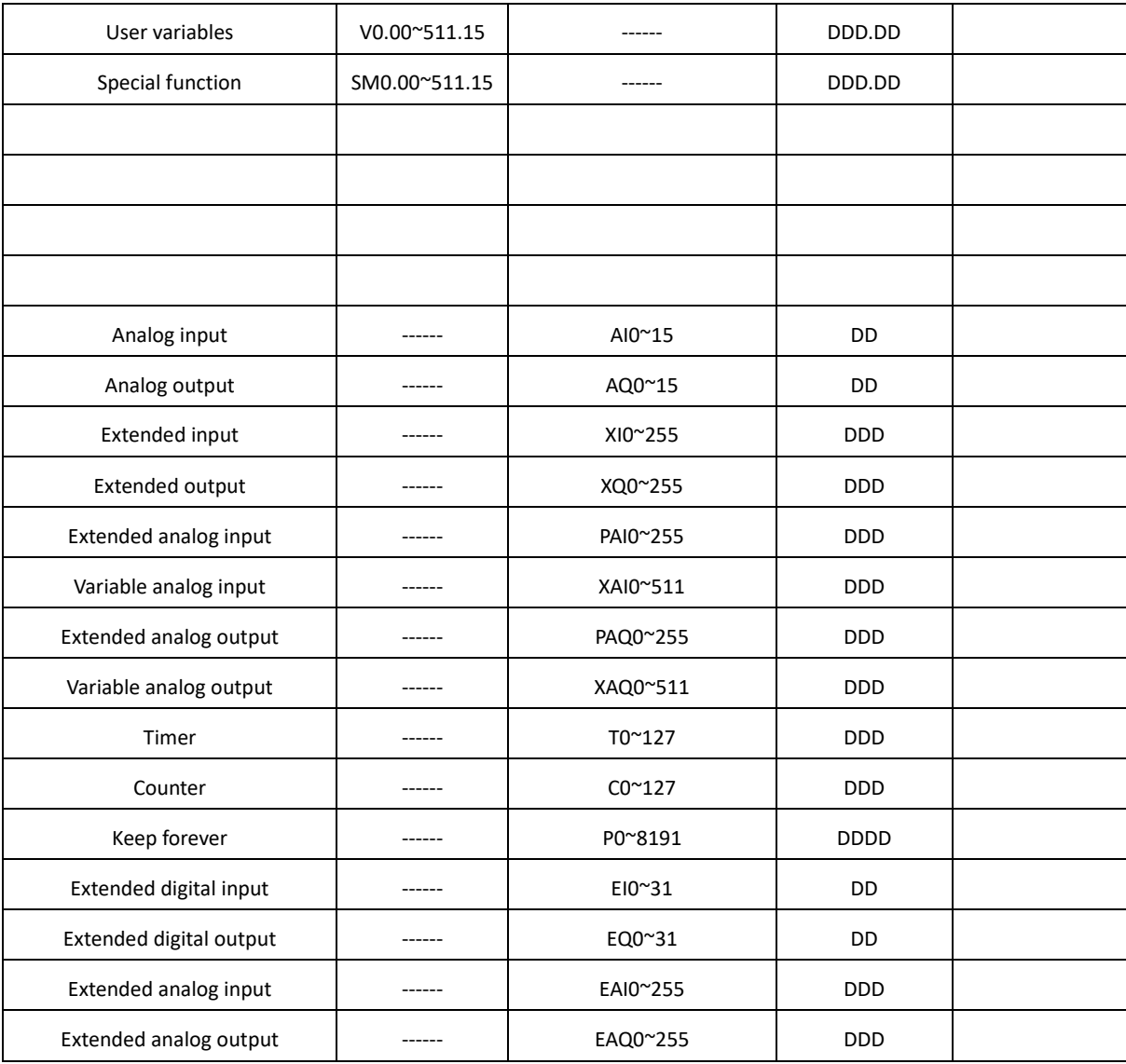

## <span id="page-128-0"></span>◎Cable Diagram

#### RS485 communication cable

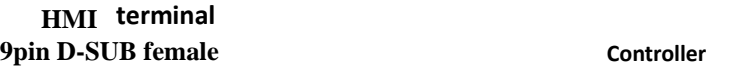

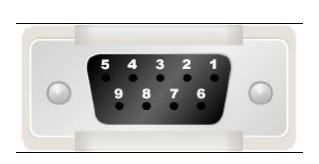

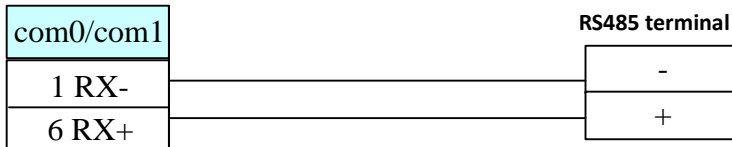

**Controller**

### <span id="page-128-1"></span>**Ethernet communication protocol cable** Refer to 3.3Download by Network Ethernet

## **4.19 Delta Corporation**

### ◎**Serial Communication**

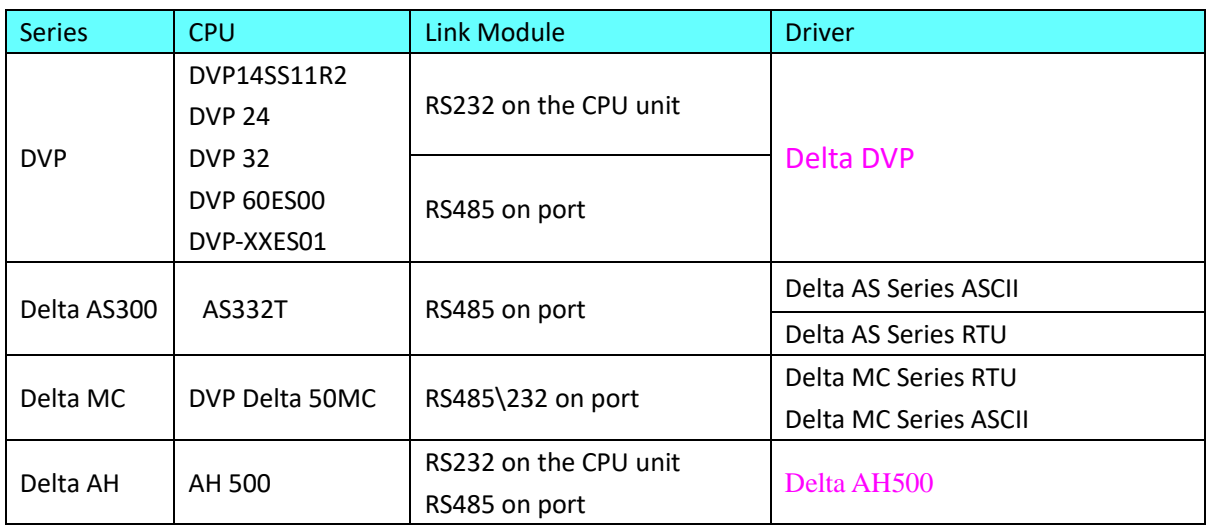

## ◎**Ethernet Communication**

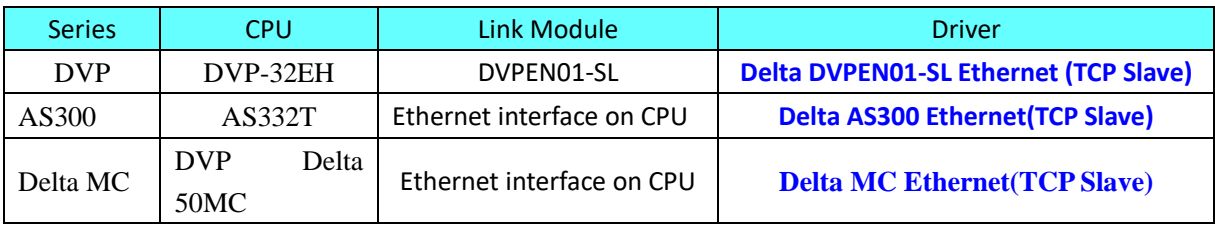

# ◎**Serial System configuration**

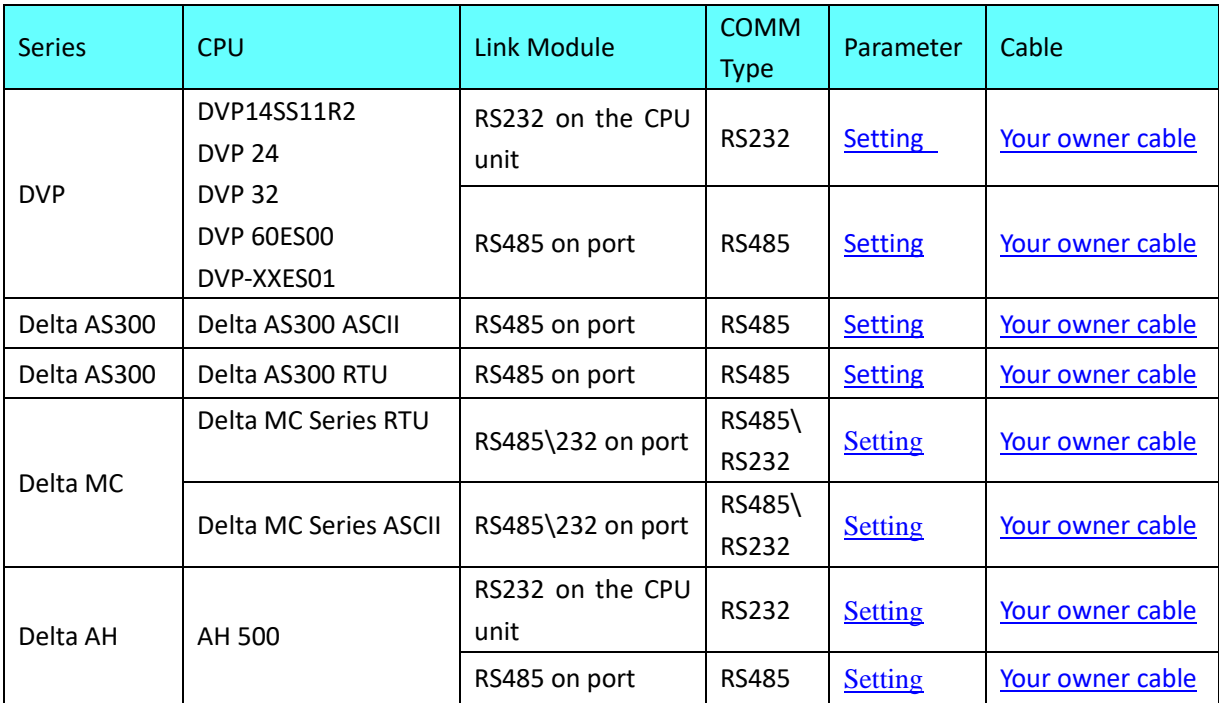

# ◎ **Ethernet Communication Parameters and Cables Production**

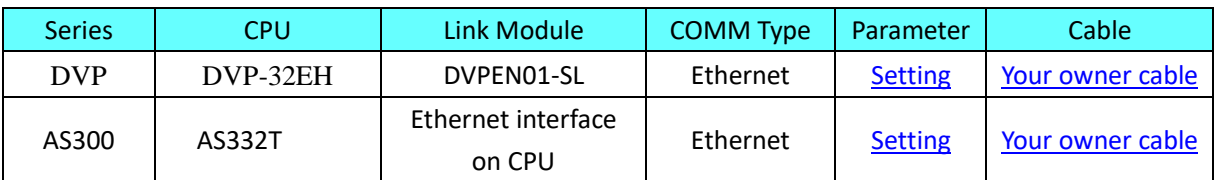

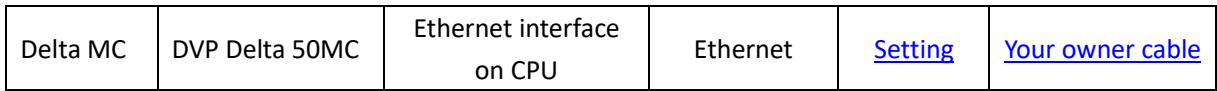

## ◎**Serial Communication Setting**

#### <span id="page-130-0"></span>**Use Delta DVP protocol**

#### **HMI setting**

HMI default communication parameters: 9600bps, 7, even check, 1;PLC station no. : 1

#### **RS232 communication**

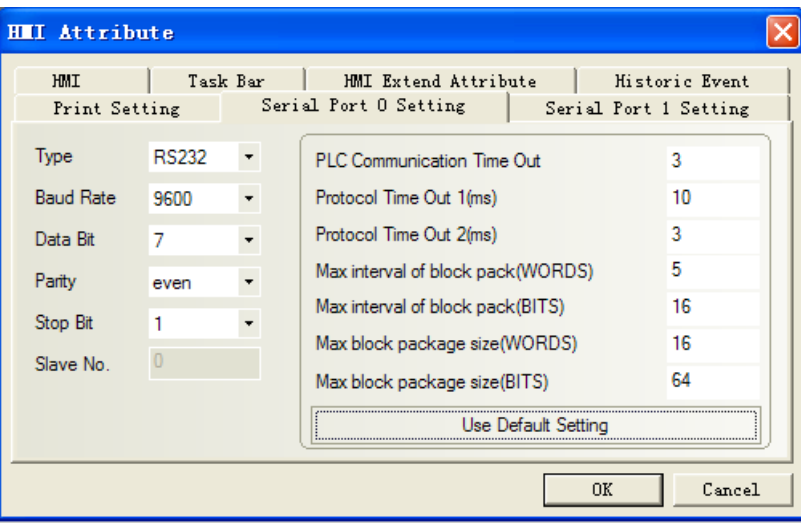

#### <span id="page-130-1"></span>**RS485 communication**

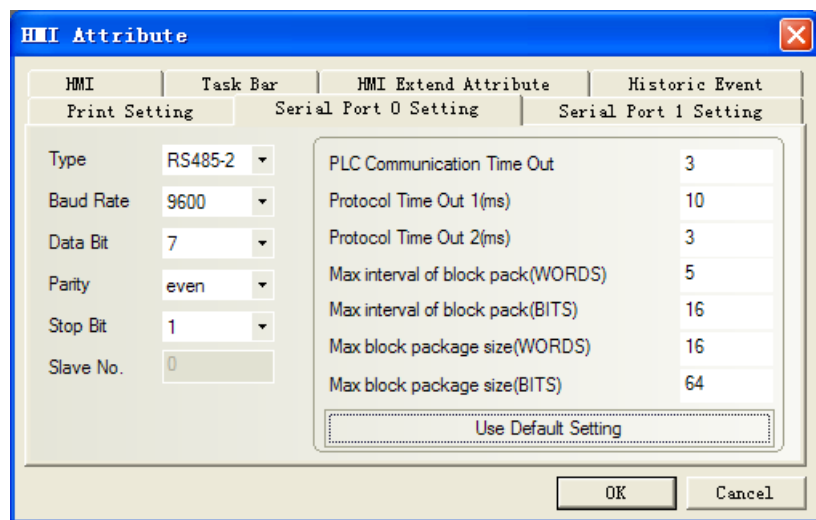

**Note:** RS485 communication, we should change the value of D1120 in the PLC Software.

#### **PLC setting**

1. Wpl207->Auxiliary Editing->RS-485 Protocol Setting (D1120), you can set the value of D1120.

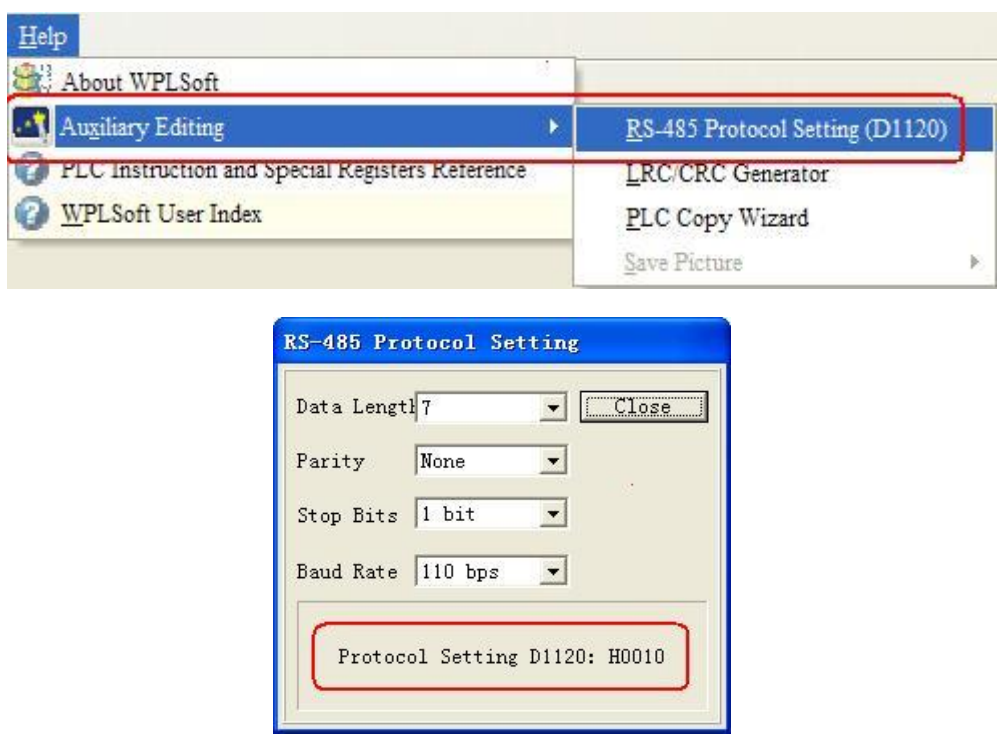

2.PLC connection with the Wpl207, monitoring changes in the value of D1120. for example, 9600, 7, even, 1. and then D1120=86(HEX)

#### <span id="page-131-0"></span>**Use Delta AS Series ASCII protocol**

#### **HMI setting**

HMI default communication parameters: 9600bps, 7, even check, 1;PLC station no. : 1

#### **RS485 communication**

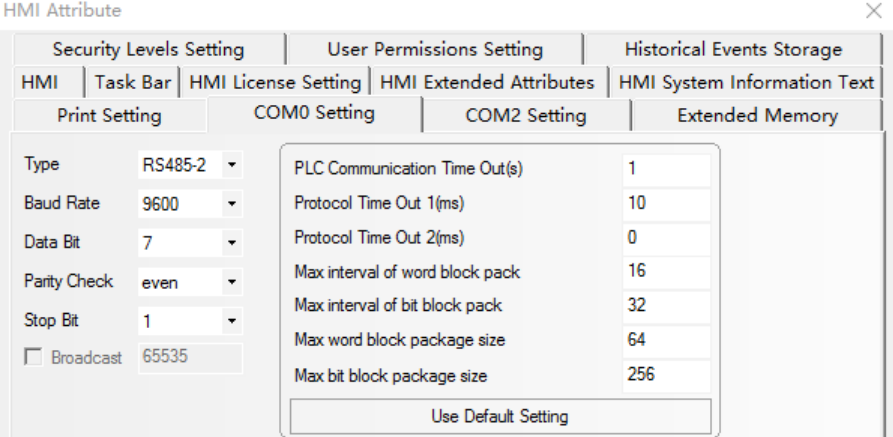

#### **PLC setting**

1. Open ISPSoft 3.01 PLC programming software, and click HWCONFIG after the new project.

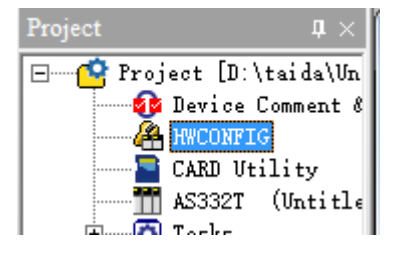

2. Double-click the PLC module, and the communication parameters are set as follows:

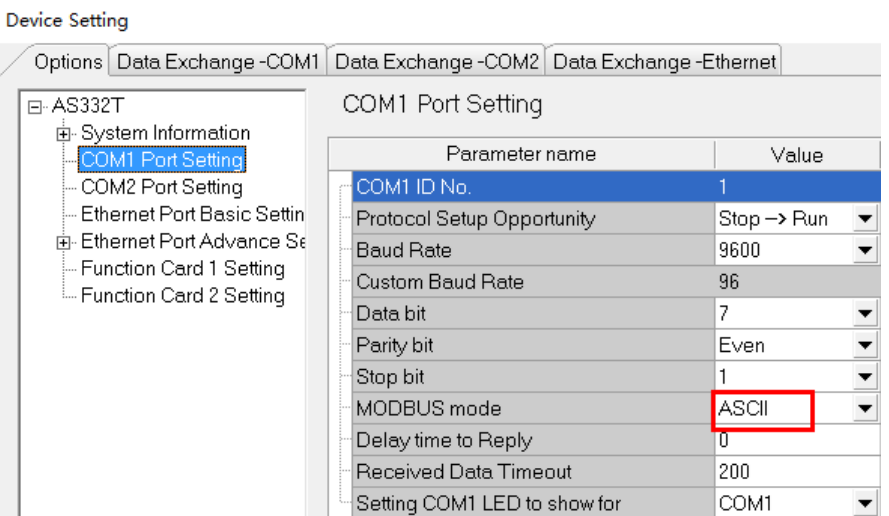

3. Establish global symbol -- master symbol table

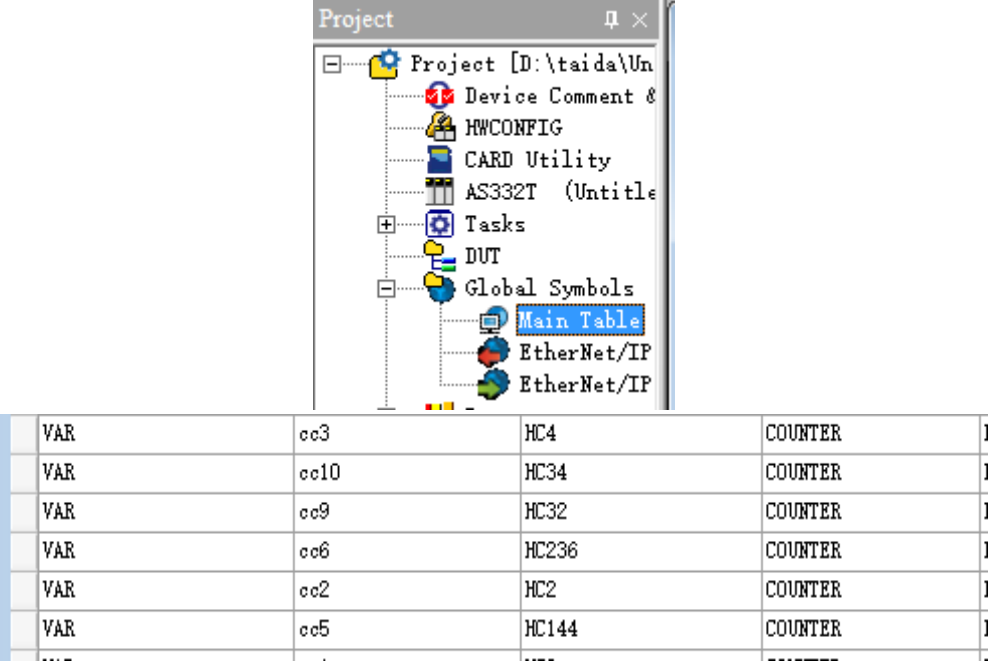

4. Add device monitoring table

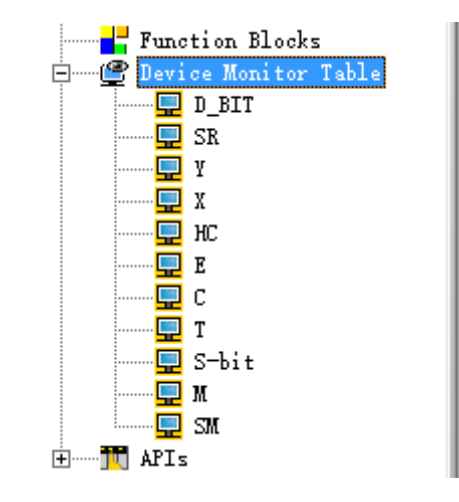

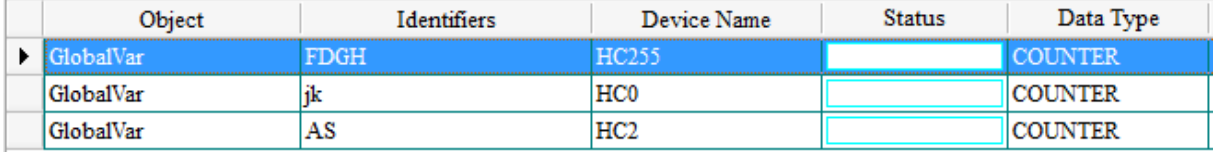

#### <span id="page-133-0"></span>**Use Delta AS Series RTU protocol**

#### **HMI setting**

HMI default communication parameters: 9600bps, 7, even check, 1;PLC station no. : 1

#### **RS485 communication**

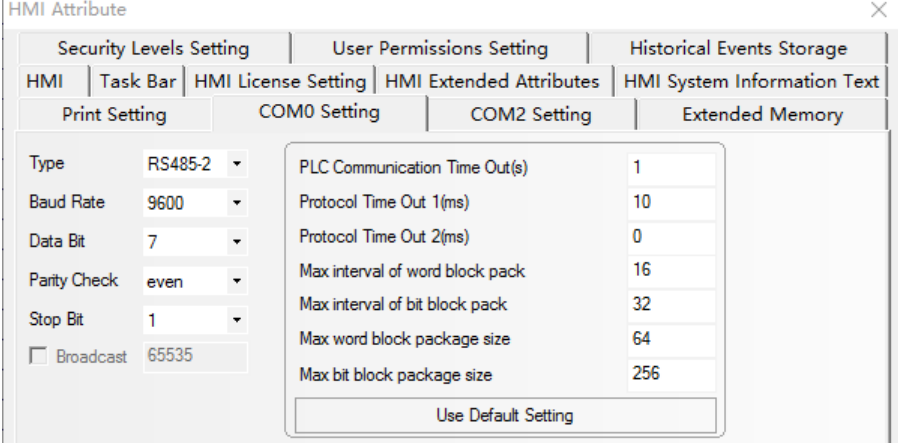

#### **PLC setting**

1. Open ISPSoft 3.01 PLC programming software, and click HWCONFIG after the new project.

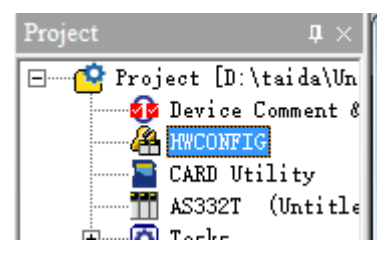

2. Double-click the PLC module, and the communication parameters are set as follows:

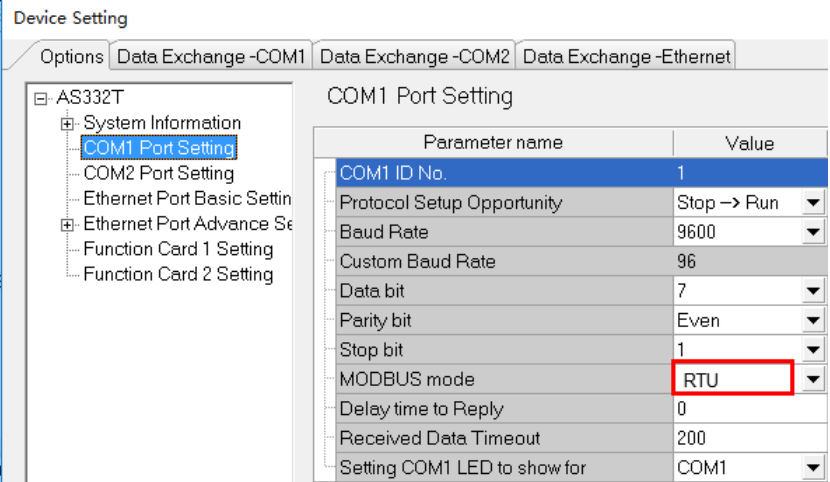

3. Establish global symbol -- master symbol table

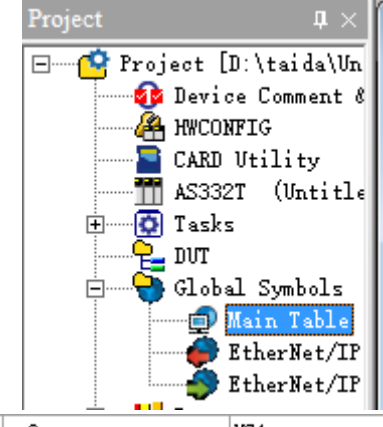

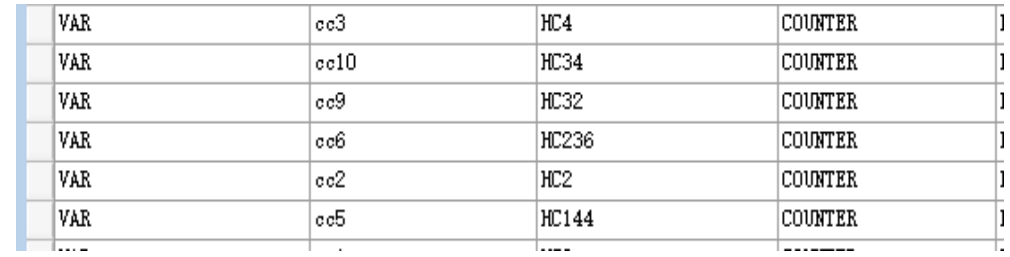

4. Add device monitoring table

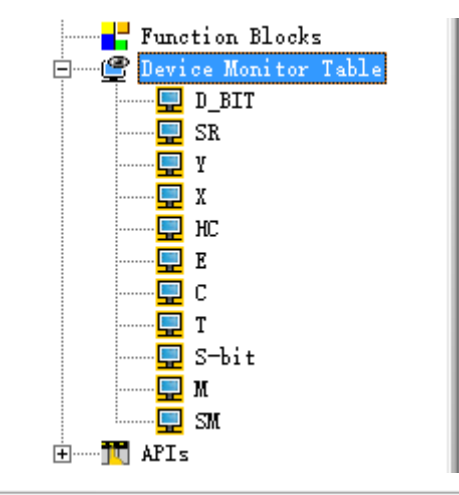

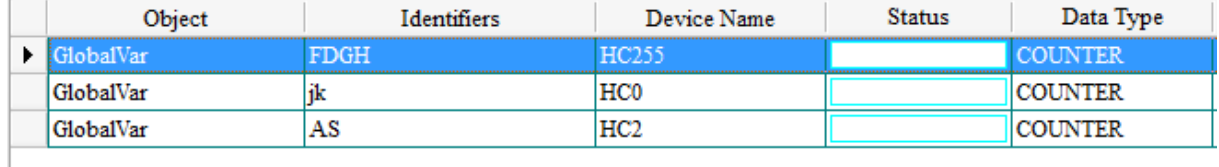

### <span id="page-134-0"></span>**Use Delta MC Series RTU protocol**

#### **HMI setting**

HMI default communication parameters: 9600bps, 8, none check, 1;PLC station no. : 1

**RS485 communication**

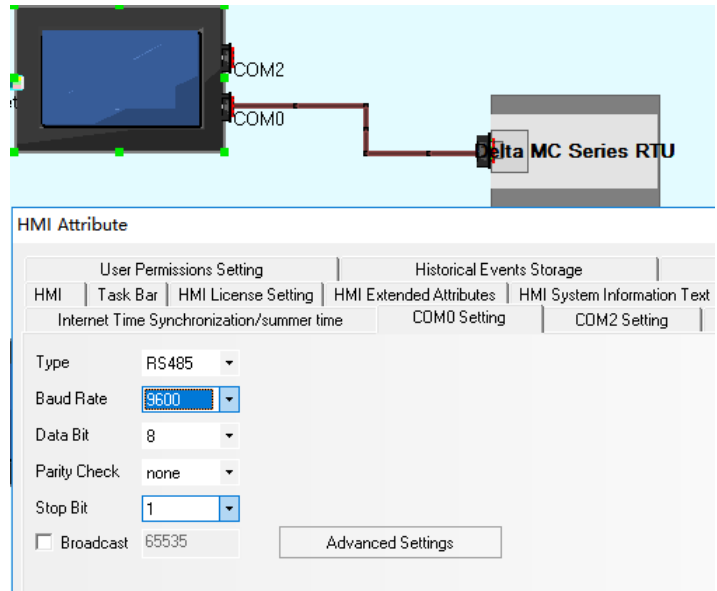

#### **PLC setting**

Open Can Open builder software

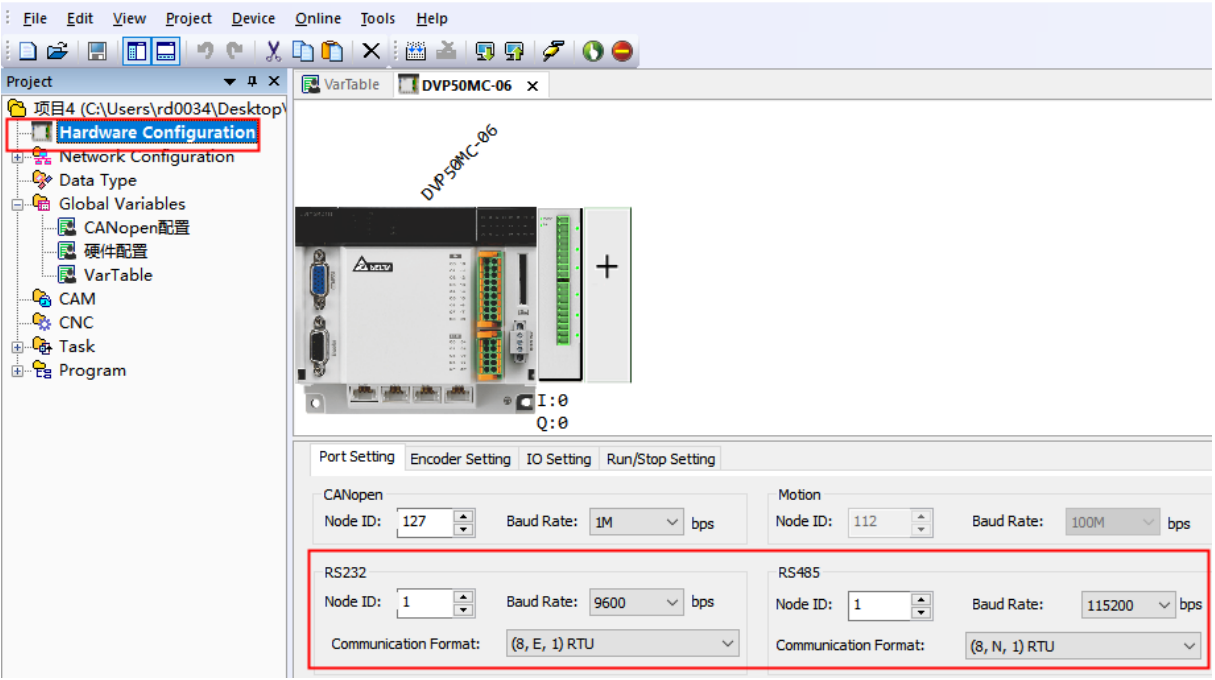

#### <span id="page-135-0"></span>**Use Delta MC Series ASCII protocol**

#### **HMI setting**

HMI default communication parameters: 9600bps, 8, none check, 1;PLC station no. : 1 **RS485 communication**

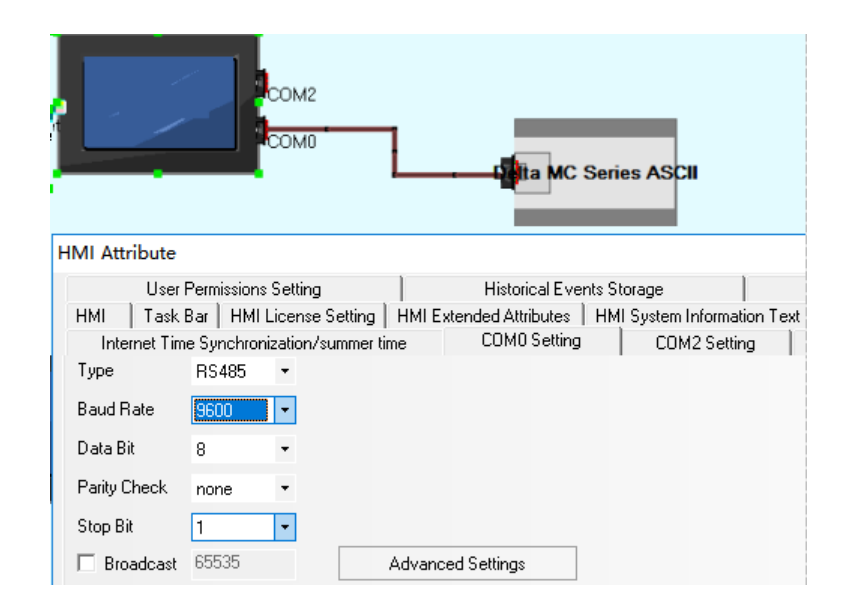

#### **PLC setting**

#### Open Can Open builder software

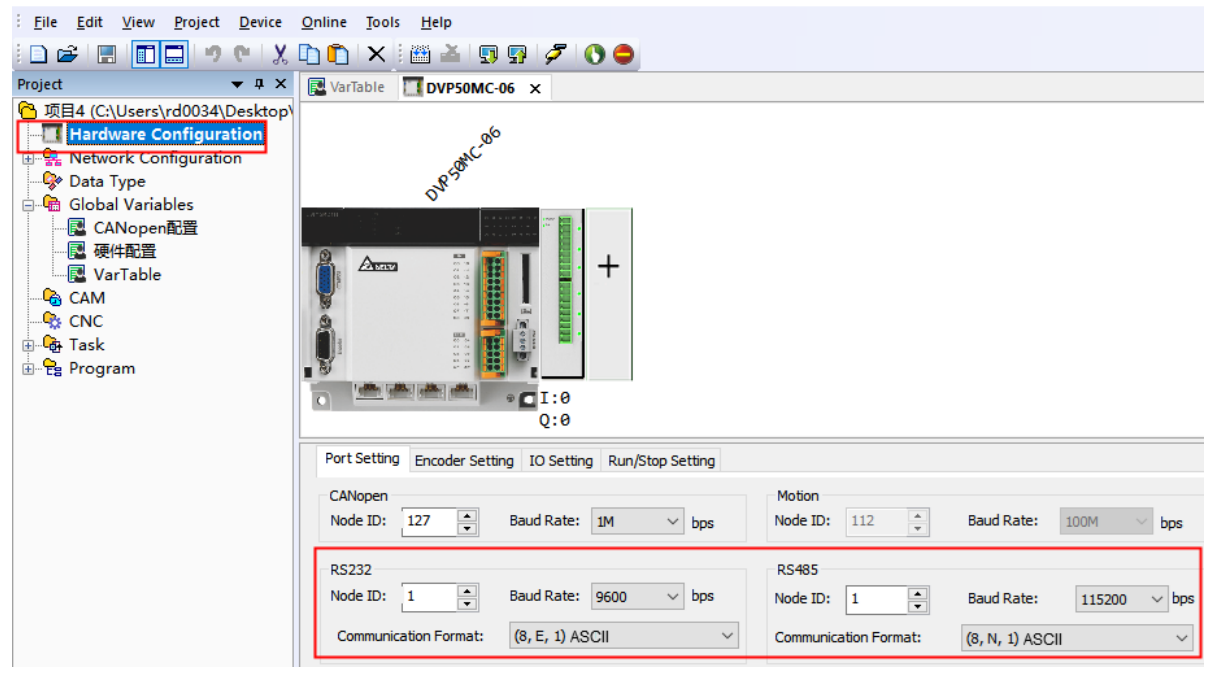

#### **Use Delta AH500 protocol**

#### **HMI setting**

HMI default communication parameters: 9600bps, 7, 1, even parity; PLC station number: 1

#### <span id="page-136-0"></span>**RS232 communication**

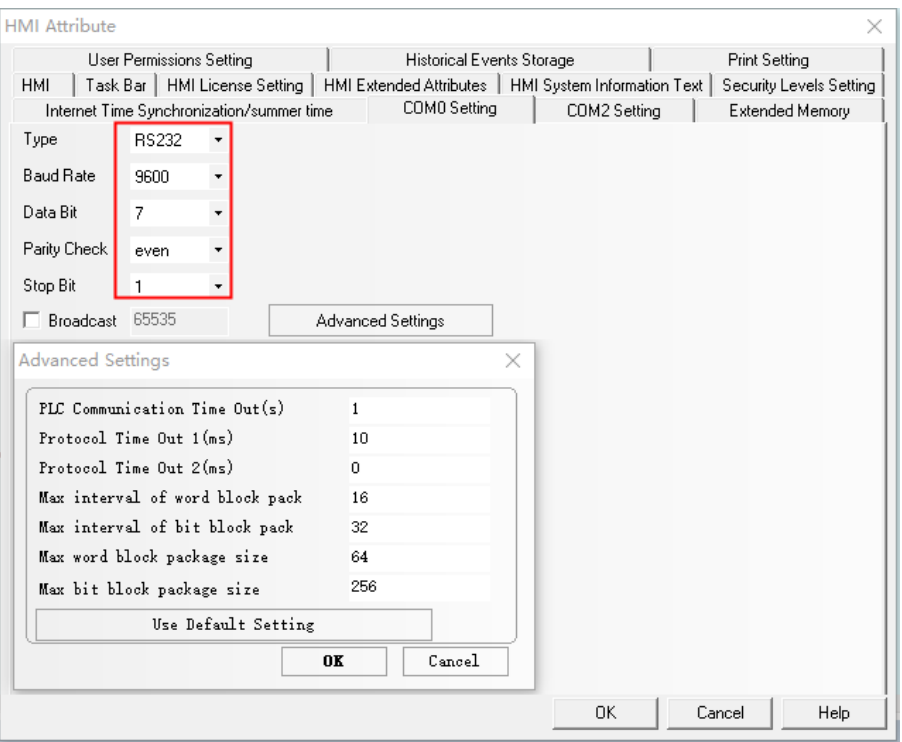

### <span id="page-137-0"></span>**RS485 communication**

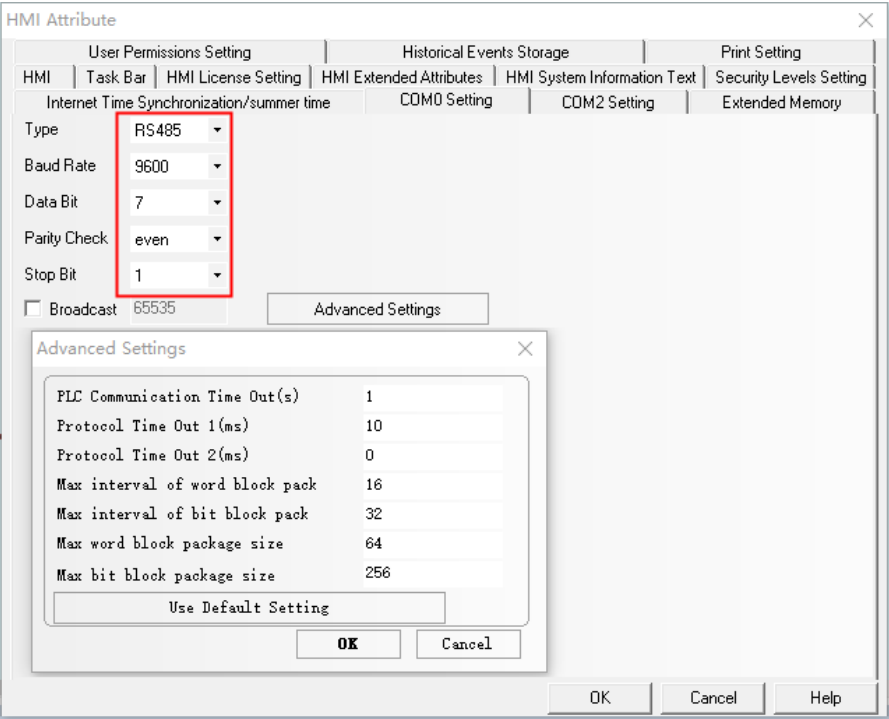

### **PLC Setting**

1. Open ISPSoft 3.12 PLC programming software, after creating a new project, click HWCONFIG

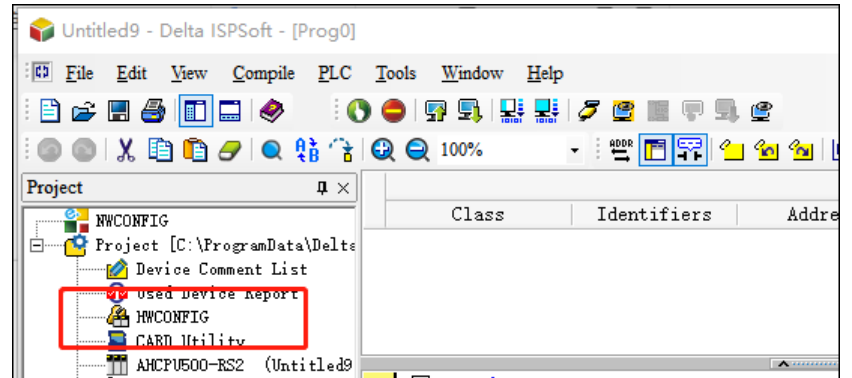

2. Double-click PLC Module, and the communication parameters are set as follows:

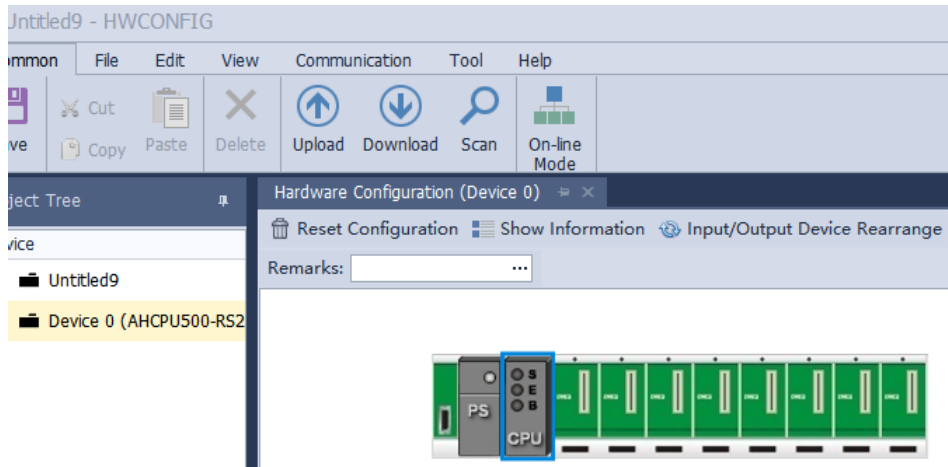

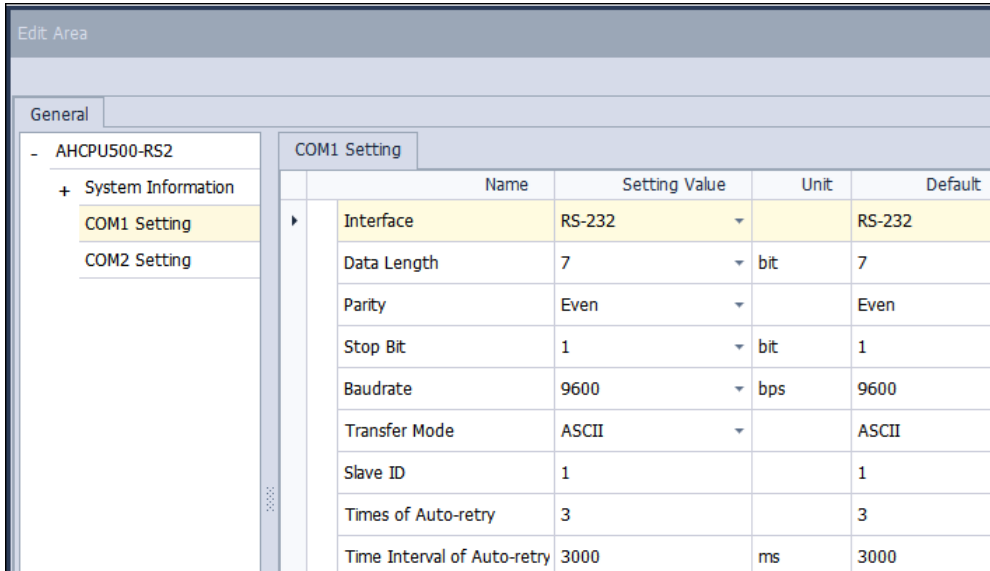

### <span id="page-138-0"></span>◎**Ethernet Communication Parameters**

**Delta DVPEN01-SL Ethernet (TCP Slave) HMI Setting**

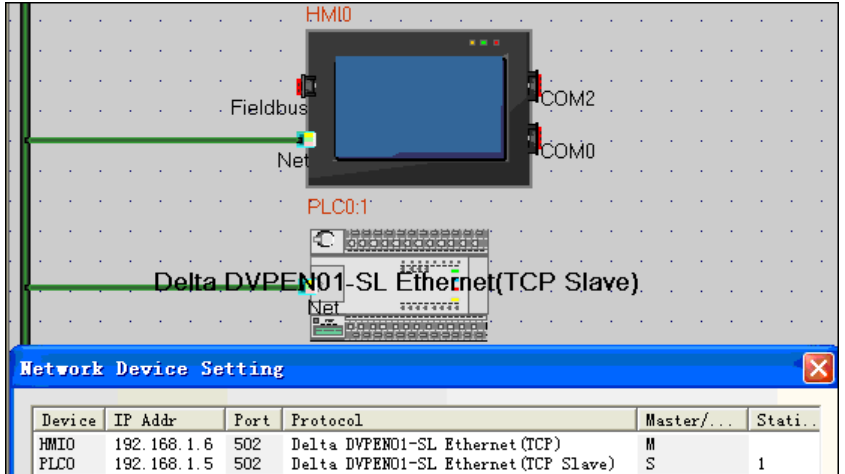

### **PLC Setting**

1) Open the WPLSoft and bulid new project;

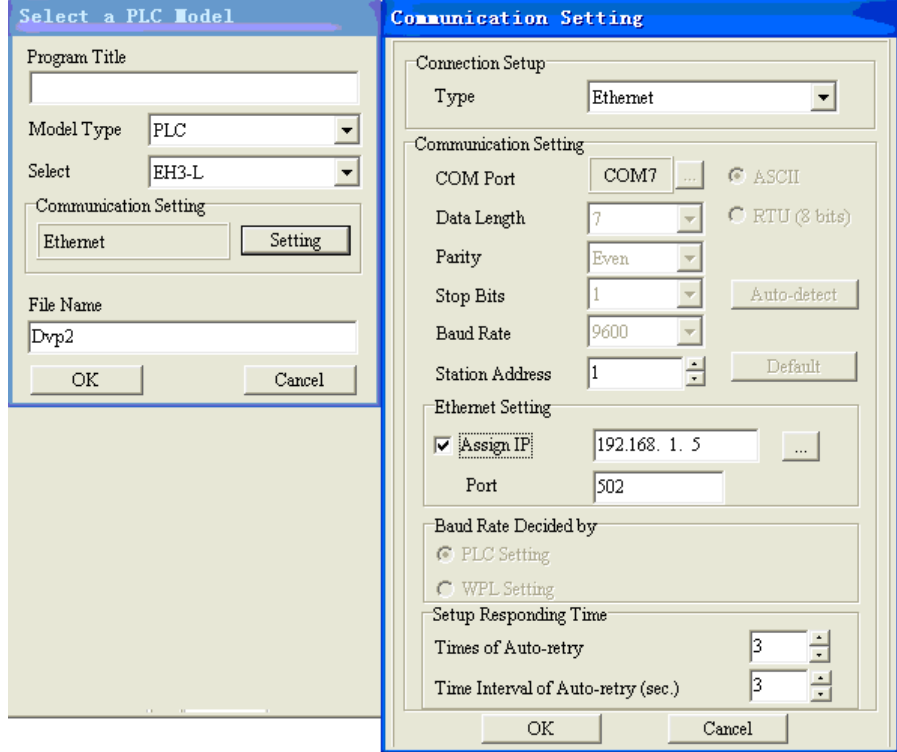

2) Change the IP address

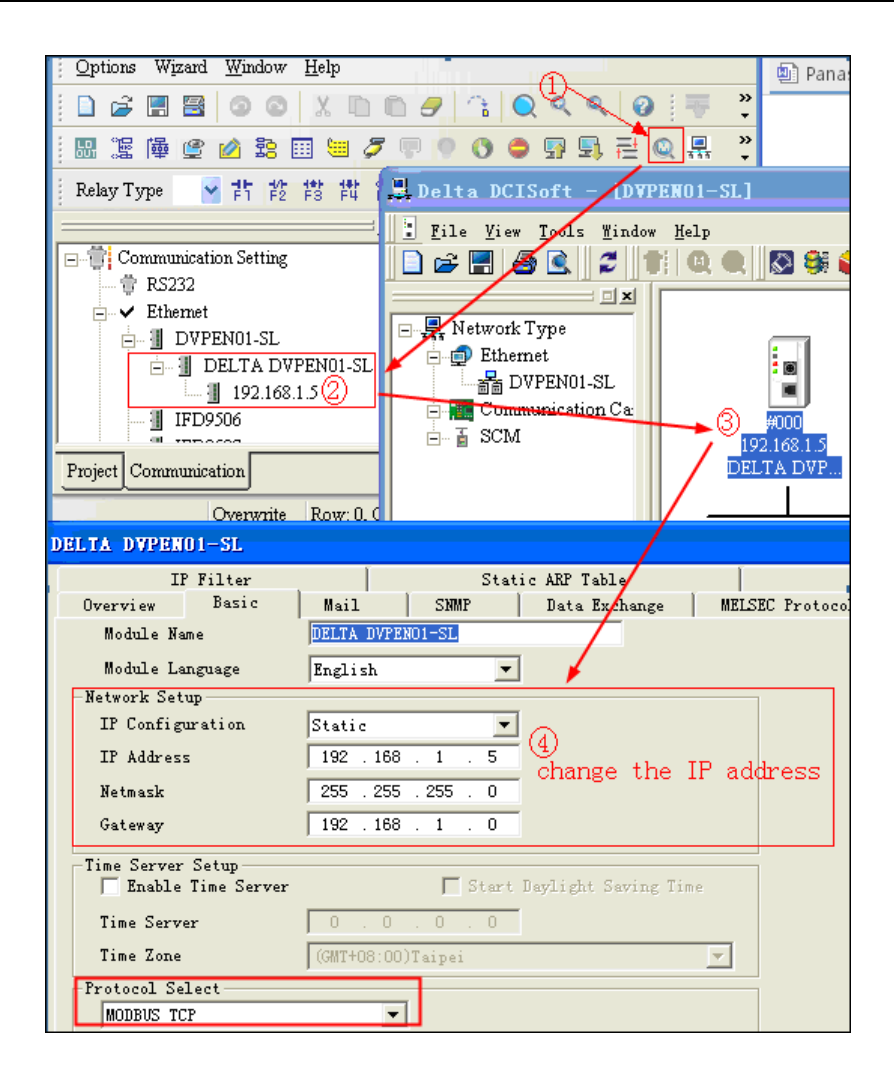

### <span id="page-140-0"></span>**Delta AS300 Ethernet (TCP Slave) HMI Setting**

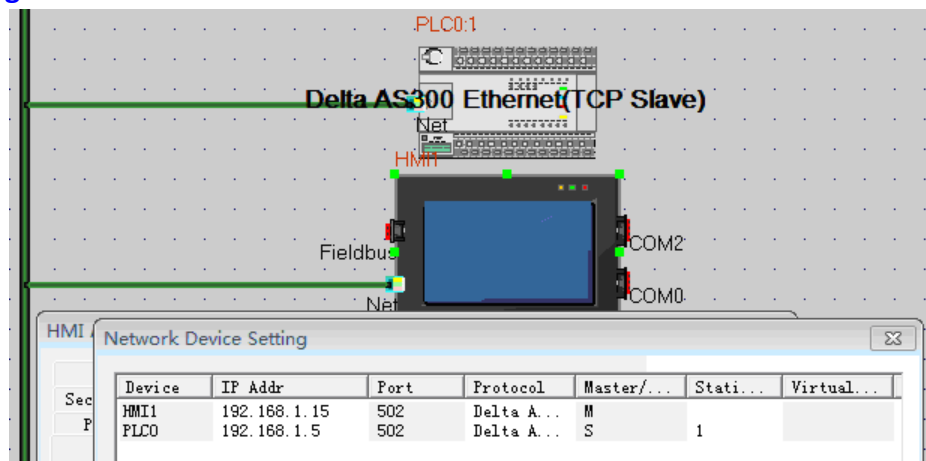

#### **PLC Setting**

1.Open ISPSoft,bulid new project and choose the right CPU type.

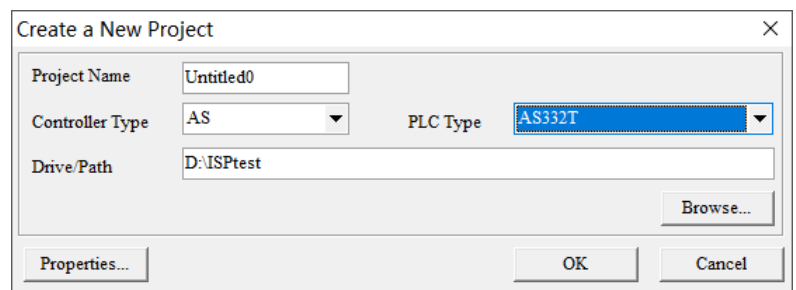

#### 2.PLC parameter setting:

3.Install COMMGR first, set the communication channel name, communication method and IP address after starting COMMGR

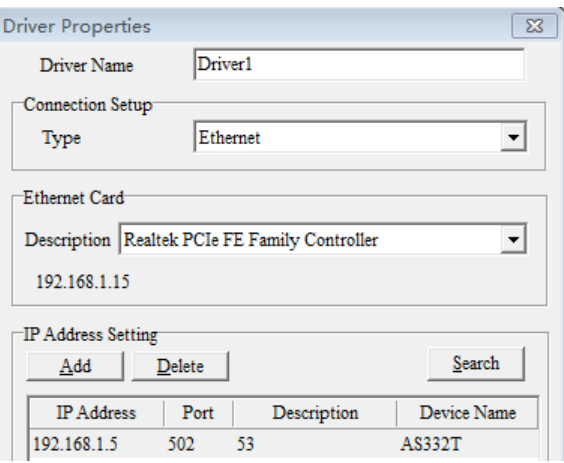

Then open the toolbar to select the communication channel and set the PLC station number

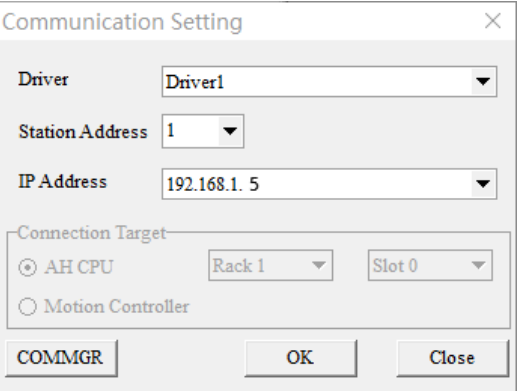

<span id="page-141-0"></span>**Delta MC Ethernet (TCP Slave) HMI Setting**

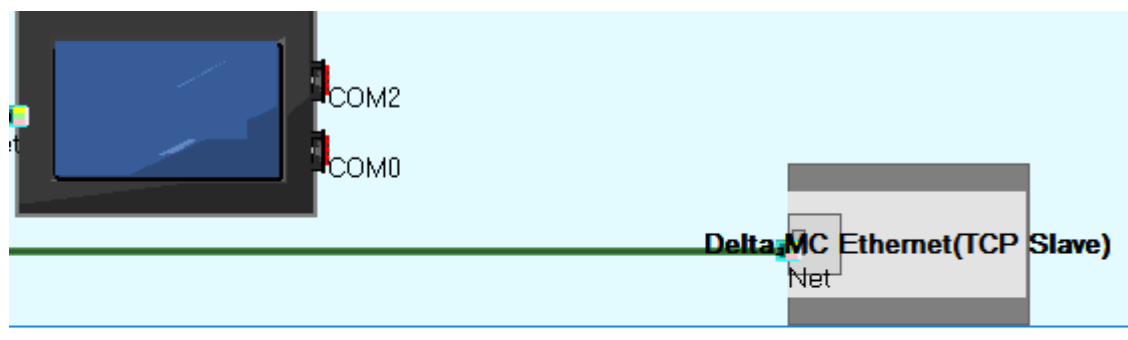

Network Device Setting

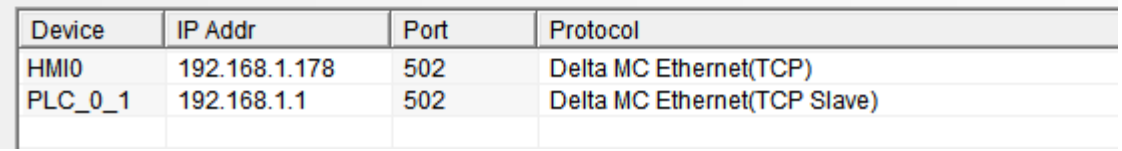

#### **PLC Setting**

Please check the relevant PLC software setting instructions

# ◎ **Supported Device**

#### Delta DVP

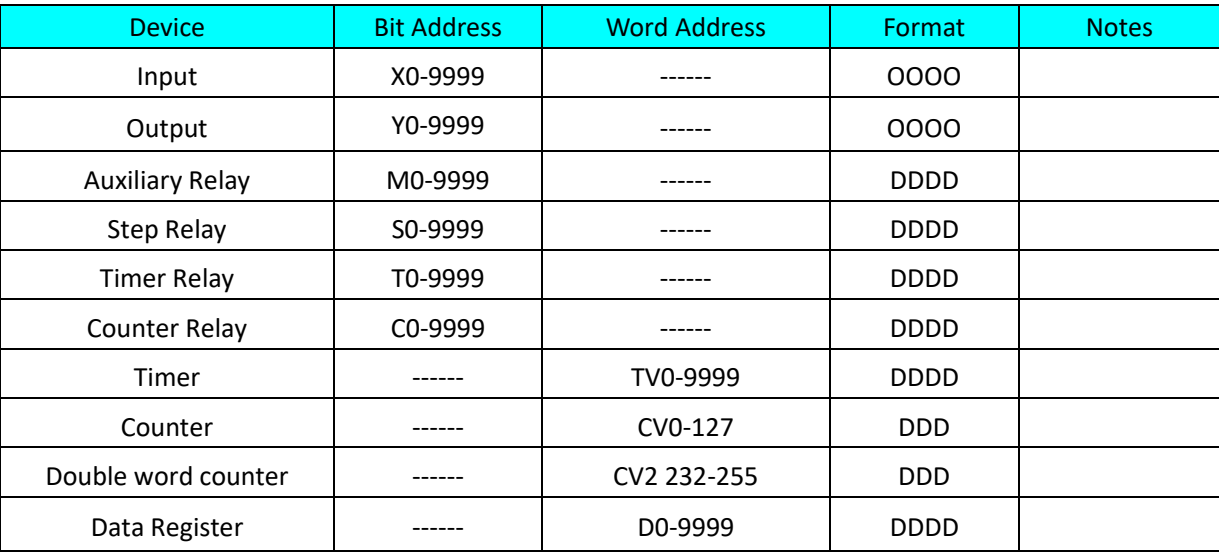

#### Delta MC Series

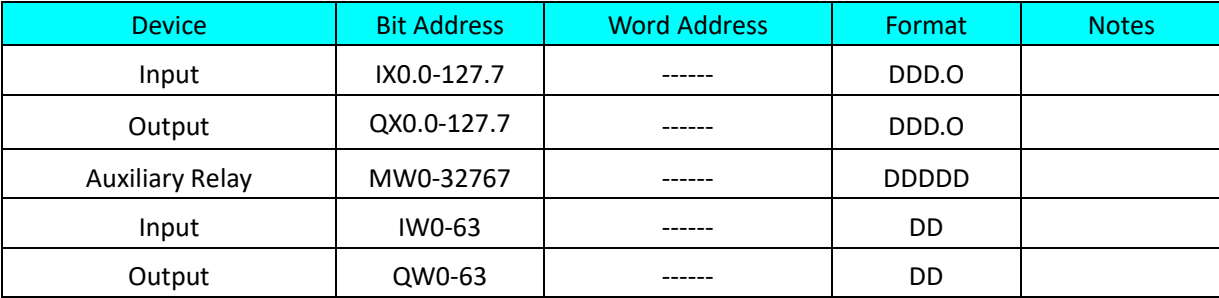

**Delta AH500**

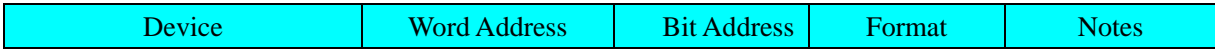

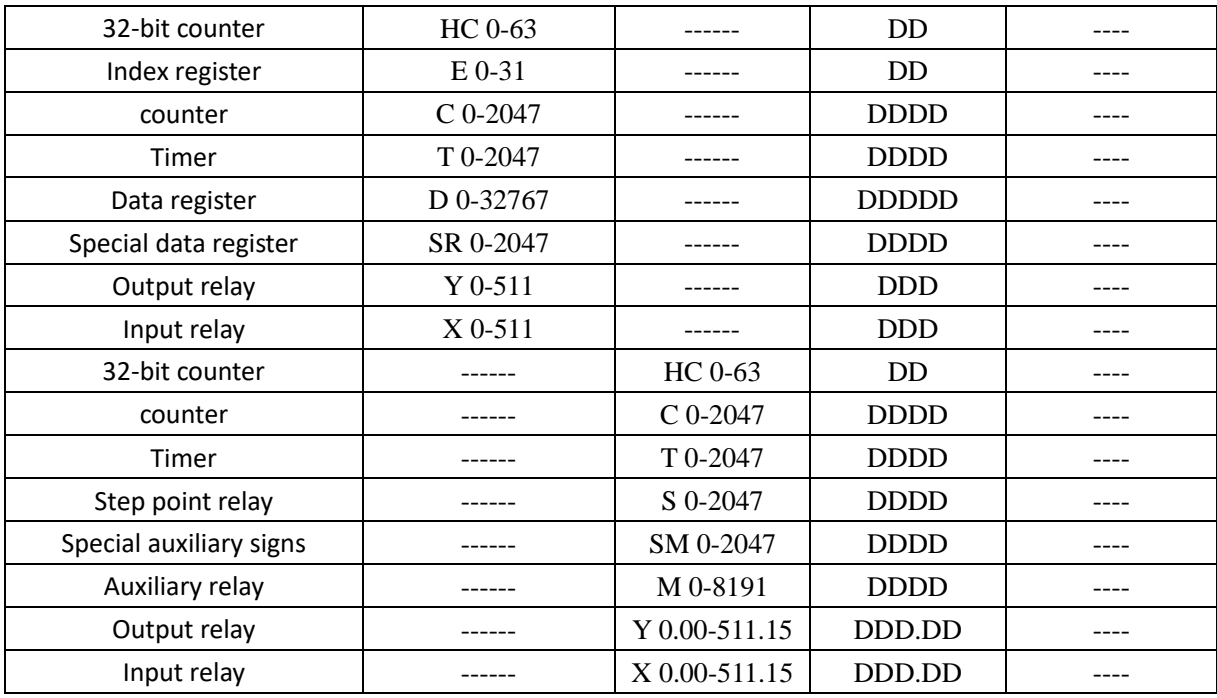

#### **Delta DVPEN01-SL Ethernet**

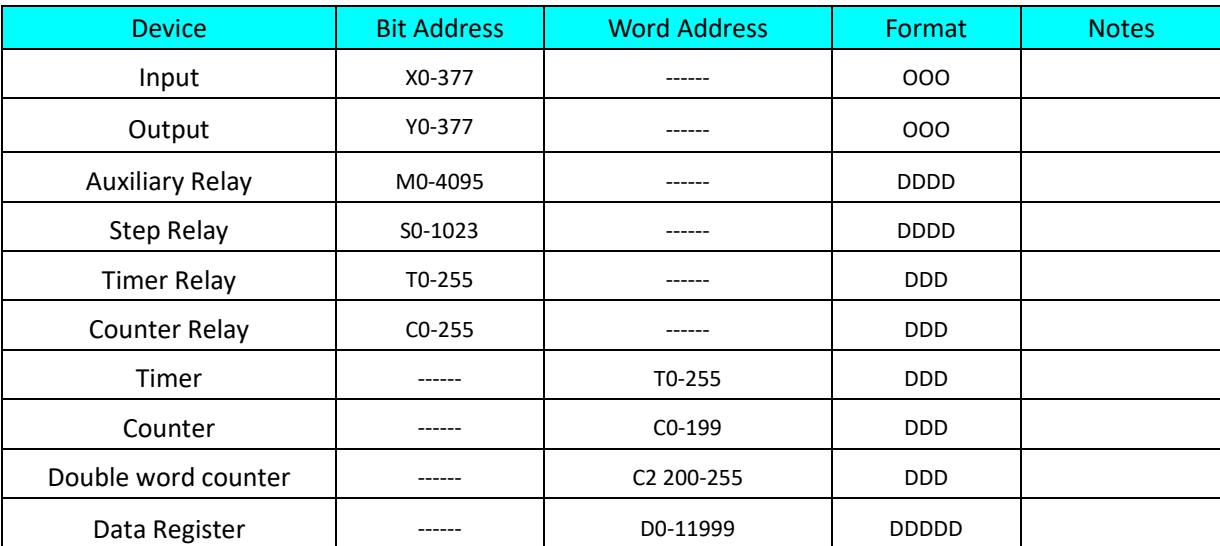

### **Delta AS300 Ethernet(TCP Slave)**

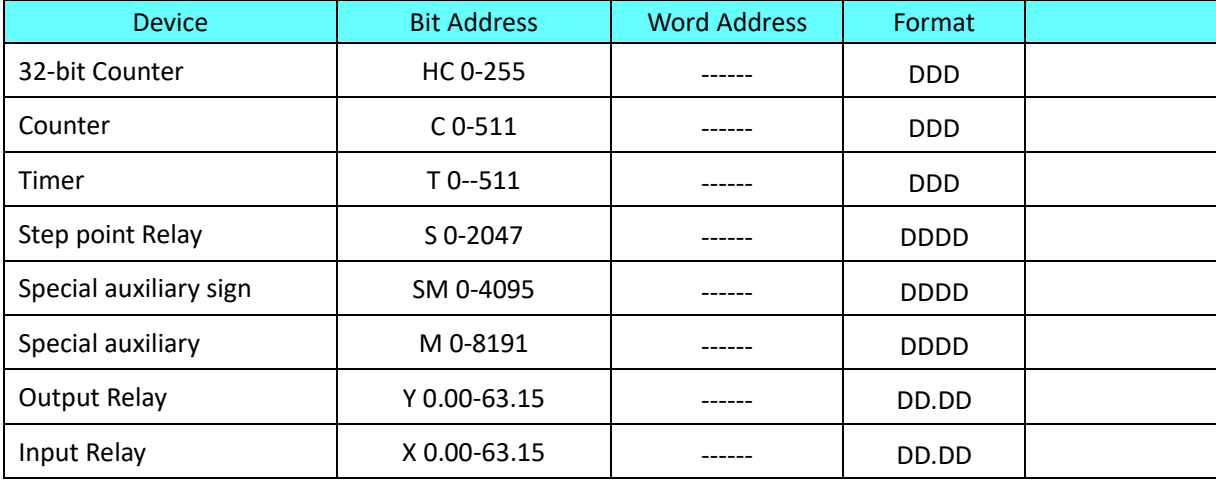
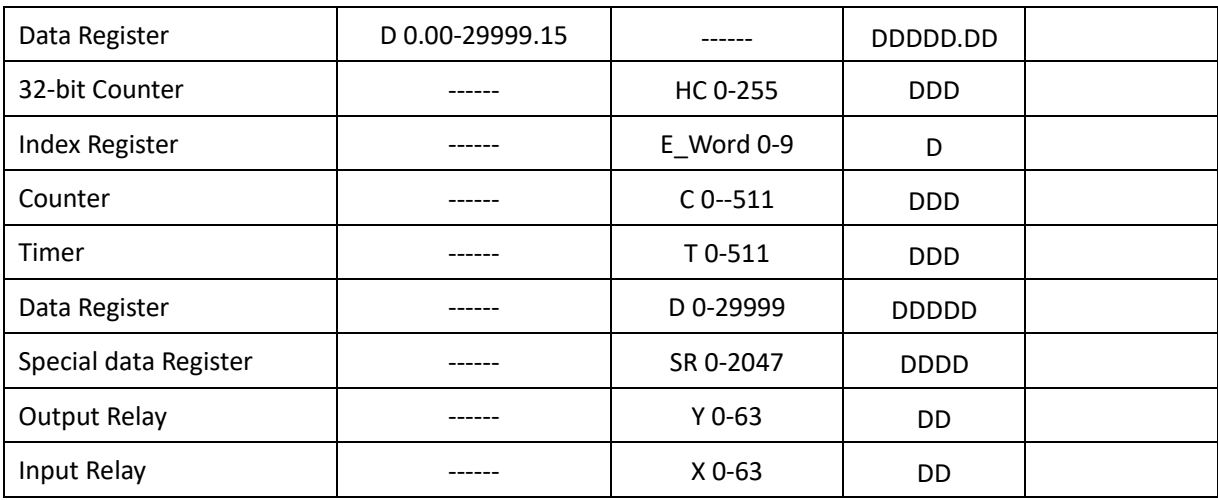

## ◎**Cable Diagram**

#### **DVP RS232 communication cable**

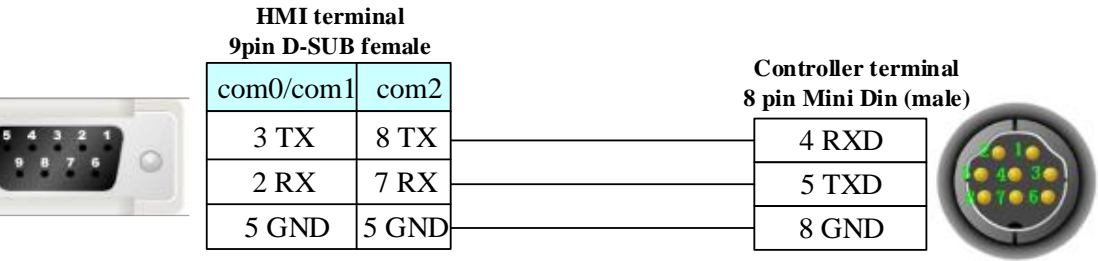

### **DVP \AS300 RS485 communication cable**

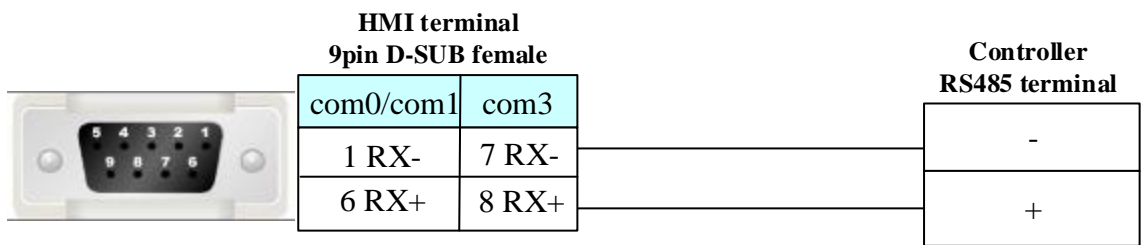

#### **Delta MC50 RS485\232 communication cable**

#### **RS485**

#### **HMI terminal 9pin D-SUB female**

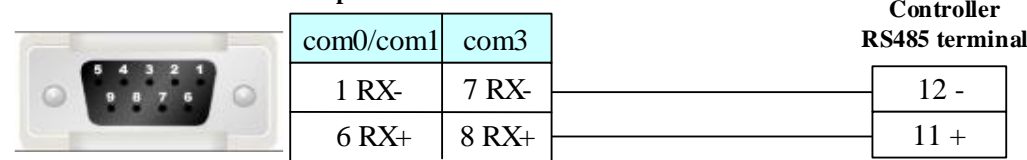

#### **RS232**

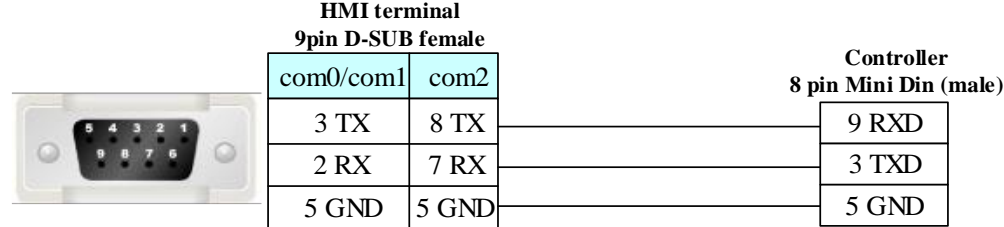

#### **Delta AH500 communication cable**

**RS232**

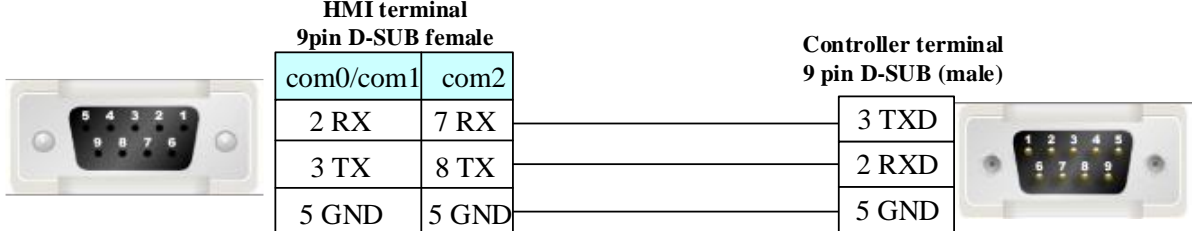

**RS485**

**HMI terminal 9pin D-SUB female**

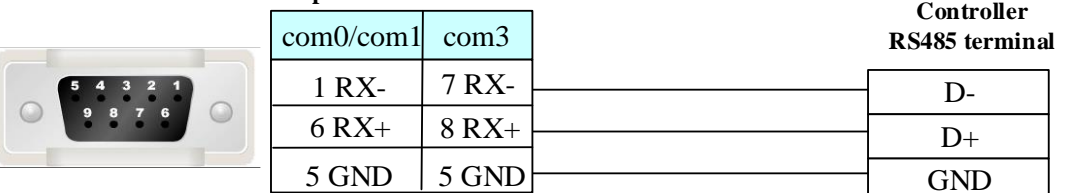

#### **Ethernet communication protocol cable**

Cross-connection or crossover network cable can be used as communication cable via the hub Refer to [3.3 Download by Network Ethernet](#page-10-0) for method of making connection cable.

## **4.20 Delta (Temperature Controller)**

#### ◎**Serial Communication**

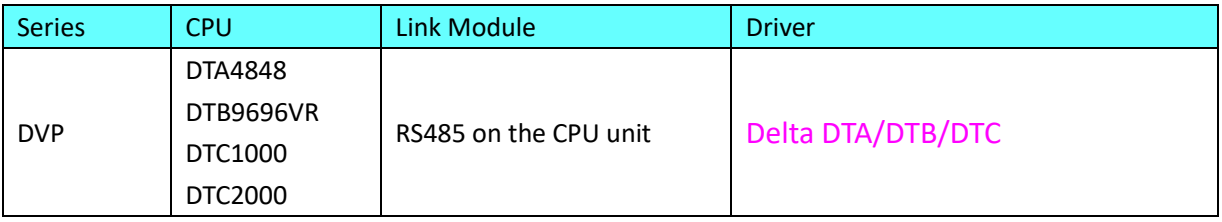

#### ◎**System configuration**

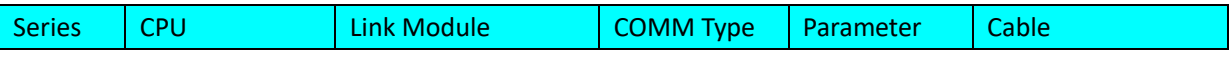

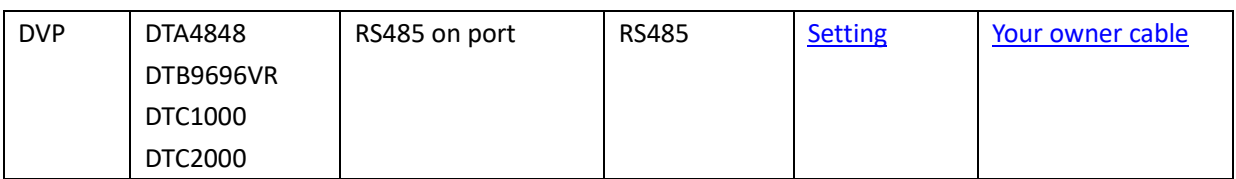

## ◎**Communication Setting**

#### <span id="page-146-0"></span>**RS485 communication**

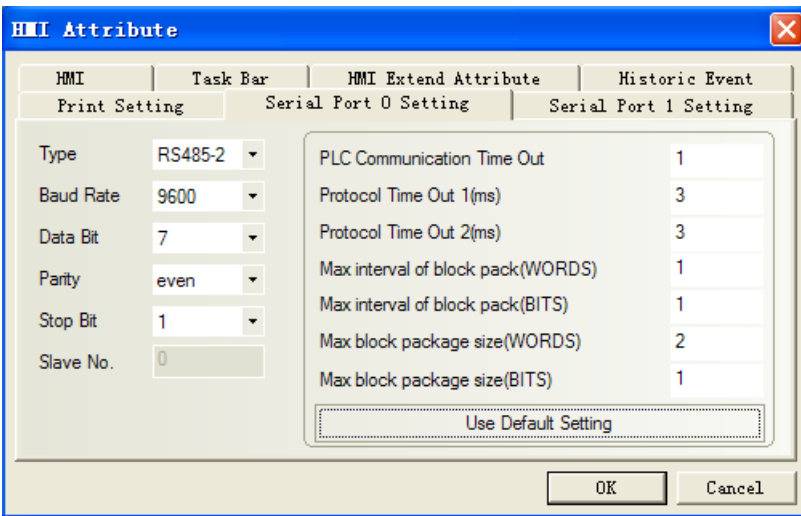

**NOTE:** Only use 4X, not 3X in the ev5000 project.

#### ◎**Supported Device**

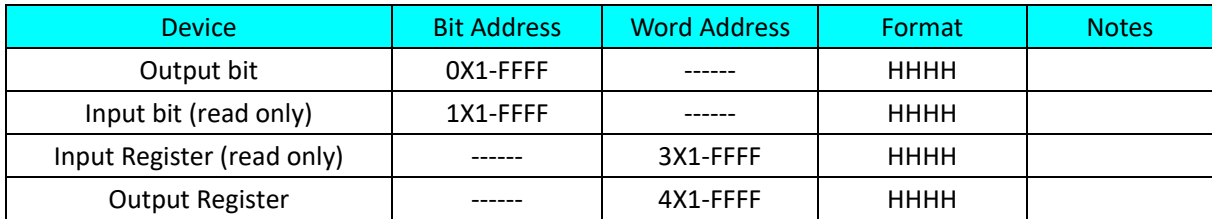

#### **Controller Setting**

#### **1. Set the communication parameter**

Setting communication parameter in "setting mode"

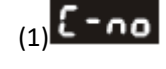

 $(1)$   $\overline{C}$  -no (Station number) matching the station No. of the Ev5000

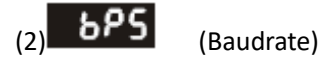

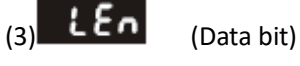

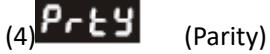

 $(5)$   $5\epsilon$  ope (Stop bit)

Non-supported formats: 7, N, 1 or 8, O, 2 or 8, E, 2(Databit、Parity、Stopbit).

(6) Setting the parameter of CoSH

The data must be ON when executing write operation in touch-screen.

#### **2. Communication parameters and notes**

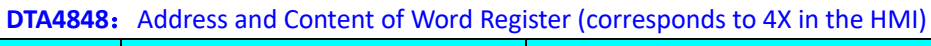

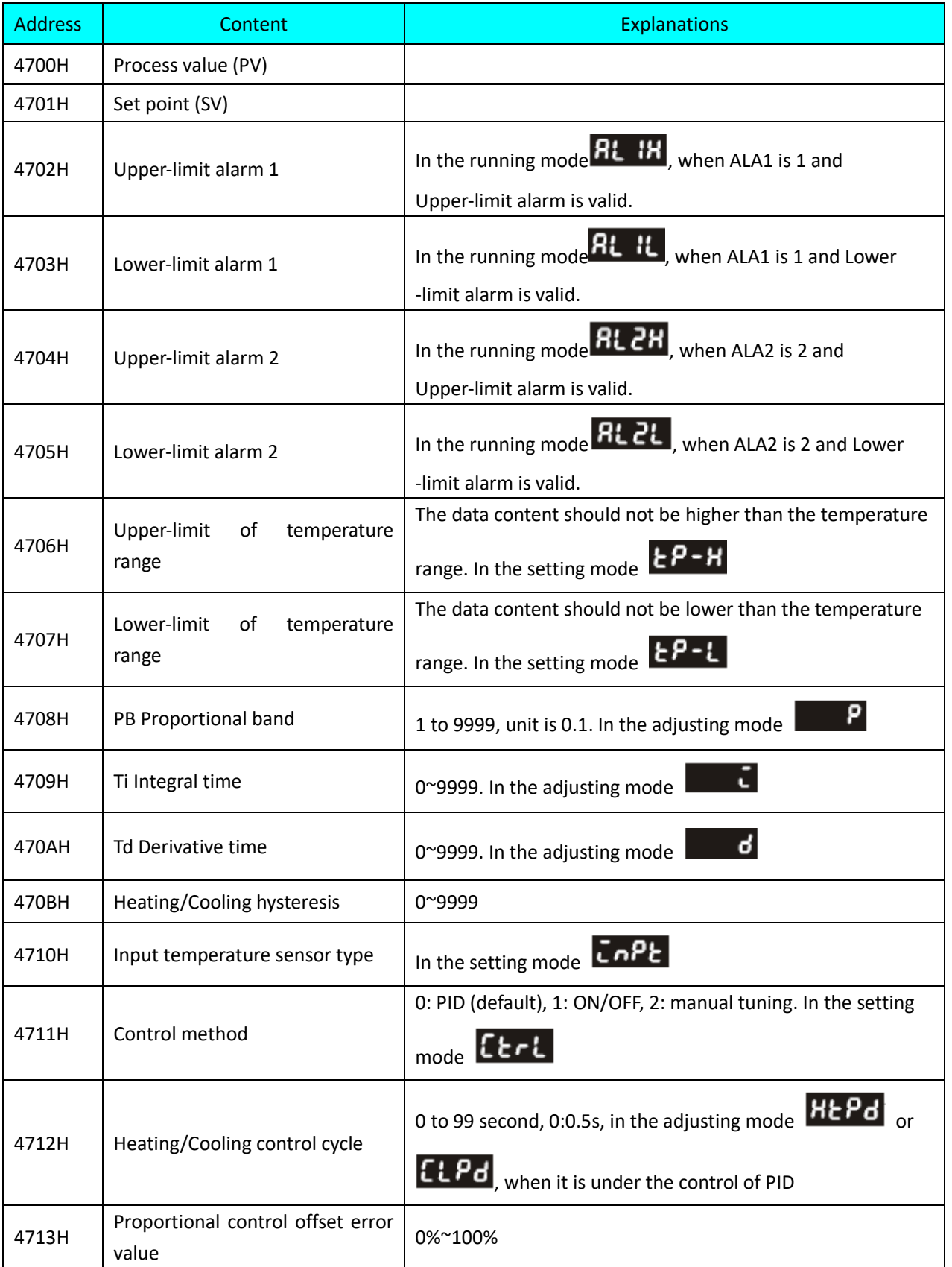

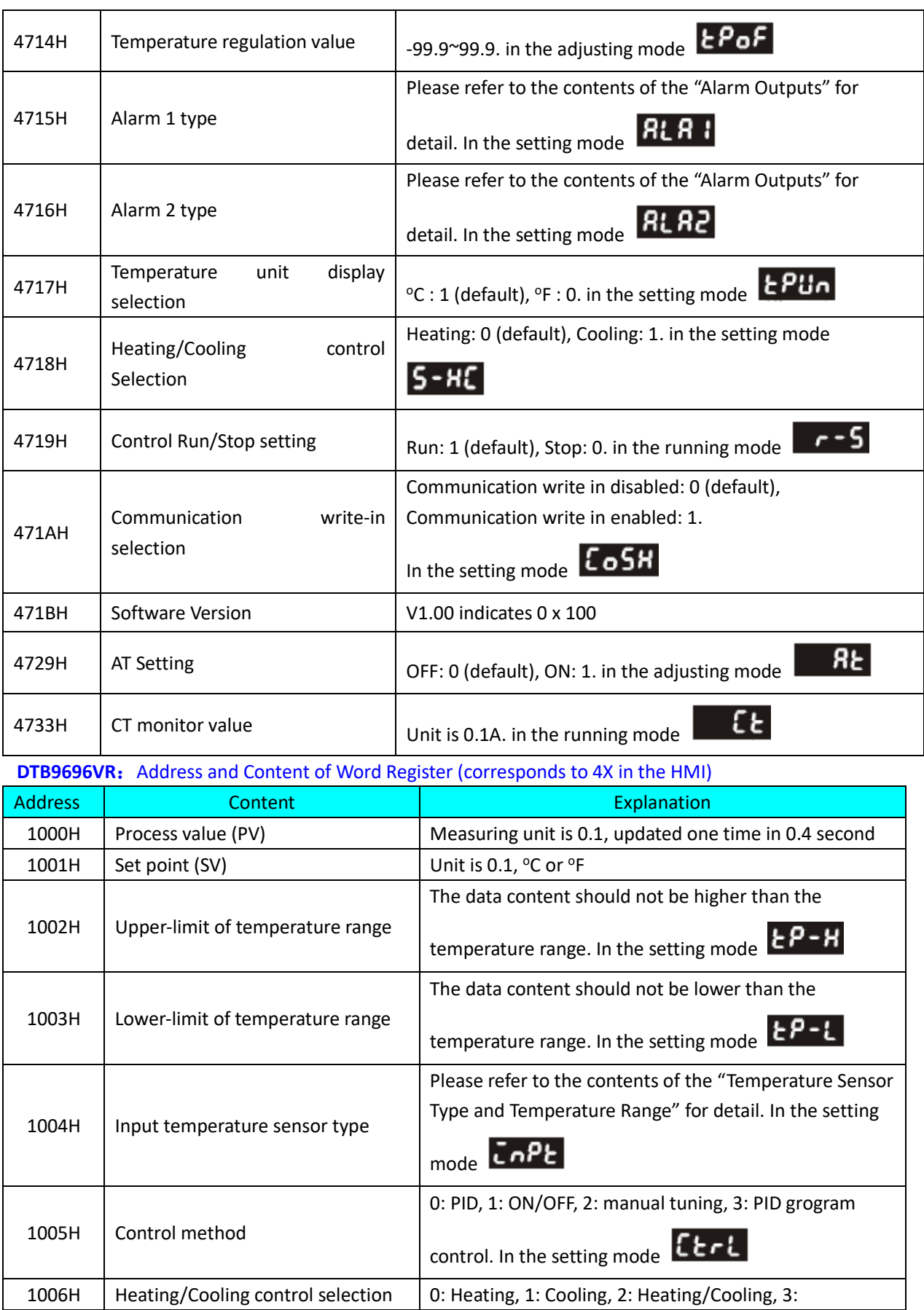

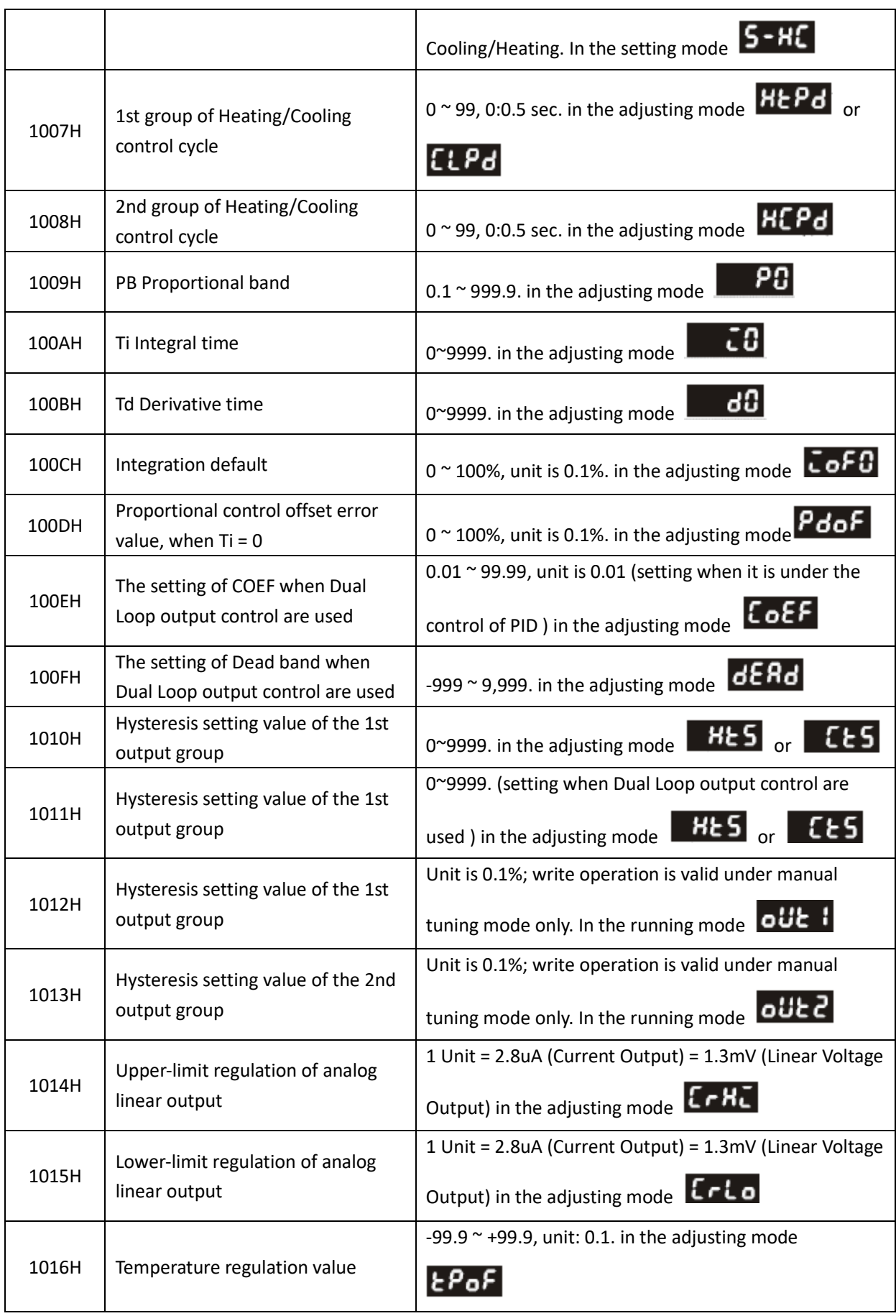

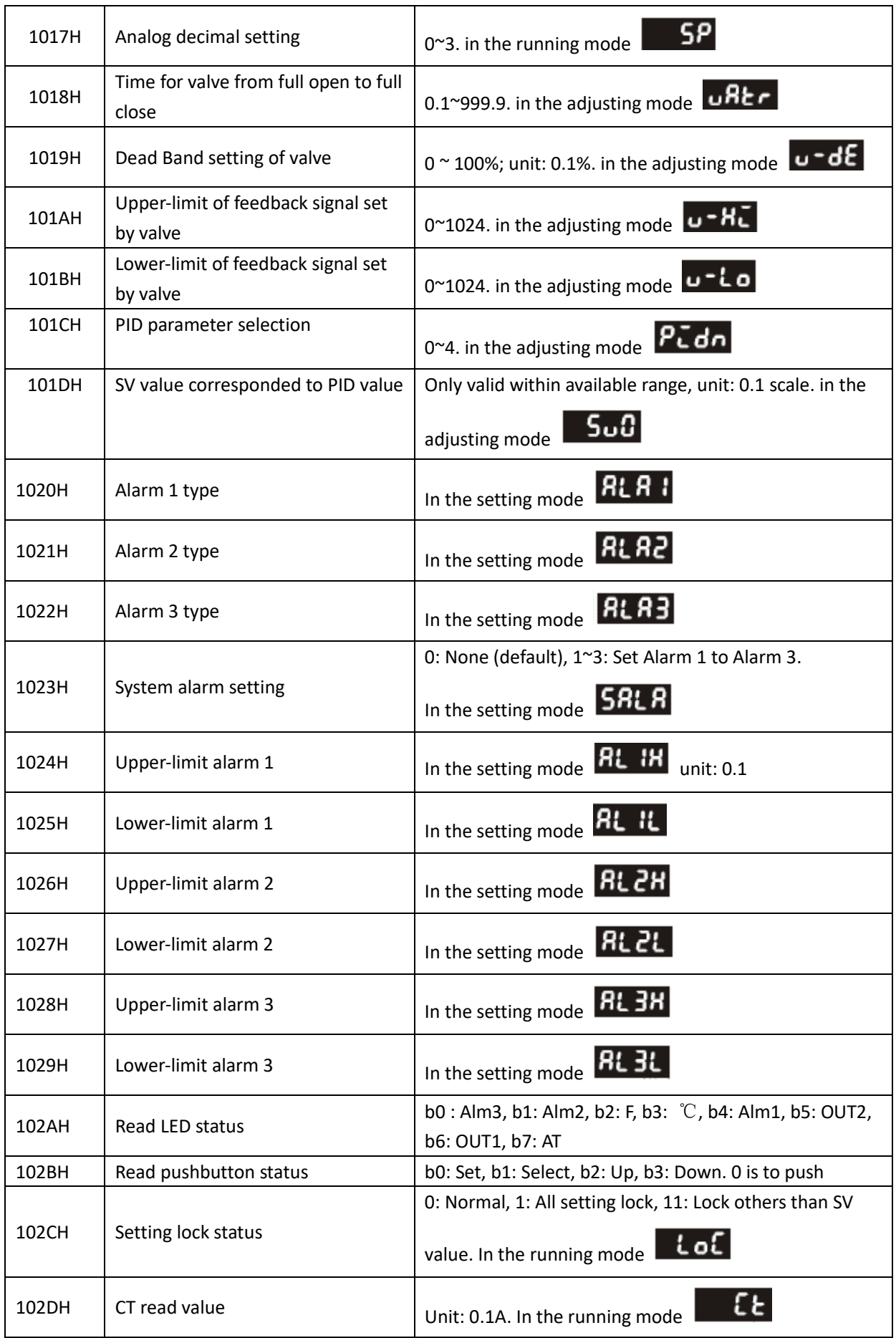

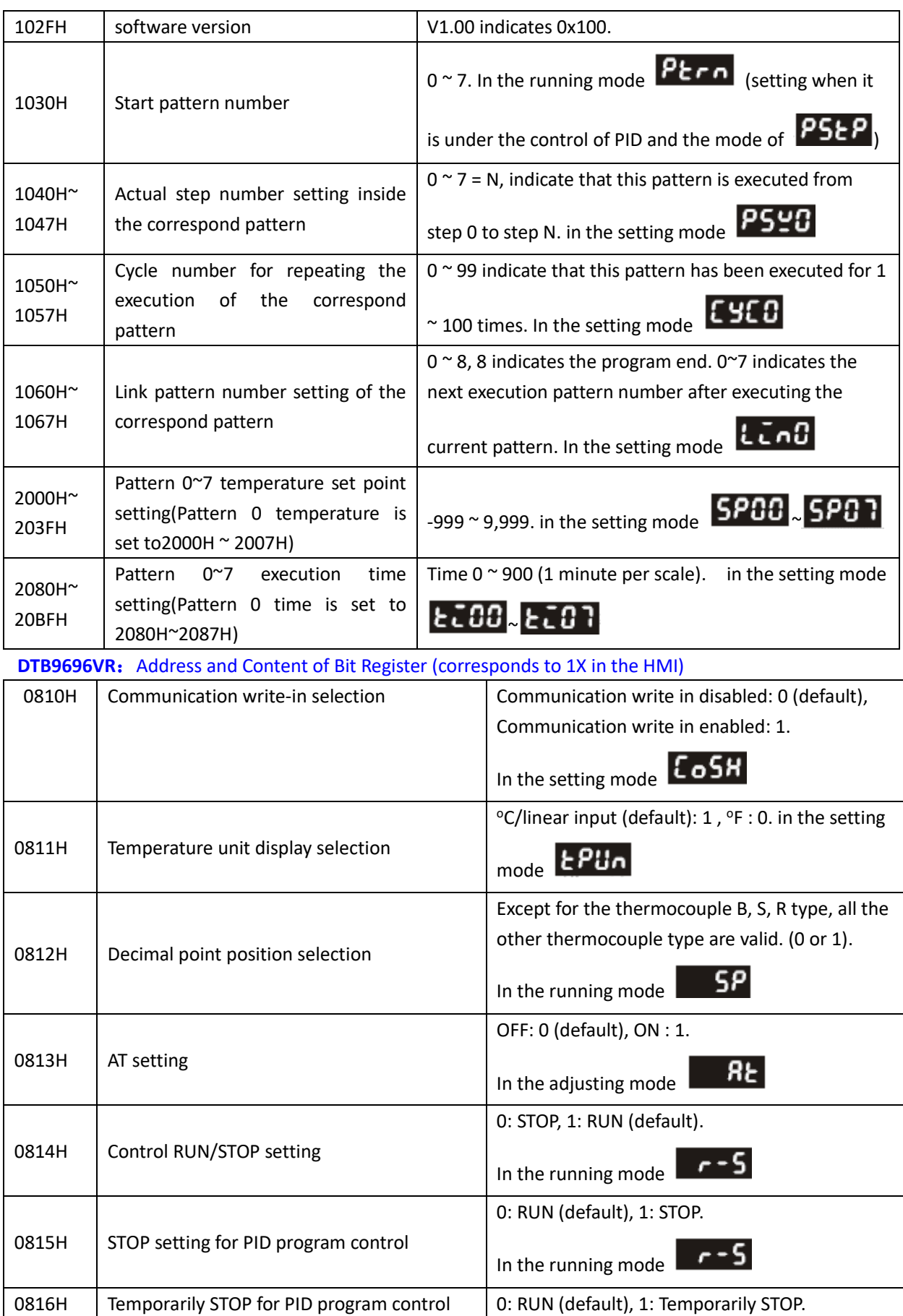

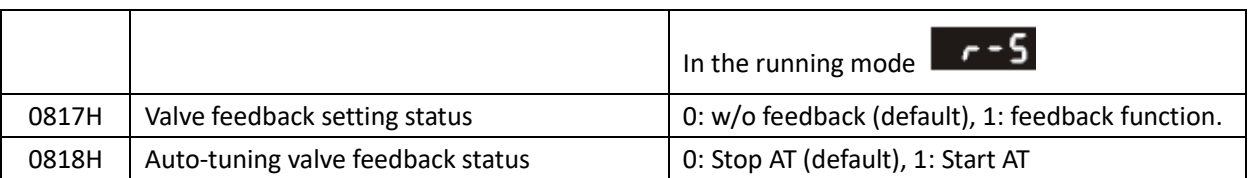

#### **3. Communication Parameters List**

- ⚫ Communication protocol: Modbus (ASCII); Available communication address: 1 to 255, 0 is broadcast address
- ⚫ Function code: 03H: read the contents of register (Max. 3 words).

**HMI terminal**

06H: write 1 (one) word into register.

## <span id="page-152-0"></span>◎**Cable Diagram**

#### **DVP RS485 communication cable**

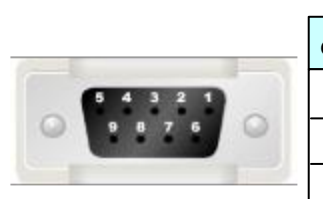

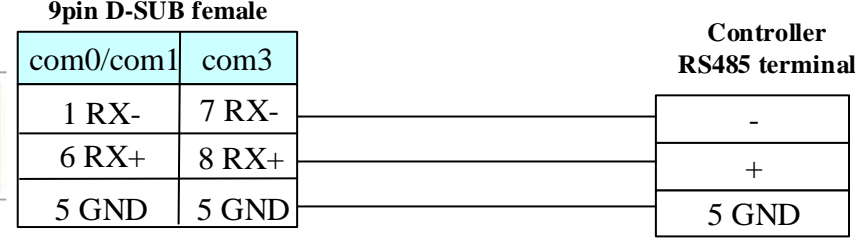

## **4.21 DL\_T645 2007 Standard**(**Electric power meter**)

\* the instrument for testing is "CHINT" DTS634 type power instrument, standard 07 protocol .

#### ◎**Serial Communication**

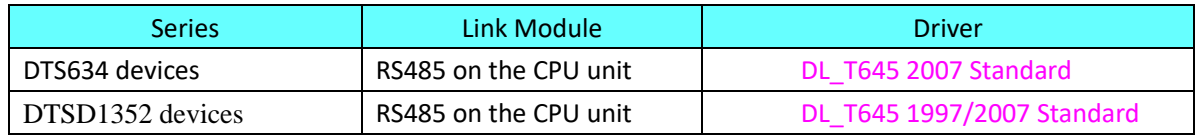

## ◎**System configuration**

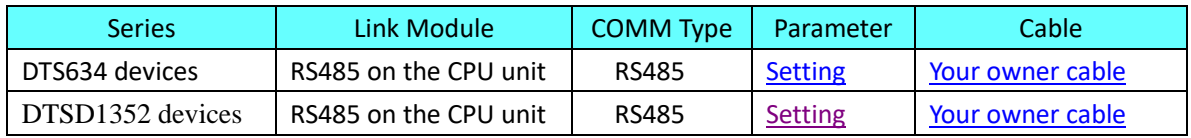

#### ◎**Communication Setting**

## <span id="page-152-1"></span>**DL\_T645 2007 Standard HMI setting**

Default communication: 9600, 8, 1, Even; station: 1 1.HMI attribute setting

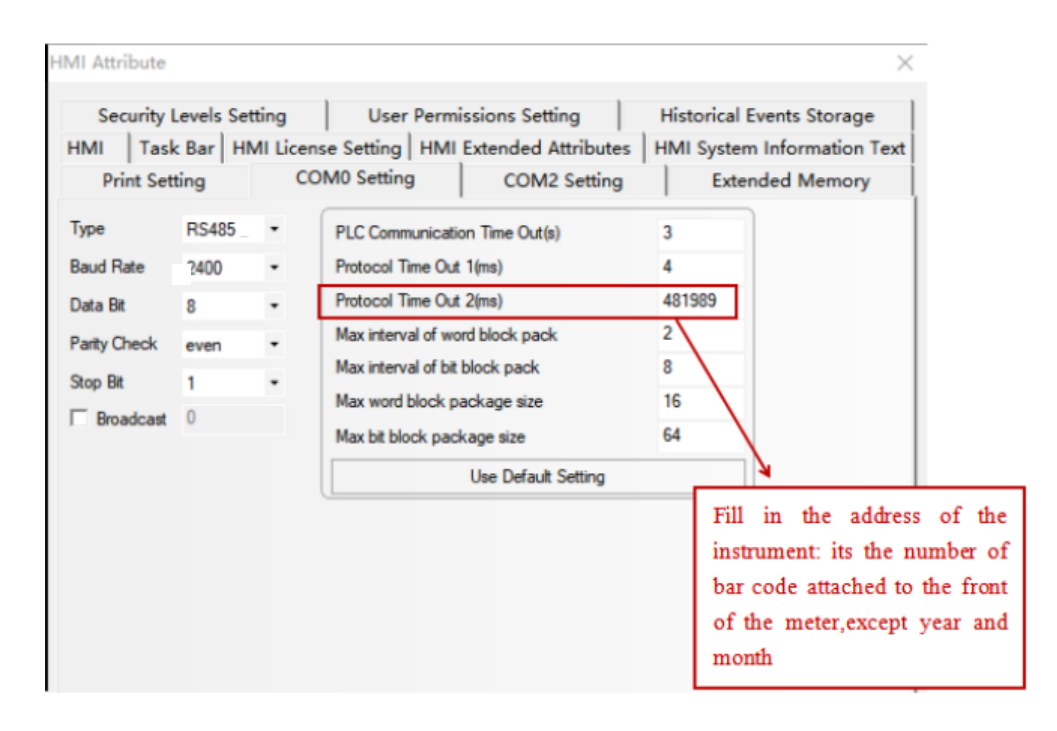

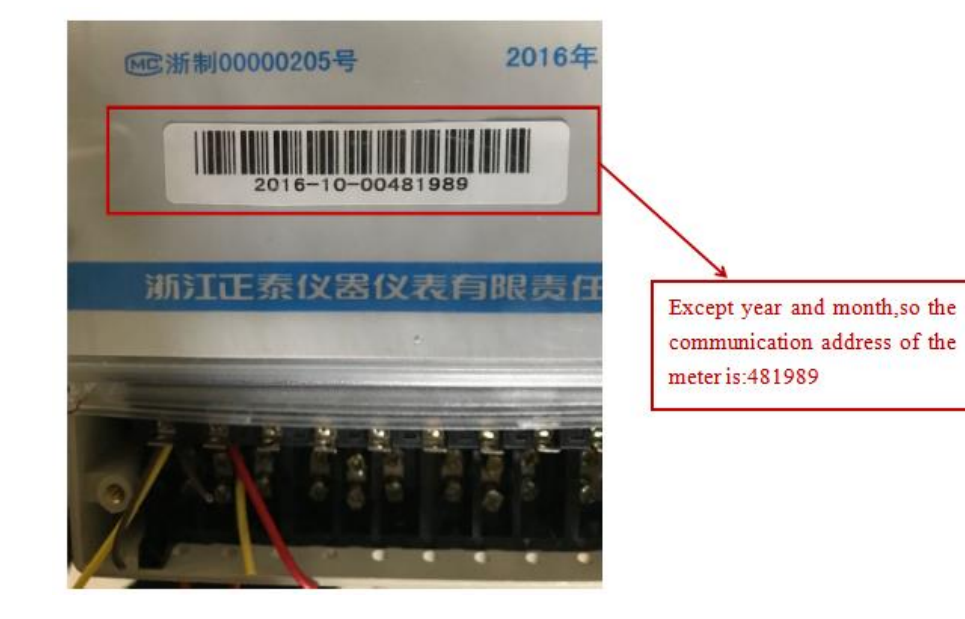

2.oject interface: Put a data input element: address data1(Read the power)

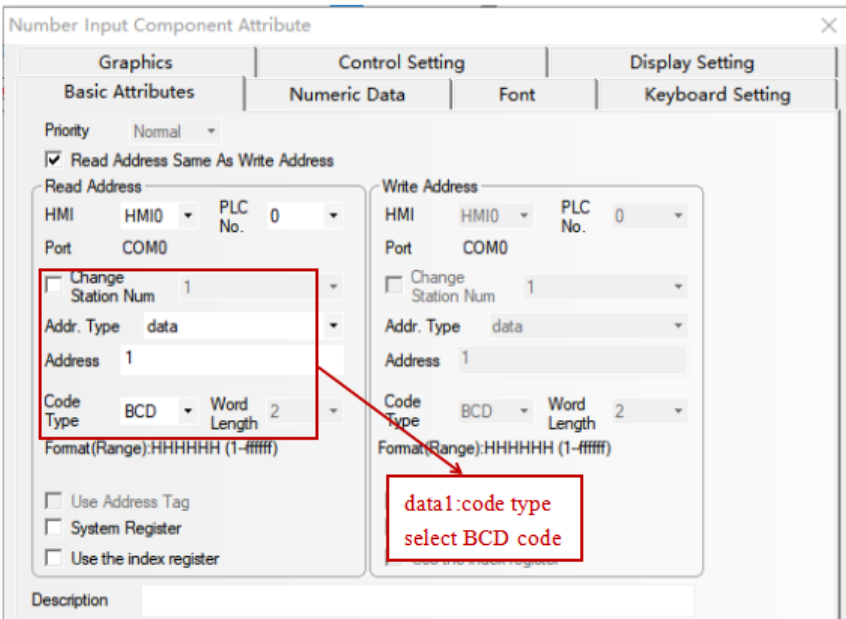

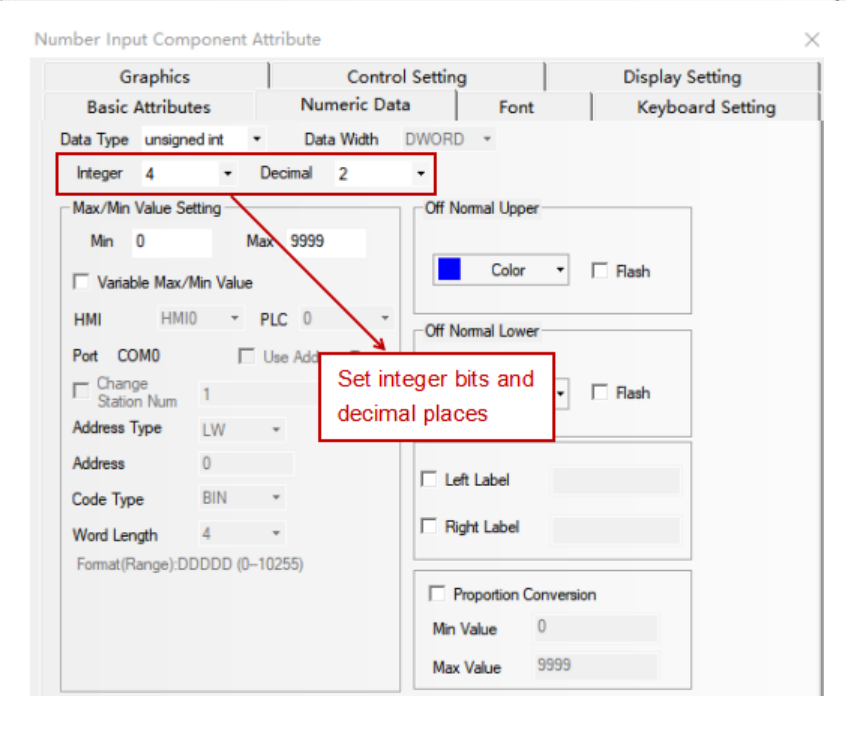

The final display results:

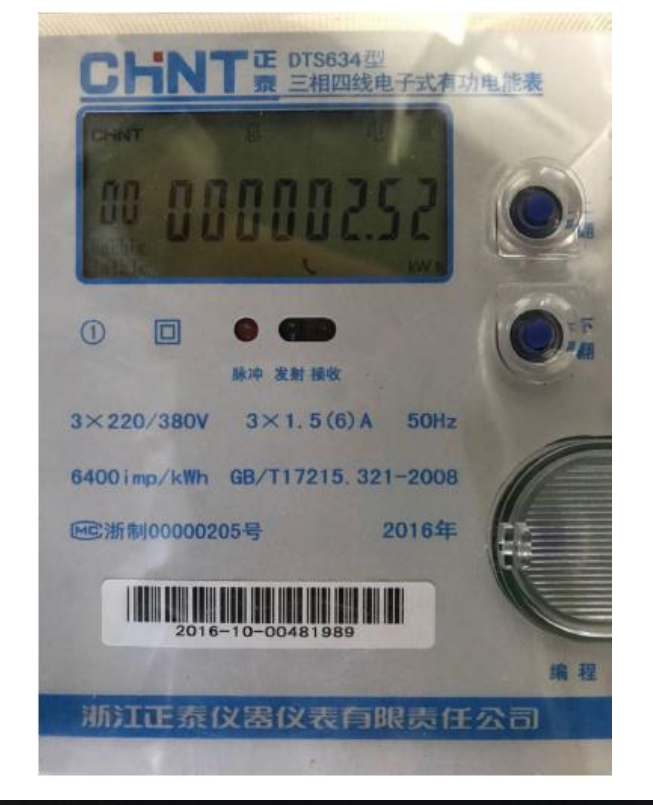

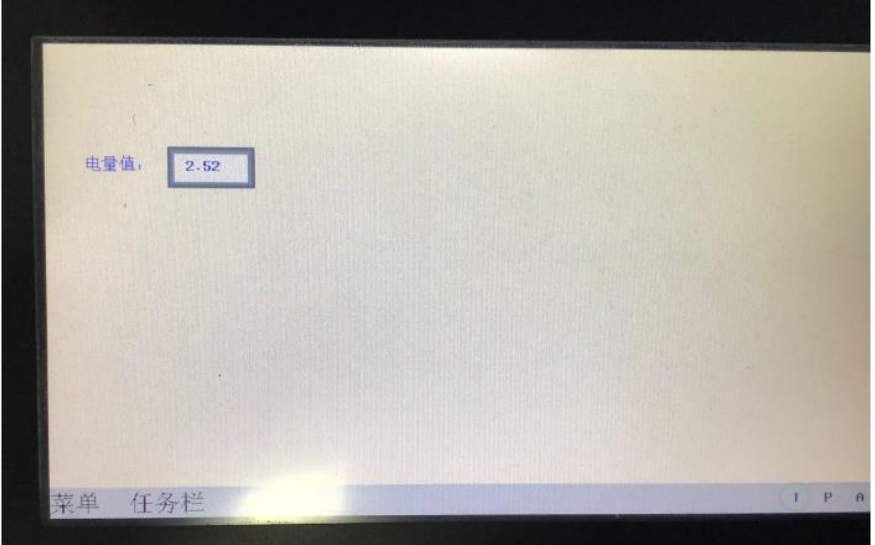

## <span id="page-155-0"></span>**DL\_T645 1997/2007 Standard**

## **HMI setting**

Default communication: 9600, 8, 1, Even; station: 1 For one-to-many meter use, a meter address is 12 bits, stored in RW: Station No. 0: Use the address of the upper electromechanical meter Station No. 1: Use RW0~RW6 Station No. 2: Use RW10~RW16 Station No. 3: Use RW20~RW26 And so on 1.HMI attribute setting

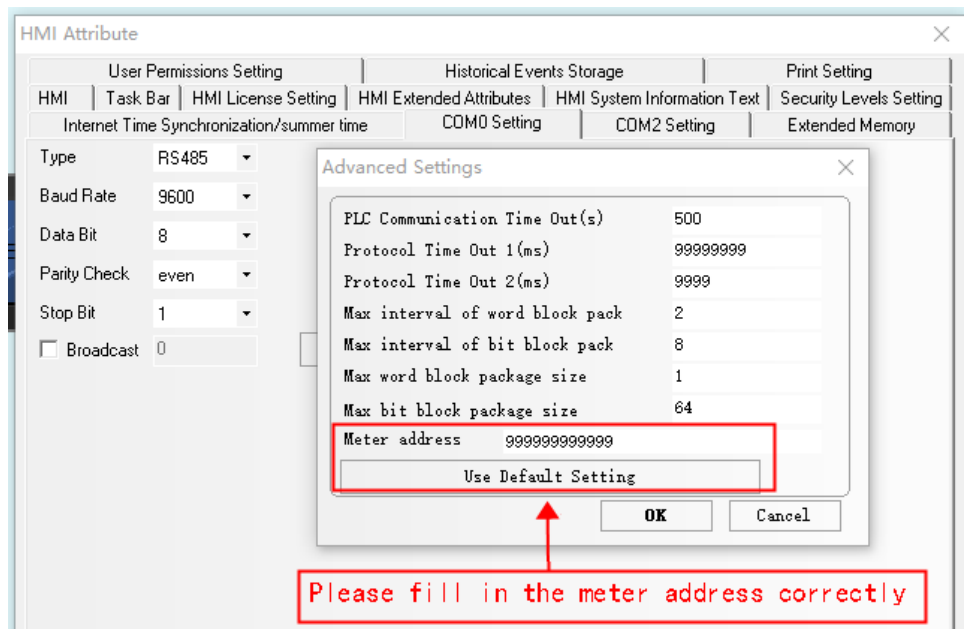

Example: Put a data input element address data\_2007 2010100 (read voltage)

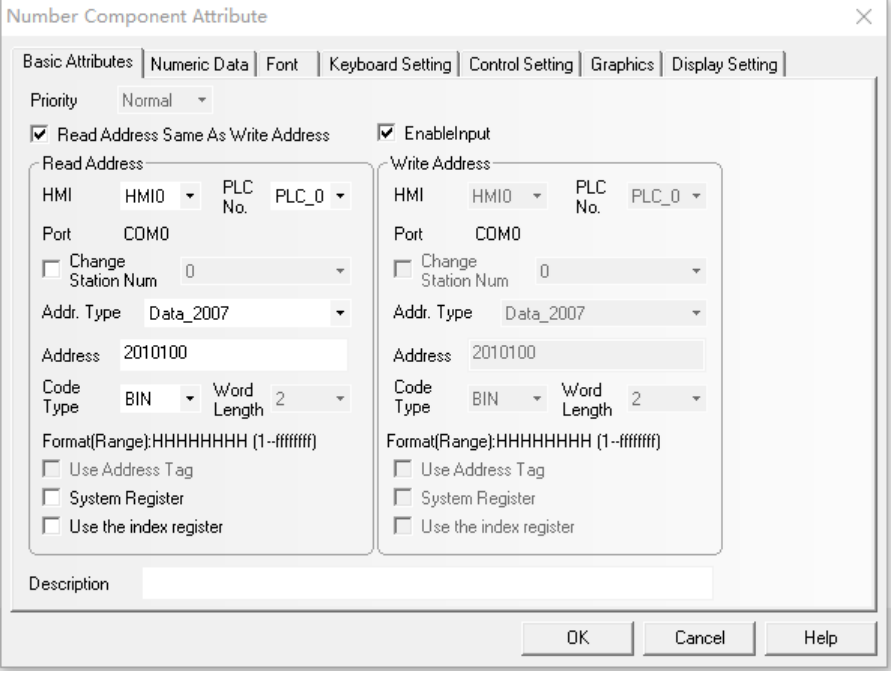

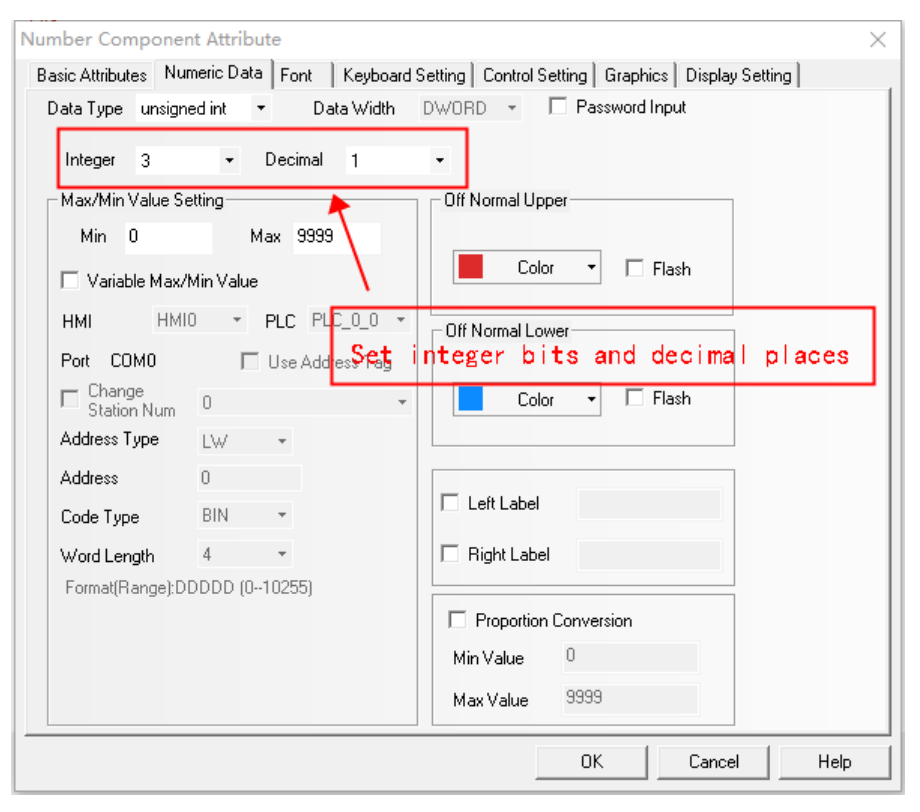

The final display effect:

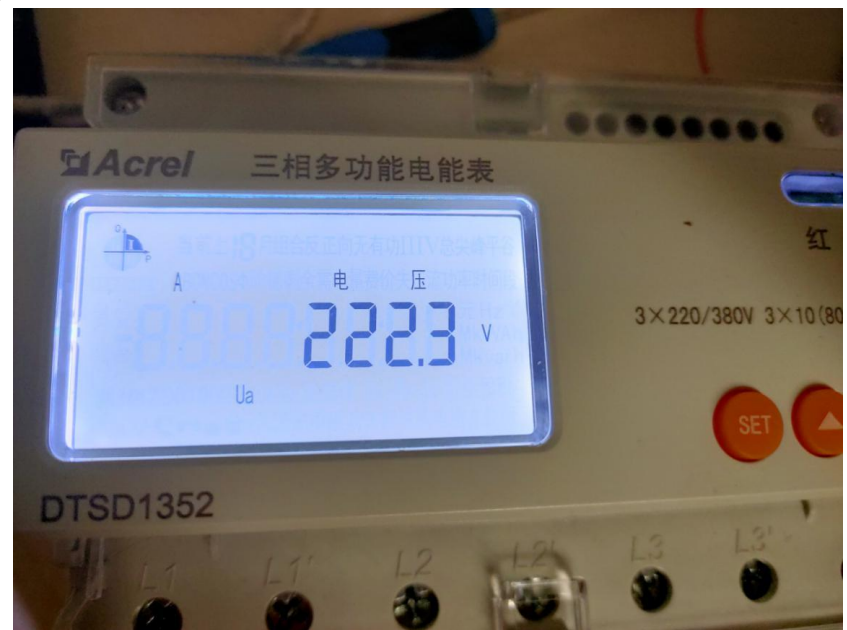

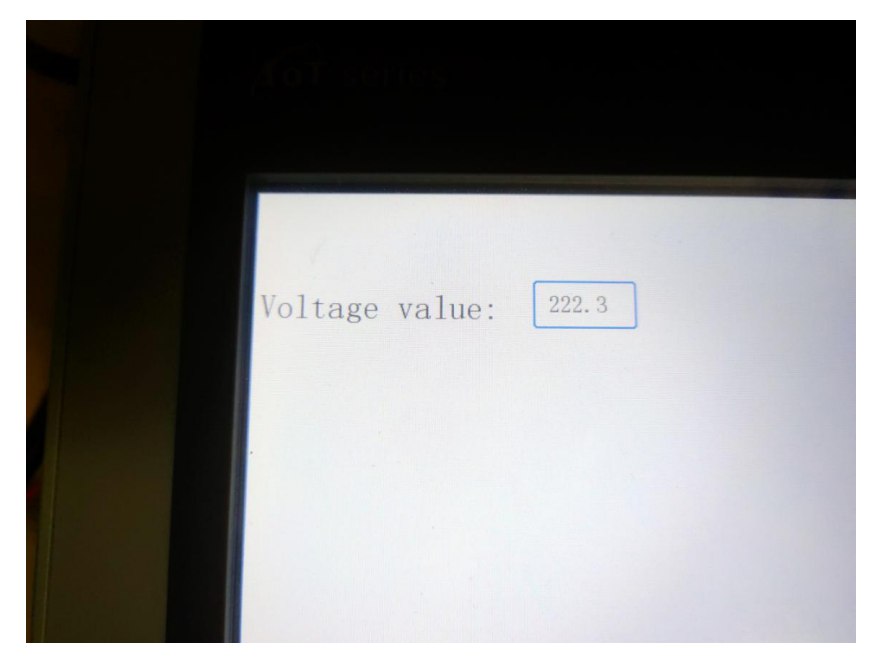

## ◎**Supported Device**

#### **DTS634 Devices**

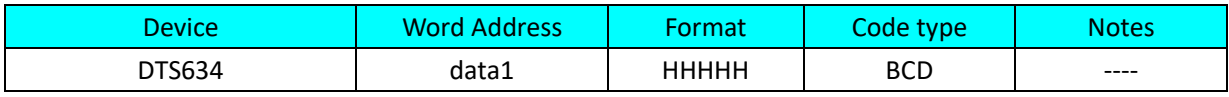

#### DL\_T645 1997/2007 Standard

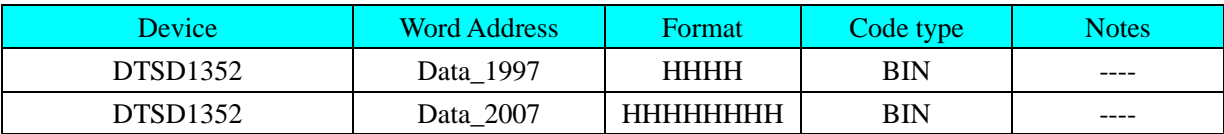

**HMI terminal**

## ◎**Cable Diagram**

#### <span id="page-158-0"></span>**RS485 communication cable**

# $\circ$

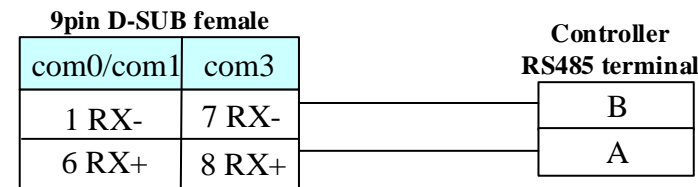

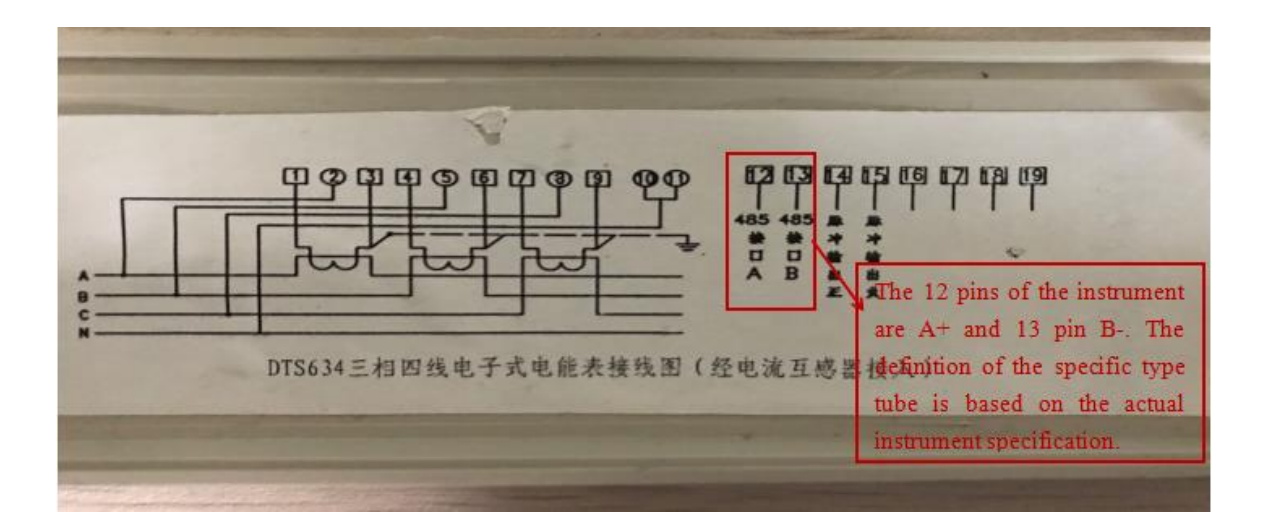

#### **4.22 ENDA**

#### ◎**Serial Communication**

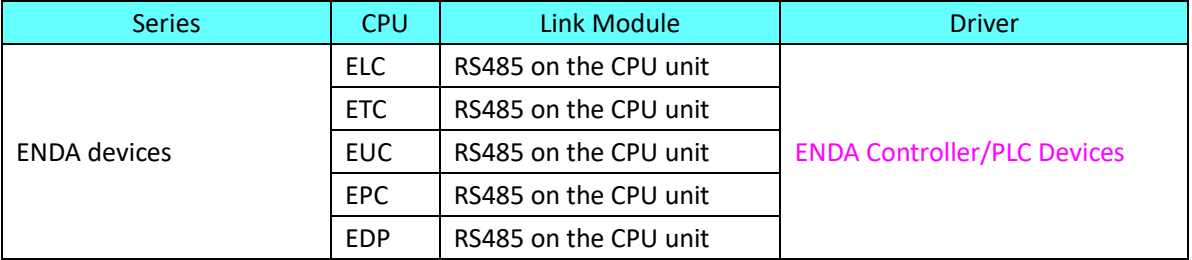

## ◎**System configuration**

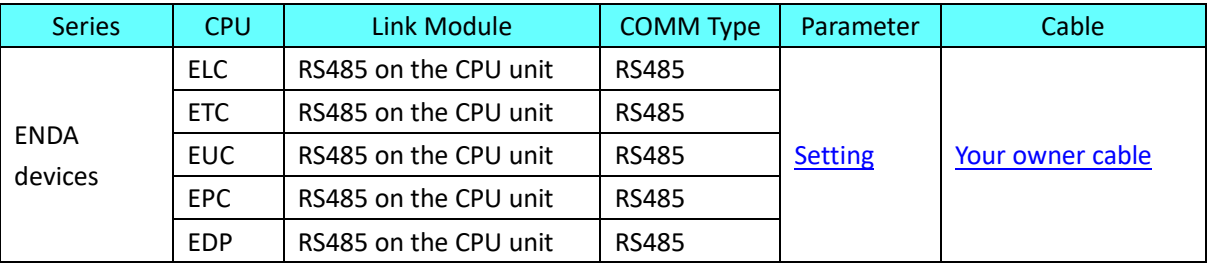

## ◎**Communication Setting**

<span id="page-159-0"></span>**ENDA Devices:**Default communication:9600, 8, 1, none; station: 1

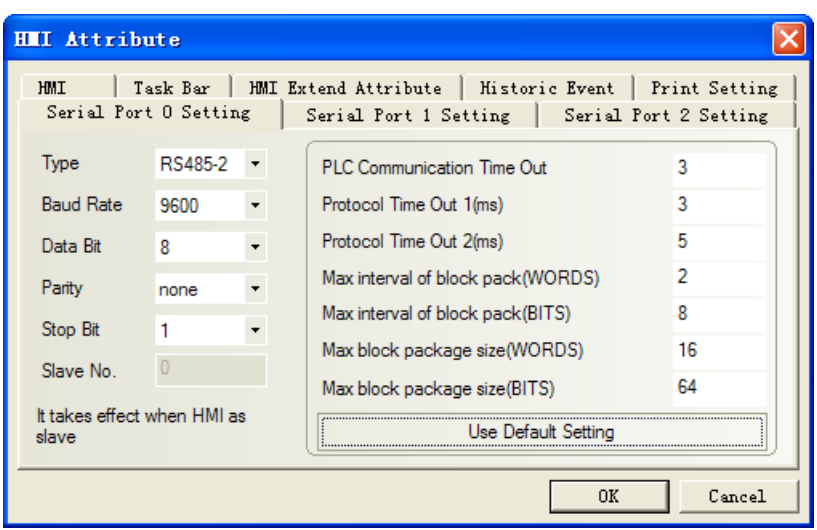

#### ◎**Supported Device**

#### **ENDA PLC Devices**

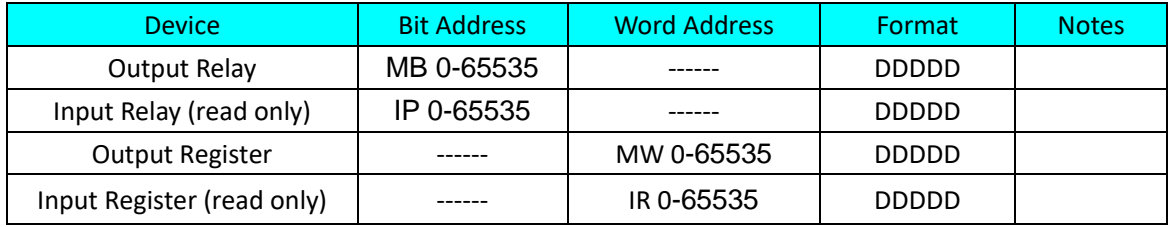

#### **ENDA Controller Devices**

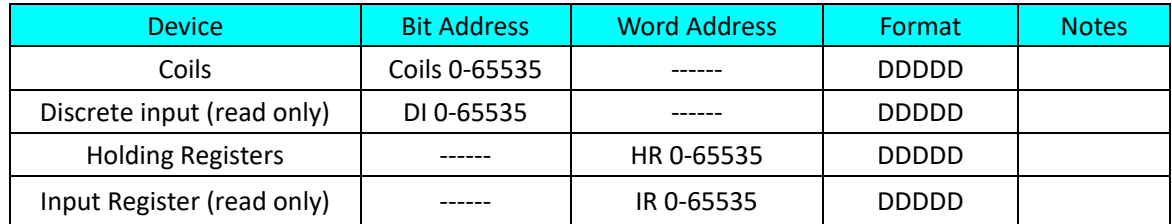

## <span id="page-160-0"></span>◎**Cable Diagram**

#### **RS485 communication cable**

#### **HMI terminal 9pin D-SUB female**

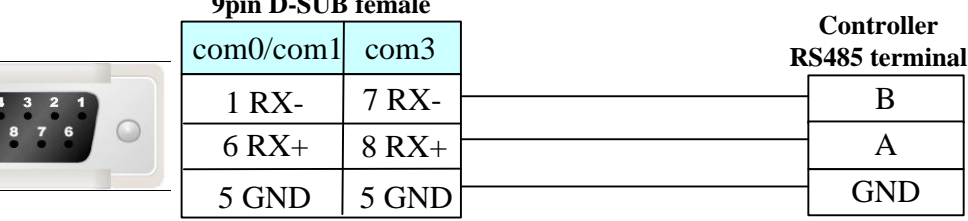

## **4.23 Emerson NetWork Power**

#### ◎**Serial Communication**

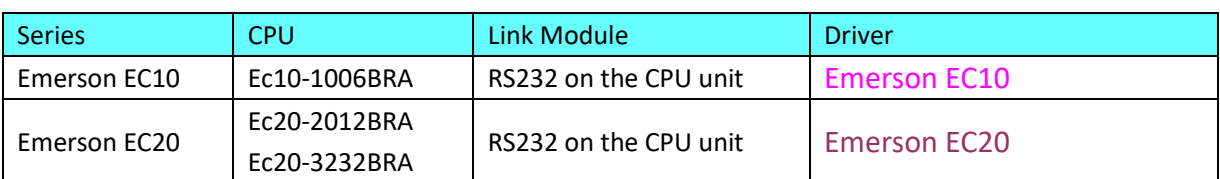

## ◎**System configuration**

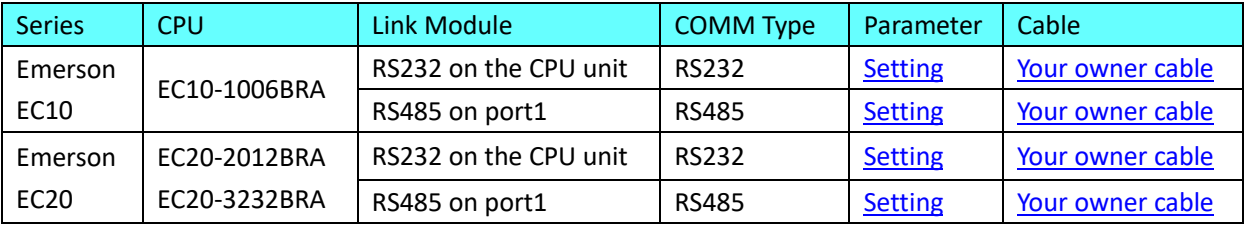

## ◎**Communication Setting**

#### <span id="page-161-0"></span>**Emerson EC10 RS232 communication**

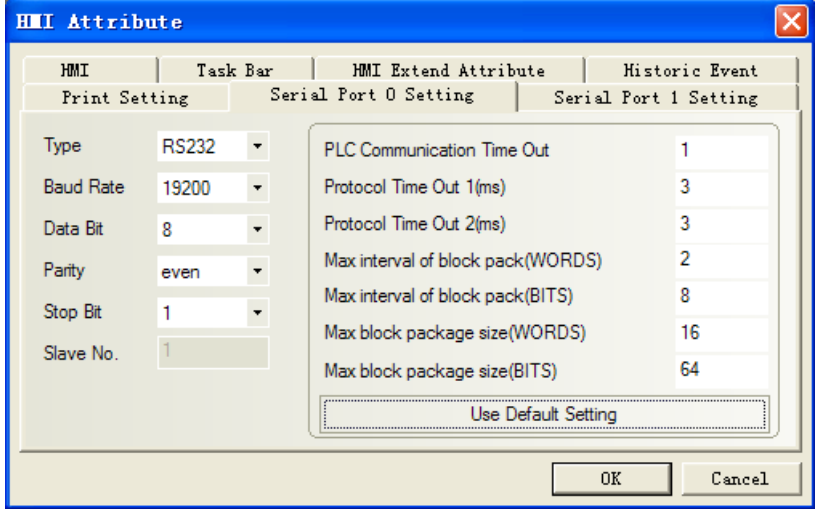

#### <span id="page-161-2"></span>**Emerson EC20 RS232 communication**

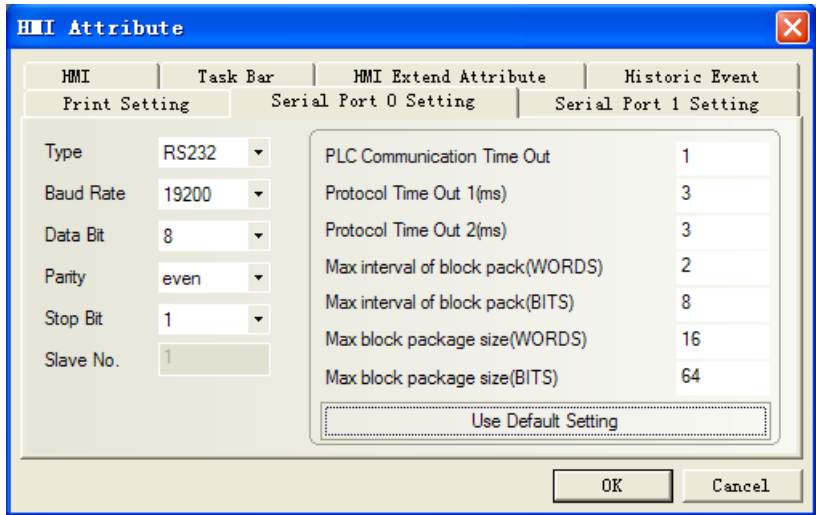

#### <span id="page-161-1"></span>**Emerson EC10 RS485 communication**

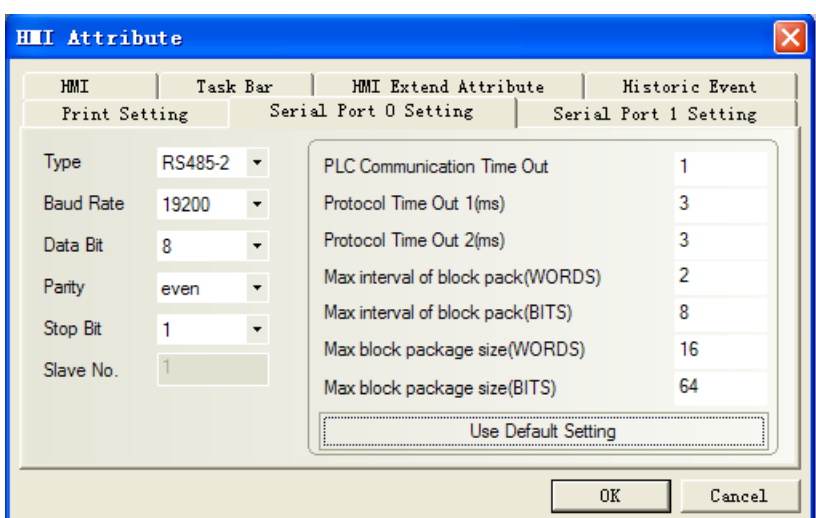

#### <span id="page-162-0"></span>**Emerson EC20 RS485 communication**

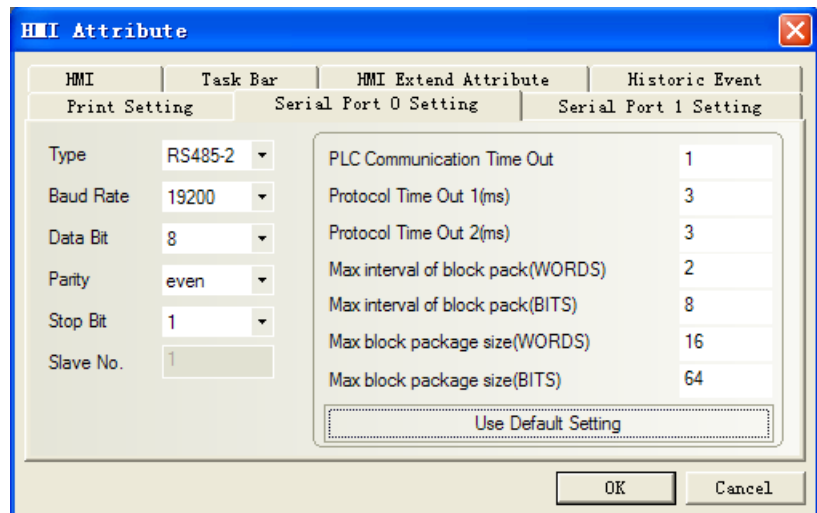

**NOTE:** Communication with port1, you must set the system configuration in the programming software first.

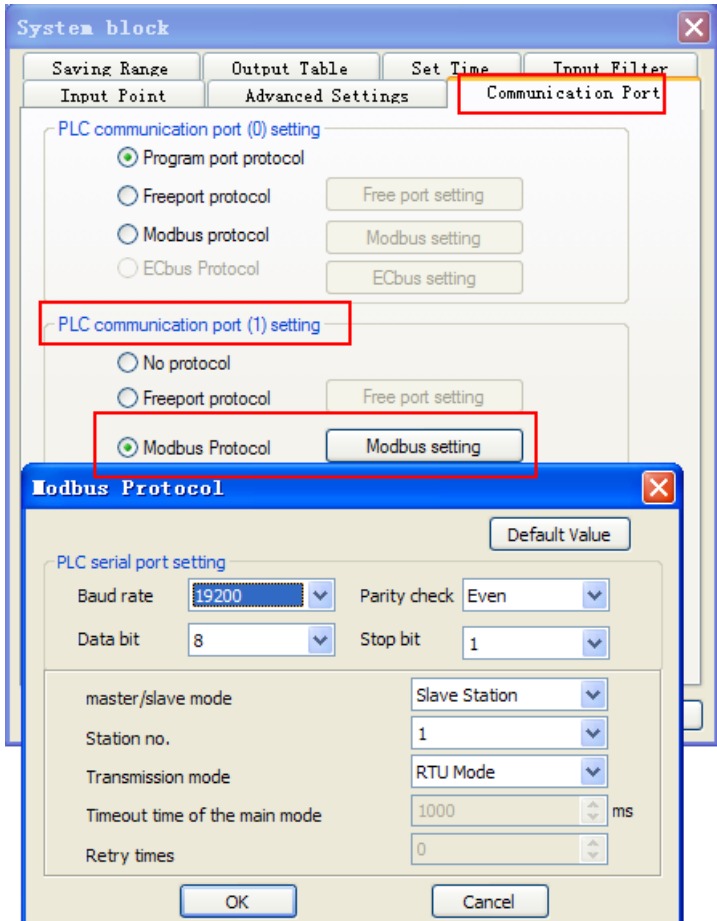

## ◎**Supported Device**

#### **Emerson EC10**

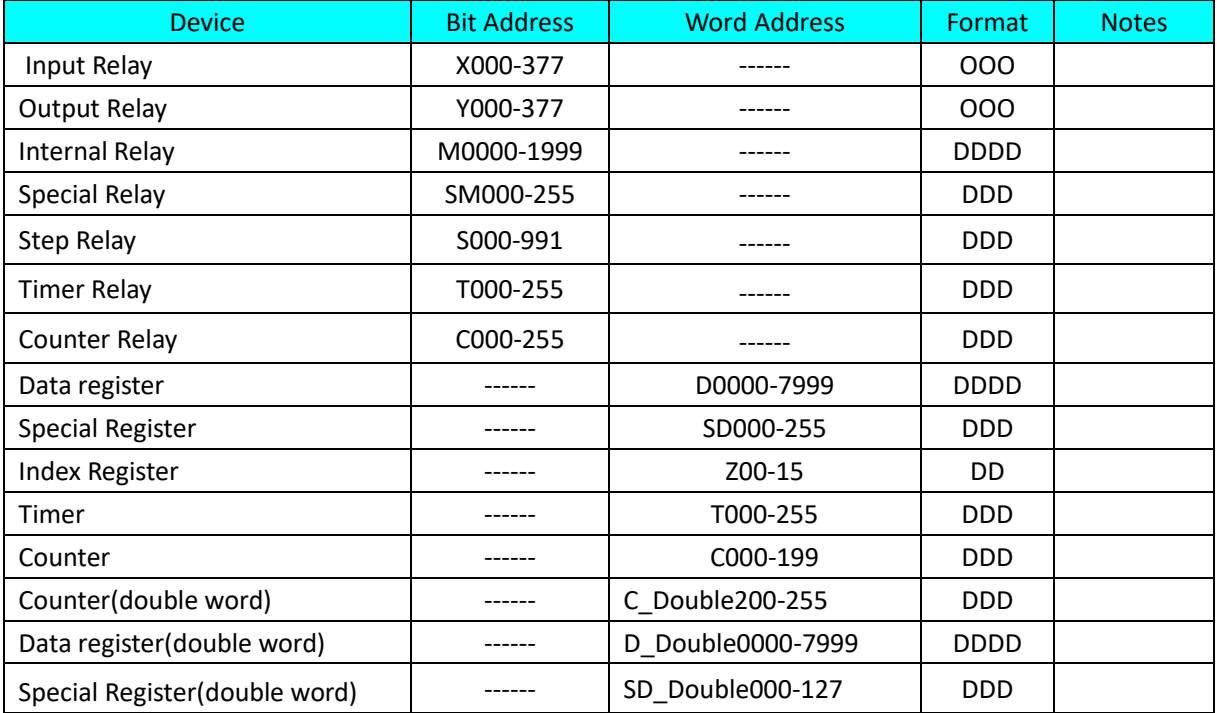

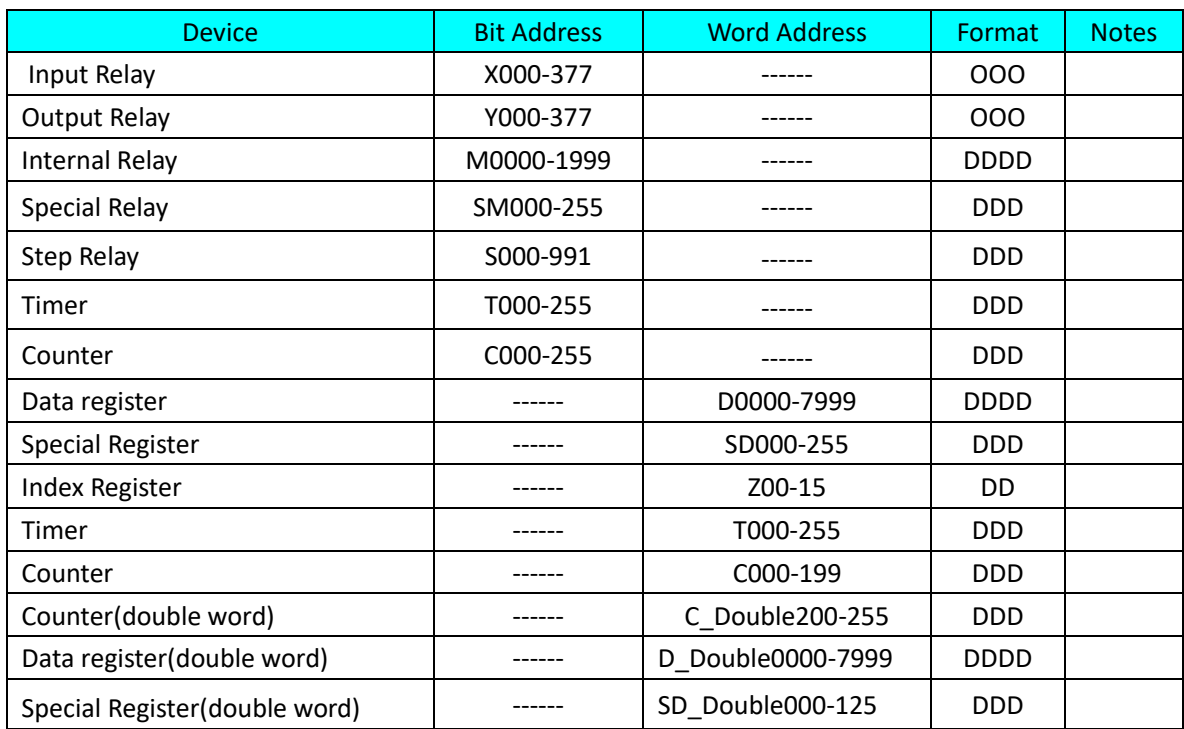

#### **Emerson EC20**

## ◎**Cable Diagram**

 $\odot$ 

#### <span id="page-164-0"></span>**Emerson RS232 communication**

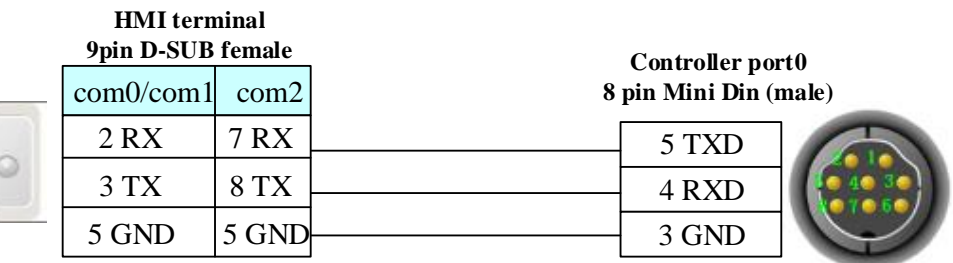

#### **HMI terminal**

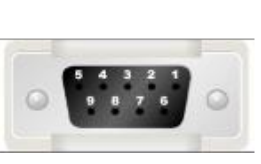

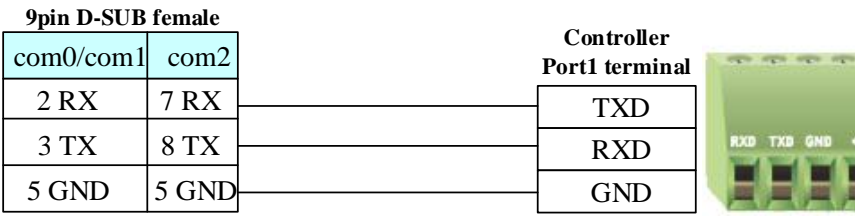

#### <span id="page-164-1"></span>**Emerson RS485 communication**

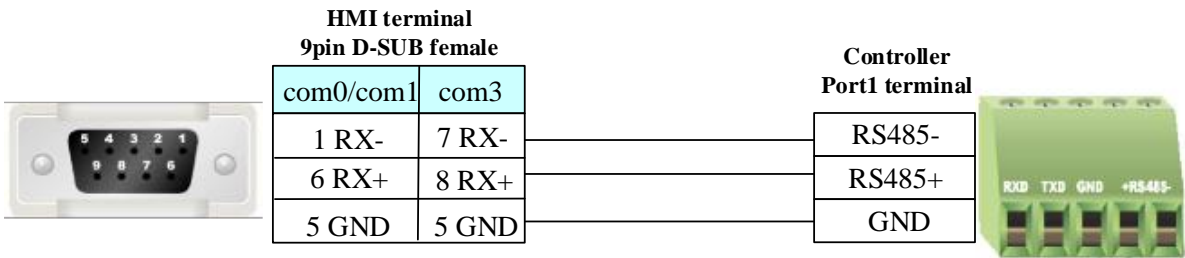

## **4.24 Epower**

#### ◎**Serial Communication**

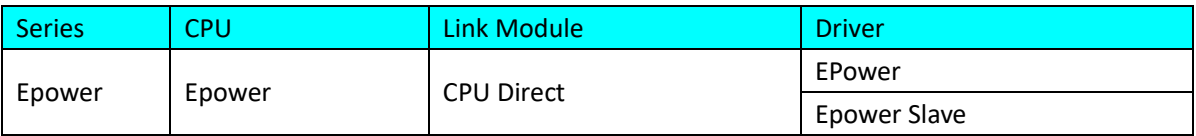

## ◎**System configuration**

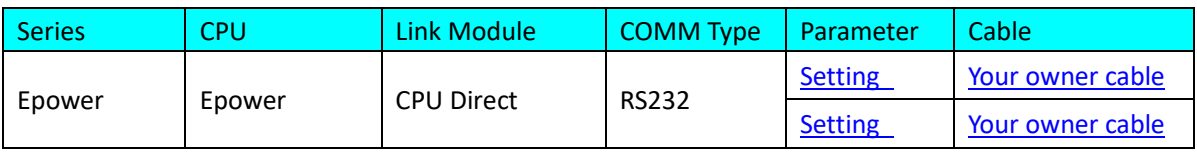

## <span id="page-165-0"></span>◎**Communication Setting**

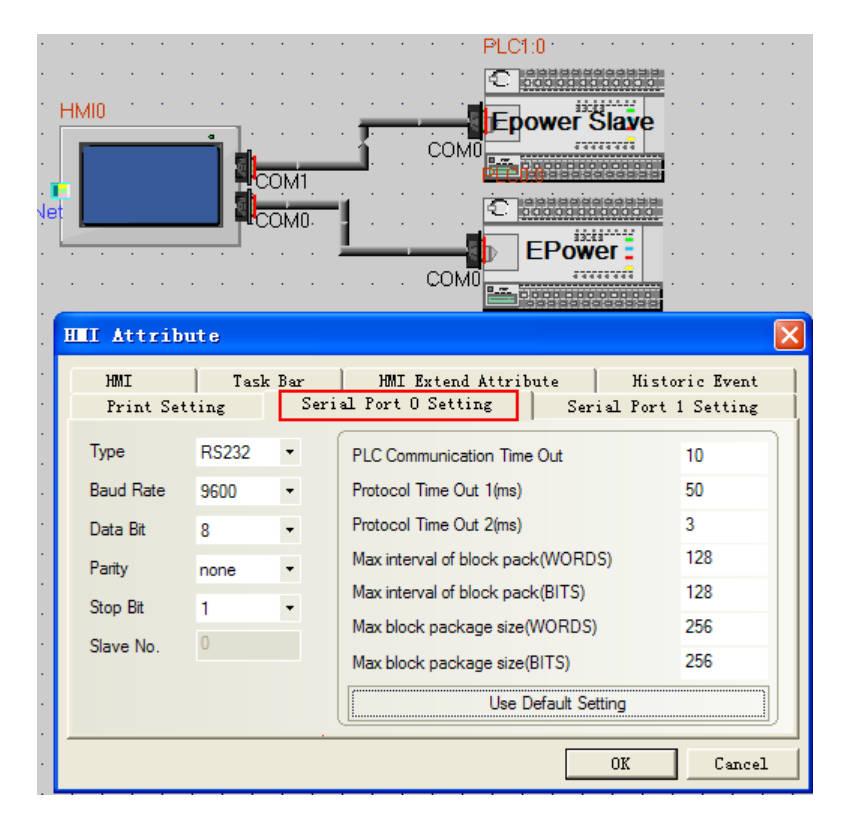

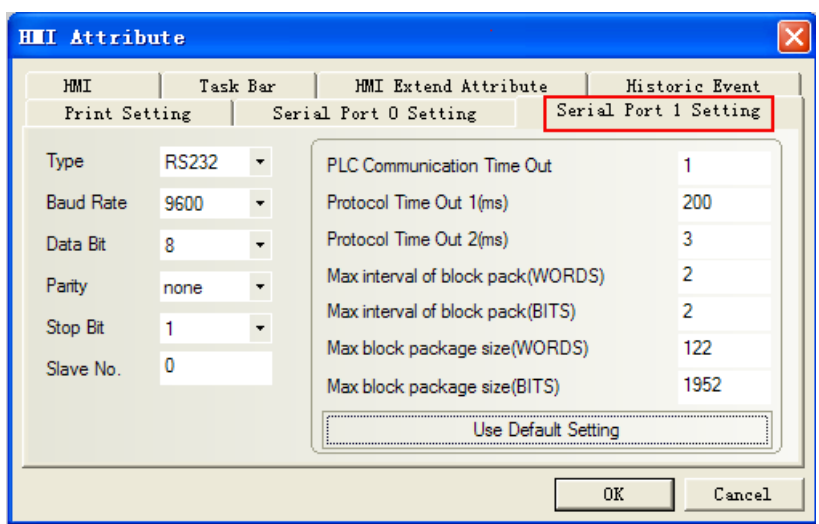

## ◎**Supported Device**

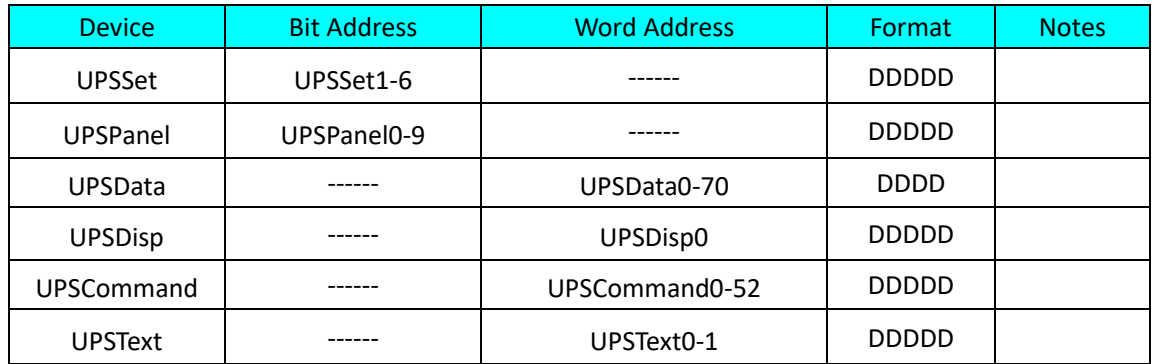

#### **Slave driver notes**:

- 1. Transmit the device value to LW, LB by timer; refer to the addr table for details.
- 2. UPSCommand must use with UPSSet、macro;
- 3. UPSDisp must use with UPStexr、UPSPanel、macro.

#### **Epower HMI project notes**:

- 1. The project must have UPSData0 device, otherwise the data accuracy will be affected; Suggest to put UPSData0 device in the public window.
- 2. LW.B indicates the bits of UPSData

#### ◎**Cable Diagram**

#### <span id="page-166-0"></span>**COM0 connect to ups communication board**

#### **HMI terminal 9pin D-SUB female**

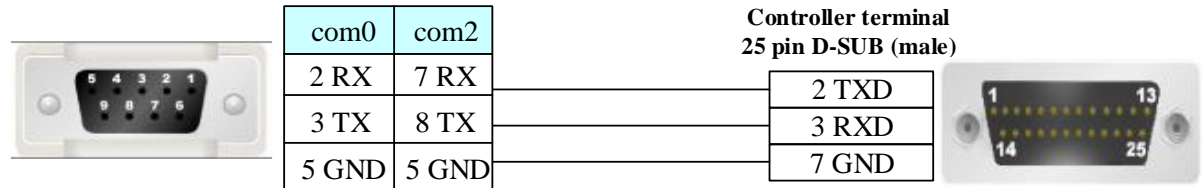

#### **COM1 connect to King software or com debug tool**

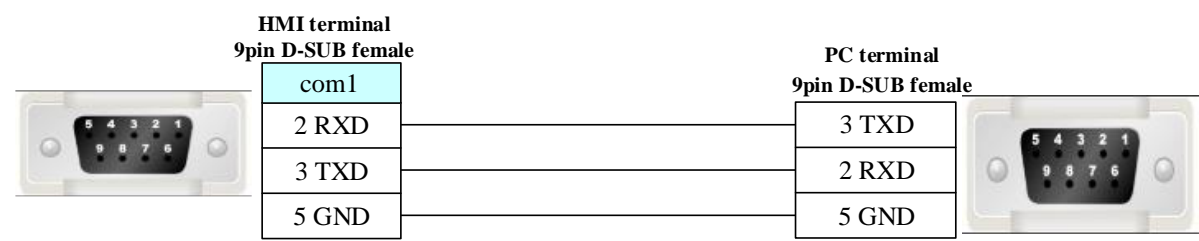

## **4.25 Fatek Corporation**

## ◎**Serial Communication**

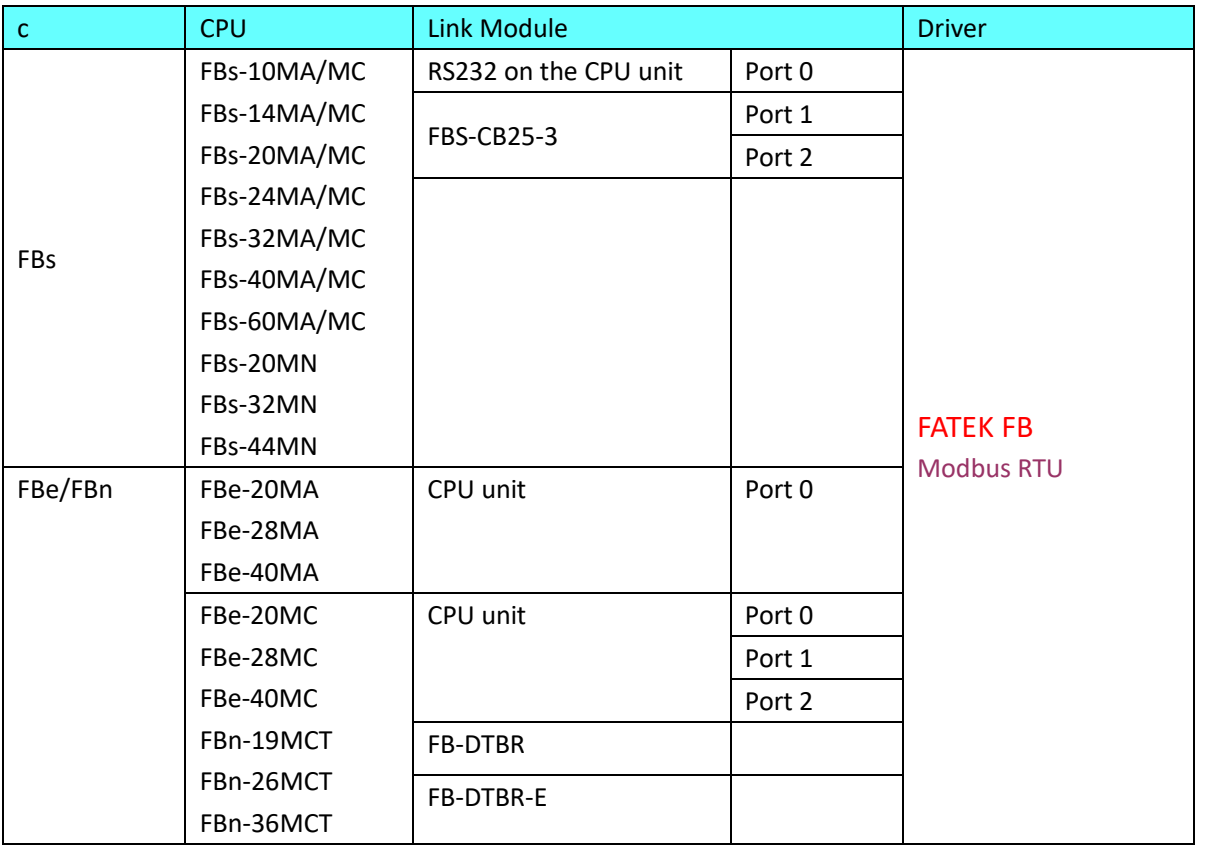

## ◎**Network communication**

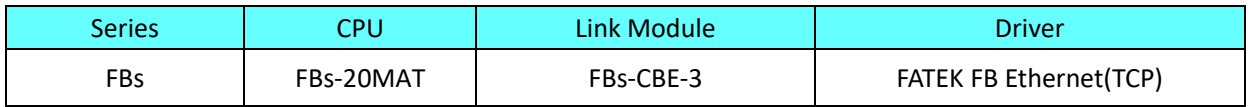

## ◎**Serial System configuration**

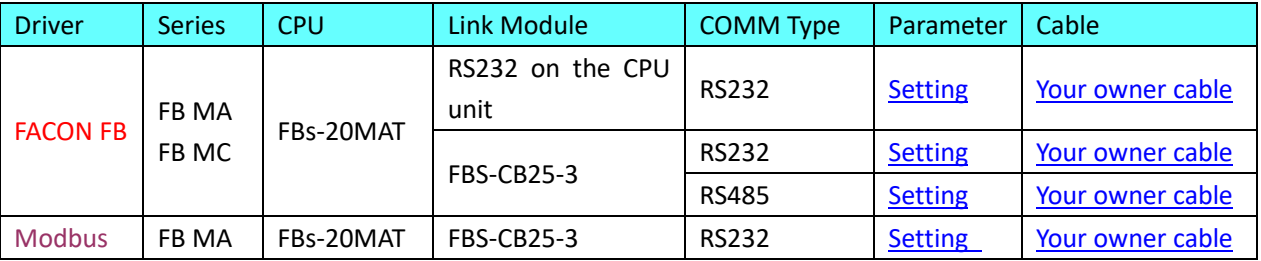

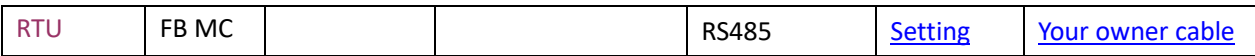

## ◎**Network System configuration**

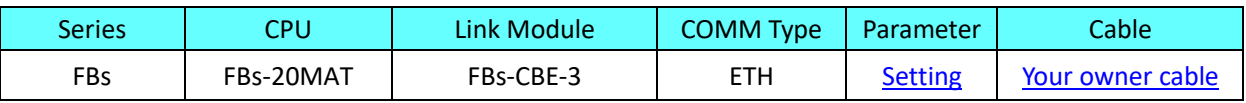

## ◎**Serial Communication Setting**

#### <span id="page-168-0"></span>**FACON FB RS232 communication**

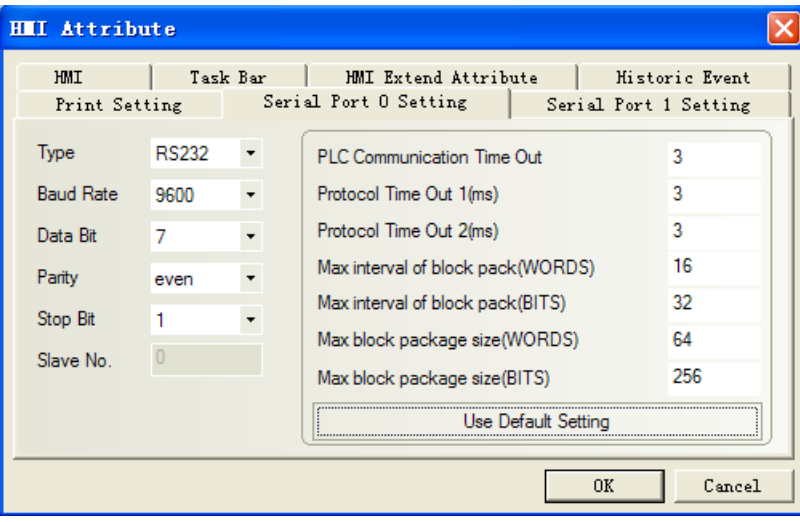

#### **FBS-CB25-3 module RS485 communication**

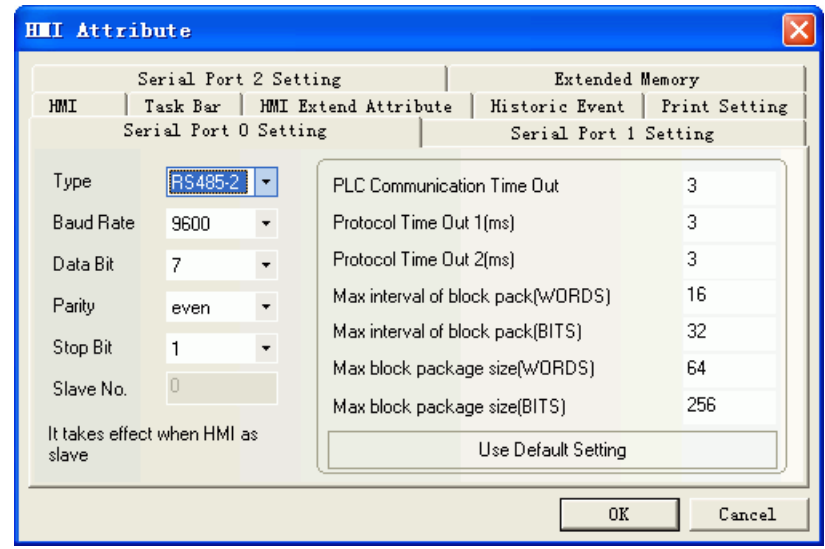

#### <span id="page-168-1"></span>**FBS-CB25-3 module communication Modbus RTU RS232 communication**

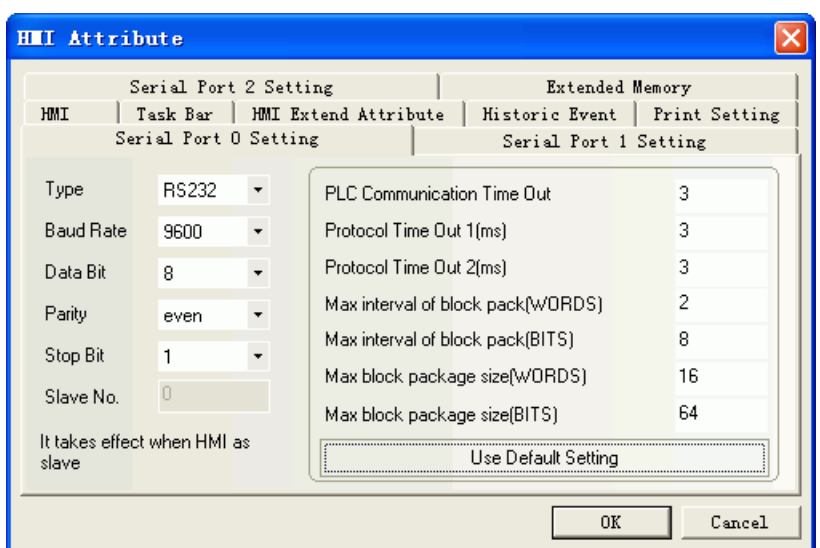

#### <span id="page-169-0"></span>**Modbus RTU RS485 communication**

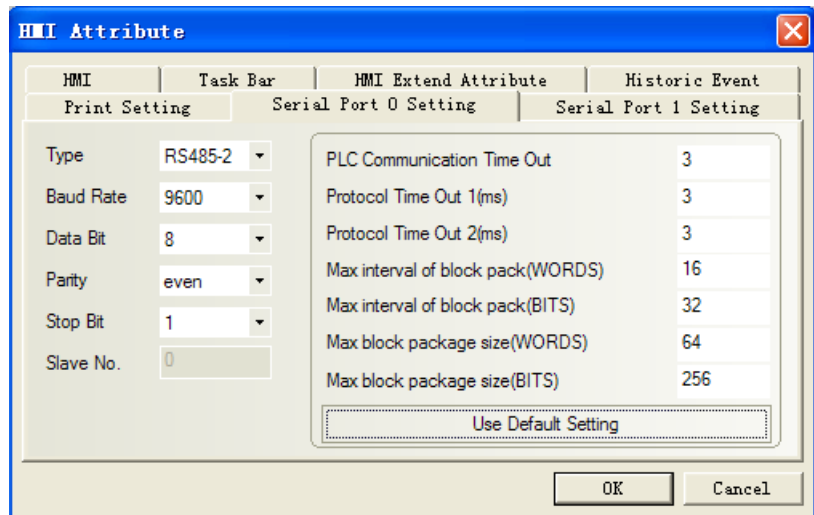

**Note:** The detailed communication configuration must be the same as the PLC's port setting.

## ◎**Network Communication Setting**

#### <span id="page-169-1"></span>**HMI Setting**

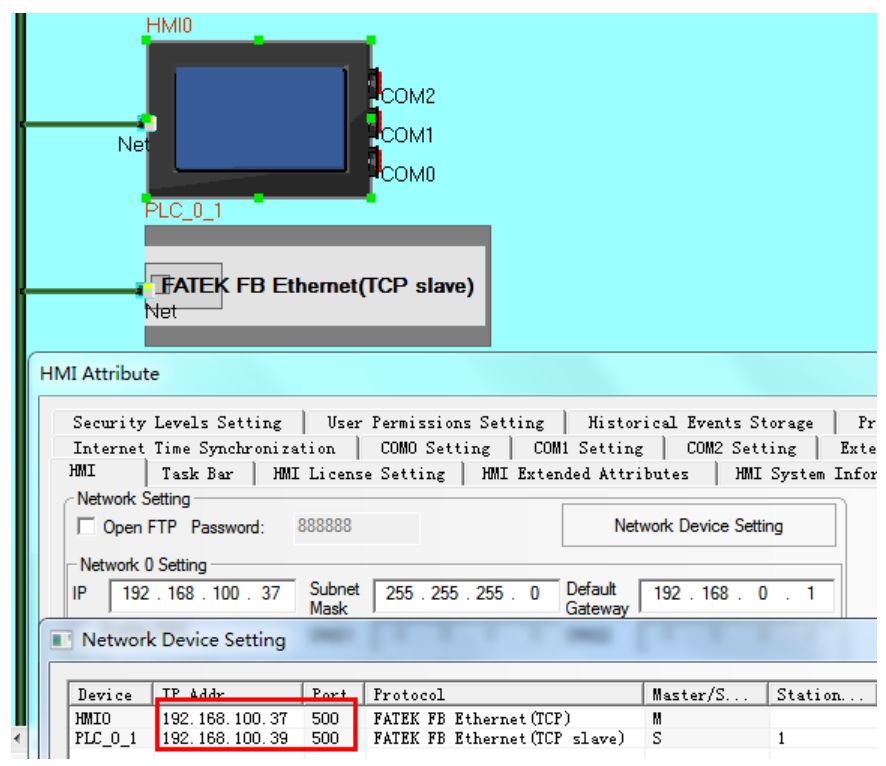

#### **PLC Setting**

1、 In ether cfg software, click [scan] to search the PLC information.

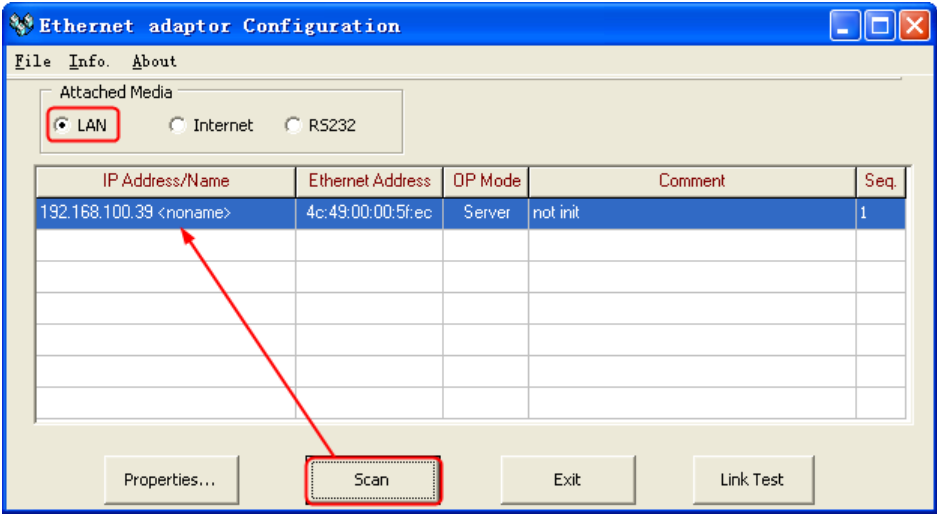

2、 Click [Properties] to change the IP and ports.

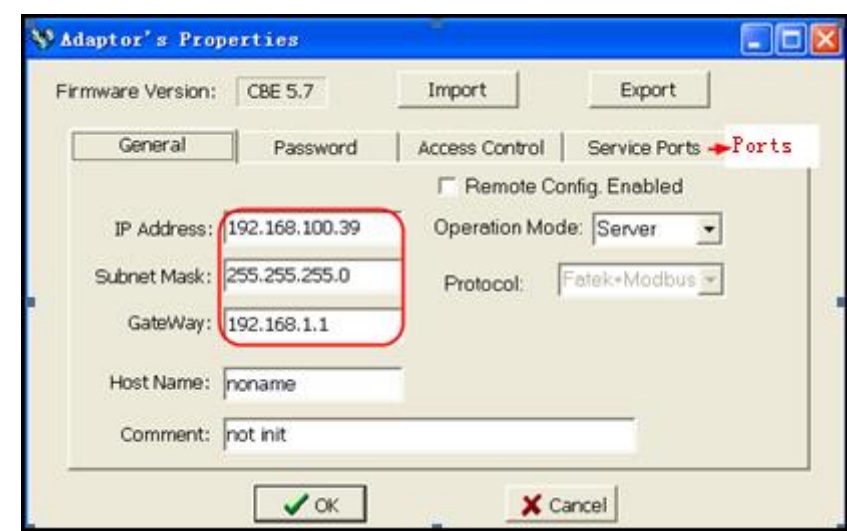

3、 Click [ok] to save the settings.

## ◎**Supported Device**

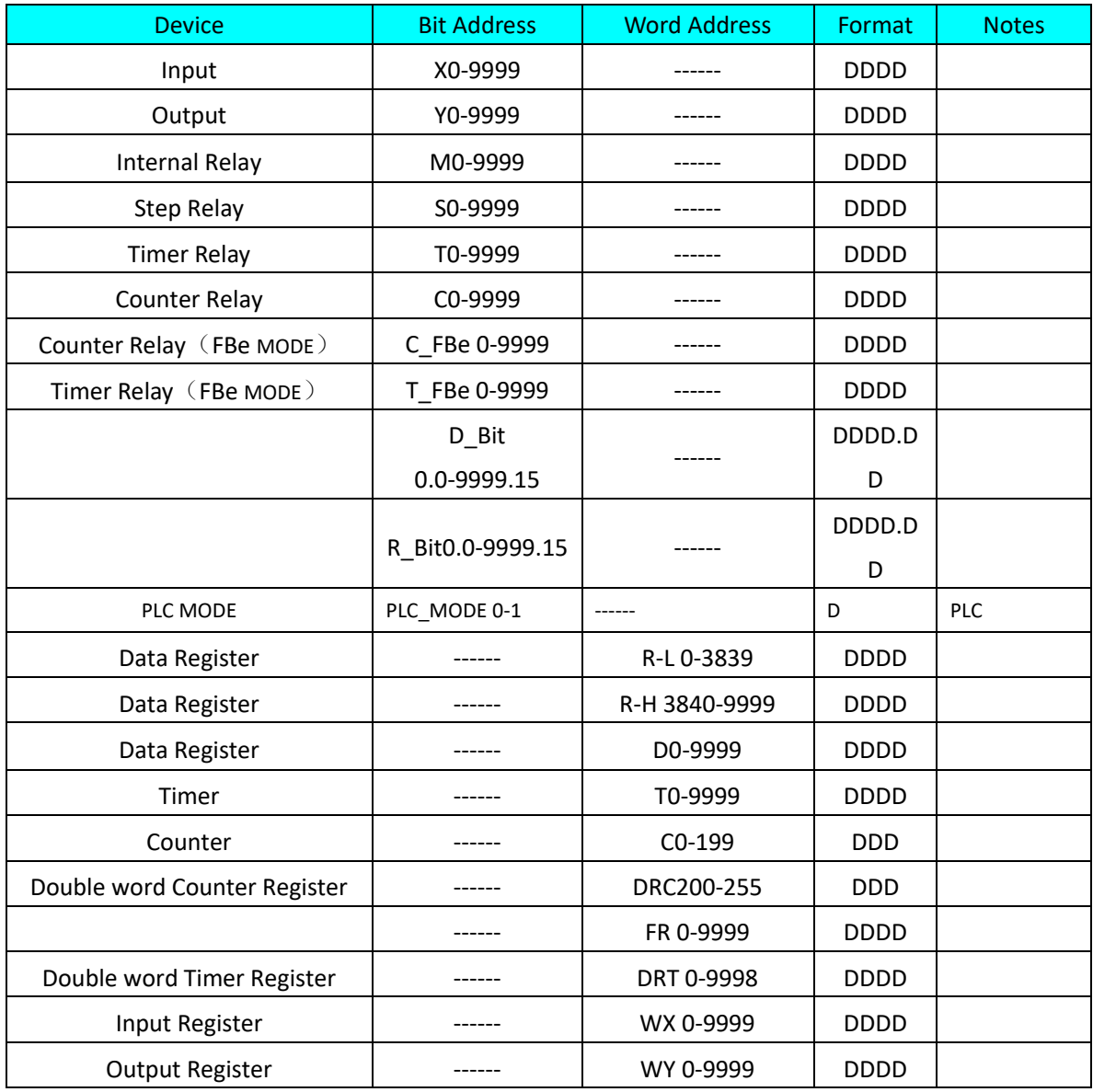

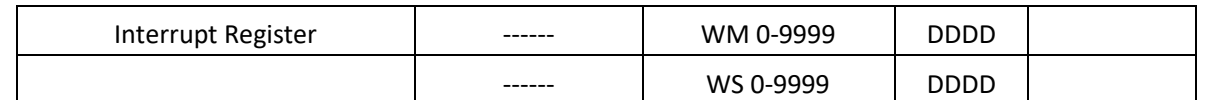

Note: R-L register corresponds to the "R" register of the PLC, the address range 0~3839;

R-H register corresponds to the "R" register of the PLC, the address range 3840~9999;

DRC register corresponds to the "C(32)" register of the PLC, e.g.: DRC200==C200

#### ◎**Cable Diagram**

#### <span id="page-172-0"></span>**FB RS232 communication cable**

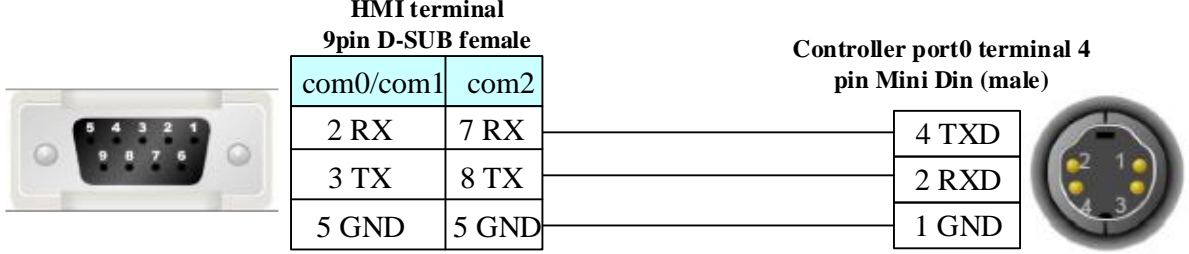

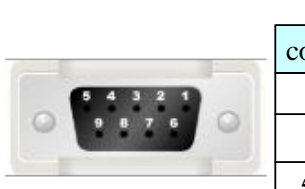

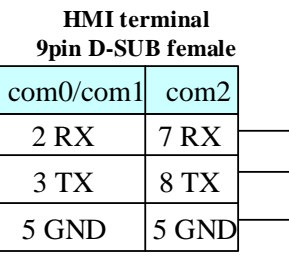

**Controller terminal 15 pin D-SUB (male)**

4 CTS

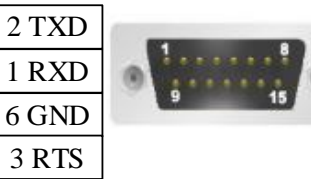

#### **FBS-CB25-3 module communication**

#### <span id="page-172-1"></span>**RS232 communication cable**

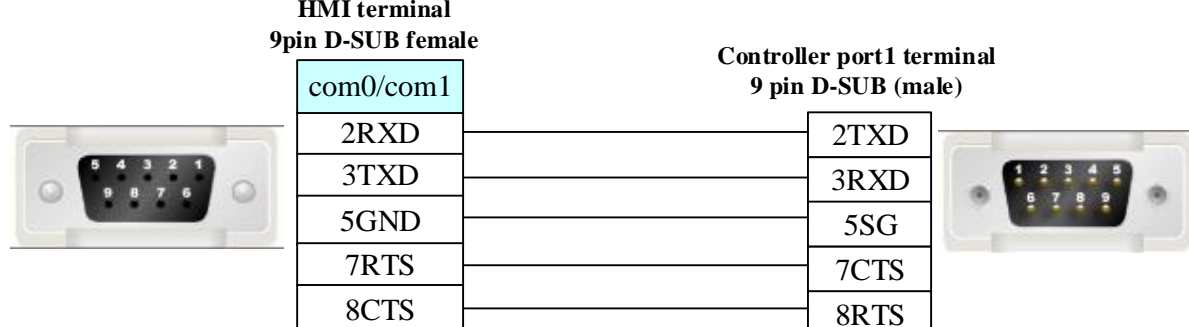

#### <span id="page-172-2"></span>**RS485 communication cable**

**HMI terminal 9pin D-SUB female**

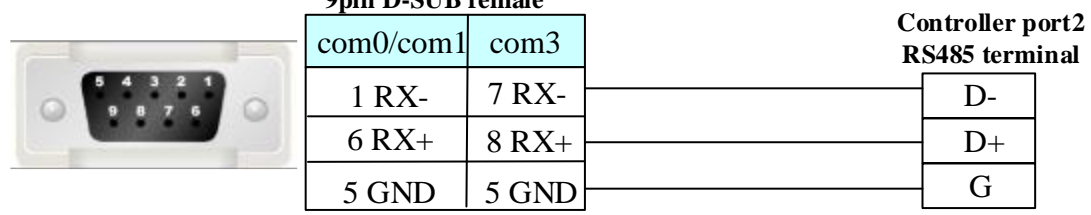

#### <span id="page-173-0"></span>**Ethernet cable**

Connecting PC and HMI use cross-ruling; communicating with hub or switch use cross-over cable or cross-ruling.

Refer to [3.3 Download by Network Ethernet](#page-10-0) for method of making connection cable.

## **4.26 Fuji**

#### ◎**Serial Communication**

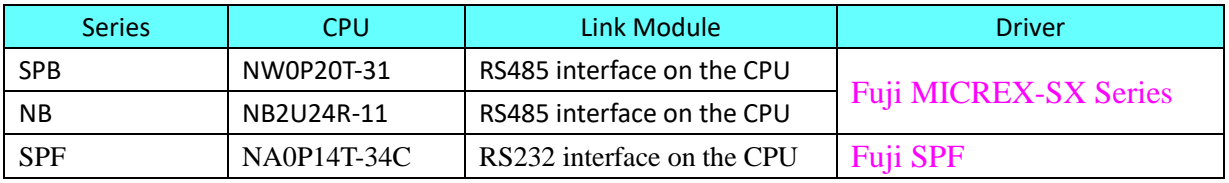

#### ◎**System configuration**

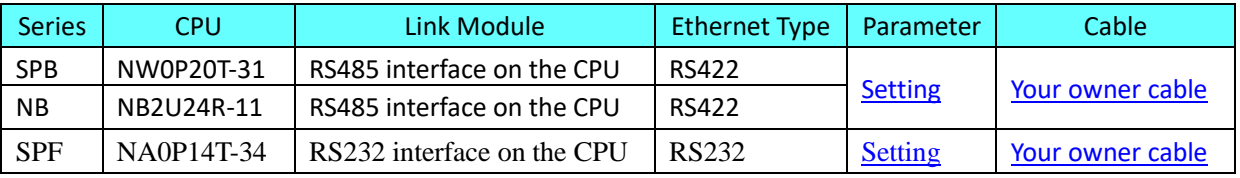

# <span id="page-173-1"></span>C ◎**Communication Setting**

#### **Fuji MICREX-SX Series**

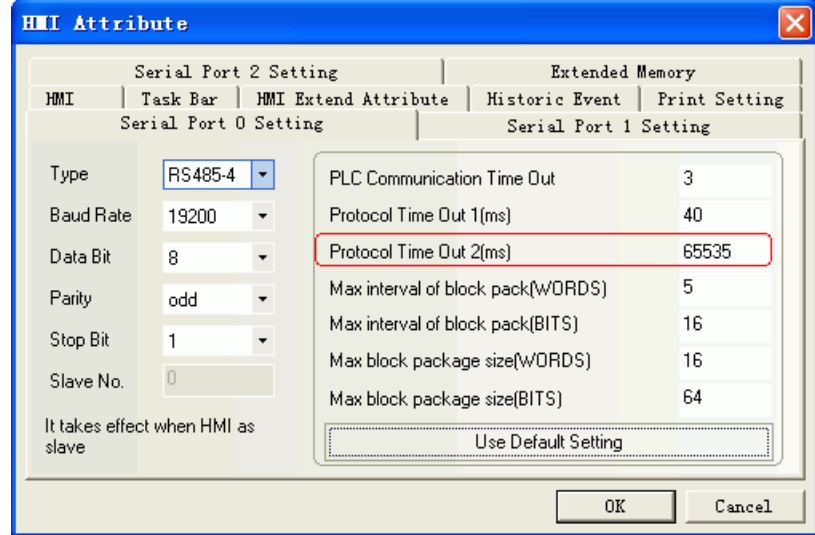

NOTE: When PLC is protected by password, protocol time out 2 is 65535, and the register is read only. If you want to make the register writable, you must let the protocol time out 2 equal the PLC password. Example: PLC password is 1234, and then you make the protocol time out 2 to be 1234. PLC password is 0010, and then you make the protocol time out 2 to be 10.

#### **Fuji SPF**

<span id="page-173-2"></span>HMI Setting Default: 38400, 8, even,1; station number:0

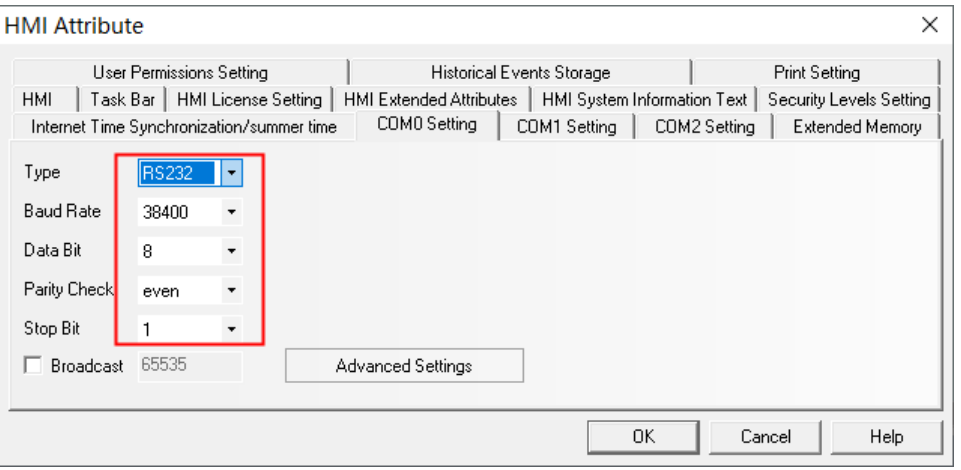

## ◎**Supported Device**

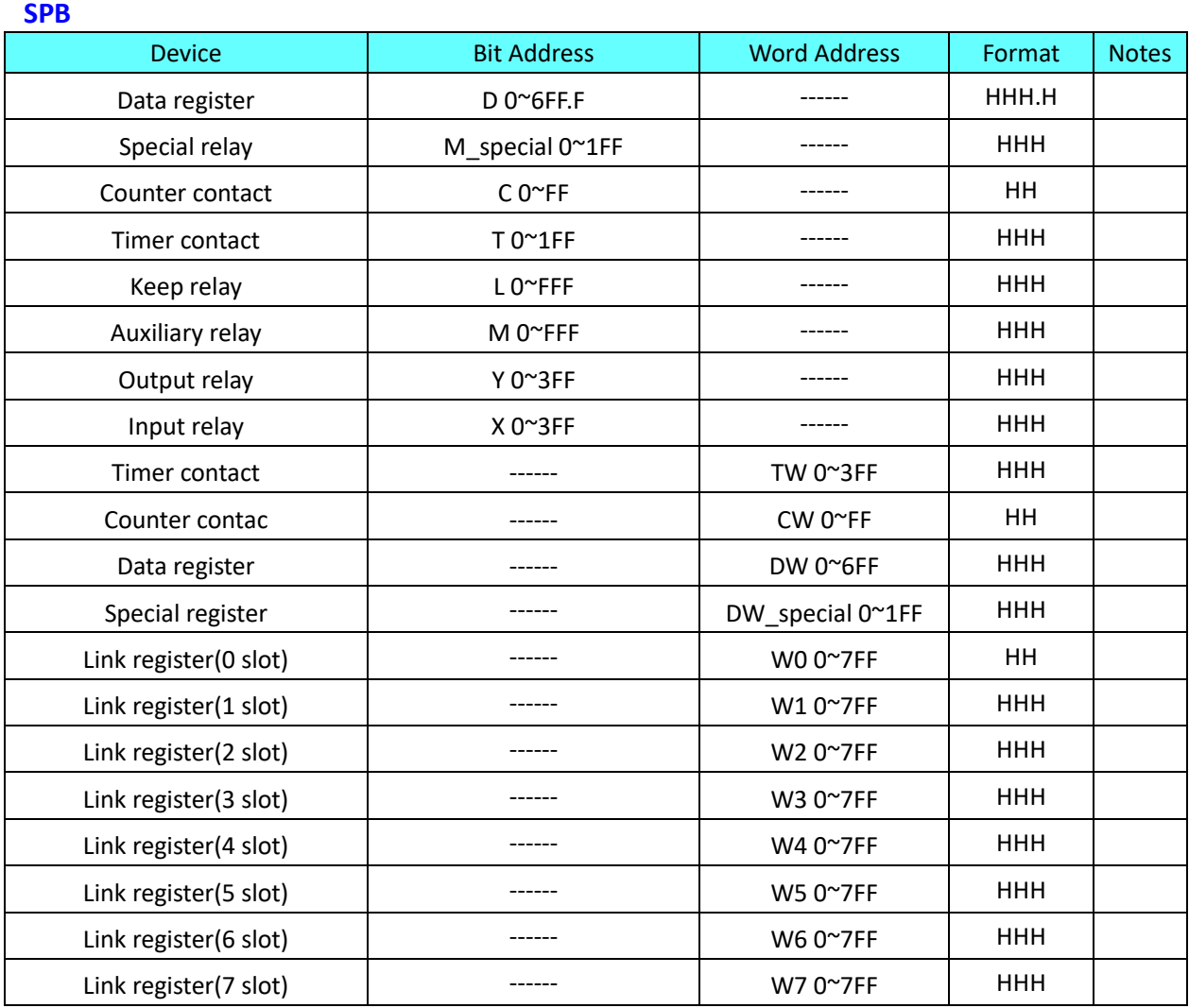

Note: M\_special address: 8000 in the PLC corresponds to 0 in the HMI.

DW\_special address: 8000 in the PLC corresponds to 0 in the HMI.

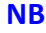

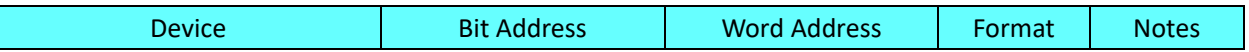

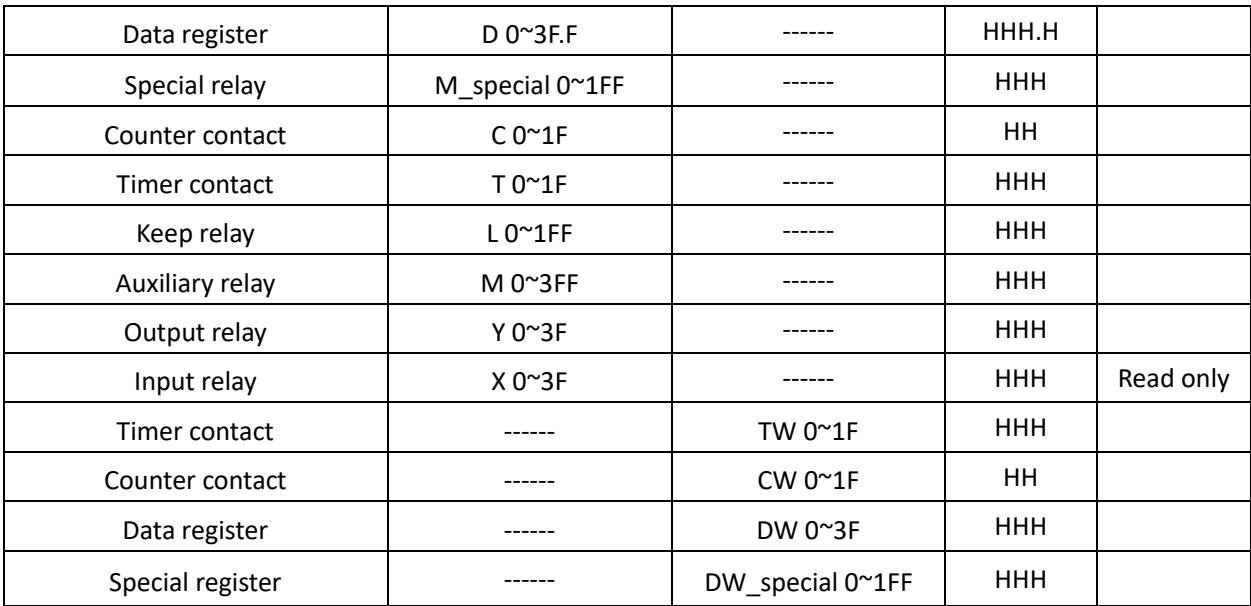

<span id="page-175-0"></span>**SPF**

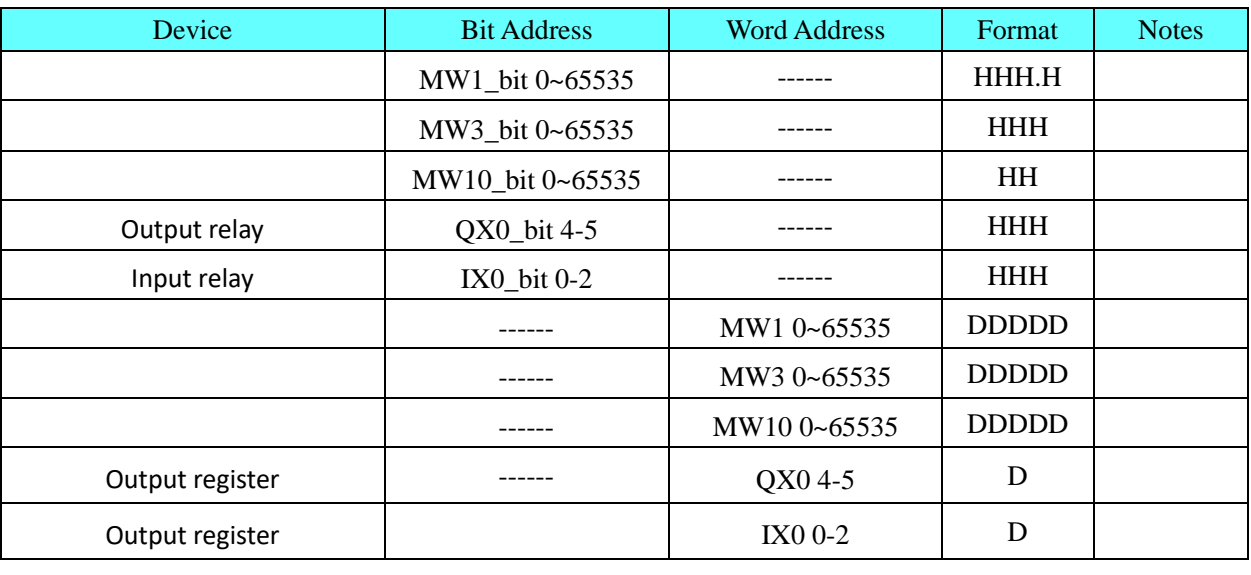

Monitor in the plc programmer, you should some variables

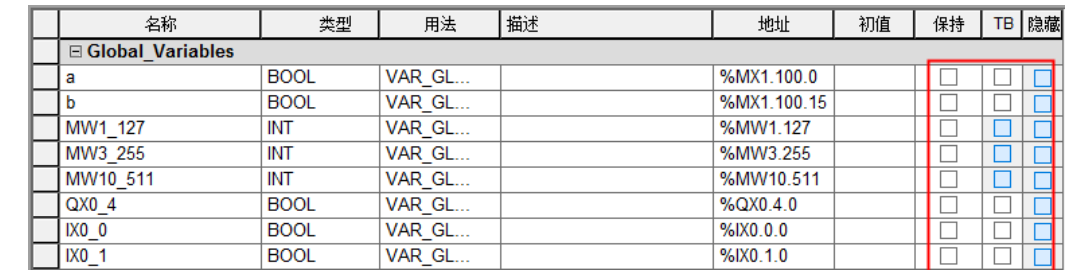

## ◎**Cable Diagram**

**Note:**

#### **Fuji MICREX-SX Series Protocol:**

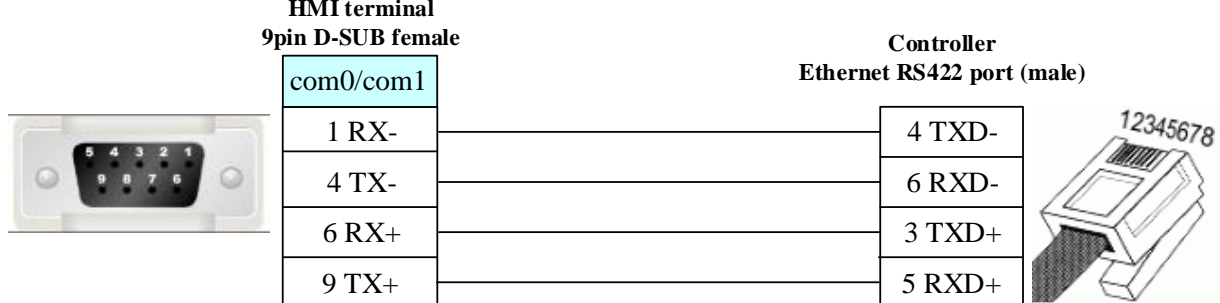

#### <span id="page-176-0"></span>**Fuji SPF Protocol:**

 $\odot$ 

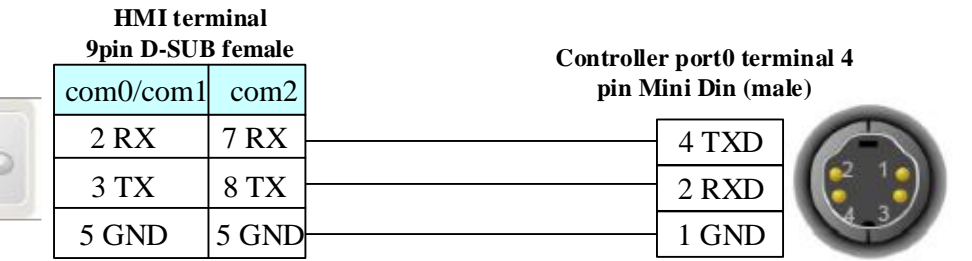

#### **4.27 GE Fanuc Automation Inc.**

## ◎**Serial Communication**

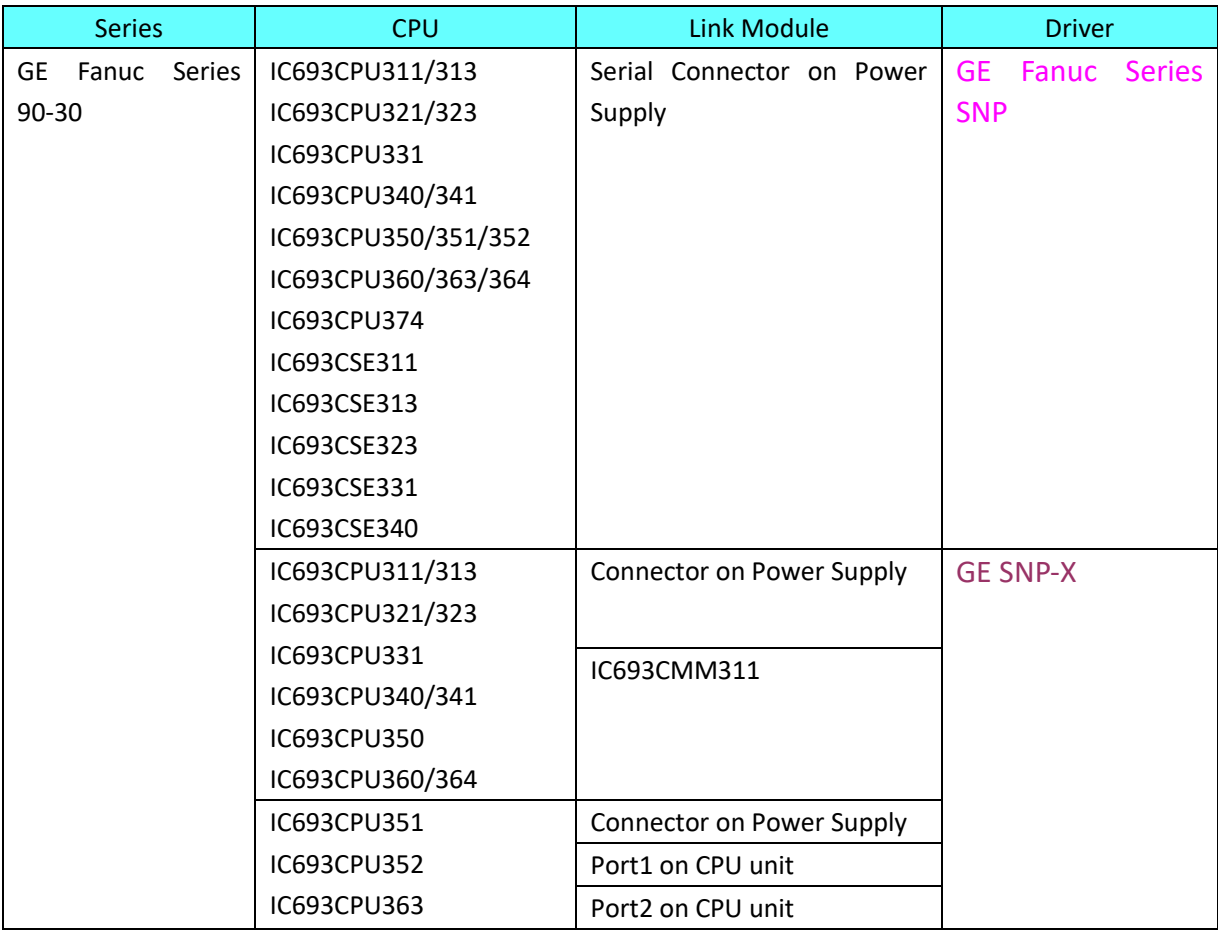

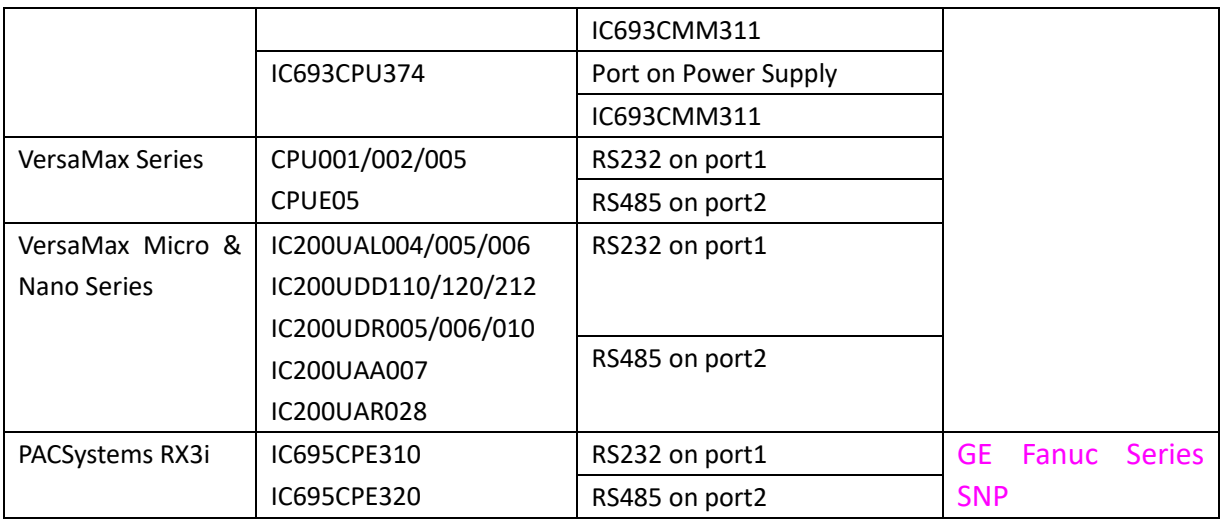

## ◎**Network communication**

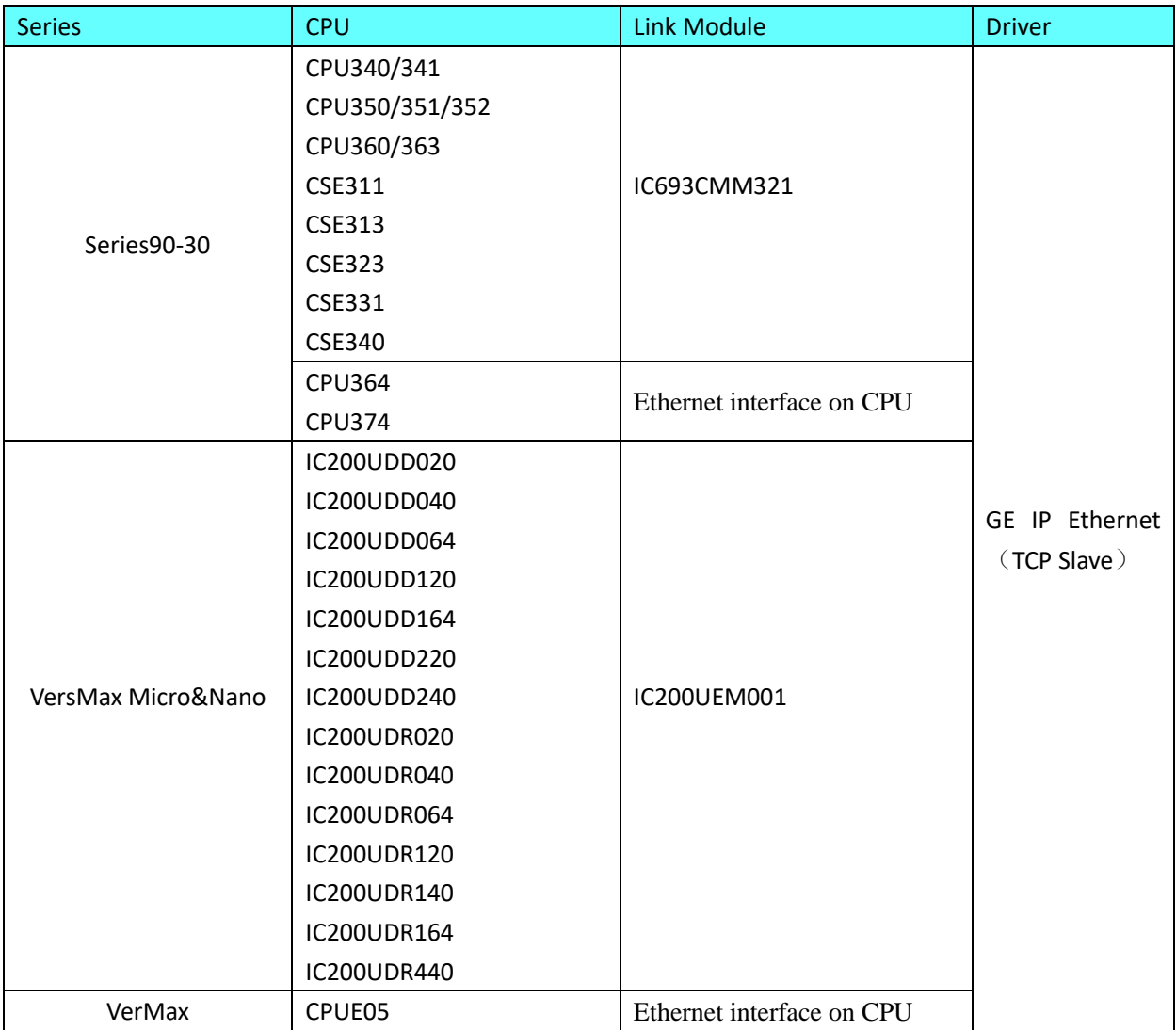

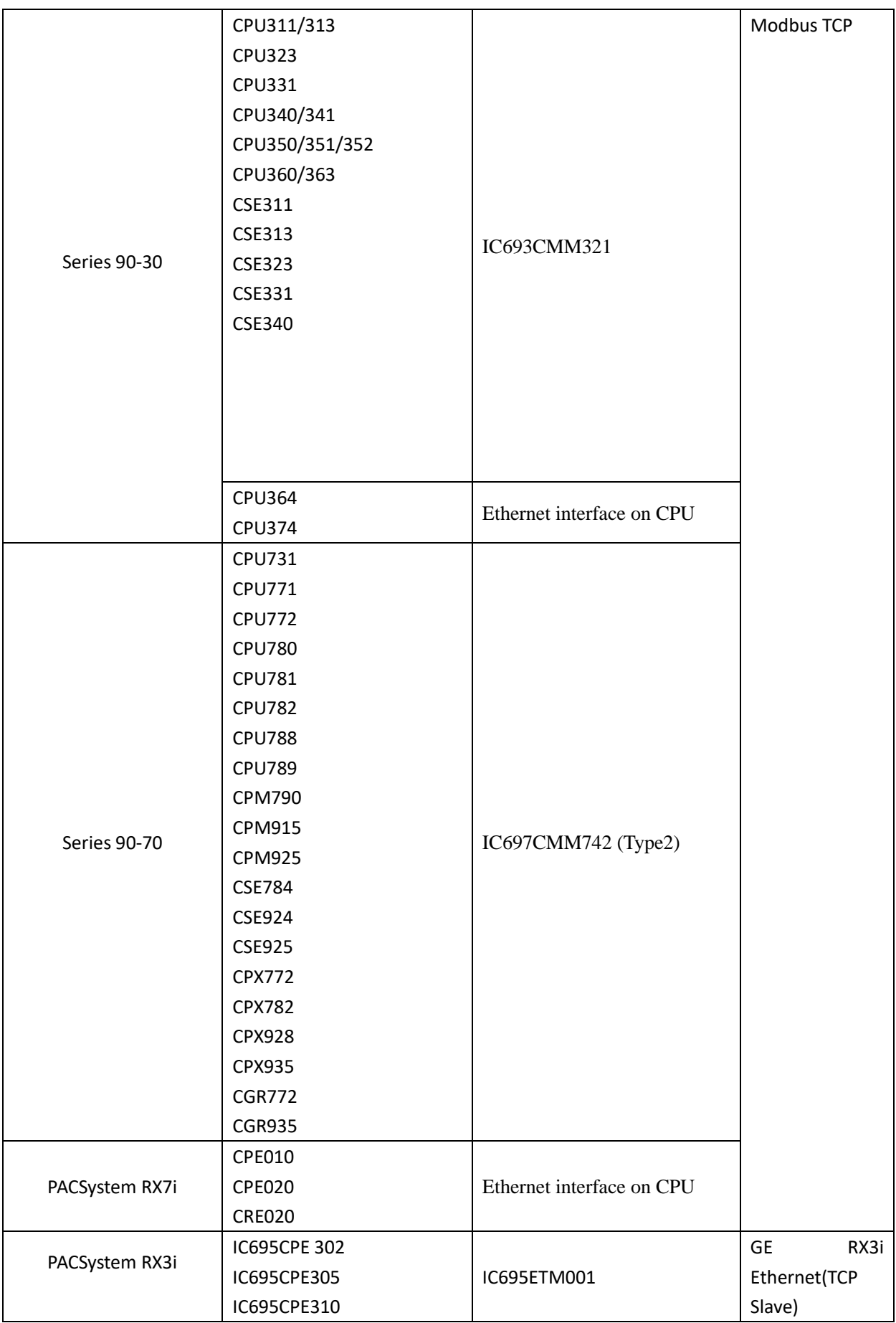

IC695CPE 330

## ◎**Serial System configuration**

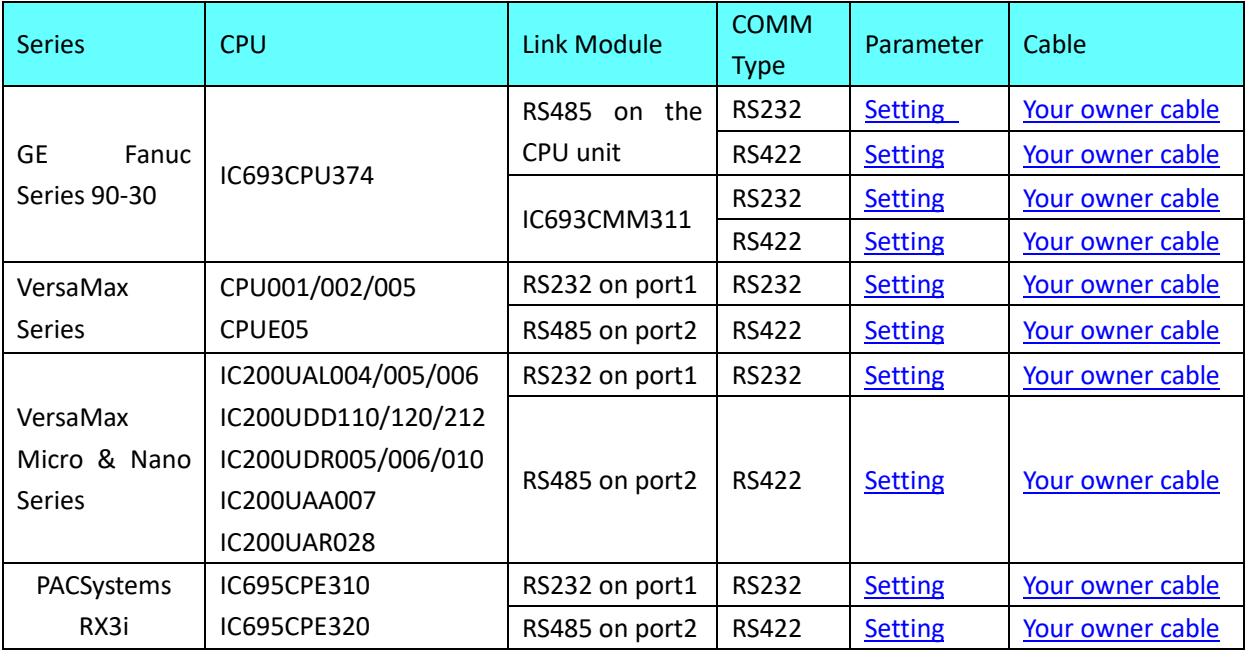

## ◎**Network System configuration**

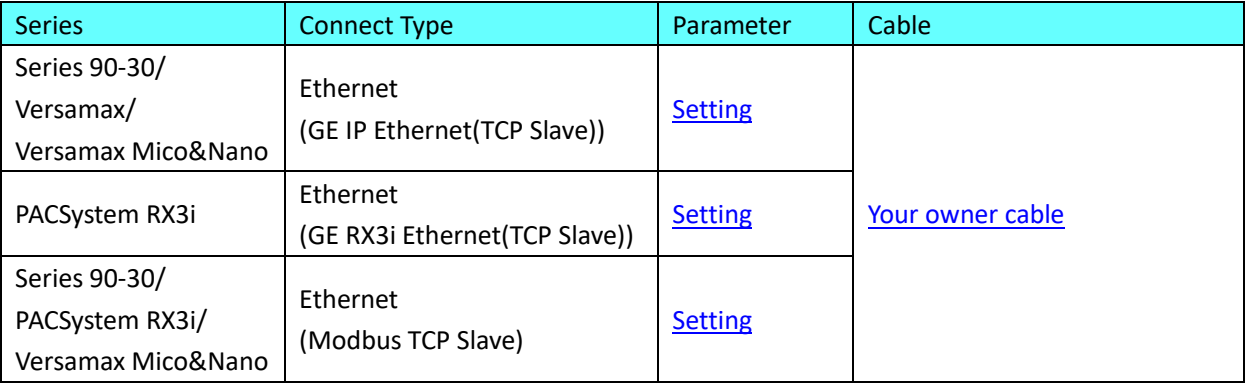

## ◎**Serial Communication Setting**

<span id="page-179-0"></span>**GE Fanuc Series SNP RS232 Communication**
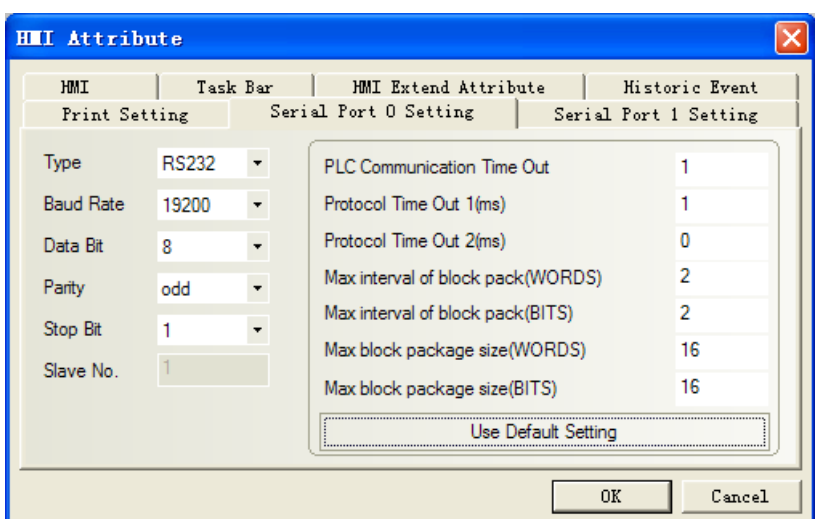

### **GE Fanuc Series SNP RS422 Communication**

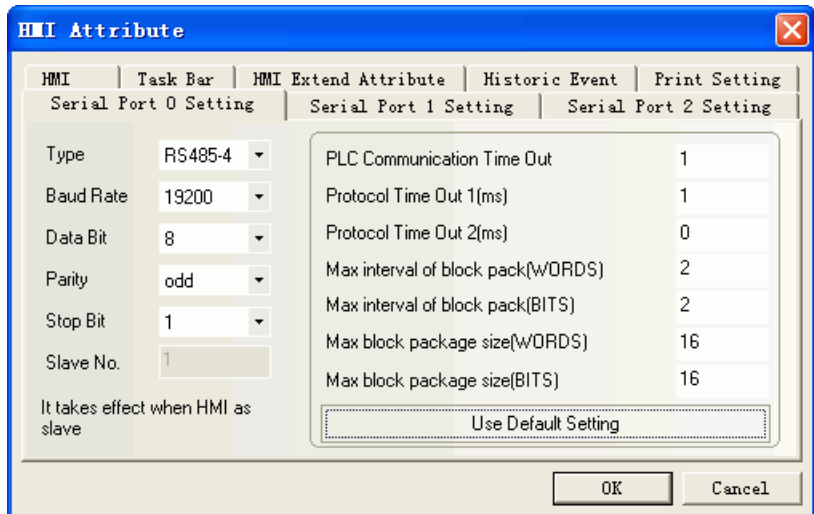

#### **GE SNP-X Protocol RS232 Communication**

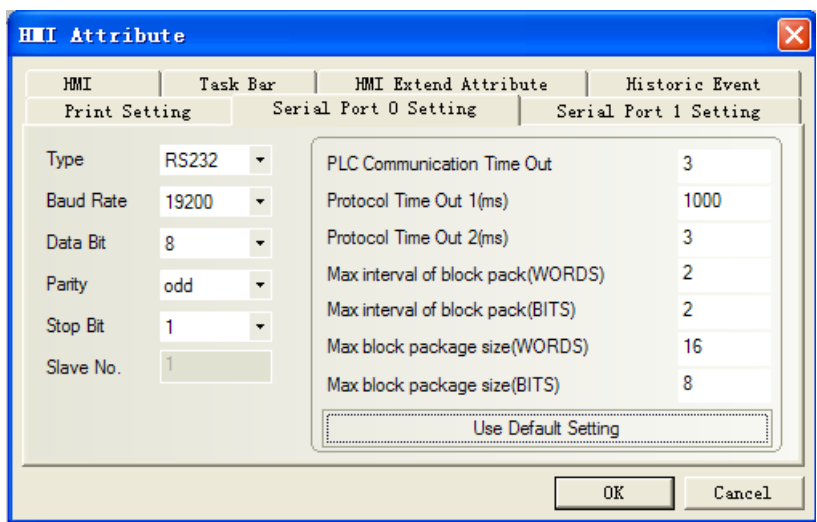

#### **GE SNP-X Protocol RS422 Communication**

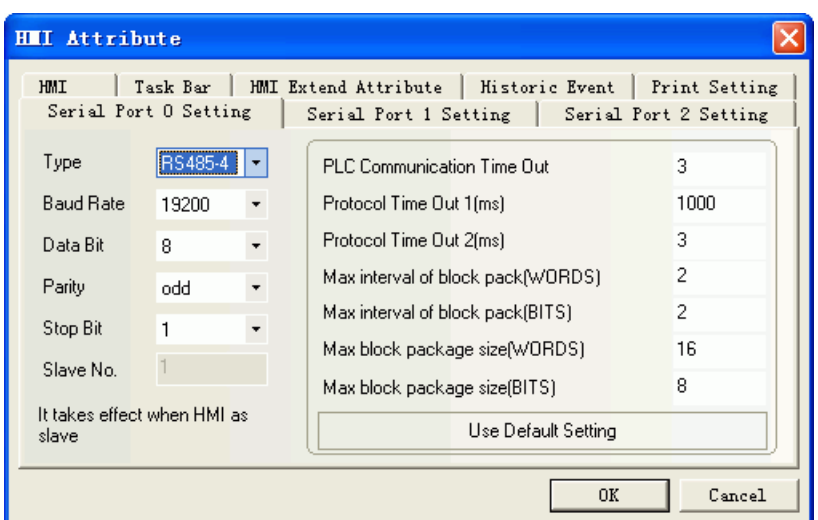

**NOTE:** Set matching communication parameter in the Programming software.

#### **PLC Setting**

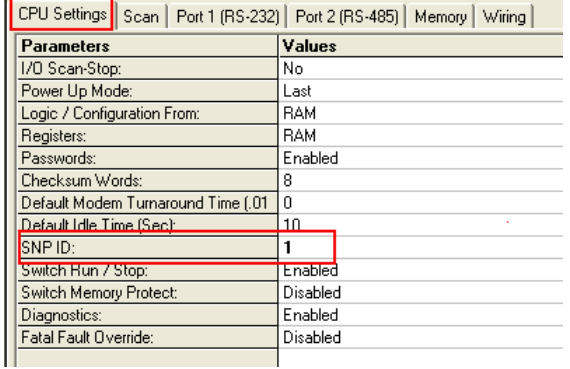

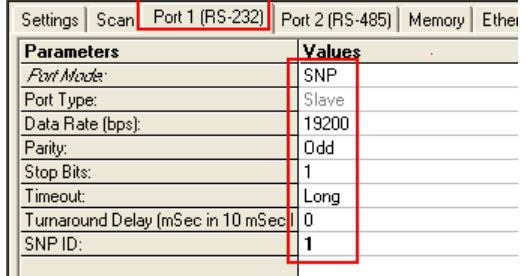

## **RX3i** 设置:

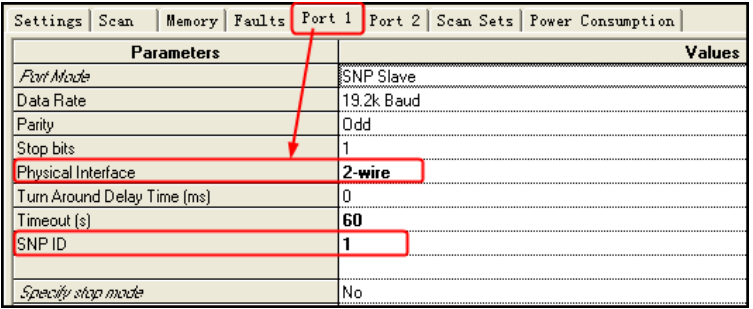

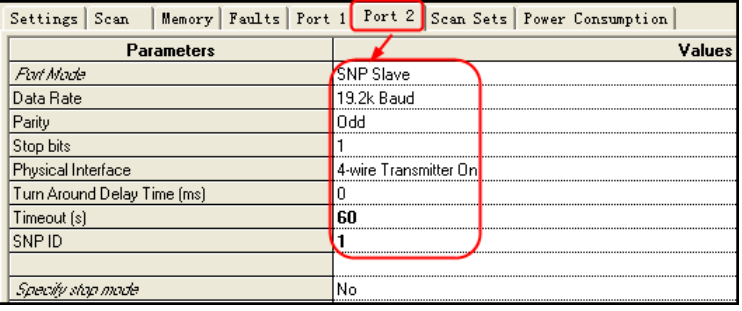

# ◎**Network Communication Setting**

# MODBUS TCP Protocol:

HMI:

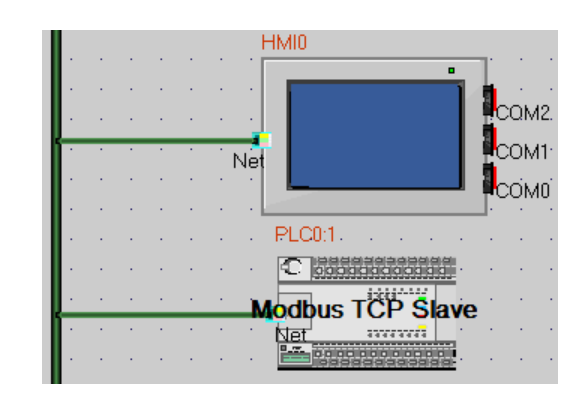

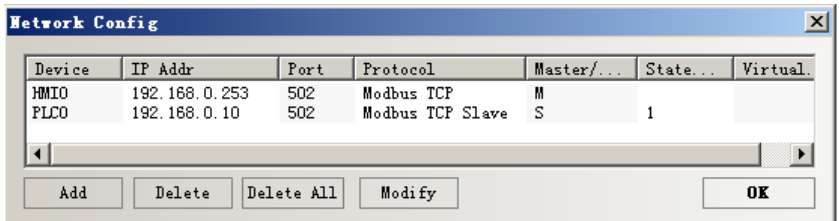

#### PLC:

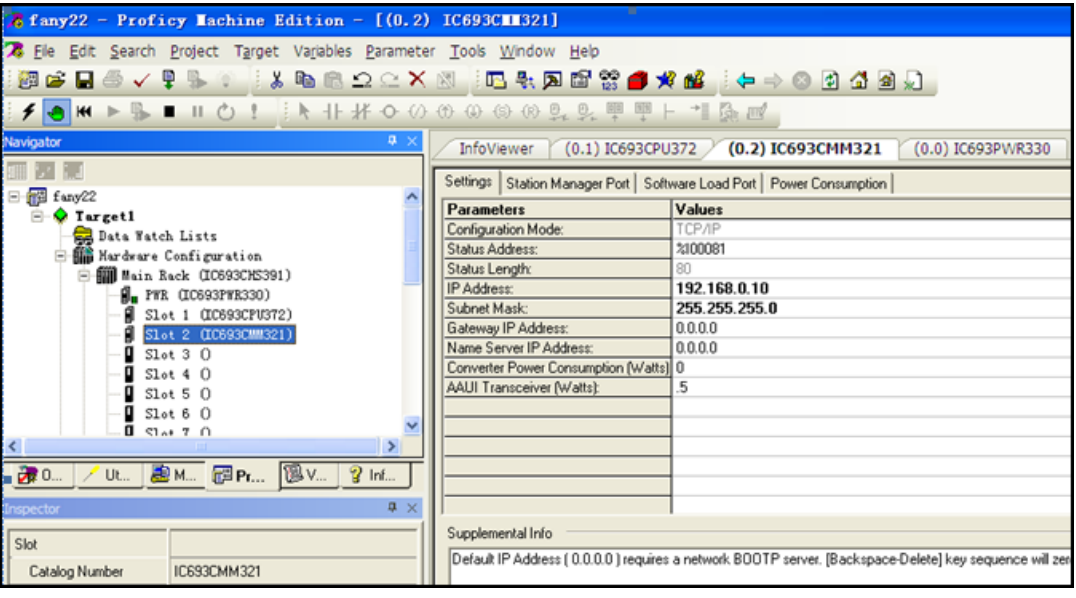

GE IP Ethernet (TCP Slave) Protocol: **HMI:**

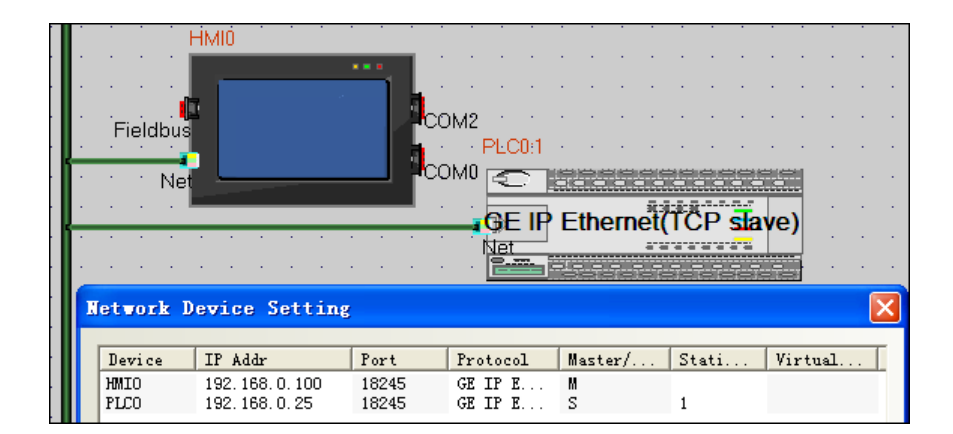

#### **PLC:**

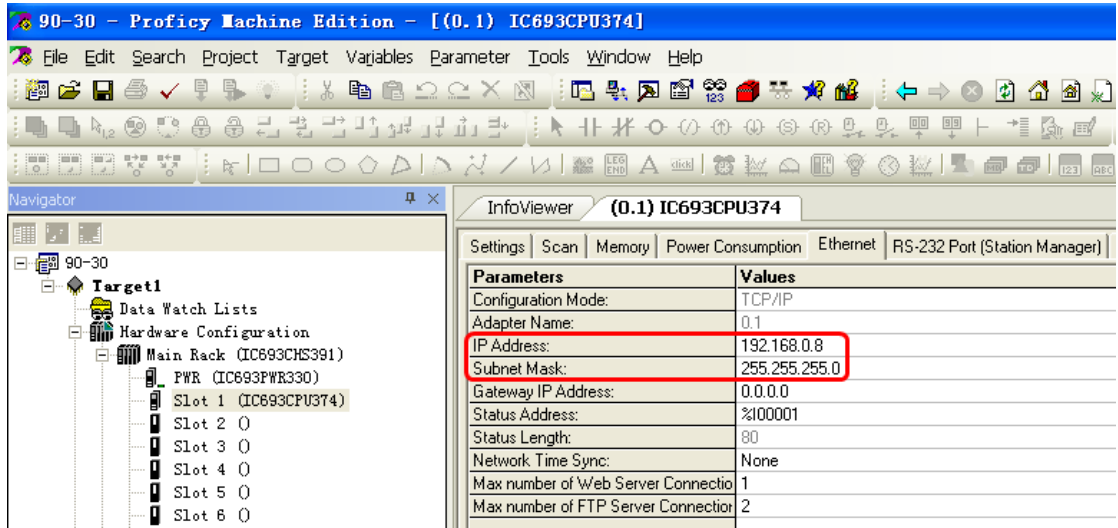

#### GE RX3i Ethernet (TCP Slave) Protocol:

#### **HMI:**

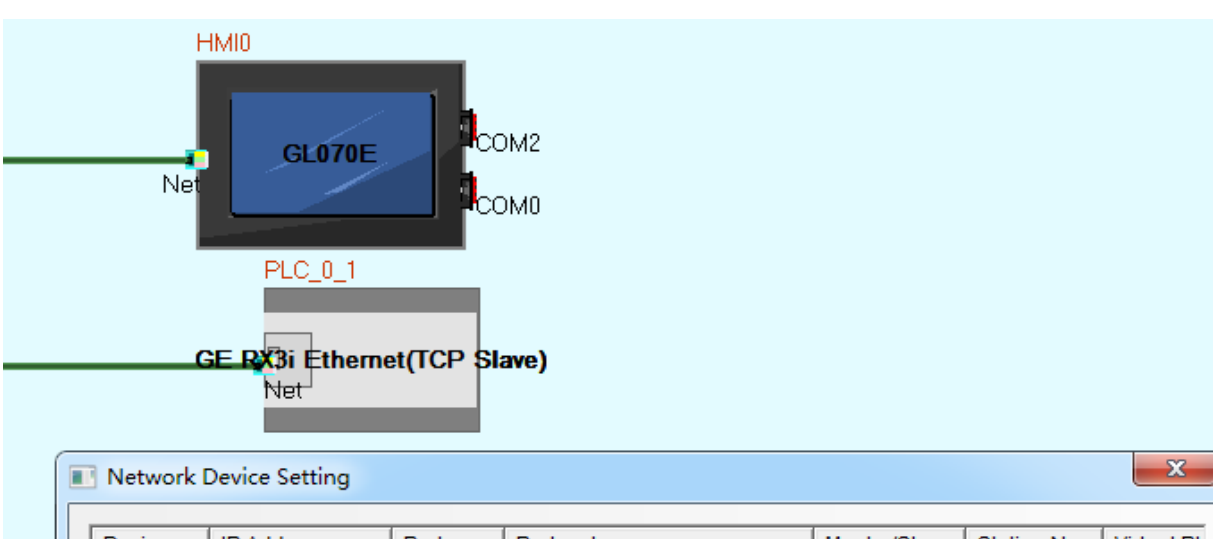

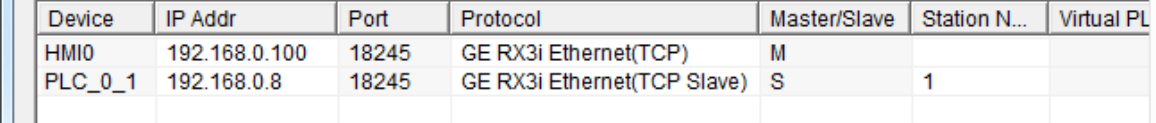

**PLC:**

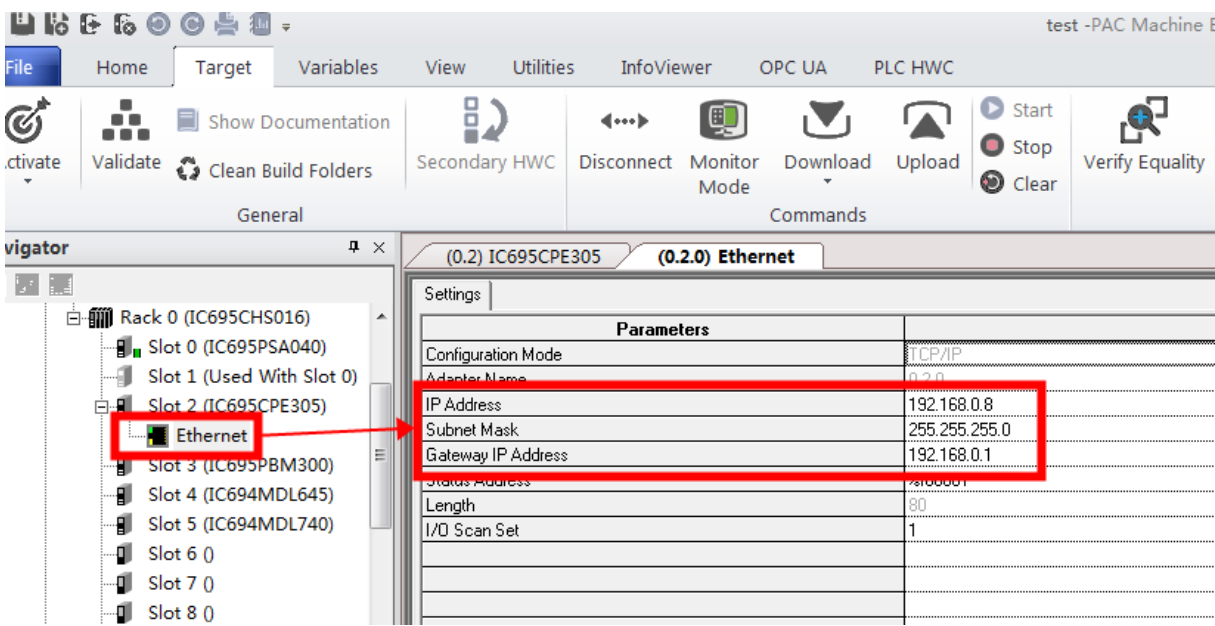

# ◎**Supported Device**

## **GE Fanuc Series SNP**

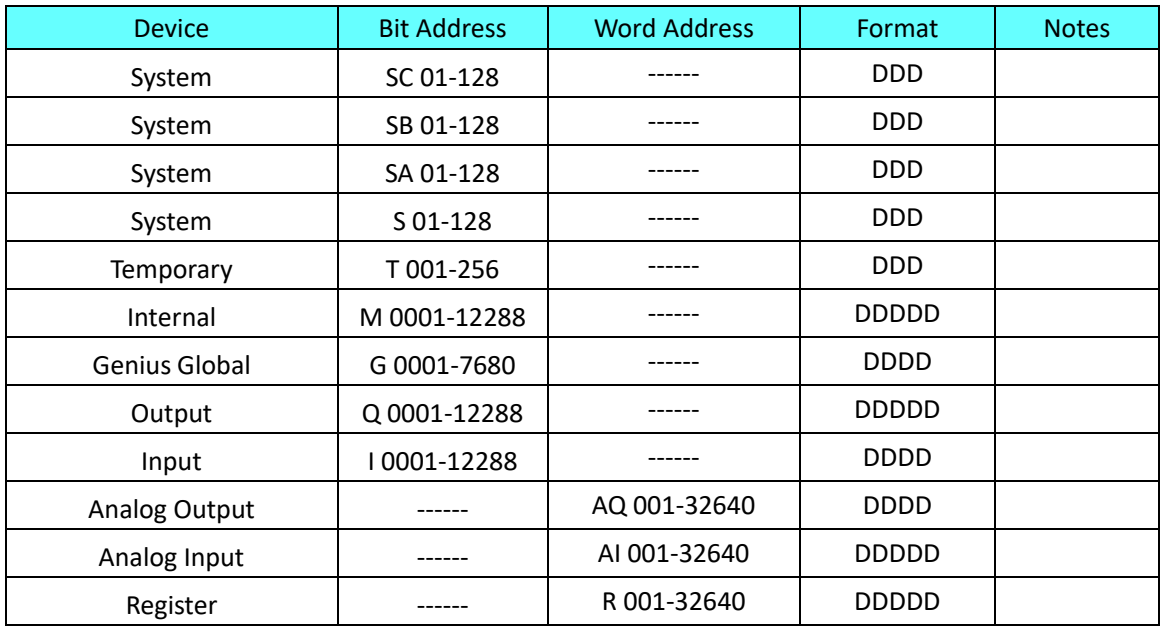

#### **GE SNP-X**

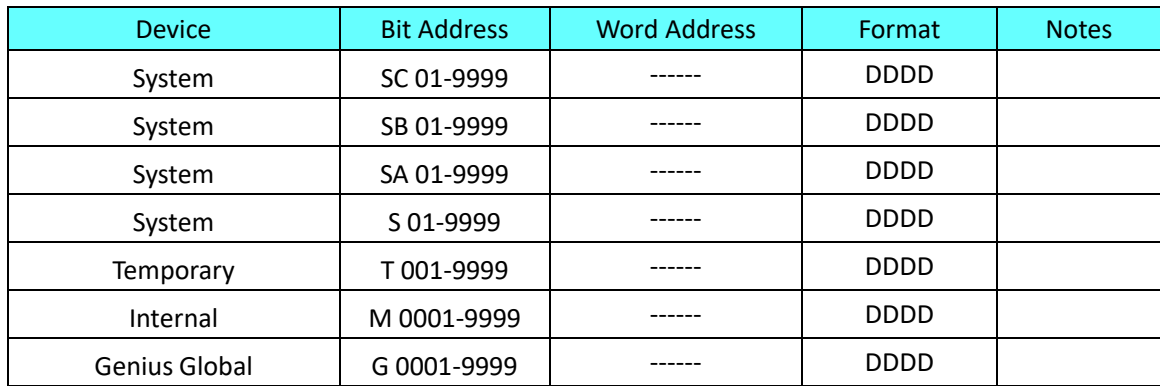

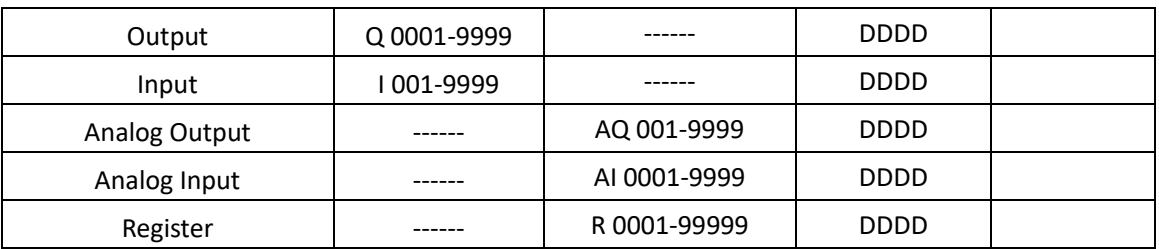

#### **Address correspondence between modbus**

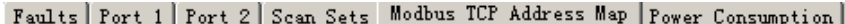

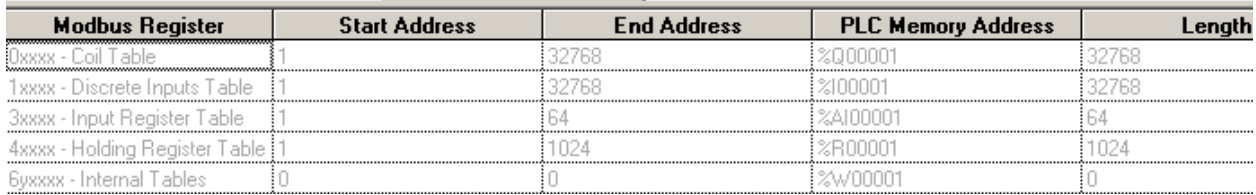

### **GE IP Ethernet**(**TCP Slave**)

| <b>Device</b> | <b>Bit Address</b> | <b>Word Address</b> | Format       | <b>Note</b> |
|---------------|--------------------|---------------------|--------------|-------------|
| System        | S B 0-127          |                     | <b>DDD</b>   |             |
| System        | SA_B 0-127         |                     | <b>DDD</b>   |             |
| System        | SB_B 0-127         |                     | <b>DDD</b>   |             |
| System        | SC_B 0-127         |                     | <b>DDD</b>   |             |
| Input         | I B 0-32767        |                     | <b>DDDDD</b> |             |
| Output        | Q_B 0-32767        |                     | <b>DDDDD</b> |             |
| Internal      | M_B 0-32767        |                     | <b>DDDDD</b> |             |
| Temporary     | T_B 0-1023         |                     | <b>DDDD</b>  |             |
| Genius Global | G_B 0-7679         |                     | <b>DDDD</b>  |             |
| Analog Input  |                    | AI 0-2047           | <b>DDDD</b>  |             |
| Analog Output |                    | AQ 0-511            | <b>DDD</b>   |             |
| Register      |                    | R 0-32639           | <b>DDDDD</b> |             |
| System        |                    | $S$ 0-7             | D            |             |
| System        |                    | SA 0-7              | D            |             |
| System        |                    | SB 0-7              | D            |             |
| System        |                    | SC 0-7              | D            |             |
| Input         |                    | 10-2047             | <b>DDDD</b>  |             |
| Output        |                    | Q 0-2047            | <b>DDDD</b>  |             |
| Internal      | ----               | M 0-2047            | <b>DDDD</b>  |             |
| Temporary     |                    | T 0-63              | DD           |             |
| Genius Global |                    | G 0-479             | <b>DDD</b>   |             |

NOTE: In HMI,the first address is0,but in PLC is 1

# ◎**Cable Diagram**

### **90-30/VersaMax/RXi RS232 communication**

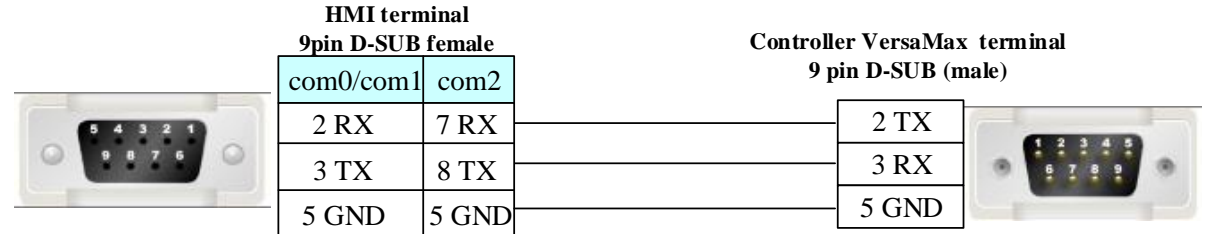

#### **VersaMax Micro & Nano Series RS232 communication**

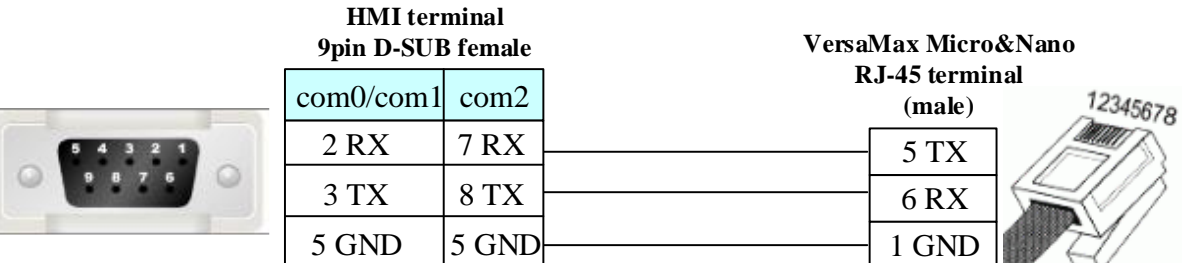

### **CMM311 RS232 communication**

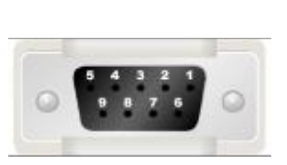

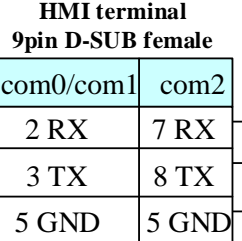

## **CMM311 port1/port2 terminal 25 pin D-SUB (male)** 2 TXD 2 RXD 7 GND 4 RTS 5 CTS

8 DCD 20 DTR

#### **CMM311 RS422 communication**

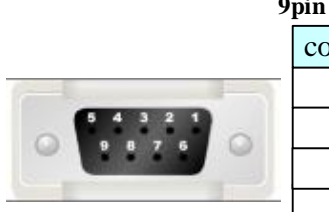

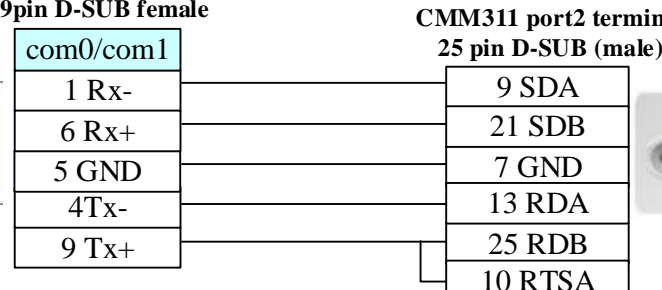

**HMI terminal**

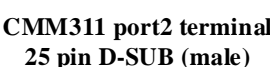

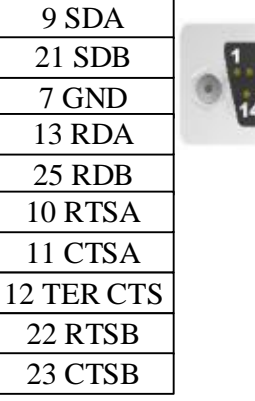

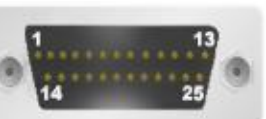

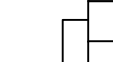

#### **90-30/VersaMax RS422 communication**

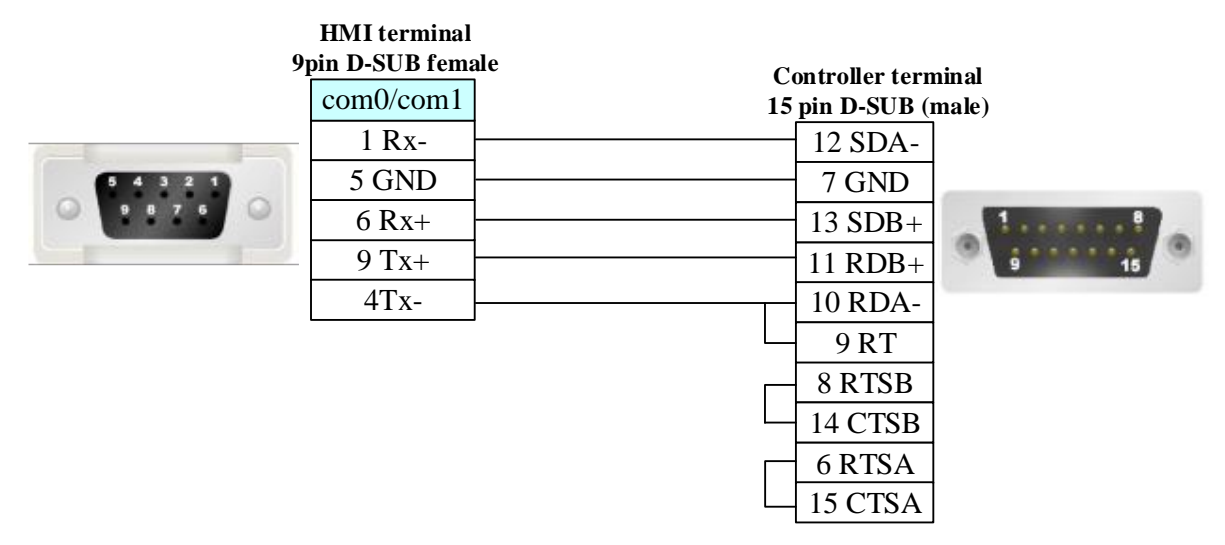

### **Ethernet communication protocol cable**

Cross-connection or crossover network cable can be used as communication cable via the hub Refer to [3.3 Download by Network Ethernet](#page-10-0) for method of making connection cable.

## **4.28 HAIWELL**

# ◎**Serial Communication**

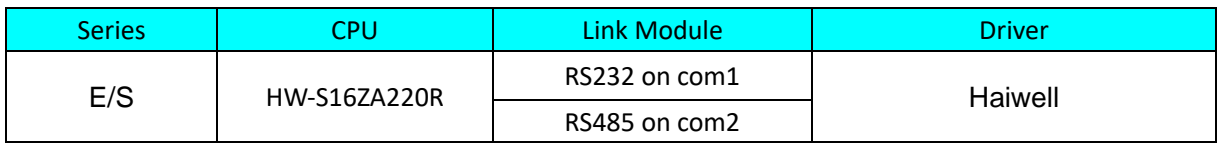

# ◎**System configuration**

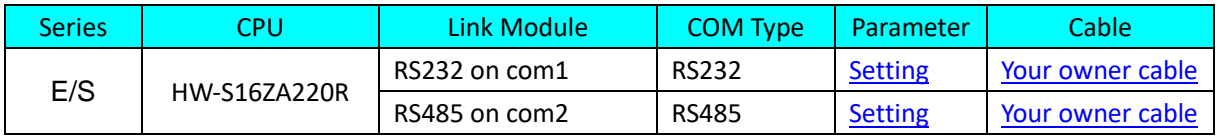

## ◎**Communication Setting**

<span id="page-187-0"></span>**Haiwell RS232 communication**

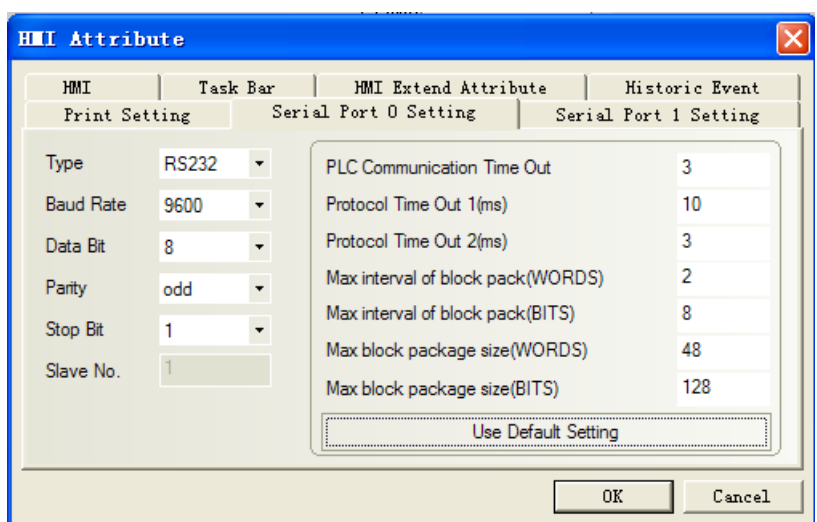

## <span id="page-188-0"></span>**Haiwell RS485 communication**

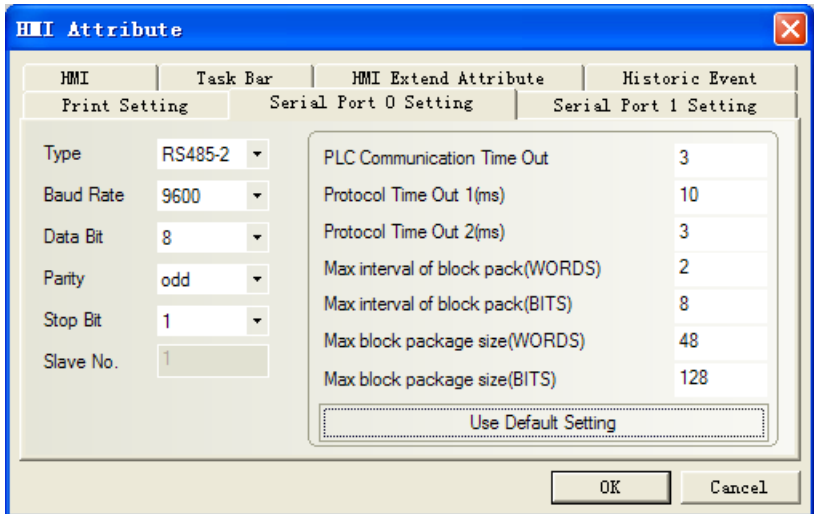

# ◎**Supported Device**

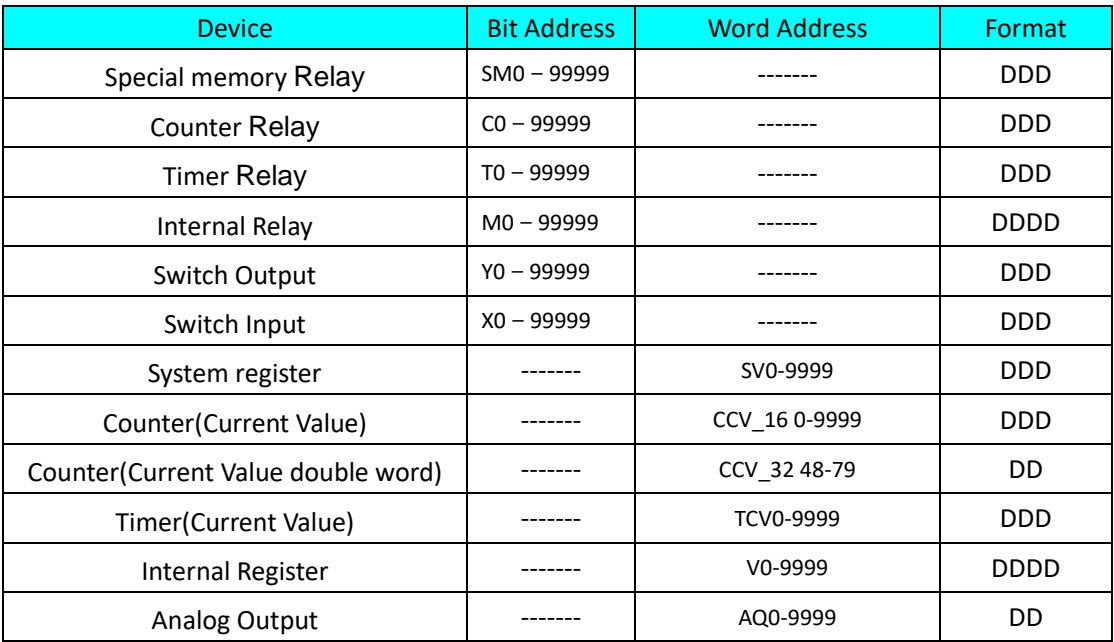

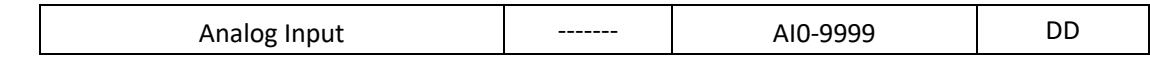

# ◎**Cable Diagram**

### <span id="page-189-0"></span>**Haiwell RS232 communication cable**

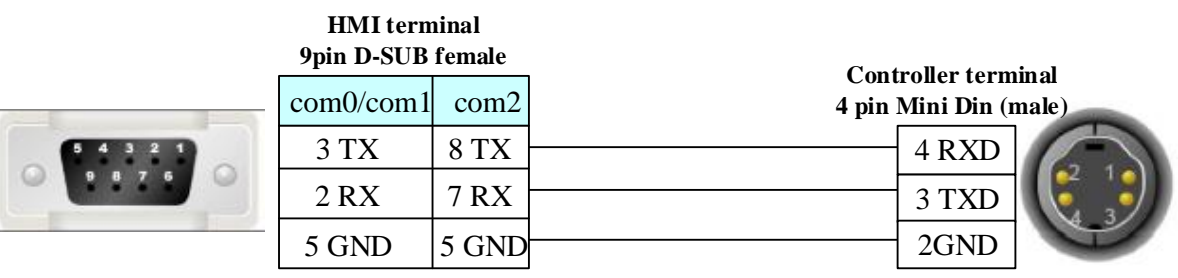

#### <span id="page-189-1"></span>**Haiwell RS485 communication cable**

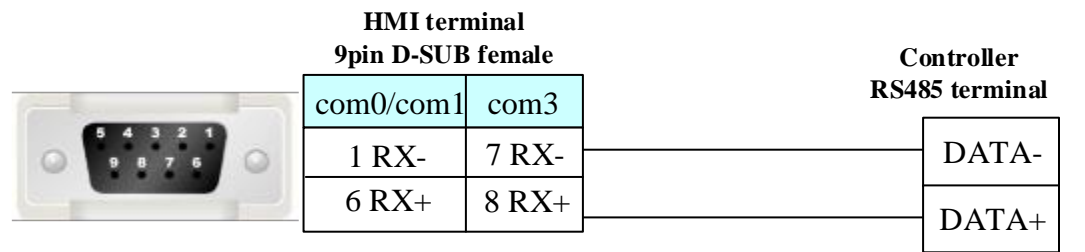

## **4.29 HanG**

## ◎**Serial Communication**

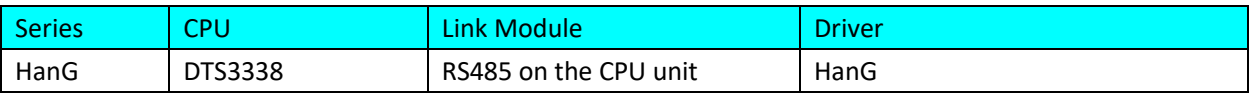

# ◎**System configuration**

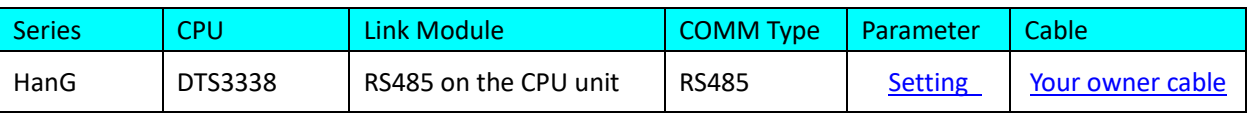

# <span id="page-189-2"></span>◎**Communication Setting**

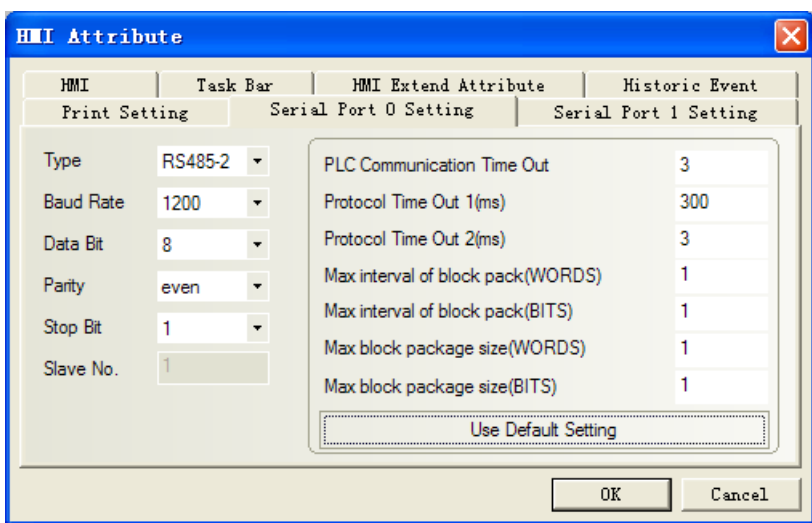

# ◎**Supported Device**

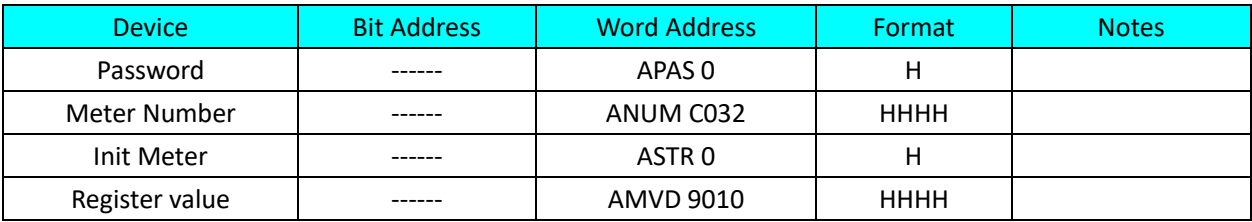

**NOTE:** Use text part to show meter number (ANUM). AMVD data type: signed integer

# <span id="page-190-0"></span>◎**Cable Diagram**

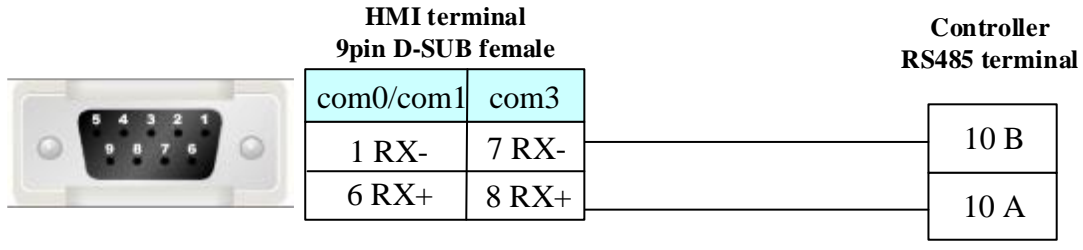

# **4.30 Hitachi Inverter**

# ◎**Serial Communication**

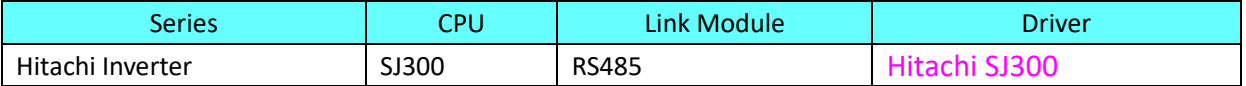

# ◎**System configuration**

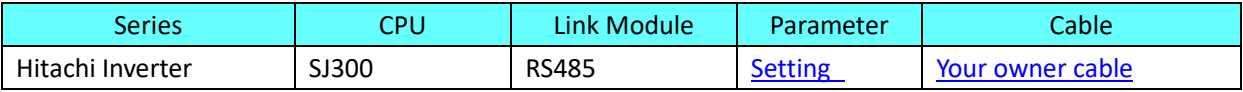

# <span id="page-190-1"></span>◎**Communication Setting**

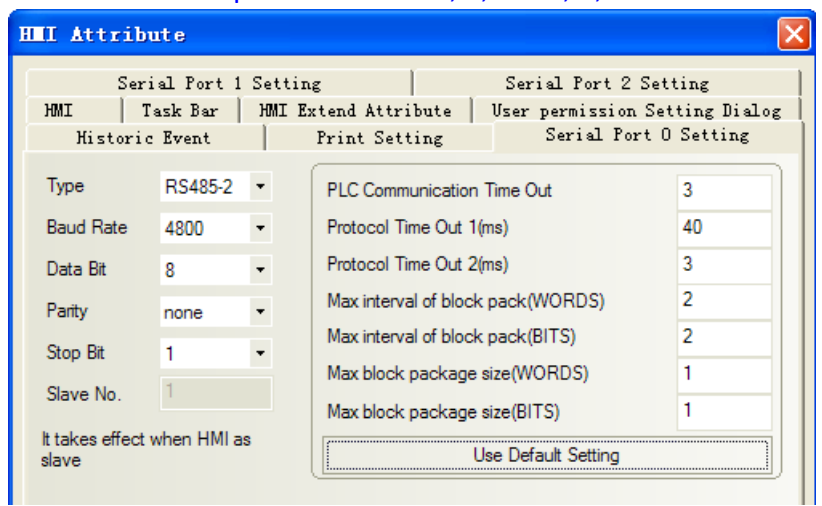

## HMI default communication parameter: 4800, 7, none, 1; station: 1

## Inverter internal setting

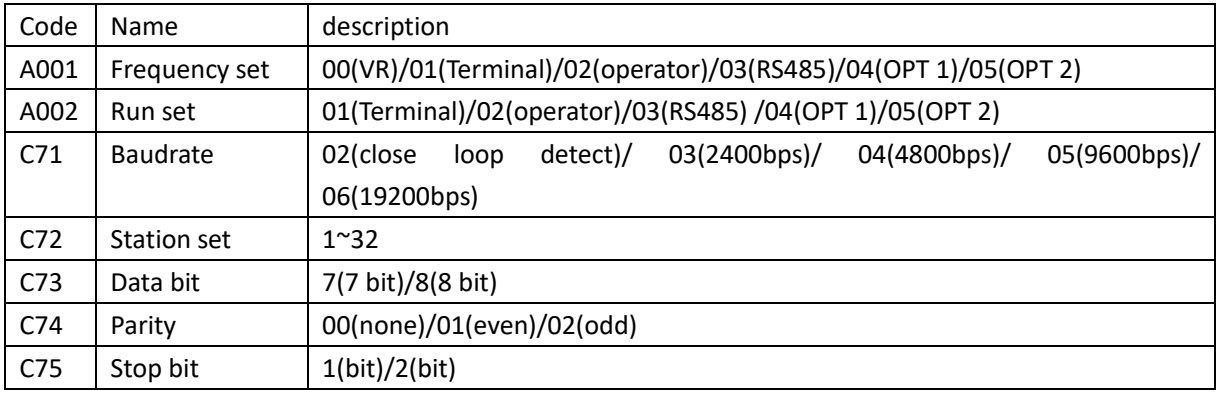

**NOTE:** A001, A002 must be set 03 (RS485) in order to communication with HMI.

# ◎**Supported Device**

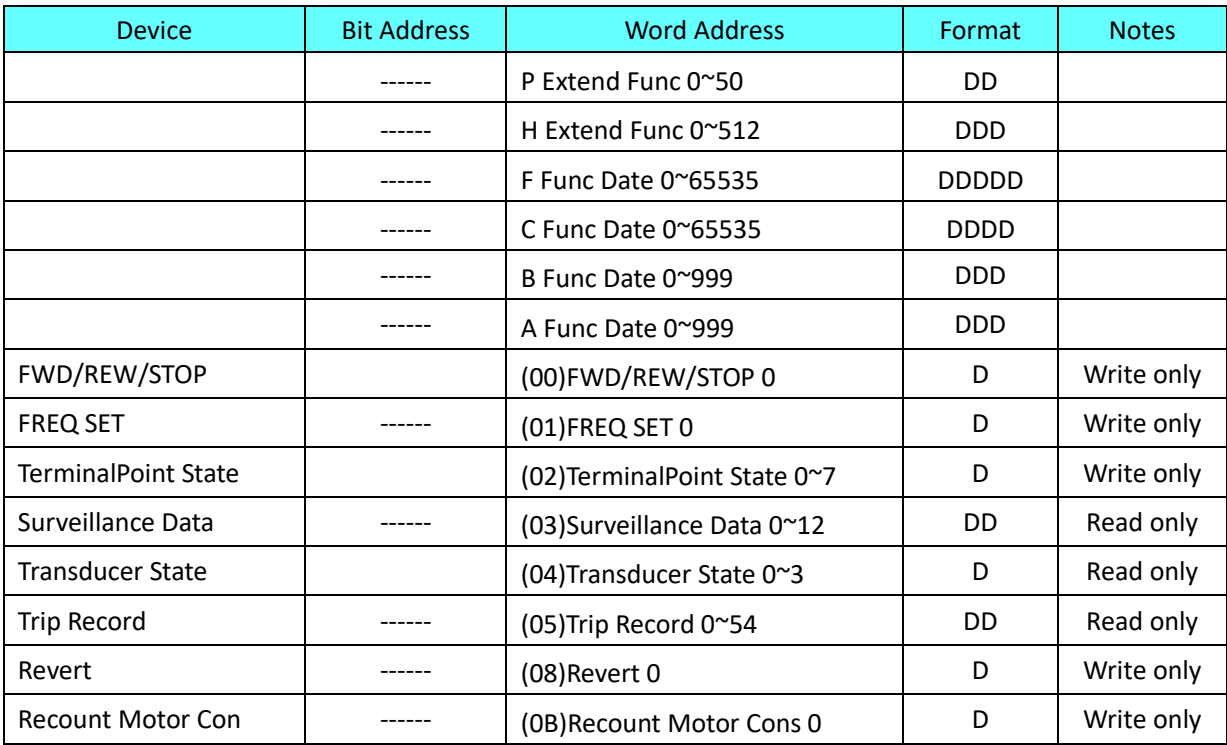

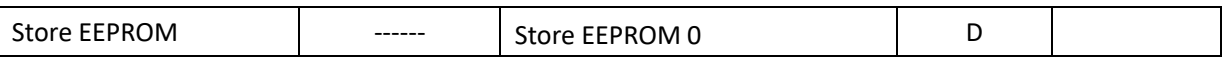

**NOTE:** (02)Terminal Point State 0~7 use text part

# <span id="page-192-0"></span>◎**Cable Diagram**

### **RS485 communication cable**

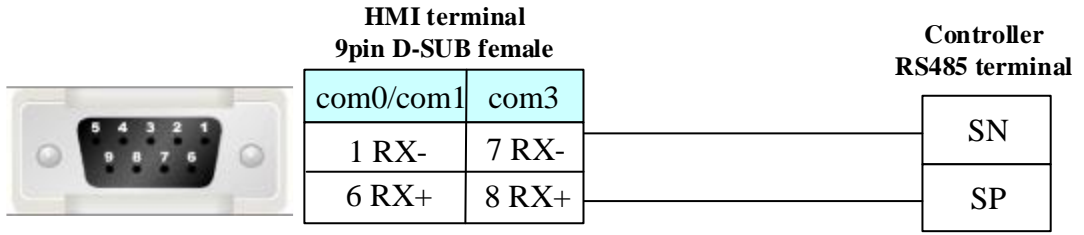

# **4.31 Hitachi IES Co., Ltd**

# ◎**Serial Communication**

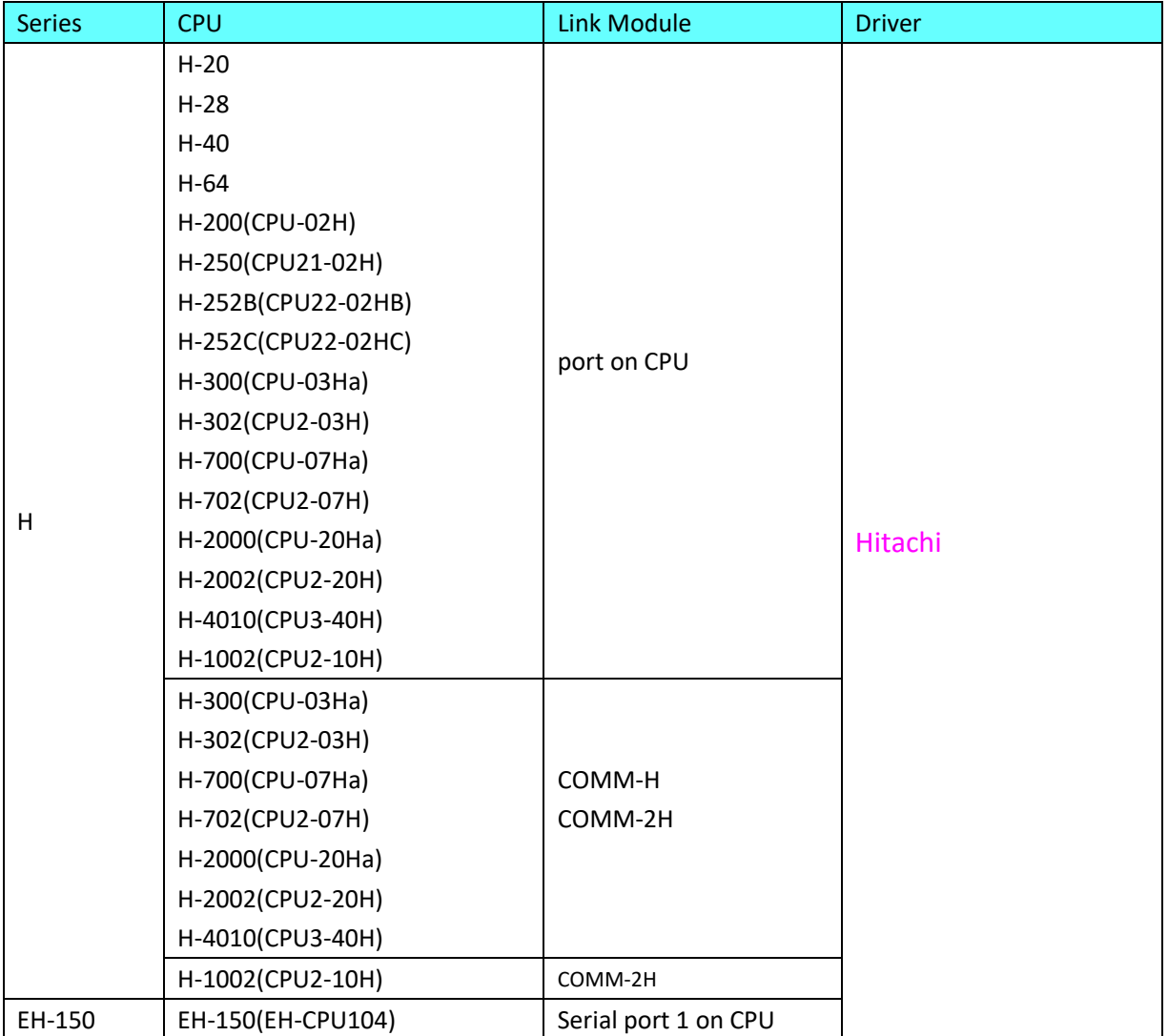

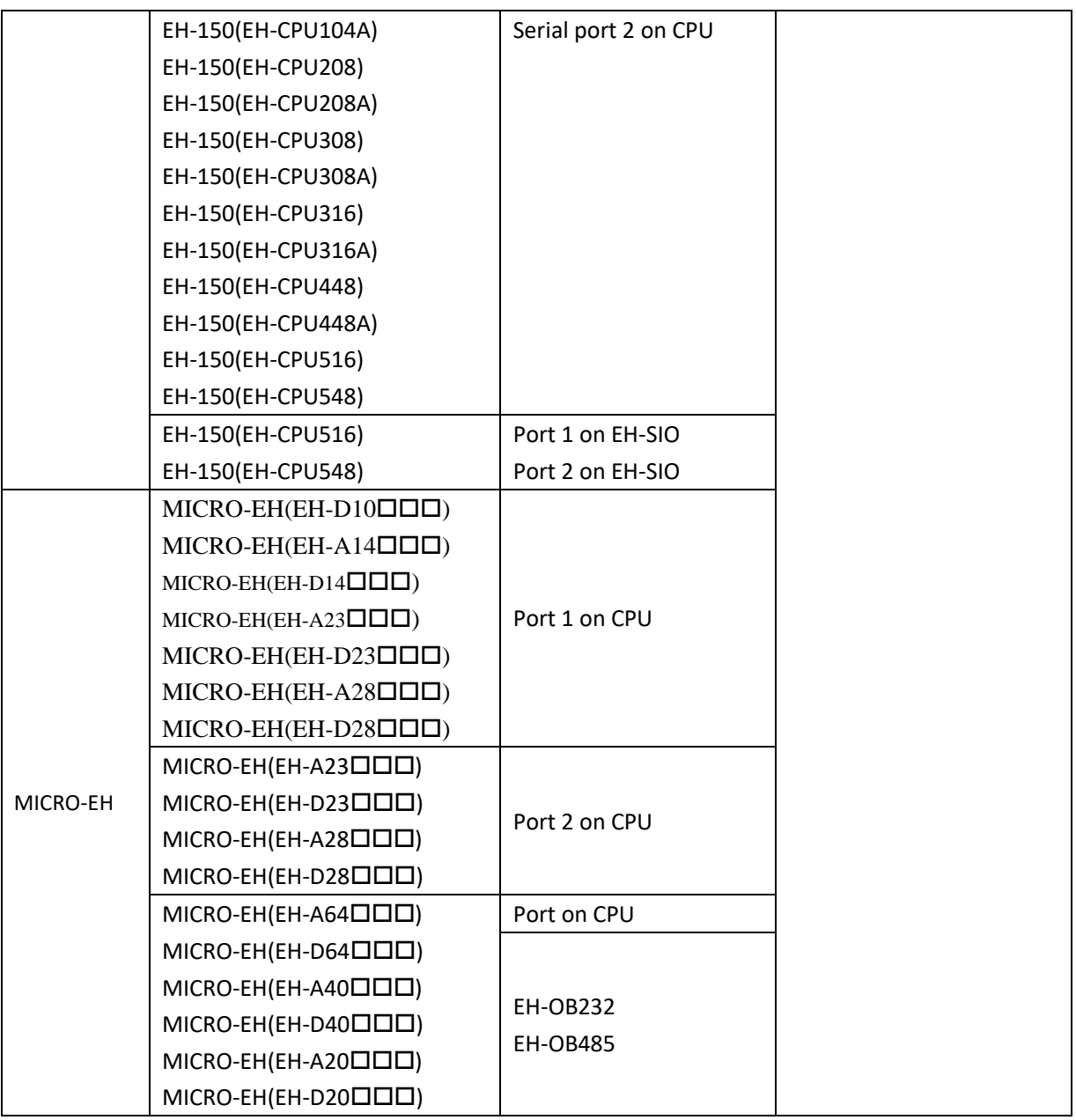

# ◎**Ethernet Communication**

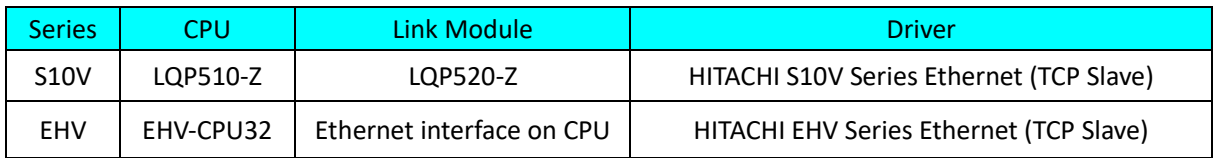

# ◎**Serial System configuration**

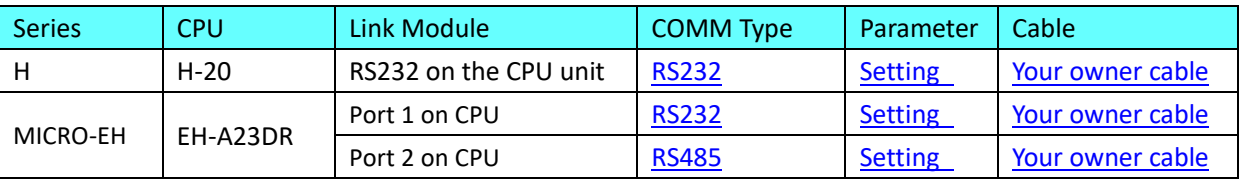

# ◎**Ethernet System Communication**

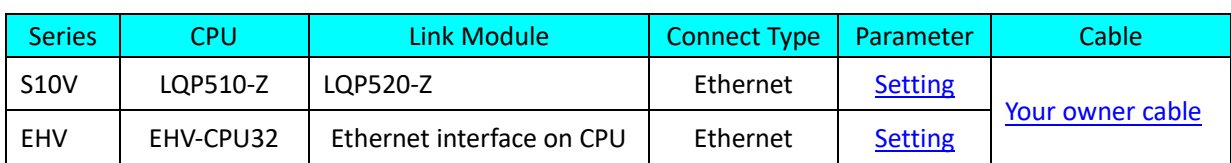

# ◎**Serial Communication Setting**

#### <span id="page-194-0"></span>**RS232 communication**

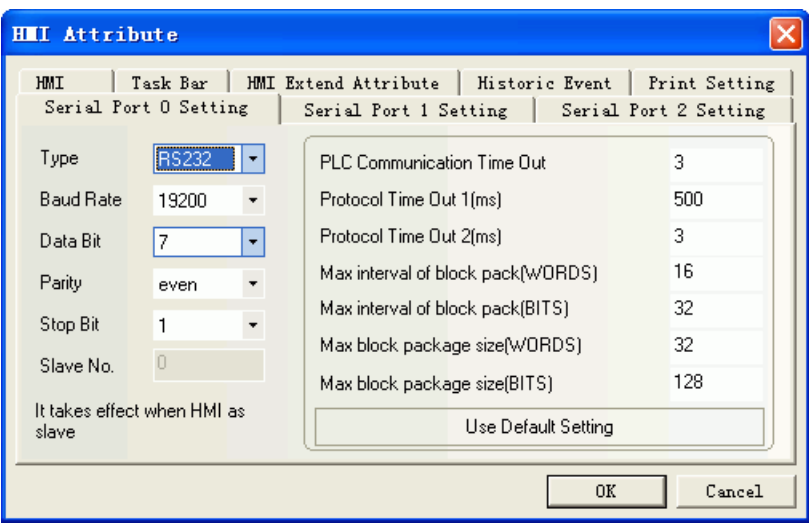

### **RS422 communication**

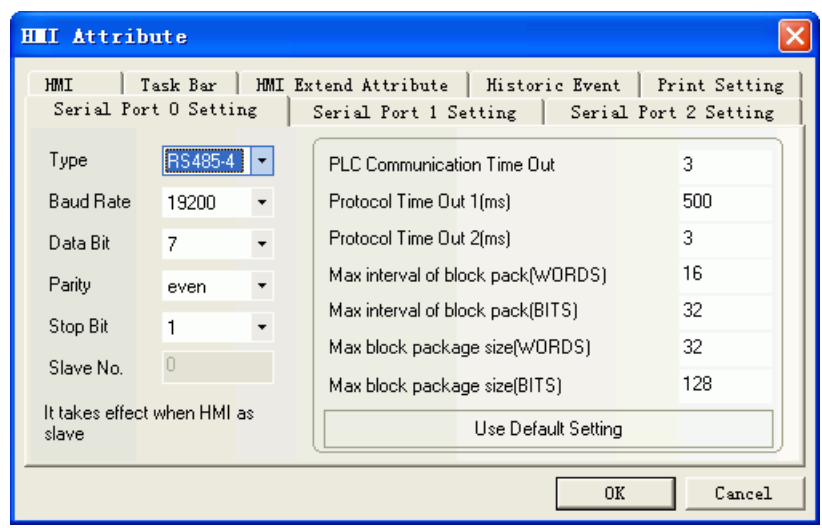

# **Ethernet Communication Setting**

<span id="page-194-1"></span>**HITACHI S10V Series Ethernet (TCP Slave) HMI Setting**

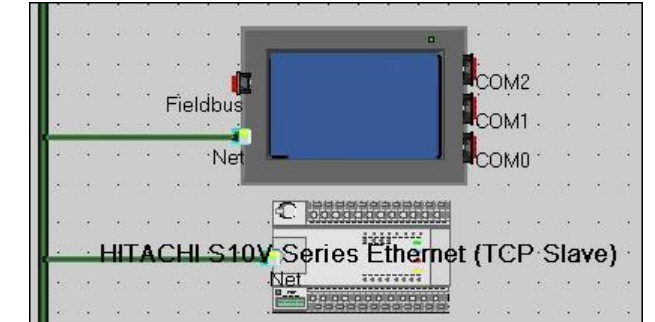

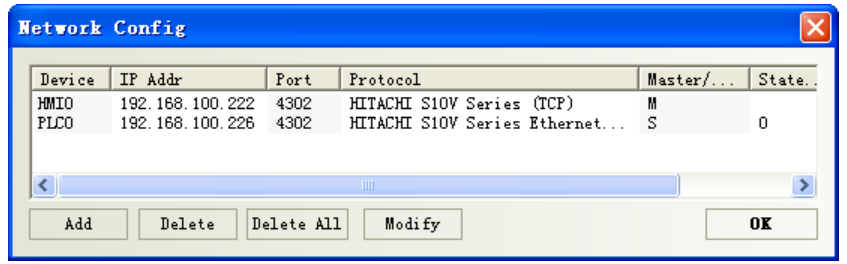

# **HITACHI EHV Series Ethernet (TCP Slave)**

## **HMI Setting**

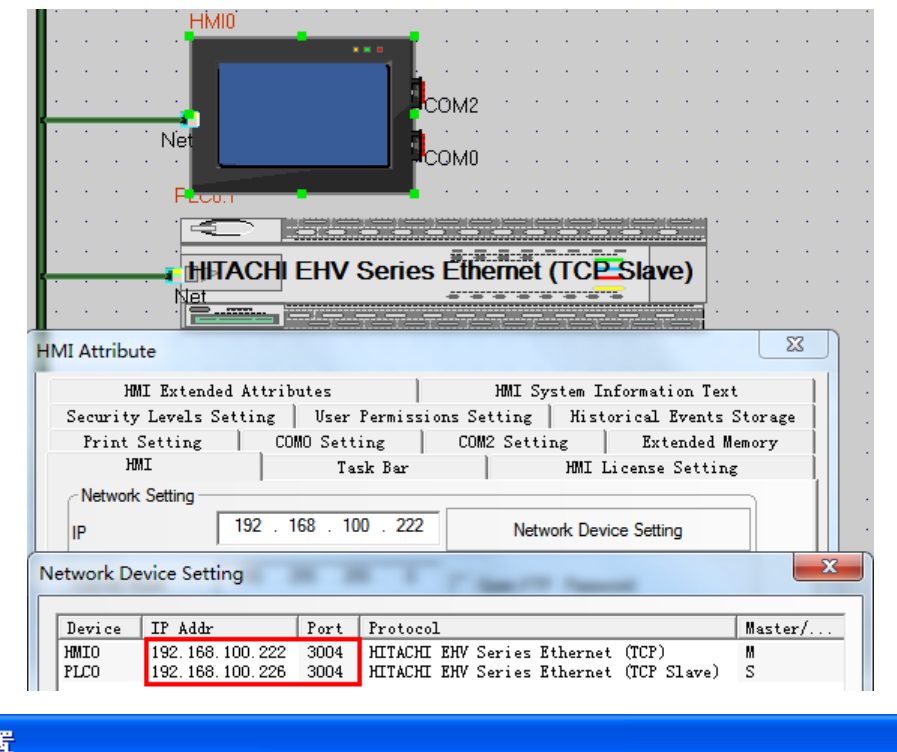

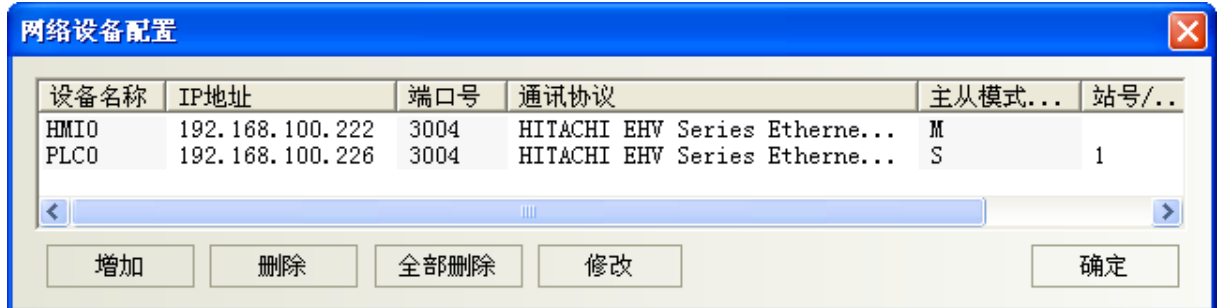

# ◎**Supported Device**

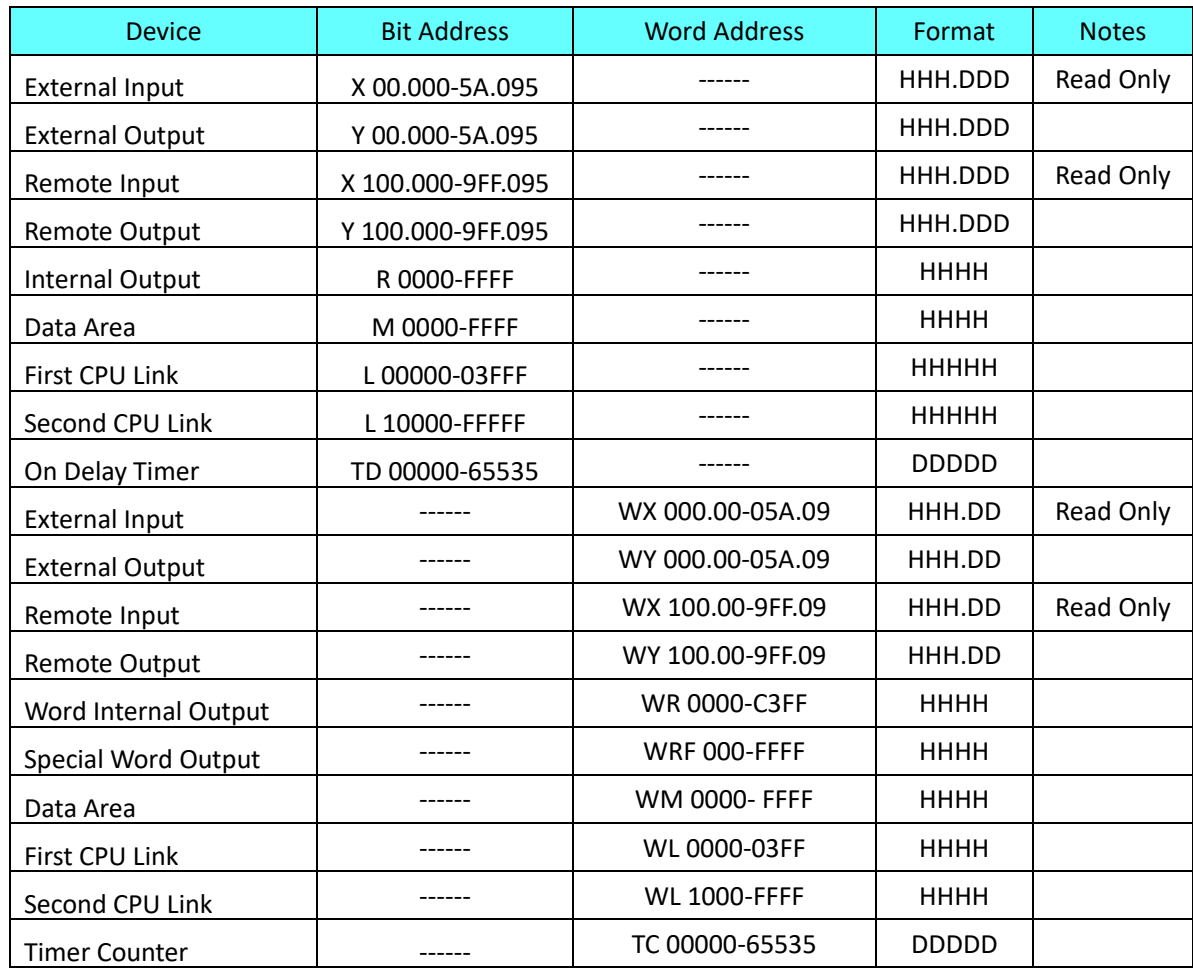

#### **Hitachi EH-A23DR**

Note: X0.015 in the HMI match x15 in the PLC,Y1.000 in the HMI match Y100,WX0.09 in the HMI match WX9 in the Plicate effective address is deleted radix point and the first zero behind radix point.

#### **The list of address correspondence**

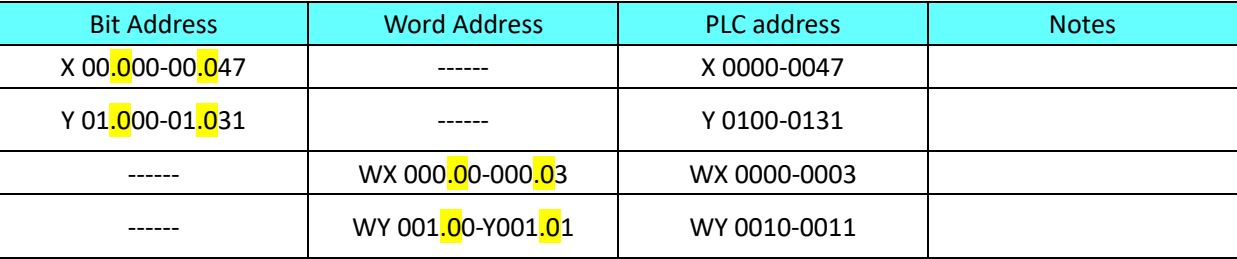

**Note:** The range of X, Y, WX, WY is according to the I/O assign. Make sure the I/O address before using the register.

#### **Note:**

#### 1. Communication setting

EH series, only port1 supports procedure 2.Switch DIP and change special Internal Input (WR) value to select procedure.

EH150 series, only EHCPU\*\*\*A/448/516/548 support procedure 2.

EH PLC connect with PC only by procedure 1.

#### 2. CPU related actions

#### EH150

DIP 5 must be set on.

If DIP 5 is on, which procedure (1 or2) to use by judging the value of the **WR** F037.The highest bit of **WR** F037 must be on, so that the other bits can be written in. The data keep on, when turn on the power again.

o By entering 0x8000, turn on the power again and value of the address is 0x0000.After settings, communication with procedure 1.

o By entering 0xC000, turn on the power again and value of the address is 0x4000.After settings, communication with procedure 2.

The transmission speed of port 1 will be set with DIP 3, 4 switches

o 3 on, 4 off is 19200 bps

The transmission speed of port 2 will be set with DIP 6, PHL switches.

o 6 off, PHL on is 19200 bps

#### MicroEH

The transmission speed will be set with DIP switches

o SW1 on is 19200 bps

Which procedure(1 or2) to use by judging the value of the **WR** F01A.Different with EH150, The highest bit of **WR** F01A is optional, The data will reset when turn on the power again. If the value of **R** 7F6 is set on, the data of **WR** F01A will be stored in Flash memory.

o 0x0000 for procedure 1.

o 0x8000 for procedure 2.

**Note:** if procedure 2 is set and written in Flash memory, external device (only supports procedure 1) or ladder editor will not connect with it.

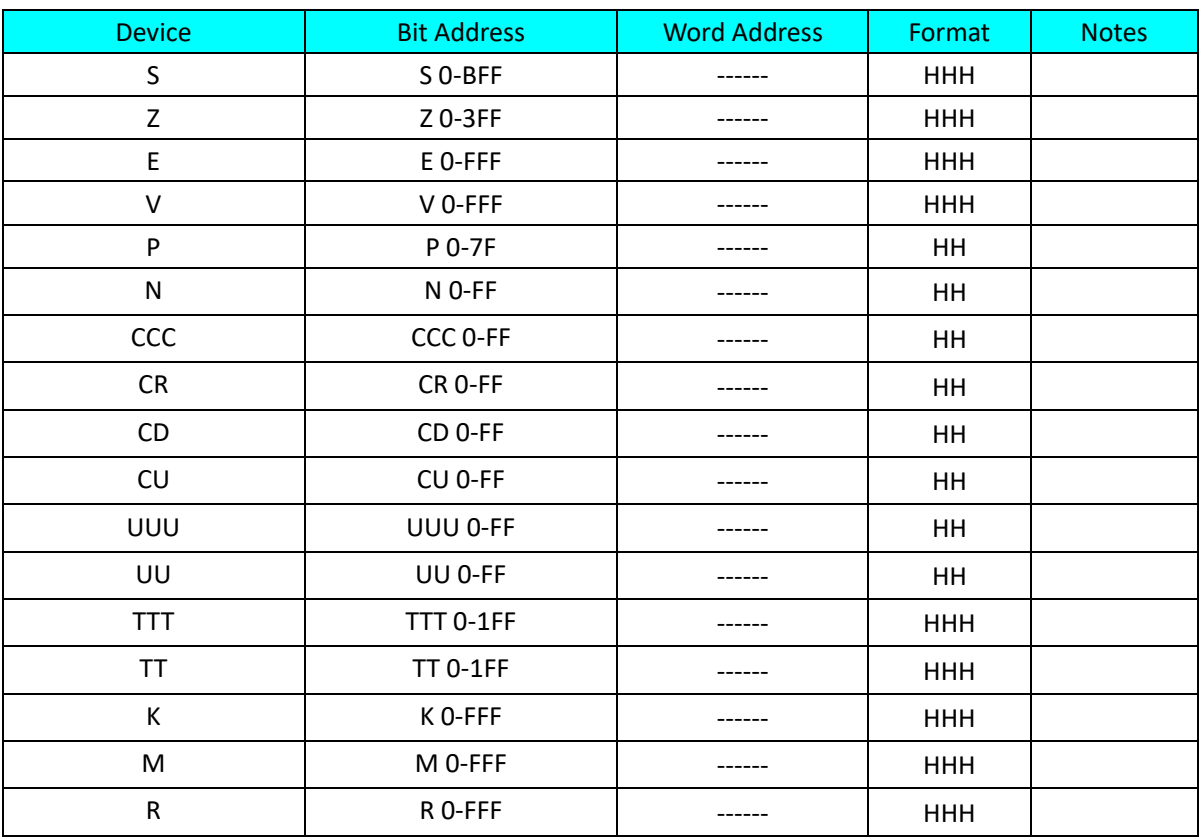

#### **S10V**

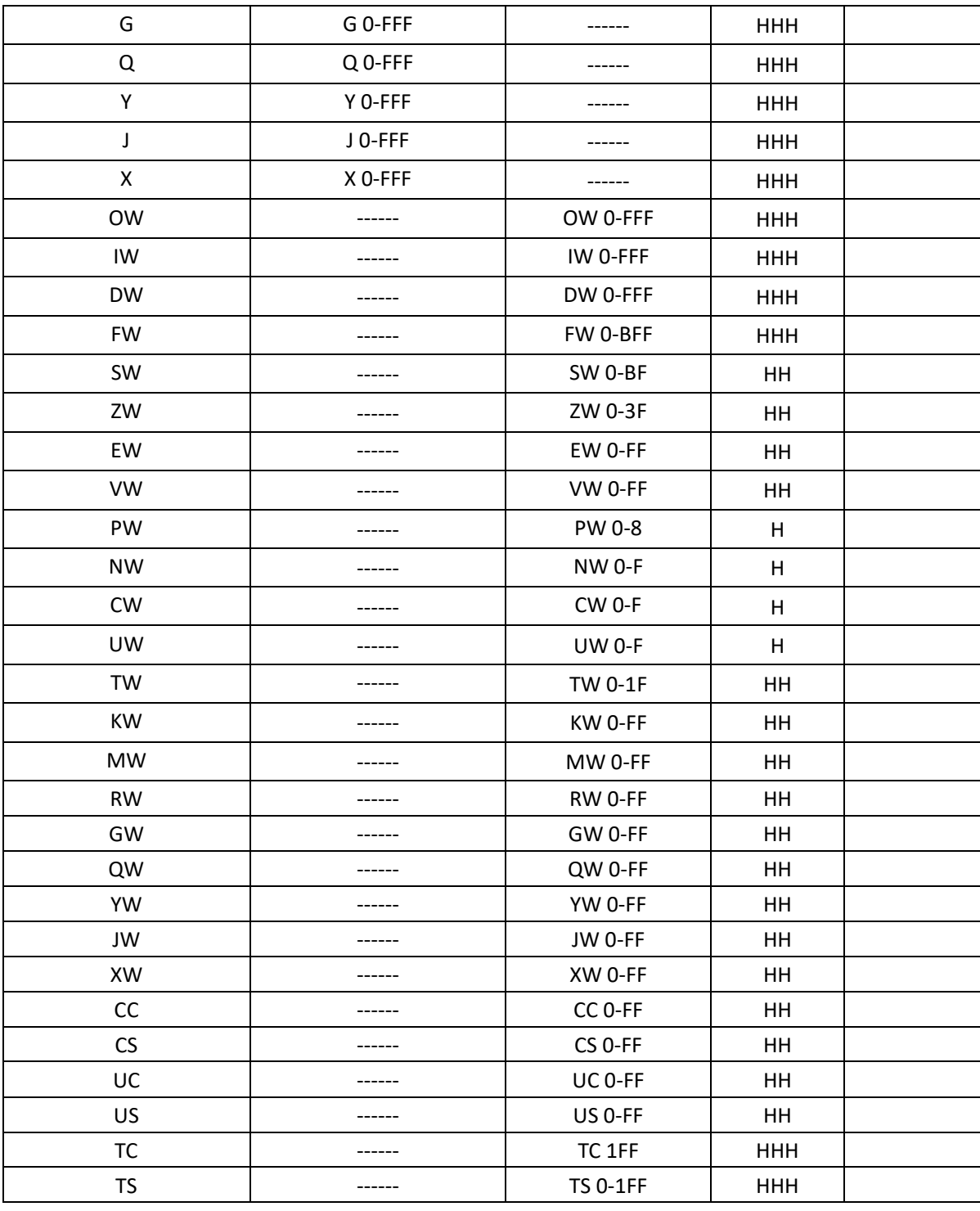

#### **HITACHI EHV Series Ethernet (TCP Slave)**

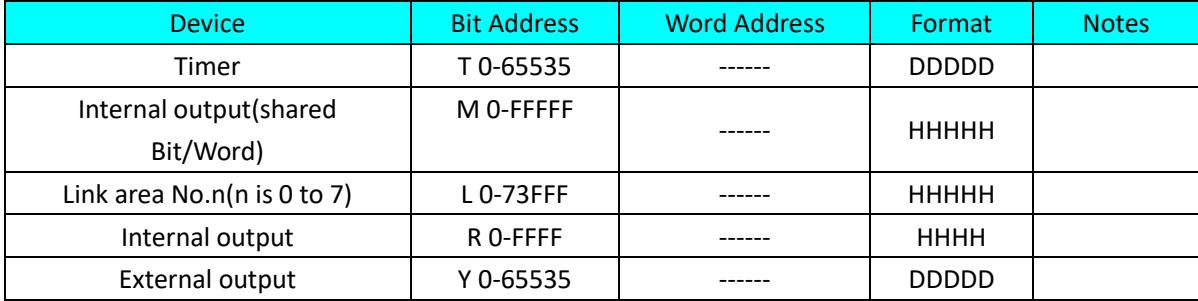

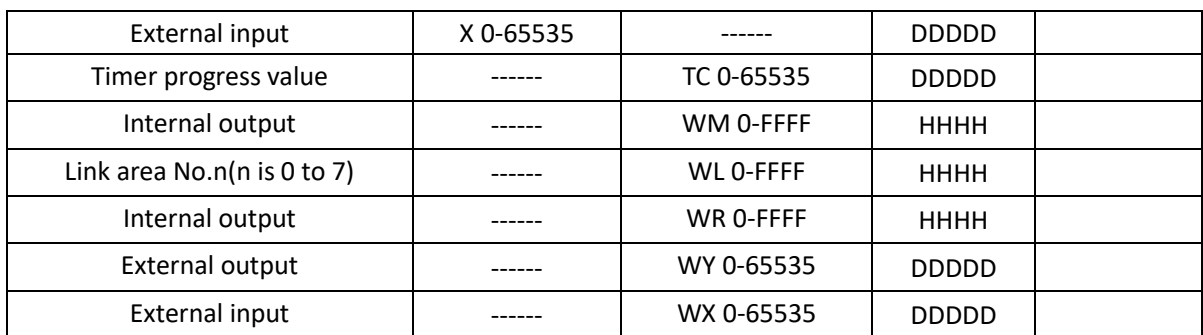

# ◎**Cable Diagram**

### <span id="page-199-0"></span>**Hitachi EH-A23DR RS232 communication cable**

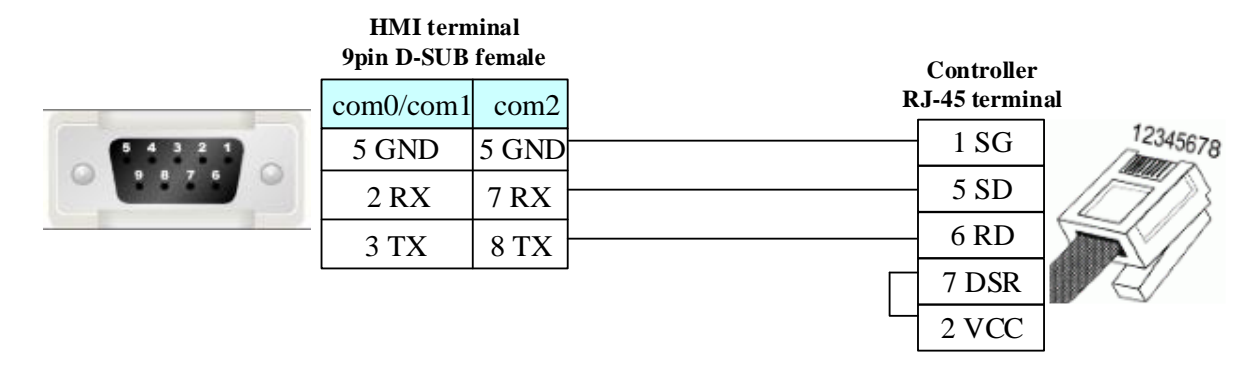

### <span id="page-199-1"></span>**Hitachi EH-A23DR RS422 communication cable**

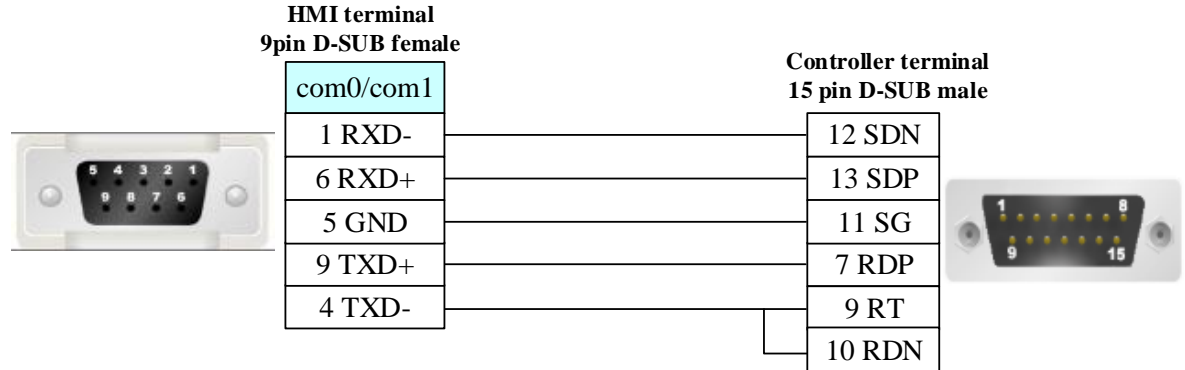

#### <span id="page-199-2"></span>**Ethernet Cable**

Cross-connection or crossover network cable can be used as communication cable via the hub Refer to [4.3 Download by Network Ethernet](#page-10-0) for method of making connection cable.

# **4.32 Hollysys Corporation**

## ◎**Serial Communication**

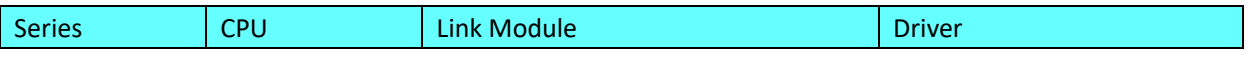

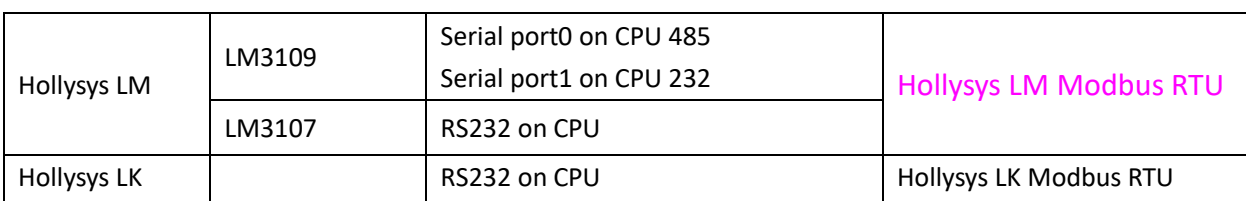

## ◎**Ethernet Communication**

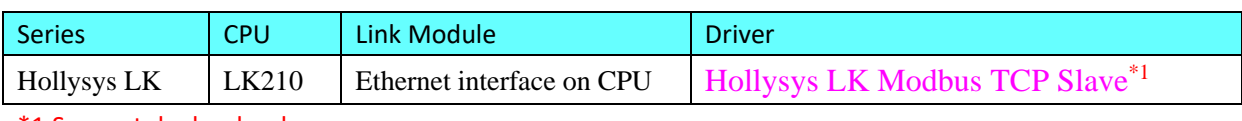

\*1 Support dual redundancy

# ◎**Serial System Configuration**

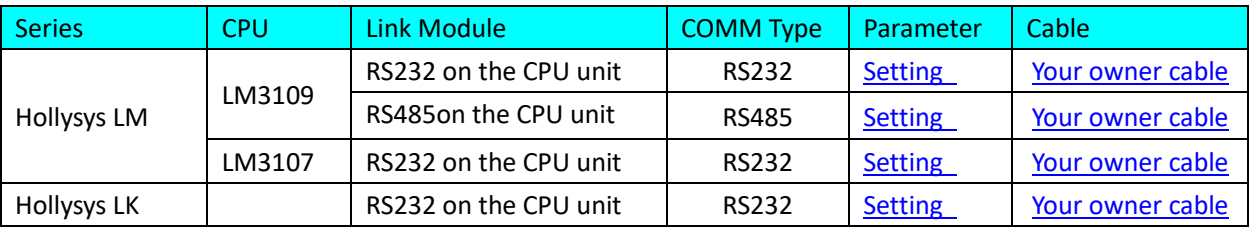

## ◎**Ethernet System Configuration**

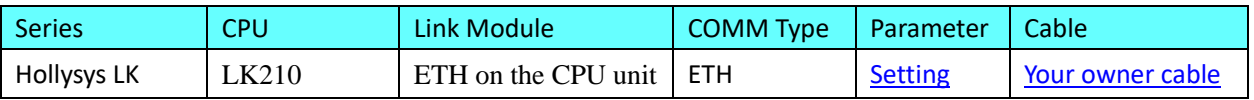

## ◎**Serial Communication Setting**

#### **HMI Setting**

<span id="page-200-0"></span>Default communication parameters: 38400, 8, none, 1; station: 51 **RS232**

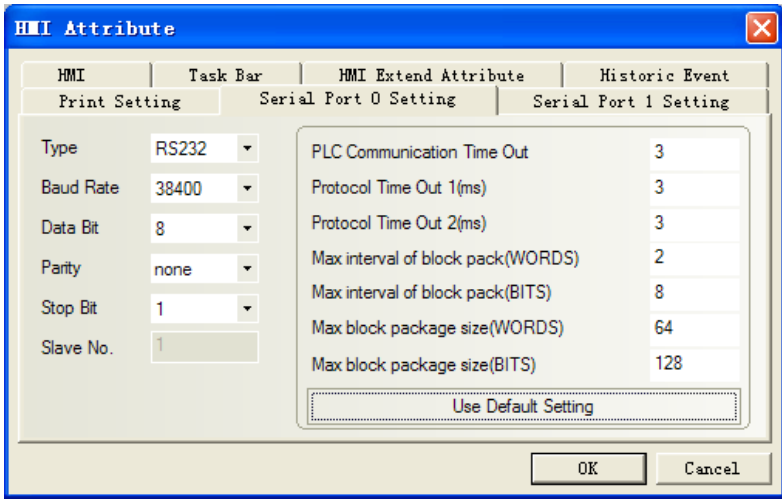

<span id="page-200-1"></span>**RS485**

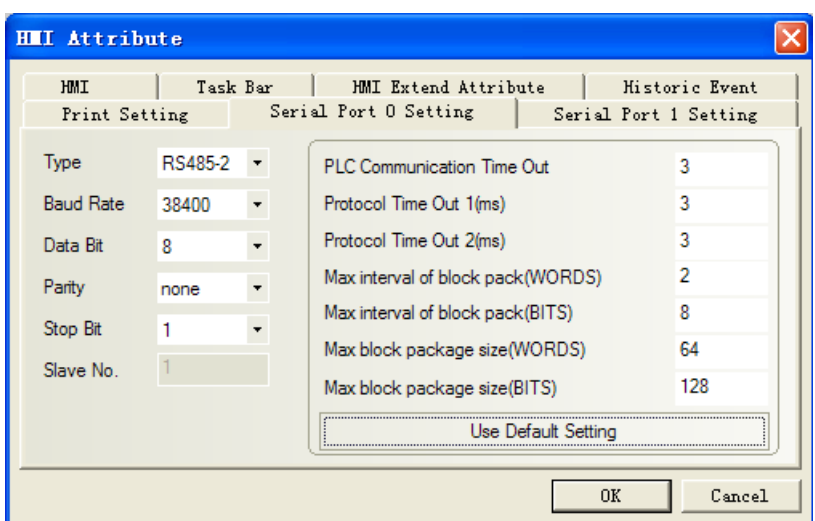

# ◎**Ethernet Communication Setting**

## <span id="page-201-0"></span>**HMI Setting**

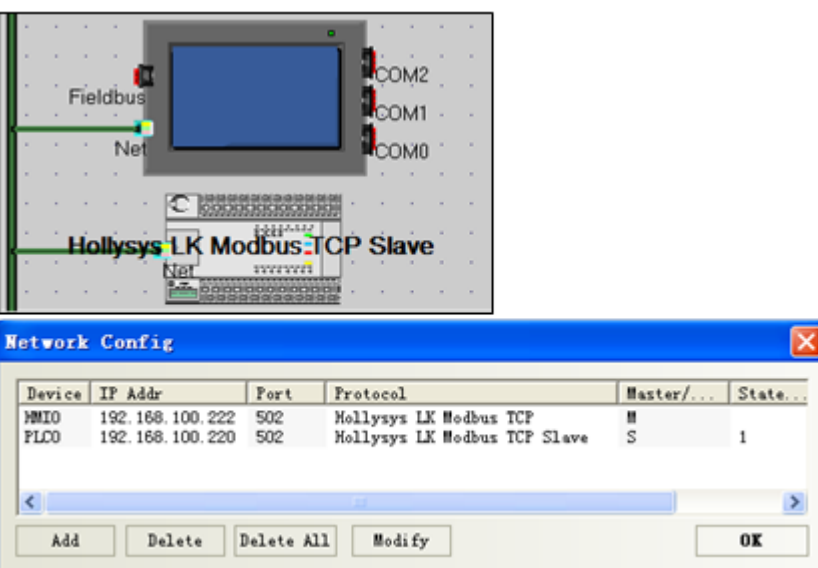

Note: In the dual redundancy system, just set one of IP addresses in Network Device Setting **PLC Setting**

Must set the PLC station in PLC program software.

# ◎**Supported Device**

### **LM**

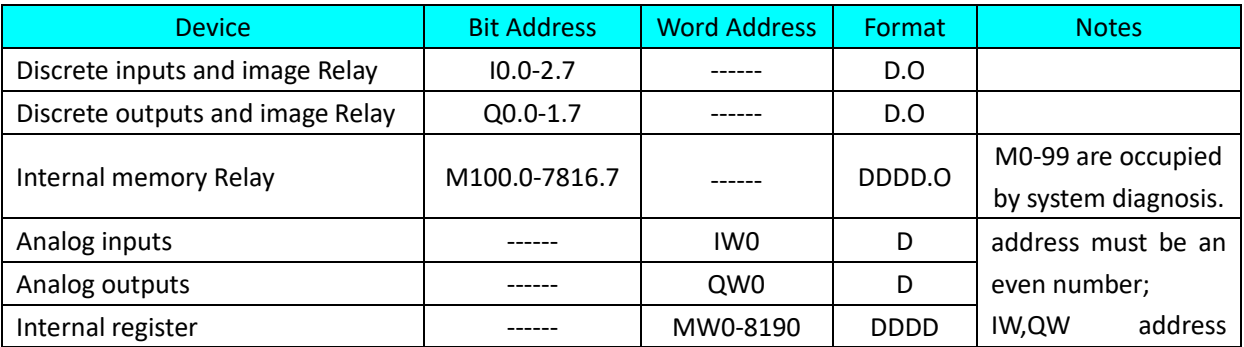

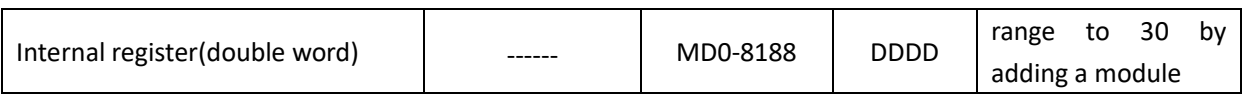

**Note:** I,IW register read only

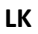

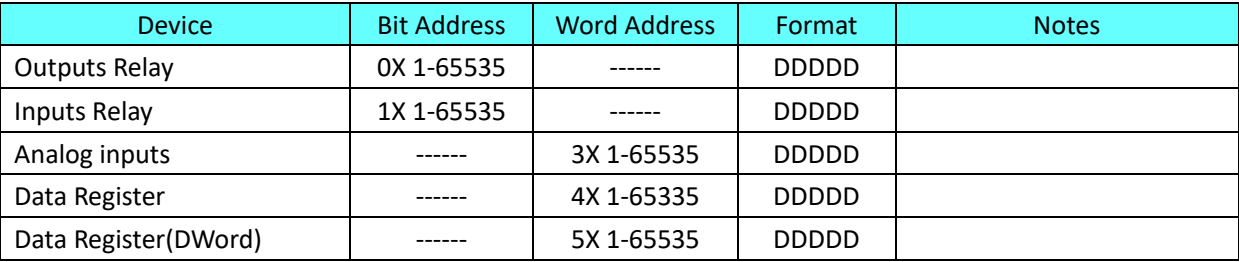

# ◎**Cable Diagram**

## <span id="page-202-0"></span>**Hollysys LM RS232 communication cable**

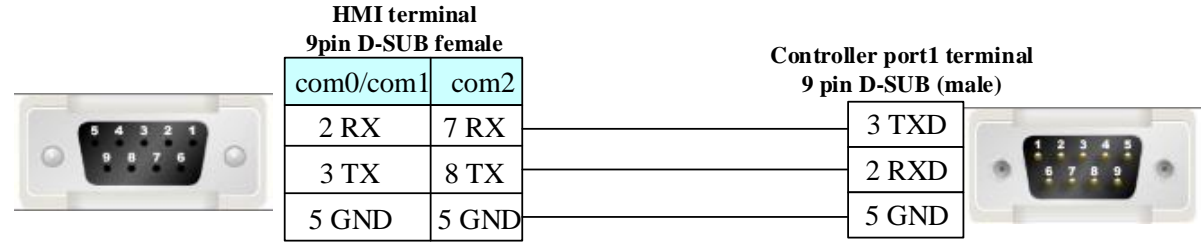

### <span id="page-202-1"></span>**Hollysys LM RS485 communication cable**

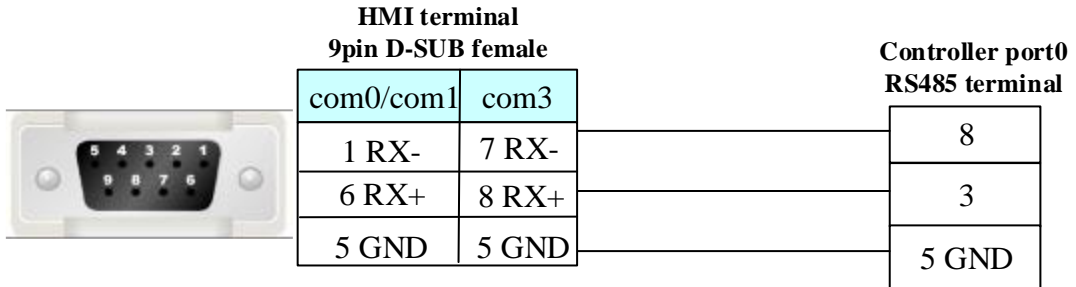

#### <span id="page-202-2"></span>**Ethernet Cable**

Cross-connection or crossover network cable can be used as communication cable via the hub Refer to [3.3 Download by Network Ethernet](#page-10-0) for method of making connection cable.

# **4.33 HuaDA HD-JZ06**

# ◎**Serial Communication**

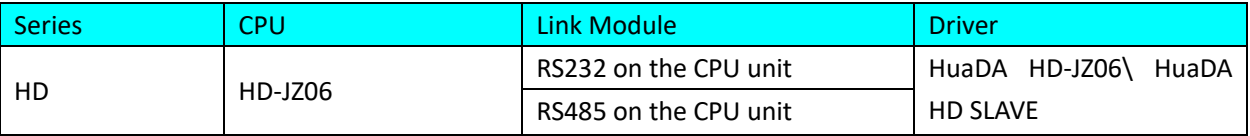

L

# ◎**System configuration**

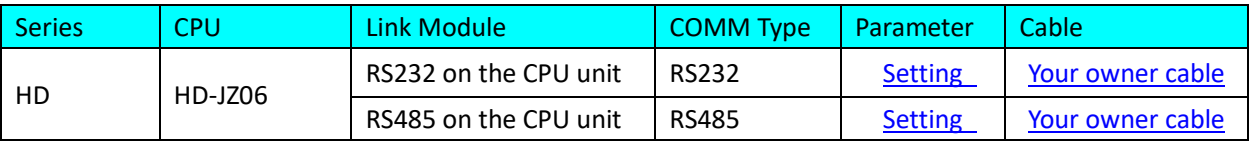

# ◎**Communication Setting**

## <span id="page-203-0"></span>**RS232 communication**

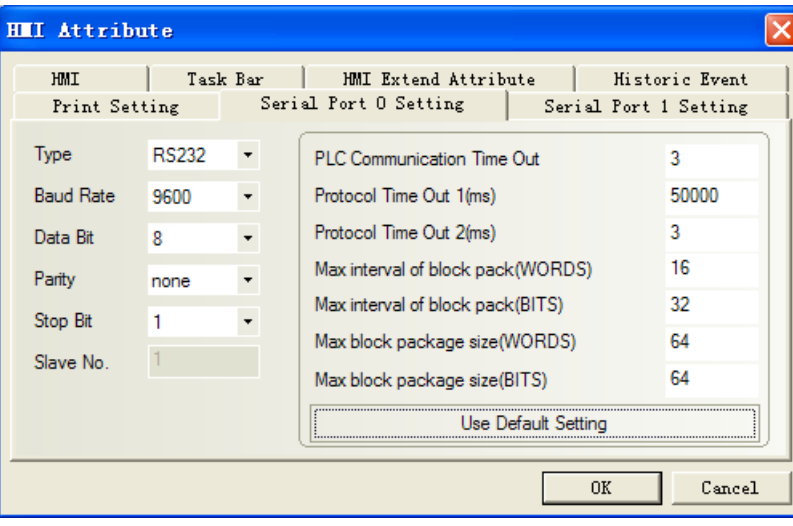

## <span id="page-203-1"></span>**RS485 communication**

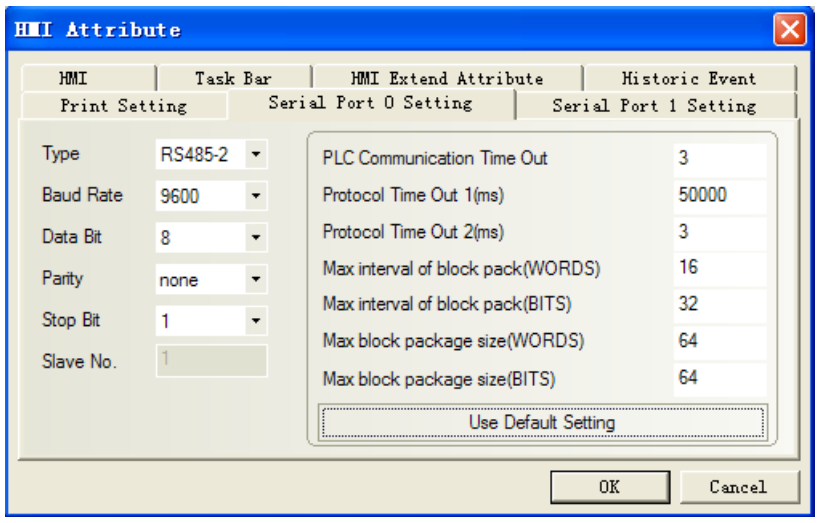

# ◎**Supported Device**

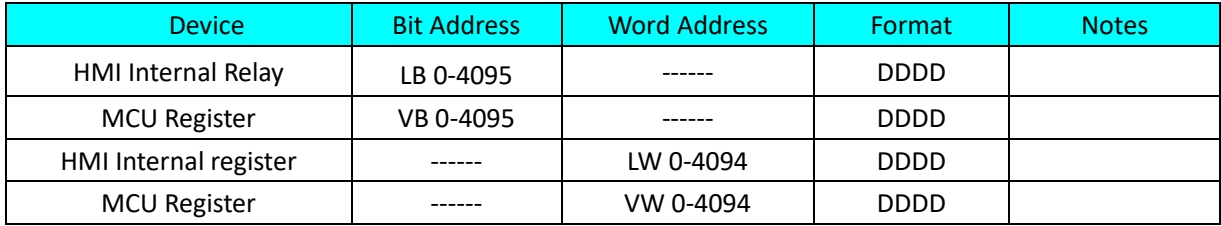

# ◎**Cable Diagram**

#### <span id="page-204-0"></span>**RS232 Port**

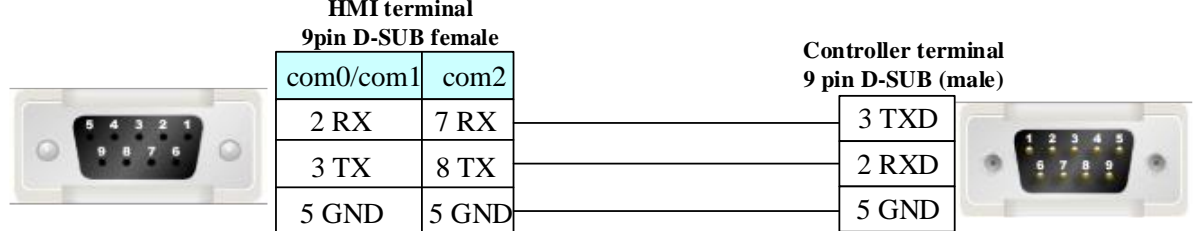

### <span id="page-204-1"></span>**RS485 Port**

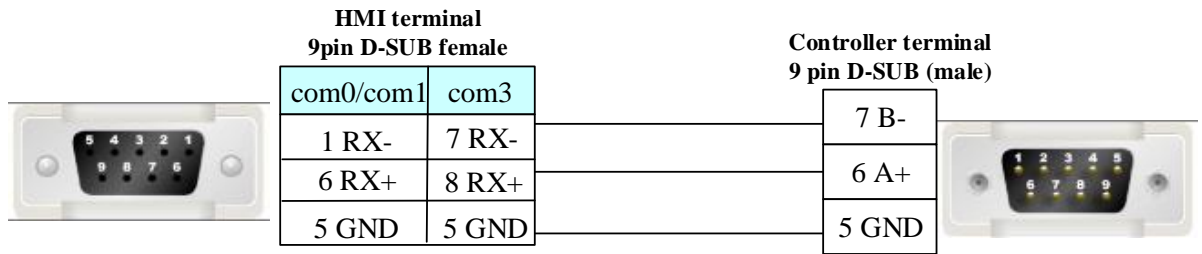

## **4.34 IDEC Corporation**

## ◎**Serial Communication**

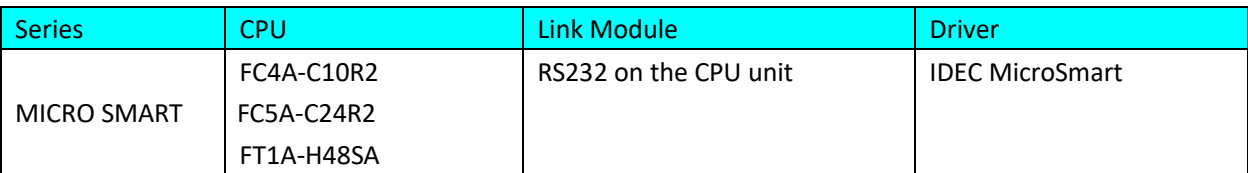

# ◎**Ethernet Communication**

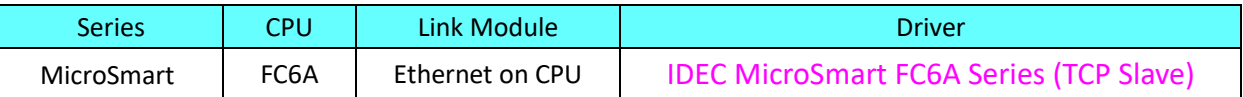

# ◎**Serial System configuration**

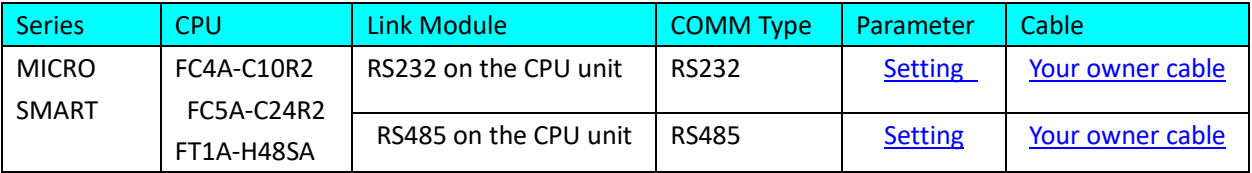

# <span id="page-204-2"></span>◎**Ethernet System Configuration**

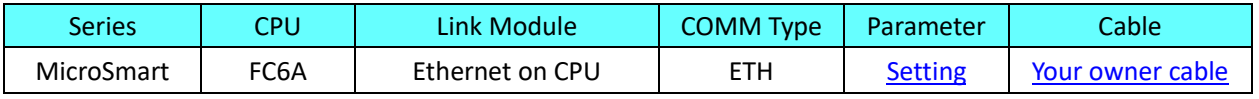

# ◎**Serial Communication Setting**

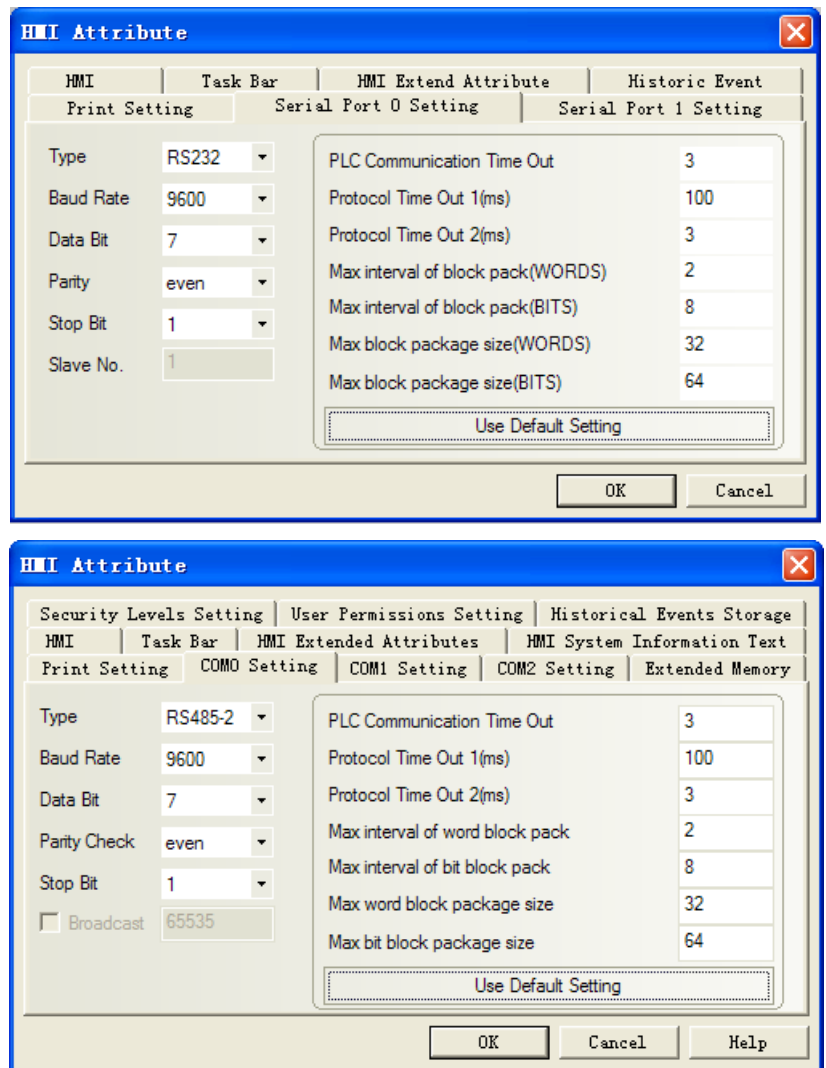

# <span id="page-205-0"></span>◎**Ethernet Communication Setting**

## <span id="page-205-1"></span>**HMI Setting**

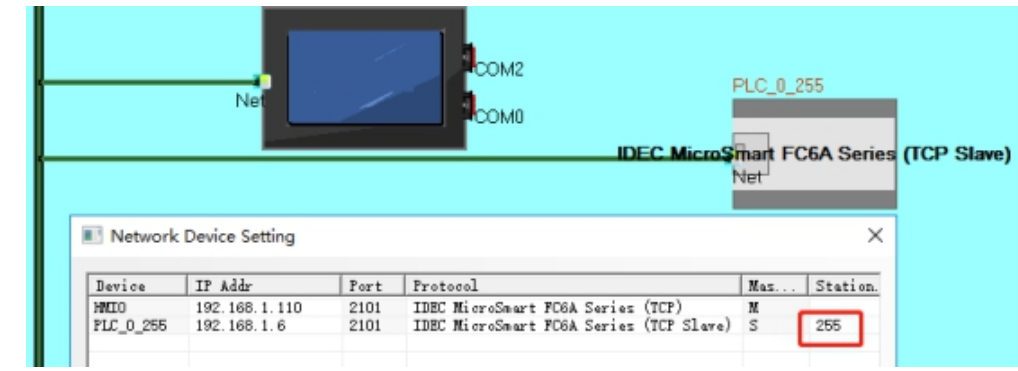

# **PLC** Setting

Must set the PLC station in PLC program software.

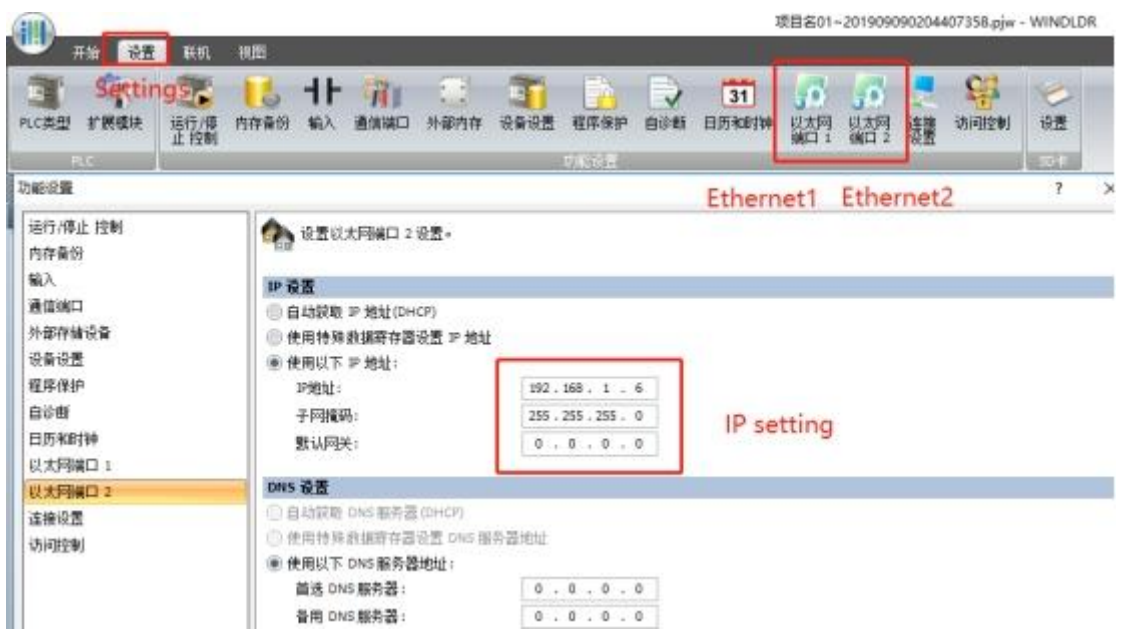

# ◎**Supported Device**

### IDEC MicroSmart

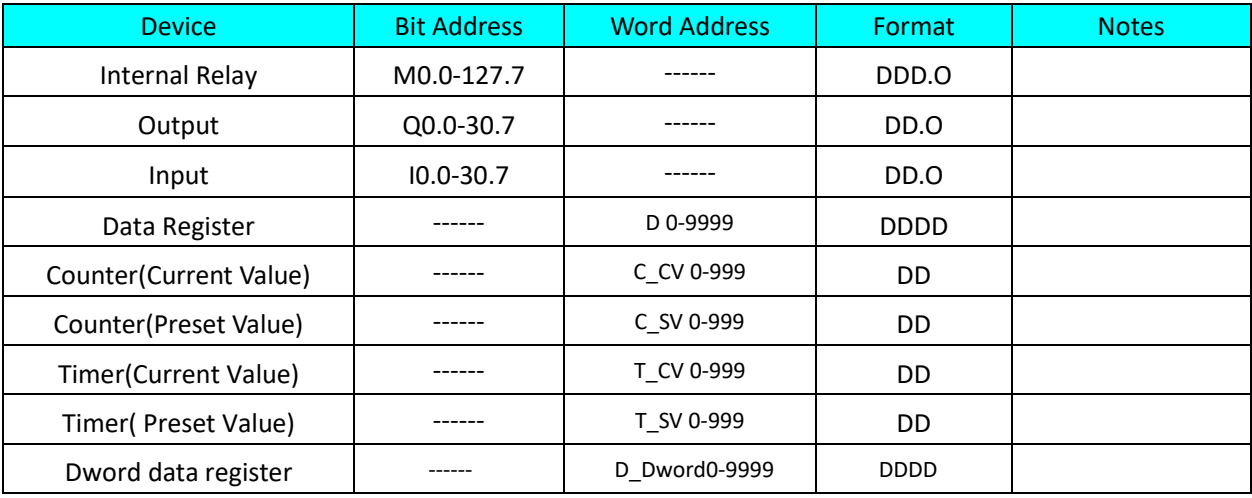

**Note:** M address: 121 in the plc correspond to 12.1 in the HMI.

Q\I address: 1277 in the plc corresponds to 127.7 in the HMI.

#### IDEC MicroSmart FC6A Series (TCP Slave)

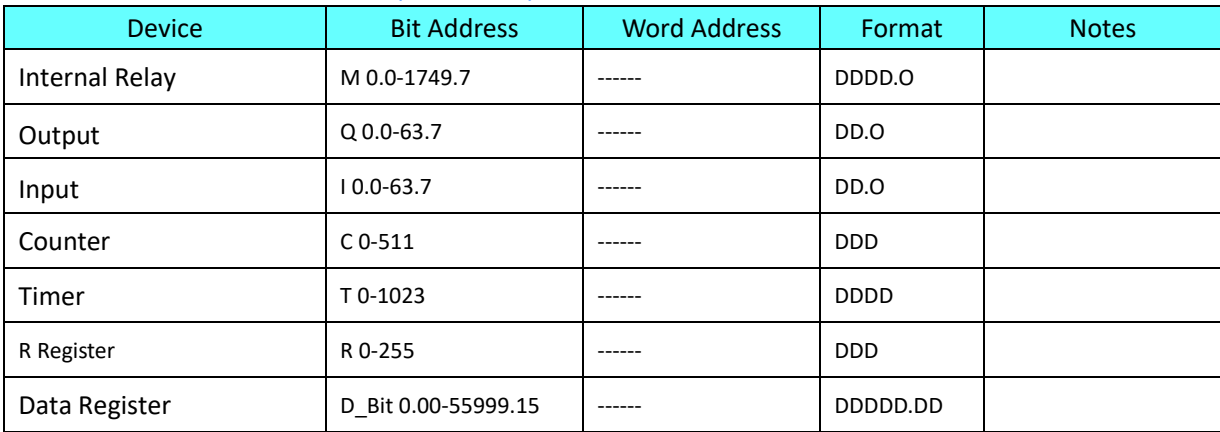

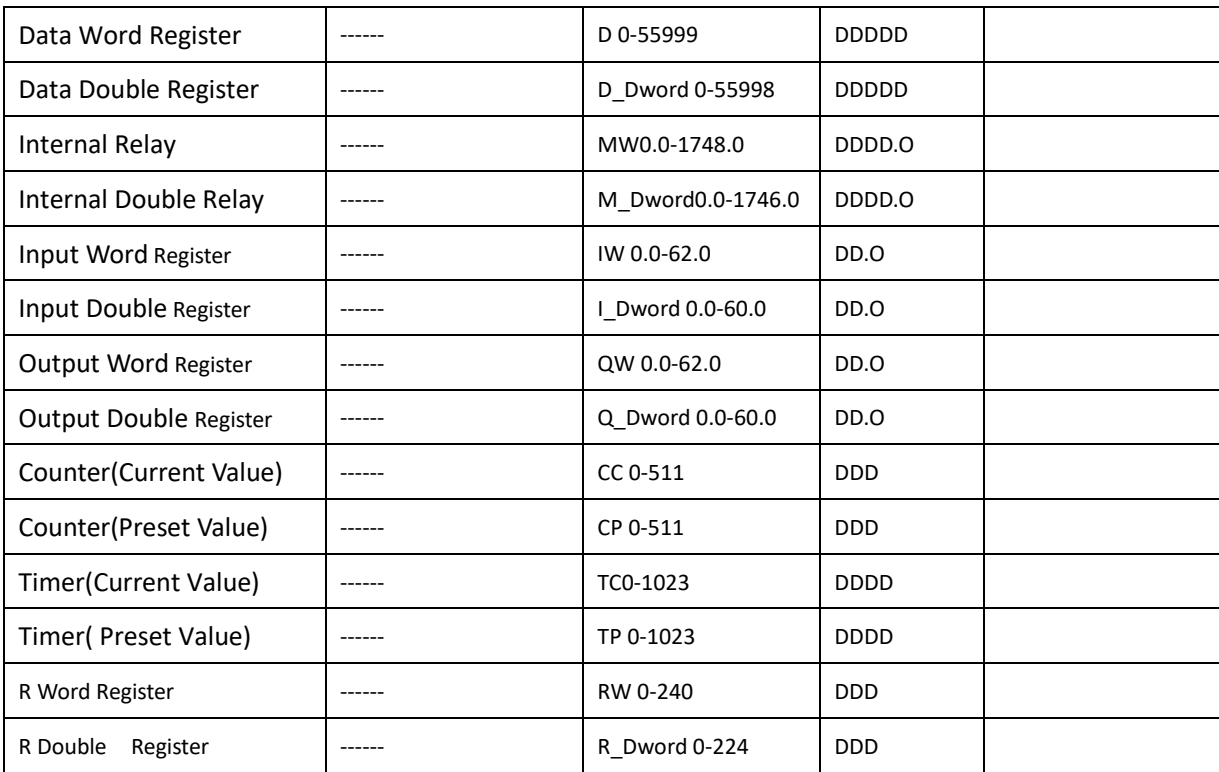

# <span id="page-207-0"></span>◎**Cable Diagram**

### **Idec RS232 communication cable FC4A**

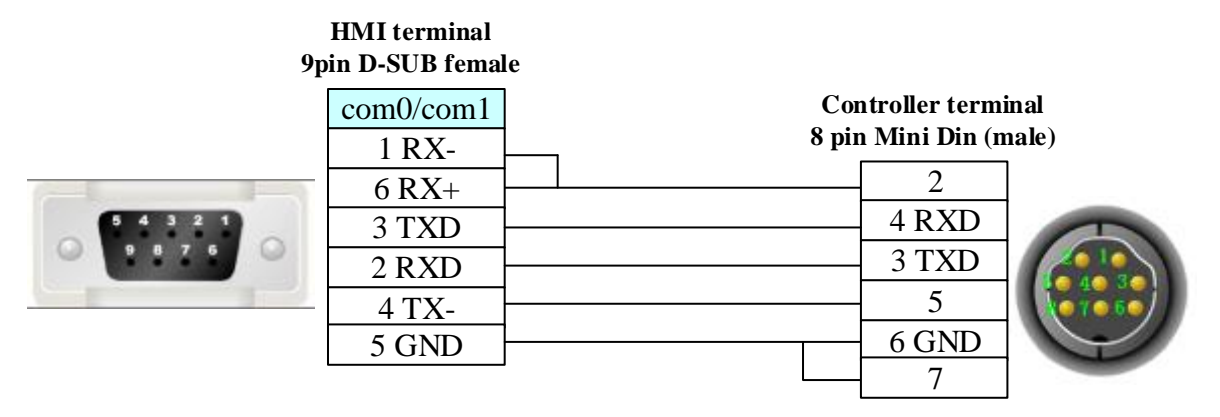

### **FC5A**

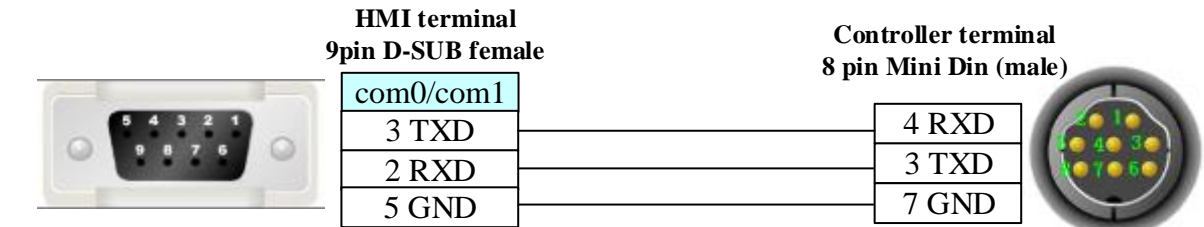

#### **RS485**

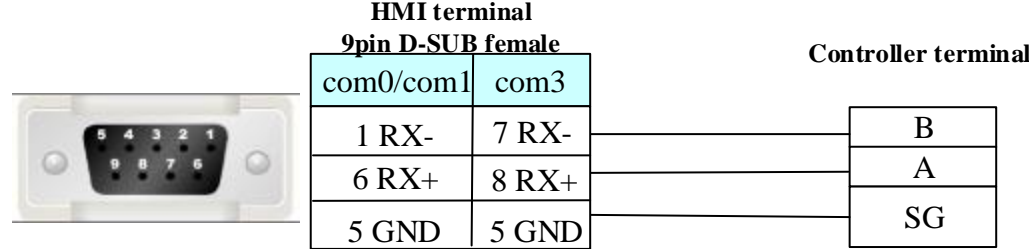

#### <span id="page-208-0"></span>**Ethernet communication protocol cable**

Cross-connection or crossover network cable can be used as communication cable via the hub Refer to [3.3 Download by Network Ethernet](#page-10-0) for method of making connection cable.

# **4.35 Inovance Electric Corporation**

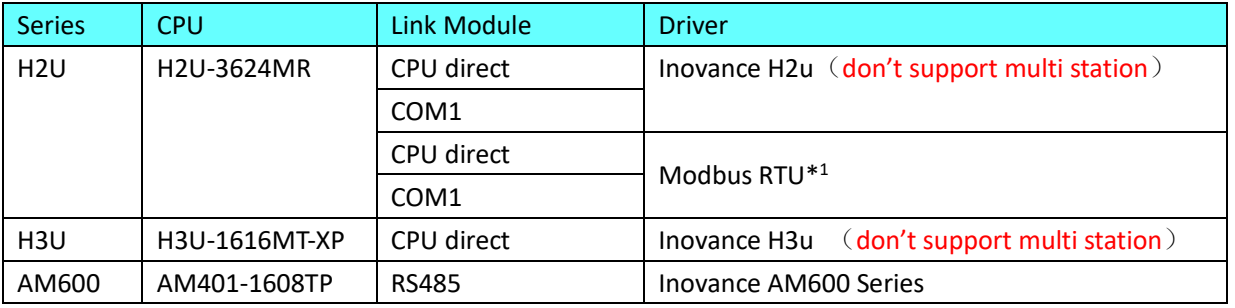

# ◎**Serial Communication(PLC)**

**NOTE:** \* <sup>1</sup> Support multi-station

## ◎**Serial Communication(Inverter)**

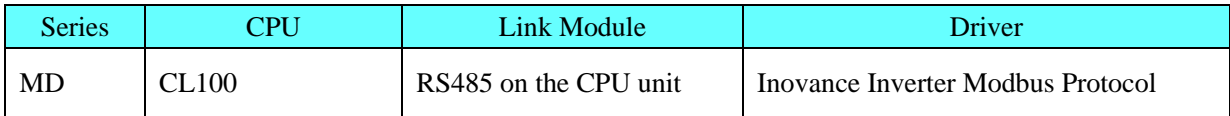

## ◎**Ethernet Communication**

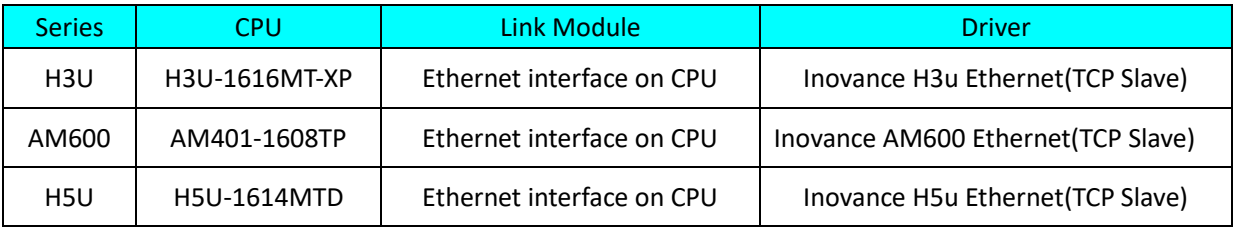

# ◎**Serial System configuration**

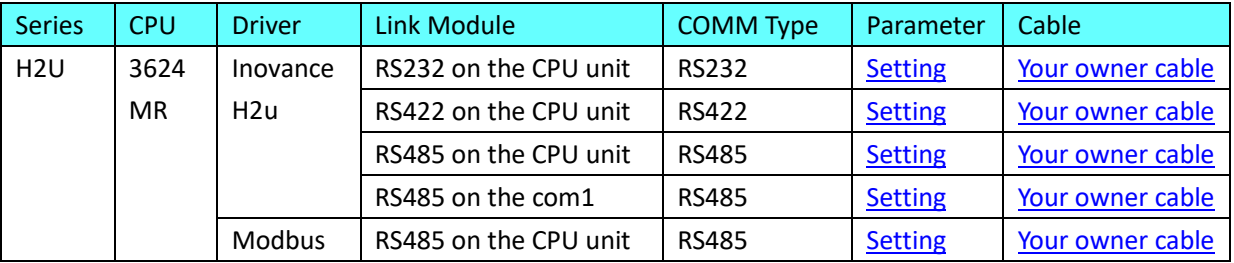

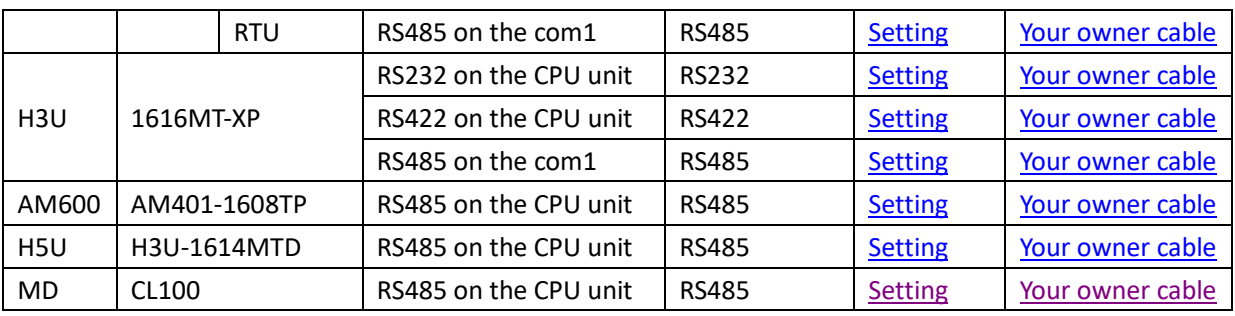

# ◎**Ethernet System configuration**

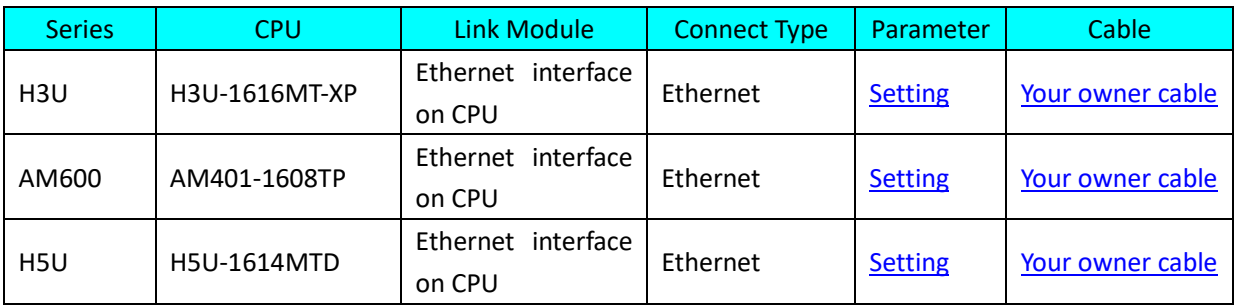

# ◎**Serial Communication Setting**

### **Inovance H2u protocol**

#### **HMI Setting**

<span id="page-209-0"></span>HMI monitor protocol communication: 9600, 7, even, 1; station: 0 RS232

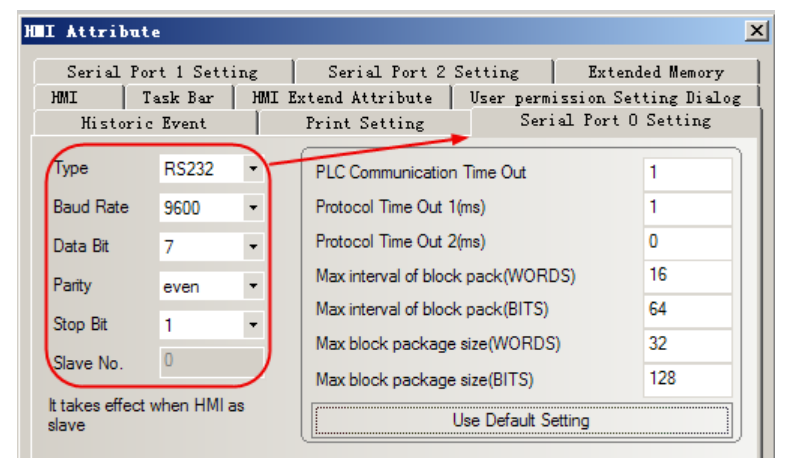

<span id="page-209-1"></span>RS422

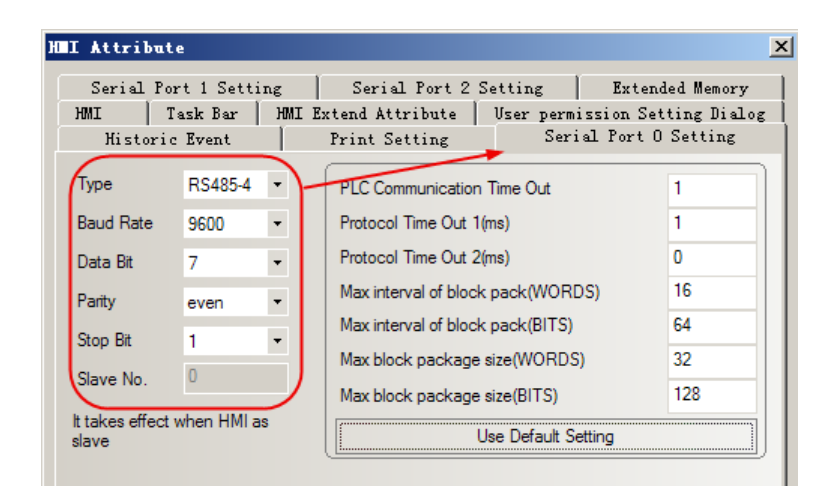

<span id="page-210-0"></span>RS485

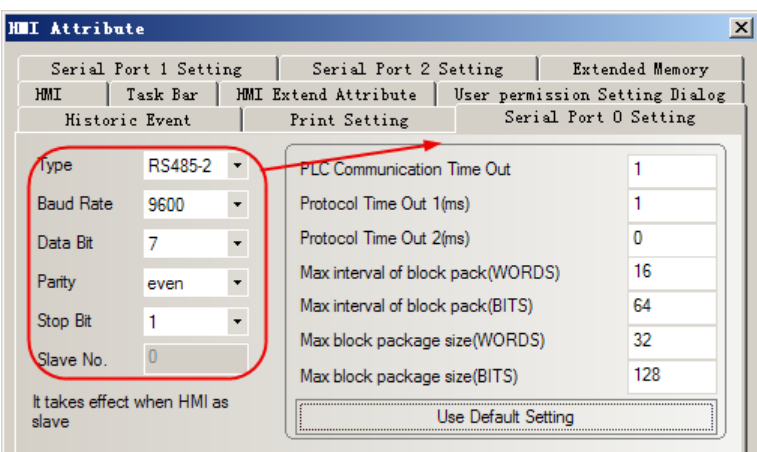

#### **PLC Setting**

You should put off JP0, if communication on the COM0, RS485.

You should set D8126=01h, if communication on the COM1, RS485.

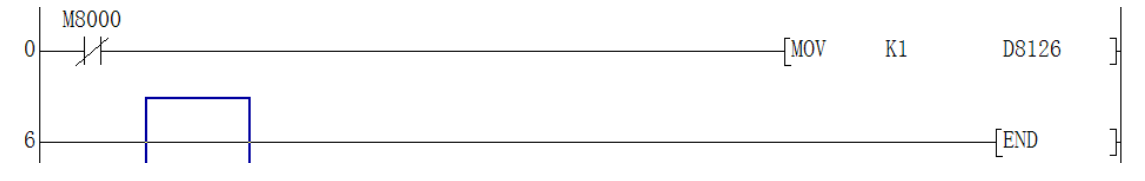

#### <span id="page-210-1"></span>**Modbus RTU protocol**

٠

#### **HMI Setting**

**RS485 communication parameter:** PLC COM0 port is controlled by D8110; COM1 port is controlled by D8120.

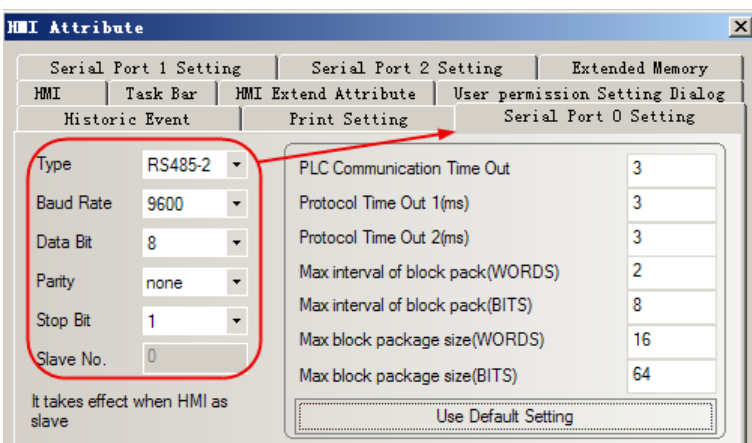

#### **PLC setting**

COM0 setting: D8116=02h, modbus-RTU slave protocol; D8111=1, station: 1; D8110=81h, communication parameter: 9600, 8, none, 1.

COM1 setting: D8126=02h, modbus-RTU slave protocol; D8121=1, station: 1; D8120=81h, communication parameter: 9600, 8, none, 1.

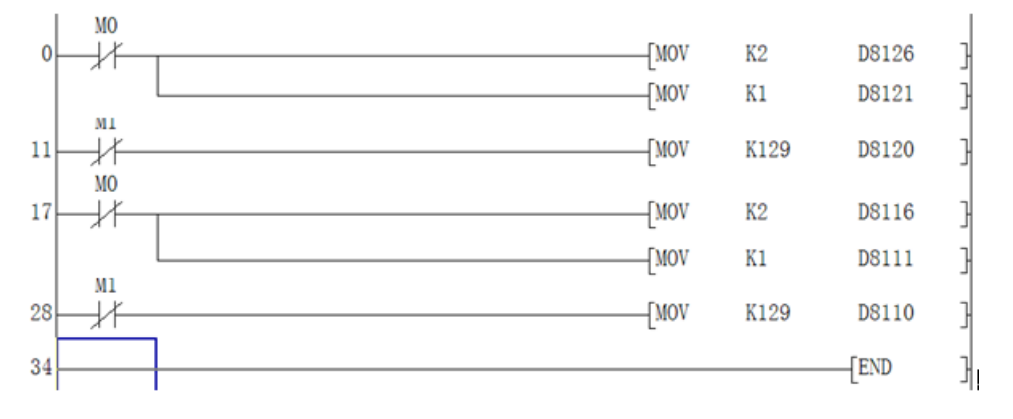

# **Inovance H3u protocol**

### **HMI Setting**

<span id="page-211-0"></span>Default parameter: 9600bps, 7, even, 1; station NO.: 0

RS232

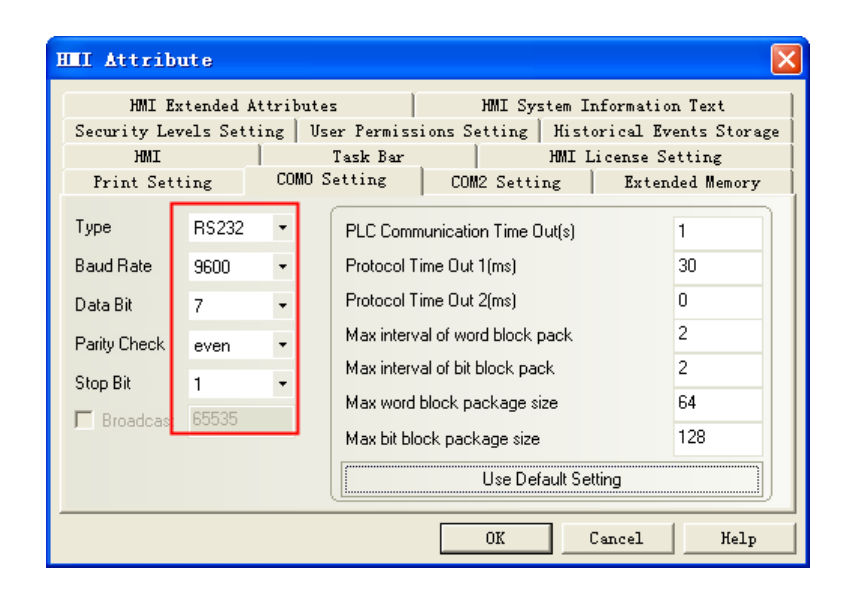

#### <span id="page-212-0"></span>RS422

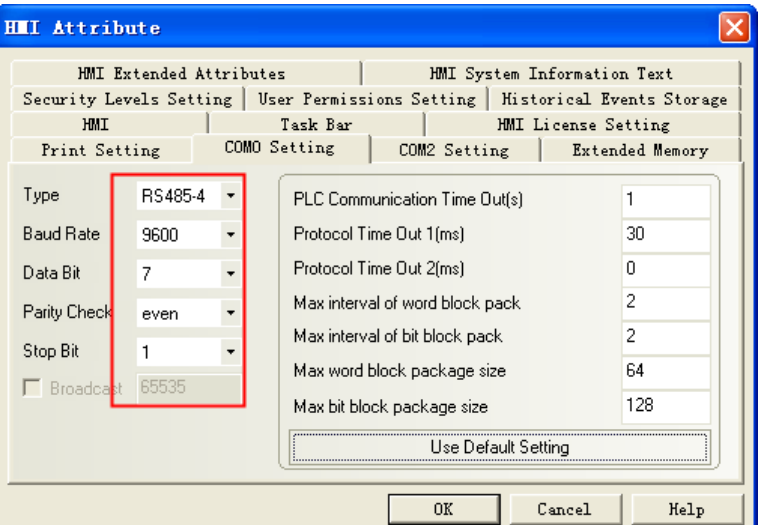

#### <span id="page-212-1"></span>RS485

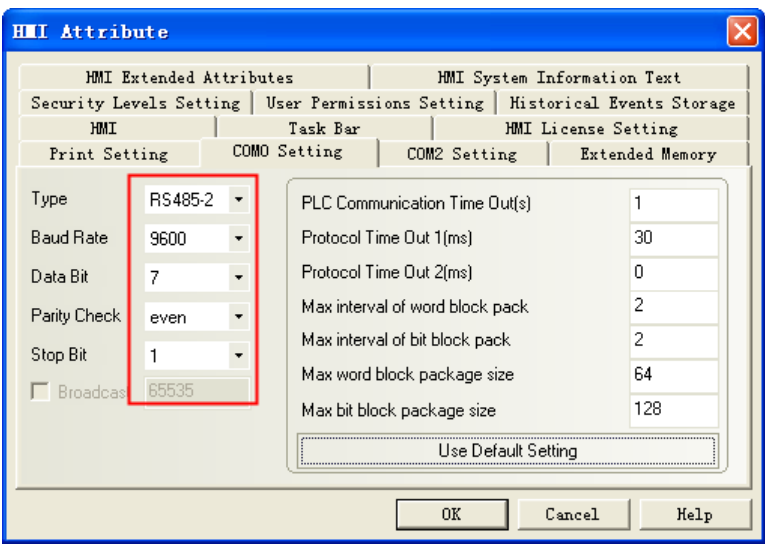

## **PLC Setting PLC COM0**

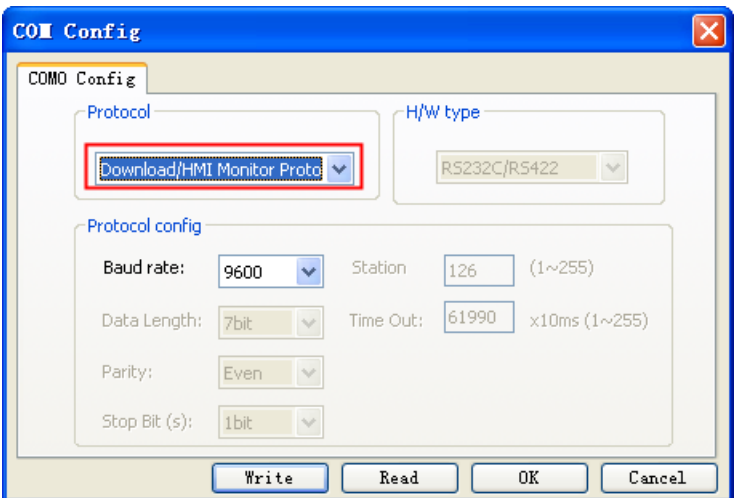

## **PLC COM1**

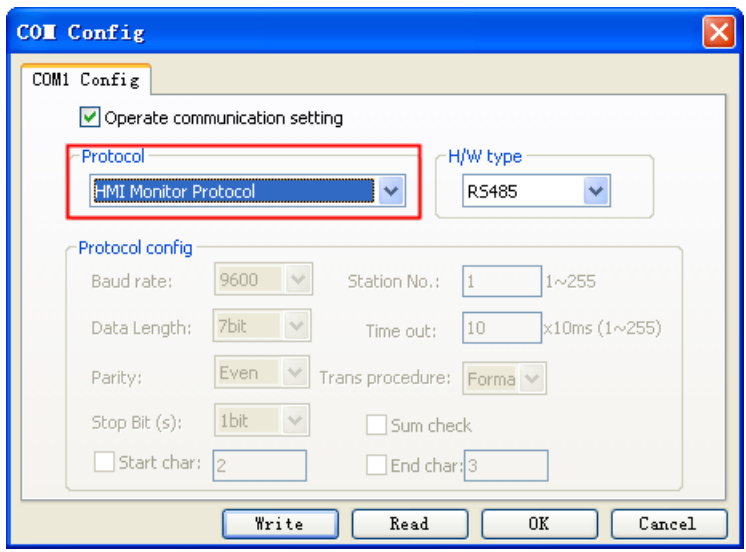

Note: COM1 parameter only support 9600bps;

# <span id="page-213-0"></span>**Inovance AM600 Series protocol**

## **HMI Setting**

Default parameter: 115200bps, 8, even, 1; station NO.: 1

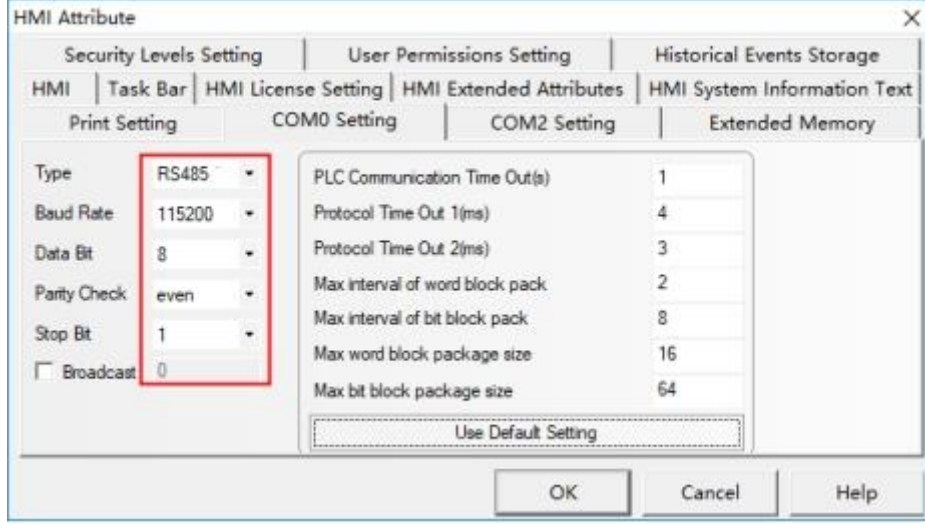

### **PLC Setting**

Connect PLC with PC by USB or network

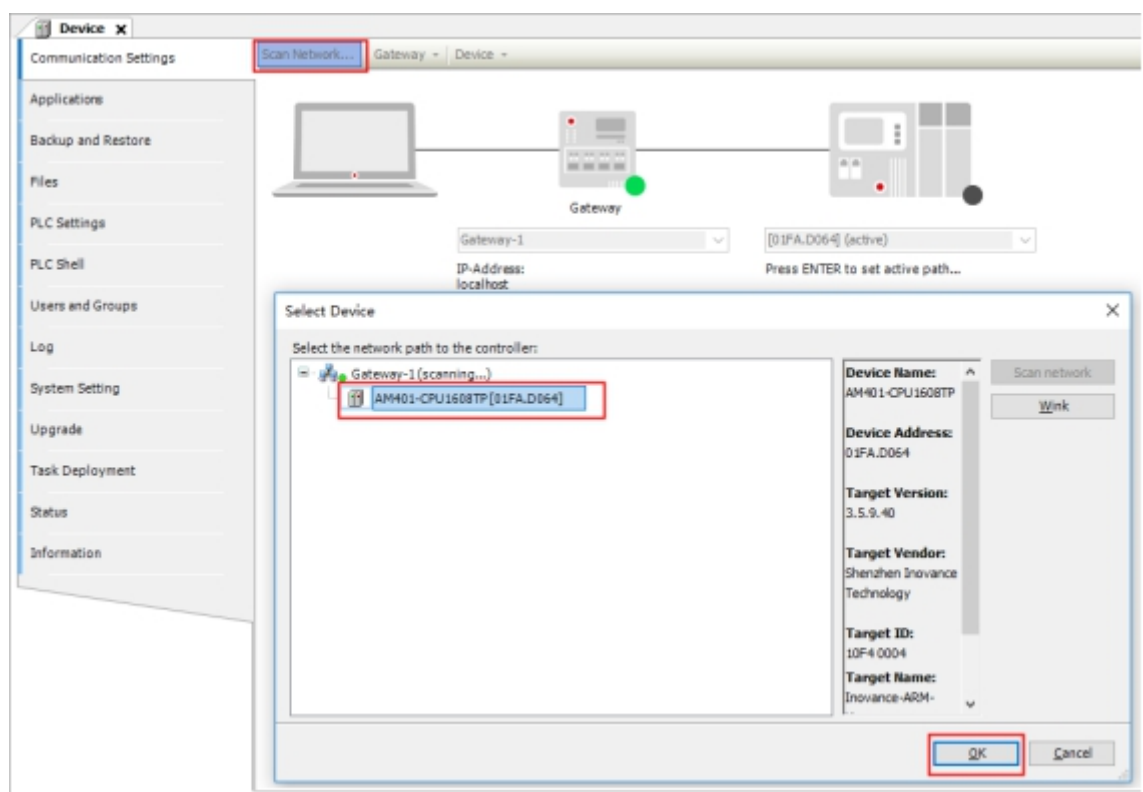

Defining the PLC variable

| $+1$         | PLC_PRG X       | Device            |      |                    |  |
|--------------|-----------------|-------------------|------|--------------------|--|
| 1            | PROGRAM PLC PRG |                   |      |                    |  |
| $\mathbf{2}$ | <b>VAR</b>      |                   |      |                    |  |
|              |                 |                   | 1/IX |                    |  |
| 4            | 1/QX            |                   | IX00 | AT \IXO.O: BOOL;   |  |
|              | QX00            | AT %QX0.0: BOOL;  | IX01 | AT \IXO.1: BOOL;   |  |
| ε            | QX01            | AT \QX0.1: BOOL;  |      |                    |  |
| 7            | OX02            | AT \$0X0.2: BOOL: | IX02 | AT \$IX0.2: BOOL:  |  |
|              | QX03            | AT \0X0.3: BOOL;  | IX03 | AT \\IX0.3: BOOL:  |  |
| 0.01         | QX04            | AT %QX0.4: BOOL;  | IX04 | AT & IXO. 4: BOOL: |  |
| 10           | QX05            | AT \$QX0.5: BOOL; | IX05 | AT %IX0.5: BOOL;   |  |
| 11           | OX06            | AT 80X0.6: BOOL:  | IX06 | AT \$IX0.6: BOOL:  |  |
| 12           | OX07            | AT \0X0.7: BOOL:  | IX07 | AT \IXO.7: BOOL;   |  |

Online login PLC to monitor the value of the PLC variable

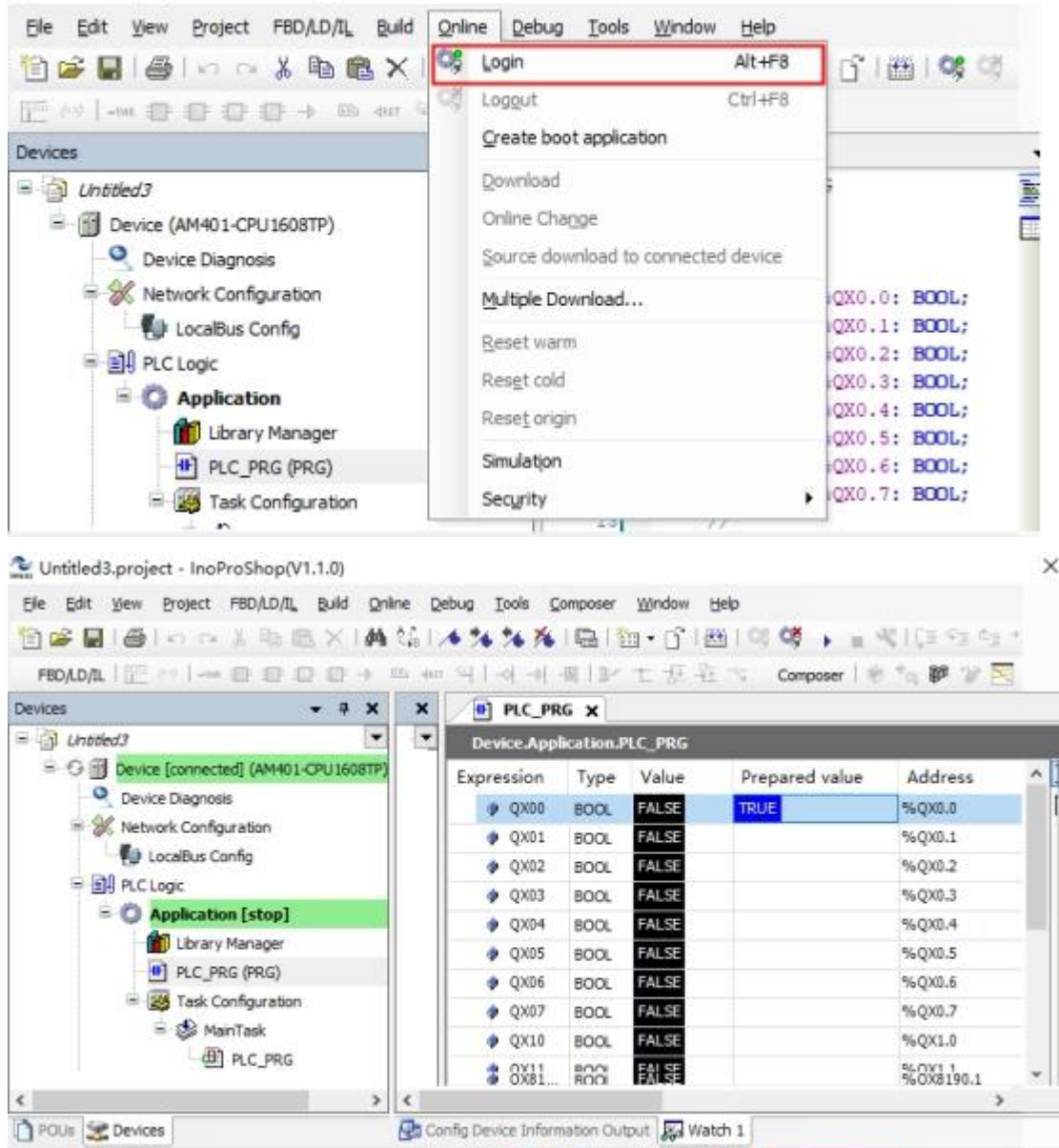

Untitled3.project - InoProShop(V1.1.0)

## <span id="page-215-0"></span>Inovance H5u **protocol**

### **HMI Settings**

Default parameter: 9600bps, 8, even, 1; Station NO.: 1

Last build: 0 0 0 0 Precompile:

 $\mathsf{Pr}\%$
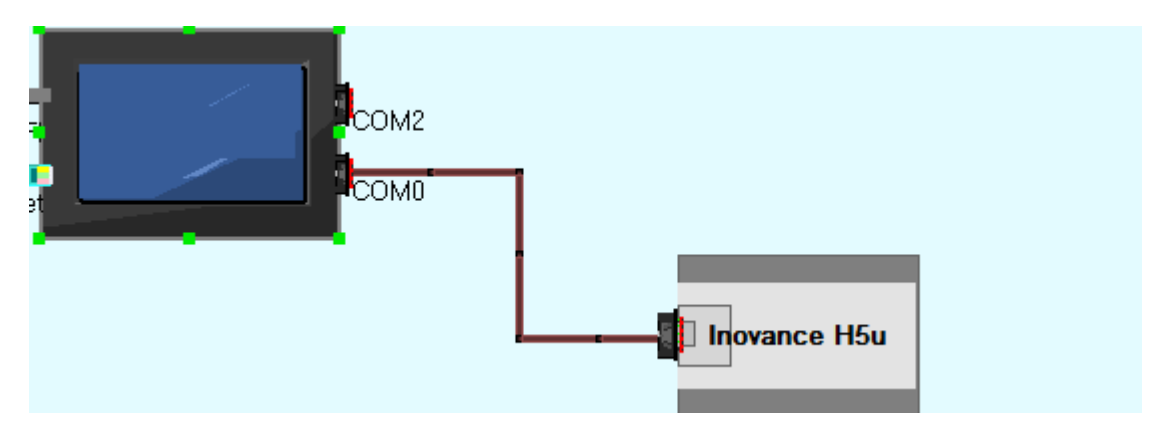

#### **HMI** Attribute

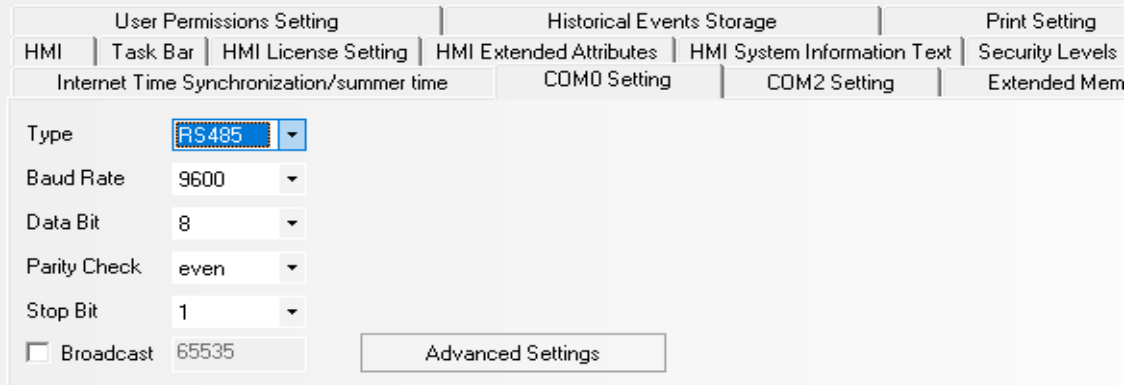

### **PLC Settings**

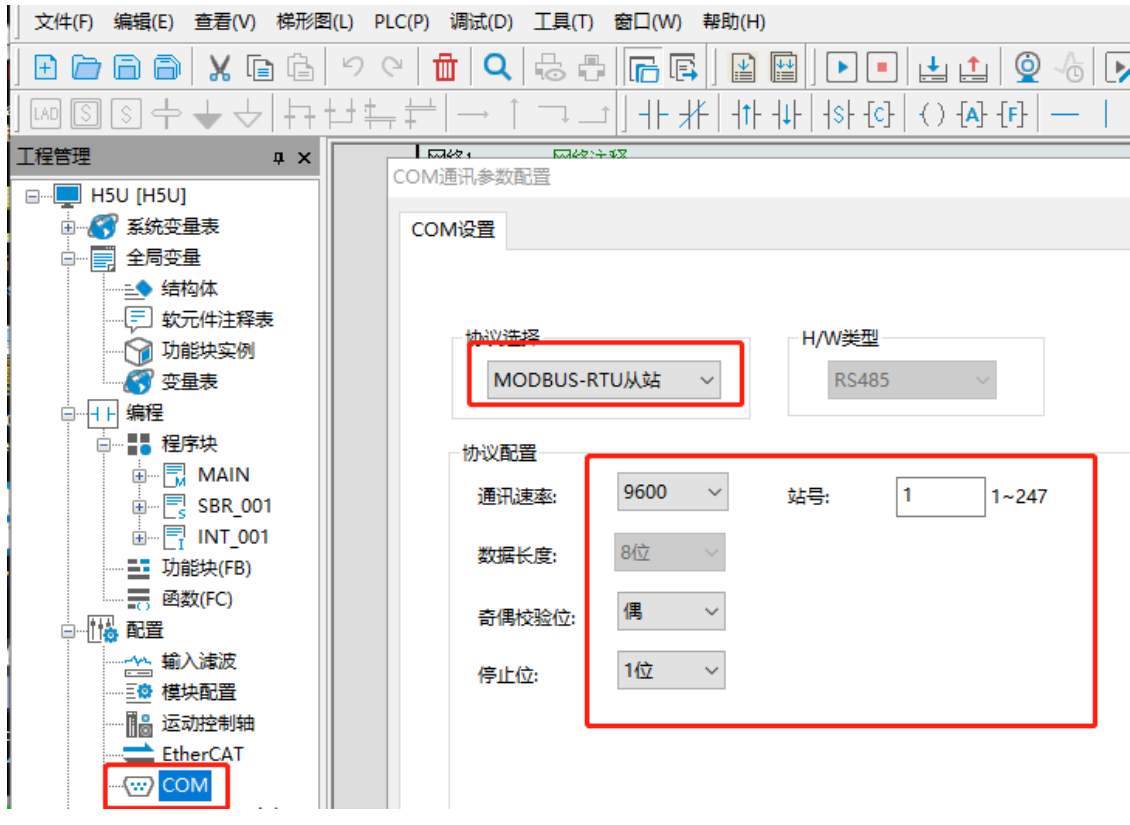

#### **Inovance Inverter Modbus Protoco protocol**

#### **HMI Settings**

Default parameter: 38400bps, 8, none, 2; Station NO.: 1

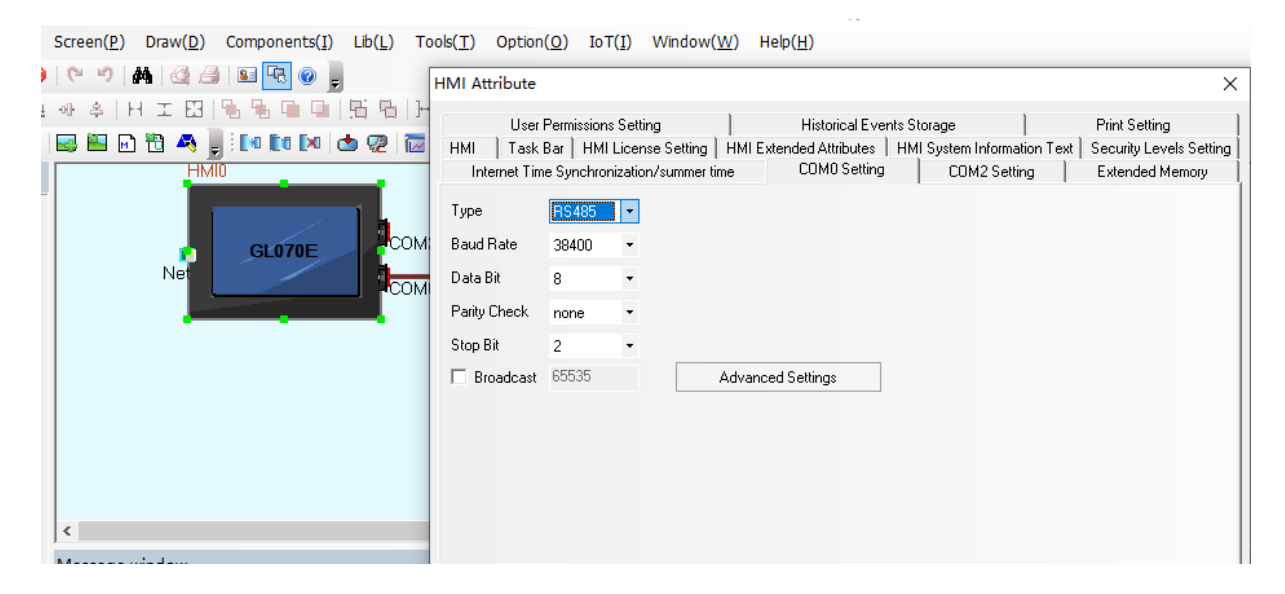

### ◎**Ethernet Communication Setting**

**Inovance H3u Ethernet (TCP Slave) protocol HMI Setting**

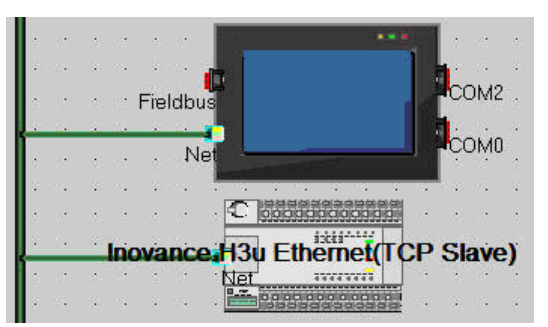

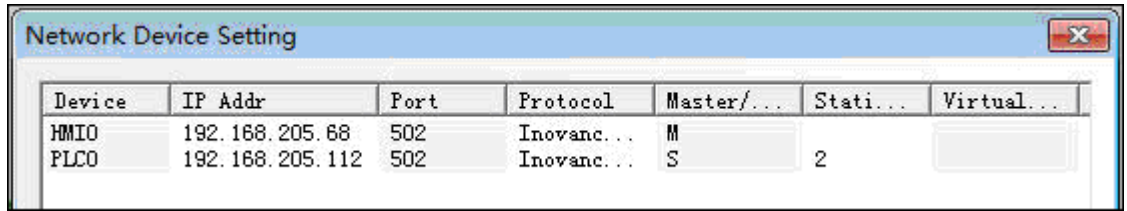

#### **PLC Setting**

Set a right IP address.

**Inovance AM600 Ethernet (TCP Slave) protocol HMI Setting**

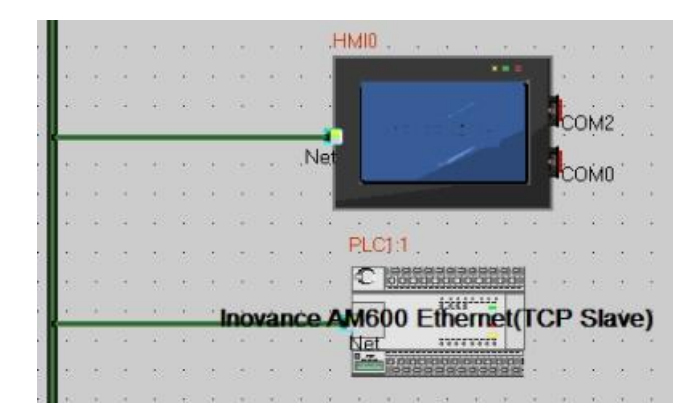

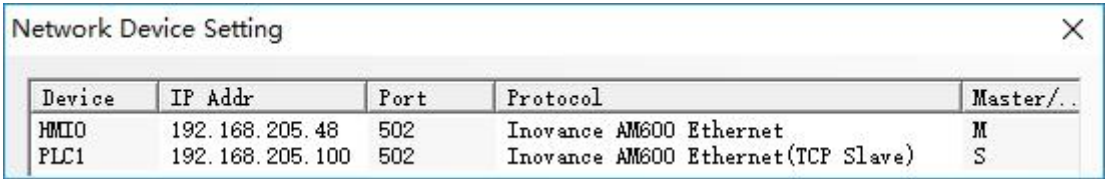

#### **PLC Setting**

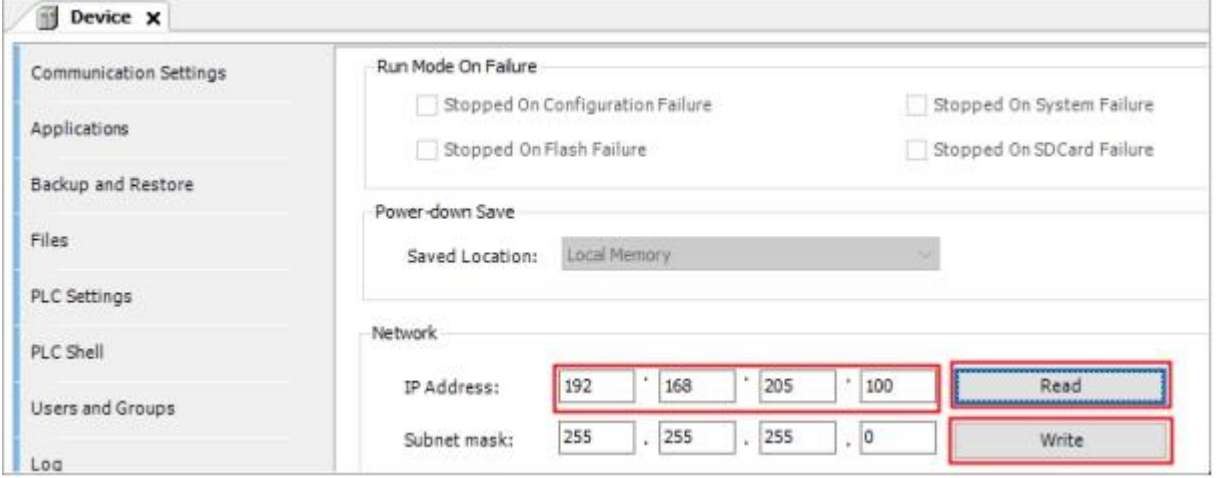

### **Inovance H5u Ethernet (TCP Slave) protocol HMI Setting**

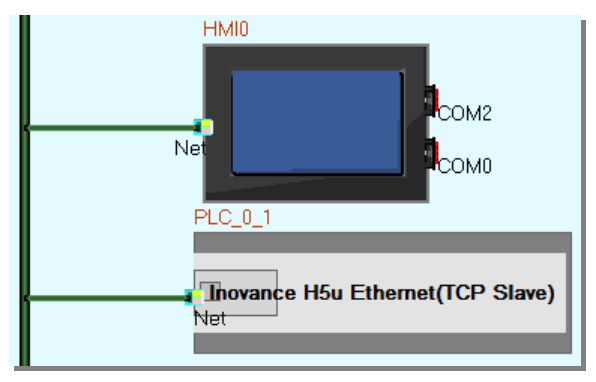

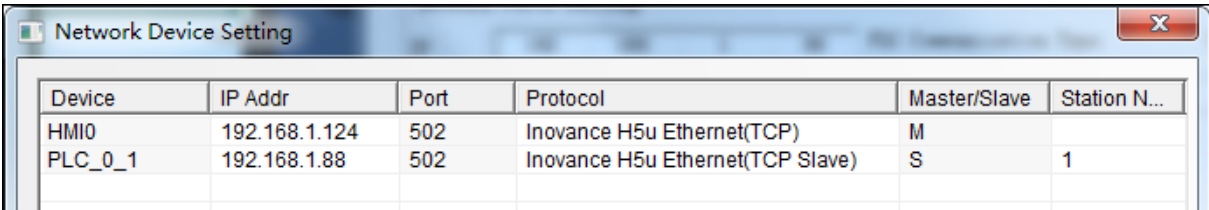

### **PLC Setting**

Set a right IP address.

# ◎ **Supported Device**

#### Inovance H2u

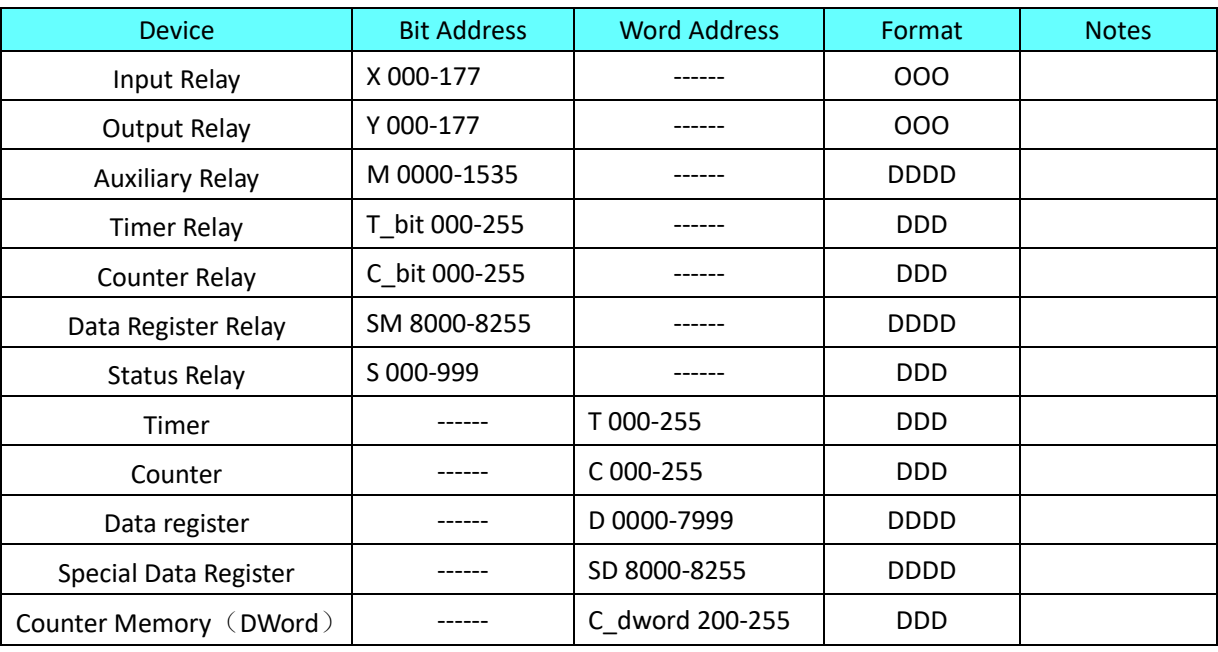

### Inovance H3u Ethernet(TCP Slave)

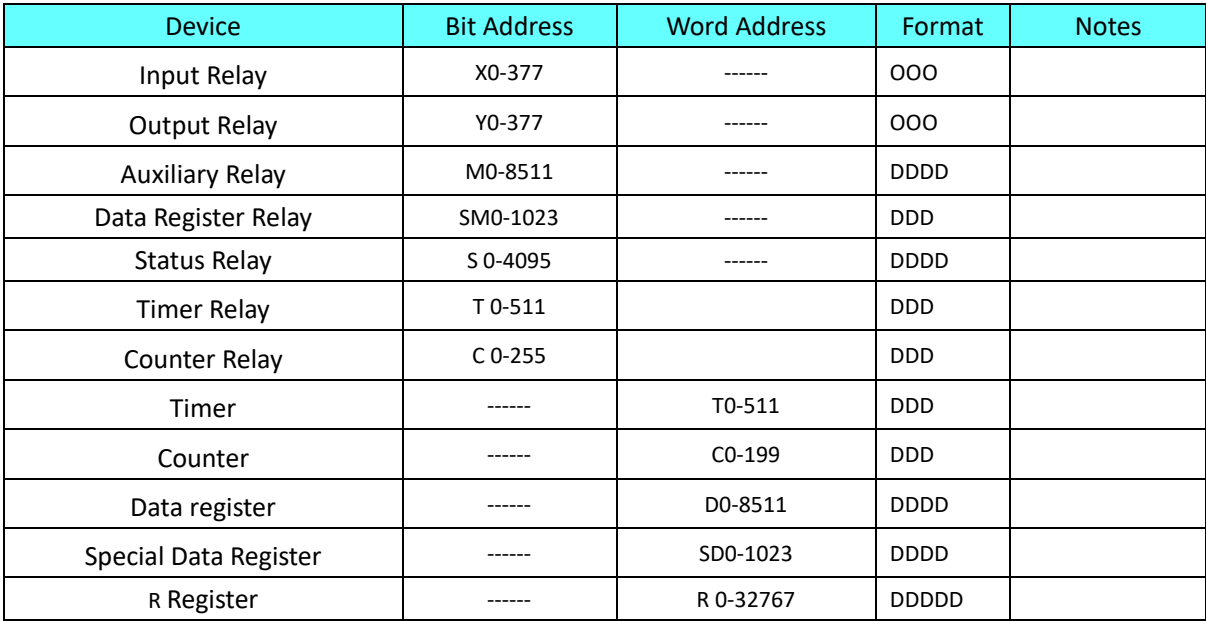

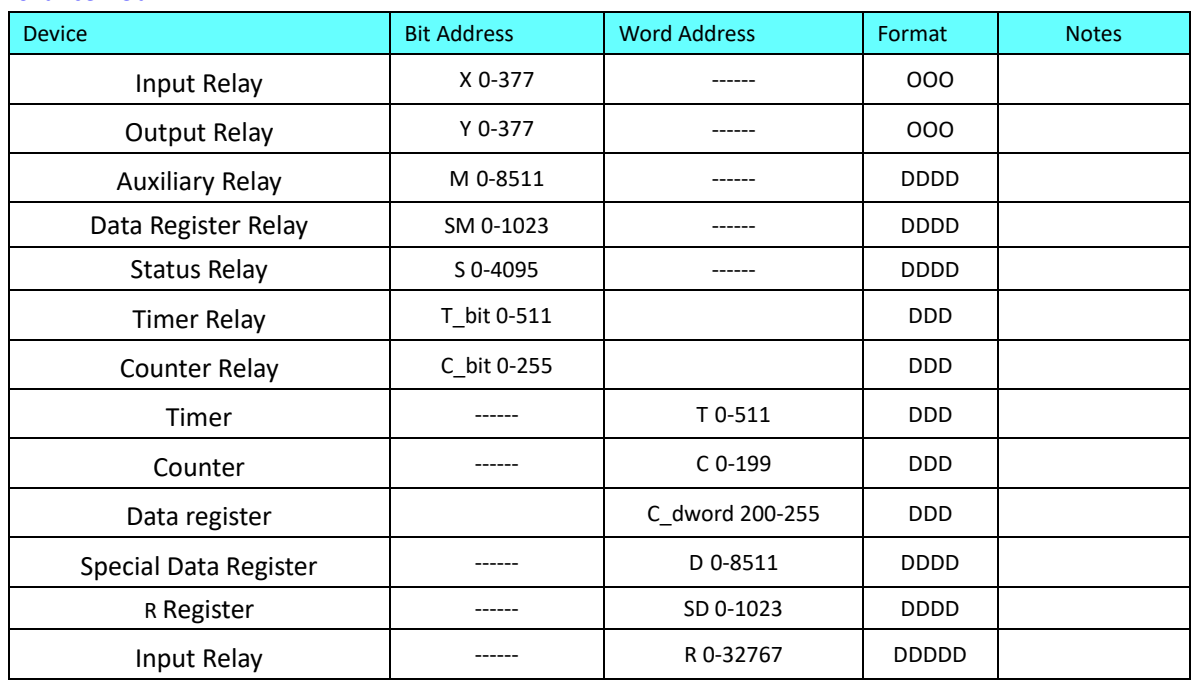

#### Inovance H3u

#### AM600 series/Ethernet

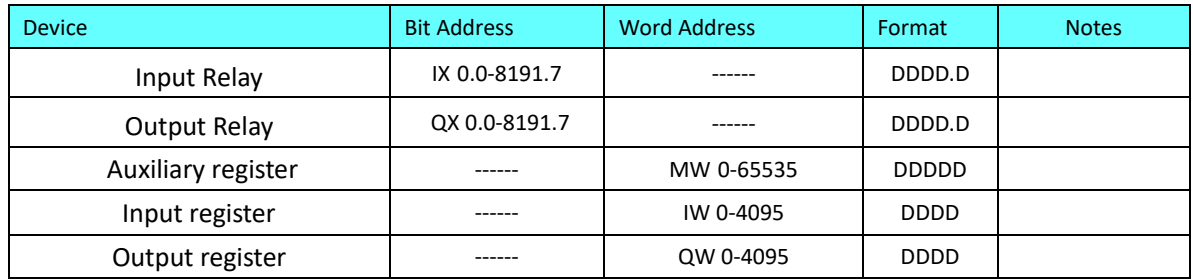

#### Inovance H5u 、Inovance H5u Ethernet(TCP Slave)

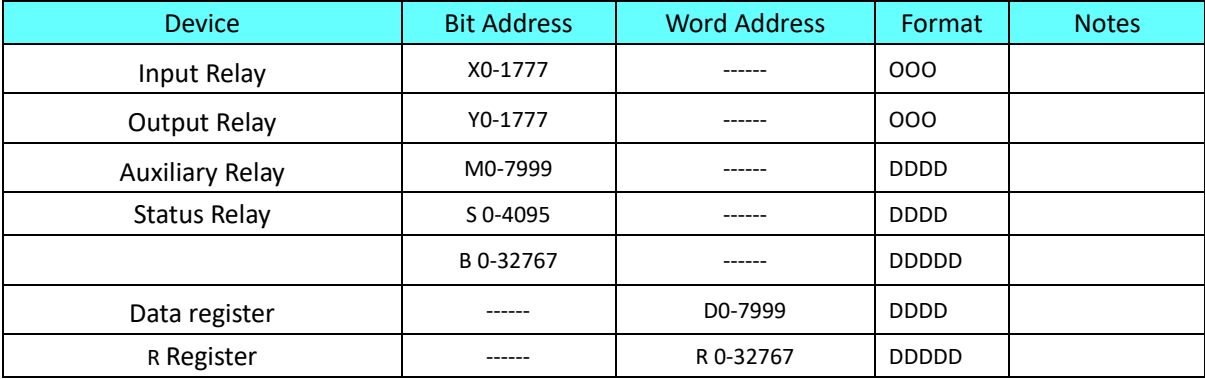

#### Inovance Inverter Modbus Protoco 协议

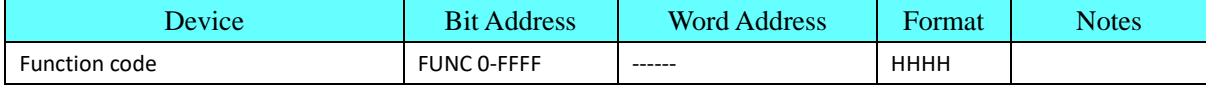

**NOTE**

High byte: F0 ~ FF (group F), A0 - AF (group A), 70-7 F (U) low byte: 00 to FF

1: To access function code F3-12, the access address of function code is 0xF30C;

2. To access the function code FP-00, the access address of the function code is 0x1F00(FP group corresponds to 1F);

# ◎**Cable Diagram**

### **COM0 port communication cable**

RS232

Please uses the programming cable: SC-09 RS422

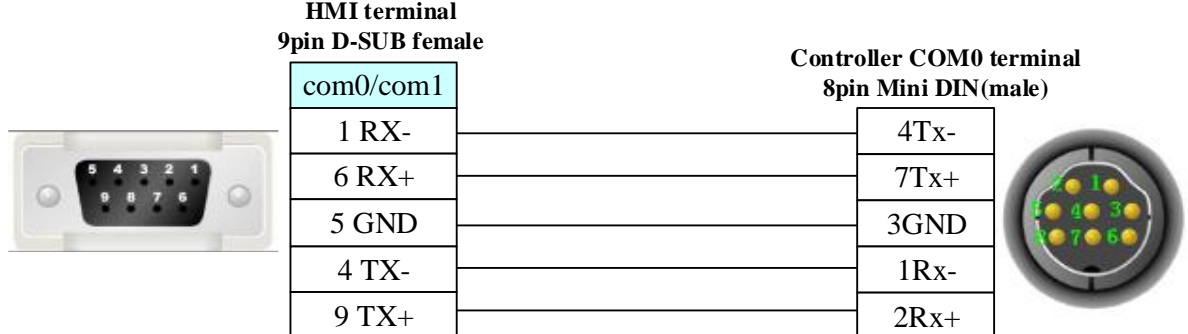

#### RS485

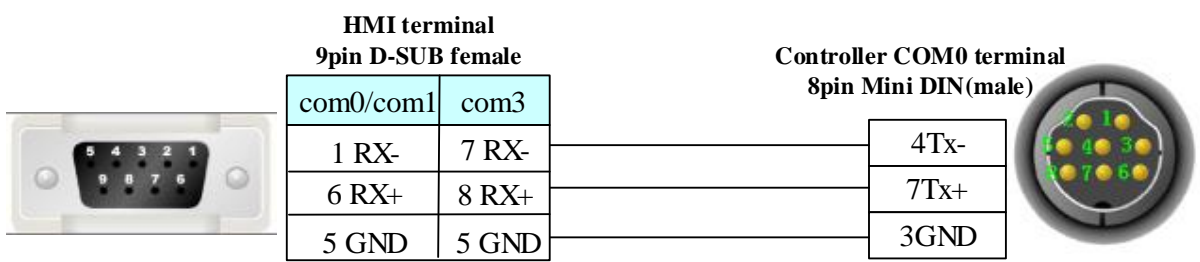

**NOTE:** Put off JP0 by RS485.

### **COM1 port communication cable**

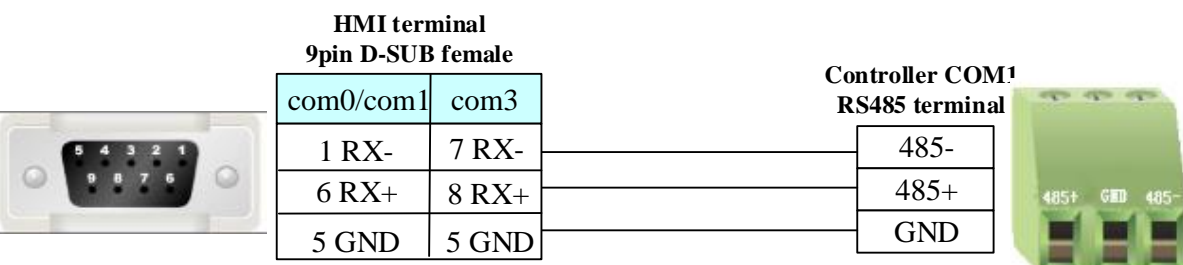

### **AM600 Series cable**

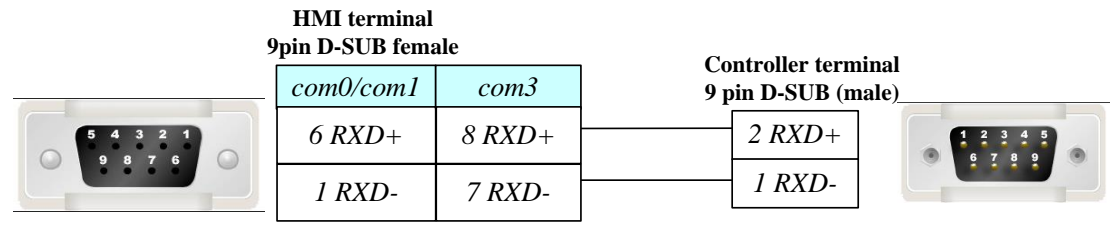

### **H5U Series cable**

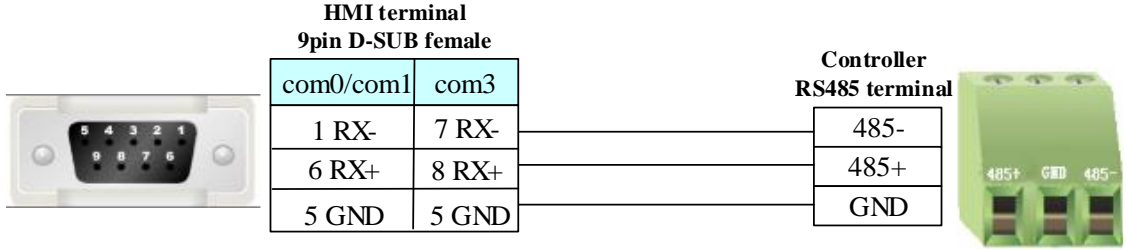

#### **CL100 cable**

#### **HMI terminal 9pin D-SUB female**

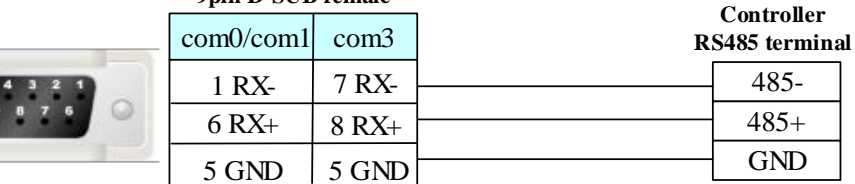

#### **Ethernet communication protocol cable**

Cross-connection or crossover network cable can be used as communication cable via the hub Refer to [3.3 Download by Network Ethernet](#page-10-0) for method of making connection cable.

### **4.36 Invt**

### ◎**Serial Communication**

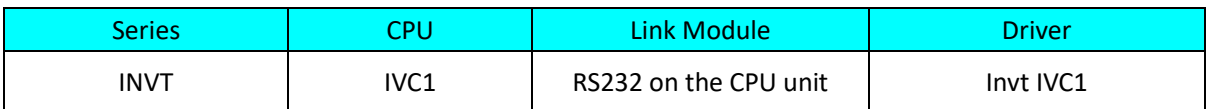

### ◎**System configuration**

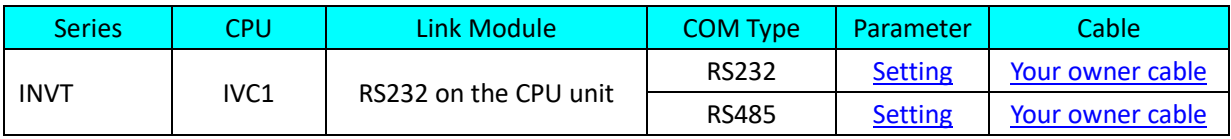

### ◎**Communication Setting**

#### **HMI Setting**

<span id="page-222-0"></span>RS232 default communication: 9600, 8, none, 1; station number: 1

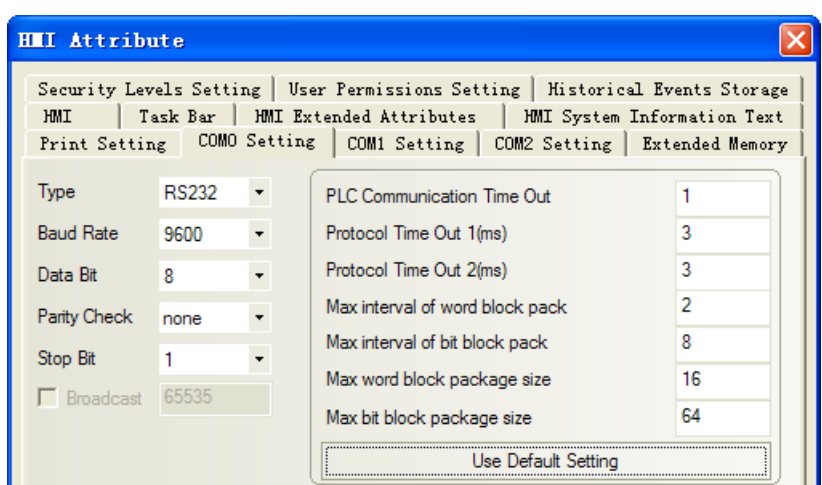

<span id="page-223-0"></span>RS485 default communication: 9600, 8, none, 1; station number: 1

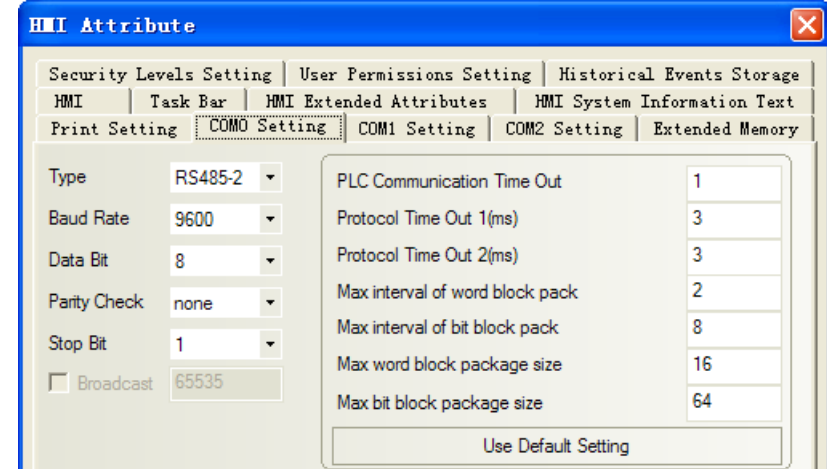

#### **PLC Setting**

- 1. The PLC has two ports: port0 and port1, port1 support RS232 and RS485
- 2. Port0 configuration as follow:

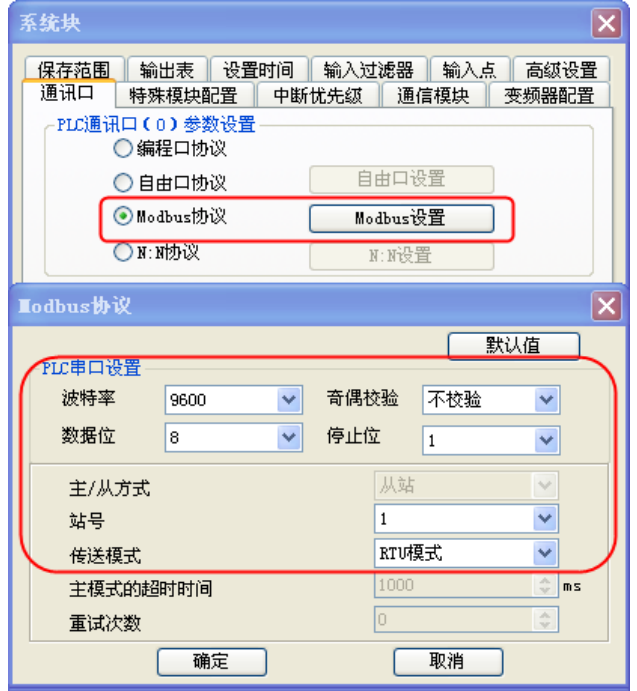

Port1 configuration as follow:

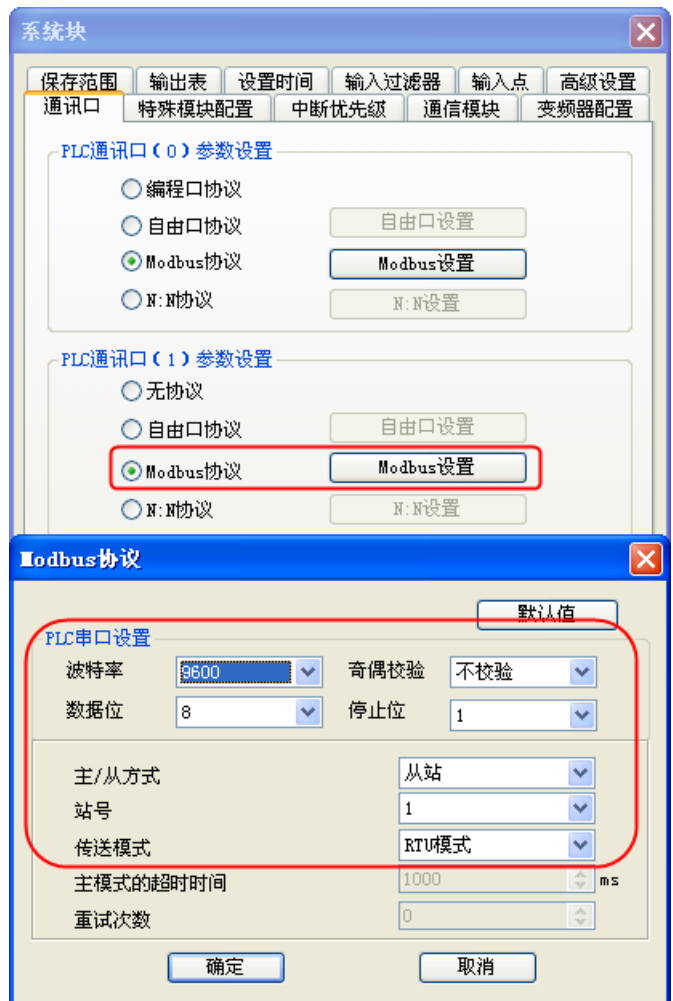

# ◎**Supported Device**

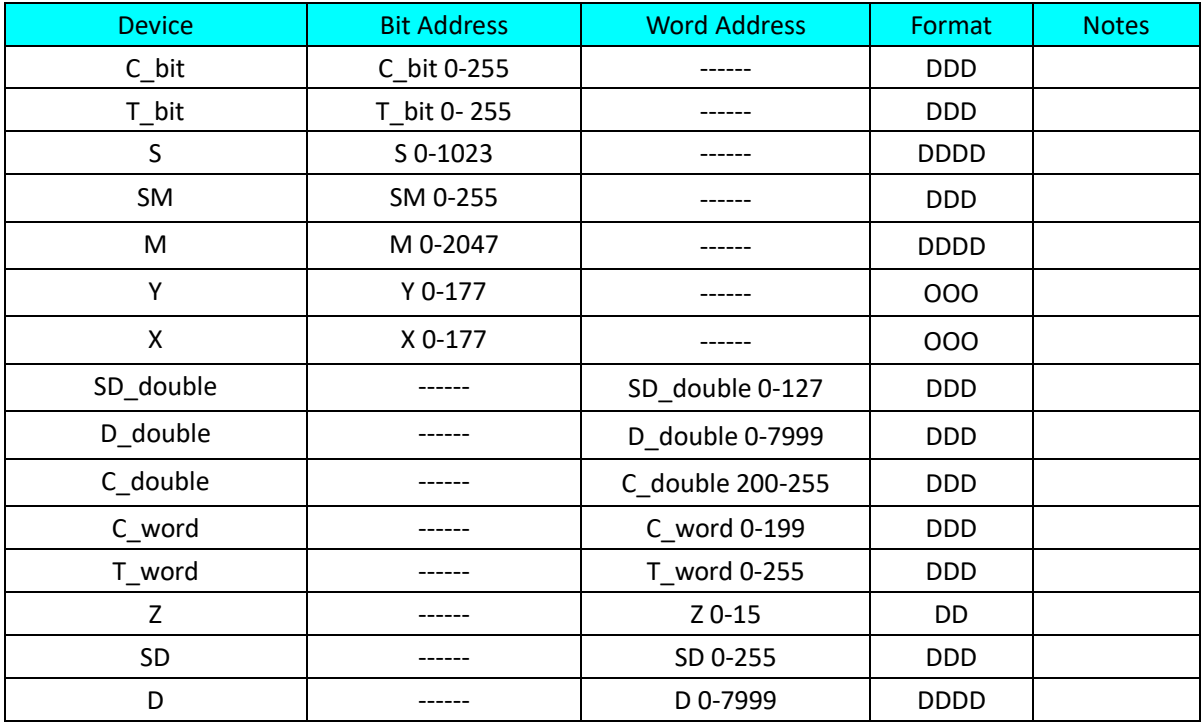

# ◎**Cable Diagram**

### <span id="page-225-0"></span>**RS232 communication cable**

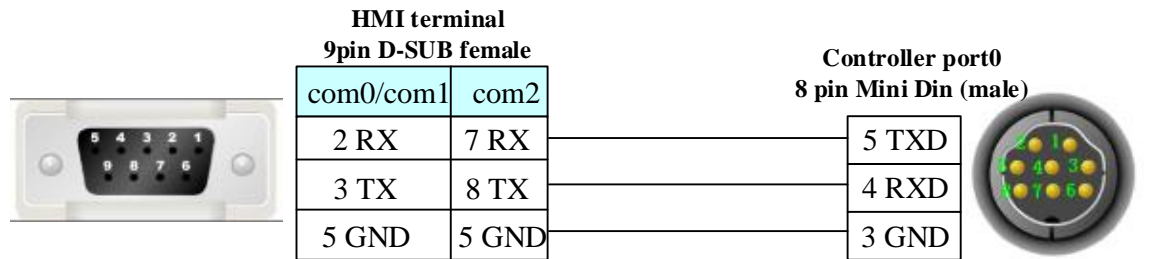

#### **HMI terminal 9pin D-SUB female**

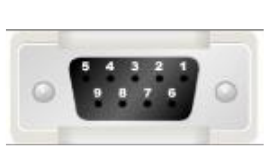

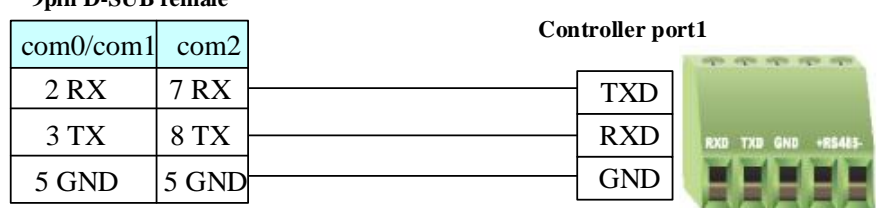

### <span id="page-225-1"></span>**RS485 communication cable**

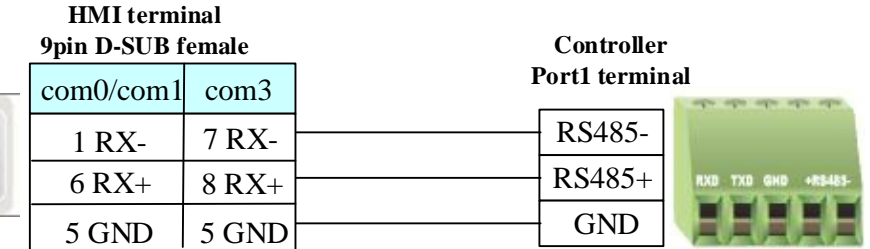

### **4.37 JUNCTECH**

 $\overline{c}$ 

### ◎**Serial Communication**

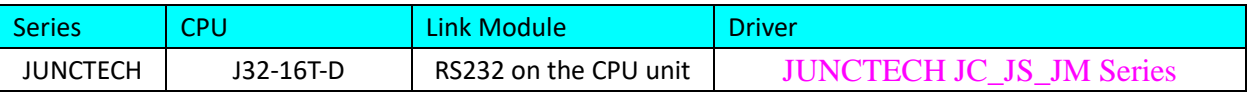

# ◎**System configuration**

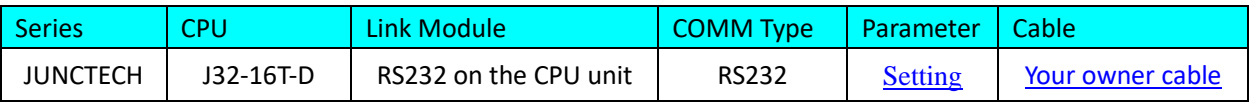

## <span id="page-225-2"></span>◎**Communication Setting**

#### **RS232 communication**

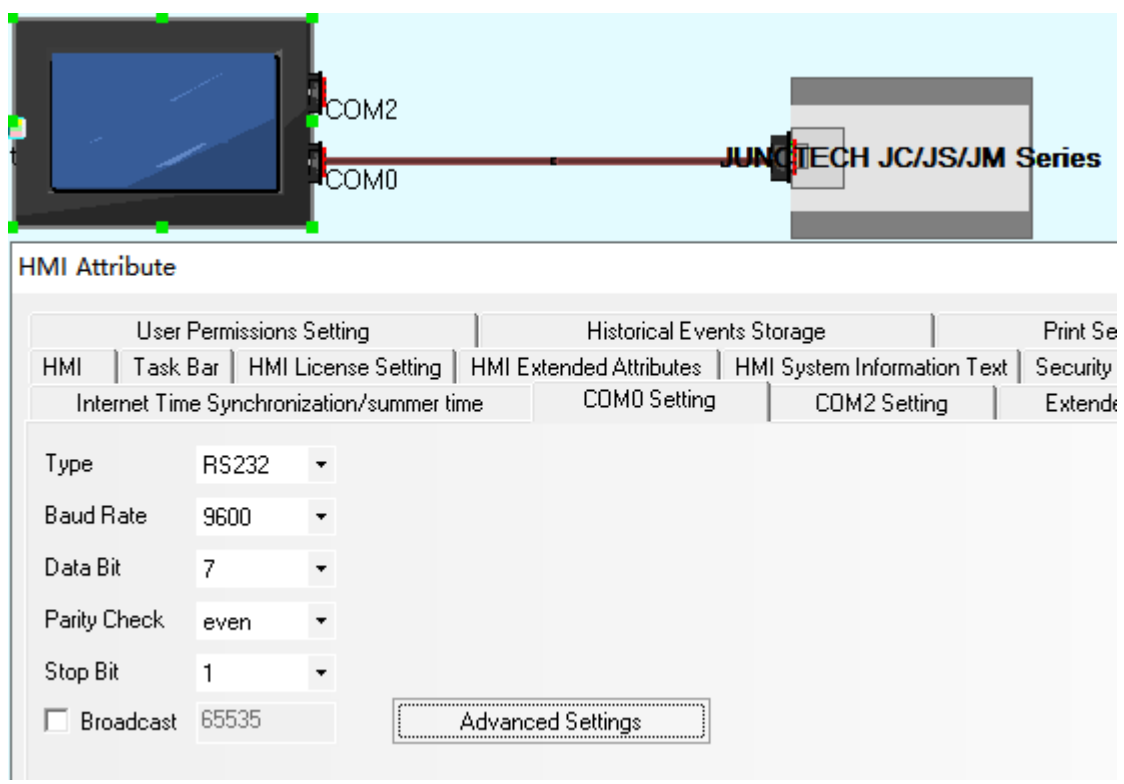

# ◎**Supported Device**

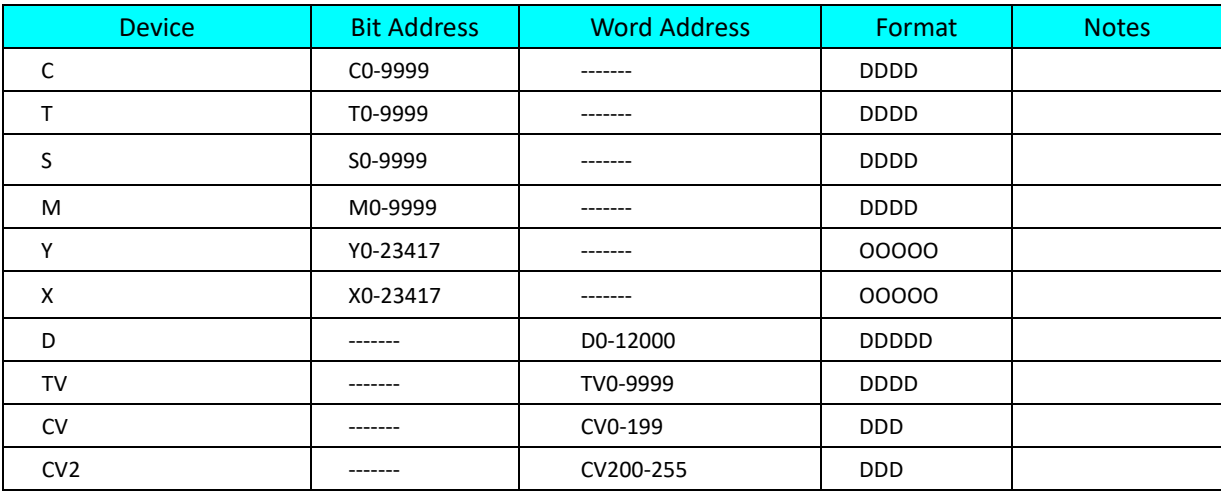

# <span id="page-226-0"></span>◎**Cable Diagram**

### **RS232 communication cable**

**HMI terminal**

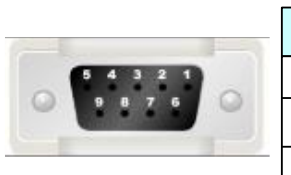

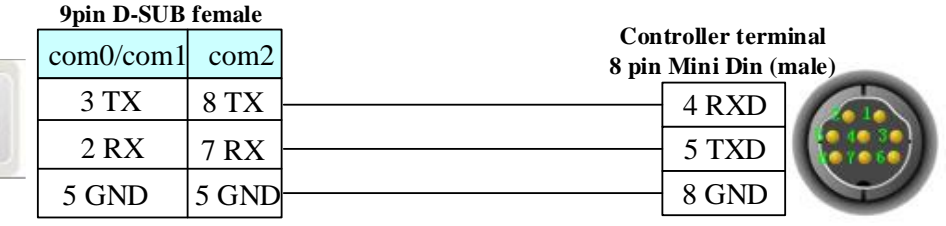

### **4.38 KDN Corporation**

### ◎**Serial Communication**

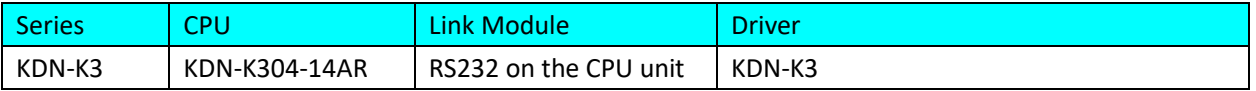

### ◎**System configuration**

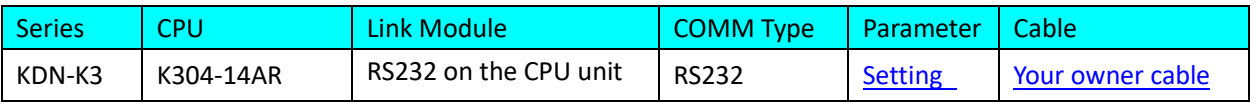

# ◎**Communication Setting**

### <span id="page-227-0"></span>**KDN-K3 RS232 communication**

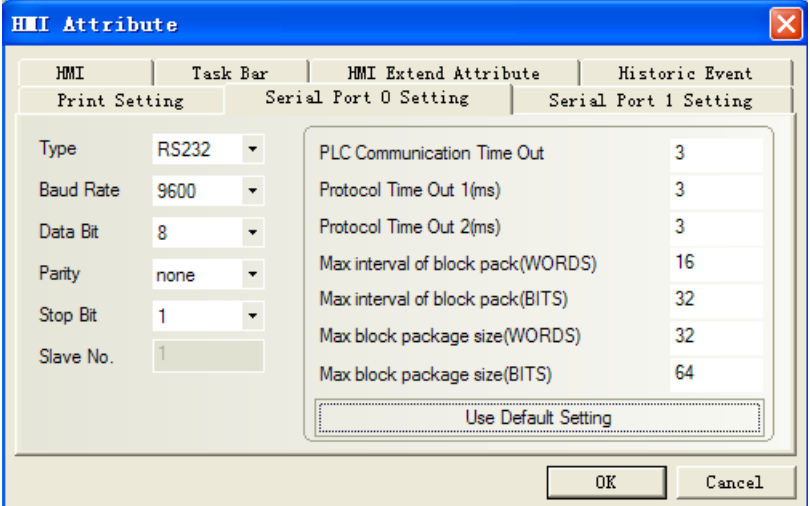

### ◎**Supported Device**

#### **KDN-K3**

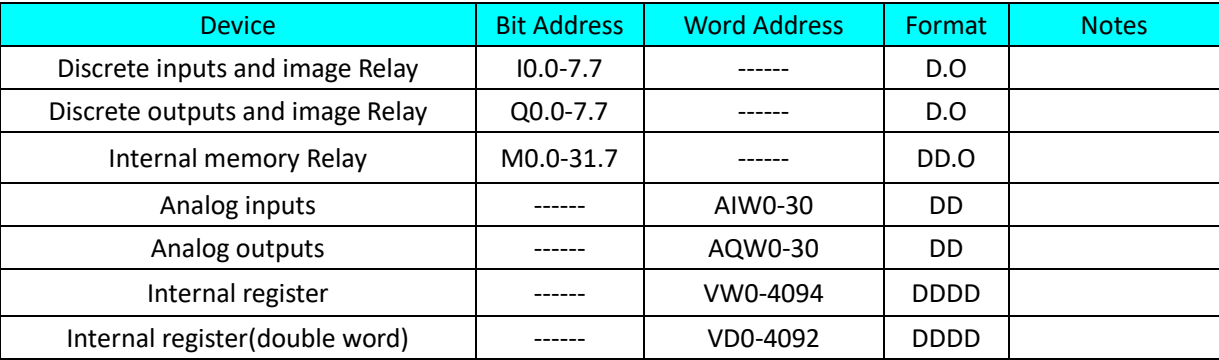

#### **NOTE:**

- 1) AIW, AQW, VW, VD address must be an even number.
- 2) AIW and I device read only.
- 3) The single floating VR of PLC corresponds with the VD of the Ev5000 (choose single floating).

### ◎**Cable Diagram**

### <span id="page-228-0"></span>**RS232 communication cable**

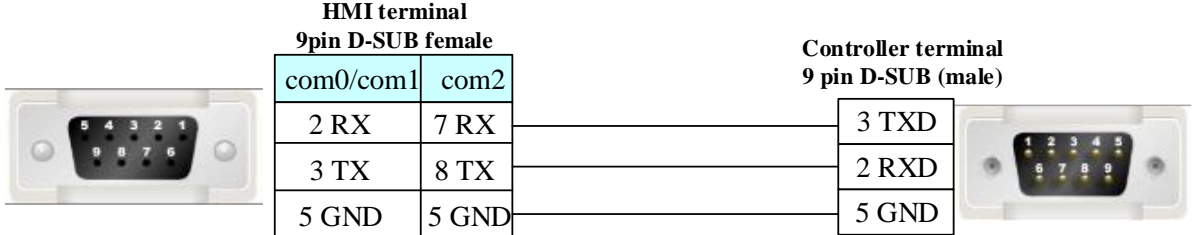

# **4.39 Kinco Corporation**

## ◎**Serial Communication**

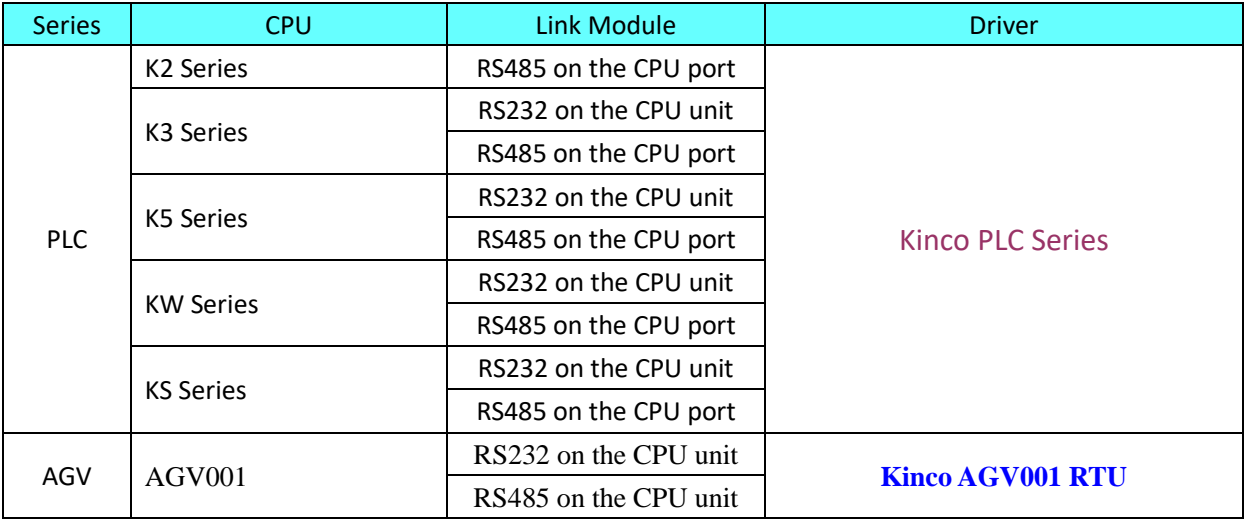

## ◎**Network communication**

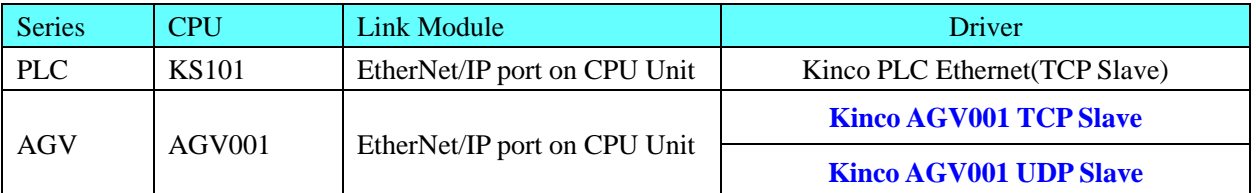

# ◎**Serial System configuration**

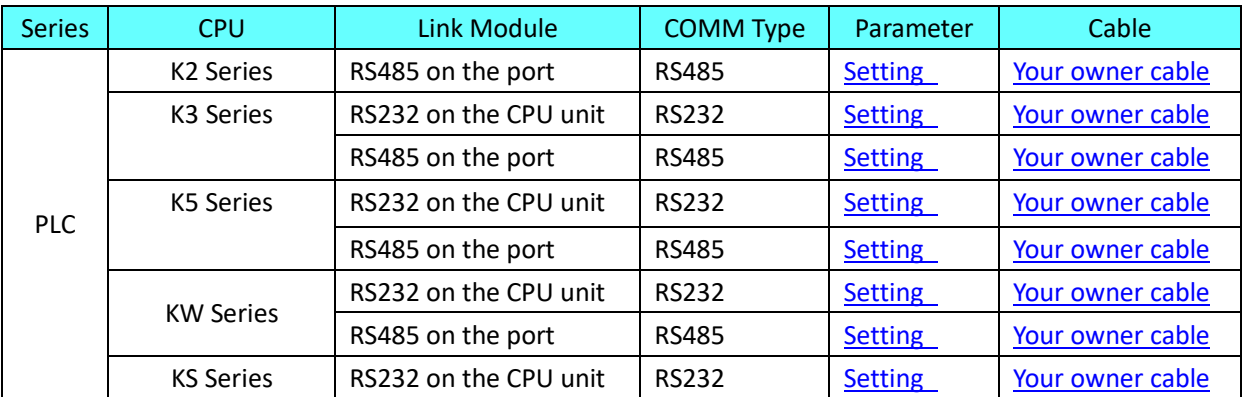

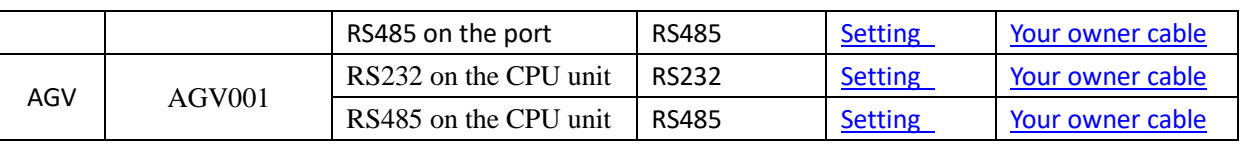

# ◎**Network System configuration**

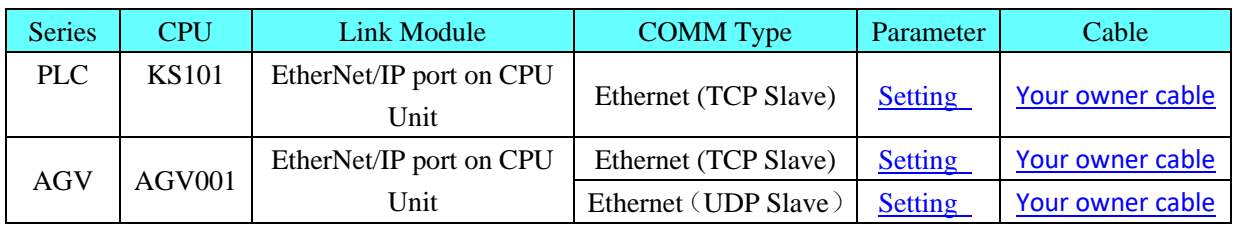

# ◎**Serial Communication Setting**

### <span id="page-229-1"></span>**PLC:**

### **RS232 communication**

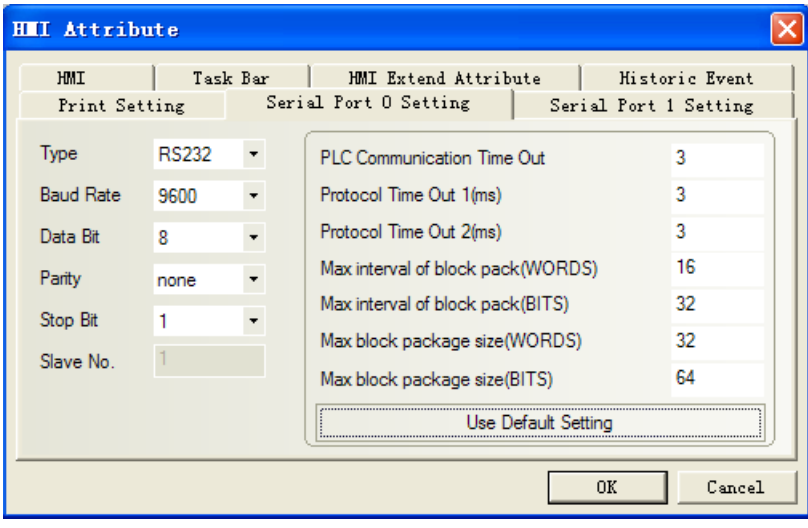

### <span id="page-229-0"></span>**RS485 communication**

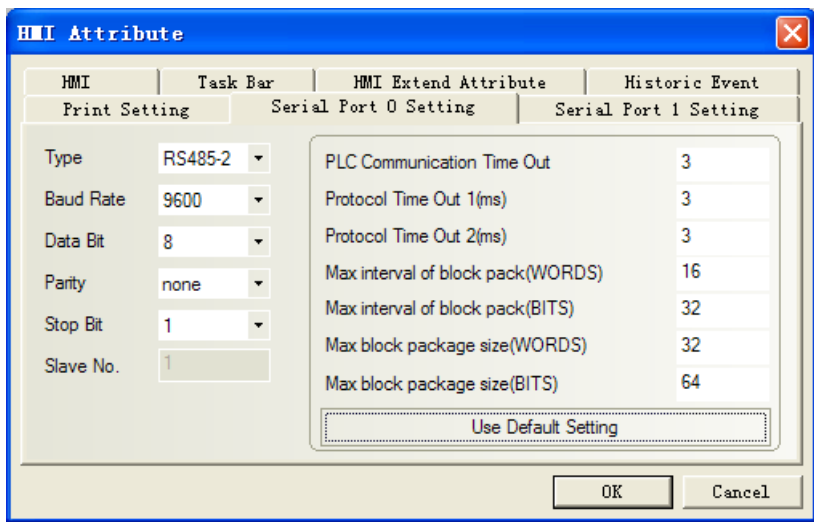

**AGV:**

### <span id="page-230-0"></span>Default: 9600, 8, none, 1; station number: 1 **RS232 communication:**

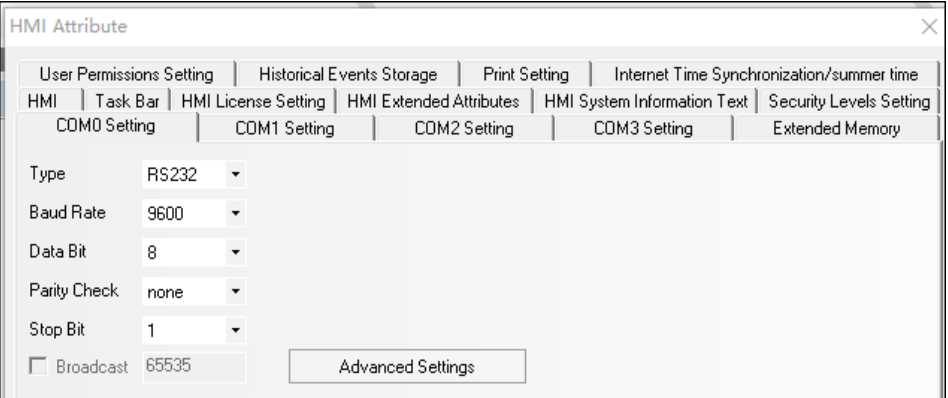

#### <span id="page-230-1"></span>**RS485 communication**

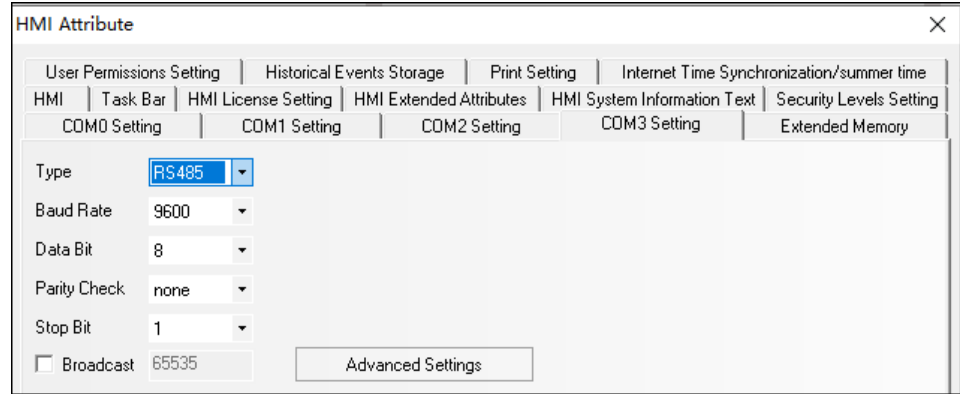

#### **PLC Setting**

1. Open Codesys V3.5 SP16 software to construct a new project,and then right-click to update the device,choose PLC->SotMotion PLCs->kinco AGV001,and update the device ,at last close it

2. Select Device, click Scan- Network in the communication settings, after the device is scanned, click OK

3. Click [Login in] in [Online] in the menu bar to connect to the device

4.Add the library kinco\_Modbus\_v1.7, 3.5.13.50 (kinco) and Standard=Standard, 3.5.15.0 (System), right-click to add an object in Application-task configuration, select the task in the task below to call PLC\_PRG (Adding library specific refers to AGV001 Controller Programming Manual)

5.Write the required serial port parameters in the PLC\_PRG program

6.Recompile and download the project to the controller

### ◎**Network Communication Setting**

```
PLC:
HMI Setting
```
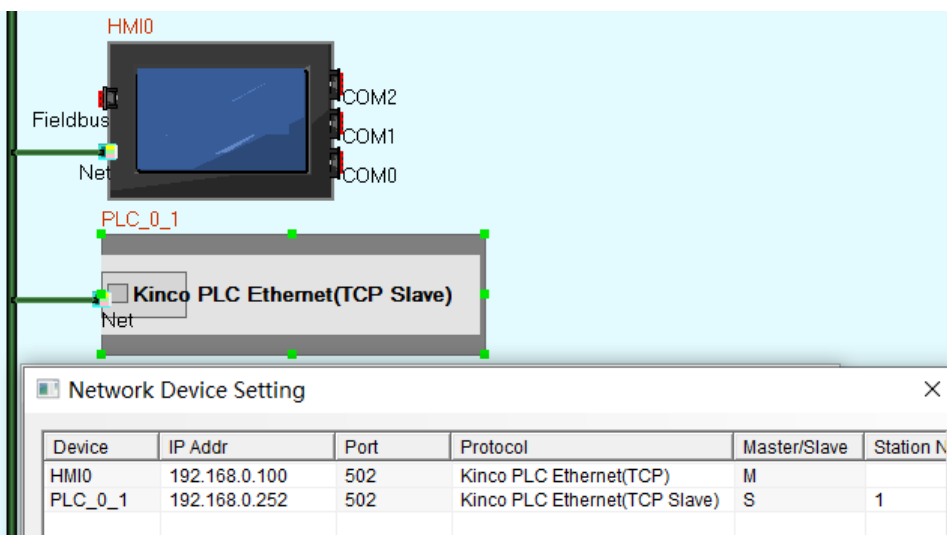

#### **PLC Setting**

KincoBuilder V8.1.0.6 Project: project-2021-1-14-11-20-27 - [Hardware]

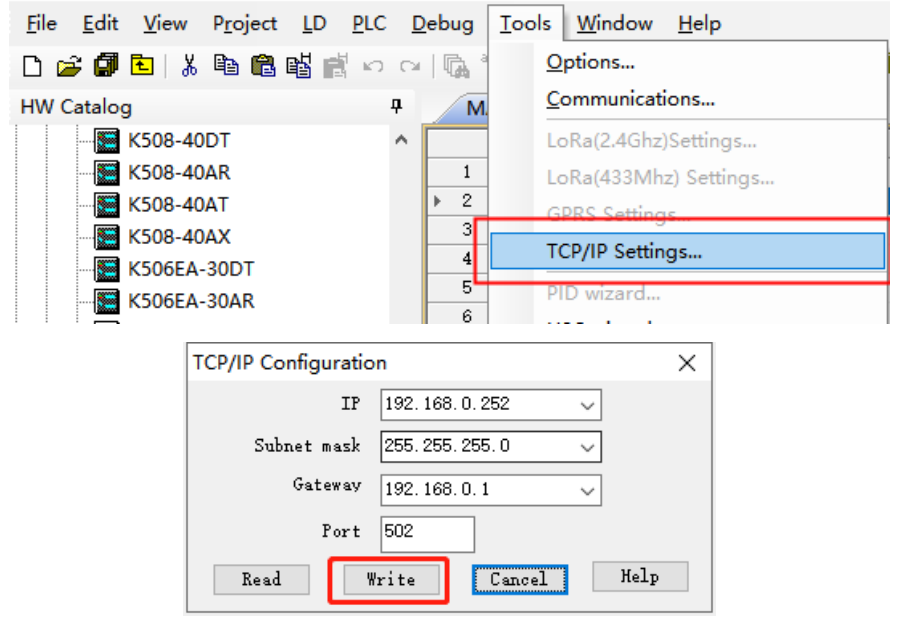

### <span id="page-231-0"></span>**AGV: Kinco AGV001 (TCP Slave) protocol: HMI Settings**

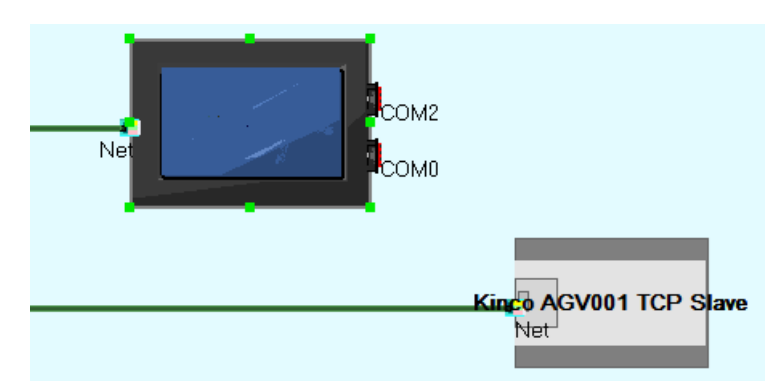

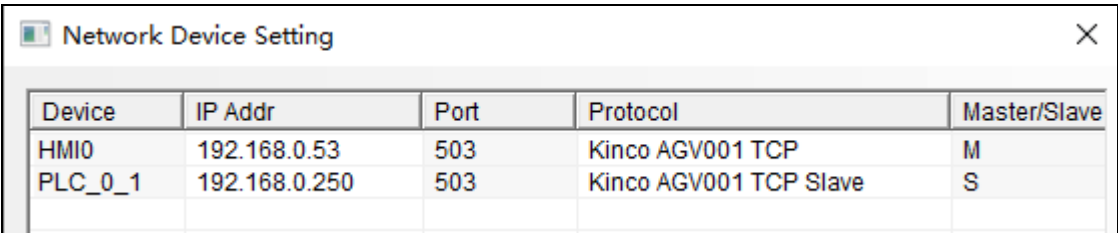

#### **Kinco AGV001 (TCP Slave) protocol:**

#### <span id="page-232-0"></span>**HMI Settings**

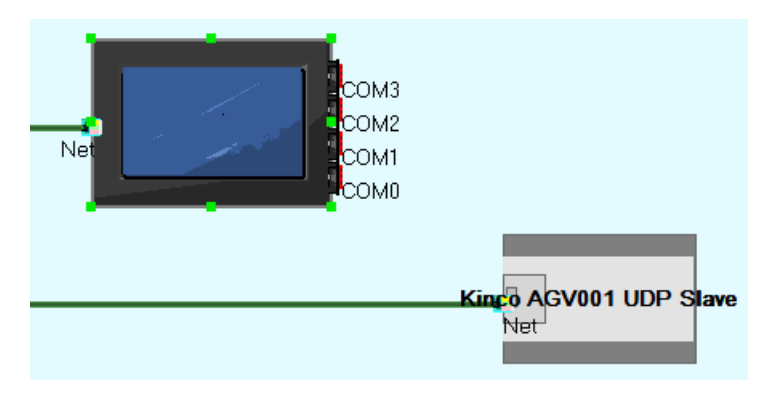

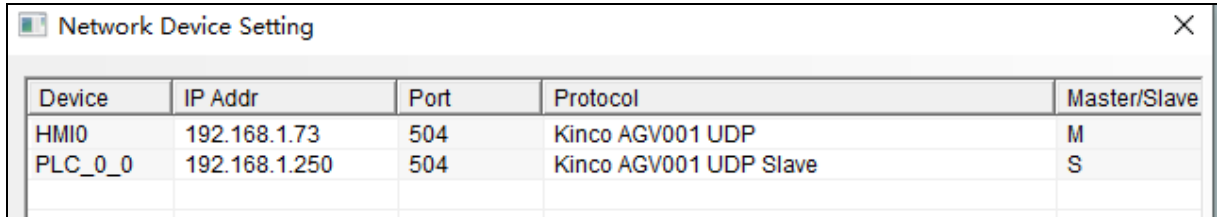

#### **PLC Setting**

The operation steps for connecting the device are the same as the serial port driver, please refer to the serial port driver operation steps for the connection method;

Here is a detailed description of how to modify the IP address and query the IP address after modification:

1. The default IP address of the controller is ETH0: 192.168.0.250 ETH1: 192.168.1.250

2. After connecting the device, select the plc command under Device, and then enter the command in the blank box: ipconfig eth0 -print

The obtained IP address is 192.168.0.250 (both network ports have network cables connected, enter ipconfig eth1 -print, the IP address of network port 1 is 192.168.1.250)

3. If you need to modify the IP address, enter the command in the blank box to modify the IP of network port 0: ipconfig eth0 -ip 192.168.205.180 -mask 255.255.255.0 -gate 192.168.205.1, to modify the IP of network port 1, just change eth0 to eth1.

(Note: The programming software fixes ETH0 as the programming port, and scanning only displays the IP of ETH0, regardless of which port is actually connected.

It is recommended to restart the controller after modifying the IP)

### ◎**Supported Device**

Kinco PLC Series

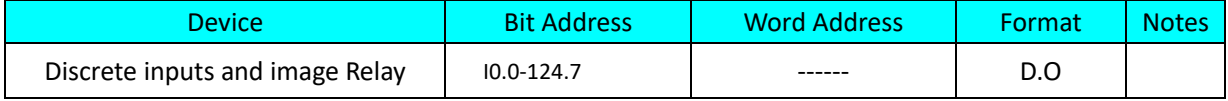

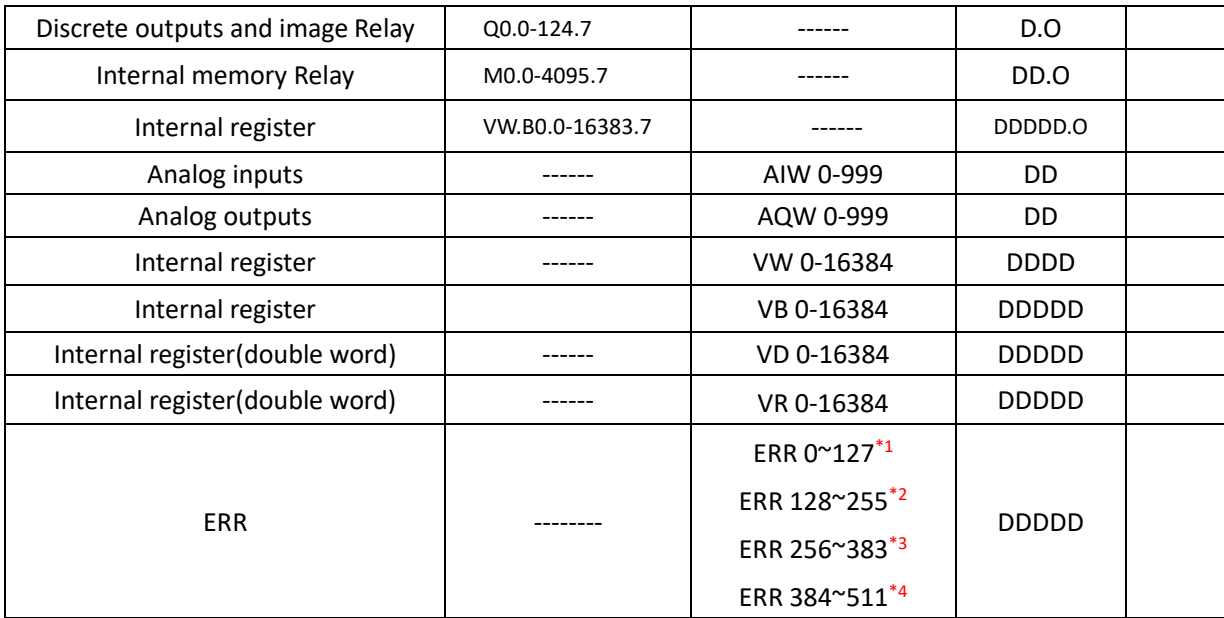

#### **NOTE:**

- 1) AIW, AQW, VW, VD address must be an even number.
- 2) AIW and I device read only.
- 3) The single floating VR of PLC corresponds with the VD of the Ev5000 (choose single floating).

\*1 ERR0~127 indicate the recent 128 common errors. ERR0 is the latest error, ERR1 is the later error, and so on.

\*2 ERR128~255 indicate the recent 128 serious errors. ERR128 is the latest error, ERR129 is the later error, and so on.

\*3 ERR256~383 indicate the last 128 common errors the last time PLC is powered on. ERR256 is the last error, ERR257 is the previous error, and so on.

\*4 ERR384~511 indicate the last 128 serious errors the last time PLC is powered on. ERR 384 is the last error, ERR385 is the previous error, and so on.

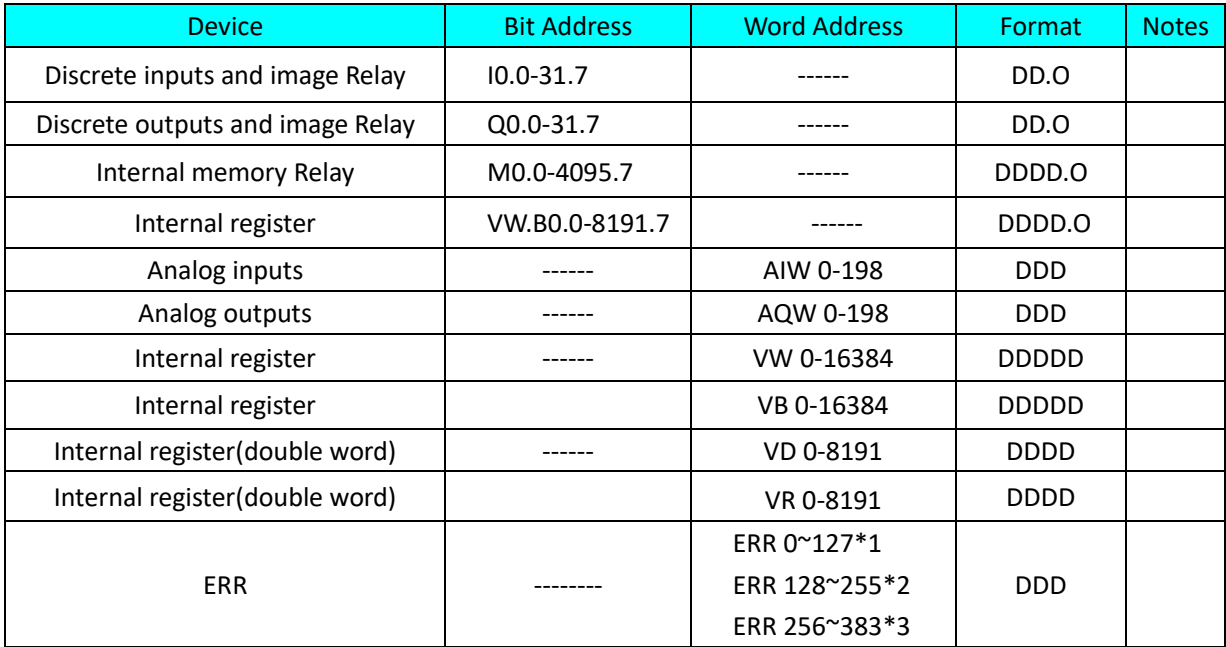

#### **Kinco PLC Ethernet(TCP Slave)**

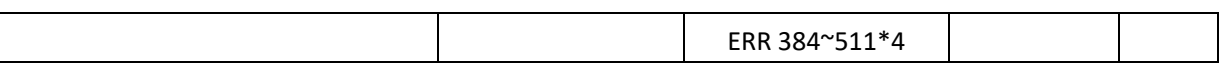

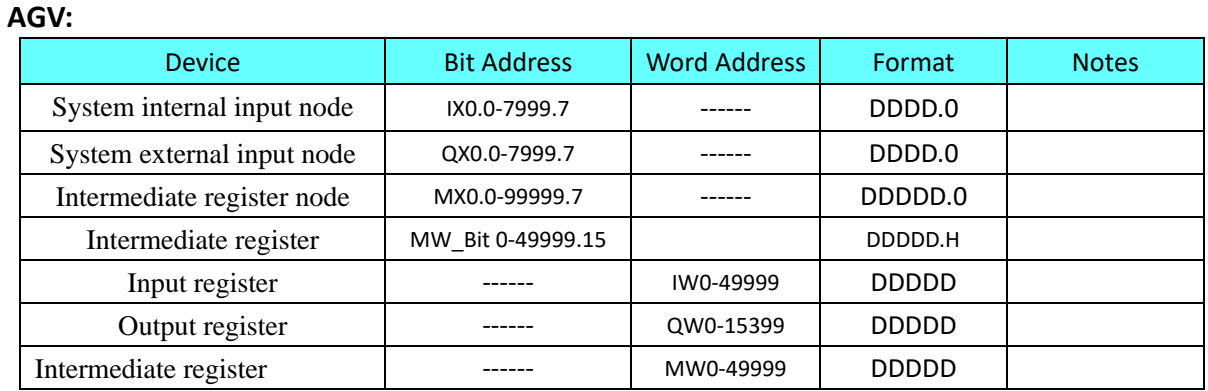

# <span id="page-234-0"></span>◎**Cable Diagram**

#### RS232 communication cable

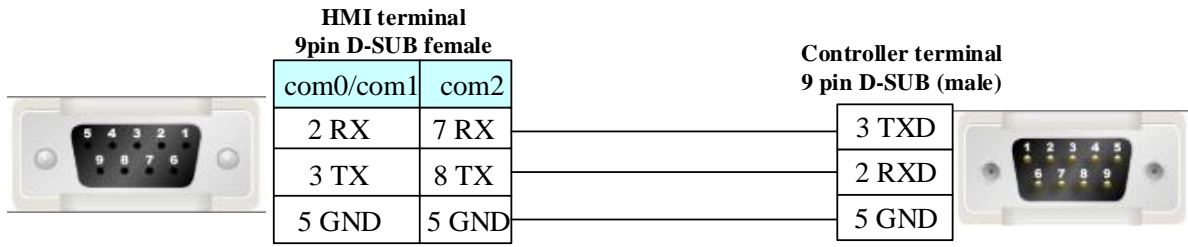

### **CPU304/CPU304EX/CPU306**

### RS485 communication cable

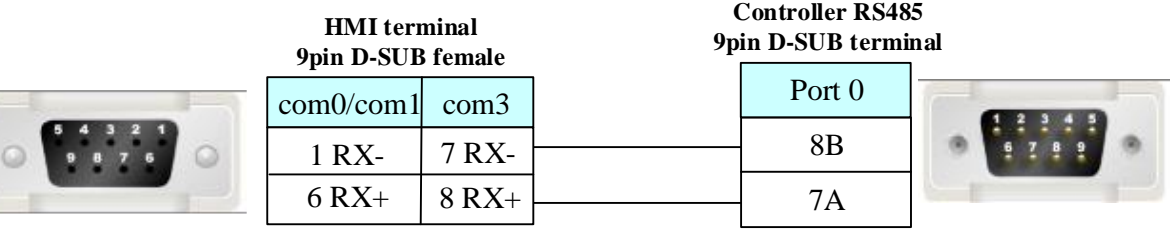

# **CPU306EX /308/504/KS Series**

#### <span id="page-234-1"></span>RS485 communication cable

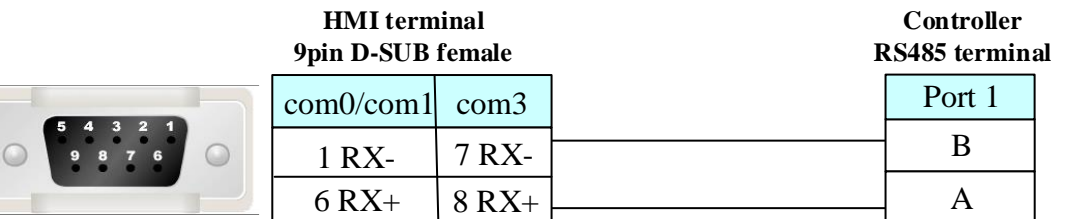

### **CPU506EA** RS485 communication cable

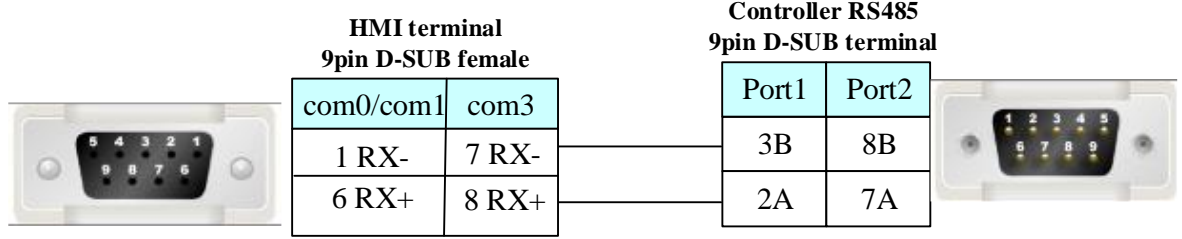

## **KW/KS Series**

#### <span id="page-235-0"></span>RS232 communication cable

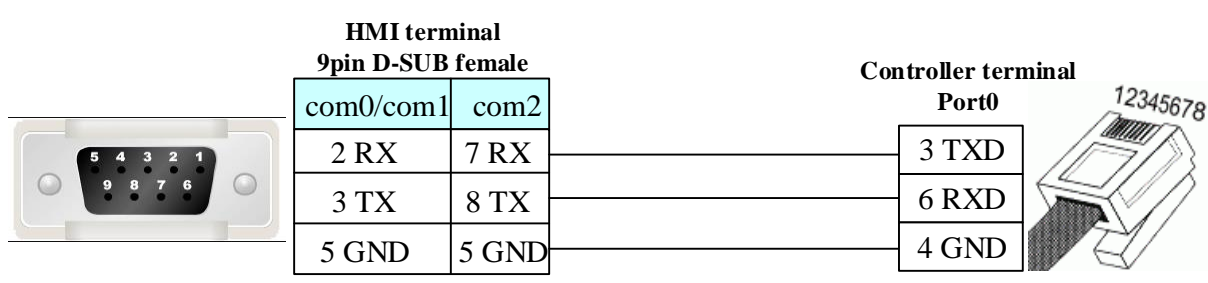

### **KW Series**

#### <span id="page-235-1"></span>RS485 communication cable

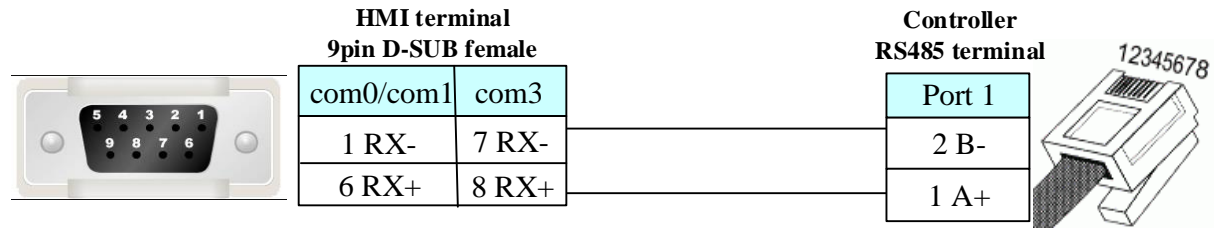

#### **AGV Series**

 $\circ$ 

#### <span id="page-235-2"></span>RS232 communication cable

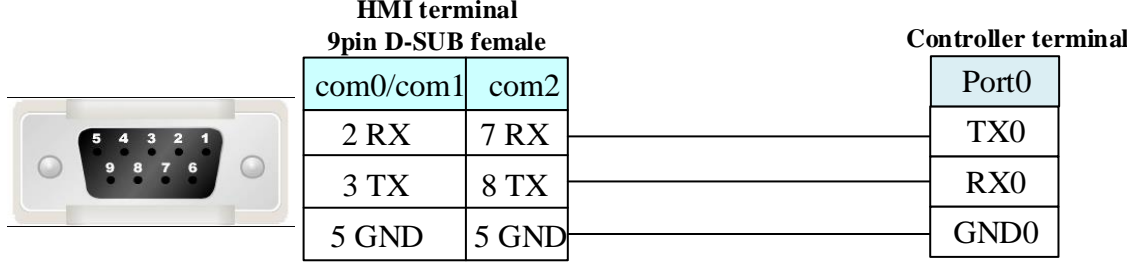

#### <span id="page-235-3"></span>RS485 communication cable

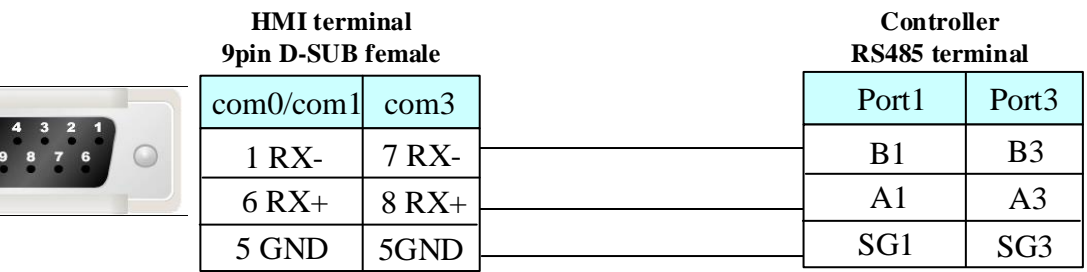

### <span id="page-235-4"></span>Ethernet communication protocol cable

Cross-connection or crossover network cable can be used as communication cable via the hub

Refer to [3.3 Download by Network Ethernet](#page-10-0) for method of making connection cable.

### **4.40 Kinco Inverter**

### ◎**Serial Communication**

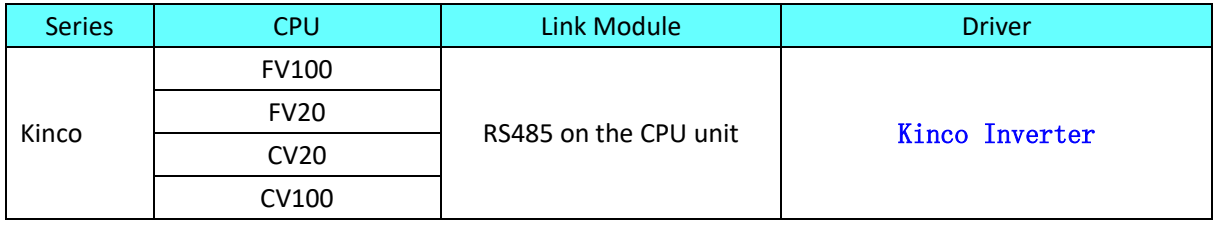

### ◎ **Serial Communication Parameters and Cables Production**

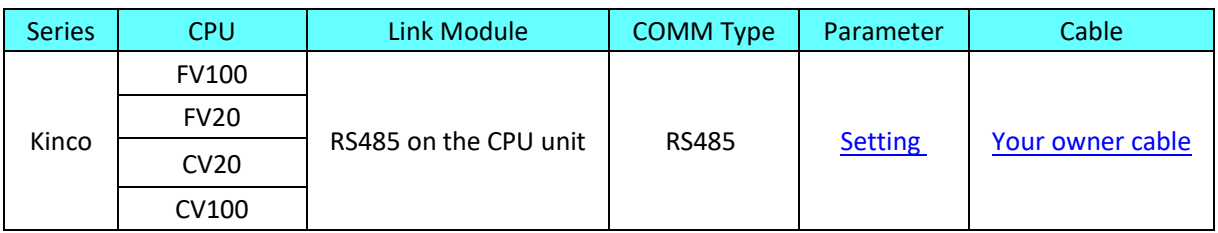

### <span id="page-236-0"></span>◎**Serial Communication Parameters**

#### **HMI** Setting

Default communication: 9600bps, 8, even, 1; station: 5

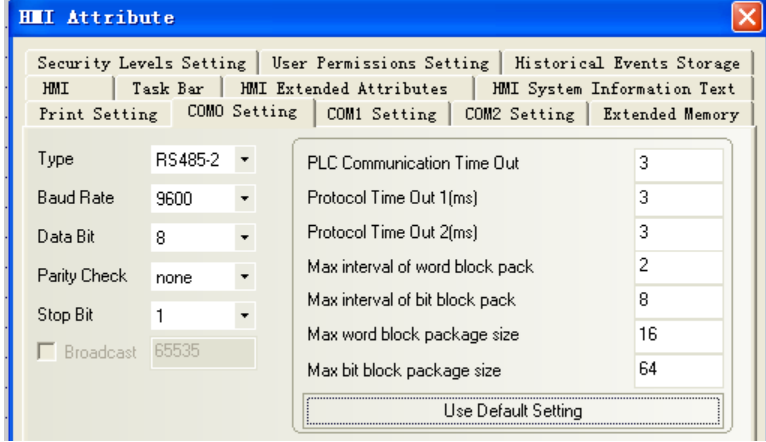

### PLC Setting

A. Inverter operation panel menu

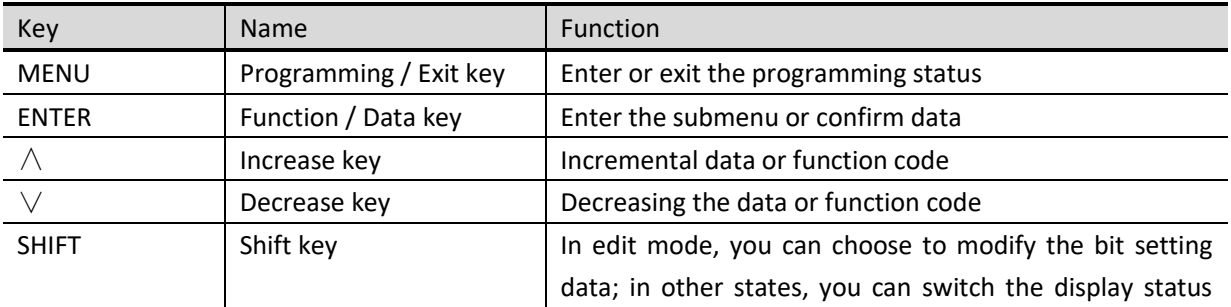

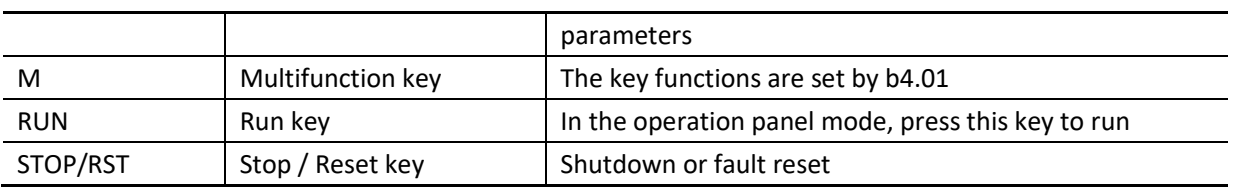

#### B.Inverter function code parameters

#### b3: Communication parameters

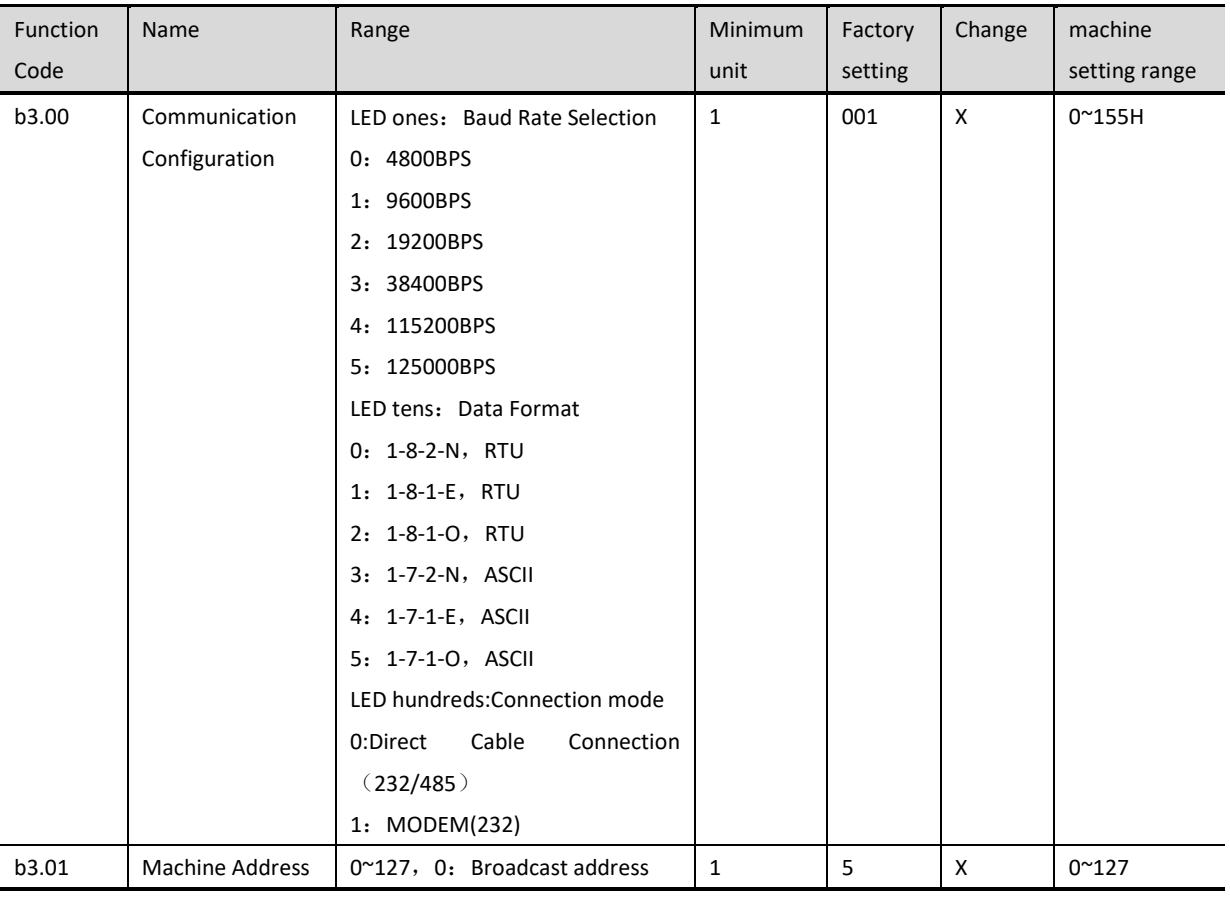

X: Operation can not be changed

C.Function code parameters of the inverter, control parameters and status parameters are mapped to Modbus read and write registers; inverter control parameters and status parameters are virtual inverter function code group; Function code group and its high byte register address map correspondence shown in the following table

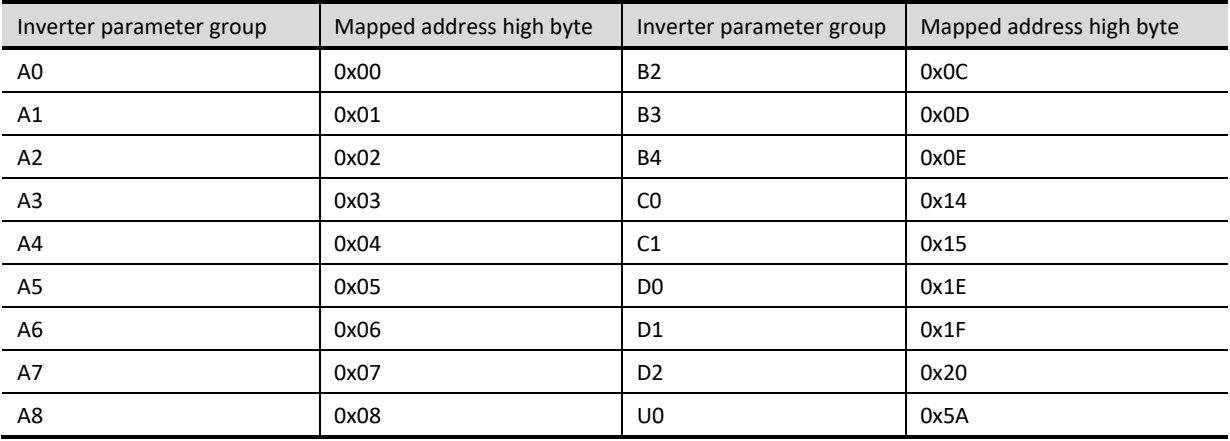

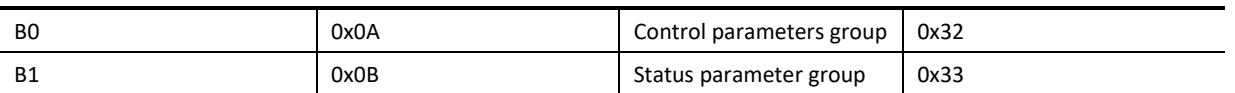

Note: With function code parameter A3.02 example, the register address A3.02 to 0x0302, converted to decimal number 770, so the HMI set the address to  $770 + 1 = 771$  (decimal)

### ◎**Supported Device**

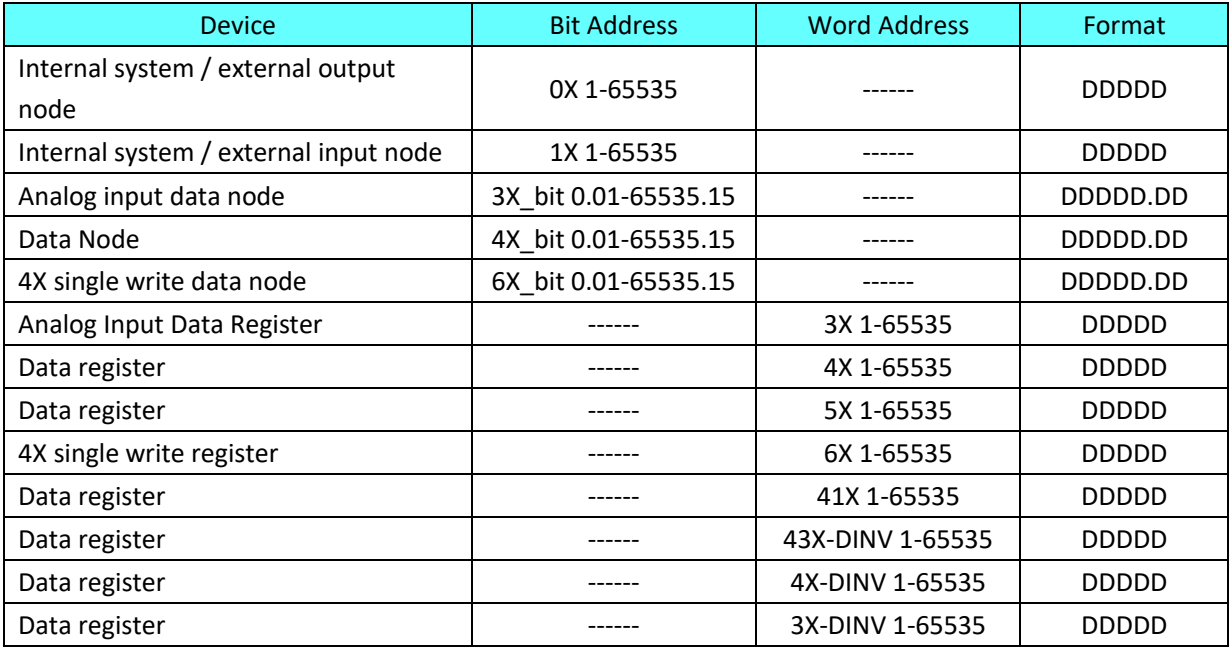

Notes: 1.5X : Anti-byte; 4X-DINV, 3X-DINV: word high and low bit-reversed;

 2.41X:Rewrite a single 16-length inverter function code parameter or control parameters, parameter values after the drive is powered down to save;

 3.43X-DINV:Rewrite multiple inverter function code parameter or control parameters, parameter values after the drive is powered down to save;

## <span id="page-238-0"></span>◎**Cables Production**

#### **RS**485 communication cable

**HMI terminal**

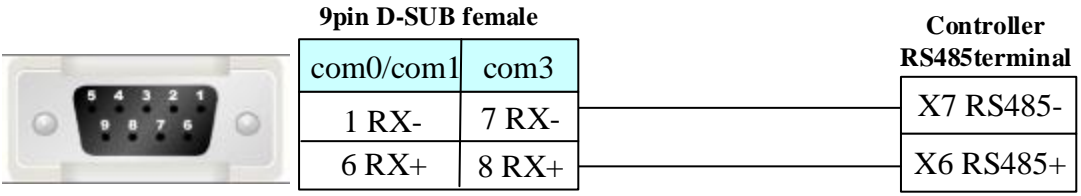

# **4.41 Kinco EB-MOD2P-01(Kinco Bus Bridge)**

### ◎**Serial Communication**

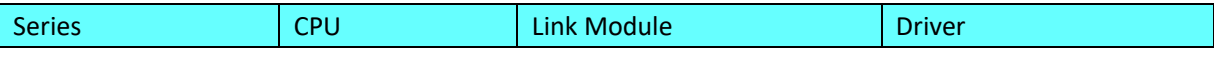

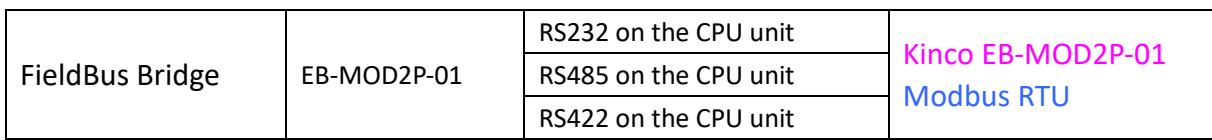

# ◎**System configuration**

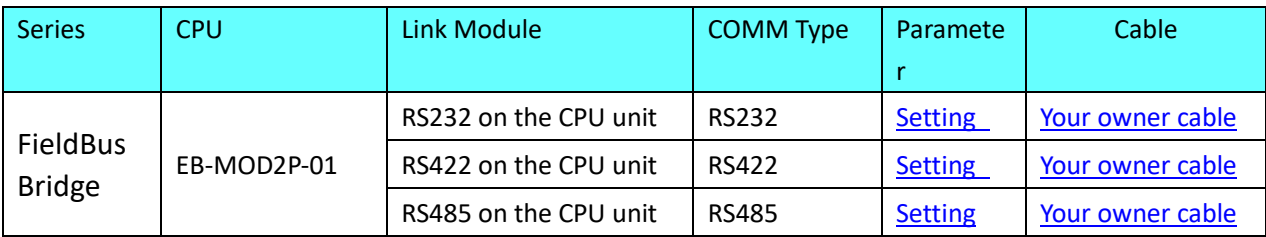

# ◎**Communication Setting**

#### <span id="page-239-0"></span>**EB-MOD2P-01 RS232 communication**

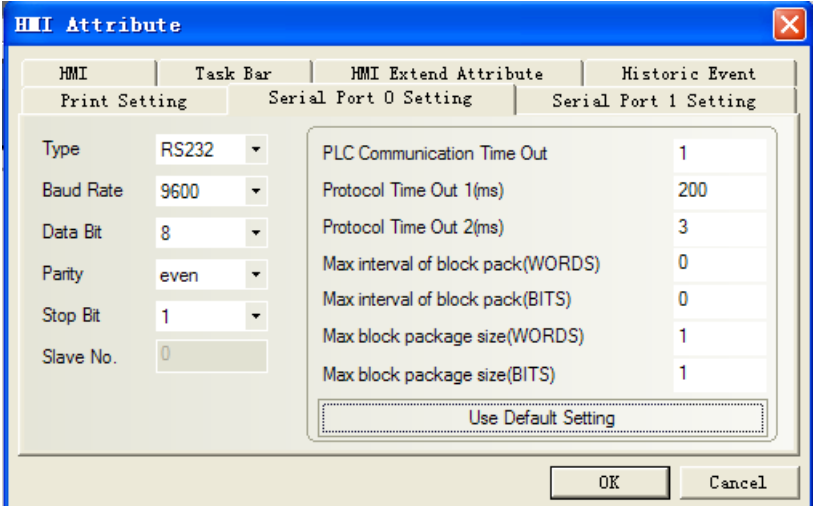

**NOTE:** Communication parameter must the same as the controller panel.

### <span id="page-239-1"></span>**EB-MOD2P-01 RS422 communication**

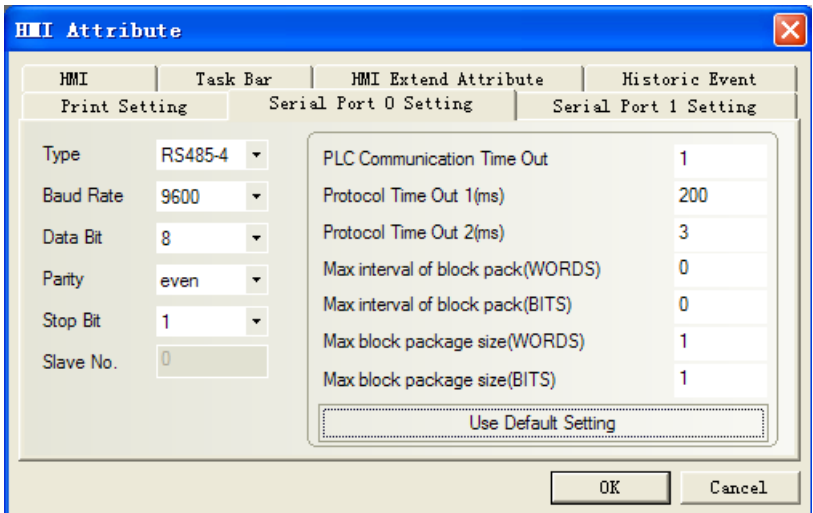

#### <span id="page-239-2"></span>**EB-MOD2P-01 RS485 communication**

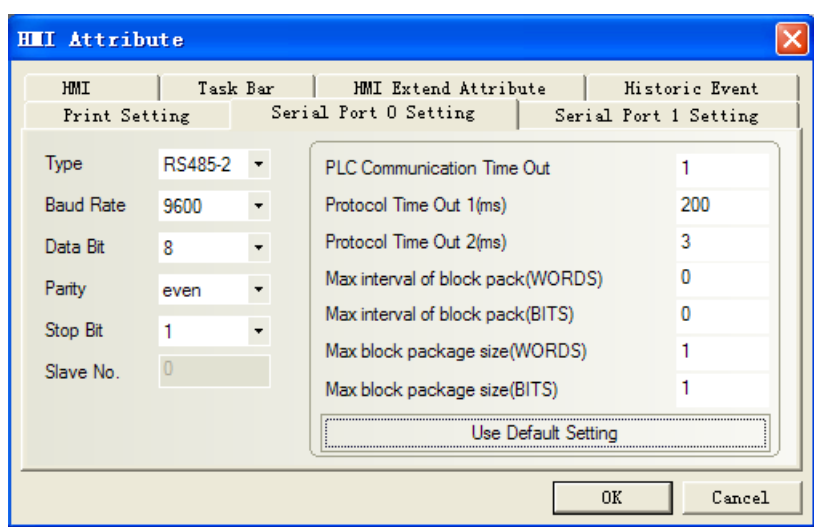

# ◎**Supported Device**

#### EB-MOD2P-01

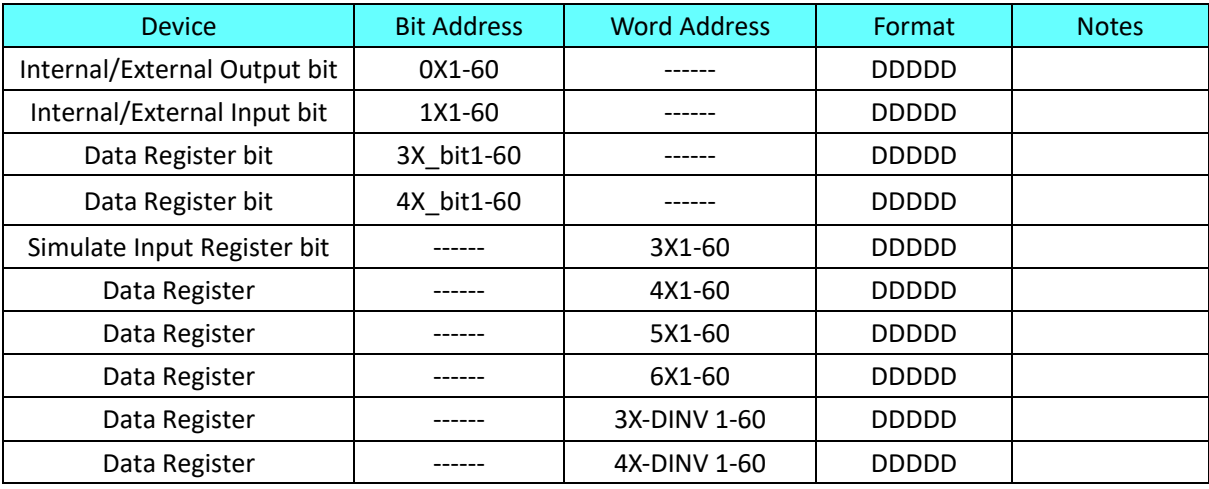

**NOTE:** The correspondence between the device of EV5000 and the s7-300 software, as follows:

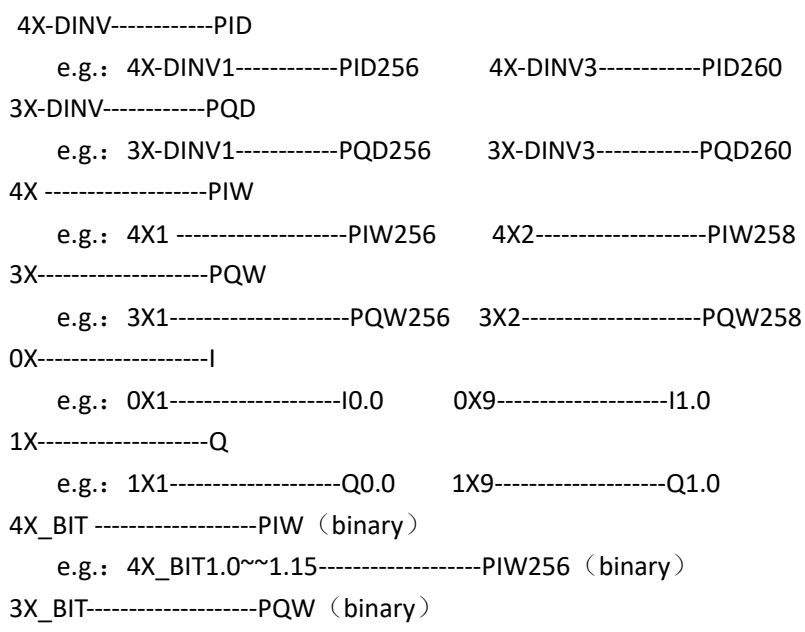

e.g.: 3X\_BIT1.0~~1.15---------------------PQW256 (binary)

#### **PLC software setting**

#### **Setup the GSD in the S7-300 software**

#### **Procedure** :

- (1).Close all stations in "HW Config".
- (2).And select "option"-->"setup GSD".

(3). In the "installation \*.GSD file" dialog box, select Source: folders contain \*. GSD file, or the STEP 7 project contain \*. GSD file

(4) Select one or more files from \*.GSD file list, and then click on "install" button.

Copy the icon (. BMP file) to the relevant path, such as BRIDGE product: Bitmap Device  $=$ "EVIEW", that copy the "EVIEW" BMP file to the relevant path: c:\siemens\step7\s7data\nsbmp or c:\siemens\cpbv51\bitmaps

After installation, you can find the appropriate symbol in "PROFIBUS DP\GATWAY".

#### **Project configuration**

- $(1)$  Use the guide to set up projects in the s7-300 software.
- (2) Double click "DP" of "HW Config"->attribute->new

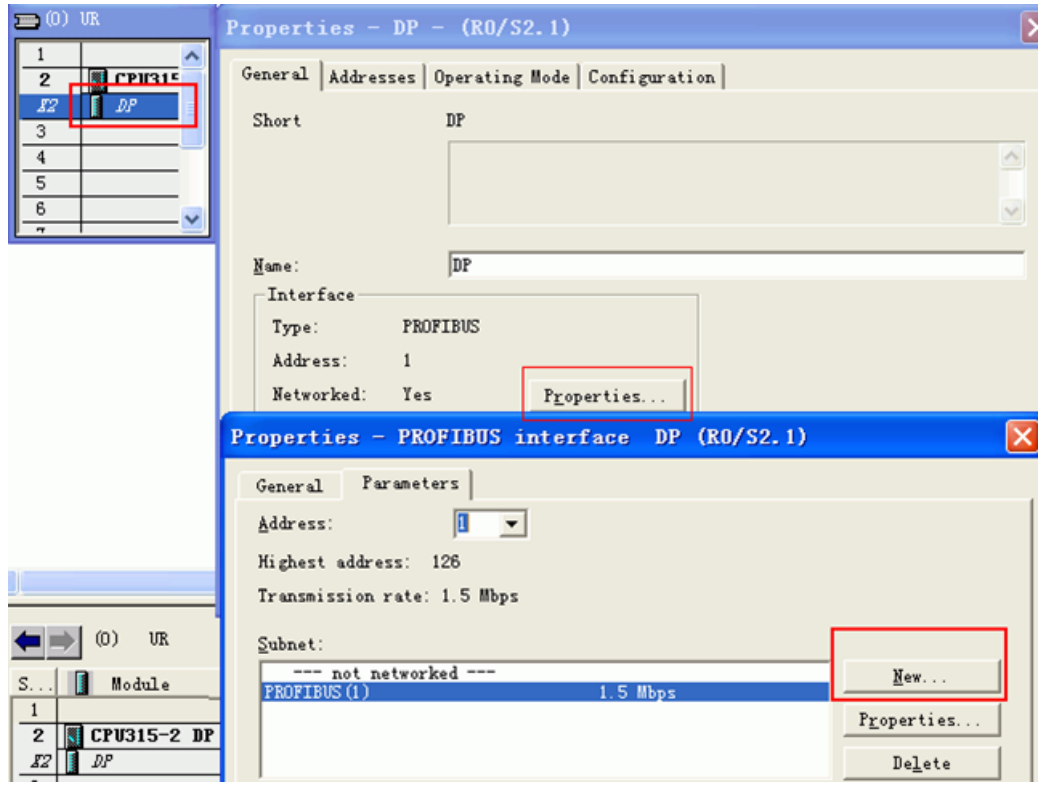

 $(3)$  After press "ok", and then give a connection as follows:

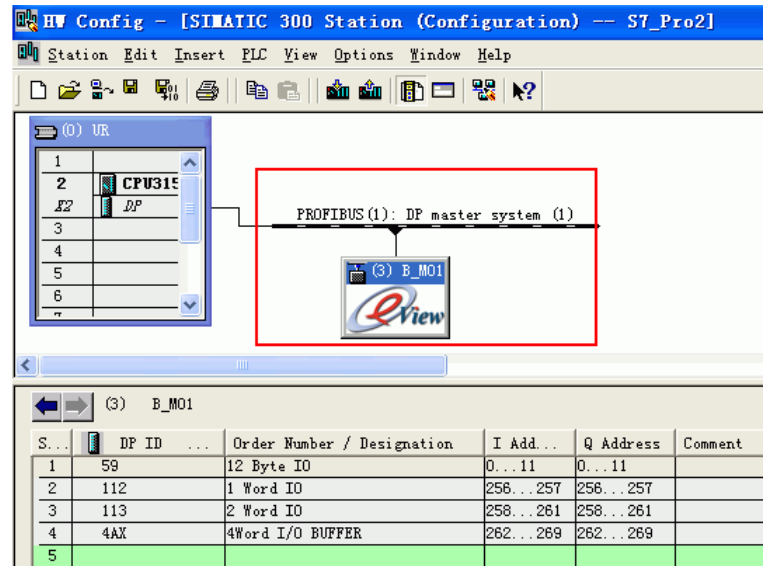

**NOTE:** the address of DP can't be the same as MPI's. Double click the address number to change.

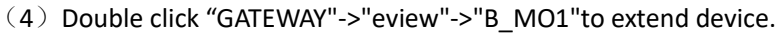

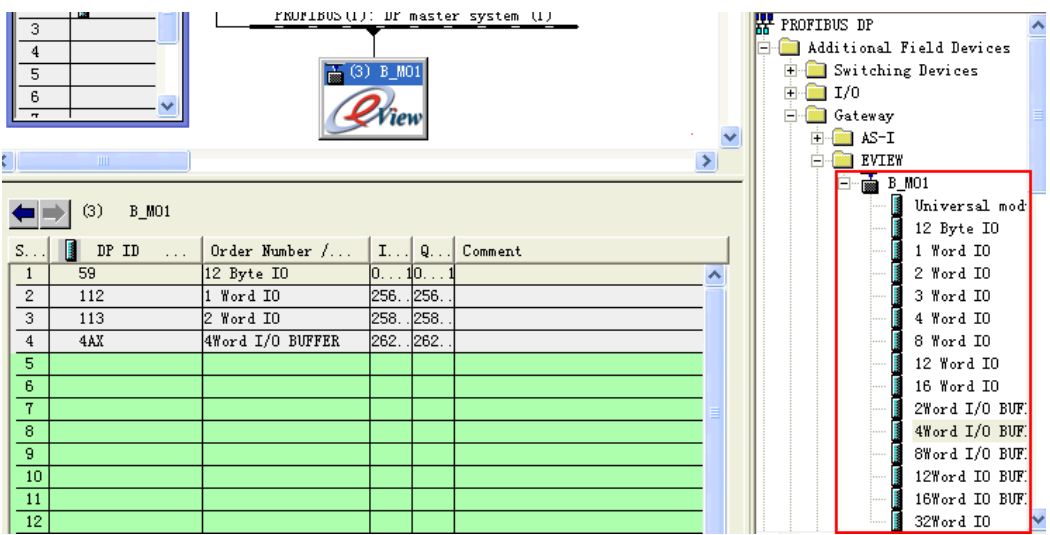

**NOTE:** for project configuration of BRIDGE, you must configure DI/D0 resource of 12 bytes firstly. AI/AO is optional.

(5) Must Use OB82, OB86, OB100, OB121, OB122 in the ladder program of the external device, otherwise you need to manually operate the RUN switch of the external device as "RUN,STOP,RUN" in this order upon restart the display or PLC. When you use those special OB block, the communication will be automatically recovered even if you restart the display or PLC.

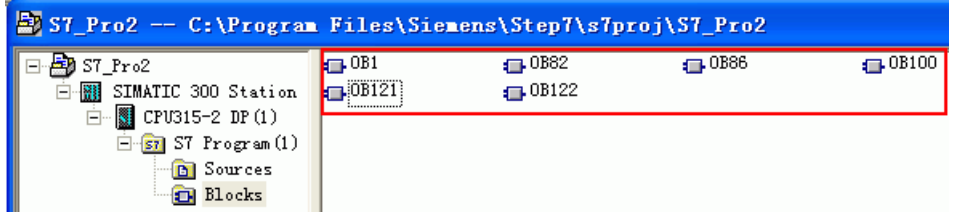

- $(6)$  Save and compile, and download to module, then the light of profibus is on.
- $(7)$  After configuration, and then you can program.

#### Bus Bridge setting**:**

(1) Setting ID of Profibus by switching 8-bit Dip(DIP1 is lowest bit, DIP8 is highest bit),range is from 3 to 125;

ID must be the same as its configuration in Siemens software. As above picture for example, setting is "3", that the switch DIP1 and DIP2 on the panel of profibus are set ON, others are OFF.

(2)Profibus support baudrate as follows: 9.6Kbit/s, 19.2Kbit/s, 45.45Kbit/s, 93.75Kbit/s, 187.5Kbit/s, 0.5Mbit/s, 1.5Mbit/s, 3Mbit/s, 6Mbit/, 12Mbit/s, and interface is automatically adaptive.

(3)A cable (purple),connect DP interface of s7-300 and bus bridge of profibus. Two sides have active terminal resistors; Switch on the s7-300 PLC is off, on the busbridge is on.

 $(4)$  Setting baudrate of modbus by switching DIP1-3 of modbus ID port, support 8 kinds of baudrate .Setting as follows:

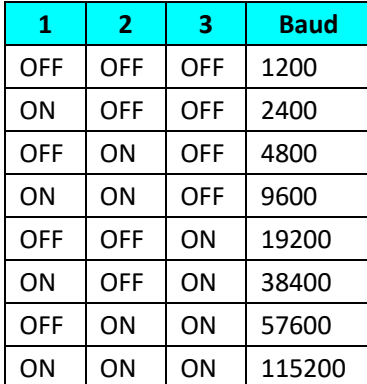

(5) Setting station number of modbus by switching DIP4-8 of modbus ID port , support 1 to 30 kinds of station number(DIP4 is lowest bit,DIP8 is highest bit, if DIP4 is on and DIP5~8 is off, it means station number is 00001,that is No. 1 station).

### ◎**Cable Diagram**

#### <span id="page-243-0"></span>**RS232 communication cable**

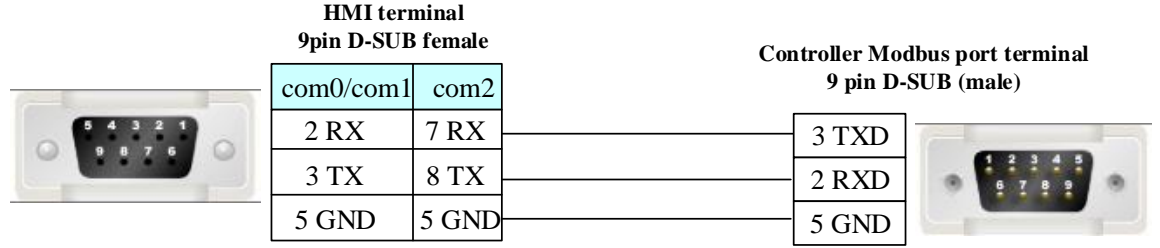

#### <span id="page-243-1"></span>**RS422 communication cable**

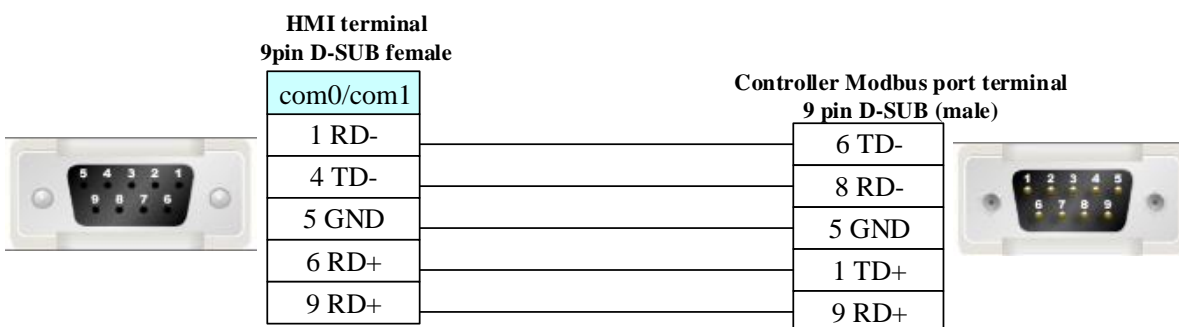

#### <span id="page-244-0"></span>**RS485 communication cable**

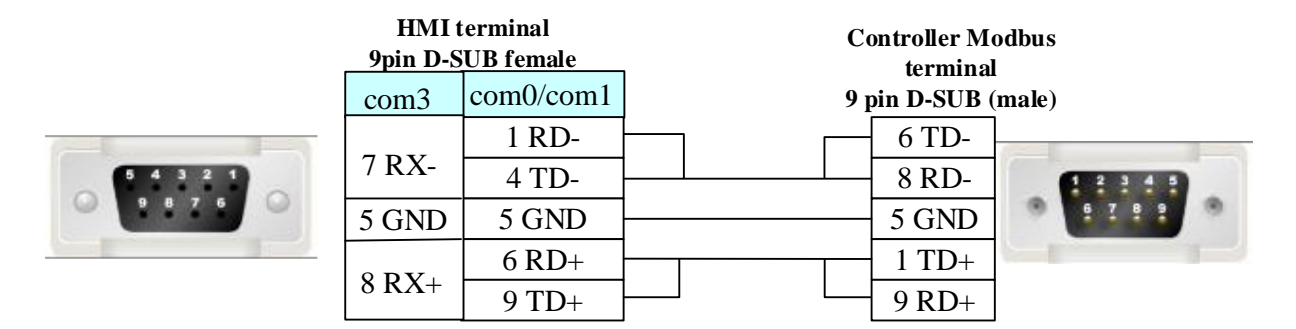

### **4.42 Kinco Servo Series**

### ◎**Serial Communication**

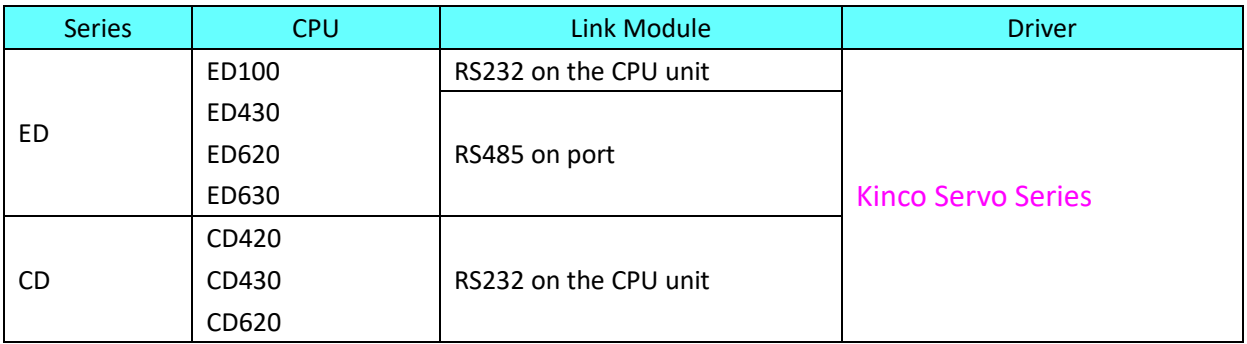

# ◎**System configuration**

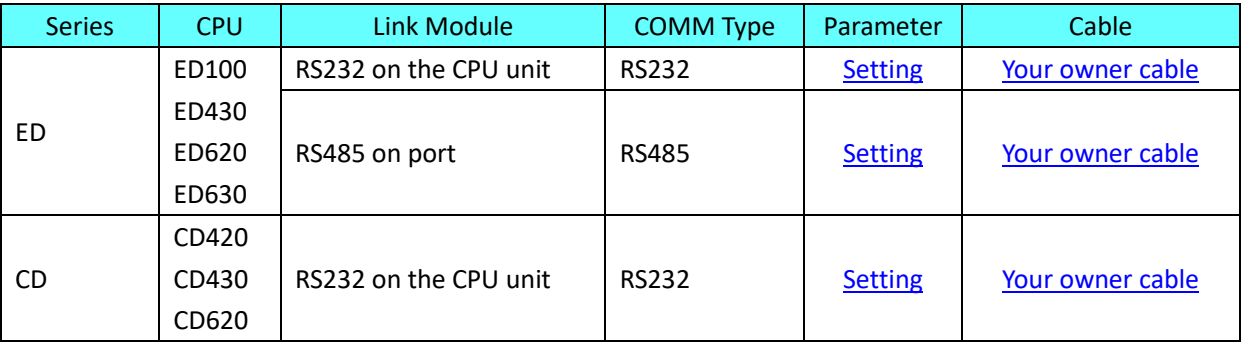

### ◎**Communication Setting**

<span id="page-244-1"></span>**Default communication:** 9600, 8, none, 1; staion: 1 **RS232 communication**

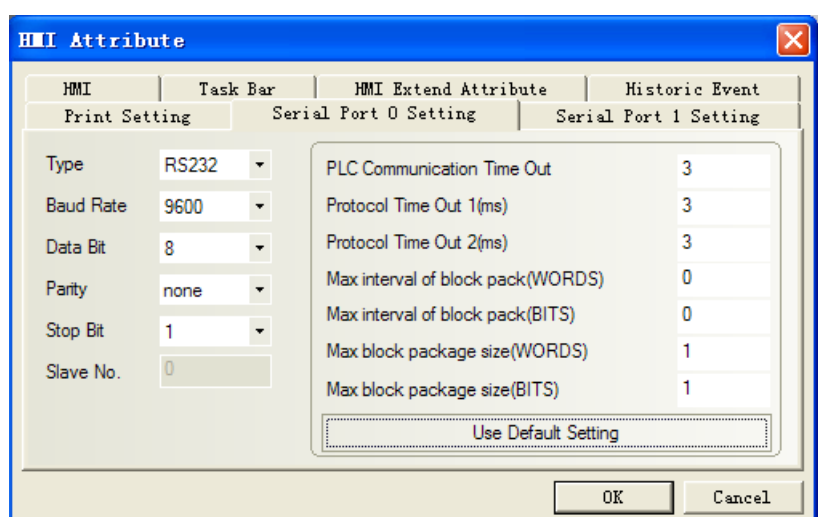

**NOTE:** If the servo controller to modify the station number, the servo power needed to restart, the station number to take effect, otherwise the communication is incorrect.

#### <span id="page-245-0"></span>**RS485 communication**

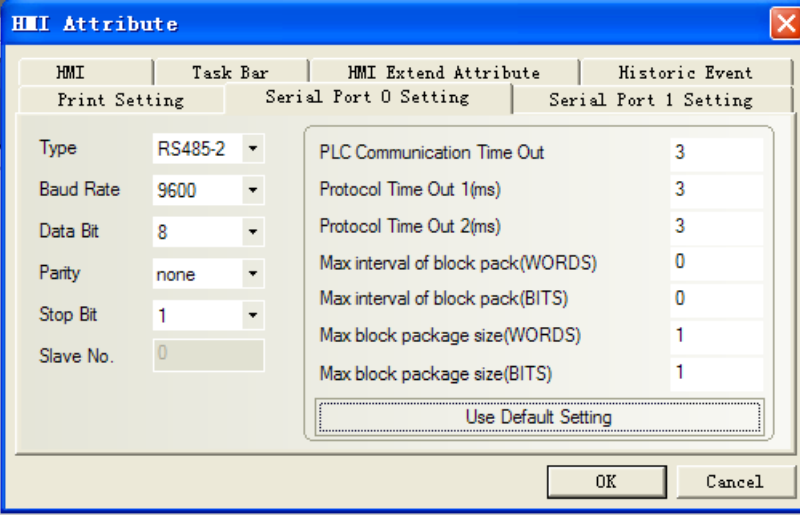

### ◎**Supported Device**

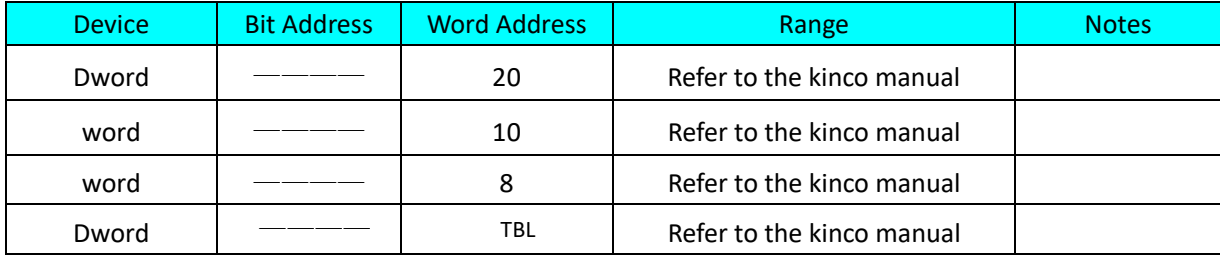

**NOTE:** Use the touch screen, pay attention to the rules addressing. The specific reference to the

following description.

Touch-screen type of address: according to the number of bits to the servo. Can only be 20, 10, 8. Address of the touch screen: master address, and sub address

For example, kinco servo drive manual on page 117, the address 2509, sub-address 06, median 20, addressing the touch screen as shown:

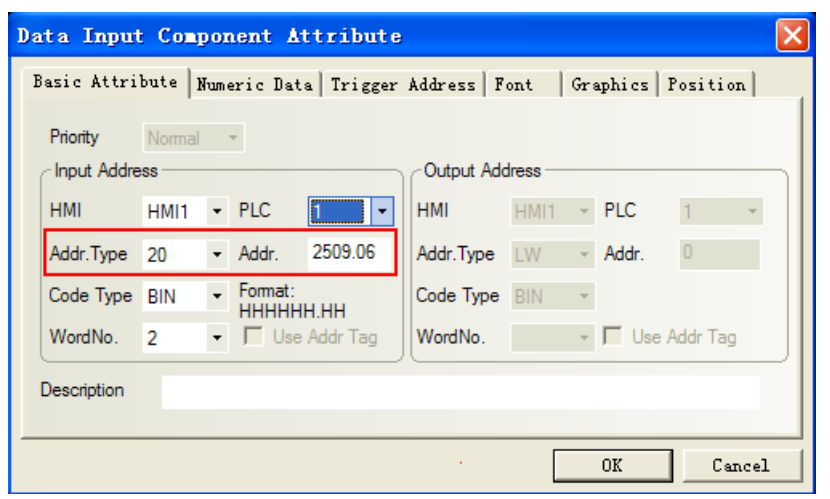

# ◎**Cable Diagram**

### **ED Series**

### <span id="page-246-0"></span>**RS232 communication cable**

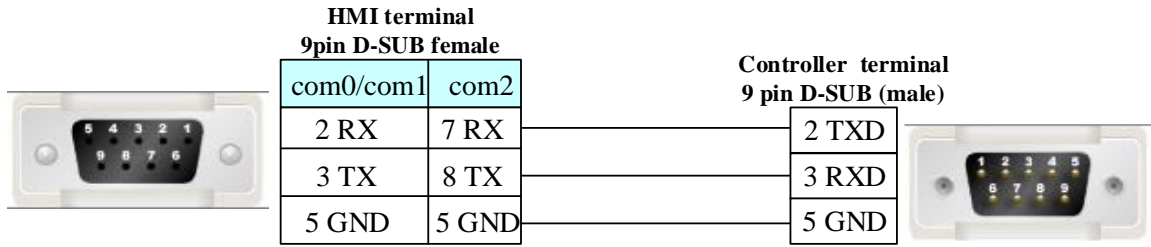

#### <span id="page-246-1"></span>**RS485 communication cable**

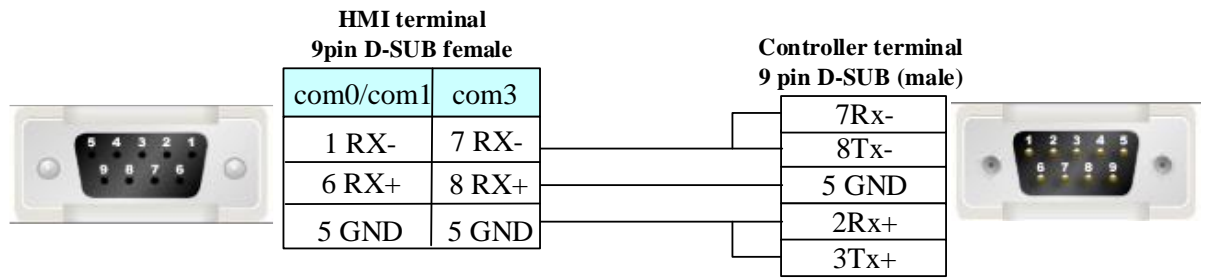

### **CD Series**

#### <span id="page-246-2"></span>**RS232 communication cable**

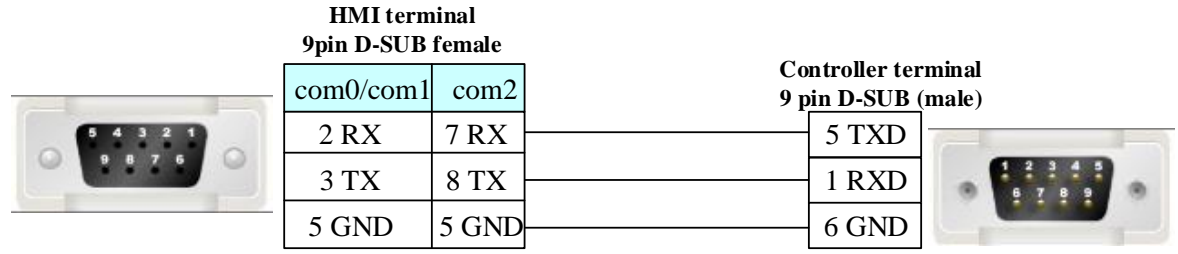

# **4.43 Kinco Master & Kinco Slave(Master/Slave Protocol Connection)**

### ◎**Serial Communication**

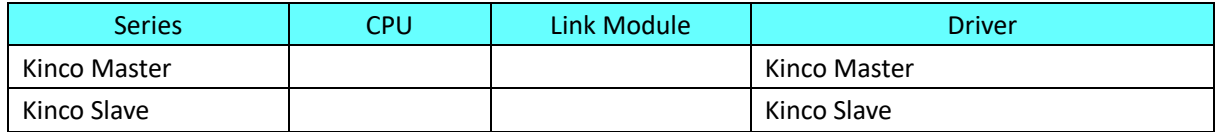

# ◎**System configuration**

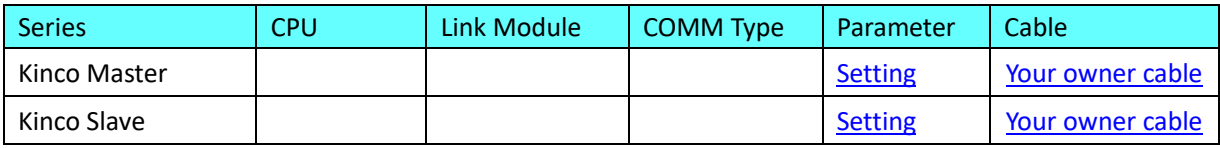

## ◎**Communication Setting**

### <span id="page-247-0"></span>**Kinco Master**

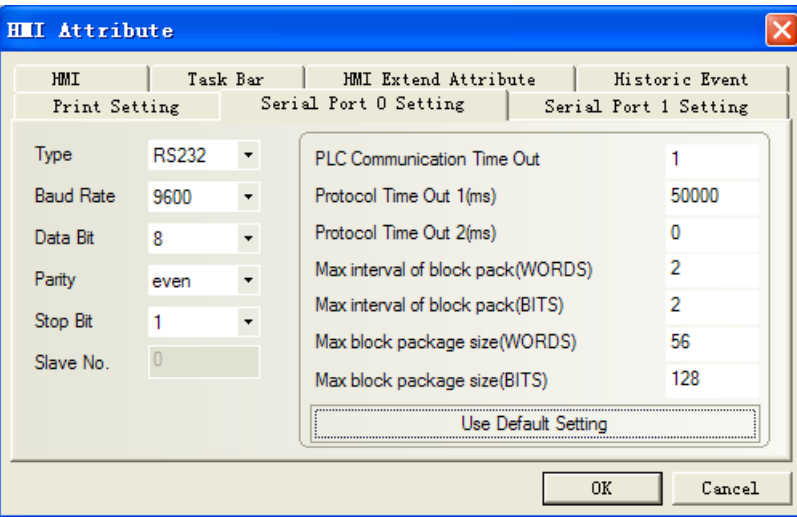

### <span id="page-247-1"></span>**Kinco Slave**

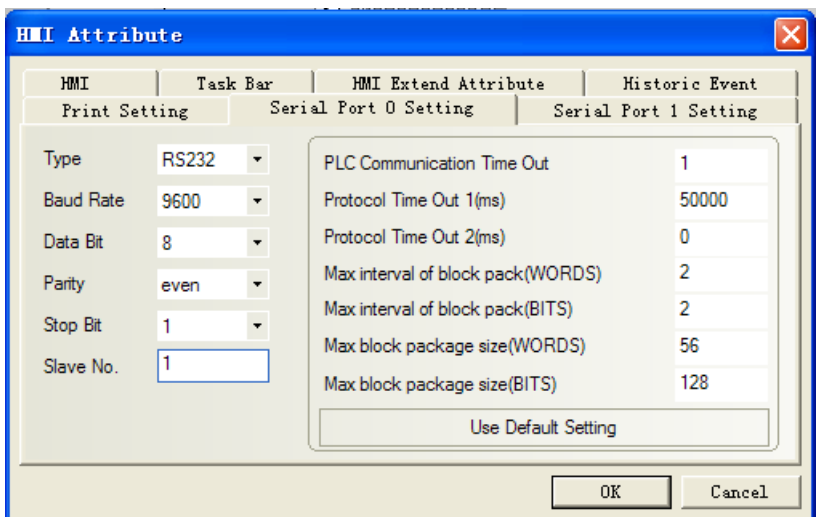

# ◎**Supported Device**

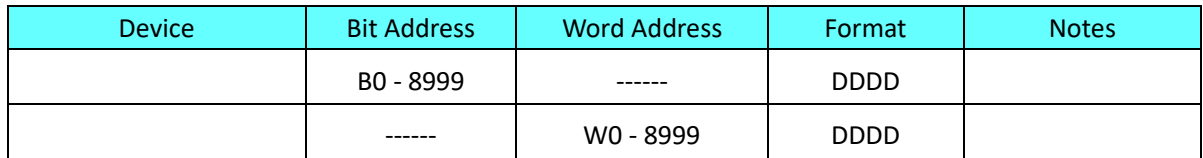

# <span id="page-248-0"></span>◎**Cable Diagram**

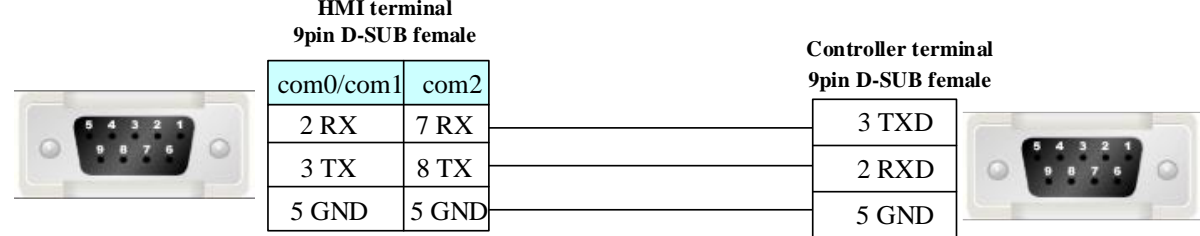

## **4.44 Keyence Corporation**

## ◎**Serial Communication**

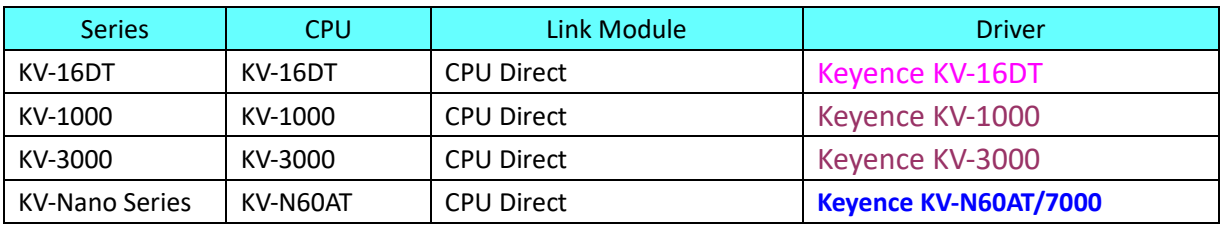

## ◎**Network communication**

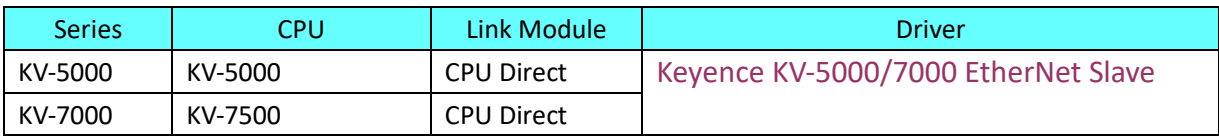

# ◎**Serial System configuration**

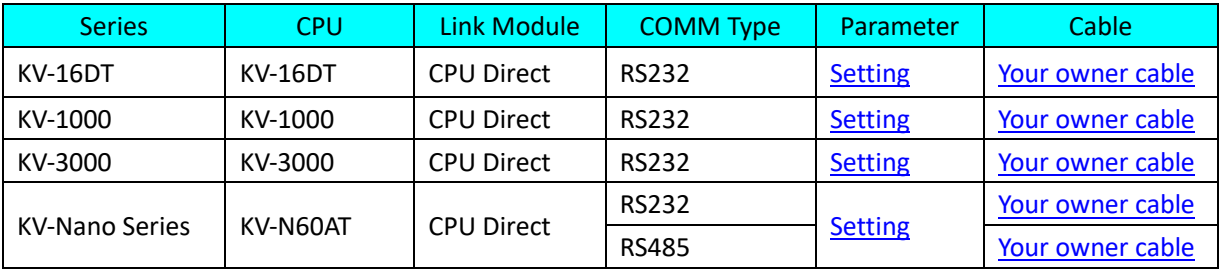

# ◎**Network System configuration**

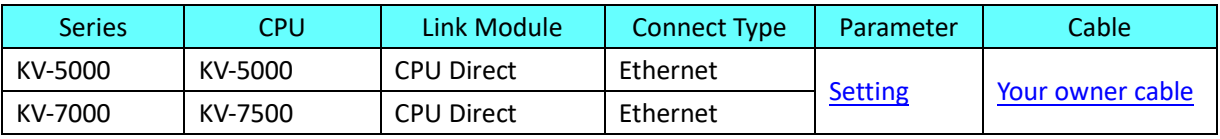

## ◎**Serial Communication Setting**

### <span id="page-249-0"></span>**Keyence KV-16DT protocol**

Default communication: 9600, 8, 1, even; station: 0

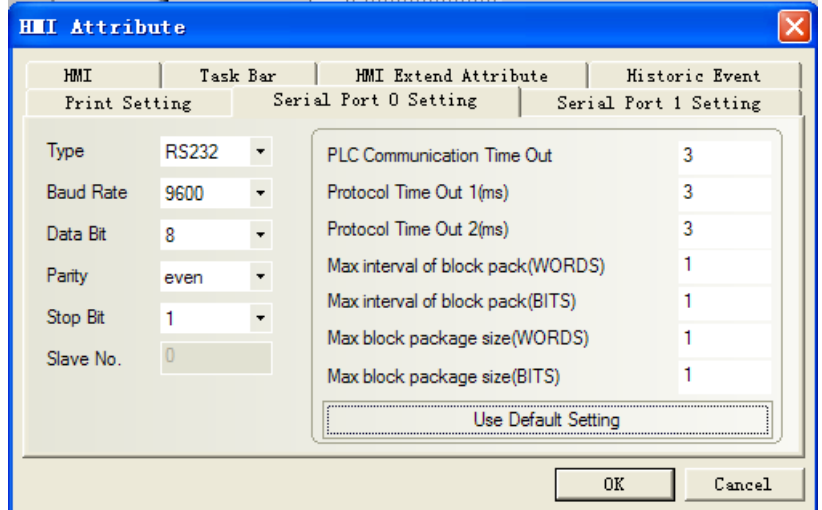

#### <span id="page-249-1"></span>**Keyence KV-1000 protocol**

Default communication: 9600, 8, 1, even; station: 0

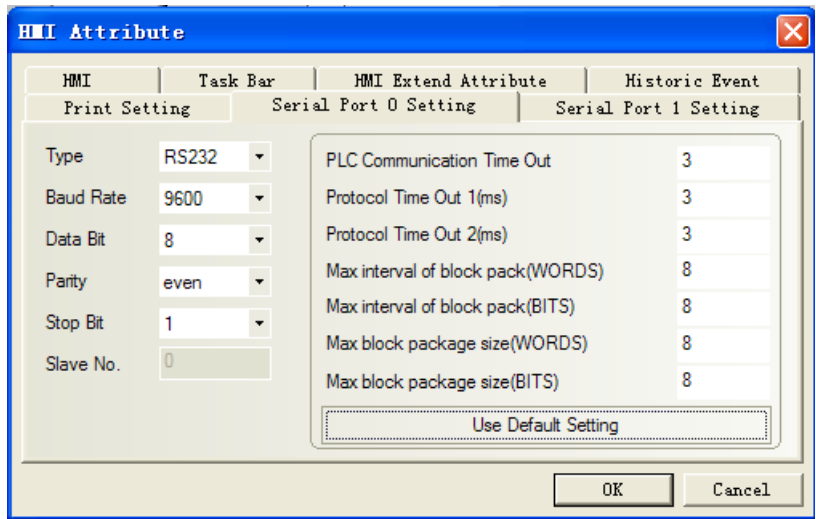

#### <span id="page-249-2"></span>**Keyence KV-3000 protocol**

Default communication: 9600, 8, 1, even; station: 0(Don't support station No.)

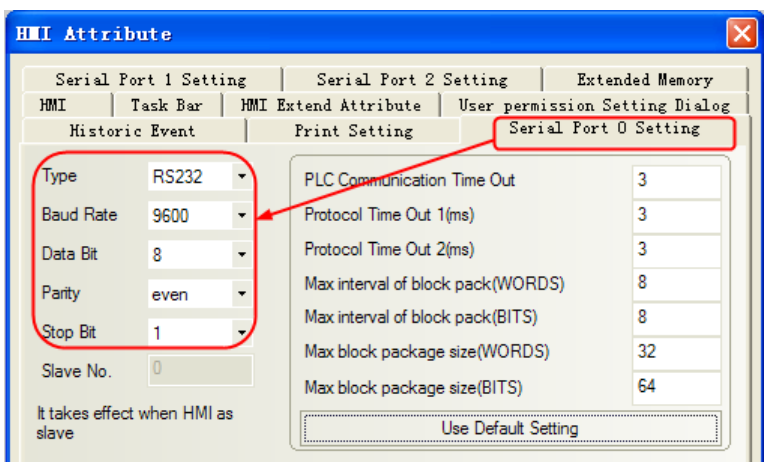

#### <span id="page-250-0"></span>**Keyence KV-N60AT protocol**

Default communication parameters, 9600bps, 8, even, 1,; station NO: 0 **RS232**

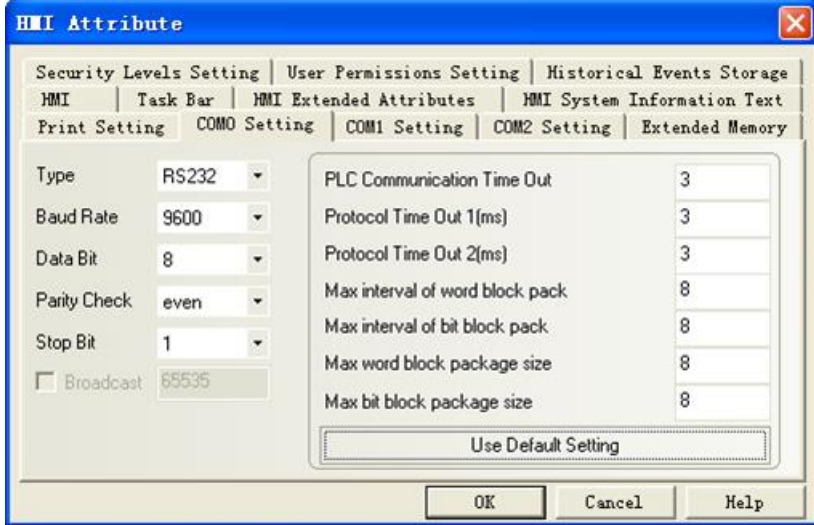

#### **PLC setting**

1. In the [Confirm unit setting information] dialog box click [Yes], and the [Unit Editor] window will display. On the [Select unit] tab, from the displayed list of units select "KV-N60", then drag &drop to the unit placement area. Configure the setup items as follows.

Operation Mode: KV STUDIO mode; Baud Rate: 9600 bps.

Note: 1. Timer and counter register must be programmed in the KV STUDIO software before it be used in the HMI.

2. If the communication is slower, you can change the baud rate and the Protocol time out 1(ms)

#### <span id="page-250-1"></span>◎**Network Communication Setting**

#### **Keyence KV-5000/7000 EtherNet Slave protocol**

HMI Setting

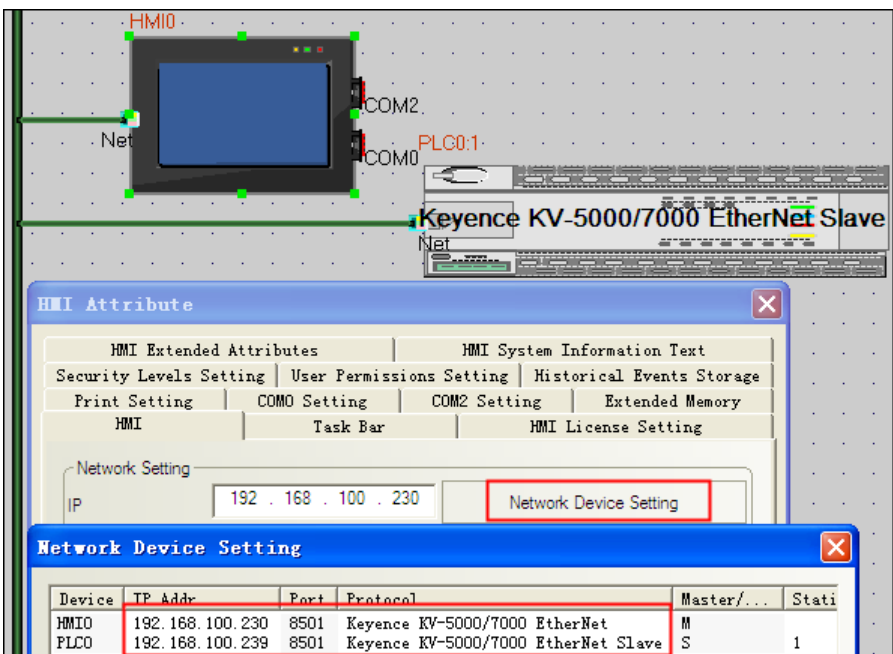

#### PLC configuration

1. "Editor" window, click [Configure unit] in the "[0] KV-5000 R30000" to modify the IP address of the PLC, PLC and PC in the same segment, modify the IP address of the test shown, click [confirm] to save the modifications

2. Switch to the "Monitor" window to see the changes of the figure will pop up window, Click [PLC transfer -> Monitor mode (T)], pop-up "transmission program [communication goals: KV-5000 path: USB]", Click [implementation], content writing, once again view the "[0] KV-5000 R30000" in the PLC's IP address in the "Monitor" window [unit configuration], This indicates that the address has been modified over.

### ◎**Supported Device**

#### **KV-16DT**

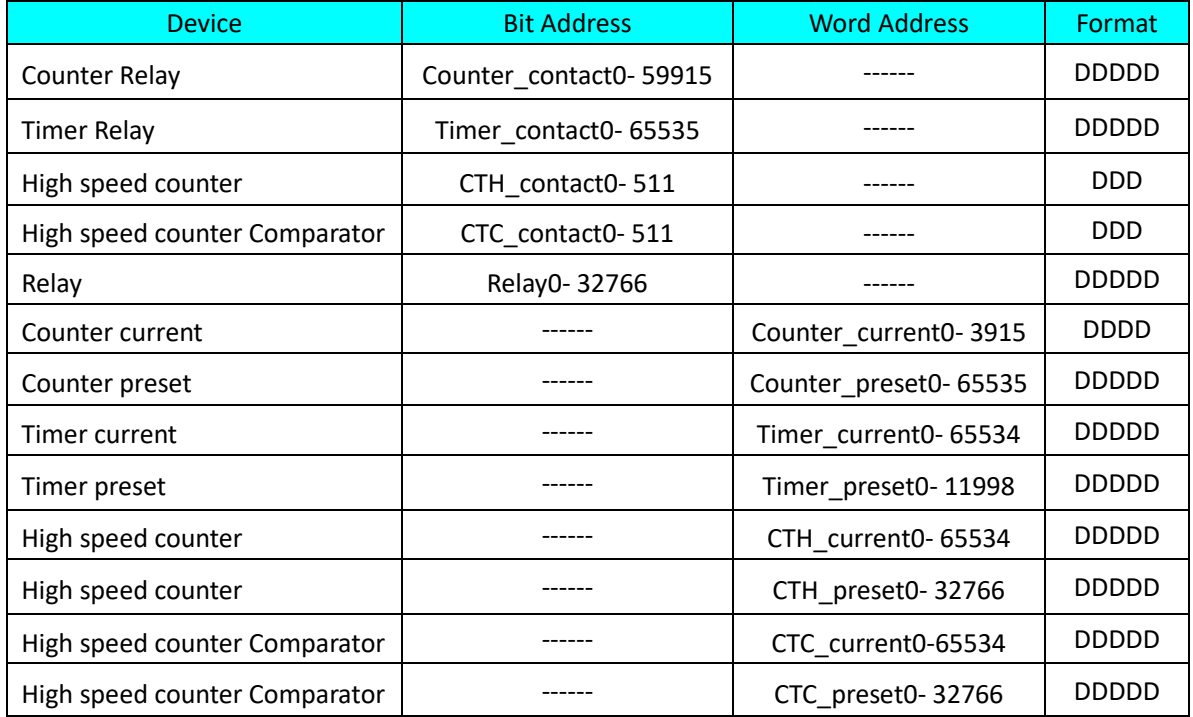
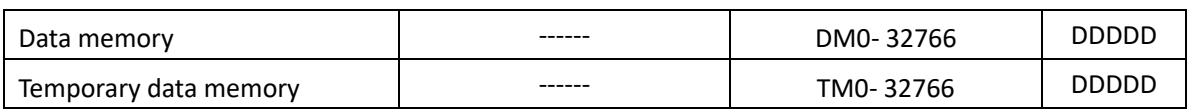

**Note:** Non-supported batch transfer of bits or words for this protocol.

#### **KV-1000**

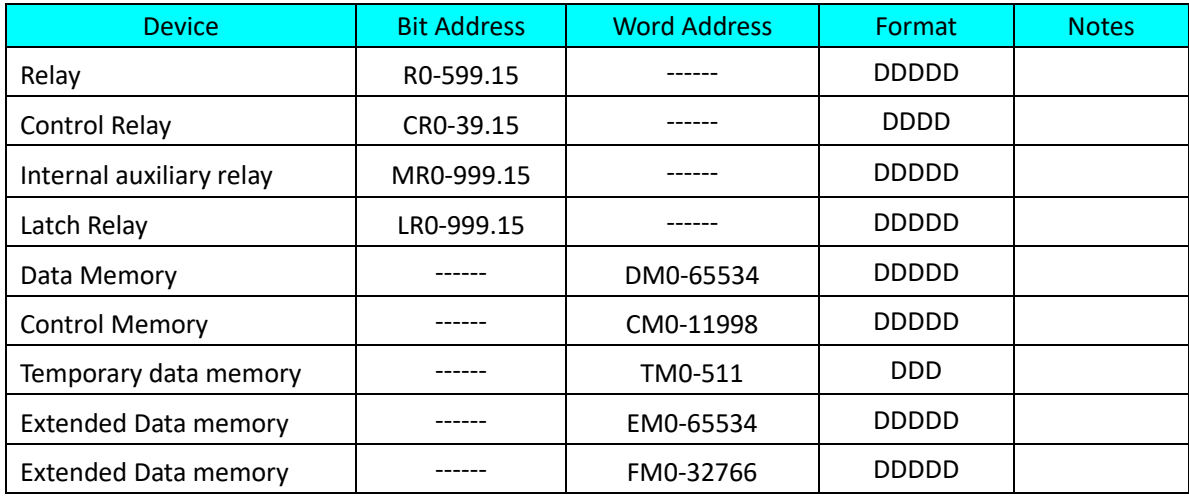

#### **KV-3000**

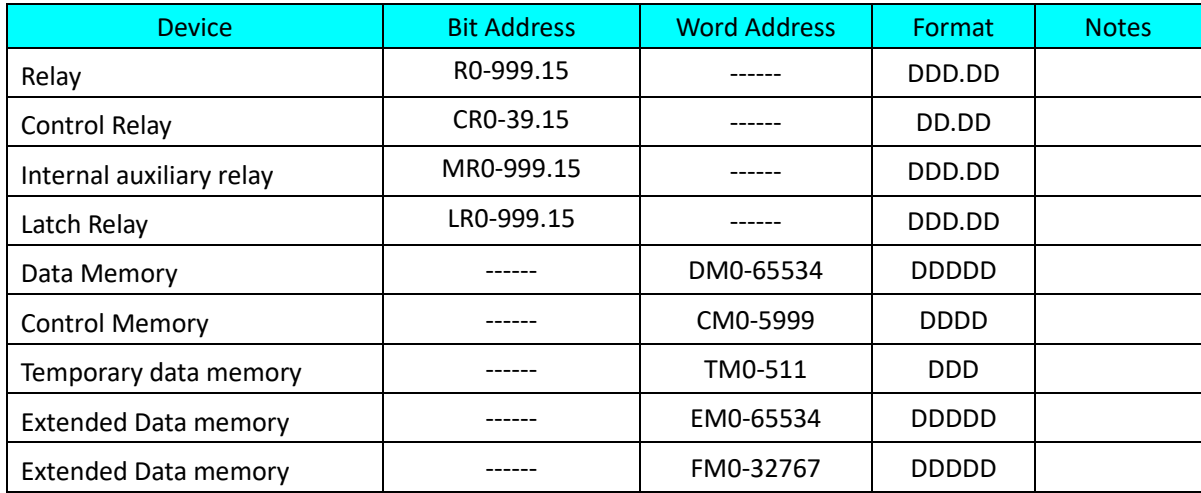

Note: PLC bit address without a decimal point in the distinction, in fact, the last two addresses corresponding to the fractional part, makes a distinction between the touch screen.

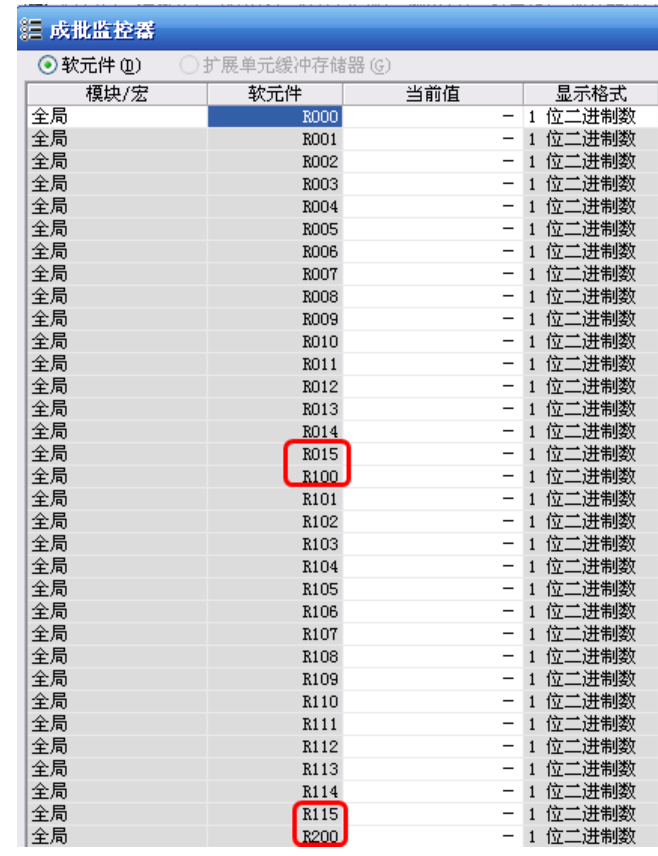

Example, PLC which corresponds to R009, the touch screen address is R0.09; PLC which corresponds to R015, the touch screen address is R0.15.

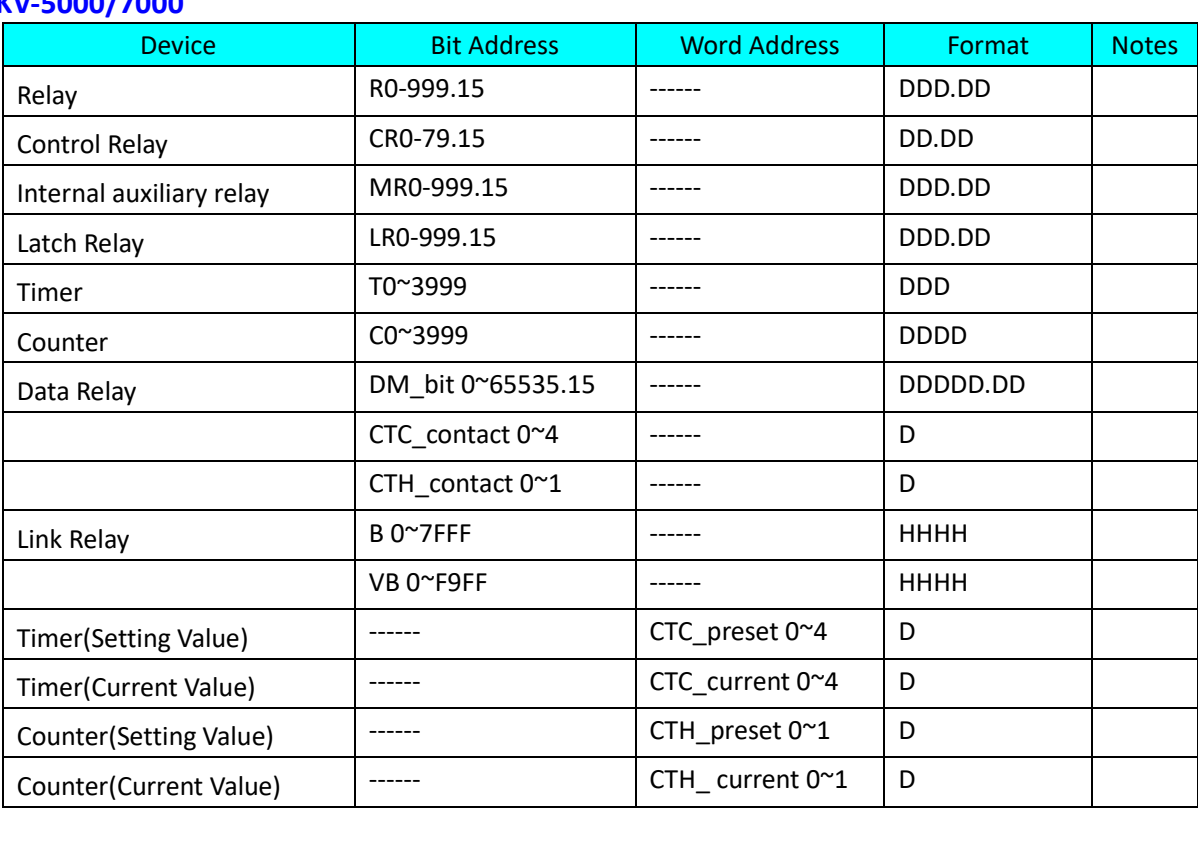

ł

### **KV-5000/7000**

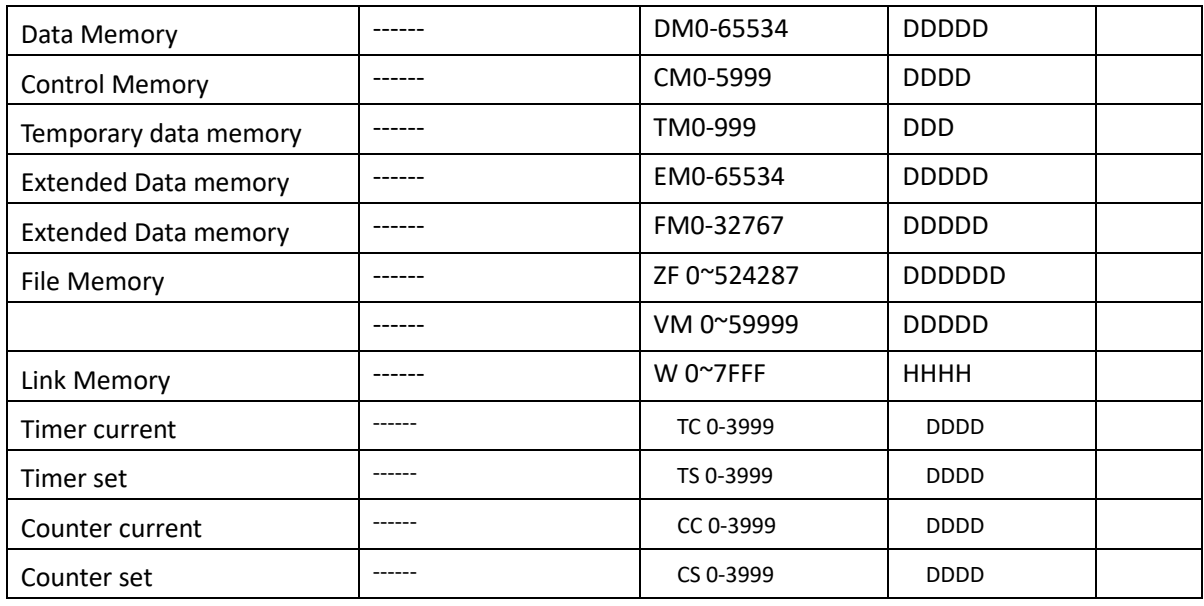

Note: PLC bit address without a decimal point in the distinction, in fact, the last two addresses corresponding to the fractional part, makes a distinction between the touch screen.

#### **KV-N60AT**

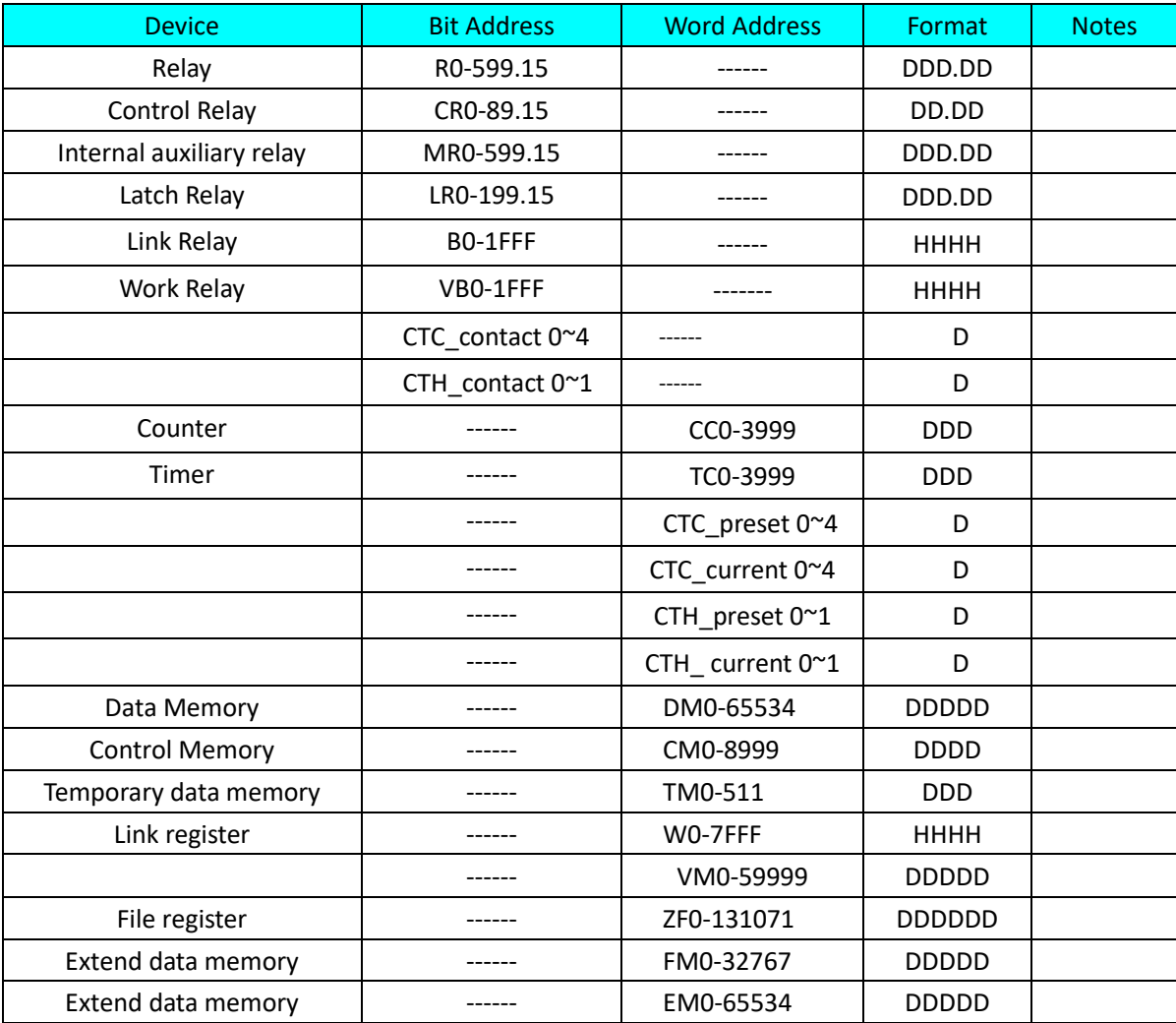

# ◎**Cable Diagram**

### **KV Series RS232 communication cable**

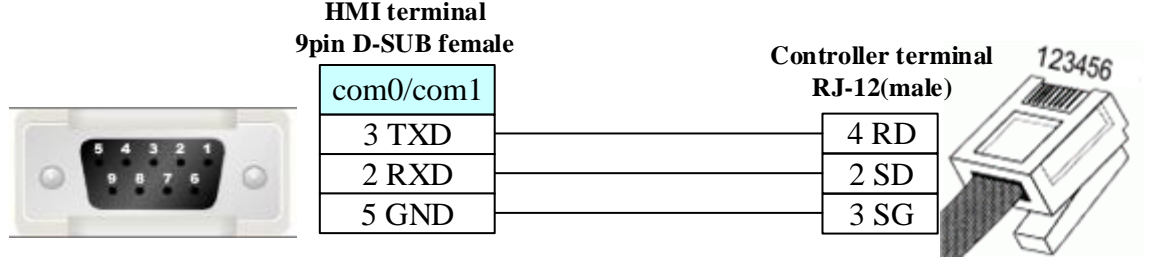

### **KV Series RS485 communication cable**

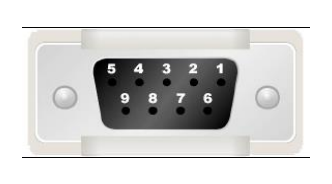

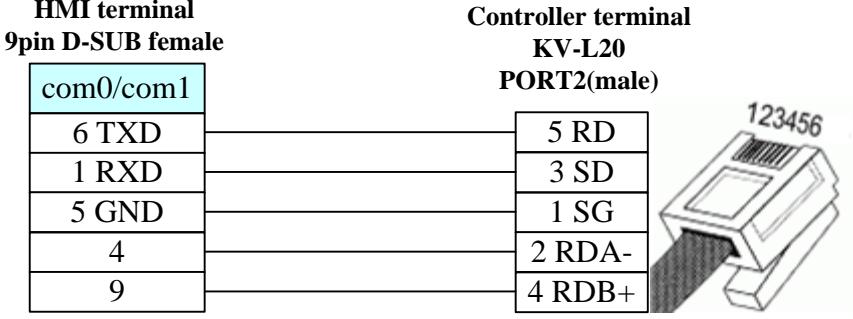

#### **KV L20 module RS232 communication cable**

#### **HMI terminal 9pin D-SUB female/male**

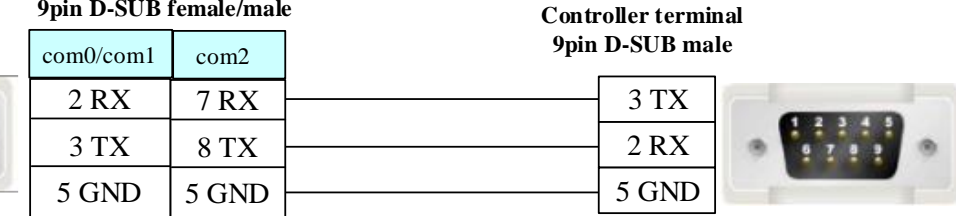

### **KV L20 module RS422 communication cable**

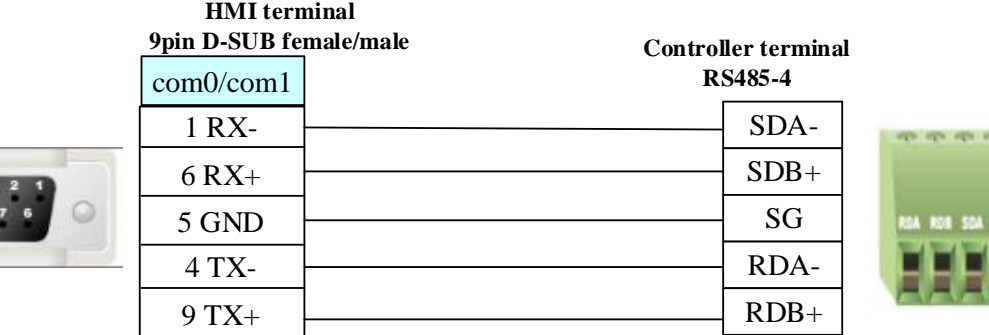

### **KV L20module RS485-2 communication cable**

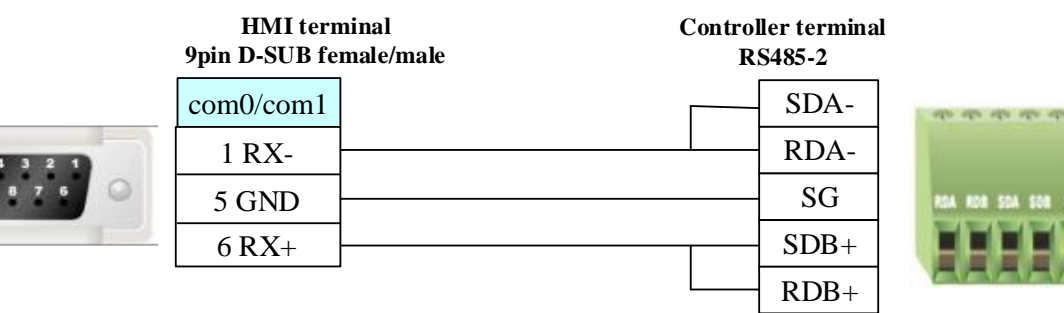

### **Ethernet communication protocol cable**

Cross-connection or crossover network cable can be used as communication cable via the hub Refer to [3.3 Download by Network Ethernet](#page-10-0) for method of making connection cable.

# **4.45 Koyo Corporation**

# ◎**Serial Communication**

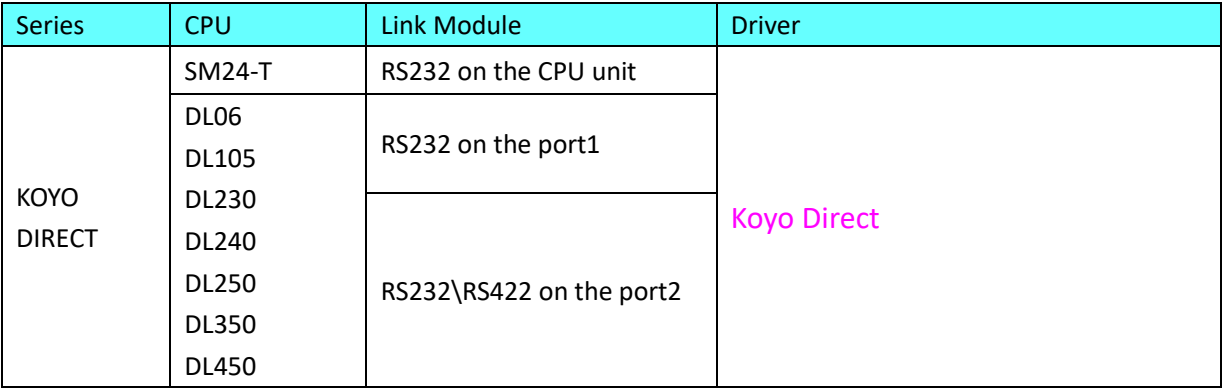

# ◎**Network Communication**

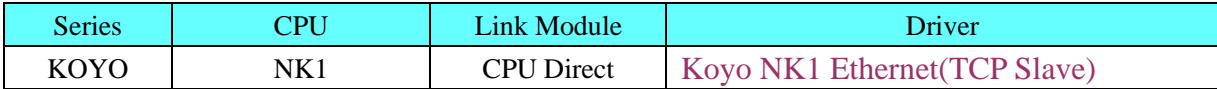

# ◎**System configuration**

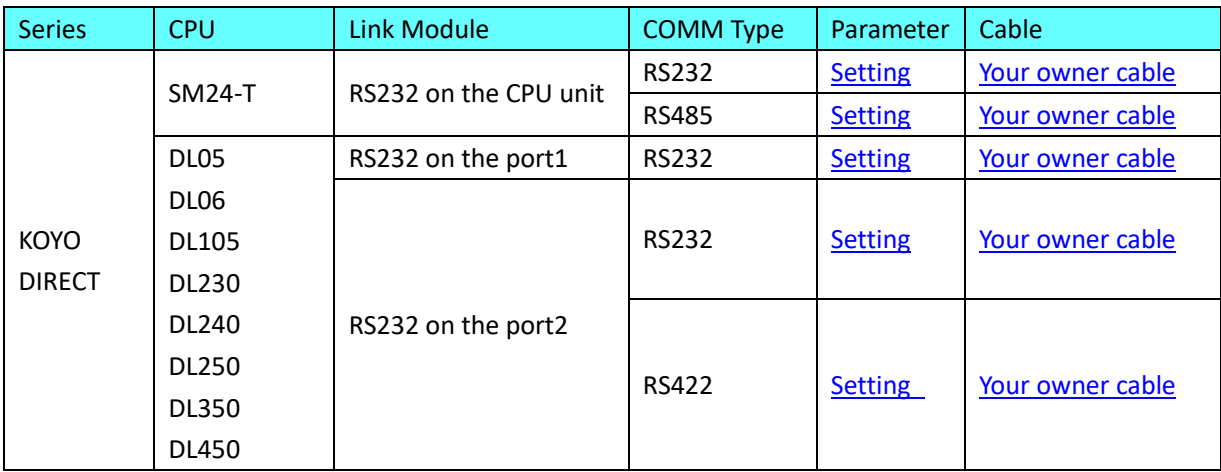

## ◎**Network configuration**

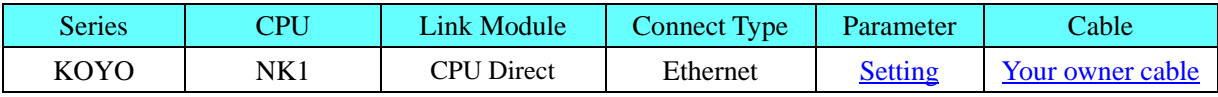

# ◎**Series Communication Setting**

### <span id="page-256-0"></span>**KOYO series RS232 communication setting**

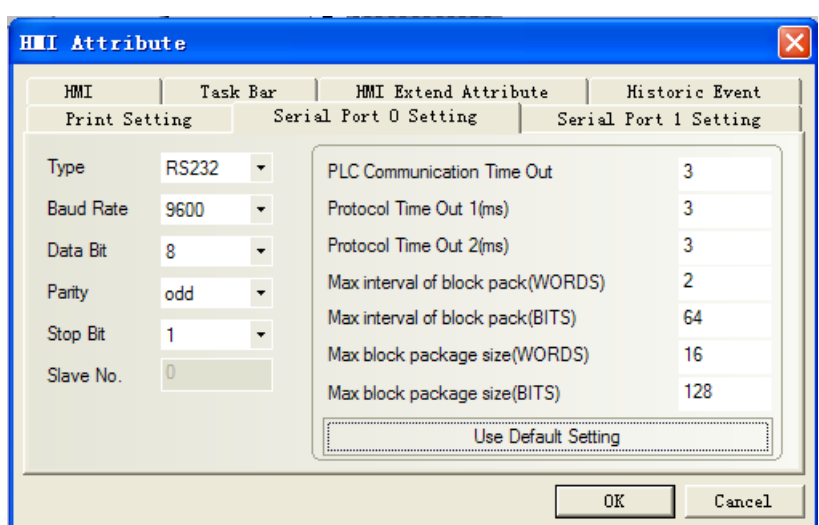

#### <span id="page-257-0"></span>**KOYO series RS485 communication setting**

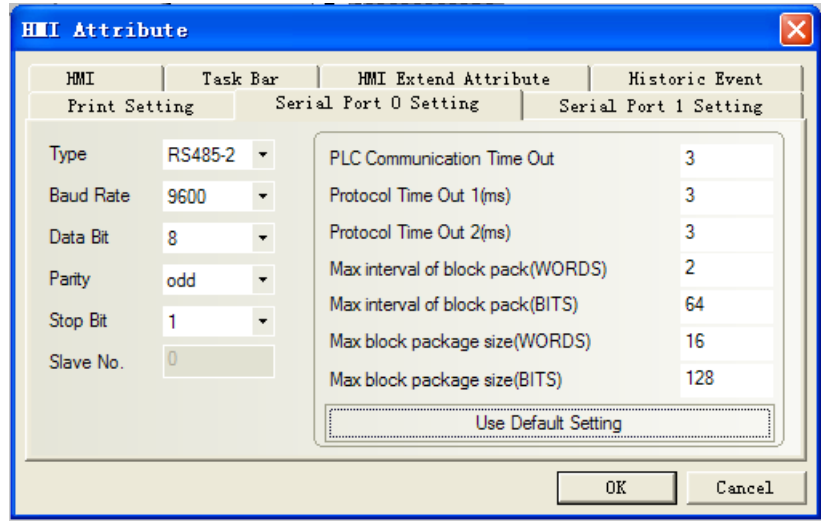

## <span id="page-257-1"></span>**KOYO DL06 series RS422 communication setting**

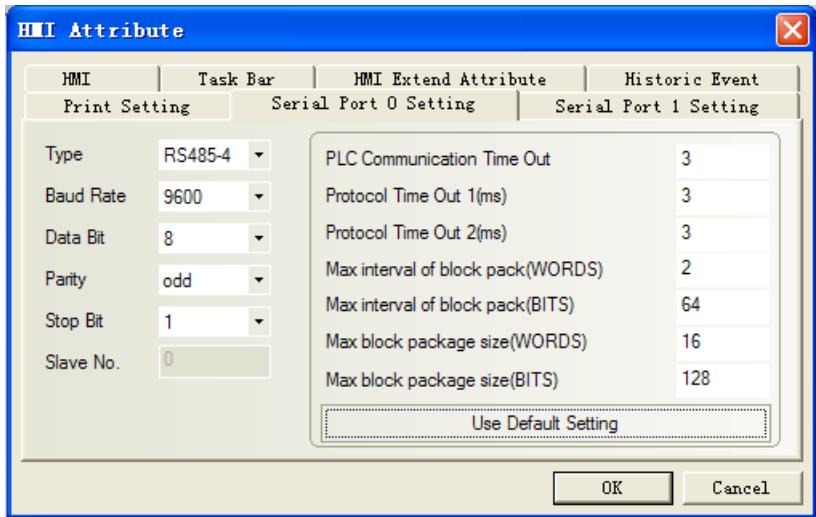

# **PLC software setting**

- 1. The security password function must be disabled.
- 2. The COM port must adopt K sequence protocol.
- 3. Set the switch of the CPU with working mode setting switch to the TERM state.

## <span id="page-258-0"></span>◎**Network Communication Setting**

#### **HMI Setting**

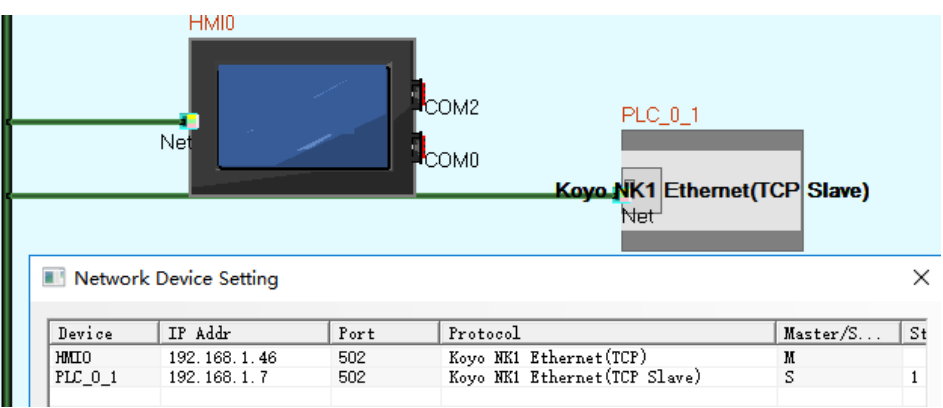

#### **PLC Setting**

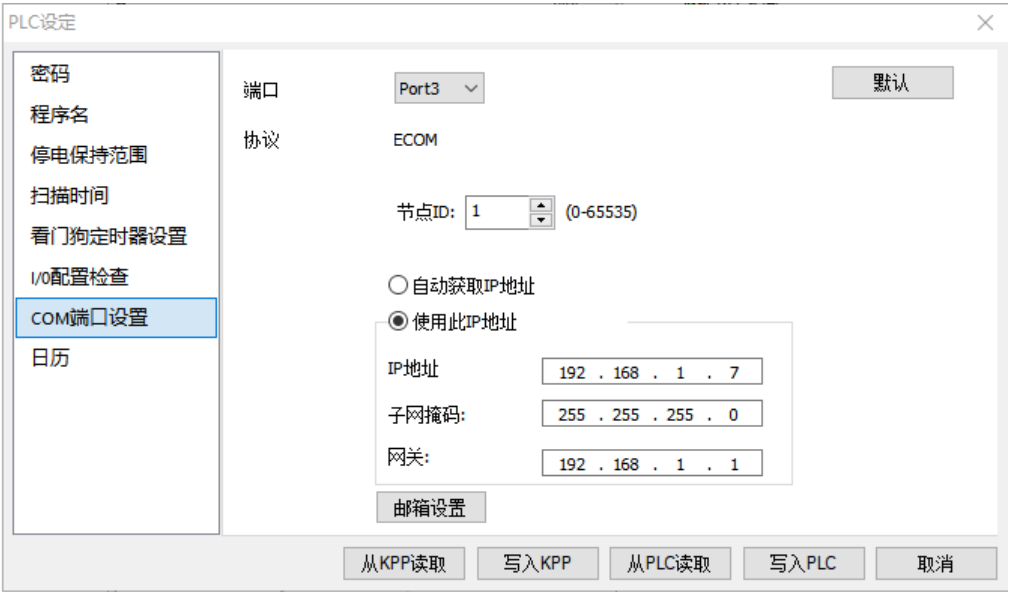

# ◎**Supported Device**

### **Koyo Direct**

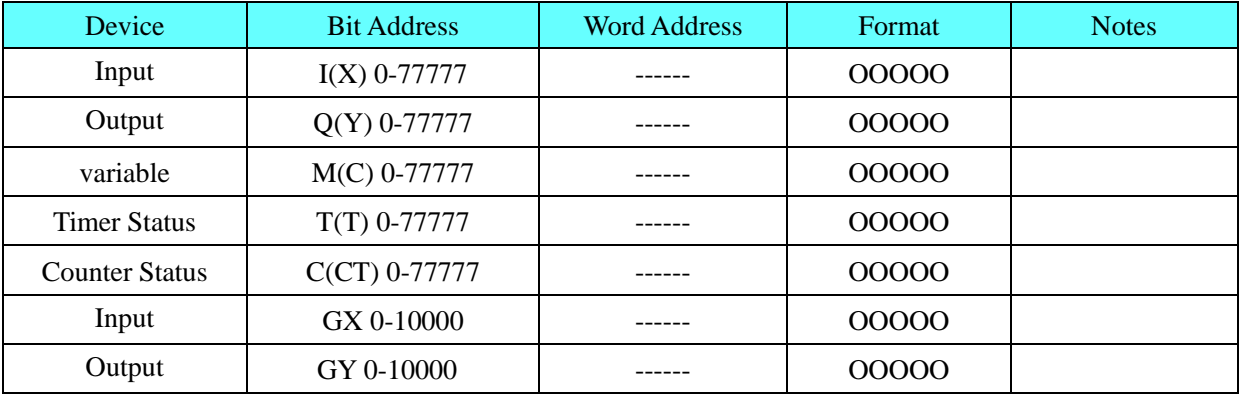

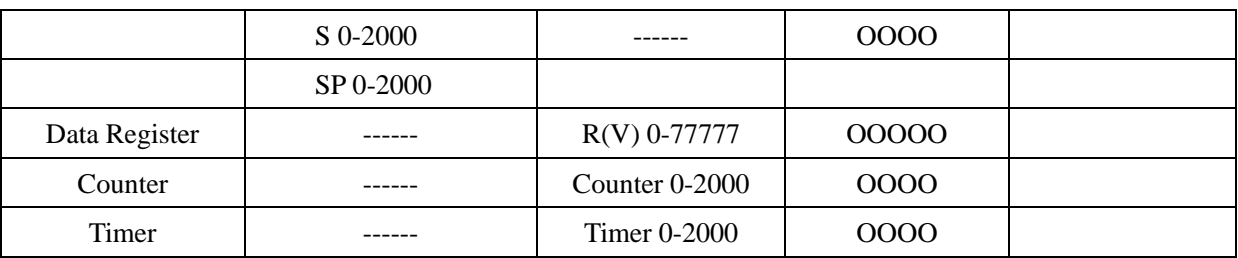

**Koyo NK1 Ethernet(TCP Slave)**

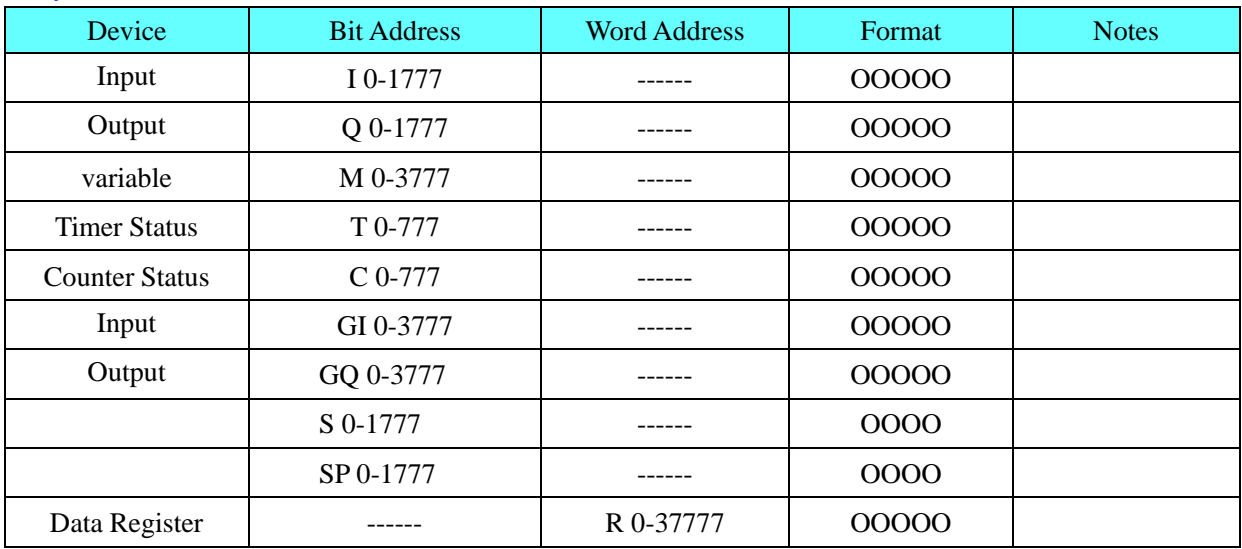

# ◎**Cable Diagram**

### <span id="page-259-0"></span>**KOYO SM24-T series RS232 communication cable**

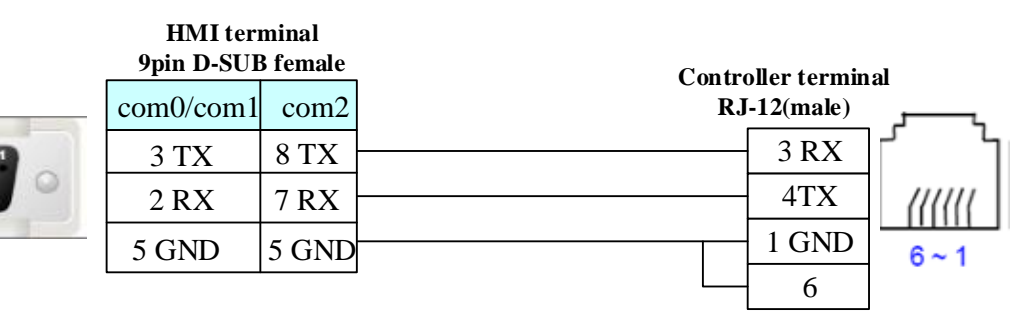

### <span id="page-259-1"></span>**KOYO SM24-T series RS485 communication cable**

#### **HMI terminal 9pin D-SUB female**

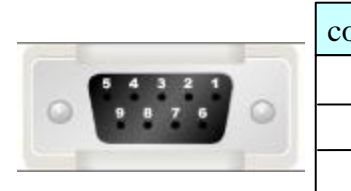

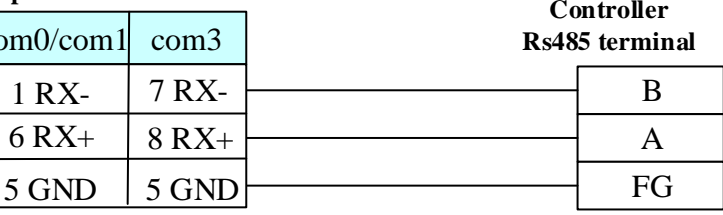

### **KOYO DL06 series RS232 communication cable**

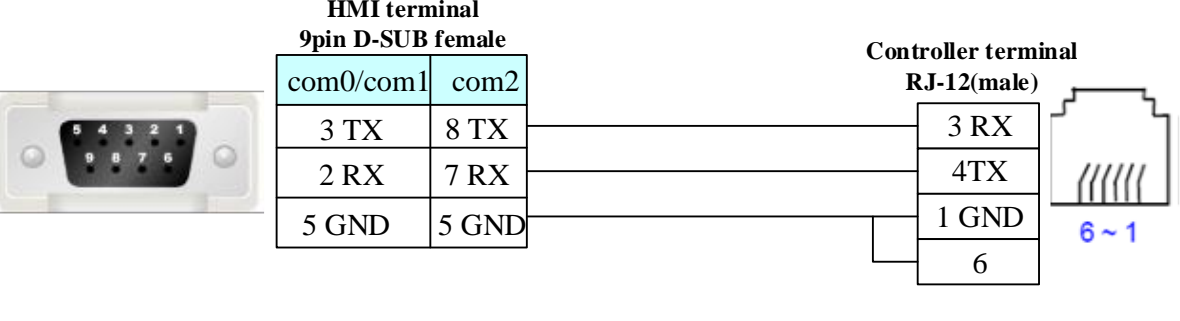

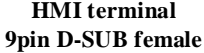

8 TX 7 RX 5 GND

3 TX 2 RX 5 GND

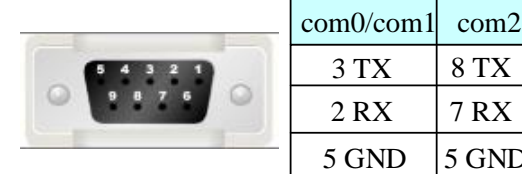

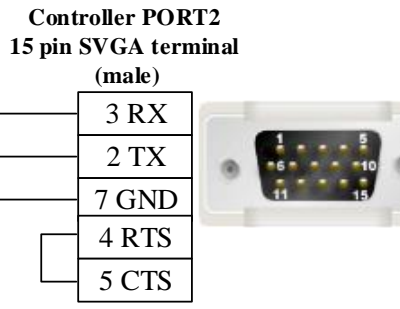

#### <span id="page-260-0"></span>**KOYO DL06 series RS422 communication cable**

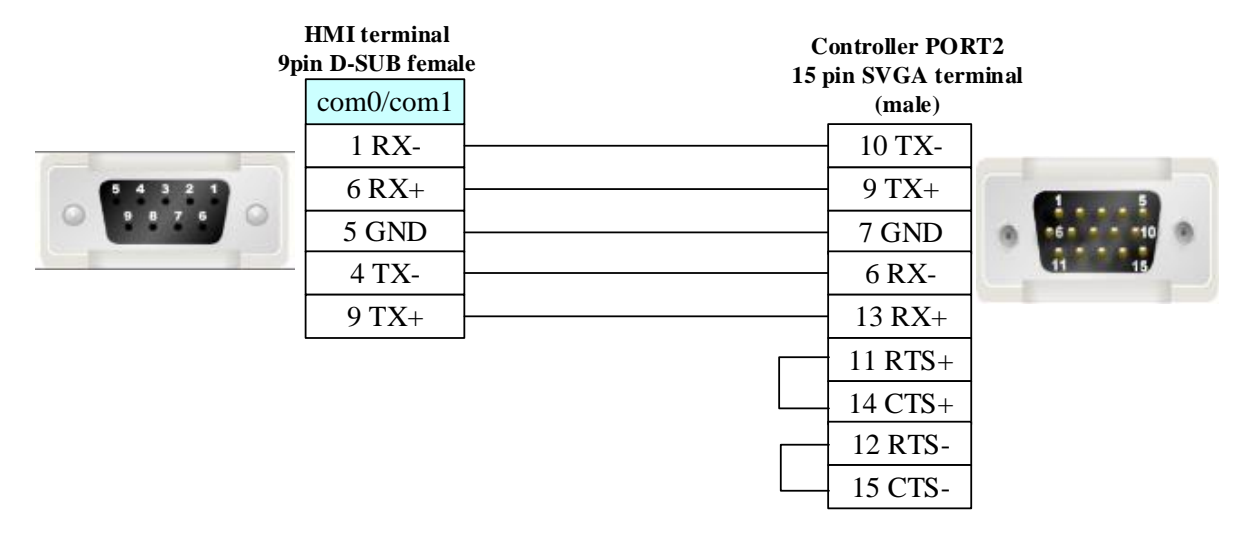

#### <span id="page-260-1"></span>**Ethernet communication protocol cable**

Cross-connection or crossover network cable can be used as communication cable via the hub Refer to [3.3 Download by Network Ethernet](#page-10-0) for method of making connection cable.

### **4.46 KTC Srdlink**

### ◎**Serial Communication**

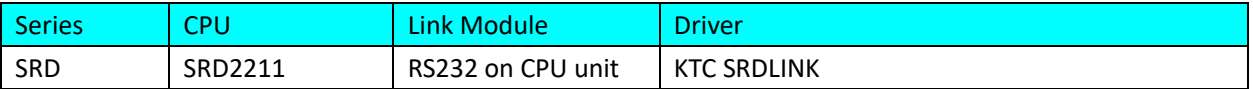

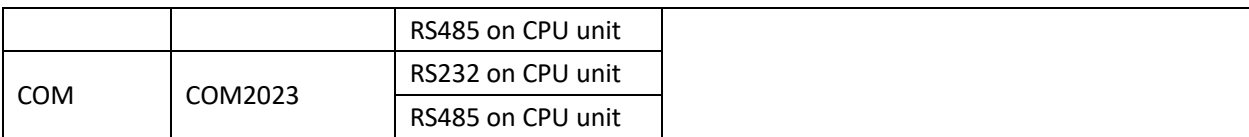

# ◎**System configuration**

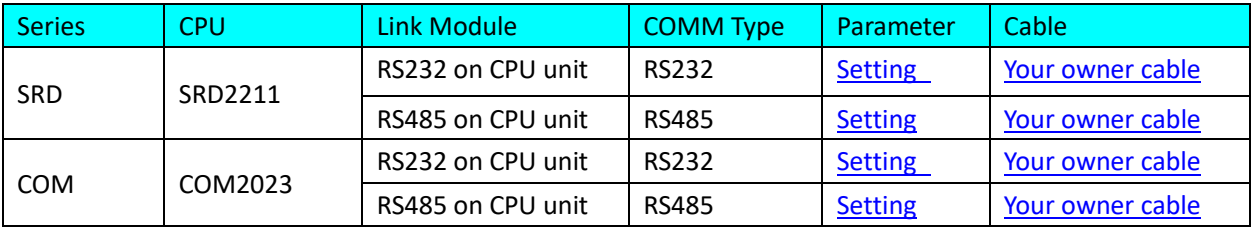

# ◎**Communication Setting**

### <span id="page-261-0"></span>**KTC RS232 communication**

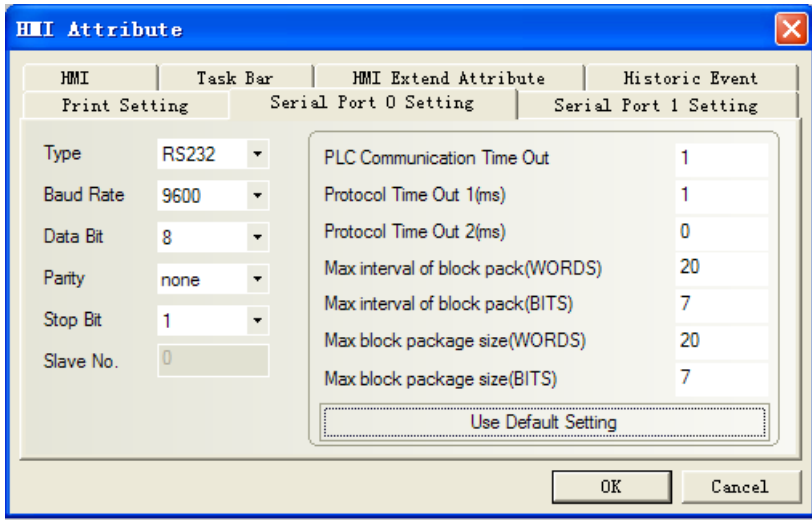

#### <span id="page-261-1"></span>**KTC RS485 communication**

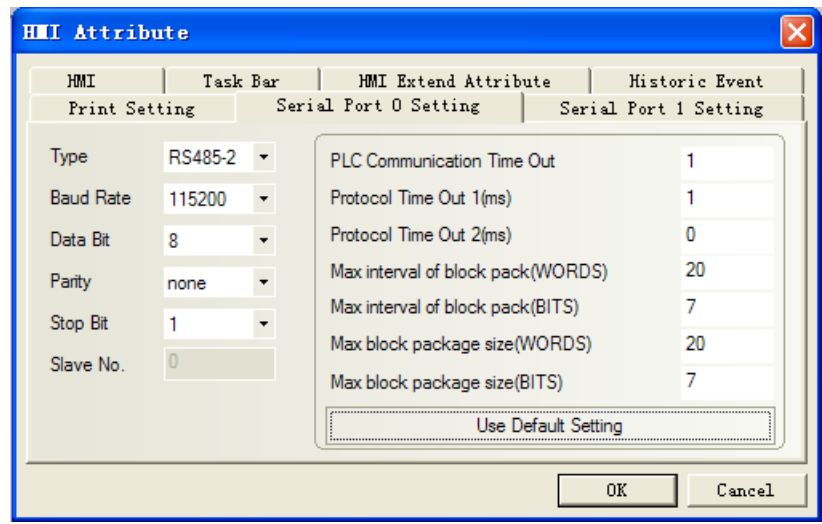

**NOTE:** Must modify communication parameter in the programming software.

# ◎**Supported Device**

Please refer to the PLC manual for details.

## ◎**Cable Diagram**

### <span id="page-262-0"></span>**KTC RS232 communication cable**

Direct connect (cable by KTC Corporation)

<span id="page-262-1"></span>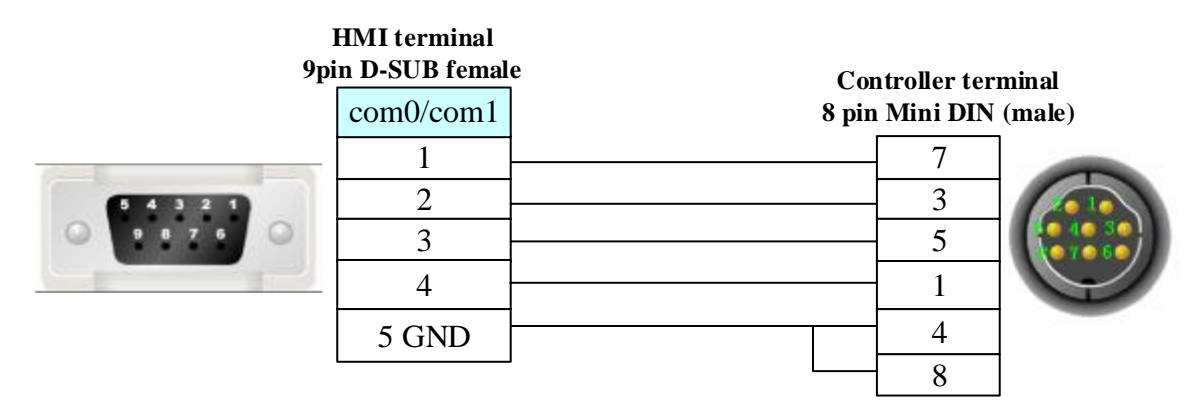

### **KTC RS485 communication cable**

#### **HMI terminal 9pin D-SUB female**

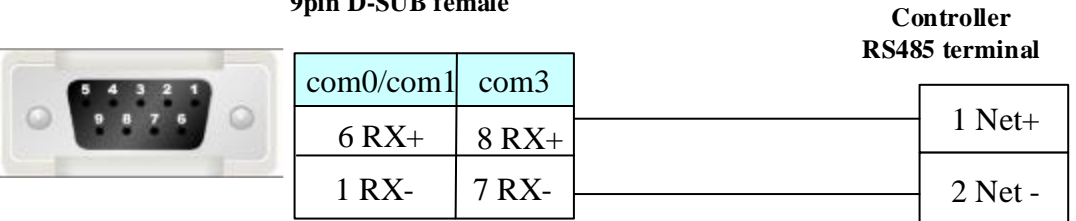

## **4.47 KYL Slave**

## ◎**Serial Communication**

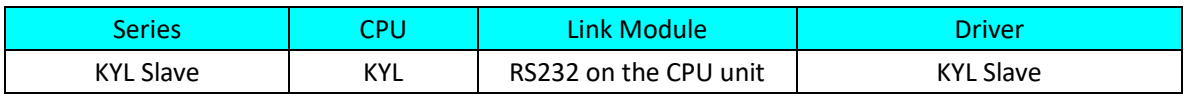

### ◎**System configuration**

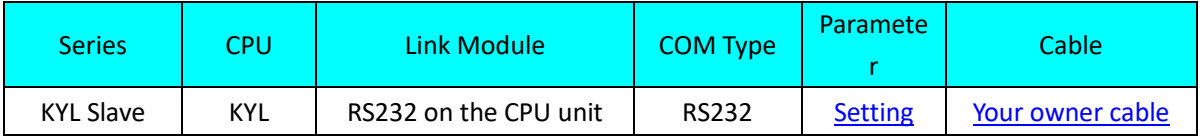

## <span id="page-262-2"></span>◎**Communication Setting**

### **RS232**

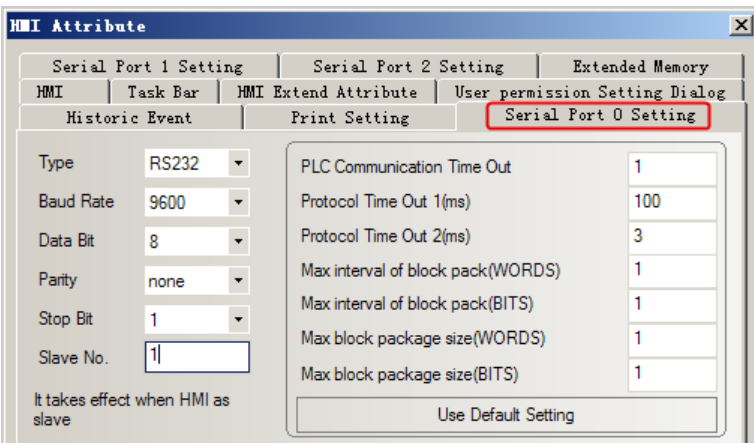

# ◎**Supported Device**

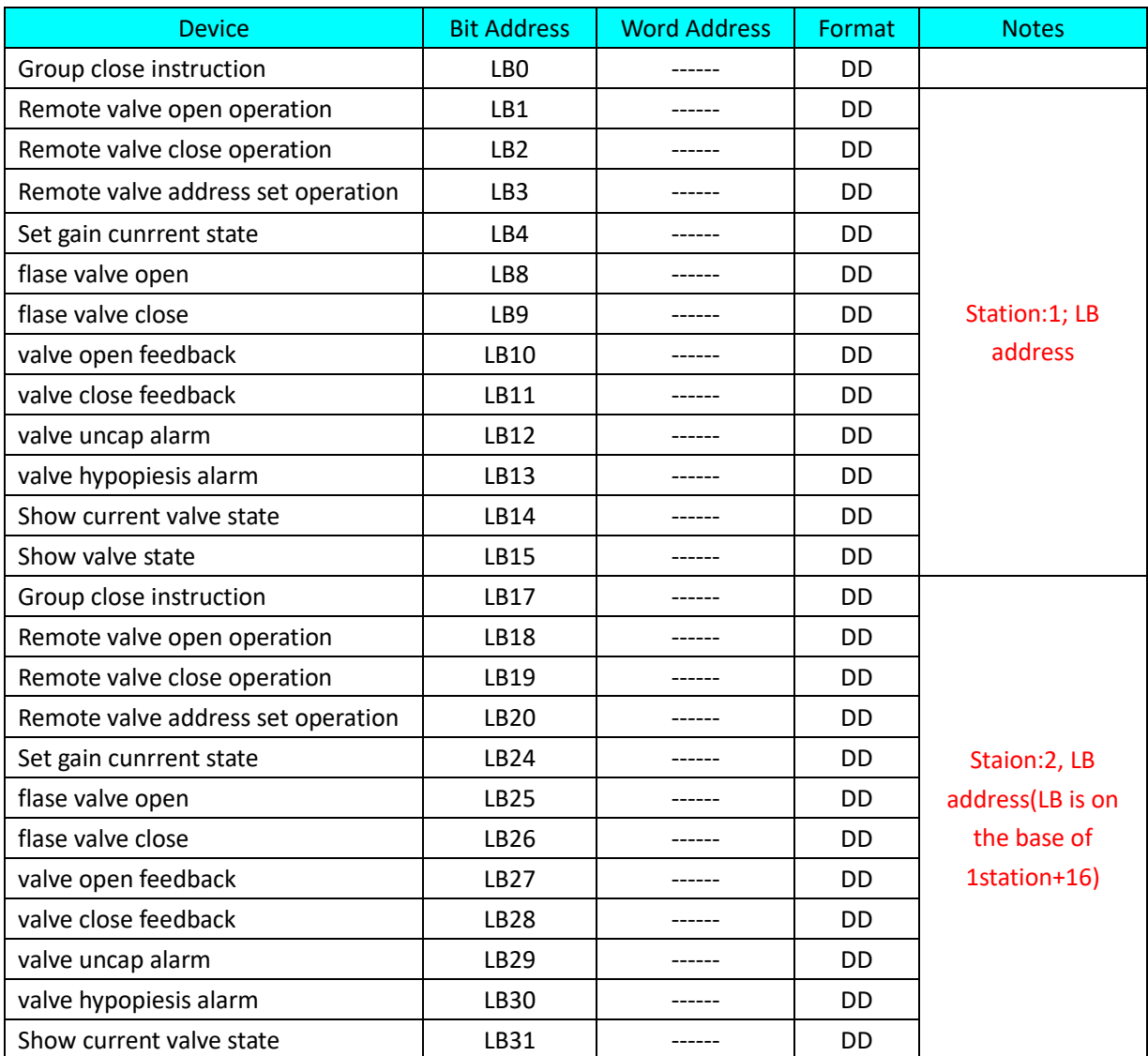

# <span id="page-263-0"></span>◎**Cable Diagram**

**RS232**

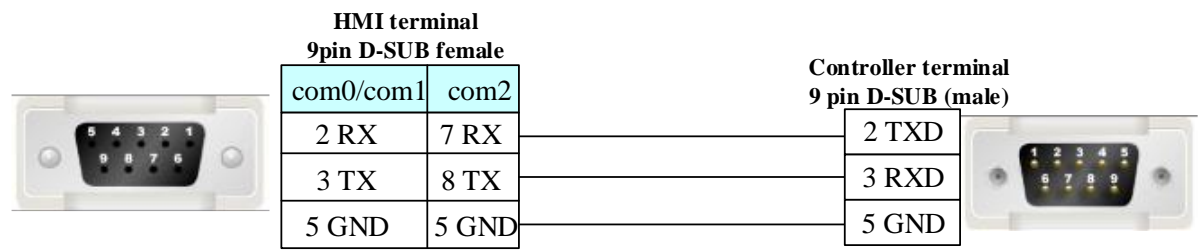

# **4.48 LENZE Inverter**

### ◎**Serial Communication**

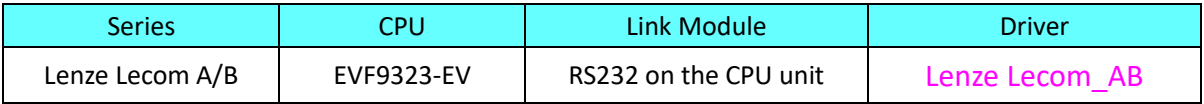

# ◎**System configuration**

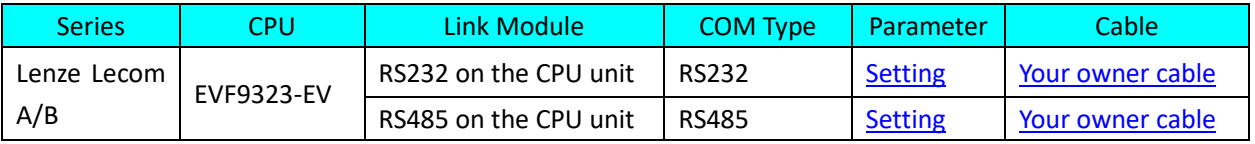

# ◎**Communication Setting**

### <span id="page-264-0"></span>**Lecom AB RS232 communication**

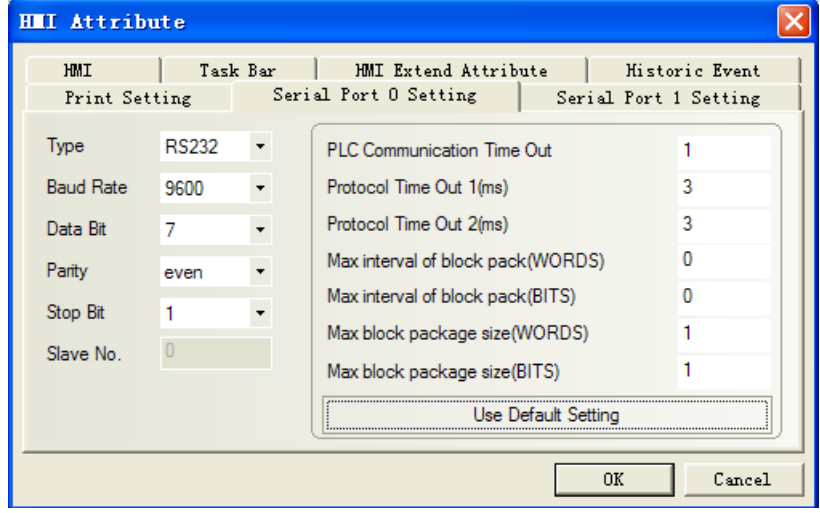

<span id="page-264-1"></span>**Lecom AB RS485 communication**

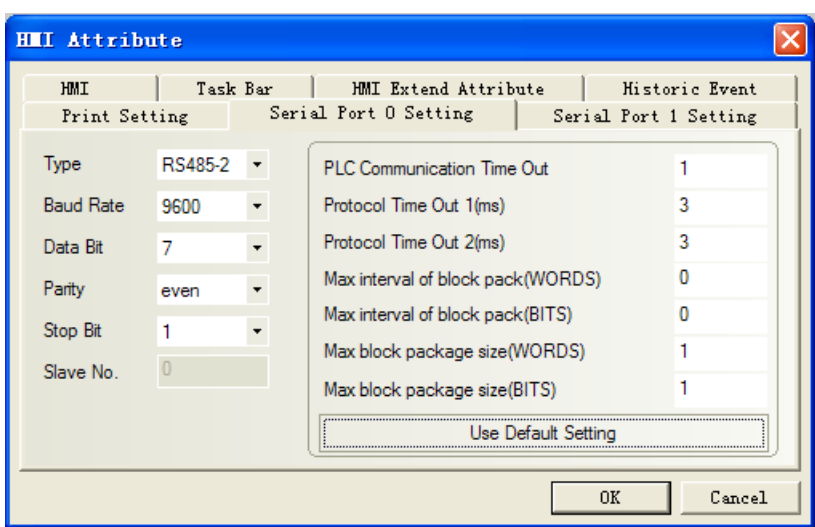

# ◎**Supported Device**

Refer to the PLC software for details; Global drive control

**Note:** code\_H: Data type is HEX

code\_F: Data type is Floating

code\_D: Data type is Decimal

# ◎**Cable Diagram**

### <span id="page-265-0"></span>**Lecom AB RS232 communication cable**

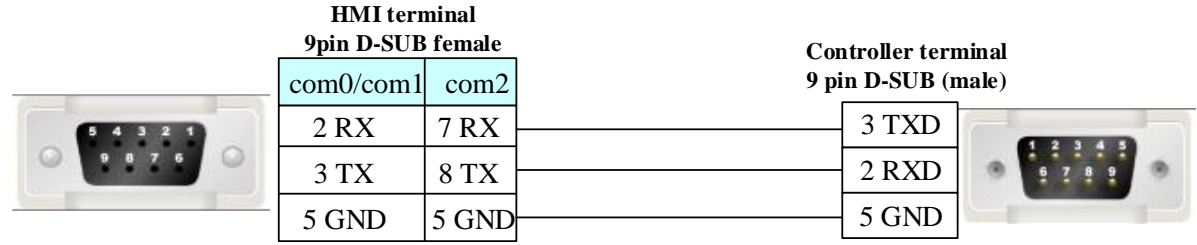

#### <span id="page-265-1"></span>**Lecom AB RS485 communication cable**

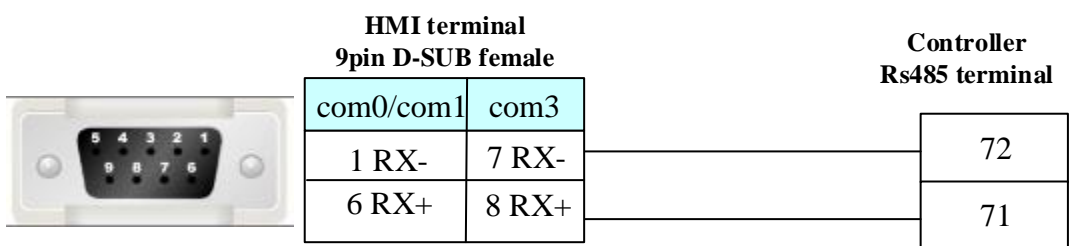

# **4.49 Liteon Corporation**

# ◎**Serial Communication**

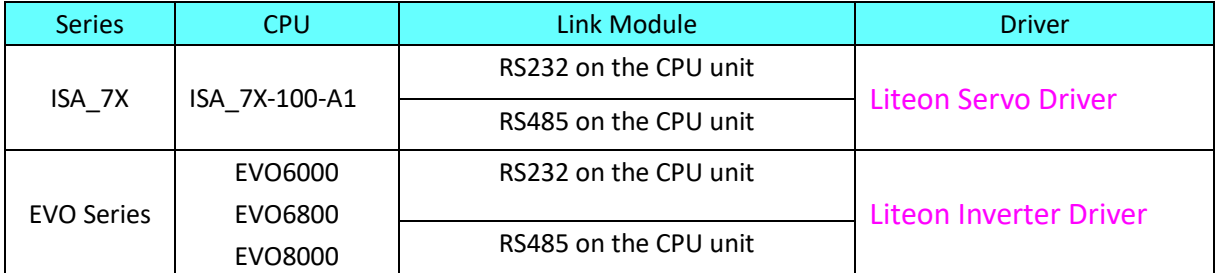

# ◎**System configuration**

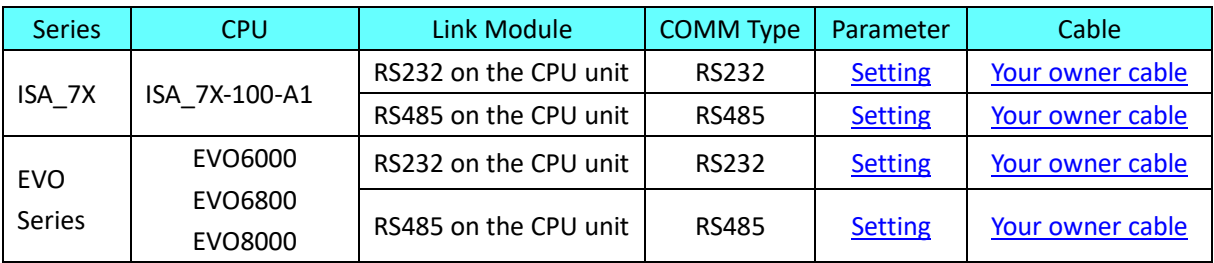

# ◎**Communication Setting**

### **Liteon Servo Driver protocol**

#### **HMI Setting**

Default communication: 9600, 8, none, 2; station: 127

### <span id="page-266-0"></span>RS232 communication

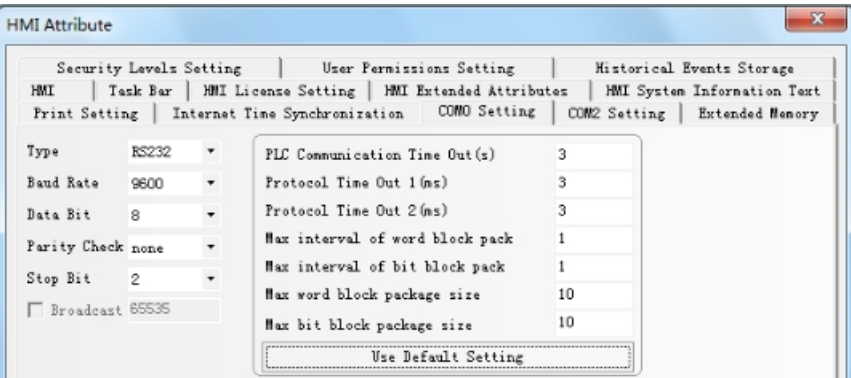

### <span id="page-266-1"></span>RS485 communication

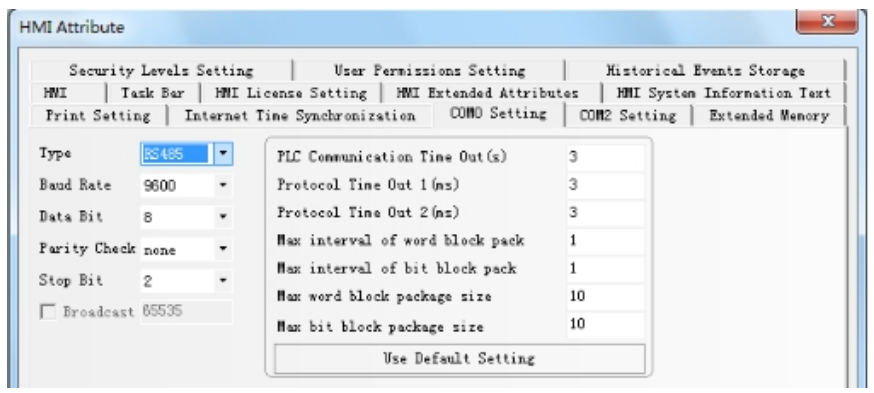

### **PLC Setting**

For related parameter settings, please refer to the relevant instructions of the communication equipment.

#### **Liteon Servo Driver protocol**

#### **HMI Setting**

Default communication: 19200, 8,None, 1; station:1

### <span id="page-267-0"></span>RS232 communication

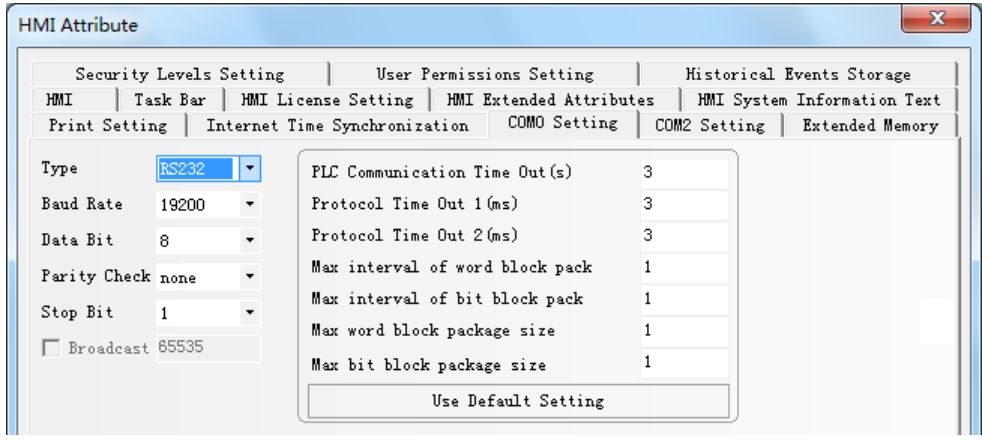

### <span id="page-267-1"></span>RS485 communication

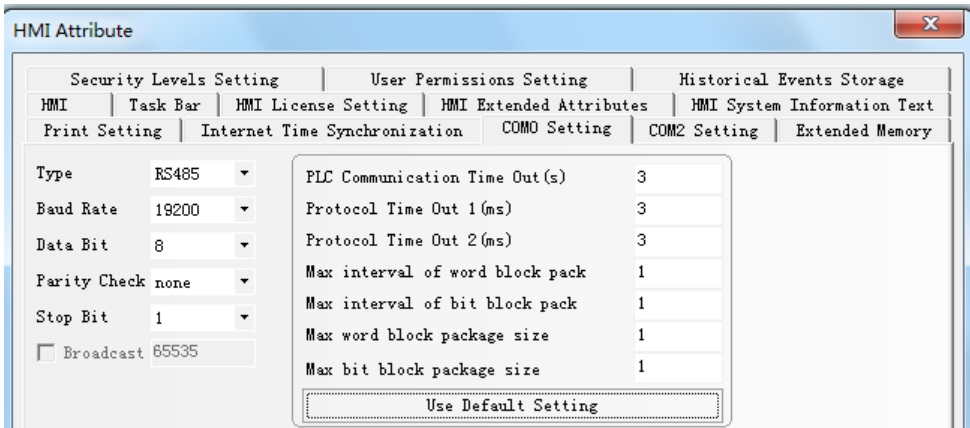

# ◎**Supported Device**

## Liteon Servo Driver

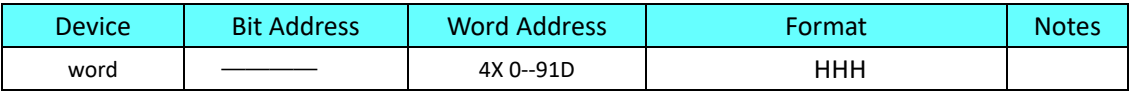

### Liteon Inverter Driver

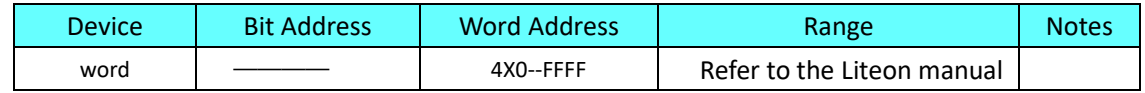

### ◎**Cable Diagram**

### <span id="page-268-0"></span>**RS232 communication cable**

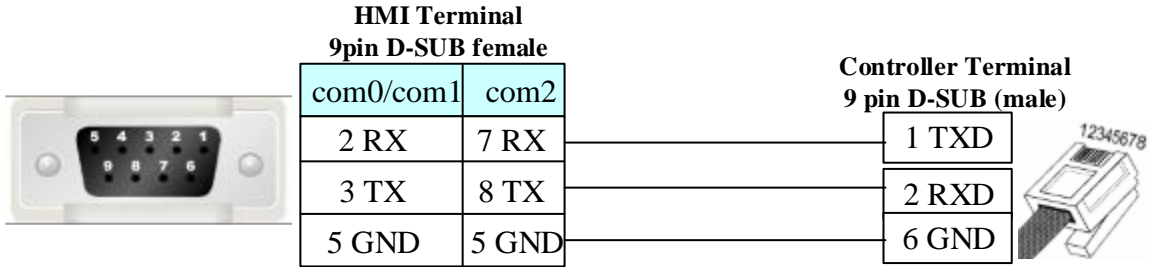

### <span id="page-268-1"></span>**RS485 communication cable**

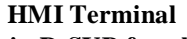

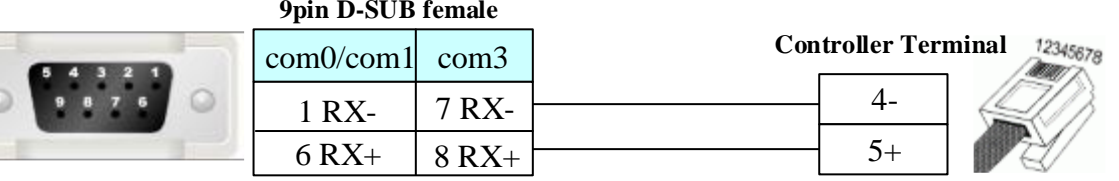

# **4.50 LS Industrial Systems**(**LG**)

# ◎**Serial Communication**

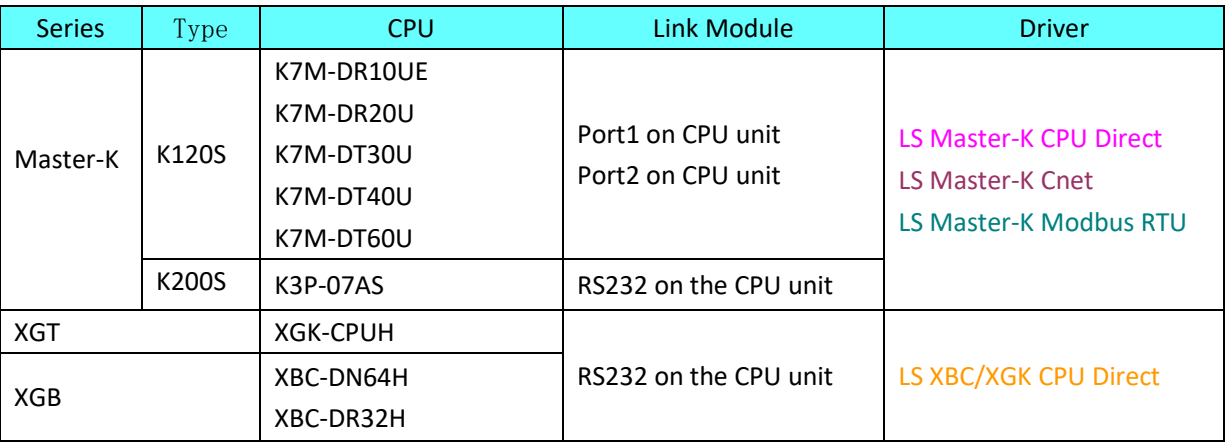

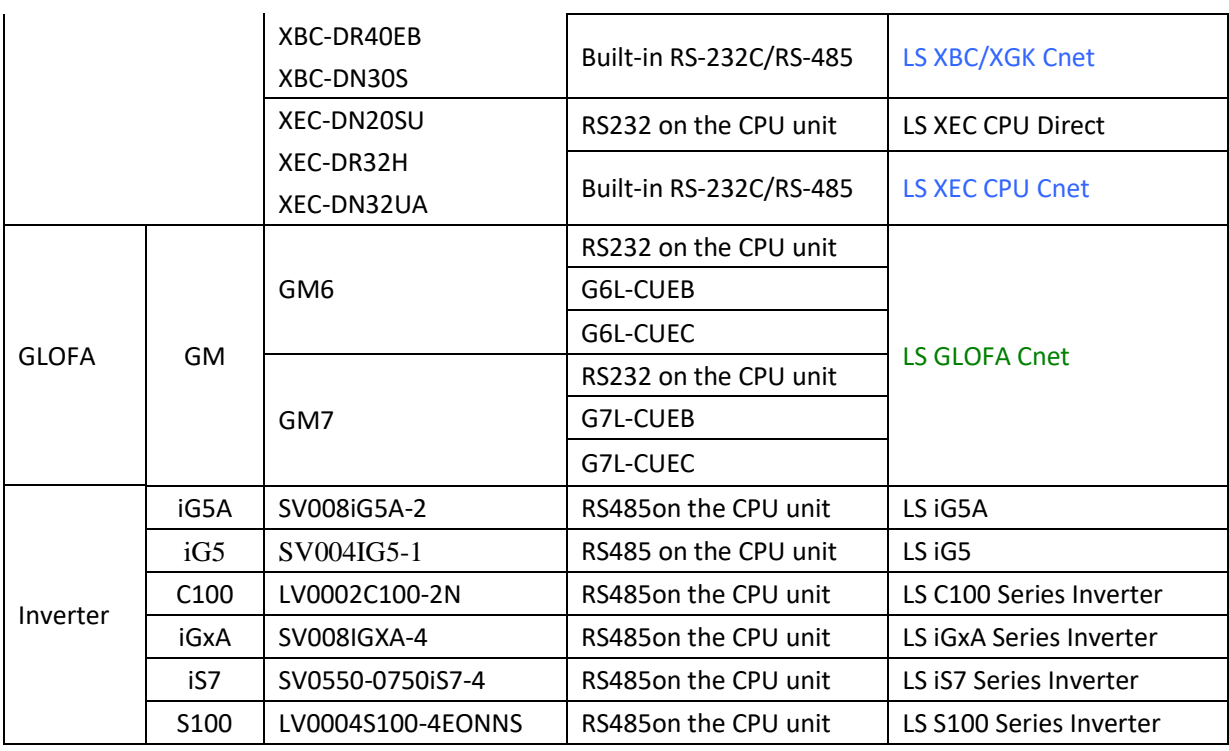

**The difference of LS Master-K CPU Direct**、**LS Master-K Cnet**、**LS Master-K Modbus RTU**

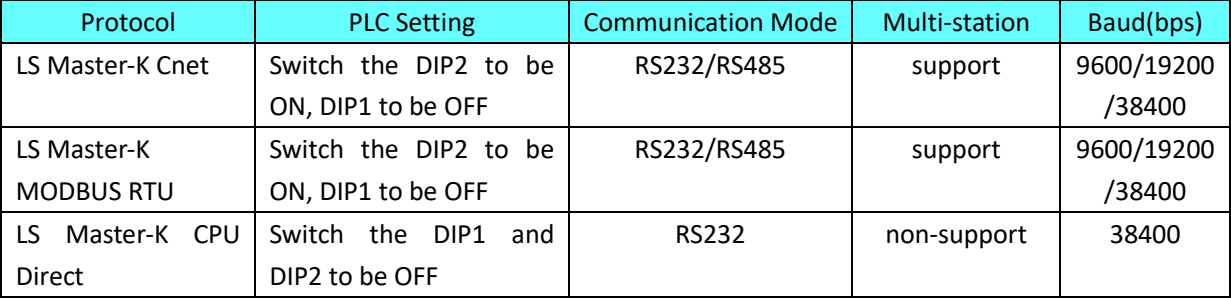

# ◎**Ethernet communication**

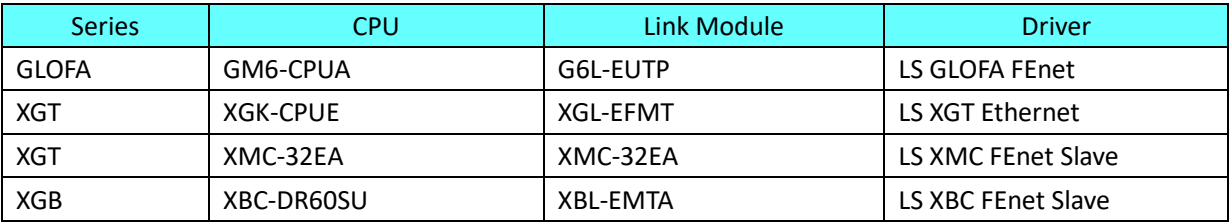

# ◎**Serial System Configuration**

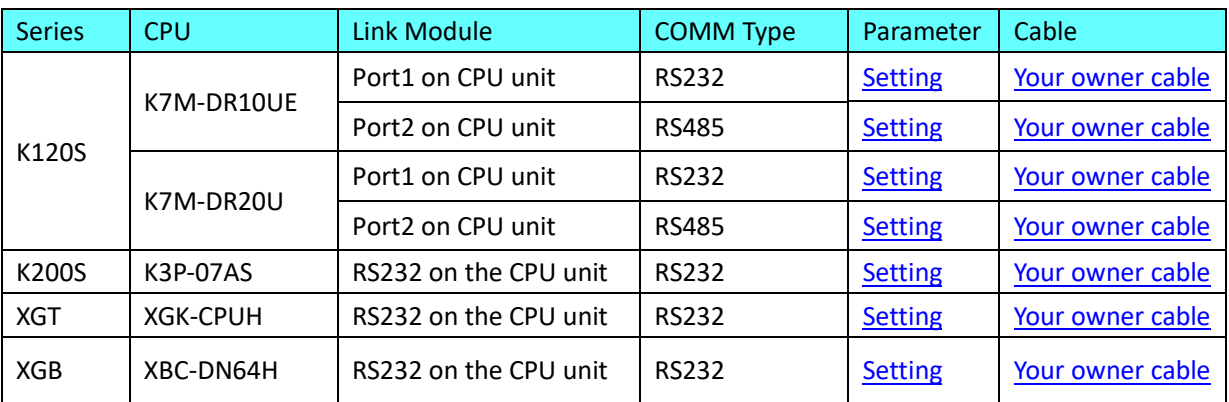

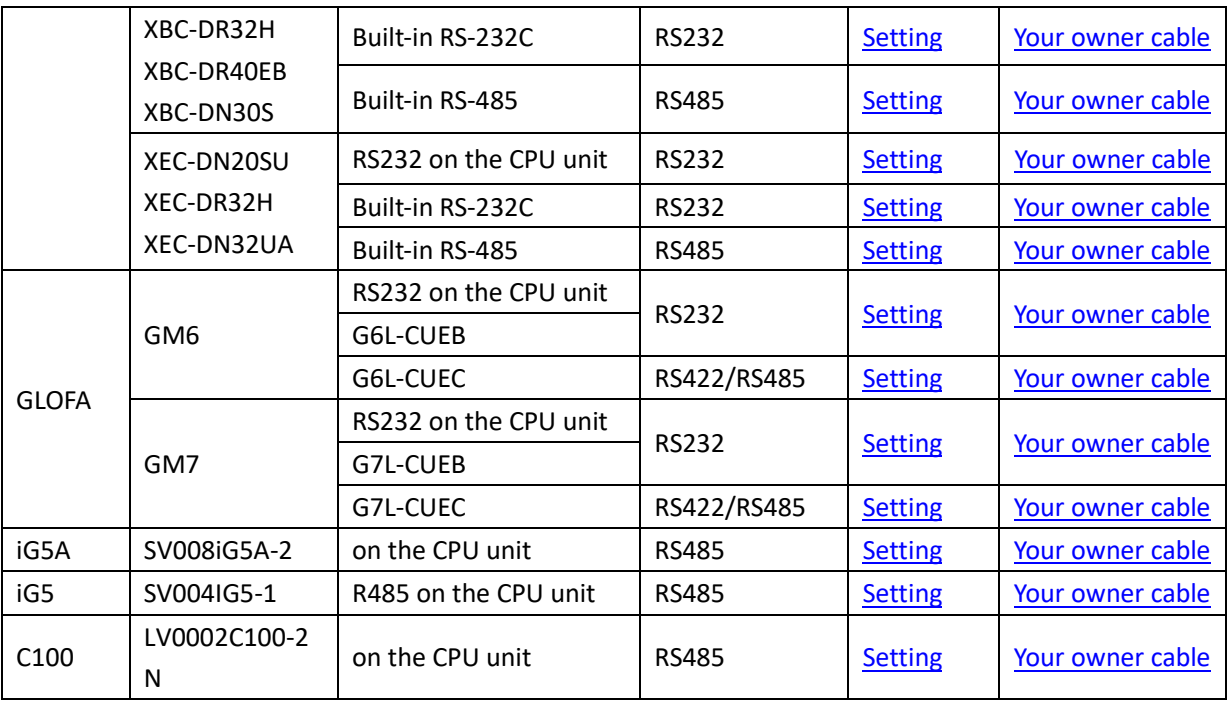

# ◎**Ethernet System Configuration**

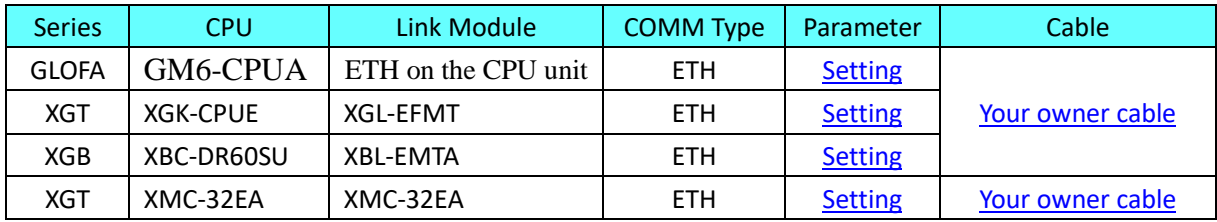

# ◎**Serial Communication Setting**

### **LS Master-K Cnet protocol**

Default communication: 38400, 8, none , 1; station:1

### <span id="page-270-0"></span>**HMI Setting**

#### **RS232 communication**

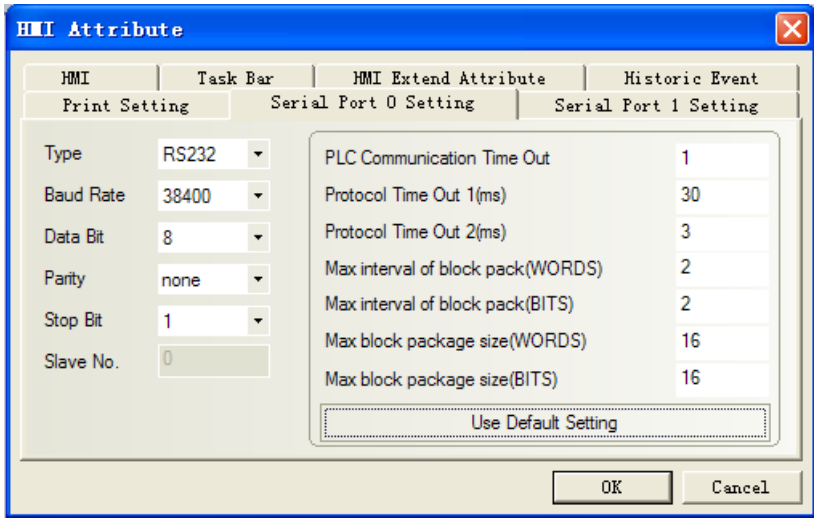

#### <span id="page-270-1"></span>**RS485 communication**

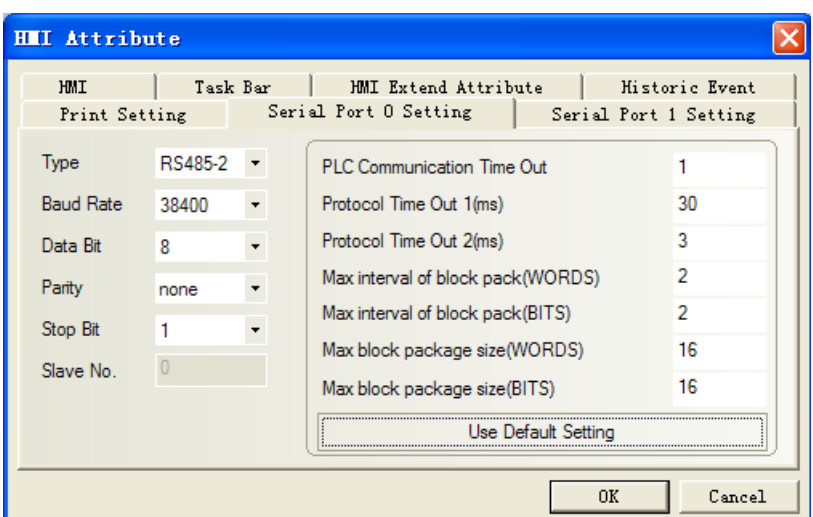

### **PLC setting**

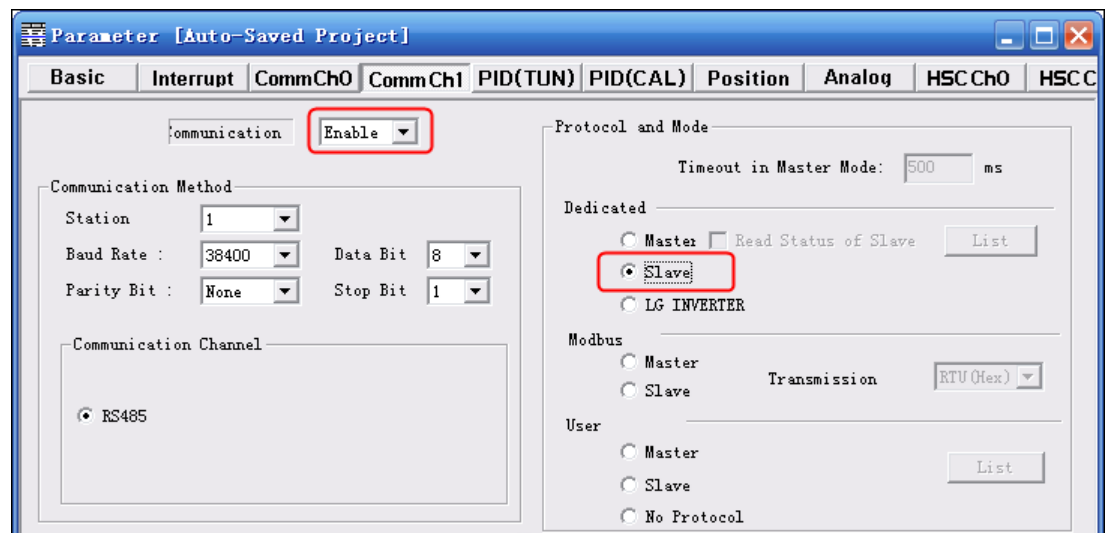

If click "Connect+Write+Run+Monitor Start", it will give a "Cannot Change PLC Mode". Need to let the run light go out by manual control, and then download. After download, let the run light keep on.

#### **LS Master-K CPU Direct protocol**

**HMI Setting** Default communication: 38400, 8, none , 1; station:1 RS232 communication

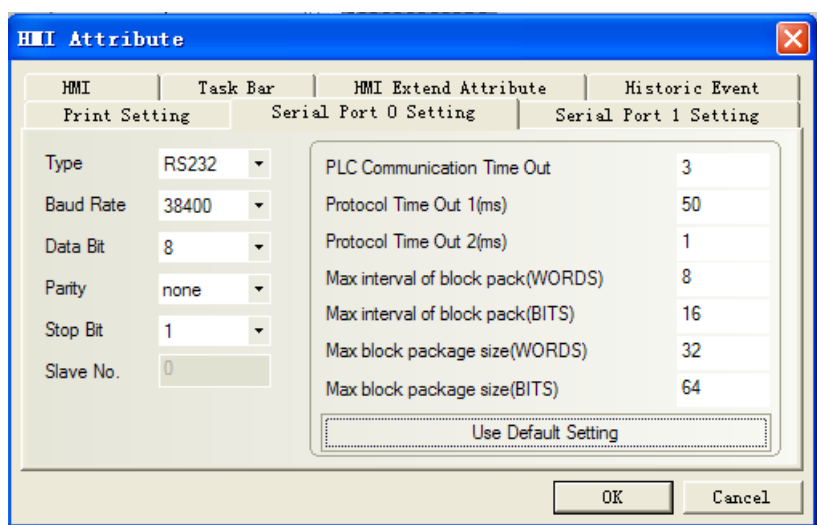

**NOTE:** Only support 38400 baud rate for the protocol

#### **LS Master-K Modbus RTU protocol**

#### **HMI Setting**

Default communication: 38400, 8, none , 1; station:1 RS232 communication

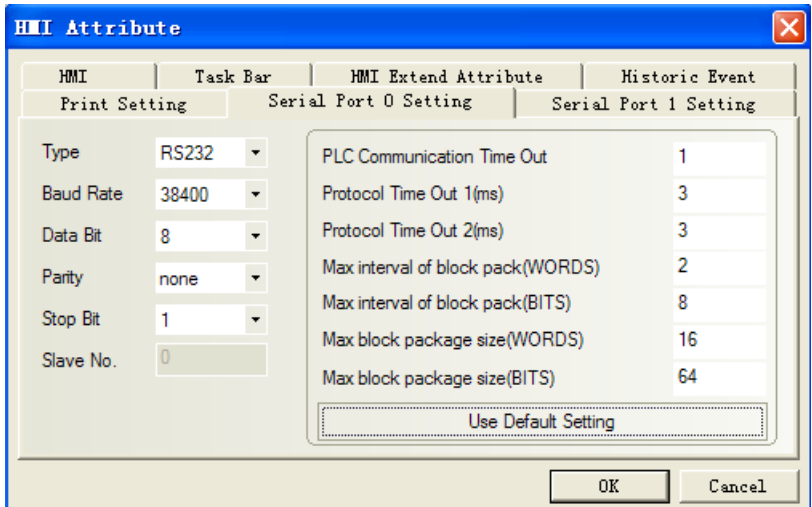

**PLC Setting**

L

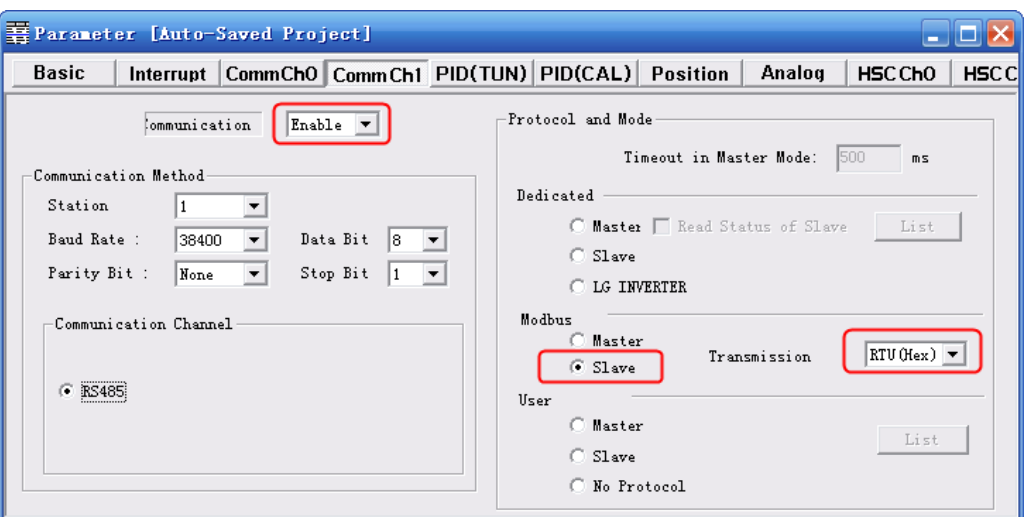

If click "Connect+Write+Run+Monitor Start", it will give a "Cannot Change PLC Mode". Need to let the run light go out by manual control, and then download. After download, let the run light keep on.

### <span id="page-273-0"></span>**LS XBC/XGK CPU Direct protocol**

Default communication: 115200, 8, none, 1; station: 0 RS232 communication

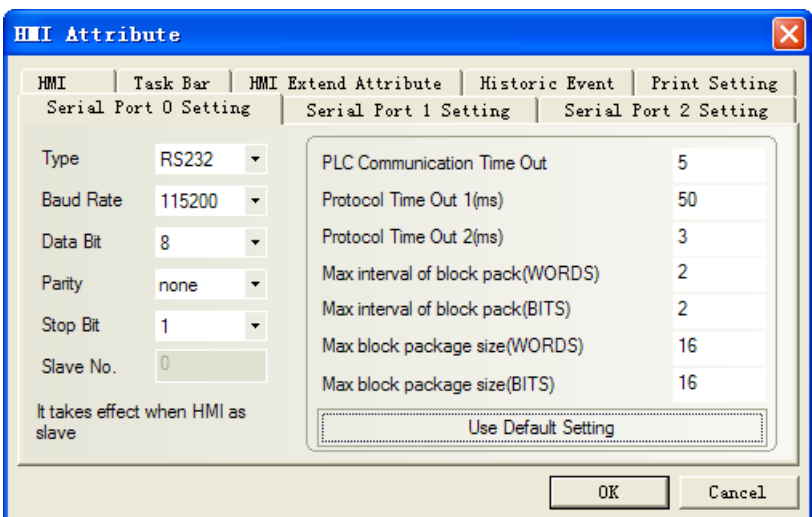

**NOTE:** Only support 115200 baud rate for the protocol; station number disable.

### <span id="page-273-1"></span>**LS XBC/XGK Cnet protocol** Default communication: 9600, 8, none, 1; station: 0 **HMI Setting** RS232 communication

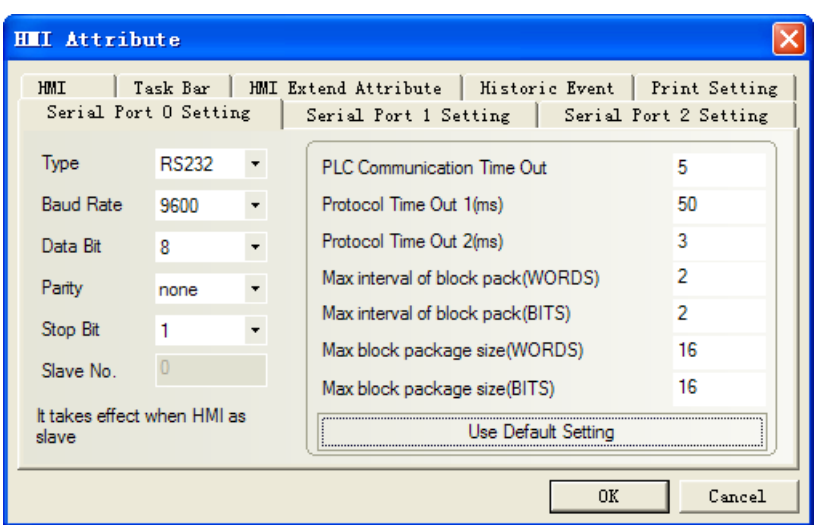

#### <span id="page-274-0"></span>RS485 communication

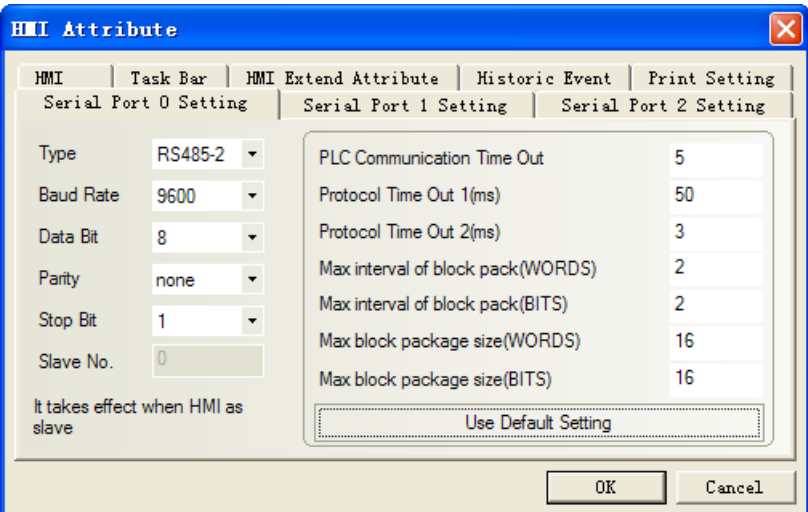

## **PLC Setting**

1. "Tools"---"Network Manager" set communication

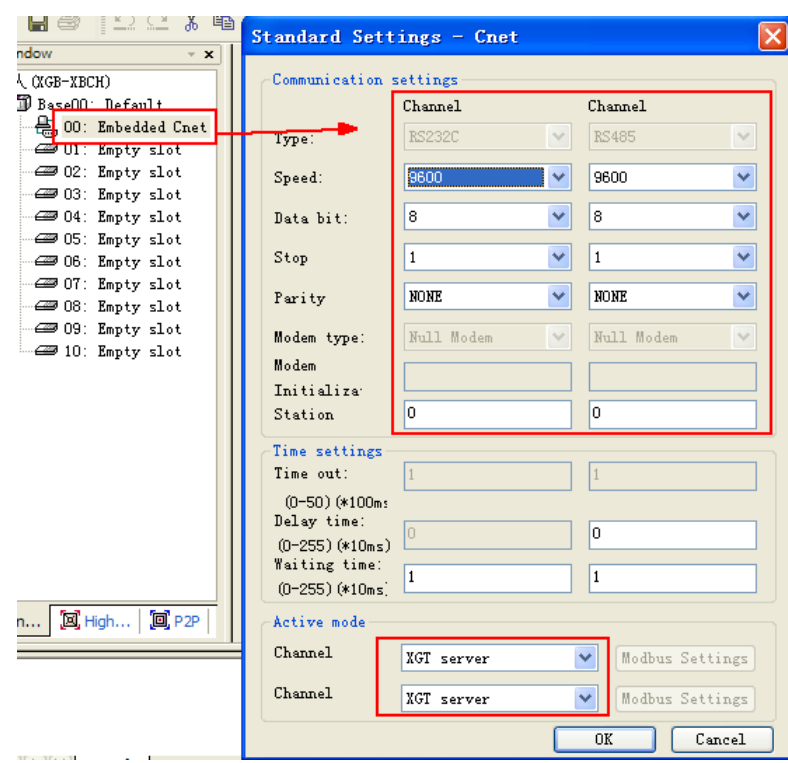

2. Communicating in the OPR mode

# <span id="page-275-0"></span>**LS XEC CPU Direct**

### **HMI Setting**

Default communication parameters: 115200bps, 8, 1, none; PLC station No.:0

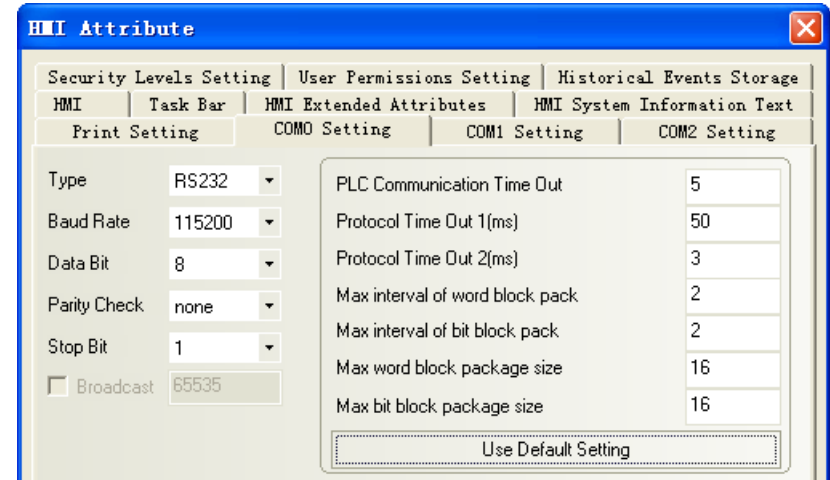

**NOTE:**Only support 115200 baud rate for the protocol; station number disable.

### **LS XEC Cnet protocol**

#### **HMI Setting**

Default communication parameters: 9600bps, 8, 1, none; PLC station No.:0

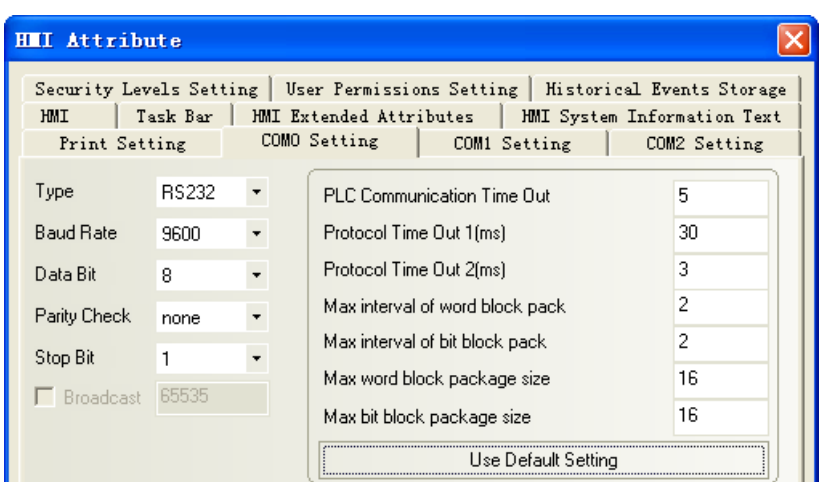

#### **PLC Setting**

1.PLC parameter settings:[Tools]-[Network Manager].

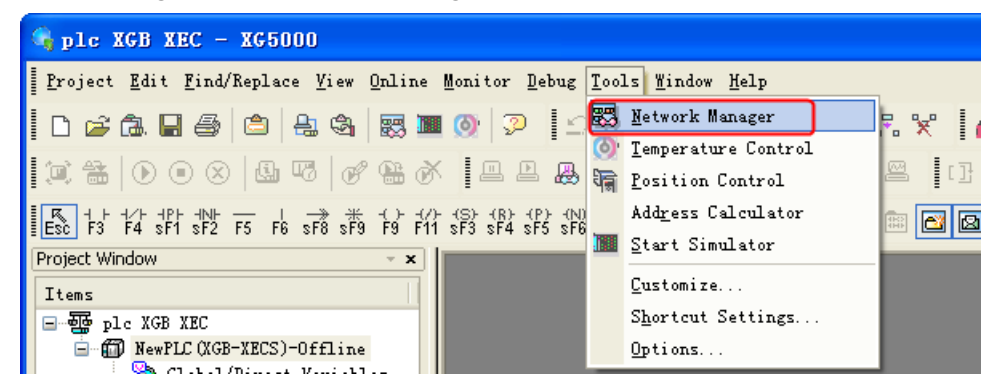

2. In the pop-up window "XG-PD", creat a new file, select the correct CPU kind.

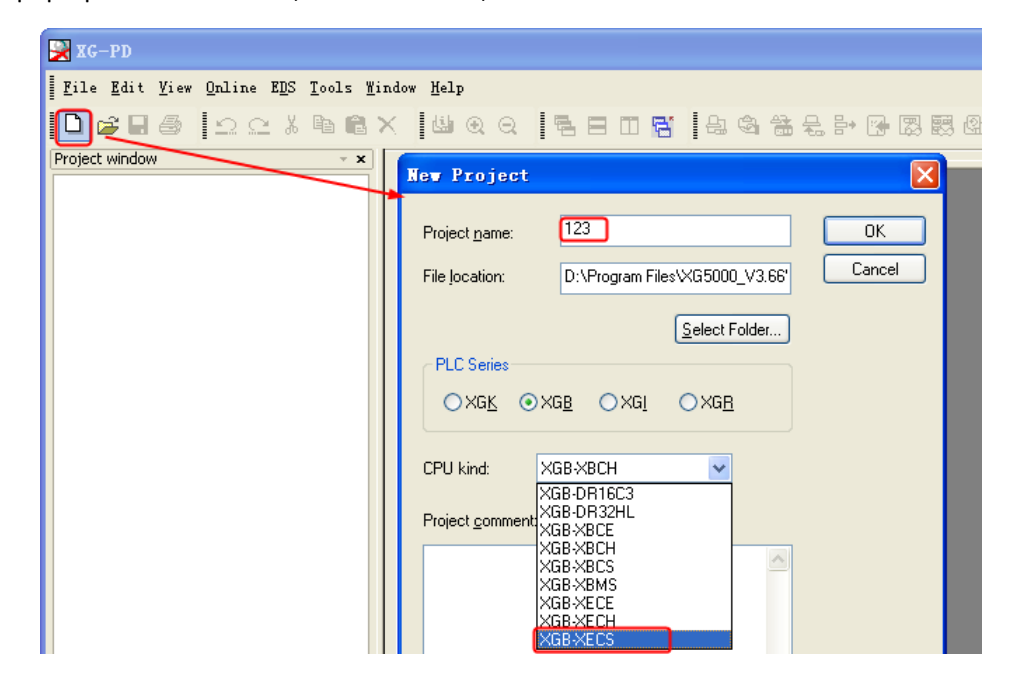

3.Double click the [ 00:Embedded Cnet], in the pop-up window "Standard Settings-Cnet" to set communication.

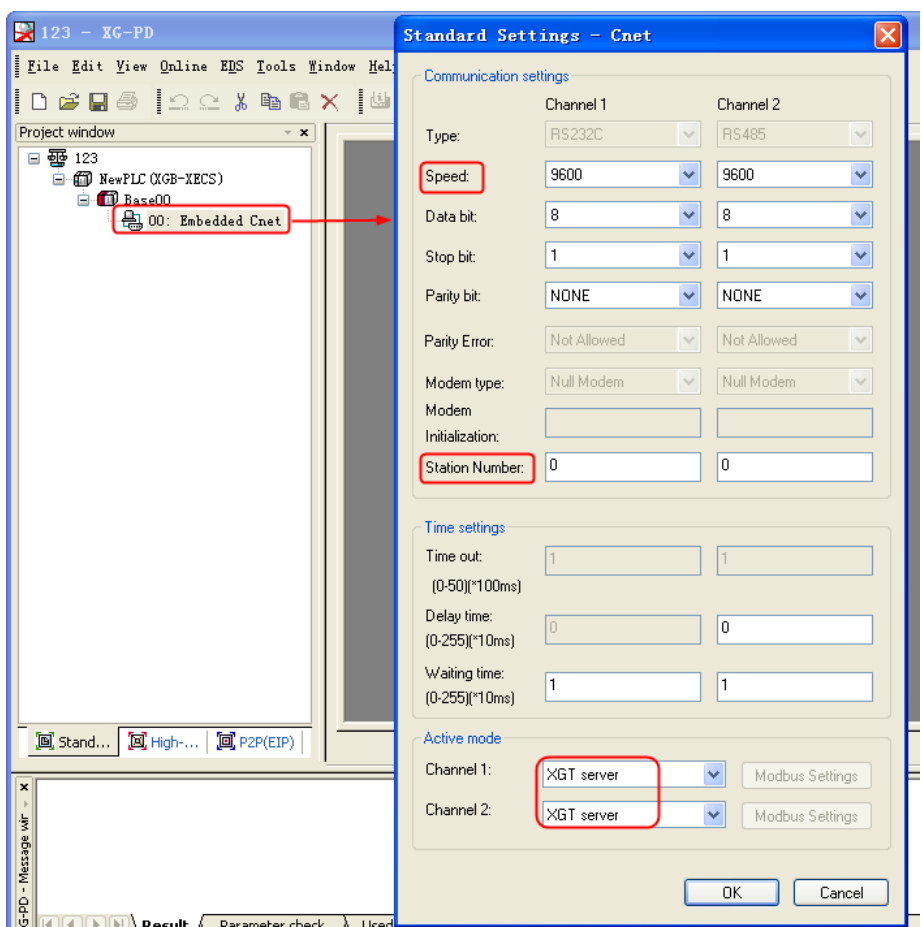

## **LS GLOFA Cnet protocol**

Default communication: 9600, 8, none, 1; station: 0 **HMI Setting**

<span id="page-277-0"></span>RS232 communication

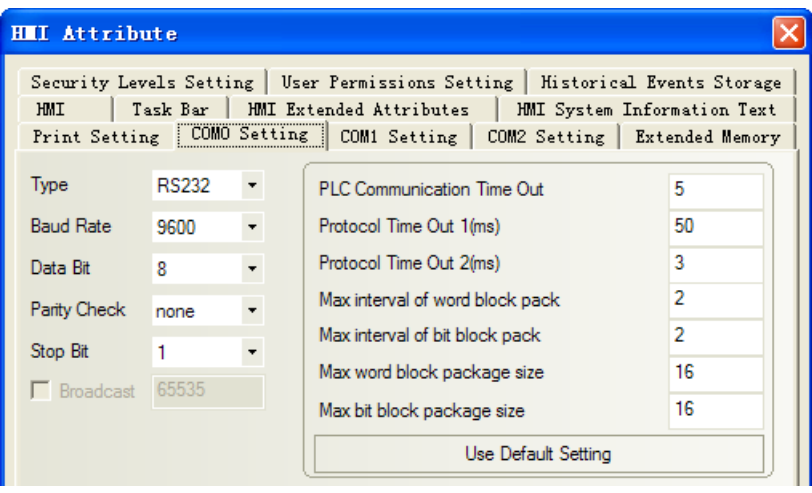

<span id="page-277-1"></span>RS422 communication

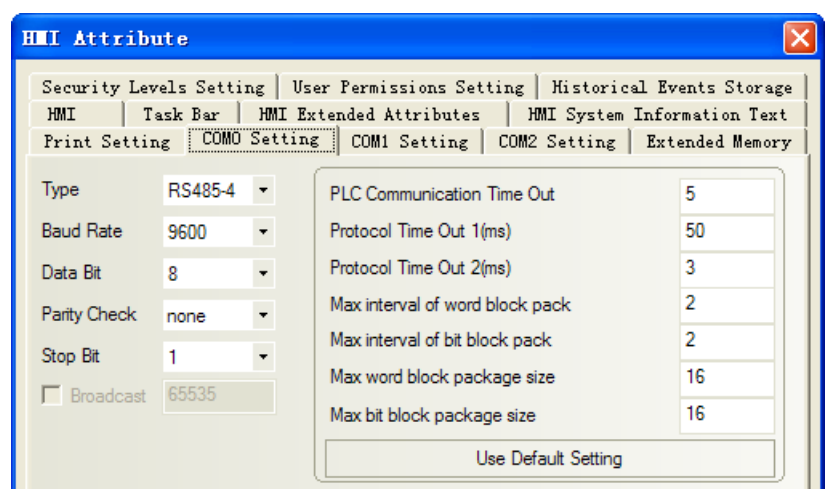

#### **PLC Setting**

1. Set the parameters of CPU module

Open GMWIN, "Parameters" > "Basic Parameters" set "Communication":

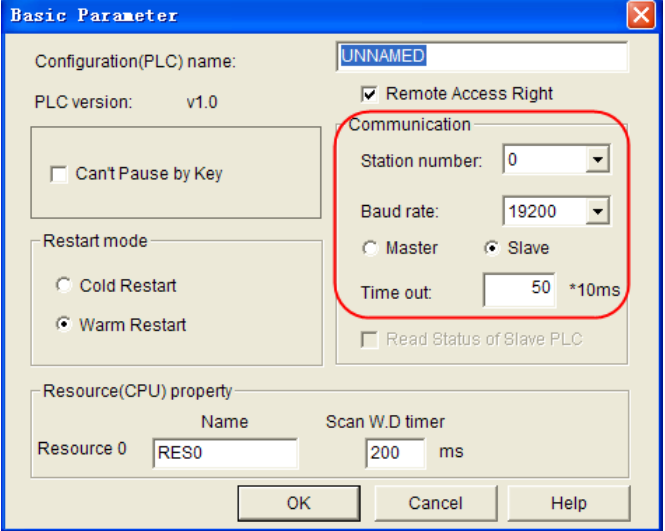

2. Set the parameters of module

Take G6L-CUEC for example,

Open GMWIN, select "Tool"→"Cnet Frame Editor",

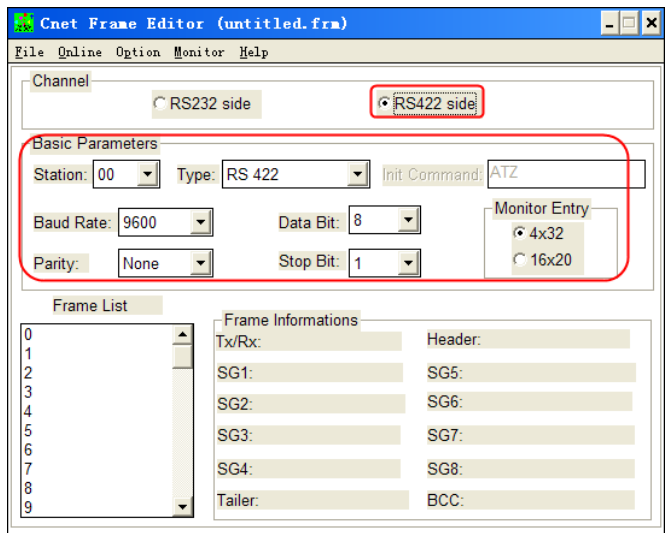

As G6L-CUEC is RS422/485 module, the channel should be selected "RS422 side". After set the parameters, click "Online"→"Connect", and then click "Online"→"Write" after the communication is built, pay attention to choose the correct Slot No..

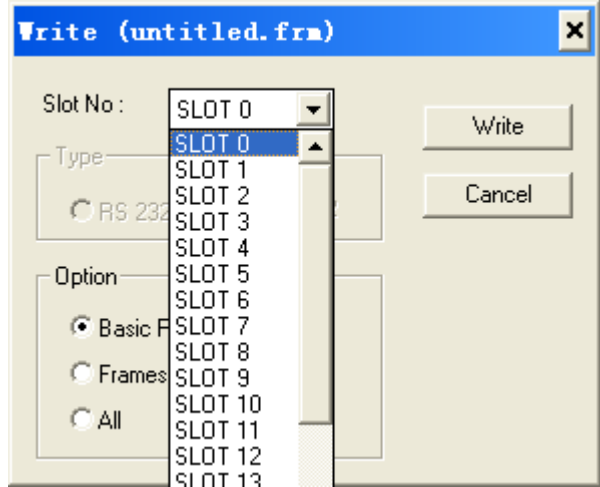

The Slot No. is the I/O slot position where the communication module is. For example, G6L-CUEC is plugged in the I/O 1, the Slot No. should be selected SLOT 1.

**NOTE:** Be sure to put the switch of the module to 9 (ON-LINE) position when communicating.

#### <span id="page-279-0"></span>**LS ig5A Protocol**

#### **HMI Setting**

Default communication: 9600bps,8,none,1;PLC station:1

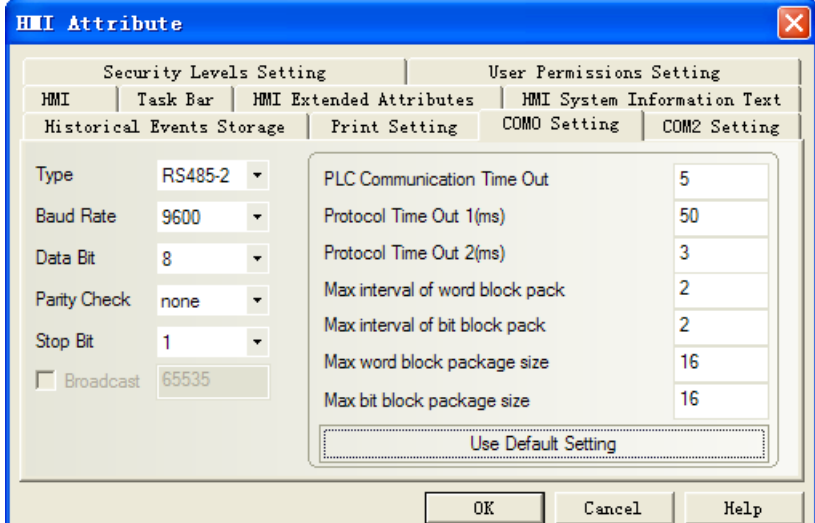

#### **PLC Setting**

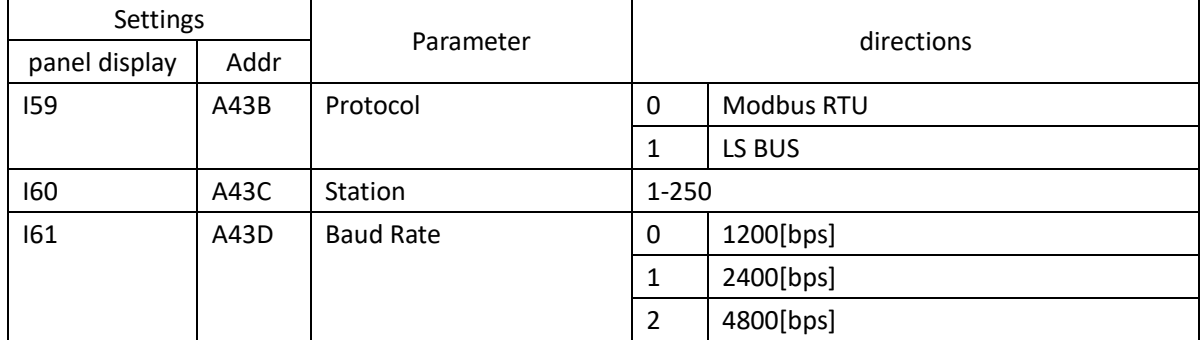

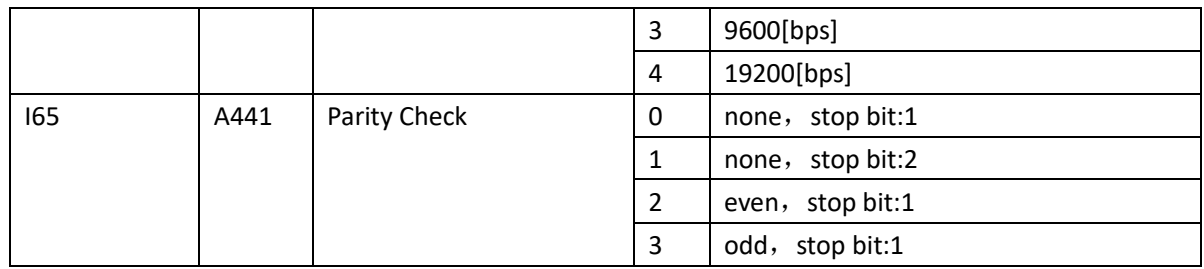

 $\circledcirc$ 

The controller also supports the standard Modbus RTU protocol, set the agreement with LS ig5A.

### <span id="page-280-0"></span>**LS Ig5 Protocol**

#### **HMI** Setting

Default communication: 9600bps, 8, none, 1; station: 1

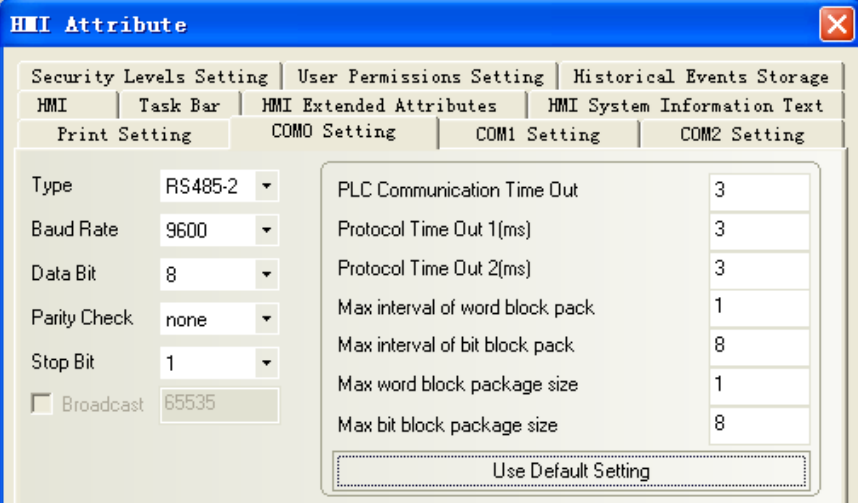

#### **PLC Setting**

Setting in operation panel:

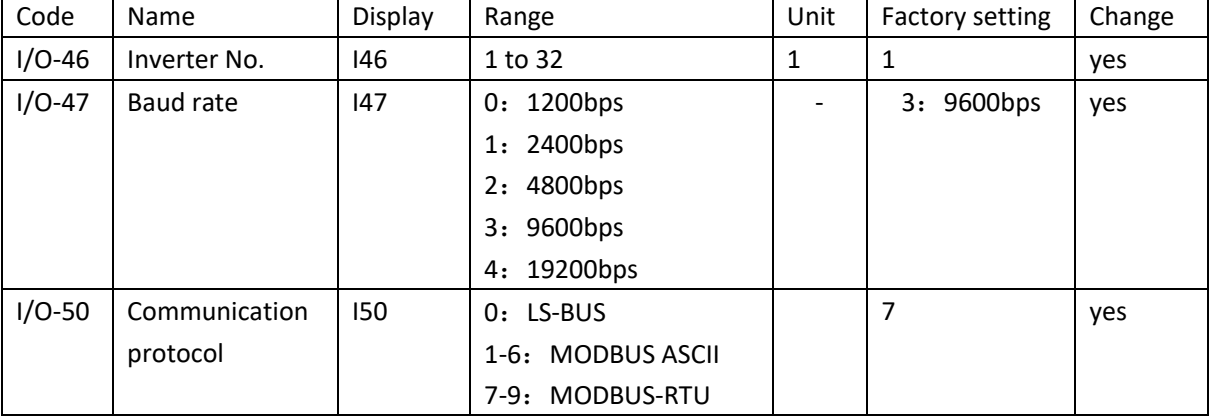

Note: Setting communication protocol in operation panel(0: LS-BUS), when use inverter

### **LS C100 Series Inverter Protocol**

#### **HMI** Setting

Default communication:9600bps, 8, non, 1; station: 1  $(Attention,$  parity check : non , no modification)

#### **RS**485

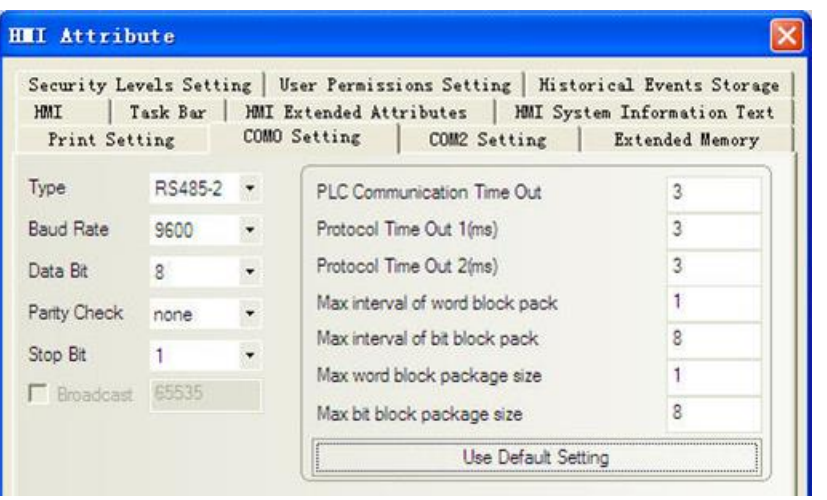

# ◎**Ethernet Communication Setting**

<span id="page-281-0"></span>**LS GLOFA FEnet protocol GM6-CPU Setting HMI Setting**

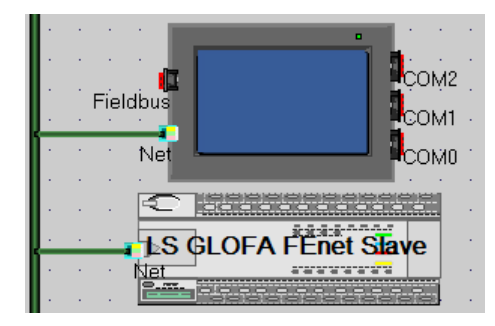

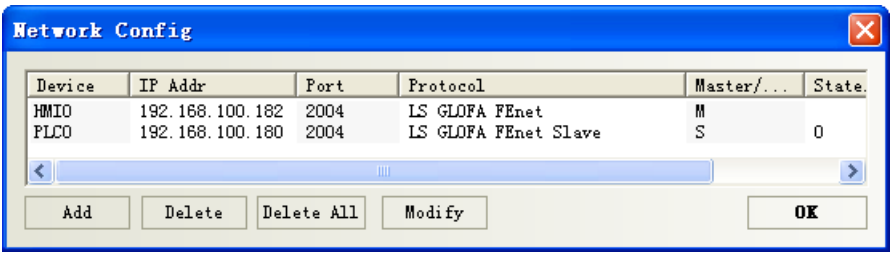

### **PLC Setting**

1. Modify the parameters of PLC: "Tools"→"Enet Frame Editor", set the type as "FENET":

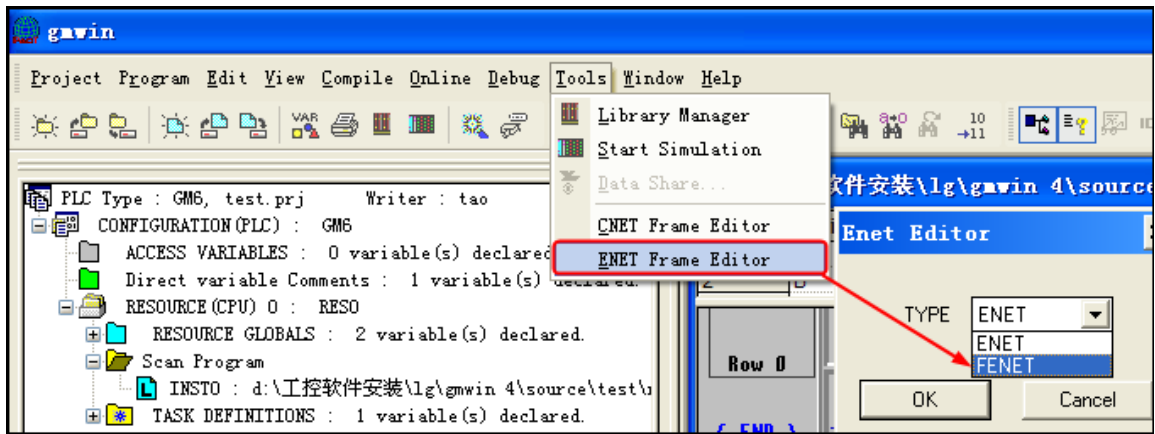

**NOTE:** Modify the IP address only via serial communication, and in the offline.

2. On the "Enet Editor" and select "Edit", set the PLC series and IP address

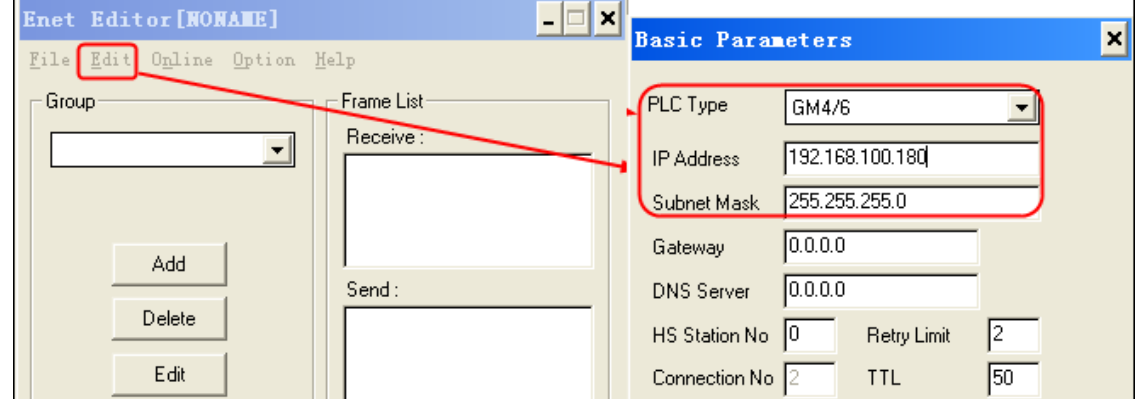

3. On the "Option" and select "COM Port", set the serial port of PC

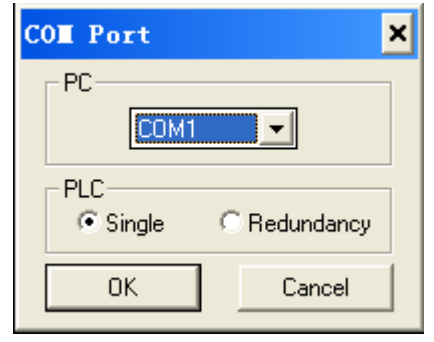

4. Download: "Online"→"Connect"→"Write"

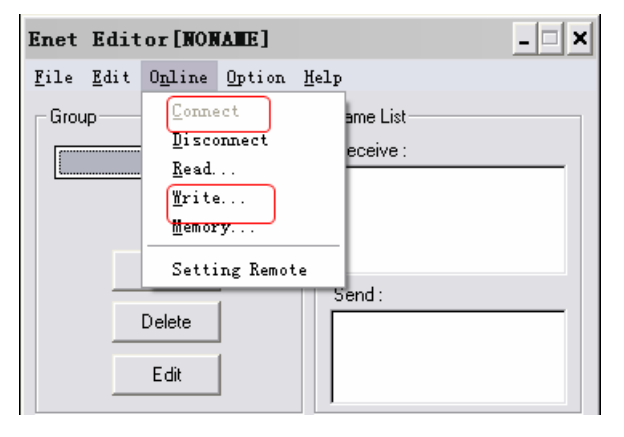

#### **XGK-CPUE Setting**

#### <span id="page-283-0"></span>**HMI setting**

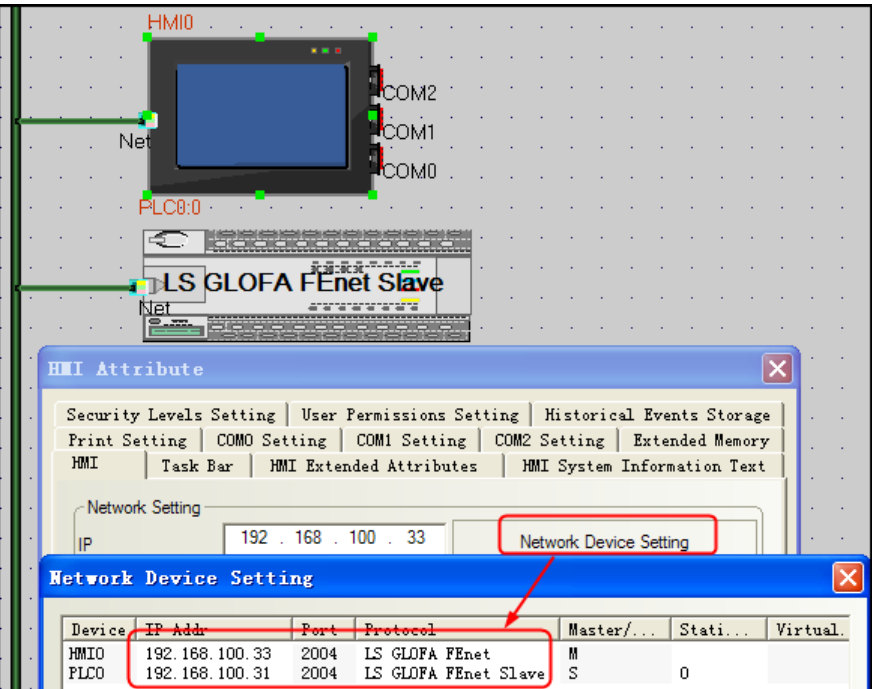

### **PLC setting**

1. PLC parameter settings: [Tools] - [ network management ] , in the pop-up window XG-PD , create a new file , select the correct CPU kind .

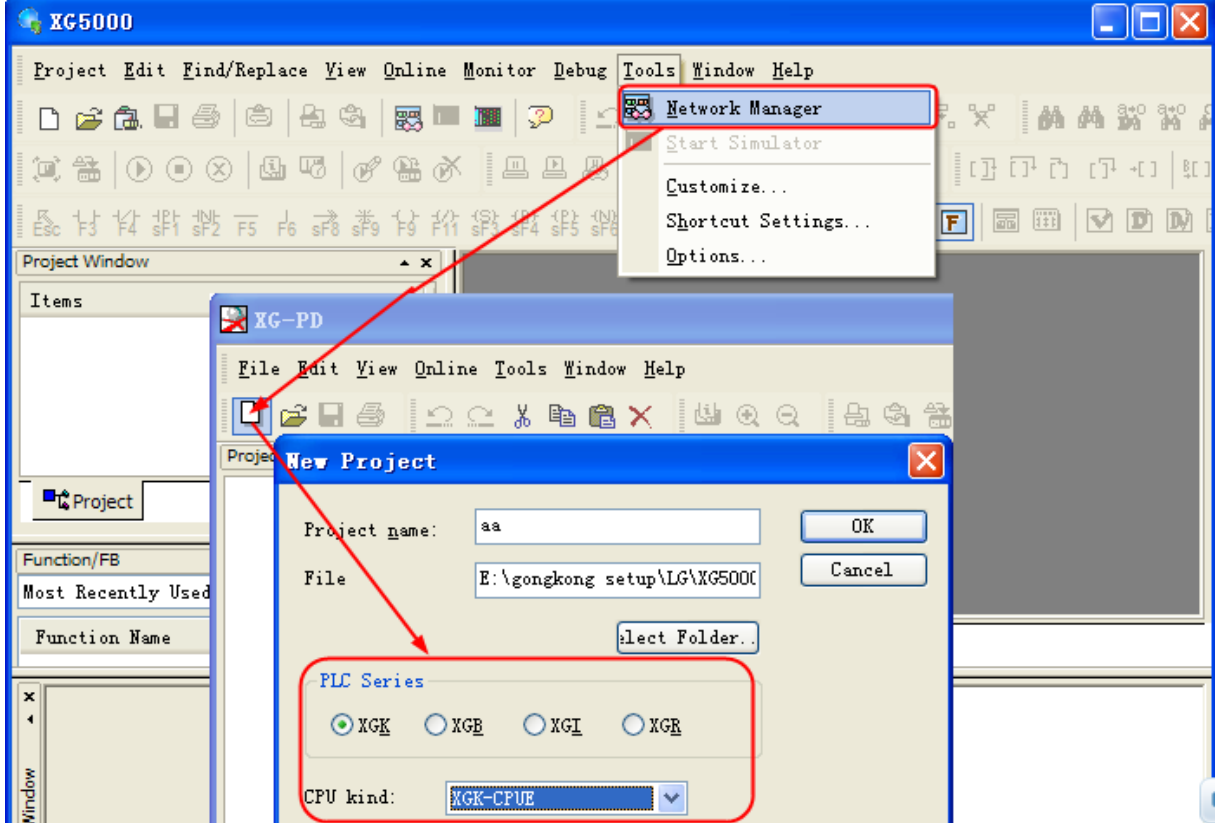

2. Double click the [ base 00 ], in the pop-up window [communication module Settings], select the category FEnet .

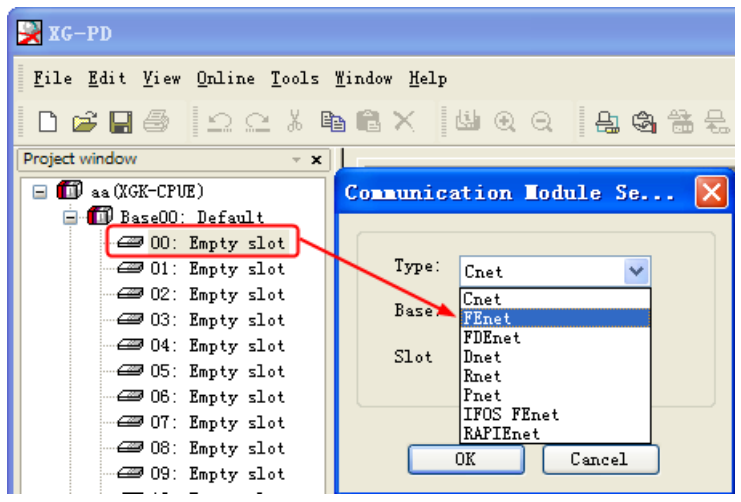

3. Double click the FEnet, in the pop-up window [ Standard Settings] to set the IP address and drive .

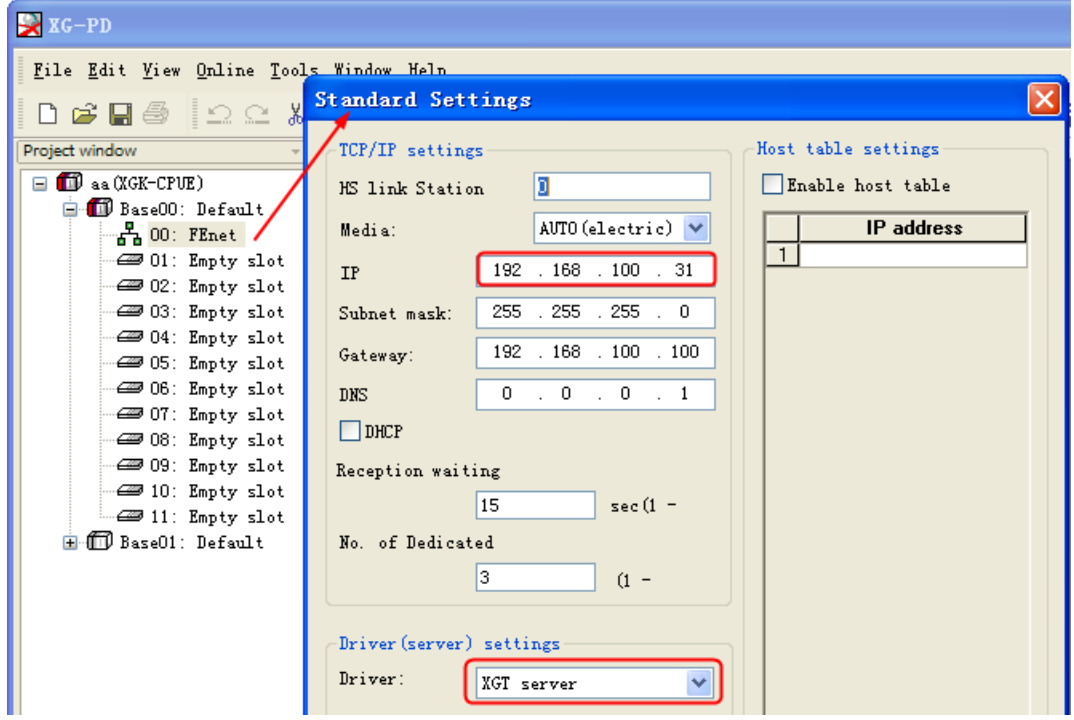

## <span id="page-284-0"></span>**LS XBC FEnet Slave HMI** Setting

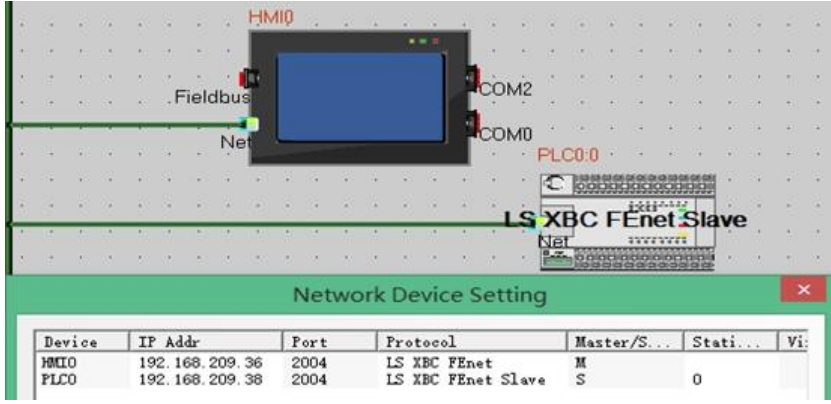

L

 $\mathbb{R}$ 

### PLC Setting

1. Open XG5000,new project aaa,choosing the right CPU ;

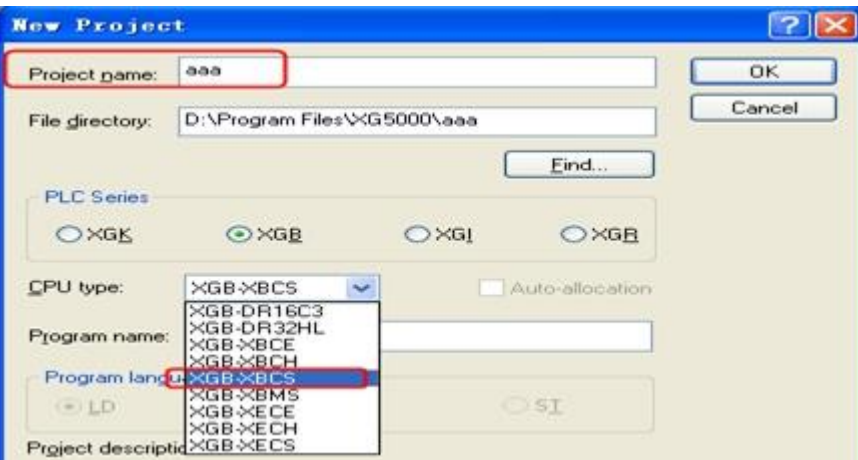

- 2. PLC parameter setting (IP setting):
- A. 【Tools】  $\rightarrow$  【 Network Manager 】, new project bbb in XG-PD, choosing the right CPU;

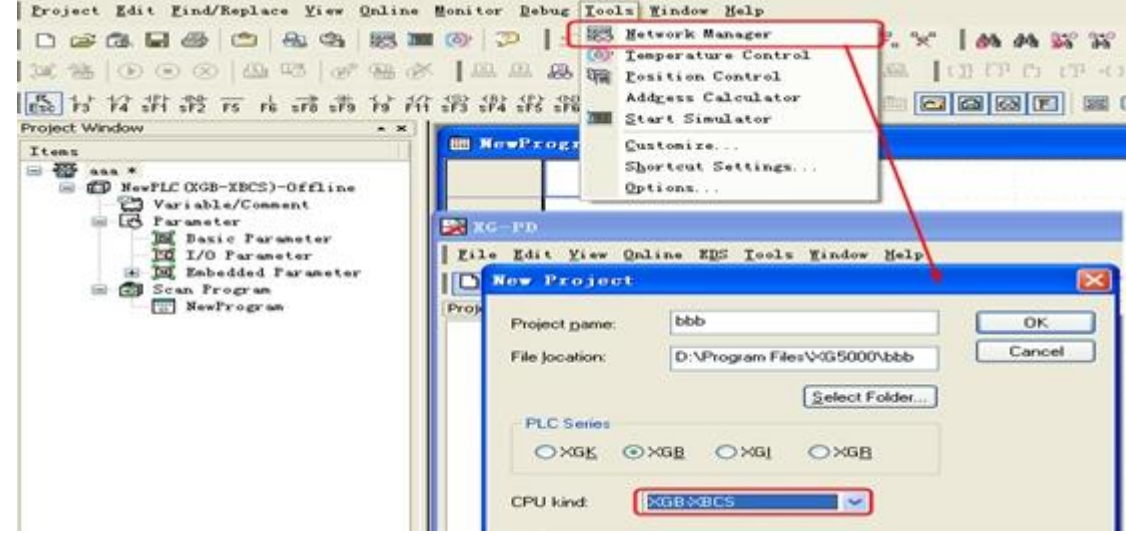

B. Right click  $[\text{Base00}] \rightarrow [\text{Add Communication Module}]$ , Select FEnet;

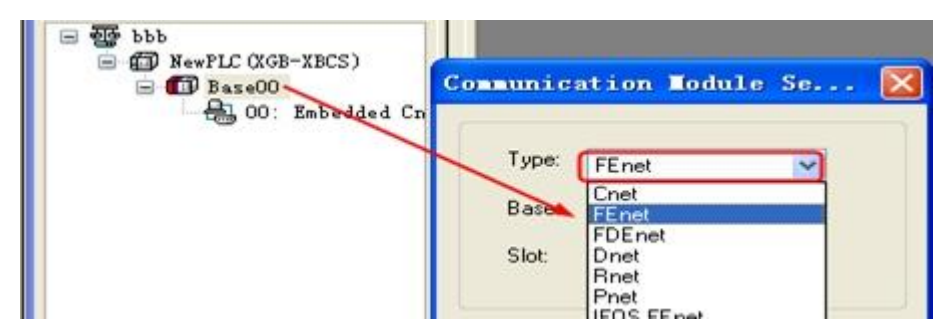

C.Setting IP and Driver in【Standard Settings】;

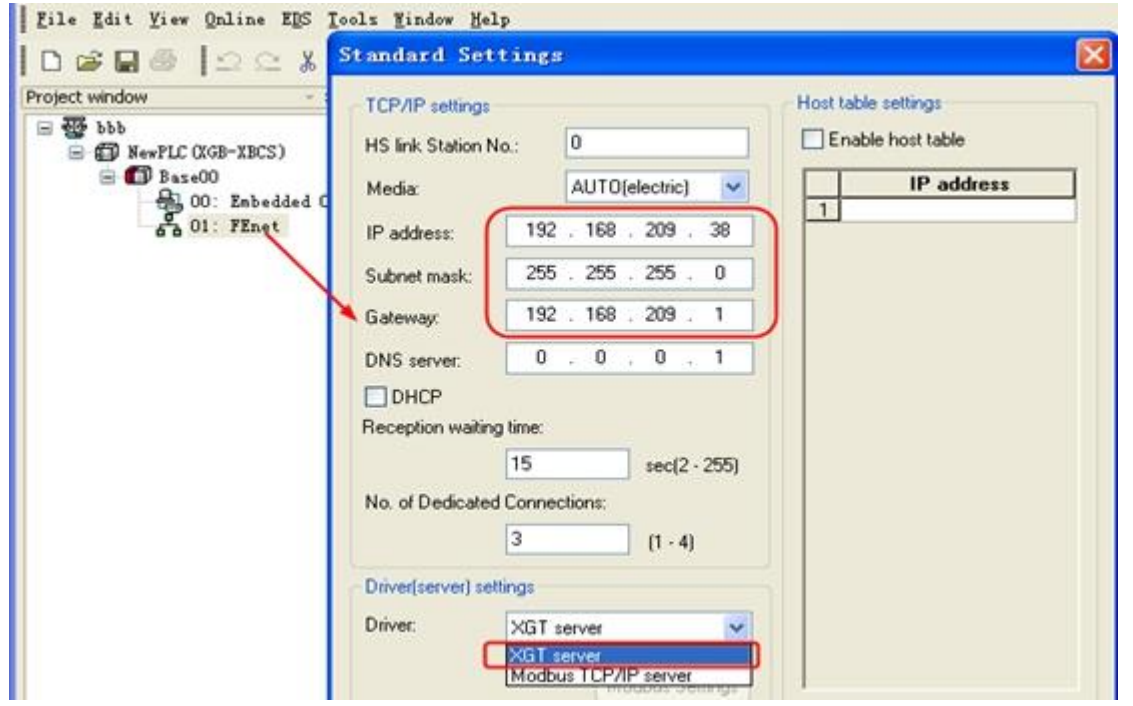

3. Setting OK, writer parameters to PLC;

# <span id="page-286-0"></span>**LS XMC FEnet Slave**

# **HMI** Setting

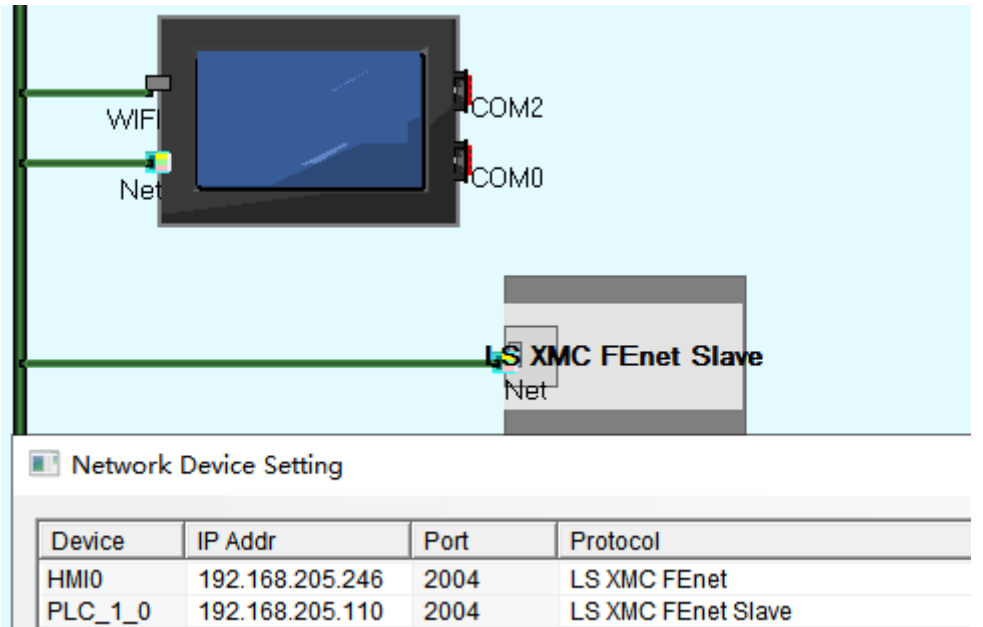

### PLC Setting

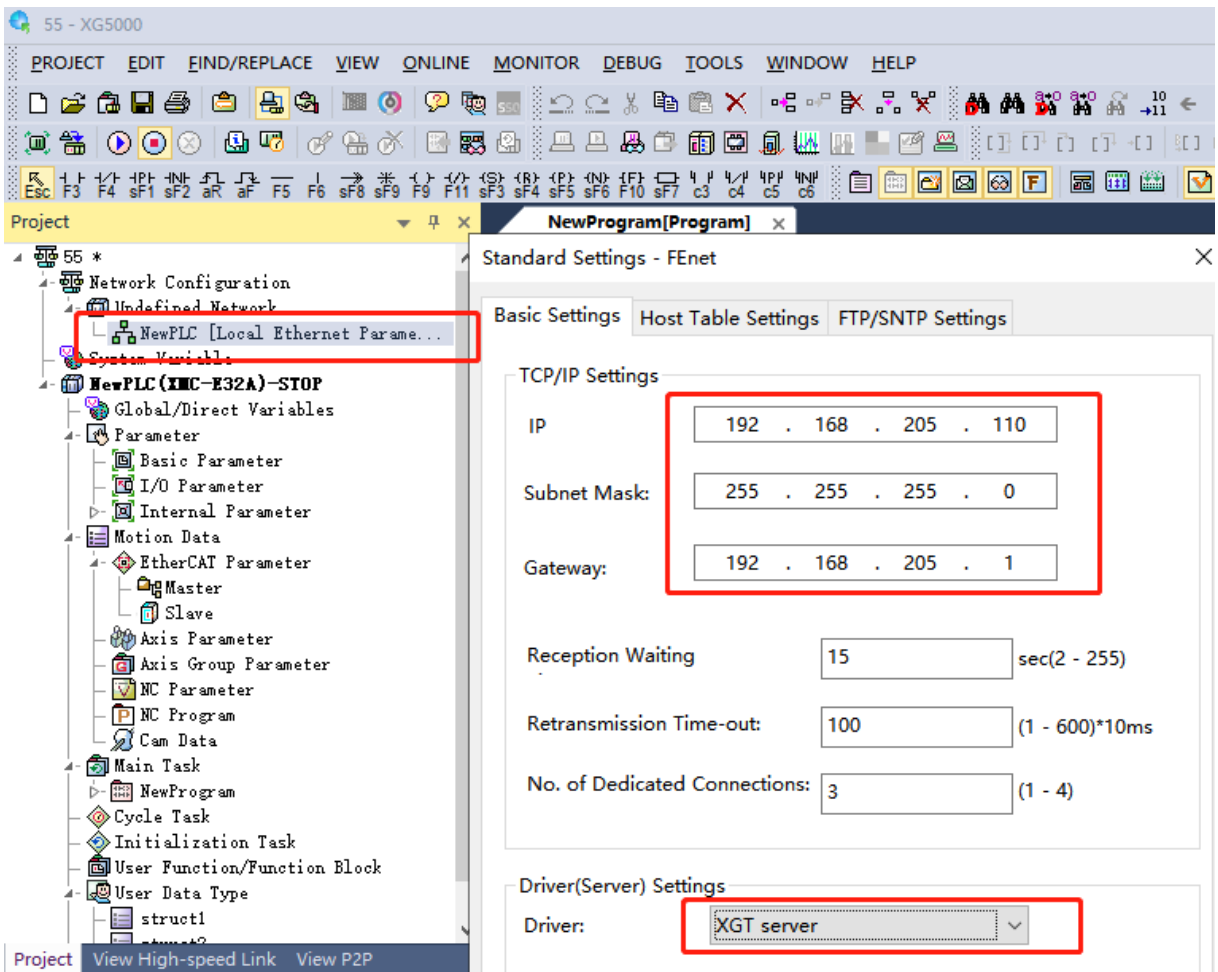

# ◎**Supported Device**

### **LS Master-K CPU Direct**

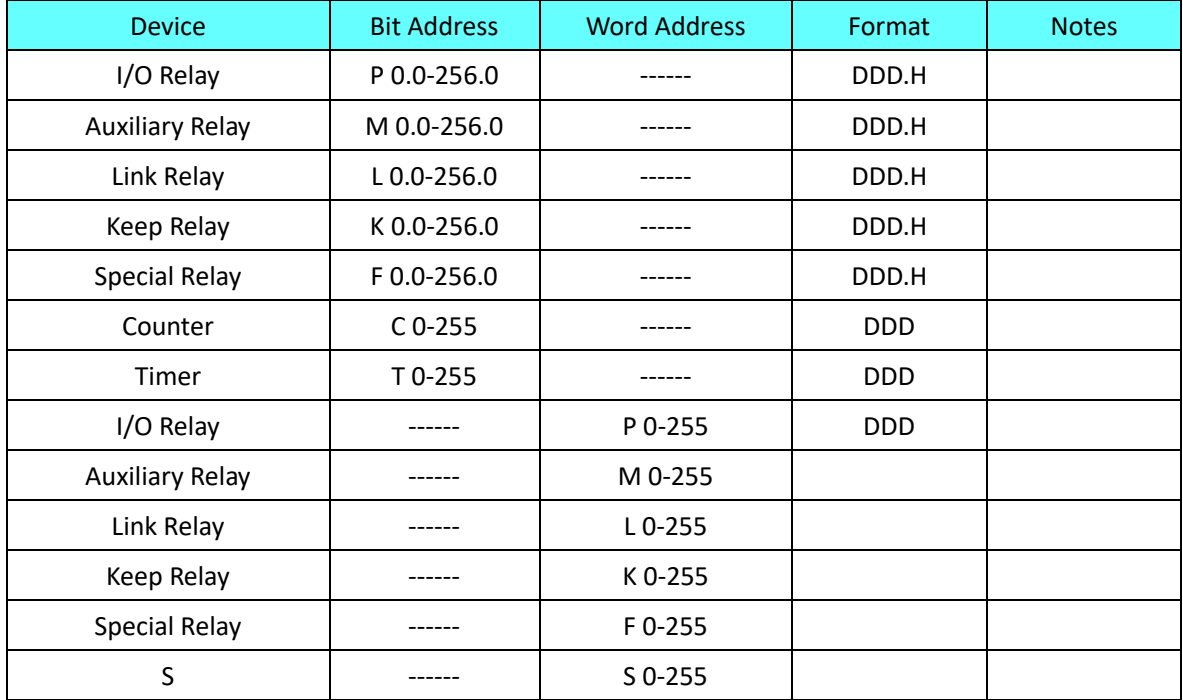
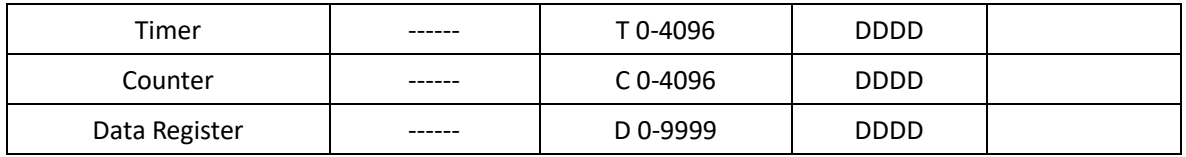

**NOTE:** F address: 01 in the PLC corresponds to 0.1 in the HMI;

F address: 2A in the PLC corresponds to 2.A in the HMI.

Other register addresses, and so on.

### **LS Master K-cnet**

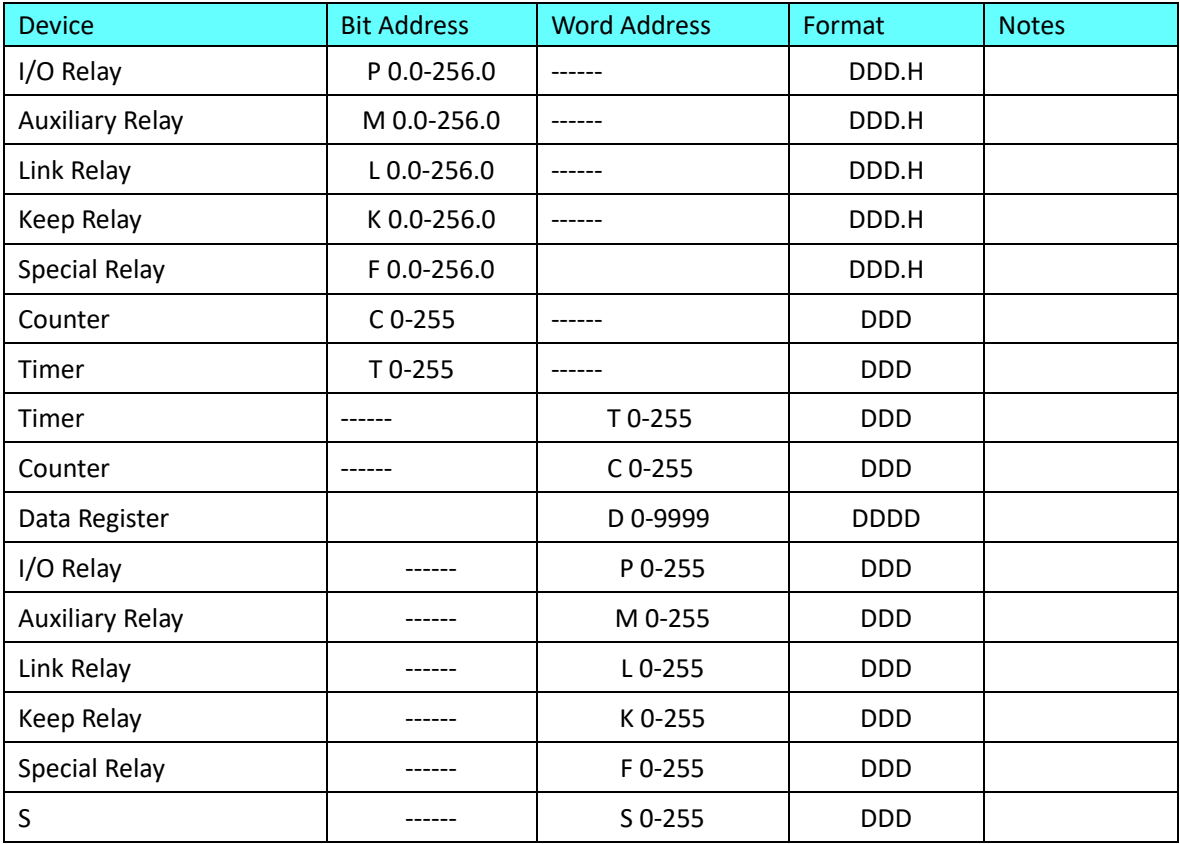

#### **LS Modbus RTU**

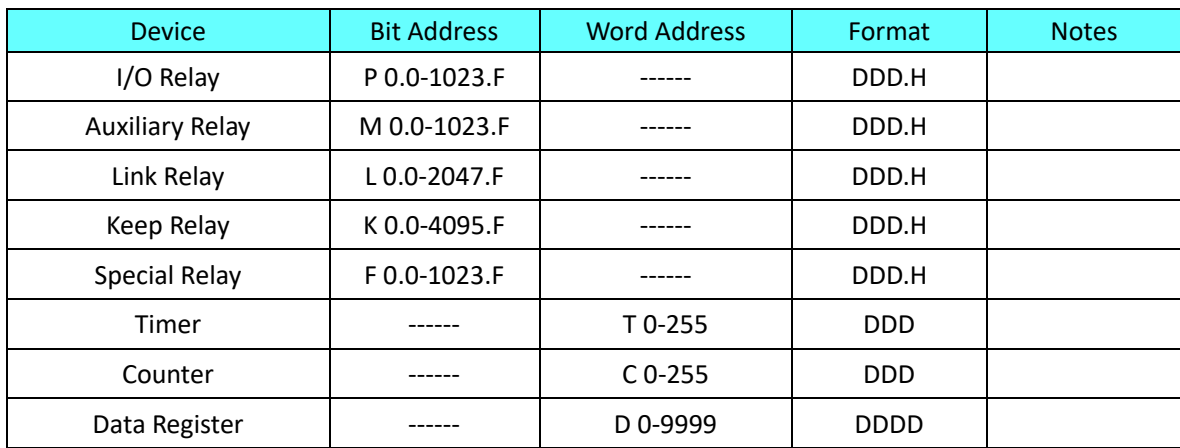

#### **LS XBC/XGK Cnet**

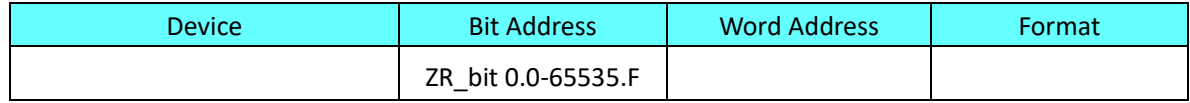

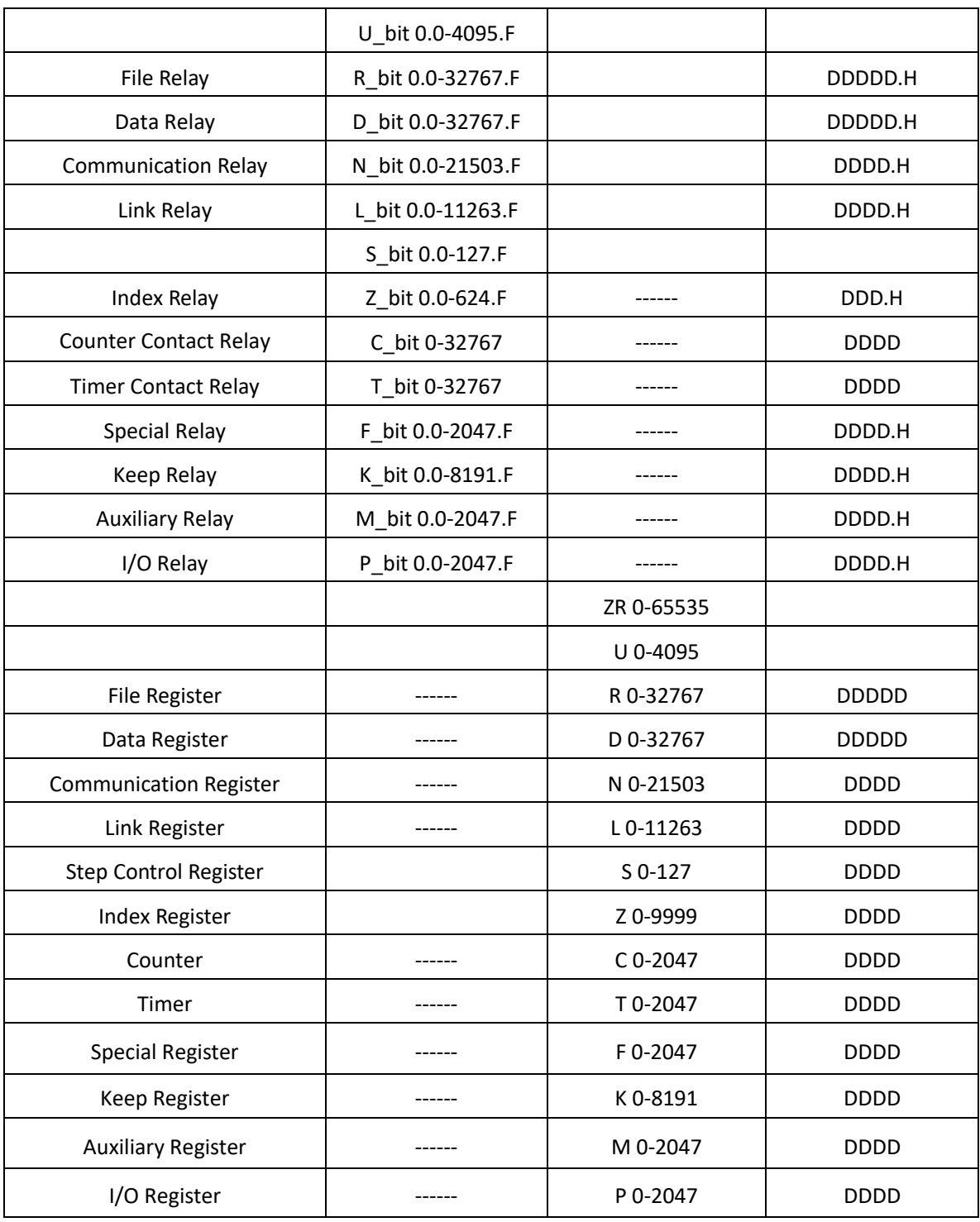

NOTE: T\_bit、C\_bit are not surported to be transferred quantities

#### **LS XBC/XGK CPU Direct**

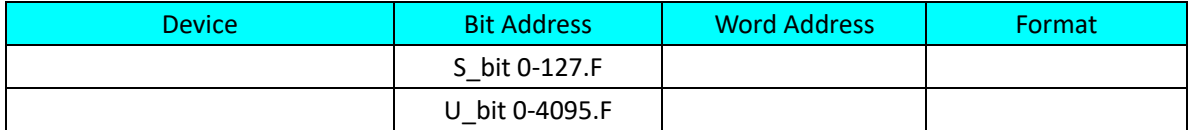

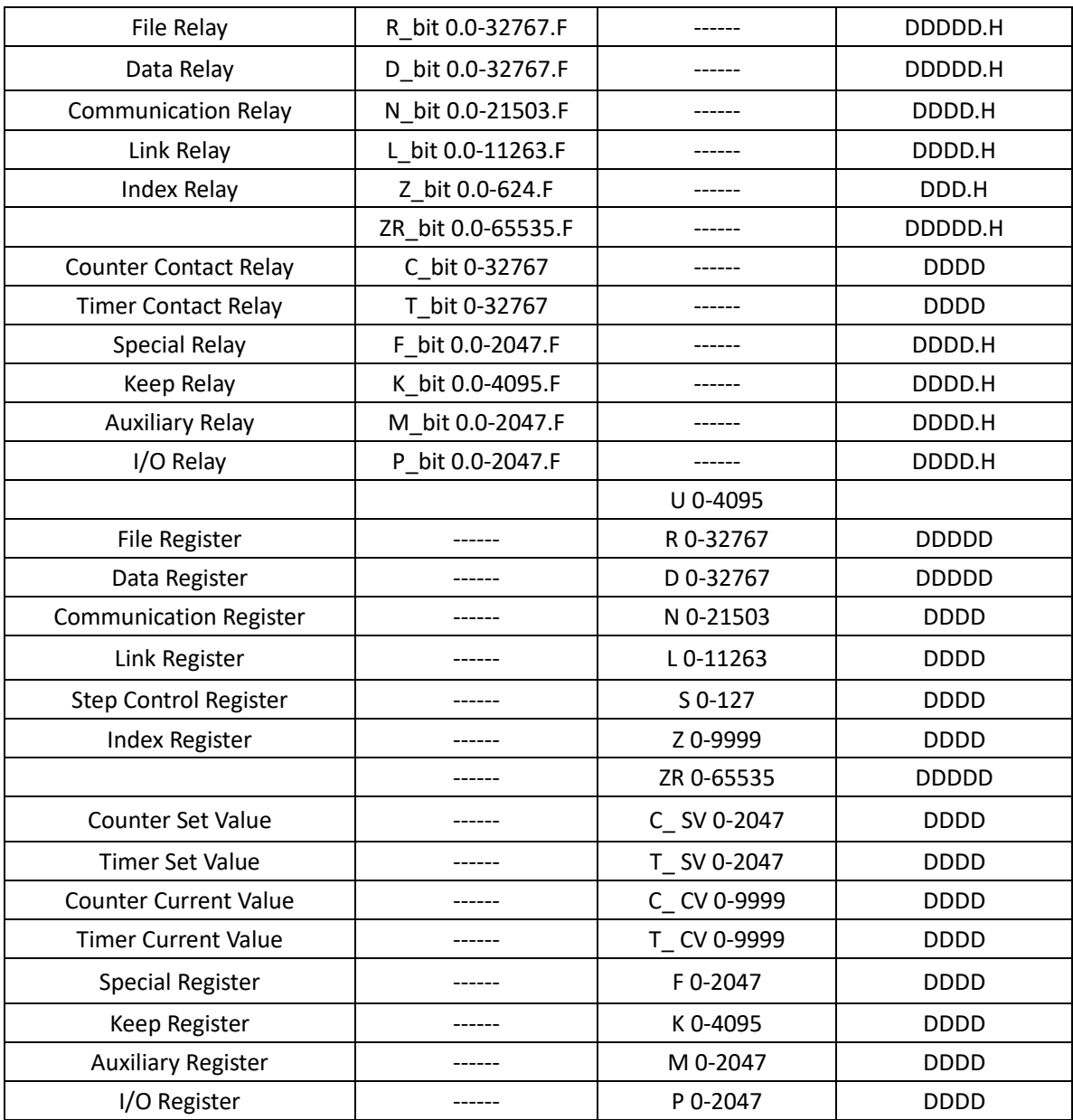

#### **LS XEC CPU Direct**

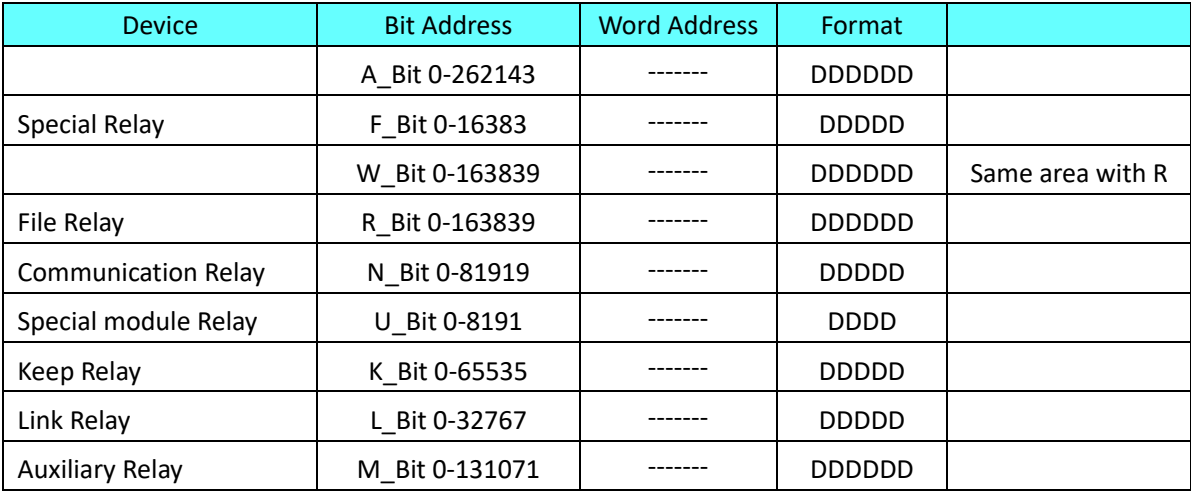

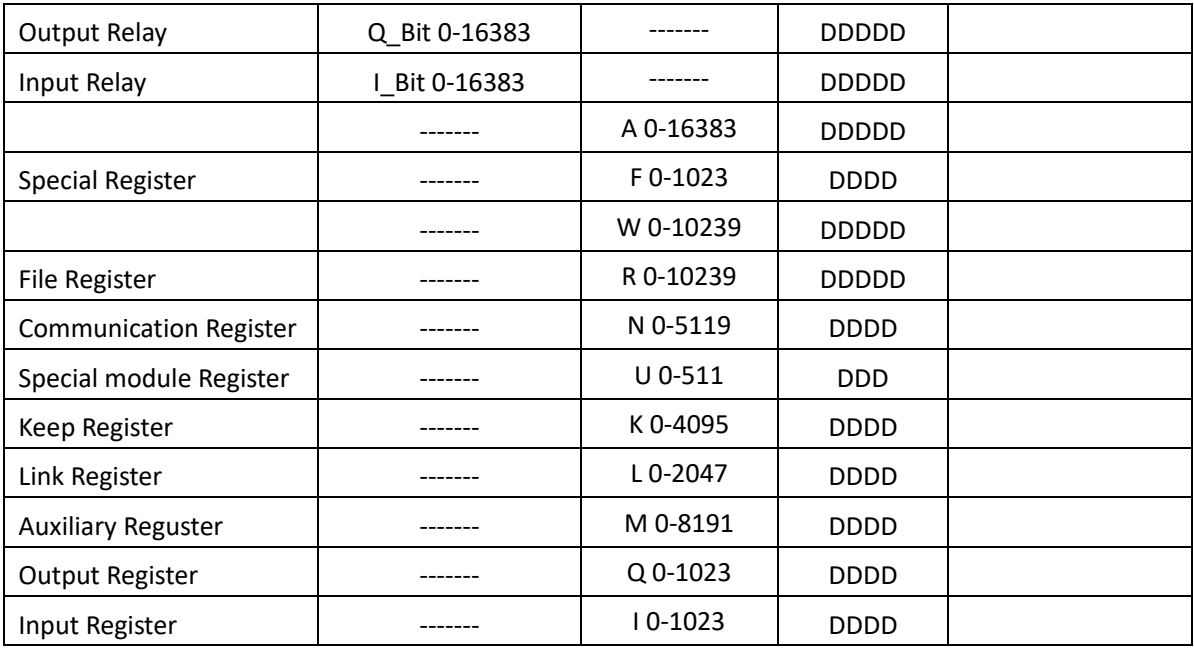

#### **LS XEC Cnet**

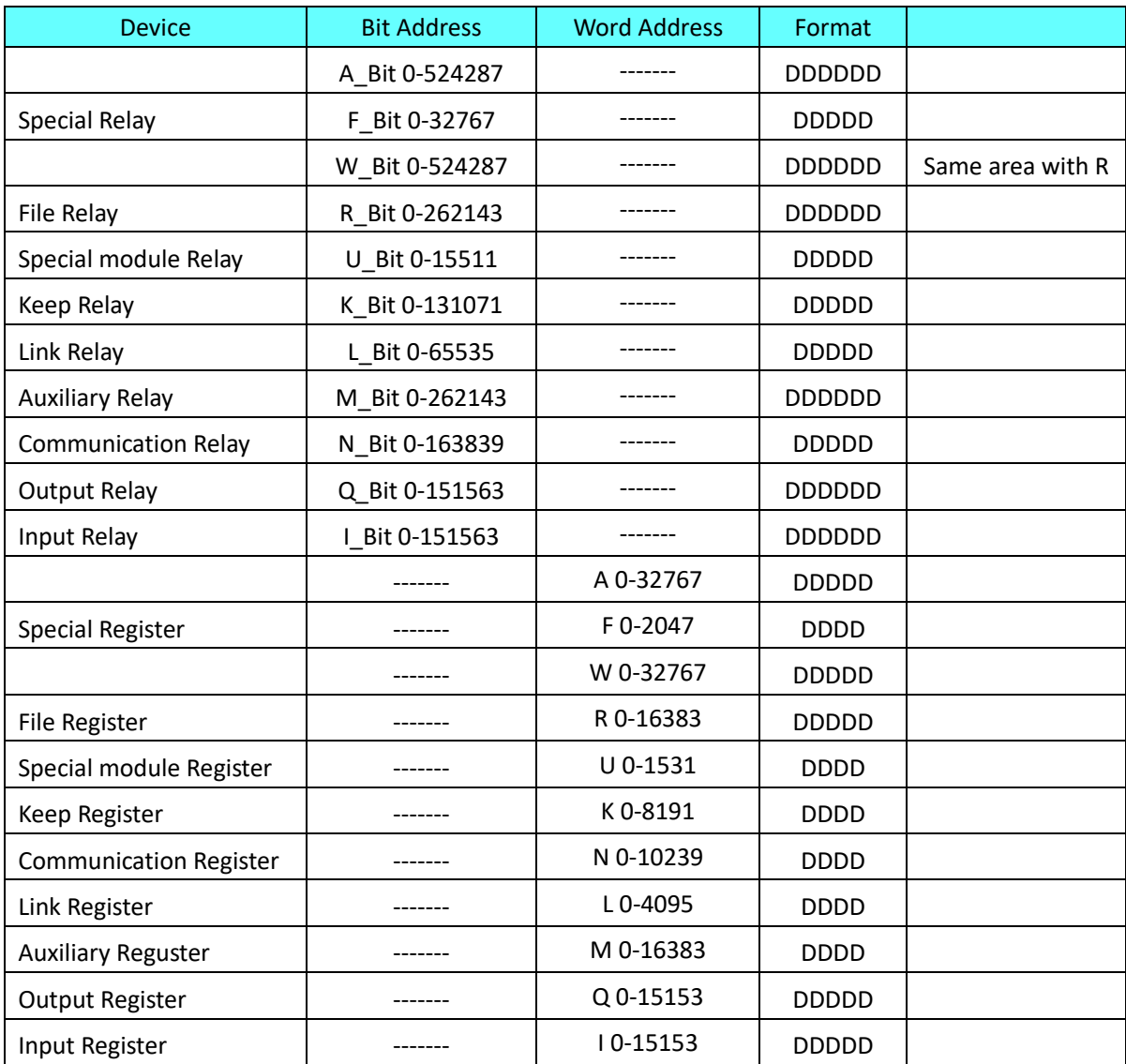

1. The address format of %UX is D.DD.DDD (0.0.0-0.15.511) in the PLC, it correspond to അ DDDDD (0-15511) in the HMI. And the %UX 0.m.n in the PLC is U\_Bit m\*512+n in the HMI. **For example,**

Internal address: %UX 0.1.0 in the PLC correspond to U\_Bit 512 in the HMI Internal address: %UX 0.15.511 in the PLC correspond to U\_Bit 8191 in the HMI

 Similarly, the %UW 0.0.0-0.15.511 in the PLC correspond to U\_Word 0-1531 in the HMI. The %UW 0.m.n in the PLC is U Word m\*32+n.

#### **For example,**

Internal address: %UW 0.1.0 in the PLC correspond to U Word 32 in the HMI Internal address: %UW 0.15.31 in the PLC correspond to U\_Word 511 in the HMI

2. The address format of %QX/IX is DD.DD.DD (0.0.0-15.15.63) in the PLC, it correspond to DDDDDD (0-151563) in the HMI. And the %QX/IX a.b.c in the PLC is Q\_Bit/I\_Bit a\*1024+b\*64+c in the HMI.

#### **For example,**

Internal address: %QX/IX 0.1.0 in the PLC correspond to Q\_Bit/I\_Bit 64 in the HMI Internal address: %QX/IX 15.15.63 in the PLC correspond to Q\_Bit/I\_Bit 16383 in the HMI

 Similarly, the %QW/IW 0.0.0-15.15.3 in the PLC correspond to Q\_Word/I\_Word 0-15153 in the HMI. The %QW/IW a.b.c in the PLC is Q\_Word/I\_Word a\*64+b\*4+c.

#### **For example,**

Internal address: %QW/IW 0.1.0 in the PLC correspond to Q\_Word/I\_Word 4 in the HMI Internal address: %QW/IW 15.15.63 in the PLC correspond to Q\_Word/I\_Word 1023 in the HMI

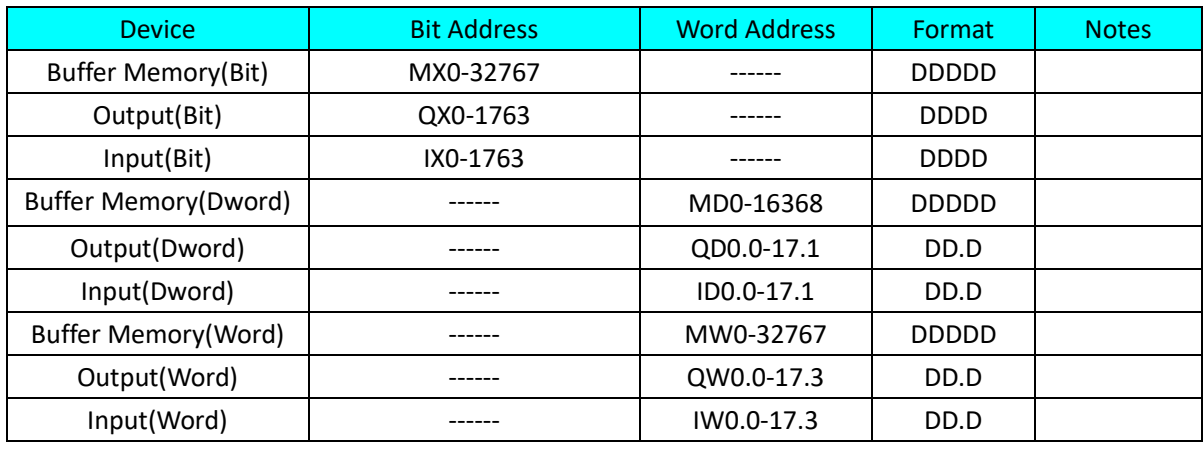

#### **LS GLOFA Cnet**

#### **LS GLOFA FEnet**

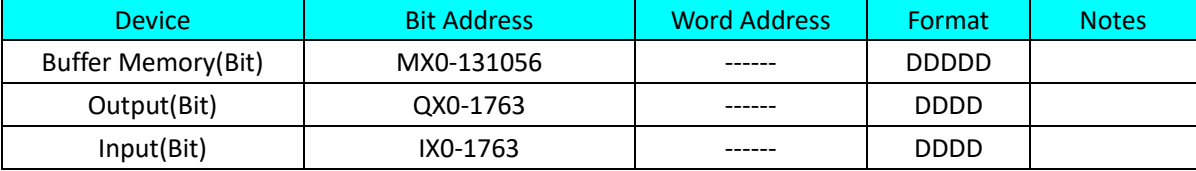

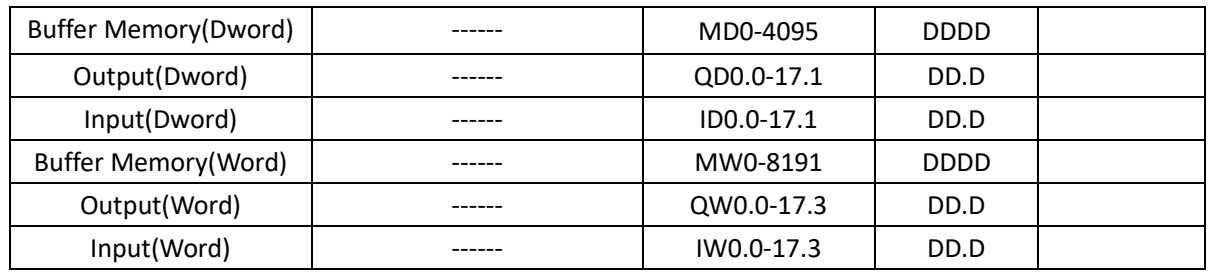

#### **NOTE:**

1. The address format of %QX\IX is DD.D.DD (00.0.00~63.7.63) in the PLC, it correspond to DD D DD (0~63763) in the HMI; Note that put 0 before the address if the address is less than two bits.

#### **For example,**

Internal address : %QX\IX **0.3.1** in the PLC correspond to QX\IX **301** in the HMI;

Internal address : %QX\IX **1.4.63** in the PLC correspond to QX\IX **1463** in the HMI;

2. The address format of %QD\ID is D.D.D (0.0.0~1.7.1) in the PLC, it correspond to D D.D (0.0~17.1) in the HMI;

#### **For example,**

Internal address : %QD\ID **0.3.1** in the PLC correspond to QD\ID **3.1** in the HMI;

Internal address : %QD\ID 1.5.1 in the PLC correspond to QD\ID 15.1 in the HMI;

3. The address format of %QW\IW is D.D.D (0.0.0~1.7.3) in the PLC, it correspond to D D.D (0.0~17.3) in the HMI;

### **For example,**

Internal address : %QW\IW **0.3.1** in the PLC correspond to QW\IW **3.1** in the HMI; Internal address : %QW\IW **1.5.3** in the PLC correspond to QW\IW **15.3** in the HMI;

### **LS iG5A protocol**

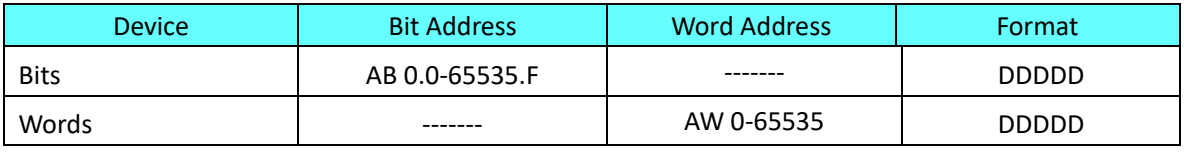

1、The representation of address is hexadecimal in the Inverter User's Manual , used in the project must be converted to decimal.Such as universal domain address 0000 corresponds to AW0, The address of the function list A100 corresponds AW41216.

**NOTE:** 2、Register more than eight consecutive addresses will not be properly read. 3、Some address may affect the surrounding register read, should used separately: H8 and H10, H42 and H44,do not show put together H20, H30, H36, H37, H42, H50, H51, H52, H70, H90 F30, F37, F60, I27, I57

### **MODUS RTU protocol**(**support LS iG5A**)

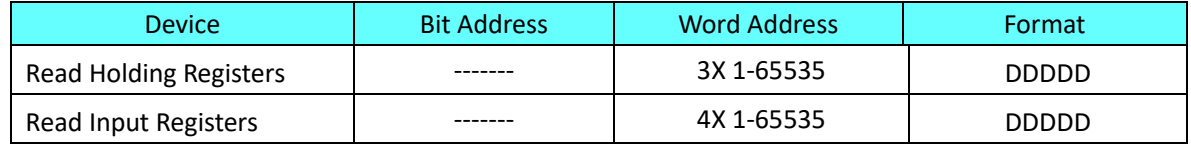

Inverter address converted to decimal, the address of the function list A100 corresponds AW41216.

Modbus address starting from 1, the general field of 0000 address is inaccessible.

#### **LS C100 Series Inverter protocol**

**NOTE:**

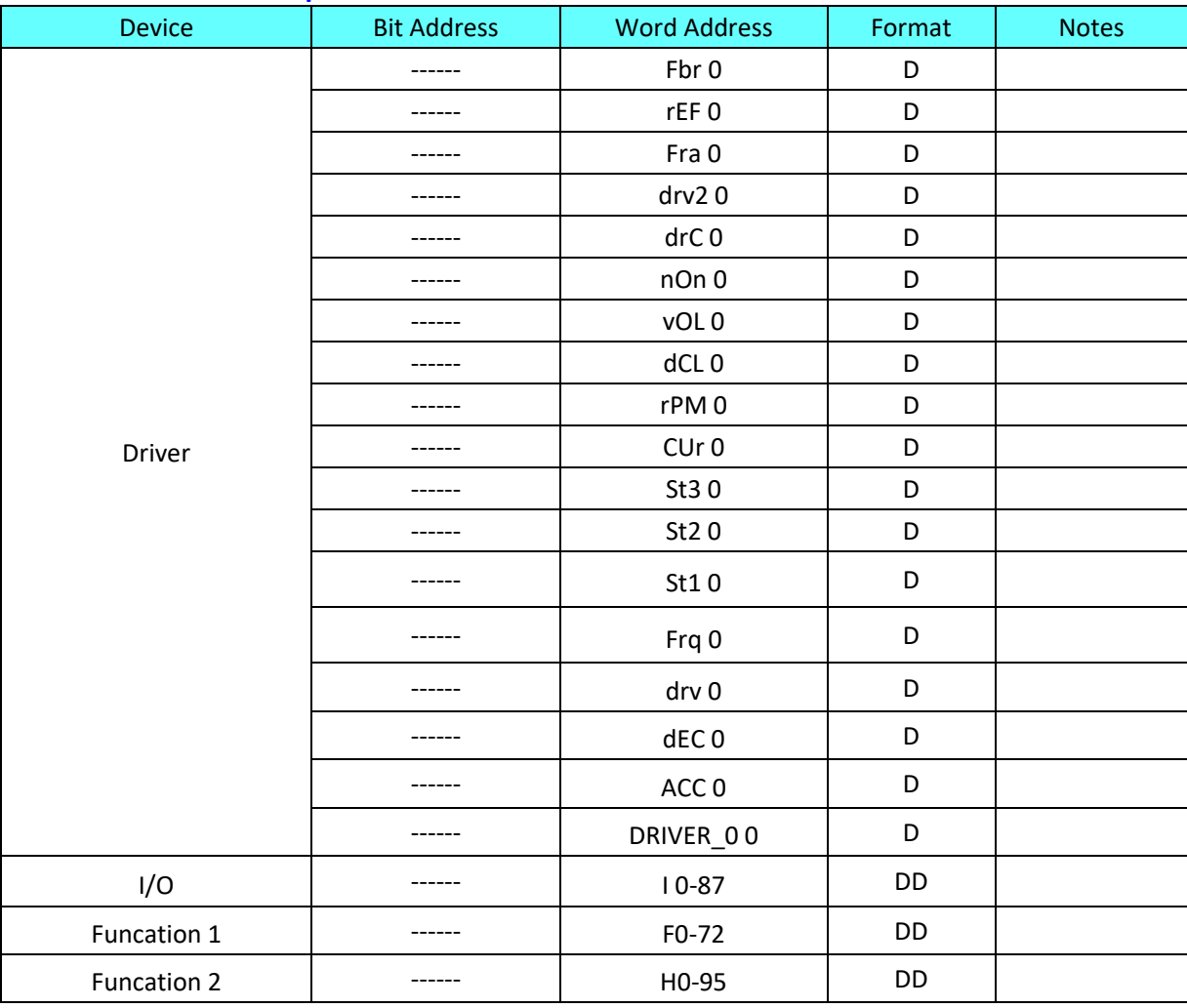

### **LS XBC FEnet Slave protocol**

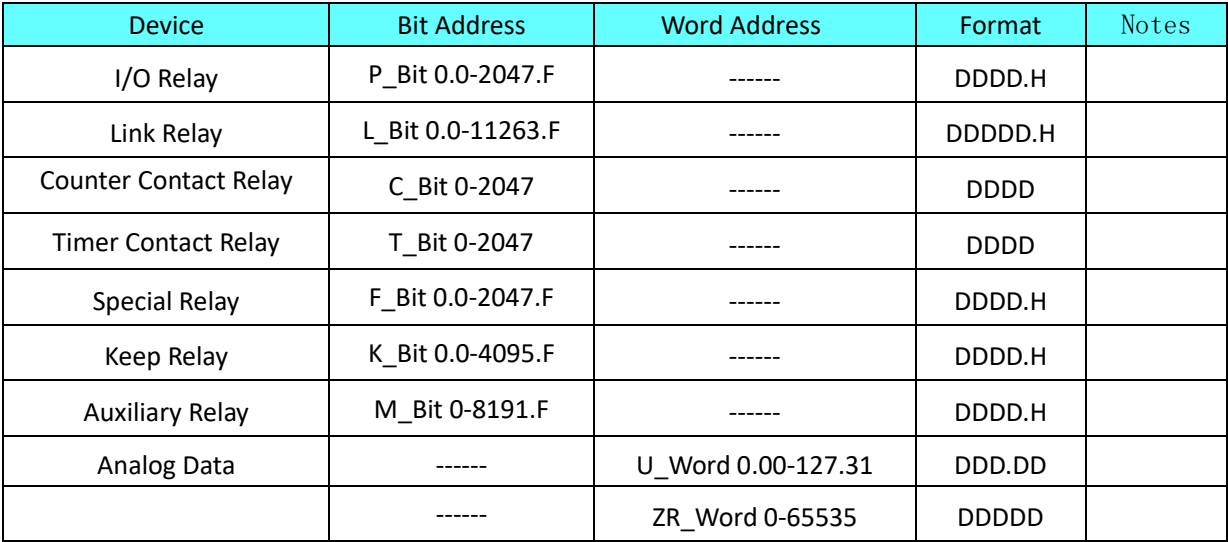

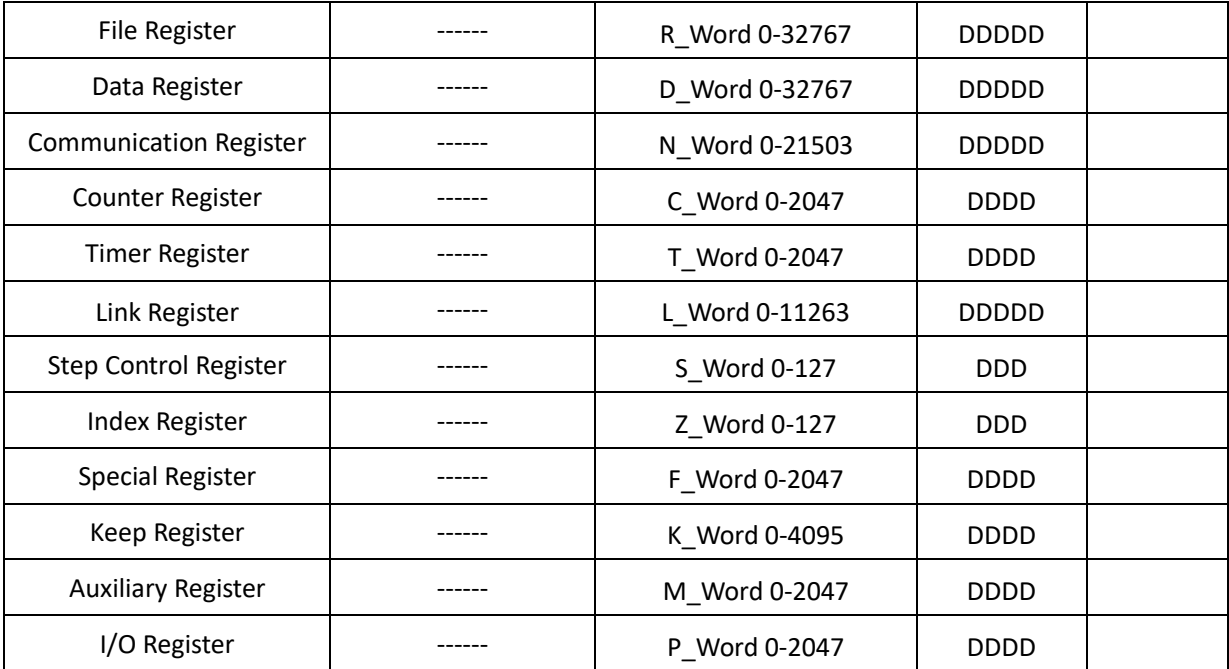

# **LS XMC FEnet Slave protocol**

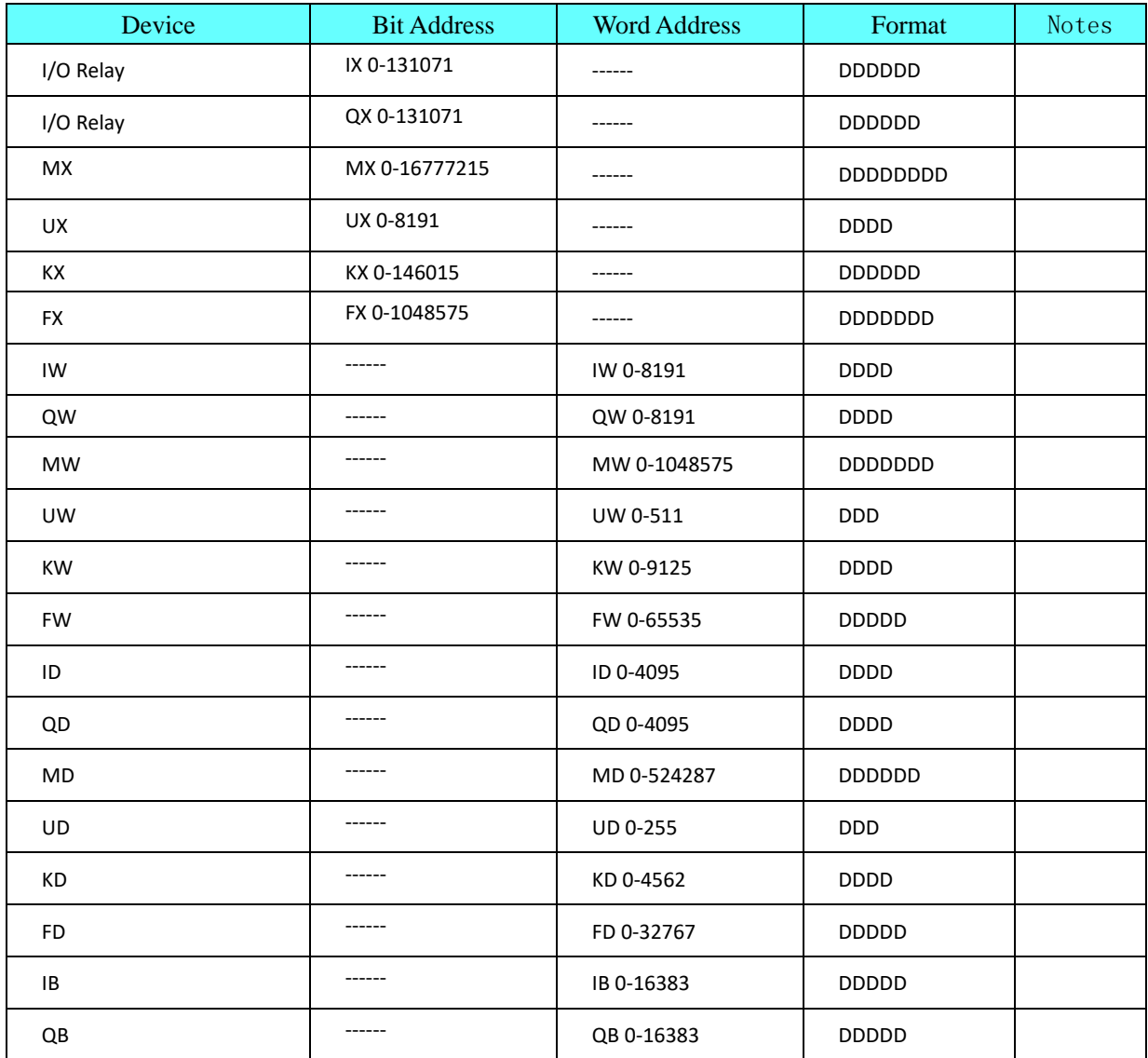

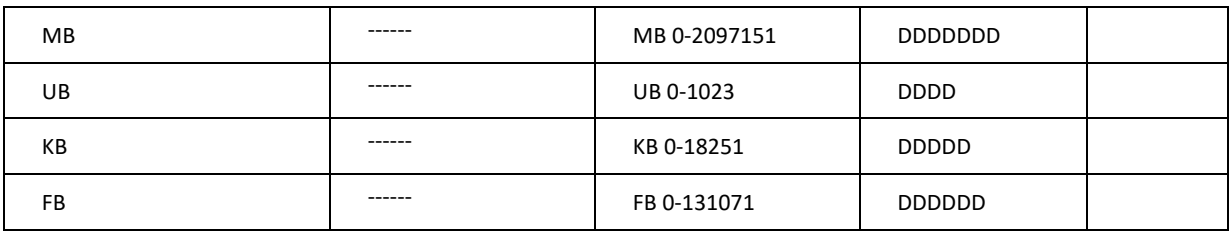

### ◎**Cable Diagram**

### **LS Master-K Cnet/ LS Master-K Modbus RTU protocol RS232 communication cable**

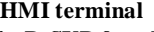

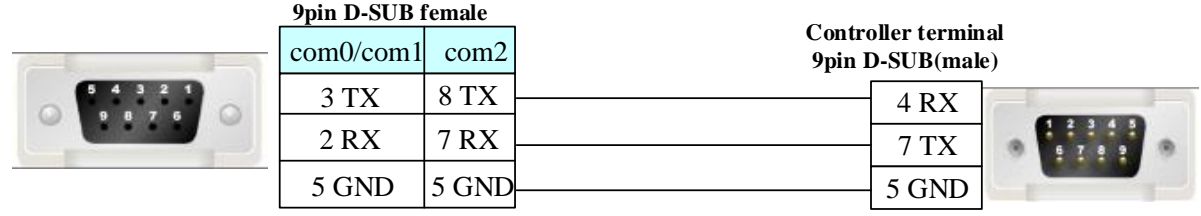

### **RS485 communication cable**

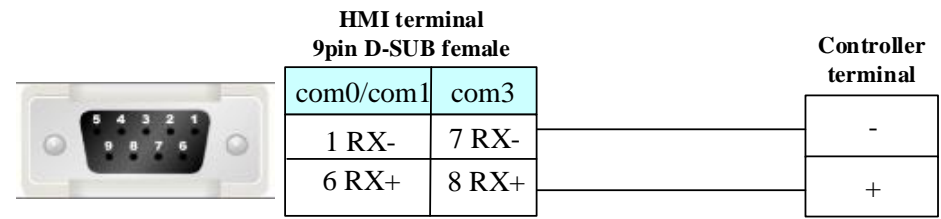

### **LS Master-K CPU Direct protocol**

### **RS232 communication cable**

**HMI terminal 9pin D-SUB female**

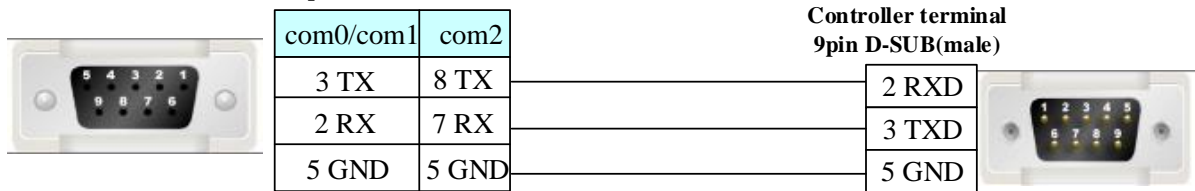

### **LS XBC/XGK/XEC CPU Direct protocol**

### **RS232 communication cable**

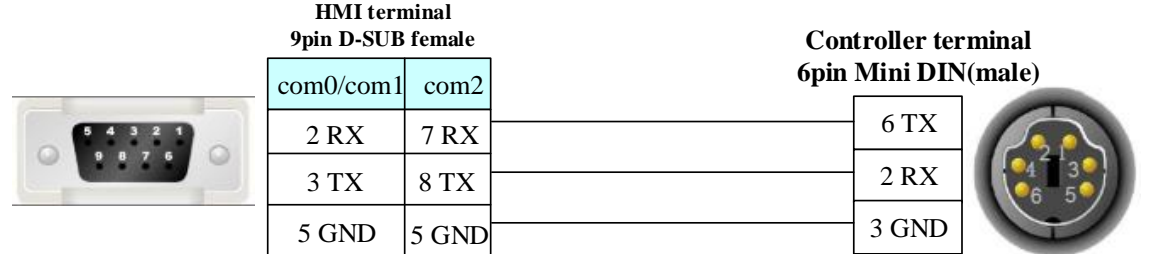

### **LS XBC/XGK/XEC Cnet protocol**

### **RS232 programming cable**

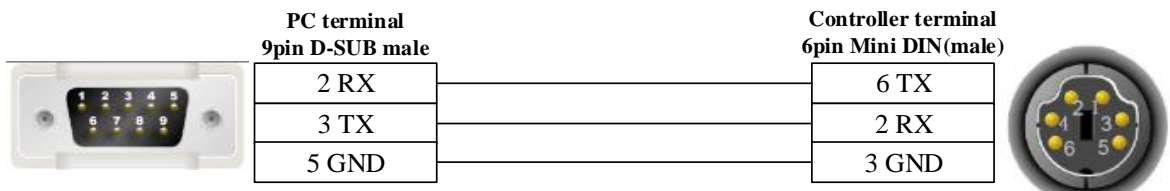

#### **RS232 communication cable**

#### **HMI terminal 9Print** D-SUB for  $\theta$

**HMI terminal**

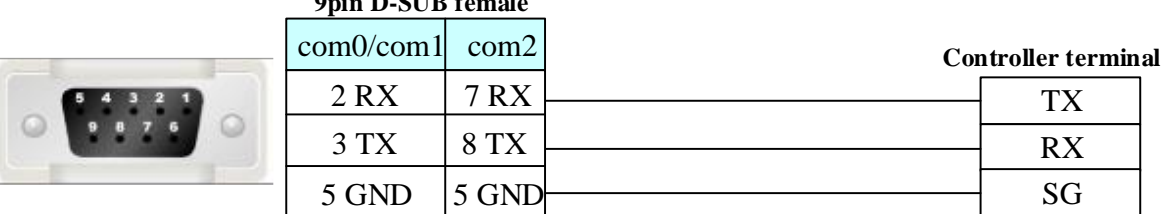

### **RS485 communication cable**

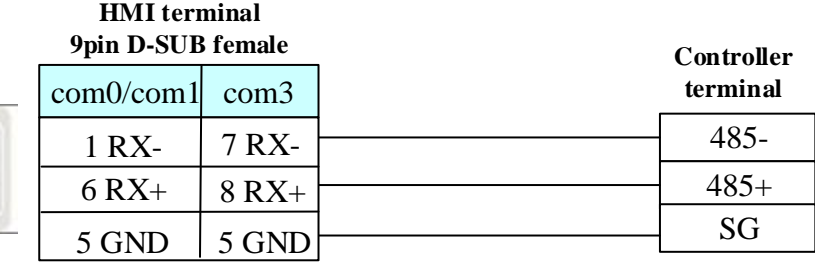

### **LS GLOFA Cnet protocol**

#### **RS232 communication cable**

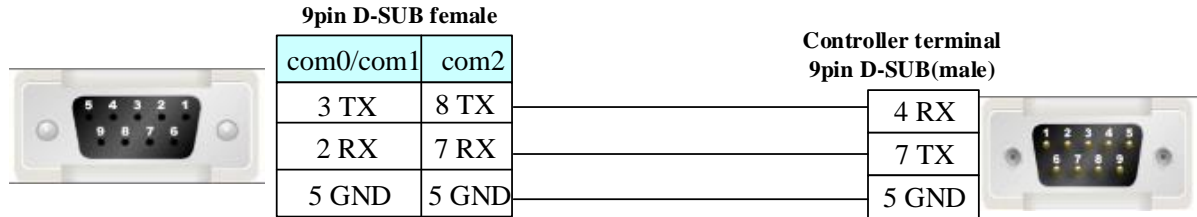

### **RS422 communication cable**

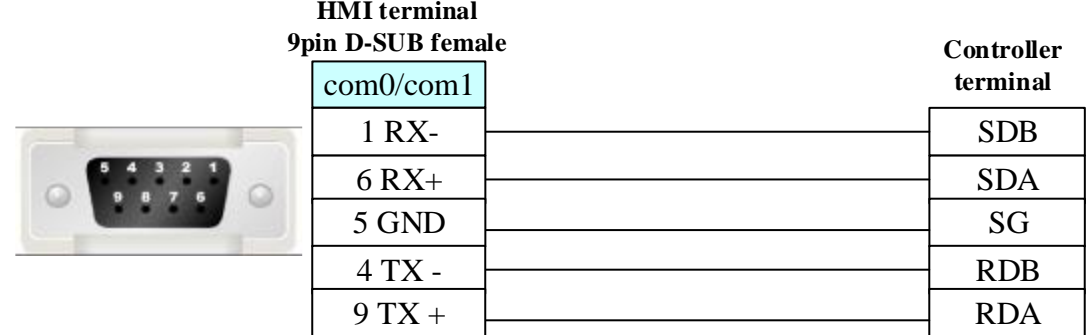

**NOTE:** Be sure to put the switch of the module to 9 (ON-LINE) position when communicating.

### **LS iG5A protocol**

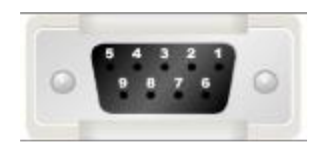

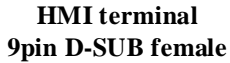

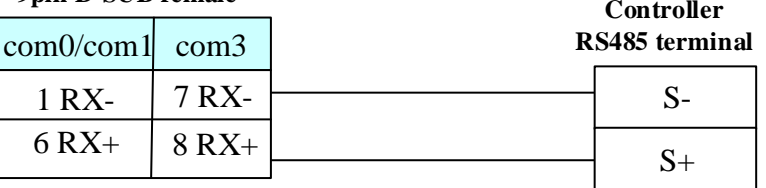

#### **Ethernet Cable**

Cross-connection or crossover network cable can be used as communication cable via the hub Refer to [3.3 Download by Network Ethernet](#page-10-0) for method of making connection cable.

### **LS C100 Series Inverter protocol**

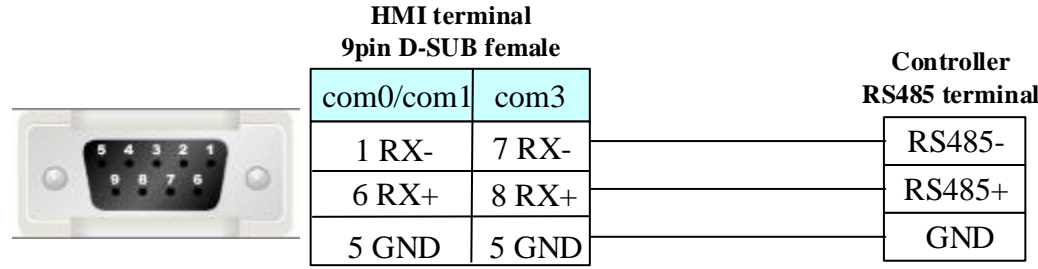

### **4.51 LUST**

### ◎**Serial Communication**

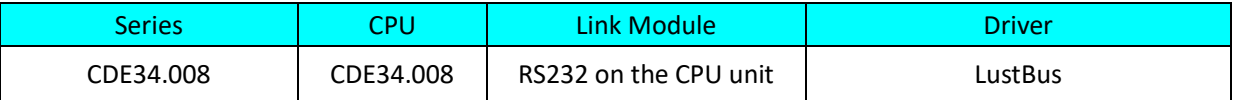

◎**Network communication** (direct online simulation disable)

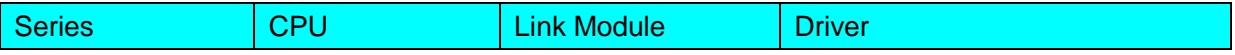

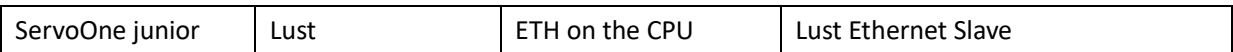

### ◎**Serial System configuration**

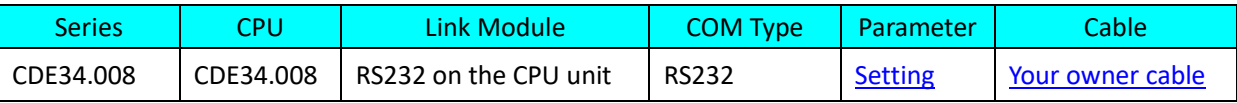

### ◎**Network System configuration**

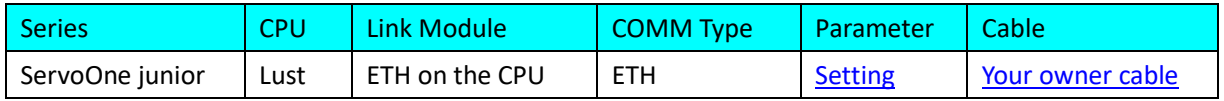

### ◎**Serial Communication Setting**

### <span id="page-299-0"></span>**Lustbus RS232 default communication:** 57600, 7, even, 1; station: 1

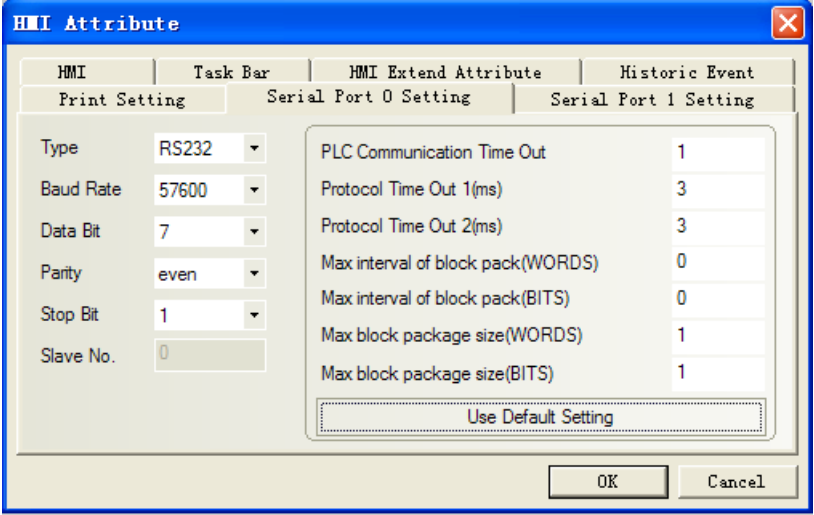

### ◎**Network Communication Setting**

### <span id="page-299-1"></span>**HMI Setting**

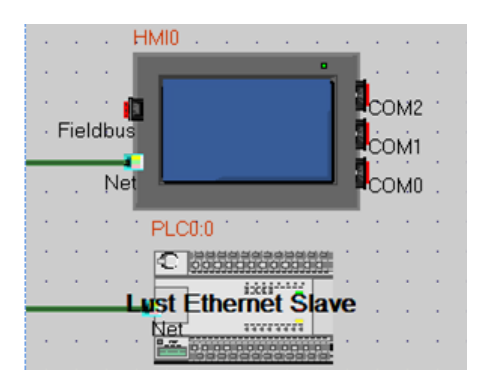

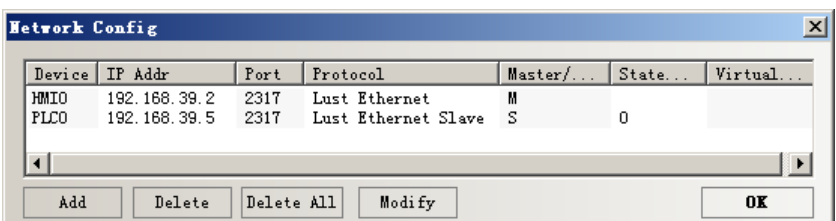

### **The way to change IP of Servo drive system**

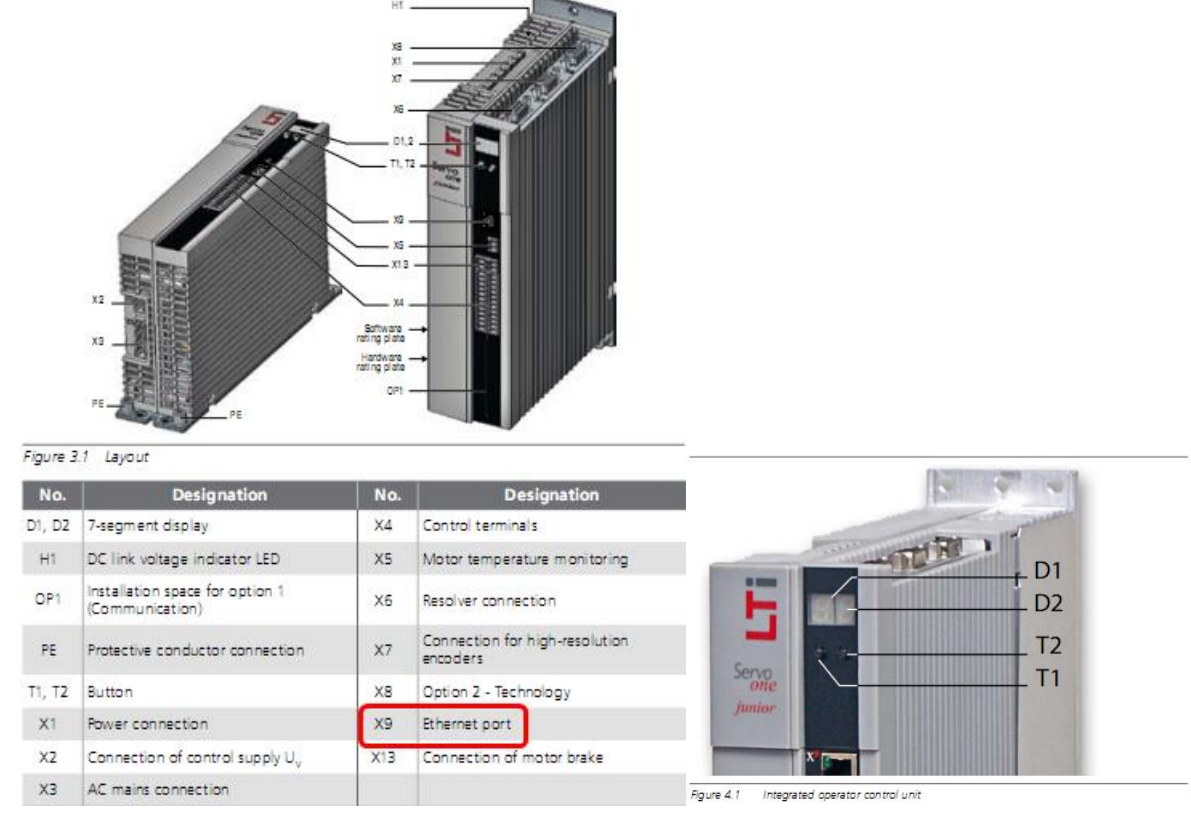

Plug the 24-volt power supply on the X2, plug the network cable on the X9.

#### Refer to the map, press the T1 or T2 to modify the IP

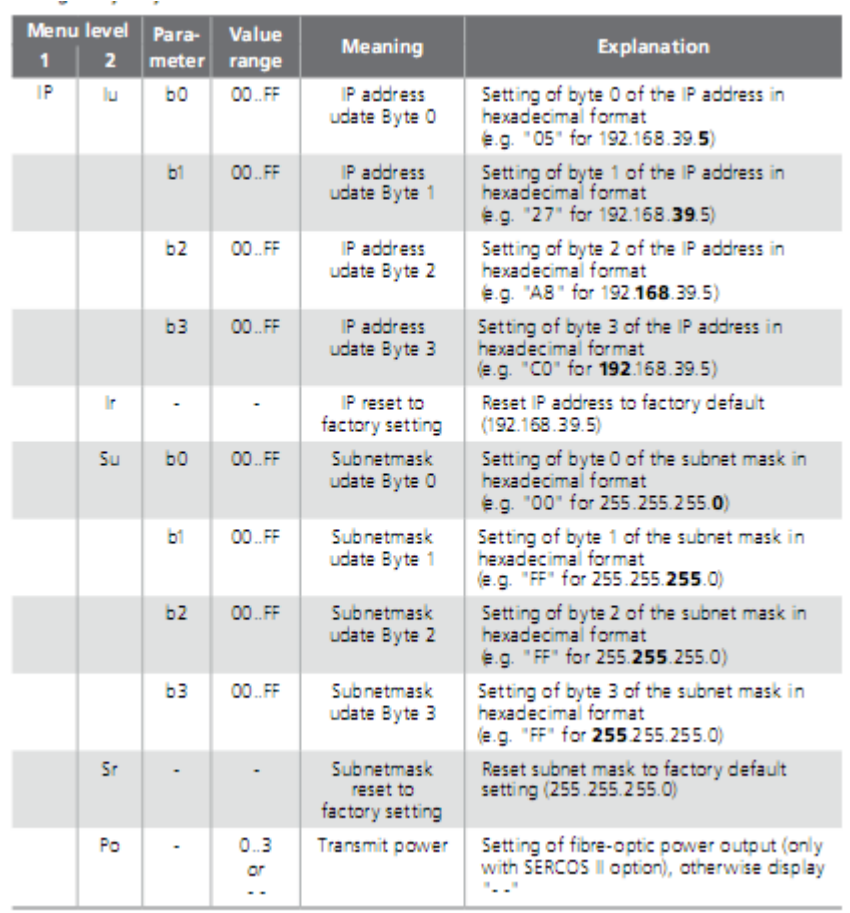

Table 4.12 IP address menu

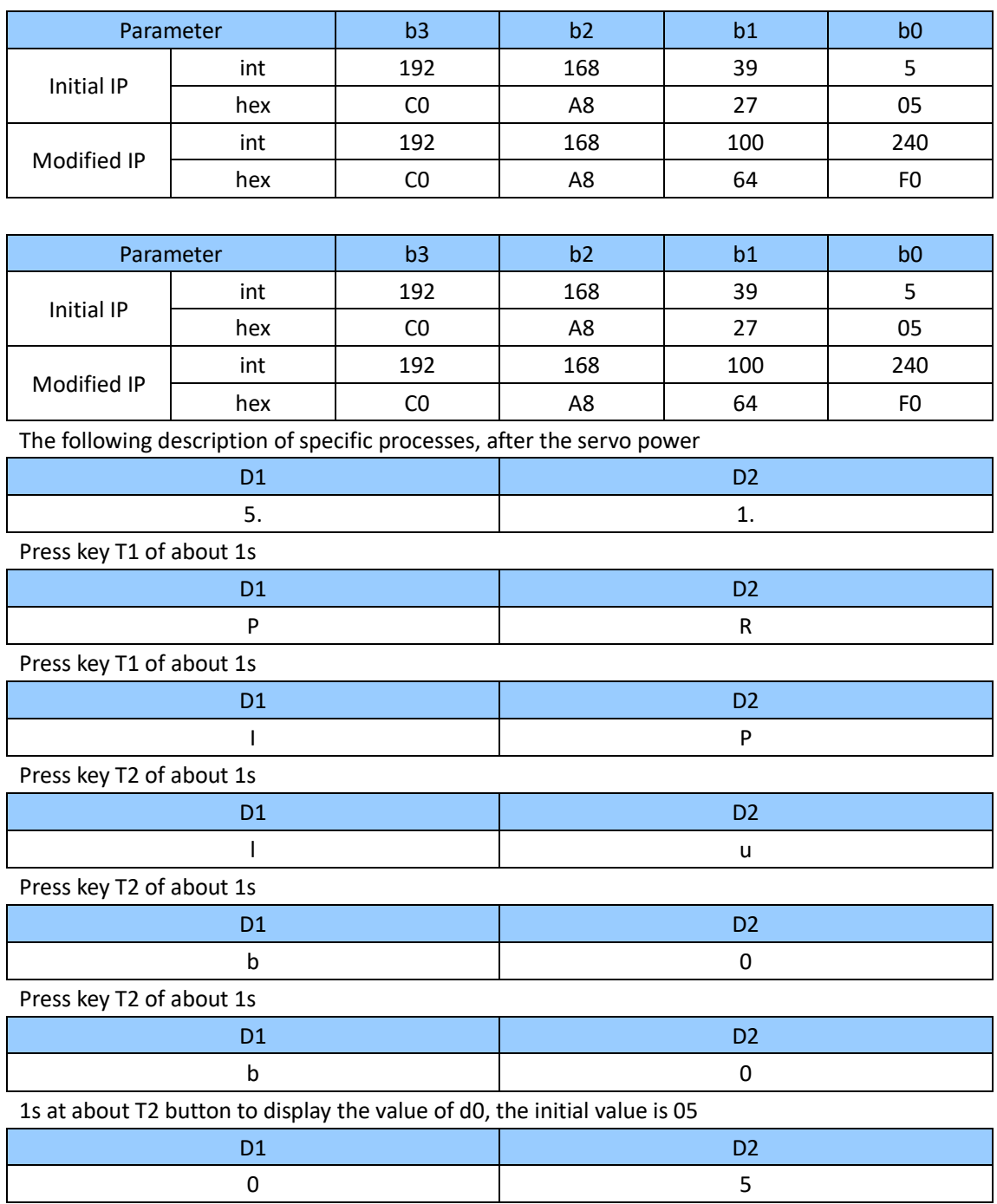

Press T1, respectively, and T2, you can adjust the value of b0, After release, while at T1 and T2 key until the display or can be, Then press and T1 and T2, also show b0, then press the key T1 of about 1s,can switch to b2, empathy can be modified the value of b2, b3, b4, modify the good, the same press T1 and T2 until display "or" (where press T1 and T2 at the same time is the key to save and exit).

Well, after the change, restart the power, and then ping.

```
<sup>ox</sup> C:\VINDOVS\system32\ping.exe
Pinging 192.168.100.240 with 32 bytes of data:
Reply from 192.168.100.240: bytes=32 time=1ms TTL=255
Reply from 192.168.100.240: bytes=32 time<1ms TTL=255
Reply from 192.168.100.240: bytes=32 time<1ms TTL=255
```
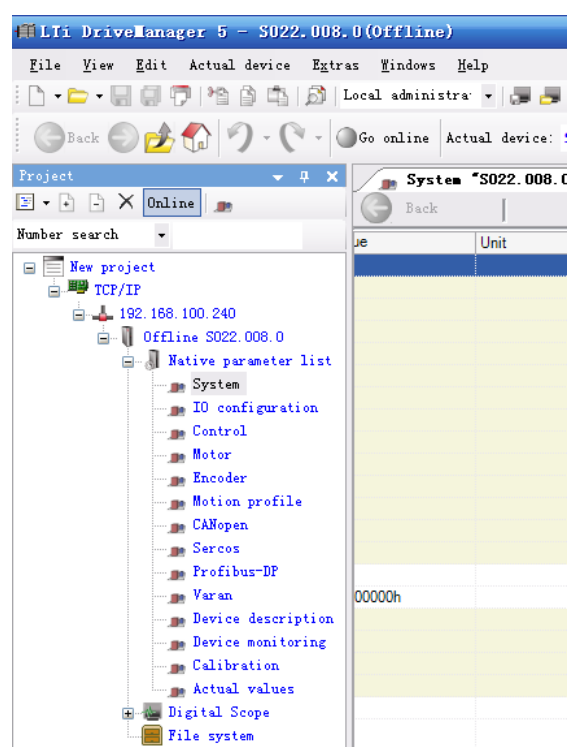

After the software is connected

### ◎**Supported Device**

#### **CDE34.008**

Refer to the Controller software for details: DriveManager for c-line drives

#### **ServoOne junior**

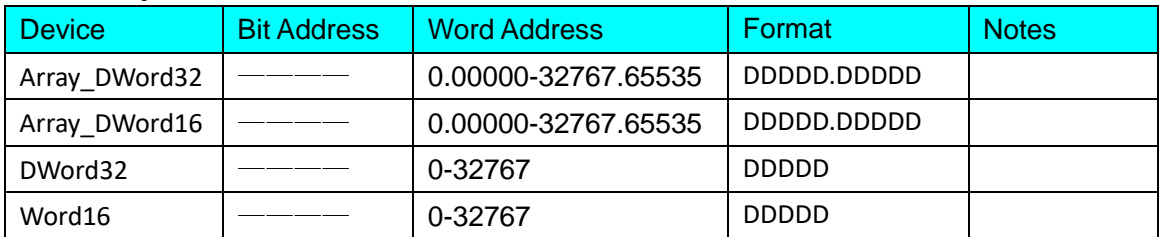

Note: Array\_DWord32/Array\_DWord16 the address format is the primary address + decimal point + sub-address, such as the address for the save as shown below, the main address is 11, sub-address is 0, the data type is int16, then the touch screen corresponding to the address is Array\_DWord16 11.00000.

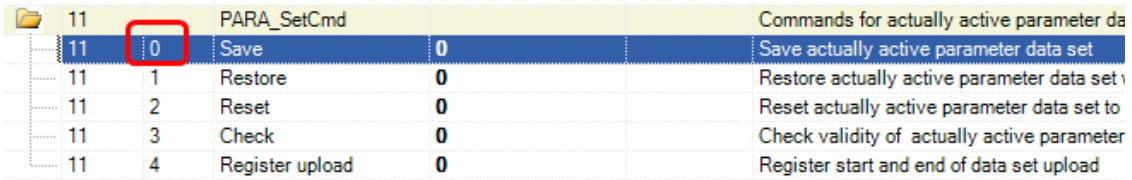

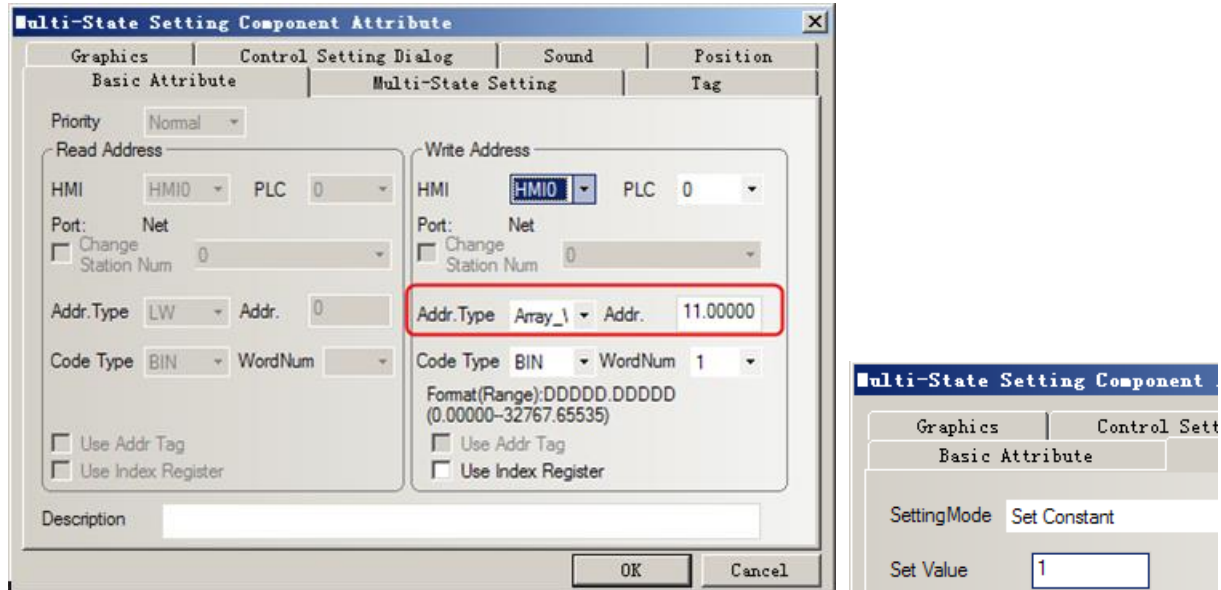

The primary address is 11, sub-address is 1, the data type is int16, then the touch screen corresponding to the address is Array\_DWord16 11.00001. In addition, INT8 address, select Word16, but also through the conversion can be displayed, as should show -3, while the display 253, which can be done in the macro data conversion, so 253-256 = -3, that is in need of special address type conversion .

### ◎**Cable Diagram**

### <span id="page-303-0"></span>**Lustbus RS232 communication cable**

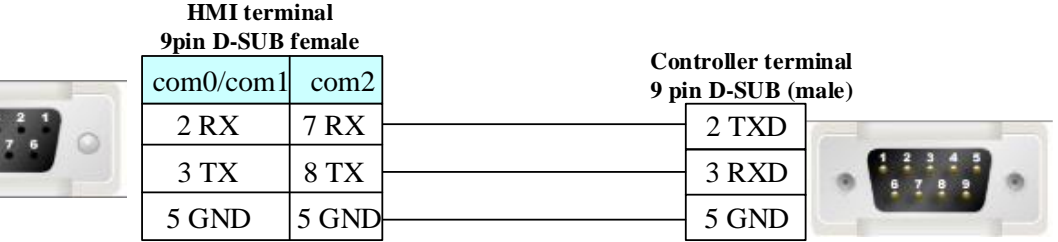

### <span id="page-303-1"></span>**Ethernet communication protocol cable**

Cross-connection or crossover network cable can be used as communication cable via the hub Refer to [3.3 Download by Network Ethernet](#page-10-0) for method of making connection cable.

### **4.52 Memory map**

### ◎**Serial Communication**

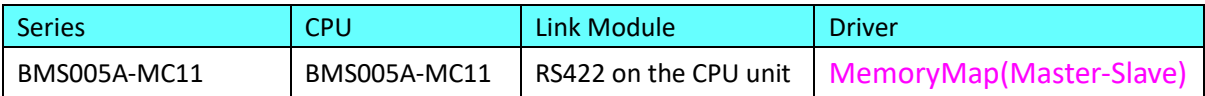

### ◎**System configuration**

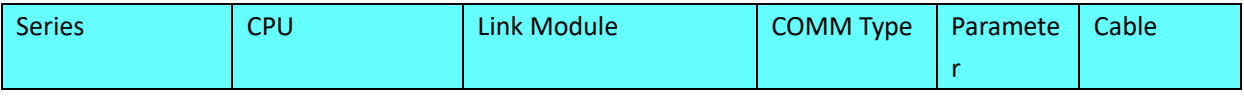

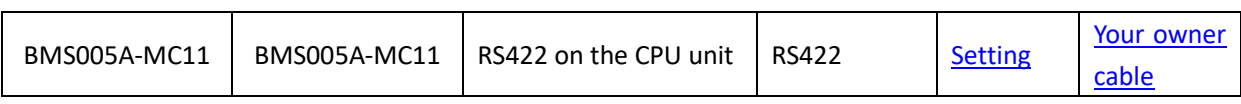

## ◎**Communication Setting**

### <span id="page-304-0"></span>**HMI Setting**

Default communication: 57600, 8, none, 1; station: 1

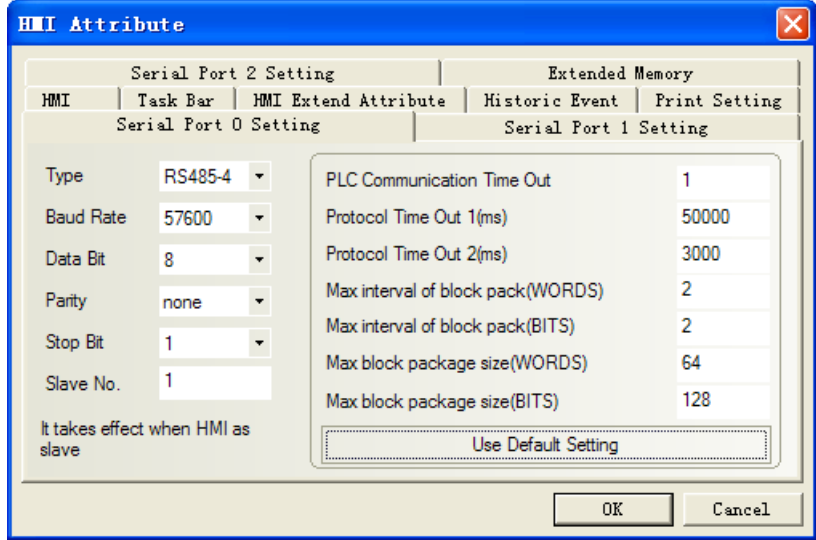

### **PLC Setting**

Please refer to the manual of PLC for the configuration.

### ◎**Supported Device**

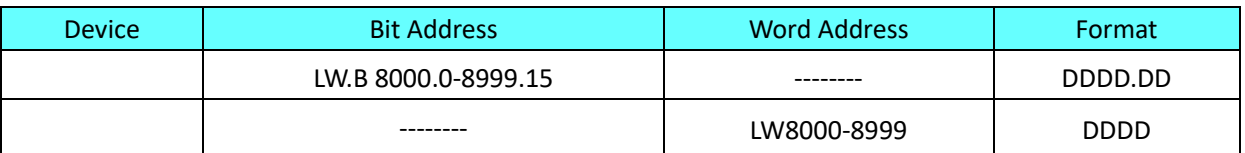

### <span id="page-304-1"></span>◎**Cable Diagram**

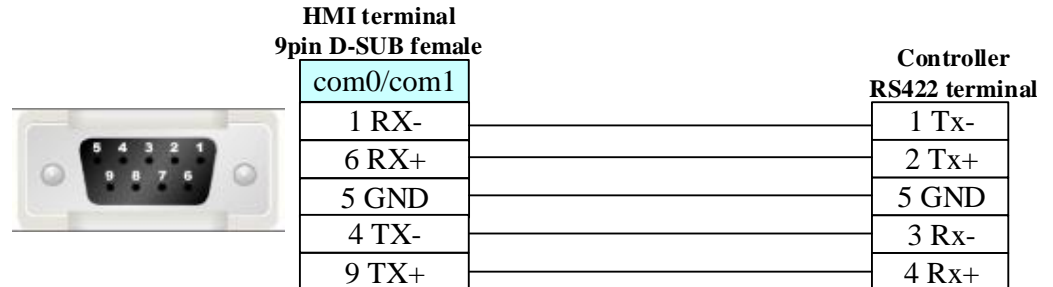

### **4.53 MEGMEET**

### ◎**Serial Communication**

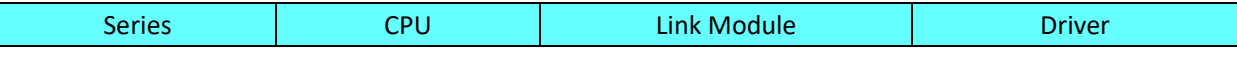

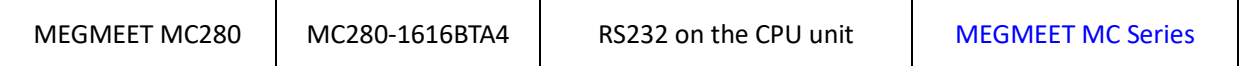

### ◎**Network communication**

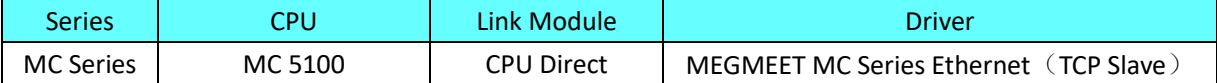

### ◎ **Serial Communication Parameters and Cables Production**

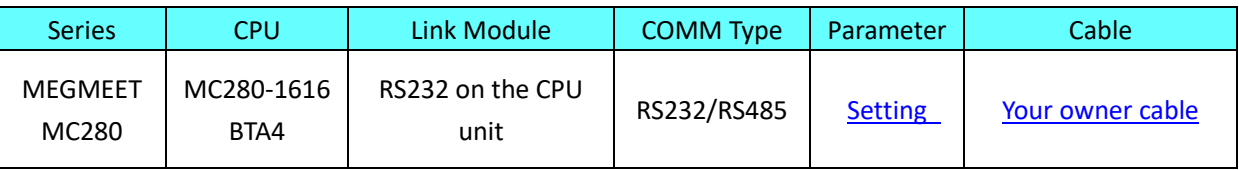

### <span id="page-305-0"></span>◎**Network System configuration**

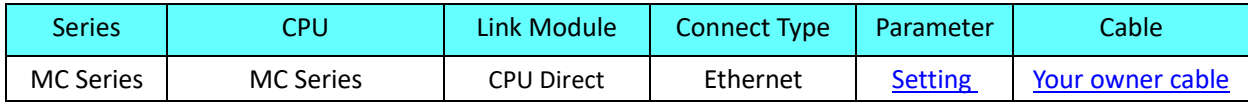

### ◎**Serial Communication Parameters**

#### **HMI Setting**

Default communication:9600bps, 8, even, 1; station: 1

#### **RS232**

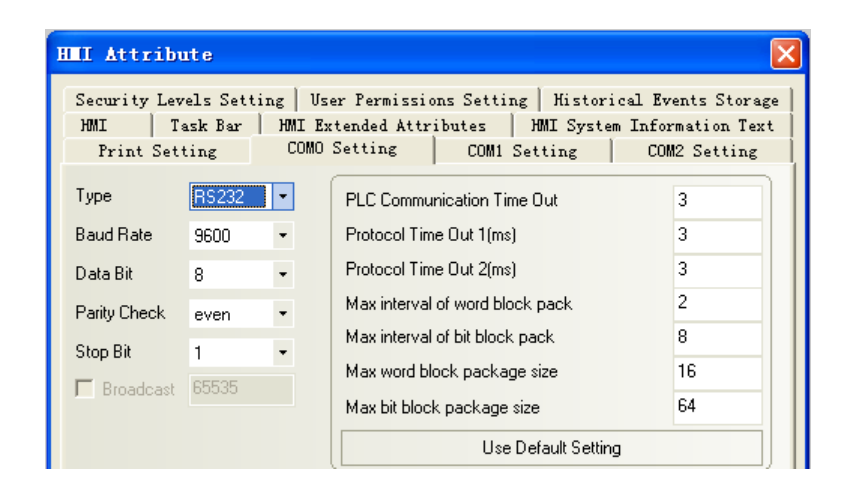

#### **RS485**

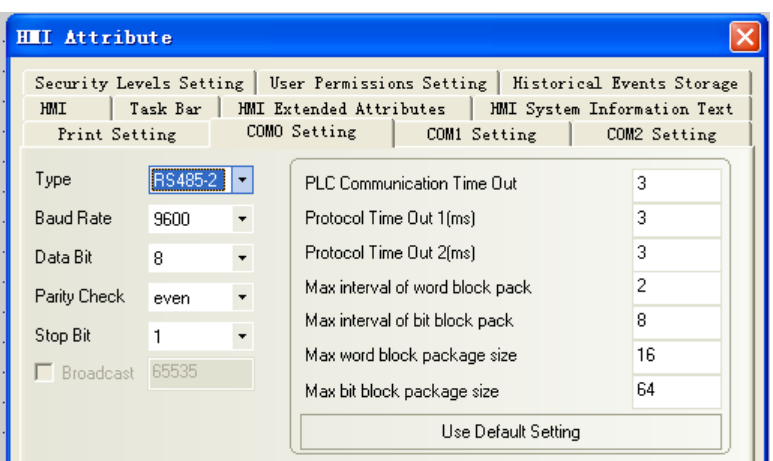

#### **PLC Setting**

1. Open X\_builder, New project, select PLC type (MC280)

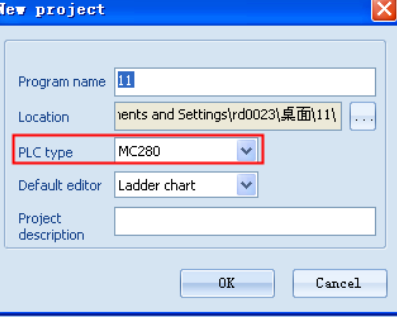

2.Open System block→Comm Port,set comm port(support Modbus)

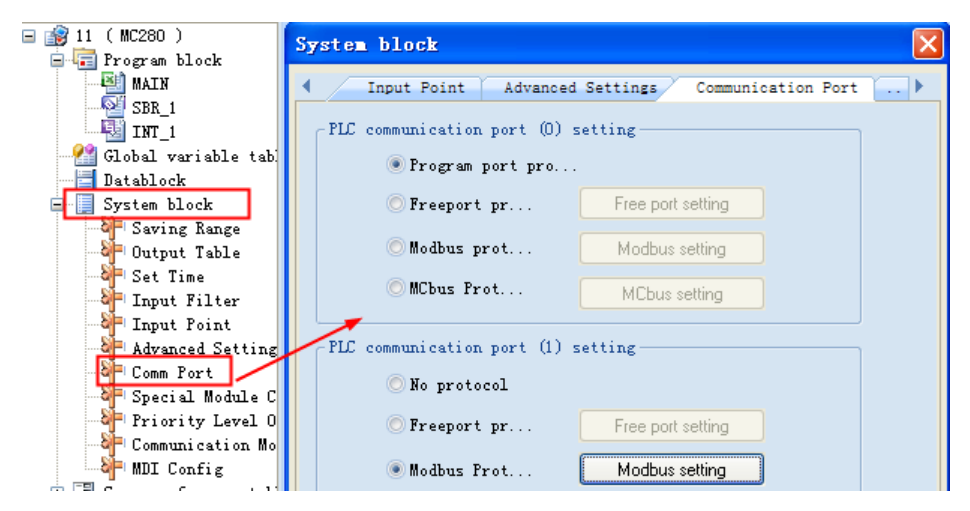

(1) Port0 setting (RS232)

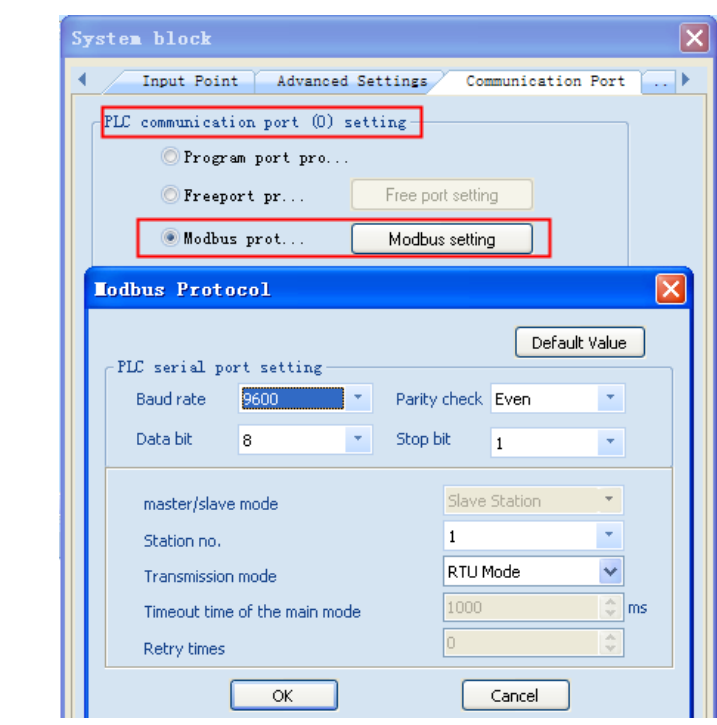

(2) PortlandPort2 setting (RS485)

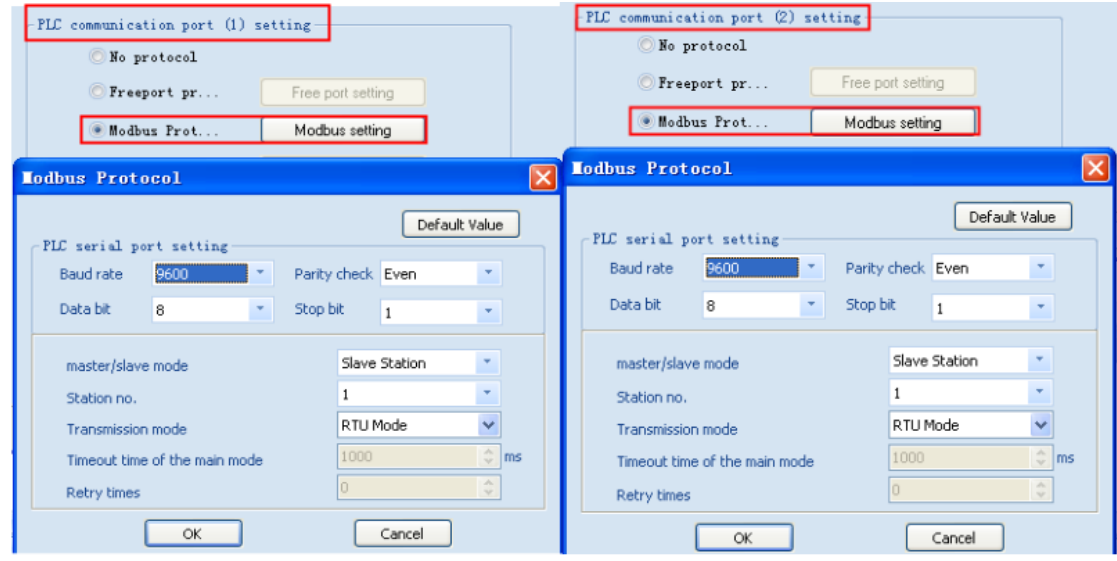

Notes: Using X\_builder, Main routine cannot be empty

## ◎**Network Communication Setting**

### <span id="page-307-0"></span>**HMI Setting**

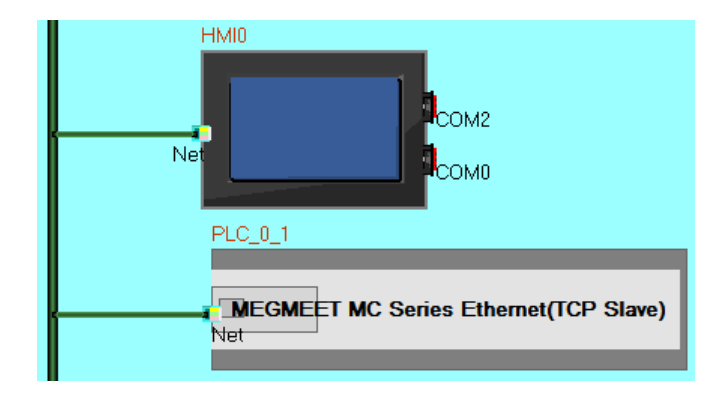

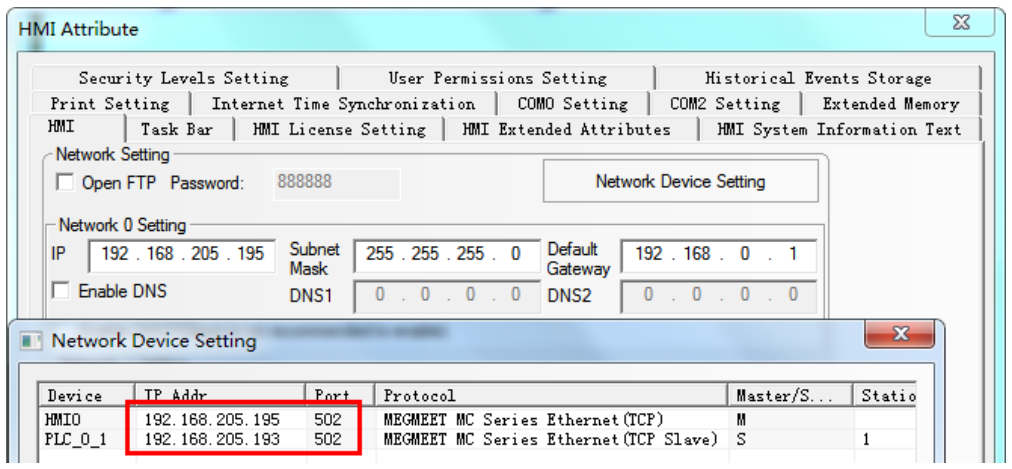

#### **PLC configuration**

1. Open MEGreator programming tool software, create new project, project name is optional, PLC type selects MC5100, and then click OK

2. Select the Ethernet connection in the PLC connection, the connecting IP input is the same PLC IP address that in the HMI settings, finally click OK.

### ◎ **Supported Device**

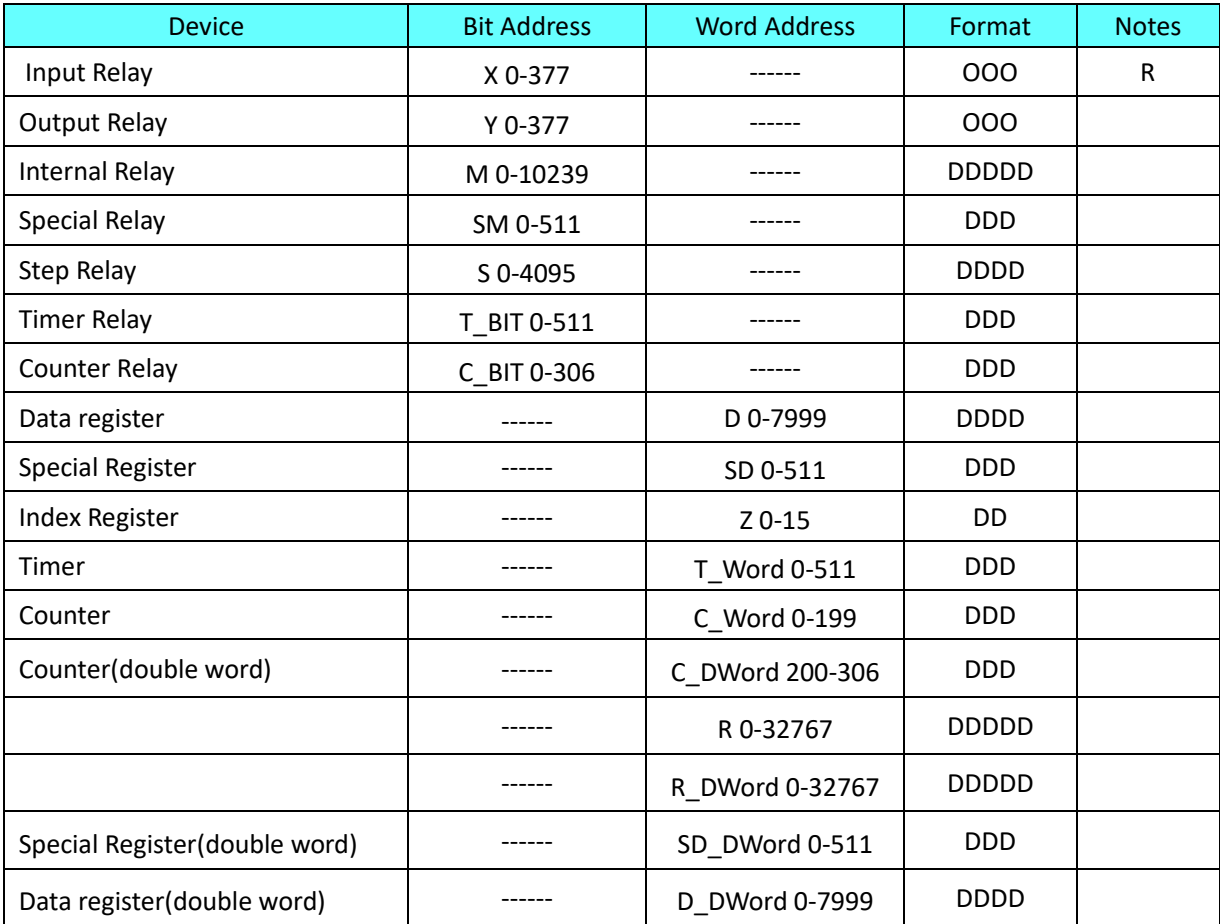

### <span id="page-308-0"></span>◎ **Cables Production**

**RS232**

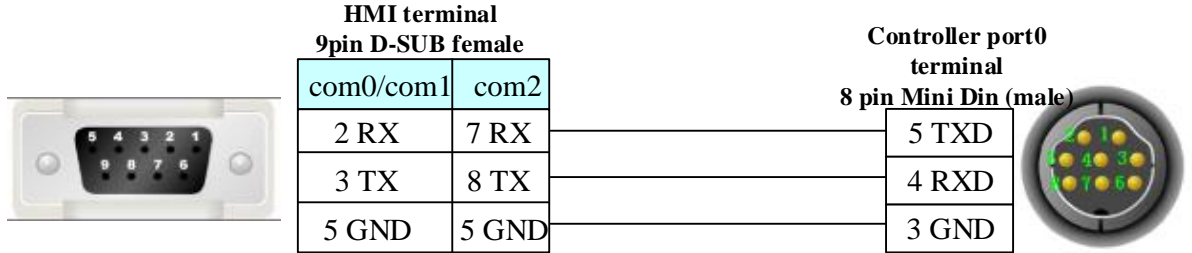

**RS485**

#### **HMI terminal 9pin D-SUB female**

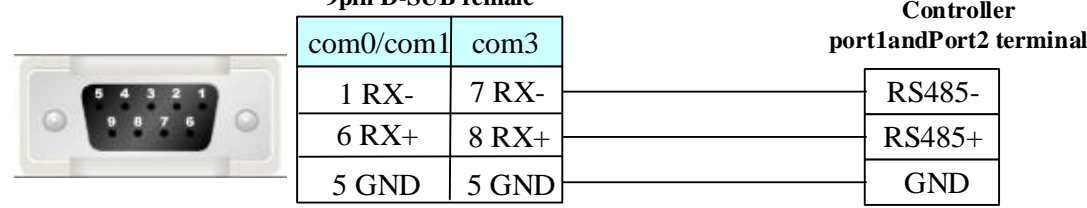

#### <span id="page-309-0"></span>**Ethernet Cable**

Cross-connection or crossover network cable can be used as communication cable via the hub Refer to [3.3 Download by Network Ethernet](#page-10-0) for method of making connection cable.

### **4.54 Mikom**

### ◎**Serial Communication**

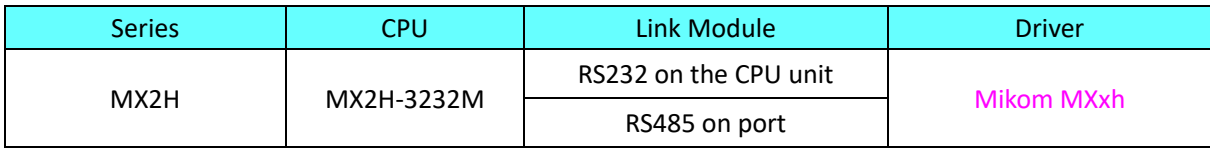

## ◎**System configuration**

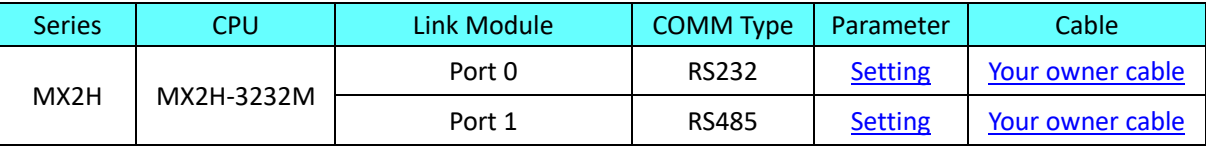

### ◎**Communication Setting**

### **HMI Setting**

<span id="page-309-1"></span>Default communication parameters 19200, 7, 1, even; Station: 1

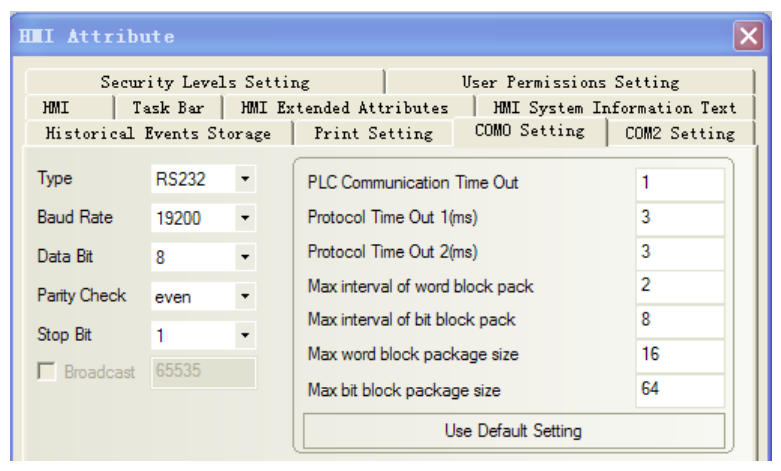

### **PLC Setting**

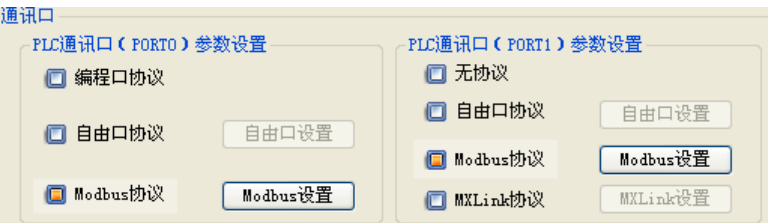

# ◎**Supported Device**

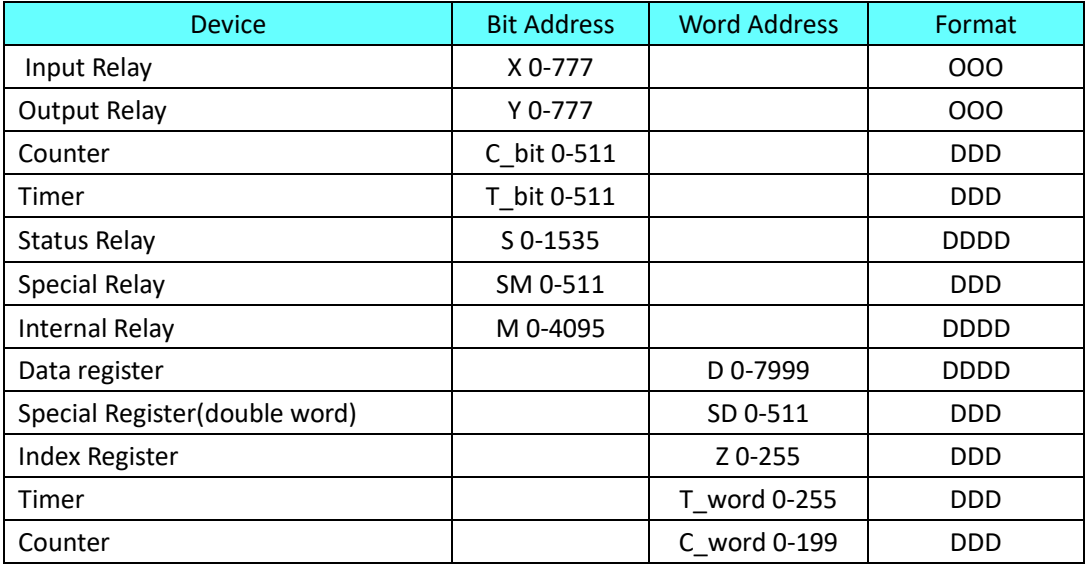

**NOTE:** The PLC MODBUS protocol does not support double-word data type, so the protocol does not support the bulk of the word read and write .

### <span id="page-310-0"></span>◎**Cable Diagram**

**RS232 Communication**

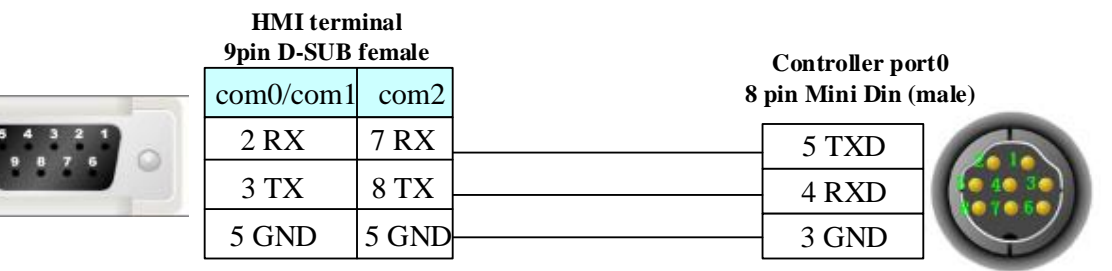

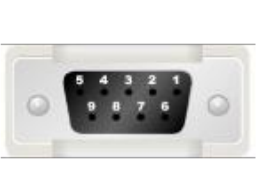

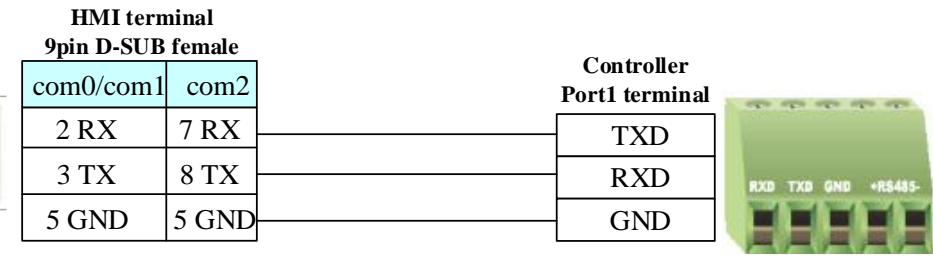

#### **RS485 Communication**

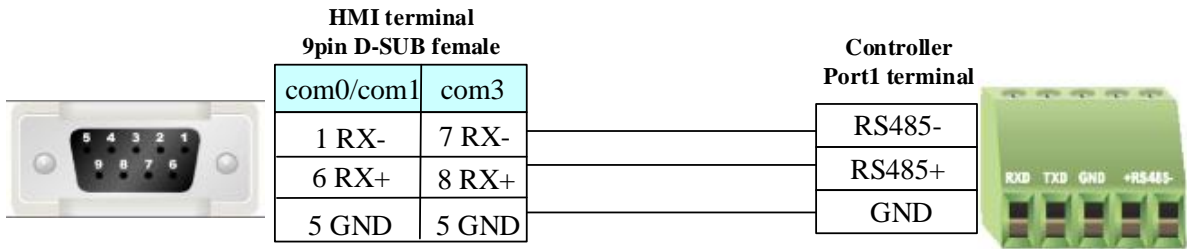

### **4.55 Millenium3**

### ◎**Serial Communication**

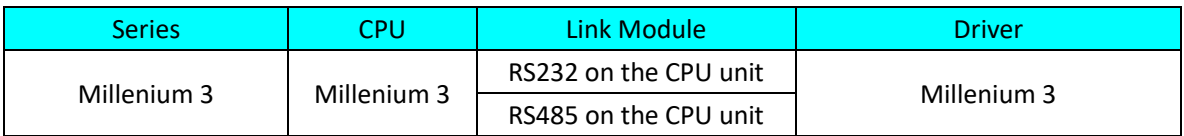

## ◎**System configuration**

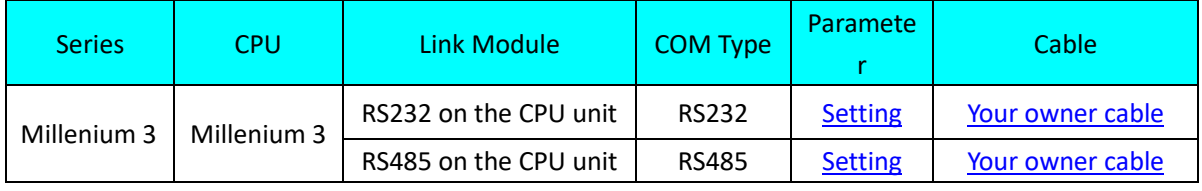

### ◎**Communication Setting**

### **HMI Setting**

<span id="page-311-0"></span>Default communication parameters 115200, 7, 1, even; Station: 1 **RS232 Communication:**

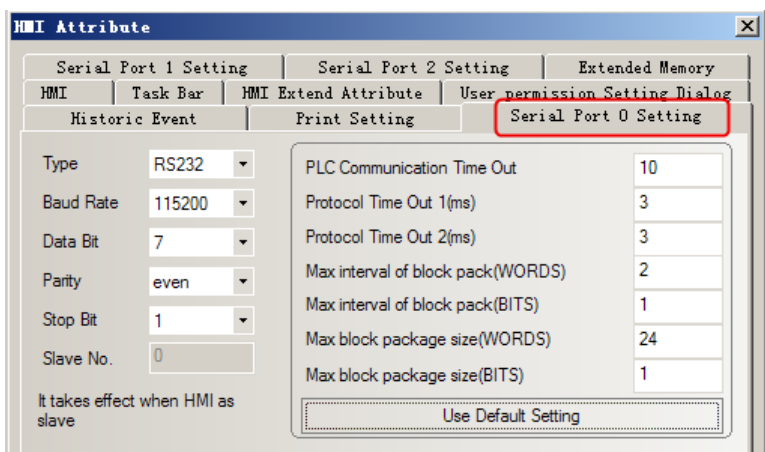

#### <span id="page-312-0"></span>**RS485 Communication**:

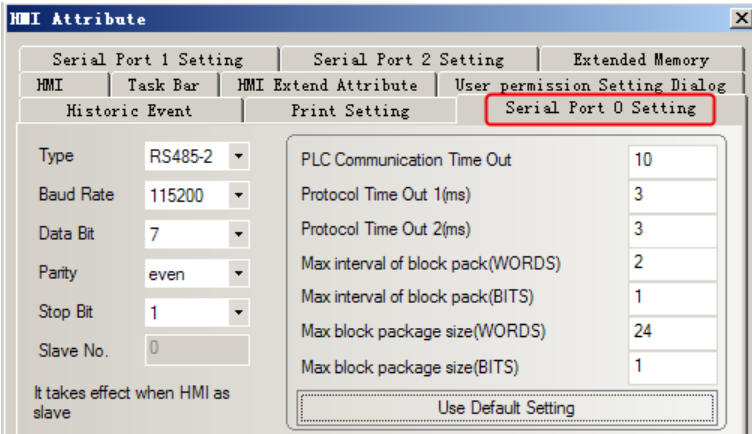

# ◎**Supported Device**

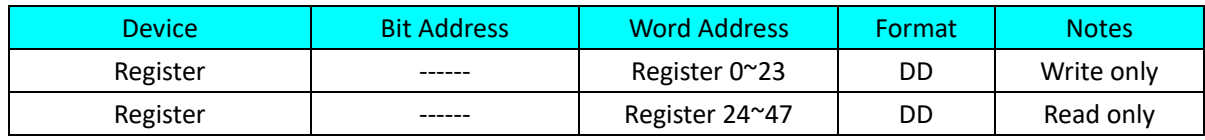

## ◎**Cable Diagram**

#### <span id="page-312-1"></span>**RS232**

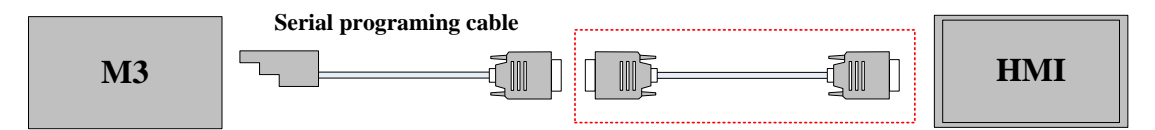

Users need to make the communication cable for M3 and HMI (region of red marquee as shown above) M3 communicate with COM0/COM1 of HMI, the cable connection is as follow:

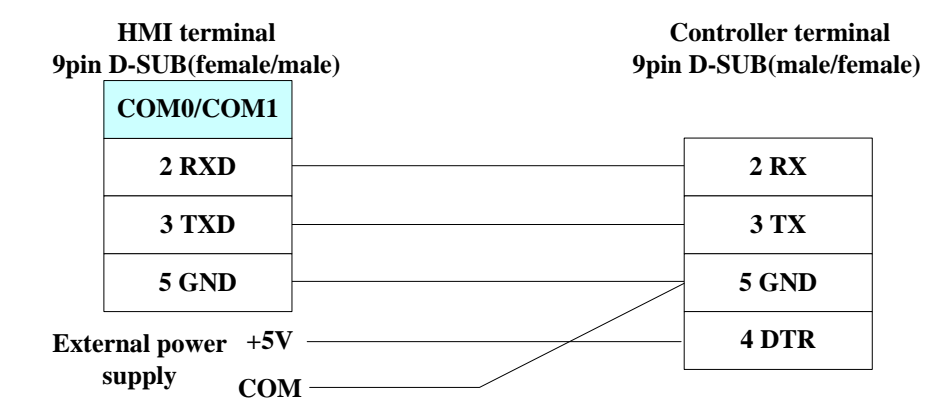

**NOTE:** Provide 5V DC high level for the pin 4 of M3 9-pin D-Sub. **RS485**

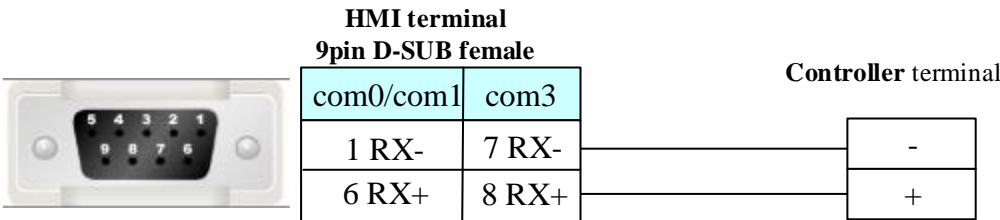

### **4.56 Mitsubishi Electric Corporation**

### ◎**Serial Communication**

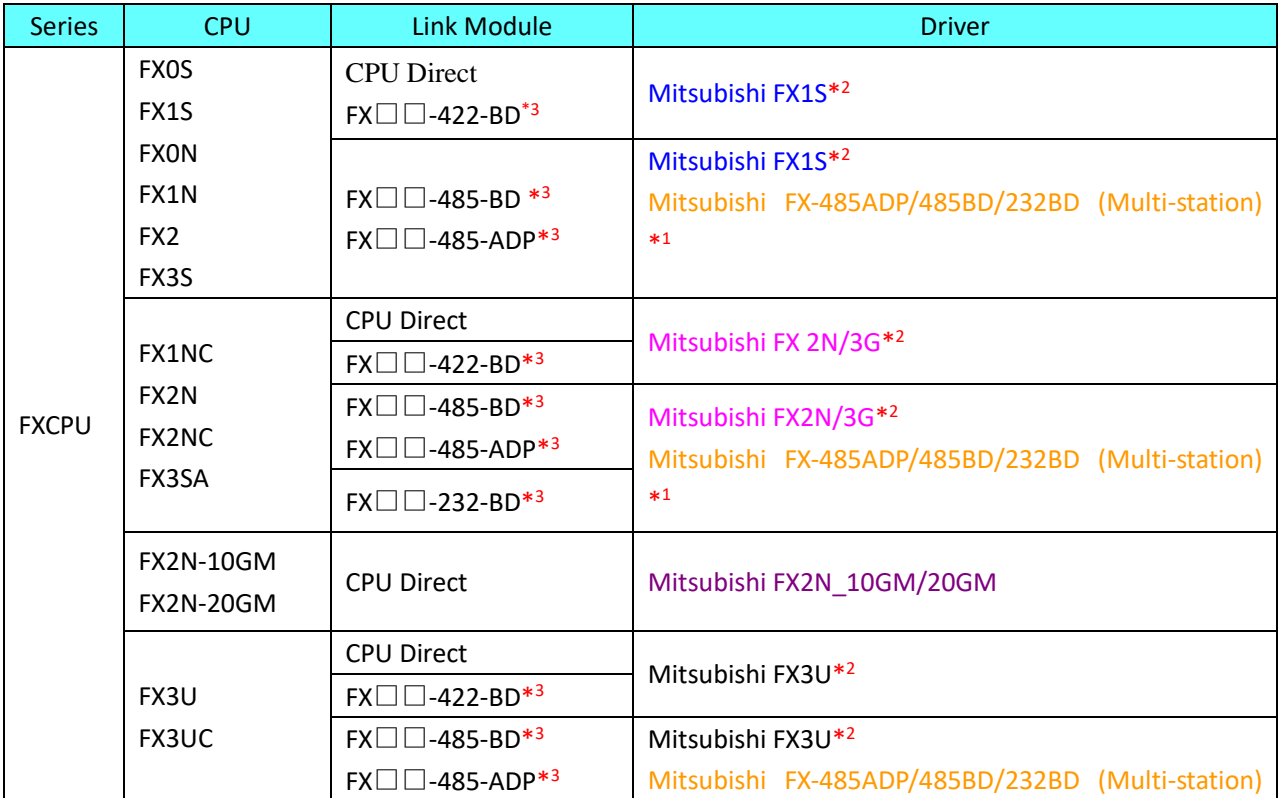

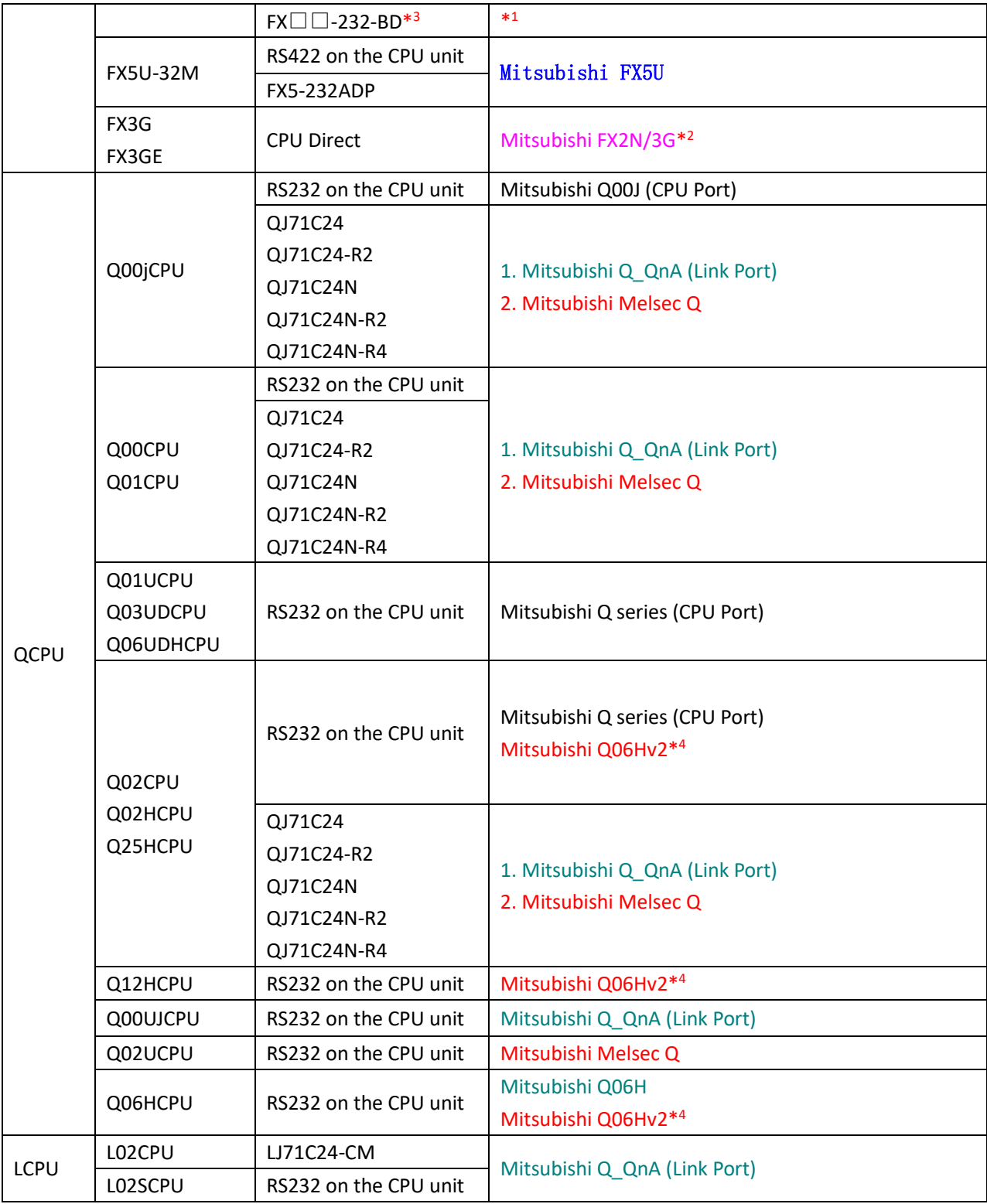

#### **NOTE:** 1.  $*$ <sup>1</sup> The protocol support multi-station

- 2. \*<sup>2</sup> The protocol don't support multi-station
- 3.  $*$ <sup>3</sup>  $\square$  means the module that is suitable for the PLC

4. \*<sup>4</sup> The protocol support to modify the device points, only to support Q06HCPU and Q02HCPU.

## ◎**Network Communication (Direct online simulation disable)**

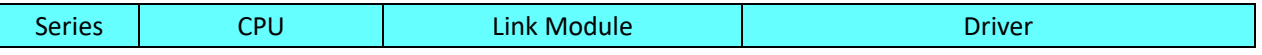

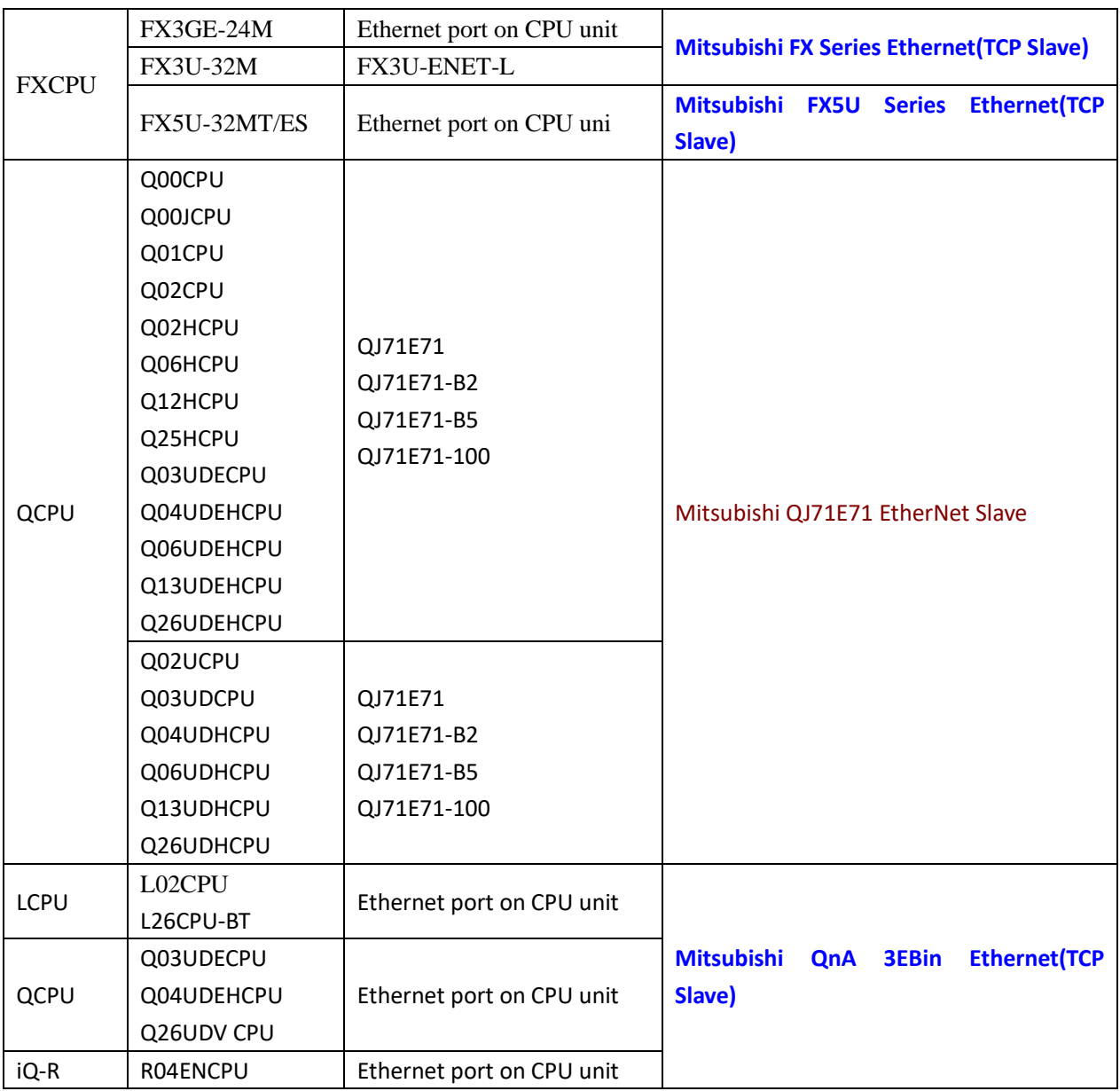

# ◎ **Serial System configuration**

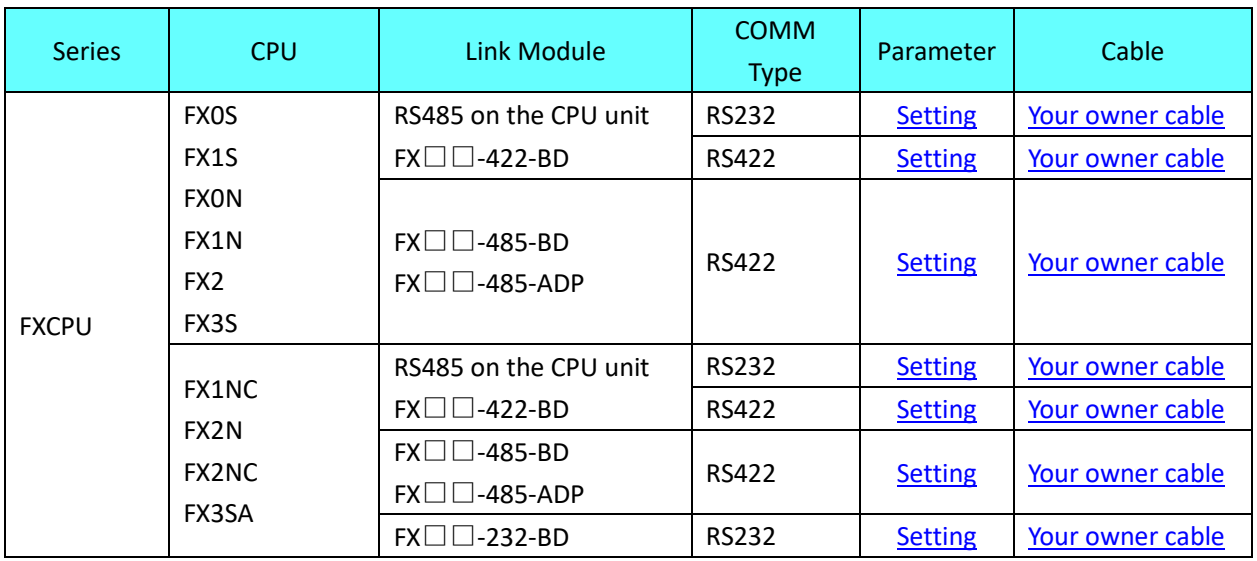

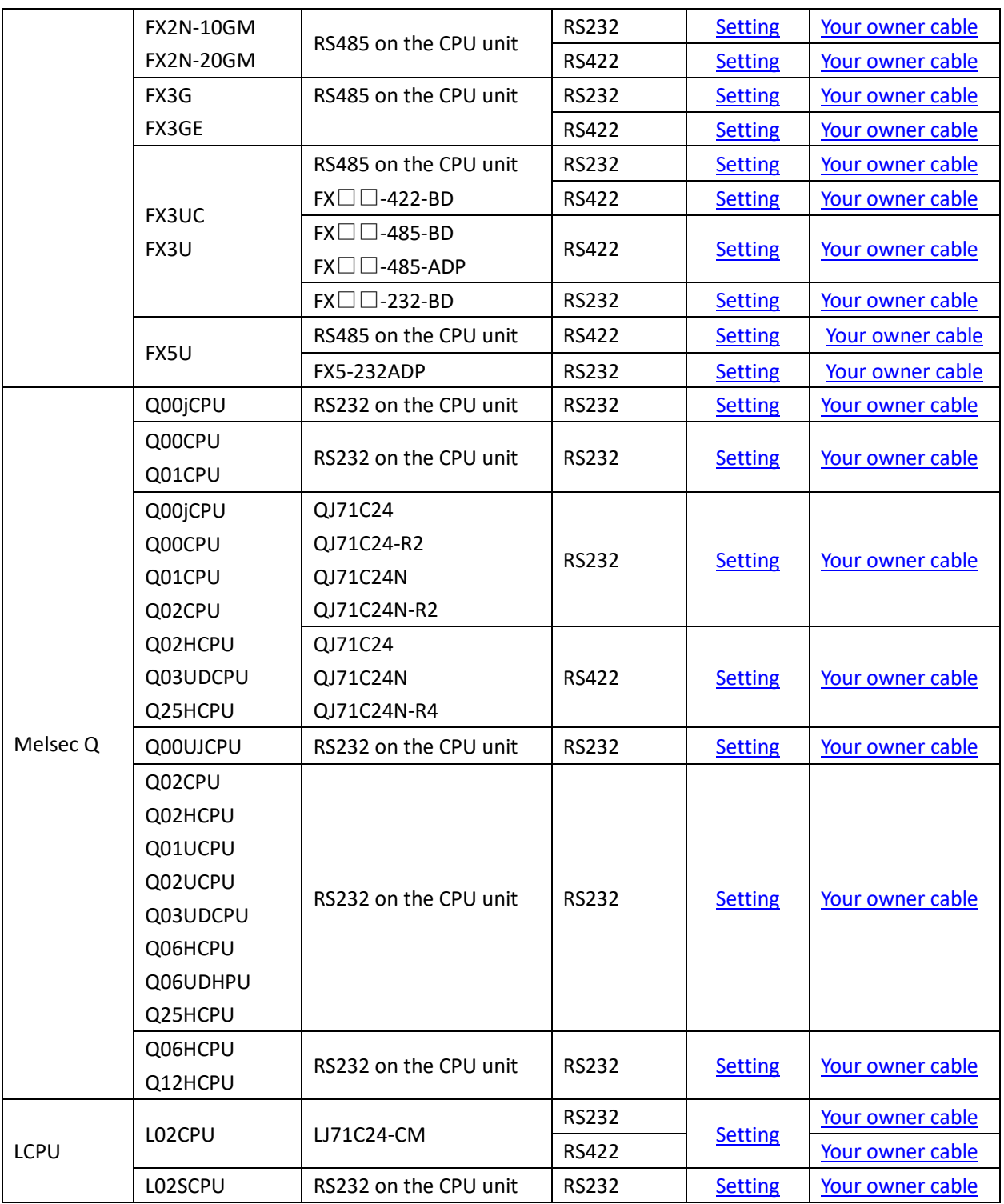

# ◎**Network System configuration**

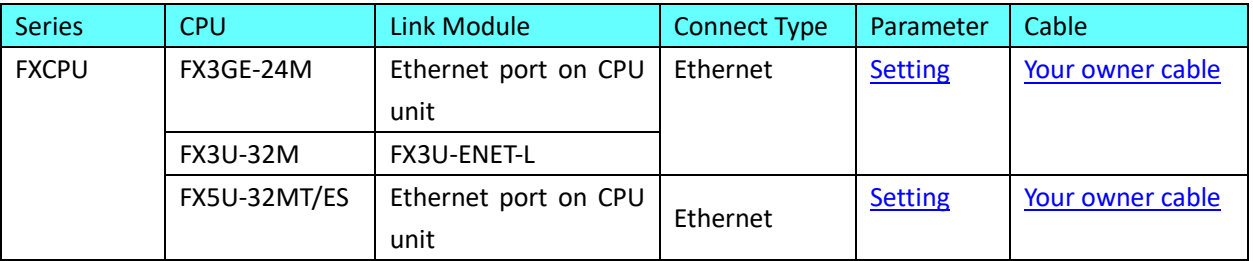

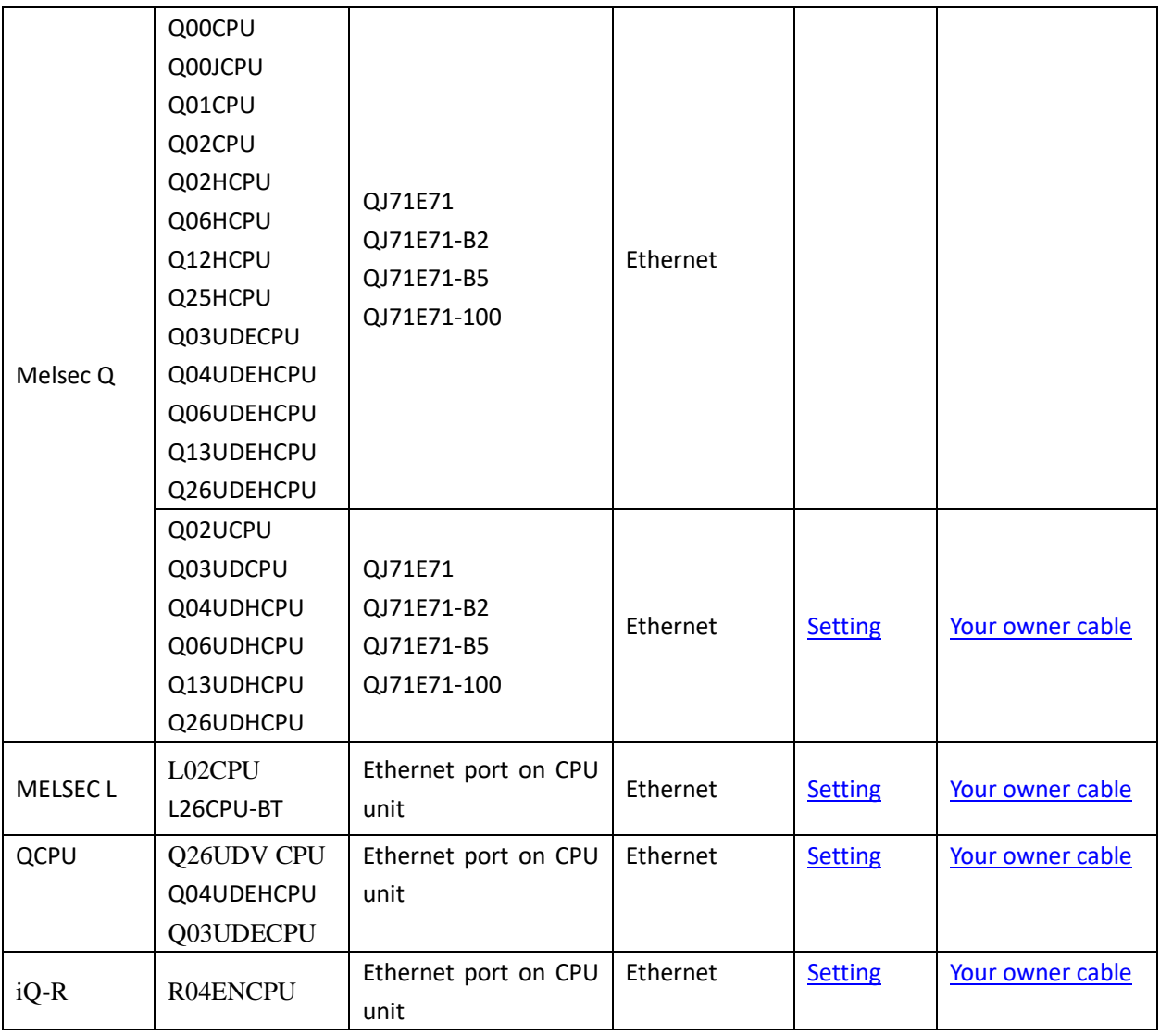

## ◎**Serial Communication Setting**

### **Mitsubishi FX1S**、**Mitsubishi FX0N/1N/2N/3G**、**Mitsubishi FX3U protocol HMI Setting**

<span id="page-317-0"></span>Default communication: 9600, 7, even, 1; station: 0 RS232 communication

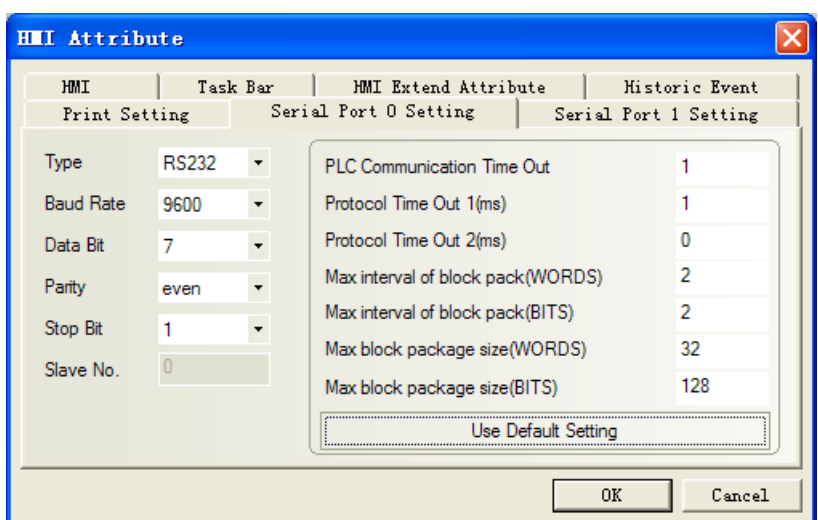

<span id="page-318-0"></span>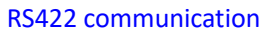

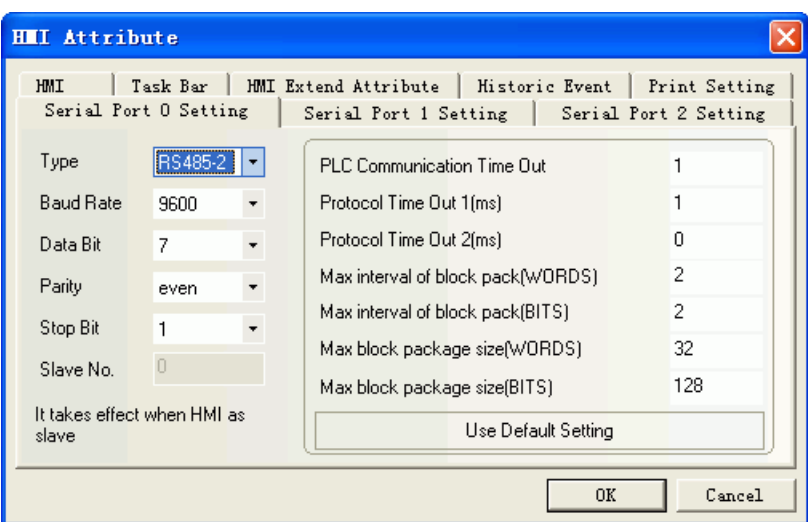

### **HMI Setting**

When using the Mitsubishi FX1S、Mitsubishi FX0N/1N/2N/3G、Mitsubishi FX3U protocol, PLC configuration is as follow:

Don't select "Operate communication setting", and click "default"

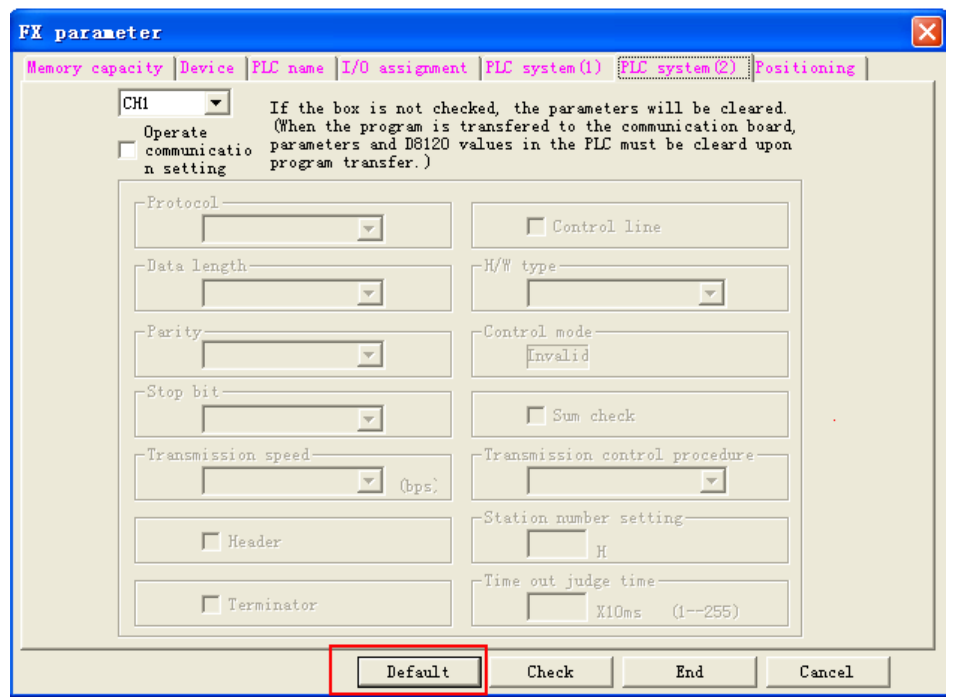

#### **NOTE:**

- 1. If you do not use the multi-station when using communication module, you can choose the protocol of Mitsubishi FX1S、Mitsubishi FX0N/1N/2N/3G、Mitsubishi FX3U etc. according to the PLC model
- 2. Make sure that the value of D8120 is 0 when using the communication module

#### **Mitsubishi FX-485ADP/485BD/232BD (Multi-station) protocol**

#### <span id="page-319-0"></span>**HMI Setting**

Default communication: 19200, 7, even, 2; station: 0

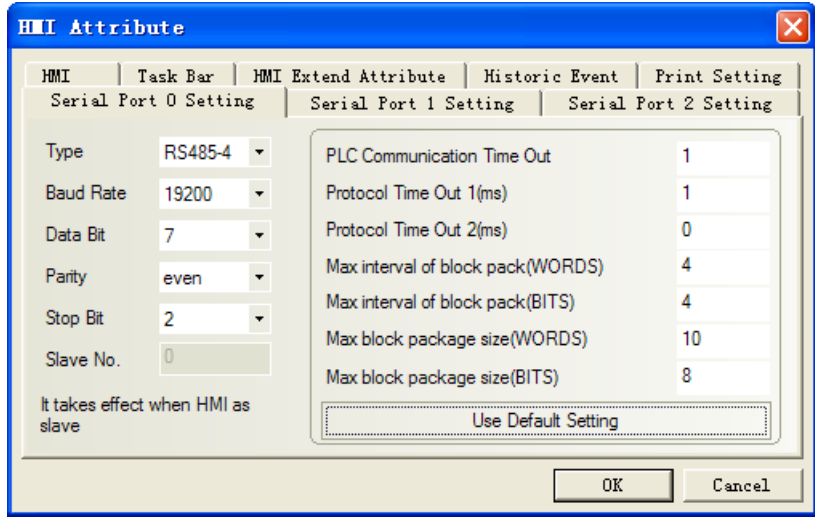

### **PLC Setting**

Select the "Operate communication setting"

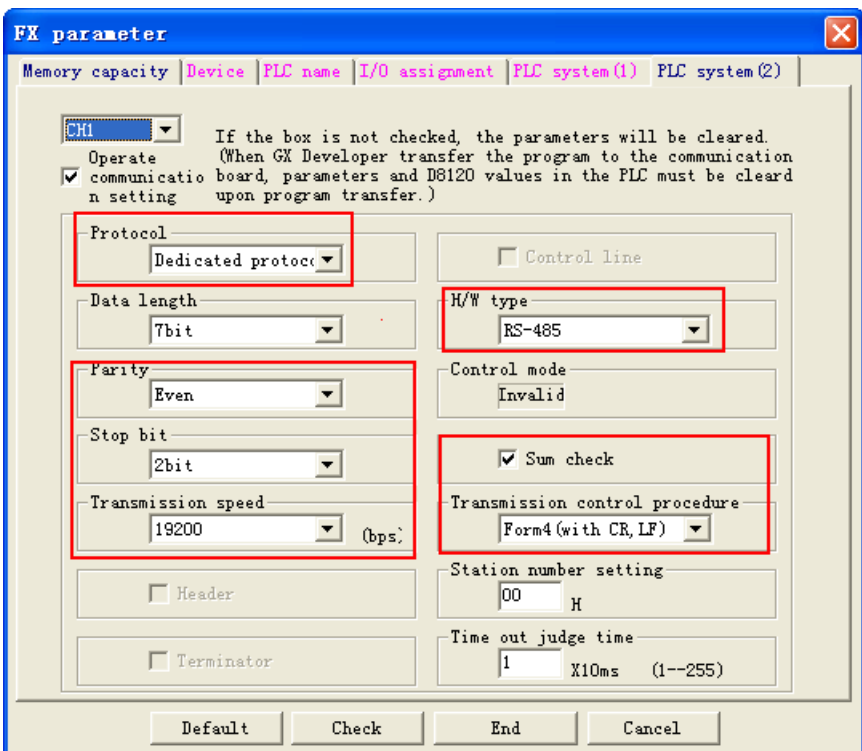

#### **NOTE:**

- 1. FX0N series don't support the "Operate communication setting", but the communication parameters can be modified by setting the value of D8120、D8121、D8129
- 2. If series of PLC is FX3U/3UC, you must select "CH1"
- 3. Select the "Dedicated protocol" and check "Sum check" option, Transmission control procedure must be Form4
- 4. If you use the FX $\square \square$ -232-BD module, set H/W type to Regular/RS-232C; if you use the FX $\square \square$  $-485-BD/FX \Box \Box -485-ADP$  module, set H/W type to RS-485

The communication parameters can be modified by setting the value of D8120/D8121/D8129

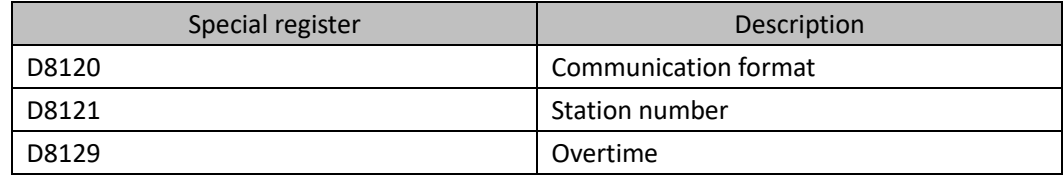

#### **For example**

The communication parameters of PLC as follow: Communication format: 9600bps, 7, even, 2; Station No.:1; H/W type: RS485; Time out: 1 Set the value of D8120/D8121/D8129: D8120=0xE08E; D8121=1; D8129=1; **NOTE:** Restart the PLC after setting the value of D8120.

### **FX2N-10G/20GM protocol**

<span id="page-321-0"></span>Default communication: 9600, 8, even, 1; station: 0

#### RS232 communication

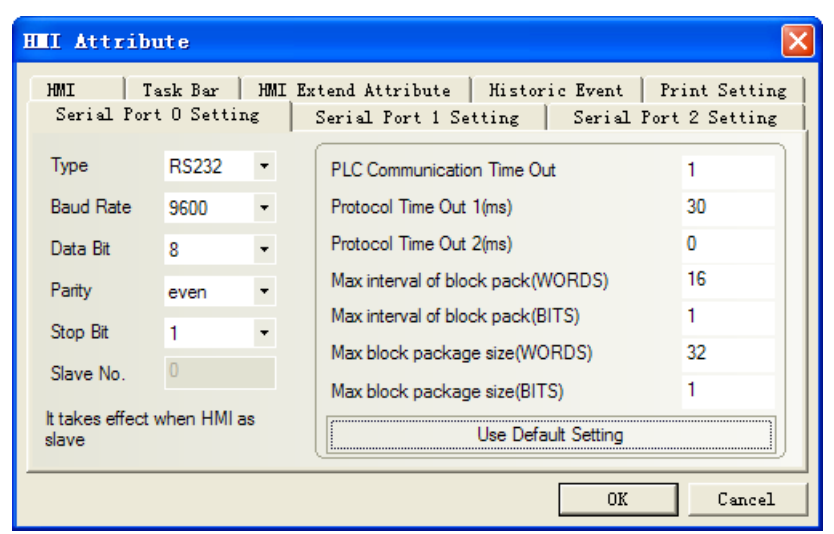

#### <span id="page-321-1"></span>RS422 communication

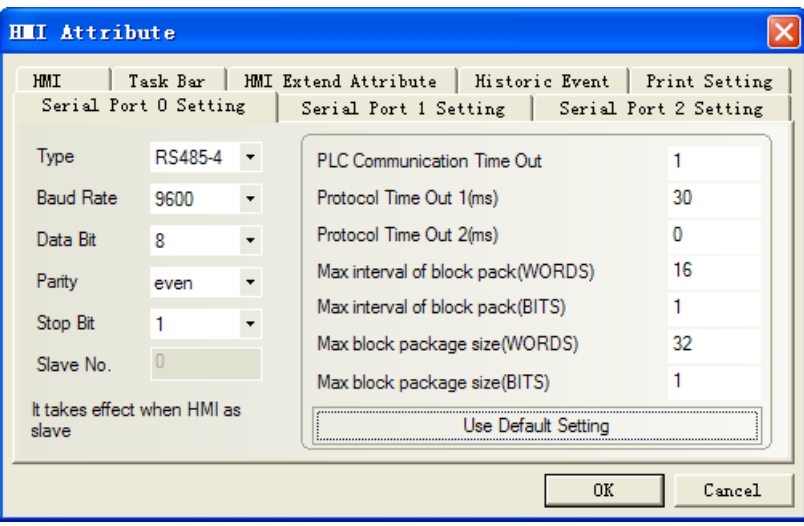

### <span id="page-321-2"></span>**Mitsubishi FX5U protocol HMI Setting**

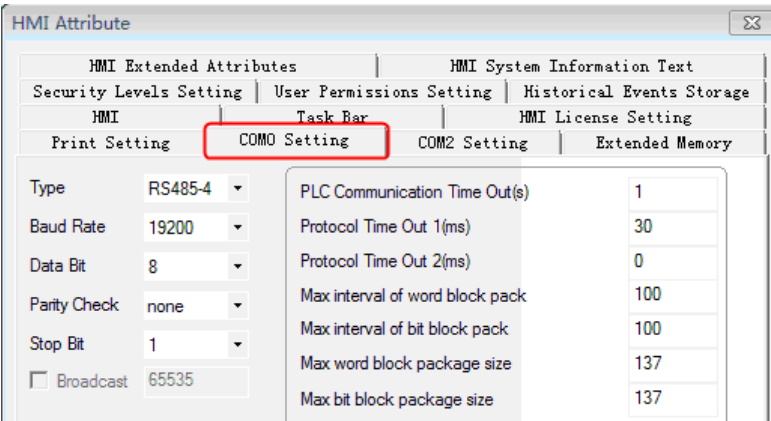

#### **PLC Setting**

a. CPU 485 Serial Port Setting

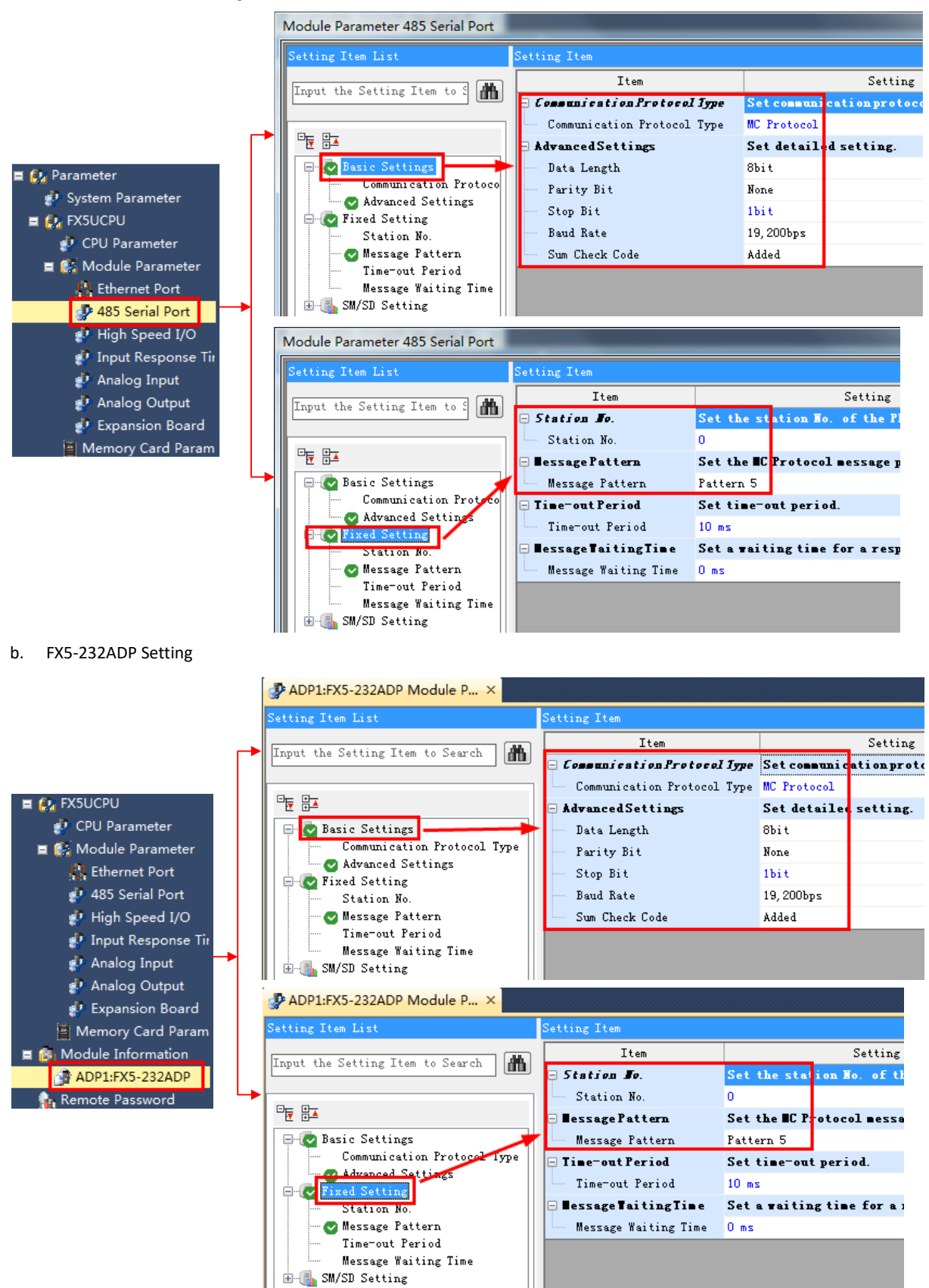

c. After setting, click [Apply] button, then write to PLC.

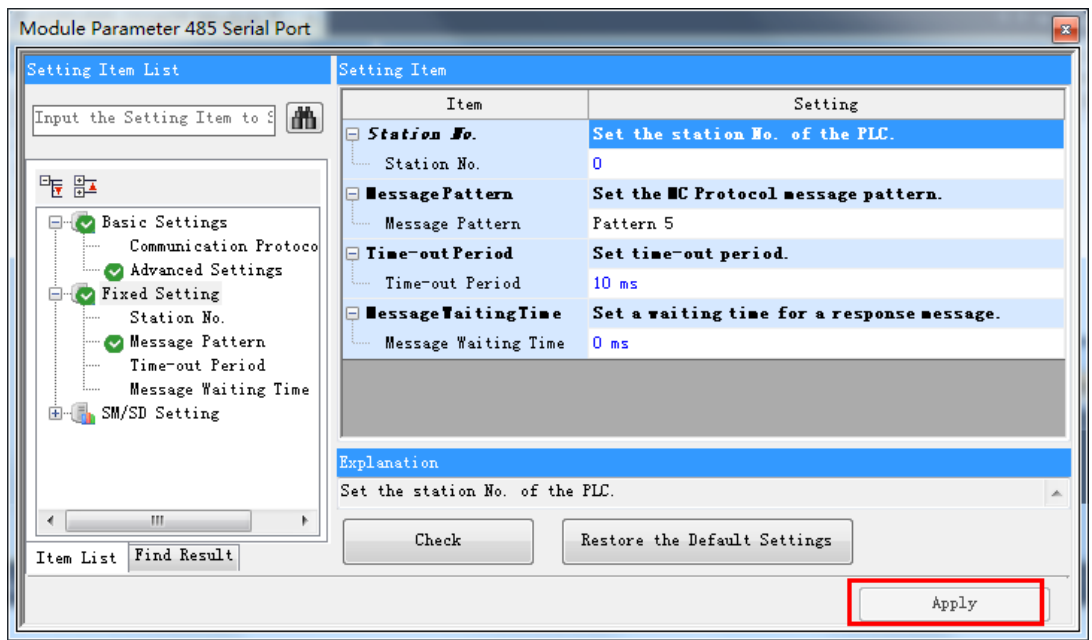

#### **Mitsubishi Q00J (CPU Port) protocol**

#### **HMI Setting**

Default parameters: 19200, 8, odd, 1; Station No.: 0(Non-support station number, only one HMI connect to one PLC)

<span id="page-323-0"></span>RS232 communication

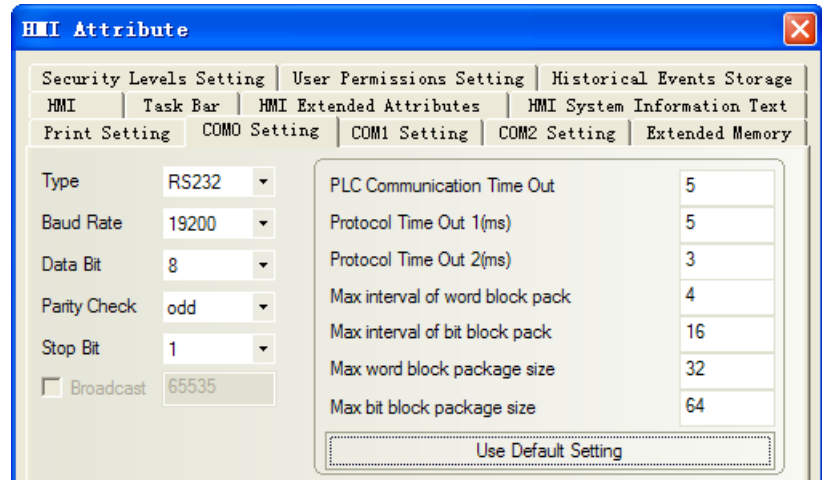

#### **NOTE**:

- 1、 If communication baudrate is error, HMI automatically set PLC baudrate for the HMI baudrate. It is not necessary to consider whether the PLC communications baudrate being true.
- 2、 This drives support password protection model Q00J.

#### <span id="page-323-1"></span>**Mitsubishi Q series (CPU Port) protocol**

#### **HMI Setting**

Default parameters :115200, 8, odd, 1 ; Station No. : 0(Non-support station number, only one HMI connect to one PLC)

RS232 communication
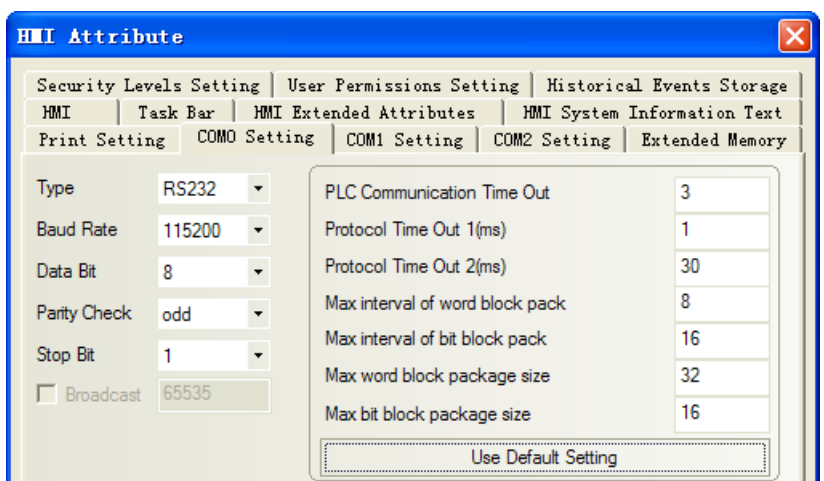

**NOTE:** If communication baudrate is error, HMI automatically set PLC baudrate for the HMI baudrate. It is not necessary to consider whether the PLC communications baudrate being true.

# **Mitsubishi Q06H** 、**Mitsubishi Q06Hv2 protocol**

#### **HMI Setting**

Default parameters :115200, 8, odd, 1 ; Station No. : 0(Non-support station number, only one HMI connect to one PLC)

#### RS232 communication

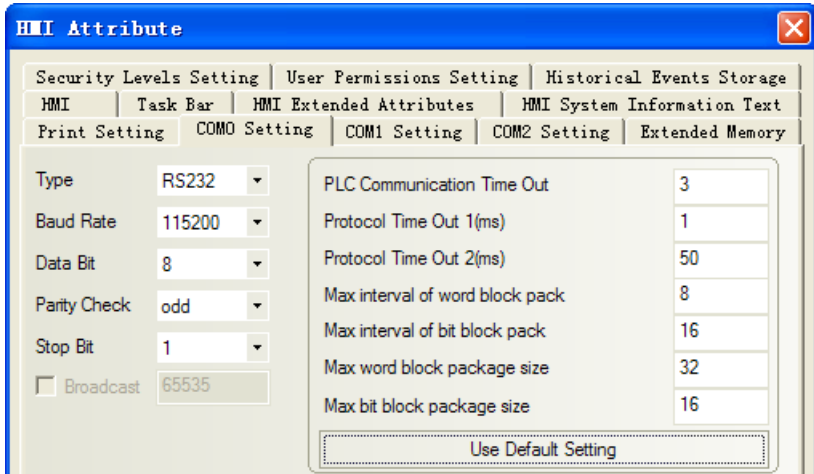

**NOTE:** If communication baudrate is error, HMI automatically set PLC baudrate for the HMI baudrate. It is not necessary to consider whether the PLC communications baudrate being true.

# **Mitsubishi Q\_QnA (Link Port) & Mitsubishi Melsec Q protocol**

#### **HMI Setting**

Default parameters :9600, 8, odd, 1 ; Station No. : 0 RS232 communication

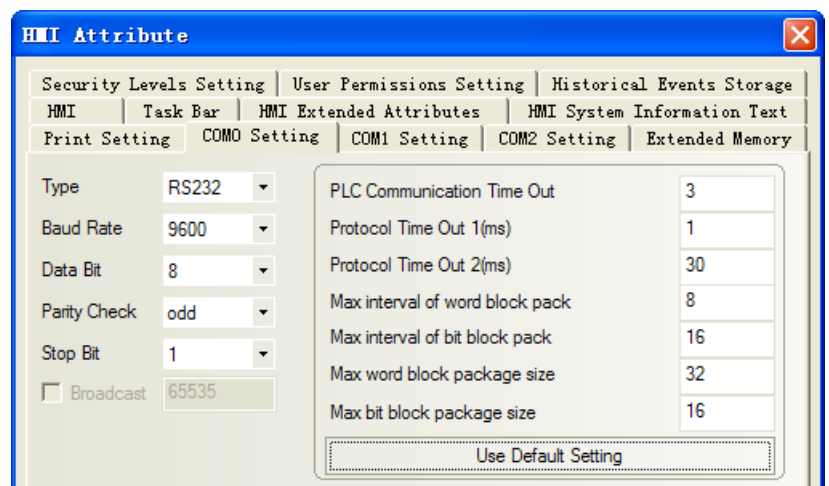

#### RS422 communication

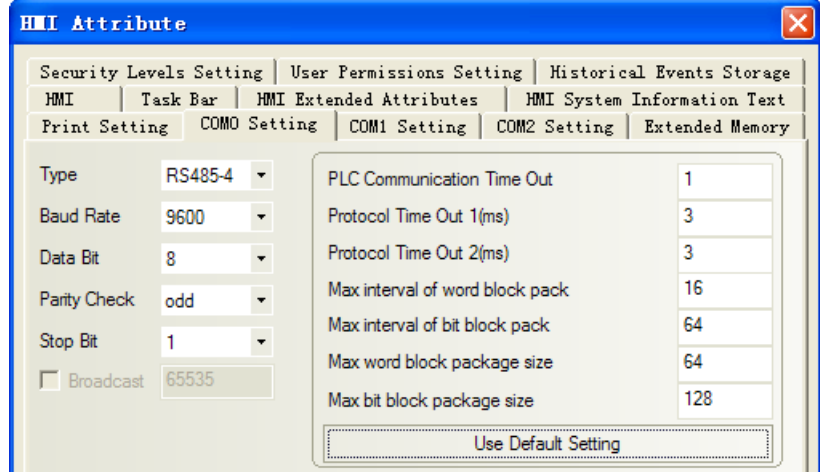

#### **The differences of Mitsubishi Q\_QnA (Link Port)**、**Mitsubishi Melsec Q:**

1. Mitsubishi Q\_QnA (Link Port) protocol advantage is communication speed

2. Mitsubishi Melsec Q protocol advantages is that it support RS232 and RS485 communication modules, disadvantage is that communication is slow.

#### **HMI Setting**

1. CPU port communication

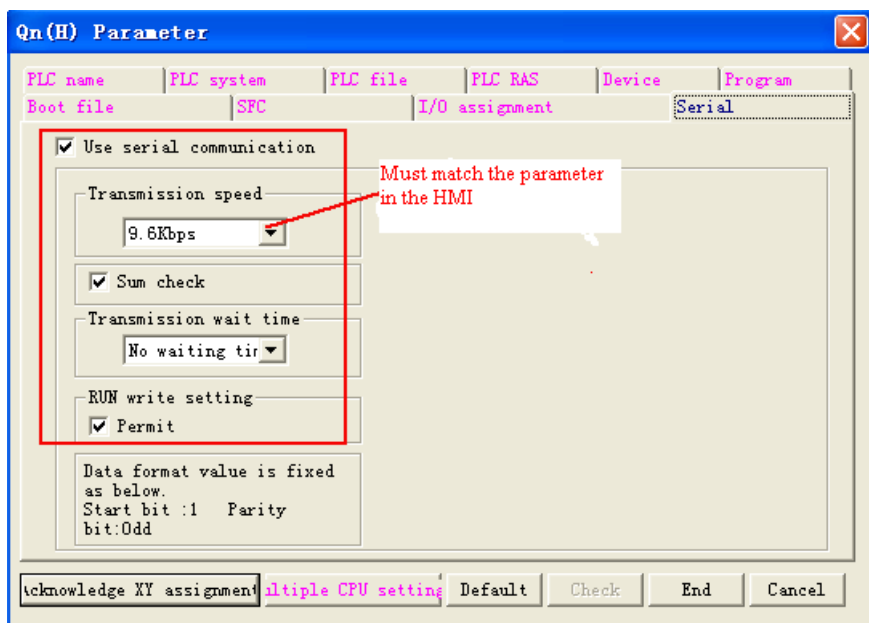

#### 2. C24 module communication

a. "Parameter" double-click "PLC parameter", select "I/O assignment".

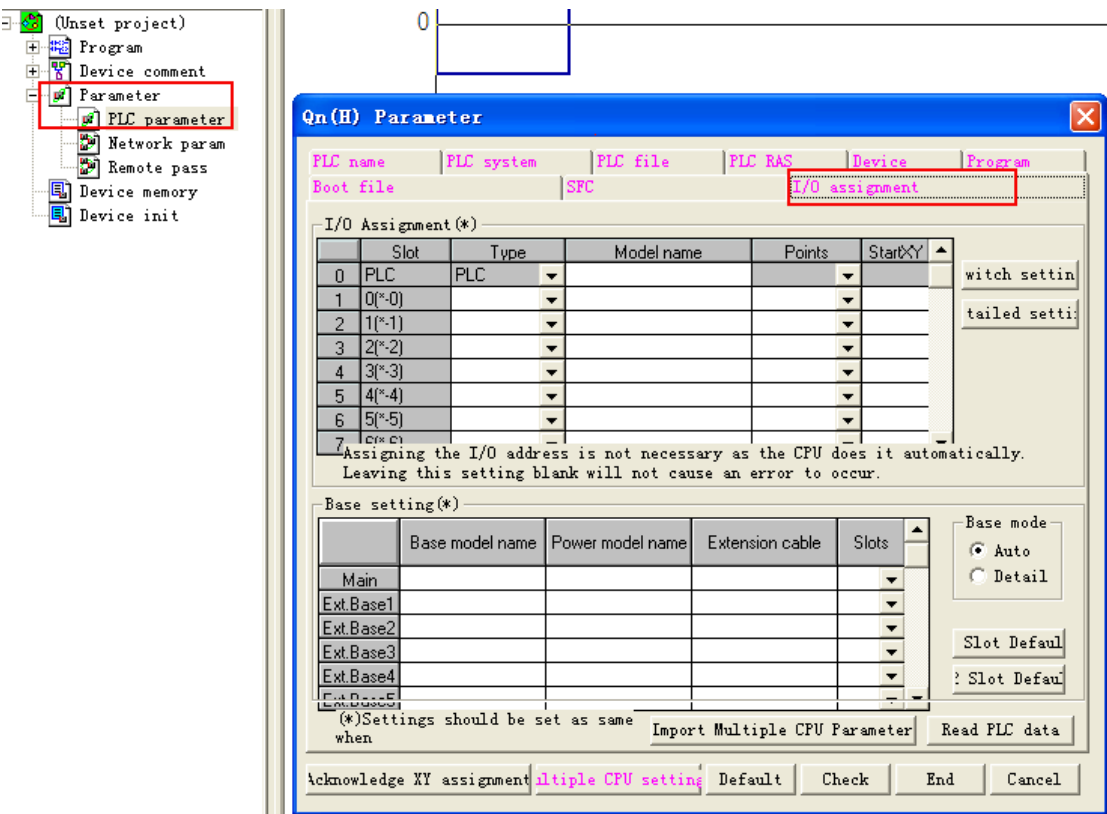

b. Click "type" to select "intelligent"

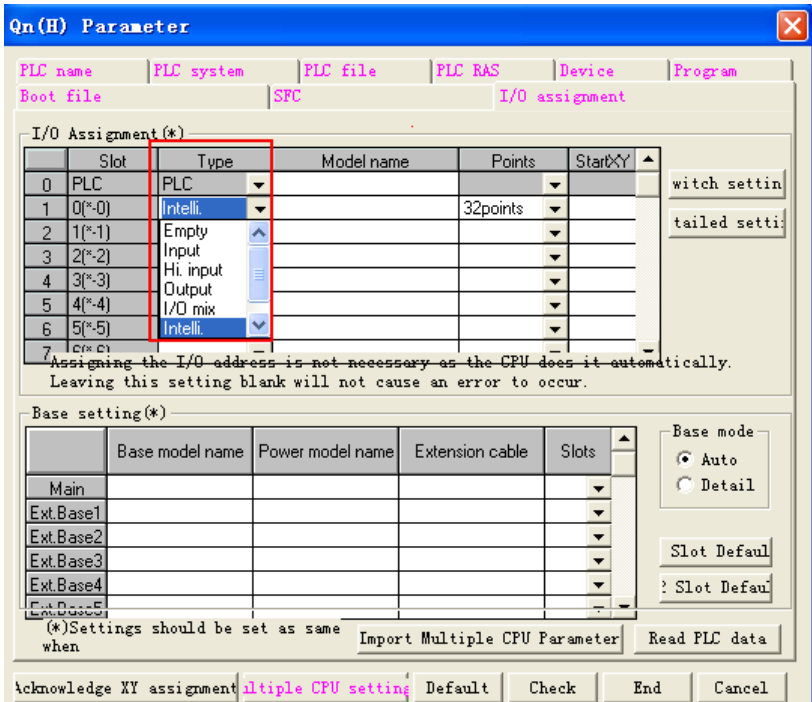

c. Click "switch setting" and set

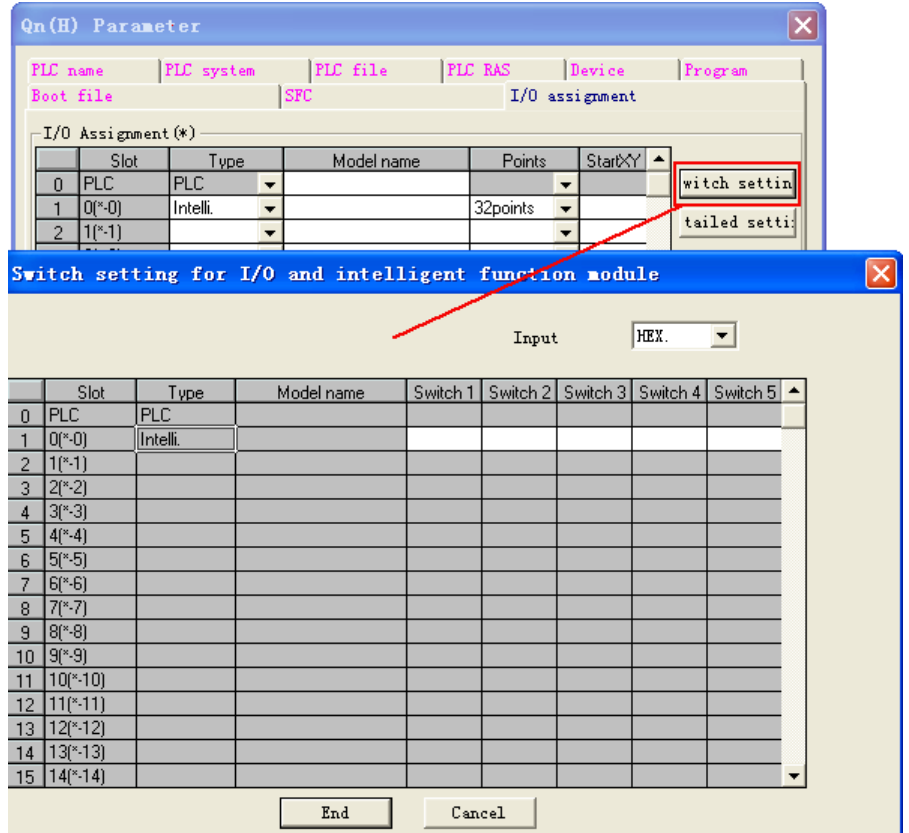

Setting the intelligent function unit switch

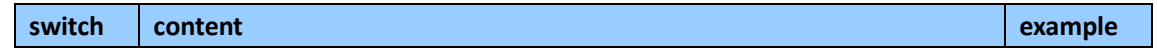

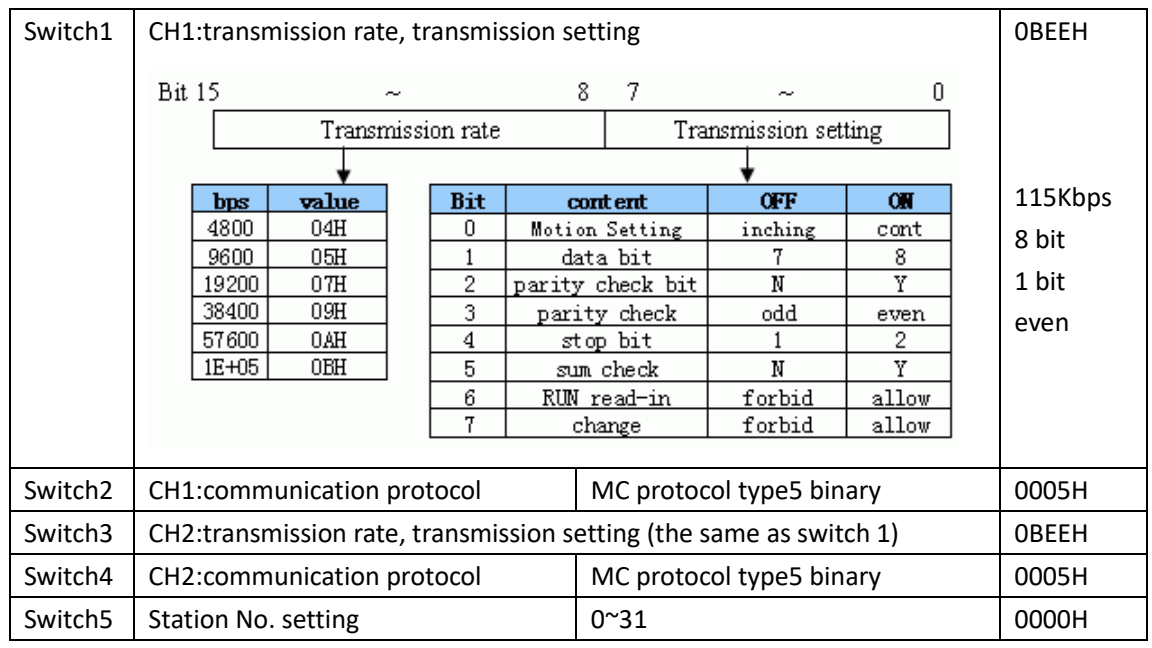

If the communication parameters of CH2 485 is 19200/8/odd/1, station:0, set as follows "switch setting" in "PLC parameters" and "I/O assignment".

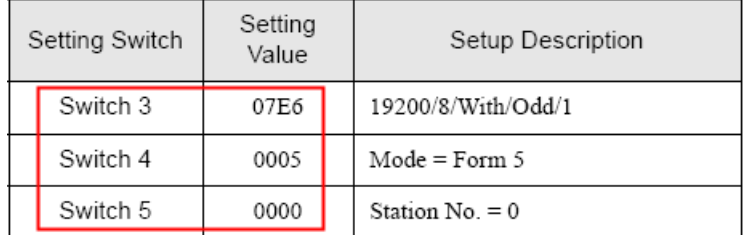

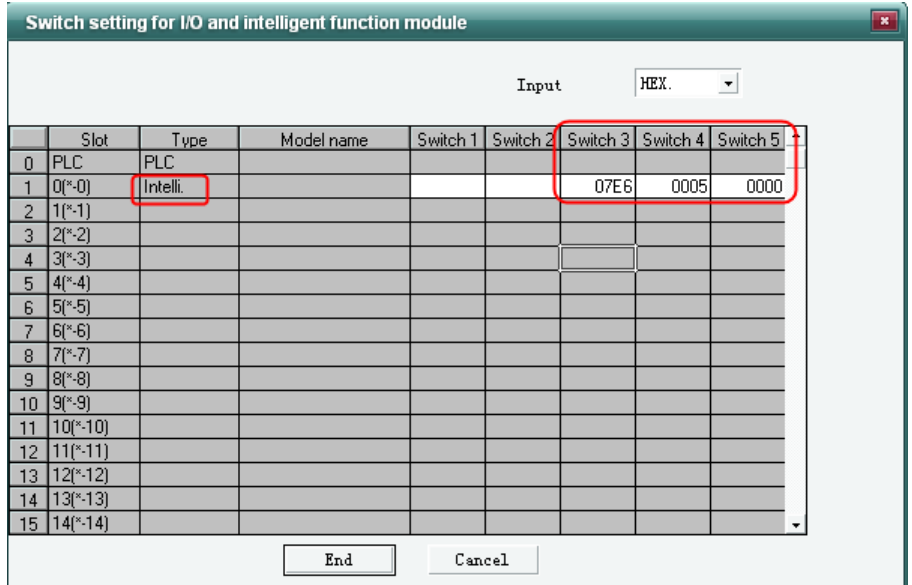

If the communcation parameters of CH1 232 is 19200/8/odd/1, station:0, set as follows "switch setting" in "PLC parameters" and "I/O assignment".

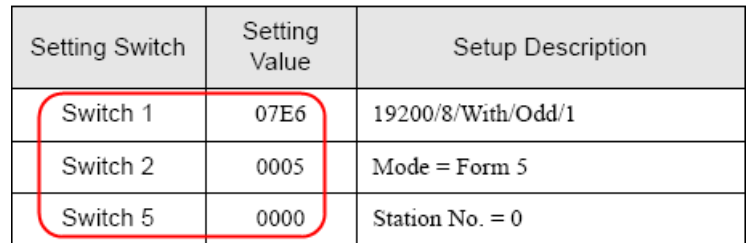

**NOTE:** After setting the switches, reset the PLC or turn the power off and then back on again.

# ◎**Network Communication Setting**

**Mitsubishi FX Series Ethernet(TCP Slave) protocol HMI Setting** 

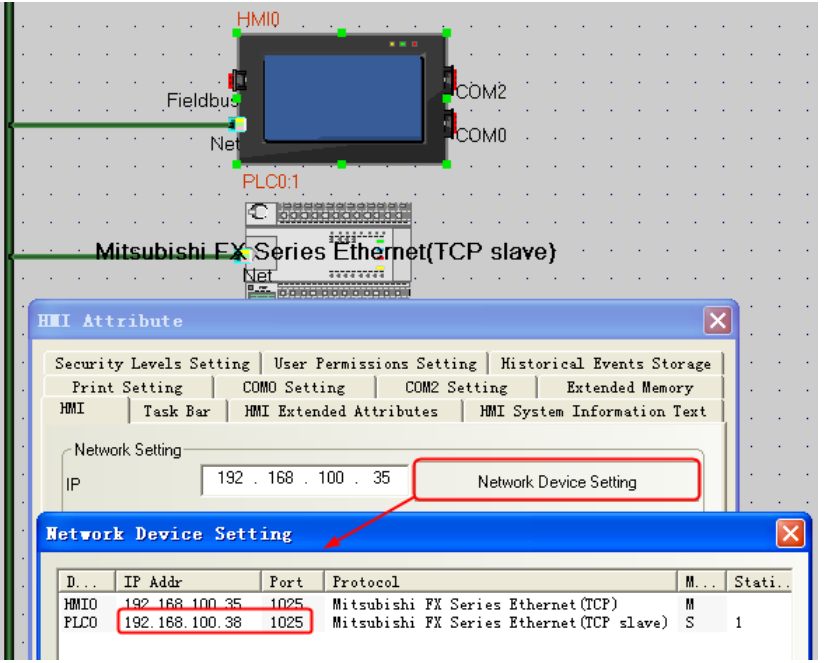

# **NOTE:Data fomat of PORT number is decimalism**

# **PLC Setting**

# **FX3GE-24M**

1. Double click "PLC Parameters", select "Built-in Ethernet Port Settings", the parameters configuration as follow:

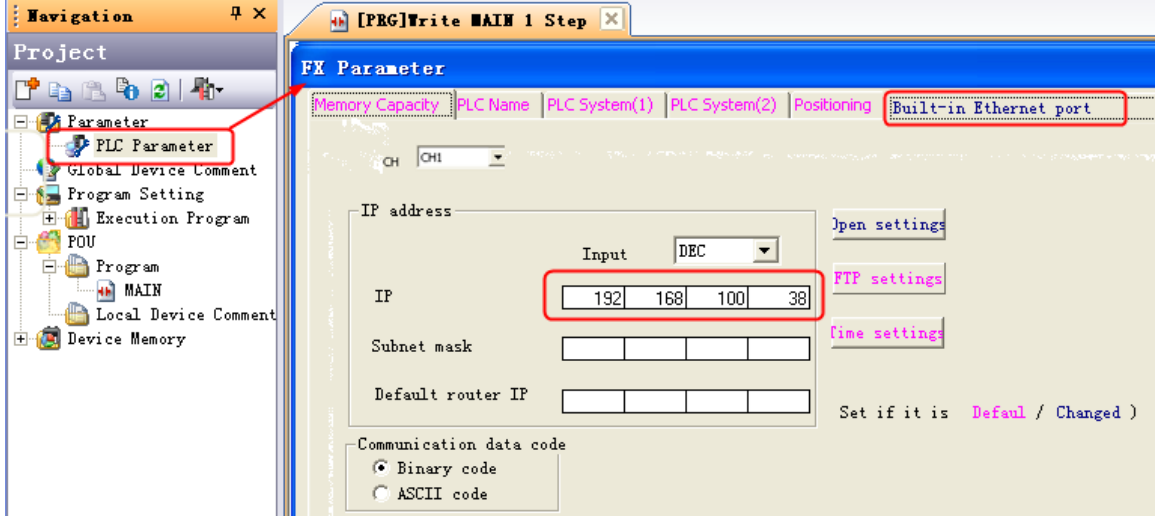

2. Click "Open Setting", the parameters configuration as follow:

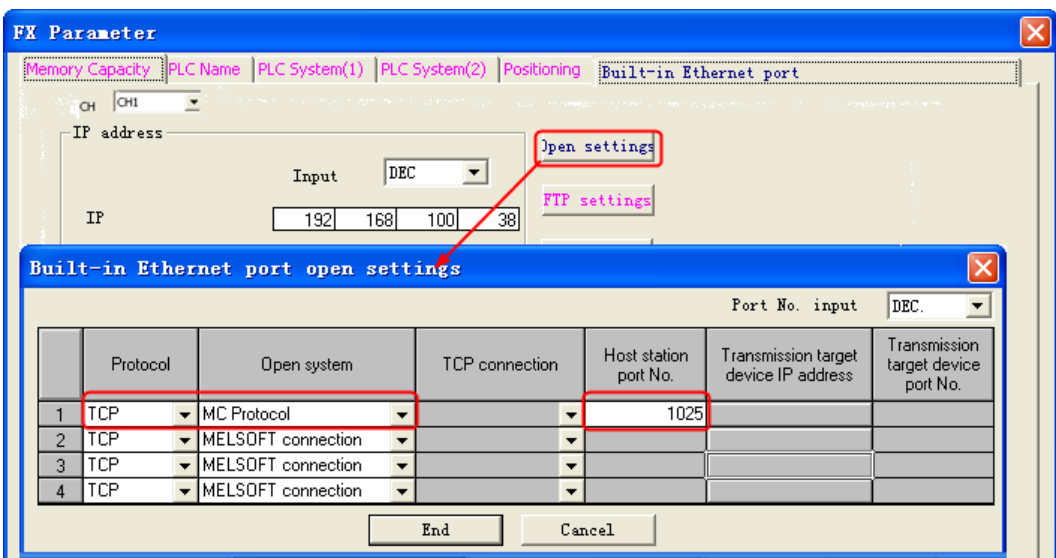

**NOTE: Data fomat of PORT number is decimalism**

#### **FX3U-ENET-L**

1. Open "FX3U-ENET-L Configuration Tool", the parameters configuration as follow:

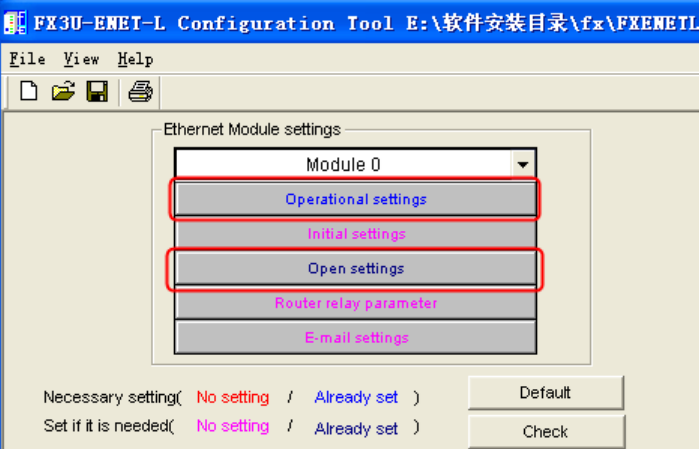

3. Click "Operational settings", the parameters configuration as follow:

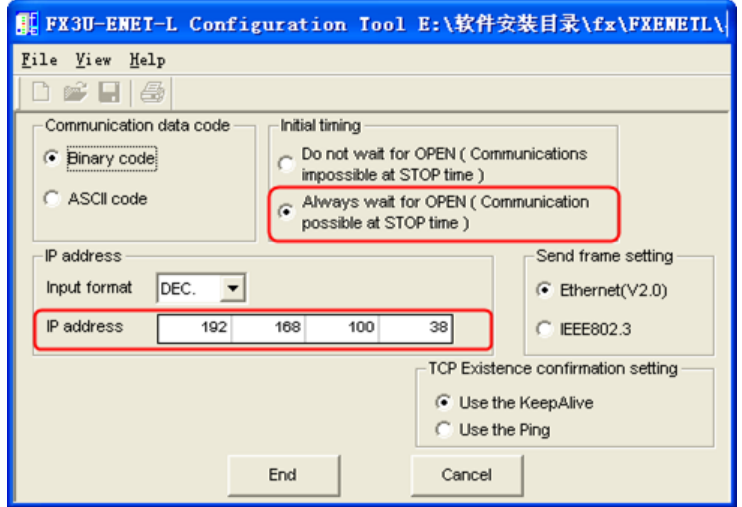

4. Click "Open settings", the parameters configuration as follow:

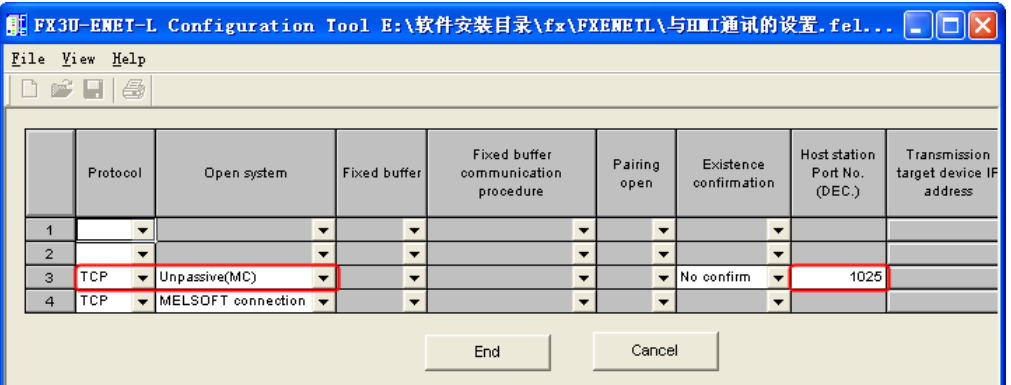

#### **NOTE: Data fomat of PORT number is decimalism**

# **Mitsubishi FX5U Series Ethernet(TCP Slave) protocol HMI Setting**

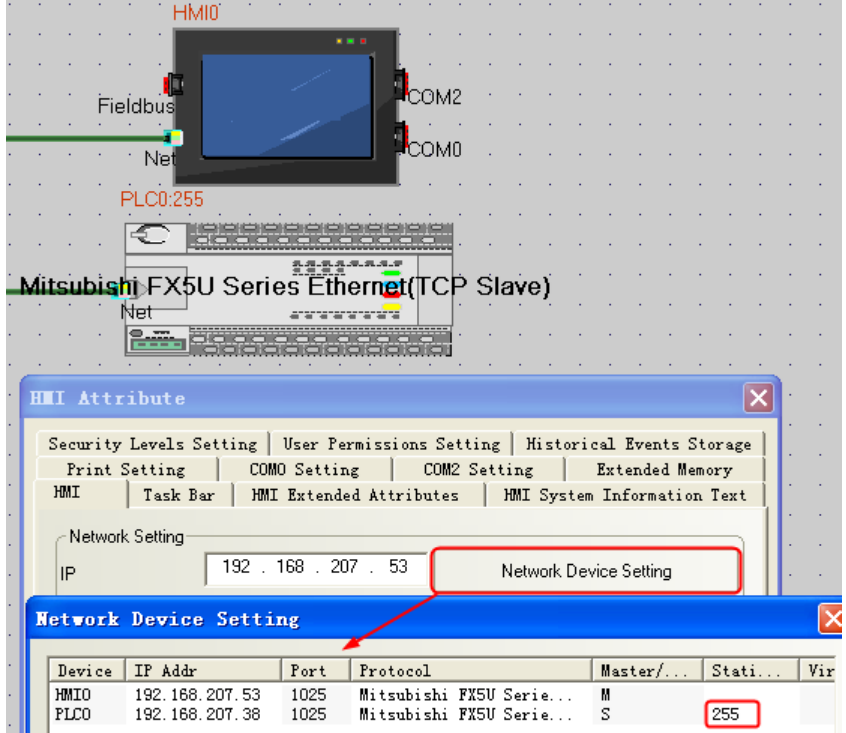

**NOTE:** 1.Data fomat of PORT number is decimalism

2.PLC station must be 255

#### **PLC Setting**

1. Click"Parameter"----"FX5UCPU" ---- "Module Parameter" ----"Ethernet Port"

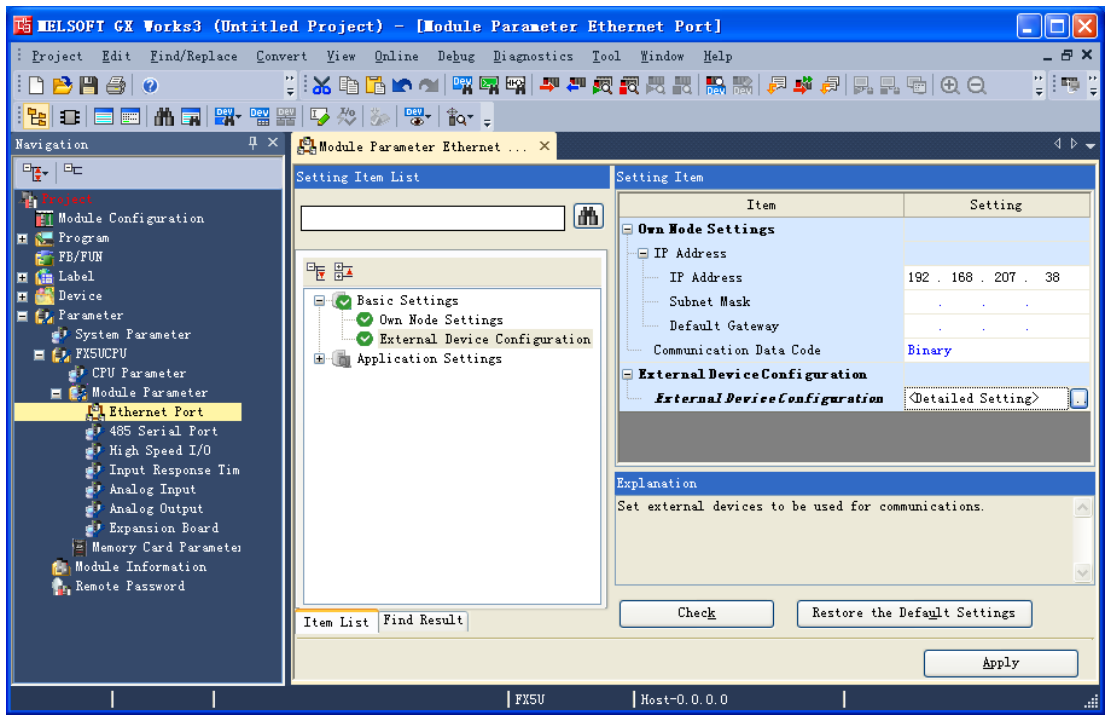

- 2. In the "Ethernet Port" Setting Item List---"External Device Configuration",click "Detailed Setting".
- 3. Popup the Ethernet Device(General) list, choose "SLMP Connection Module",and set TCP Protocol, Port No. :1025, then Close with Reflecting the Setting.

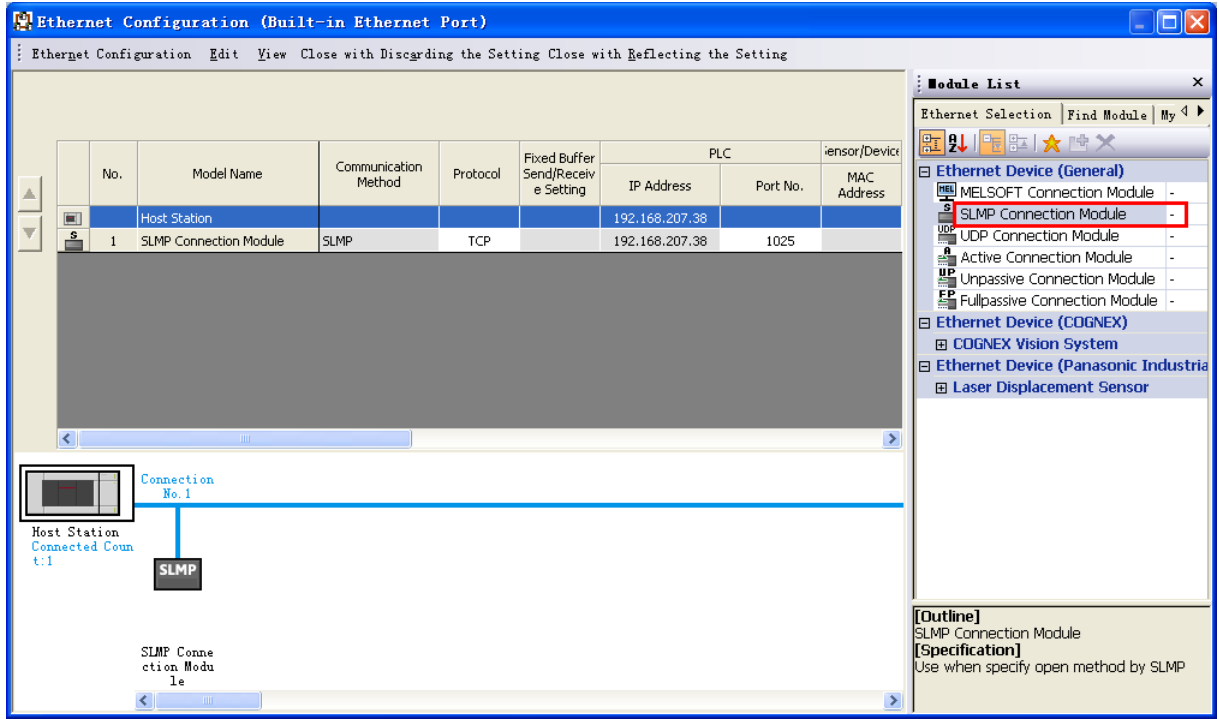

**NOTE:** 1.Data fomat of PORT number is decimalism

4. When connecting multiple HMI, the multiple HMIs cannot be set in the same project.

Example: Two HMIs connect to one plc. HMI setting:

a. HMI1 setting in the project:

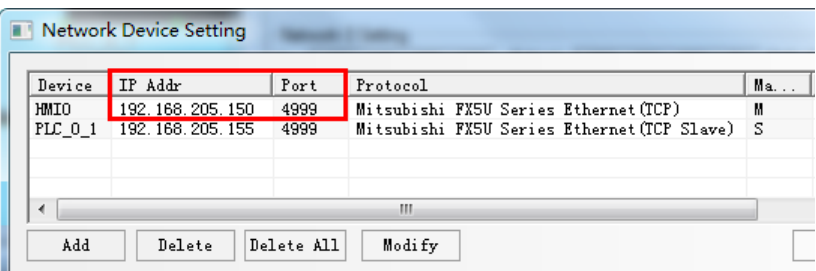

b.HMI2 setting in another project:

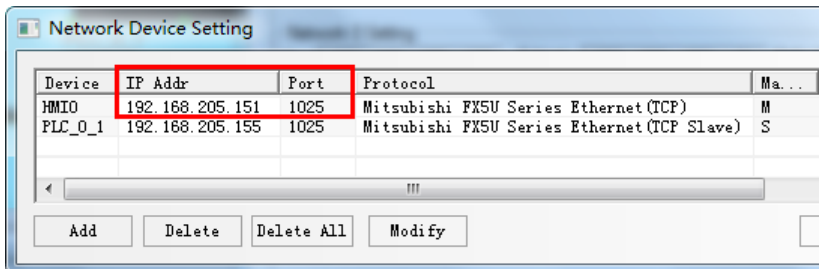

c. Download two projects to two HMIs respectively

#### PLC setting:

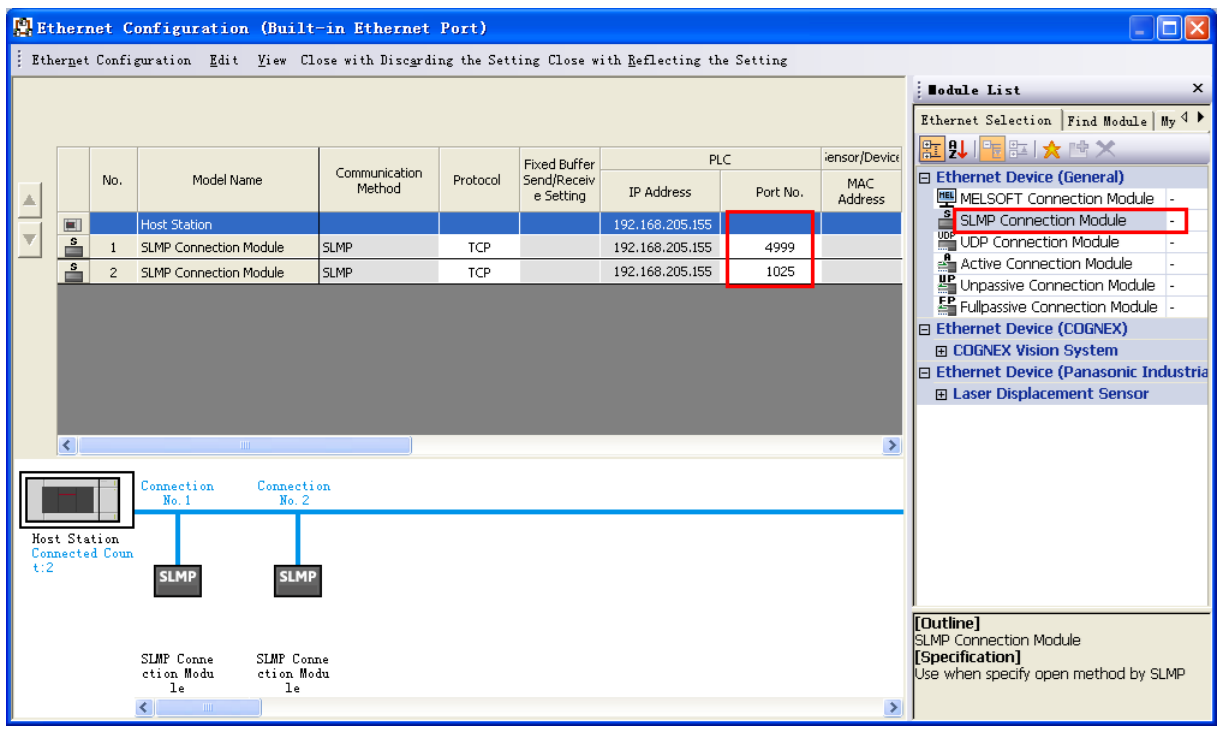

Note: there are requirements for port number on PLC. To connect one device, you need to open a port number. To connect N devices, you need to open N port numbers, and the port number cannot be repeated

**Mitsubishi QJ71E71 EtherNet protocol HMI Setting**

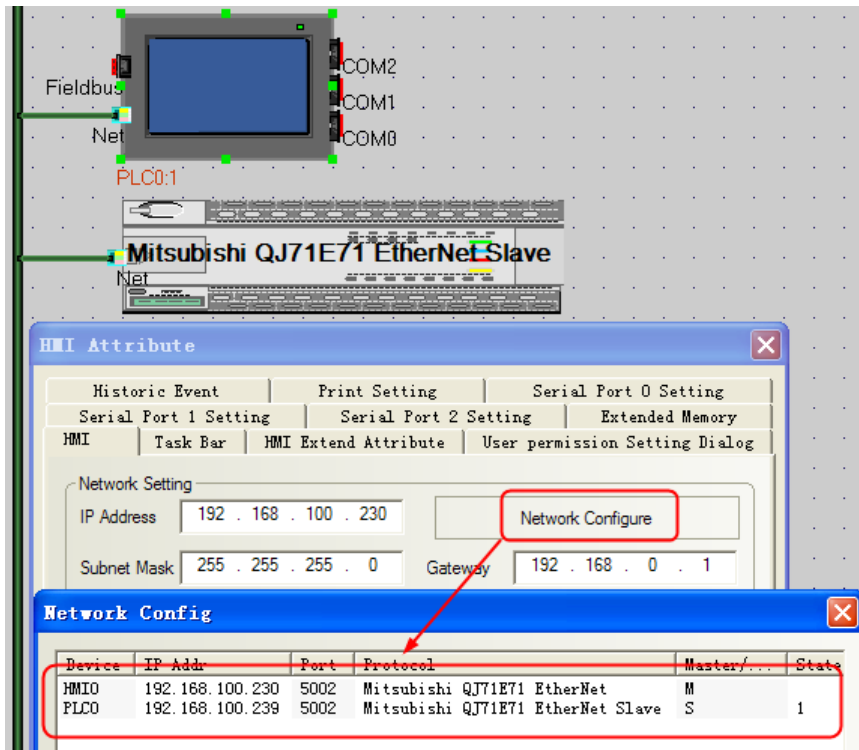

#### **PLC Setting**

1. Network parameters

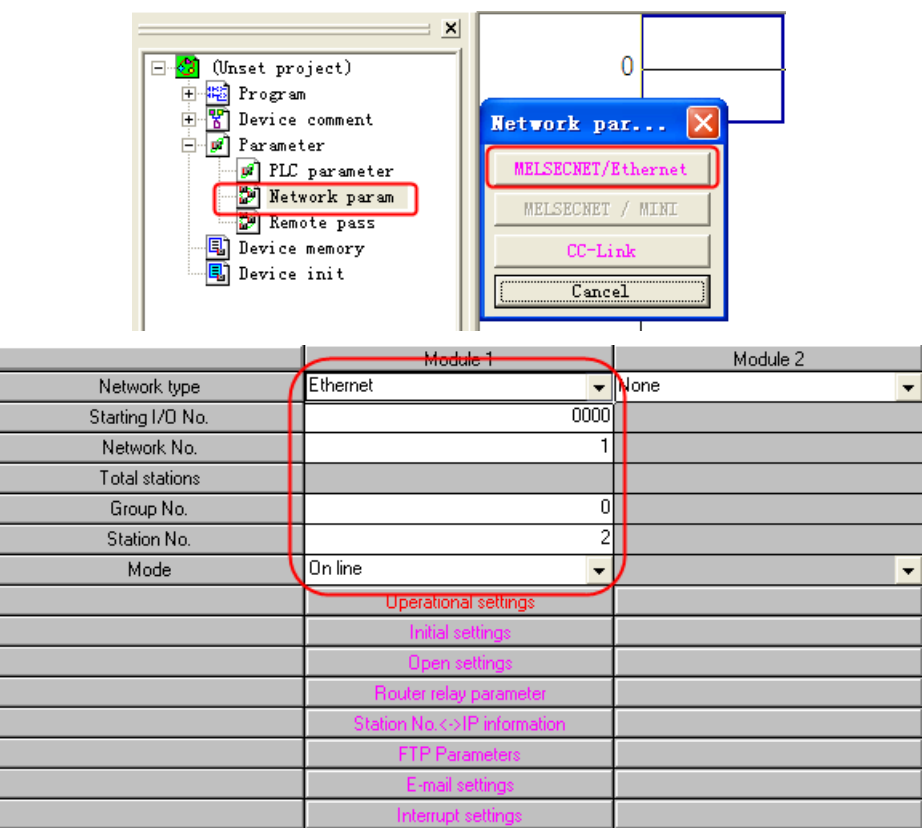

[network type] select "Ethernet"; [start I/O] is a hexadecimal number increments & H10, you can select "0"; [network number] range is 1-239, generally set at the network level, only a layer of the network, so set to "1"; [Group number] range is 0-32, select "0"; [station number] range 1-64, 1 occupied by the computer side, can be set to 2-64, the example is set to "2" ; [Model] Select "online". Next, click [operation], set the IP address of the dialog box pops up, in part by the network to determine the first three, the fourth part of the free use of the network number. One thing to note is that the figure of [the initial time setting] to choose "Always wait to open" (stop when communication), or Ethernet port is not open external device. Click [end set] button to save the settings.

#### 2. Operational settings

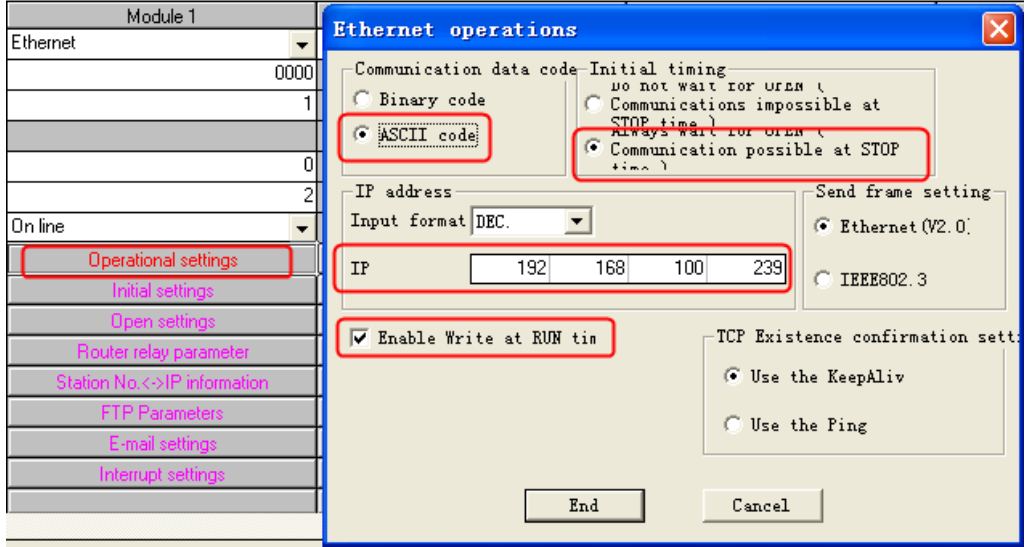

#### 3. Open settings

Multiple HMIs are connected, set in "open Settings", select "TCP" -- " MELSOFT connection ", connect N HMIs, and then set N TCP.

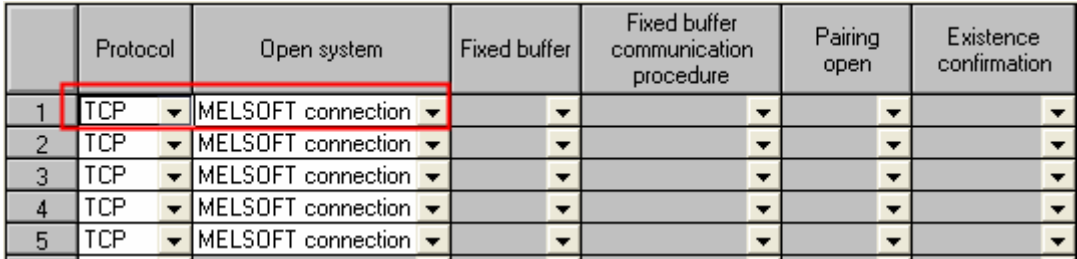

4. The HMI IP is in the same network segment with PLC.

#### Note: the port number of the HMI can be ignored.

5. Just write to set the PLC in the main menu selection [online]->"PLC write", the "PLC/network parameters" in the content downloaded to the PLC, the correct execution, the writing on the work of the Ethernet parameters completed.

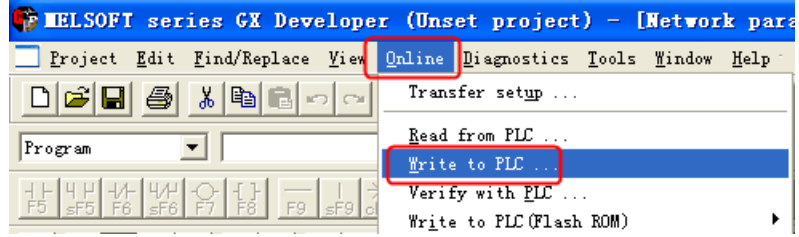

**Mitsubishi QnA 3EBin Ethernet(TCP Slave) protocol L02: HMI Setting**

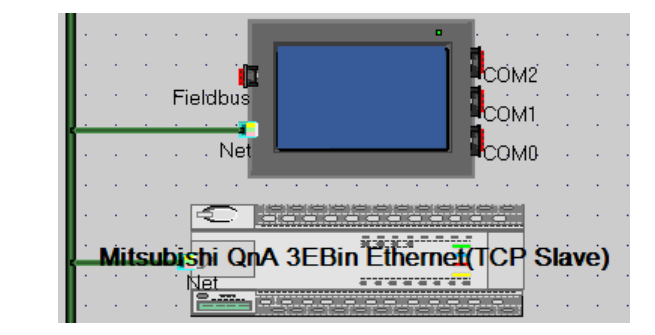

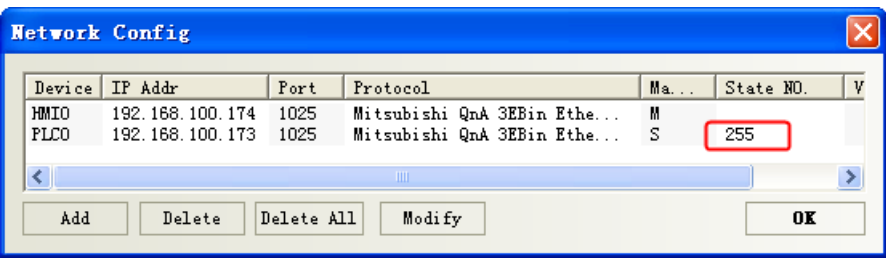

#### **NOTE:**

- 1. PLC station number must be 255
- 2. Data format of Port number is decimalism

#### **PLC Setting**

Double click "PLC parameters", select "Built-in Ethernet Port Settings"

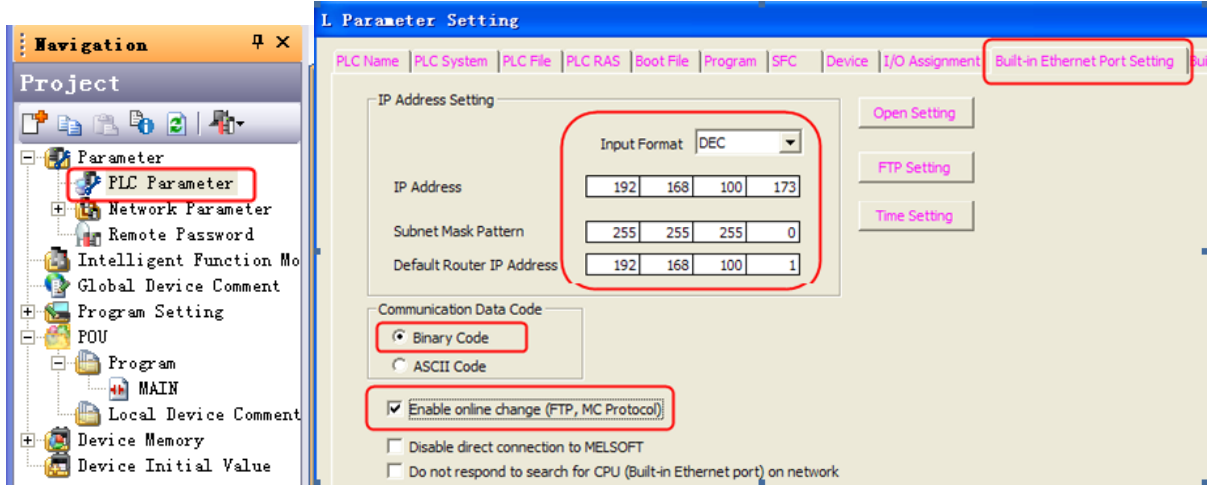

Click "Open Setting", the parameters configuration as follow:

 $\overline{\mathbf{v}}$ 

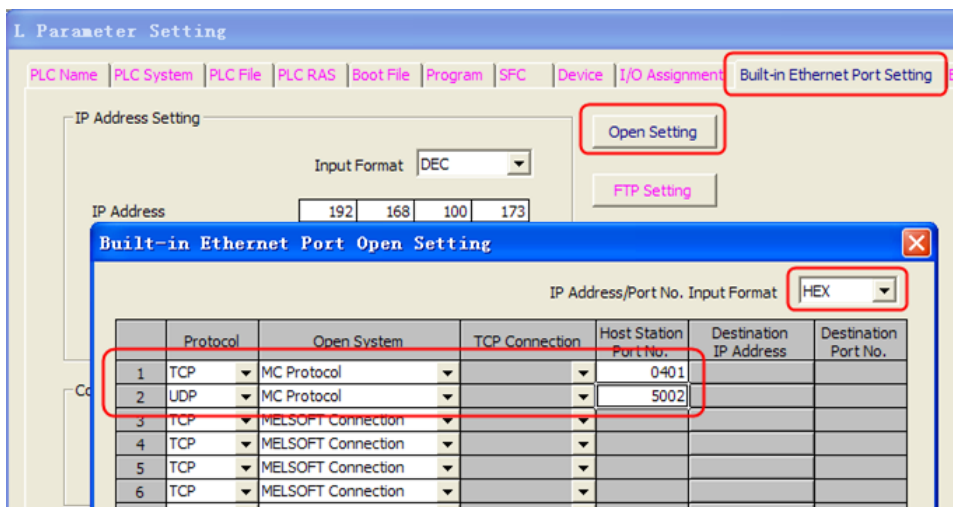

**NOTE:** Host Station Port No. will be set by the selected format.

# **Q03UDE CPU : HMI Setting**

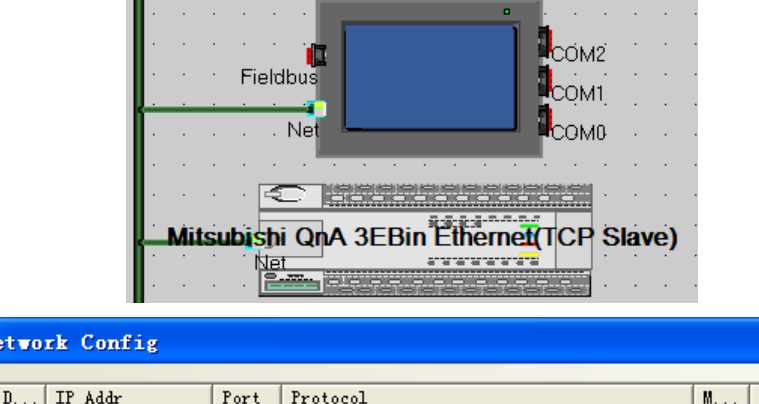

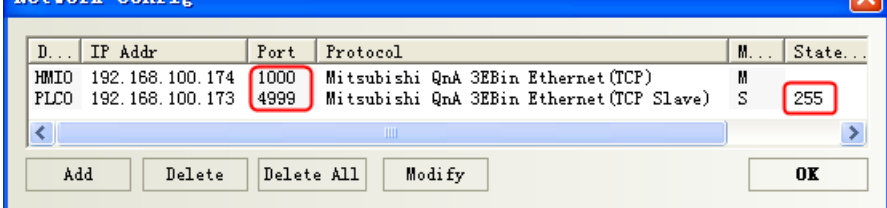

### **NOTE:**

- 1. PLC station number must be 255
- 2. Data format of Port number is decimalism

#### **PLC Setting**

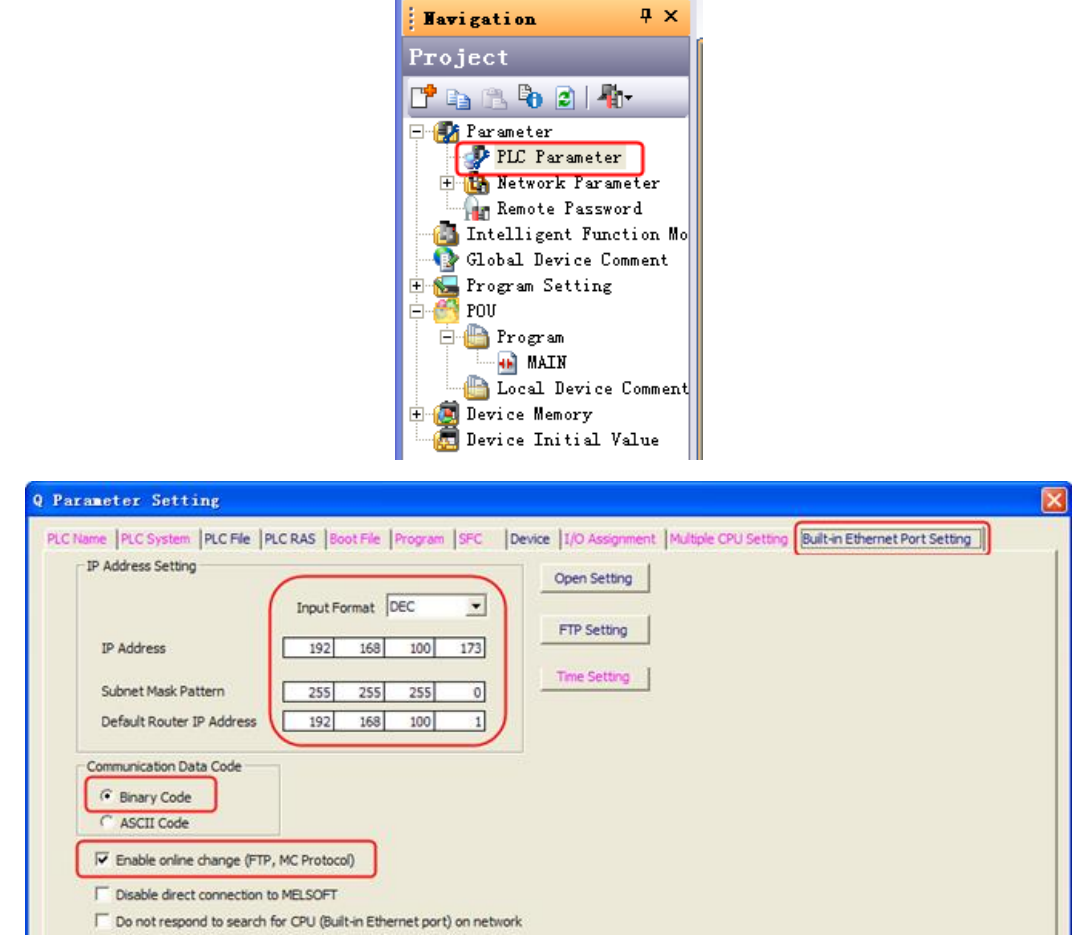

Click "Open Setting", the parameters configuration as follow:

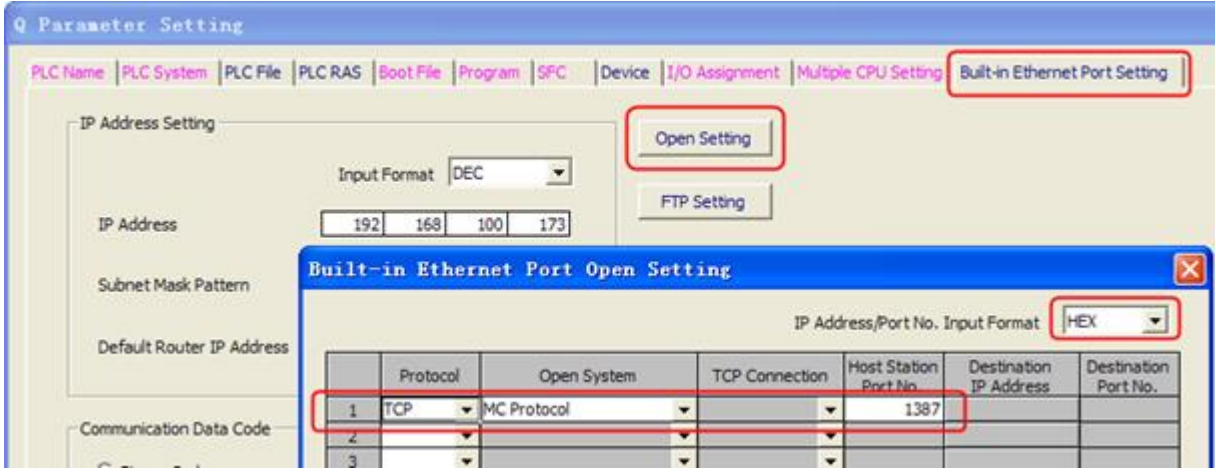

**NOTE:** Host Station Port No. will be set by the selected format.

# **R04ENCPU : HMI Setting**

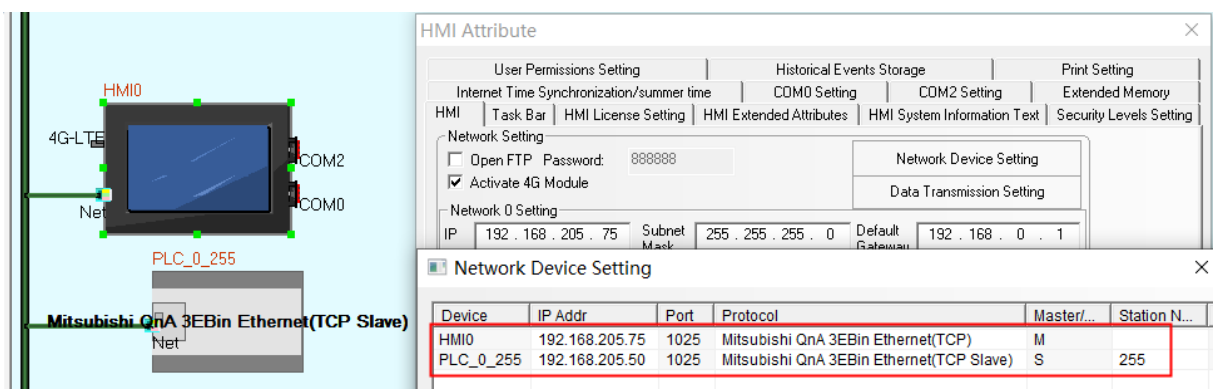

#### **NOTE:**

- 1. PLC station number must be 255
- 2. Data format of Port number is decimalism

#### **PLC Setting**

1. click "Module Parameter", and set some parameter in "Basic Setting"

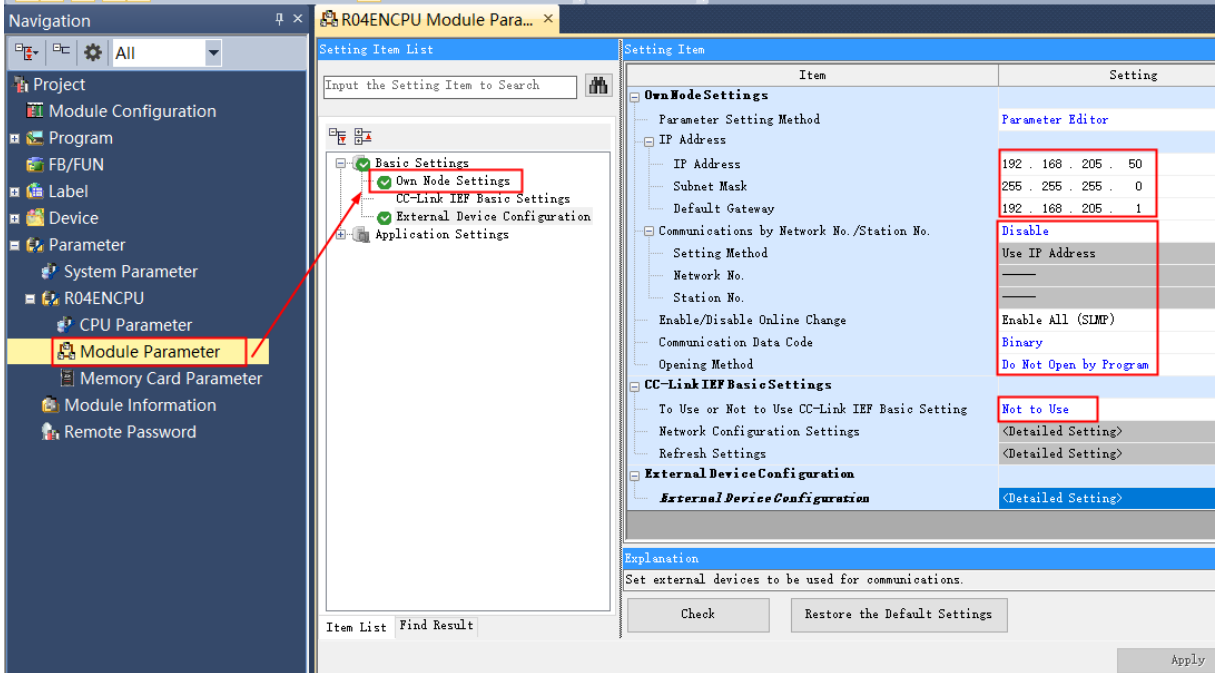

2. Double Click" External Device Configuration", and add SLMP Connection Modbule

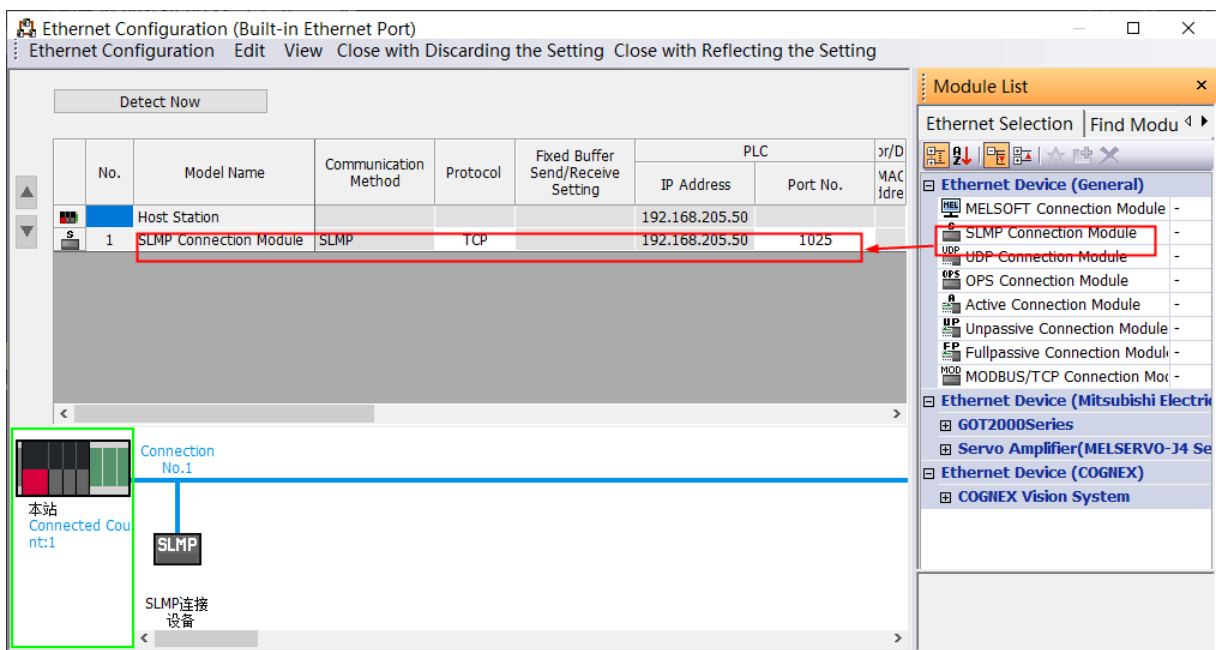

# ◎**Supported Device**

# **FX1S**

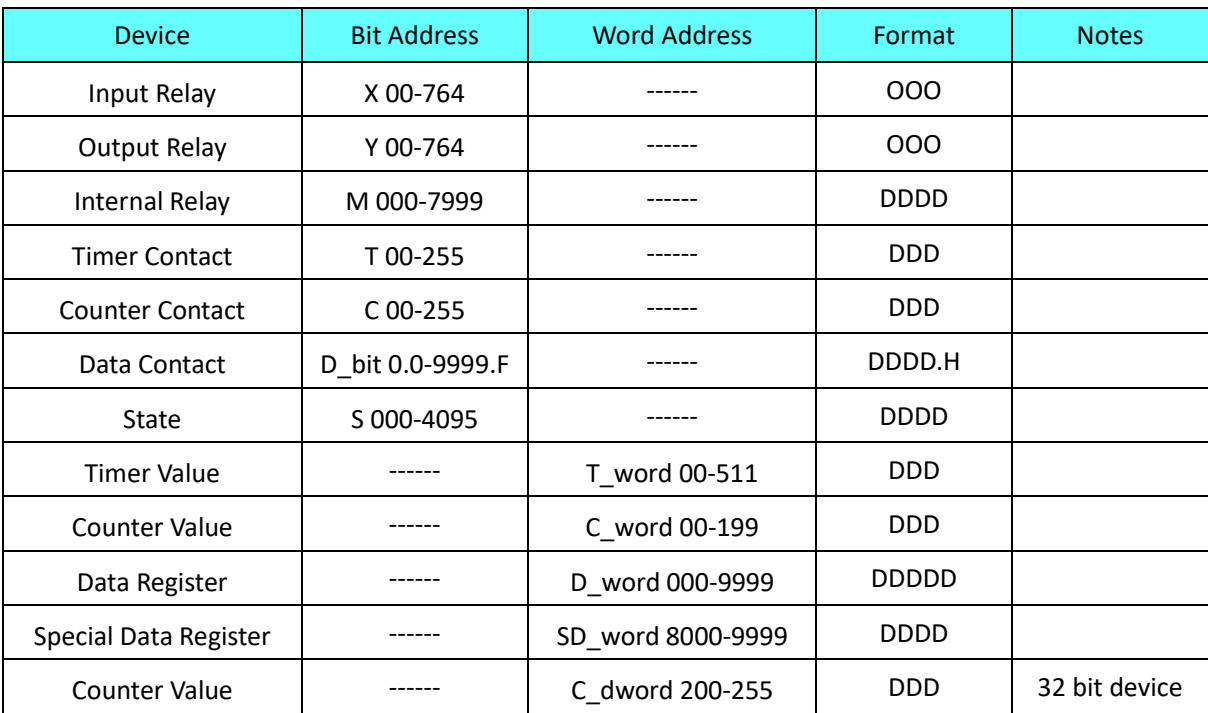

# **FX0N/FX1N/2N/3G**

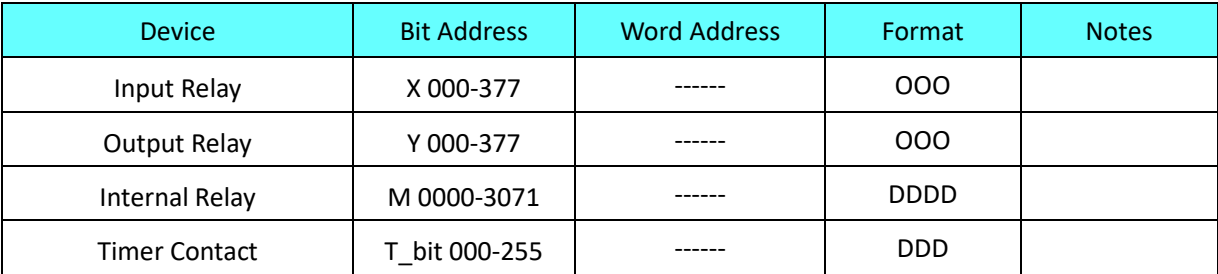

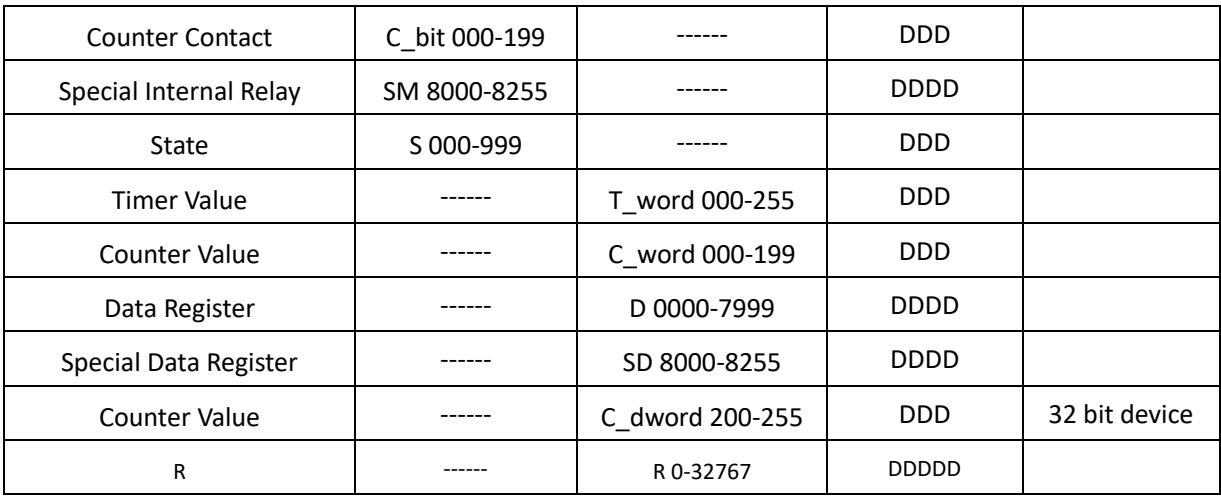

#### **FX2N-10GM/20GM**

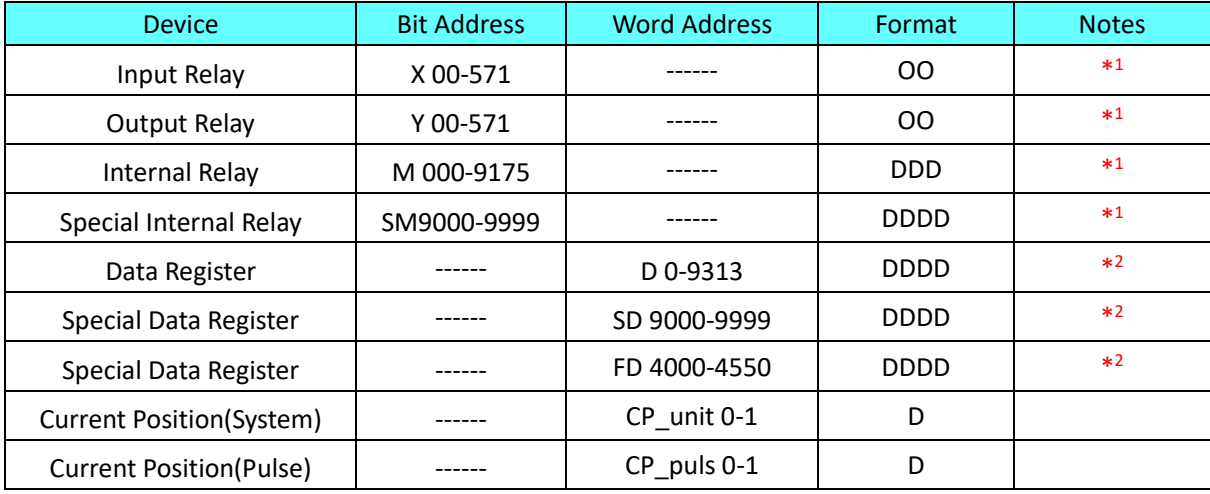

# **NOTE:**

\*1 Don't support batch

\*2 Support batch

#### **FX3UC**

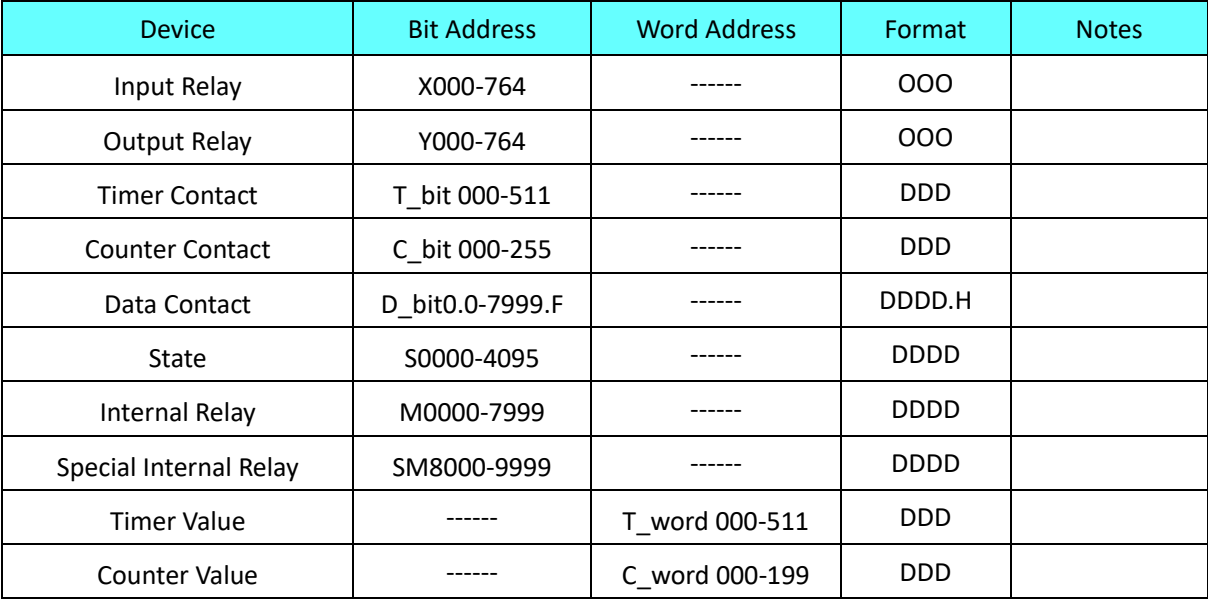

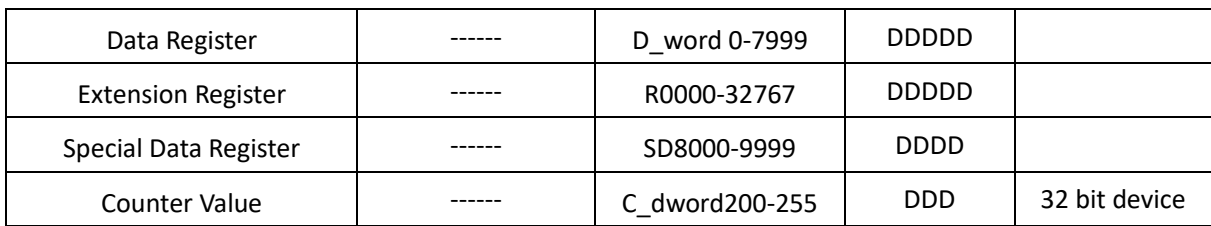

#### **FX Series Ethernet**

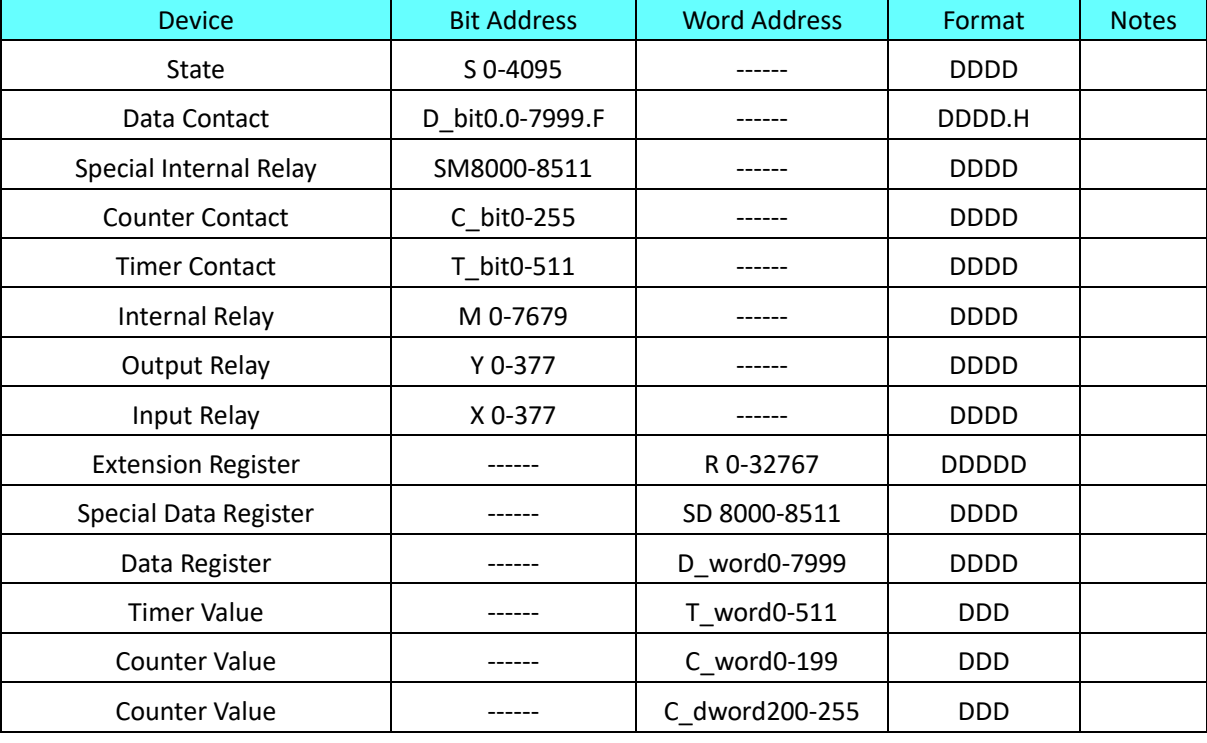

#### **FX5U**

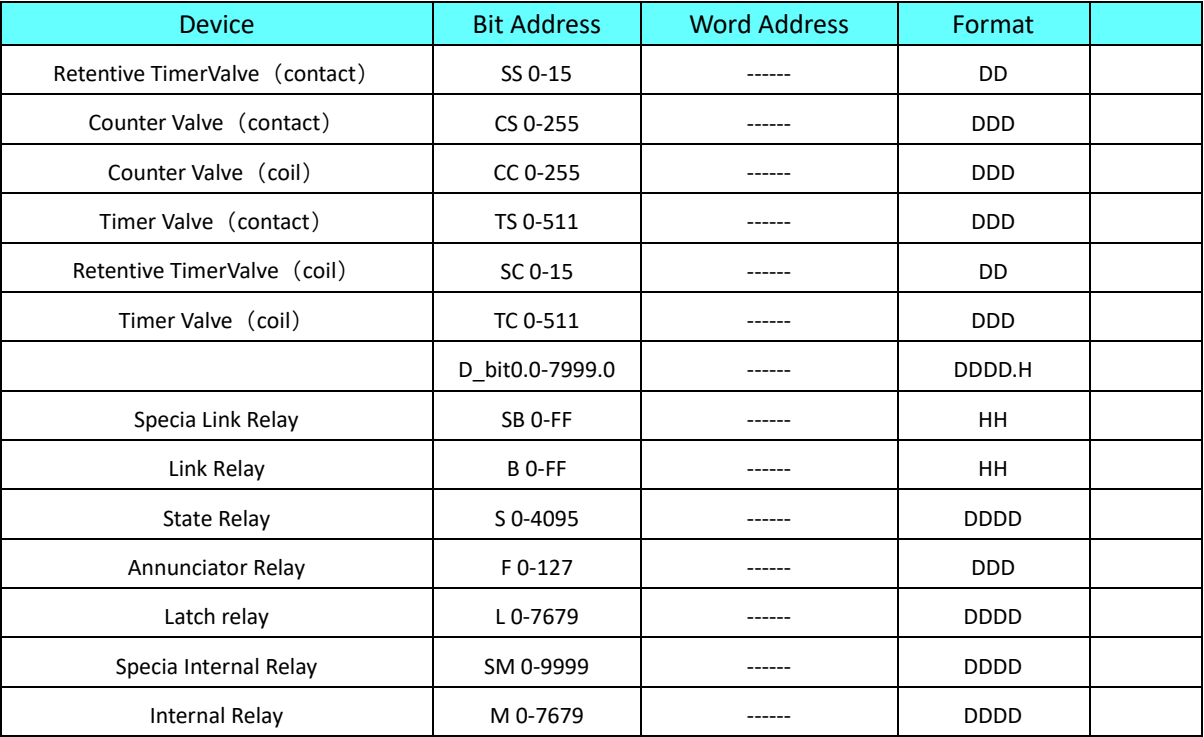

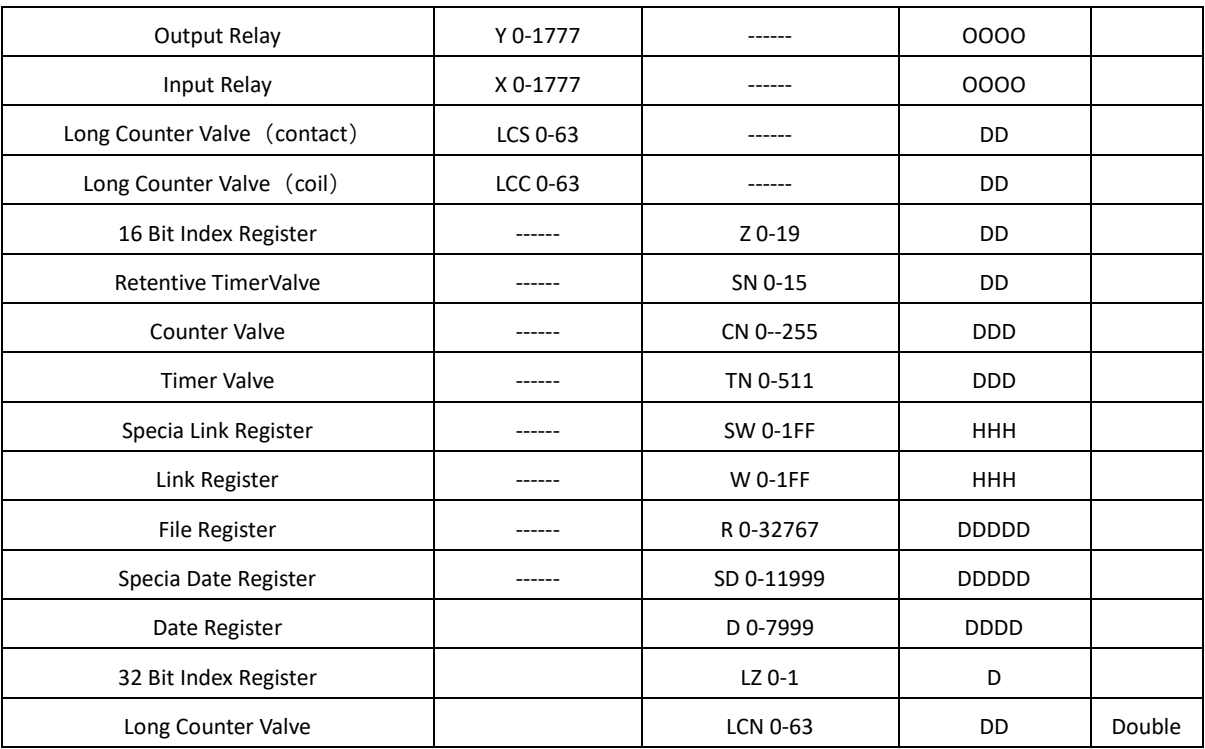

#### **FX5u Series Ethernet**

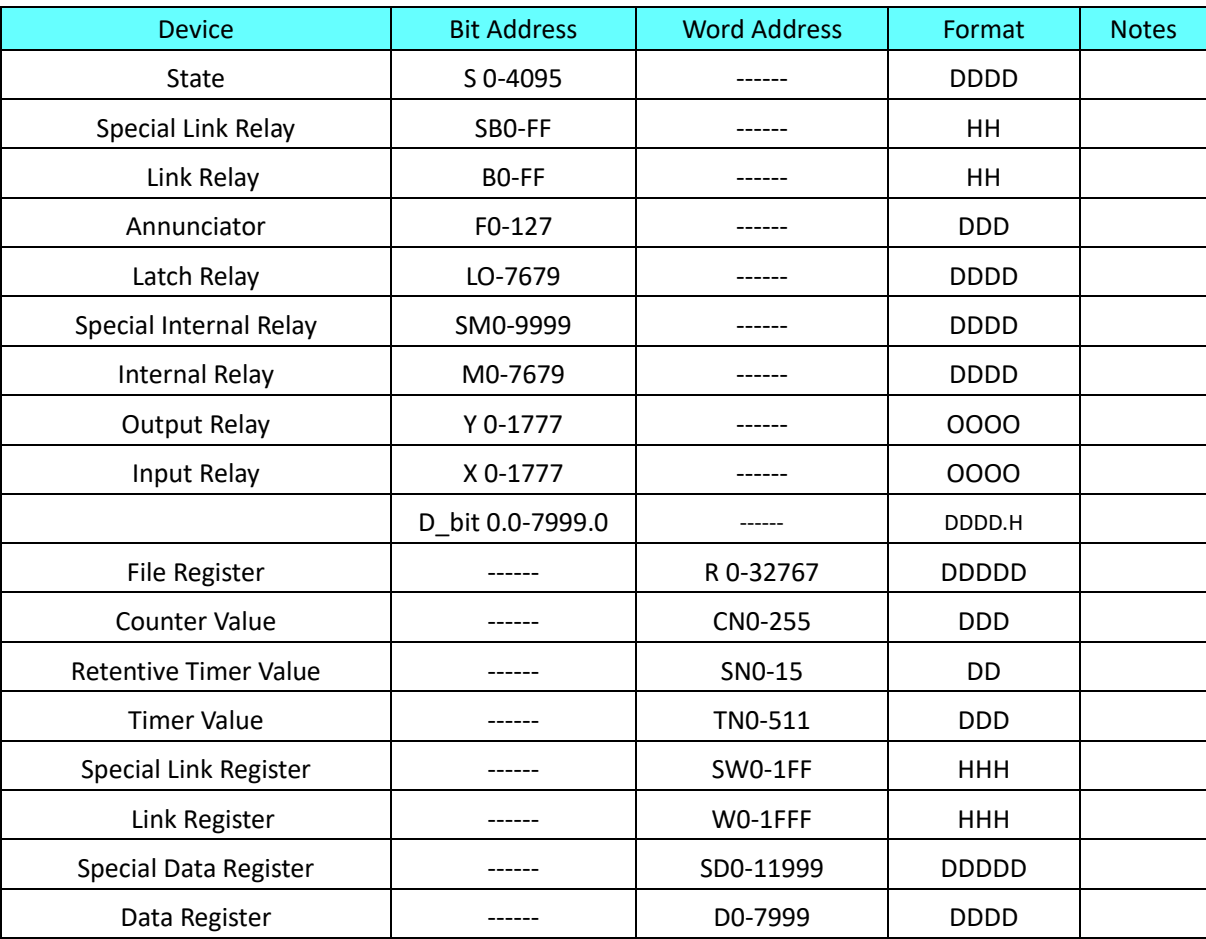

# **Q00jCPU**

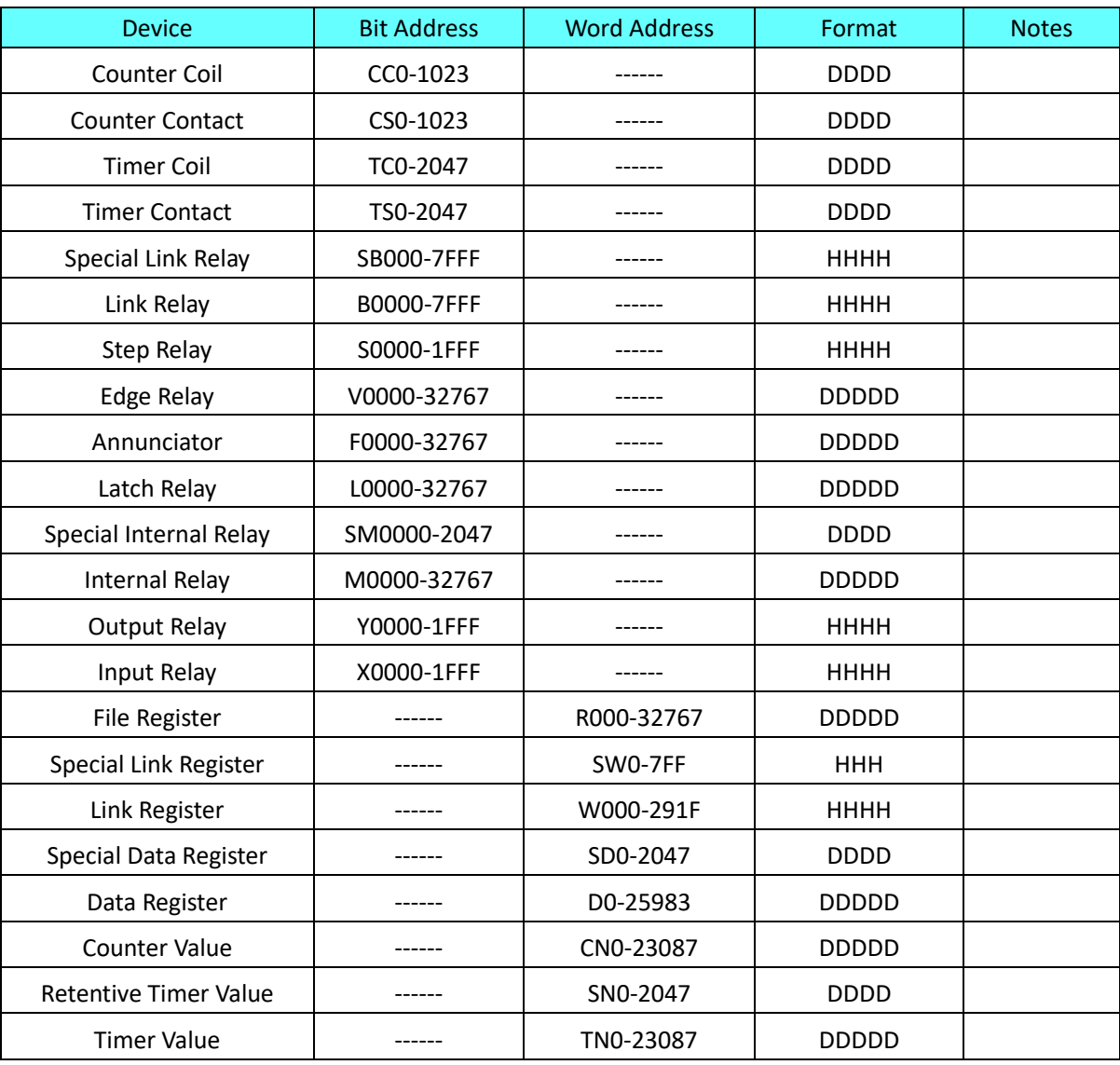

#### **Melsec Q**

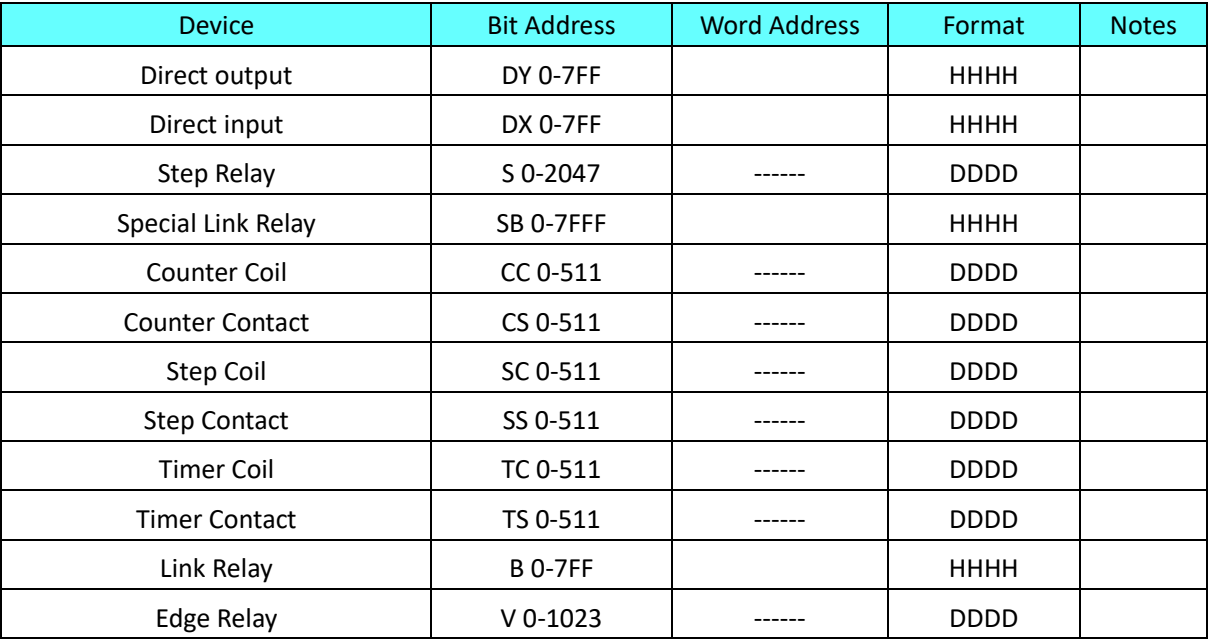

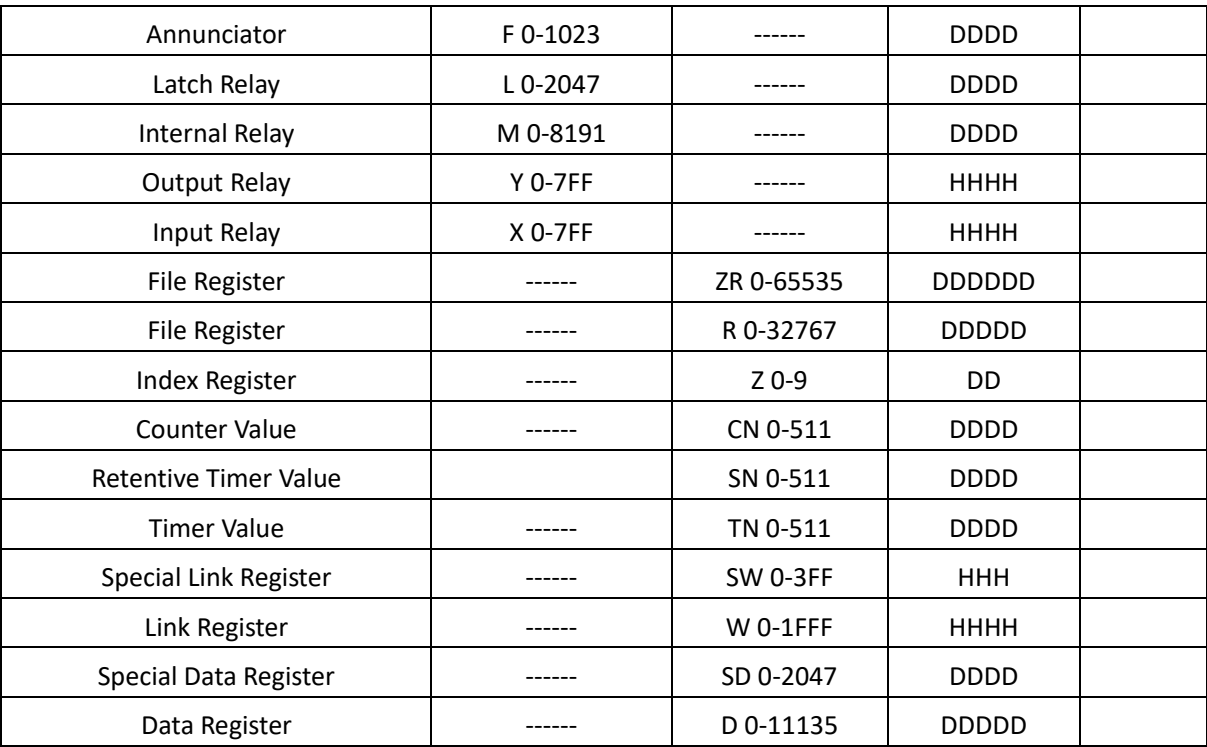

#### **Q Series CPU port**

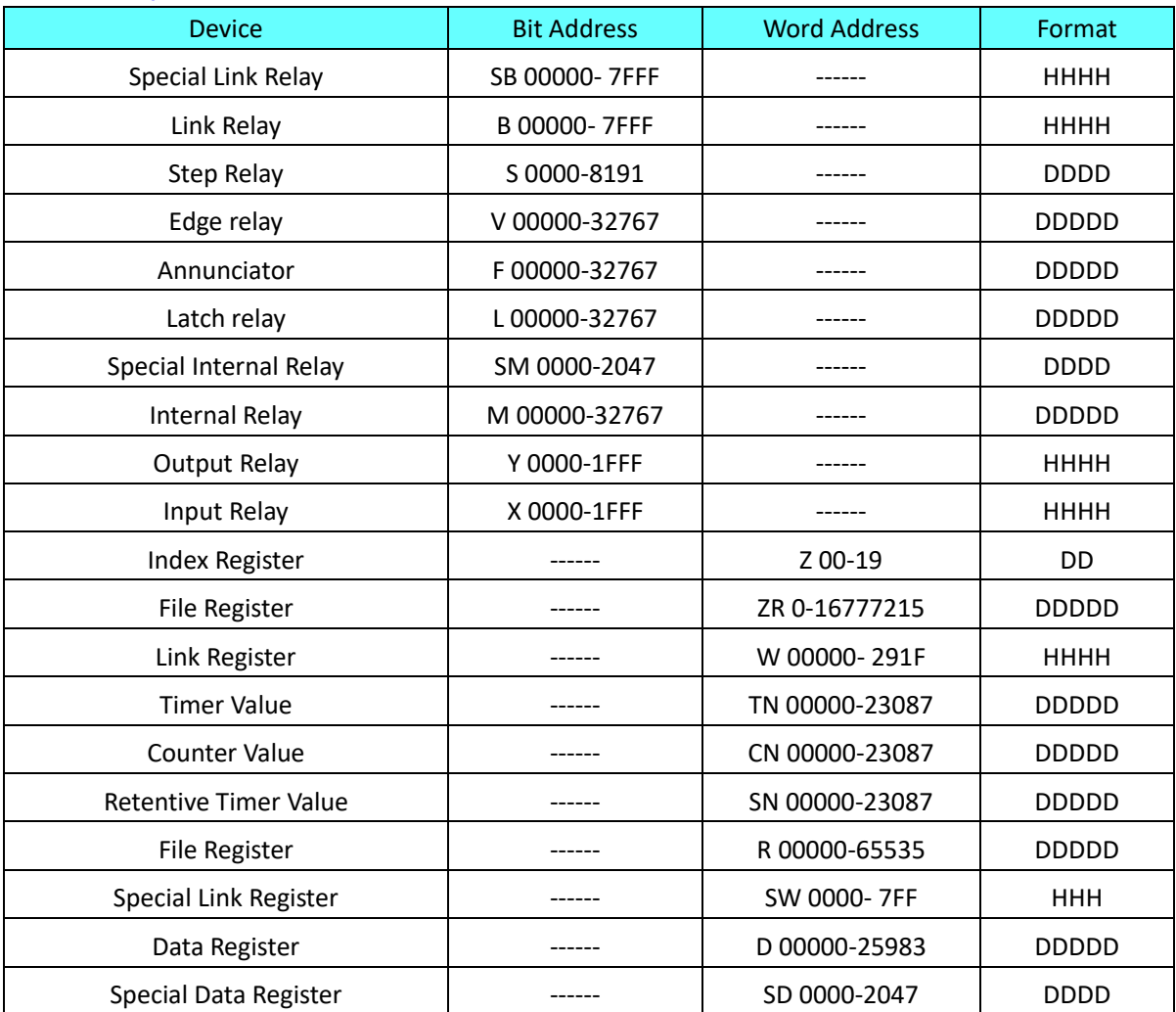

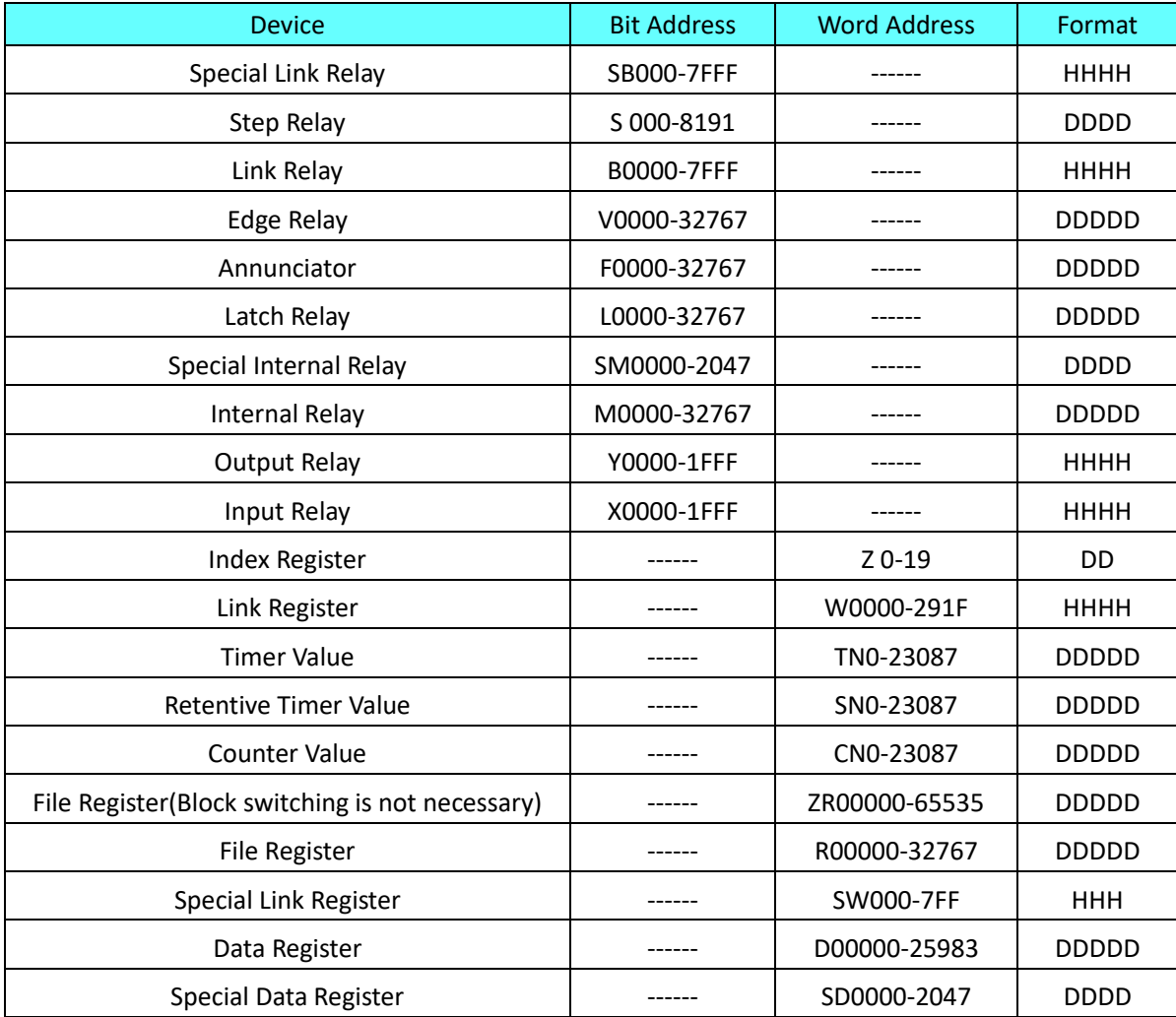

# **Q\_QnA(link port)**

#### **Q06**

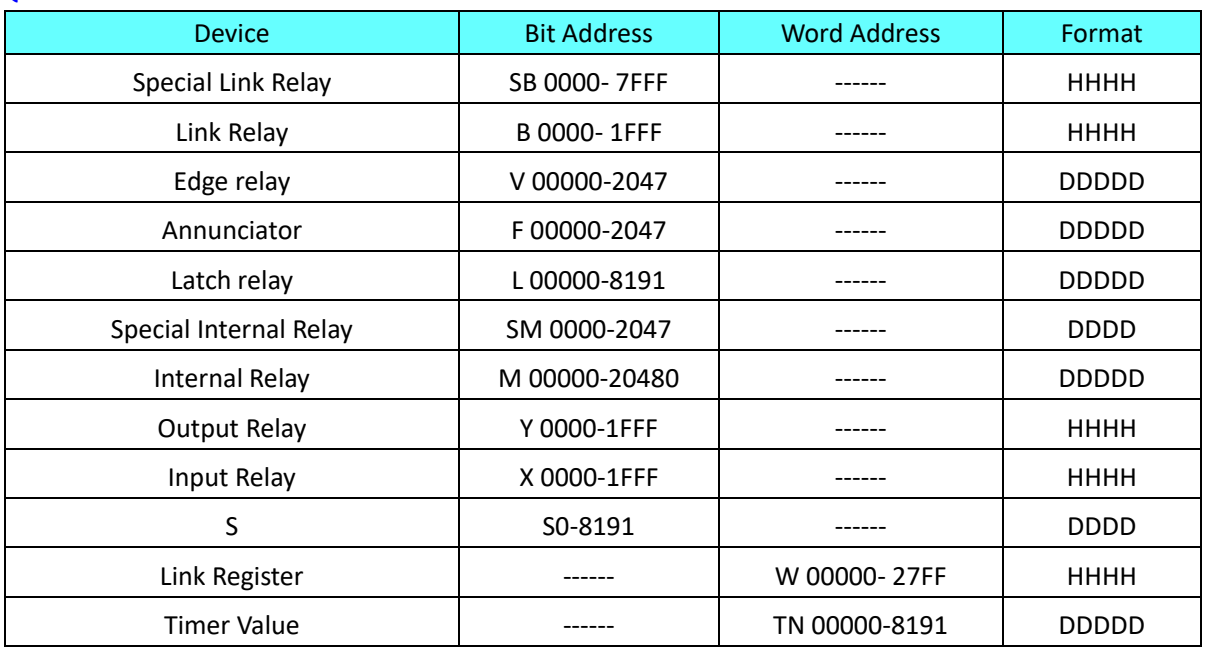

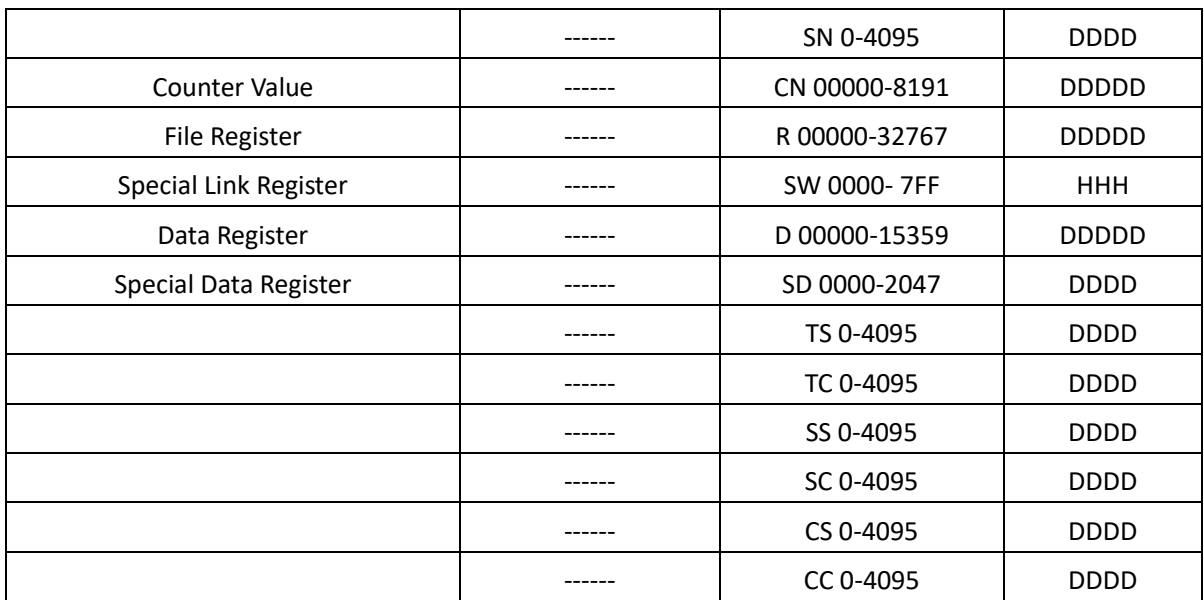

#### **Mitsubishi QJ71E71 EtherNet Slave**

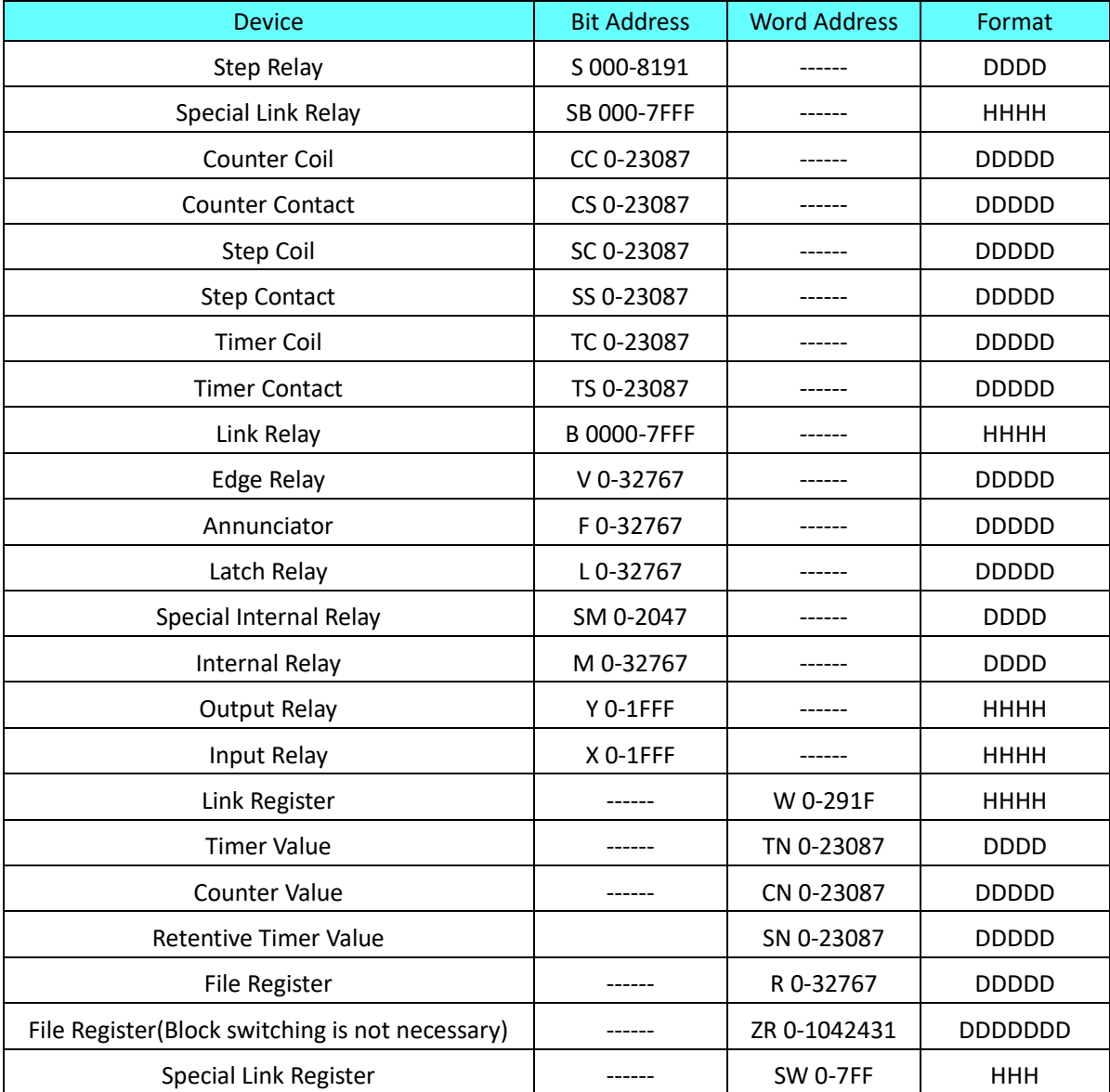

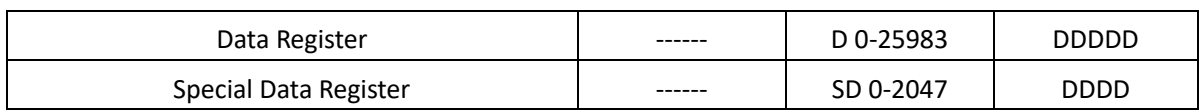

# **Mitsubishi QnA 3EBin Ethernet(TCP Slave)**

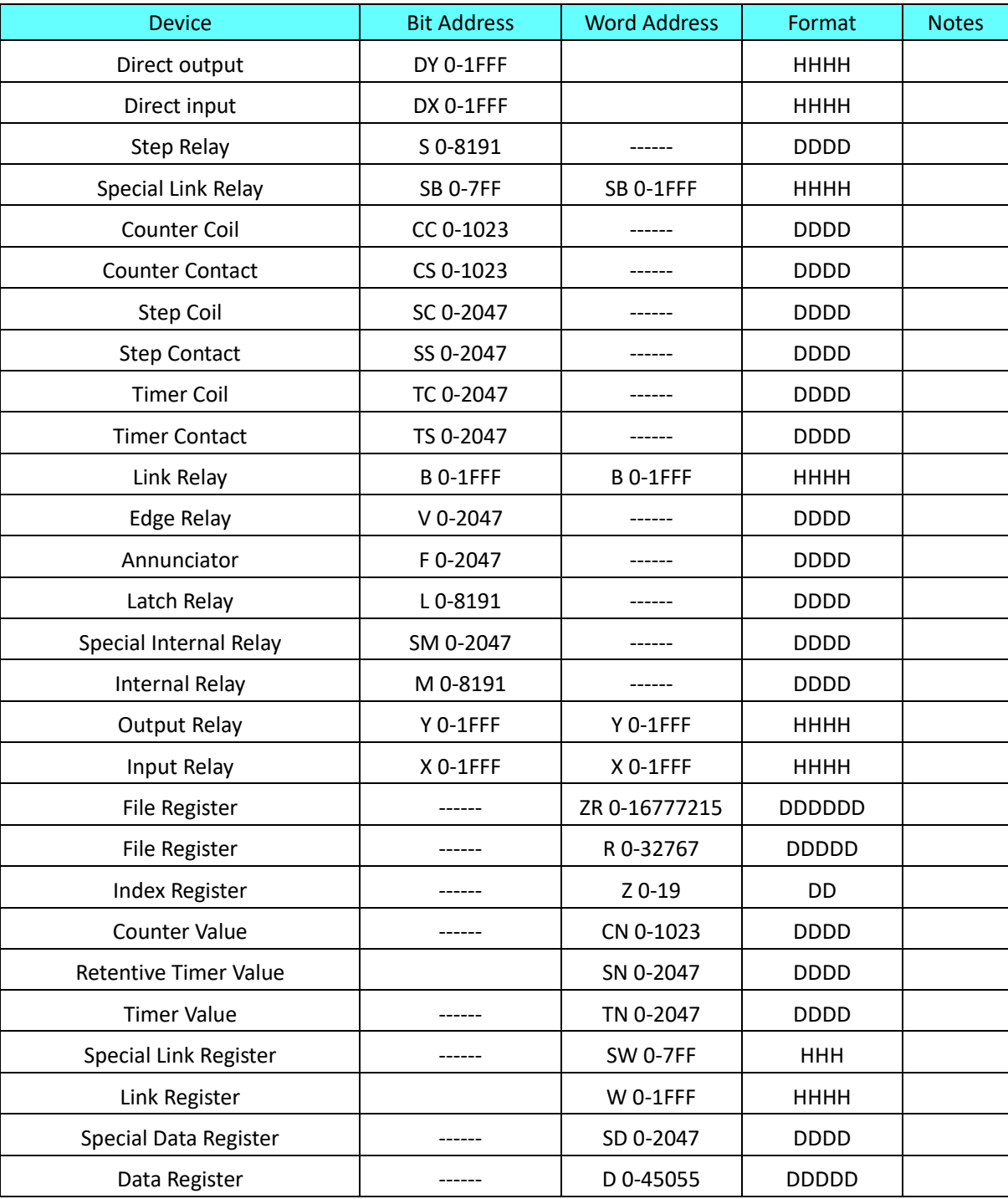

## **Q03UDE**

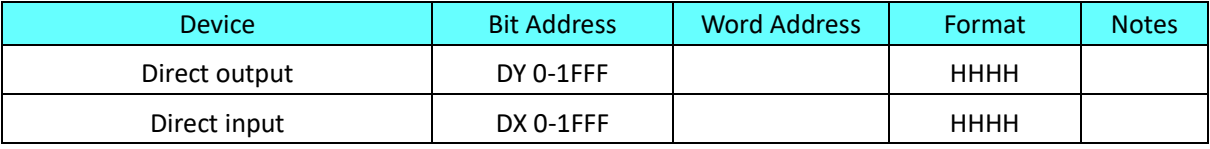

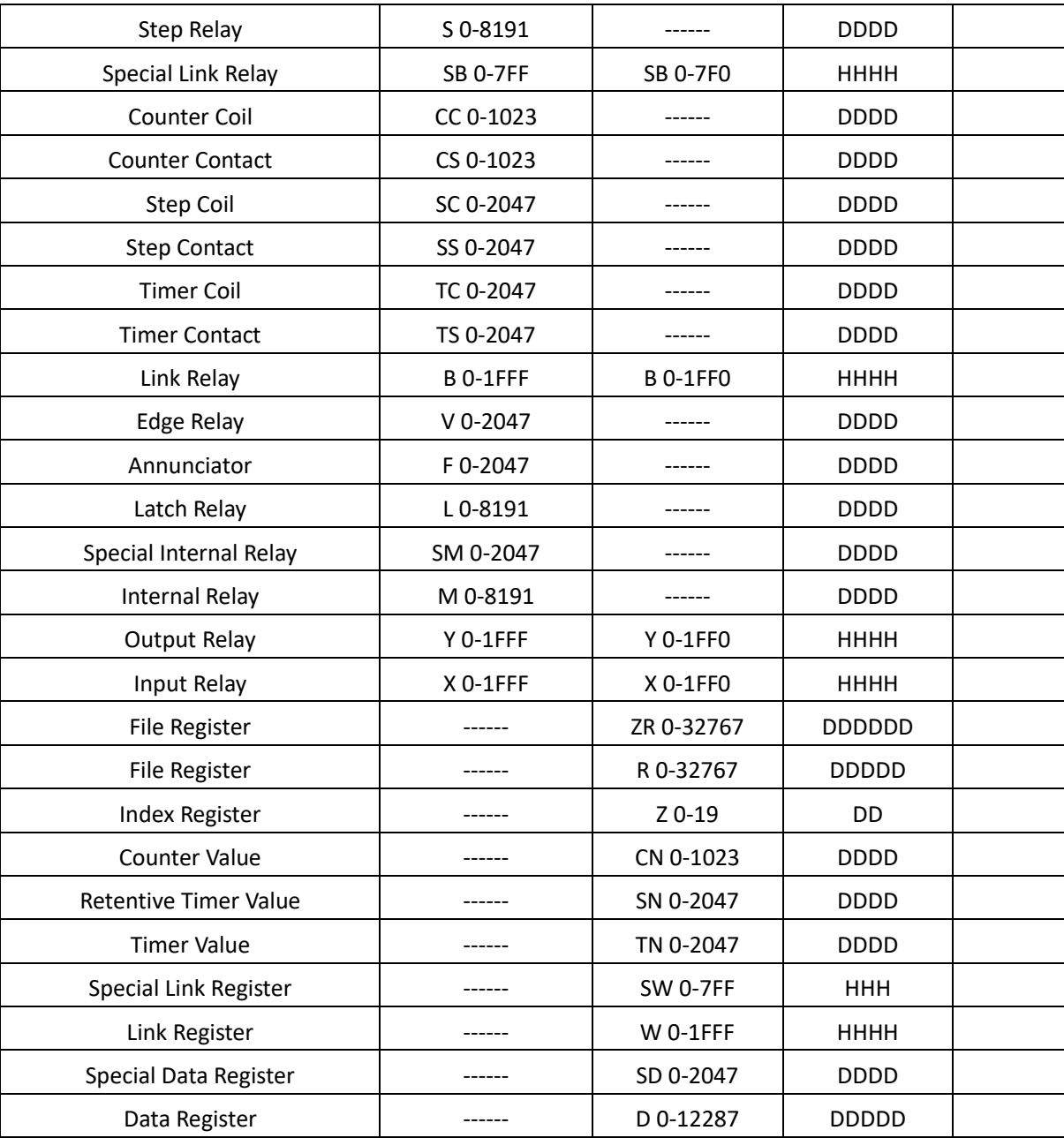

# ◎**Cable Diagram**

#### **FX Series RS232 Cable**

#### **1. CPU port communication**

Please use the FX series SC - 09 serial programming cable communication, can also be made simple programming cable

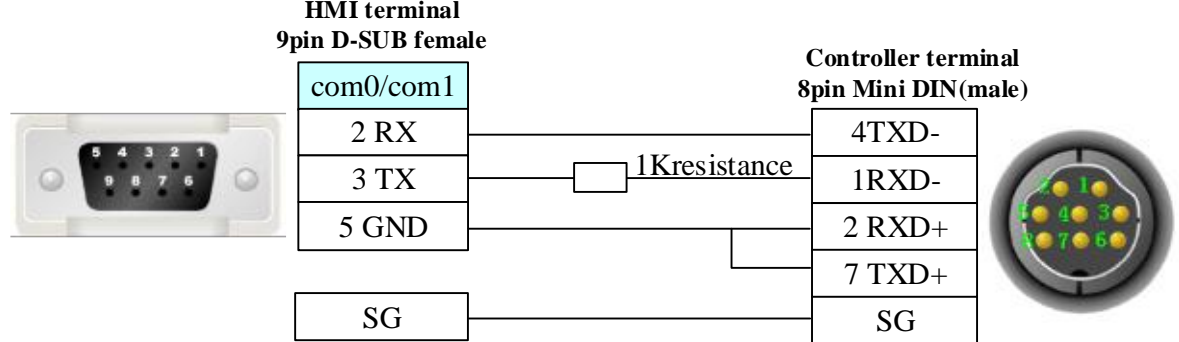

#### **2. FX**□□**-232-BD/ADP communication**

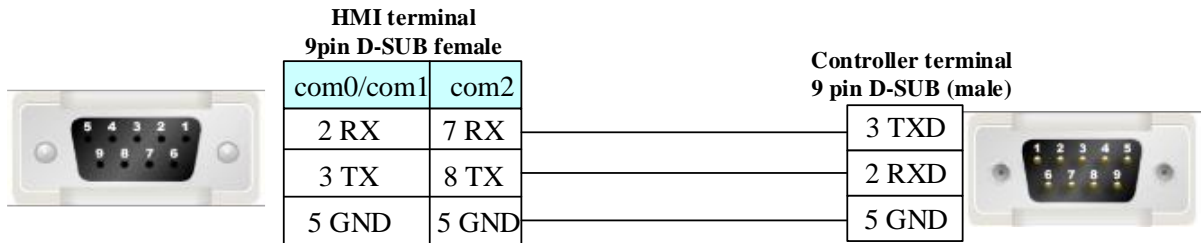

#### **FX Series RS422 Cable**

#### **1. CPU port / FX**□□**-422-BD communication**

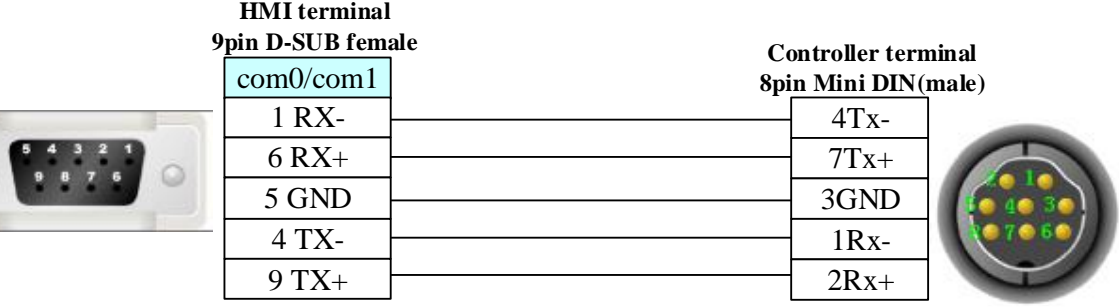

#### **2. FX**□□**-485-BD communication**

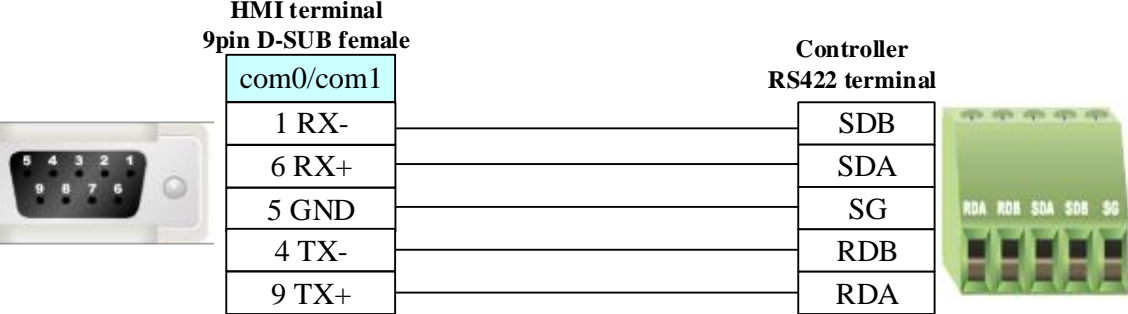

#### **Q Series RS232 Cable**

#### **1. CPU port communication**

6 RTS

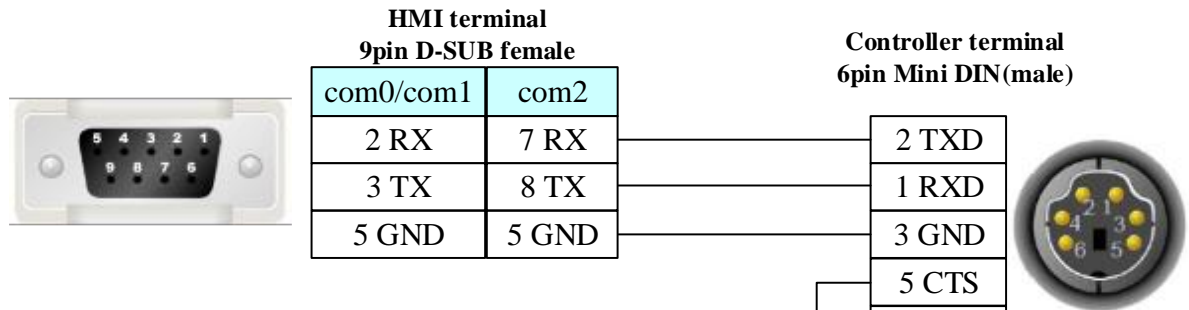

#### **2. C24 module communication**

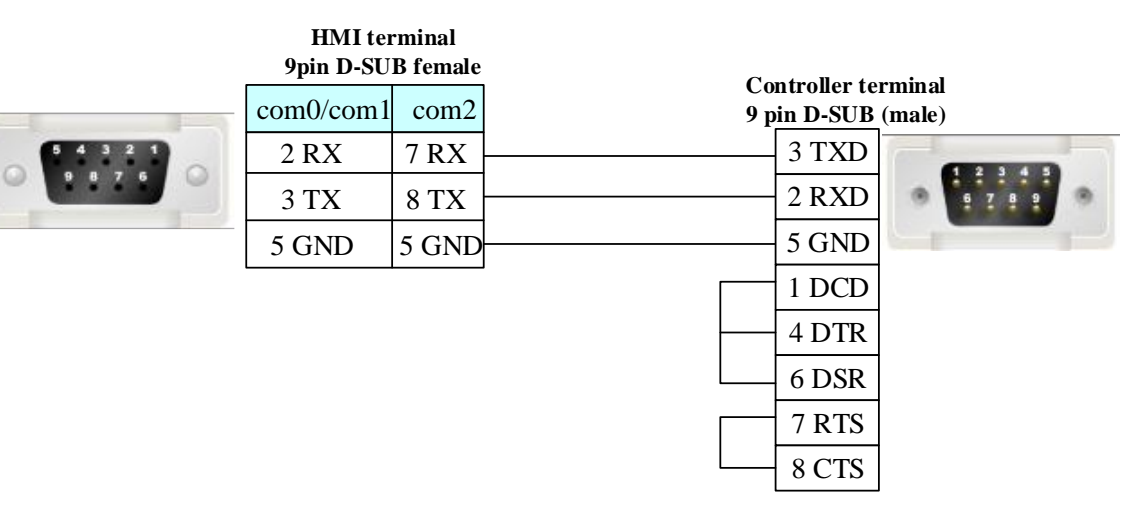

#### **Q Series RS485/422 Cable**

**C24 module communication**

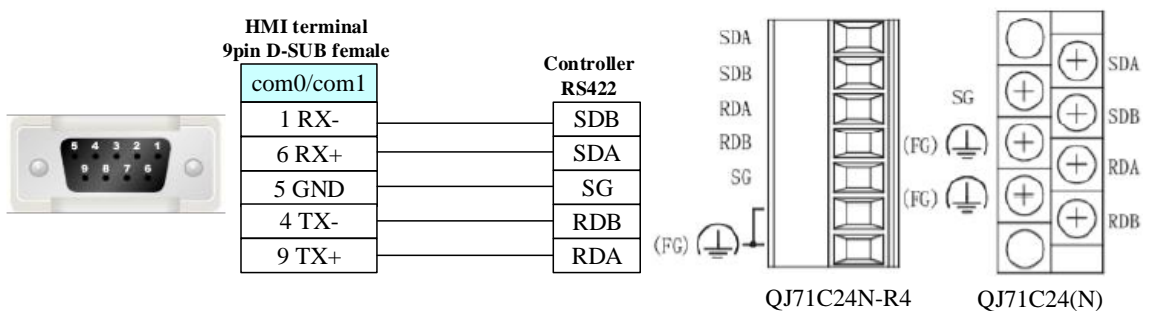

#### **Ethernet communication protocol cable**

Cross-connection or crossover network cable can be used as communication cable via the hub Refer to [3.3 Download by Network Ethernet](#page-10-0) for method of making connection cable.

# **4.57 Modbus**

# ◎**Serial Communication**

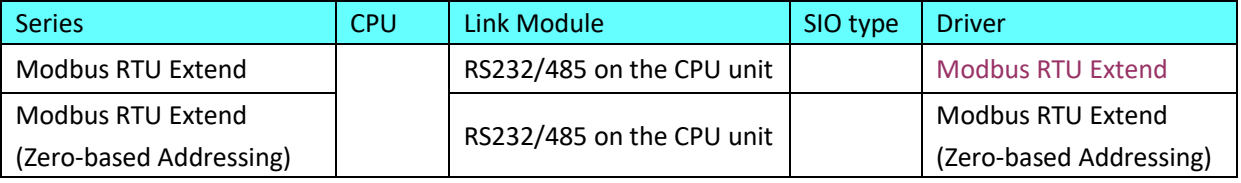

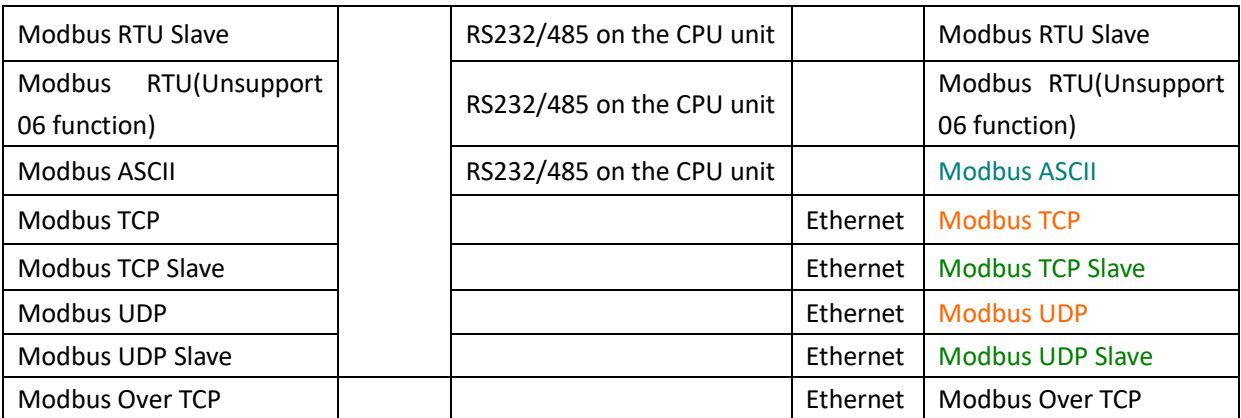

# ◎**System configuration**

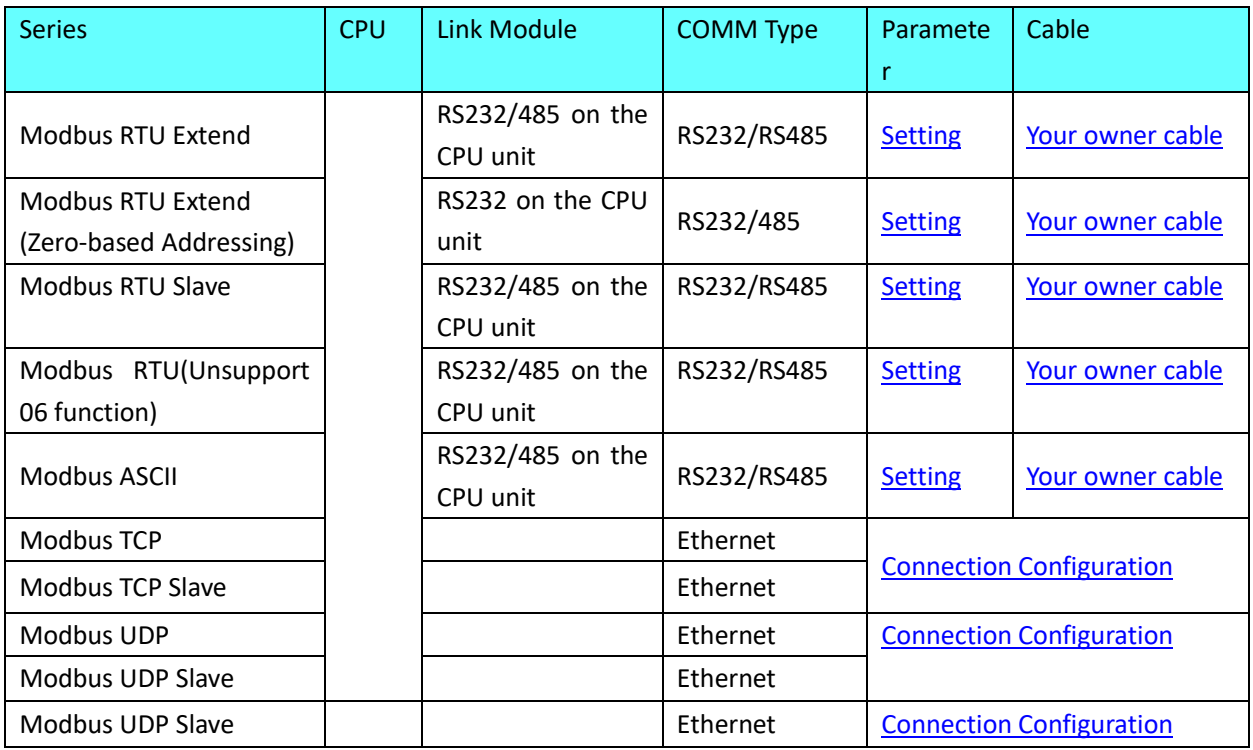

# ◎**Communication Setting**

# <span id="page-352-0"></span>**Modbus RTU Extend protocol**

RS232 communication

Default communication parameters: 9600, 8, even, 1; station: 1

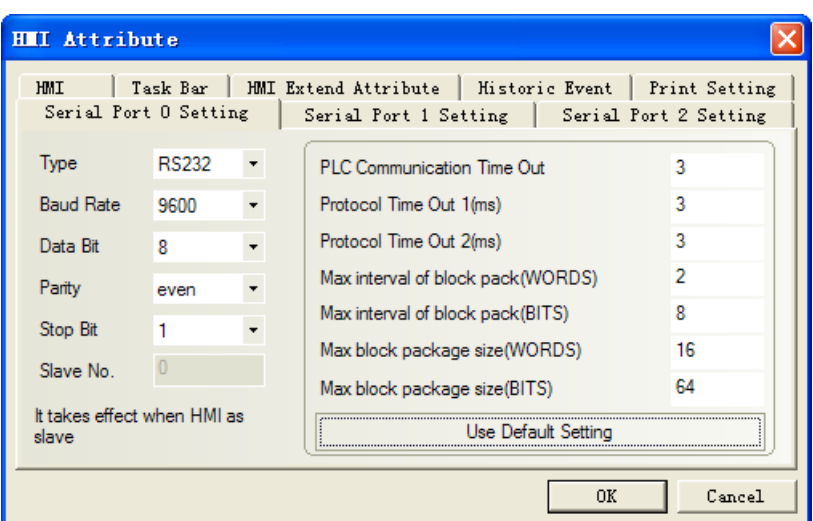

# **Modbus RTU Extend(Zero-based Addressing) protocol**

#### RS232 communication

Default communication parameters: 9600, 8, even, 1; station: 1

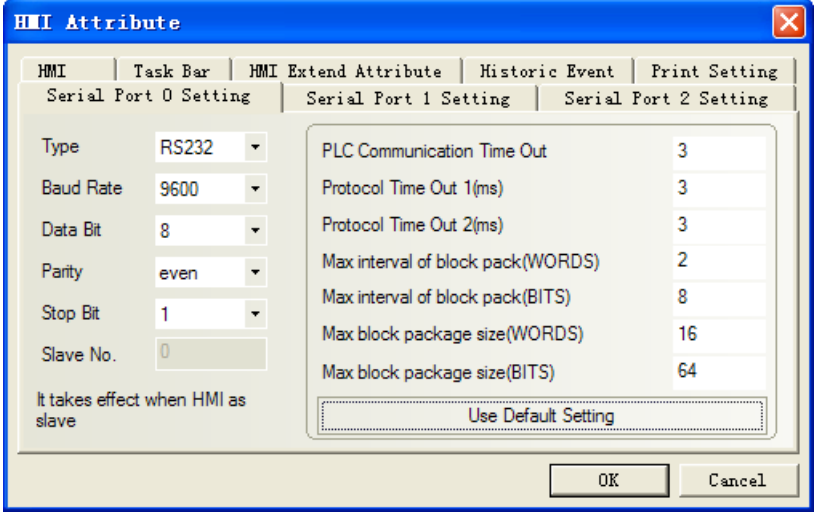

#### <span id="page-353-0"></span>**Modbus RTU Slave protocol**

#### RS232 communication

Default communication parameters: 9600, 8, even, 1; station: 1

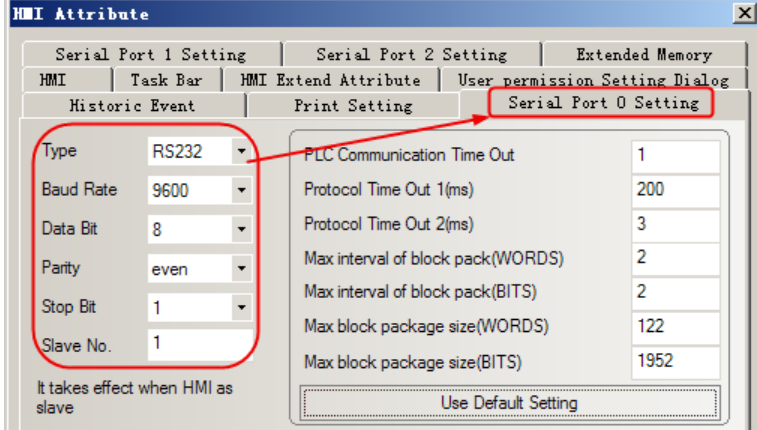

### <span id="page-354-0"></span>**Modbus RTU(Unsupport 06 function)**

#### RS232 communication

```
HII Attribute
                                                                                                        \vert x \vertSerial Port 1 Setting | Serial Port 2 Setting | Extended Memory
 MMI | Task Bar | MMI Extend Attribute | User permission Setting Dialog
                                                                      Serial Port 0 Setting
     Historic Event
                                       Print Setting
                               1
  Type
                  RS232
                                        PLC Communication Time Out
                                                                                          \overline{3}Baud Rate
                                        Protocol Time Out 1(ms)
                                                                                          \overline{3}9600
                              \ddot{\phantom{0}}Protocol Time Out 2(ms)
                                                                                          3
 Data Bit
                              \overline{\phantom{a}}\overline{R}\overline{2}Max interval of block pack(WORDS)
 Parity
                  even
                              \bar{\star}Max interval of block pack(BITS)
                                                                                          \overline{8}Stop Bit
                              \overline{\phantom{a}}\mathbf{1}\overline{16}Max block package size(WORDS)
  Slave No.
                  \mathbf 064Max block package size(BITS)
 It takes effect when HMI as
                                                            Use Default Setting
slave
```
Default communication parameters: 9600, 8, even, 1; station: 1

# <span id="page-354-1"></span>**Modbus ASCII protocol**

#### RS232 communication

Default communication parameters: 9600, 8, even, 1; station: 1

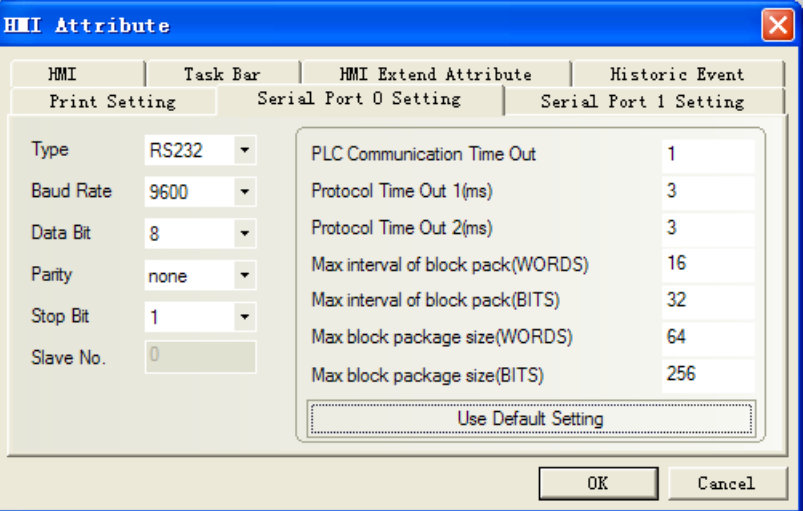

#### **Modbus TCP protocol**

Network configuration

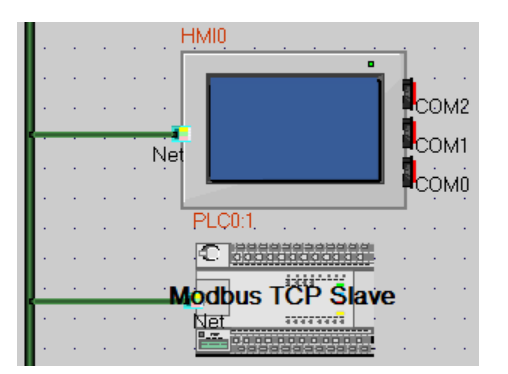

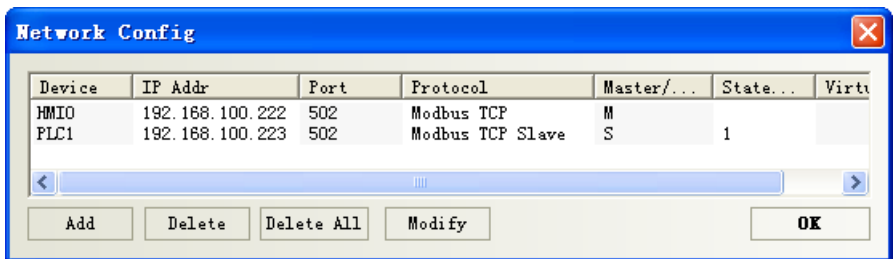

## **Modbus UDP protocol**

Network configuration

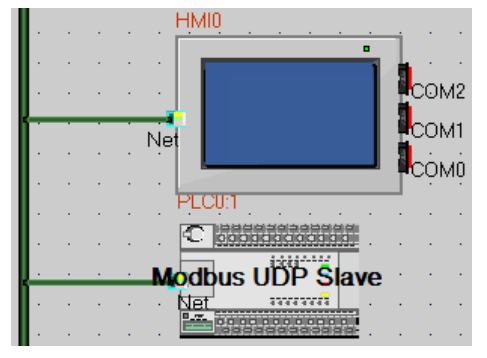

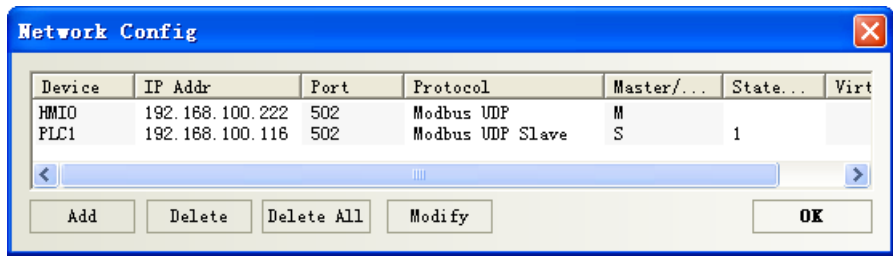

# <span id="page-355-0"></span>**Modbus Over TCP protocol**

#### Network configuration

The port number needs to be filled in according to the port number of the PLC controller device

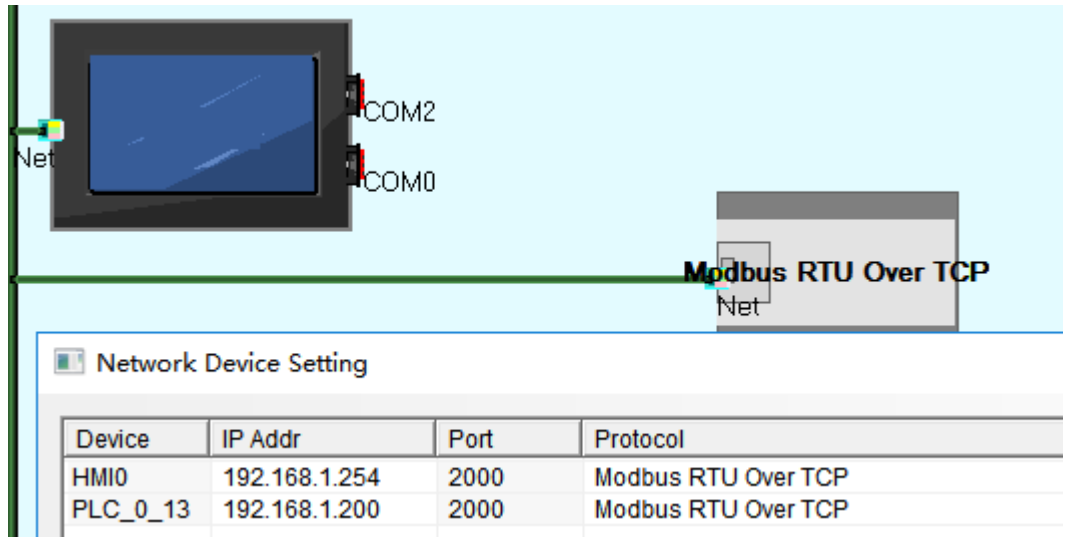

Note: If the register address of the controller does not support batch reading and writing, you need to use 6X registers for communication. If the communication is overtime, it may be caused by the incompatible timeout time of some devices. You can change the communication timeout time to 3.

# ◎**Supported Device**

#### **Modbus RTU Extend**

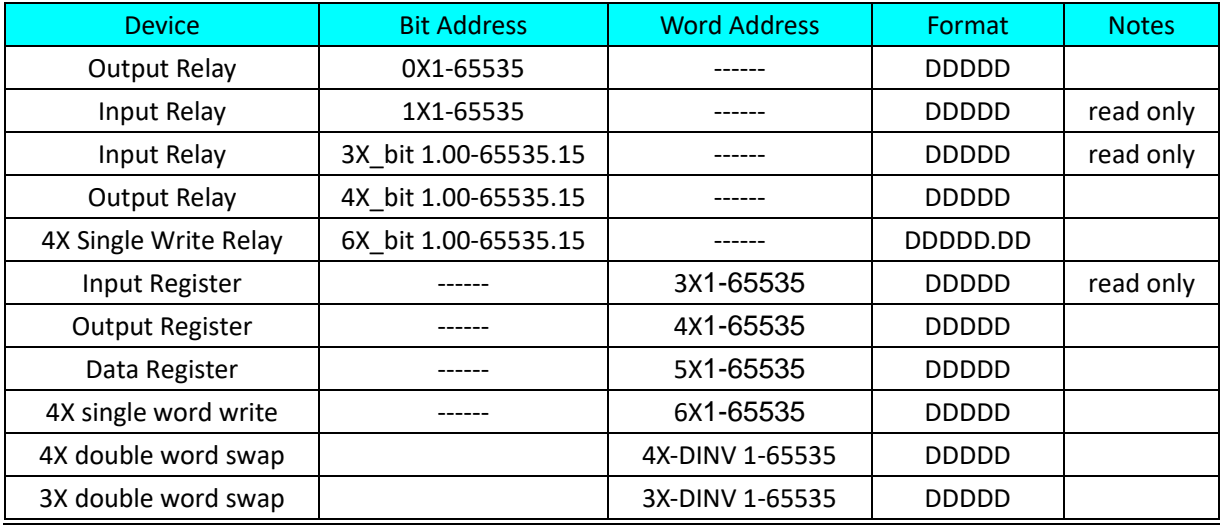

#### **NOTE:**

1. 5X is the byte register; 4X-DINV, 3X-DINV is the word high and low-bit register. The relation of them as follow:

#### **Word:**

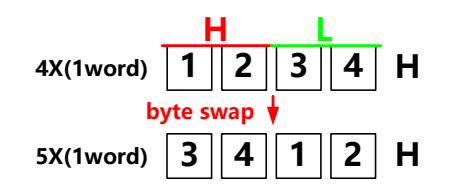

**Dword:**

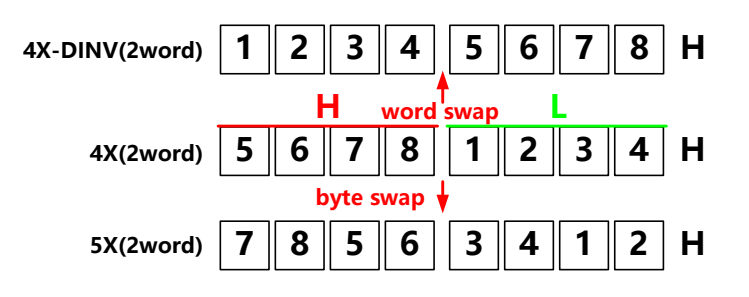

**Text:**

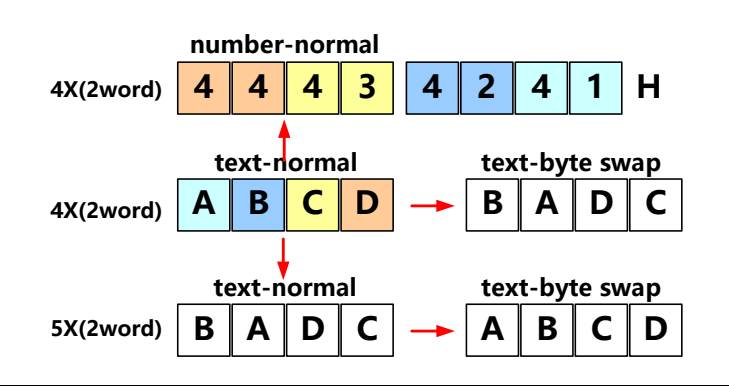

3. Not use the odd and even address in the same window by 4X-DINV, only odd address or even

address in the same window.

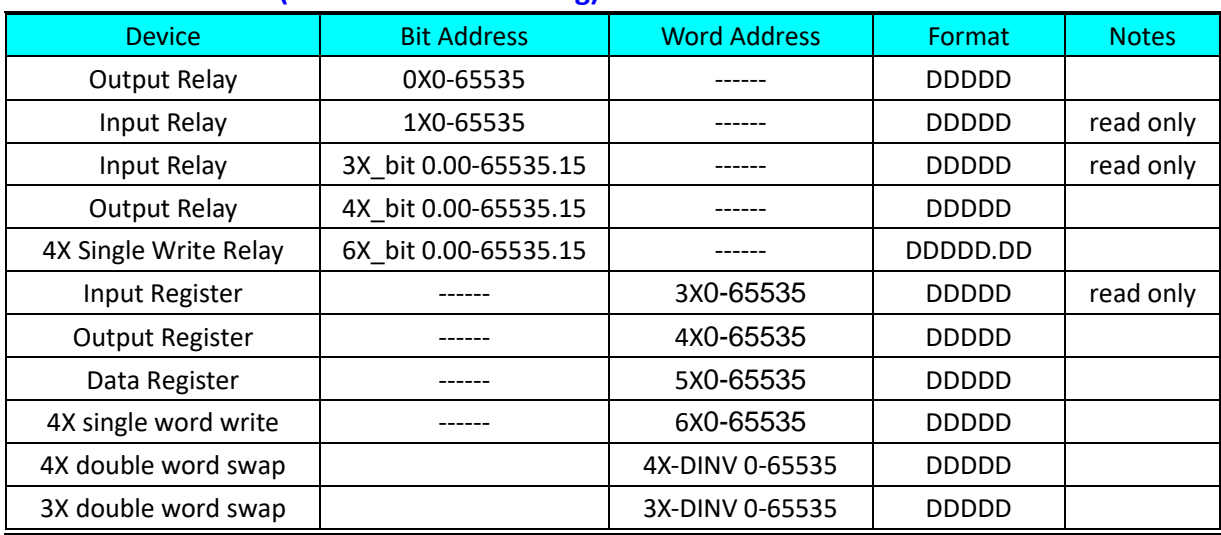

#### **Modbus RTU Extend(Zero-based Addressing)**

#### **NOTE:**

1. 5X is the byte register; 4X-DINV, 3X-DINV is the word high and low-bit register. The relation of them as follow:

#### **Word:**

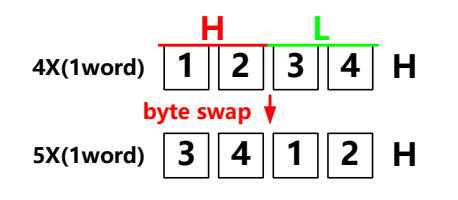

**Dword:**

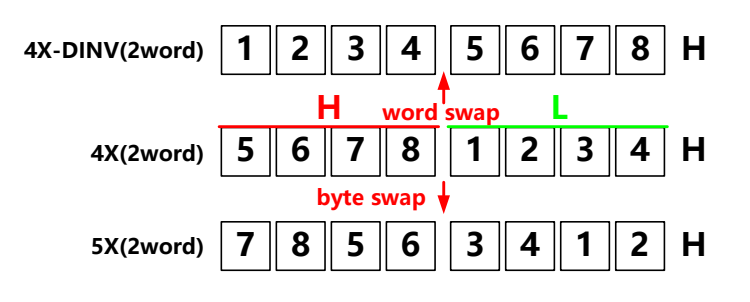

**Text:**

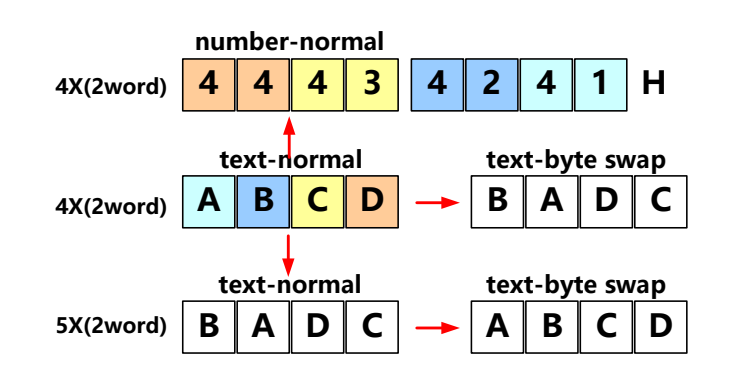

2. Not use the odd and even address in the same window by 4X-DINV, only odd address or even address in the same window.

# **Modbus RTU Slave**

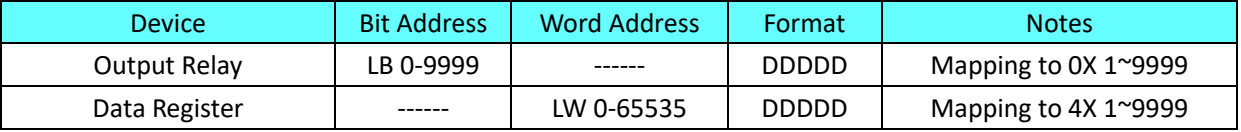

#### **Modbus RTU MT500 compatible**

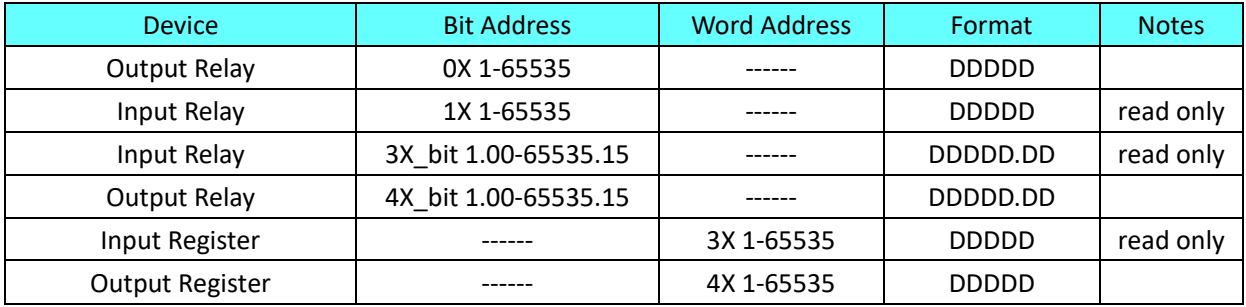

# **Modbus ASCII**

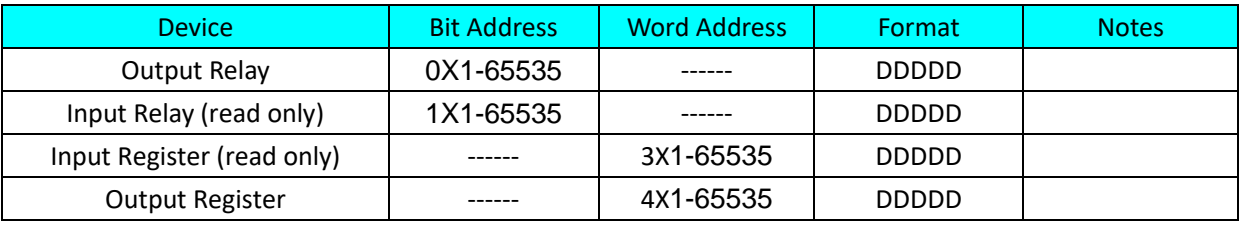

# **Modbus TCP Slave**

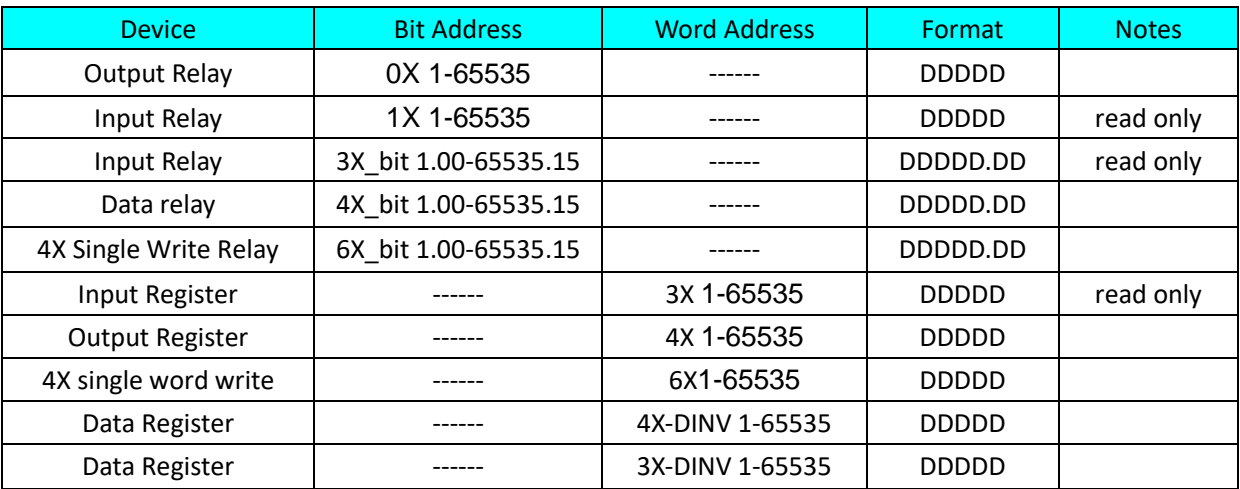

**NOTE:** 4X-DINV, 3X-DINV is the word high and low-bit counter.

### **Modbus UDP Slave**

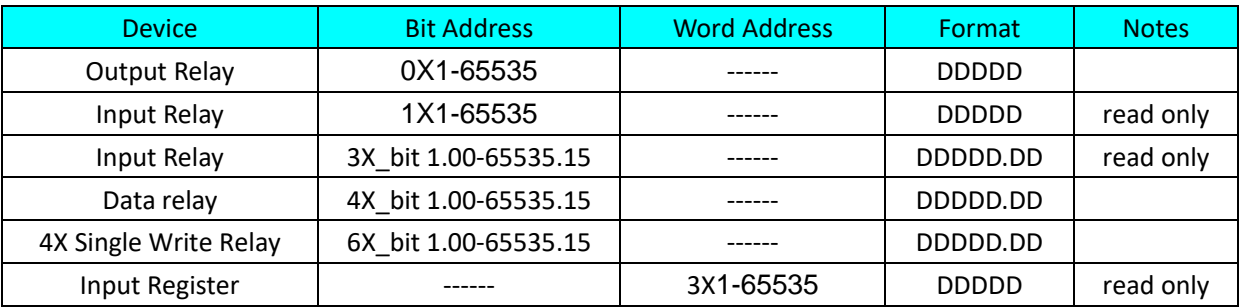

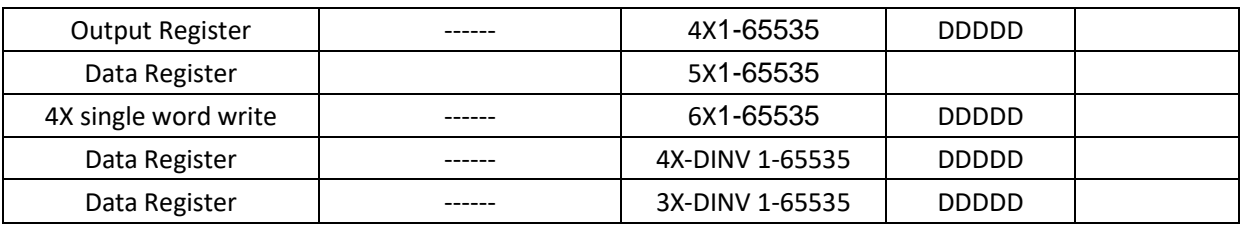

# ◎**Cable Diagram**

### <span id="page-359-0"></span>**RS232 communication cable**

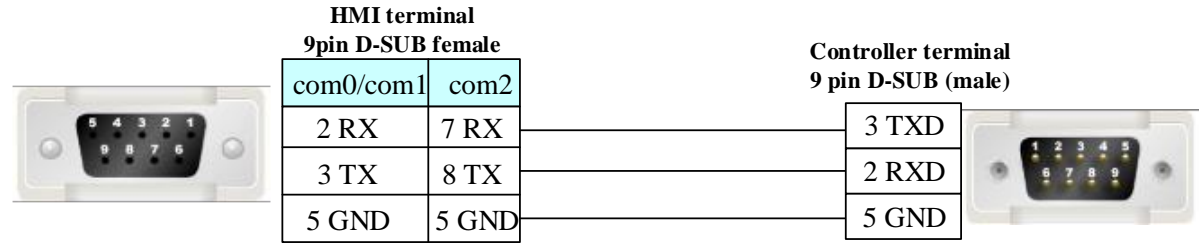

#### **RS485 communication cable**

**HMI terminal**

**9pin D-SUB female**

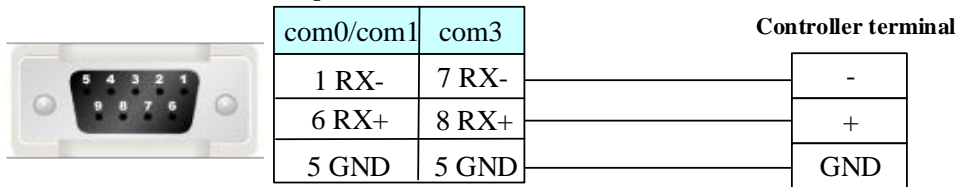

#### <span id="page-359-1"></span>**Ethernet communication cable**

Cross-connection or crossover network cable can be used as communication cable via the hub Refer to [3.3 Download by Network Ethernet](#page-10-0) for method of making connection cable.

# **4.58 MODROL**

# **Serial Communication**

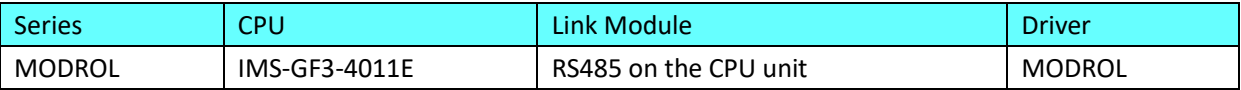

# **System configuration**

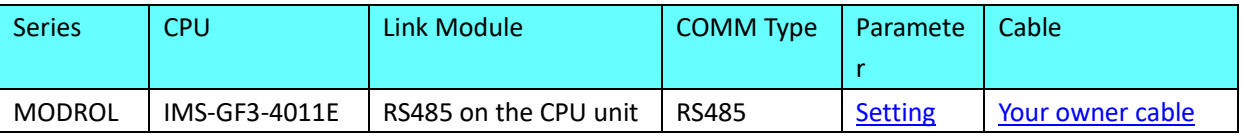

# <span id="page-359-2"></span>**Communication Setting**

#### **HMI Setting**

Default communication: 9600, 8, none, 1; station: 1
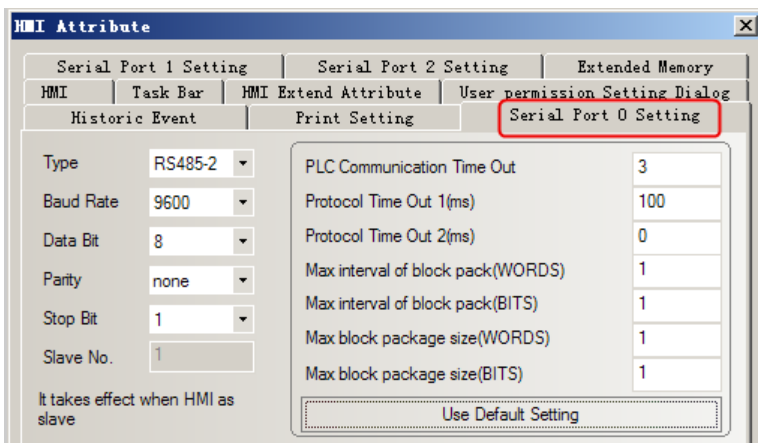

# **Supported Device**

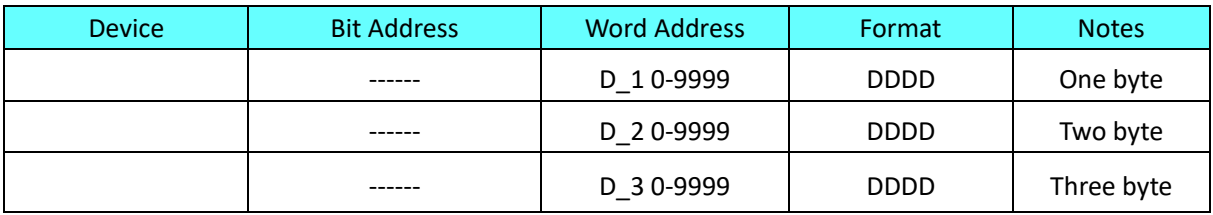

# **Cable Diagram**

### **MODROL RS485**

**HMI terminal**

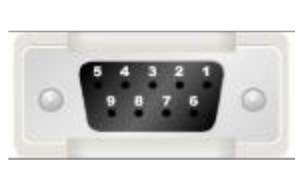

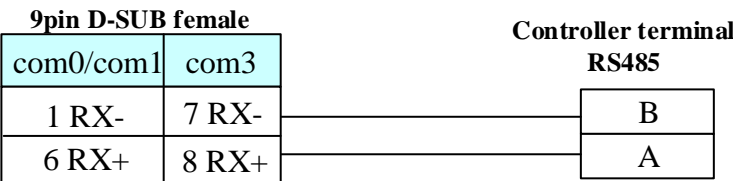

# **4.59 Motrona controller**

## ◎**Serial Communication**

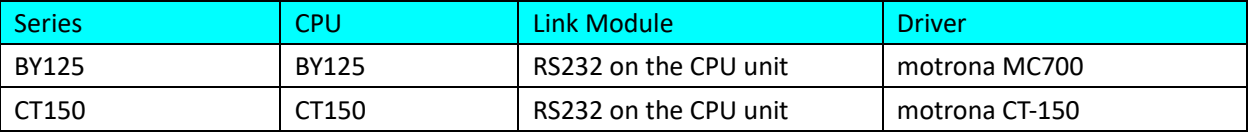

# ◎**System configuration**

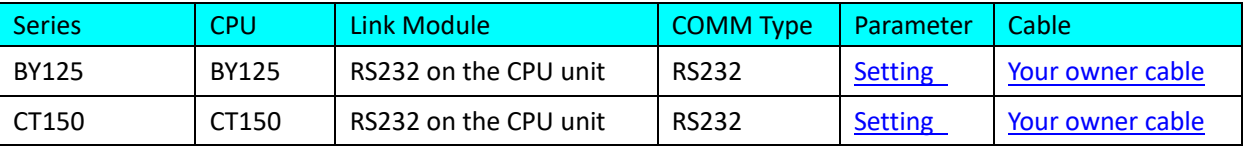

# ◎**Communication Setting**

<span id="page-360-0"></span>**Use motrona MC700 protocal**

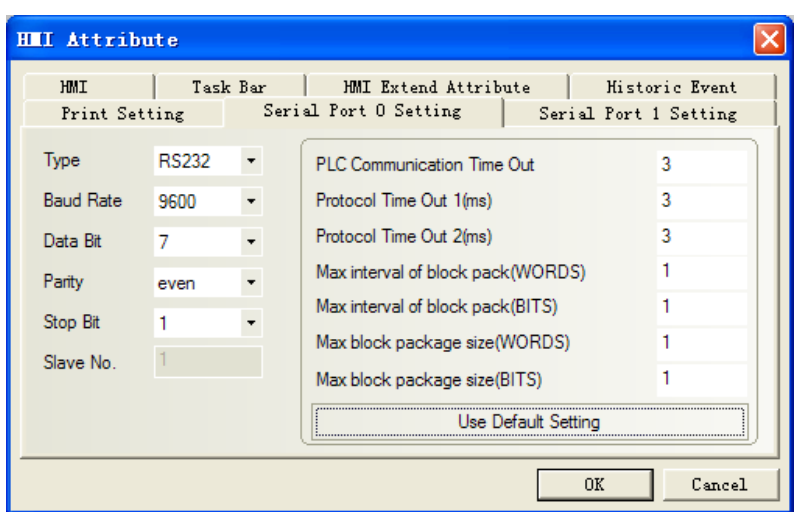

### **Default communication: 9600, 7, even, 1; station: 11**

### <span id="page-361-0"></span>**Use motrona CT-150 protocal**

### **Default communication: 9600, 7, even, 1; station: 11**

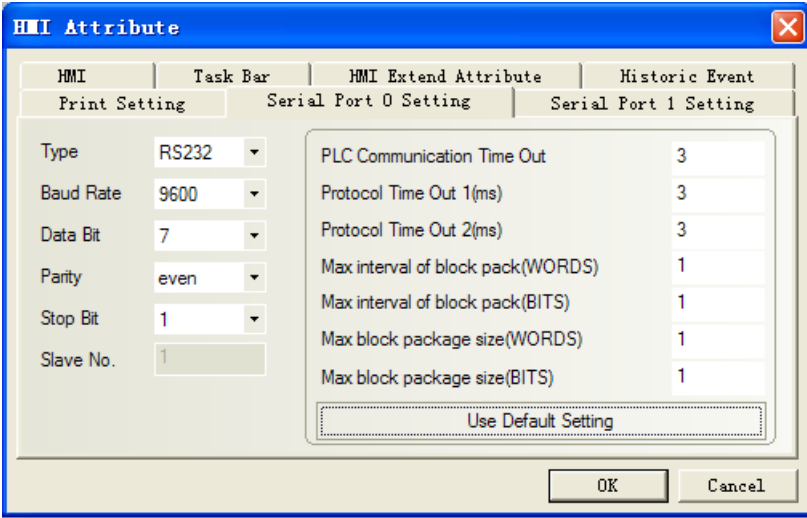

# ◎**Supported Device**

#### **motrona MC700 protocal**

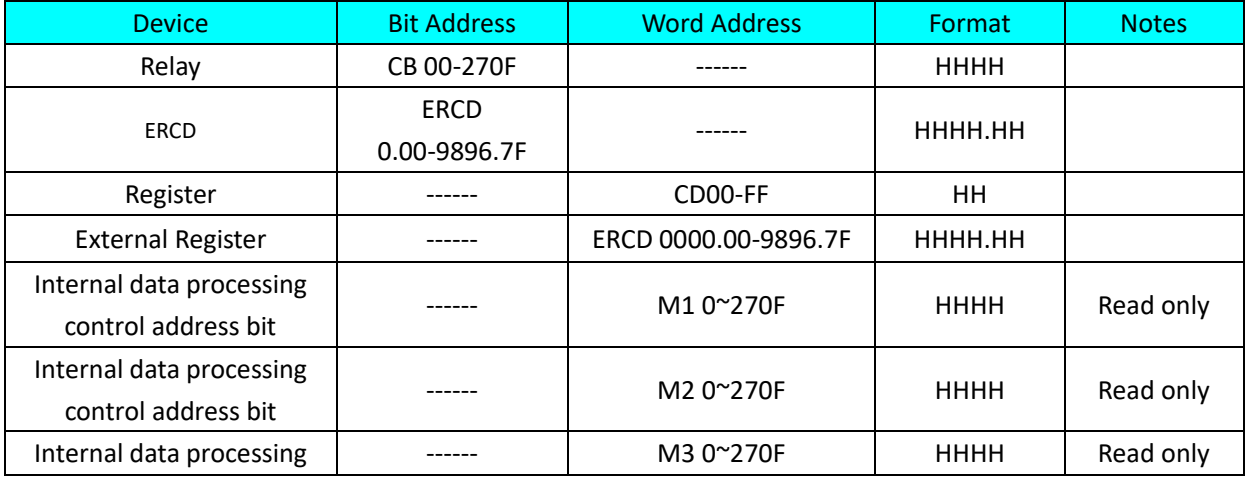

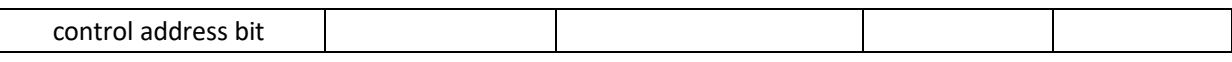

### **NOTE:**

1) ERCD is Extended register, the four position before radix point are C1,C2,C3,C4.The two positions after radix point are S1, S2.

2) Parameter code corresponding with CD are C1, C2;

3) Parameter code corresponding with CB set to "1";Eg:"Bit State Setting" part, addr type CB67, set the state to "1".

4) M1 correspond to parameter ":"; M2 correspond to parameter";"; M3 correspond to parameter"<";

#### **motrona CT-150 protocal**

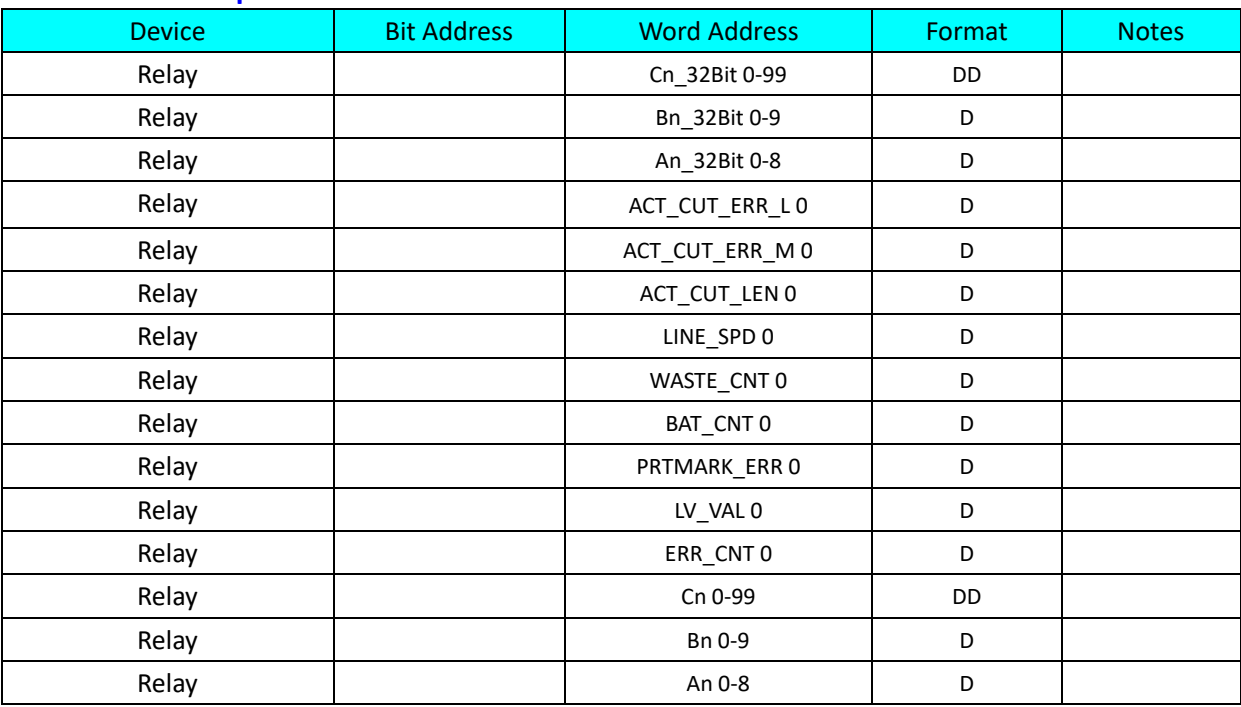

## <span id="page-362-0"></span>◎**Cable Diagram**

#### **MKS controller RS232 communication cable**

**HMI terminal 9pin D-SUB female**

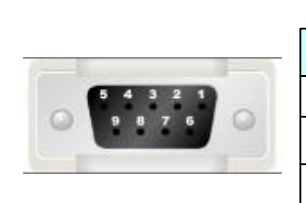

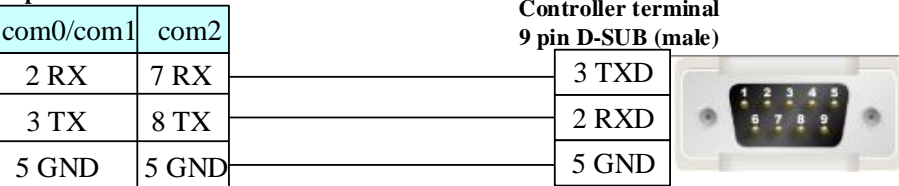

## **4.60 MyAntenna**

## ◎**Serial Communication**

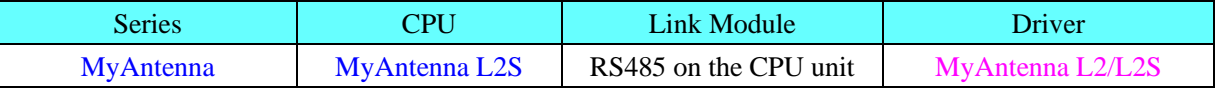

# ◎**System configuration**

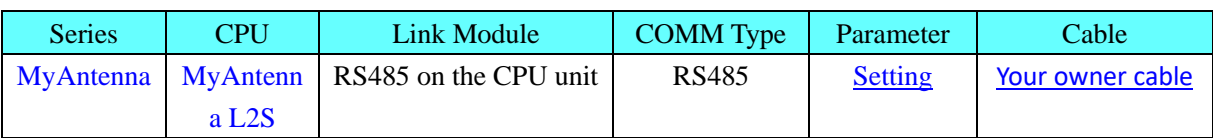

# ◎**Communication Setting**

#### <span id="page-363-0"></span>HMI Setting

Default communication: 9600bps, 8, None, 1; station: 0

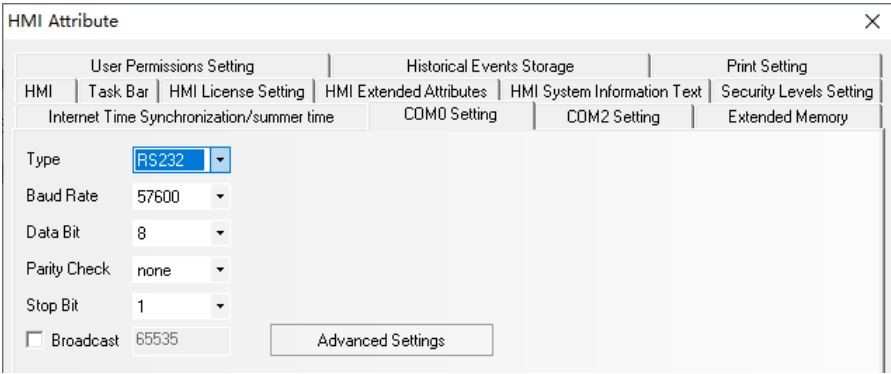

# ◎**Supported Device**

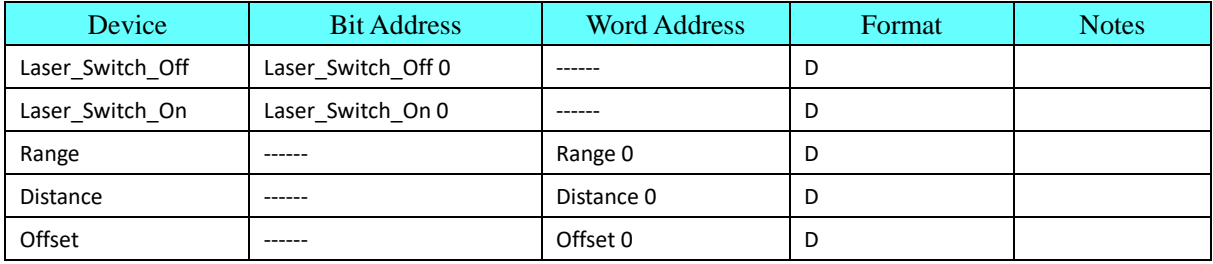

# ◎**Cable Diagram**

<span id="page-363-1"></span>RS485

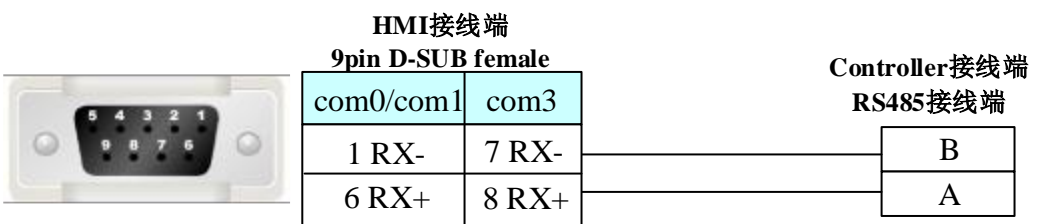

# **4.61 OE MAX**

# ◎**Serial Communication**

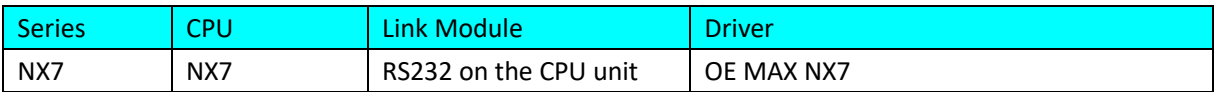

# ◎**System configuration**

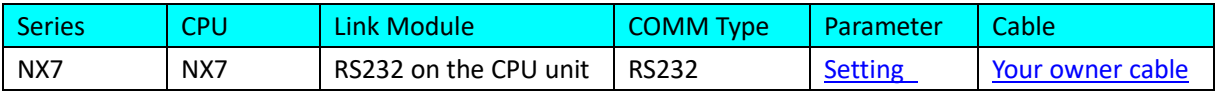

# <span id="page-364-0"></span>◎**Communication Setting**

Default communication: 19200, 8, none, 1; station: 1

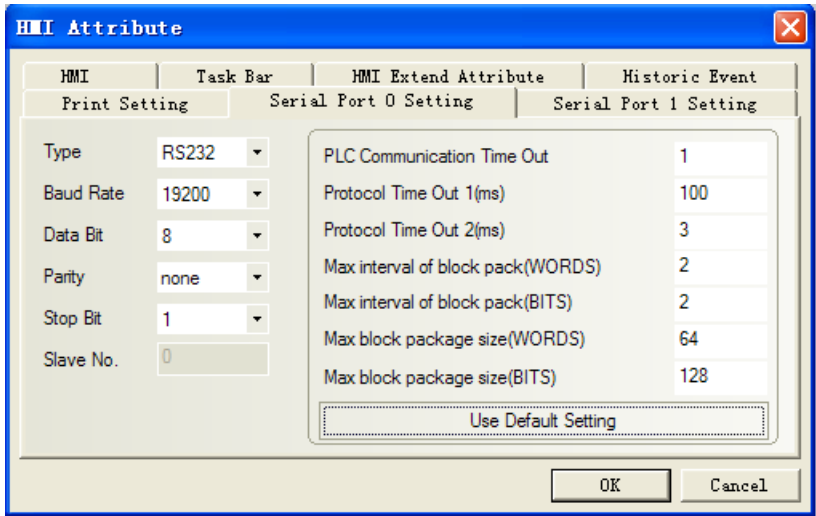

# ◎**Supported Device**

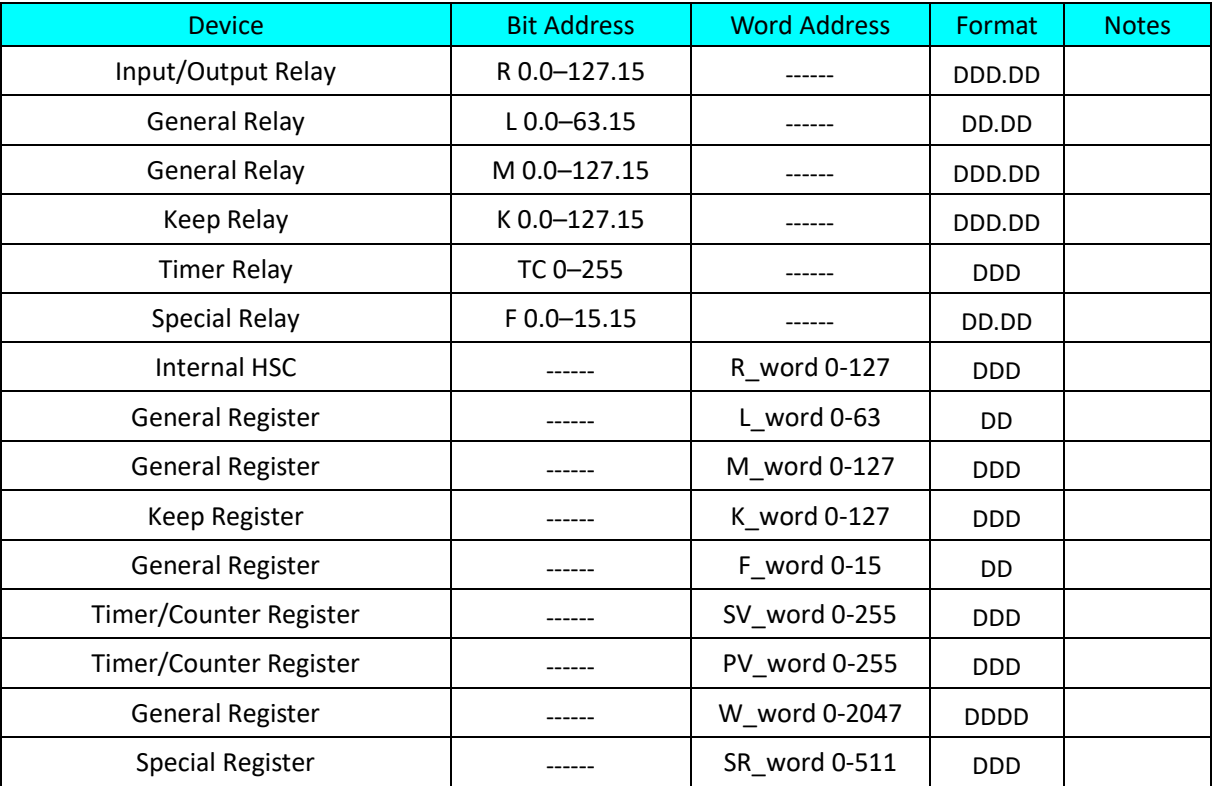

# <span id="page-364-1"></span>◎**Cable Diagram**

**Oemax RS232 communication cable**

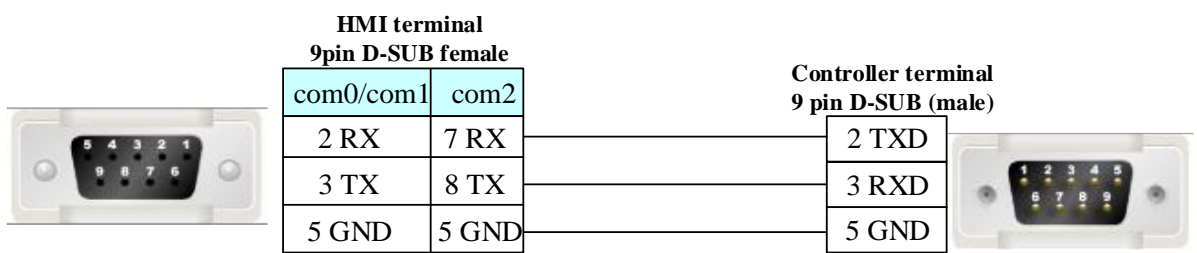

# **4.62 Omron Corporation**

# ◎**Serial Communication**

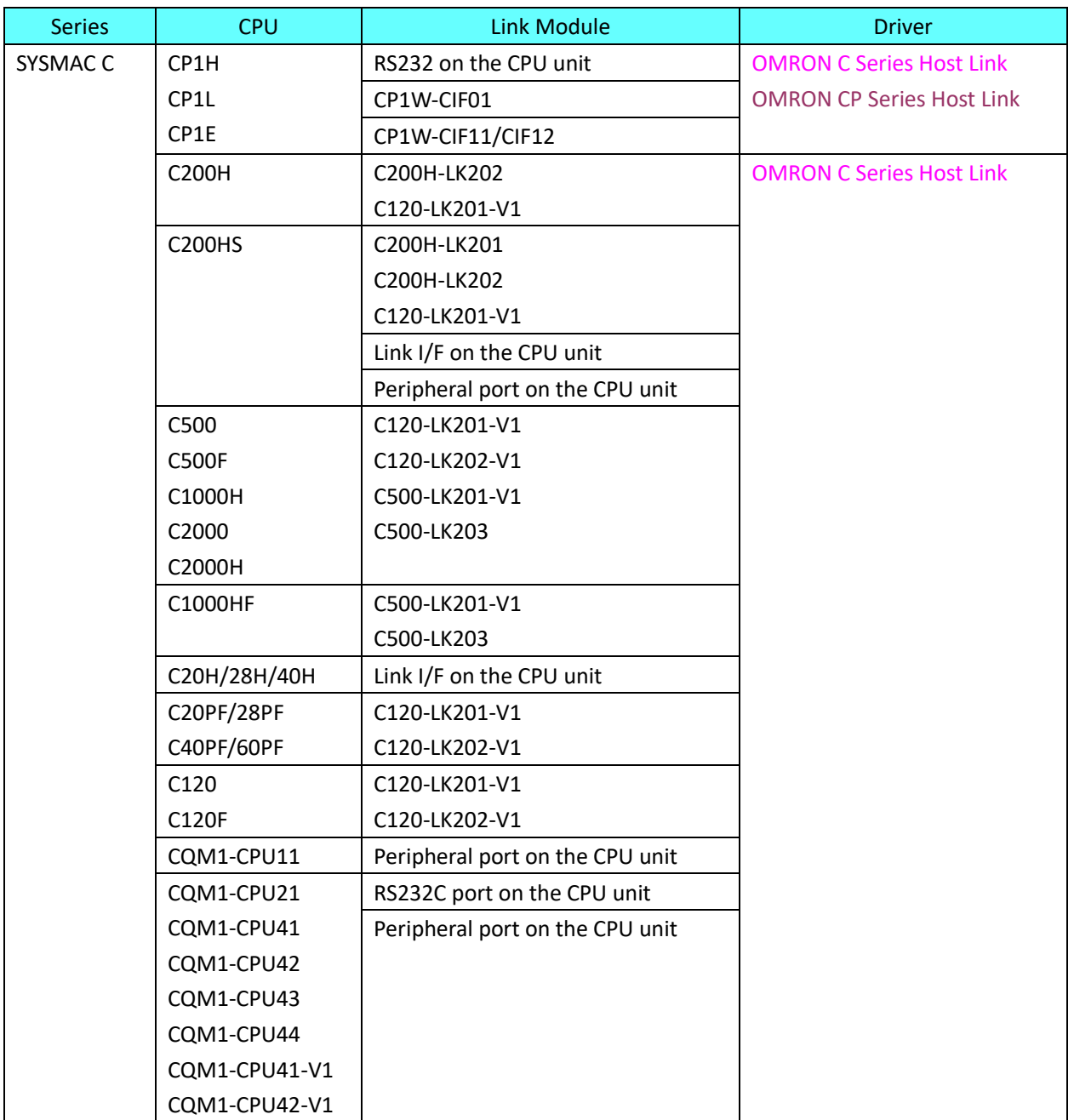

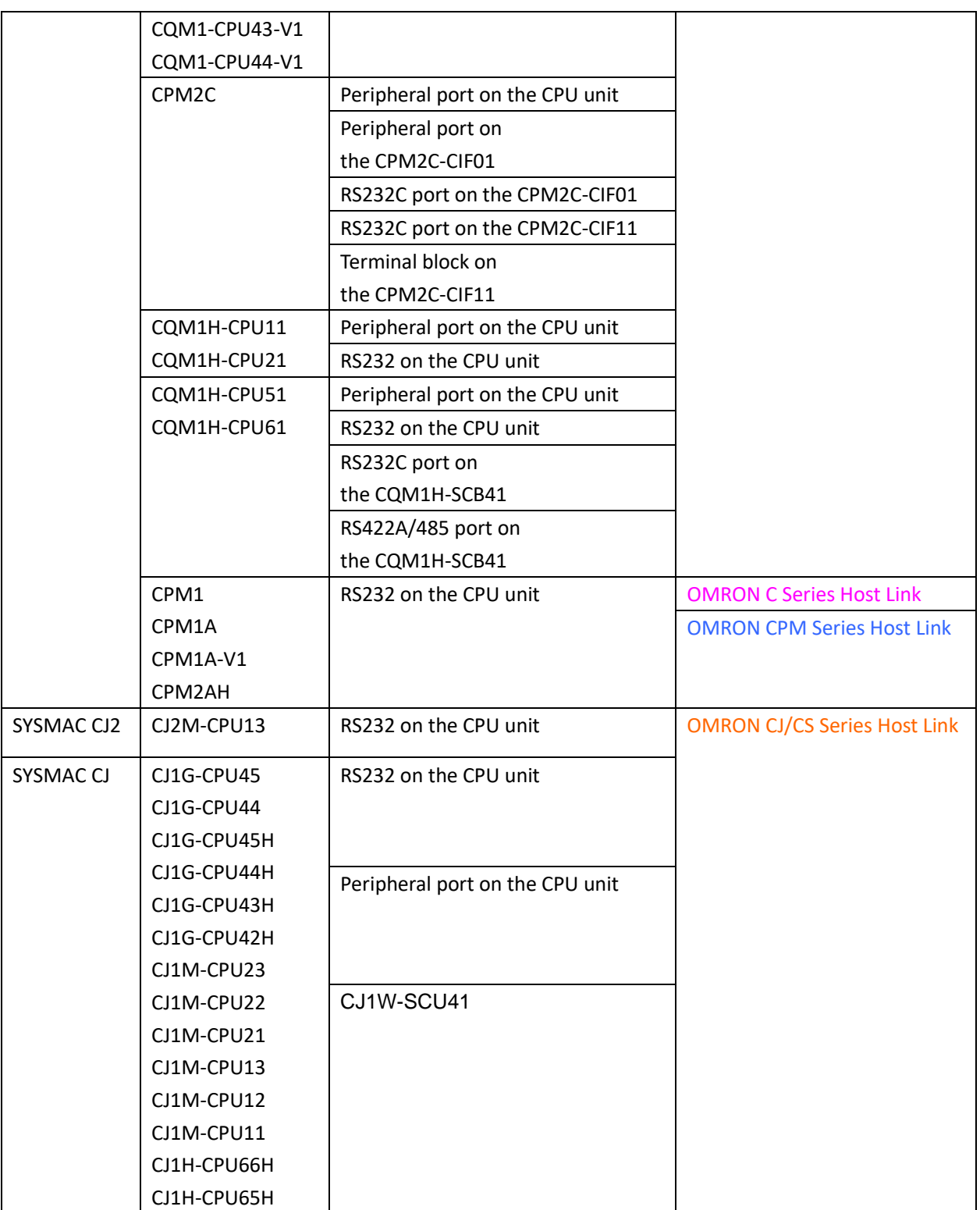

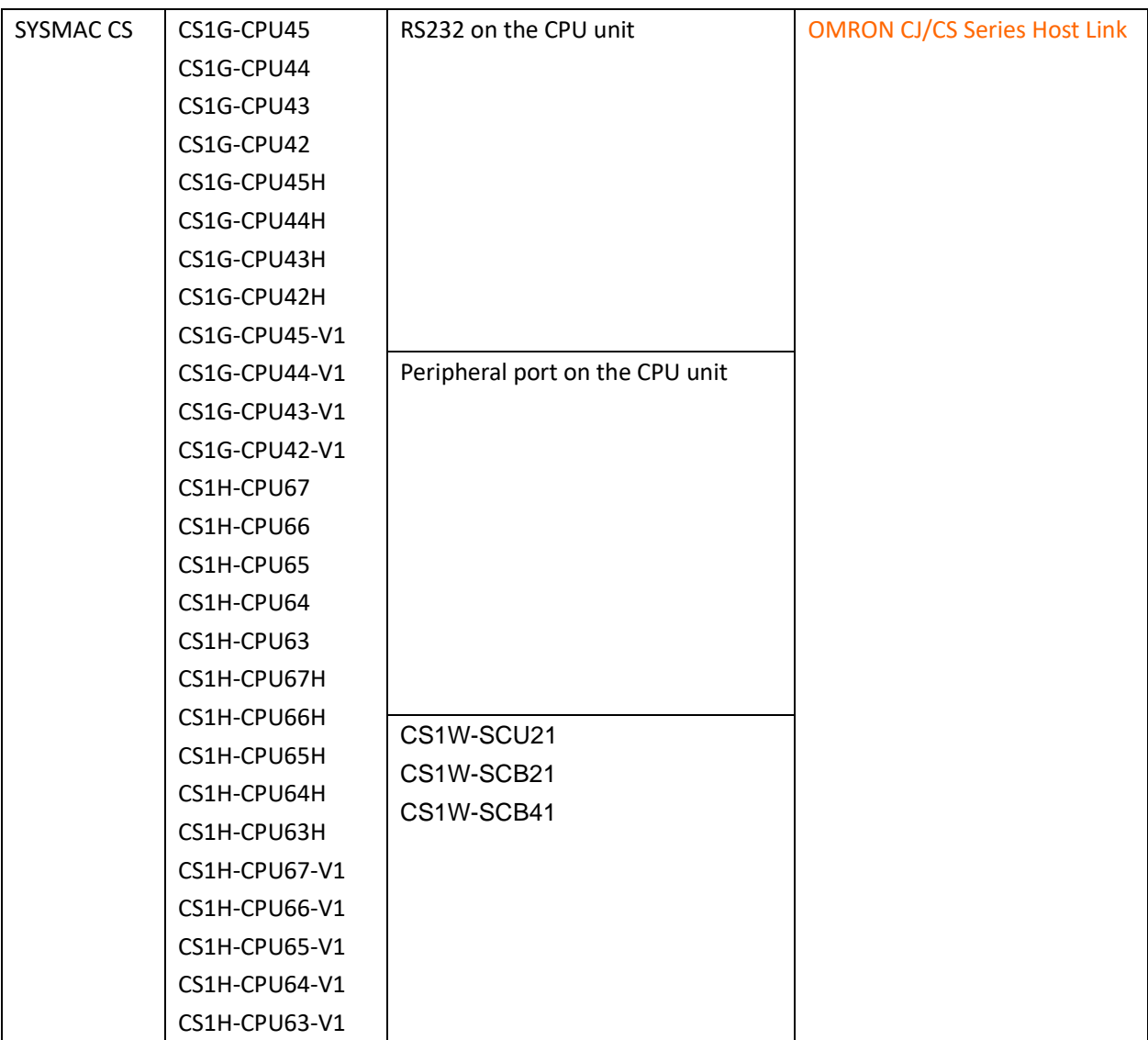

# ◎**Network Communication**

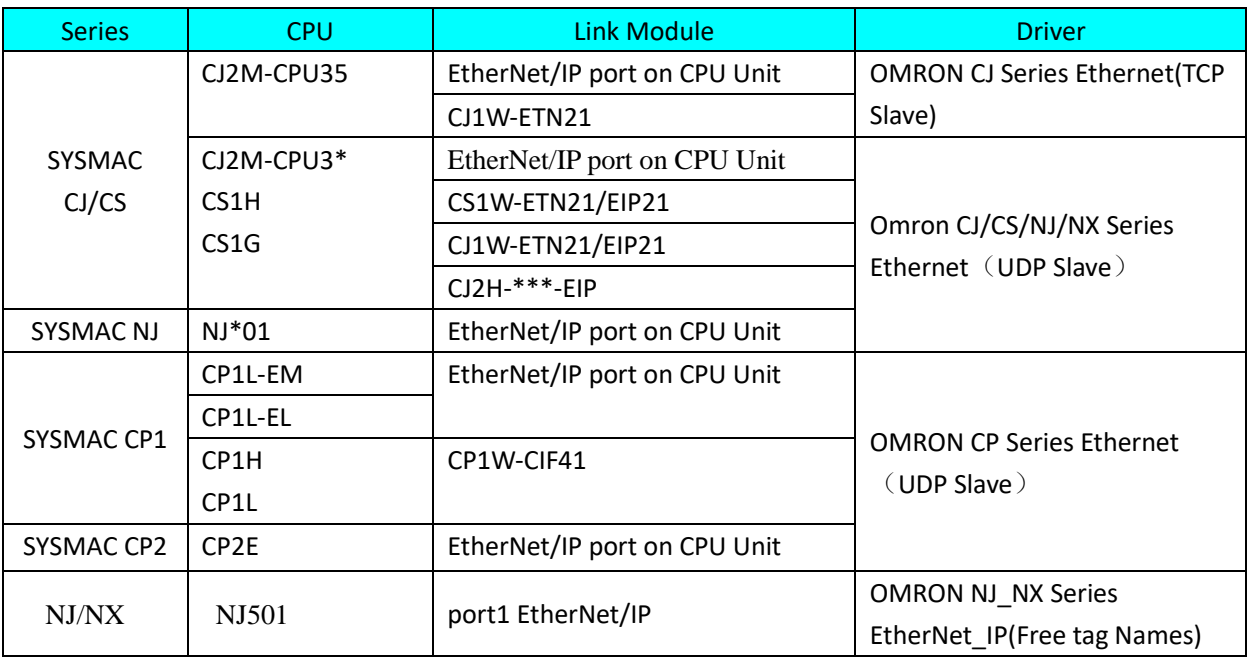

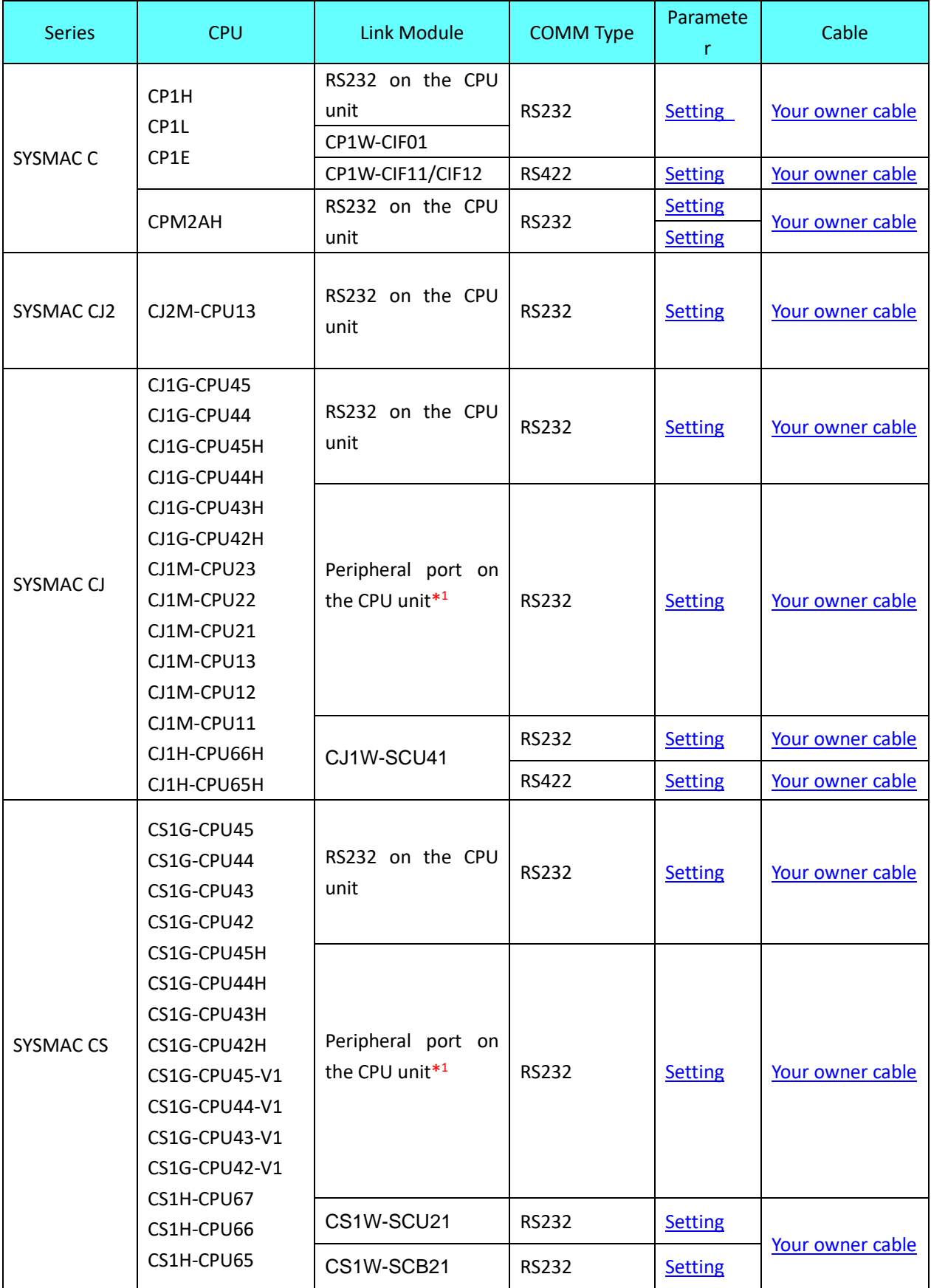

# ◎**Serial System configuration**

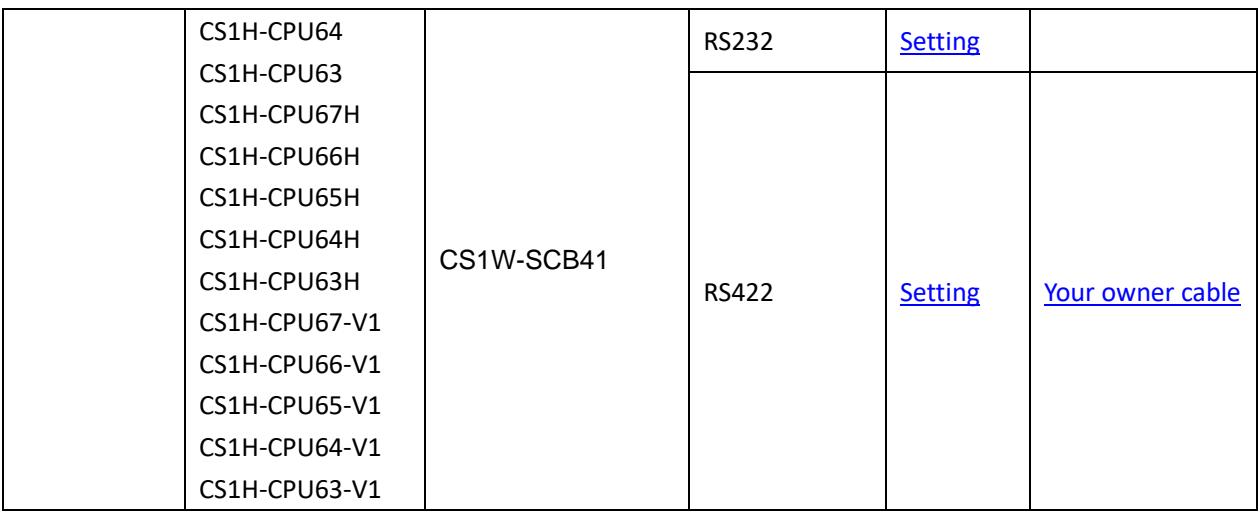

\*1 Must set the switch DIP 4 to be on

# ◎**Network System configuration**

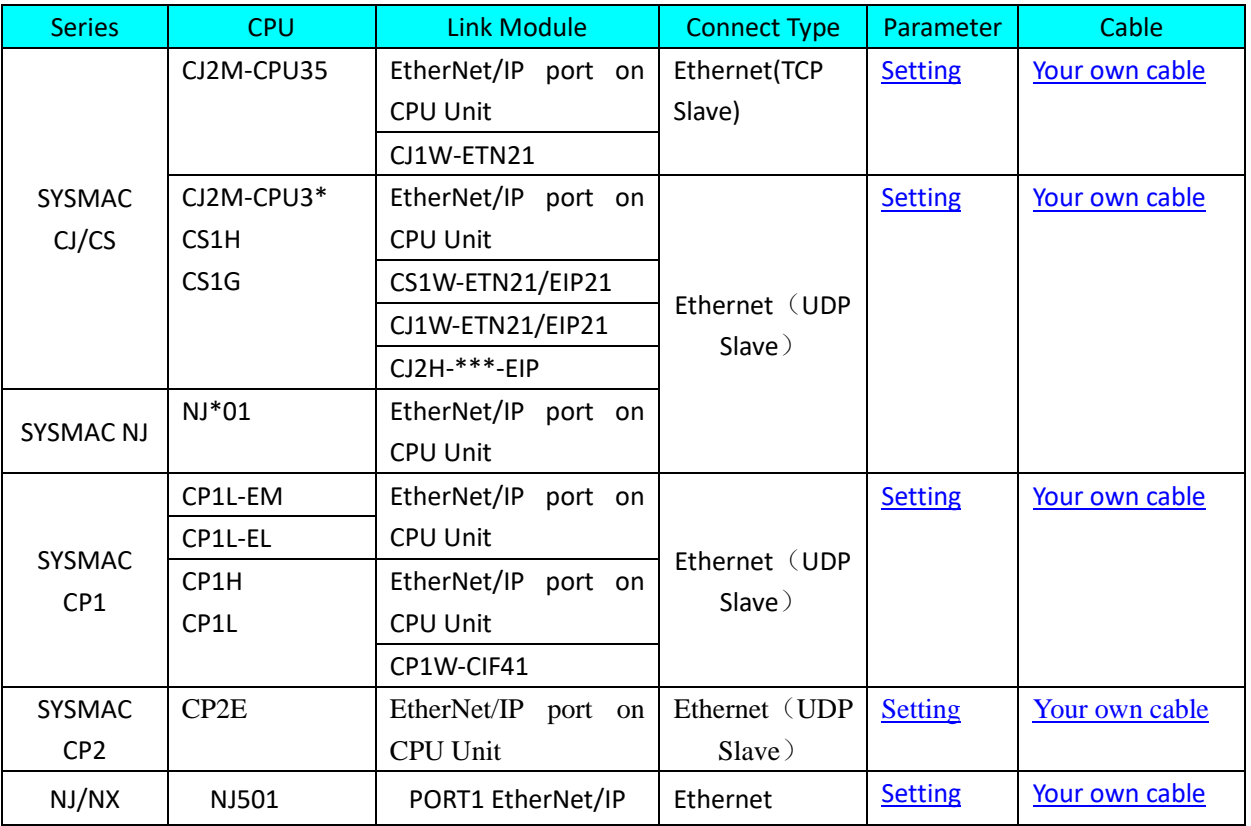

# ◎**Serial Communication Setting**

## <span id="page-369-0"></span>**OMRON CP Series Host Link protocol**

### **HMI Setting**

Default communication: 9600, 7, even, 2; station: 0 RS232 communication

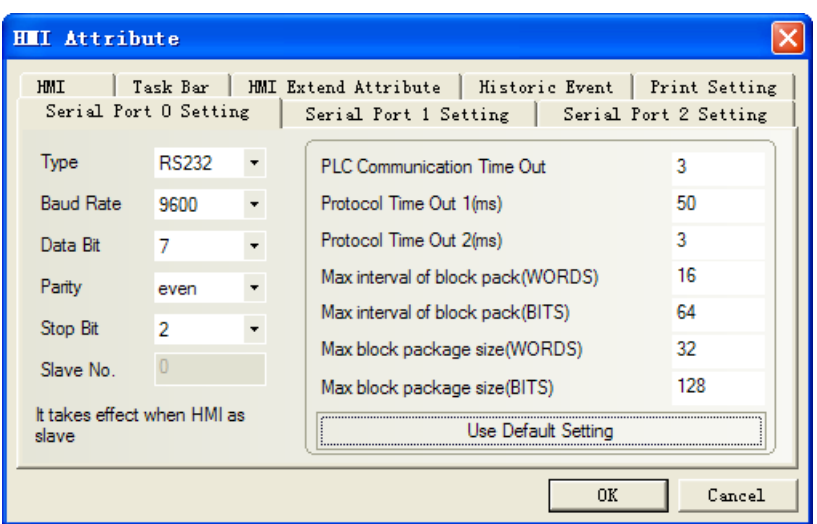

#### <span id="page-370-0"></span>RS422 communication

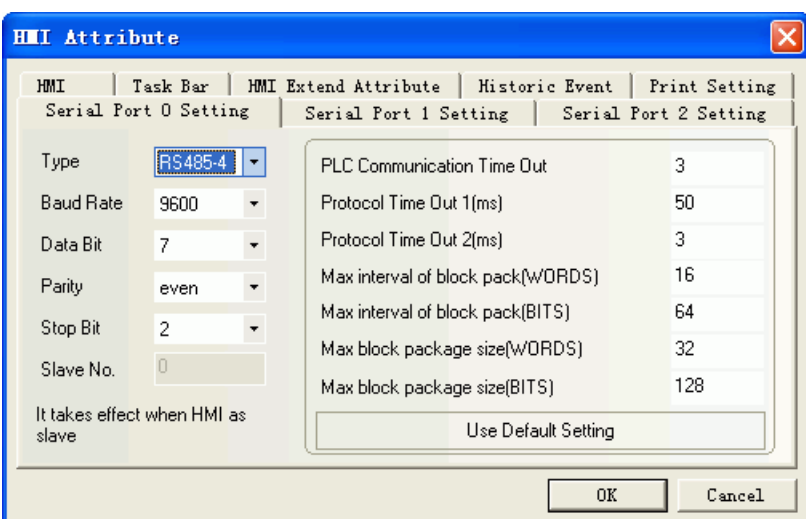

NOTE: Make sure that the switch DIP1~6 of PLC must be OFF when using OMRON CP Series Host Link protocol.

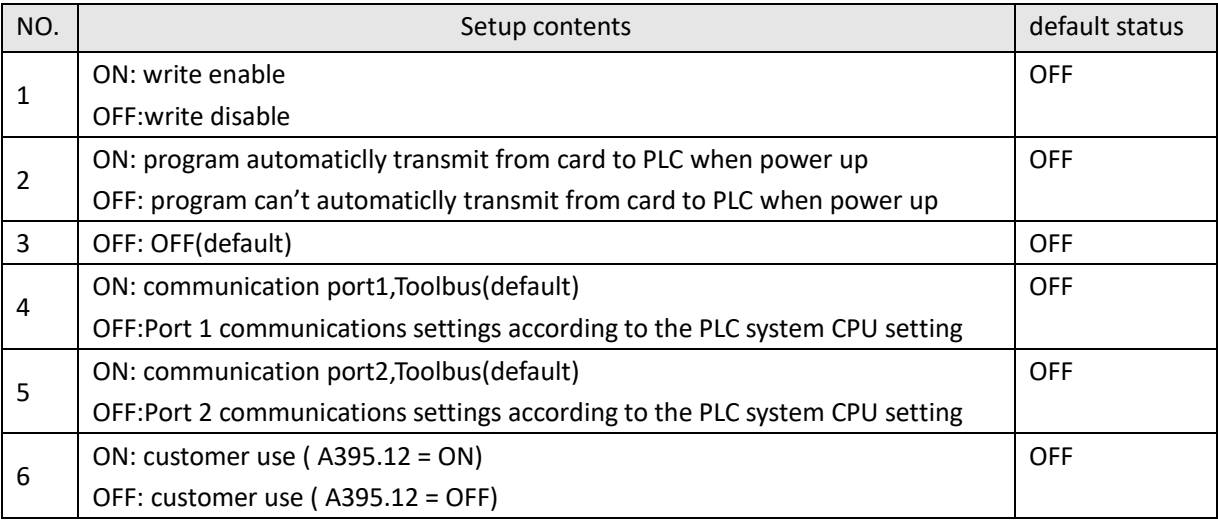

## <span id="page-370-1"></span>**OMRON C Series Host Link protocol**

Default communication: 19200, 7, even, 2; station: 0

#### RS232 communication

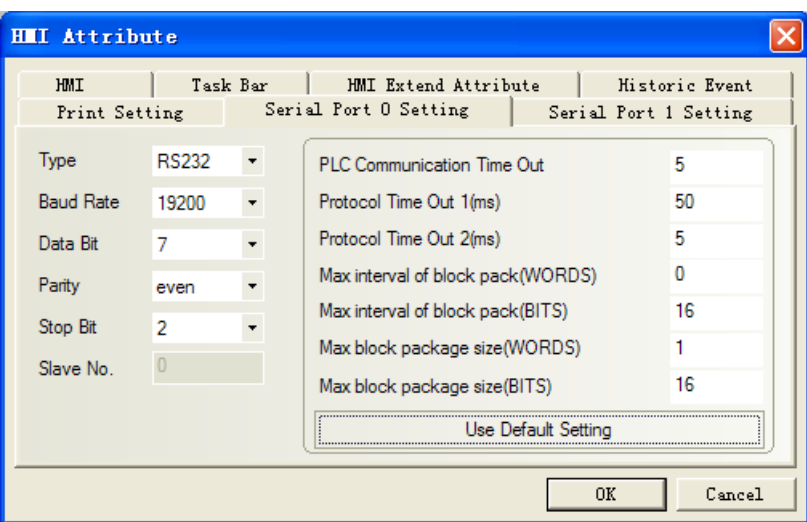

### RS422 communication

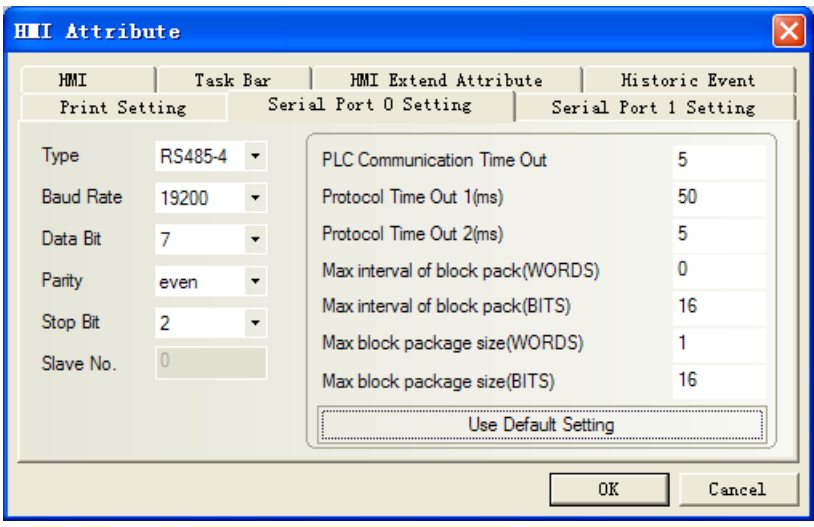

#### <span id="page-371-0"></span>**OMRON CPM Series Host Link protocol**

Default communication: 9600, 7, even, 2; station: 0

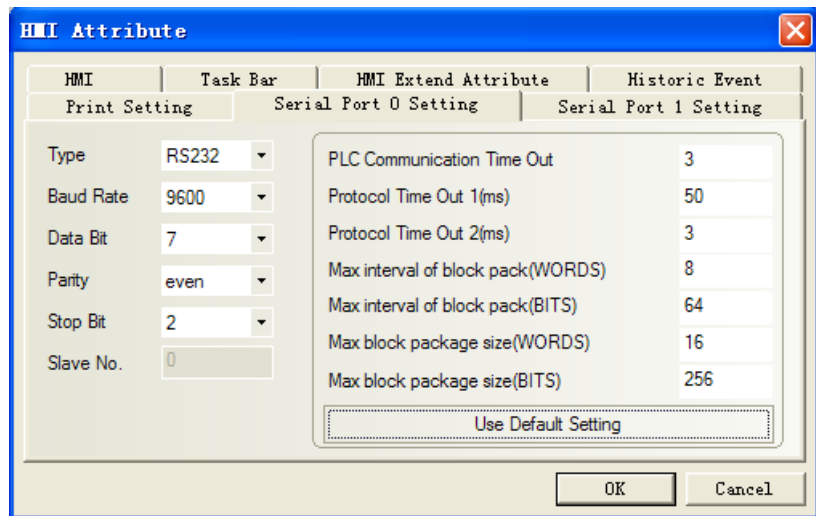

**NOTE:** Select custom communication parameters (non-standard communication parameters), the switch of PLC must be OFF.

### **OMRON CJ/CS Series Host Link protocol**

<span id="page-372-0"></span>**RS232** Default communication: 9600, 7, even, 2; station: 0

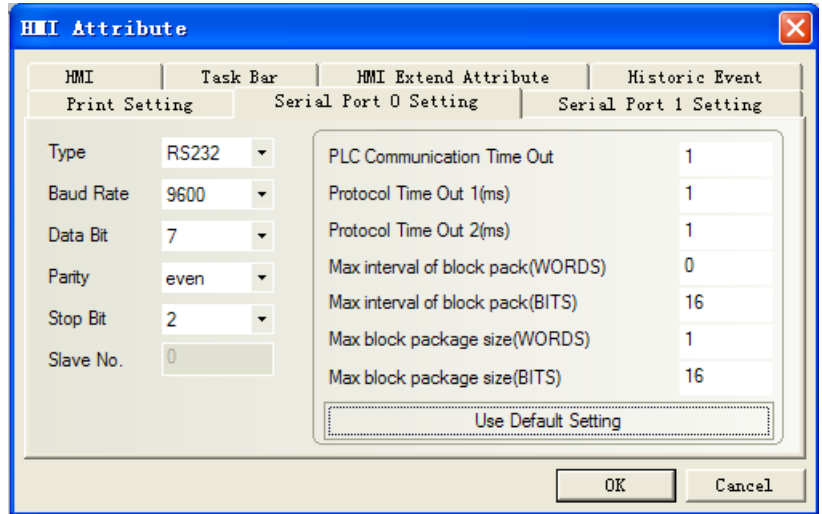

**NOTE**:1.CJ1M switch DIP: SW1, SW2, SW3, SW5, SW8 must be off, but SW4, SW6, SW7 are optional. 2. CJ1M switches DIP 1~8 are OFF (default).

<span id="page-372-1"></span>**RS422** Default communication: 9600, 7, even, 2; station: 0

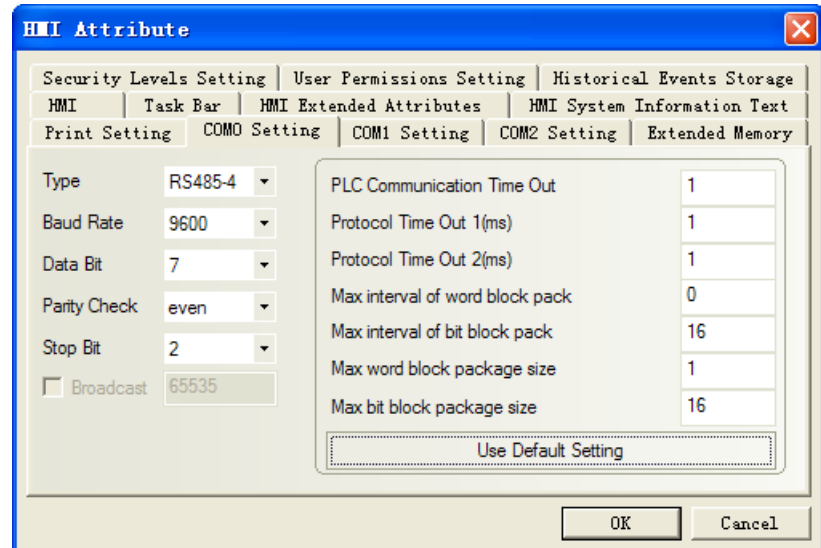

# ◎**Network Communication Setting**

<span id="page-372-2"></span>**OMRON CJ Series Ethernet(TCP Slave) HMI Setting**

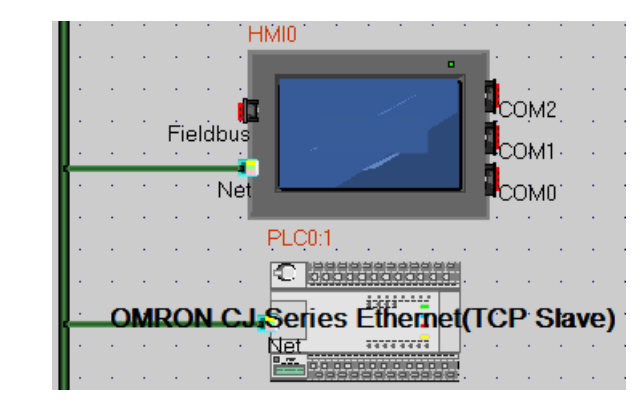

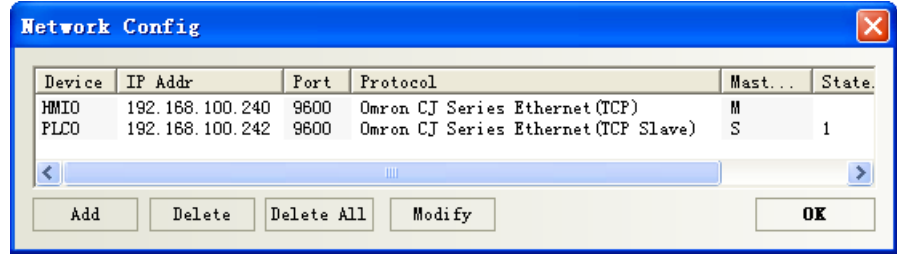

#### **PLC Setting**

1. Double-click the IO table and the unit set, find the Ethernet communication module

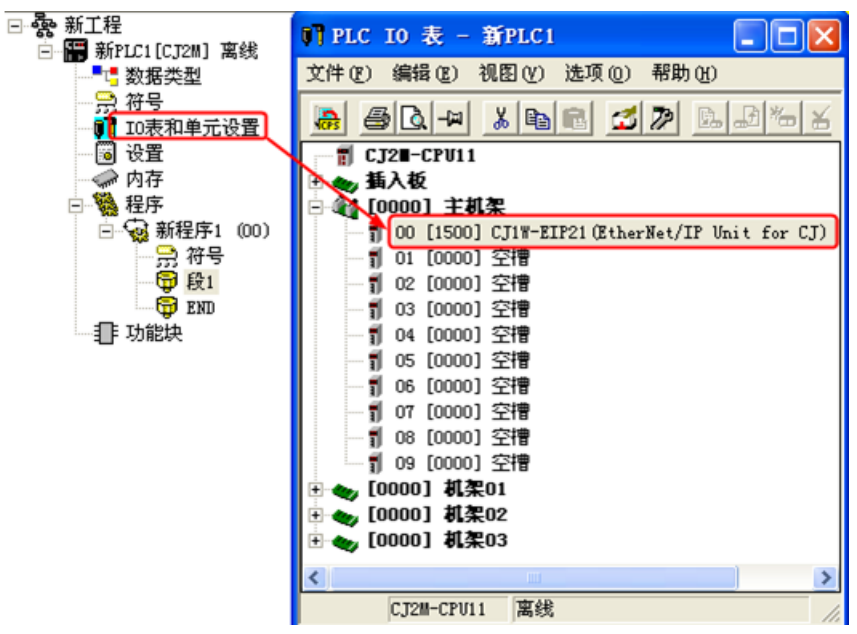

2. Double-click the Ethernet communication module, set the parameters

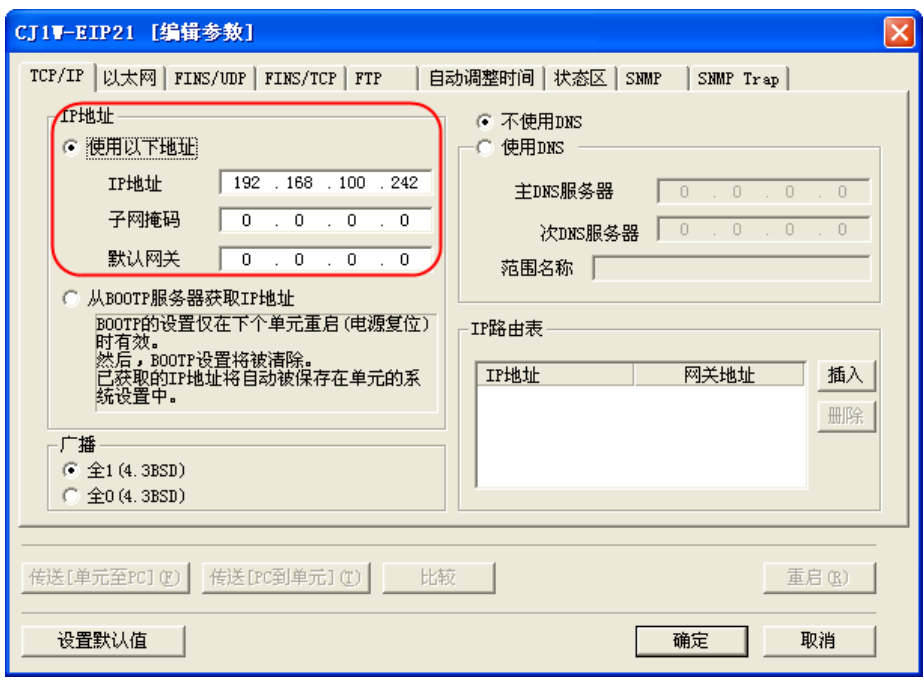

# <span id="page-374-0"></span>**OMRON CJ/CS/NJ/NX Series Ethernet(UDP Slave) HMI Setting**

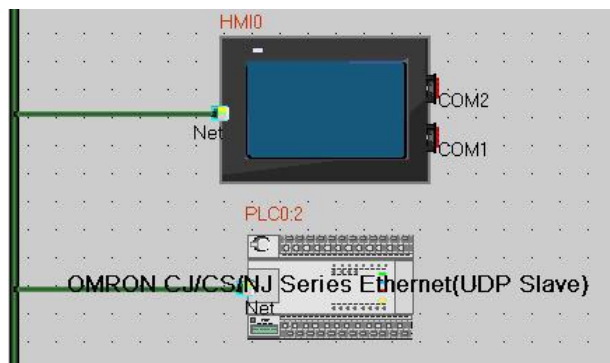

Attention: HMI and PLC must be set in the same network, while the node ID should be different.

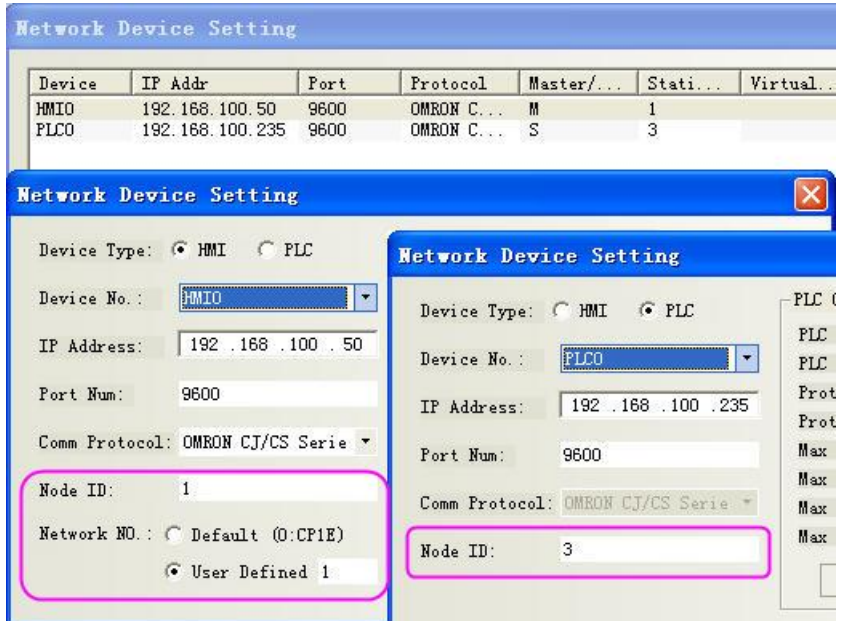

#### **PLC Setting**

Please use CX-Integrator to modify

- 1. Choose the right type to get the PLC and its software connected
- 2. Set the PLC into programming mode
- 3. Read the data and show the connected device

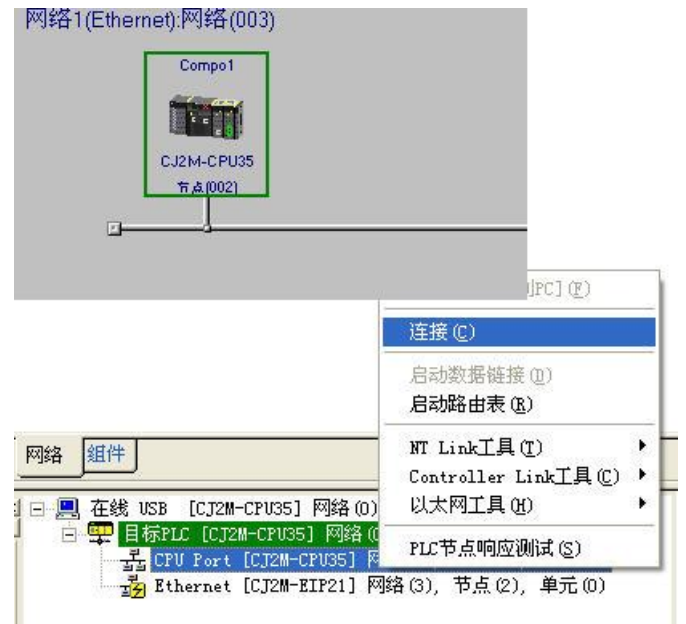

4. Double click the device to modify the related parameter, for example IP Address

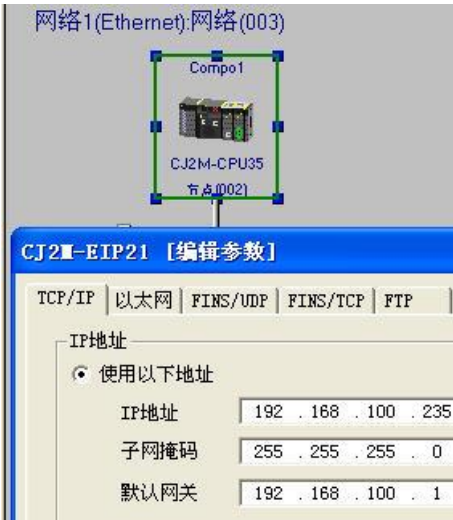

5. Set the Network number and Node ID

(1) Network number

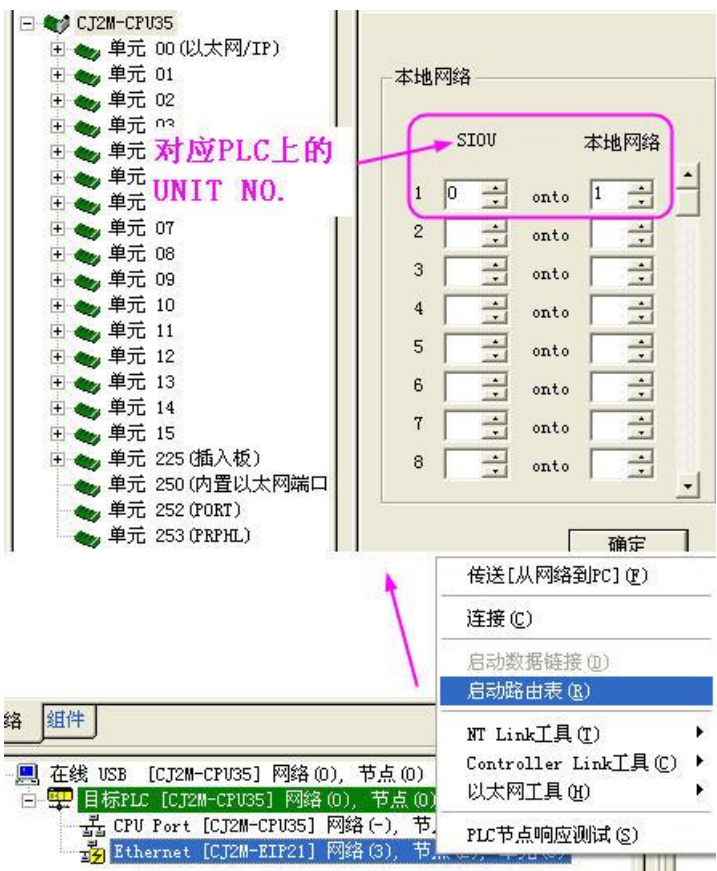

 $(2)$  You can change the Node ID by the switch on the device  $(NODE No.)$ Notice:NX1P2 needs to set" sysmac studio", to check the register used, as shown in the figure below

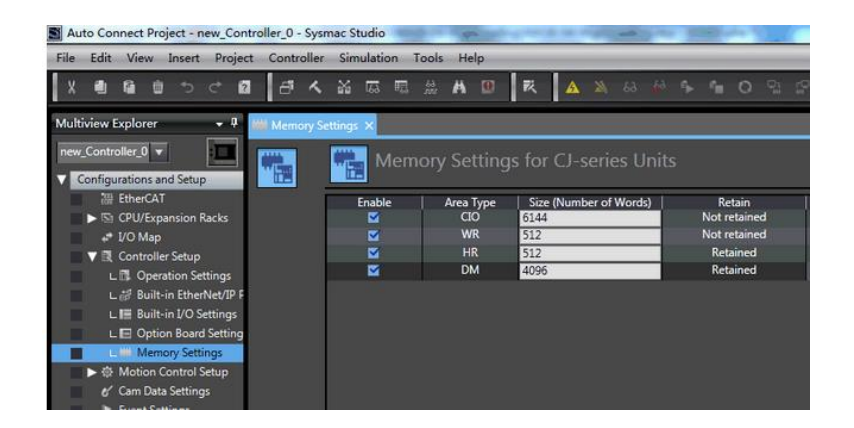

<span id="page-377-0"></span>**OMRON CP Series Ethernet(UDP Slave) CP1 Series**: **HMI Setting**

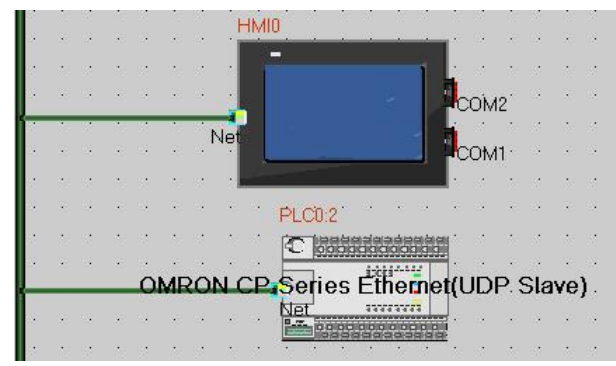

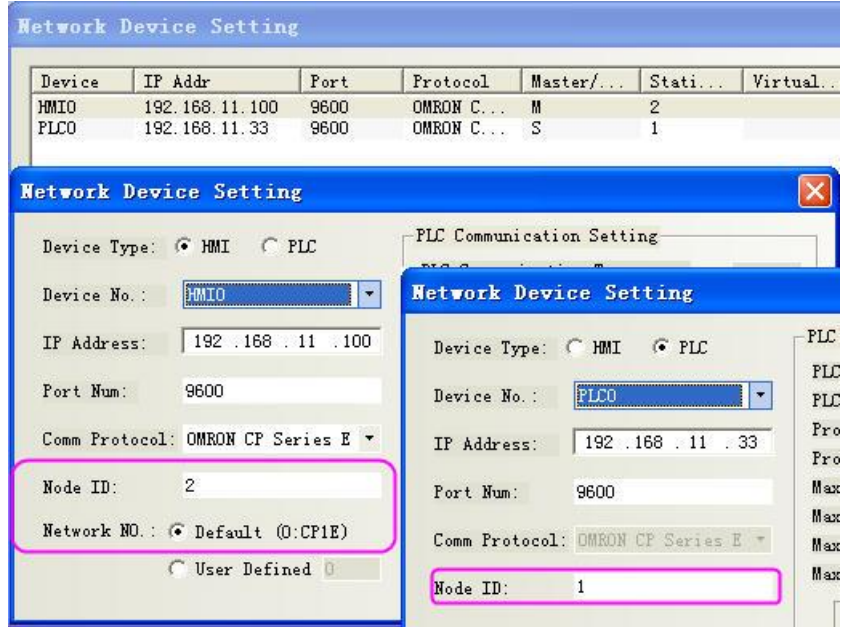

#### **PLC Setting**

Type in IE the IP address (ex: [http://192.168.11.33/C00.HTM](http://192.168.250.2/C00.HTM)) and the password (ex:ETHERNET), then you entry this interface.Later,you can modify the parameter.

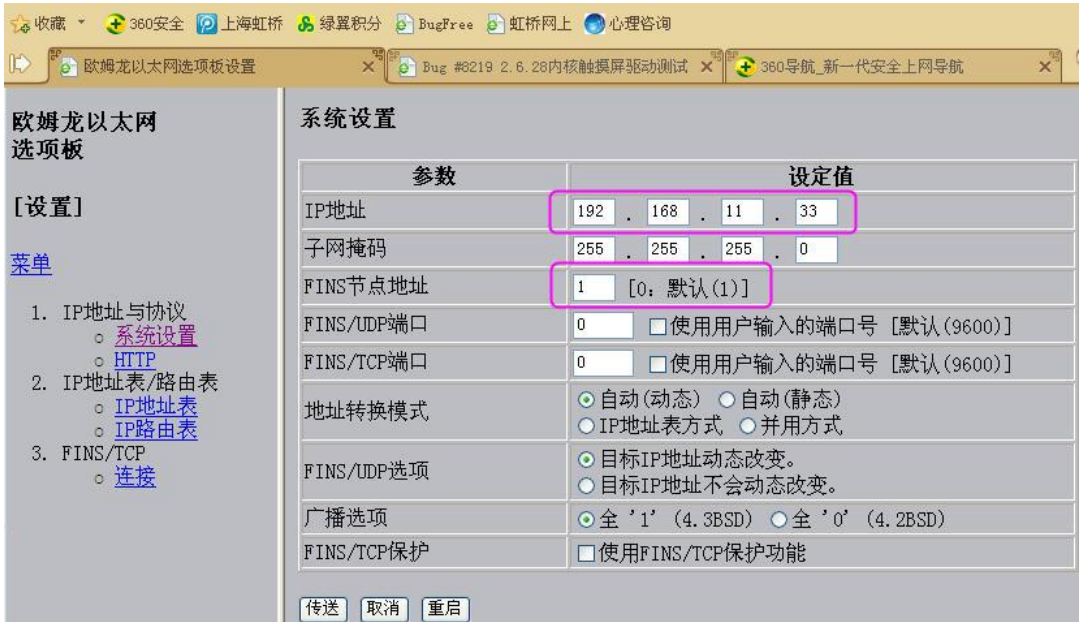

# <span id="page-378-0"></span>**CP2 Series**: **HMI Setting**

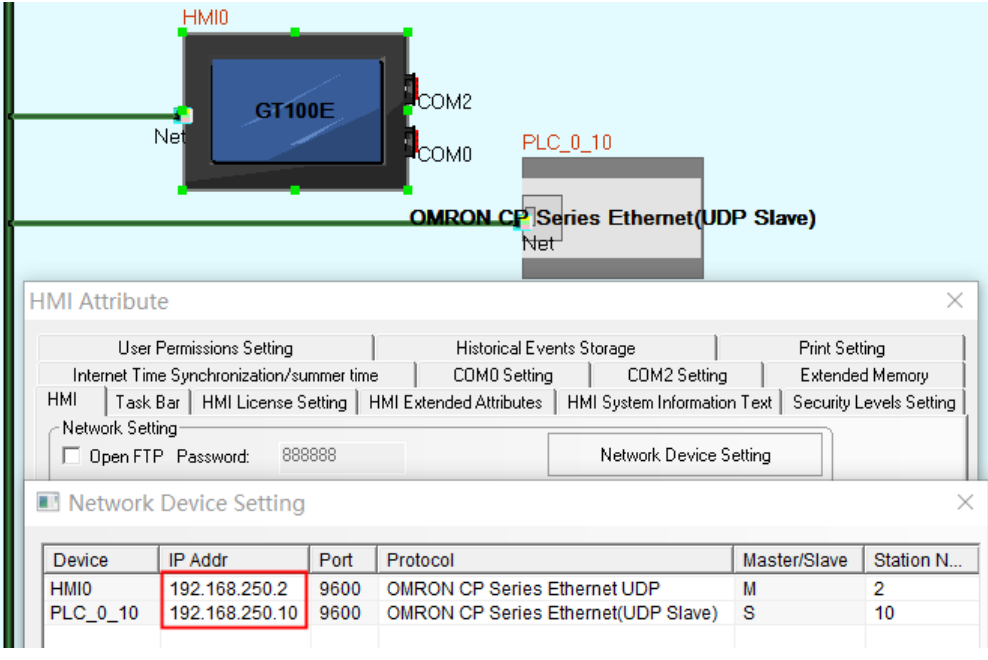

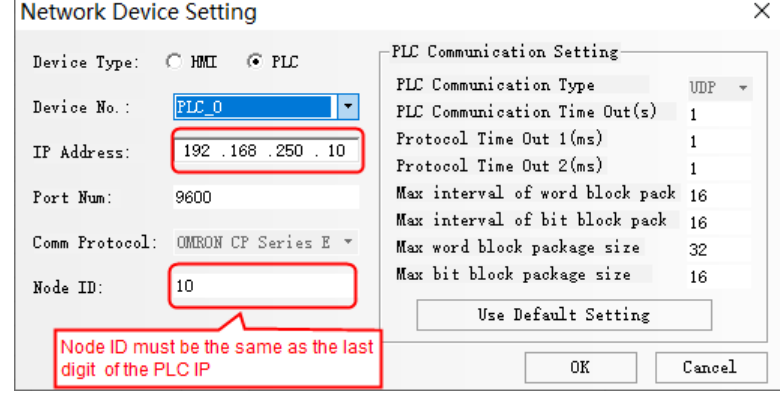

Note: HMI node ID can't the same as the PLC node ID

### **PLC Setting**

- 1. IP address: 192.168.250.10
- 2. FINS Node ID:10

Note: The Node ID must be the same as the last digit of the PLC IP

# <span id="page-379-0"></span>**OMRON NJ\_NX Series EtherNet\_IP(Free tag Names)**

### **HMI Setting**

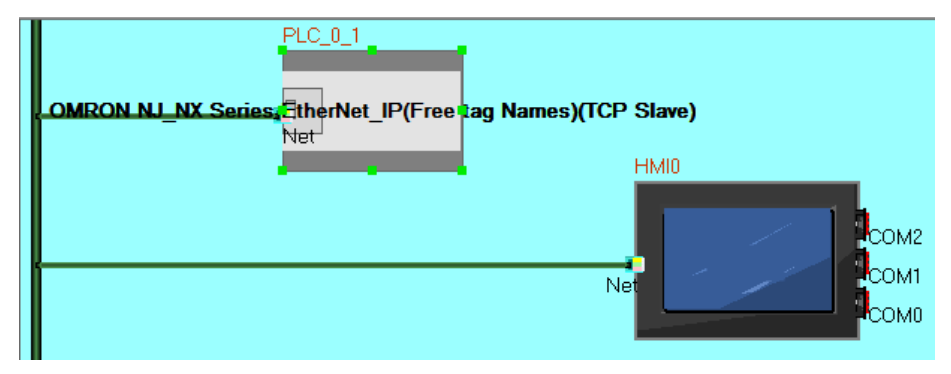

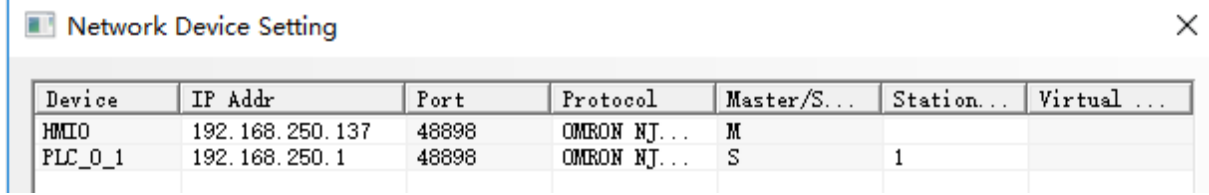

#### **PLC Setting**

#### ①Communication settings

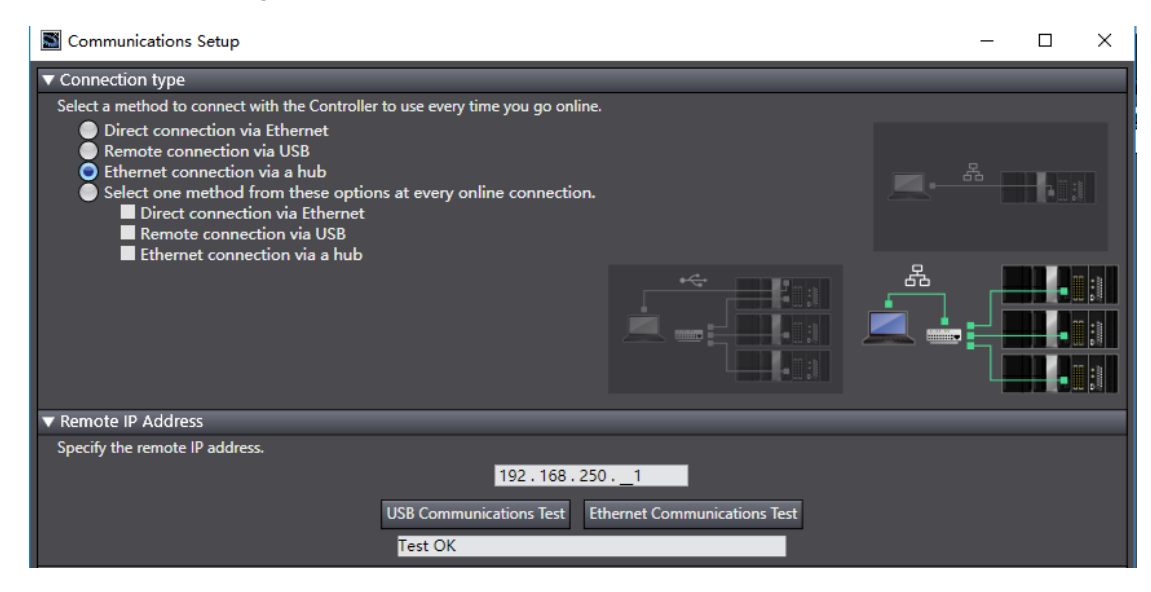

②IP address setting

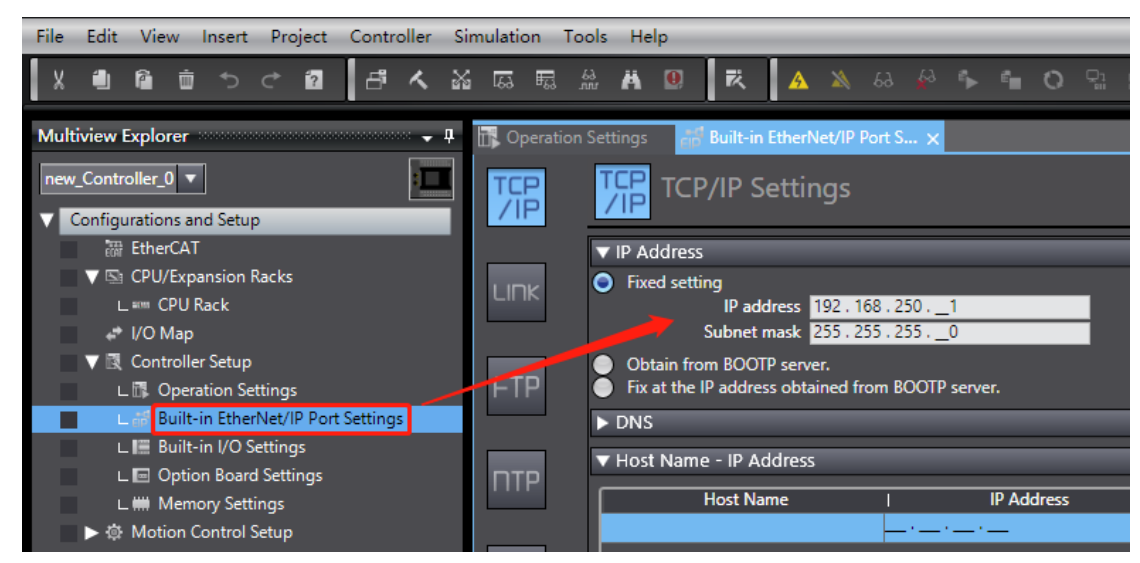

#### ③Enable memory settings

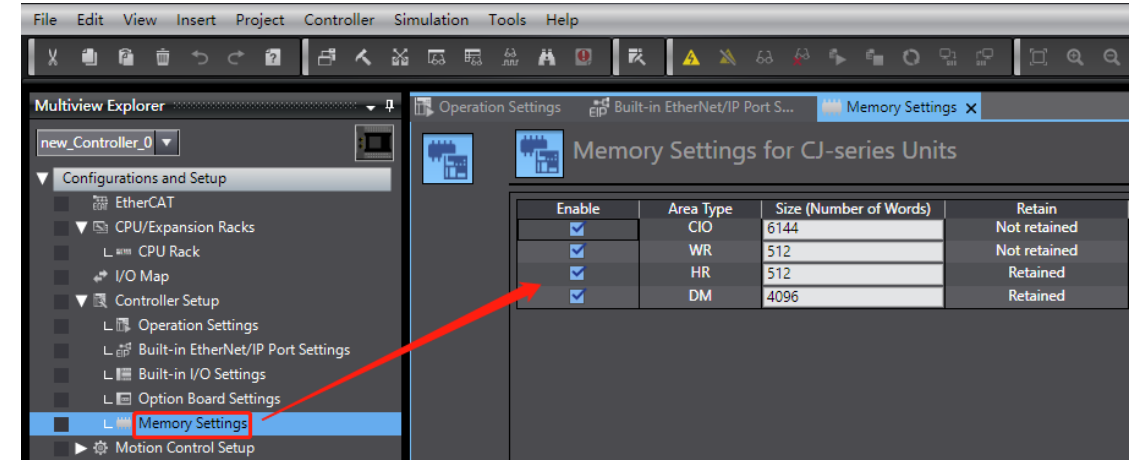

Note: NX series controllers, to enable memory settings; NJ series has no memory settings, do not need to be enabled.

④Create variable tags

| File Edit View Insert Project Controller Simulation Tools Help                                                                                       |                 |                      |                      |                |                         |                |                        |
|----------------------------------------------------------------------------------------------------|-----------------|----------------------|----------------------|----------------|-------------------------|----------------|------------------------|
|                                                                                                    |                 |                      |                      |                |                         |                |                        |
| <b>Multiview Explorer</b><br>de Built-in EtherNet/IP Port S<br><b>DE</b> Operation Settings<br>$-1$<br><b>IN</b> Memory Settings<br>Global Variables |                 |                      |                      |                |                         |                |                        |
| Ξ<br>new Controller 0 v                                                                                                    | <b>Name</b>     | Data Type            | <b>Initial Value</b> | $\overline{M}$ | Retain   Constant       |                | <b>Network Publish</b> |
|                                                                                                    | DO1             | <b>REAL</b>          |                      |                | □                       | $\Box$         | Publish Only           |
| Configurations and Setup                                                                                                    | D02             | <b>DWORD</b>         |                      | \$D2           | ☑                       |                | Publish Only           |
| <b>20 EtherCAT</b>                                                                                                    | D03             | <b>BOOL</b>          |                      | \$D4           | 図                       |                | Publish Only           |
| Si CPU/Expansion Racks<br>$L = CPU$ Rack                                                                                                    | D <sub>04</sub> | REAL                 |                      | %D6            | ☑                       |                | Publish Only           |
| ₩ I/O Map                                                                                                    | <b>DO5</b>      | BYTE                 |                      | %D8            | M                       |                | Publish Only           |
| ▼ <b>R</b> Controller Setup                                                                                                    | D06             | INT                  |                      | %D10           | 図                       |                | Publish Only           |
| L. <b>B.</b> Operation Settings                                                                                                    | D07             | <b>DINT</b>          |                      | %D12           | 図                       |                | Publish Only           |
| L. Built-in EtherNet/IP Port Settings                                                                                                    | D <sub>08</sub> | <b>UDINT</b>         |                      | <b>SD14</b>    | $\overline{\mathbf{M}}$ | $\Box$         | Publish Only           |
| LE Built-in I/O Settings                                                                                                    | D09             | <b>UINT</b>          |                      | %D16           | $\overline{\mathbf{v}}$ |                | Publish Only           |
| LE Option Board Settings                                                                                                    | D <sub>10</sub> | <b>USINT</b>         |                      | <b>SD18</b>    | ø                       |                | Publish Only           |
| L. M Memory Settings                                                                                                    | <b>D11</b>      | SINT                 |                      | %D20           | ☑                       |                | Publish Only           |
| ▶ 卷 Motion Control Setup                                                                                                    | D <sub>12</sub> | STRING[10]           |                      | %D22           | $\overline{M}$          | $\Box$         | Publish Only           |
| e' Cam Data Settings                                                                                                    | D13             | ARRAY[0.9] OF BOOL   |                      | %D24.0         | $\overline{\mathbf{v}}$ |                | Publish Only           |
| $\blacktriangleright$ Event Settings                                                                                                    | D <sub>14</sub> | JGT <sub>1</sub>     |                      | %D26           | 図                       |                | Publish Only           |
| <b>III</b> , Task Settings                                                                                                    | KO <sub>1</sub> | <b>WORD</b>          |                      |                | $\Box$                  | $\Box$         | Publish Only           |
| <b>ER Data Trace Settings</b>                                                                                                    | K02             | <b>DWORD</b>         |                      |                | $\Box$                  |                | Publish Only           |
| Programming                                                                                                    | K03             | <b>DINT</b>          |                      |                | $\Box$                  |                | Publish Only           |
| $\Psi \blacksquare$ POUs                                                                                                    | K04             | INT                  |                      |                | $\Box$                  |                | Publish Only           |
| $\nabla$ 3 <sup>c</sup> Programs                                                                                                    | KOS             | <b>BOOL</b>          |                      |                | $\Box$                  |                | Publish Only           |
| $\Pi$ Program0                                                                                                    | <b>K06</b>      | BYTE                 |                      |                | $\Box$                  |                | Publish Only           |
| L <sup>e</sup> Section0                                                                                                    | <b>K07</b>      | <b>UDINT</b>         |                      |                | $\Box$                  |                | Publish Only           |
| L. <sup>9</sup> . Functions                                                                                                    | K08             | <b>UINT</b>          |                      |                | $\Box$                  |                | Publish Only           |
| L. <sup>[8]</sup> Function Blocks                                                                                                    | <b>K99</b>      | <b>USINT</b>         |                      |                | $\Box$                  |                | Publish Only           |
| $\Psi$ IIII Data                                                                                                    | K10             | SINT                 |                      |                | $\Box$                  |                | Publish Only           |
| L. S. Data Types                                                                                                    | K11             | <b>REAL</b>          |                      |                | $\Box$                  |                | Publish Only           |
| <b>Global Variables</b>                                                                                                    | K12             | STRING[256]          |                      |                | $\Box$                  | $\Box$         | Publish Only           |
| $\blacktriangleright$ Fit Tasks                                                                                                    | <b>Ven</b>      | ADDAMIA DEEL OF REAL |                      |                | $\overline{ }$          | $\overline{a}$ | <b>NATIONAL</b>        |

Note: The network public must be selected to be public only.

#### **Import Label**

After the global variables of the sysmac Studio programming software are created, you can copy the

global variables to the pasteboard by exporting the global variables and paste them directly into Kinco Dtools.

① Export global variables from plc software, copy global variables to clipboard

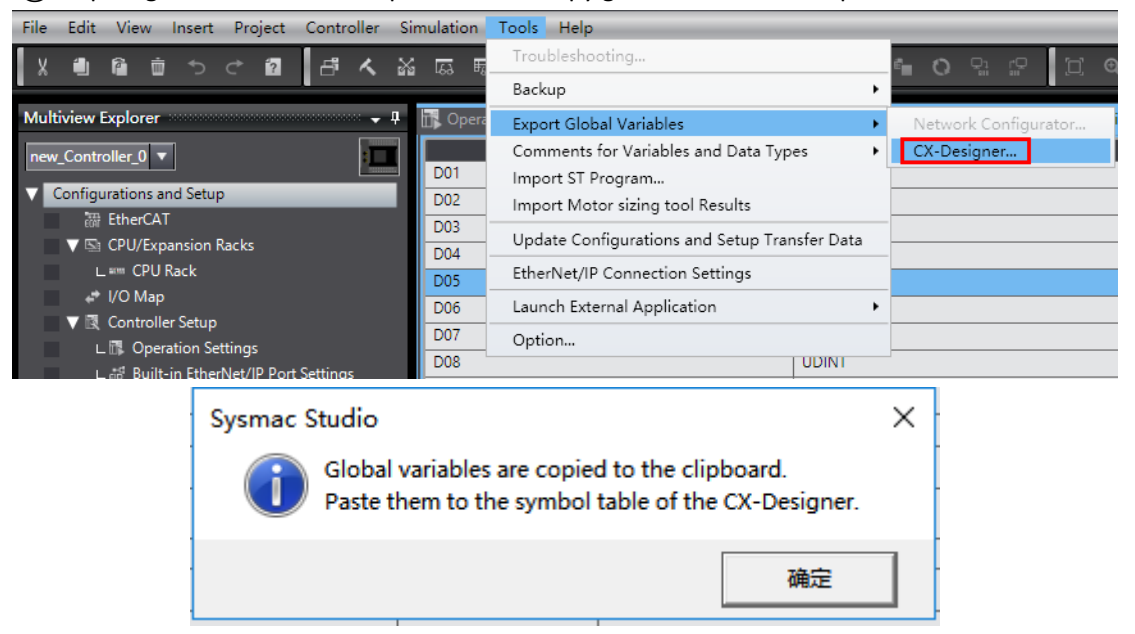

②Open the tag editor of the PLC property, paste the variable exported in ① and click OK. The tag is successfully created.

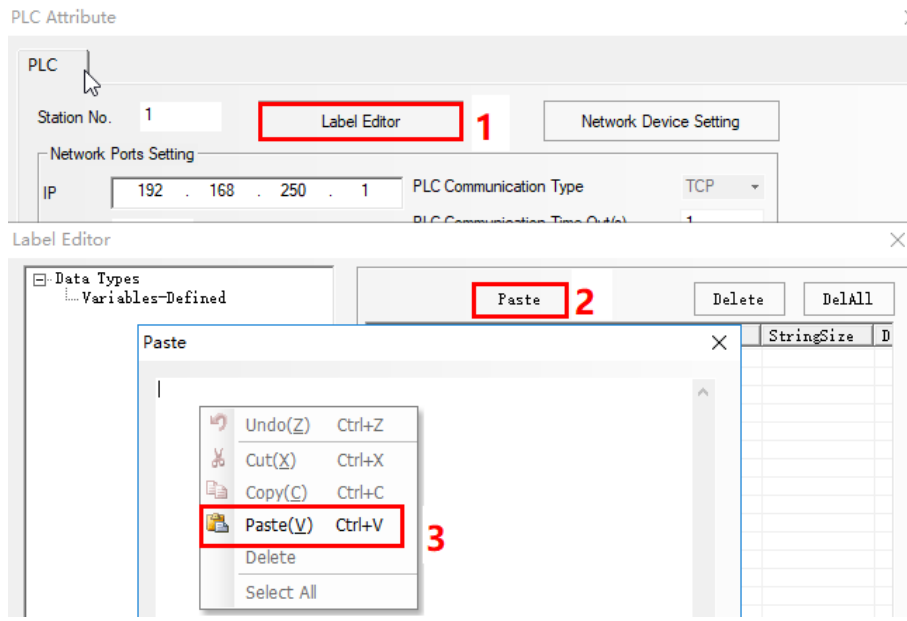

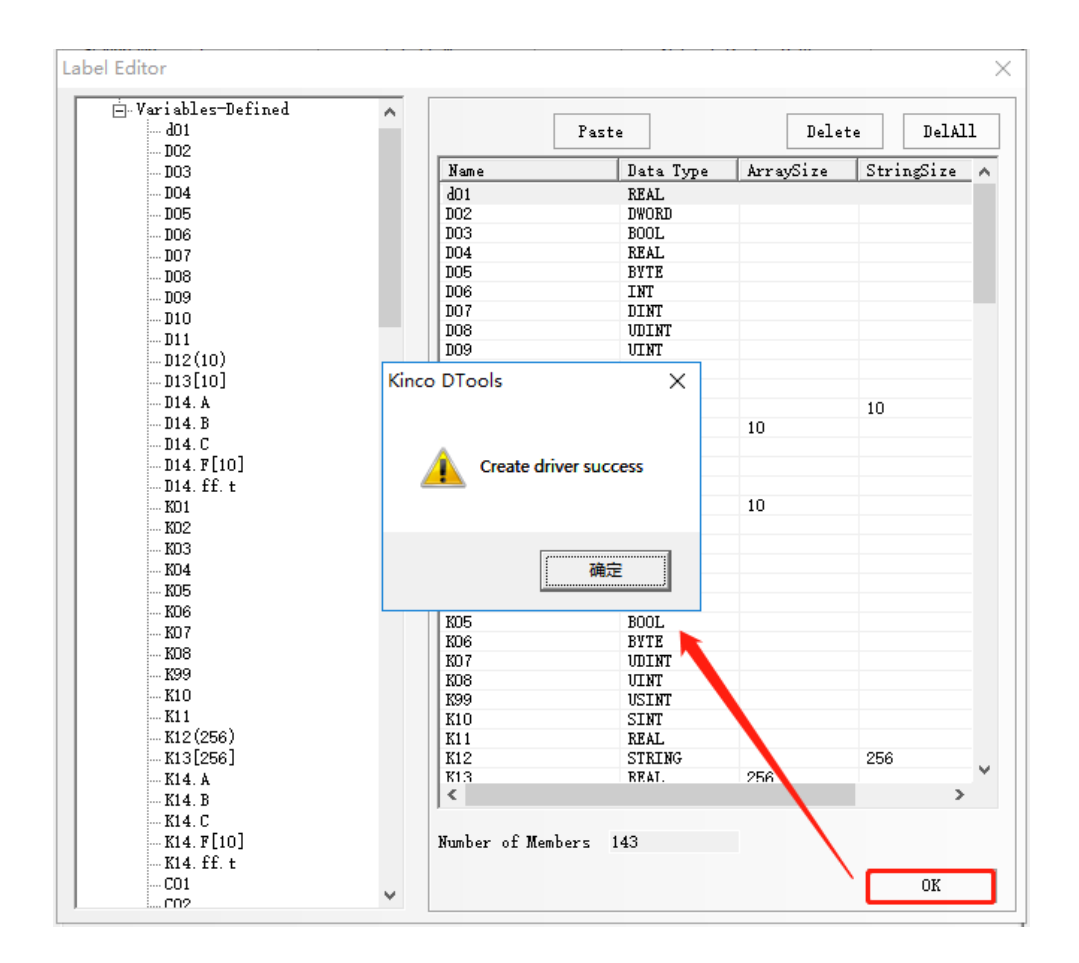

# ◎**Supported Device**

#### **Omron C Series Host Link**

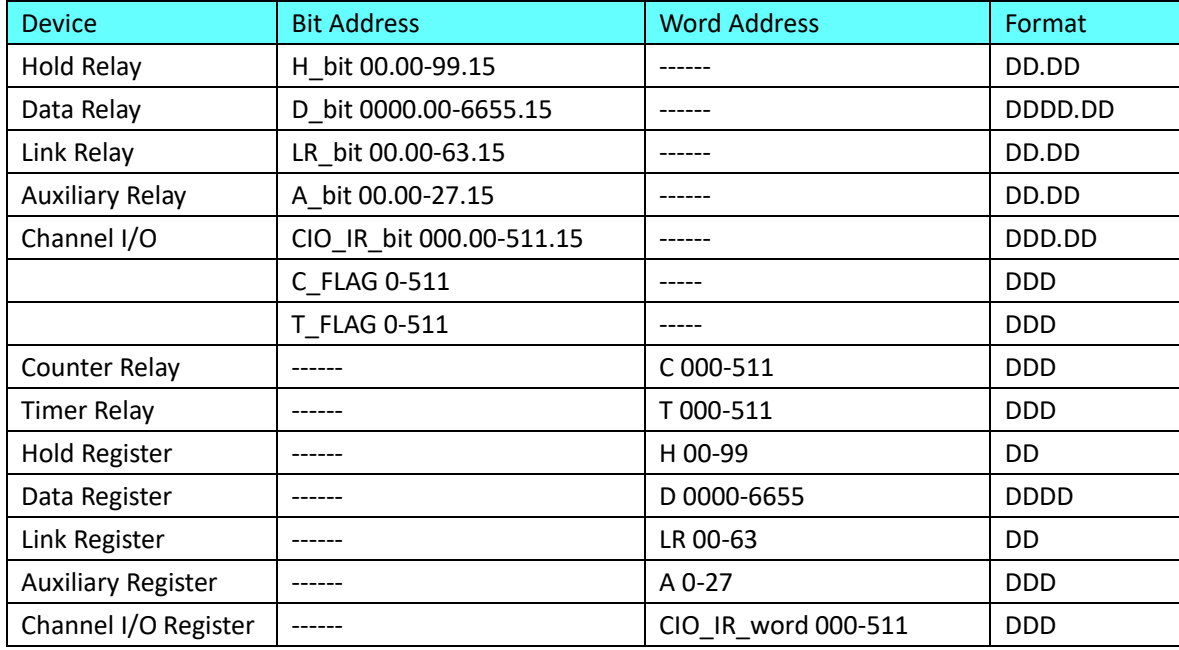

#### **OMRON CP Series Host Link**

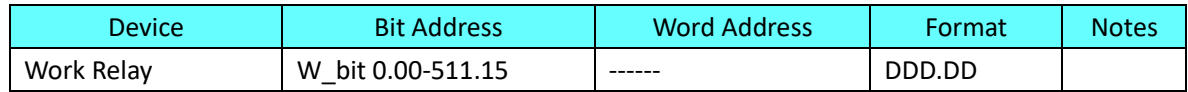

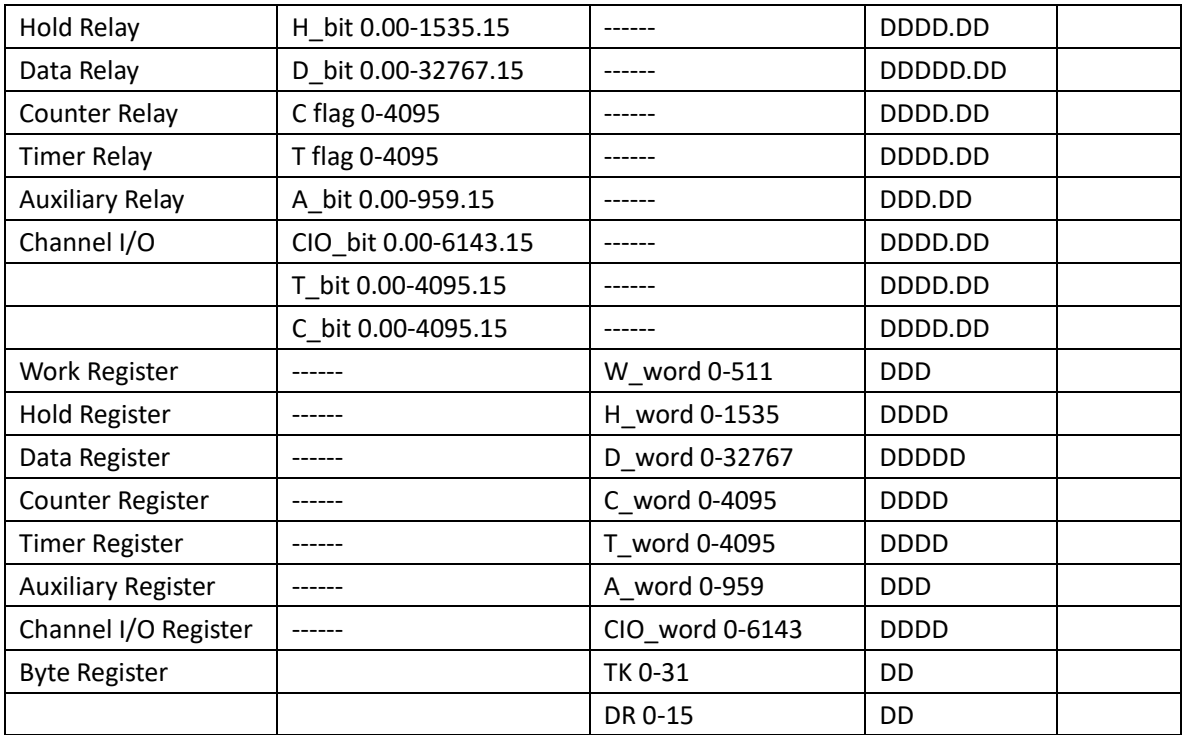

#### **OMRON CPM Series Host Link**

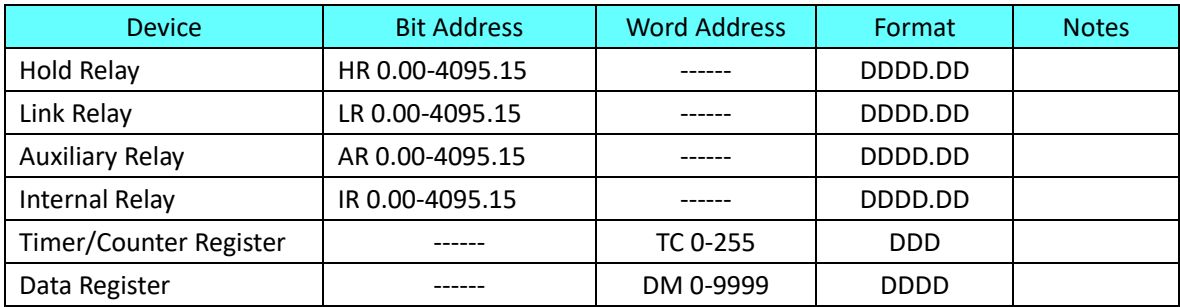

### **OMRON CJ/CS Series Host Link**

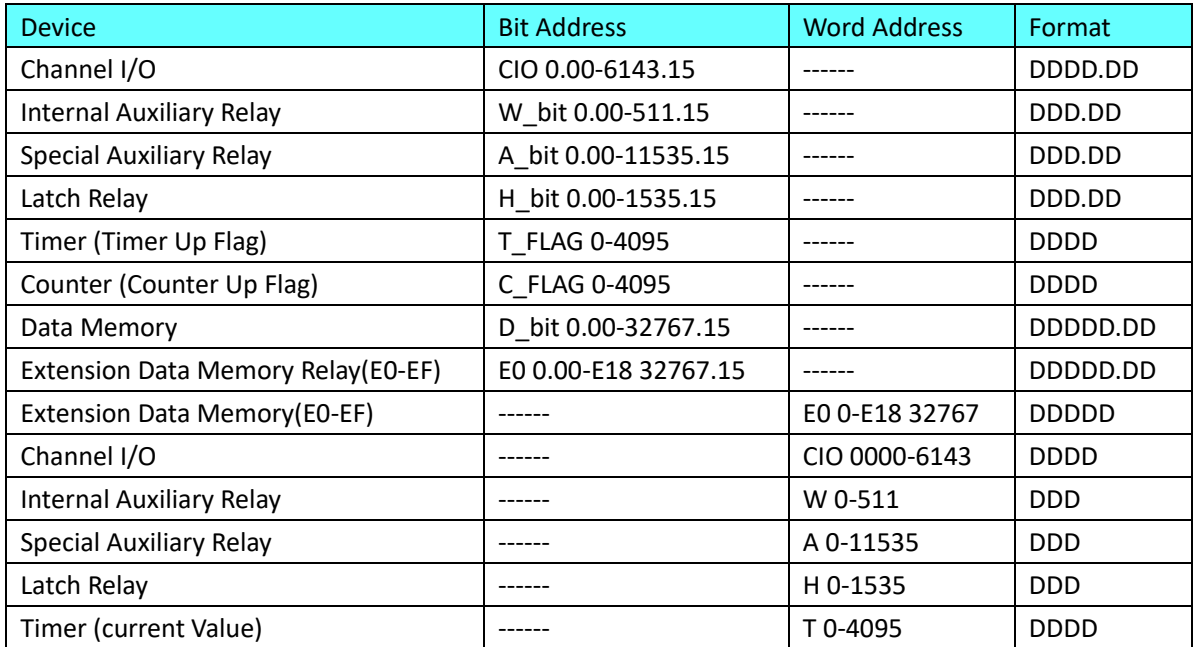

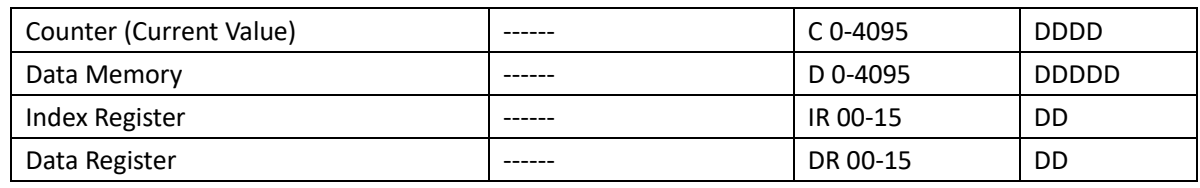

### **OMRON CJ Series Ethernet (TCP Slave)**

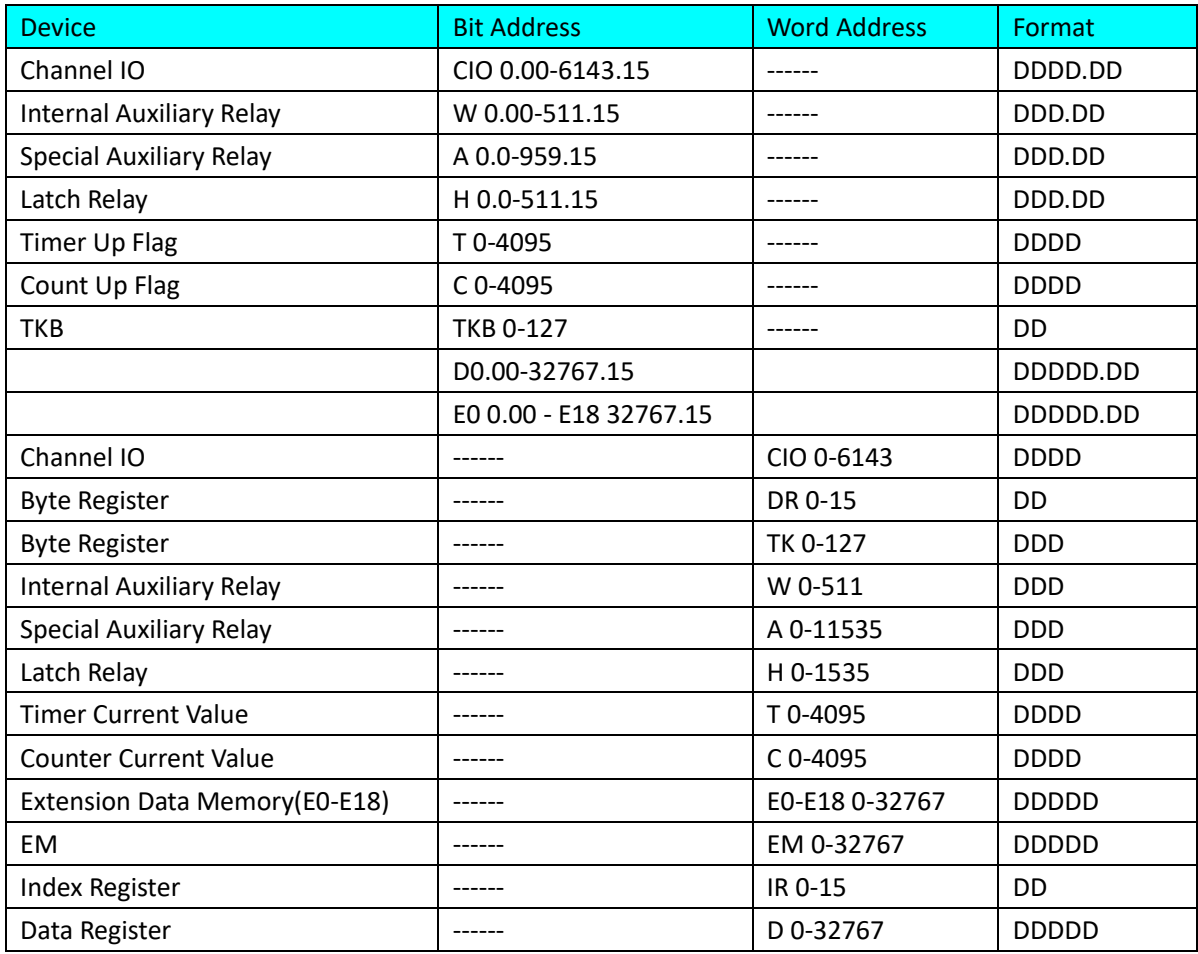

### **OMRON CJ/CS/NJ Series Ethernet (UDP Slave)**

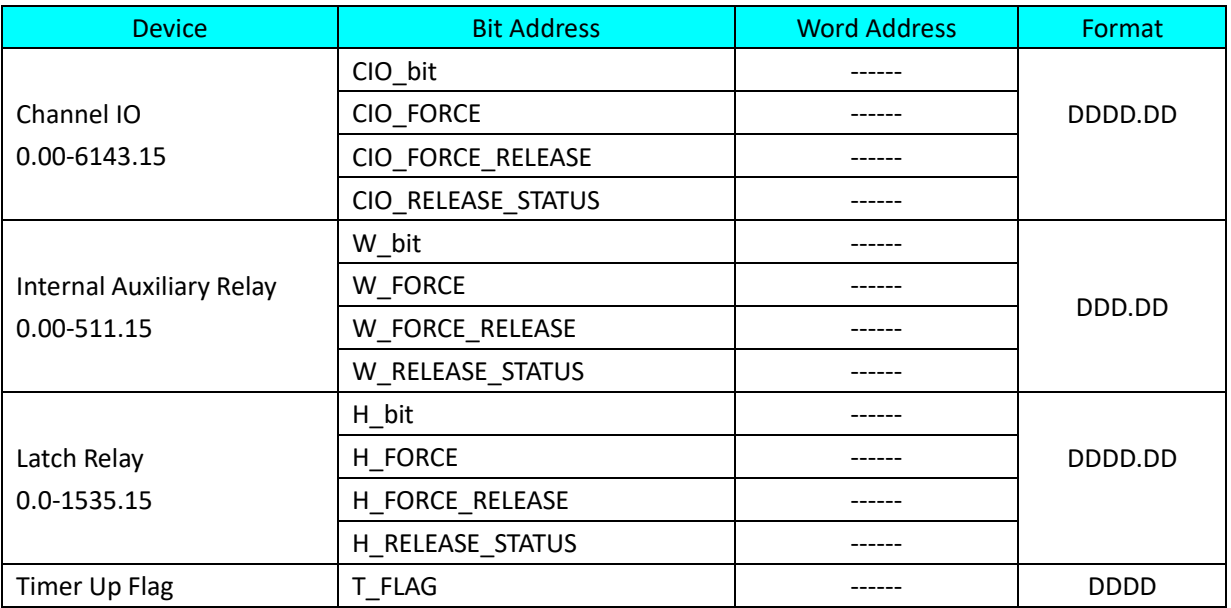

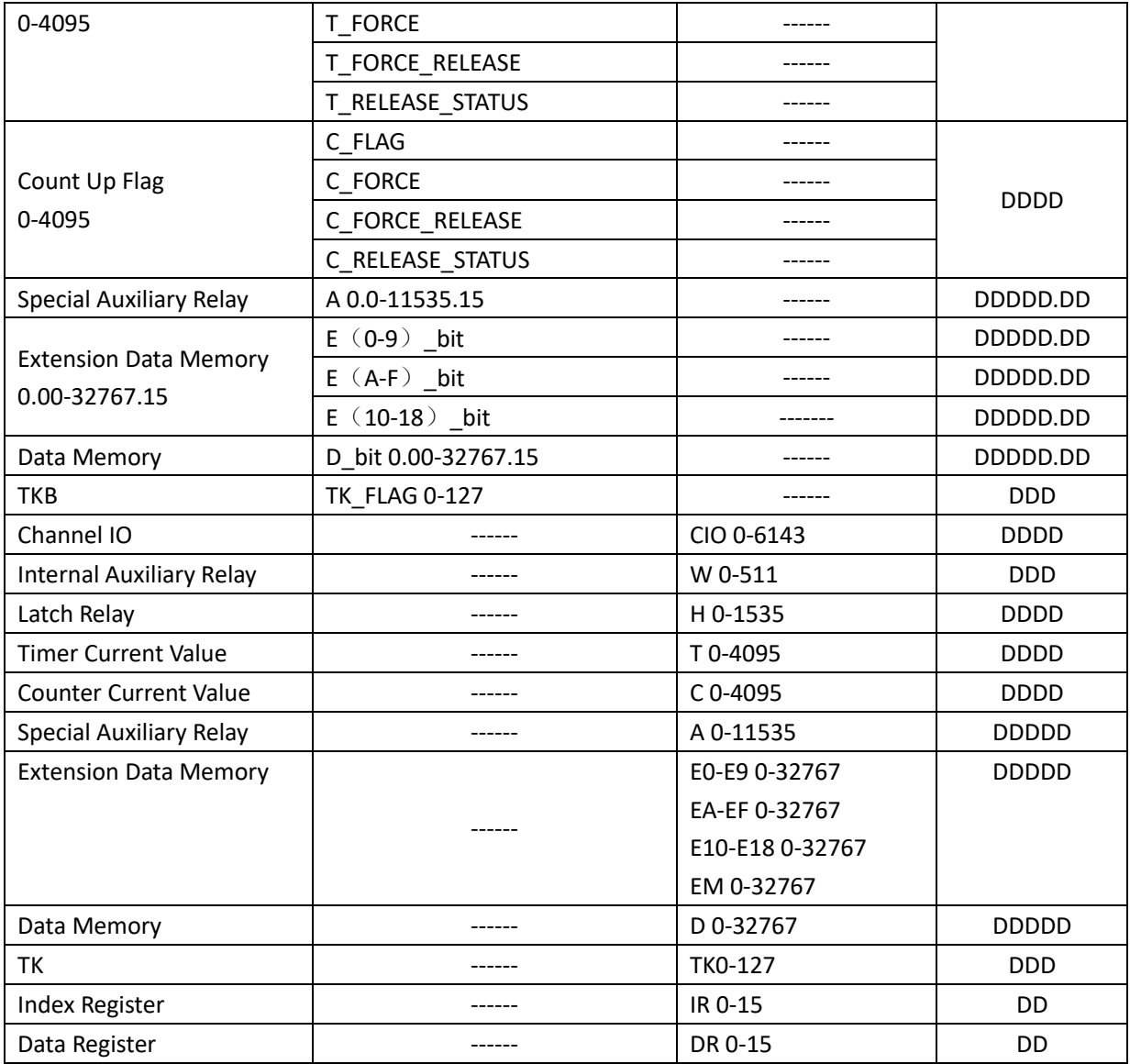

### **OMRON CP Series Ethernet (UDP Slave)**

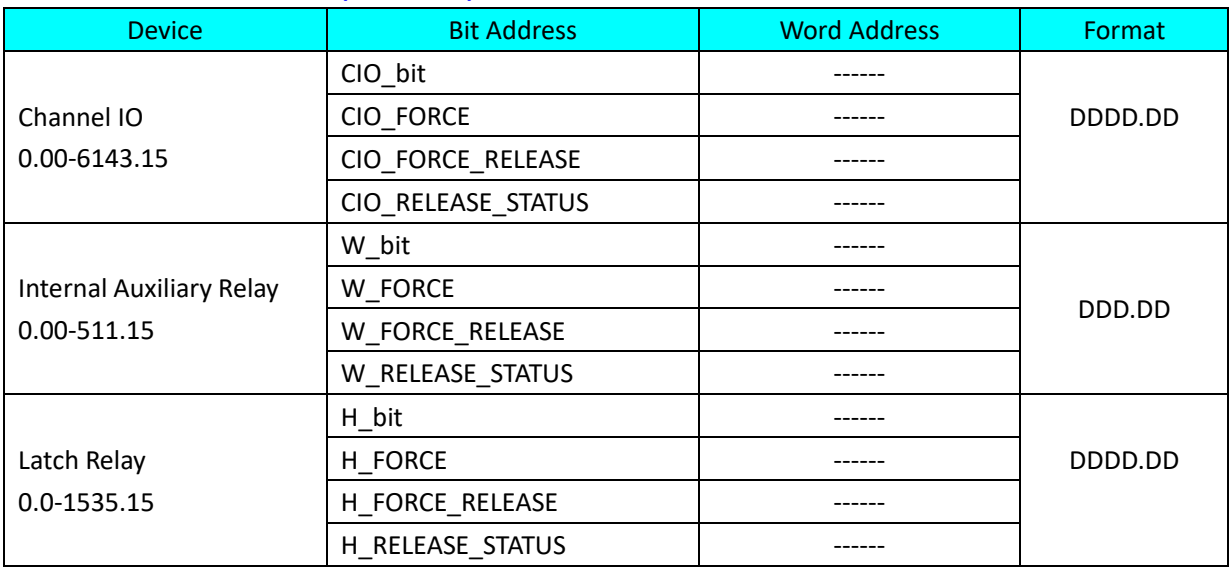

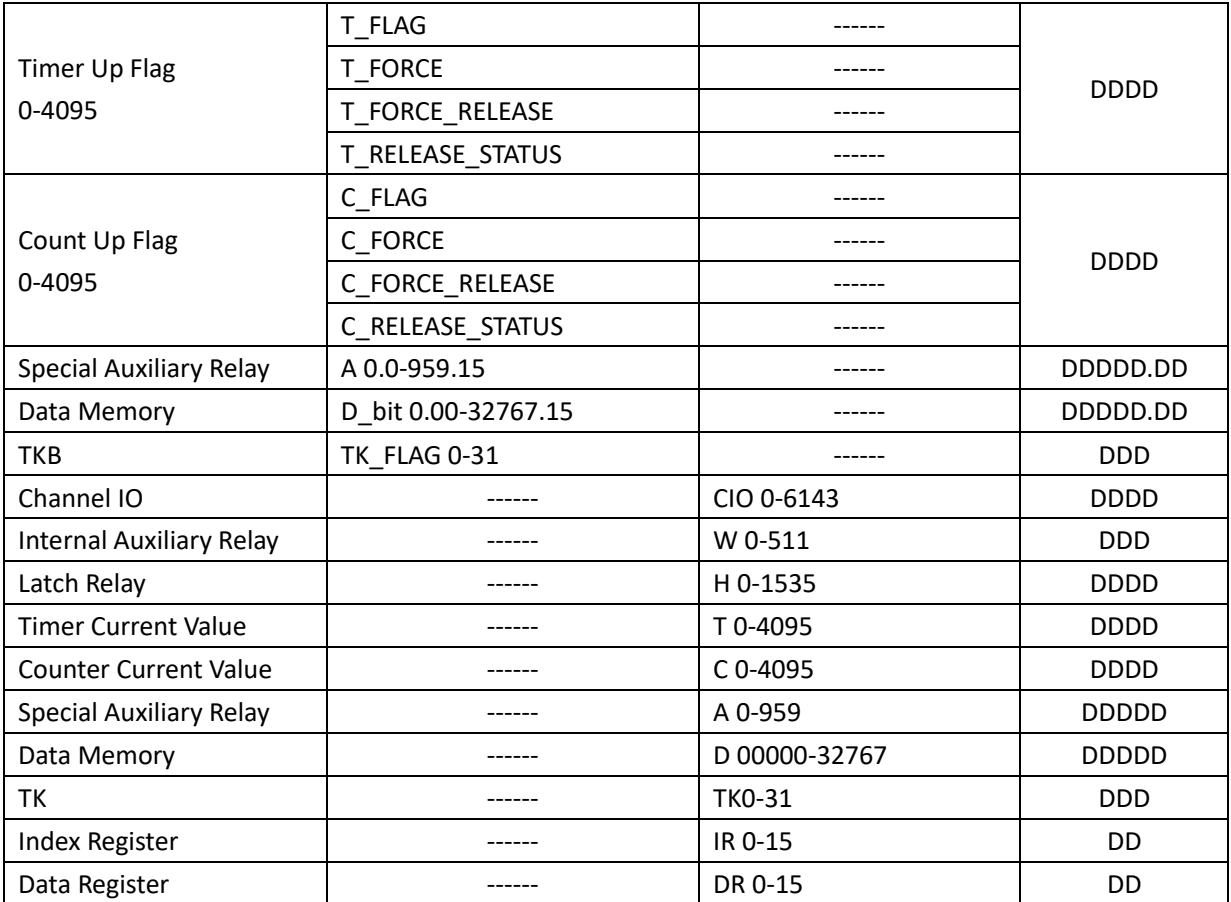

## OMRON NJ\_NX Series EtherNet\_IP(Free tag Names)

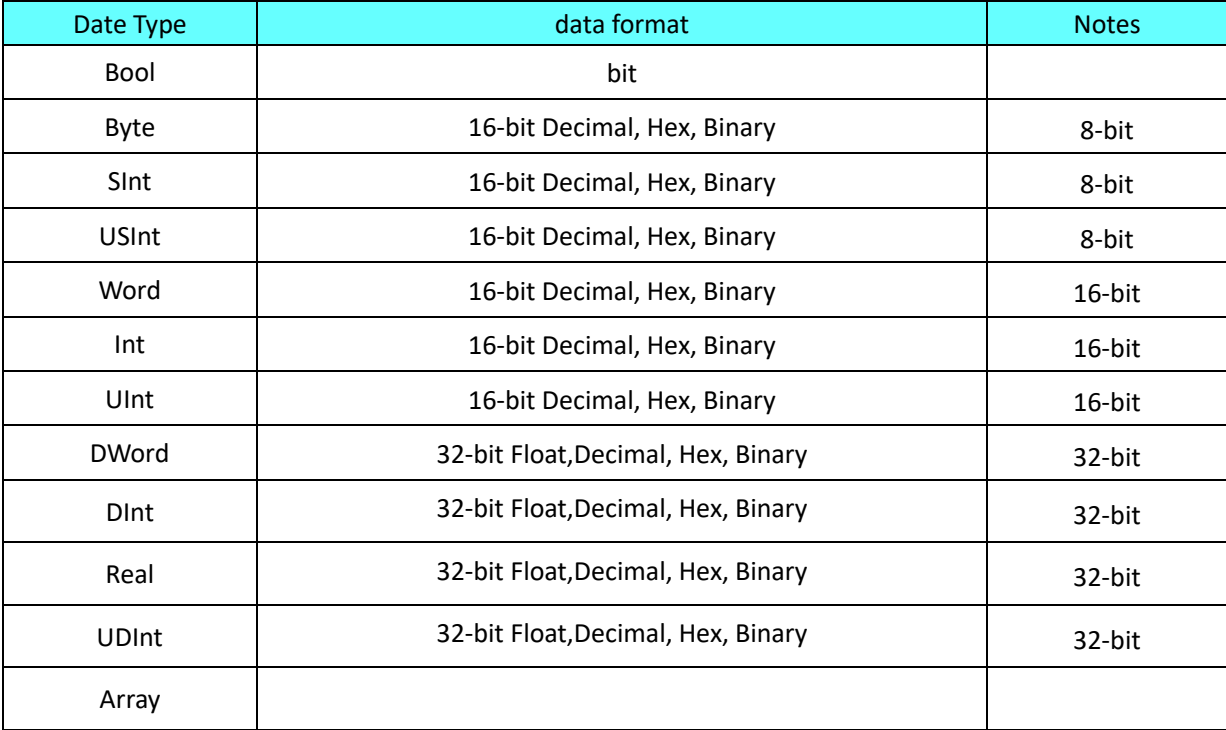

# <span id="page-386-0"></span>◎**Cable Diagram**

**RS232 Communication Cable**

#### **1. RS232 on the CPU unit or CP1W-CIF01\CS1W-SCU21\CS1W-SCB21 etc. module**

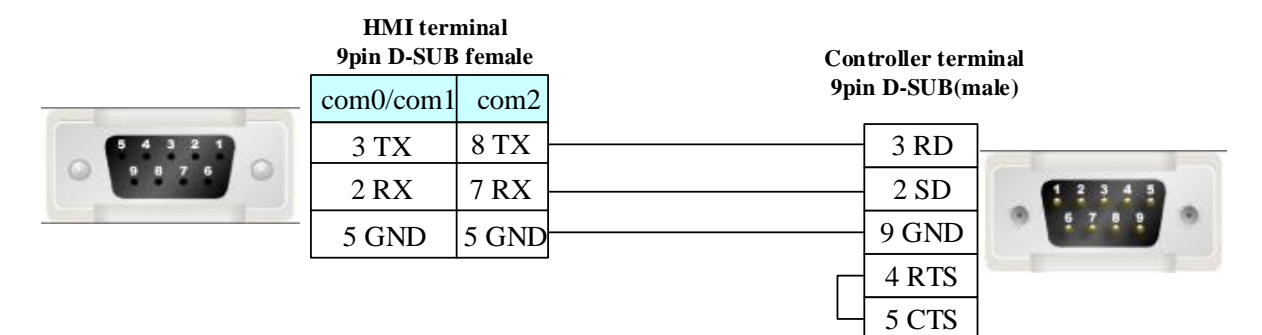

#### <span id="page-387-1"></span>**2. Peripheral port on the CPU unit**(**OMRON CJ\CS series**)

When connecting the peripheral port on the CPU by the conversion adapter, set DIP4 to on.

#### **RS422 Communication Cable**

#### <span id="page-387-2"></span>**1. CJ1W-SCU41\ CJ1W-SCB41 module**

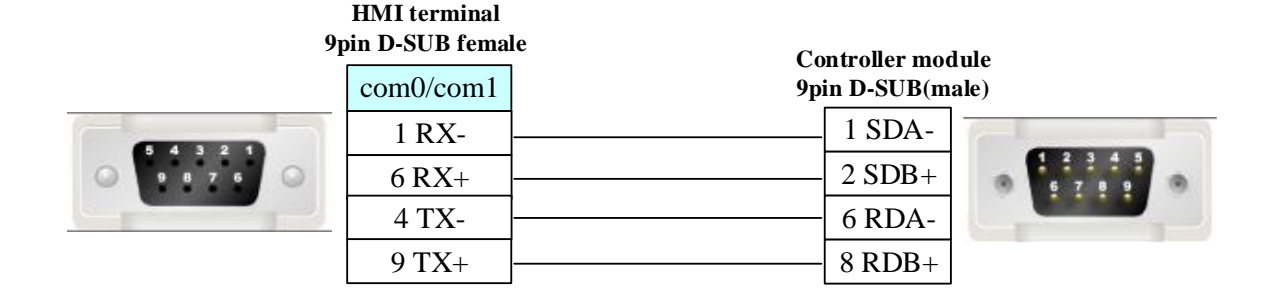

#### <span id="page-387-0"></span>**2. CP1W-CIF11/CP1W-CIF12 module**

**NOTE:** CP1W-CIF11 is without photoelectricity isolation, the maximum communication distance is 50 m. CP1W-CIF12 is with photoelectricity isolation, the maximum communication distance is 500 m. Other parameters specification and DIP switch settings are the same.

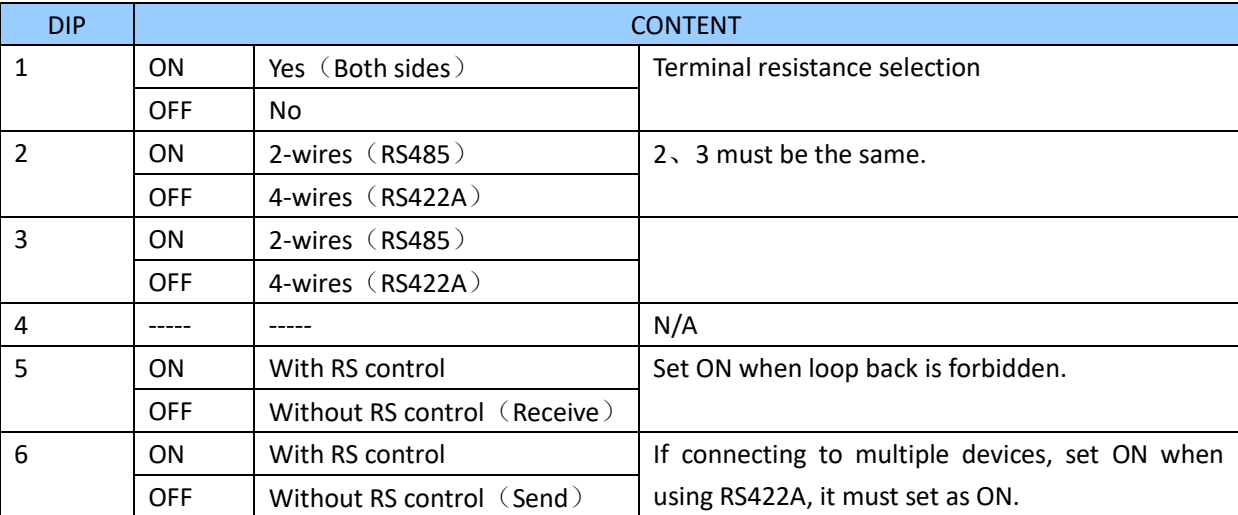

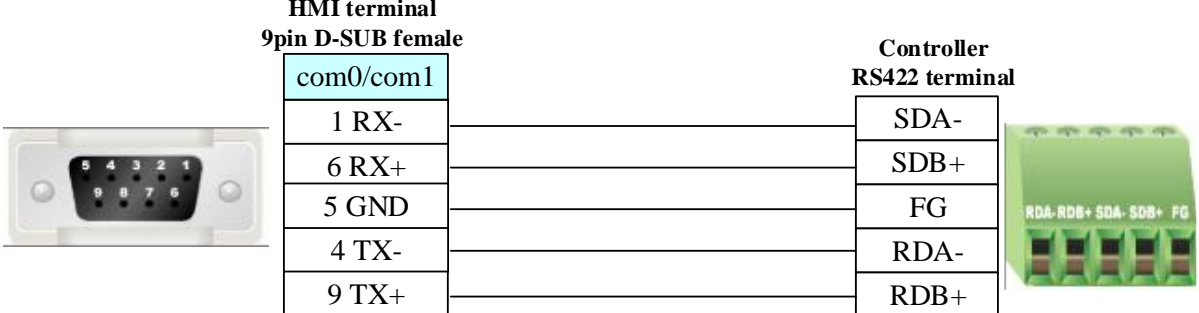

**NOTE:** When PLC uses CP1W-CIF11 or CP1W-CIF12 module for communication, if it uses 1:1 and RS422 communication, it need to set all the DIP Switch SW1~6 as OFF. If it uses 1:N and RS422 communication, it need to set DIP Switch SW1~5 as OFF and SW6 as ON.

#### **RS485 communication cable**

#### **CP1W-CIF11/CIF12 module**

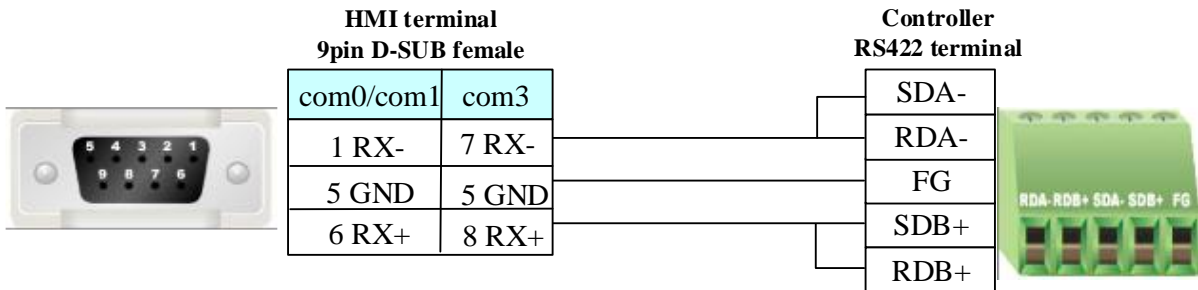

**NOTE:** When PLC uses CP1W-CIF11 or CP1W-CIF12 module and RS485 communication, please make sure the DIP Switch SW1 of CP1W-CIF11 or CP1W-CIF12 as OFF, and set SW2,SW3,SW5,SW6 as ON.SW4 can be set as ON or OFF.

#### <span id="page-388-0"></span>**Ethernet communication protocol cable**

Cross-connection or crossover network cable can be used as communication cable via the hub Refer to [3.3 Download by Network Ethernet](#page-10-0) for method of making connection cable.

## **4.63 OMRON E5CN/E5EZ/E5ZN (Temperature Controller)**

## ◎**Serial Communication**

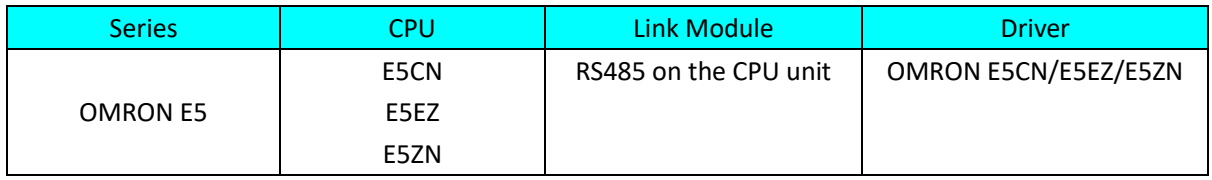

### ◎**System configuration**

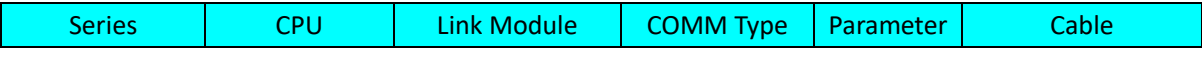

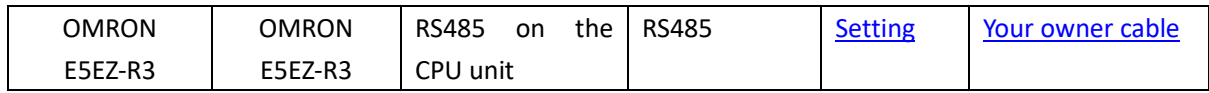

# ◎**Communication Setting**

<span id="page-389-0"></span>Default communication: 9600, 7, even, 2; station: 0

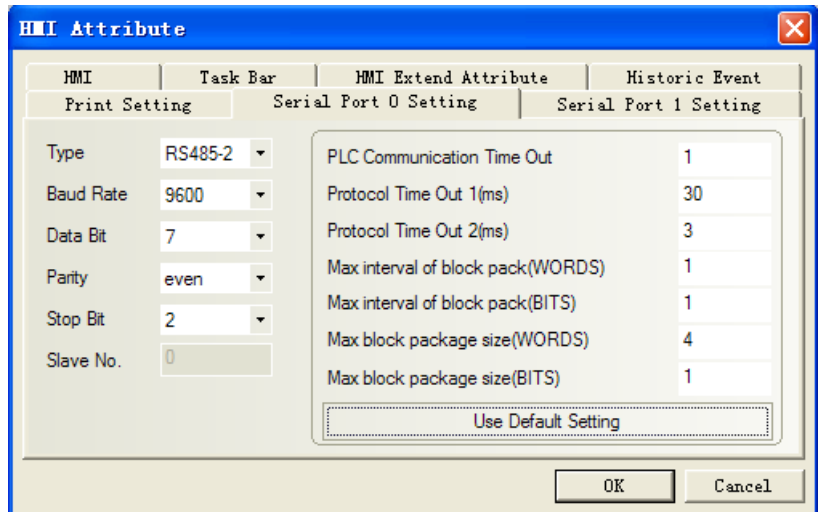

### **Temperature Controller setting**

Protocol: CompoWay/F (Sysway)

## ◎**Supported Device**

#### **OMRON E5EZ-R3**

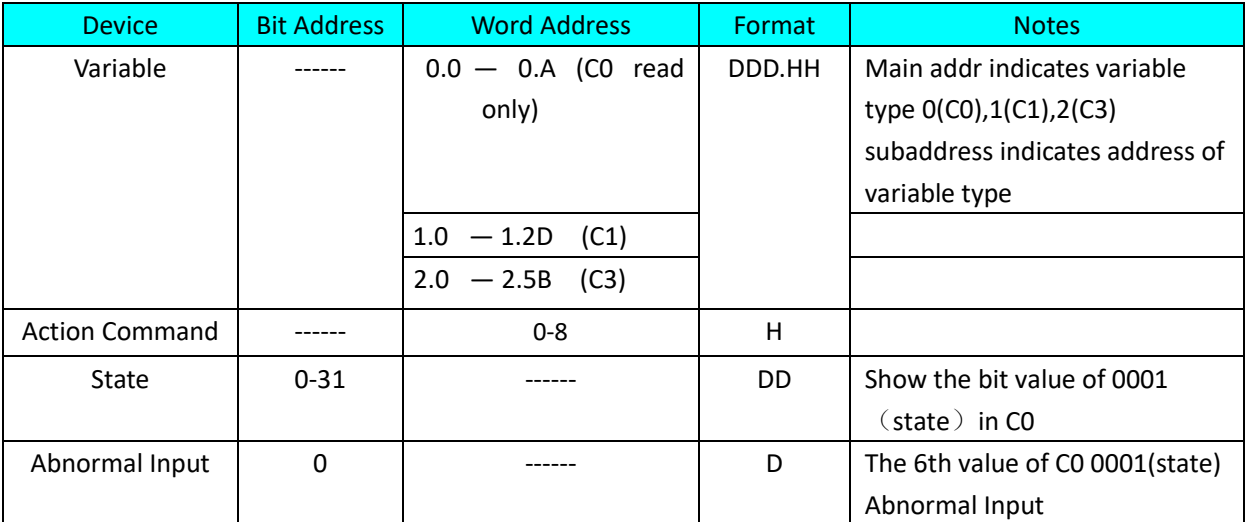

**NOTE:** H indicates hexadecimal

### **Action Command address and other informations**

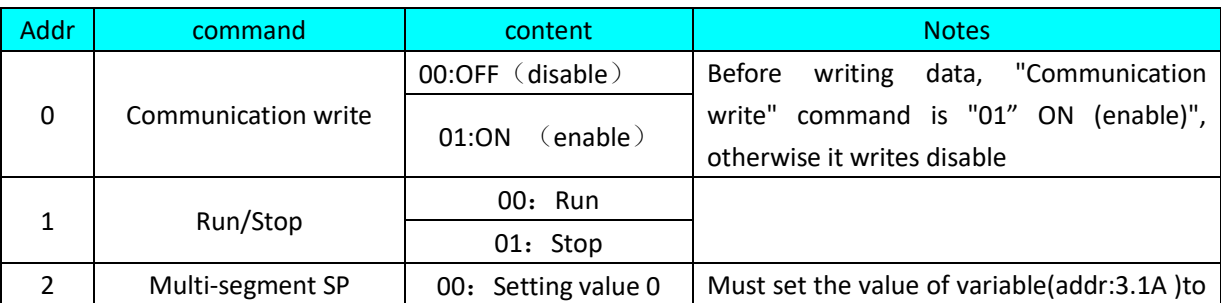

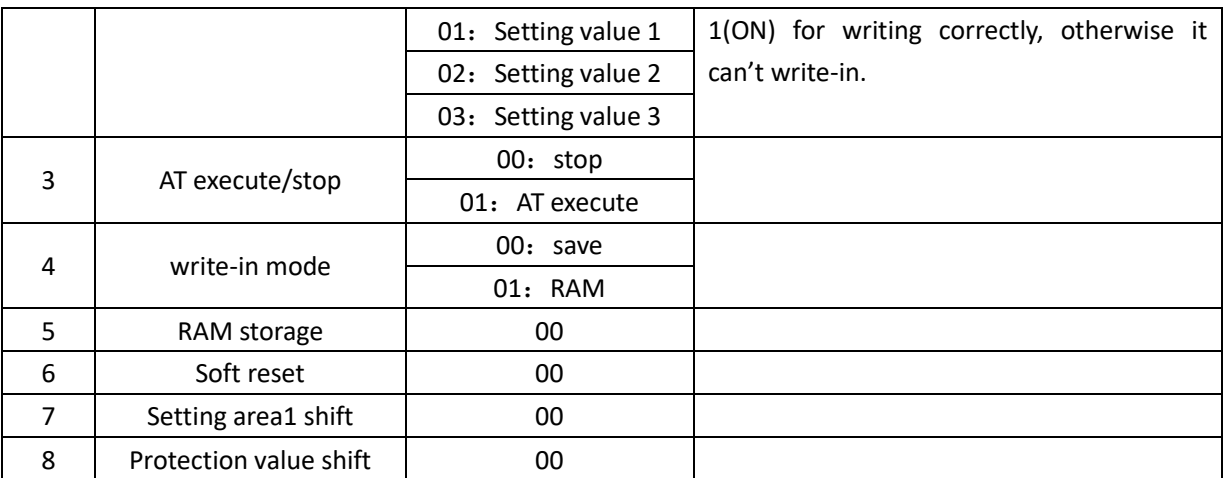

#### **Please refer to the communication protocol for details. NOTE**:

- Make sure the setting value be the same as the plc's station No.
- Must be the same as the station No. of HMI
- Before writing data, "Communication write" command must is "01" ON (enable)", otherwise it writes disable

# ◎**Cable Diagram**

### <span id="page-390-0"></span>**RS485 communication cable**

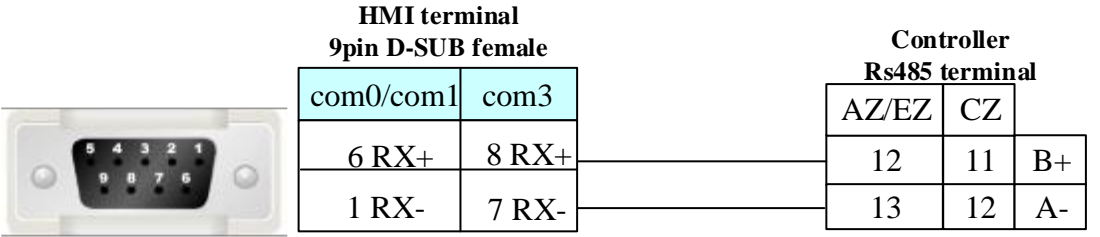

#### **RS232 communication, need to use RS-232 to RS-422/485 converter**

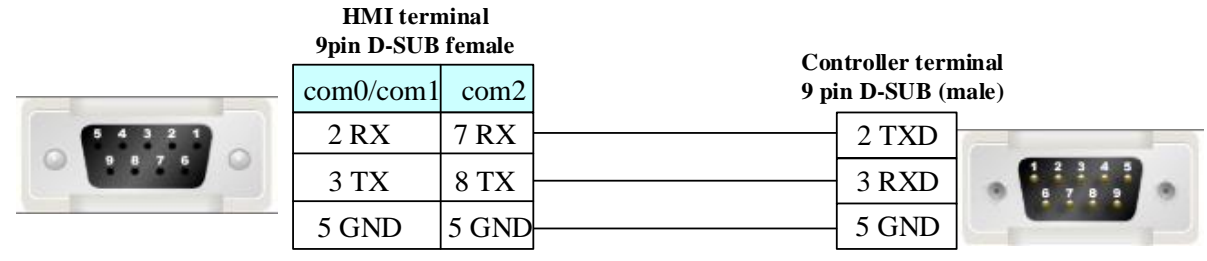

# **4.64 OPTO 22**

## ◎**Ethernet Communication** (nonsupport Direct Online Simulation)

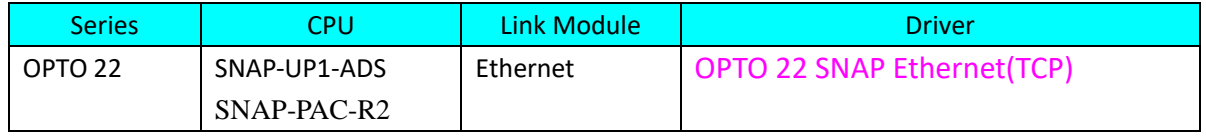

# ◎**System configuration**

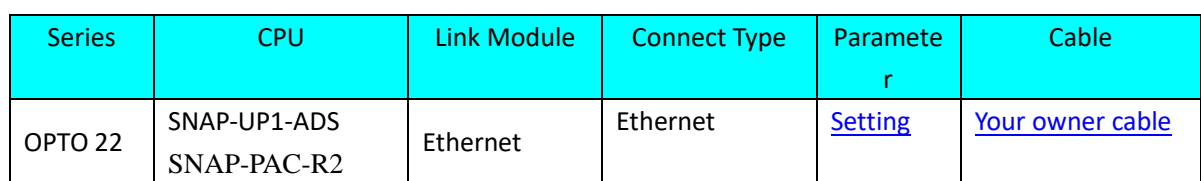

# <span id="page-391-0"></span>◎**Communication Setting**

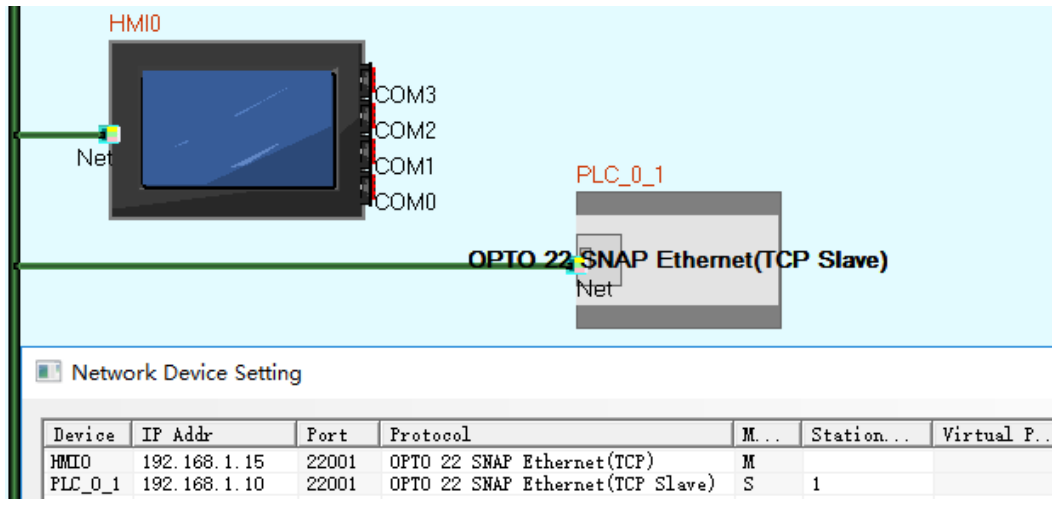

### **PLC Settings**

**Use Manager tool to read/write IP of OPT controler**

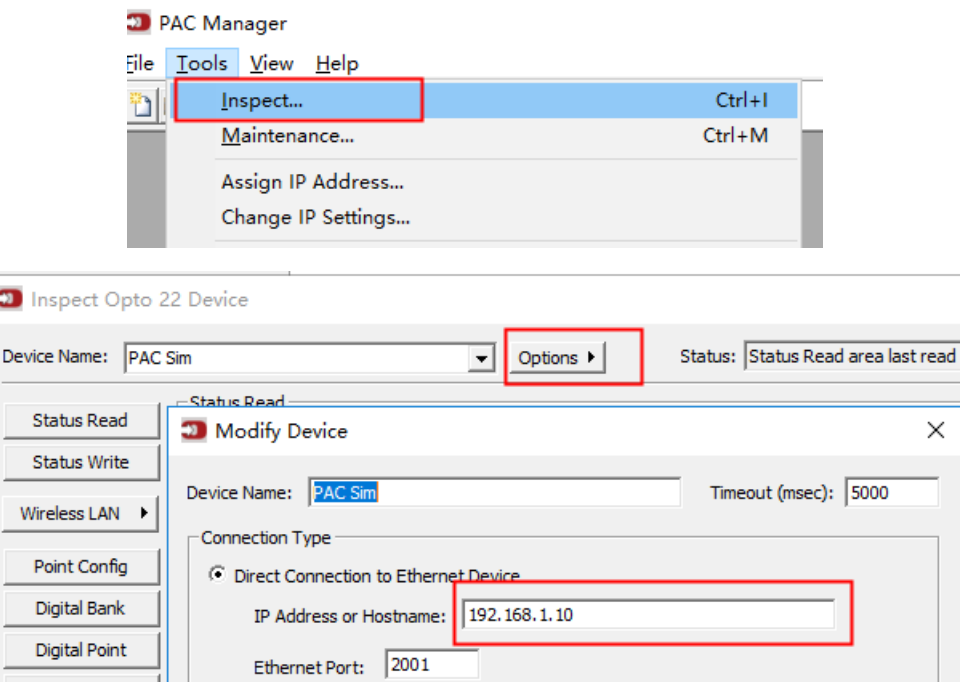

 $\times$ 

Refresh

⊺^

Value

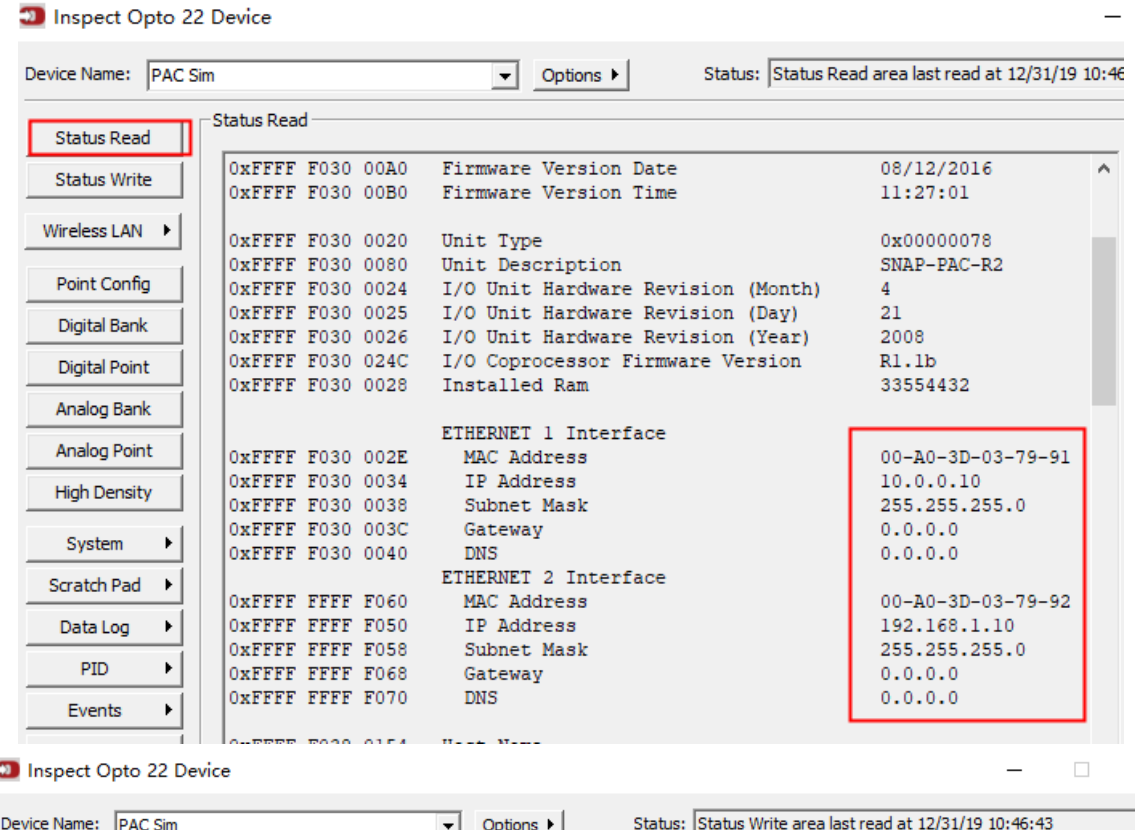

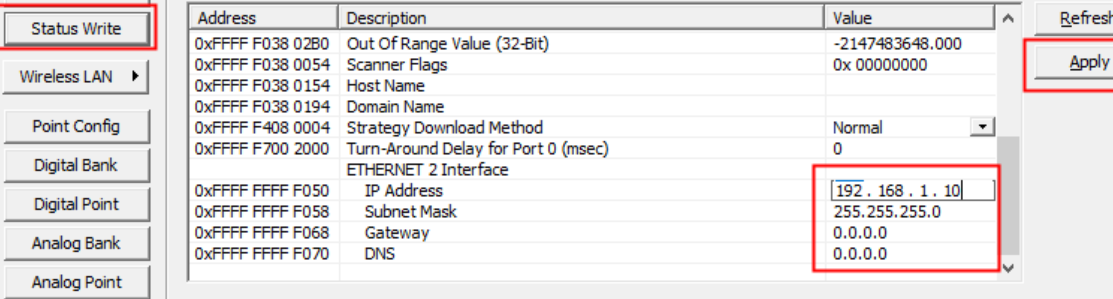

**PLC Software Setting**

Status Read

Status Write

Set the IP of OPT to connect with Software

Status Write

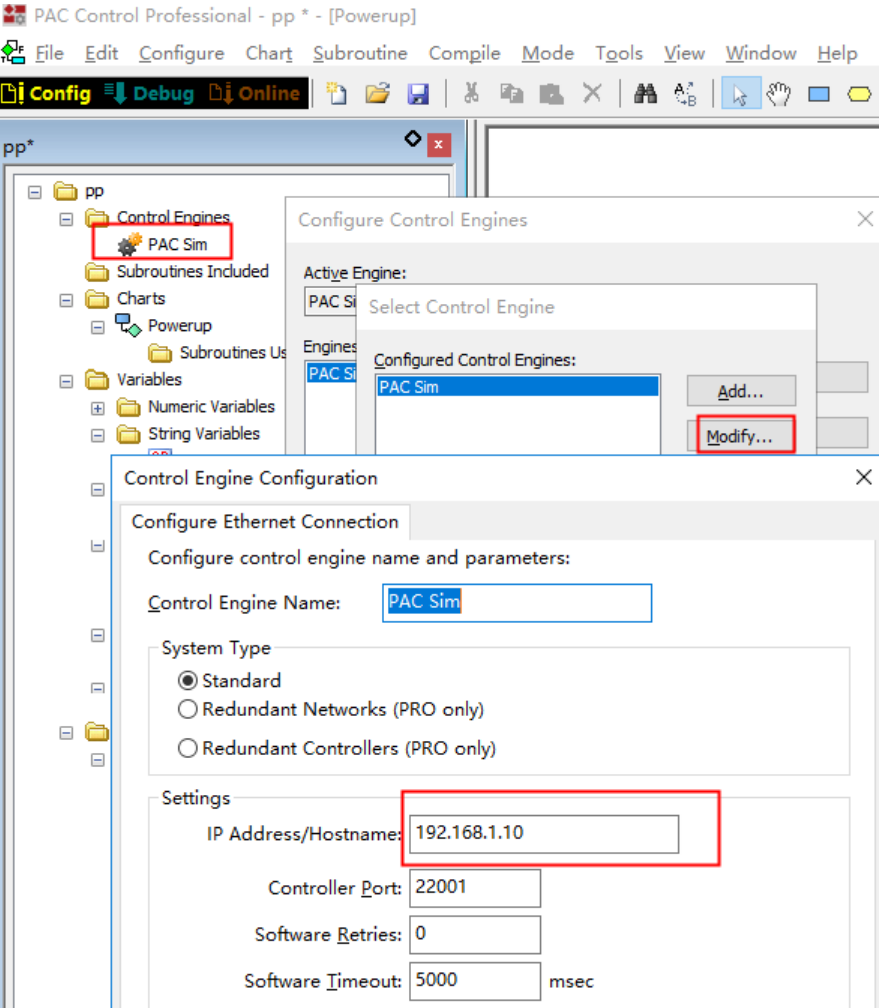

#### **Register add setting**

Click "Config" to edit mode

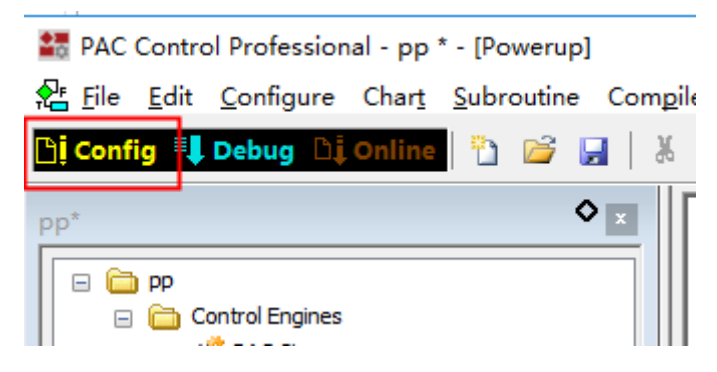

### **Non-array type addition**:

1."B "or "N" bit register adding:chose Integer 32 Type

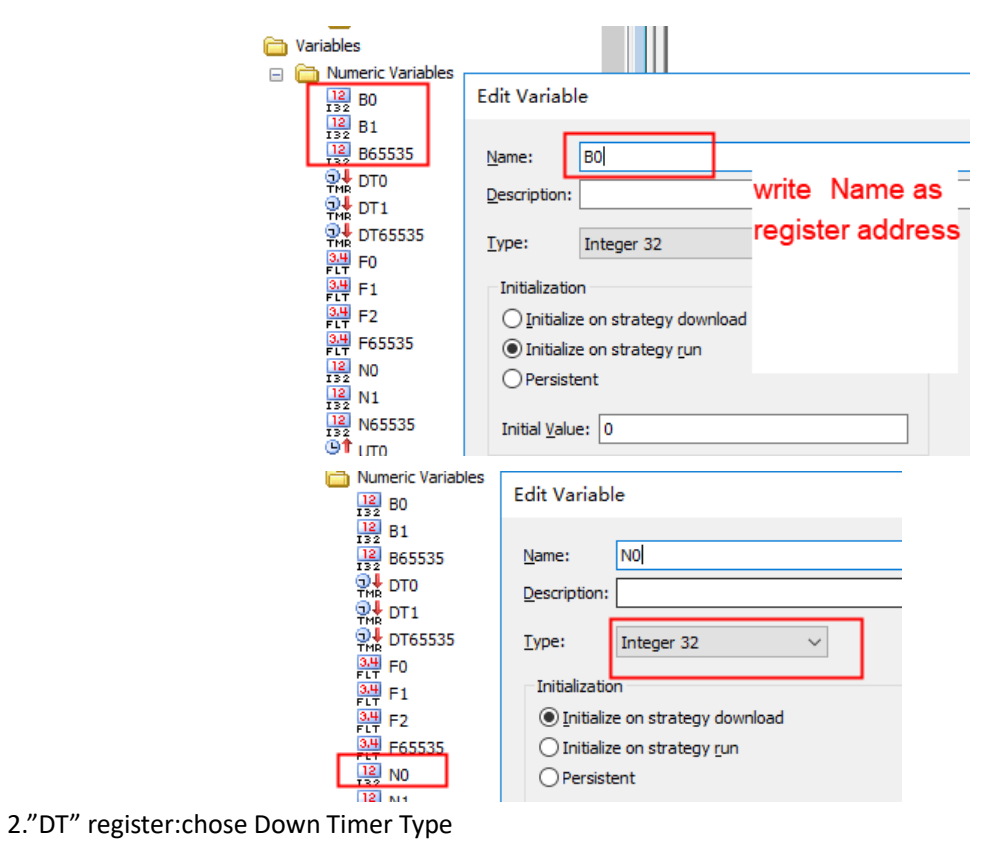

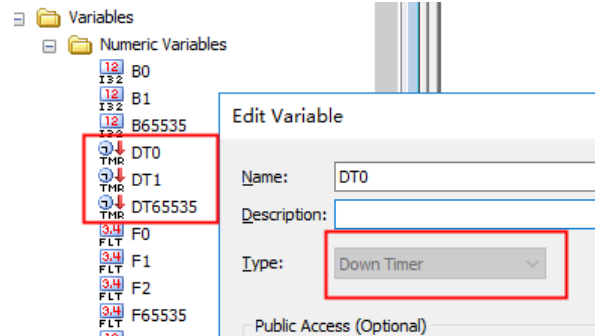

#### 3."UT" register:chose UP Timer Type

 $\frac{12}{132}$  NO<br> $\frac{12}{132}$  N1

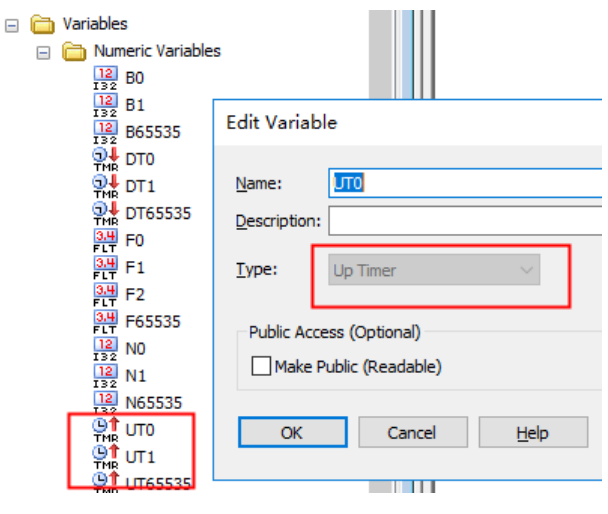

Make Public (Readable)

4."F" register:chose Float Type

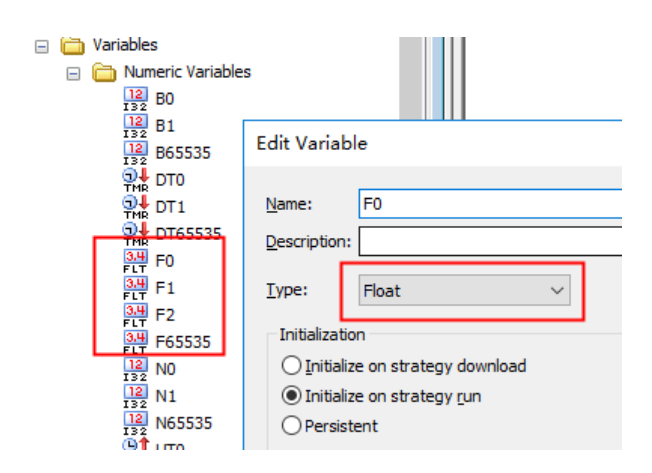

#### **Array table adding:**

**BT/FT/NT**(**register name**)**+array number**,**set array length**;**for example: BT0 length 50**,**BT1 length 50** 1.BT bit array adding:

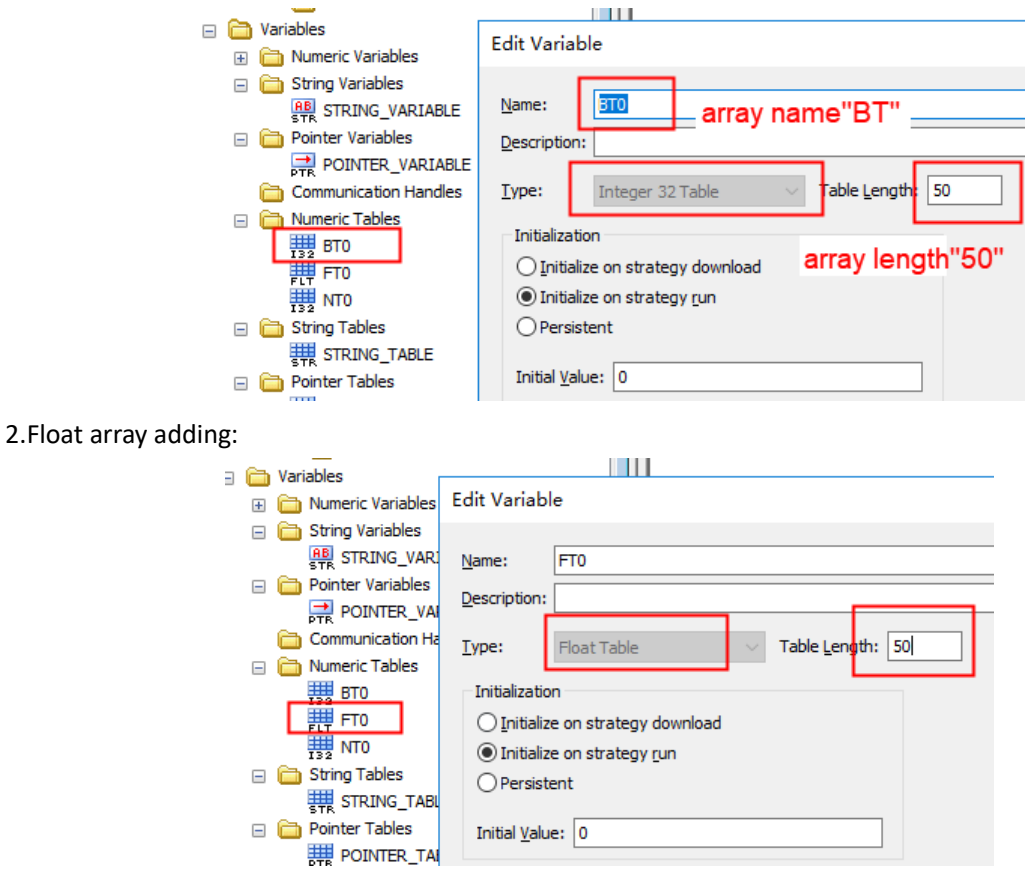

3.INT array adding:
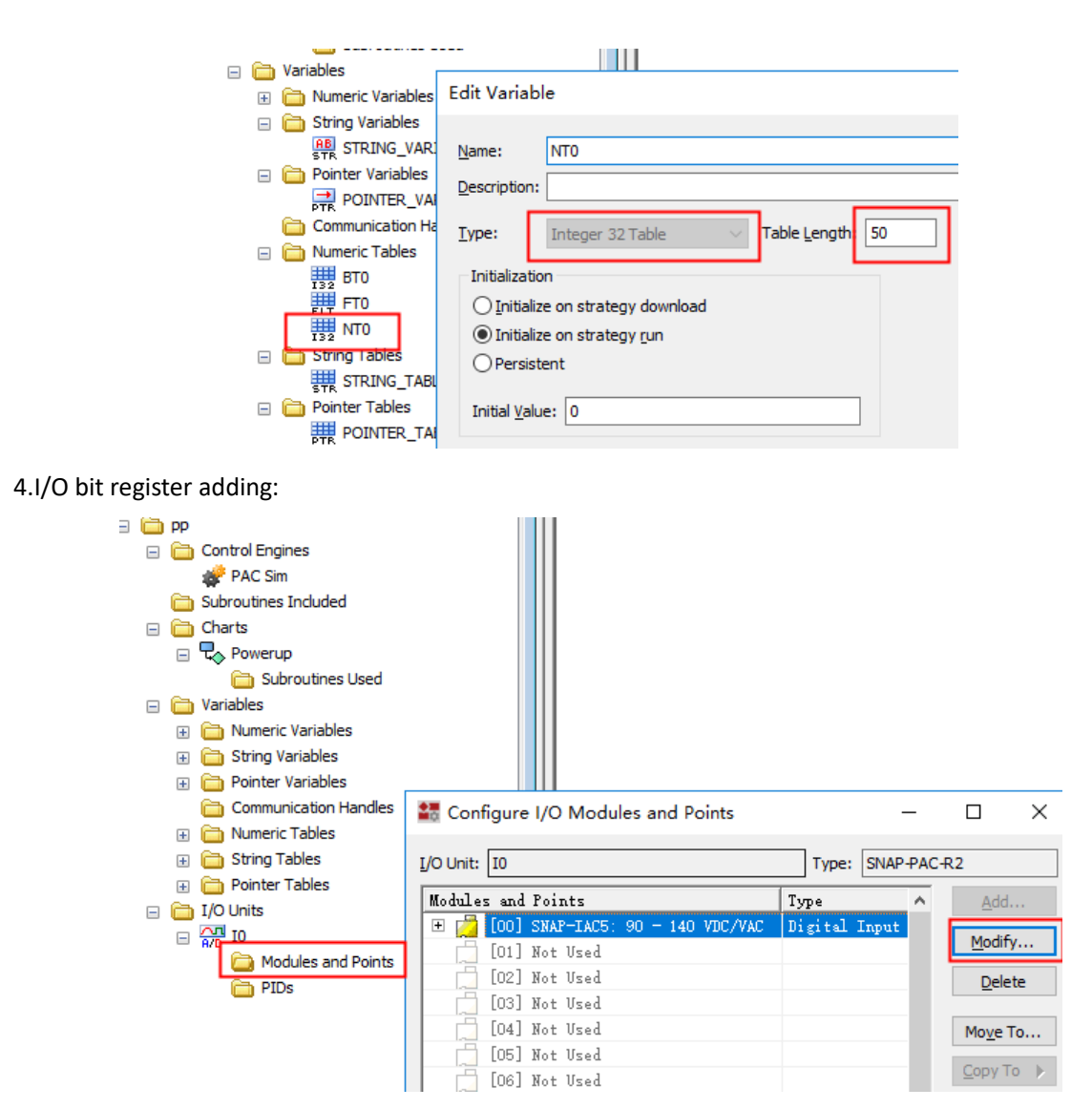

After adding register, click "Debug" to download project.

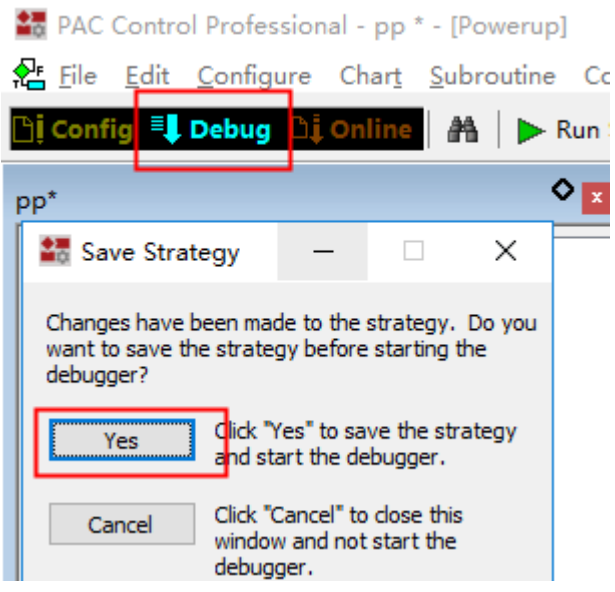

**Watch variables's value online**

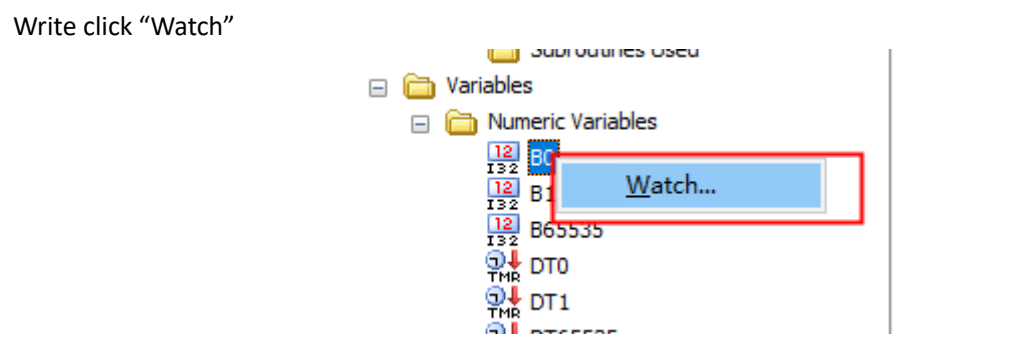

#### Click "New" to creat a table as "5"

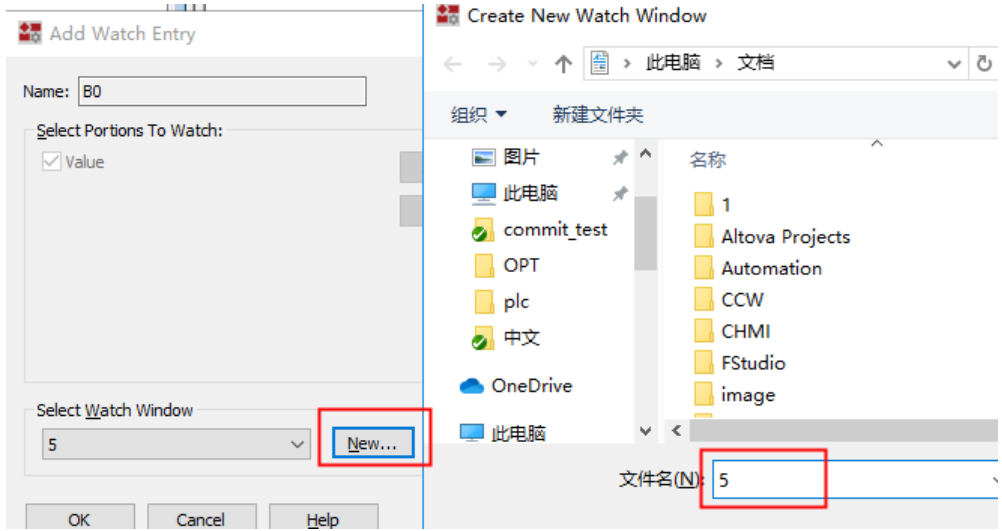

#### Then double click variales to change values,and click "Apply"

PAC Control Professional - pp [DEBUG] - [5]

66<sup>^</sup> Eile Edit Control Engine Debug Chart Subroutine Mode Tools View Watch Window Help

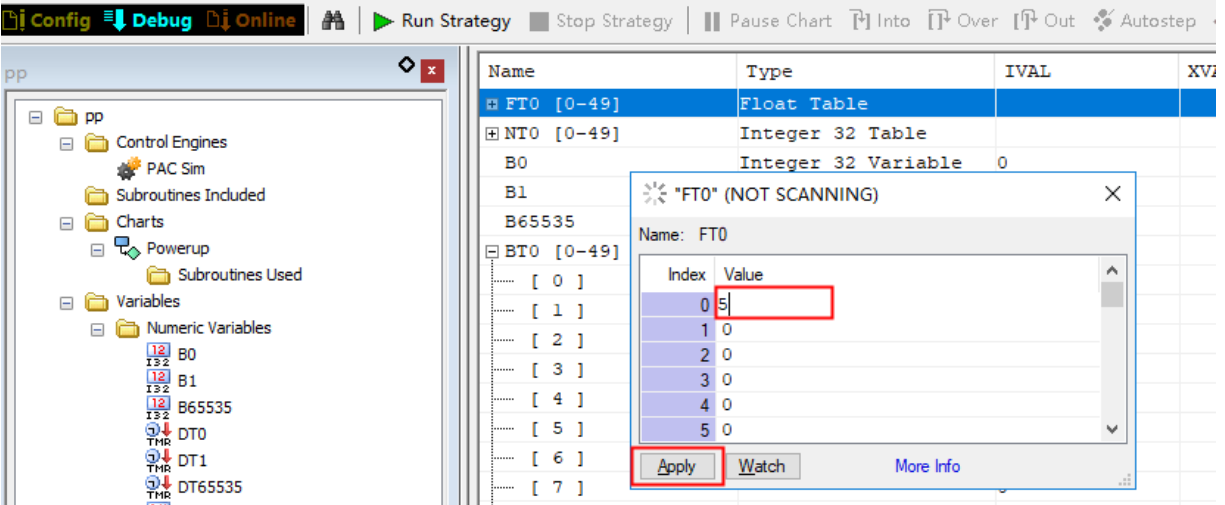

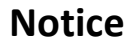

**Notice** 1. The address set in OPTO 22 software and HMI configuration should be correspond :

**Correct:** Define Float type like "F1" in OPTO 22 software Then it can communicate normally. Select the "FN" register in the HMI configuration, the address is:  $1$ Error: Float type defined in OPTO 22 software such as "F0001" Select the FN register in the HMI configuration, the address is: 1

Then it cannot communicate normally.

2. Correspondence between array registers and HMI configuration

For example, configure  $"$  FTn 0.000": The 0 before the decimal point represents the array number, which corresponds to the FT0 array in the PLC, the decimal point represents the address of each register in the array, and FTn0.049 corresponds to the address 49 in the FT0 array in the PLC.

Configuration FTn 1.000 corresponds to FT1 array, address 0; FTn1.049 corresponds to array FT1, address 49

Same for NTn and BTn

### ◎**Supported Device**

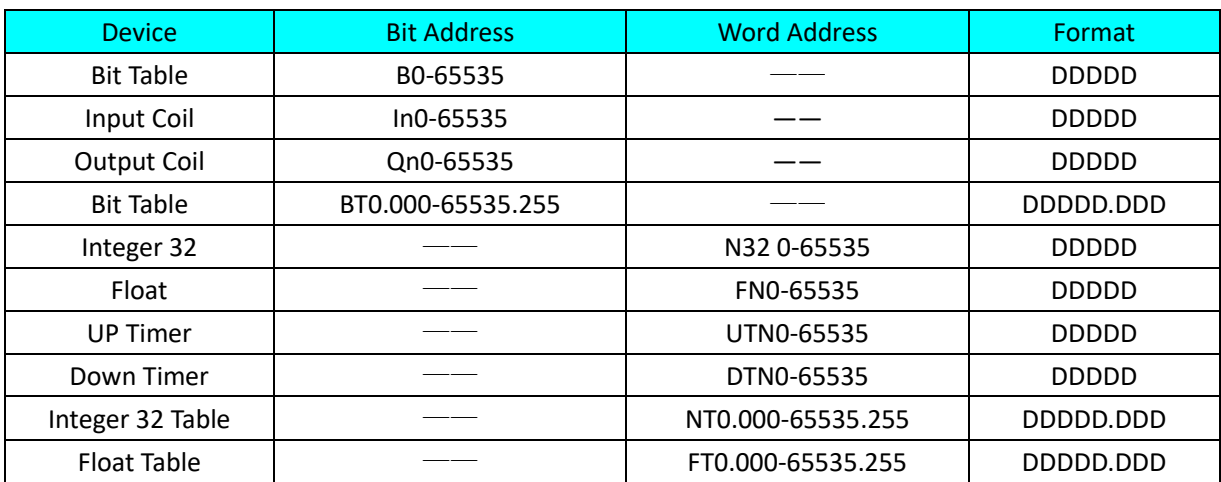

#### **Editing Macro, please refer to the type table:**

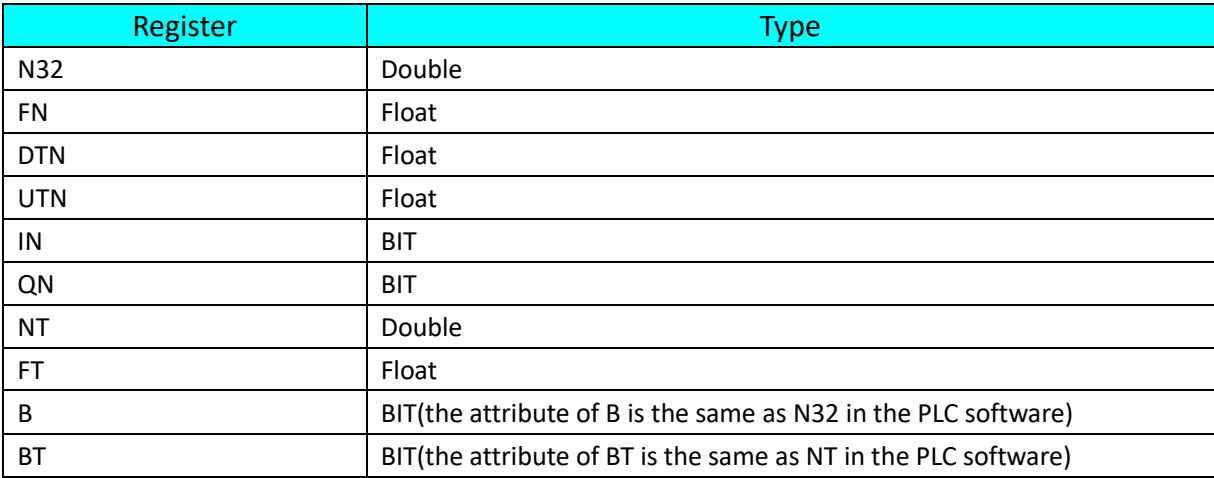

#### ◎**Cable Diagram**

#### **Ethernet communication cable**

Cross-connection or crossover network cable can be used as communication cable via the hub Refer to [3.3 Download by Network Ethernet](#page-10-0) for method of making connection cable.

# **4.65 Panasonic Electric Corporation**

# ◎**Serial Communication**

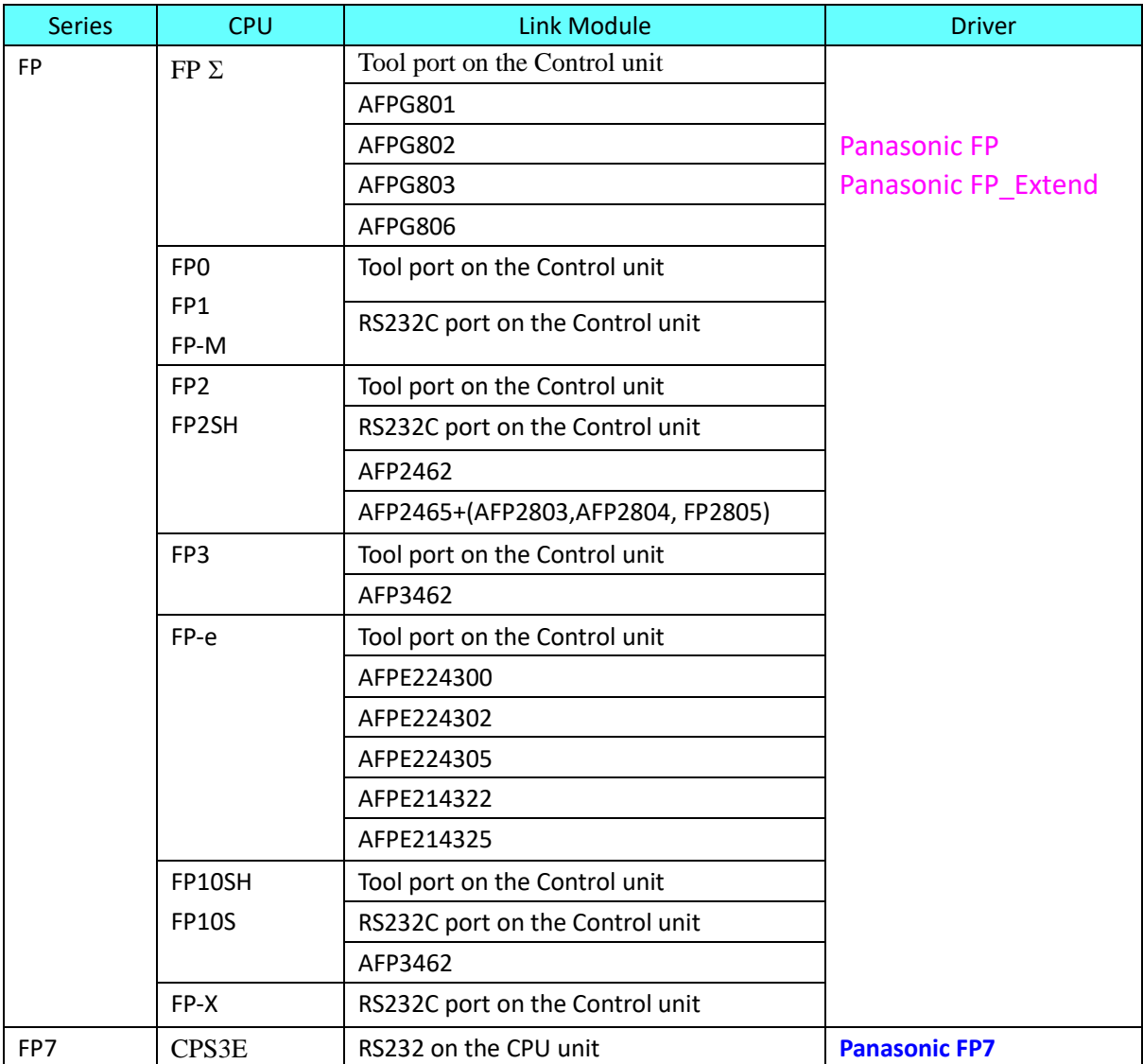

## ◎**Network Communication**

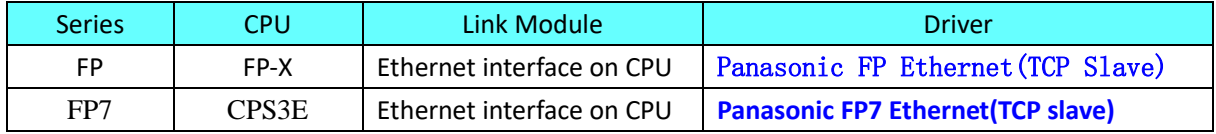

# ◎Serial System configuration

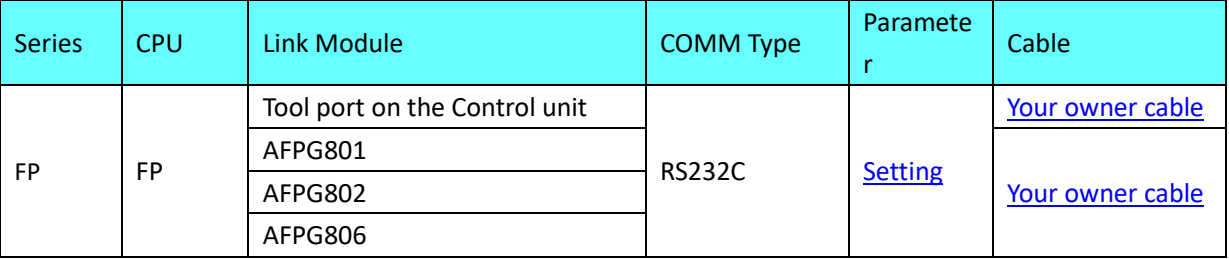

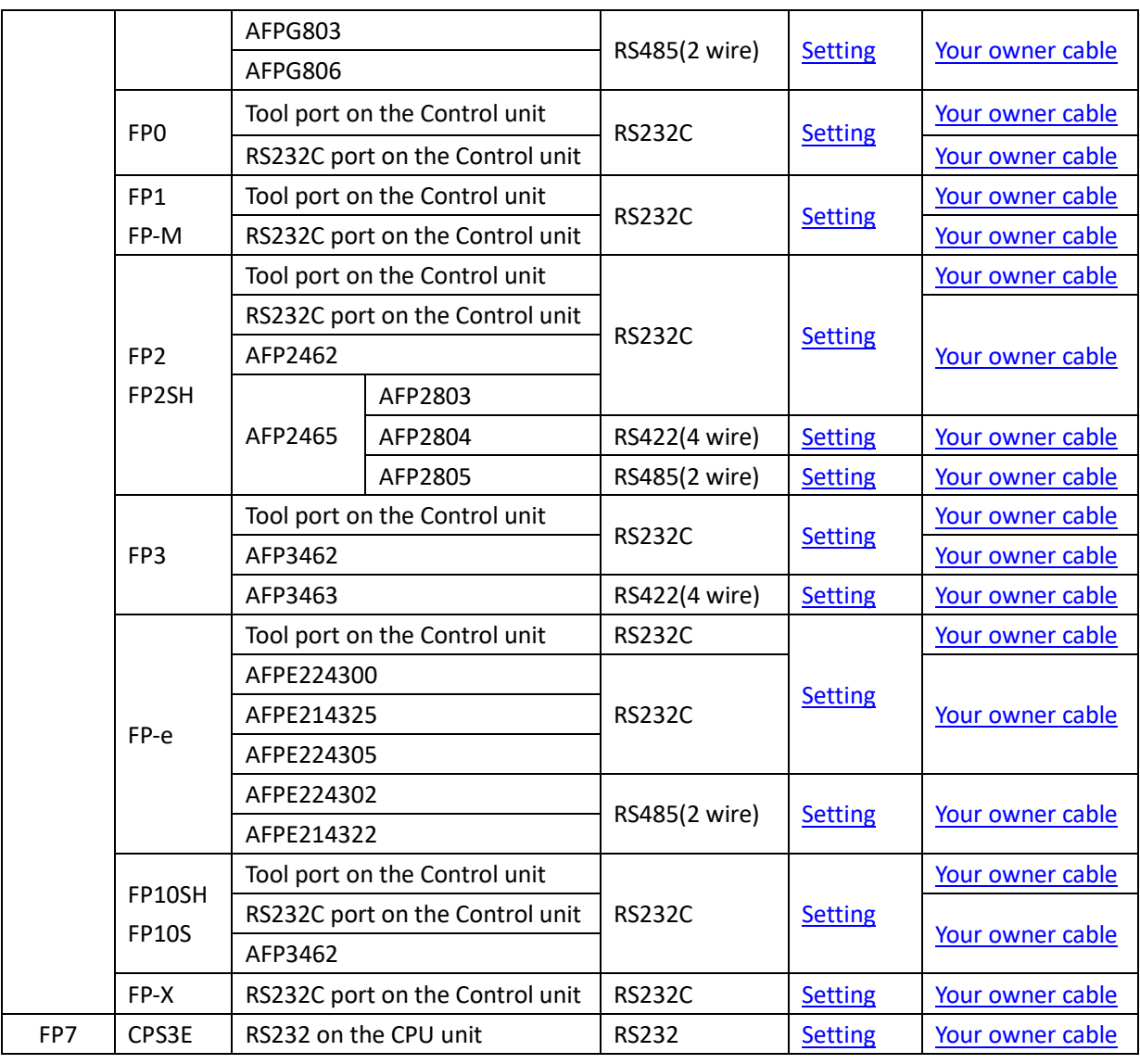

#### **NOTE**:

1. Only FP0 (C10CRM/C10CRS/C14CRM/C14CRS/C16T/C16CP/C32CT/C32CP) has RS232C port.

2. Only FP1 (C24/C40/C56/C72) has RS232C port.

3. Only FP1(C20R/C20T/C32T)has RS232C port.

4. AFP245 is the communication Package of FP2/FP2SH. AFP2803, AFP2084 and AFP2085 are the communications module of AFP2465.

### ◎ **Network System configuration**

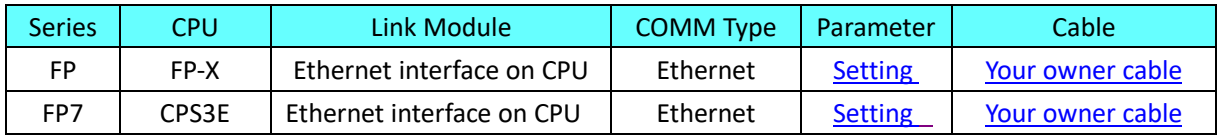

### ◎ **Serial Communication Setting**

<span id="page-400-0"></span>**Panasonic FP**、**Panasonic FP \_Extend protocol**: **RS232 communication**

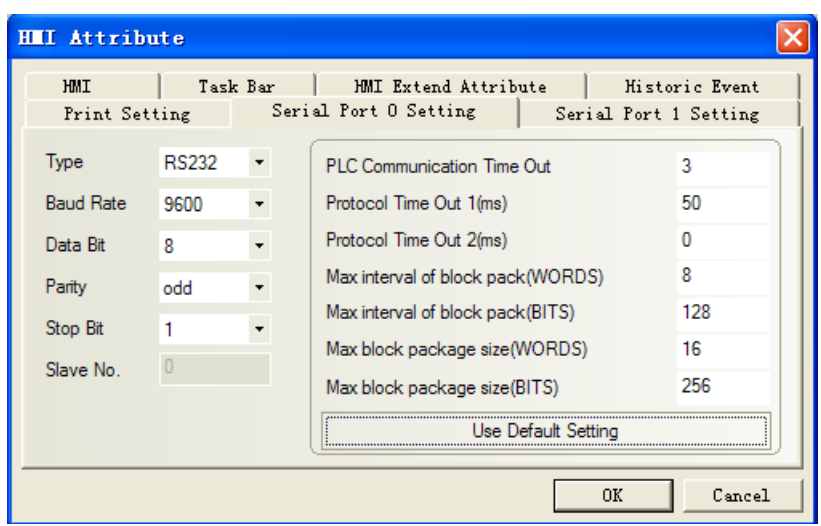

### <span id="page-401-1"></span><span id="page-401-0"></span>**Panasonic FP7 protocol**:

#### **HMI Setting**

Default communication parameters: 19200, 8, odd, 1; station: 1

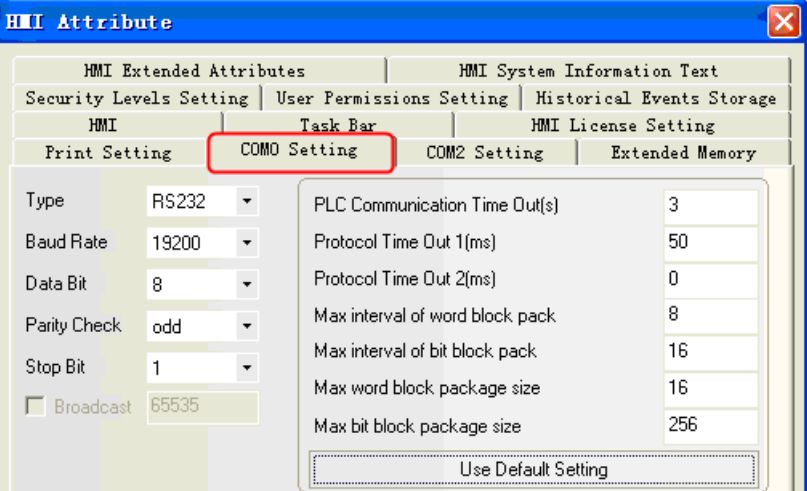

#### **PLC Setting**

communication parameters setting:

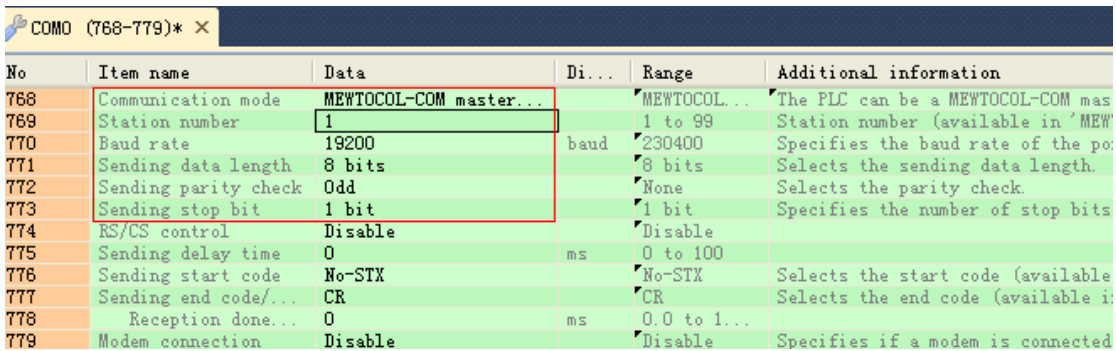

### ◎**Network Communication Setting**

<span id="page-401-2"></span>**Panasonic FP Ethernet (TCP Slave) protocol** HMI Setting

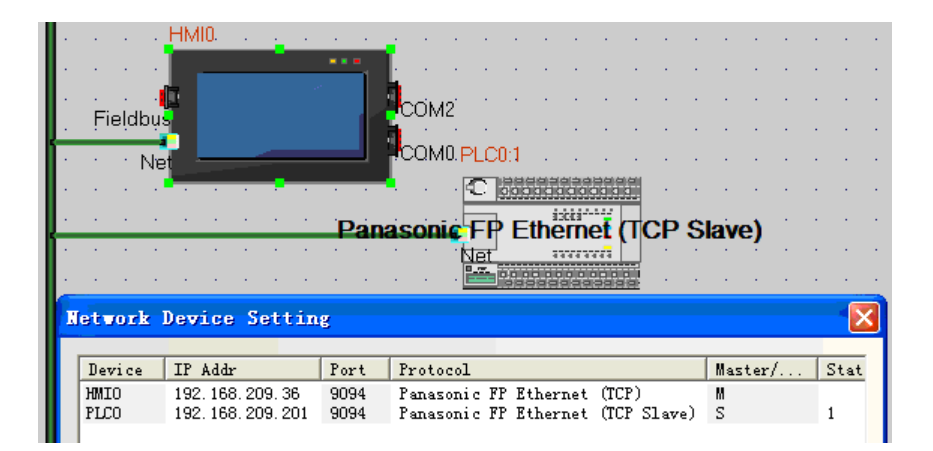

#### PLC Setting

1. Open the Configurator WD and search the online PLC.

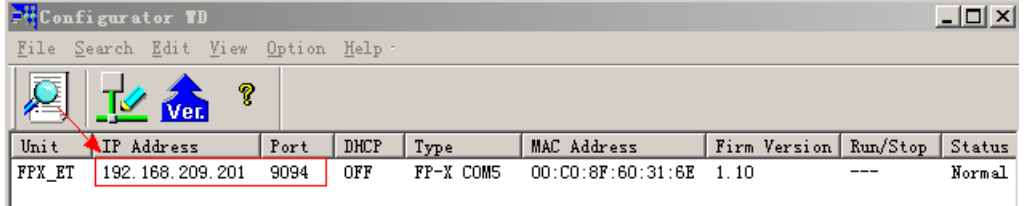

**NOTE:** Configurator WD can configure PLC parameters (IP Address, Port ......).

#### 2. Software Setting

1) Open the Control FPWIN Pro 7, build new project and select PLC type (FP-X C40T);

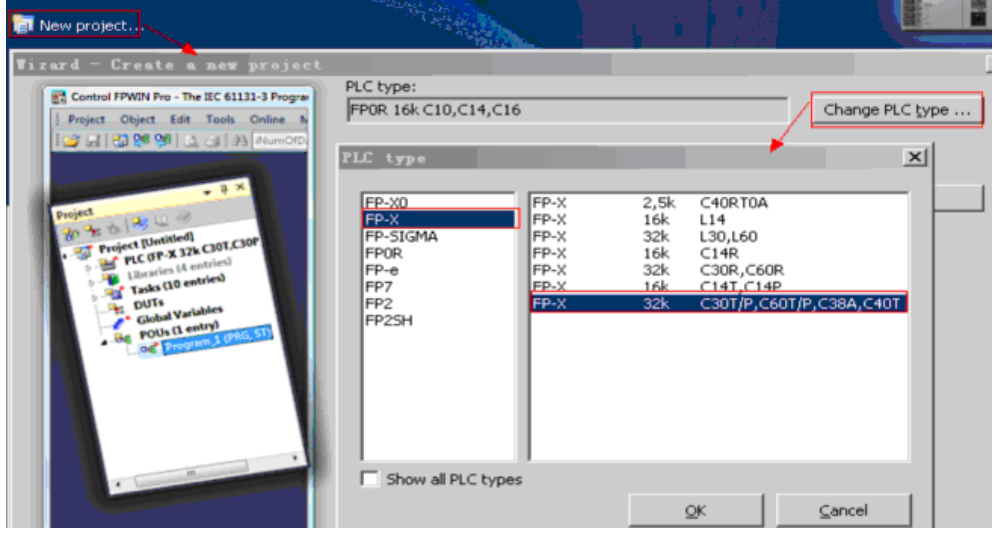

2) Communication setting: [Online]  $\rightarrow$  [Communication parameters... ]  $\rightarrow$  Communications settings(Destination Parameters must be the same as the testing PLC Parameters )

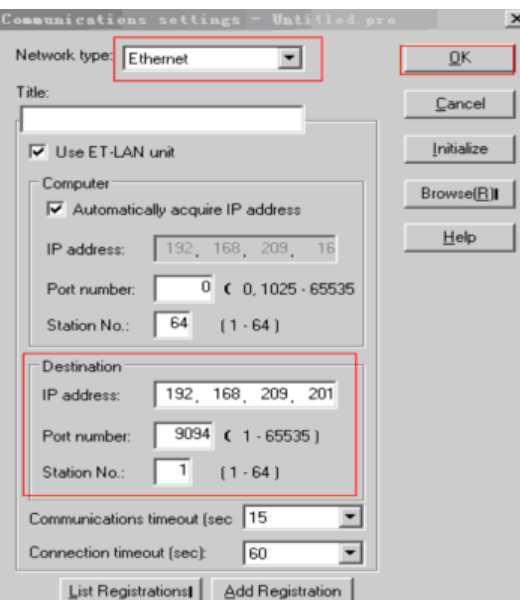

#### 3) VAR\_EXTERNAL declaration

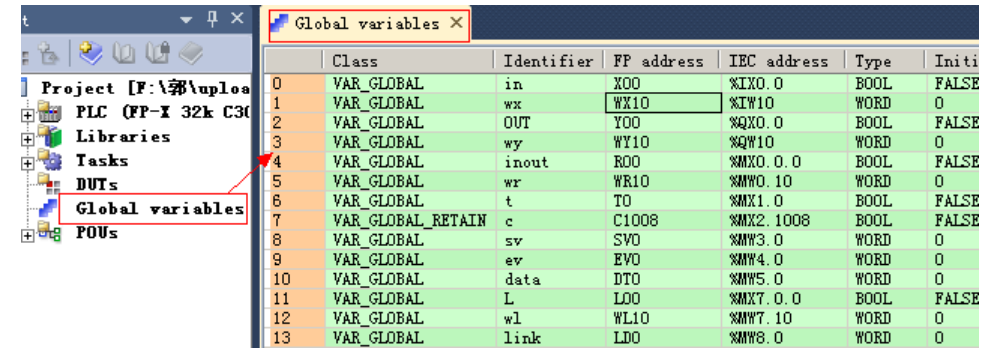

**NOTE:** VAR\_EXTERNAL must be declared; otherwise you will get some compile errors. 4) Download to the PLC

# <span id="page-403-0"></span>**Panasonic FP7 Ethernet (TCP Slave) protocol**

#### **HMI Settings**

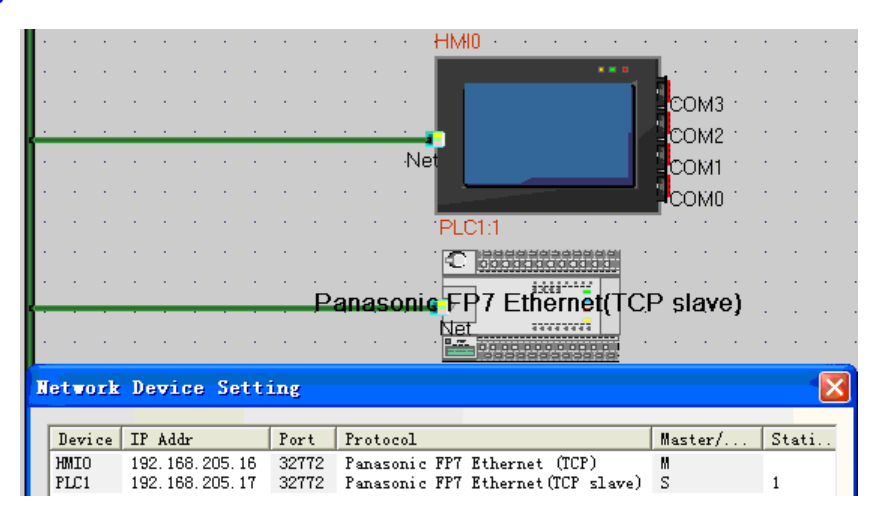

#### **NOTE**:

This protocol supports one HMI to one PLC communication.

#### **PLC Settings**

1、communications settings

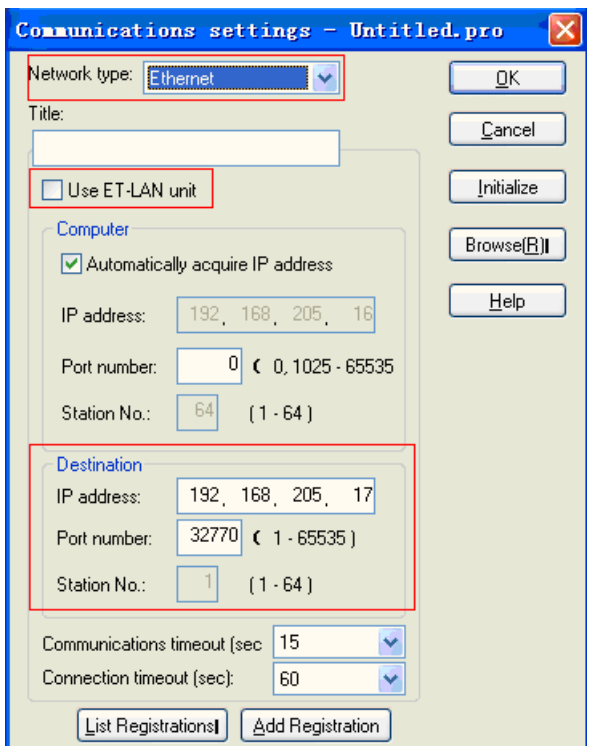

#### **NOTE**:

- a. The range of the destination's port number is 32769~32772.
- b. The destination's port number cannot be the same as the network device setting's port of HMI setting.
- 2、changed the IP address

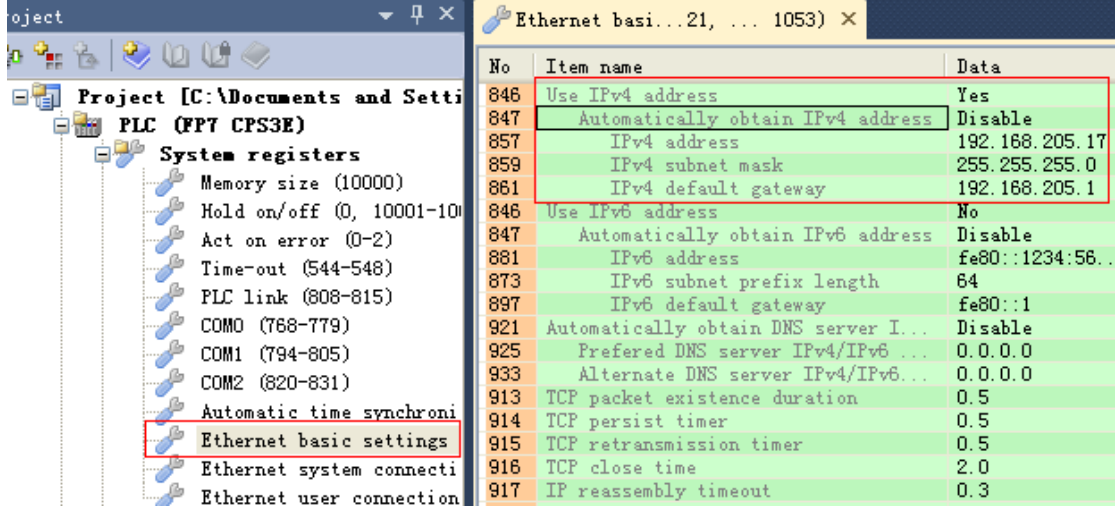

### ◎**Supported Device**

#### **Panasonic FP Series**

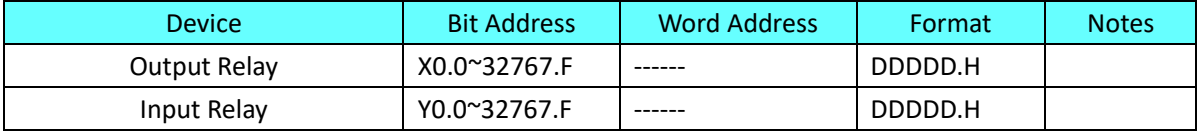

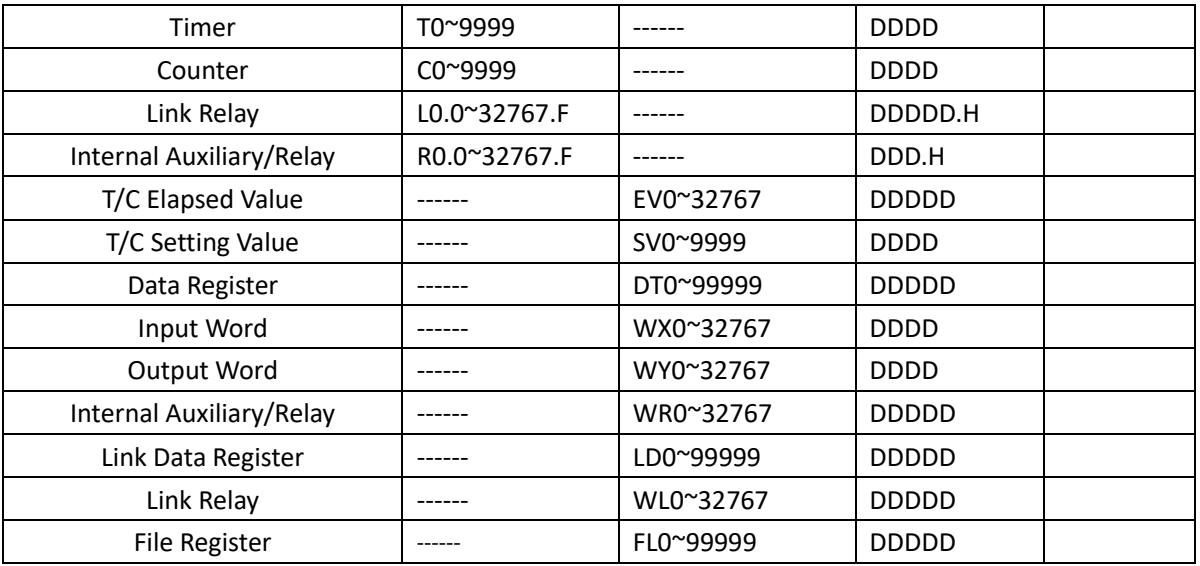

#### **NOTE**:

1. Example: X address: 01 in the PLC corresponds to 0.1 in the EV5000; X address: 1F in the PLC corresponds to 1.F in the EV5000.Y\R register address, and so on.

2. EV registers in the range of addresses on the touch screen can be set to 32767, but only supports the 9999 agreement.

#### **Panasonic FP\_Extend**

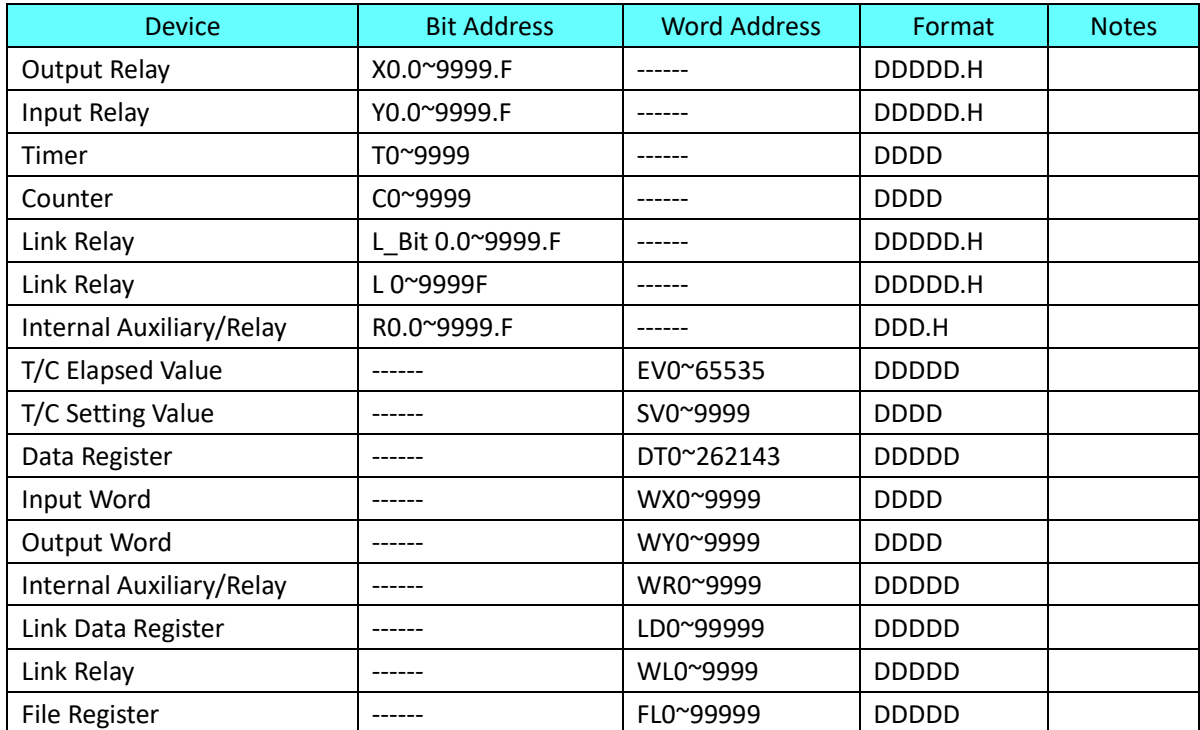

#### Panasonic FP(Ethernet)

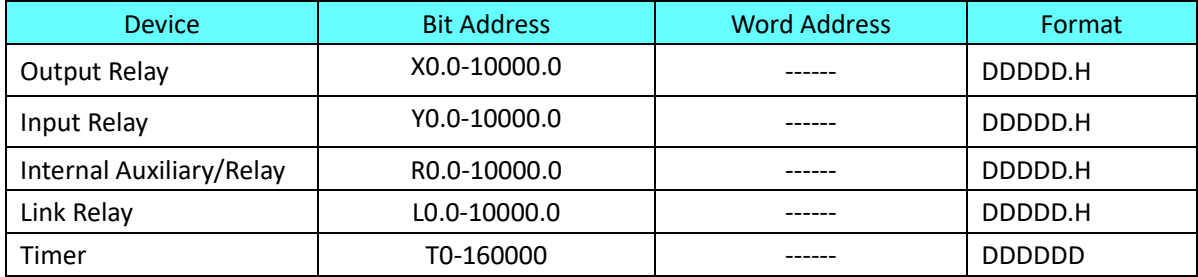

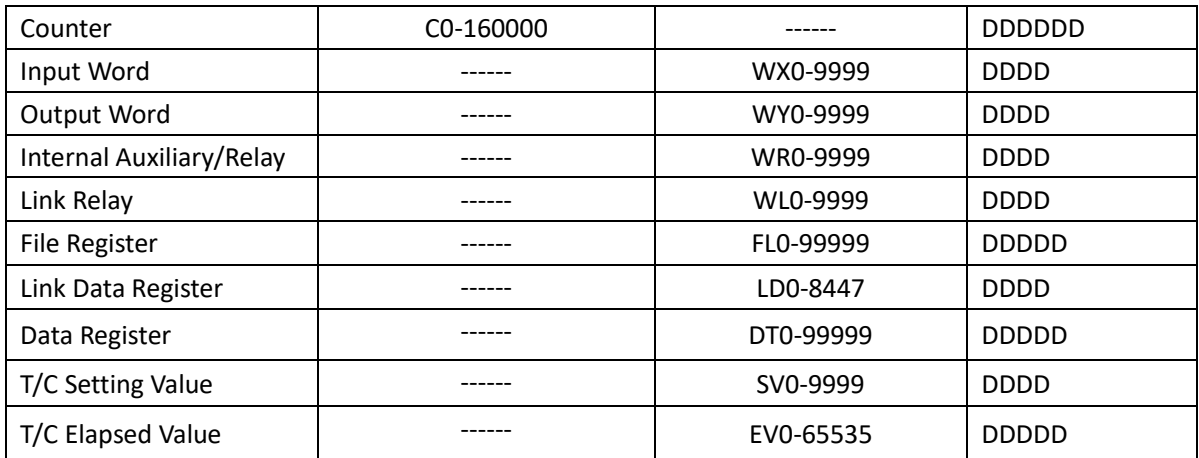

#### **FP7 Series**

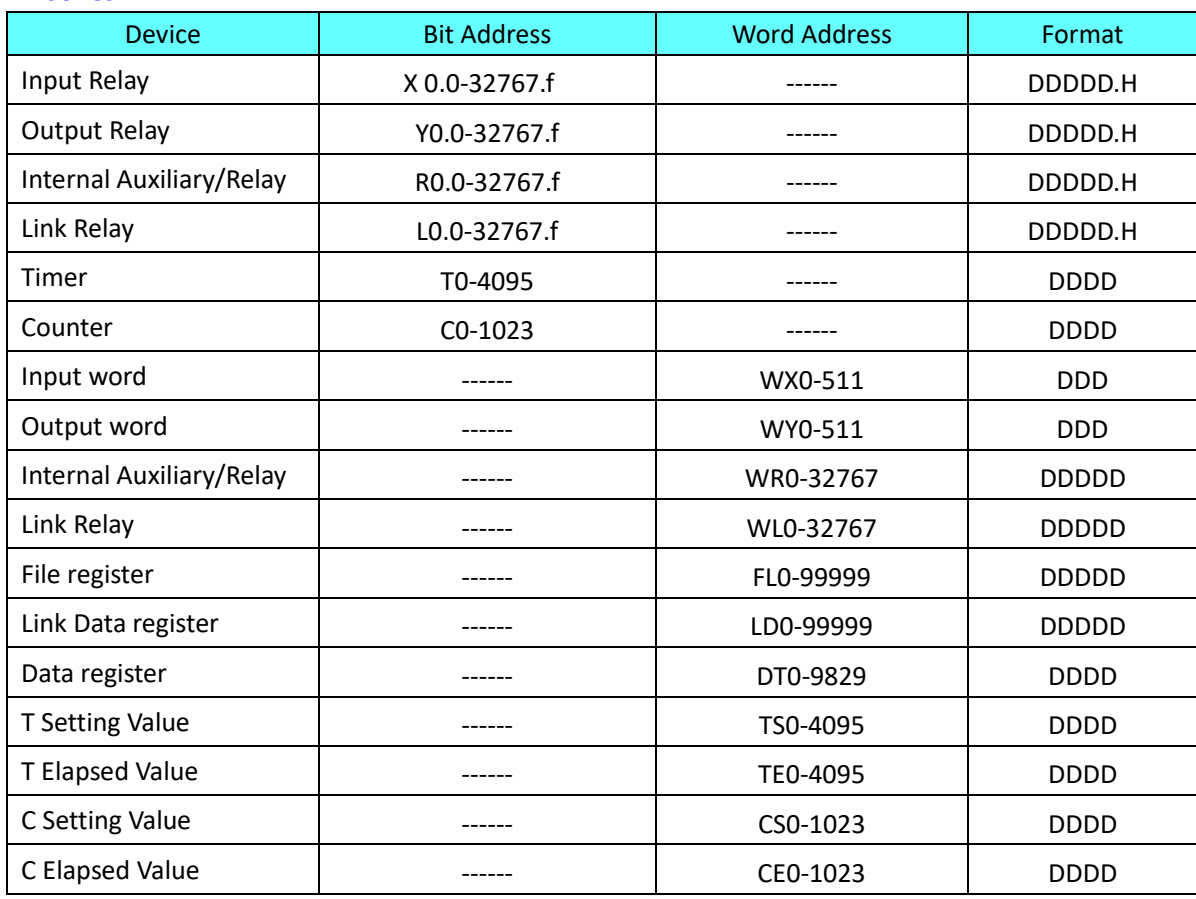

#### **NOTE**:

Example: X address:01 in the PLC corresponds to 0.1 in the HMI;X address;1F in the PLC corresponds to 1.F in the HMI.R\Y\L register address,and so on.

#### **FP7 Ethernet(TCP Slave)**

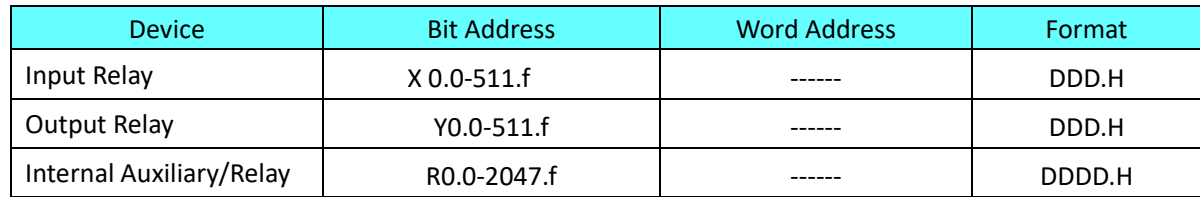

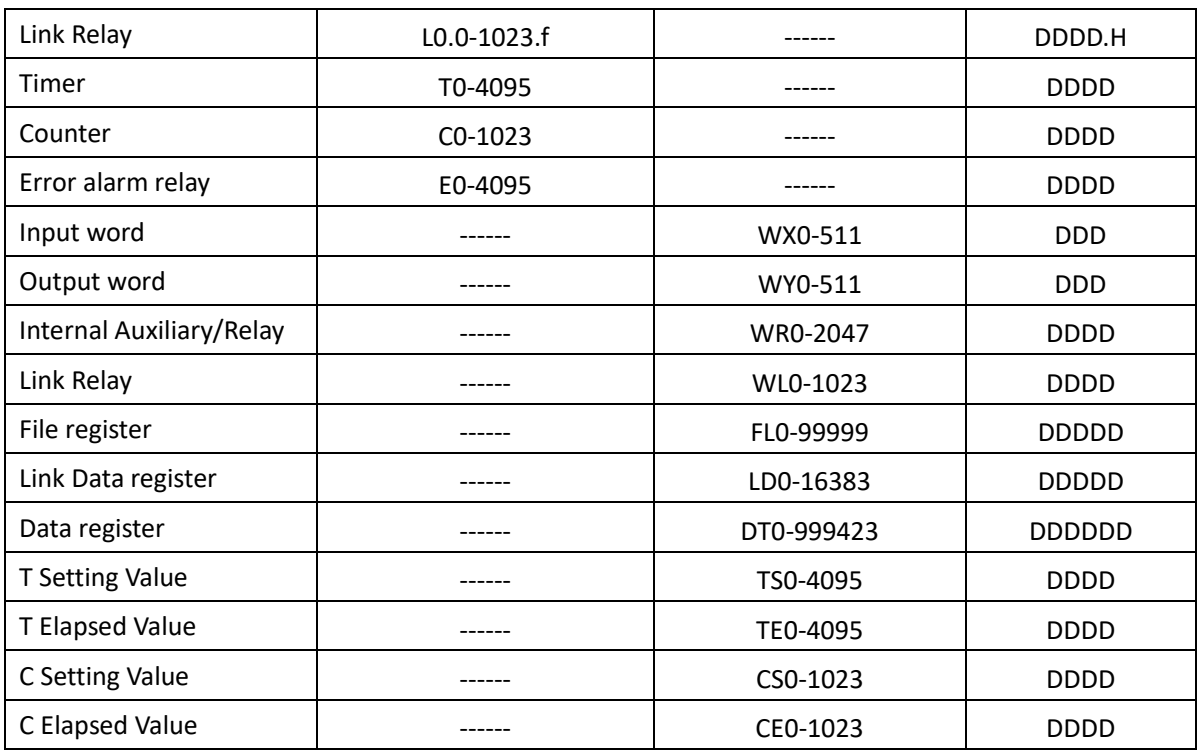

#### **NOTE**:

Example: X address:01 in the PLC corresponds to 0.1 in the HMI;X address;1F in the PLC corresponds to 1.F in the HMI.R\Y\L register address,and so on.

### ◎**Cable Diagram**

#### **RS232 communication**

#### <span id="page-407-0"></span>**Tool port:**

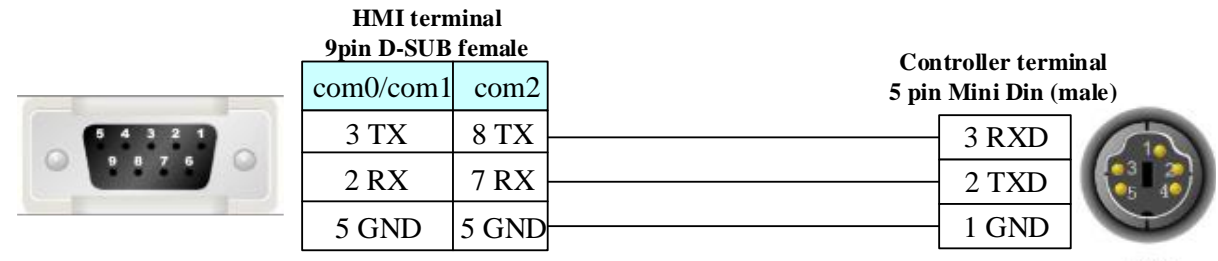

#### <span id="page-407-1"></span>**CPU port:**

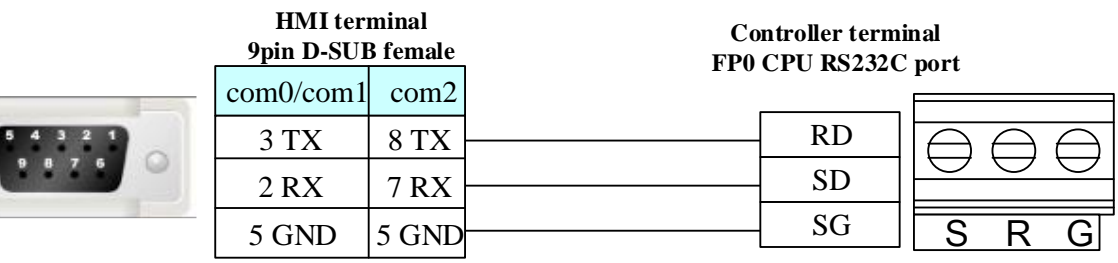

#### <span id="page-407-2"></span>**COM port:**

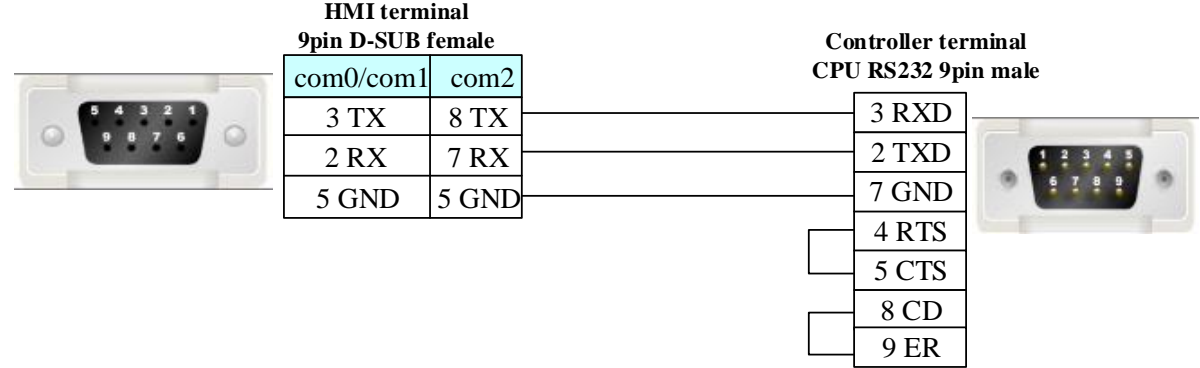

#### <span id="page-408-0"></span>**Communication module:**

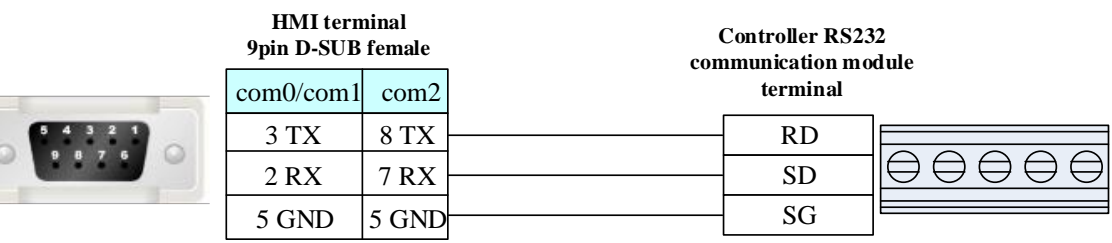

#### <span id="page-408-1"></span>**RS485 communication**

**HMI terminal 9pin D-SUB female**

| $20 - 20 = 10 - 10 = 10$<br>$com0/com1$ com3 |         | Controller<br>RS485 terminal |  |
|----------------------------------------------|---------|------------------------------|--|
| 1 RX-                                        | 7 RX-   |                              |  |
| $6 RX+$                                      | $8 RX+$ |                              |  |
|                                              |         |                              |  |

#### **RS422 communication**

<span id="page-408-3"></span>**FP3 RS422 programming port:**

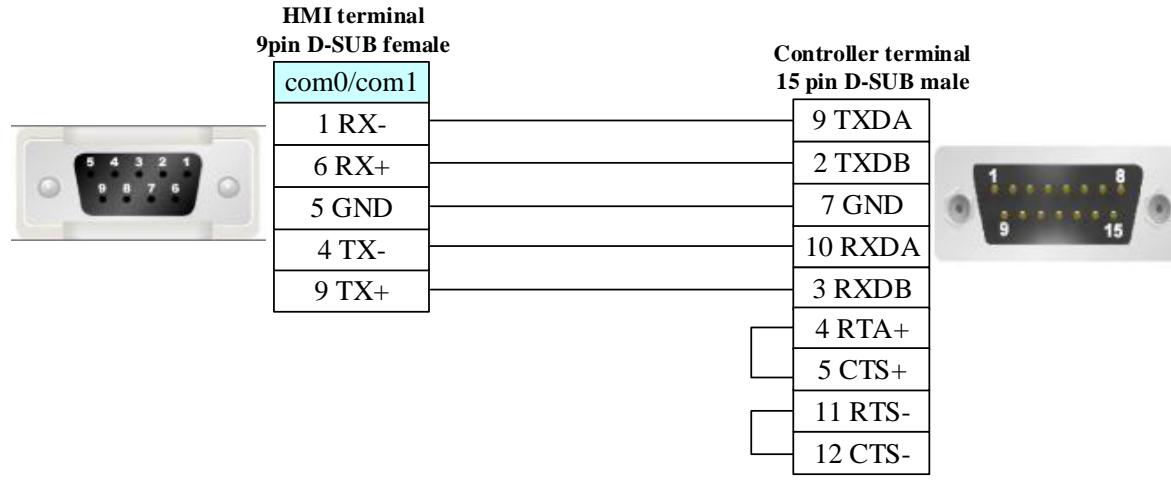

<span id="page-408-2"></span>**Another module RS422 communication:**

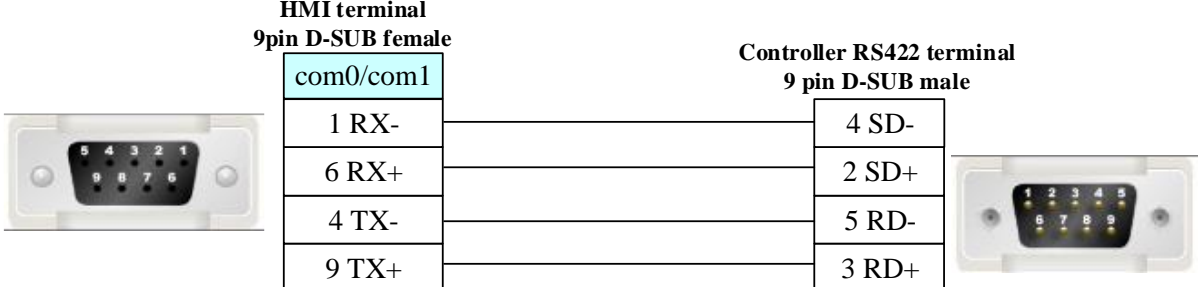

#### <span id="page-409-0"></span>**Ethernet communication protocol cable**

Cross-connection or crossover network cable can be used as communication cable via the hub Refer to [3.3 Download by Network Ethernet](#page-10-0) for method of making connection cable.

### **4.66 Parker Automation**(**Servo Controller**)

### ◎**Serial Communication**

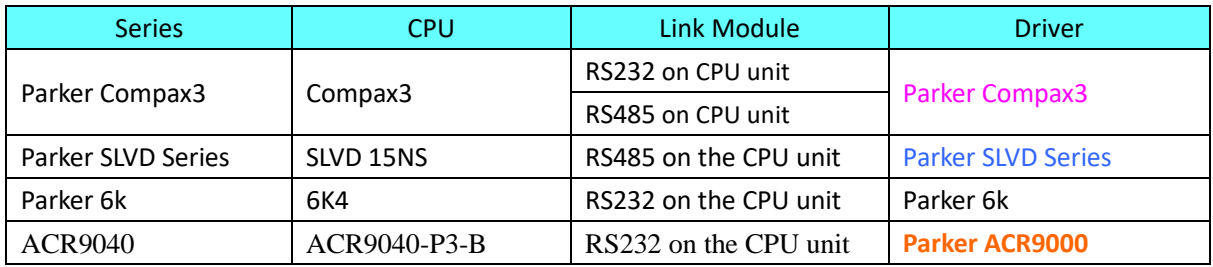

#### ◎**Ethernet Communication**

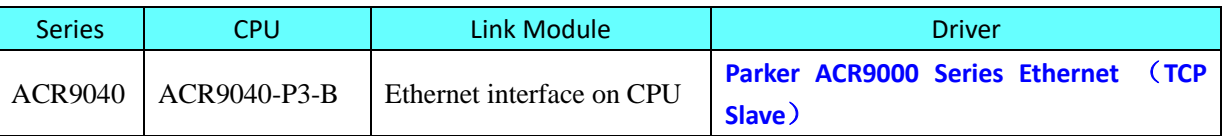

### ◎**System configuration**

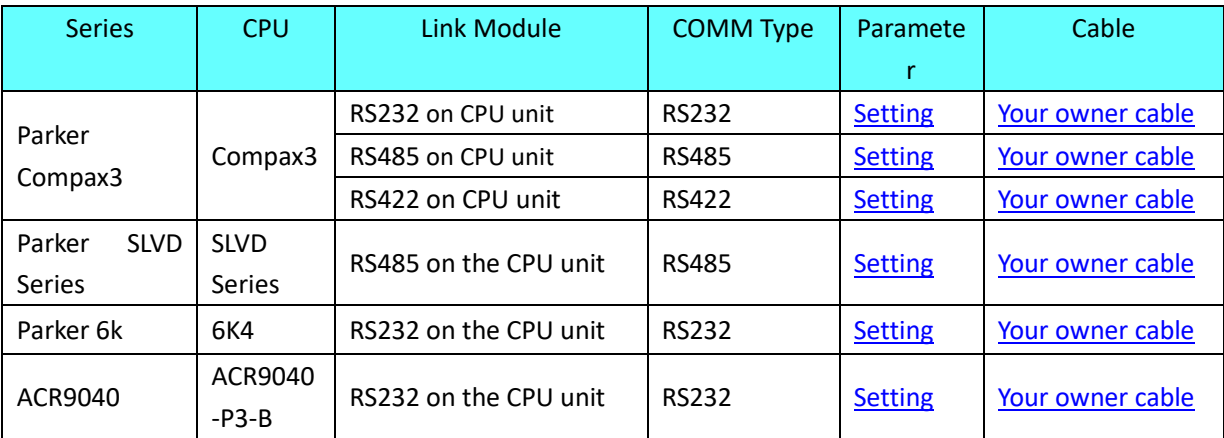

### ◎**Ethernet System configuration**

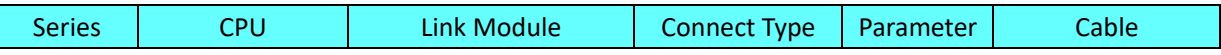

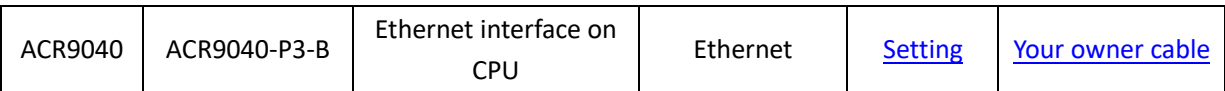

### ◎**Communication Setting**

### **Parker Compax3 protocol**

#### **HMI Setting**

Default communication parameters: 115200, 8, none, 1; station: 1

<span id="page-410-0"></span>RS232 Communication

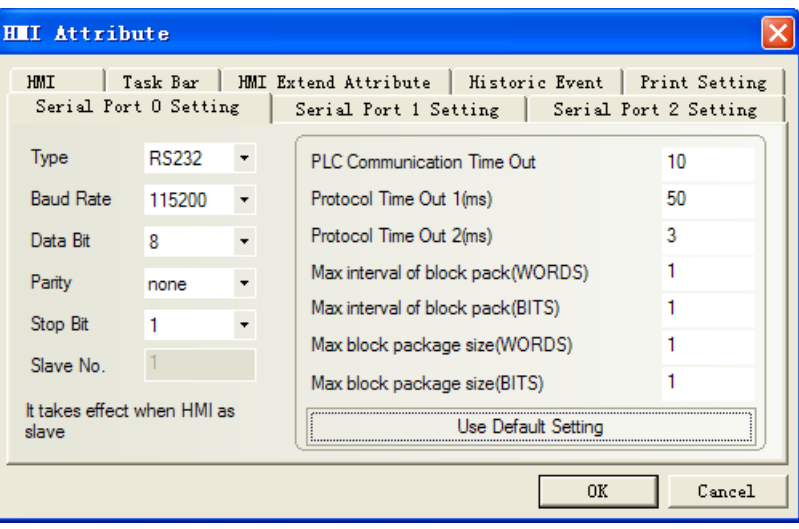

<span id="page-410-1"></span>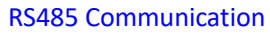

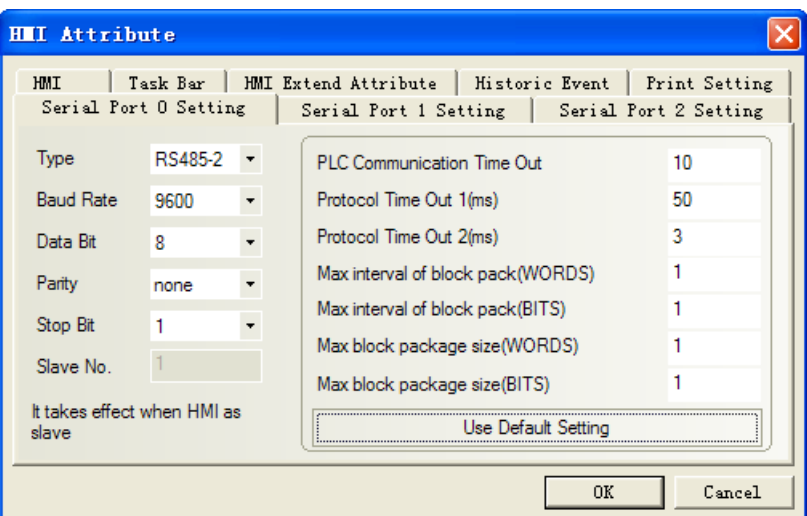

#### **PLC Setting**

**NOTE:** RS-485 Settings can be made in the C3 Servo Manager under "RS485 settings" RS485 setting:

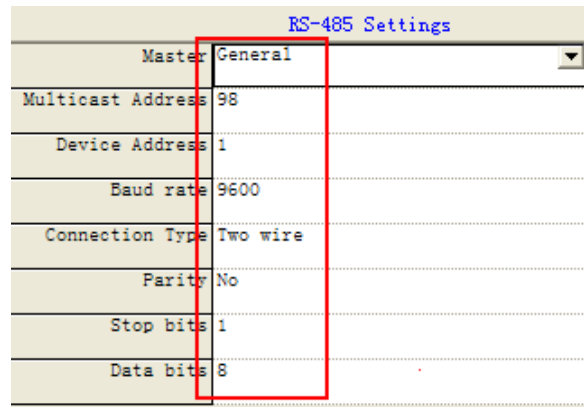

#### <span id="page-411-0"></span>RS422 setting:

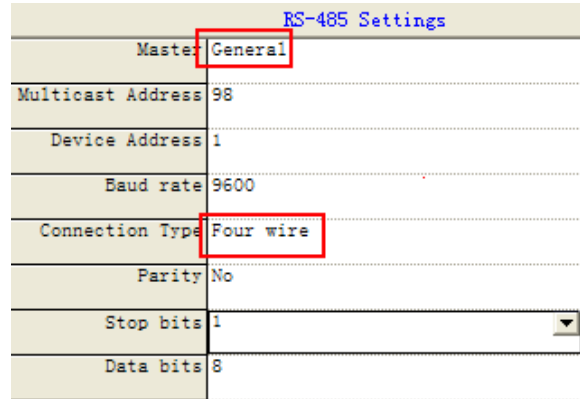

#### **Parker SLVD Series protocol**

<span id="page-411-1"></span>Default communication parameters: 9600, 8, 1, even; station: 0 RS422 communication

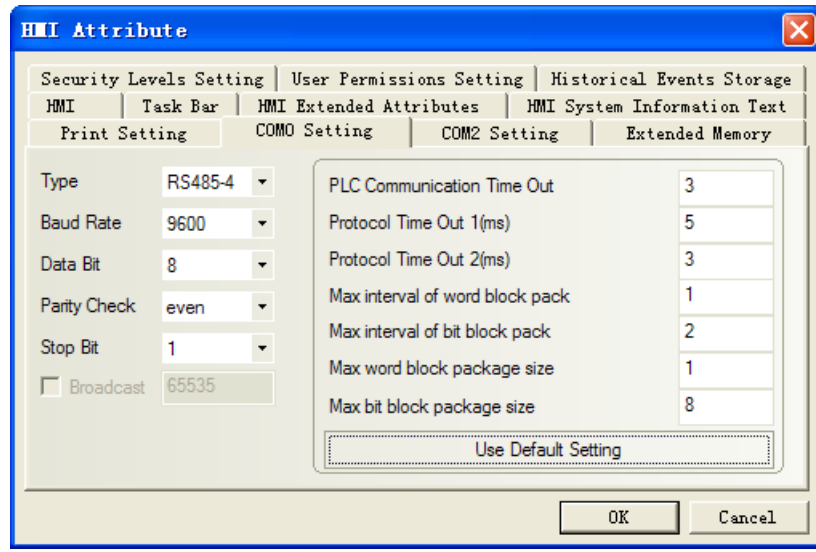

#### **Parker 6K protocol**

<span id="page-411-2"></span>Default communication parameters: 9600, 8, 1, none; station: 0

|                        | Serial Port 1 Setting |  | Serial Port 2 Setting                                  | Extended Memory       |  |
|------------------------|-----------------------|--|--------------------------------------------------------|-----------------------|--|
| <b>HMT</b><br>Task Bar |                       |  | HMI Extend Attribute<br>User permission Setting Dialog |                       |  |
| Historic Event         |                       |  | Print Setting                                          | Serial Port 0 Setting |  |
| vpe                    | <b>RS232</b>          |  | PLC Communication Time Out                             | 5                     |  |
| <b>Baud Rate</b>       | 9600                  |  | Protocol Time Out 1(ms)                                | 50                    |  |
| Data Bit               | R                     |  | Protocol Time Out 2(ms)                                | 3                     |  |
| Parity                 | none                  |  | Max interval of block pack(WORDS)                      |                       |  |
| Stop Bit               |                       |  | Max interval of block pack(BITS)                       |                       |  |
| Slave No               |                       |  | Max block package size(WORDS)                          |                       |  |
|                        |                       |  | Max block package size(BITS)                           |                       |  |

**NOTE:** Don't support RS485 communication mode

#### <span id="page-412-0"></span>**Parker ACR9000 protocol**

Default communication parameters: 38400bps, 8, none, 1; station NO.: 0

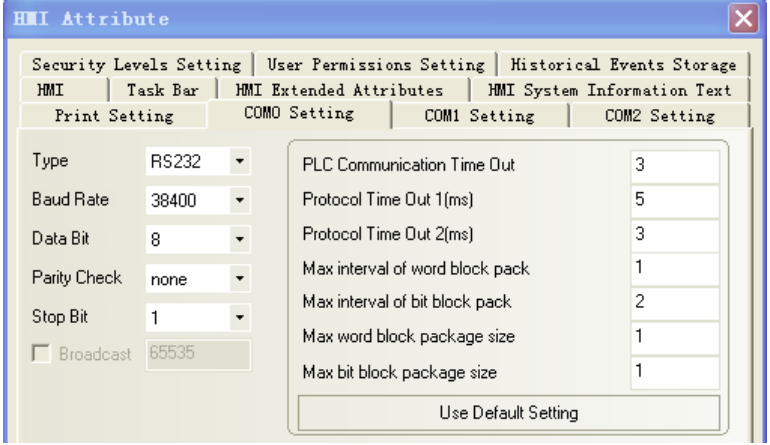

### <span id="page-412-1"></span>**Parker ACR9000 Series Ethernet** (**TCP Slave**) **HMI Setting**

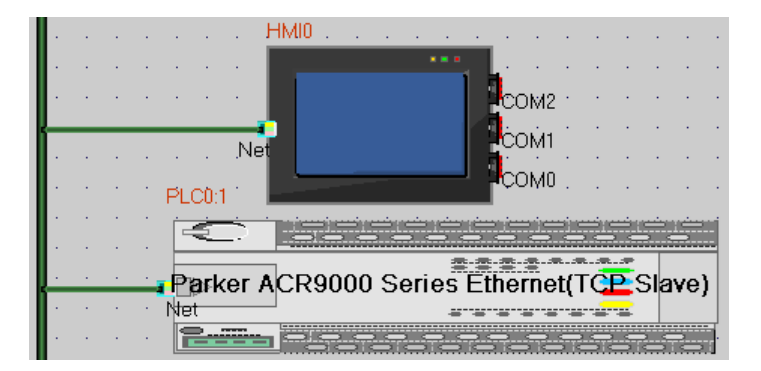

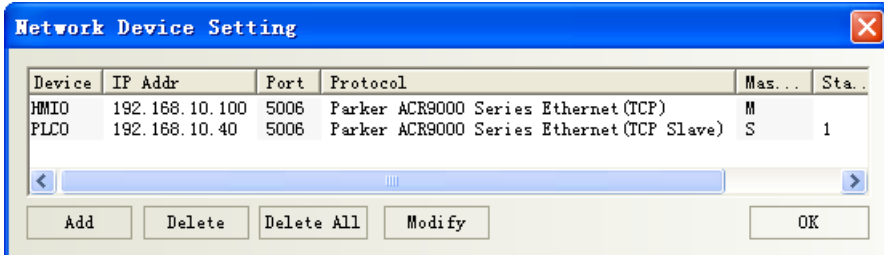

# ◎**Supported Device**

#### **Parker Compax3**

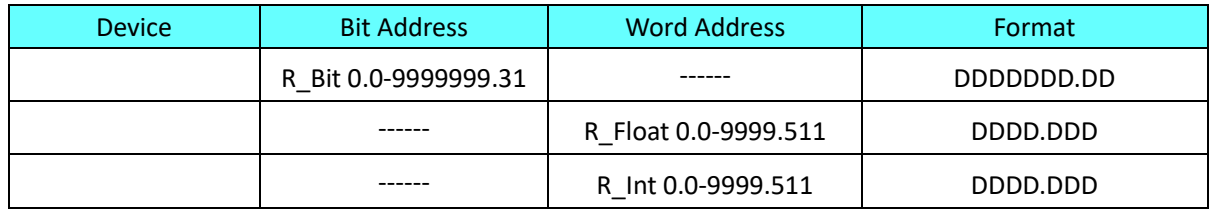

**NOTE:** R\_Bit device is the bit format of R\_Int device. The address of R\_Bit device is DDDDDDD.DD, the first seven position indicate the address of R\_Int, the last two positon indicate 32-bit

#### **SLVD Series**

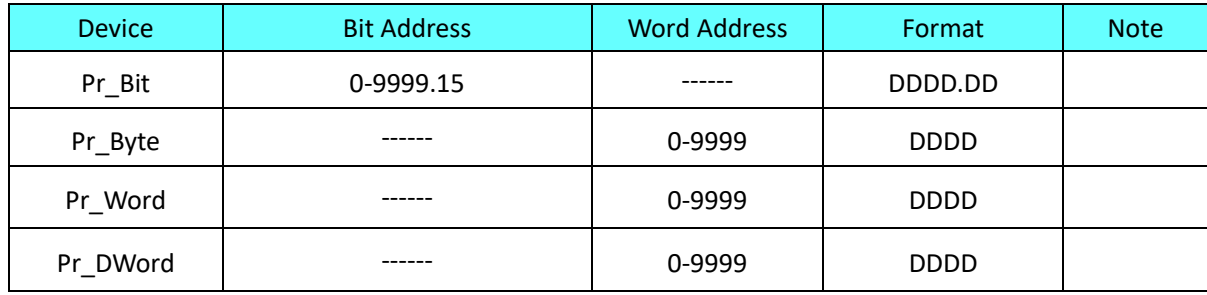

#### **6k Series**

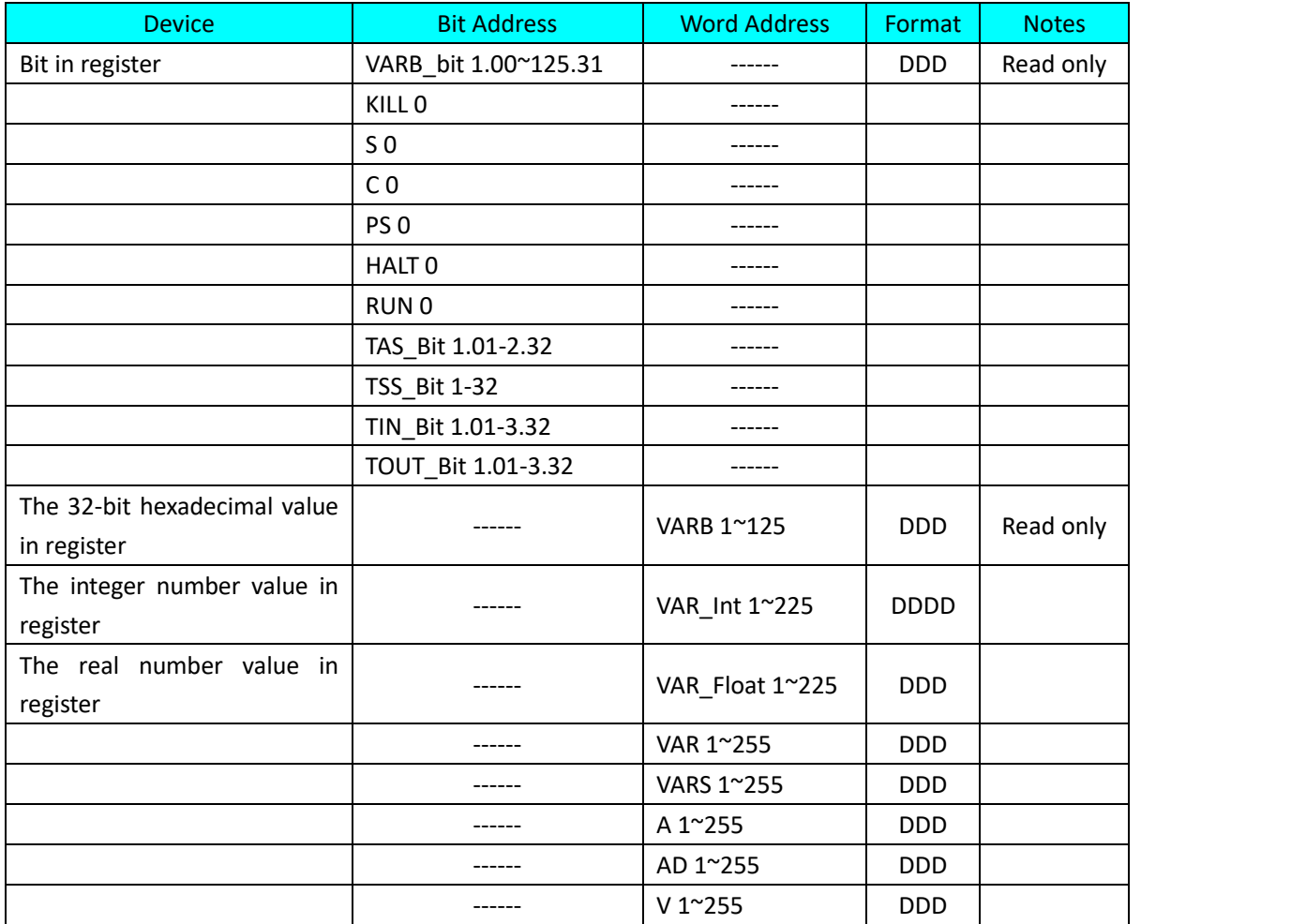

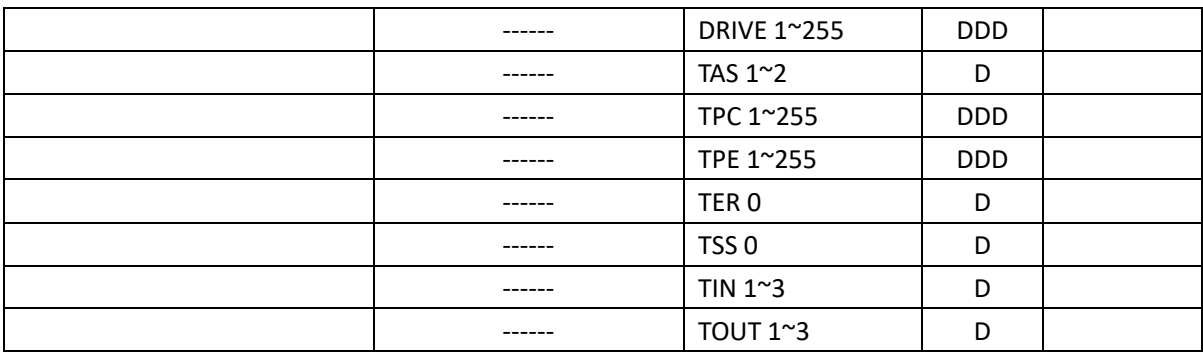

**NOTE:** VARB configuration software need to use hexadecimal data type, integer-bit to 8 bits.

#### **ACR9000**、**Parker ACR9000 Series Ethernet** (**TCP Slave**)

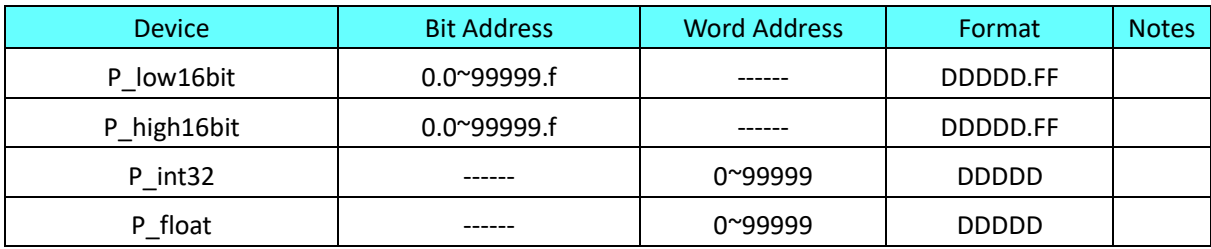

### ◎**Cable Diagram**

#### **Parker Compax3 Series**

<span id="page-414-0"></span>**RS232 Communication Cable**

#### **Controller terminal** com2 **9 pin D-SUB (male)** 3 TX 2 RX 5 GND 8 TX 7 RX 5 GND com0/com1 3 TXD 2 RXD 5 GND **HMI terminal 9pin D-SUB female**

#### <span id="page-414-1"></span>**RS485 Communication Cable**

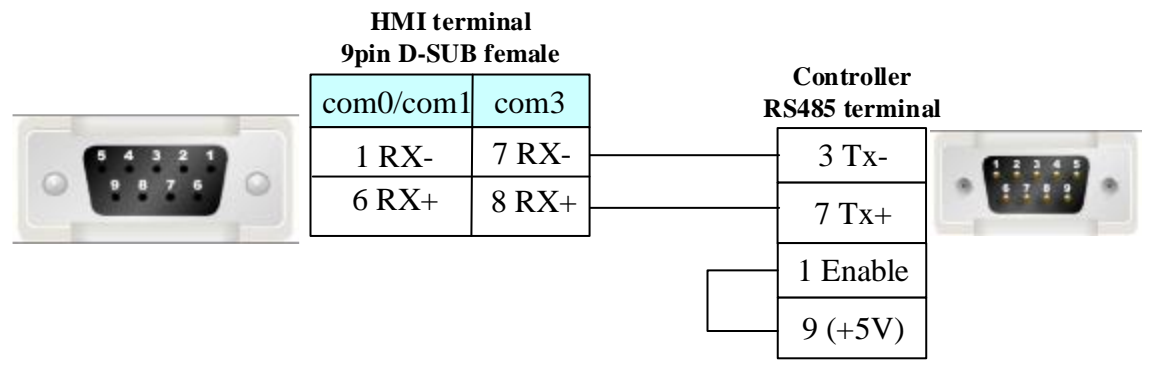

<span id="page-414-2"></span>**RS422 Communication Cable**

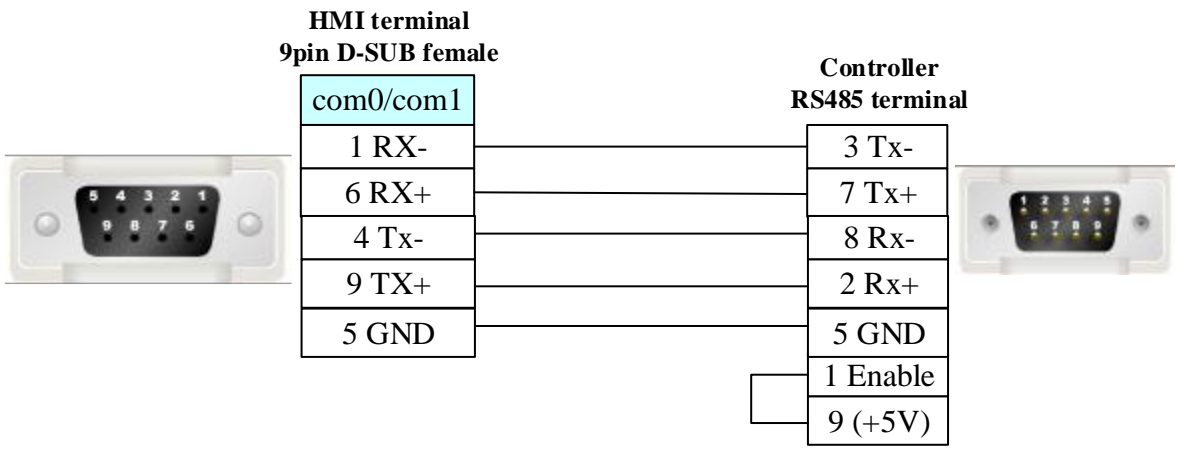

#### **SLVD Series**

<span id="page-415-0"></span>**RS485 Communication Cable**

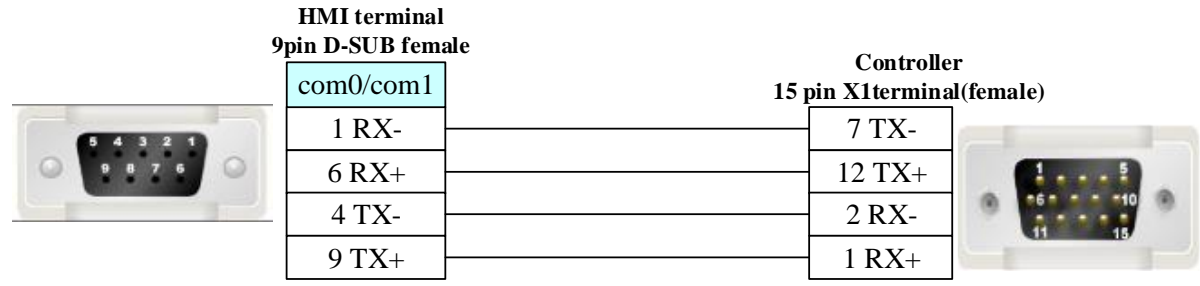

### <span id="page-415-1"></span>**6k/9000 Series RS232 Communication Cable**

**HMI terminal**

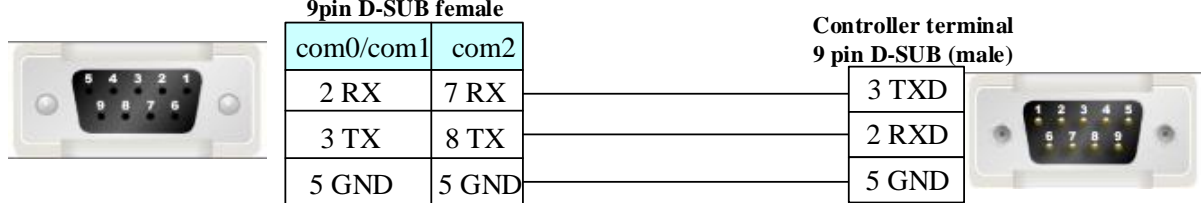

#### <span id="page-415-2"></span>**Ethernet communication protocol cable**

Cross-connection or crossover network cable can be used as communication cable via the hub

Refer to [3.3 Download by Network Ethernet](#page-10-0) for method of making connection cable.

### **4.67 PANKONG Corporation**

### ◎**Serial Communication**

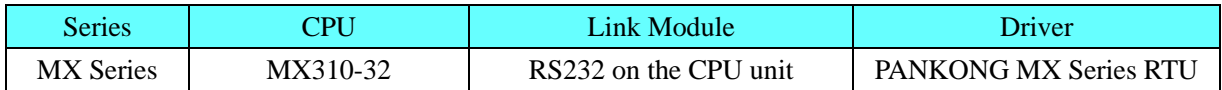

### ◎**Ethernet Communication**

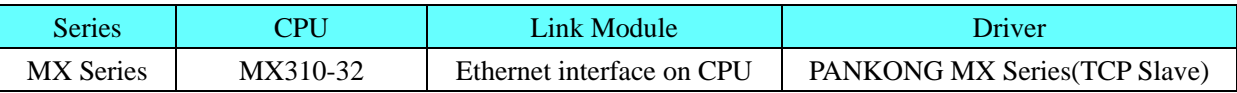

### ◎ **Serial System configuration**

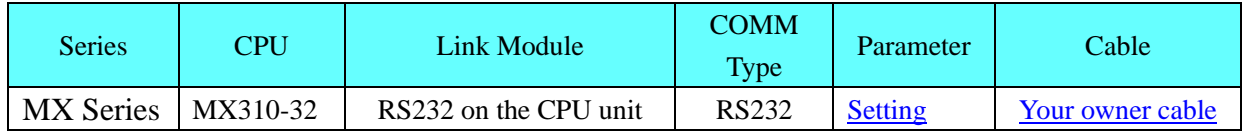

### ◎**Ethernet System configuration**

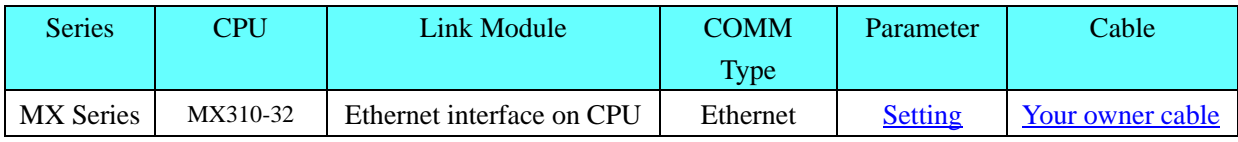

### ◎**Serial Communication Setting**

#### <span id="page-416-0"></span>**HMI Setting**

Default communication parameters 57600, 8, even, 1; station: 1

#### **RS232 communication**

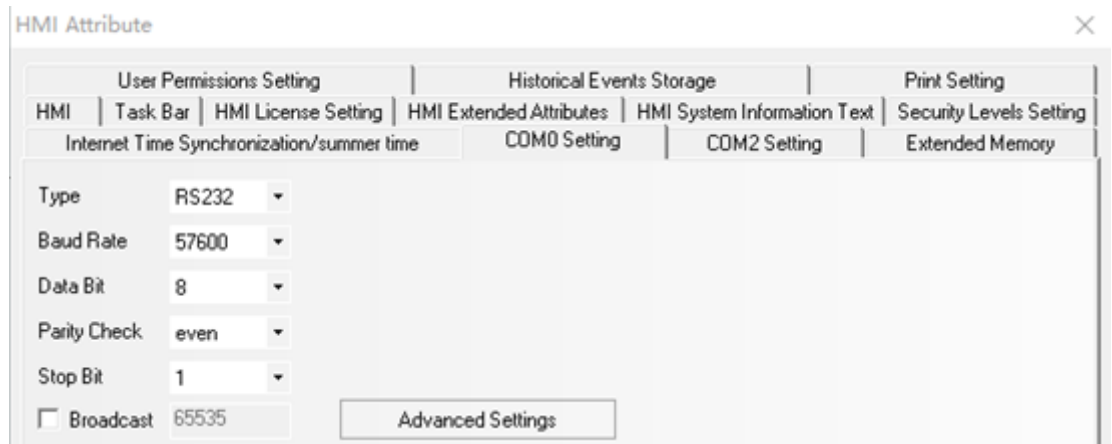

#### PLC 设置

1.Open the MX Builder programming tool, create a new project, select the CPU series MX310-32 2. Click on the menu bar (the button next to Offline), select the serial port, click Detect, the connected serial port setting parameters will be automatically detected, and click OK to connect to the device

### ◎**Network Communication Setting**

#### <span id="page-416-1"></span>**HMI Setting**

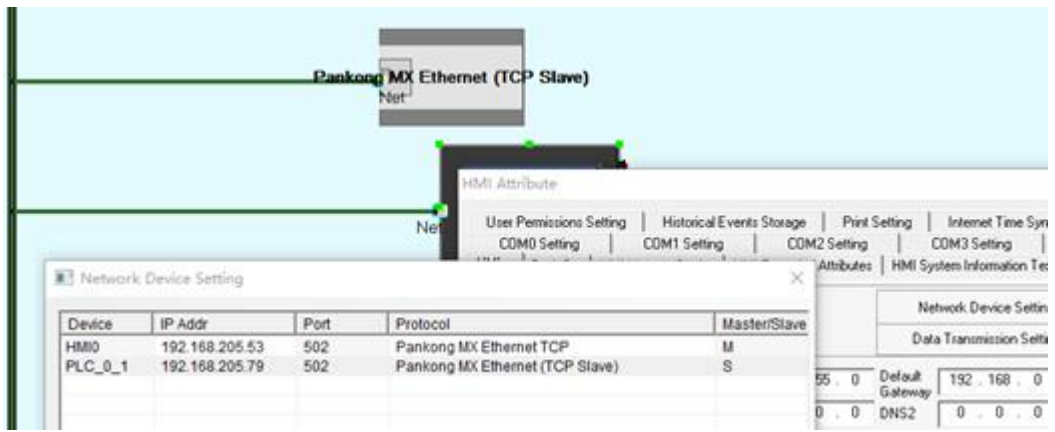

#### **PLC Setting**

1. Open the MX Builder programming tool, create a new project, and select the CPU series MX310-32

2. Click the button next to Offline in the menu bar, select the network port, search for the device, click the

PLC device in the gray box, wait until the lower left corner shows connected, and then click OK

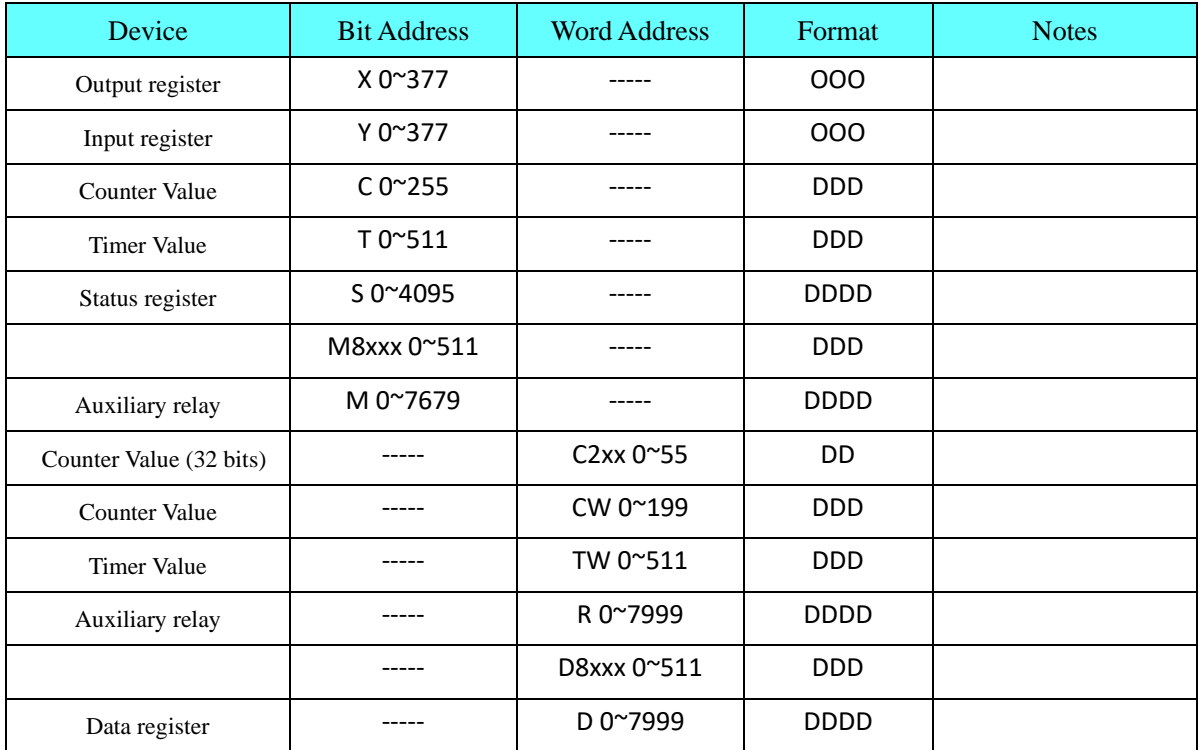

### ◎**Supported Device**

### ◎**Cable Diagram**

<span id="page-417-0"></span>**RS232 cable**

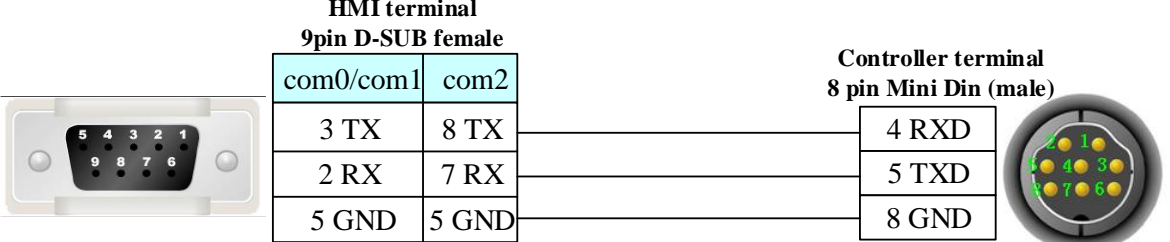

#### <span id="page-418-0"></span>**Ethernet communication protocol cable**

Cross-connection or crossover network cable can be used as communication cable via the hub Refer to [3.3 Download by Network Ethernet](#page-10-0) for method of making connection cable.

### **4.68 PMAC Motion Controller**

### ◎**Serial Communication**

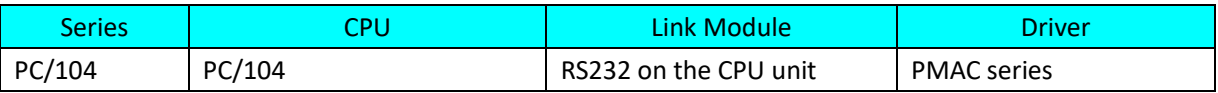

### ◎**System configuration**

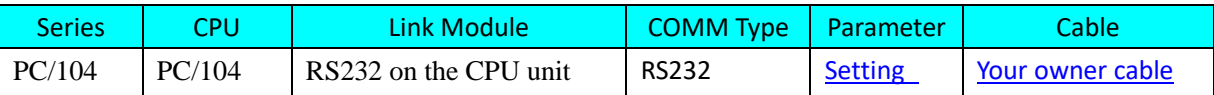

### <span id="page-418-1"></span>◎**Communication Setting**

#### **HMI Setting**

Default communication parameters: 38400bps, 8, none, 1; station: 0

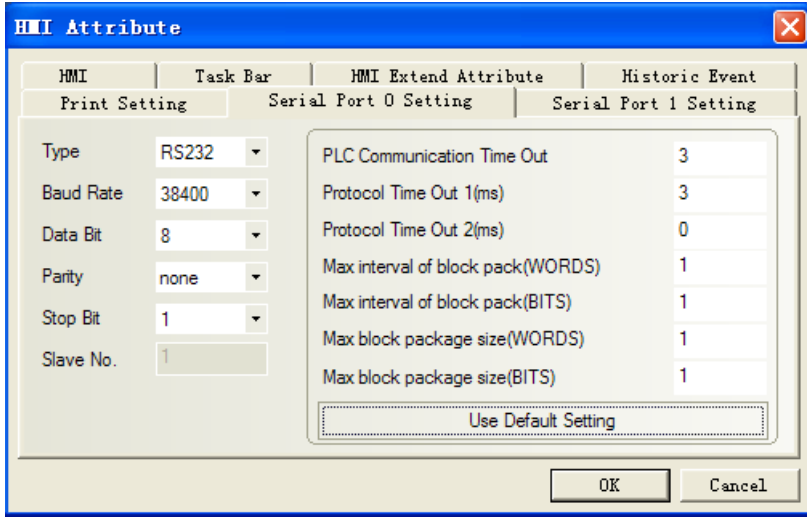

### ◎**Supported Device**

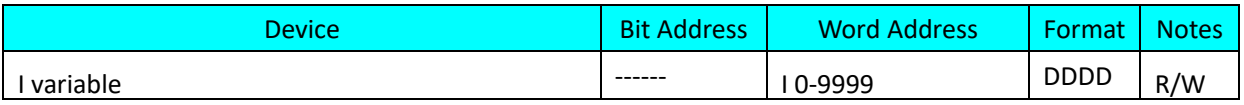

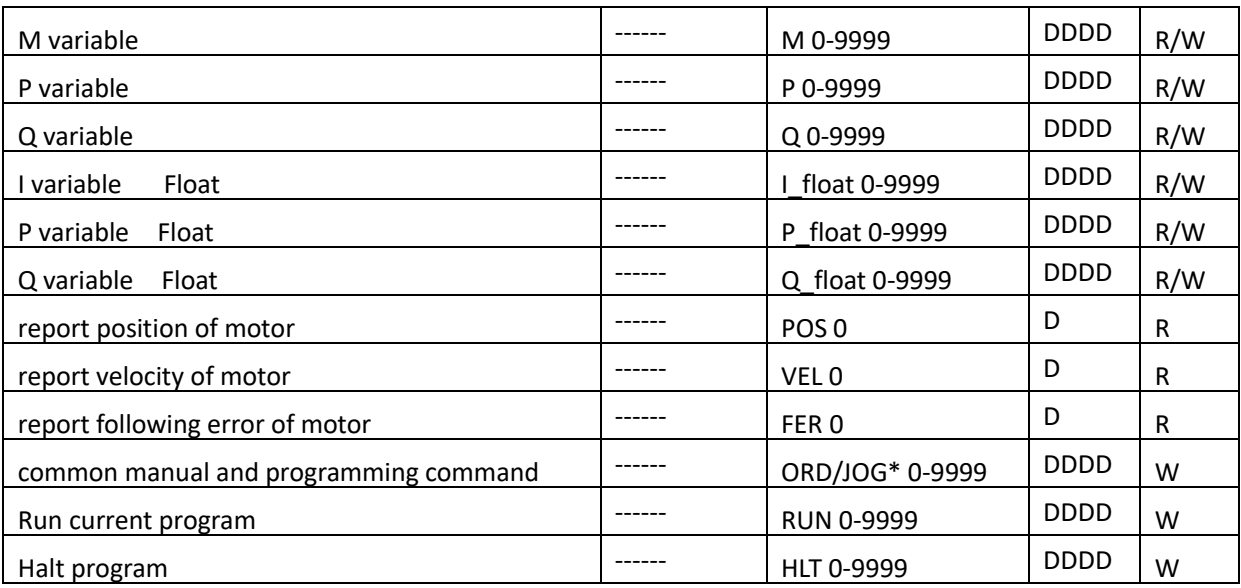

NOTE: Some addresses in I variable devices are on with hex number, when single float number on, all bits which can't be transformed into hex numbers will be "0"

#### **PMAC common manual commands**

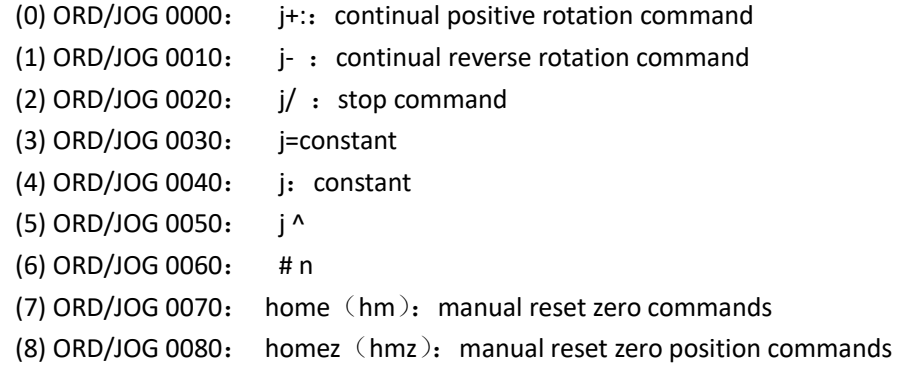

#### **PMAC common programming commands**

- (0) ORD/JOG 0100:& n
- (1) ORD/JOG 0110: B m R
- (2) ORD/JOG 0120: B m S
- (3) ORD/JOG 0130: A  $(\text{ctrl A})$ : Stop movement program
- (4) ORD/JOG 0140: K  $(\text{ctrl K})$ : Stop movement program and close enable signal
- (5) ORD/JOG 0150: Enable PLC n: Enable PLC, n indicates prog no. of PLC, range 0-31
- (6) ORD/JOG 0160: Disable PLC n: Disable PLC, n indicates prog no. of PLC, range 0-31

#### <span id="page-419-0"></span>◎**Cable Diagram**

**RS232 Communication Cable**

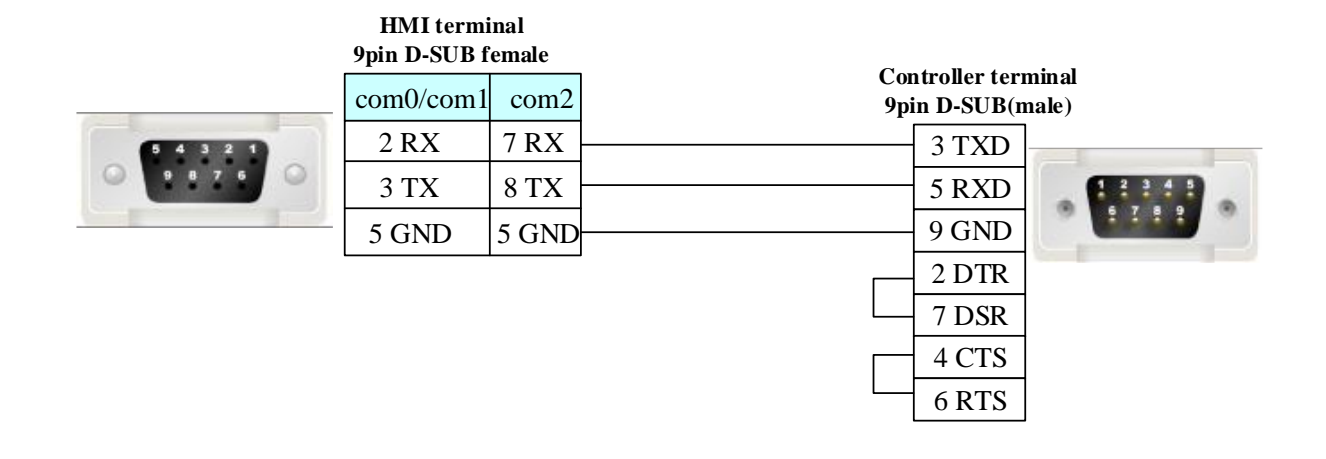

#### **4.69 Power-one AURORA Wind Inverter**

### ◎**Serial Communication**

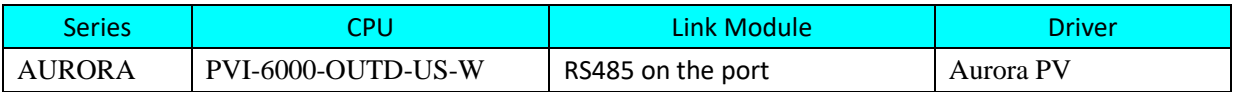

### ◎**System configuration**

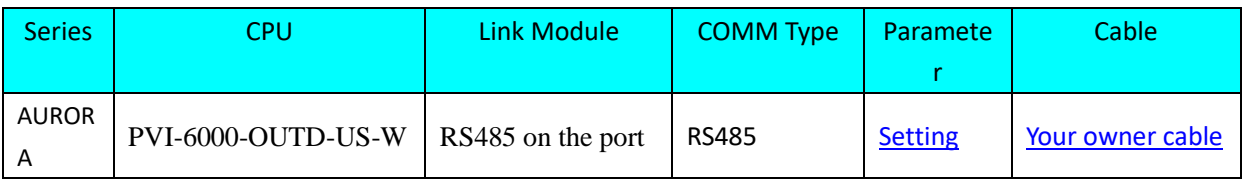

### <span id="page-420-0"></span>◎**Communication Setting**

#### **HMI Setting**

Default communication parameters: 19200, 8, none, 1; station: 2

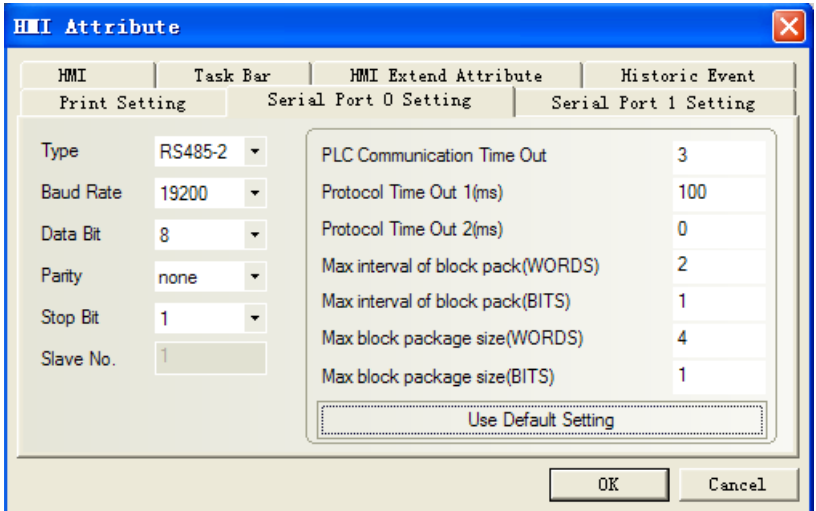

### ◎**Supported Device**

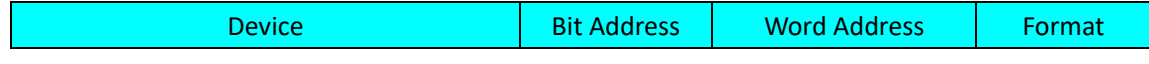

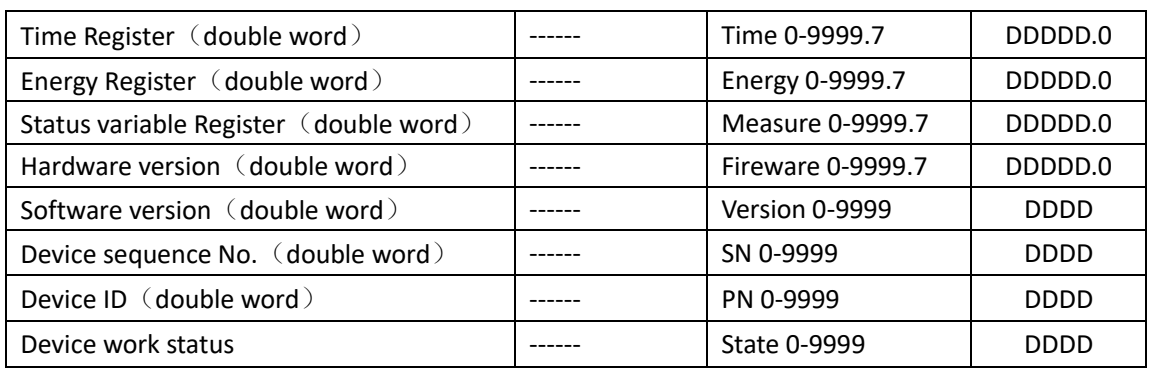

## ◎**Cable Diagram**

**NOTE:** AURORA Wind Inverter supports two connection modes, please refer to the manual of power-one Corporation for details.

<span id="page-421-0"></span>1. Connect with RS485 port

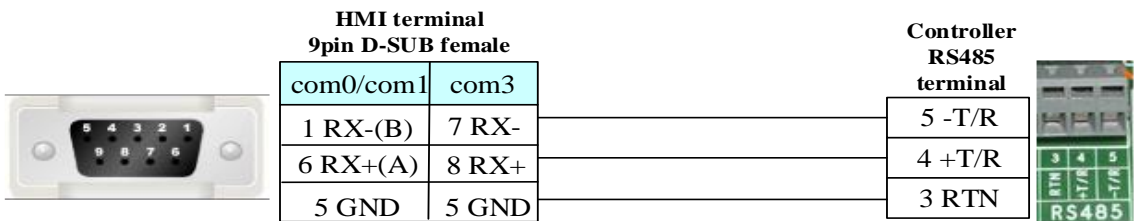

#### 2. Connect with RJ12

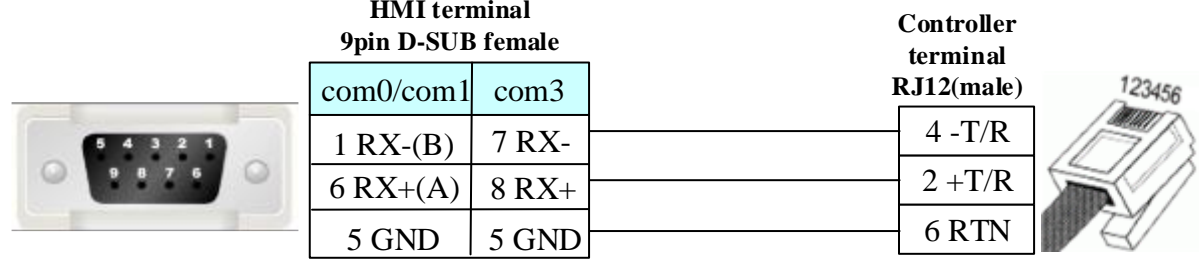

# **4.70 Profibus DP Slave**

### ◎**Serial Communication**

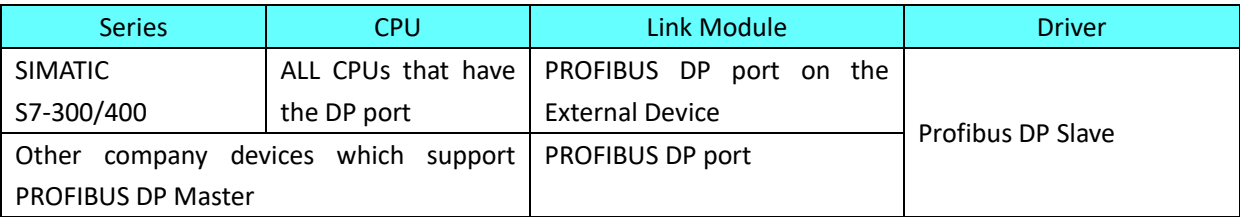

### ◎**System configuration**

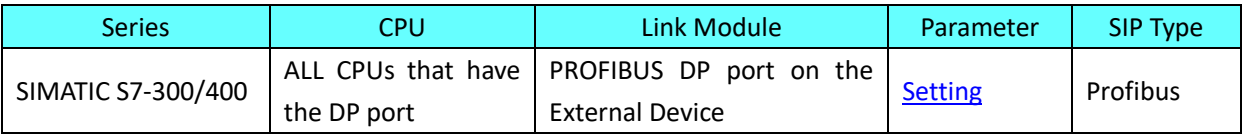

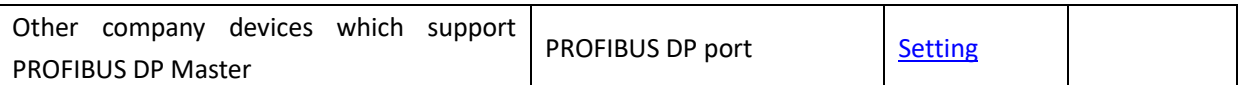

### <span id="page-422-0"></span>◎**Communication Setting**

#### **HMI Setting**

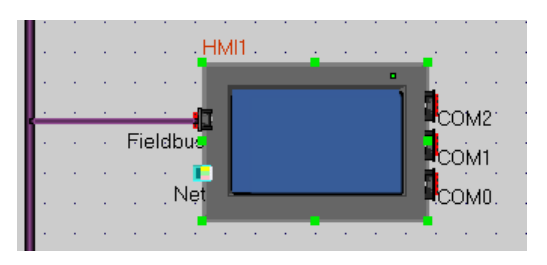

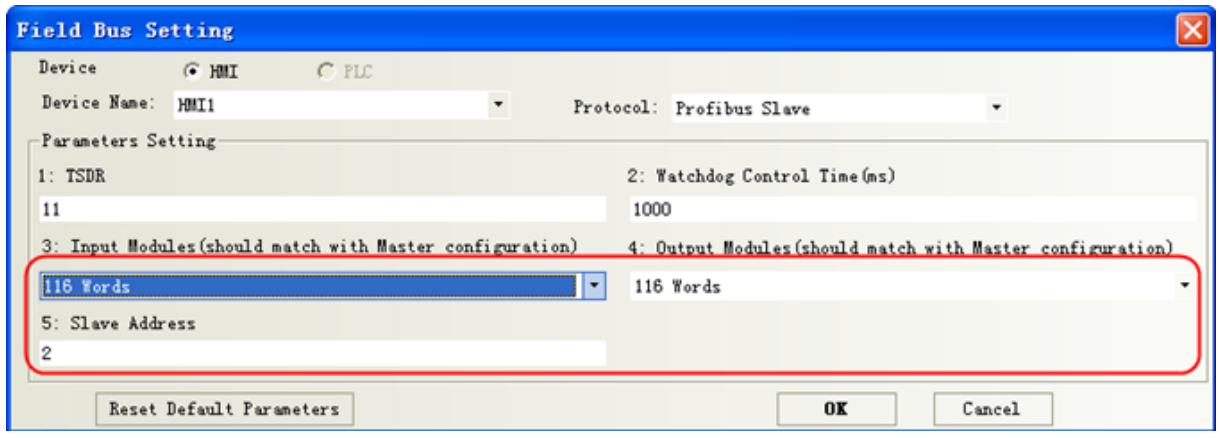

**NOTE:** Input and Output Modules should match with Master Configuration.

#### **PLC Setting**

**NOTE:** you can find kinco.gsd in the fieldbus file of EV5000 Installation Directory, or you can download from [www.kinco.cn.](http://www.kinco.cn/)

#### **1. Setup kinco.gsd file**

Setup GSD file in the s7-300 software.

#### **Process:**

- (1). Closed all the station in HW Config
- (2).choose "option" > "install GSD file".
- (3).Find out the folder of eview.gsd.
- (4).Choose eview.gsd, and then click the install button.

You can find the ico in PROFIBUS DP\MMI, after installing

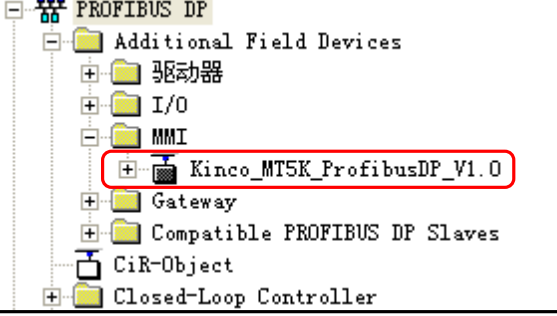

- **2.** configuration setting
- (1) Make a new project in s7-300 through the guide

(2) We must use OB82, OB86, OB100, OB121 and OB122 in BLOCK, or system will go wrong when PLC is power-up.

(3) Double click HW Config, choose "DP" and right click "add master station".

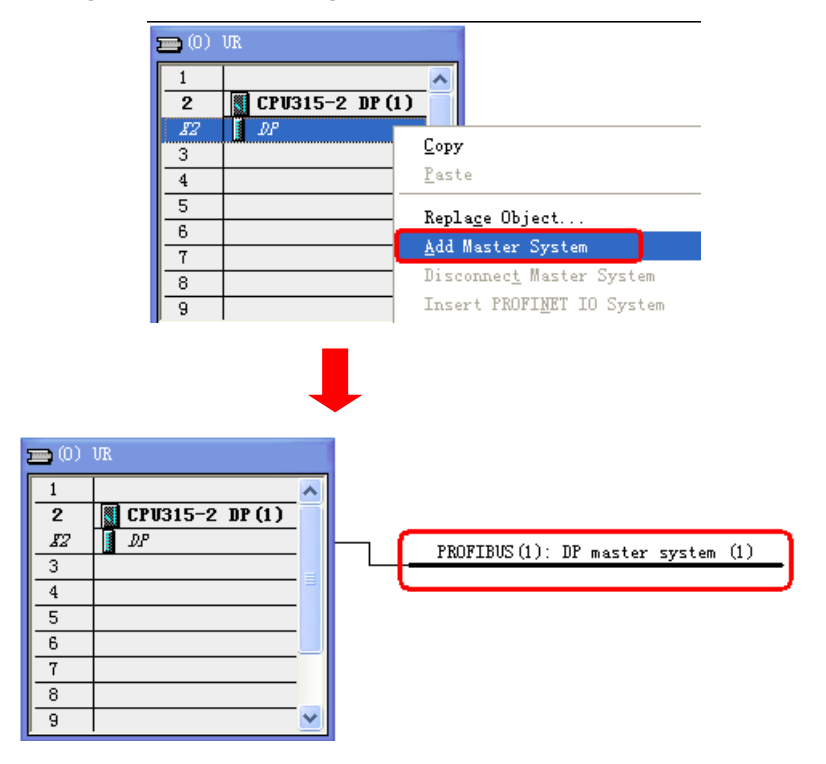

(4) Right click, choose "Insert Object"

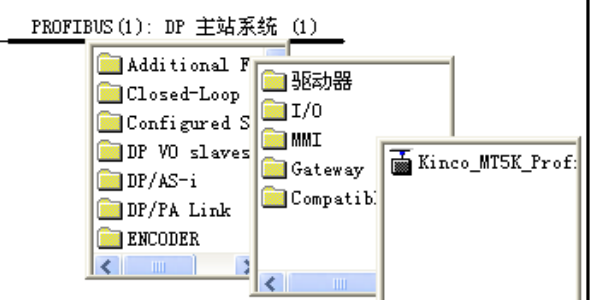

Click "Kinco\_MT5K\_ProfibusDP\_V1.0", set address.

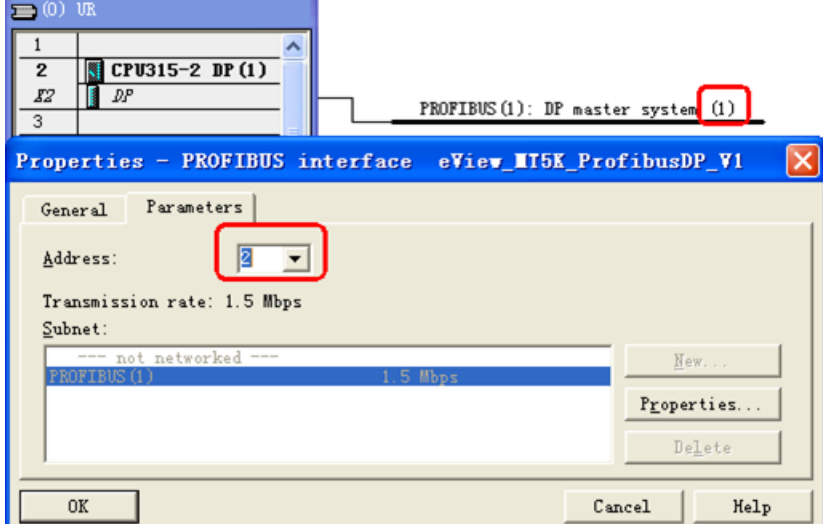

**NOTE:** the address No. of DP master station and slave can not be same.

(5) Input and output setting

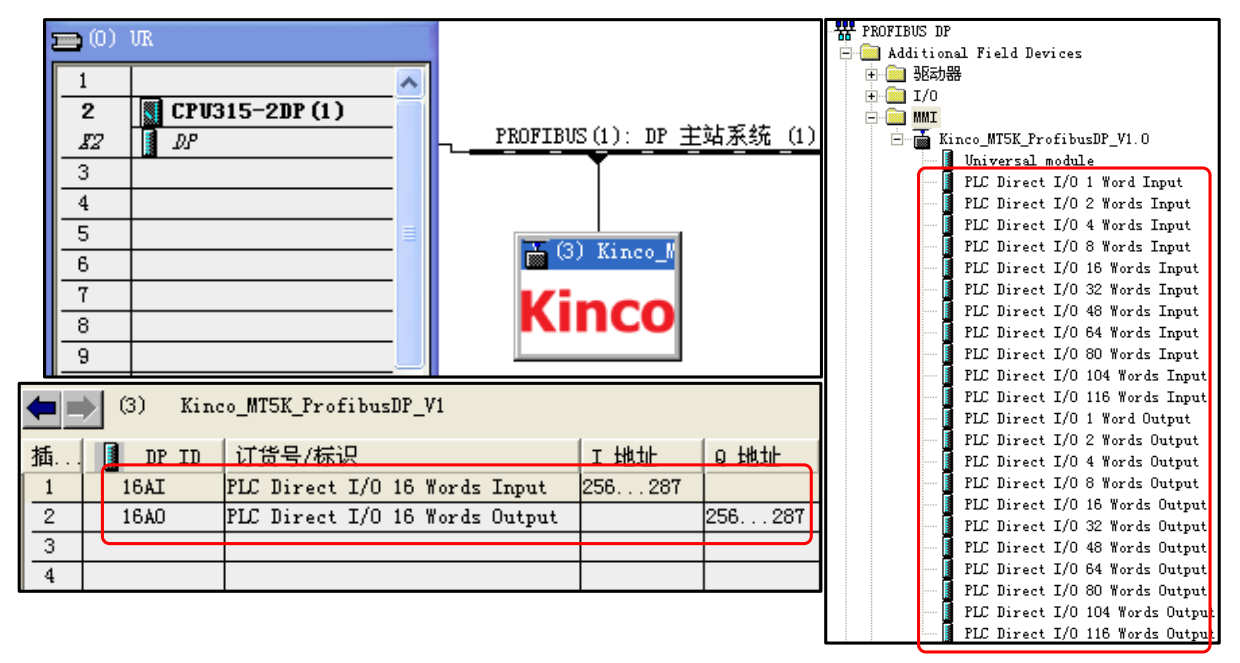

(6) Profibus DP Slave has adaption function, you can change the transmission rate of DP master station, maximum is 12Mbps.

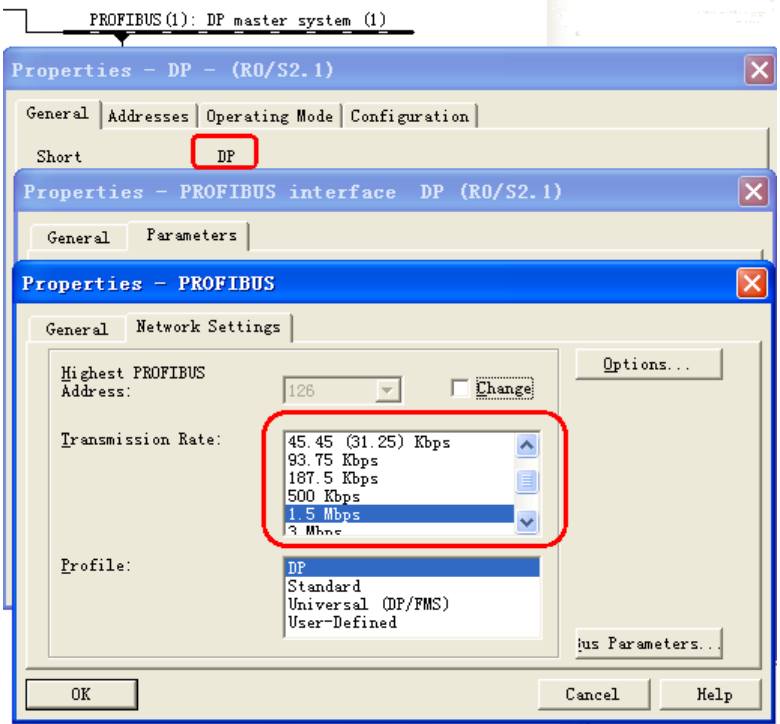

(7) Double click slave ico, then set User\_Prm\_Data (0) =01

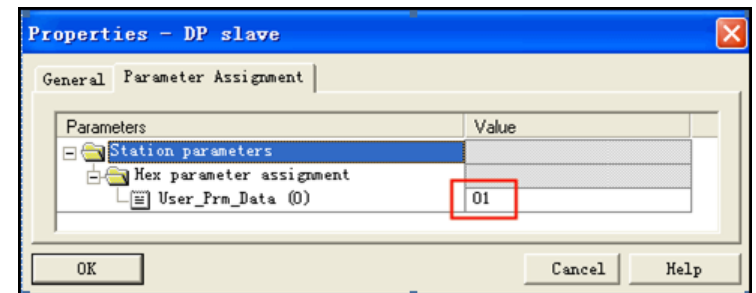

### ◎**Supported Device**

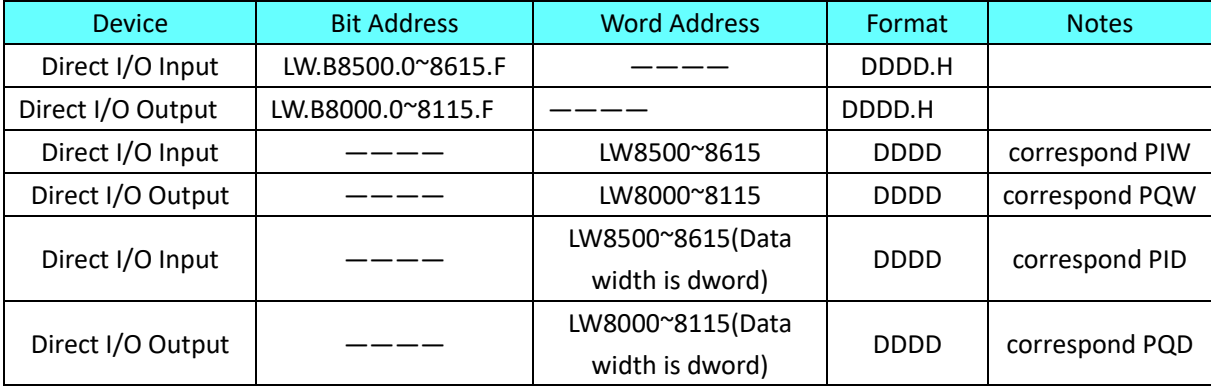

**NOTE:** When use either PID or PQD, you must set User\_Prm\_Data (0) =1 if HMI communication with the DP port of Siemens; Other company devices which support PROFIBUS DP Master, default User\_Prm\_Data  $(0) = 0.$ 

# ◎**Cable Diagram**

#### **A-type violet cable**

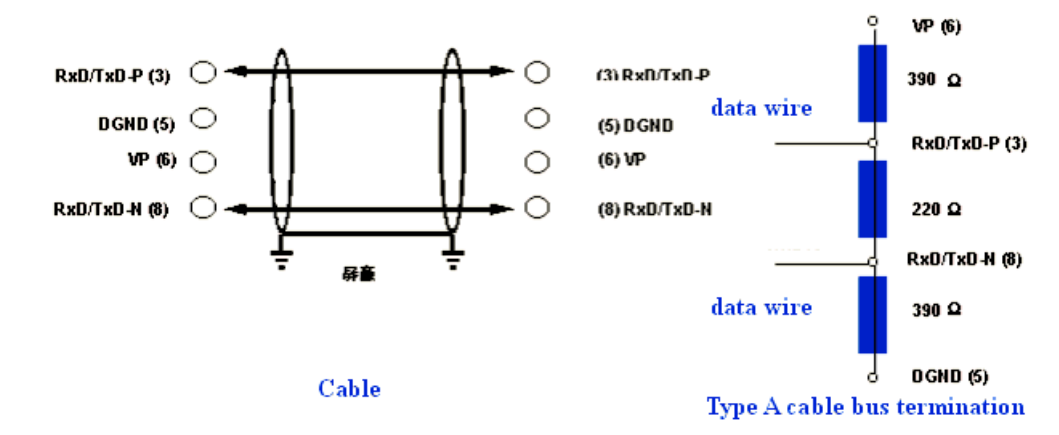

### **4.71 RF-IC (Card Reader)**

### ◎**Serial Communication**

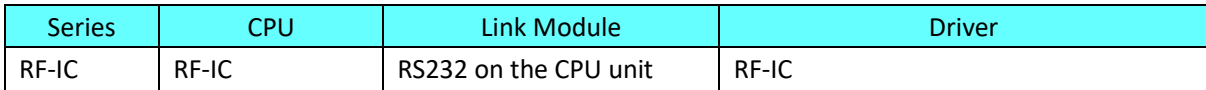

# ◎**System configuration**

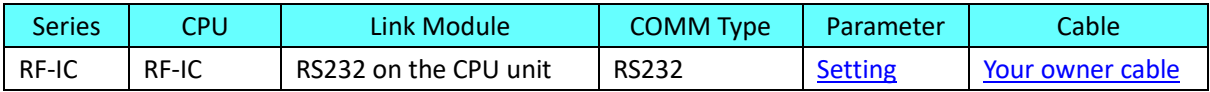

### <span id="page-426-0"></span>◎**Communication Setting**

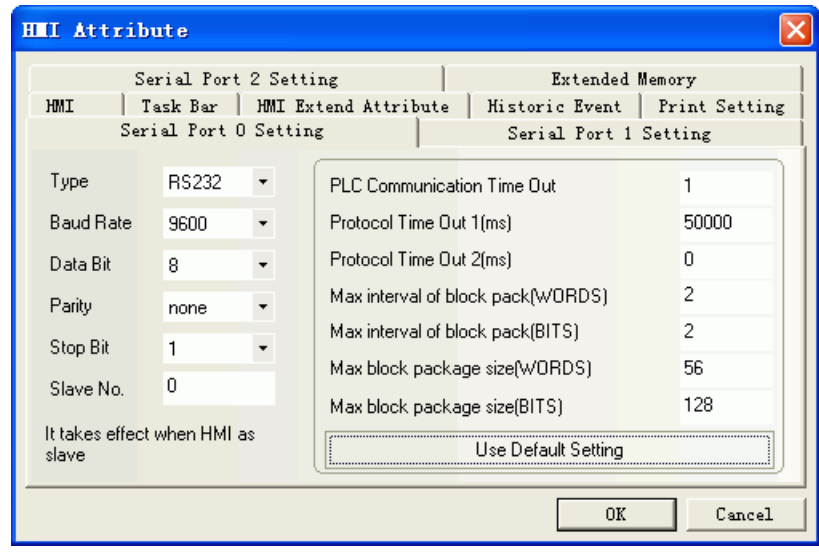

### ◎**Supported Device**

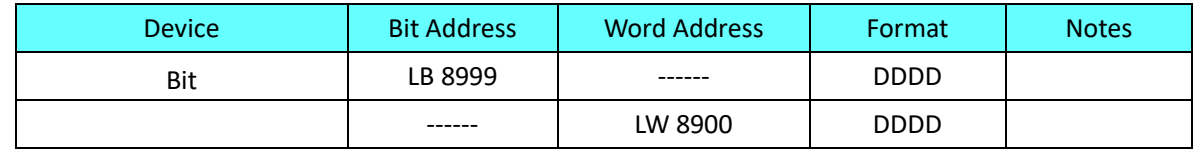

**NOTE:** LB8999 means bar code has received or not. LB8999=1 means data has received.

### <span id="page-426-1"></span>◎**Cable Diagram**

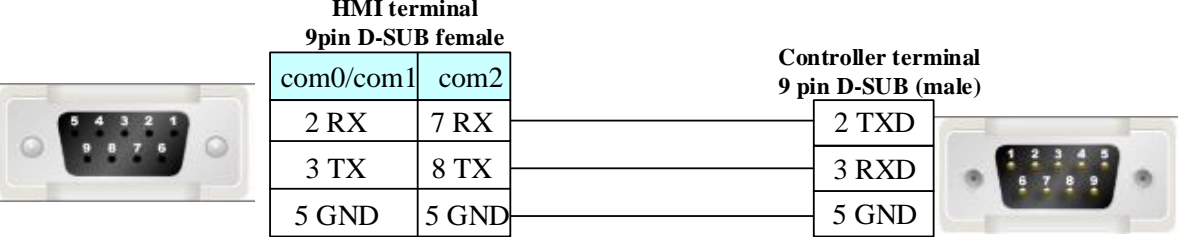

### **4.72 RKC Instrument INC.**

### ◎**Serial Communication**

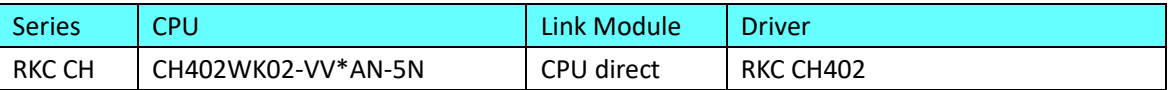

### ◎**System configuration**

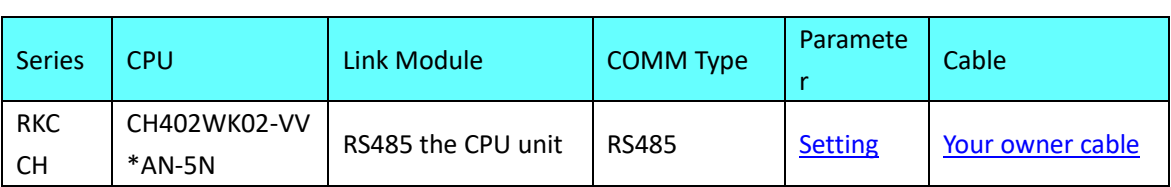

### <span id="page-427-0"></span>◎**Communication Setting**

#### **HMI Setting**

Default communication: 9600, 8, none, 1; station: 1 RS485 communication

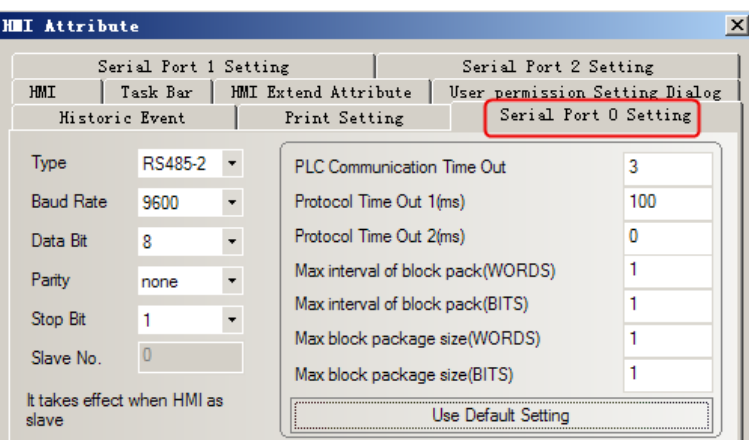

#### **PLC Setting**

Press "SET" key and "  $\leq R/S$ " key at one time, then press the SET key and select parameters:

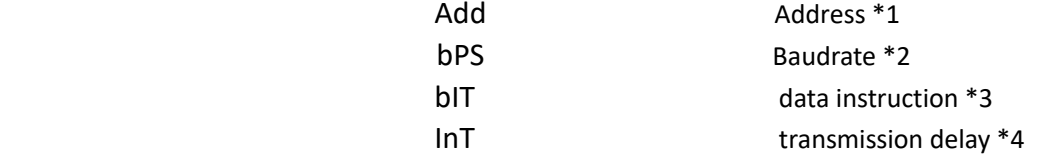

\*1: Two bits ASCII code. Example 23, instrument number must 23(32H 33H)

\*2: Baudrate controlled by code as below; default value: 2

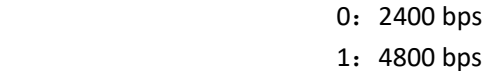

- 
- 2:9600 bps 3:19200 bps
- \*3: data instruction controlled by code as below; default value: 0

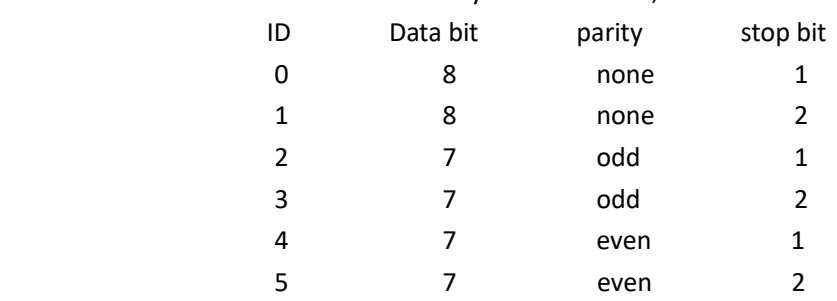

### ◎**Supported Device**

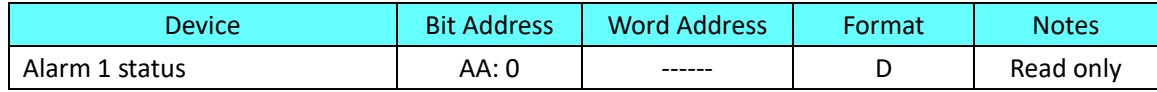

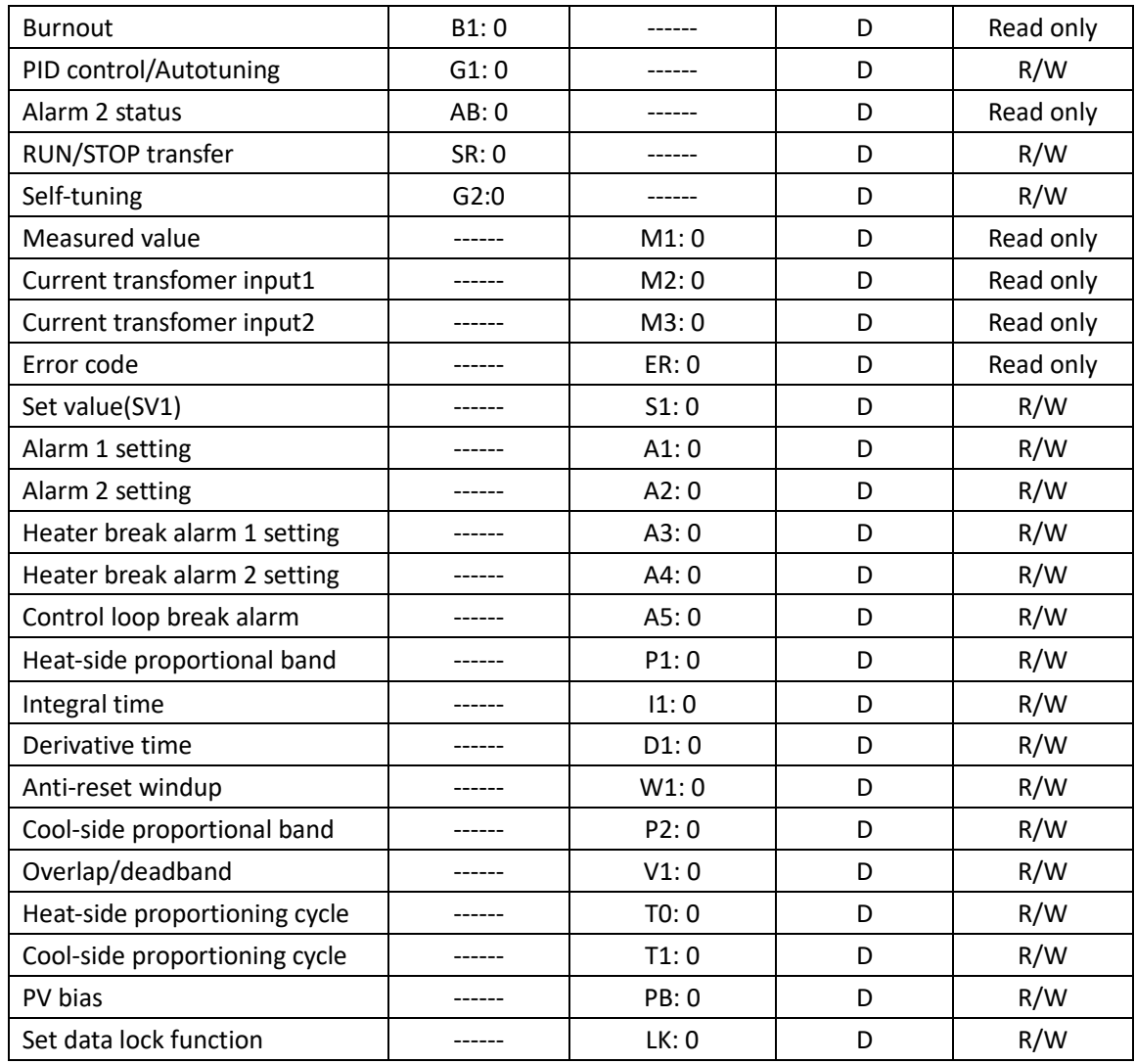

# <span id="page-428-0"></span>◎**Cable Diagram**

#### **RS485 Communication Cable**

**HMI terminal**

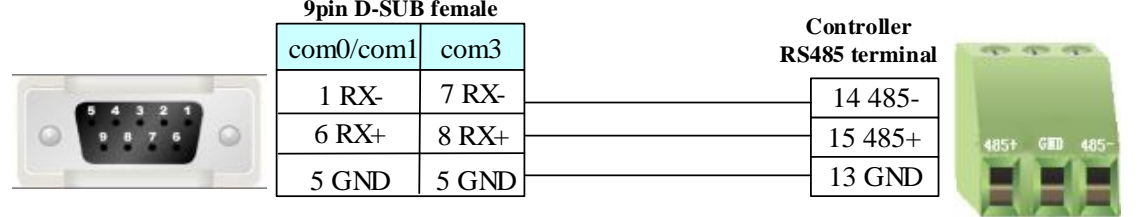

### **4.73 Saia-Burgess**

### ◎**Serial Communication**

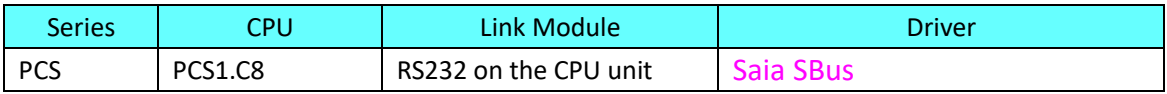

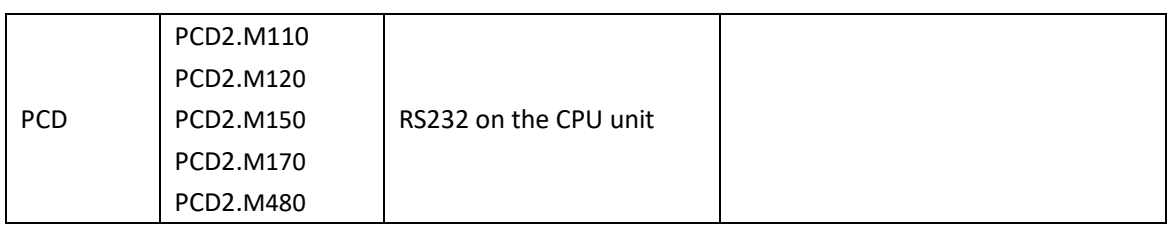

# ◎**Systems Configuration**

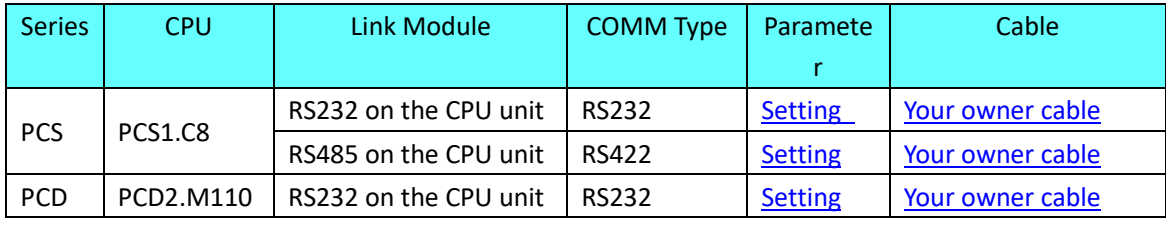

### ◎**Communication Setting**

#### <span id="page-429-0"></span>**HMI Setting**

Default communication: 9600, 8, none, 1; station: 80 **RS232 communication**

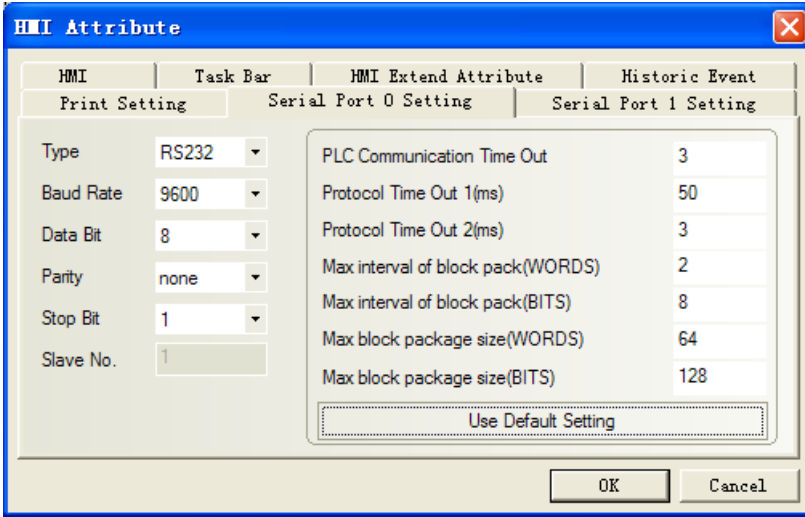

#### <span id="page-429-1"></span>**RS485 communication**

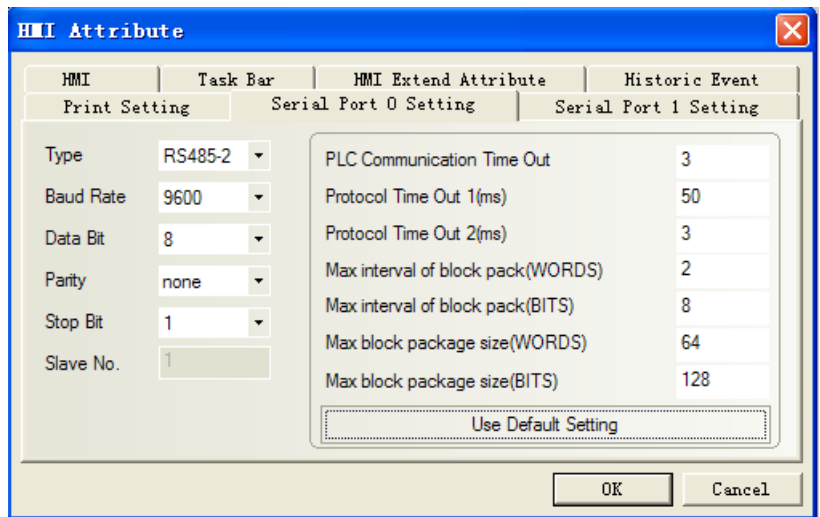

# ◎**Supported Device**

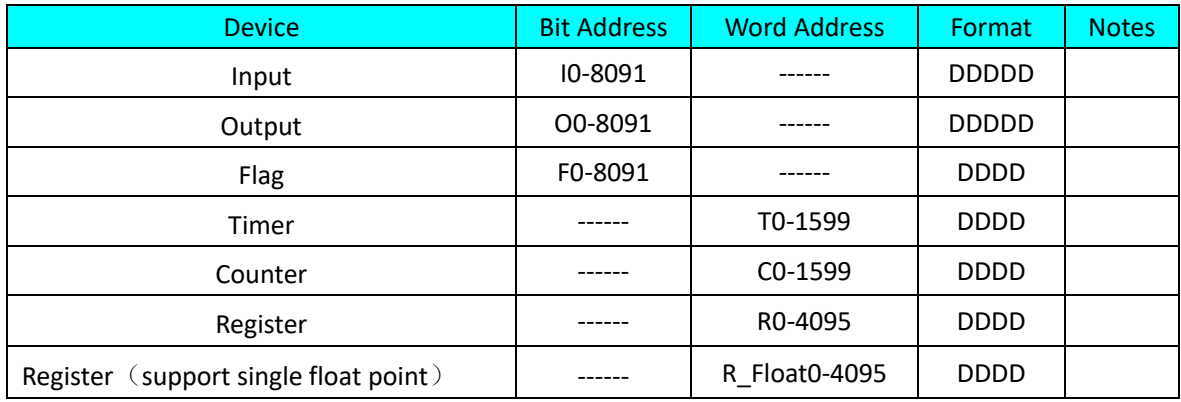

### ◎**Cable Diagram**

#### <span id="page-430-0"></span>**PCS1.C8**

#### **RS232 communication cable**

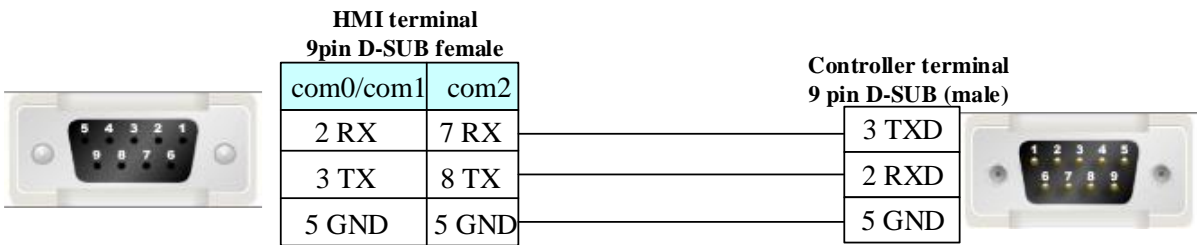

#### <span id="page-430-1"></span>**RS485 communication cable**

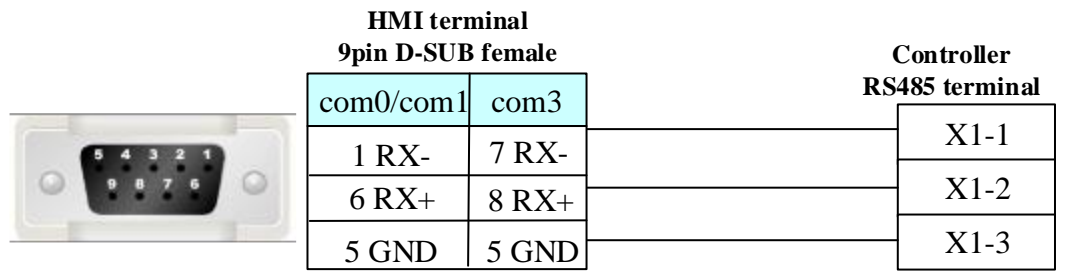

#### **PCD2.M110**

<span id="page-430-2"></span>**RS232 communication cable**

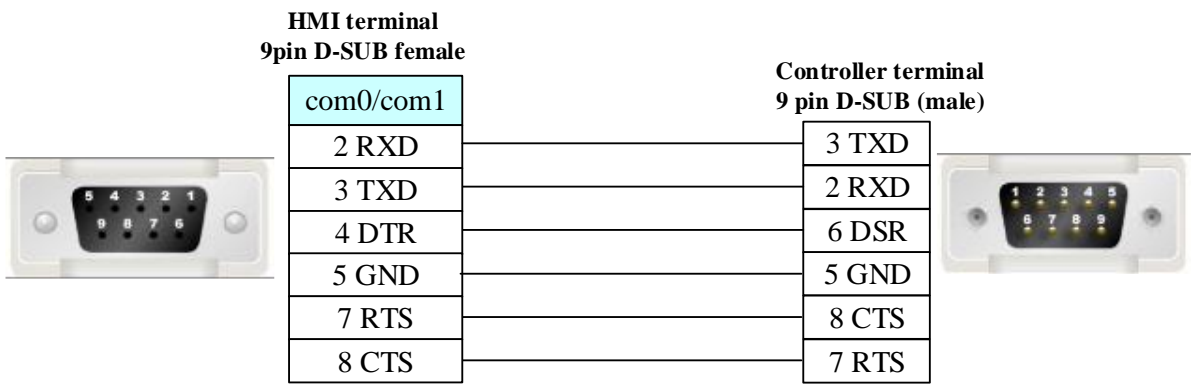

### **4.74 Sailsors D9 (Temperature Controller)**

### ◎**Serial Communication**

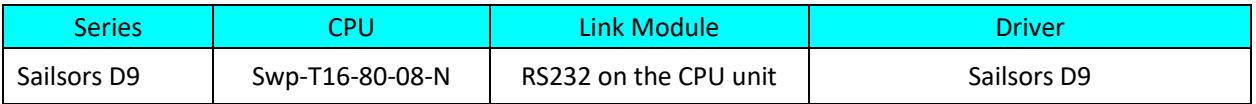

### ◎**System configuration**

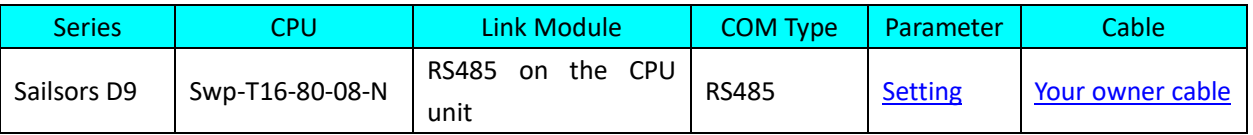

### ◎**Communication Setting**

#### <span id="page-431-0"></span>**HMI Setting**

Default communication parameters: 9600, 8, none, 1; station: 80 **RS485 communication**

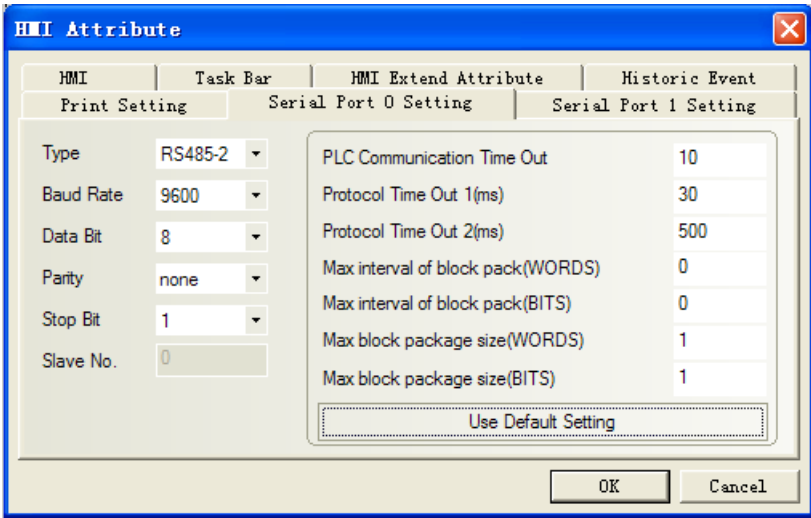

◎**Supported Device**

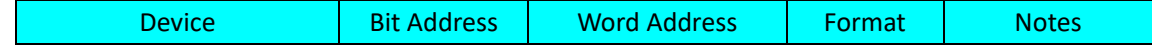
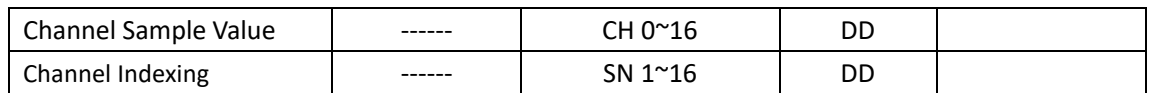

# ◎**Cable Diagram**

### **RS485 communication cable**

#### **Controller R S485 terminal** DATA-DATA+ com3 1 RX-6 RX+ 7 RX-8 RX+ com0/com1 **HMI terminal 9pin D-SUB female**

# **4.75 Schneider Electric, Ltd.**

# ◎**Serial Communication**

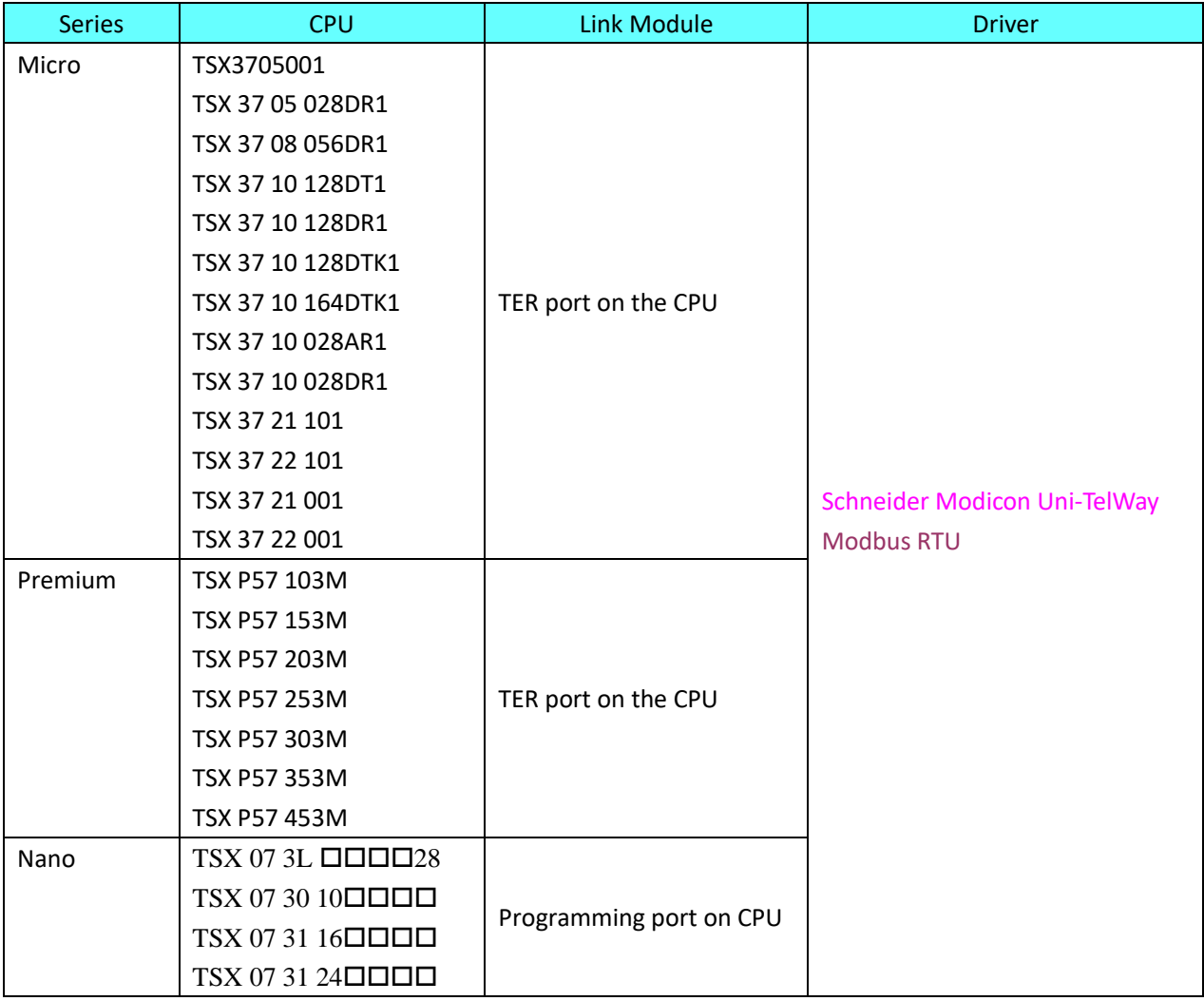

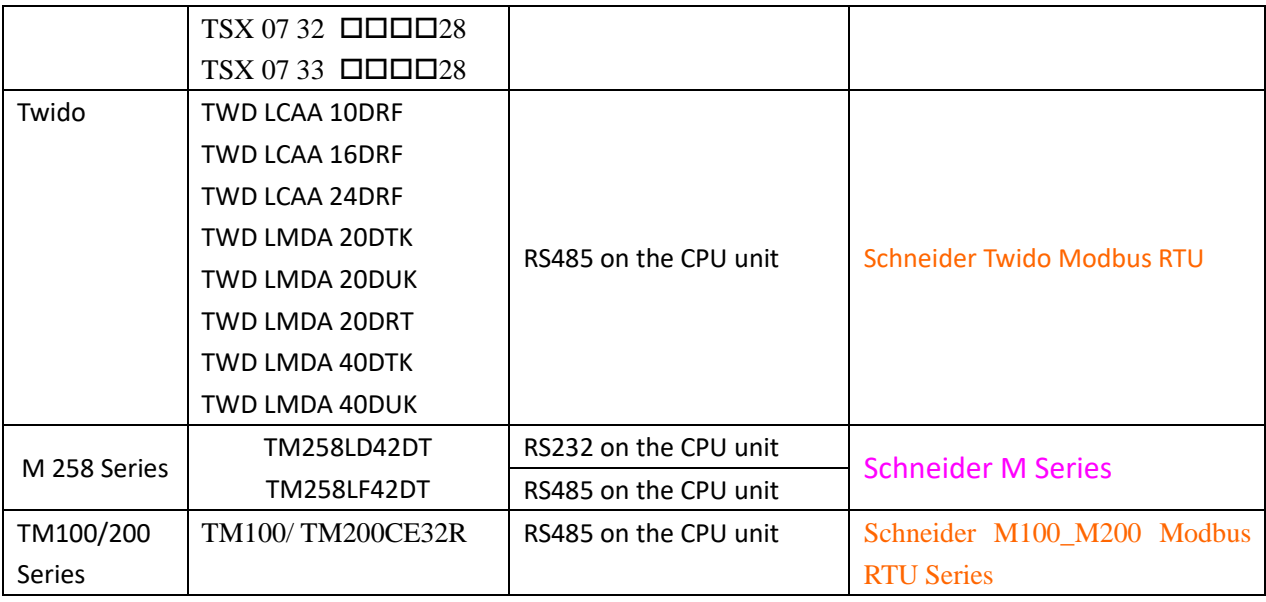

# ◎**Network communication**

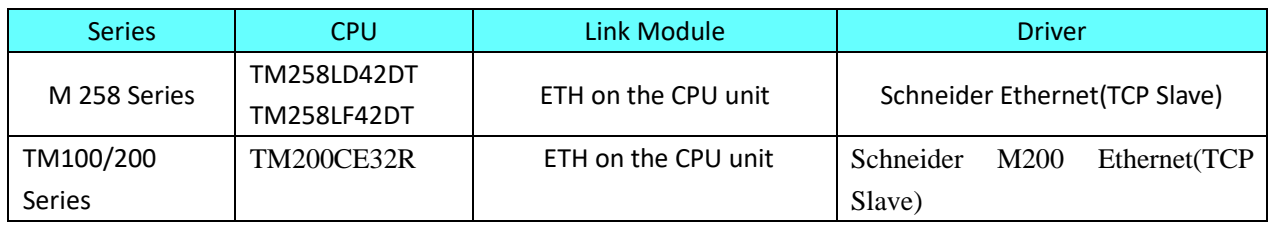

# ◎**Serial System configuration**

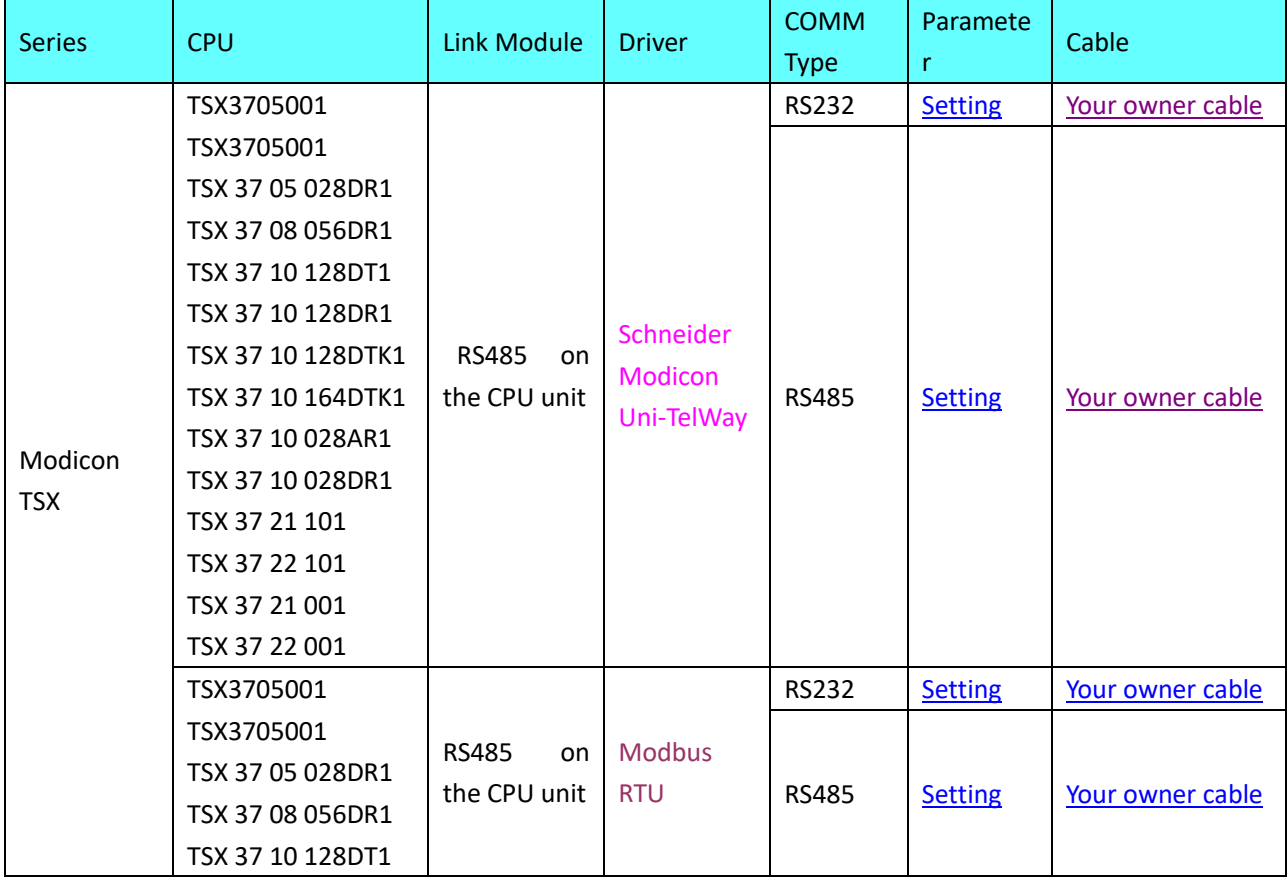

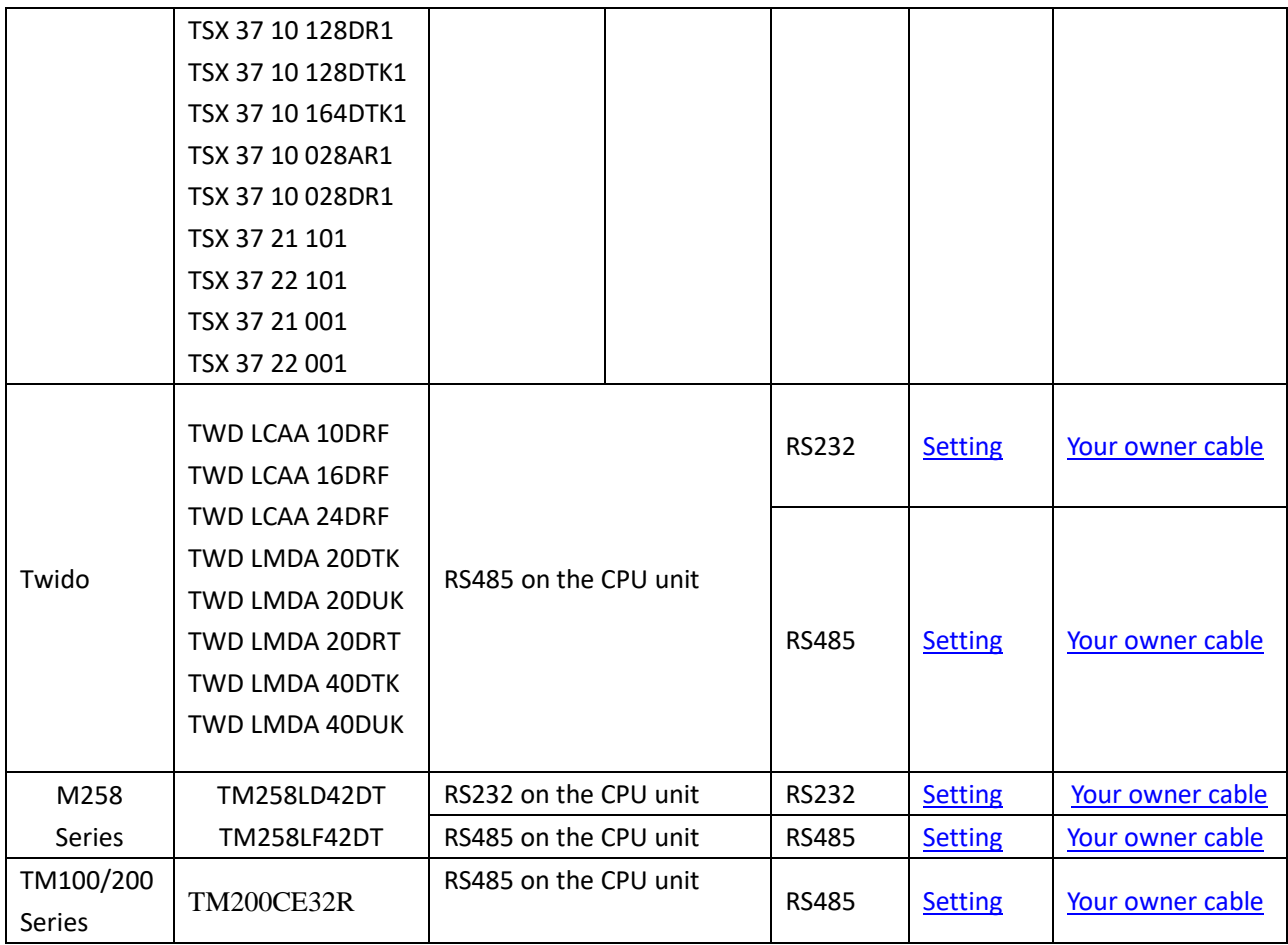

# ◎**Network System configuration**

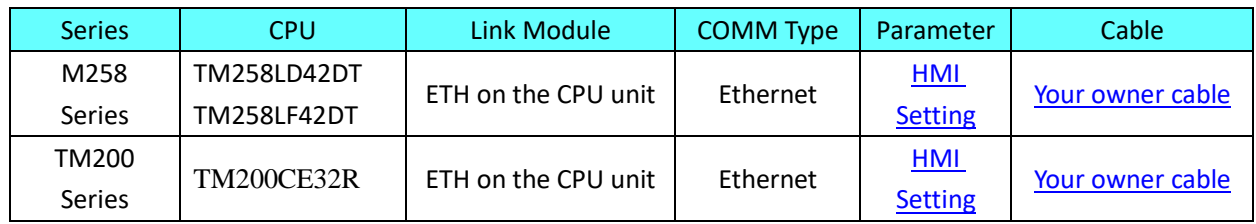

# ◎**Serial Communication Setting**

### **HMI Setting**

### **Schneider Modicon Uni-TelWay protocol**

Default communication: 9600, 8, odd, 1; station:1

### <span id="page-434-0"></span>RS232 communication

**NOTE:** Cable by Schneider Electric Industries, Rotary switch setting: 2(TER Direct)

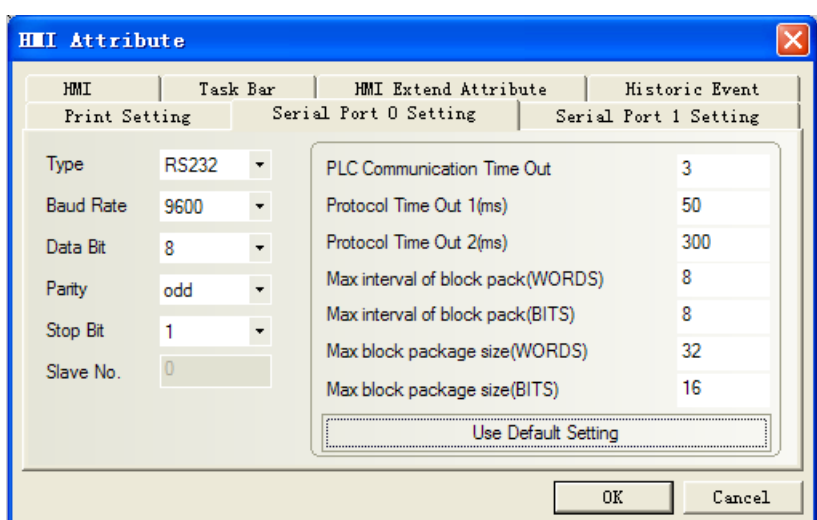

### <span id="page-435-0"></span>RS485 communication

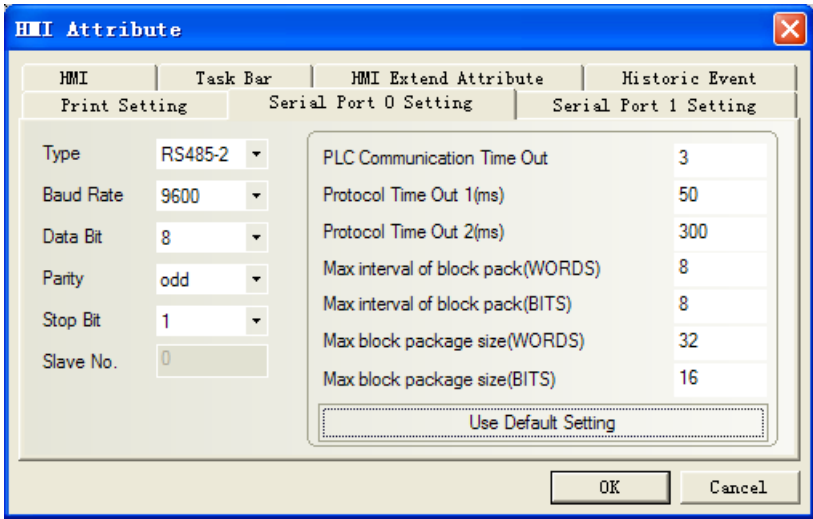

### **Modbus RTU protocol**

Default communication: 9600, 8, even, 1; station: 1

### <span id="page-435-1"></span>RS232 communication

**NOTE:** Cable by Schneider Electric Industries, Rotary switch setting: 3(OTHER Direct)

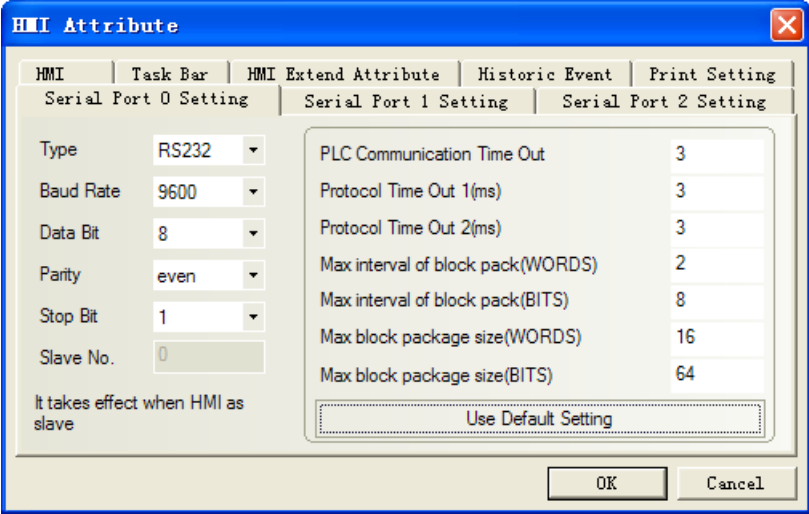

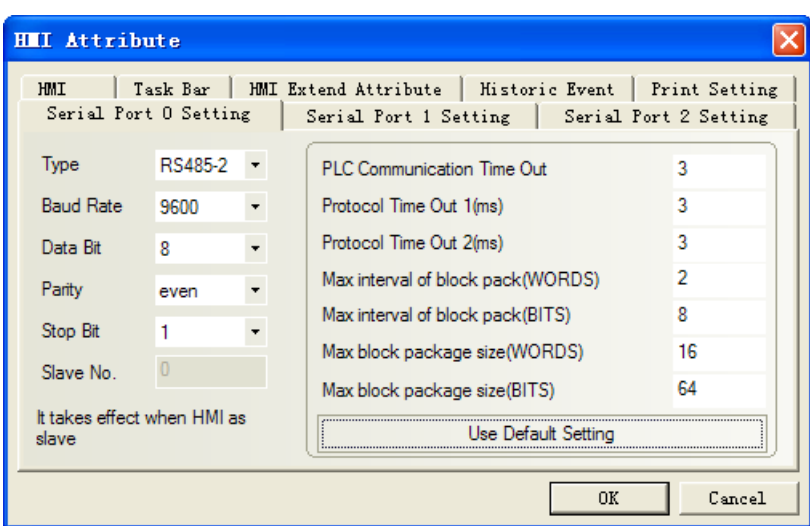

#### <span id="page-436-0"></span>RS485 communication

### **PLC Setting**

### **PL7 software setting**

1. Start menu→"modicum telemecanique" → "XWAY Driver Manager" to set communication parameter

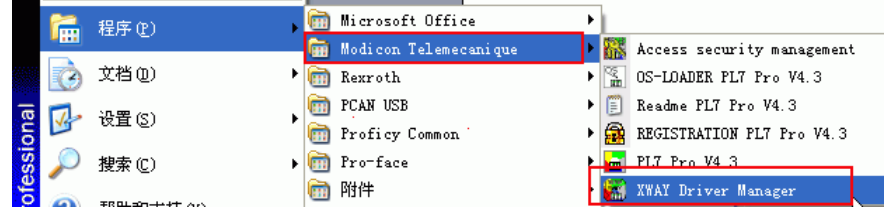

2. Pop-up to select "UNITELWAY Driver" > "Configuration" > "Edit" to modify communication parameter

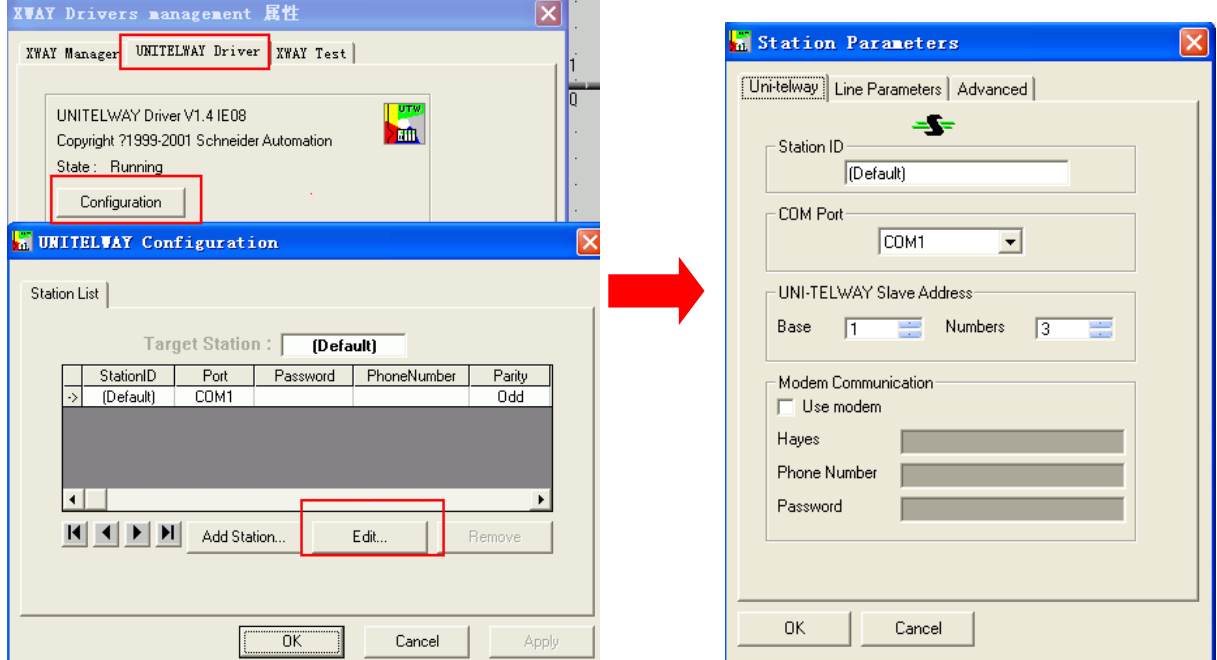

ĩ

Driver's Reset is OK

确定

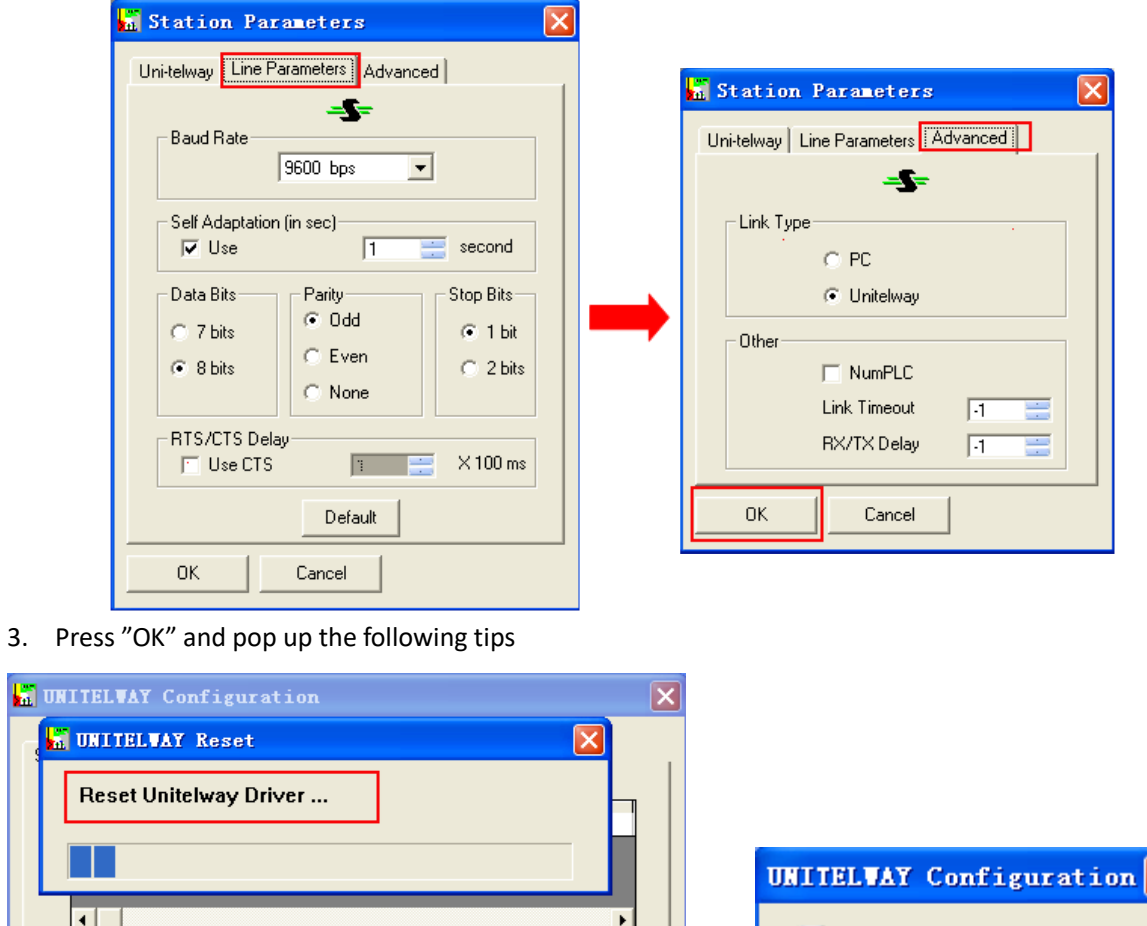

 $\begin{array}{c} \hline \end{array}$ 4. And then click "XWAY Test"→"Connect", if the connection is successful, it will clue "Connected"

Remov

Edit.

Cancel

 $0<sub>K</sub>$ 

**k**<sub>D</sub>

KIII HAdd Station.

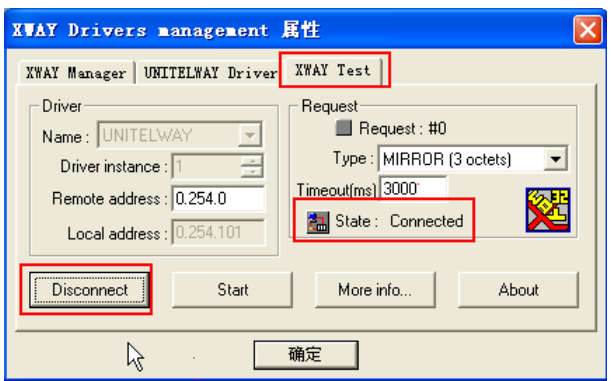

Apply

5. Open the PL7 software→"Create new project" → click "Hardware configuration"→double-click pop-up window "Comm"

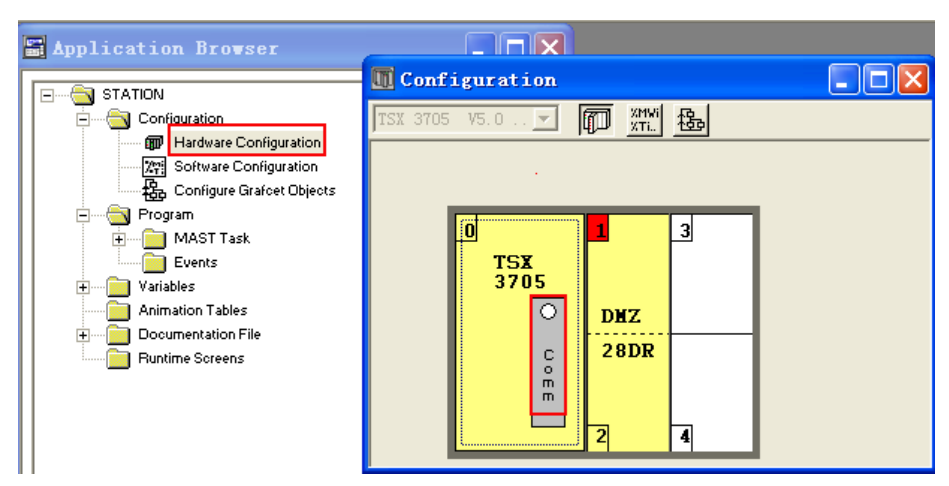

#### **Unitel-way protocol setting as follow:**

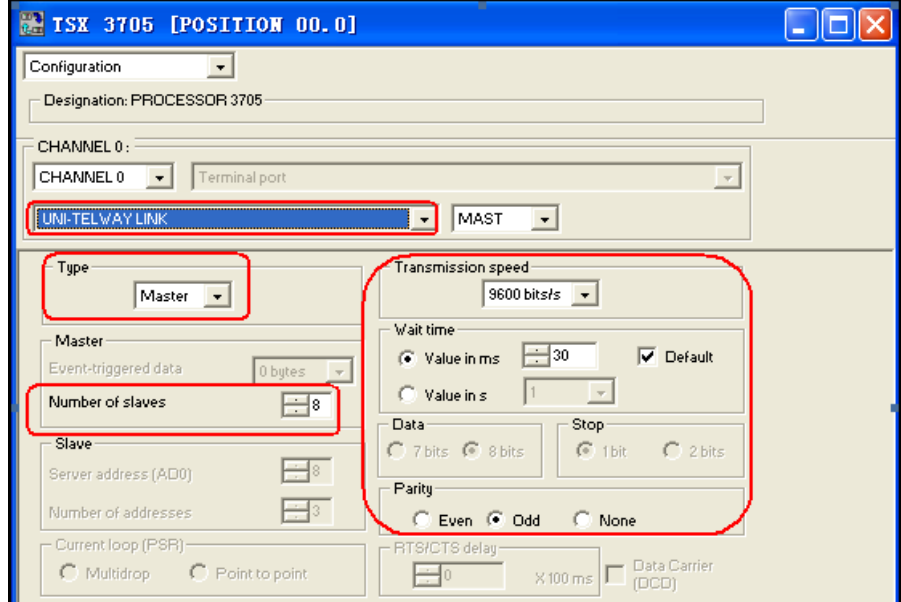

#### **Modbus RTU protocol setting as follow:**

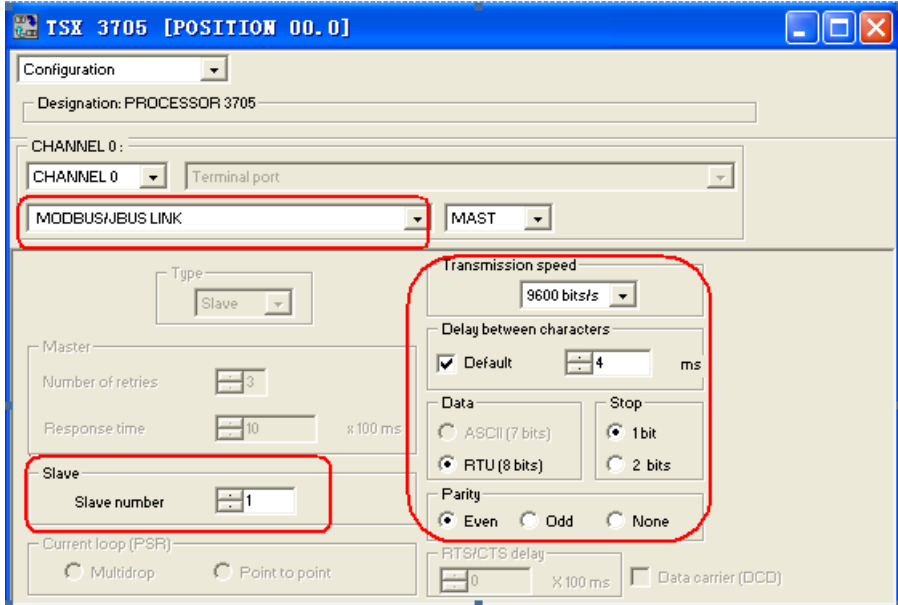

6. Setting up the configuration and download the project to the PLC

### **Schneider Twido Modbus RTU protocol**

Default communication: 19200, 8, none, 1; station: 1

**NOTE:** Cable by Schneider Electric Industries, Rotary switch setting: 2(TER Direct).

### <span id="page-439-0"></span>RS232 communication

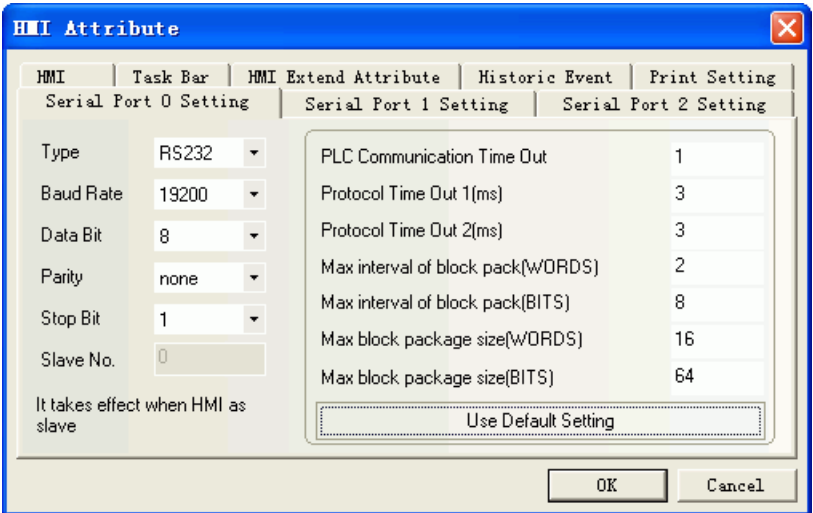

### <span id="page-439-1"></span>RS485 communication

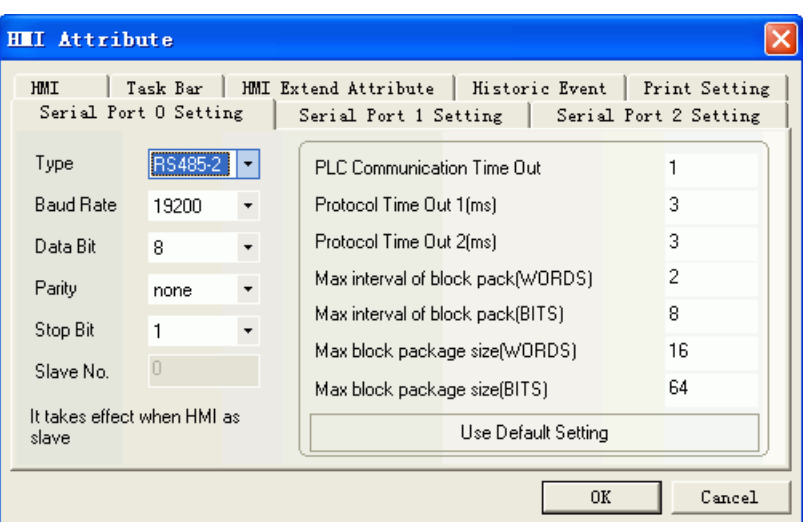

### **PLC Setting**

1. Specify a large number for the internal word in the "Controller  $\rightarrow$  Memory Use  $\rightarrow$  Edit" and load the configuration into the PLC to open the memory area for the words. If set the internal word 3000, you can use address of MW before 3000.

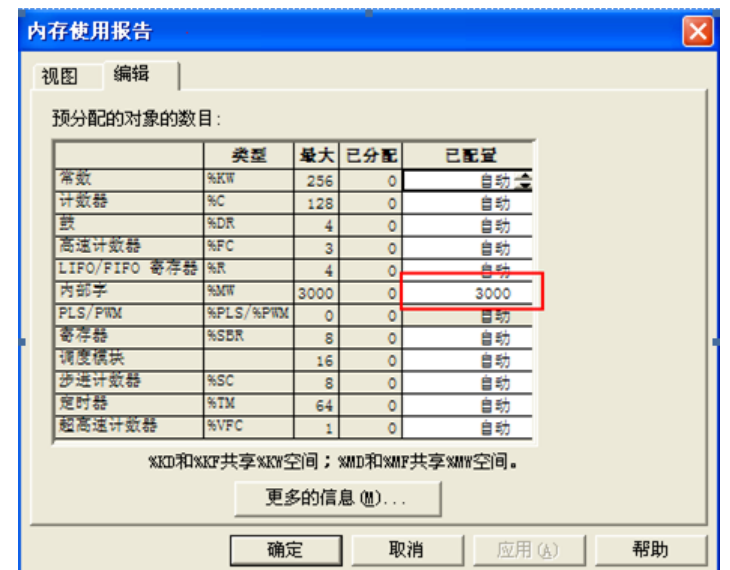

2. You must program a coil with maximum address to open the memory area for the Bits. If you program a coil with 127 addresses, then the address before 127 can be used.

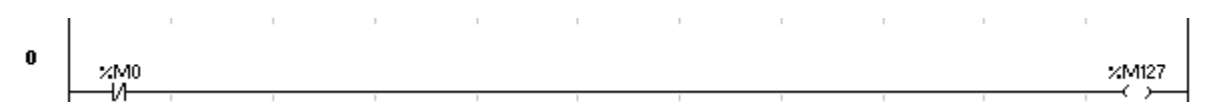

### **Schneider M Series protocol**

Default communication: 9600, 8, odd, 1; station:1

#### <span id="page-440-0"></span>RS232 communication

| HVI               |              |                          | Security Levels Setting   User Permissions Setting   Historical Events Storage   Print Setting<br>Task Bar   HMI License Setting   HMI Extended Attributes   HMI System Information Text |              |  |
|-------------------|--------------|--------------------------|----------------------------------------------------------------------------------------------------|--------------|--|
| Type              | RS232 E      |                          | PLC Communication Time Out(s)                                                                                                    |              |  |
| Baud Rate         | 9600         | ٠                        | Protocol Time Out 1(ms)                                                                                                    |              |  |
| Data Bit          | 8            | $\overline{\mathcal{F}}$ | Protocol Time Out 2lins)                                                                                                    |              |  |
| Party Check       | odd          | $\bullet$                | Max interval of word block pack.                                                                                                    | $32^{\circ}$ |  |
| Stop Bit          | $\mathbf{1}$ | V.                       | Max interval of bit block pack                                                                                                    | 128          |  |
| F Broadcast 65535 |              |                          | Max word block package size                                                                                                    | 120          |  |
|                   |              |                          | Max bit block package size                                                                                                    | 1920         |  |
|                   |              |                          | Use Default Setting.                                                                                                    |              |  |

<span id="page-440-1"></span>RS485 communication

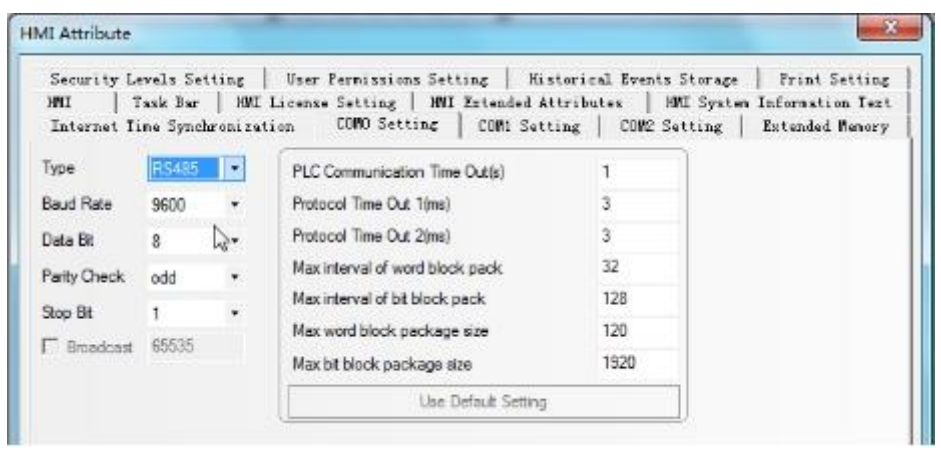

### **PLC Setting**

### **Somachine software setting**

1.In Somachine software, choose and link to the same type PLC ,then create a new program.

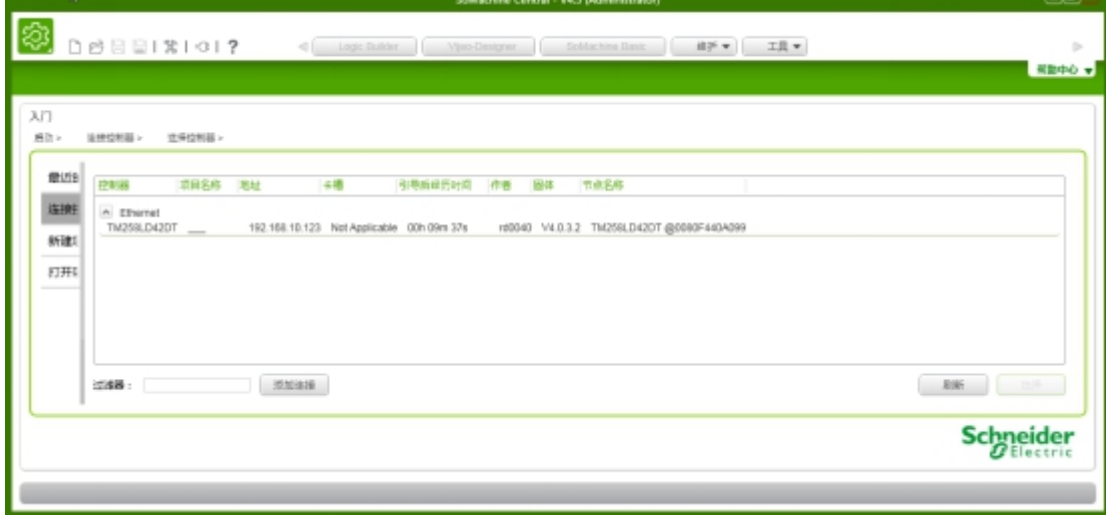

2.After creating a new program,right click[ Serial Line] and choose add device

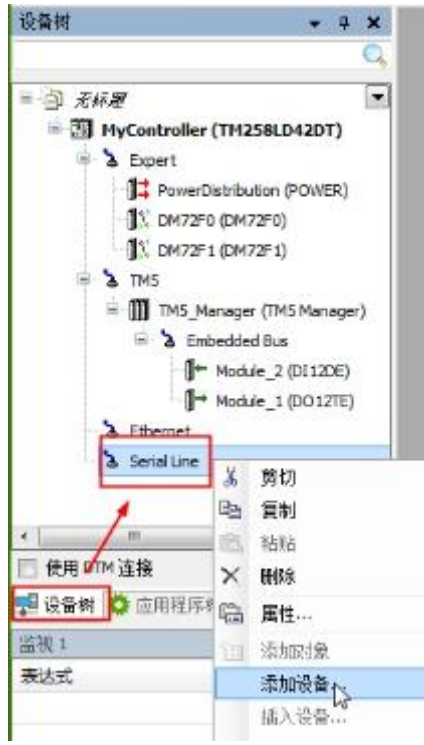

In the add device window,choose Modbus Manager and click [add device]

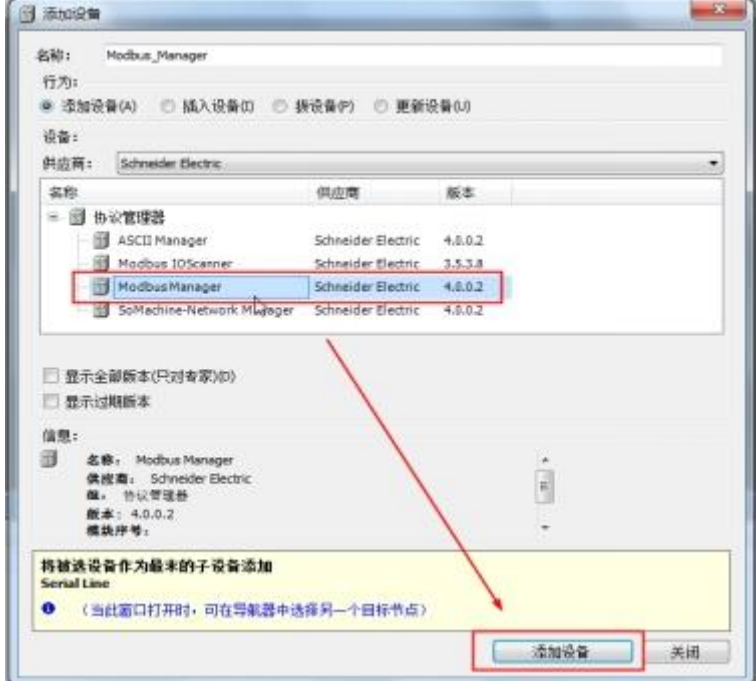

3. Double click [Serial Line]>[Modbus Manage],complete the parameter setting , click [online]and [log on].

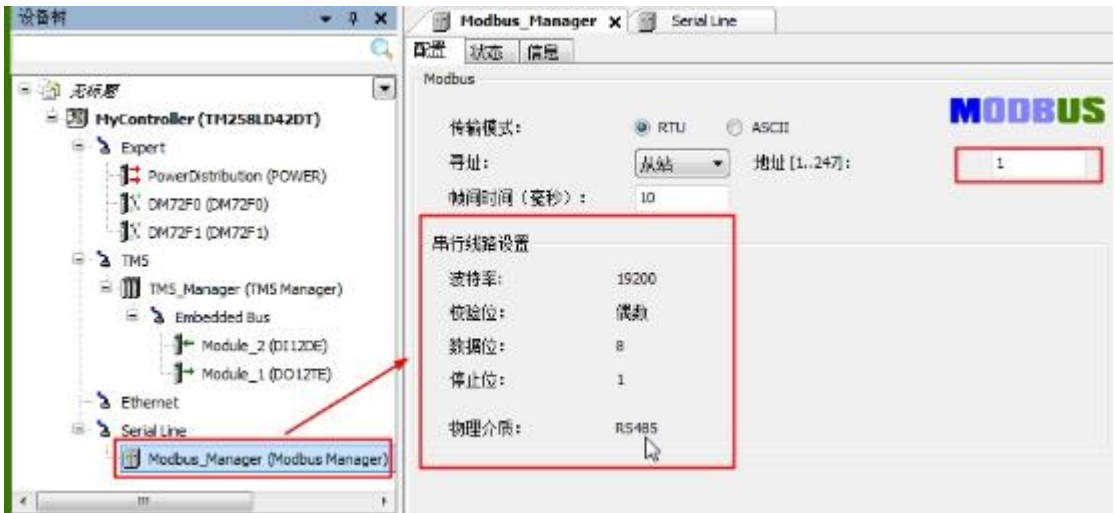

4. when need to change the type of communication, double click [Serial Line] and choose in the right region.

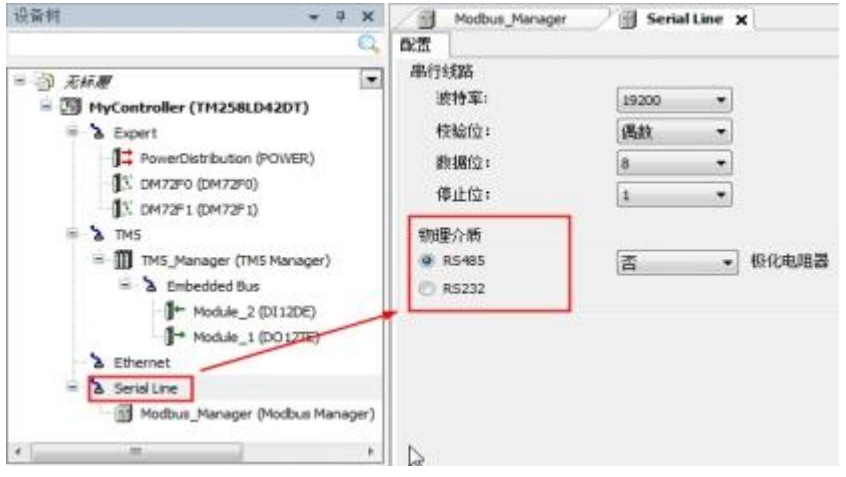

5.If you want to monitor the internal data of the controller,click [View]>[Monitor] and choose a monitor sheet.

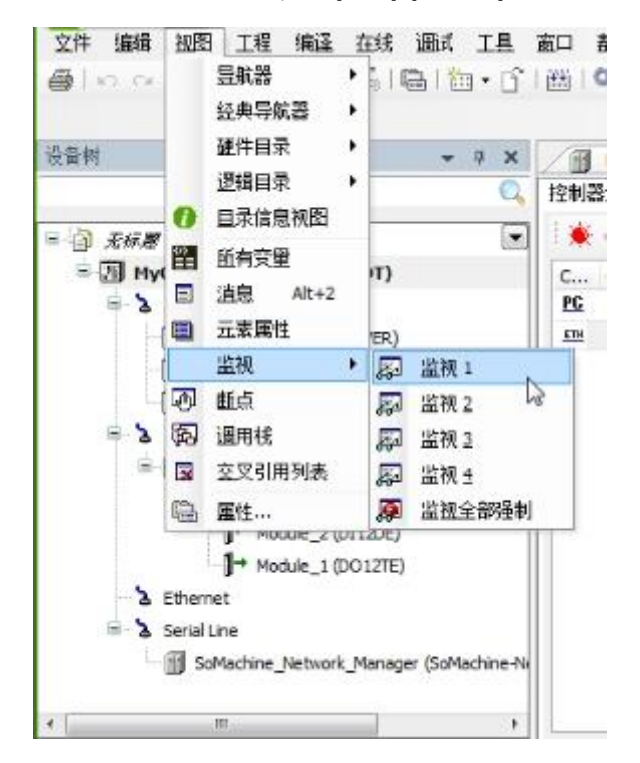

### <span id="page-444-0"></span>**Schneider M100\_M200 Modbus RTU Series protocol**

Default communication: 9600, 8, odd, 1; station:1 RS485 communication

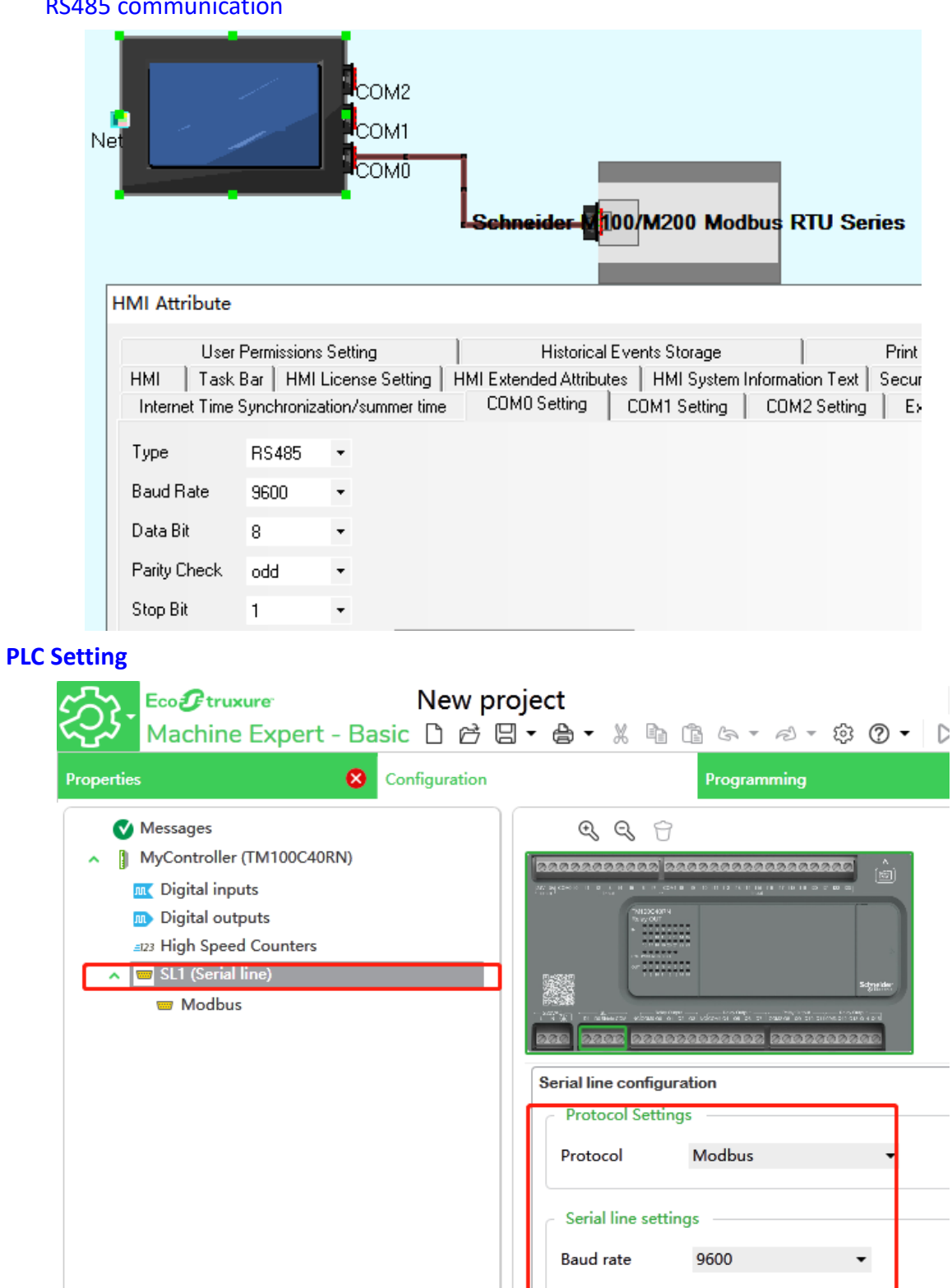

Parity

Data bits

Stop bits

Odd  $\overline{R}$ 

 $1$ 

 $\ddot{\phantom{0}}$ 

# ◎**Network Communication Setting**

## <span id="page-445-0"></span>**Schneider Ethernet TCP Slave protocol HMI Setting**

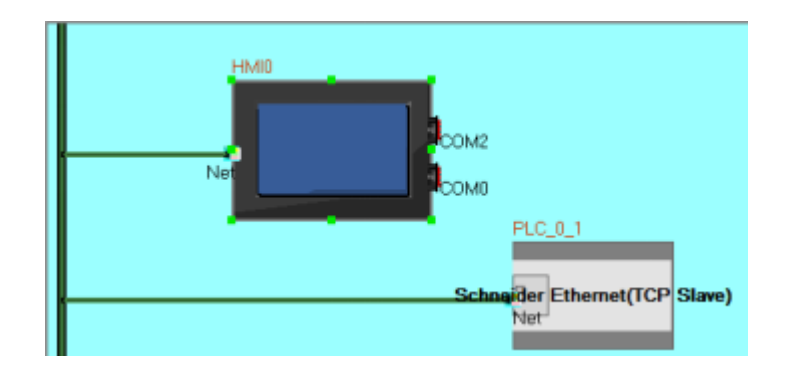

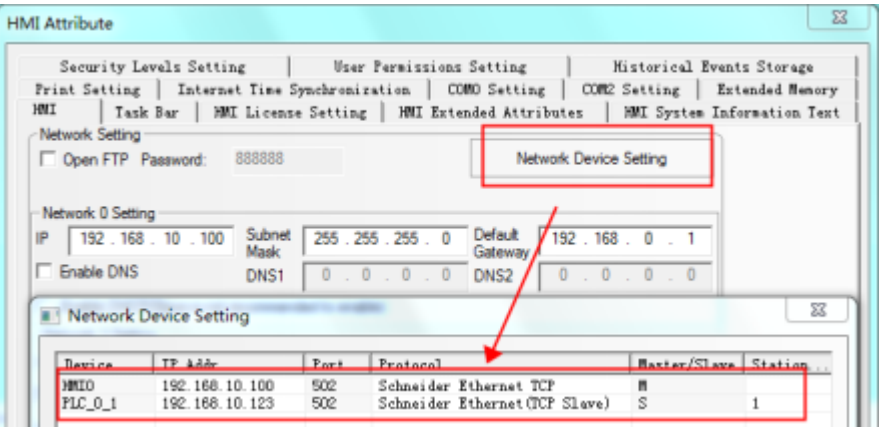

### **PLC Setting**

1.In Somachine software, choose and link to the same type PLC, then create a new program.

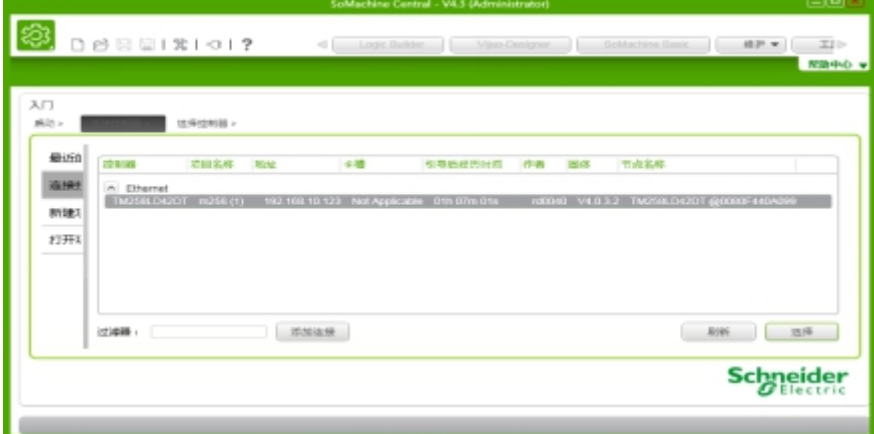

2.If you need to change the IP Address of the PLC, double click [Ethernet]then complete the IP Address configuration.(Attention: Subnet mask and Gateway address should be set up correctly, and choose Ethernet II protocol.)

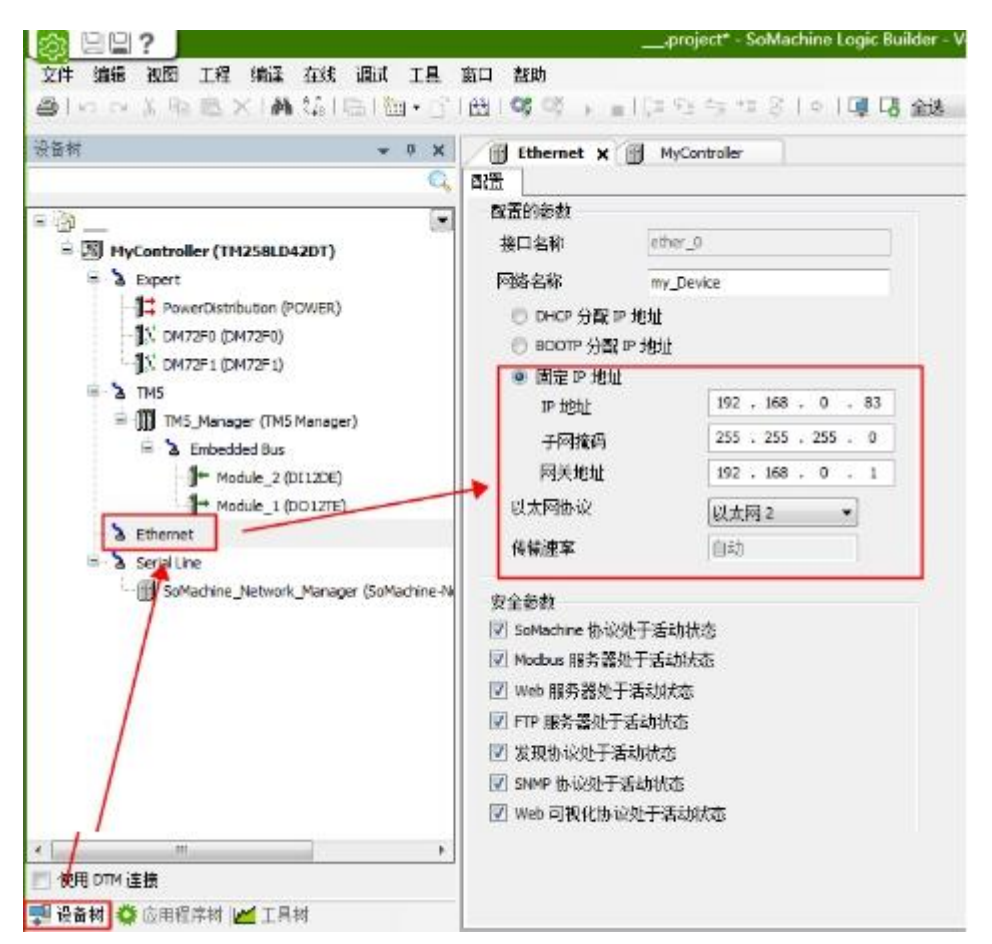

3.If you don't need to change the IP Address of the PLC, double click [Mycontroller]then choose the right model PLC, click [online]and [log on].

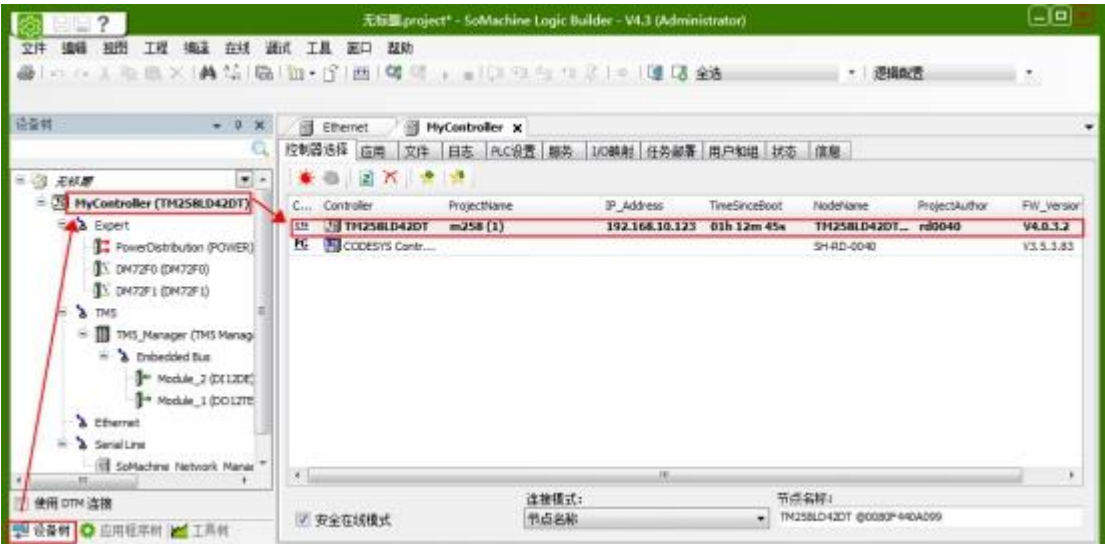

4.If you want to monitor the internal data of the controller,click [View]>[Monitor] and choose a monitor sheet.

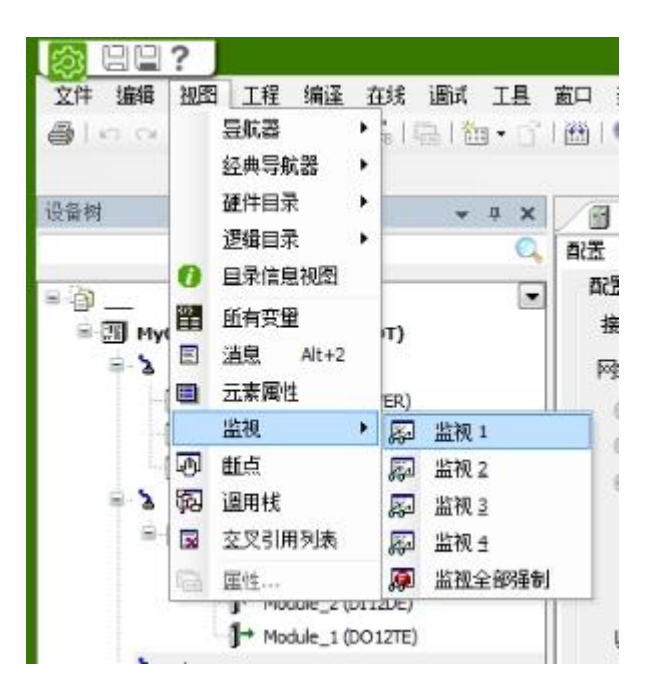

### <span id="page-447-0"></span>**Schneider TM200 Ethernet (TCP Slave) protocol HMI Setting**

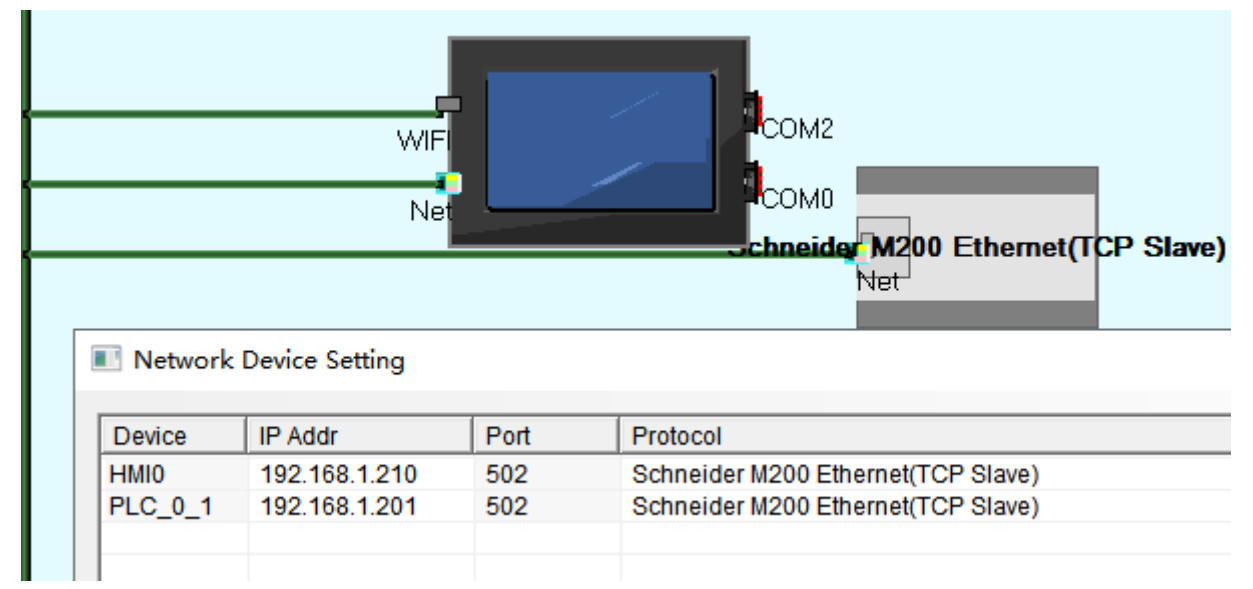

### **PLC Setting**

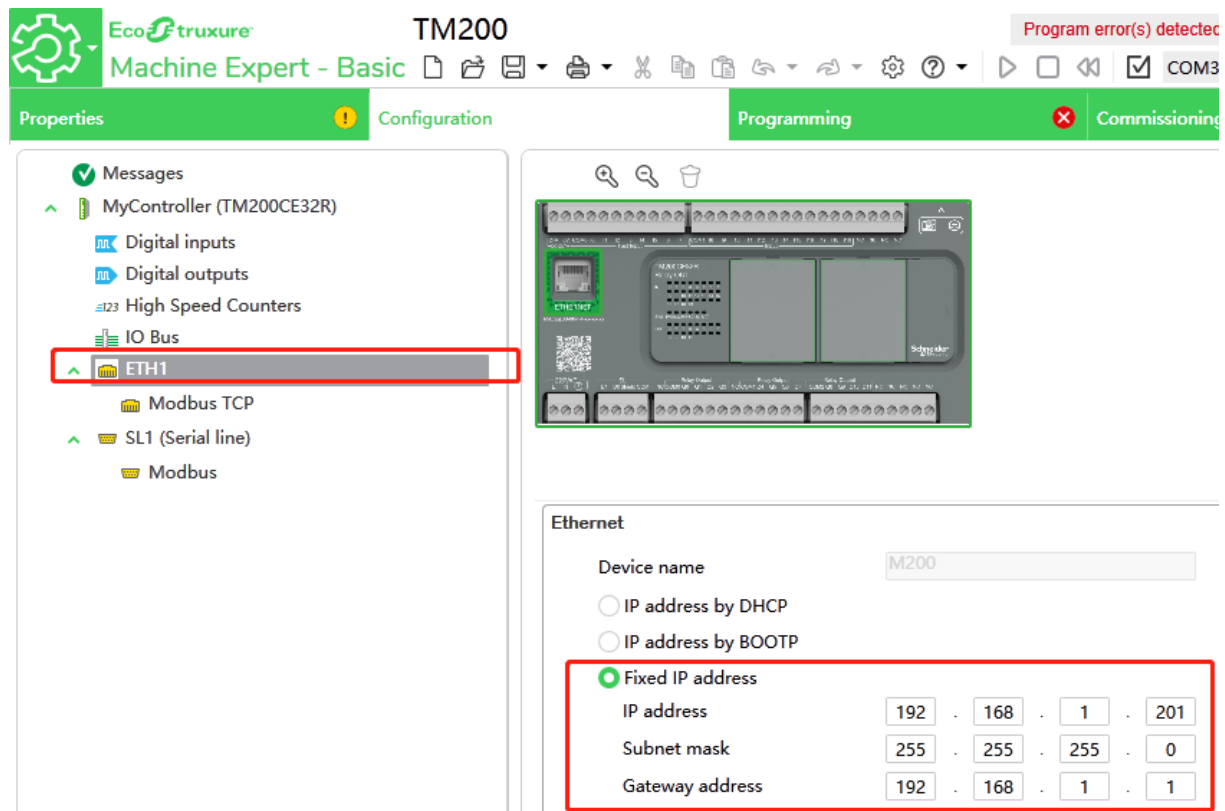

# ◎**Supported Device**

### **Modicon TSX**

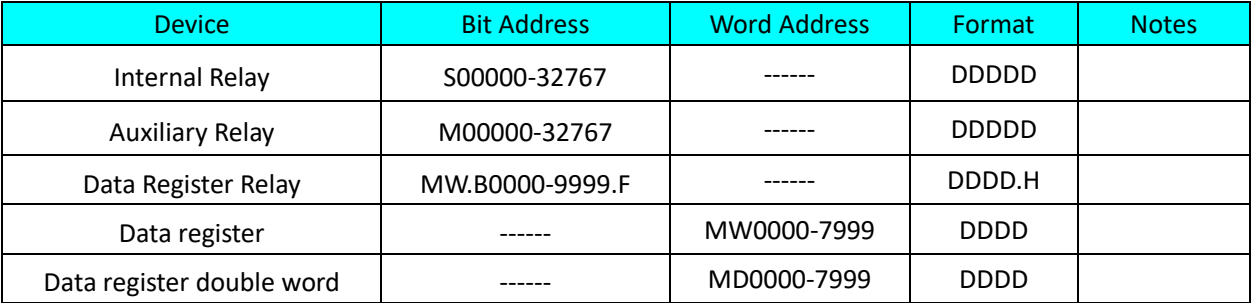

### **Twido**

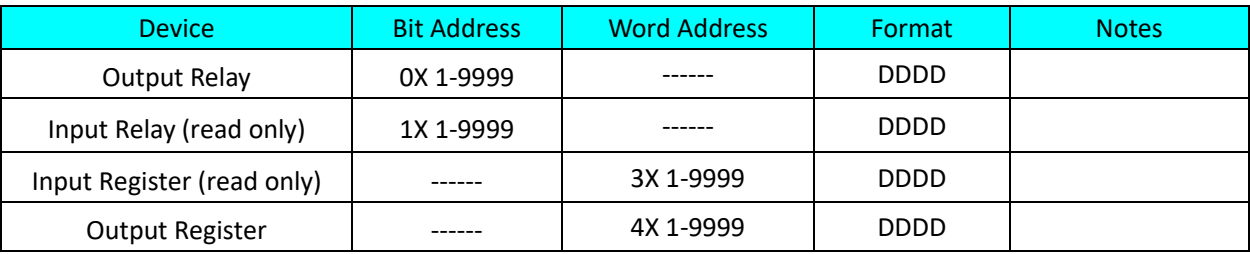

### **NOTE:**

The M register in the software of TWIDO corresponds to 0X in the ev5000 software; MW corresponds to 4X.The HMI's address must plus 1 to correspond with the address of PLC.

e.g.: M0 corresponds to 0X1.

Don't use 1X, 3X device, because there is no correspondence with the PLC.

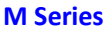

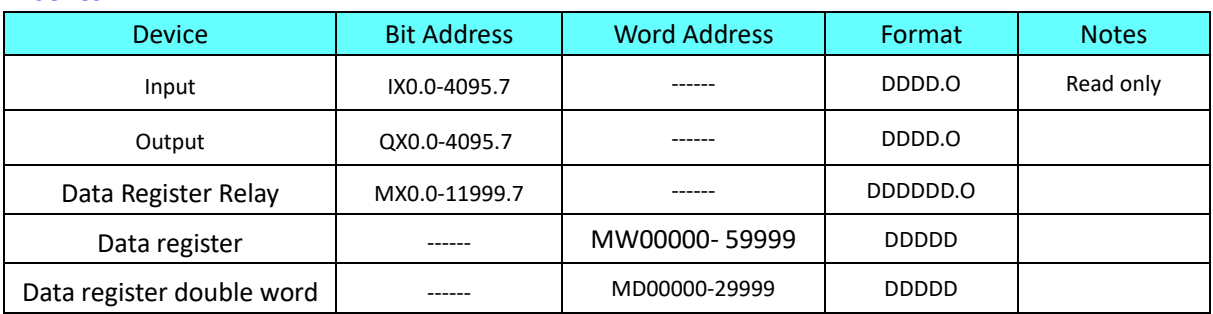

## ◎**Cable Diagram**

### <span id="page-449-0"></span>**Uni-TelWay protocol**

### **RS232 communication cable**

Cable recommended by Schneider Electric Industries, Rotary switch setting: 2(TER Direct)(Add a direct line)

### <span id="page-449-1"></span>**RS485 communication cable**

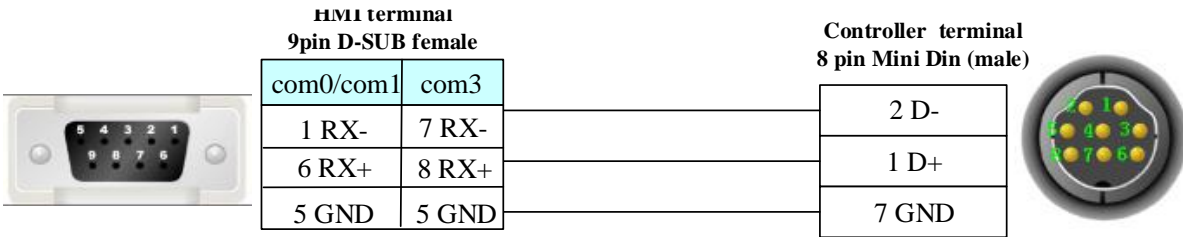

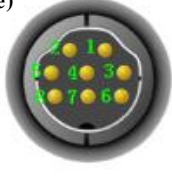

# <span id="page-449-2"></span>**Modicon modbus protocol**

### **RS232 communication cable**

PLC software setting: "Hardware Configuration"→double click "Ccom" to select "MODBUS/BUS LINK"; others are default parameters.

Cable recommended by Schneider Electric Industries, Rotary switch setting: 3 (OTHER Direct)

### <span id="page-449-3"></span>**RS485 communication cable**

PLC software setting: "Hardware Configuration"→double click "Ccom" to select " MODBUS/BUS LINK"; Others are default parameters.

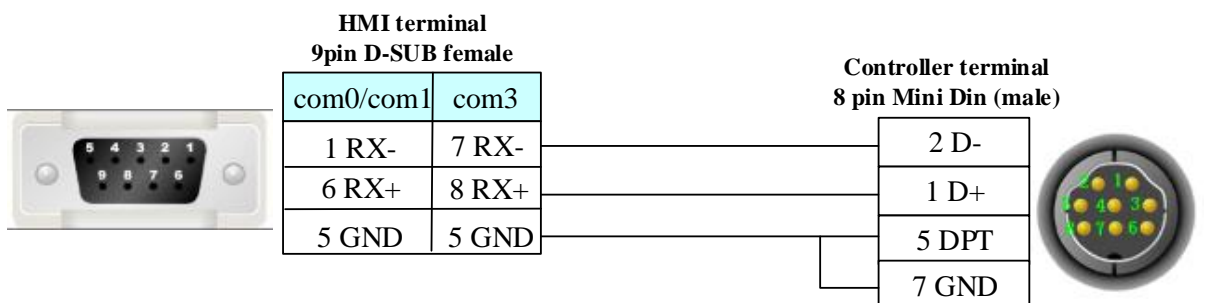

### <span id="page-449-4"></span>**Schneider Twido Modbus RTU protocol**

### **RS232 communication cable**

Cable recommended by Schneider Electric Industries

### <span id="page-450-0"></span>**RS485 communication cable**

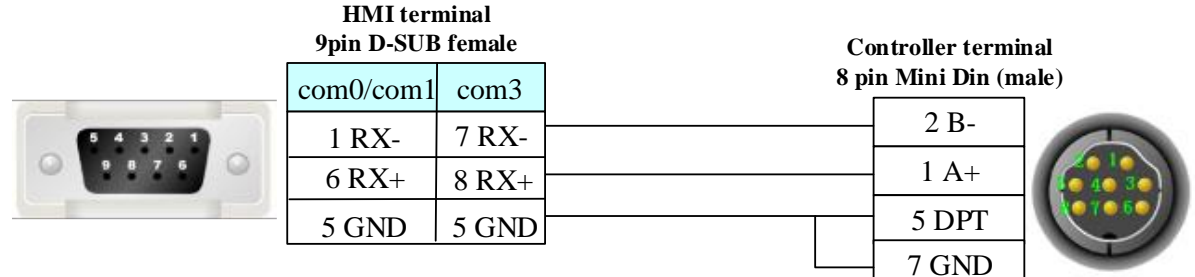

### <span id="page-450-1"></span>**Schneider M Series protocol**

#### RS232 communication cable

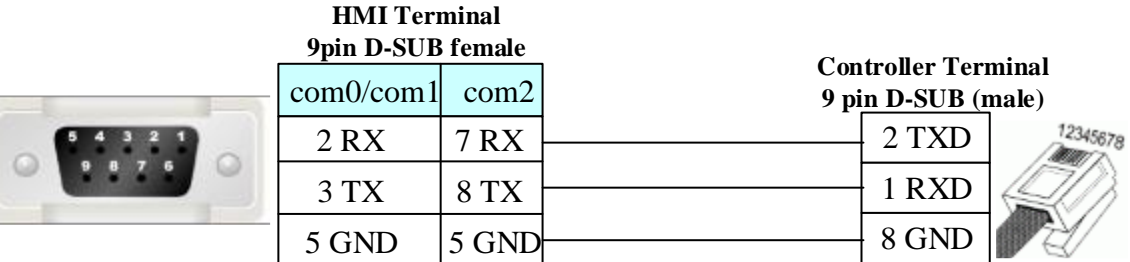

### <span id="page-450-2"></span>RS485 communication cable

#### **HMI Terminal 9pin D-SUB female**

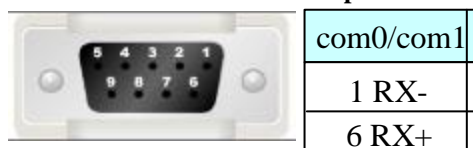

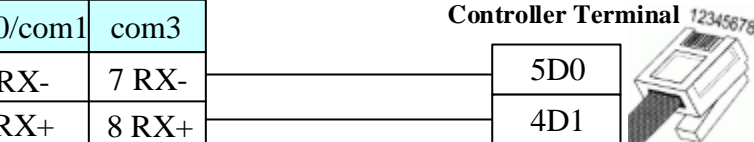

### <span id="page-450-3"></span>**Schneider TM100/200 Modbus RTU Series protocol**

### RS485 communication cable

**HMI Terminal 9pin D-SUB female**

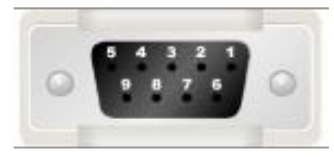

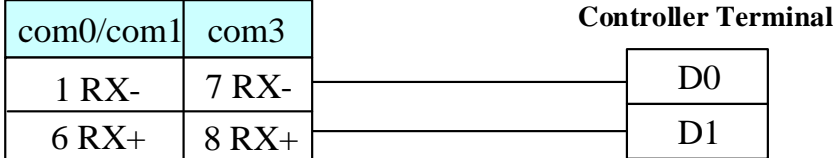

### <span id="page-450-4"></span>**Ethernet communication protocol cable**

Cross-connection or crossover network cable can be used as communication cable via the hub Refer to [3.3 Download by Network Ethernet](#page-10-0) for method of making connection cable.

# **4.76 SHIMADEN**

# ◎**Serial Communication**

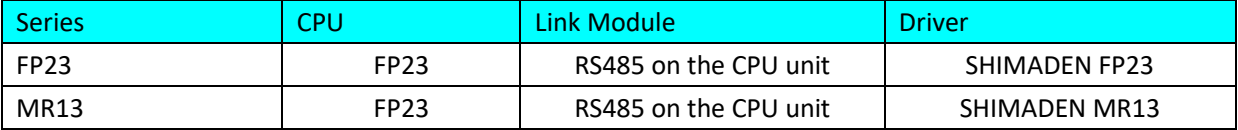

# ◎**System configuration**

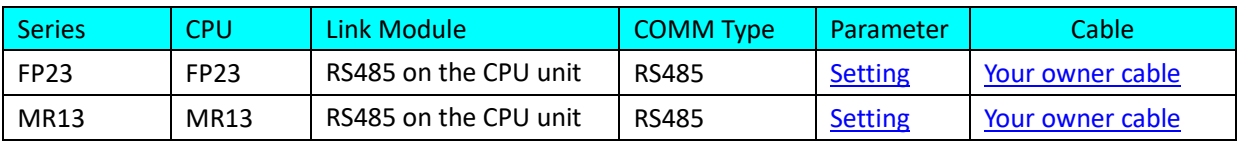

# ◎**Communication Setting**

### <span id="page-451-0"></span>**SHIMADEN FP23**

Default communication parameters: 9600, 8, even, 1; station: 1

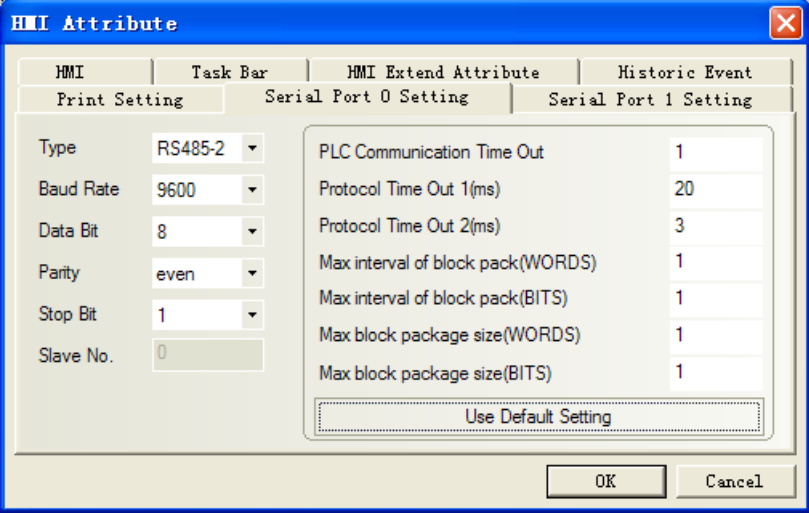

### <span id="page-451-1"></span>**SHIMADEN MR13**

#### **HMI Settings**

Default communication parameters of HMI

**HMI Attribute** 

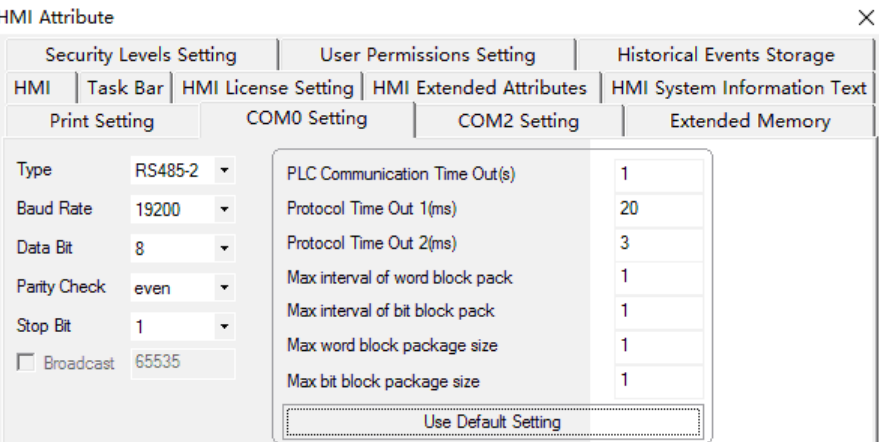

### NOTE:

1. When communicating with COM mode, you should first put the 18C address 1, and then open the COM communication mode to communicate successfully. The bool element address is set to 1.18C, as shown in the following figure:

Multi-State Setting Component Attribute

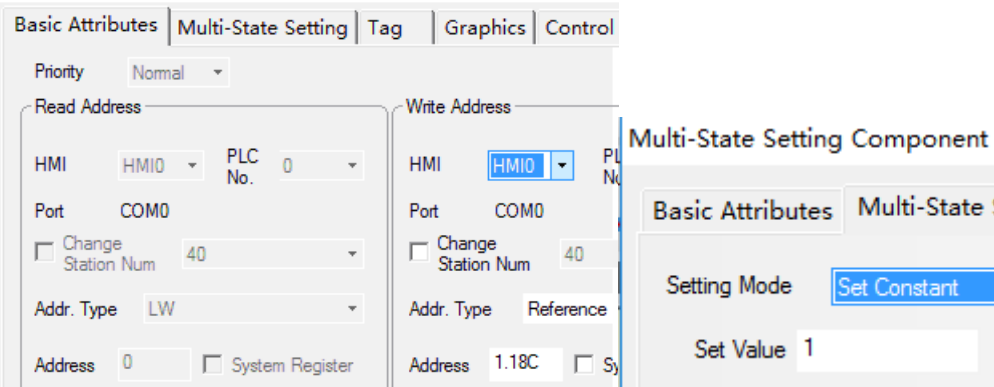

### **PLC Settings**

Please refer to relevant instructions of communication equipment for related parameter settings.

- 【1-14B】PLC Station No.;
- 【1-15B】Baud Rate;
- 【1-16B】Data Bits、Parity、Stop Bits;
- **[1-18B]** Start Character Mode, Select 2: STX\_ETX\_CRLF;
- **[1-19B] BCC Operation Method, Select 1: ADD;**

## ◎ **Supported Device**

#### **FP23**

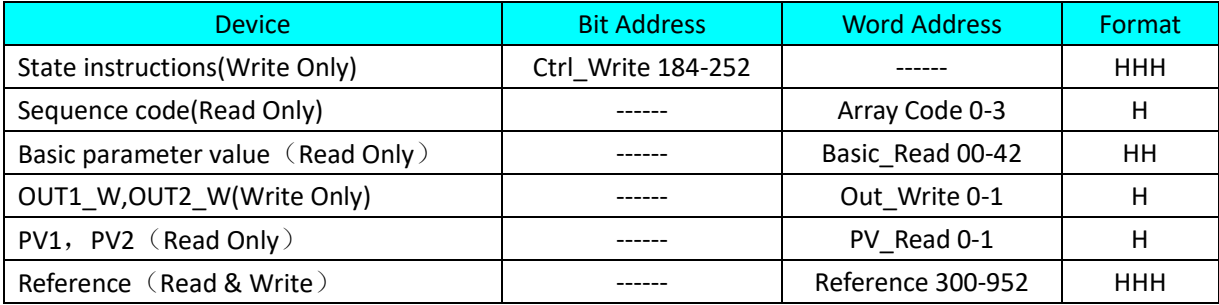

### **Basic\_Read operatable address**

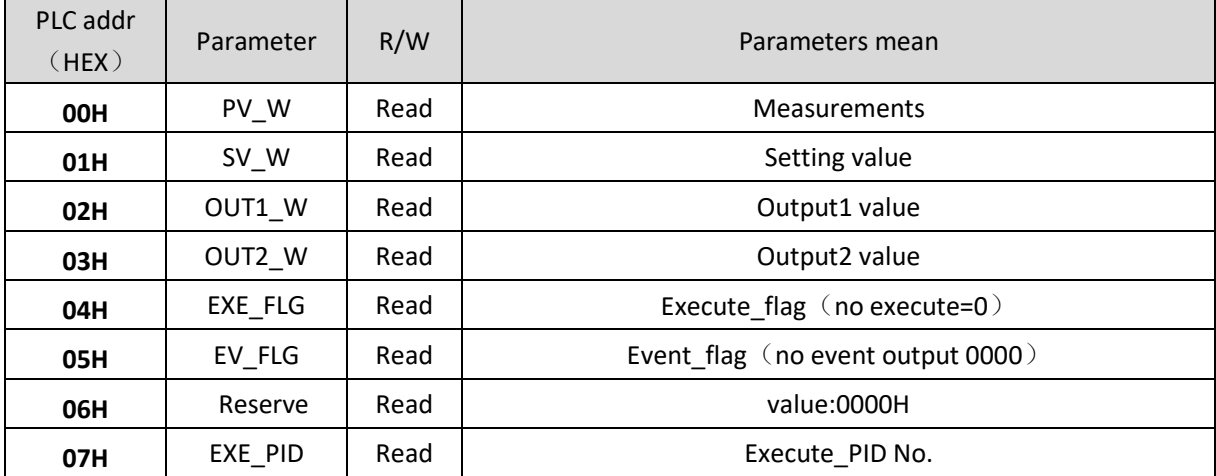

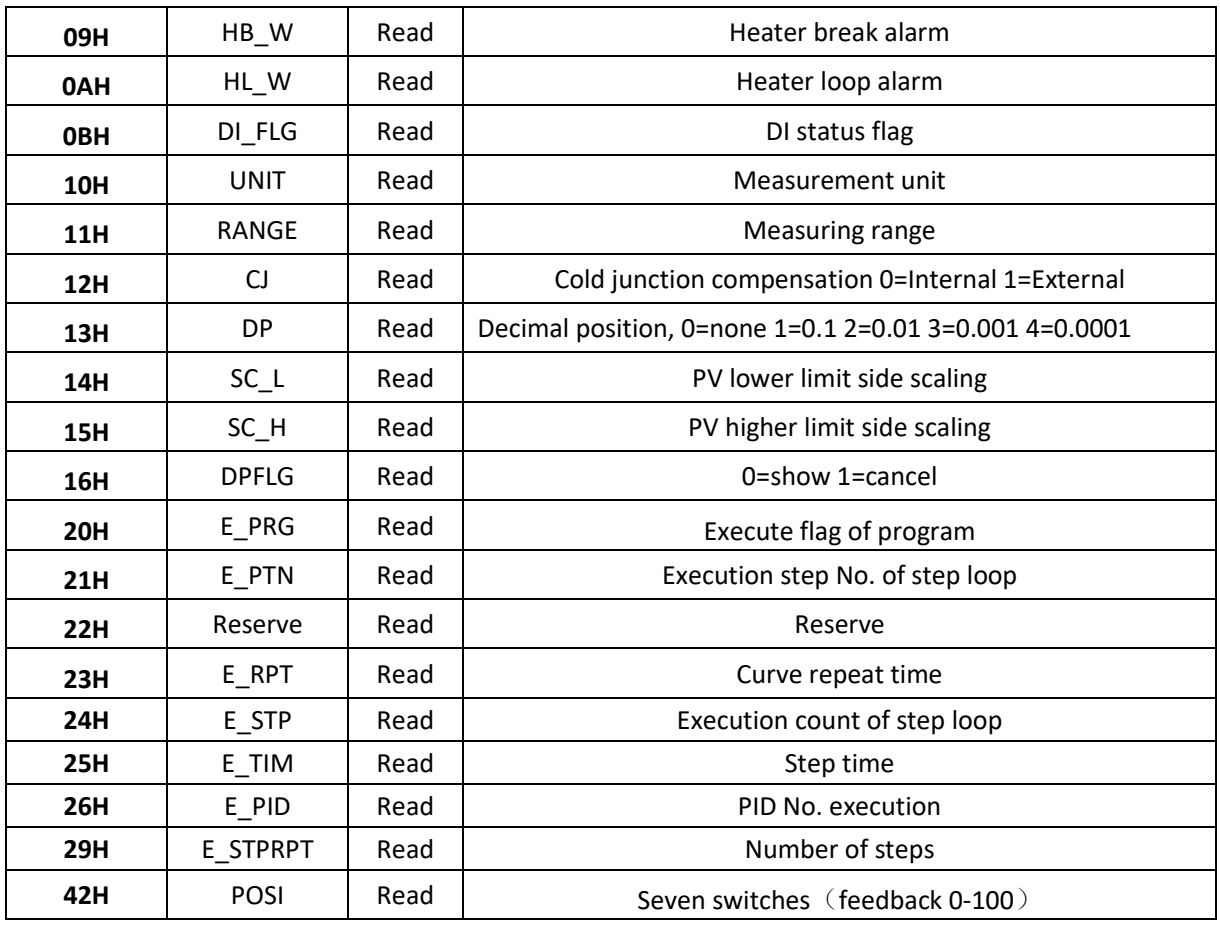

### **Ctrl\_Write operatable address example**

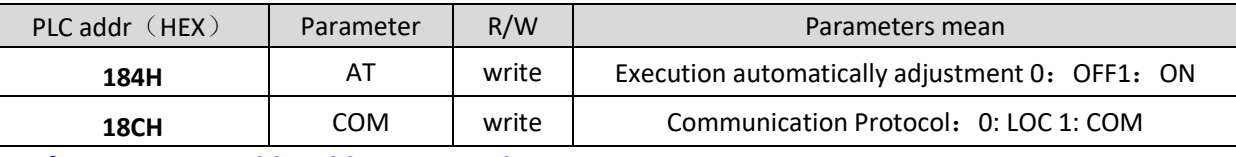

### **Reference operatable address example**

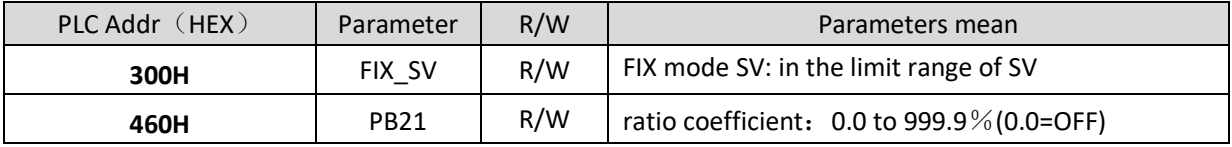

About device address details, please refer to the FP23 communication protocol.

### **Show: H indicates HEX**

**Note:** 1、Setting the parameters of ADDR address, the settings must be the same as the corresponding PLC station.

 2、When Connecting multiple instruments, for distinguishing instruments, each instrument must be set different ADDR value.

### **MR13**

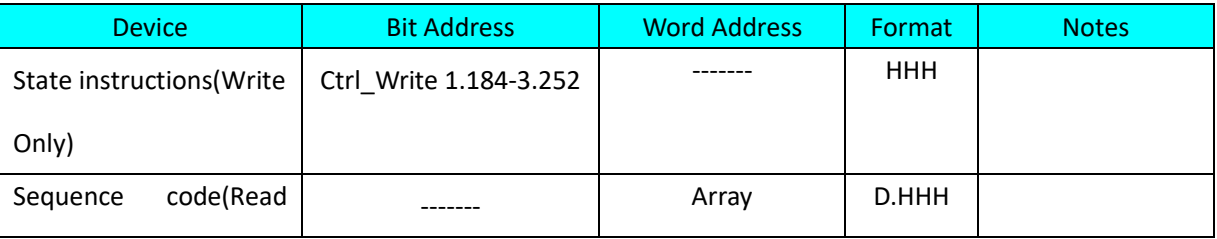

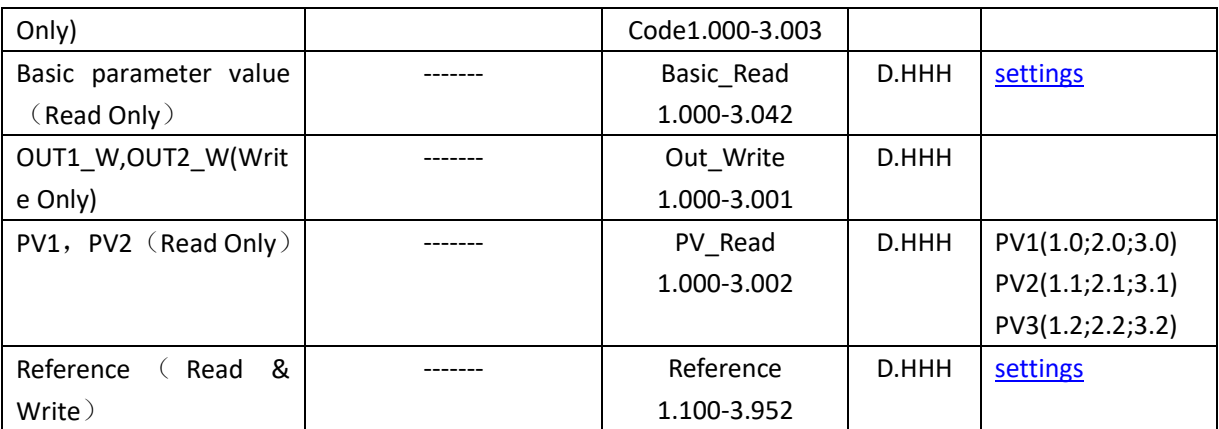

(Example: In address 1.184, "1" is the channel address, "2" is the control address, and the communication mode is chosen

as the public address, regardless of the channel. The address is set to 1.184(AT mode)and1.18C(COM mode) by default.  $\rangle$ 

### <span id="page-454-0"></span>**Basic\_Read** 可操作地址

Examples: Address "1.2" ,"1" is the channel address, and "2" is the control address

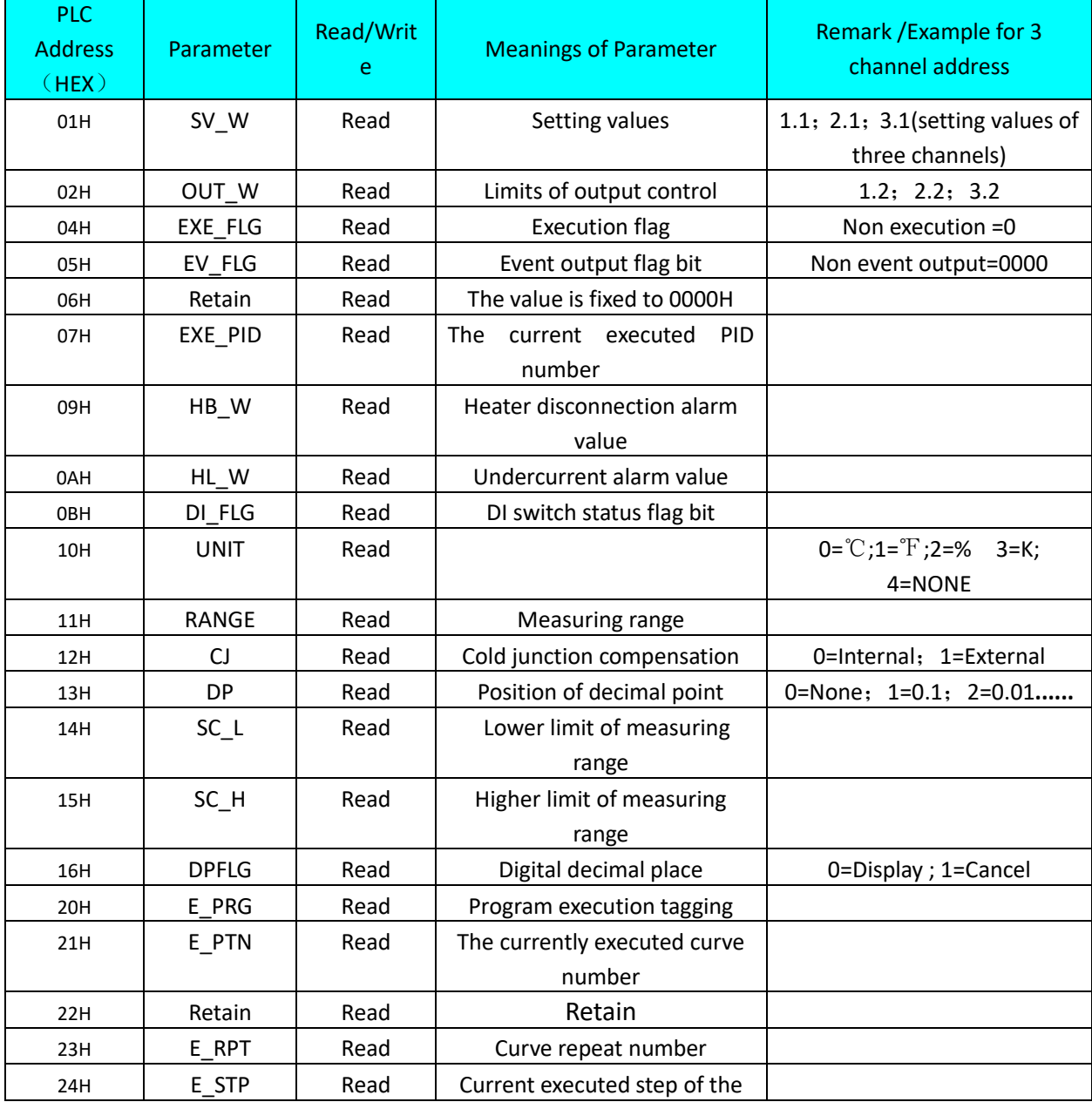

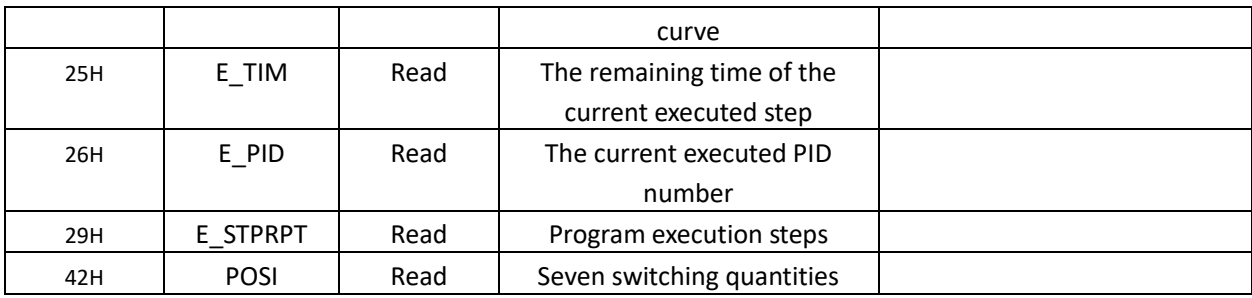

### **Ctrl\_Write**:**Operable address examples**

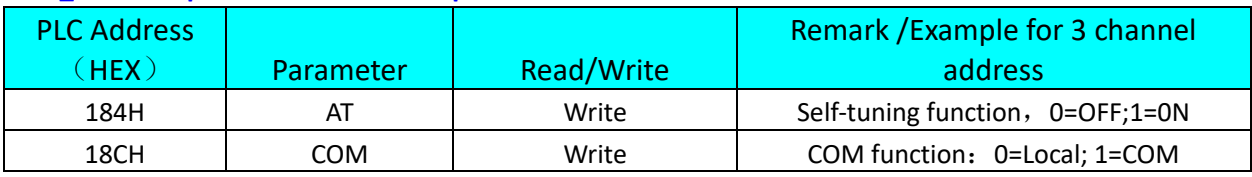

(Example: In address 1.184, "1" is the channel address, "2" is the control address, and the

communication mode is chosen as the public address, regardless of the channel. The address is set to 1.184(AT mode)and1.18C(COM mode) by default.

### <span id="page-455-1"></span>**Reference**:**Operable address examples**

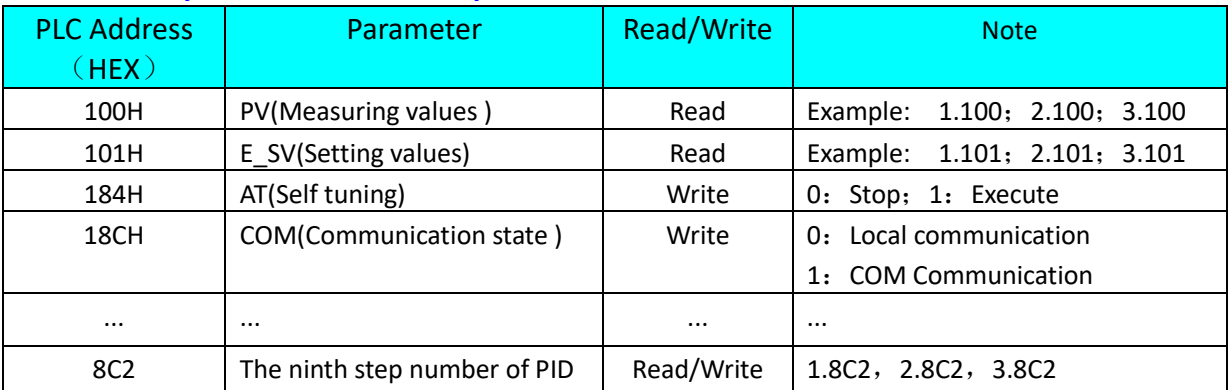

Example: In address 1.184, "1" is the channel address, "2" is the control address, and the communication mode is chosen as the public address, regardless of the channel. The address is set to 1.184(AT mode)and1.18C(COM mode) by default.

For other parameters, refer to 《mr13 communication protocol 》, at the sixth section of the communication data address table.

### **Notice:**

1.When you set the parameter address of communication,the setting value must be the same as the station number of the corresponding PLC.

2.In the case of connecting multiple meters, a different parameter address value is required for each instrument to distinguish between different instruments.

### <span id="page-455-0"></span>◎ **Cable Diagram**

### **FP23**

FP23 programmable PID regulator of 8 point and 10 point must be shorted or communications failure

### **RS485 communication cable**

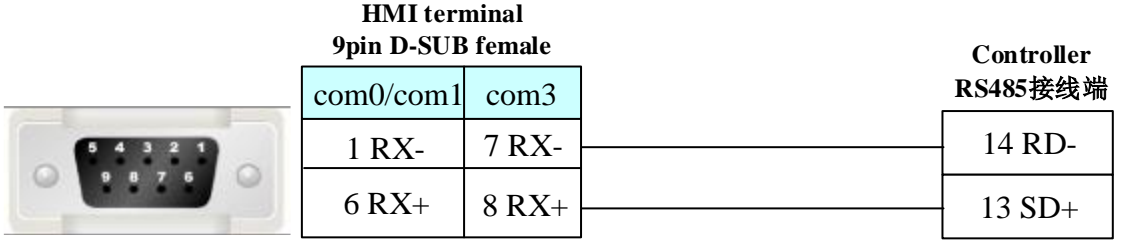

<span id="page-456-0"></span>**MR13**

### **RS485:Communication cable**

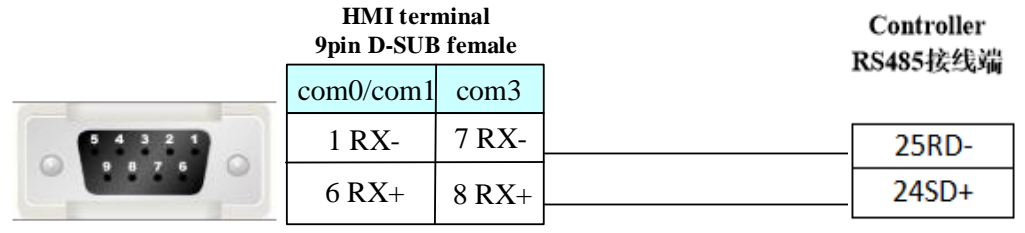

# **4.77 SIEMENS**

# ◎**Serial Communication**

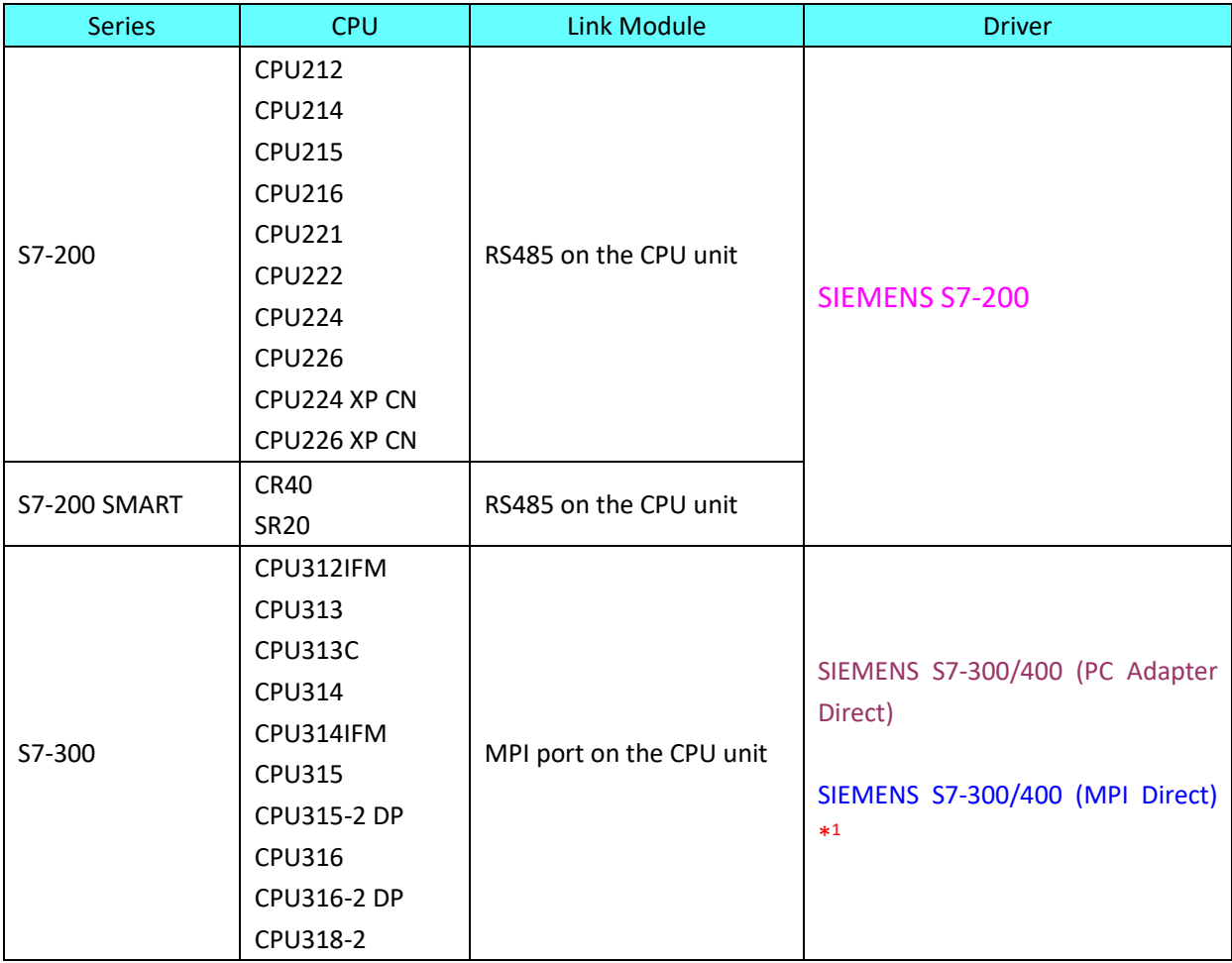

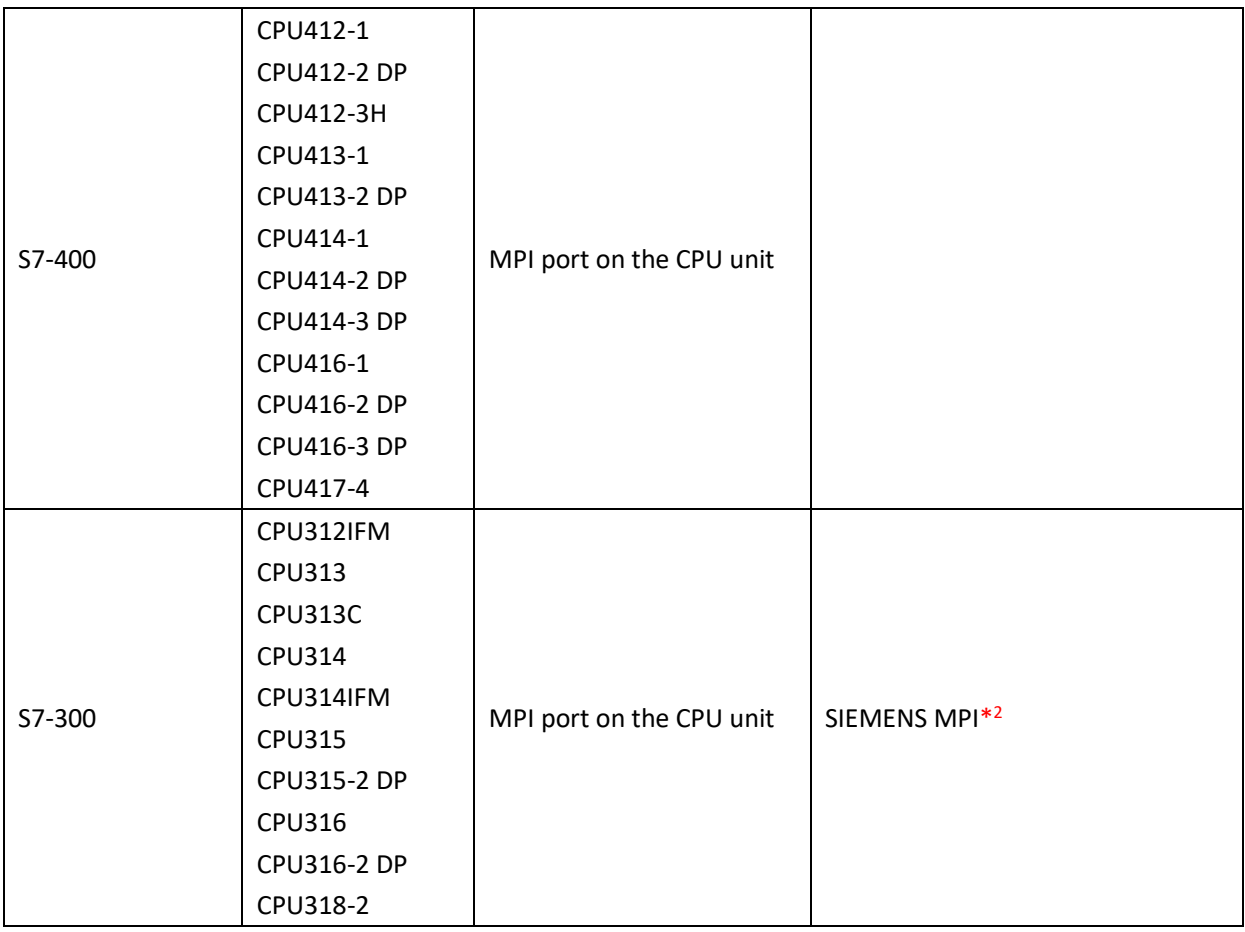

# **NOTE** 1. \*<sup>1</sup>: The protocol is suitable for the MT5020 series with MPI extended port. This protocol supports multi HMI to multi PLC communication  $2.$   $*$ <sup>2</sup> : The protocol is suitable for the MT4000 series HMI in 2013 November factory. This

protocol supports one HMI to one PLC communication

# ◎ **Ethernet Communication (**Direct online simulation disable**)**

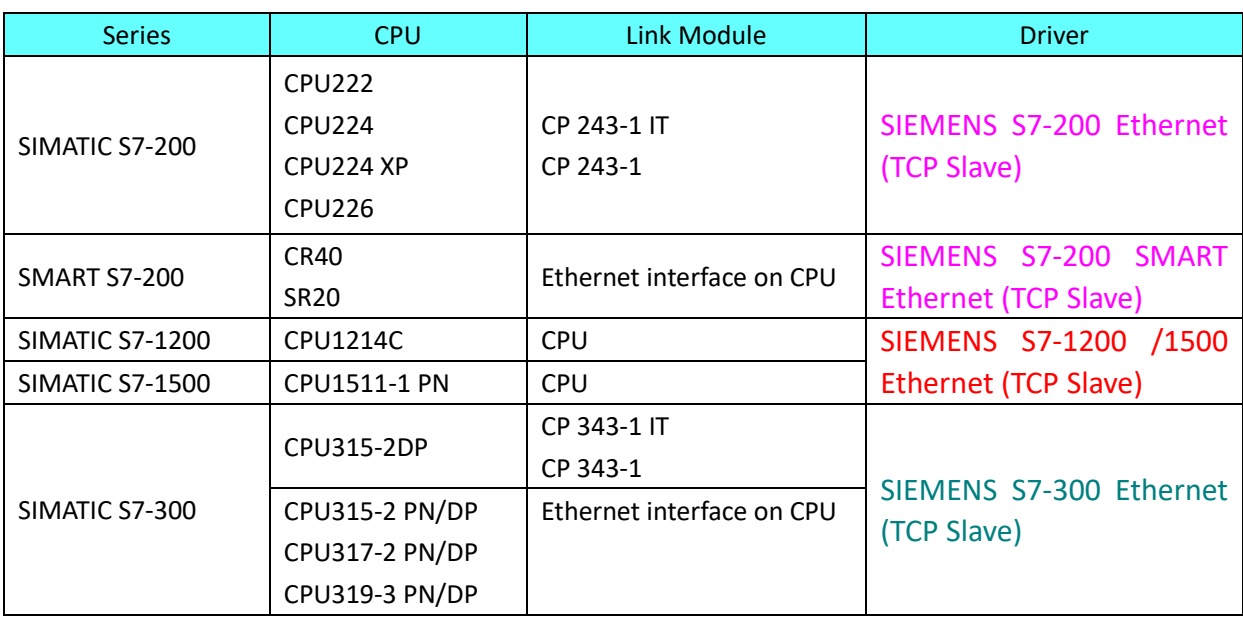

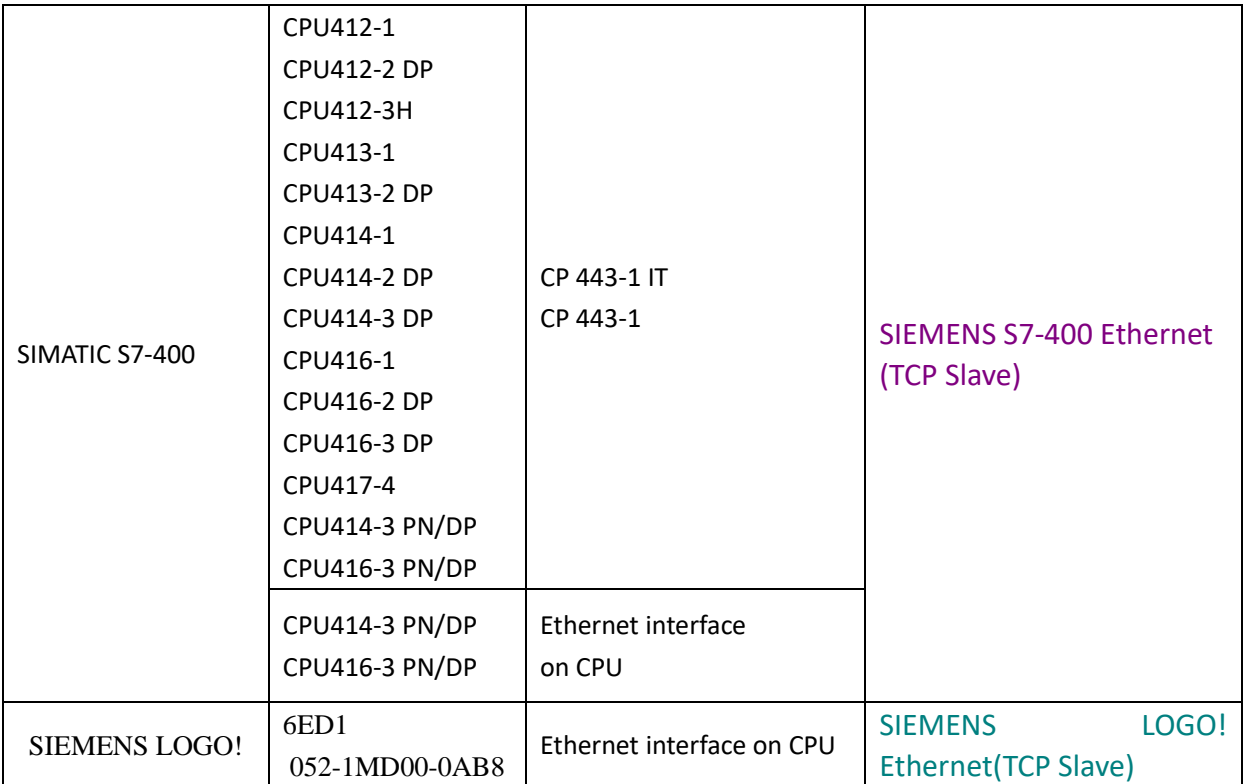

# ◎**BUS Communication**

Please refer to [4.59 Profibus DP Slave.](#page-421-0)

# ◎**Serial System configuration**

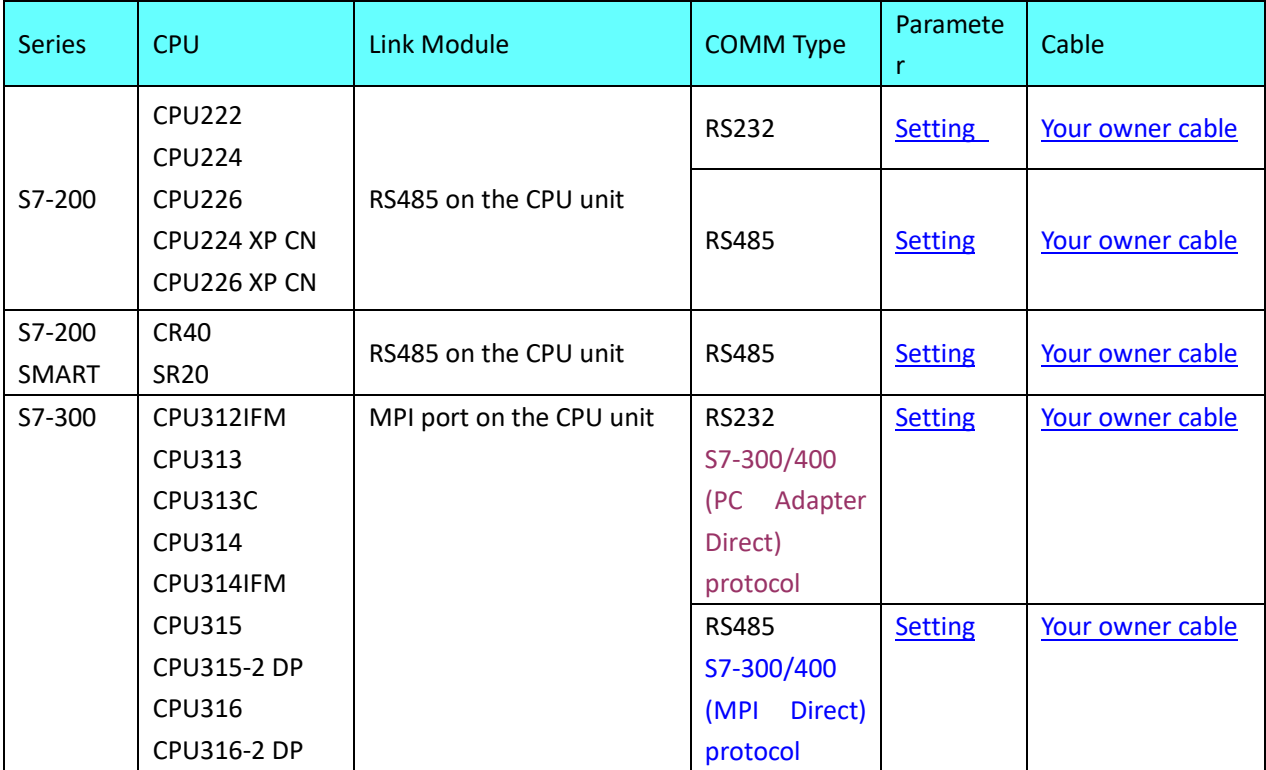

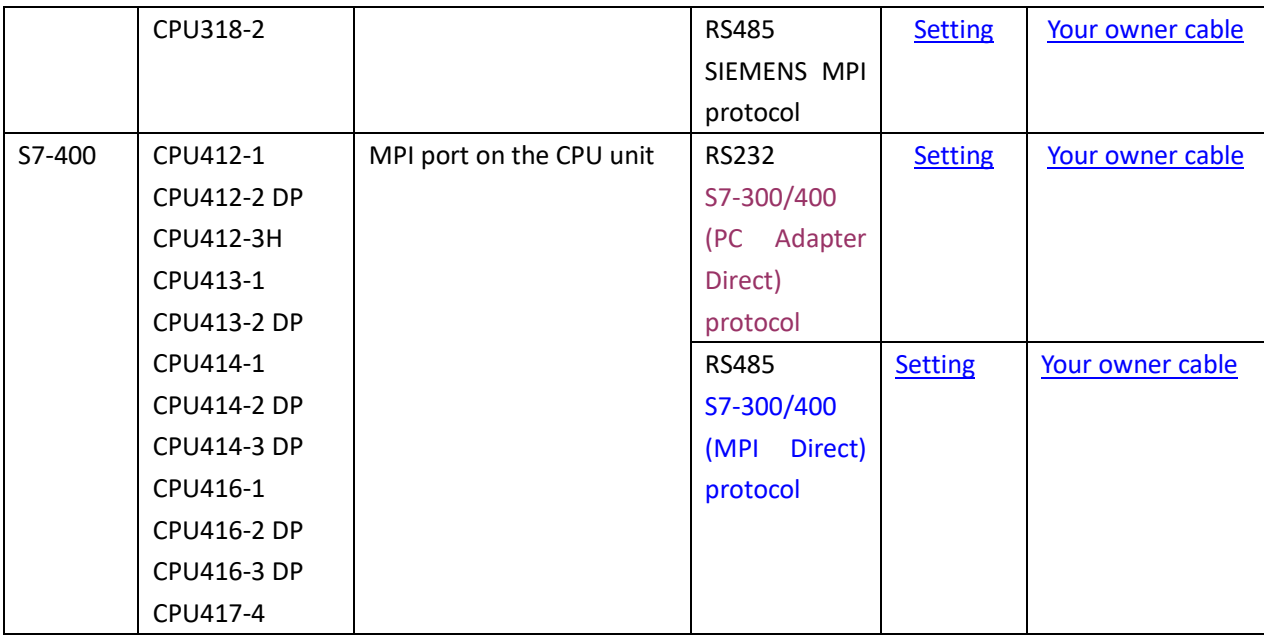

# ◎**Ethernet System configuration**

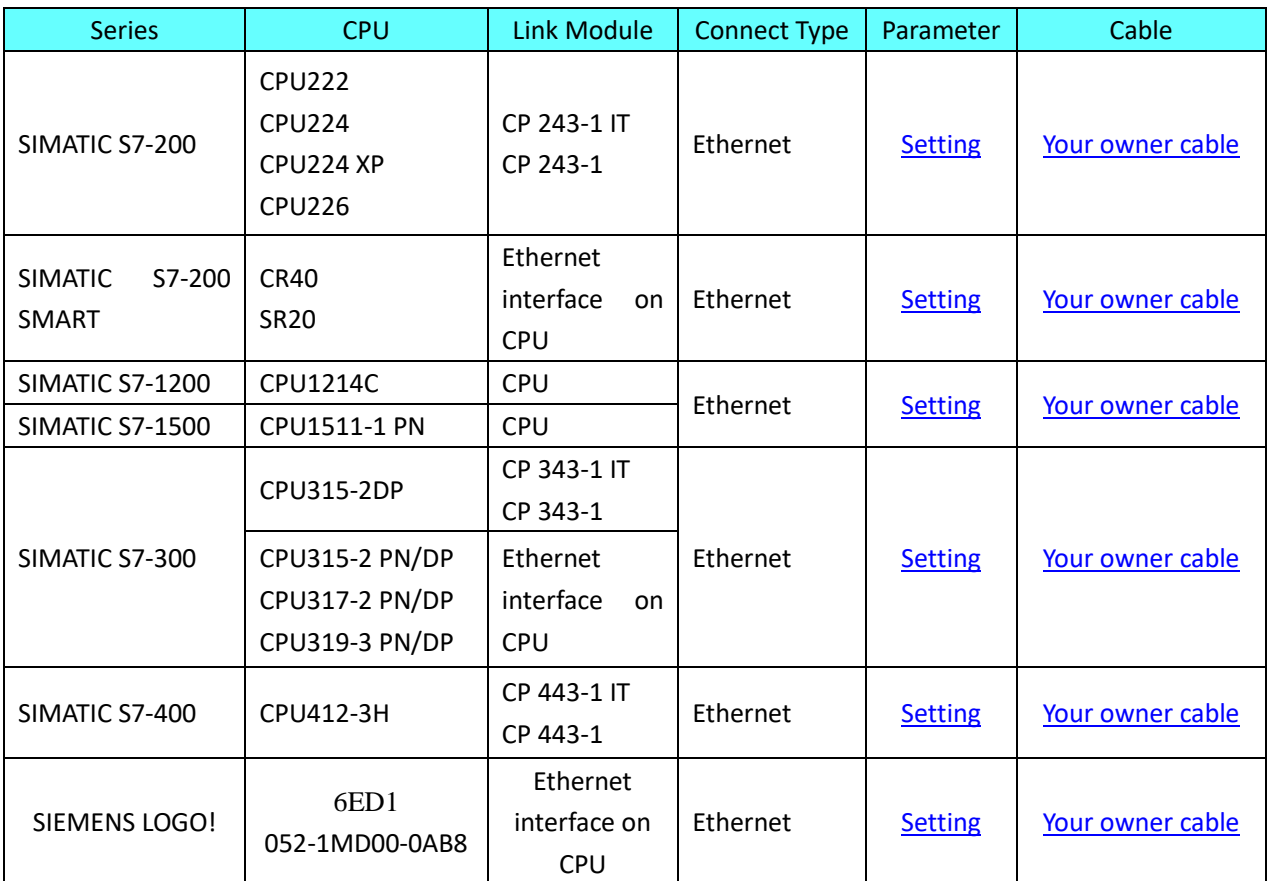

# ◎**Serial Communication Setting**

## **SIEMENS S7-200 protocol**

Default communication parameters: 9600, 8, 1, even; station No.: 2.

**NOTE:** HMI Baudrate can reach to187.5k, but don't support online simulate for187.5K.

RS232 communication

<span id="page-460-0"></span>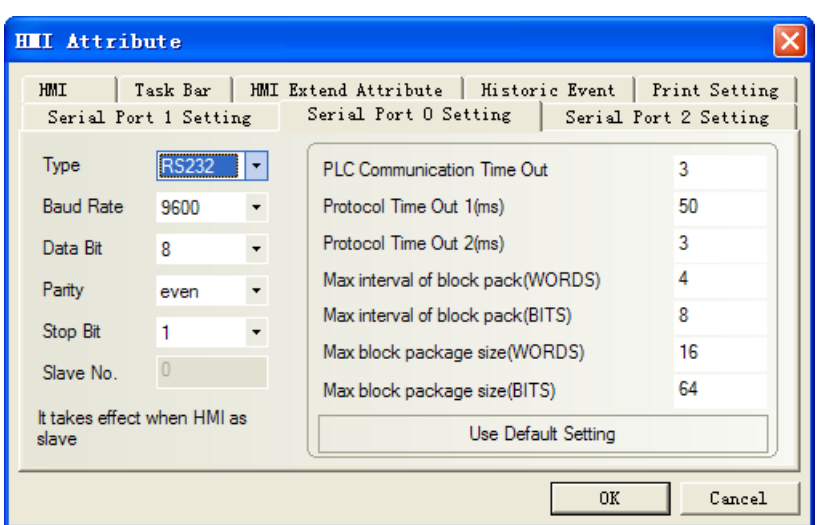

### <span id="page-460-1"></span>RS485 communication

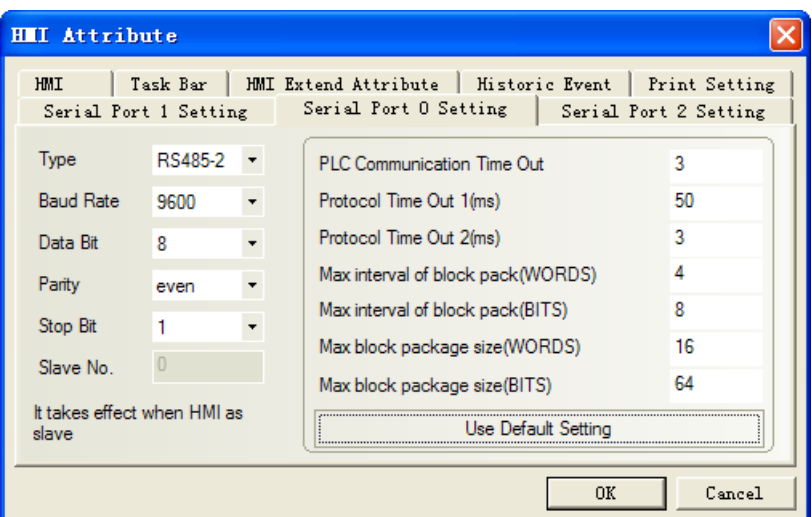

### **PLC Setting**

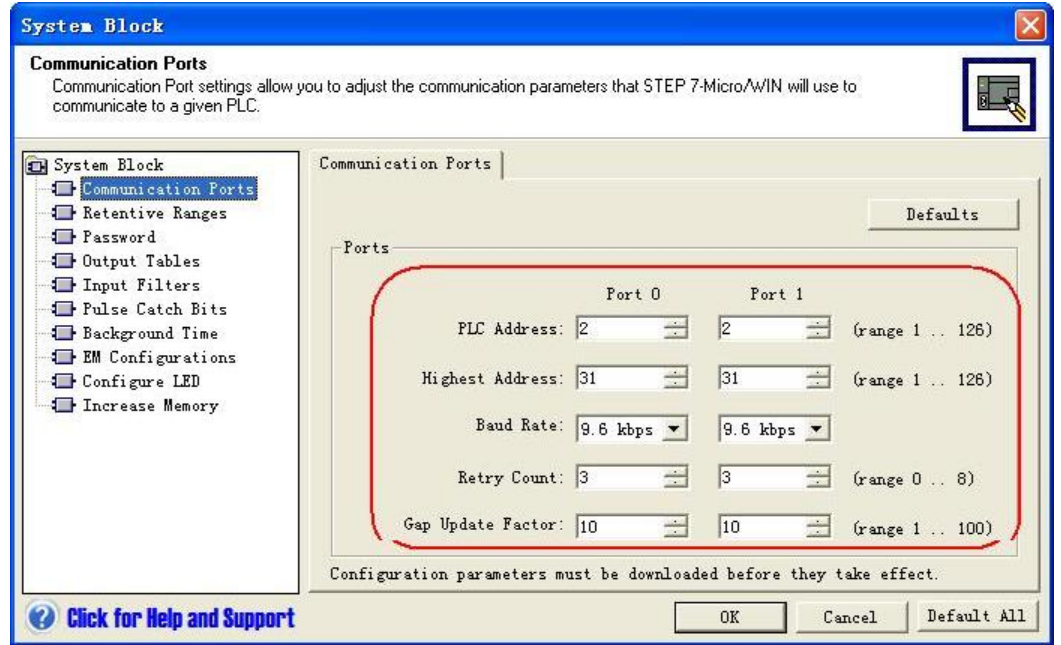

### **SIEMENS S7-300/400 (PC Adapter Direct) protocol**

### **HMI Setting**

Default communication parameters: 19200bps, 8, 2, odd; station: 2

<span id="page-461-0"></span>RS232 communication

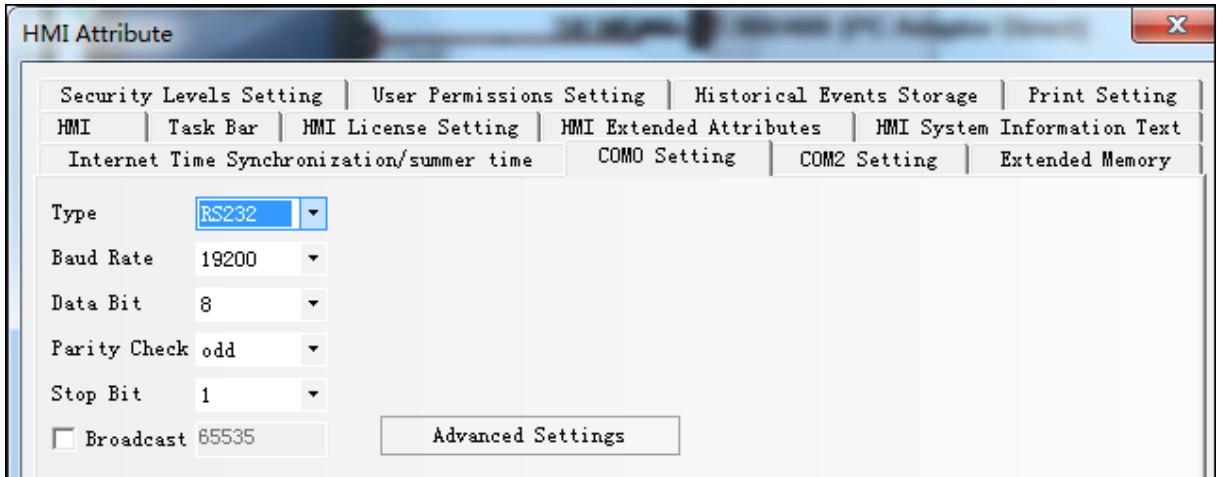

#### **NOTE:**

1. If you use MT5-S7-300 adapter to communicate, the baudrate of PLC must be 187.5K, and HMI must be 19.2K

2. If we use PC adapter, PLC station No. is not necessary, so the communication is one-to-one.

3. DB block must be created, otherwise the relevant registers can not write (DB.DBX, DB.DBW, DB.DBD). DBm.DBW, DBm.DBD address start must be an even number.

### **PLC Setting**

1. Production of the adapter with KINCO, MPI transmission rate must be set 187.5K. 19.2K general users of the transmission rate, if the S7-300 MPI-side transmission rate is 19.2K, you need to change it into the Siemens adapter 187.5K (where changes in the hardware properties)

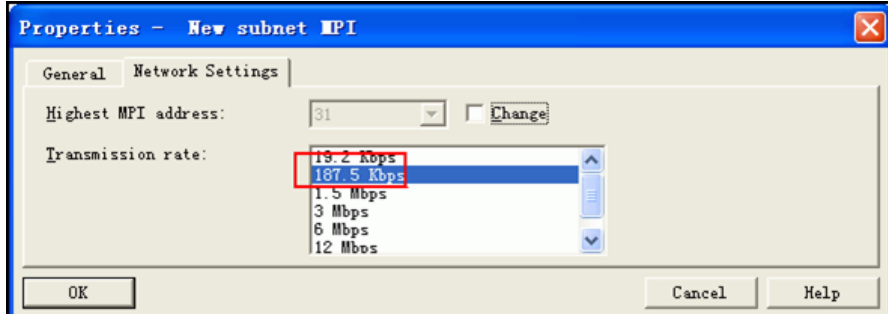

2. MPI address must be 2.

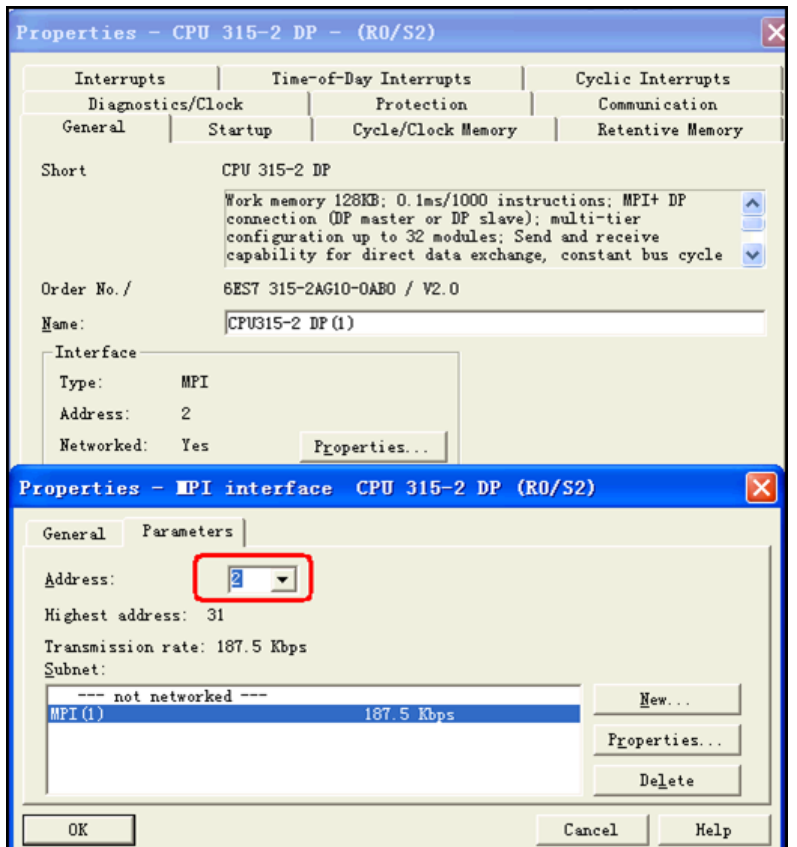

3. After the software change, downloaded to PLC, make sure the transmission rate of MPI is 187.5K, and then in the options set PG / PC interface, select PC Adapter (MPI), MPI-side of the transfer rate will be changed to 187.5K.

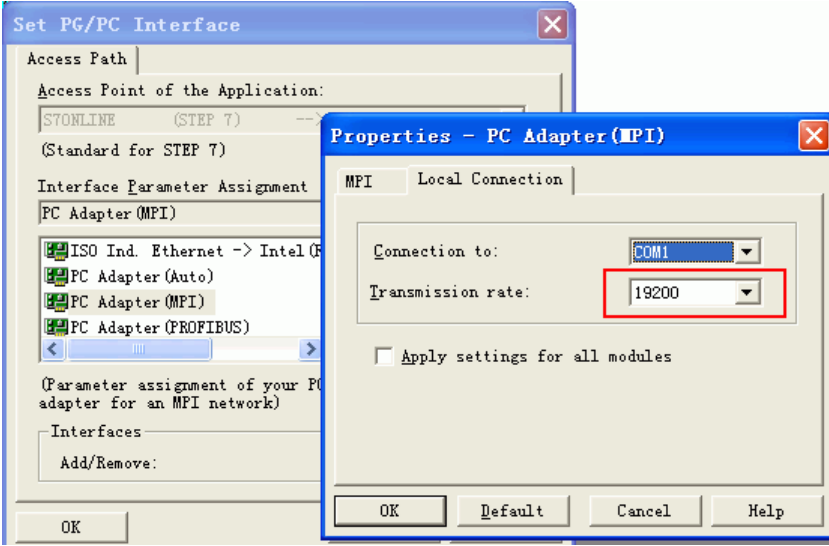

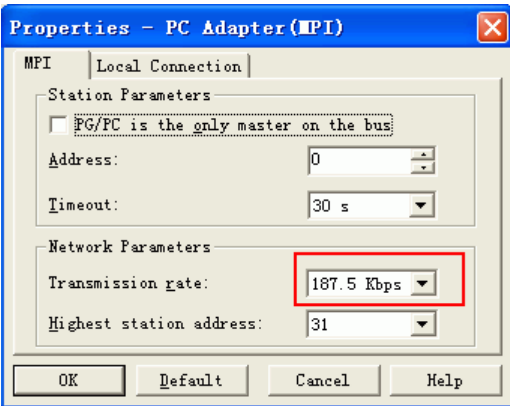

## <span id="page-463-0"></span>**SIEMENS S7-300/400 (MPI Direct) protocol HMI Setting**

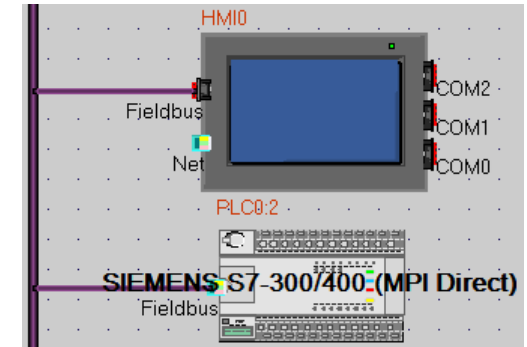

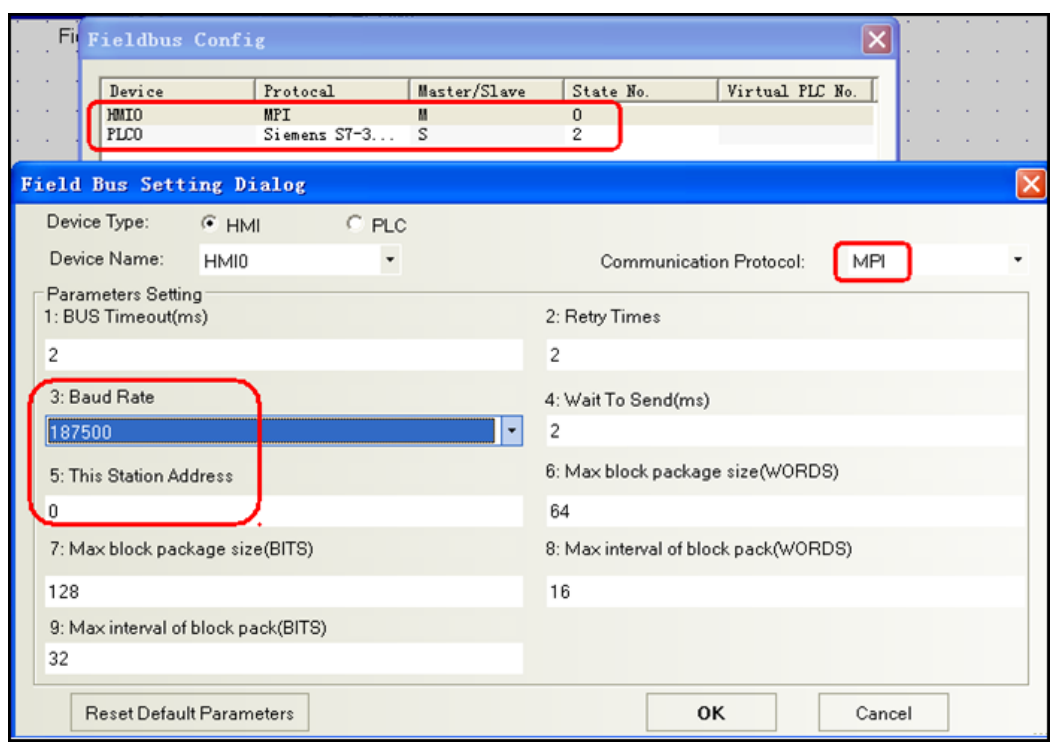

### **NOTE:**

1. This protocol is suitable for MT5020 series with MPI extended port.

2. This protocol supports multi-station communication, and the MPI is RS485 port, so we can use this protocol to communicate between many HMI and PLC, and then we must set the master station number.

3. HMI station No. can be 0~15, PLC station No. must be 0~15, the station No. of HMI and PLC can not be the same number.

4. PLC baud rate can be 187.5K or 19.2K.

5. You must set DB first, or register cannot write (DB.DBX, DB.DBW, DB.DBD. The initial address of DBm.DBW and DBm.DBD must be even number.

6. This protocol doesn't support direct simulation and indirect simulation.

### **PLC Setting**

1. PLC station No. can be 0~15.

2. MPI baud rate can be 19.2k or 187.5k.

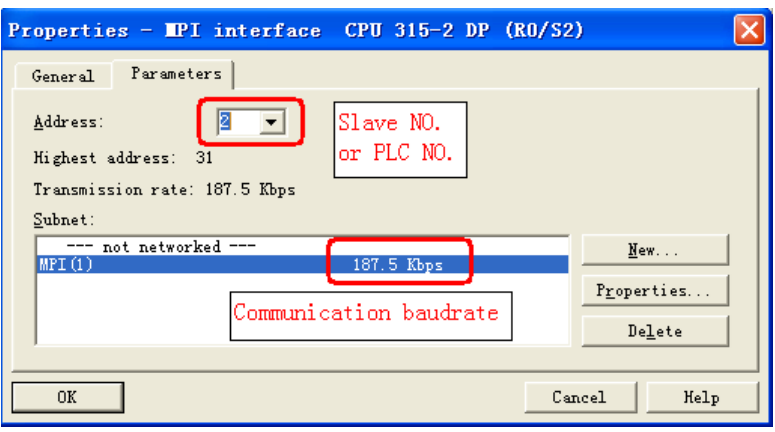

#### <span id="page-464-0"></span>**SIEMENS MPI Direct protocol**

### **HMI setting**

Default parameter:19200bps, 8, even, 1; station number:2

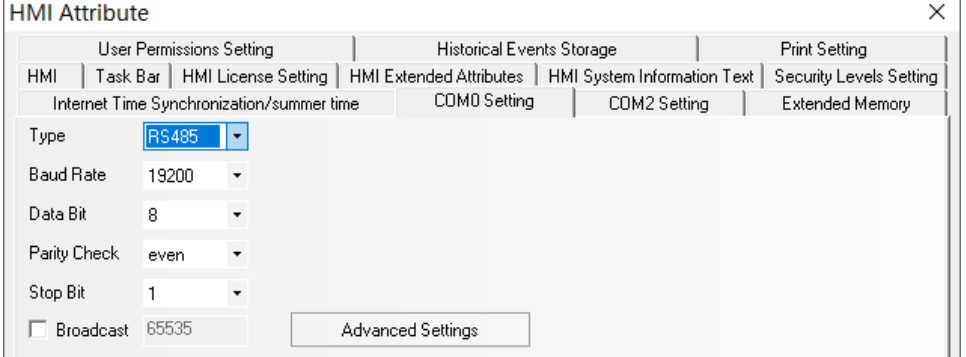

### **PLC setting**

PLC station No. can be 2-15, MPI baud rate can be 19.2k or 187.5k

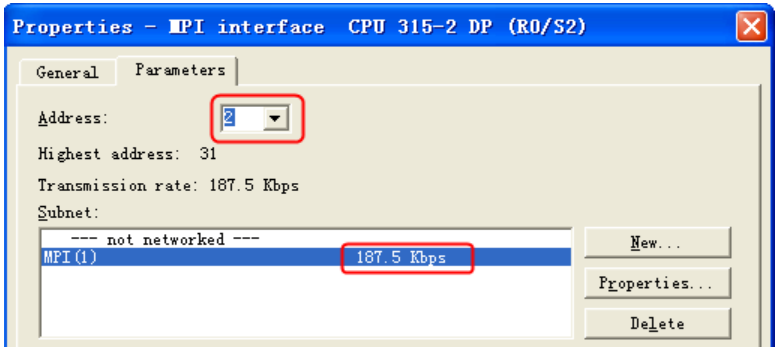

- 1. You should set DB block first, otherwise the registers as DB.DBX,DB.DBW and DB.DBD cannot write.
- 2. This protocol supports one HMI to one PLC communication

### ◎**Ethernet Communication Setting**

### <span id="page-465-0"></span>**SIEMENS S7-200 Ethernet (TCP Slave) protocol Many(HMI)-to-One(PLC) commication PLC Setting**

The settings for the CP 243-1 are defined in STEP 7 Micro/WIN via the Ethernet Wizard. For assistance with all the information go to STEP 7 Micro/WIN Online Help via F1.

#### **1. Starting the Ethernet Wizard**

- Open STEP 7 Micro/WIN
- ⚫ Start the Ethernet Wizard via "Tools >Ethernet Wizard…."
- Click on "Next"

**NOTE:**

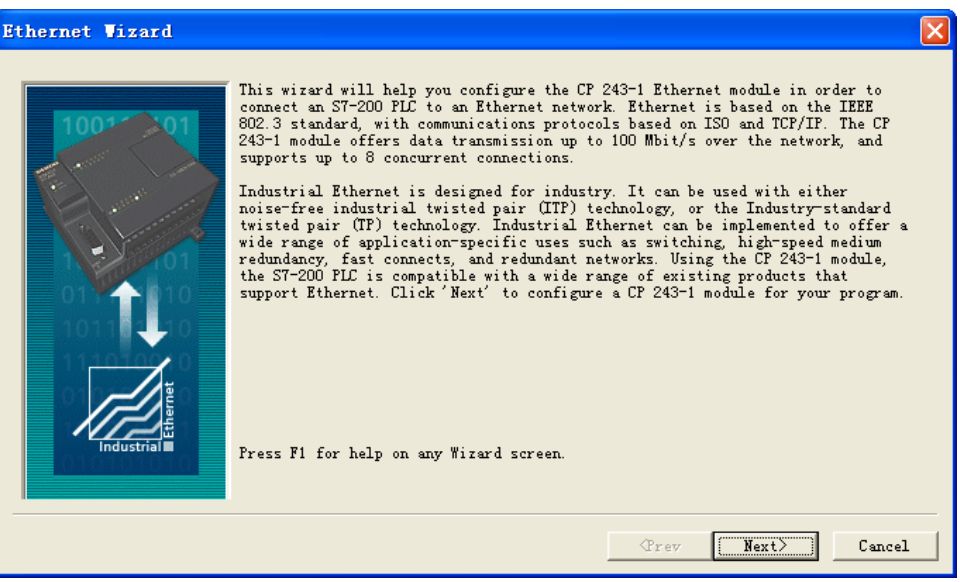

#### **2. Specifying module position**

If your PC is connected to the S7-200, click the "**Read modules**" button to determine the position of the CP 243-1 module automatically. Otherwise, the module position can also be entered manually. Important:

The panel can only establish a connection with a Cp243-1 if the module is configured to "position 0".

- Check if the CP is connected in the module position "ZERO" and change the module position if necessary.
- ⚫ Identify or enter the module position "ZERO".
- ⚫ Click on "Next".

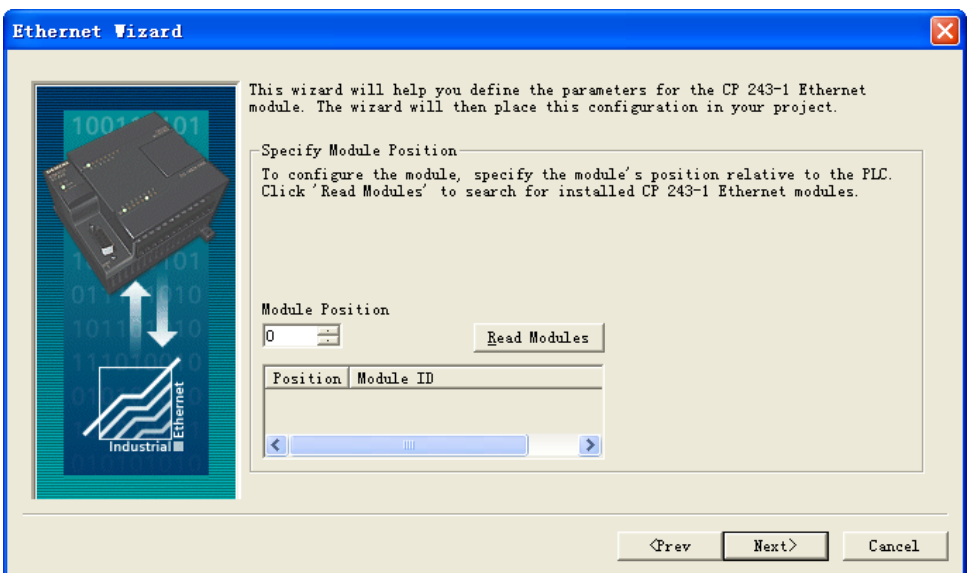

#### **3. Specifying IP address**

3.0 Define an IP address for the CP 243-1.

**Caution:**The IP address for this application may not be taken automatically from a server because the panel requires a fixed reference partner (CP 243-1) for the Ethernet communication.

**Note:** The communication connection type for this module can be defined by the "Automatic Setting".

4.0 Click on "**Next**" to continue.

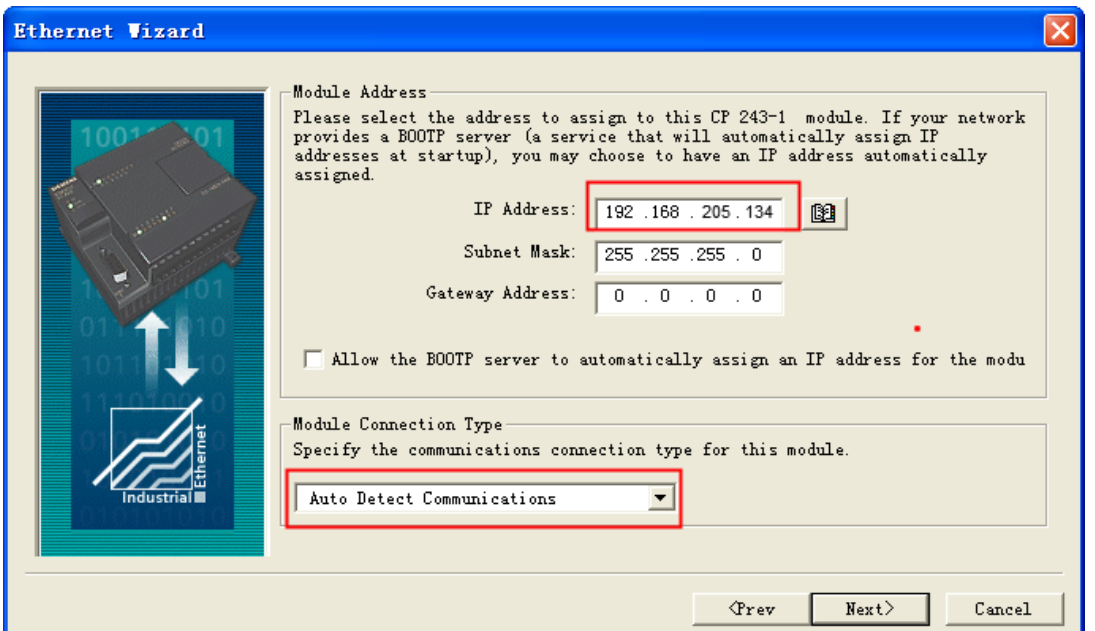

#### **4. Parameterizing PtP connection**

5.0 Specify the command byte for the module and the number of point-to-point connections with the CP 243-1 .

6.0 Click on "Next"

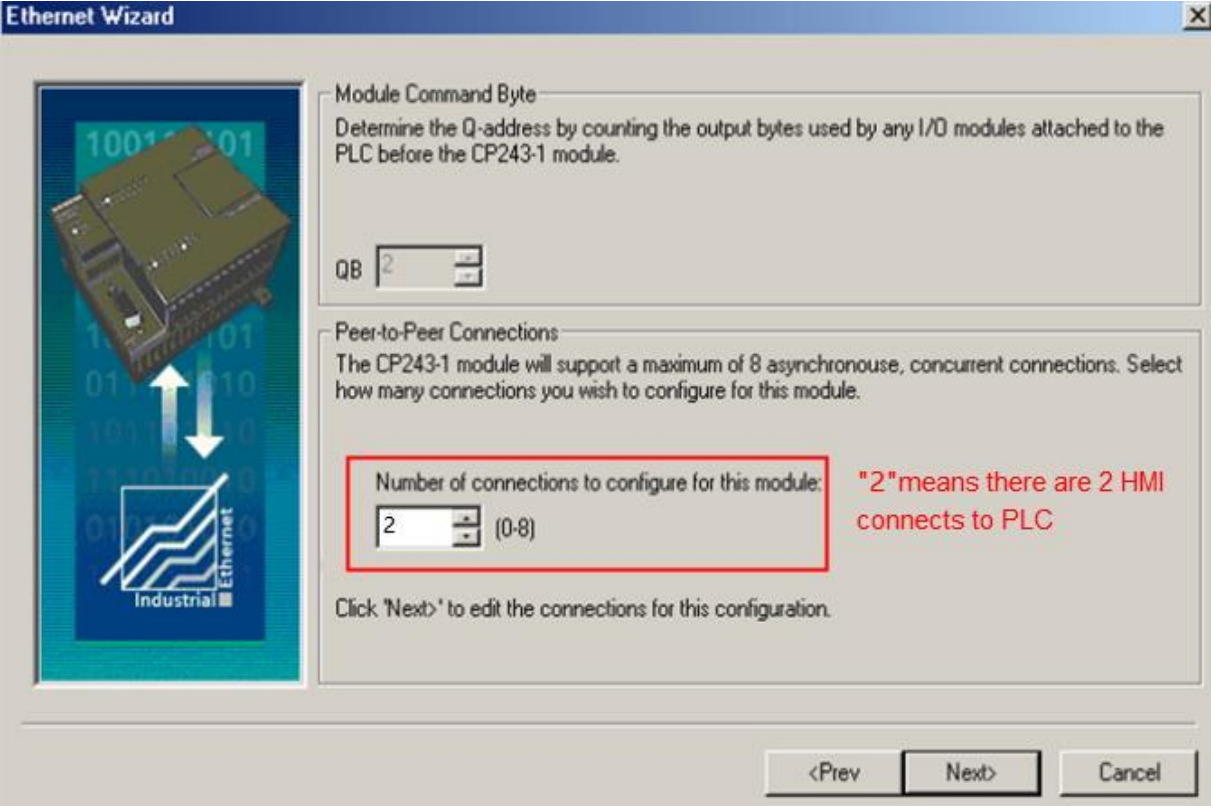

### **5. Configuration connection**

7.0 The configuration for connecting the CP 243-1 to the panel is defined as in Fig..
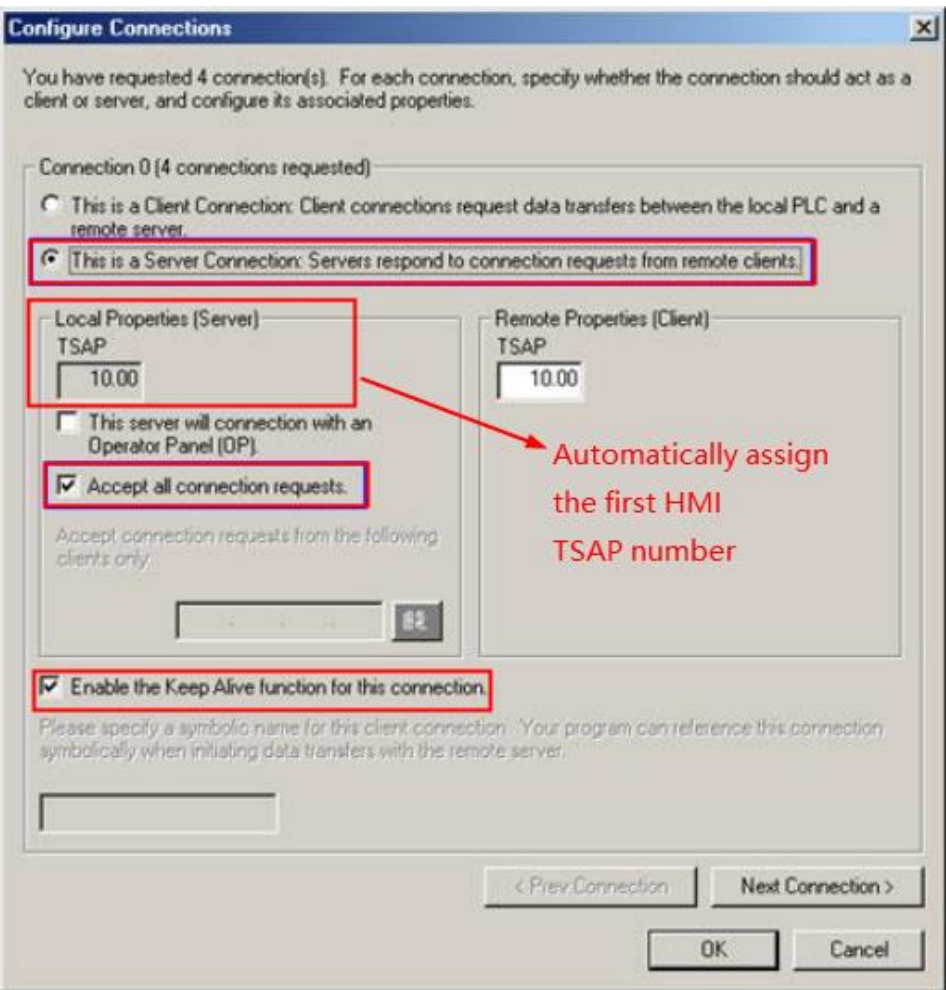

Click "Next Connection"

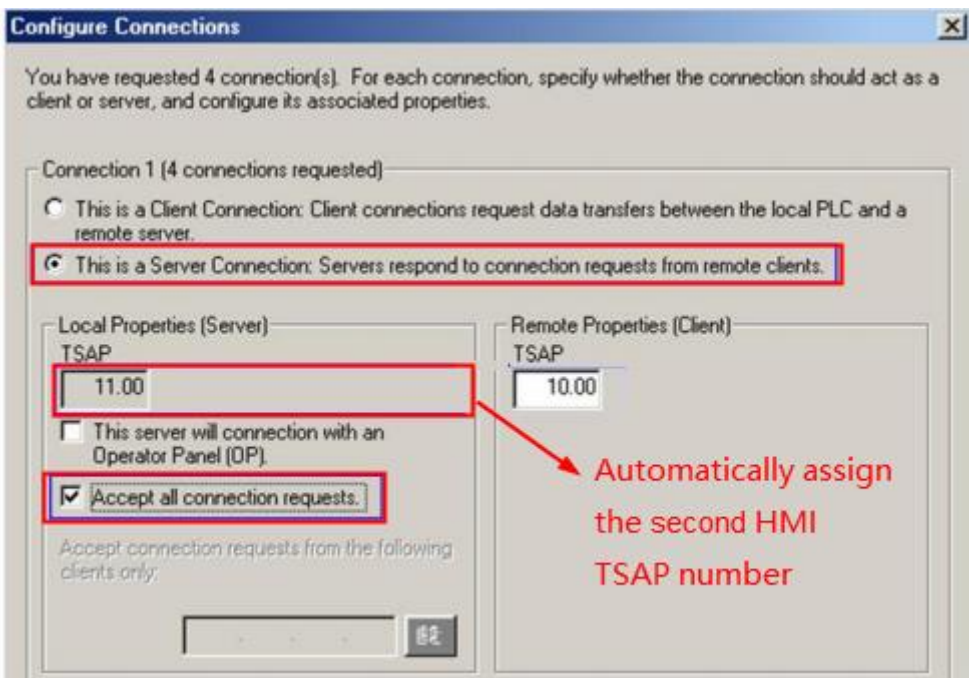

### **6. Using CRC protection**

Set the CRC protection the way you want it. It is advisable to work without CRC protection first of all. The

"Keep Alive Interval" can be specified with the default time.

8.0 Activate the CRC protection and change the time of the "Keep Alive Interval" if required. 9.0 Click on "Next".

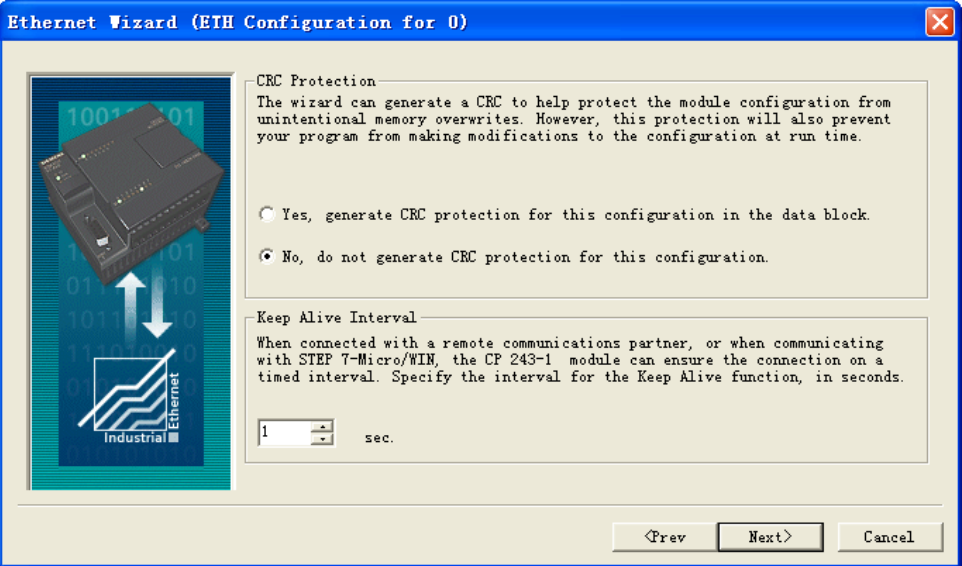

#### **7. Assigning memory**

10.0 Specify a memory area for the configuration of the CP 243-1.

Recommend: If you click on **Suggest address**, the Wizard can identify a variable memory area. Note: The register used in the panel must be out of the memory area for the configuration. 11.0 Click on "Next".

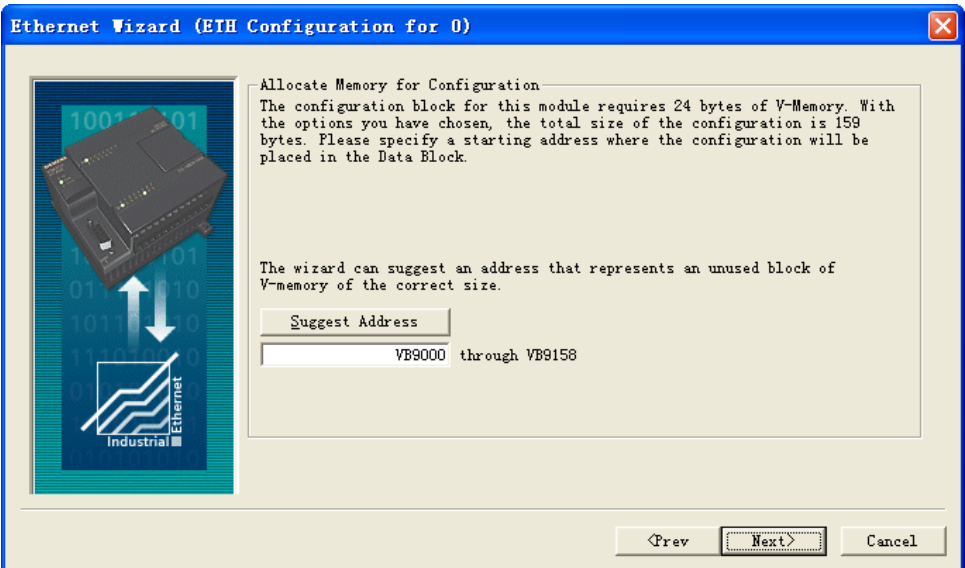

### **8. Creating project components**

If you click on "**Close**", the Ethernet Wizard generates the project components for the set configuration. Among other things, subprograms and the variable memory are created in the data block.

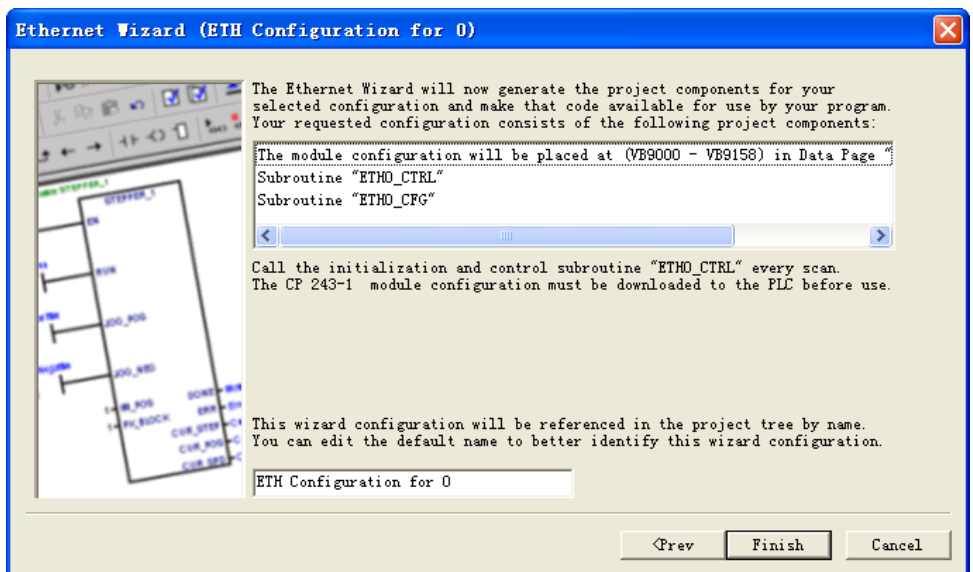

### **9. Confirm message**

12.0 Click "Yes" to confirm the message that appears.

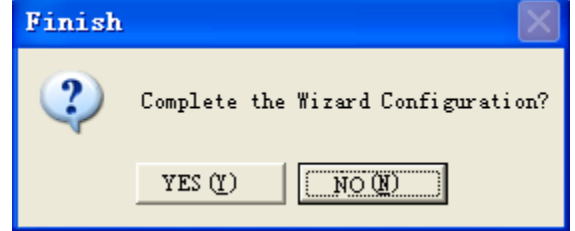

### **10. Call ETH0\_CTRL**

13.0 In your STEP 7 Micro/WIN program, you must call the ETH0\_CTRL subroutine in each cycle. 14.0 Finally, load the entire configuration into the S7-200.

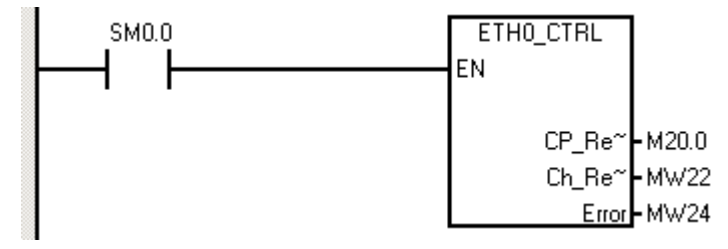

### **HMI Setting**

**Take the second HMI connection as an example**

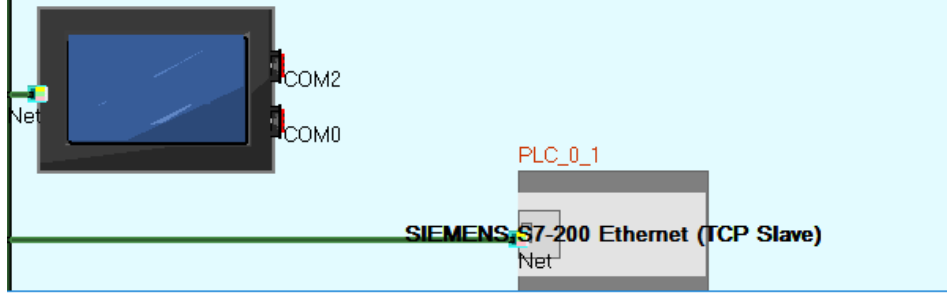

Network Device Setting

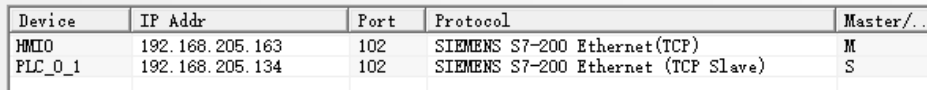

**Note: The TSAP set in the PLC software needs to be filled in the protocol timeout here and converted into decimal, as shown in the figure.**

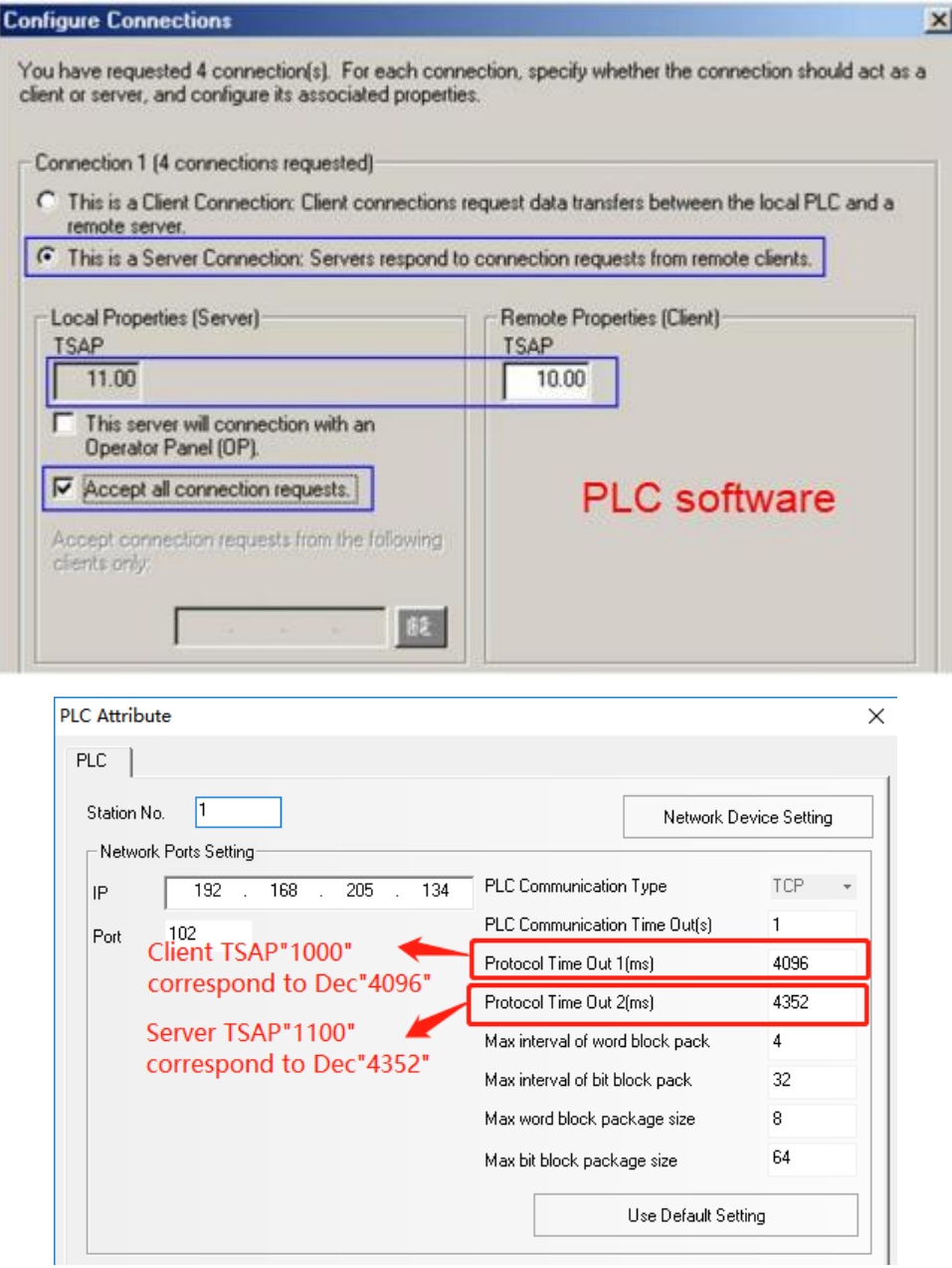

### **One-to-One communication**

Other settings are consistent with many-to-one communication, but the number of connections and TSAP setting are different, as shown in the figure.

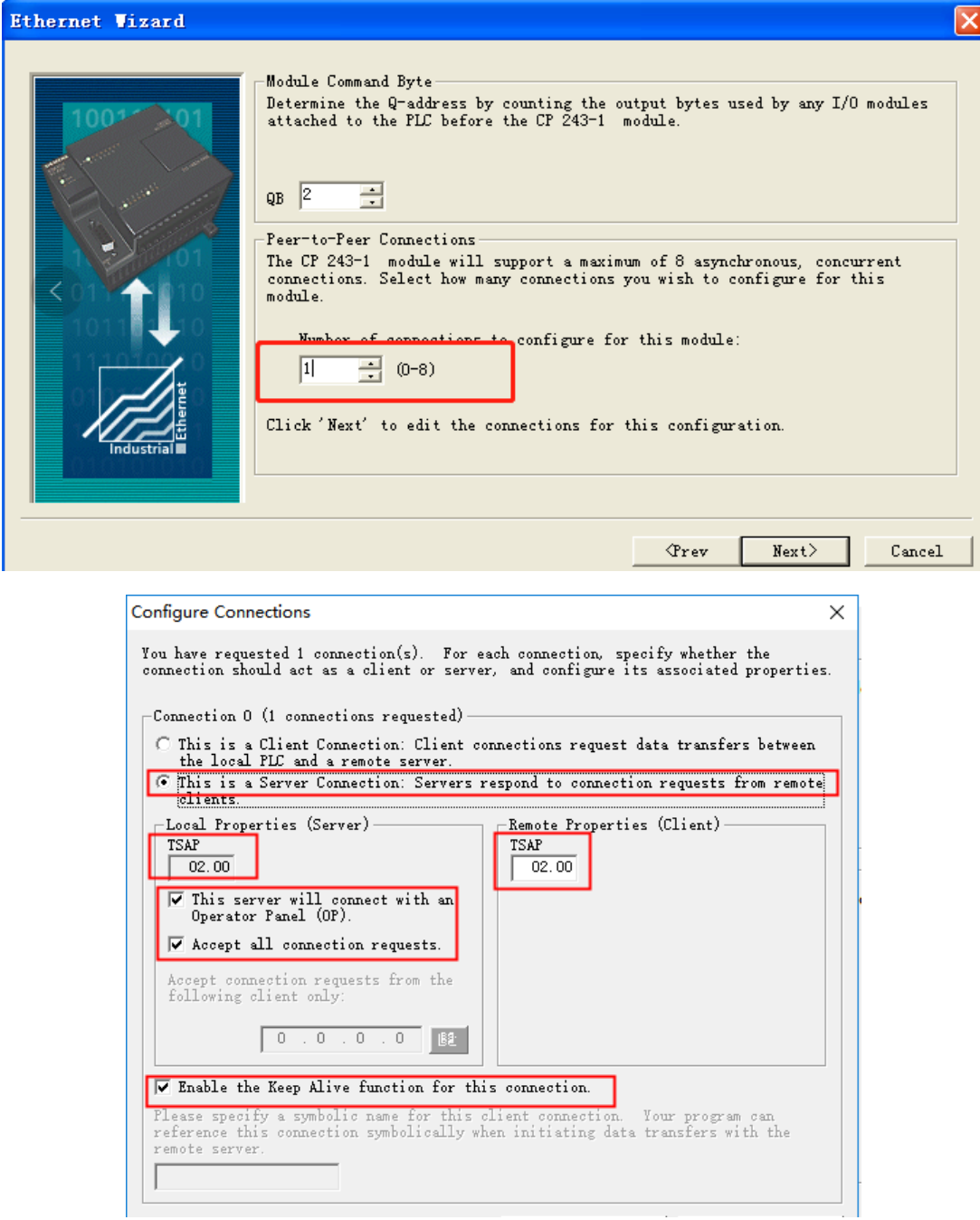

**Warning:** The TSAP must always be specified in four-digit format, with a leading zero (02.00). **HMI Setting**

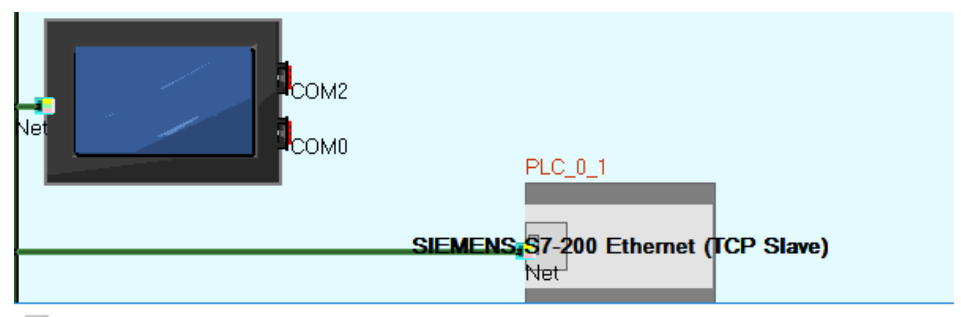

Network Device Setting

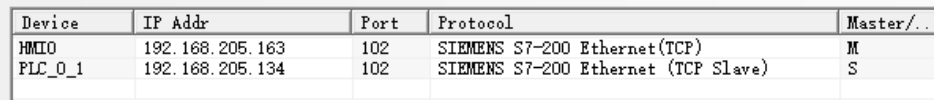

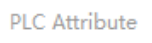

 $\times$ 

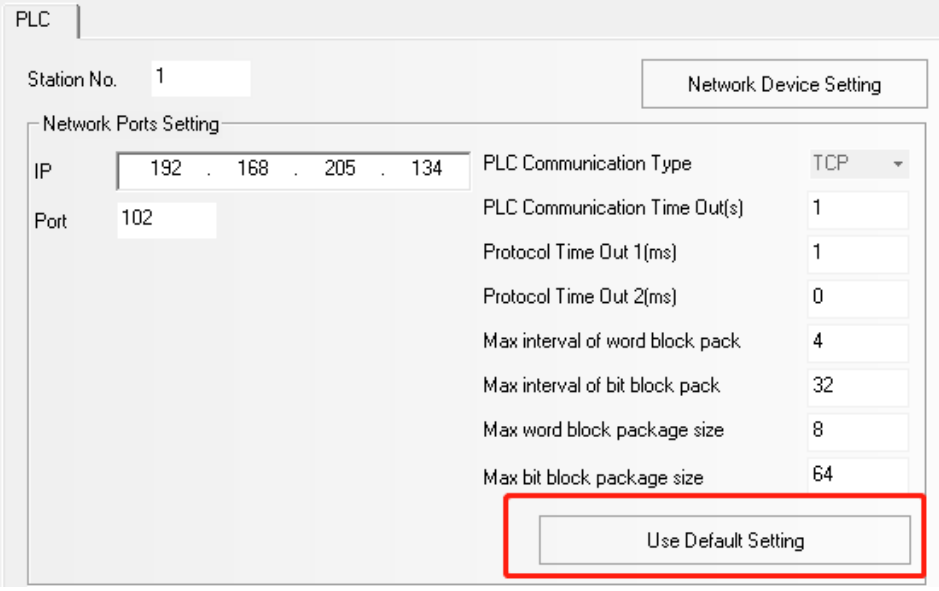

## **SIEMENS S7-200 SMART Ethernet (TCP Slave) protocol HMI Setting**

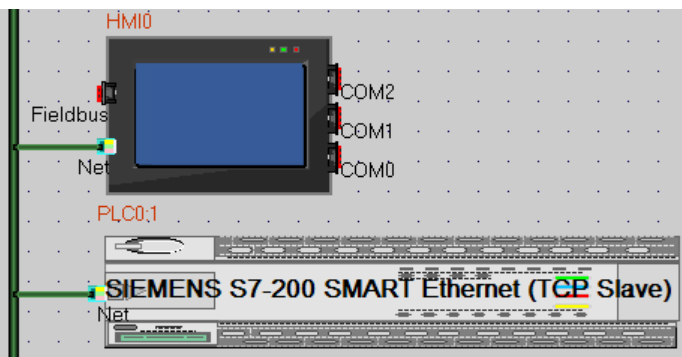

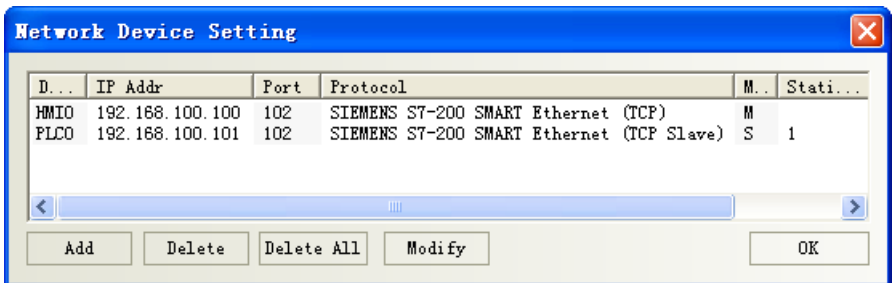

## **SIEMENS S7-1200 Ethernet(TCP Slave) protocol HMI Setting**

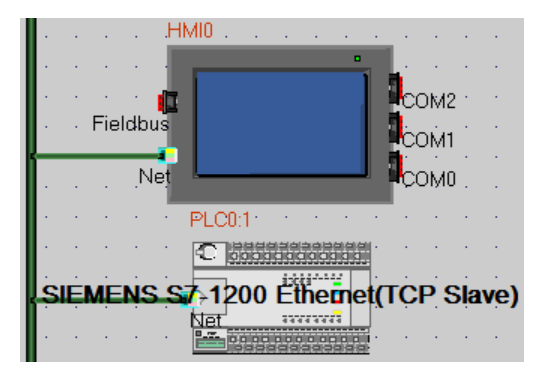

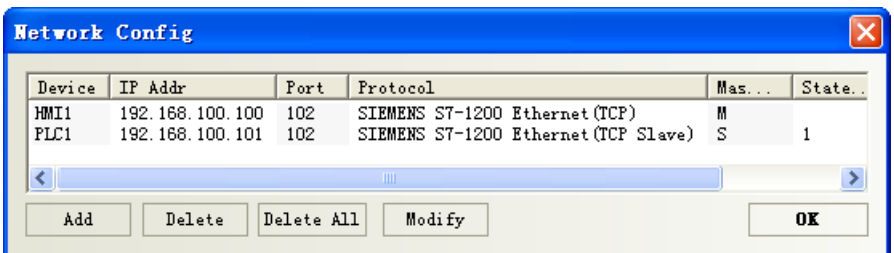

### **PLC Setting**

### **1. Modify the IP address**

a. Setting IP in "General" → "Profinet interface"

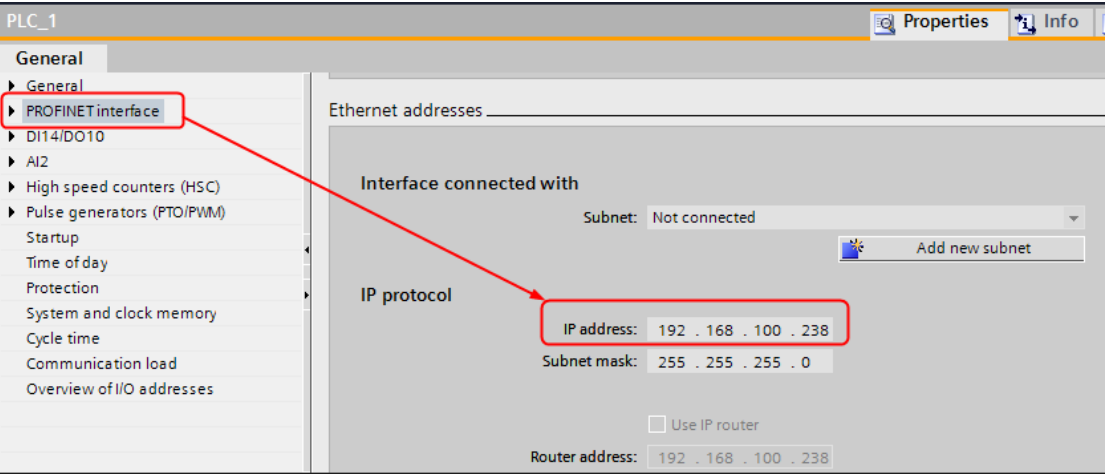

b. After configuration, download device. Download in the first time, select the "Extended download to device", in the dialog to select show all accessible devices.

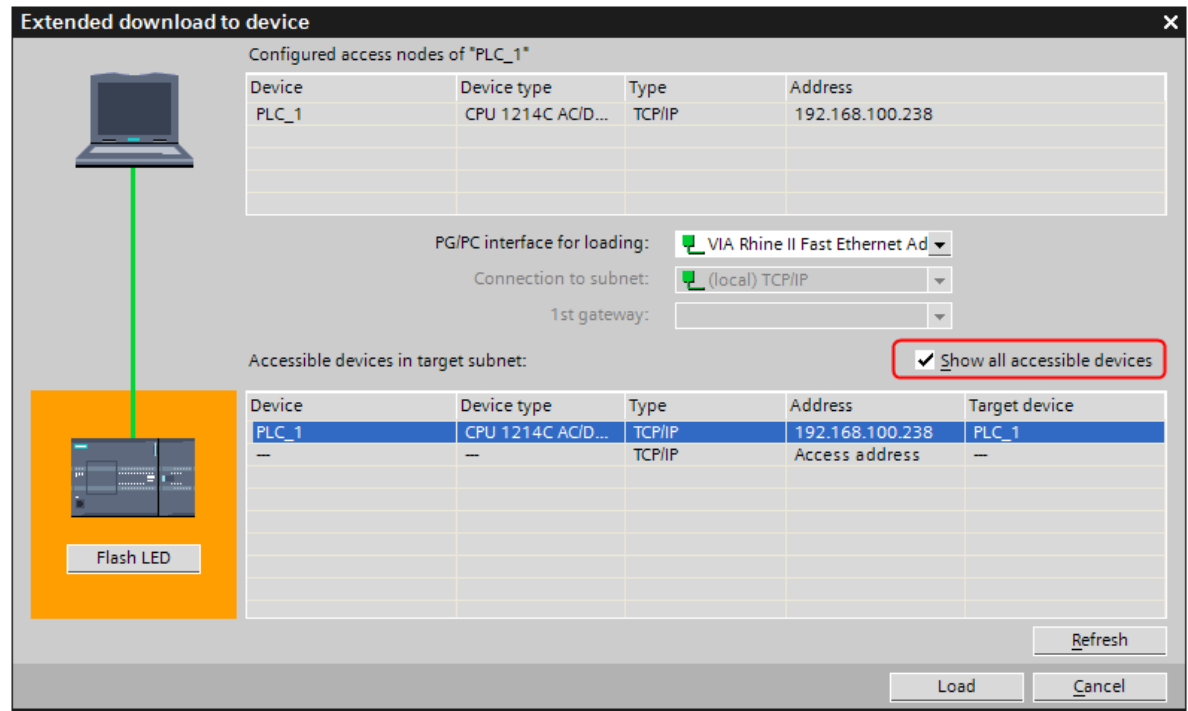

c. Select the device, press "Load".

#### **2. Build the data block**

### **Portal10**:

Data block must be created, otherwise the relevant registers can not write (DB.DBX, DB.DBW, DB.DBD). Double-click "Add new block"

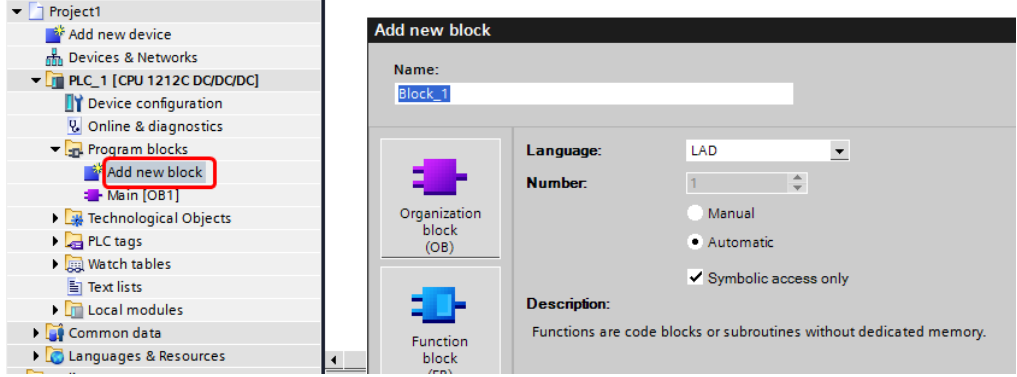

For example, add new block "DB10", setting as follow

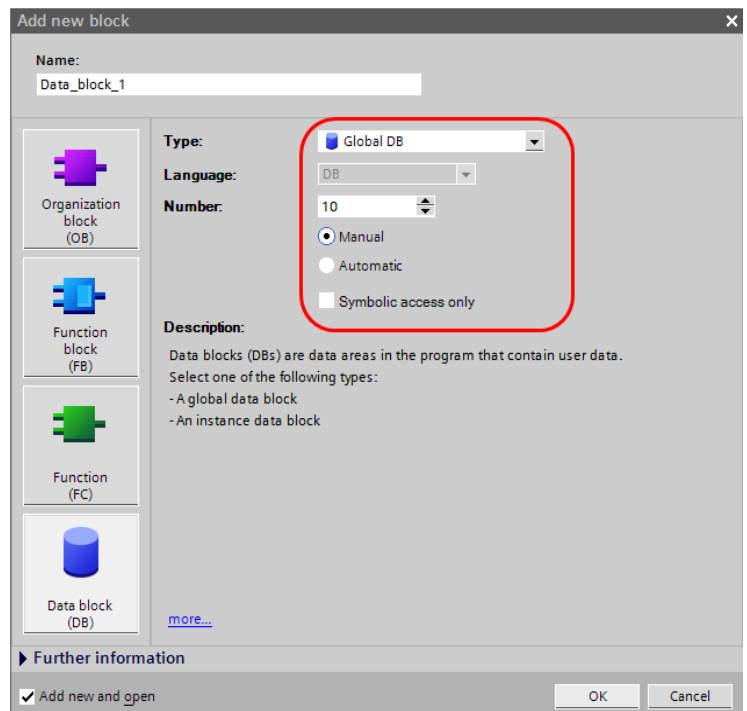

1. Make sure the data type of PLC same as the HMI when defining the data block. For example, if the data type of PLC is REAL, then the data type of number input/display component must be float in HMI.

2. Make sure that the data block defined in PLC should be more than the data block used in HMI. For example, if DB5.DBW32 is used in HMI, user can't define the data block up to DB5.DBW32, but up to DB5.DBW34 or more.

## **Portal13**:

1. Must disable "Optimized block access" in the DB block properties-[general]-[Attributes].

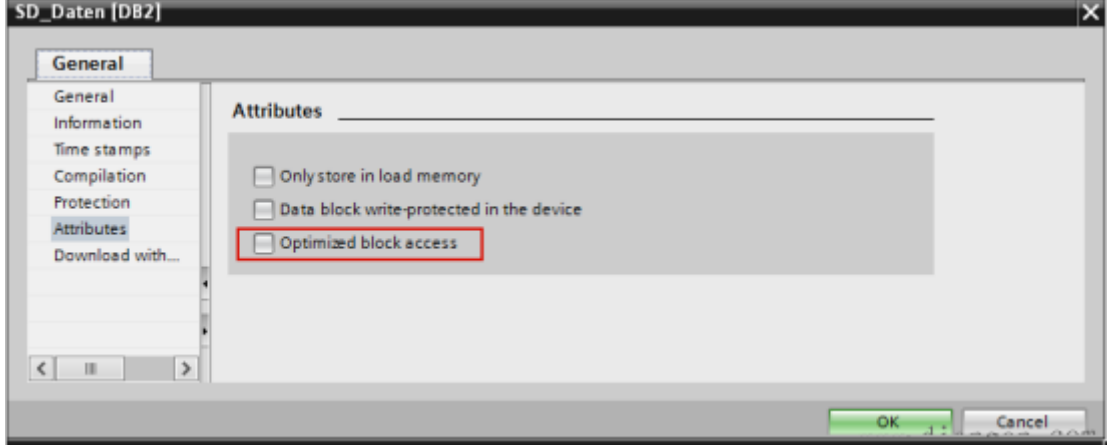

2. Must enable "Permit access with PUT/GET communication from remote partner (PLC, HMI, OPC, …)" in the CPU properties-[General]-[Protection].

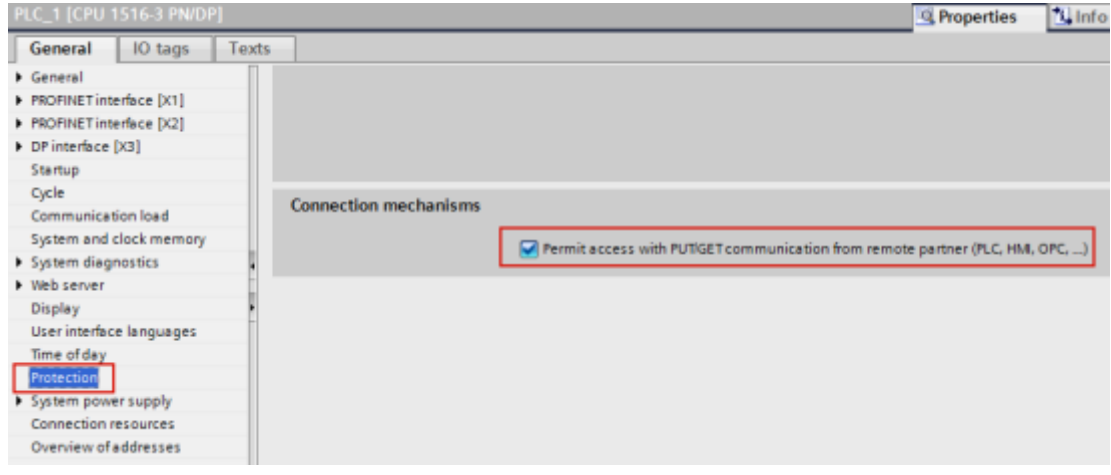

## **SIEMENS S7-300 Ethernet(TCP Slave) protocol HMI Setting**

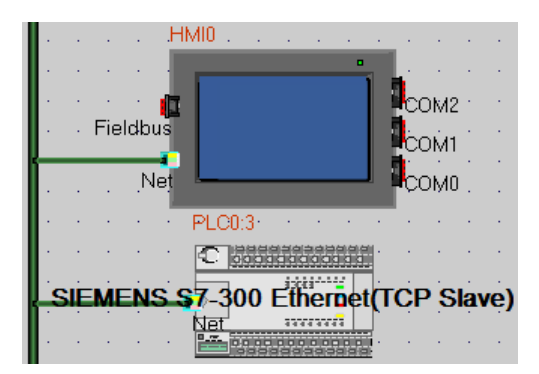

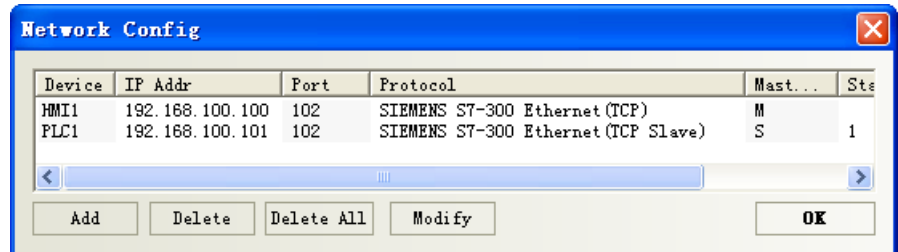

### **PLC Setting**

1. In "HW configuration" insert CP300 industrial Ethernet.

| $\equiv$ (0) UR                                                                                              |                        |        |    |                   |           |         |
|----------------------------------------------------------------------------------------------------|------------------------|--------|----|-------------------|-----------|---------|
| CPU315-2 DP(1)<br>$\overline{2}$<br>R<br>Χ2<br>DP<br>3<br><b>B</b> CP 343-1<br>4<br>$\overline{5}$<br>6<br>- |                        |        |    |                   |           |         |
| $\rm HII$                                                                                                    |                        |        |    |                   |           |         |
| $(0)$ UR                                                                                                    |                        |        |    |                   |           |         |
| Slot<br>H<br>Module<br>$\ddotsc$                                                                             | Order number           | Fi.    | M  | I address         | Q address | Comment |
| 1                                                                                                    |                        |        |    |                   |           |         |
| CPU315-2 DP(1)<br>$\overline{2}$<br>IJ                                                                       | SES7 315-2AG10-0AEV202 |        |    |                   |           |         |
| DP<br>Х2                                                                                                    |                        |        |    | 2047 <sup>w</sup> |           |         |
| ۶                                                                                                    |                        |        |    |                   |           |         |
| <b>FE</b> CP 343-1<br>4                                                                                      | 6GK7 343-1EX21-0XE0    | lvi þi | 13 | 256271            | 256271    |         |
| ⋤                                                                                                    |                        |        |    |                   |           |         |

2. Set IP address in the Properties of CP343-1.

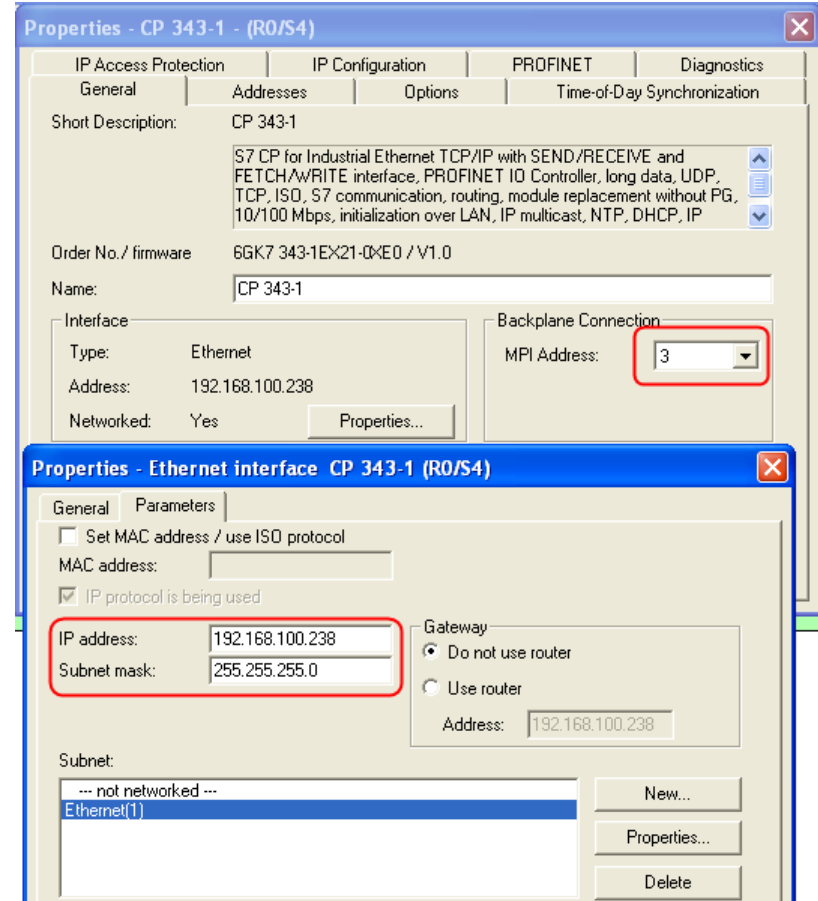

3. After HW configuration, download.

## **SIEMENS S7-400 Ethernet(TCP Slave) protocol HMI Setting**

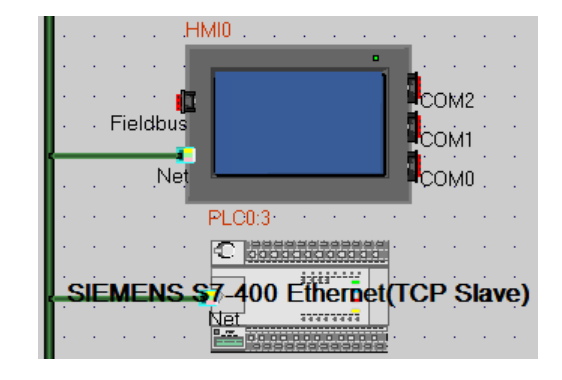

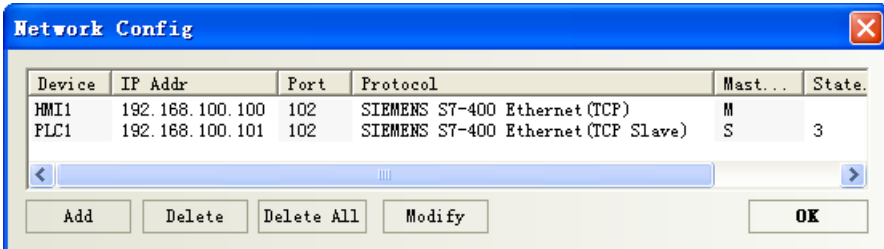

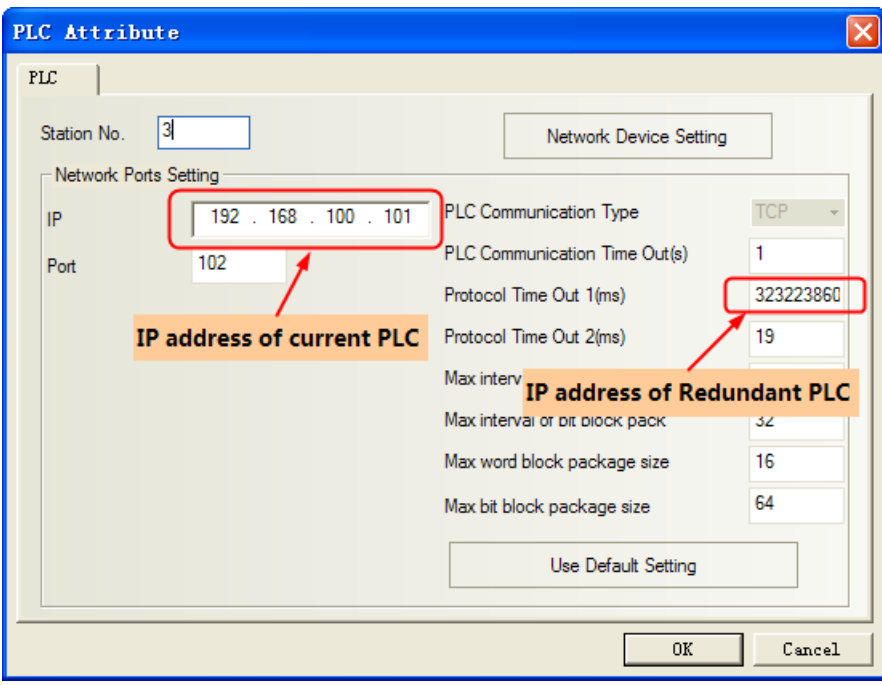

**NOTE:** Dual redundant parameters configuration of S7-400 Ethernet communication

- 15.0 The station No. is composed of two parts: track No. and slot No., and station No. is a byte, the track No. is the high 4 bits, and the slot No. is the low 4 bits. For example, the station No. is 0x03 in hex, that is to say, the track No. is 0 and CPU slot No. is 3.
- 16.0 Protocol timeout 1 stands for IP address of redundancy PLC. For example, if the IP address is 192.168.100.240, corresponding to the hex value 0xC0A864F8, then transfer this value to decimal, it is 3232261368.
- 17.0 Protocol timeout 2 stands for tack No. and Slot No. of redundant PLC, for example, if the Protocol timeout 2 is 19, corresponding to the 0x13 in hex, that is to say the track No. is 1 and slot No. is 3.
- 18.0 When configuring PLC in HMI program, just need to configure one PLC but not two.

### **PLC Setting**

1. In the hardware configuration, insert CP400 Ethernet module CP443-1:

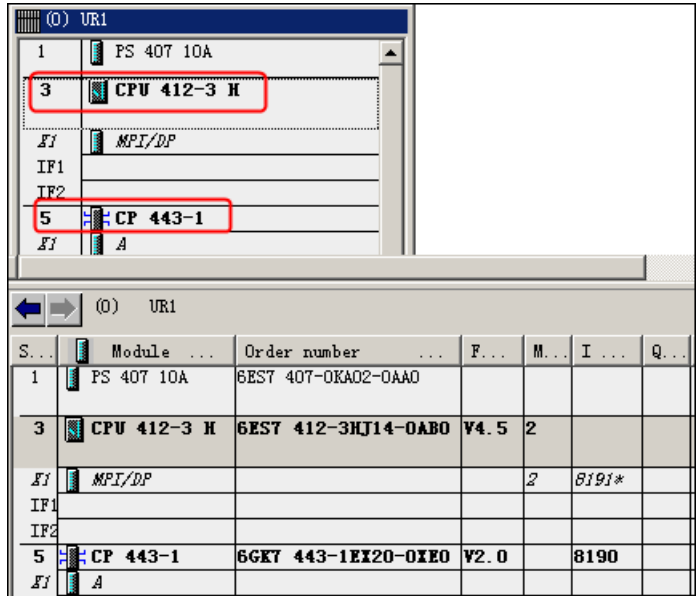

2. Open the Properties of CP443-1, set the IP address. No need to set MAC address.

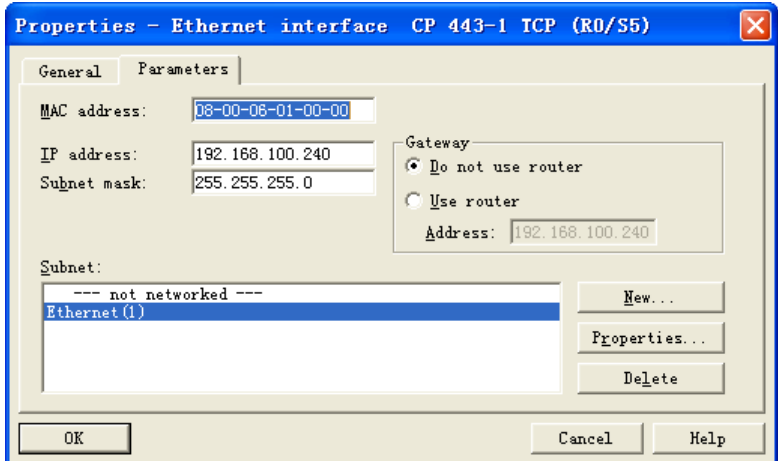

3. Download after finishing hardware configuration

## **SIEMENS LOGO! Ethernet(TCP Slave) HMI Setting**

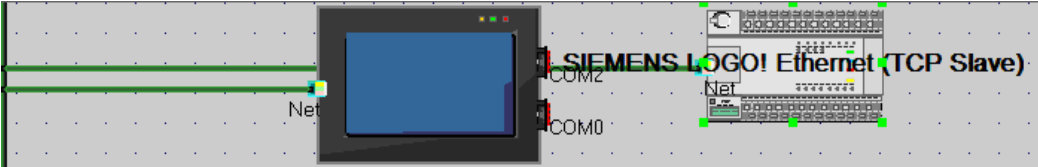

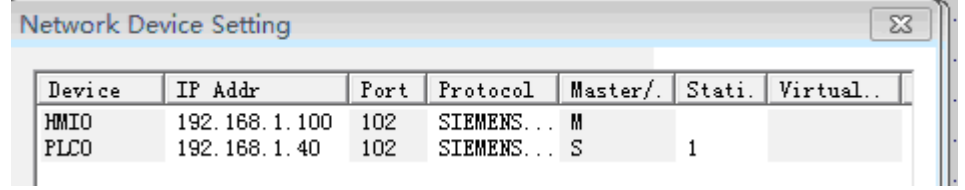

### **PLC Setting**

Set the same parameters as the HMI dose.

# ◎**Supported Device**

### **S7-200**

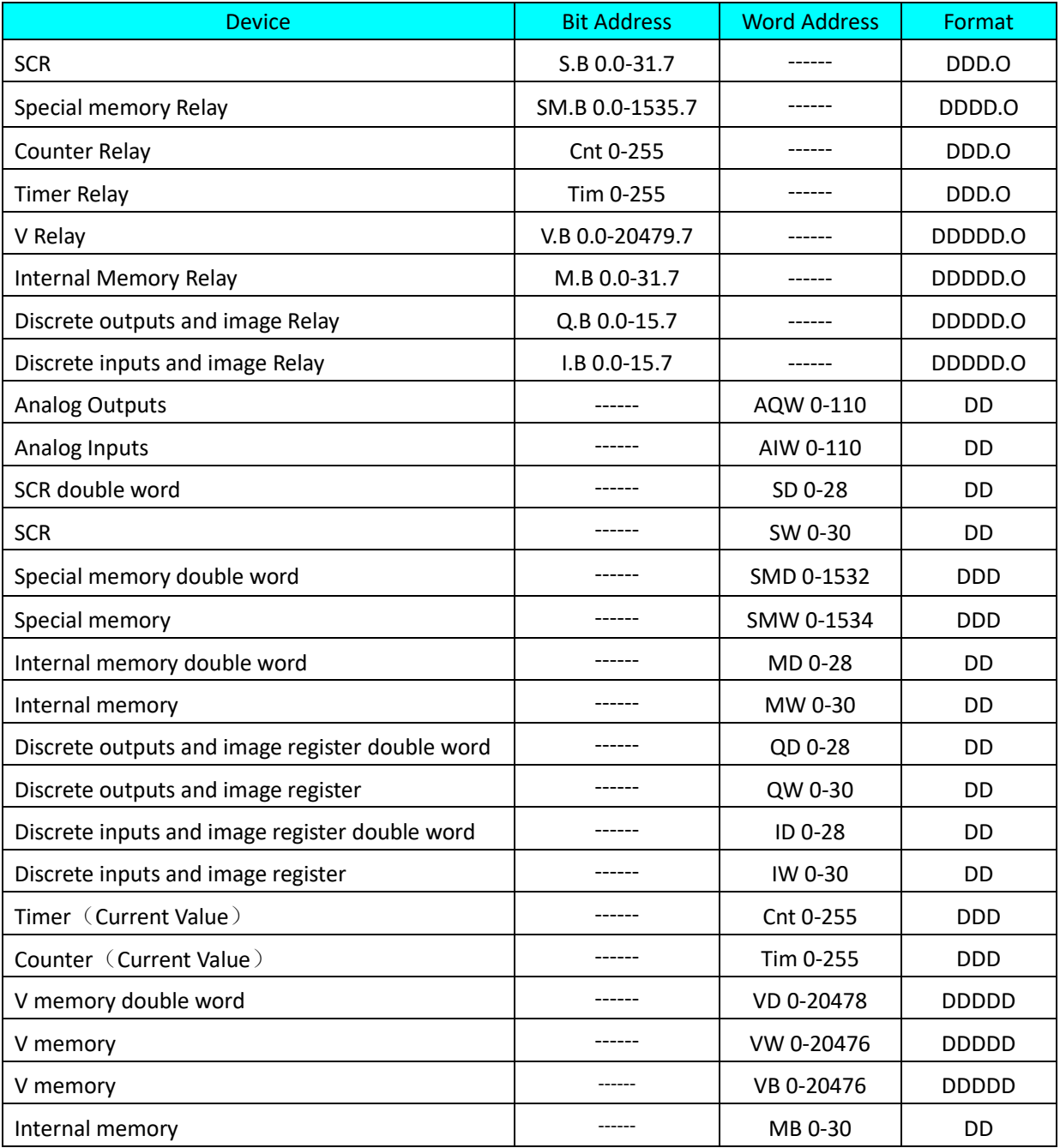

**NOTE**:VW、VD address must be an even number

### **SIEMENS S7-200 Ethernet(TCP Slave)**

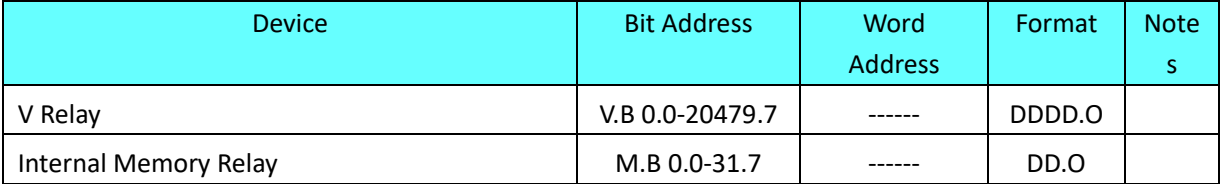

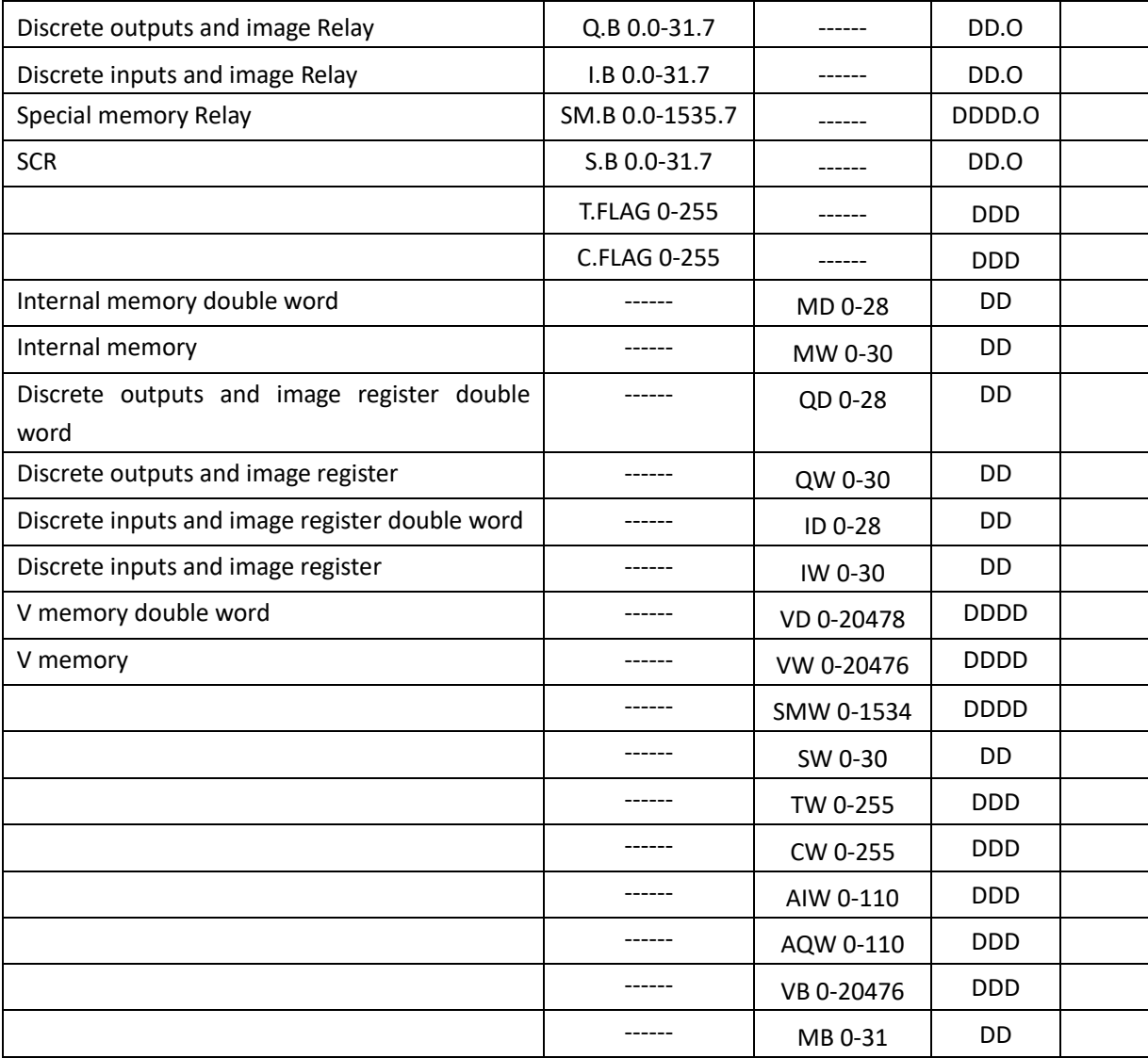

### **SIEMENS S7-200 SMART Ethernet(TCP Slave)**

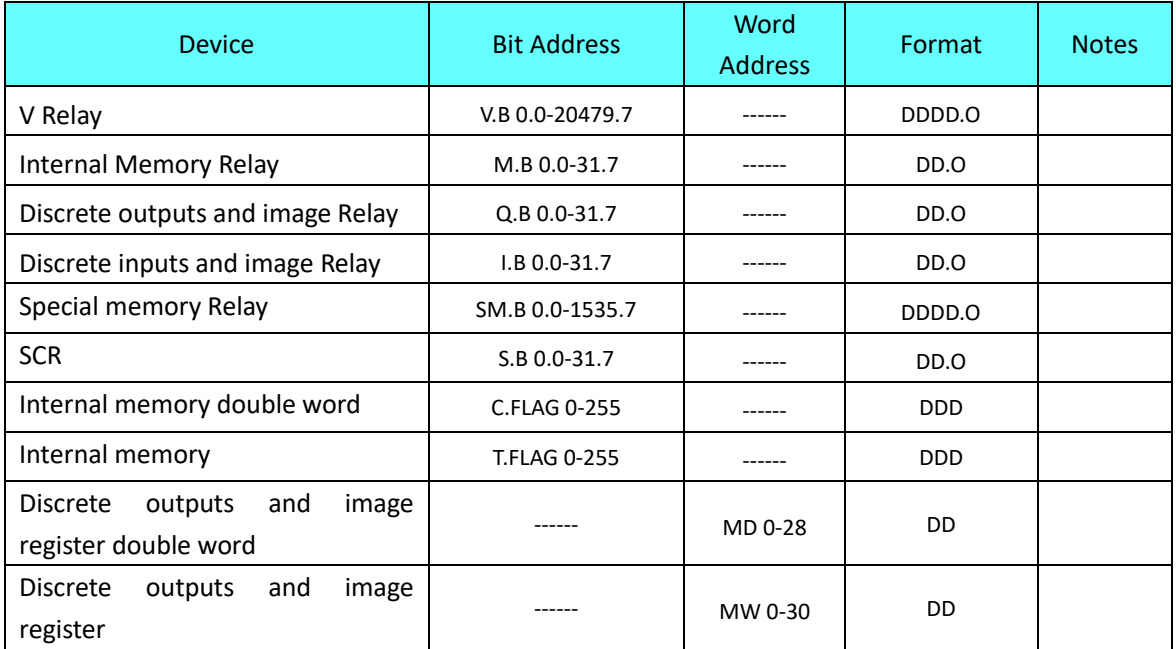

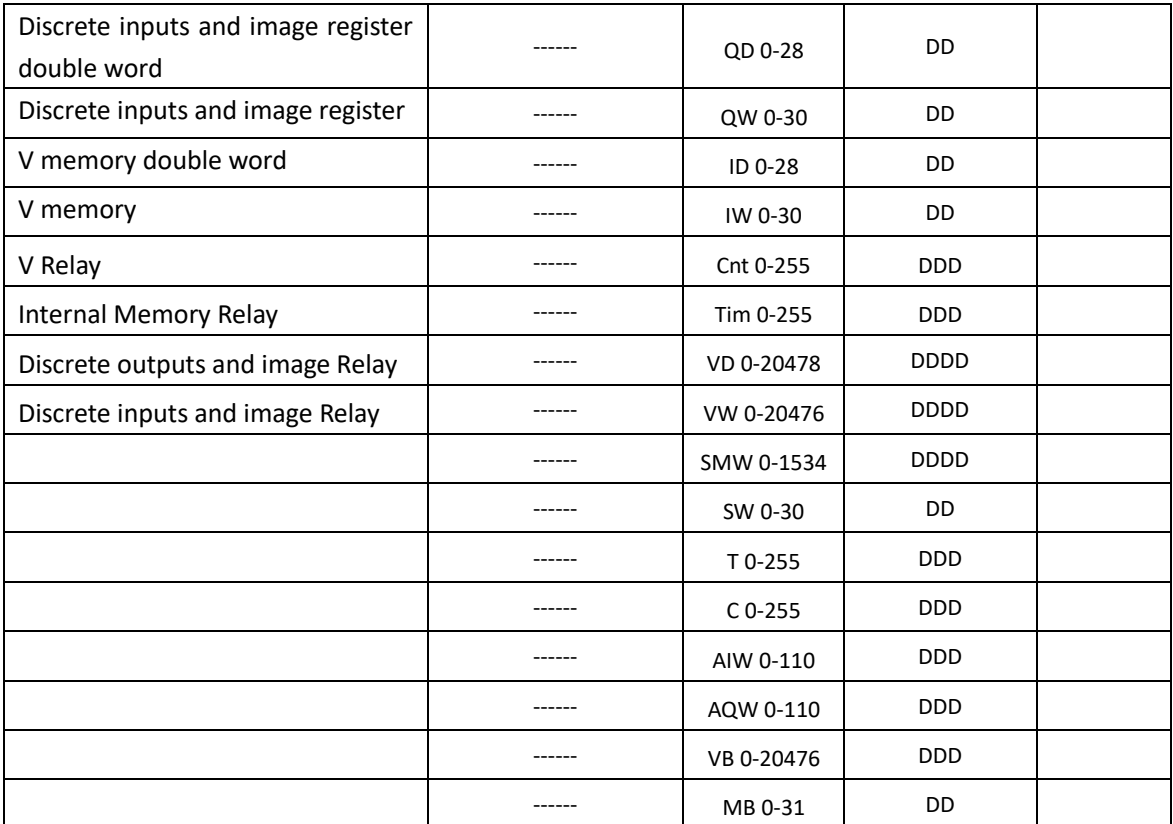

#### **SIEMENS S7-300/400 (PC Adapter Direct)**

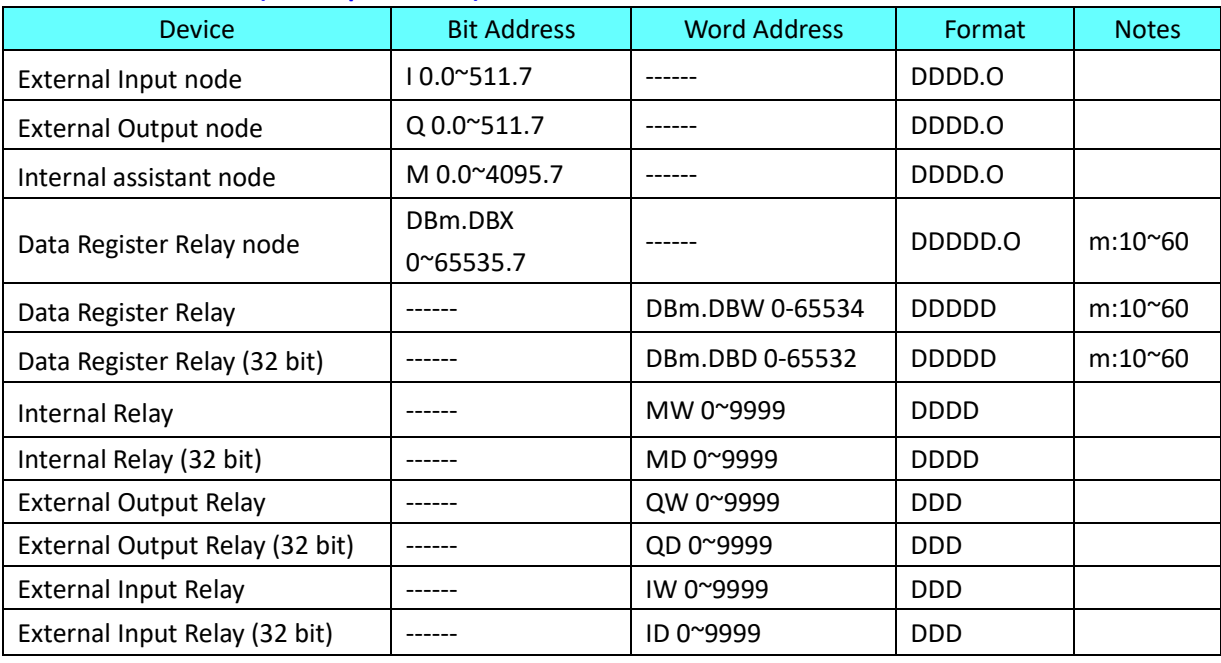

### **NOTE:**

1. The initial address of DBm.DBW and DBm.DBD must be even number.

2. Make sure that the data block defined in PLC should be more than the data block used in HMI. For example, if DB5.DBW32 is used in HMI, user can't define the data block up to DB5.DBW32, but up to DB5.DBW34 or more.

#### **SIEMENS S7-300/400 (MPI Direct)& SIEMENS MPI**

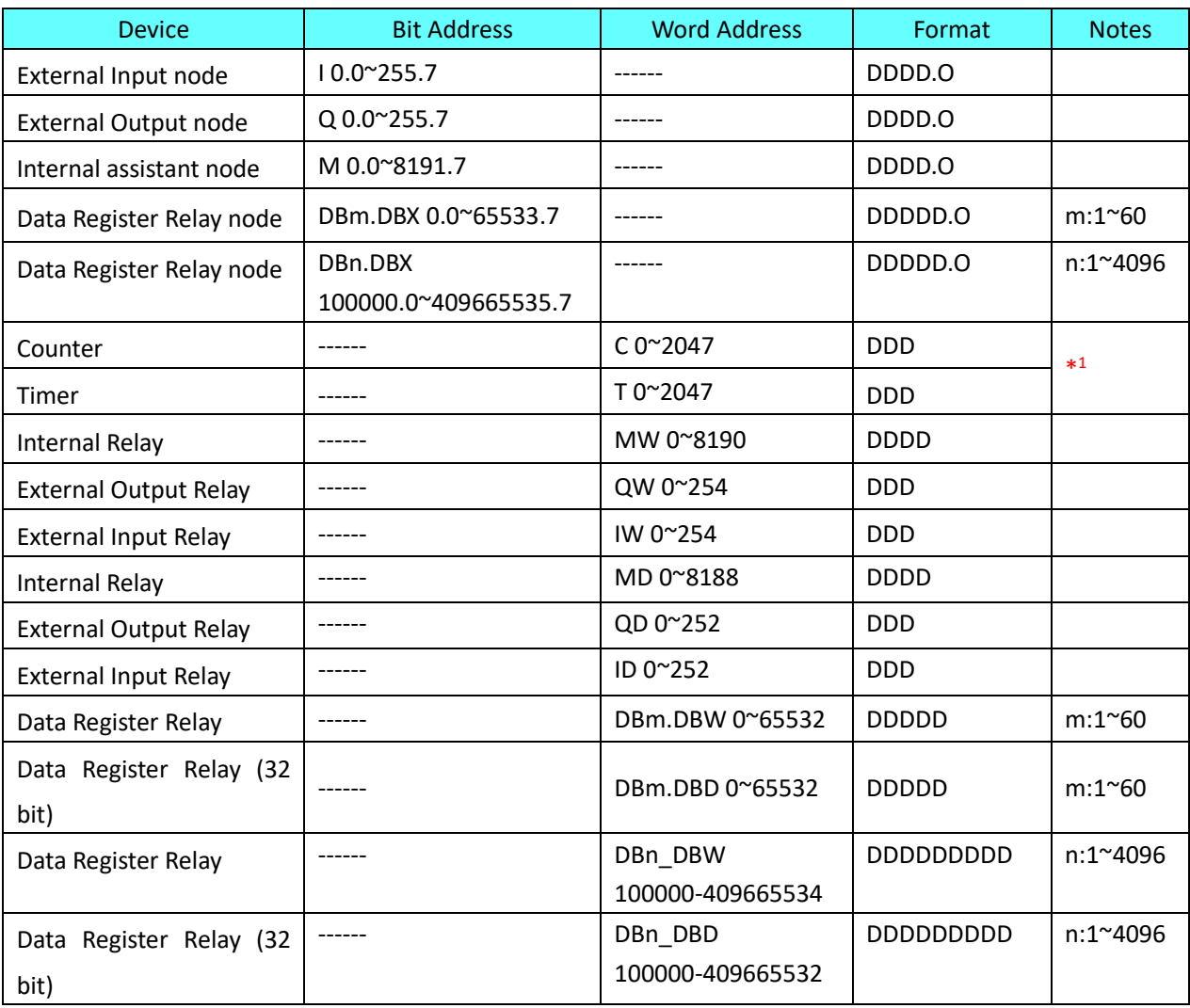

1. DBn\_DBX, DBn\_DBW, DBn\_DBD is a custom block. First four data formats for data block number, the address after the five, less than five former address zeros. To DB20.DBX23.4 example, EV5000 software addresses to DBn\_DBX: 2000023.4

2. The initial address of DBm.DBW, DBm.DBD must be an even number.

3. \*1 T/C registers are read only.

4. Make sure that the data block defined in PLC should be more than the data block used in HMI. For example, if DB5.DBW32 is used in HMI, user can't define the data block up to DB5.DBW32, but up to DB5.DBW34 or more.

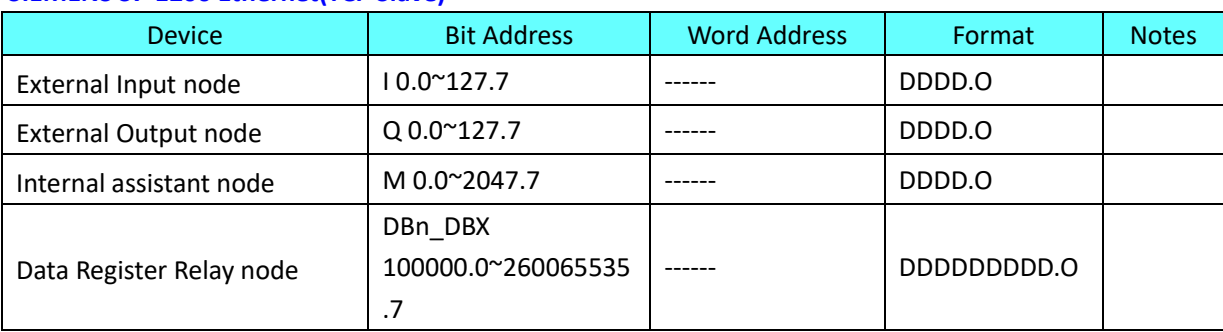

### **SIEMENS S7-1200 Ethernet(TCP Slave)**

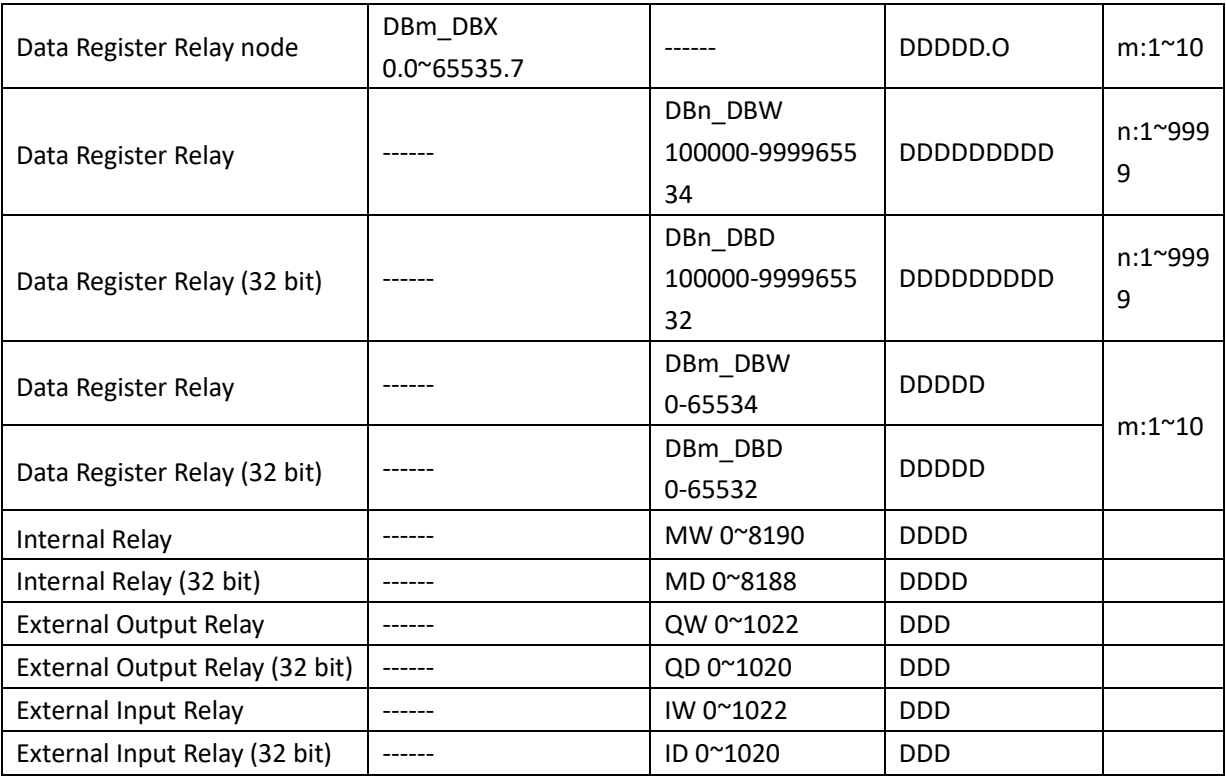

1. EV5000 in the DB register corresponds to the definition of S7-1200 software, the absolute address of DB, rather than the global symbol DB.

2. DBn\_DBX, DBn\_DBW, DBn\_DBD is a custom block. First four data formats for data block number, the address after the five, less than five former address zeros. To DB20.DBX23.4 example, EV5000 software addresses to DBn\_DBX: 2000023.4

3. The initial address of DBm.DBW, DBm.DBD must be an even number.

4. Make sure that the data block defined in PLC should be more than the data block used in HMI. For example, if DB5.DBW32 is used in HMI, user can't define the data block up to DB5.DBW32, but up to DB5.DBW34 or more.

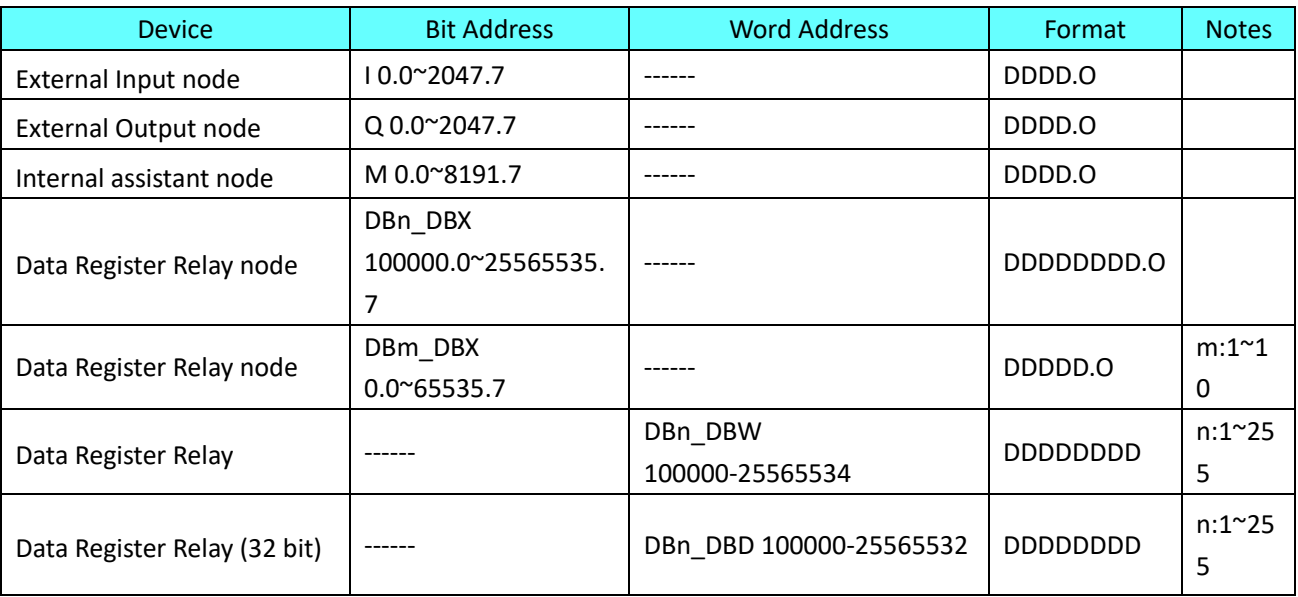

### **SIEMENS S7-300 Ethernet(TCP Slave)**

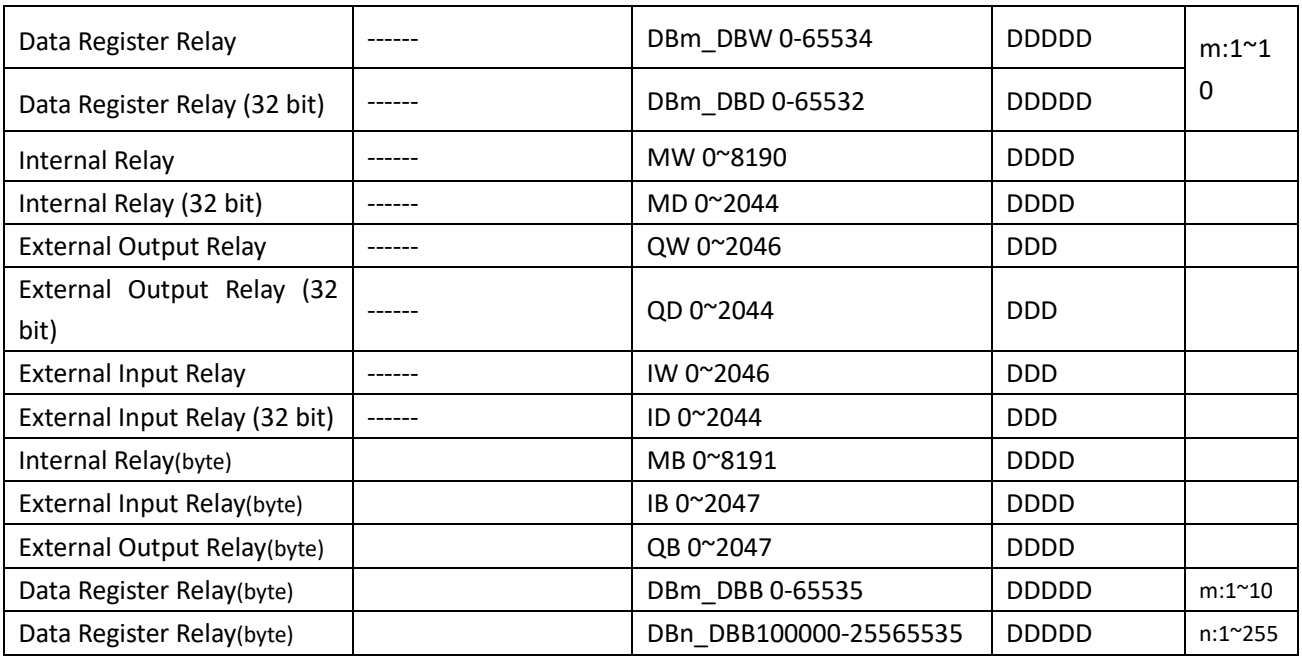

1. DBn\_DBX, DBn\_DBW, DBn\_DBD is a custom block. First three data formats for data block number, the address after the five, less than five former address zeros. To DB20.DBX23.4 example, EV5000 software addresses to DBn\_DBX: 2000023.4

2. The initial address of DBm.DBW, DBm.DBD must be an even number.

3. The data type of MB, IB, QB registers can't be set to signed int.

4. Make sure that the data block defined in PLC should be more than the data block used in HMI. For example, if DB5.DBW32 is used in HMI, user can't define the data block up to DB5.DBW32, but up to DB5.DBW34 or more.

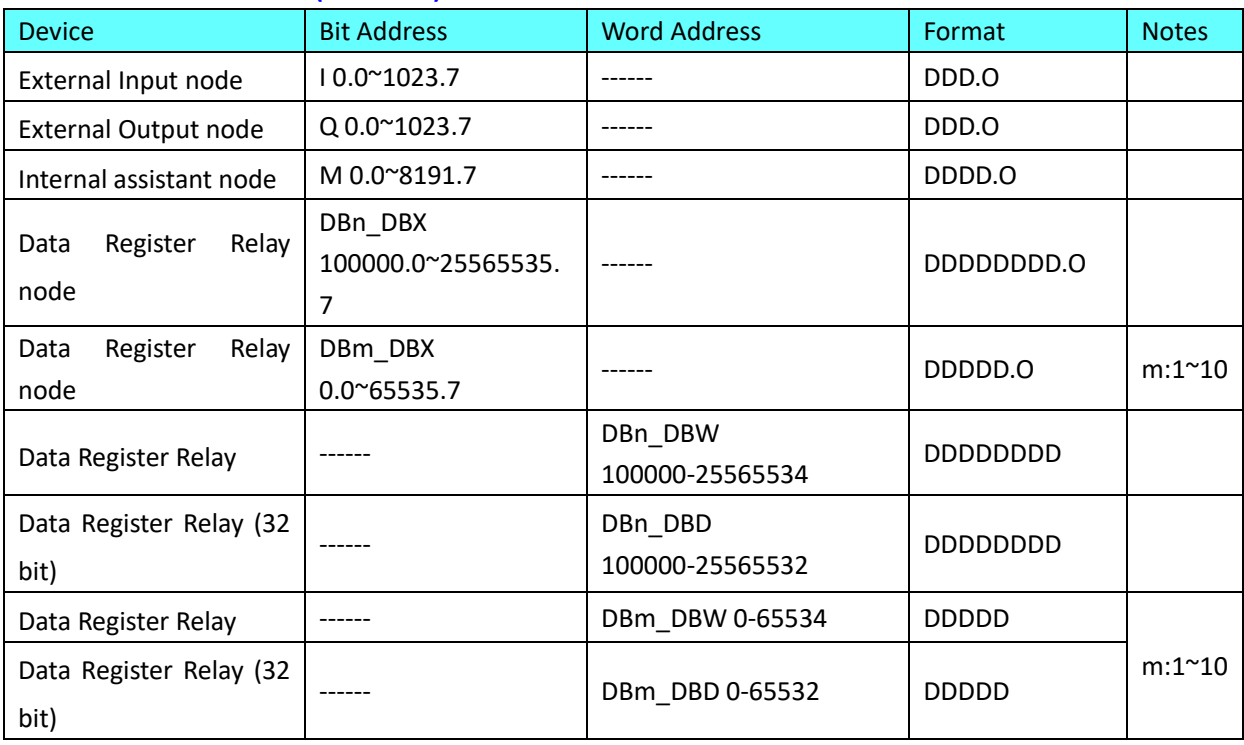

### **SIEMENS S7-400 Ethernet(TCP Slave)**

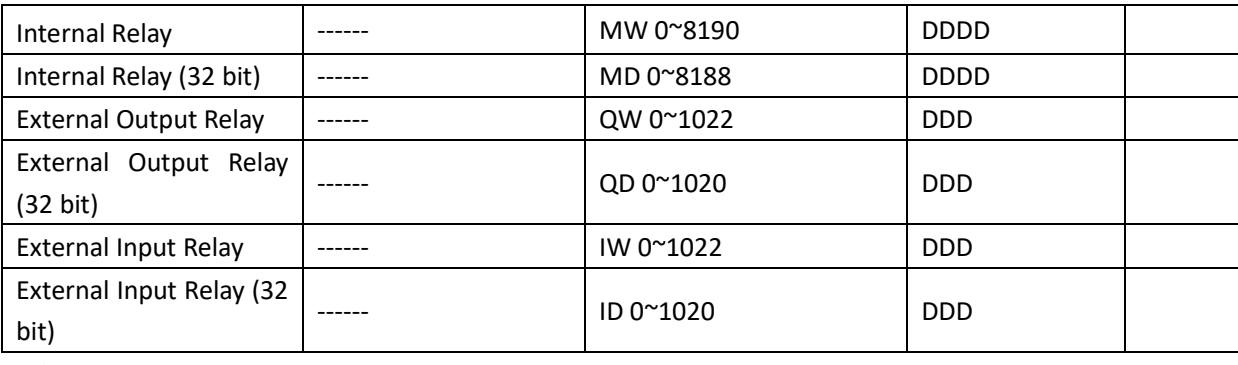

1. DBn\_DBX, DBn\_DBW, DBn\_DBD is a custom block. First three data formats for data block number, the address after the five, less than five former address zeros. To DB20.DBX23.4 example, EV5000 software addresses to DBn\_DBX: 2000023.4

2. The initial address of DBm.DBW, DBm.DBD must be an even number.

3. Make sure that the data block defined in PLC should be more than the data block used in HMI. For example, if DB5.DBW32 is used in HMI, user can't define the data block up to DB5.DBW32, but up to DB5.DBW34 or more.

# Device **Bit Address** Word Address Format Notes Input I\_Bit 1-64 ------ DD Read Only Output | Q\_Bit 1-64 | ------ | DD Flag Bit **M\_Bit 1-112** ------ **DDD** Network Input NI Bit 1-128 ------ Retwork Input Network Output  $\parallel$  NQ Bit 1-128  $\parallel$  ------  $\parallel$  DDD V Relay **V\_Bit 0.0-1469.7** ------ DDDDo Analog Input  $\begin{array}{|c|c|c|c|c|c|c|c|c|} \hline \end{array}$  AI Word 1-16 DD Analog Output  $\begin{array}{|c|c|c|c|c|c|c|c|} \hline \end{array}$  AQ\_Word 1-16 DD Analog Mark  $\begin{array}{|c|c|c|c|c|c|c|c|} \hline \end{array}$  AM\_Word 1-64 DD Network Analog Input | ------ NAI\_Word 1-64 DD Network Analog Onput | ------ | NAQ\_Word 1-32 | DD V memory ------ VW\_Word 0-1468 DDDD V memory double word  $\vert$  ------  $\vert$  VD Word 0-1466 DDDD

### **SIEMENS LOGO! Ethernet(TCP Slave)**

**NOTE:** VD、VW address must be an even number

## ◎**Cable Diagram**

### **SIEMENS S7-200 protocol**

### **RS232 communication**

Siemens models using standard serial PC / PPI cable . Cable Baud Rate DIP switch settings are as follows: 1 ) with 5 DIP switch cable

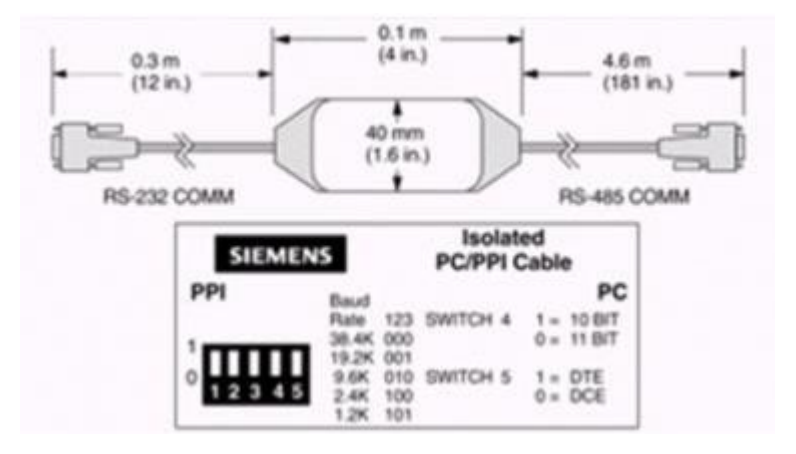

#### **PC/PPI Cable switch to select the baud rate**

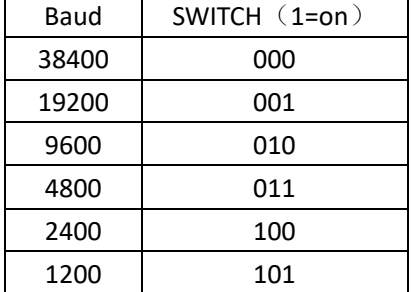

#### 2) with 8 DIP switch cable

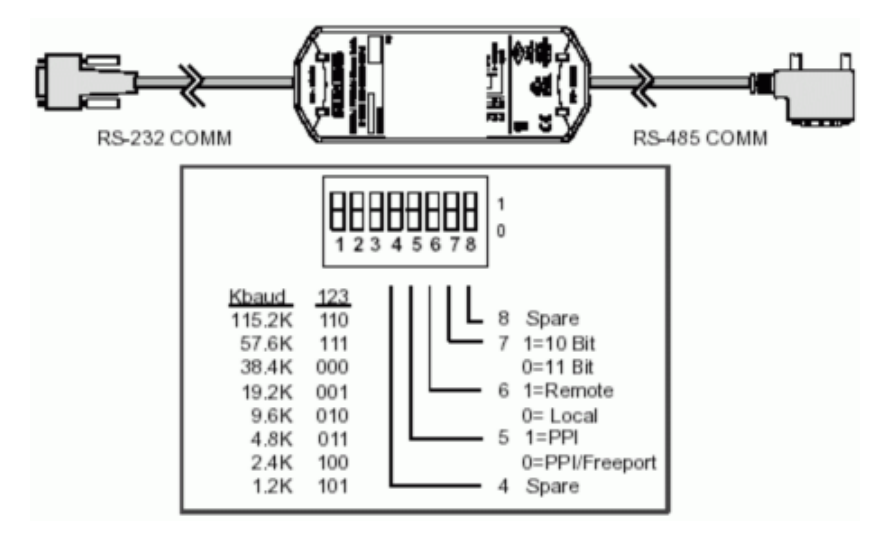

#### **PC/PPI Cable switch to select the baud rate**

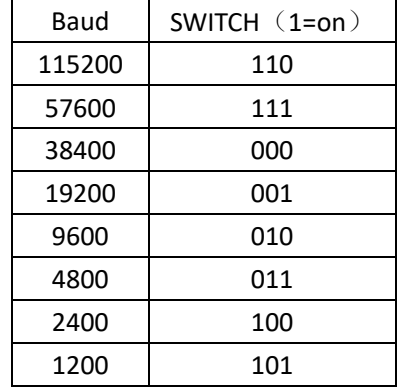

Note: The switch 5 is set to 0 , the selected item Freeport;the switch 6,7,8 is set to 0.

PC / PPI cable on the baud rate DIP switch settings, you must set the baud rate with the PLC and PC SET PG / PC Interface match the settings , Siemens S7-200 PLC baud rate can be programmed via STEP7-Micro/WIN software settings.

#### **RS485 communication**

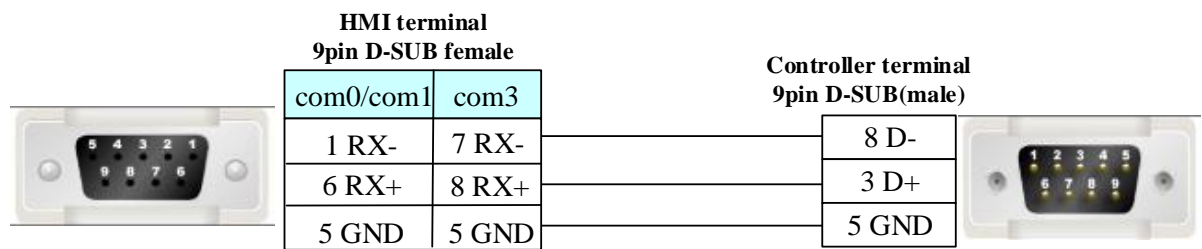

### **SIEMENS S7-300/400 (PC Adapter Direct) protocol**

#### **RS232 communication**

### **MT5-S7-300 PC Adapter communication cable**

Need to add a communication cable in adapter RS232 terminal

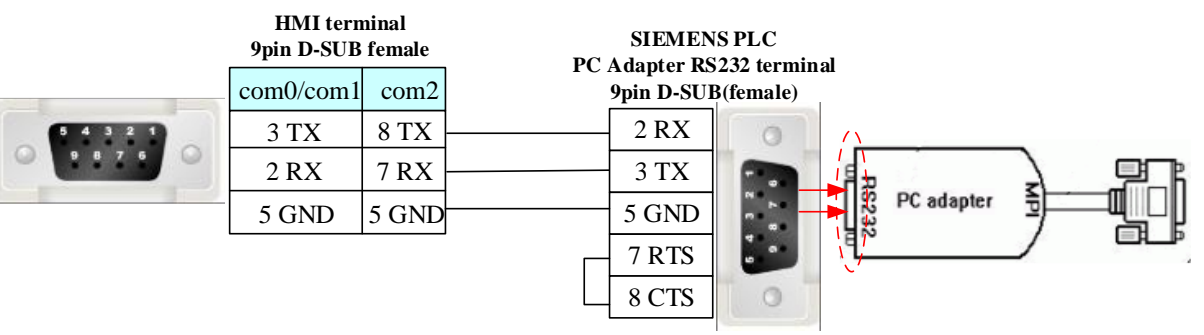

### **SIEMENS S7-300/400 (MPI Direct) protocol**

**RS485 communication**

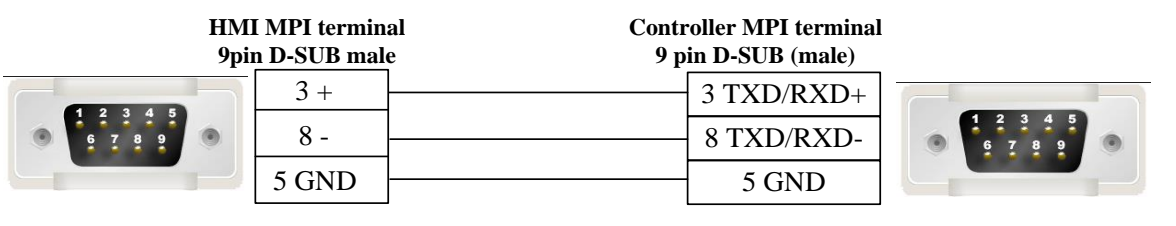

## **SIEMENS MPI protocol**

#### **RS485 communication**

### **HMI terminal**

**9pin D-SUB female**

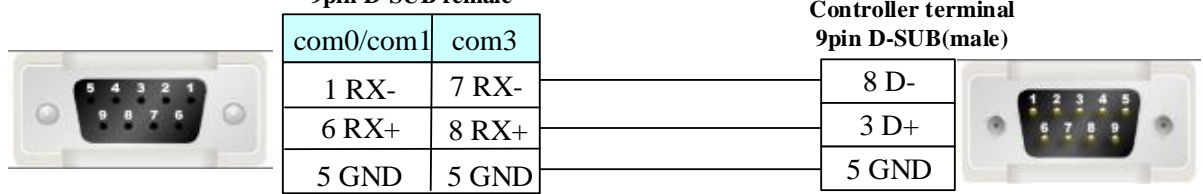

### **Long distance communication with MPI adapter:**

The cable length must be 600m or less in the 187.5k ,the 7 pin and 2 pin must connect with 24V power in the port of RS485, the 8 pin and 3 pin must connect with 120  $\Omega$  terminal resistance.

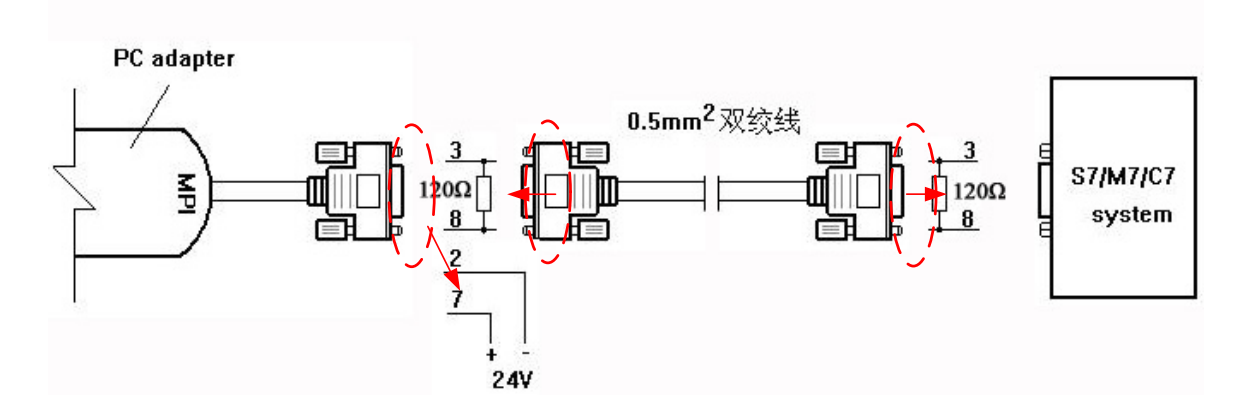

#### **Ethernet communication protocol cable**

Cross-connection or crossover network cable can be used as communication cable via the hub

Refer to [3.3 Download by Network Ethernet](#page-10-0) for method of making connection cable.

### **4.78 SIKO AG05 SIKONETZ5**

## ◎**Serial Communication**

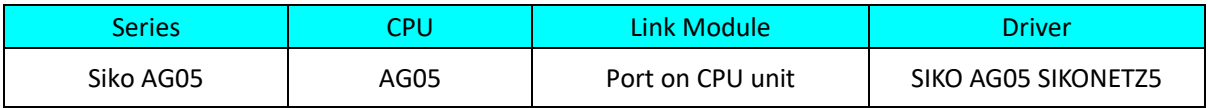

## ◎**Serial System configuration**

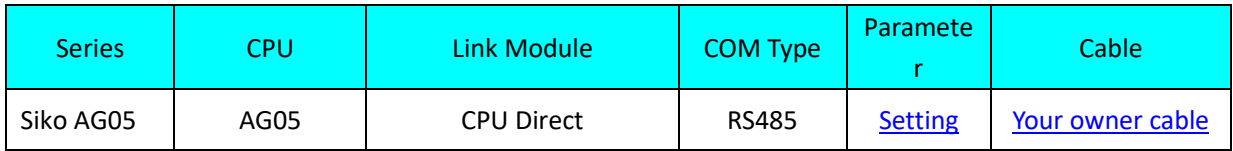

## <span id="page-490-0"></span>◎**Communication Setting**

### **HMI Setting**

Default parameter: 57600bps, 8, none, 1, station: 1

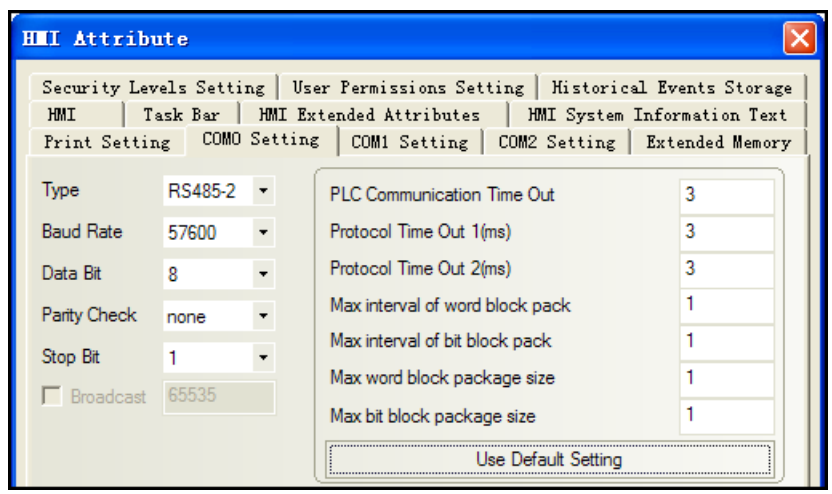

### **PLC Setting**

Please reference to controller manual.

## ◎**Supported Device**

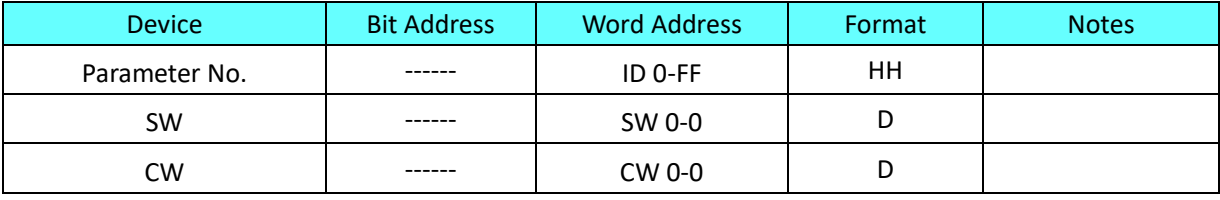

### **Note** Direct online simulation disable

## <span id="page-491-0"></span>◎**Cable Diagram**

**RS485**

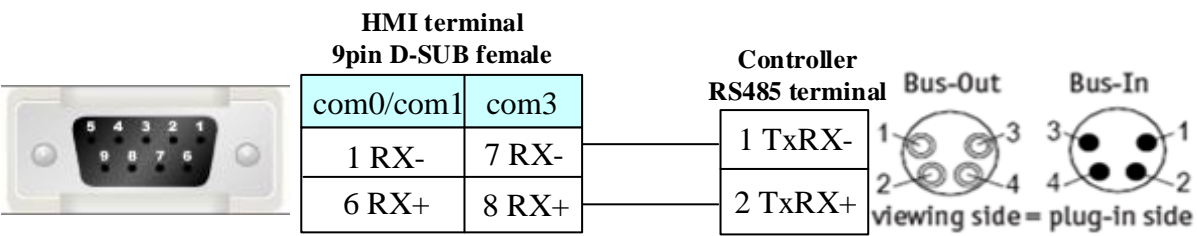

## **4.79 Sinocon Sc1n**

## ◎**Serial Communication**

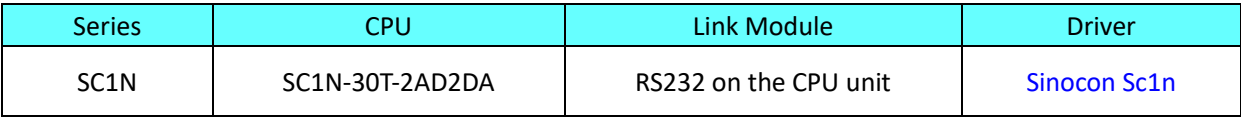

# ◎ **System configuration**

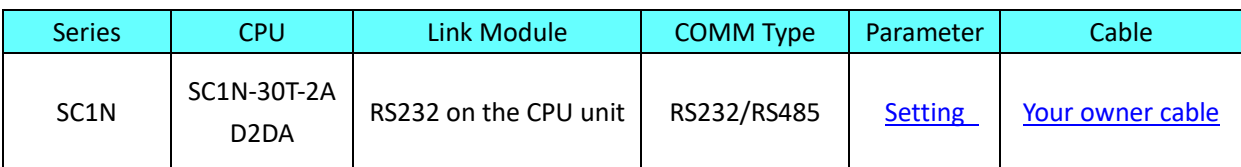

## <span id="page-492-0"></span>◎ **Communication Setting**

### **HMI setting**

Default parameter: 9600bps, 7, even, 1, station: 1

#### **RS232**

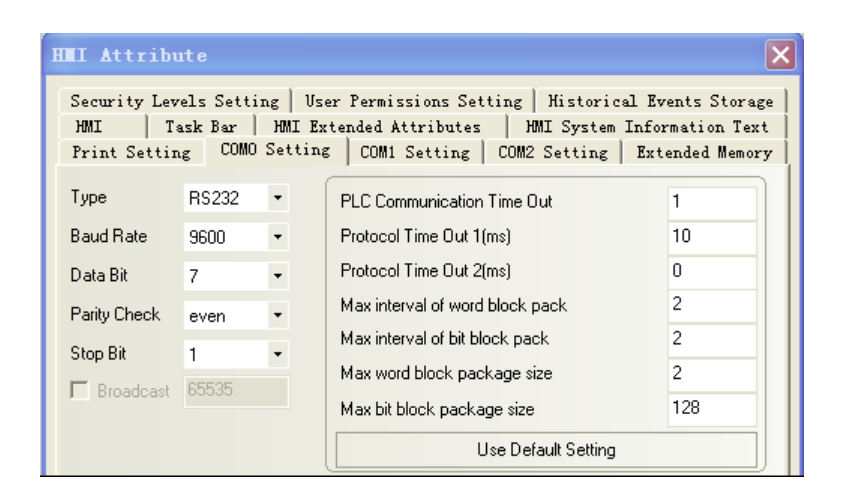

### **RS485**

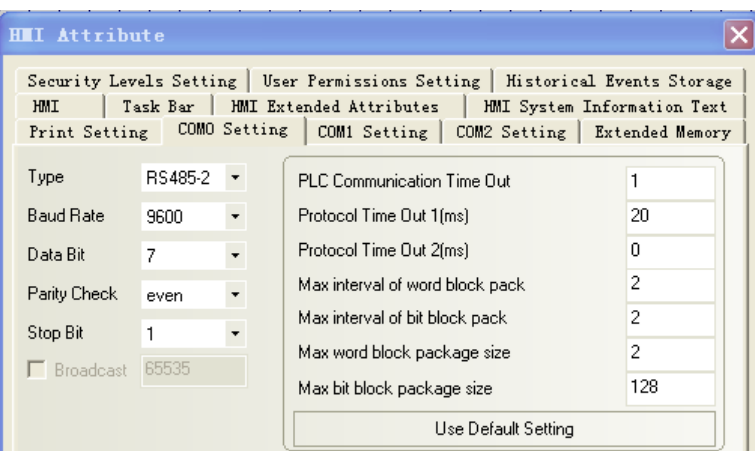

## ◎ **Supported Device**

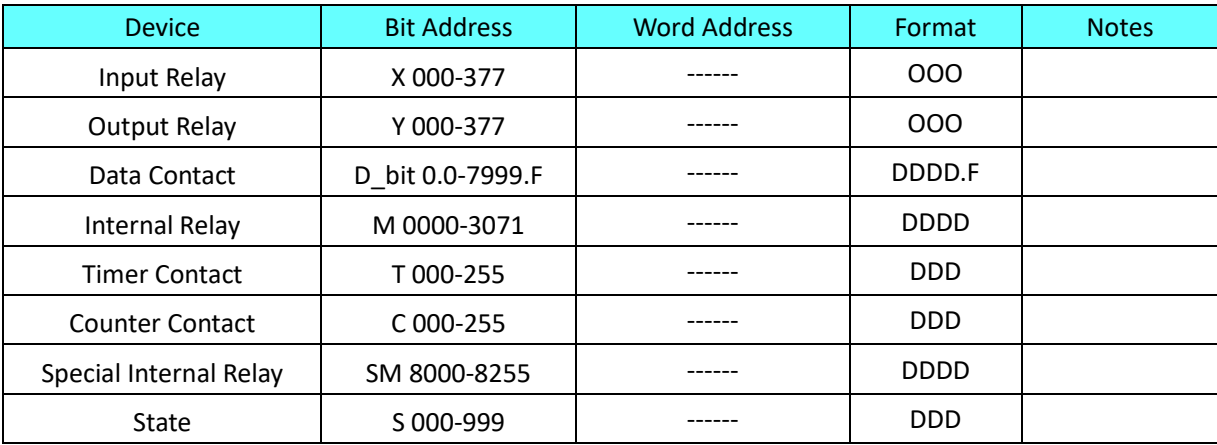

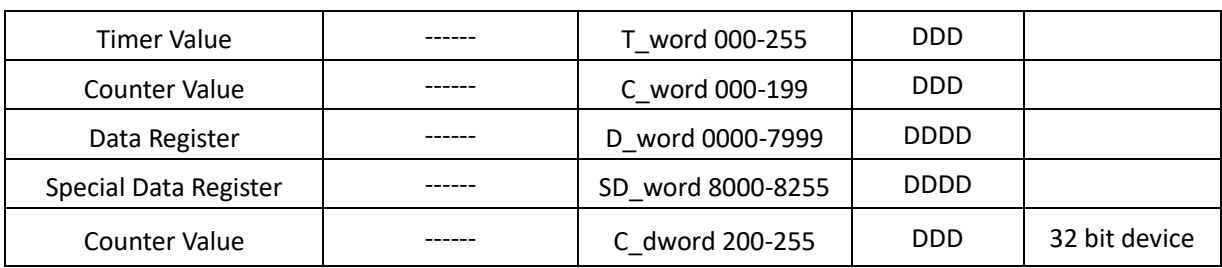

## <span id="page-493-0"></span>◎ **Cable Diagram**

**RS232** 

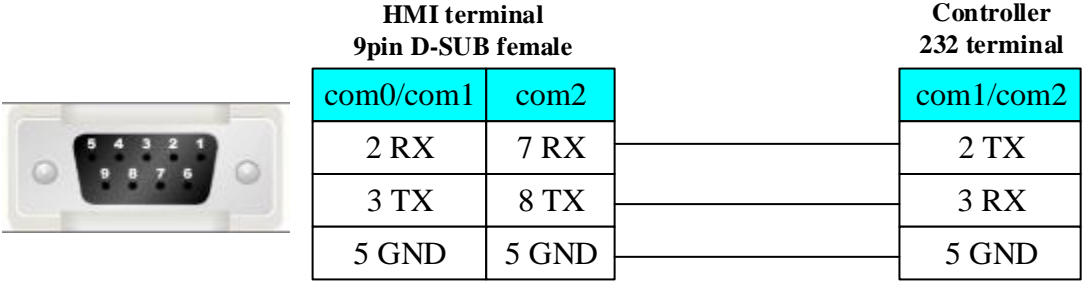

### **RS485**

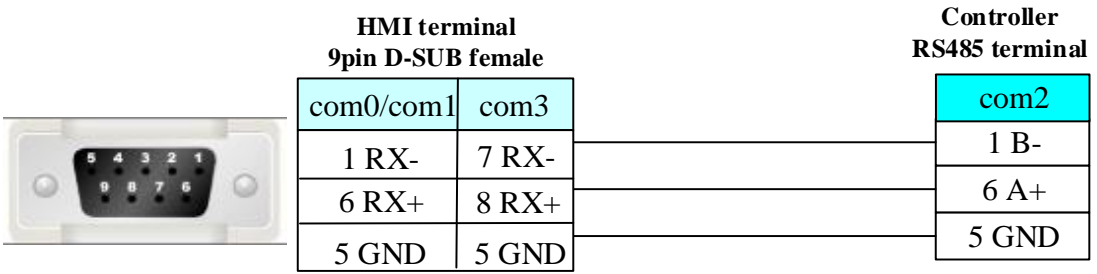

## **4.80 TECO TP03/AP Series**

## ◎**Serial Communication**

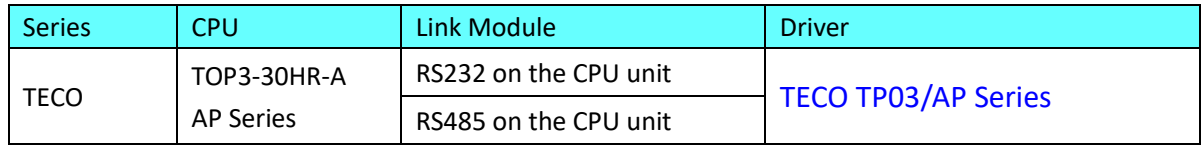

## ◎**System configuration**

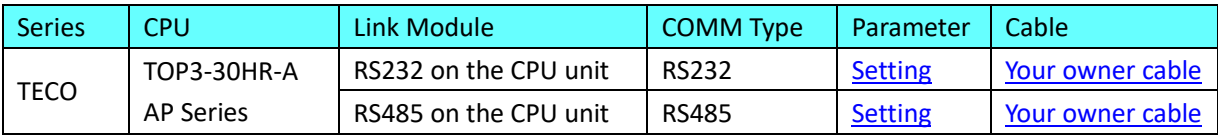

## ◎**Communication Setting**

### **HMI Setting**

Default communication: 19200, 8, none, 1; station: 1

<span id="page-494-0"></span>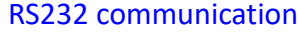

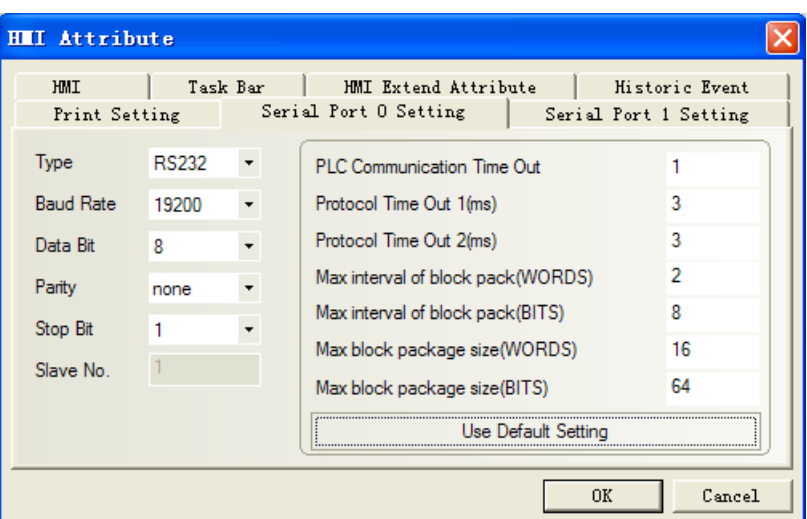

### <span id="page-494-1"></span>RS485 communication

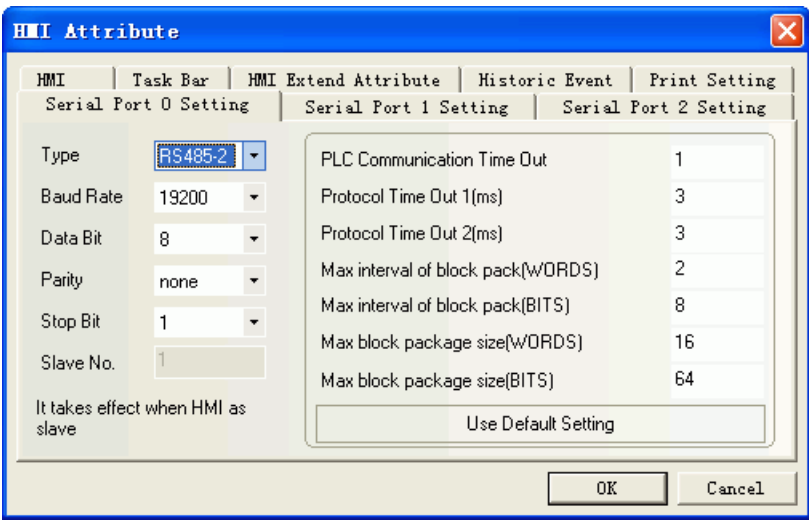

# ◎**Supported Device**

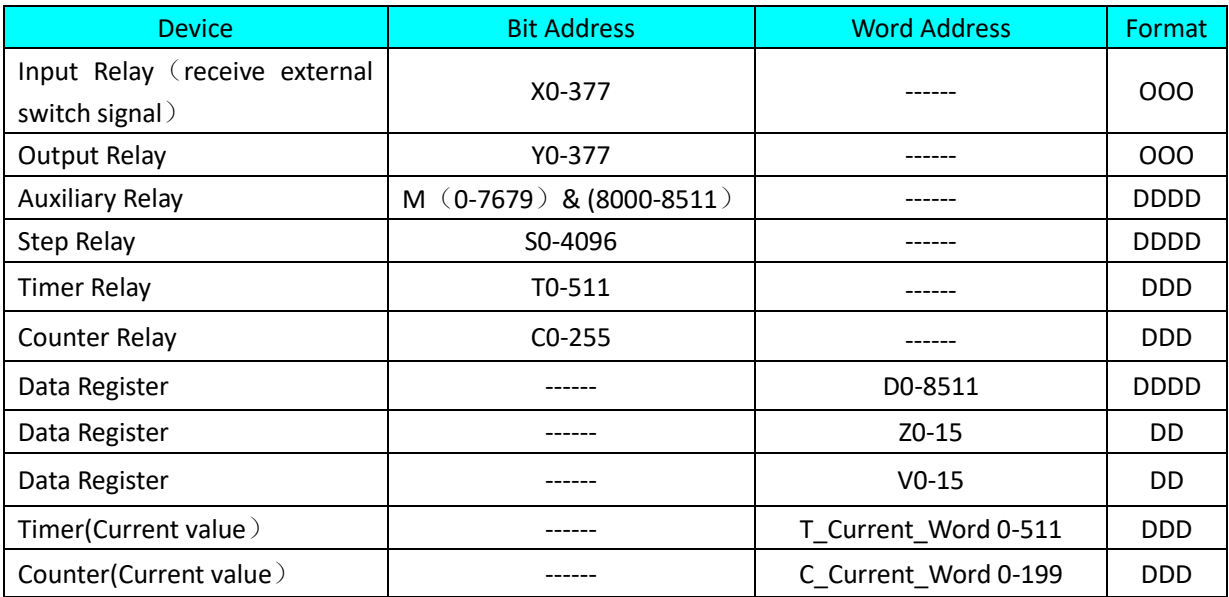

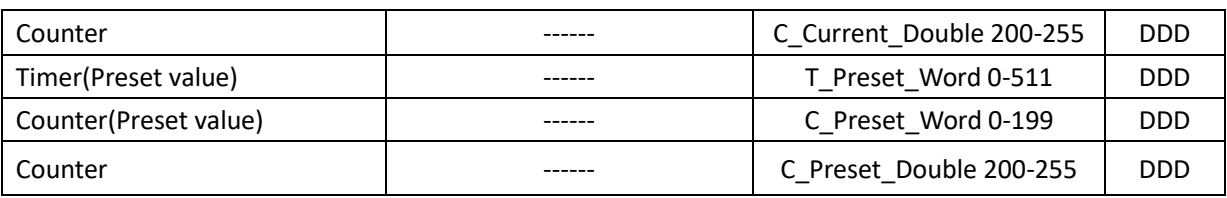

**NOTE:** Z, V is the turn of the write and read out. When testing a single word, max interval of word block pack and max word block package size are changed to 1.

## ◎**Cable Diagram**

### <span id="page-495-0"></span>**RS232 communication cable**

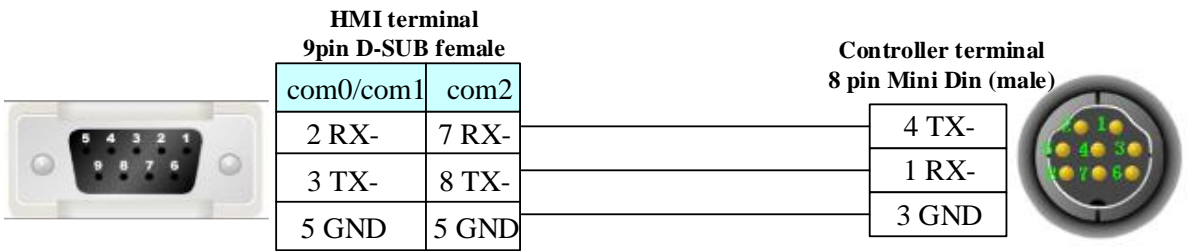

### <span id="page-495-1"></span>**RS485 communication cable**

**HMI terminal**

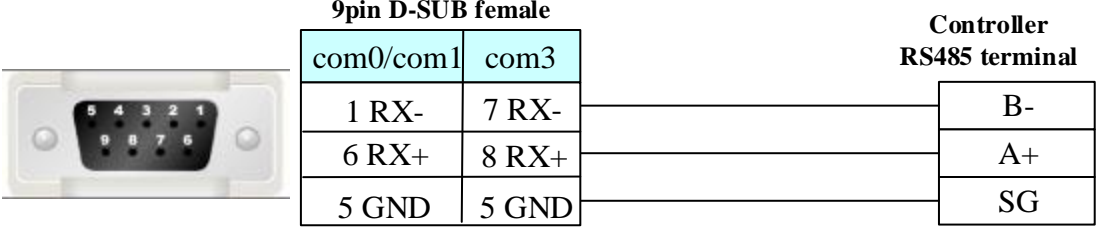

## **4.81 TMCM**

## ◎**Serial Communication**

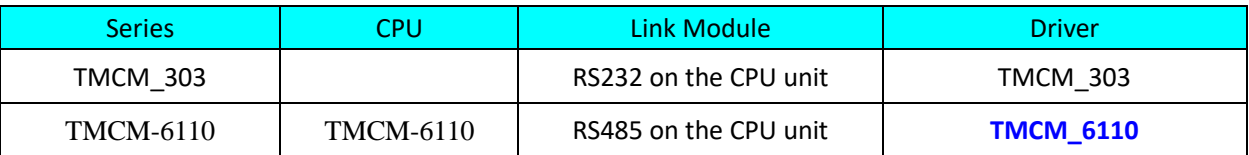

## ◎**System configuration**

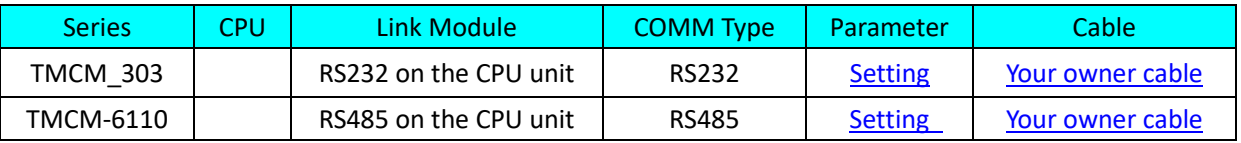

## ◎**Communication Setting**

<span id="page-495-2"></span>**TMCM\_303: HMI Setting**

Default communication: 9600, 8, none, 1; station: 1

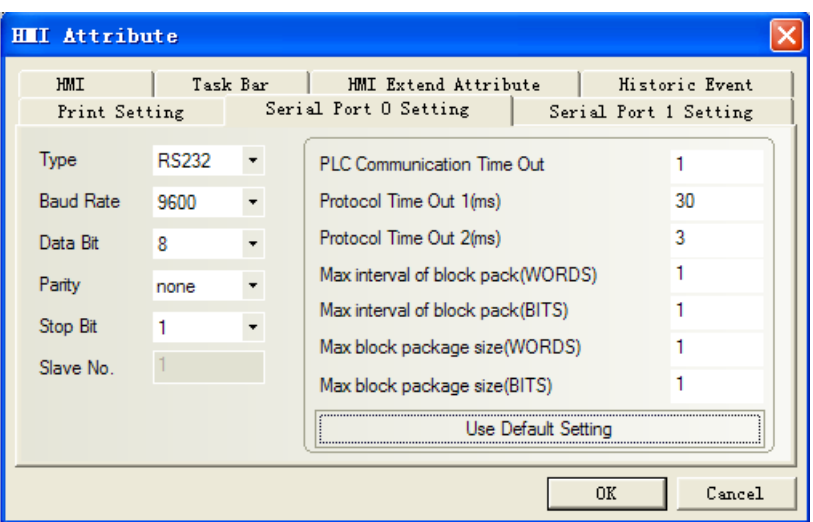

## <span id="page-496-0"></span>**TMCM\_6110:**

### **HMI Setting**

Default communication parameters: 9600, 8, none, 1; station: 1

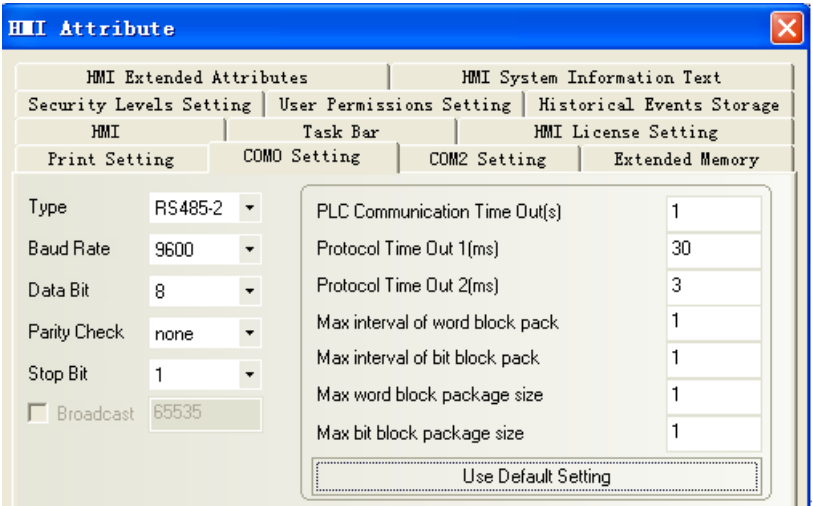

### **PLC Setting**

communication parameters setting:

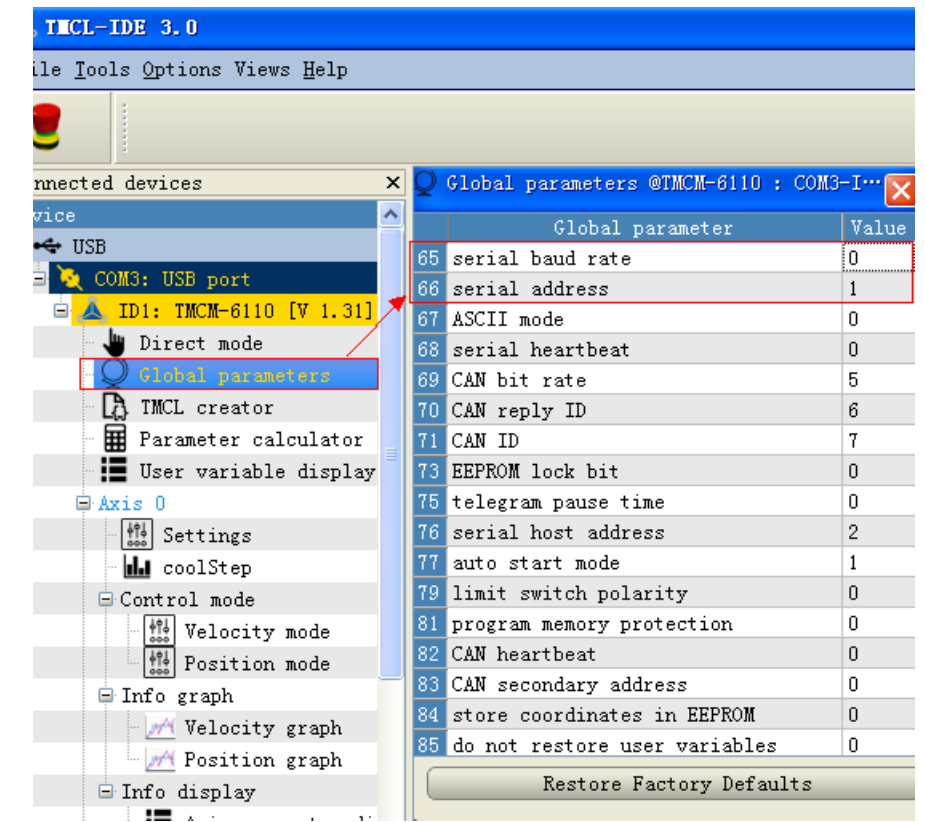

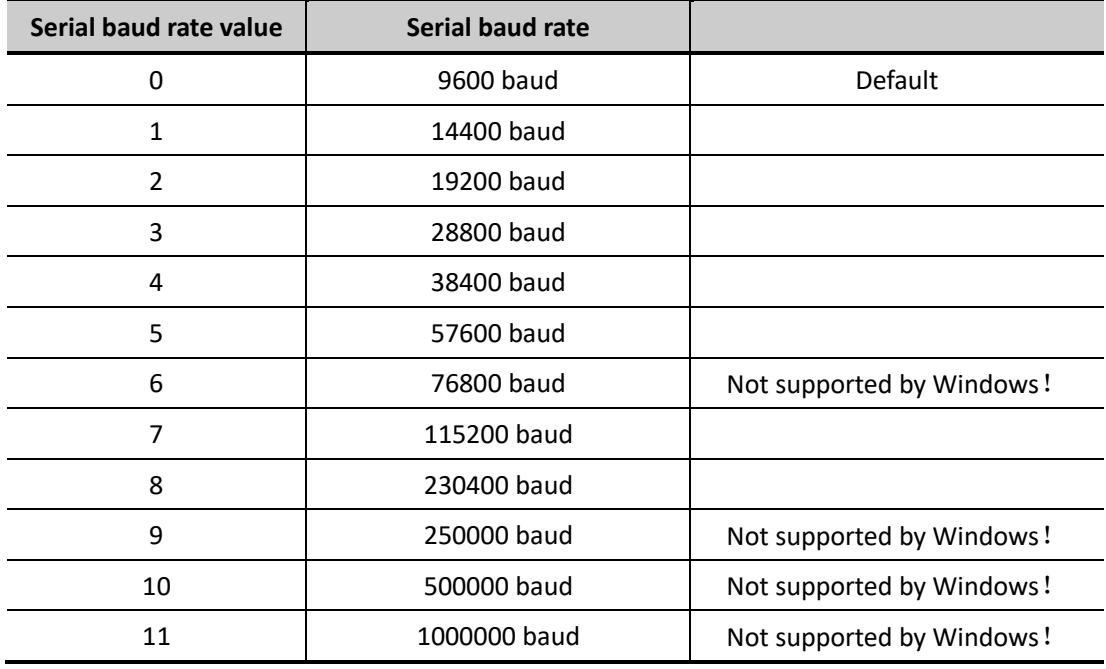

# ◎**Supported Device**

Please refer to TMCL Reference Manual for device details

## **TMCM\_303**

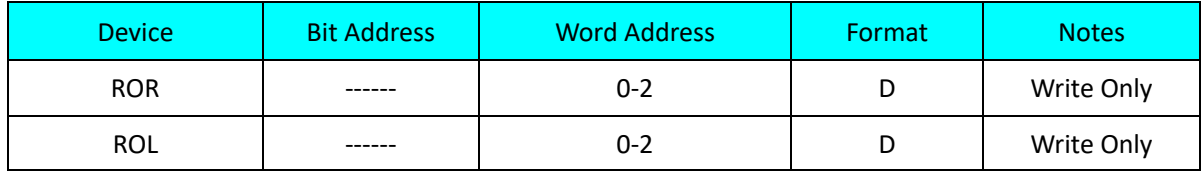

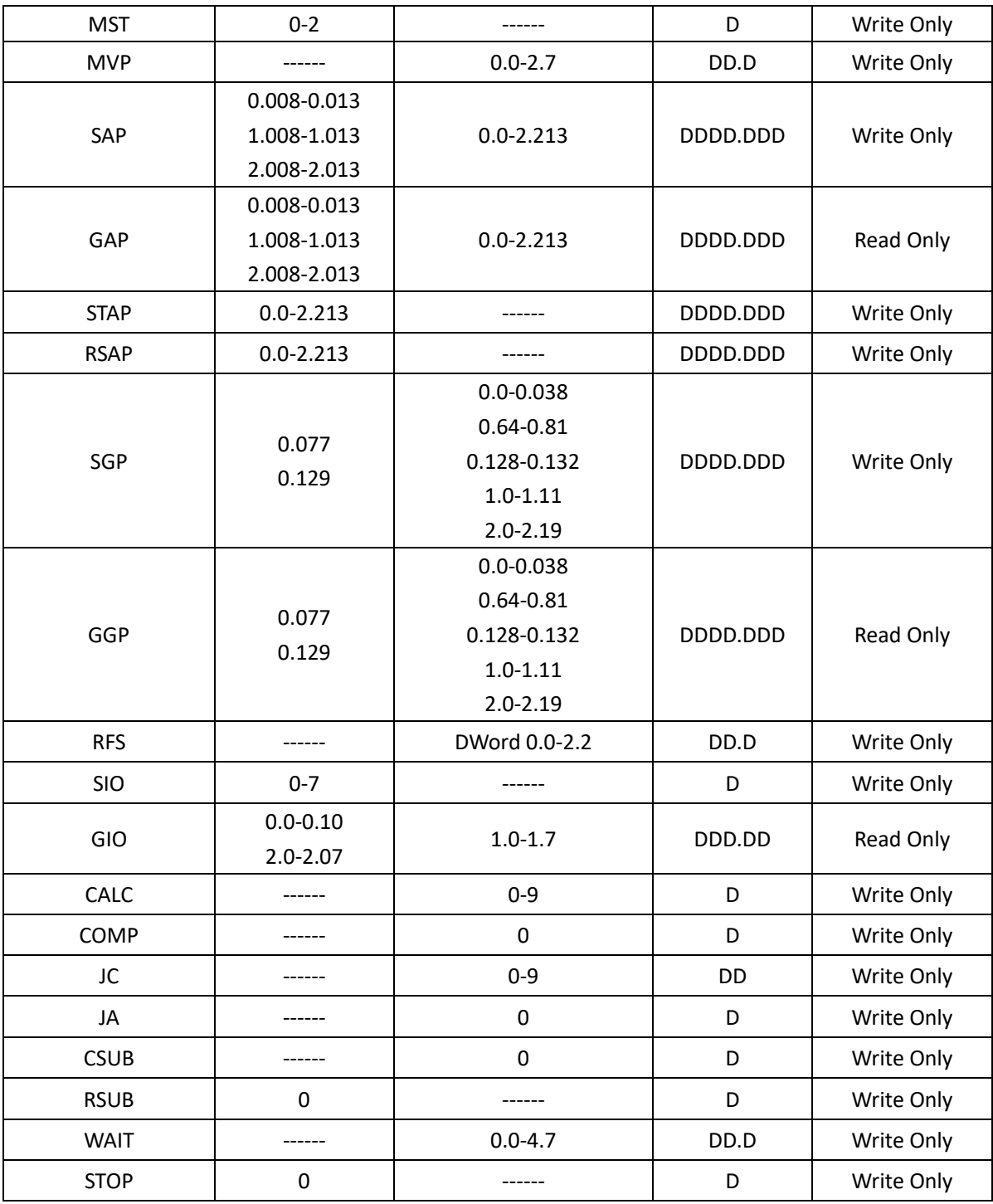

### <span id="page-498-0"></span>**TMCM\_6110**

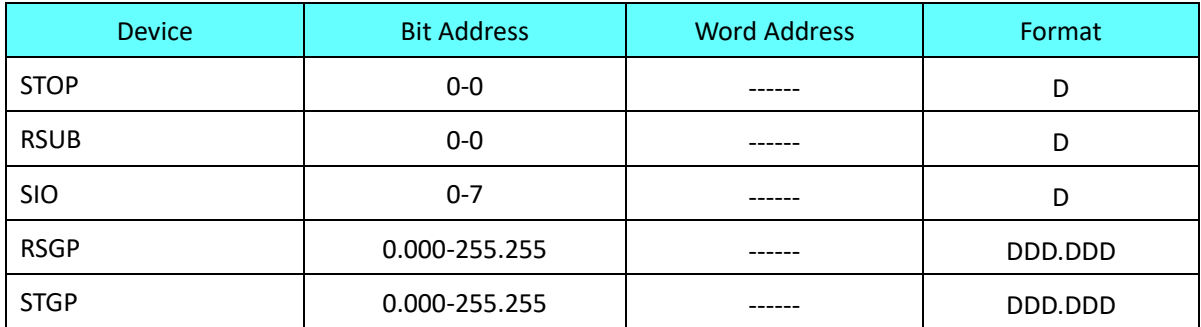

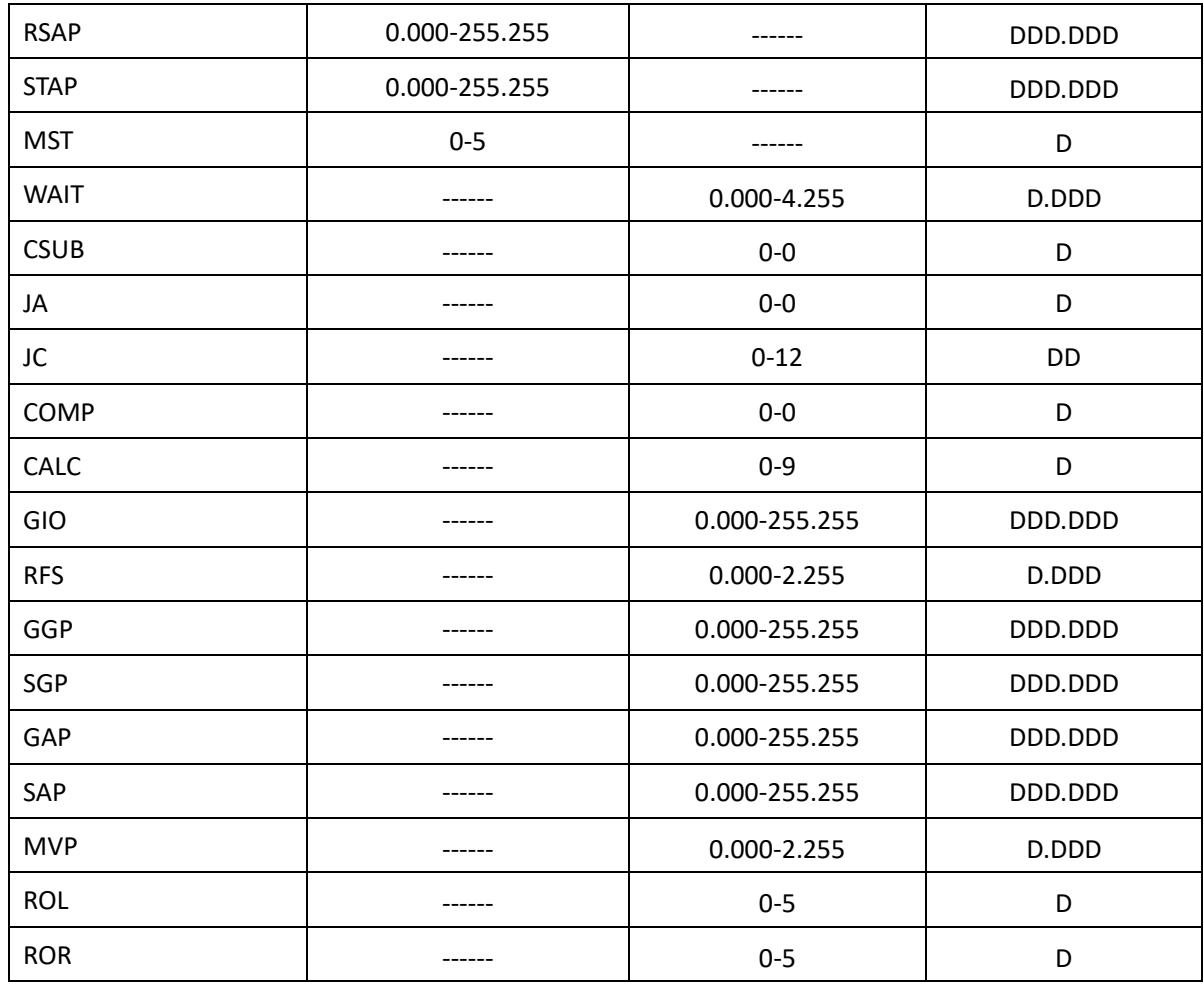

NOTE:The [address](../../../Documents%20and%20Settings/rd0034/Local%20Settings/Application%20Data/Youdao/Dict/Application/6.3.69.8341/resultui/frame/javascript:void(0);) [format](../../../Documents%20and%20Settings/rd0034/Local%20Settings/Application%20Data/Youdao/Dict/Application/6.3.69.8341/resultui/frame/javascript:void(0);) of registers is [type].[motor].c

## ◎**Cable Diagram**

### **RS232 Communication Cable**

**HMI terminal**

**9pin D-SUB female**

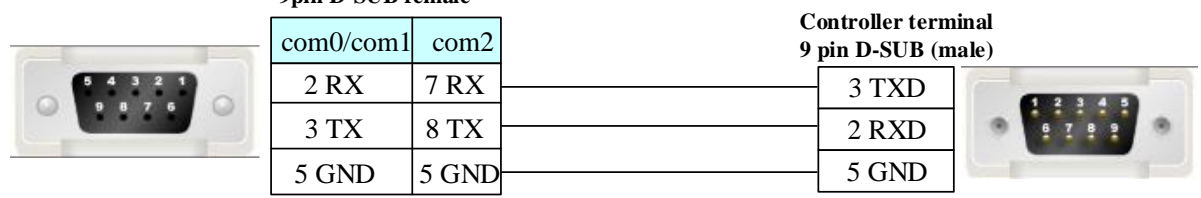

### <span id="page-499-0"></span>**RS485 Communication Cable**

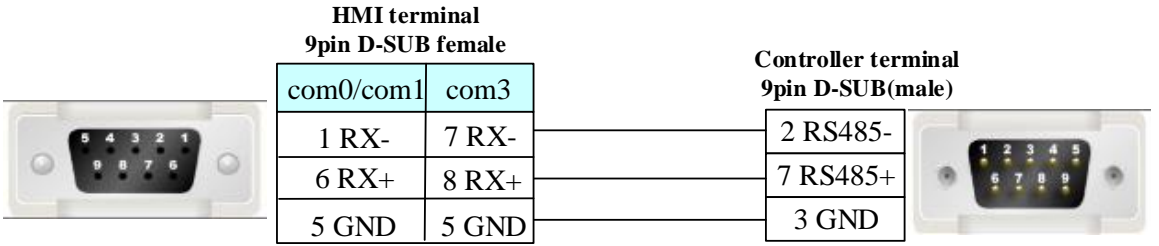

## **4.82 Toledo DLoadCell**

## ◎**Serial Communication**

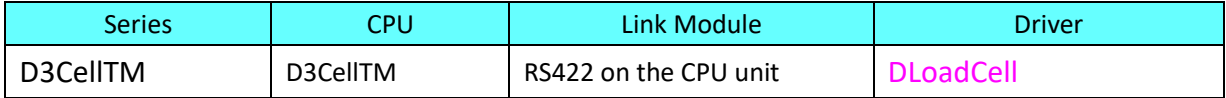

## ◎**System configuration**

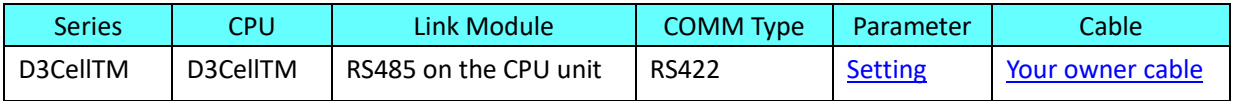

## ◎**Supported Device**

For detailed device, please refer to the PLC manual.

## <span id="page-500-0"></span>◎**Communication Setting**

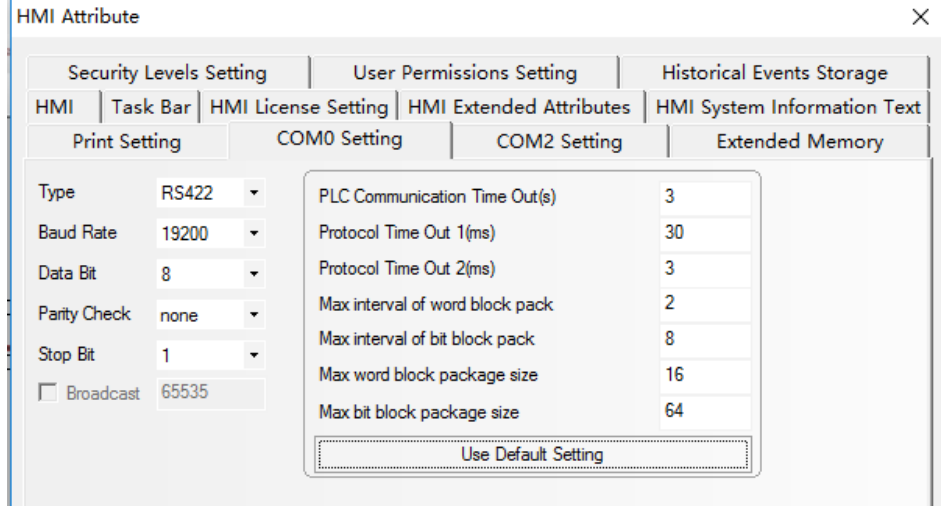

## <span id="page-500-1"></span>◎**Cable Diagram**

### **RS422 Communication Cable**

**HMI terminal**

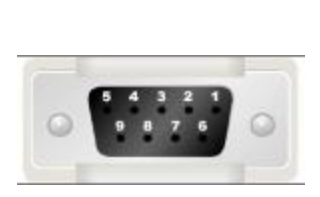

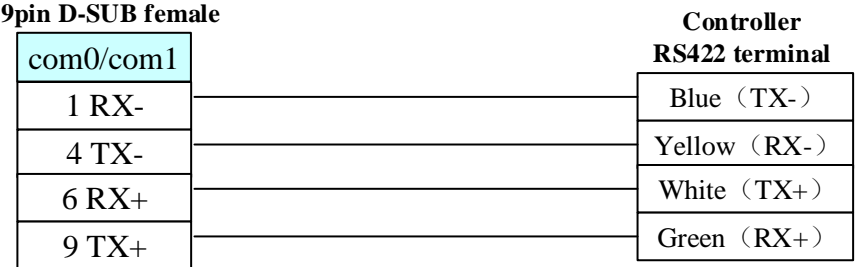

## **4.83 Toshiba**

## Series | CPU | Link Module | Driver V30 TCXMAIN1 Ethernet interface on CPU Toshiba V30 Ethernet (TCP Slave) V-series S2PU72A Ethernet interface on CPU **Toshiba S2PU72A Ethernet**(**TCP Slave**)

### ◎**Network Communication**

### ◎**Network System configuration**

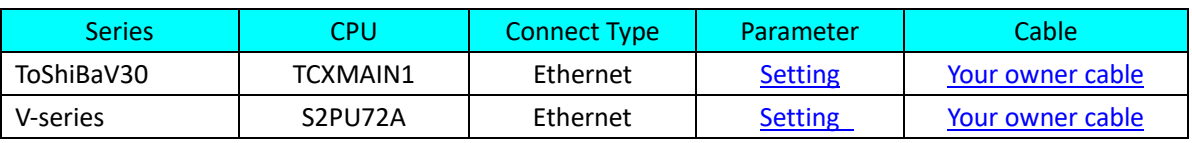

## <span id="page-501-0"></span>◎**Network Communication Setting**

### **HMI setting**

TCXMAIN1:

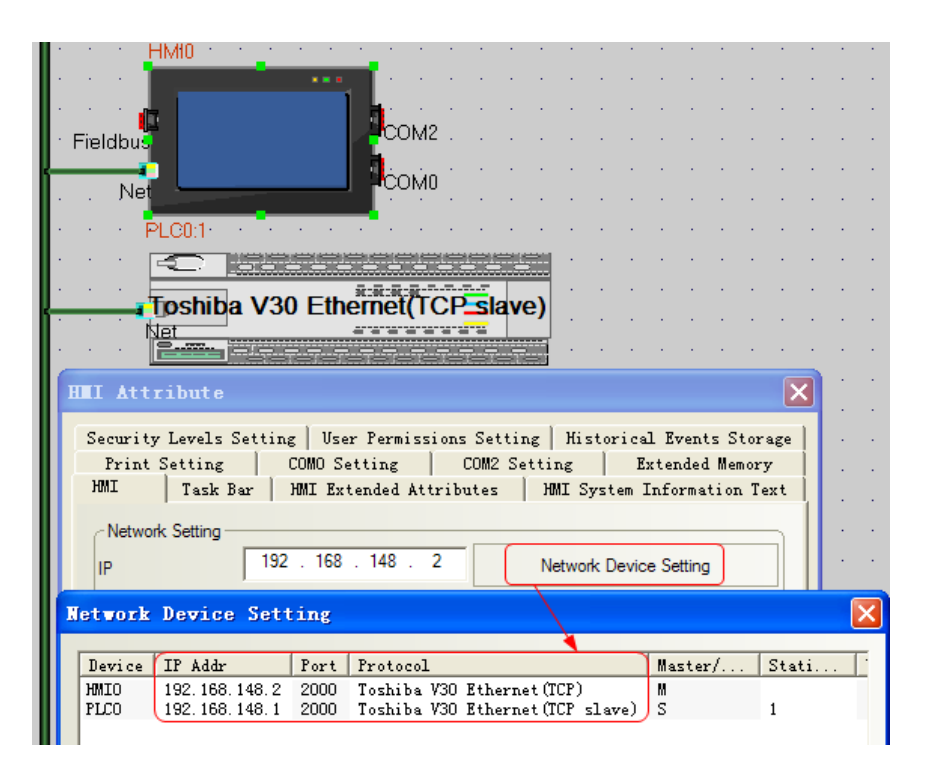

#### S2PU72A:

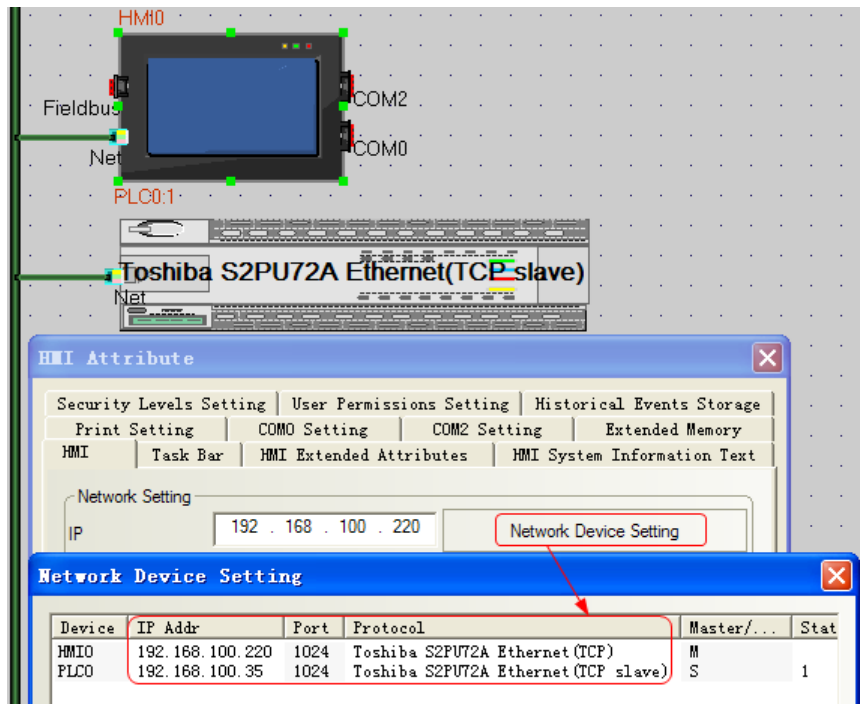

### **PLC setting**

Please refer to the communication equipment related documentation to set the parameter。

## ◎**Supported Device**

### TCXMAIN1:

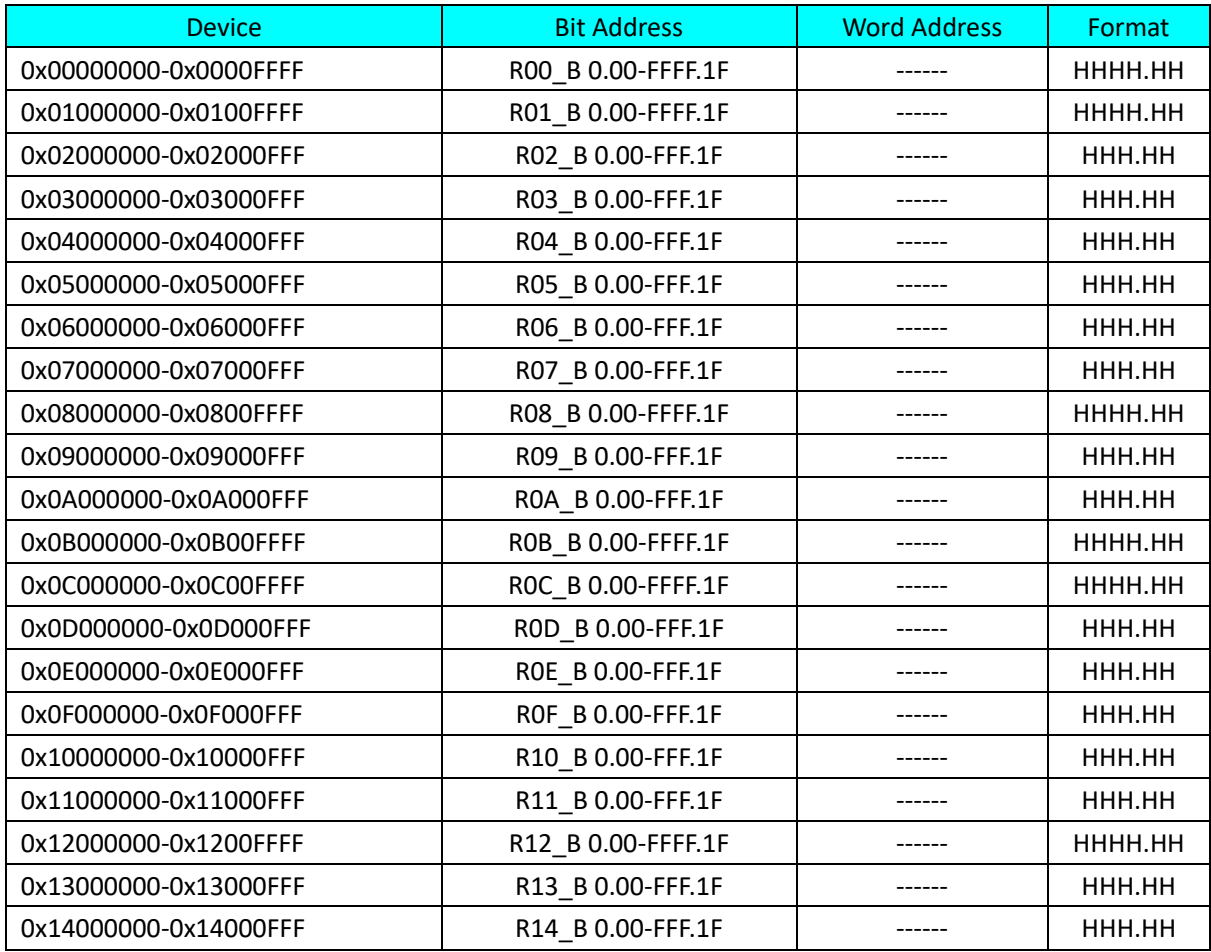

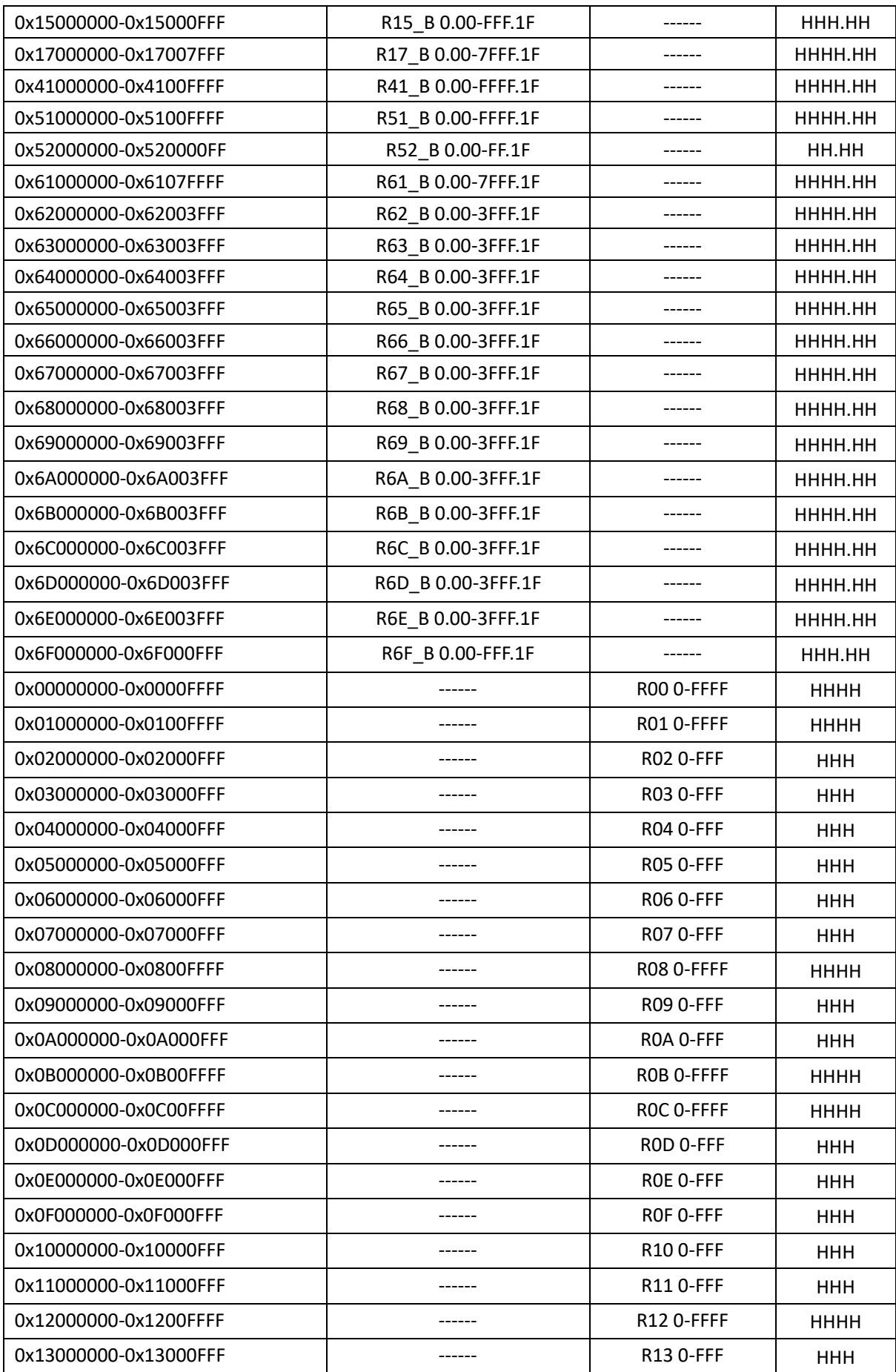
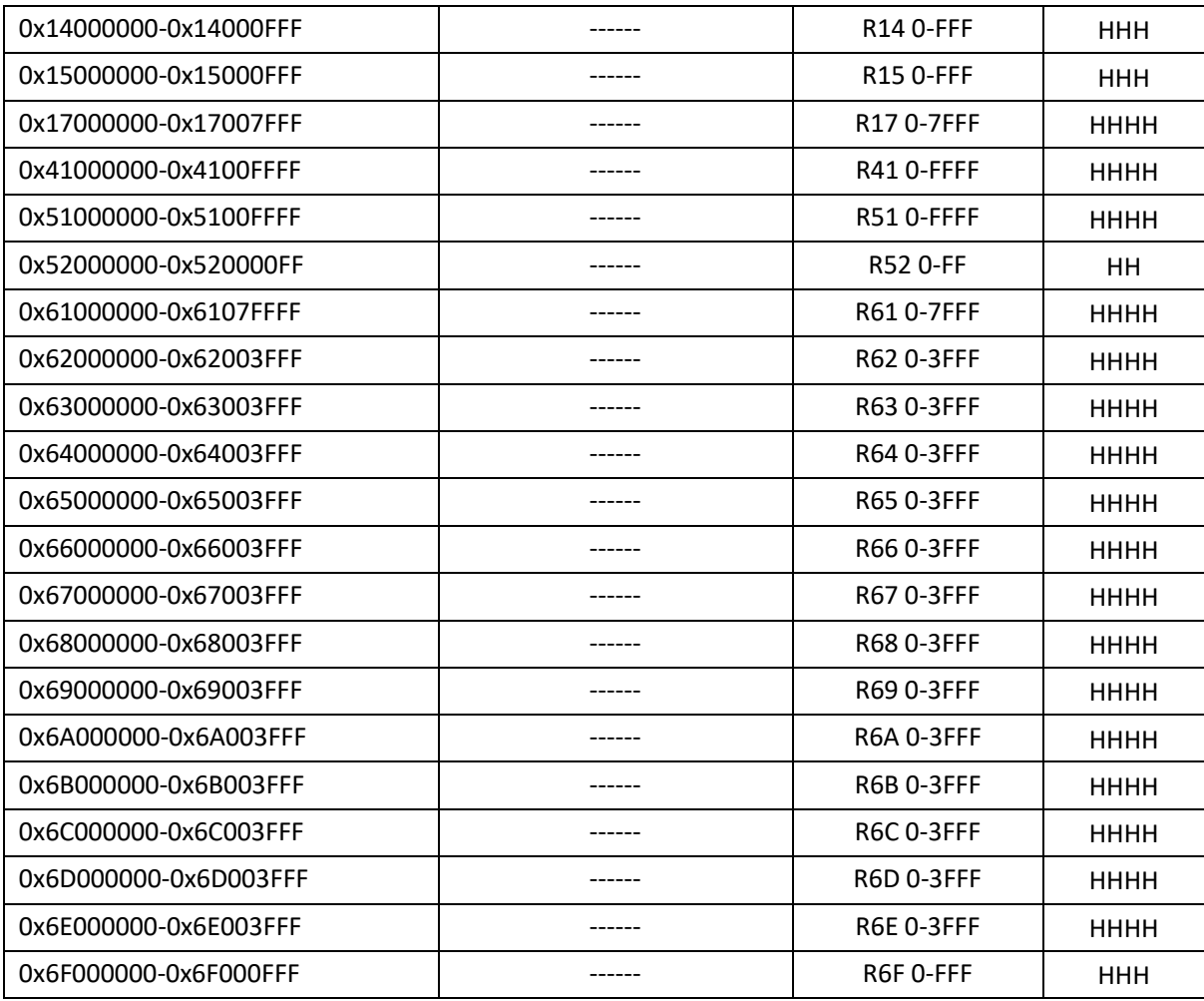

#### S2PU72A:

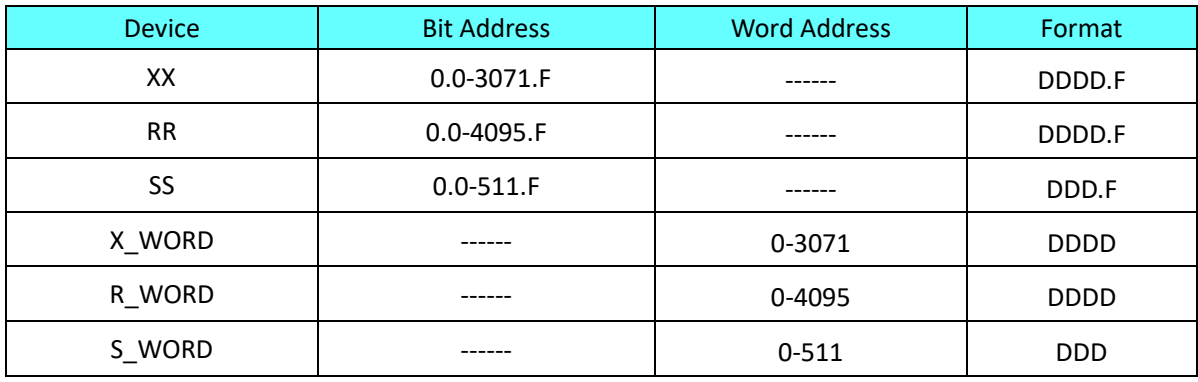

## ◎**Cable Diagram**

Refer to [3.3 Download by Network Ethernet](#page-10-0)

# **4.84 Trio motion controller**

## ◎**Serial Communication**

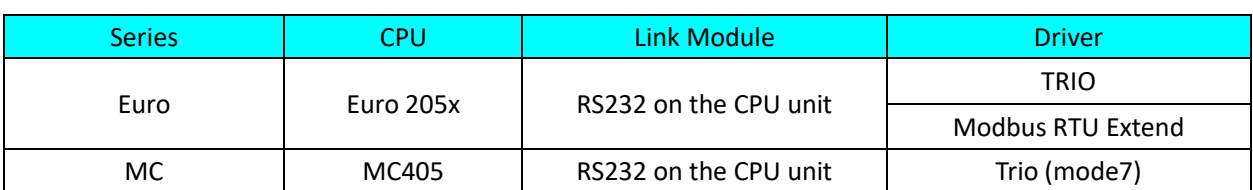

### ◎**Network communication**

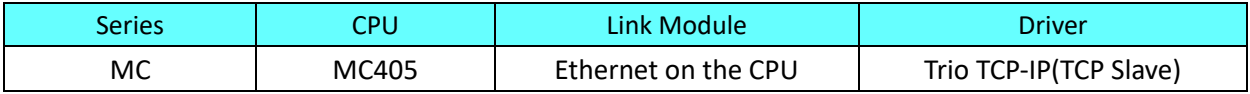

# ◎**Serial System configuration**

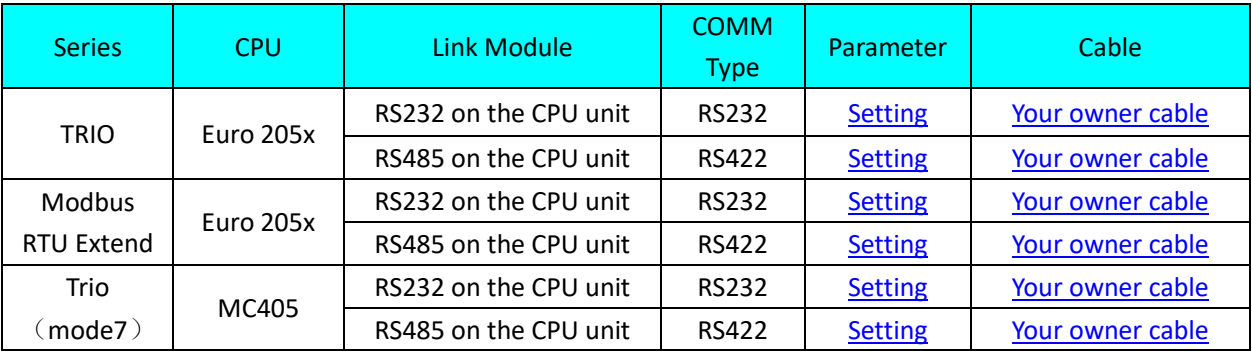

# ◎**Network System configuration**

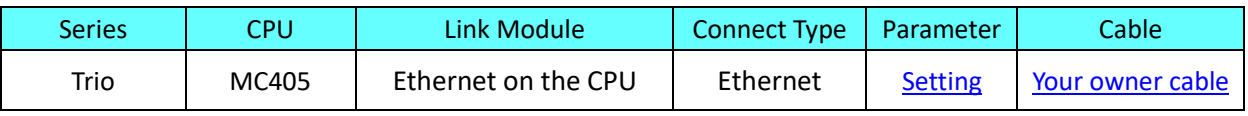

# ◎**Serial Communication Setting**

### **TRIO protocol**

### **HMI Setting**

<span id="page-505-0"></span>Default communication: 9600, 7, even, 2; station: 1

### RS232 communication

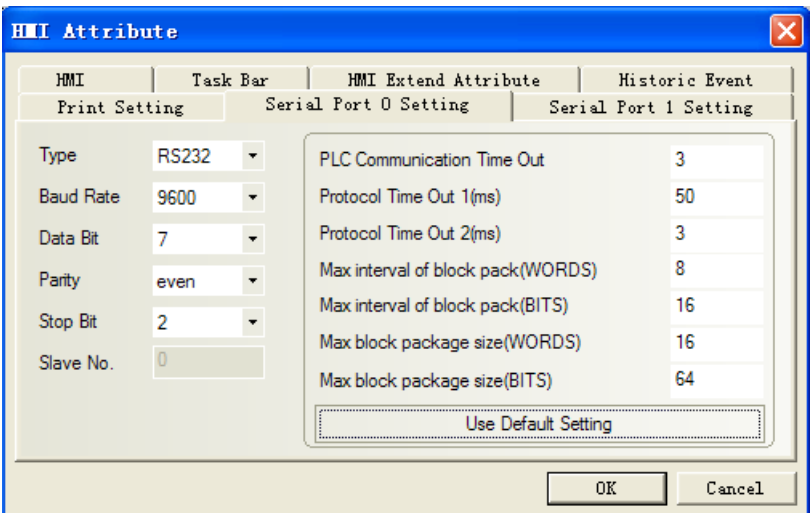

### Controller internal setting:

```
HLS NODE=1
HLS MODEL=$FA
SETCOM (9600, 7, 2, 2, 1, 5)
```
#### <span id="page-506-0"></span>RS422 communication

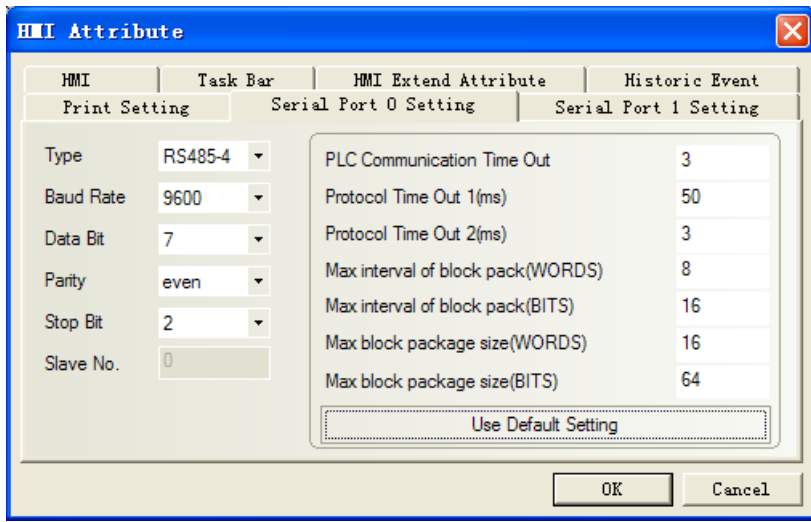

Controller internal setting:

HLS NODE=1 HLS MODEL=\$FA SETCOM (9600, 7, 2, 2, 2, 5)

#### **PLC Setting**

#### **Select the HOST LINK protocol in the PLC program software**

1. Define HOST LINK slave node

HLS\_NODE=1

2. Define HOST LINK slave model

HLS\_MODEL=\$FA

3. Set up HOST LINK slave for port2.

Trio controller setting: SETCOM(baudrate, databits, stopbits, parity, port, 5)

SETCOM (9600, 7, 2, 2, 2, 5)

RS232 communication

HLS NODE=1 HLS MODEL=\$FA SETCOM (9600, 7, 2, 2, 1, 5)

RS422 communication

HLS NODE=1 HLS MODEL=\$FA SETCOM (9600, 7, 2, 2, 2, 5)

#### **Modbus RTU Extend protocol**

#### **HMI Setting**

Default communication: 9600, 8, even, 1; station: 1

### <span id="page-507-0"></span>RS232 communication

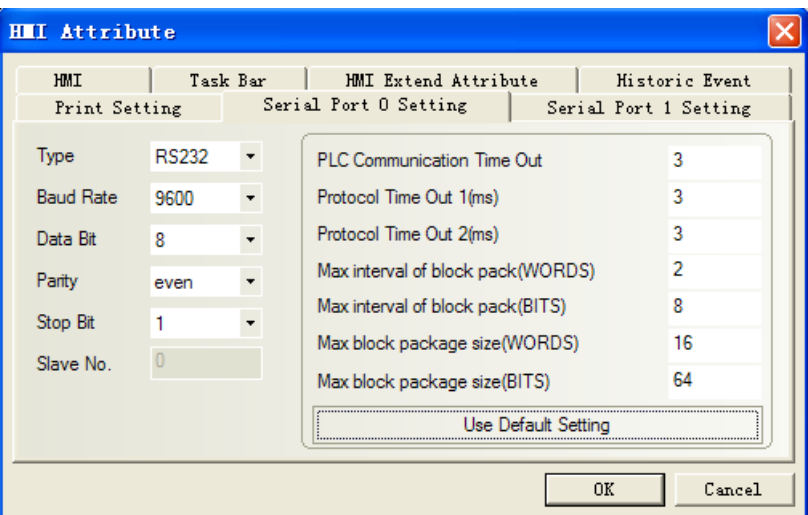

### <span id="page-507-1"></span>RS422 communication

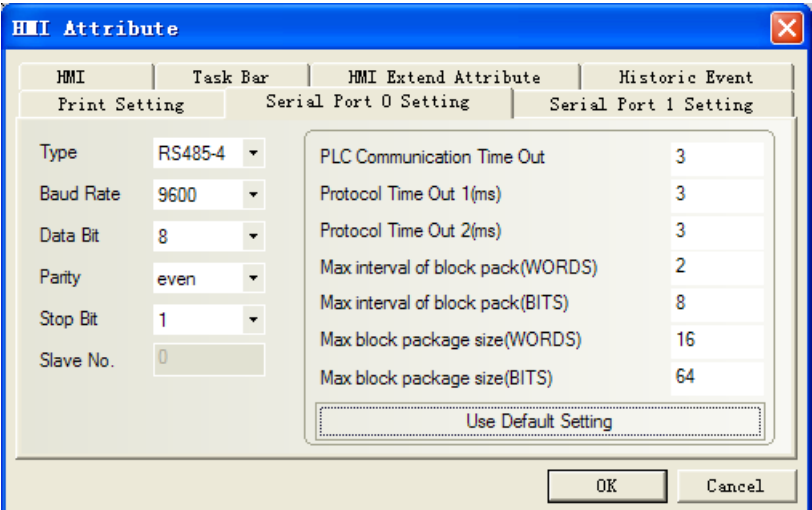

### **PLC Setting**

Modbus Protocol: ADDRESS=1 SETCOM (9600,8,1,2,1,4)

# <span id="page-507-2"></span>**Trio(mode7) protocol**

#### **HMI Setting**

Default communication: 9600, 8, even, 1; station: 1 RS232 communication

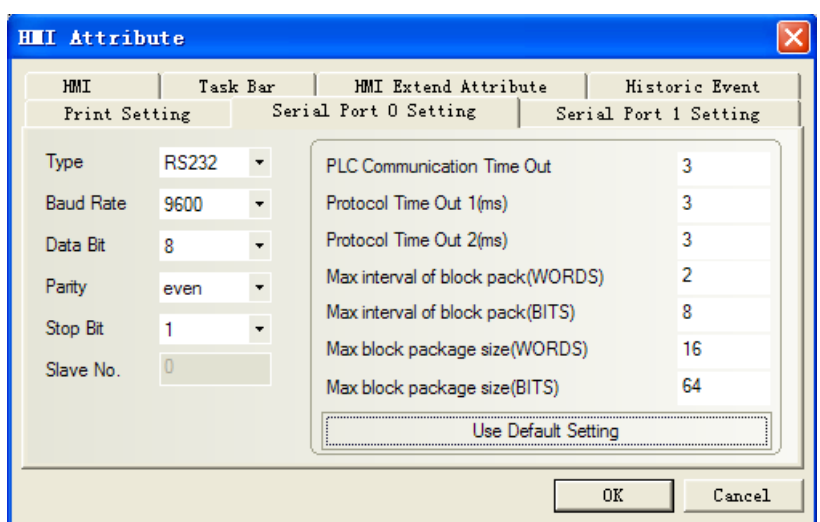

#### RS422 communication

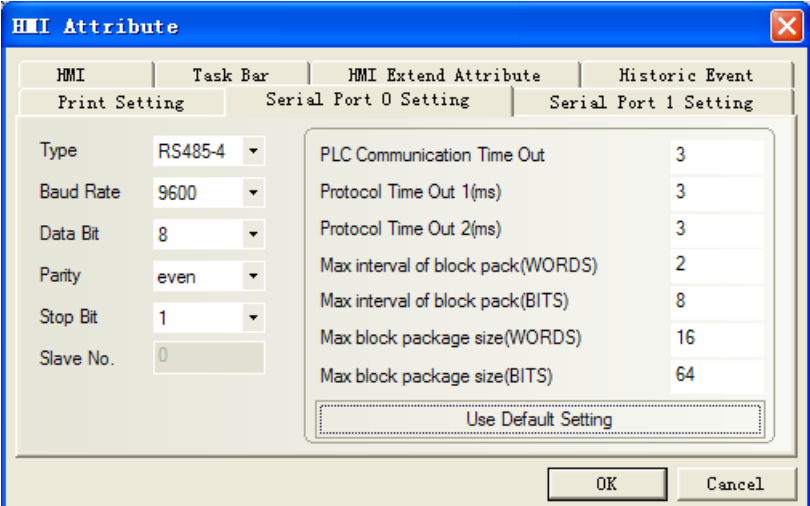

### **PLC Setting**

1. ADDRESS=1

2. Serial Interface Configuration : Chose VR, 32BIT IEEE floating point; Right click "STARTUP" to generate Serial port 1' s project ; and click RUN

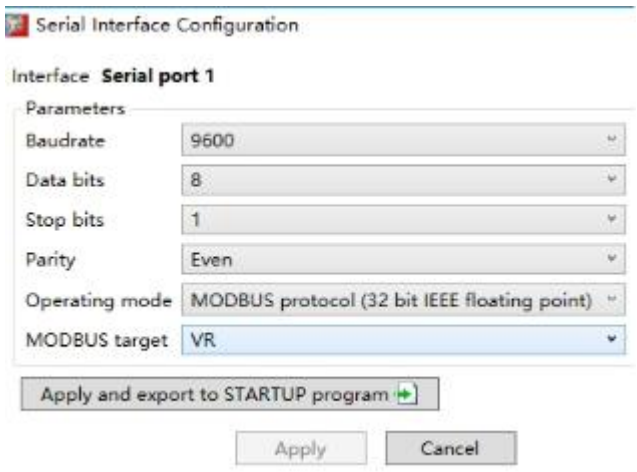

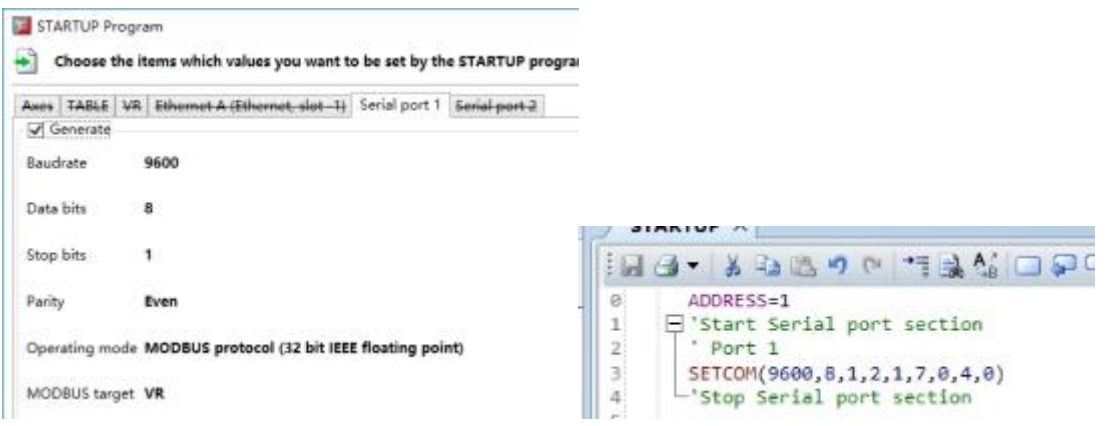

3. Next, Chose "VR "register in HMI software, data type is float, then it can shows decimal, like 12.89; If chose "VR\_INT", data type use unsigned INT, it can only shows Integer part, like12. Table register is the same

4. If u chose 32 bit long word:

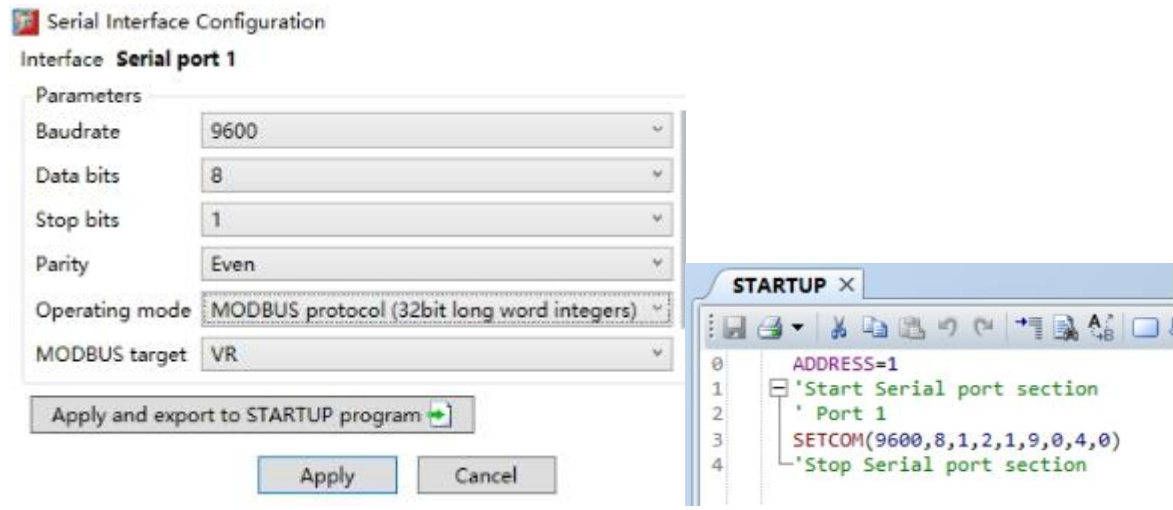

Then u can chose "VR" register, data type is unsigned INT, it can only shows Integer part;Table register is the same.

### ◎**Network Communication Setting**

#### <span id="page-509-0"></span>**HMI Setting**

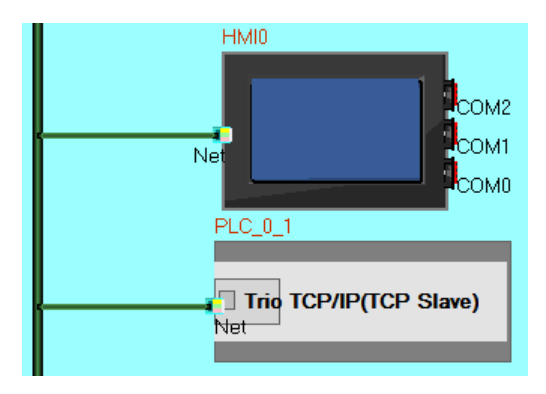

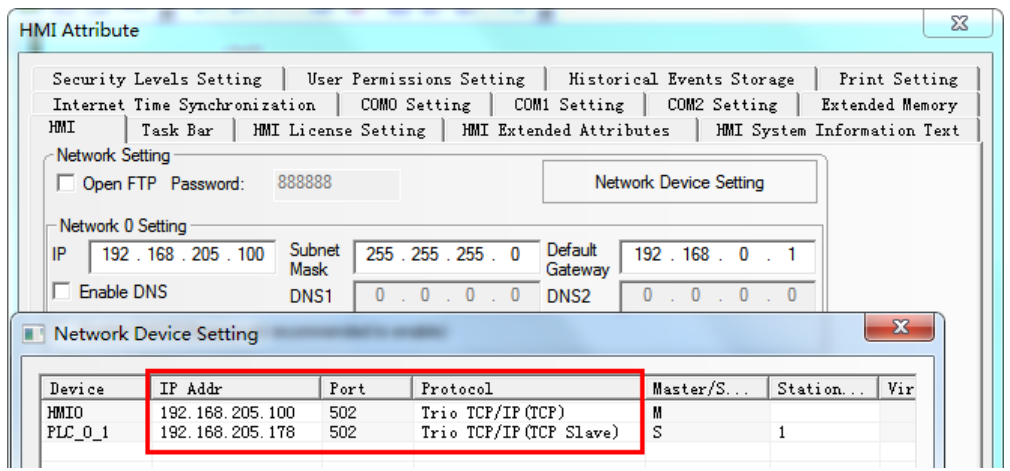

### **PLC Setting**

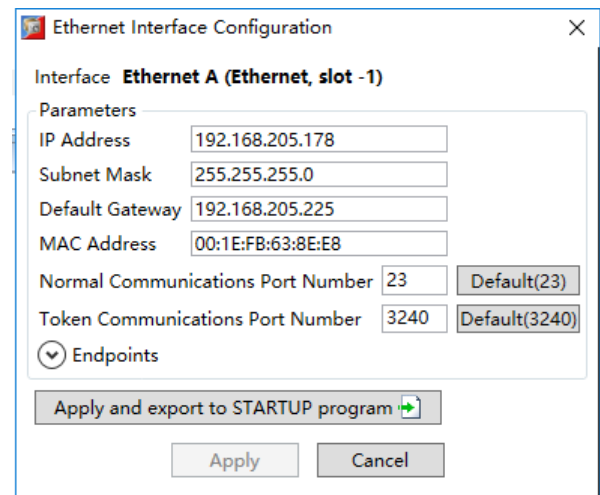

## ◎**Supported Device**

#### **TRIO**

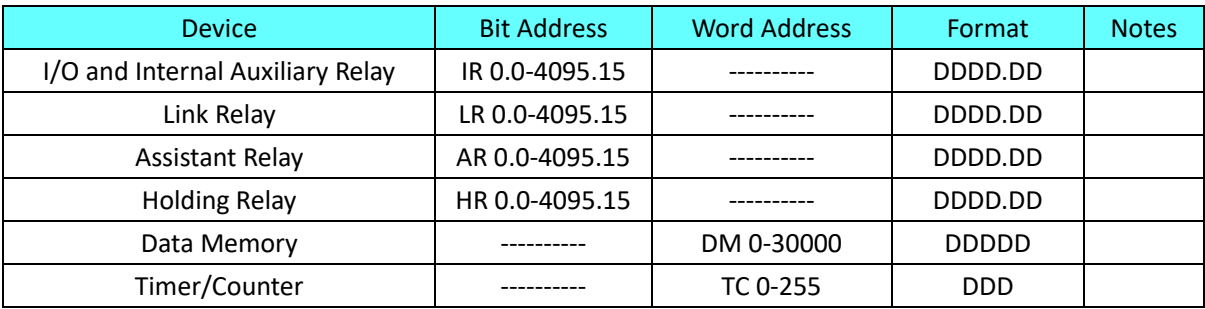

NOTE: Address correspondence: IRn.m-->the m Trio VR (n); DMn->Table (n). Example IR1.02 corresponds to the 2nd bit of VR1.

#### **Modbus RTU Extend**

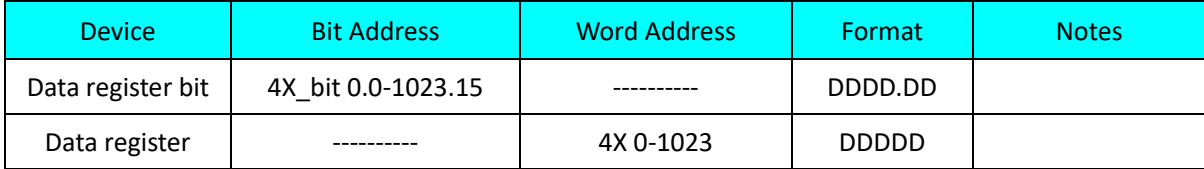

**NOTE**:Address correspondence: 4x corresponds to VR; 4x\_bit corresponds to VR's bit. Address difference

between one position, e.g. 4x (501) corresponds to VR (500); 4x\_bit (67.1) corresponds to the first bit of VR (66).

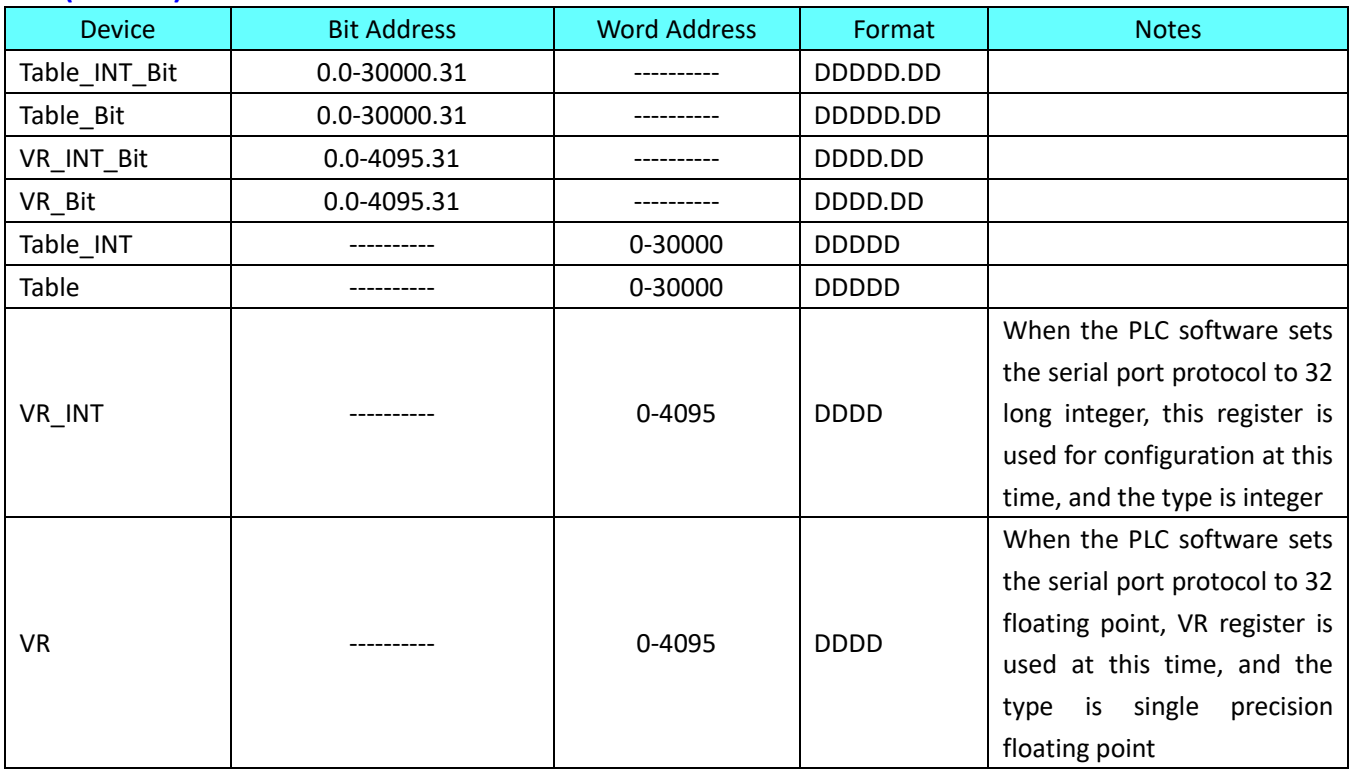

### **Trio (mode 7)**

### **Trio TCP-IP(TCP Slave)**

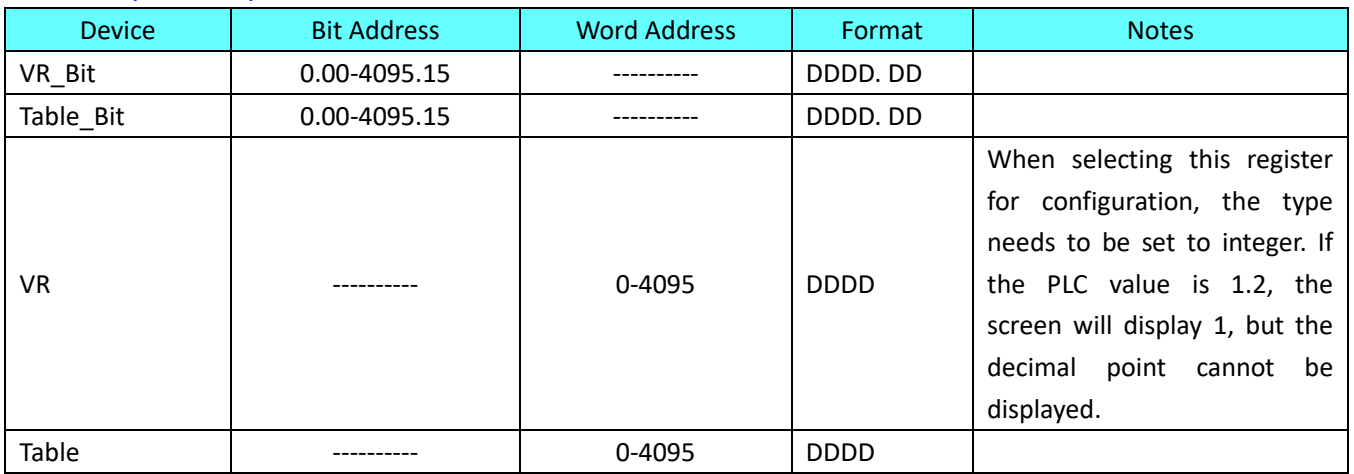

# ◎**Cable Diagram**

**NOTE:** In the controller, A port is programming port, B port is communication port **Programming Cable**

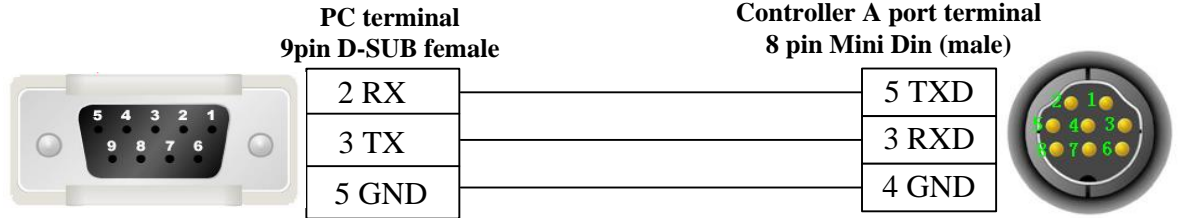

#### <span id="page-512-0"></span>**RS232 Communication Cable**

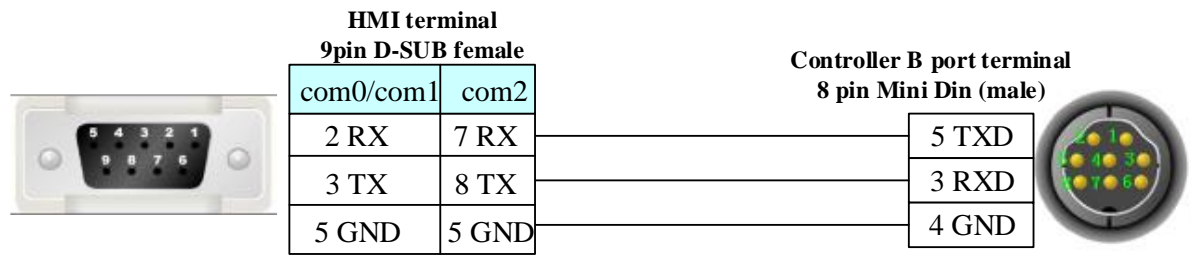

#### <span id="page-512-1"></span>**RS422 Communication Cable**

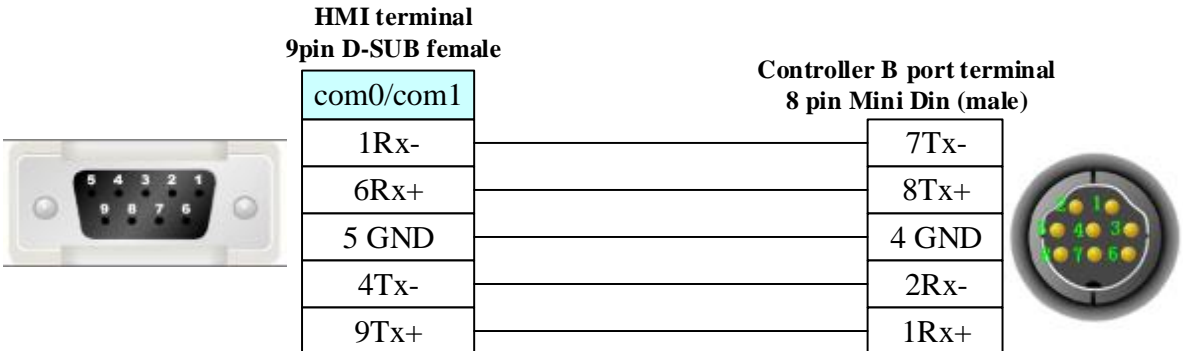

#### <span id="page-512-2"></span>**Ethernet communication protocol cable**

Cross-connection or crossover network cable can be used as communication cable via the hub Refer to [3.3 Download by Network Ethernet](#page-10-0) for method of making connection cable.

# **4.85 Unitronics**

### ◎**Serial Communication**

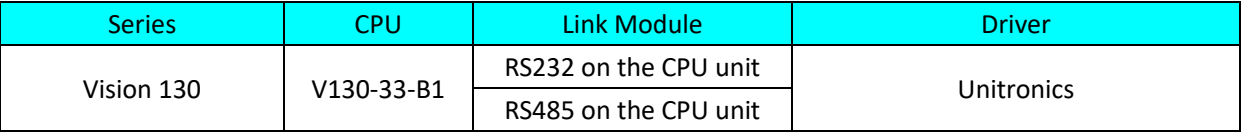

## ◎**Network Communication**

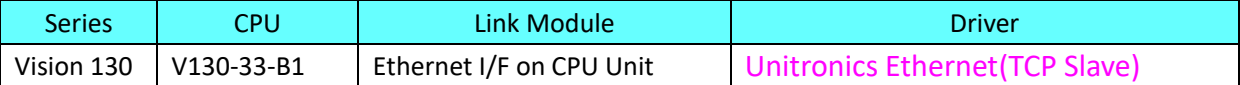

# ◎**Serial System configuration**

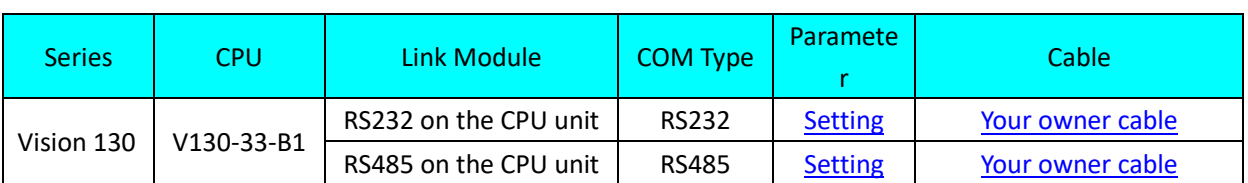

### ◎**Network System configuration**

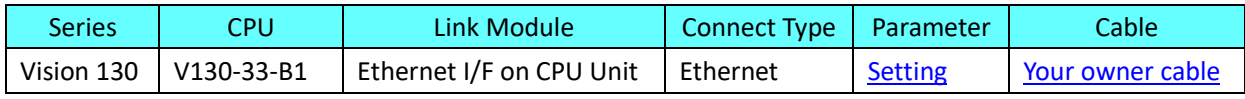

## ◎**Serial Communication Setting**

#### <span id="page-513-0"></span>**HMI Setting**

RS232 default communication: 57600, 8, 1, none; station: 1

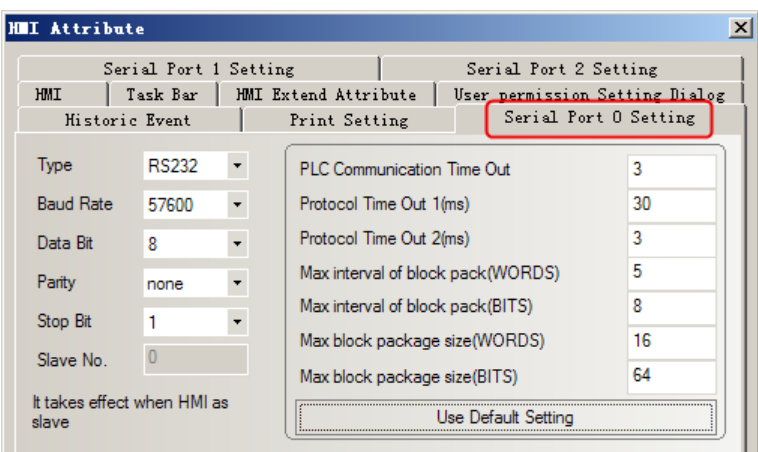

### **PLC Setting**

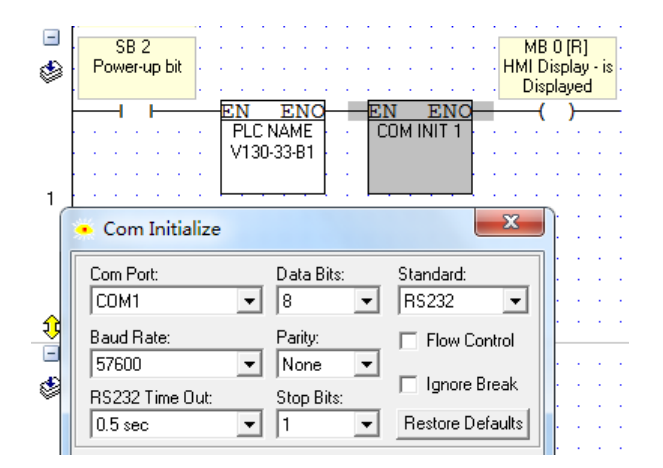

<span id="page-513-1"></span>RS485 default communication: 57600, 8, 1, none; station: 64

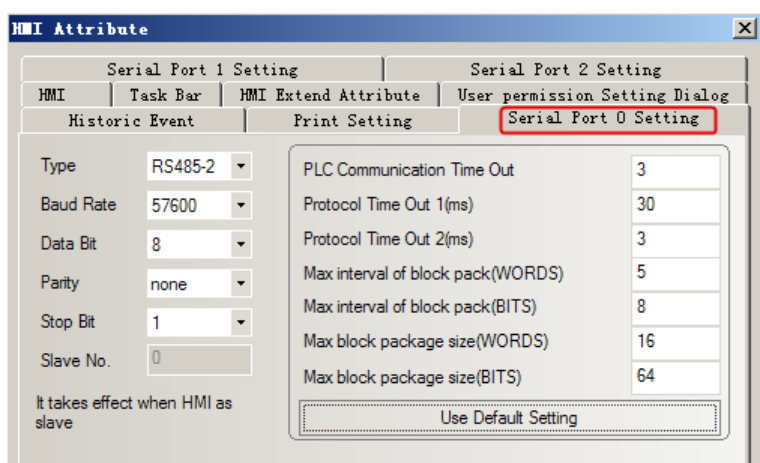

### **PLC Setting**

1. COM Initialize in the program software by RS485 communication.

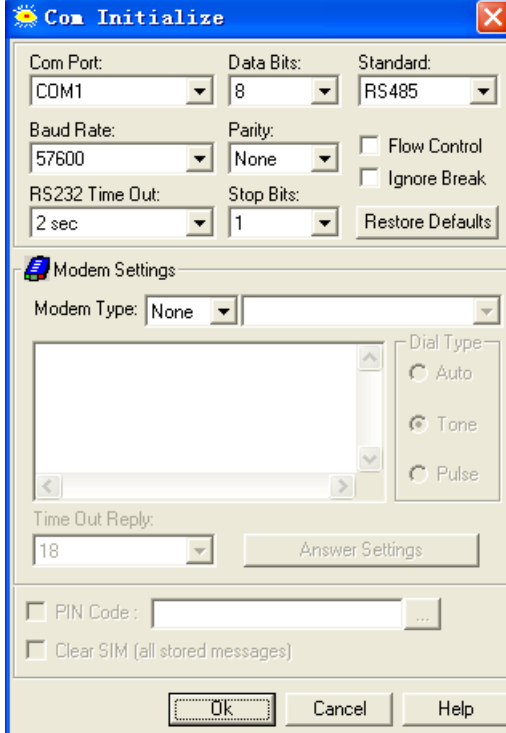

2. Initialize ID, and program as below, download to controller.

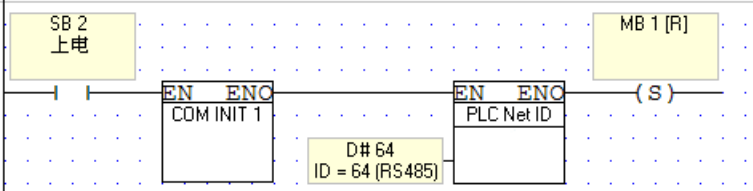

3. Change the jumper position and choose RS485 communication.

# <span id="page-514-0"></span>◎**Network Communication Setting**

### **HMI Setting**

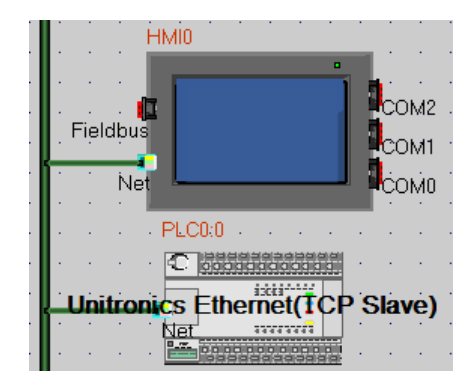

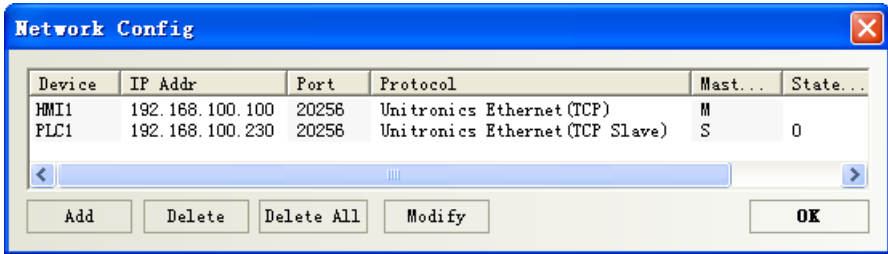

**PLC Setting**

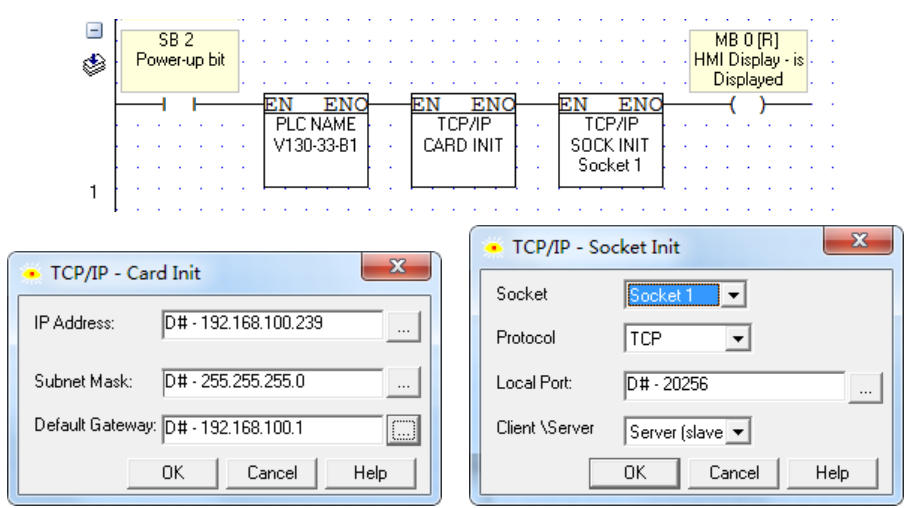

# ◎**Supported Device**

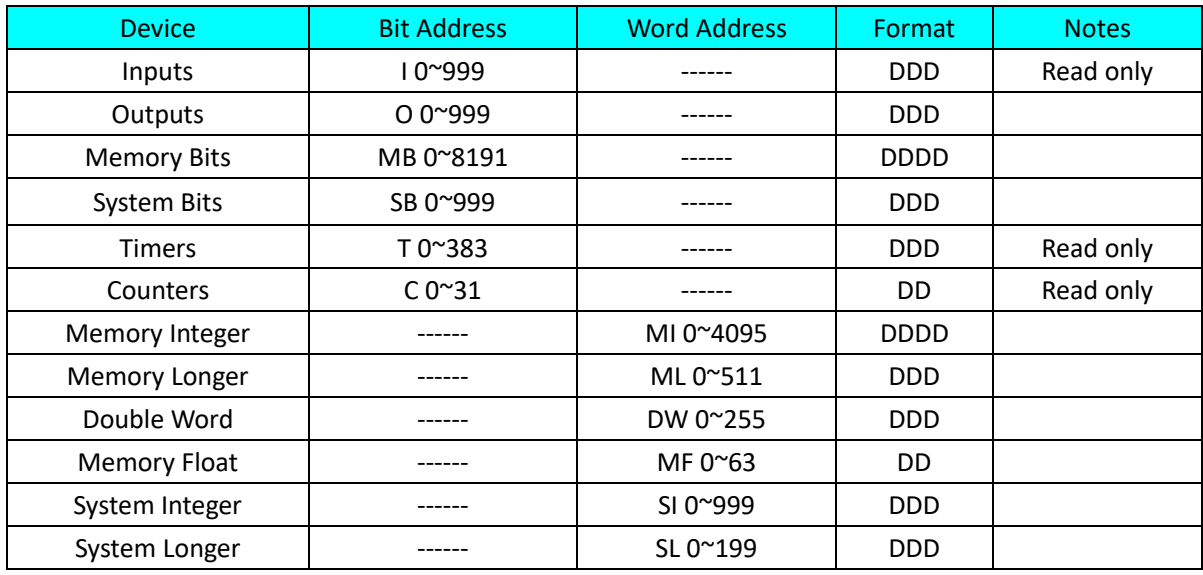

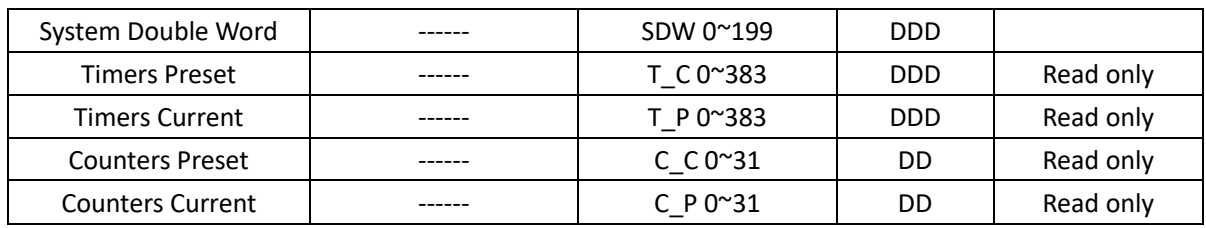

## ◎**Cable Diagram**

#### <span id="page-516-0"></span>**RS232 communication cable**

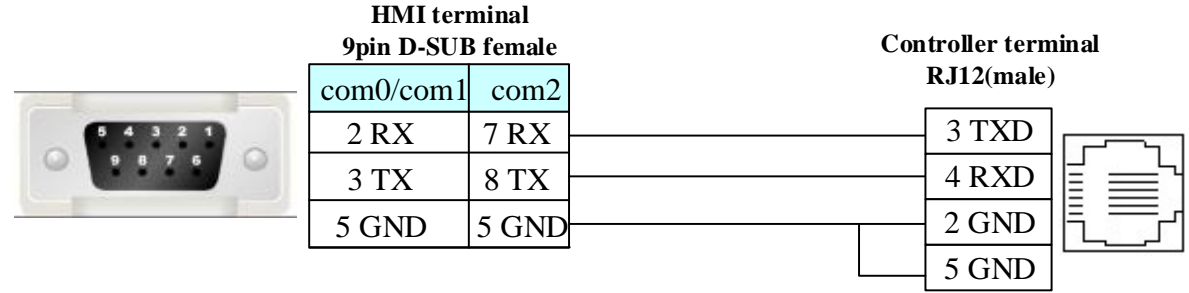

#### <span id="page-516-1"></span>**RS485 communication cable**

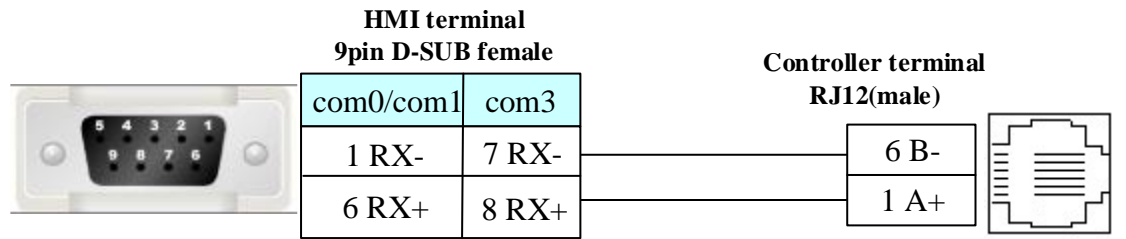

#### **PLC RJ12 pins are defined as follow:**

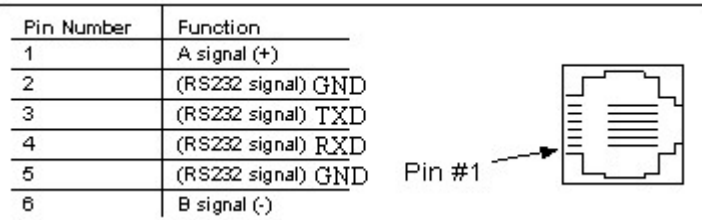

#### <span id="page-516-2"></span>**Ethernet communication protocol cable**

Cross-connection or crossover network cable can be used as communication cable via the hub Refer to [3.3 Download by Network Ethernet](#page-10-0) for method of making connection cable.

# **4.86 Universal Slave**

### ◎**Serial Communication**

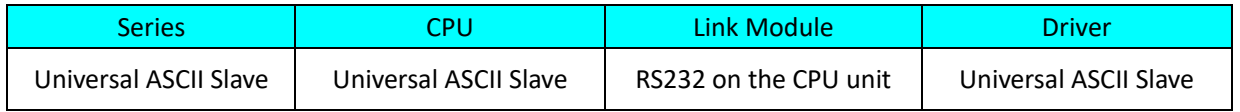

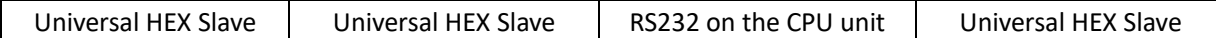

# ◎**System configuration**

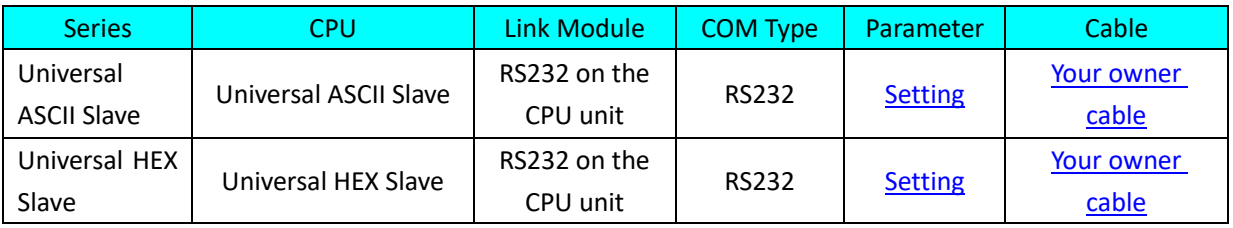

# ◎**Communication Setting**

### <span id="page-517-0"></span>**HMI Setting**

Default communication: 9600, 8, 1, none; station: 1

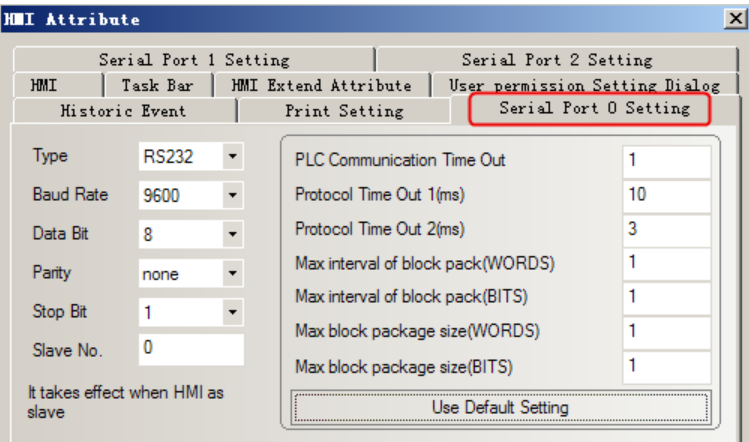

# ◎**Supported Device**

#### Universal ASCII Slave

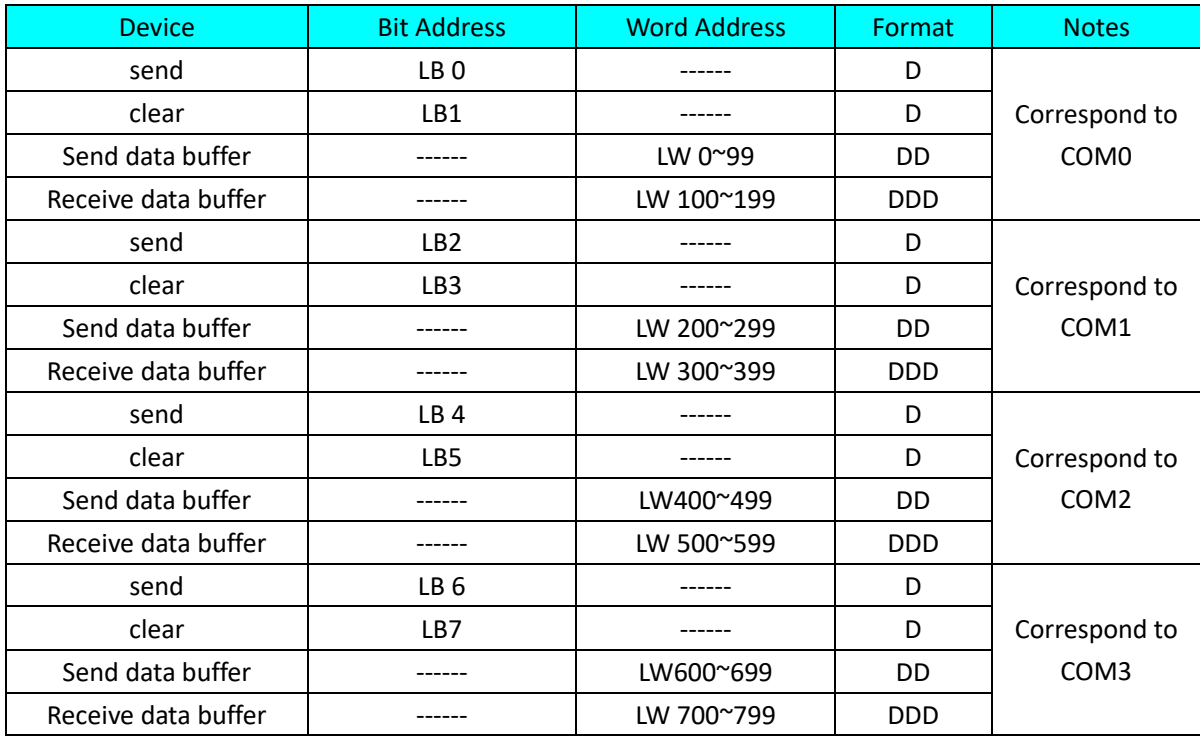

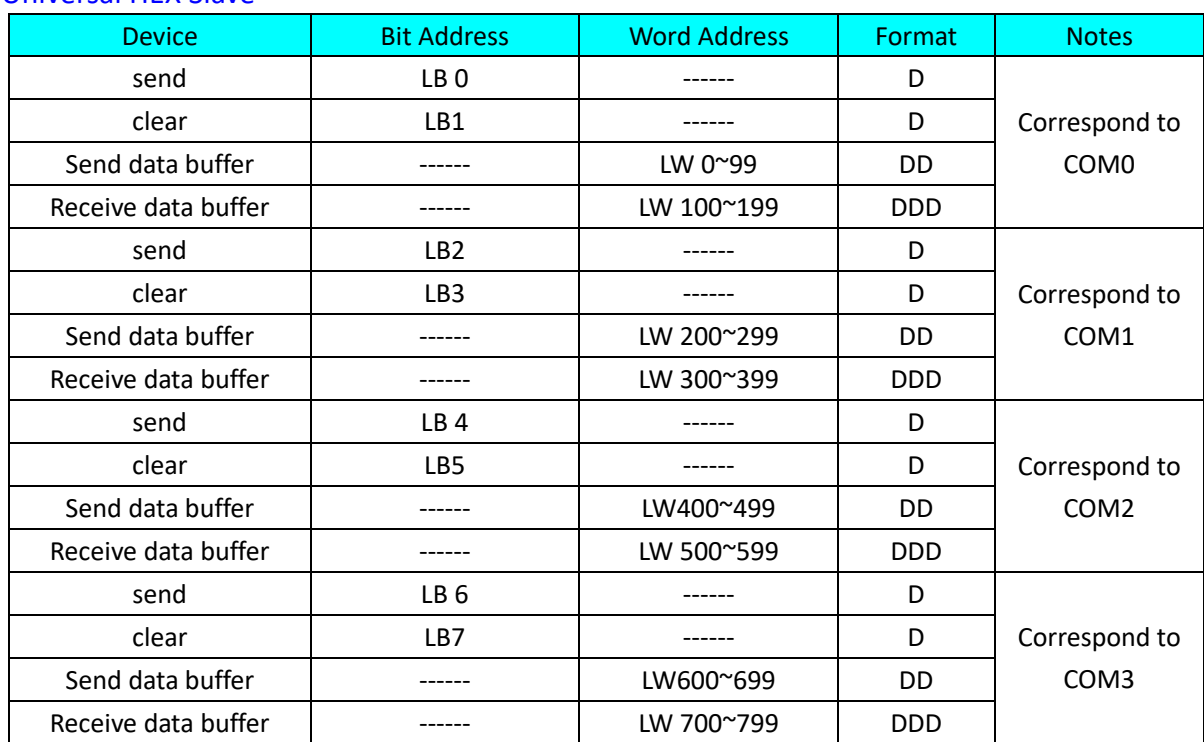

### Universal HEX Slave

# ◎**Cable Diagram**

<span id="page-518-0"></span>RS232 communication cable

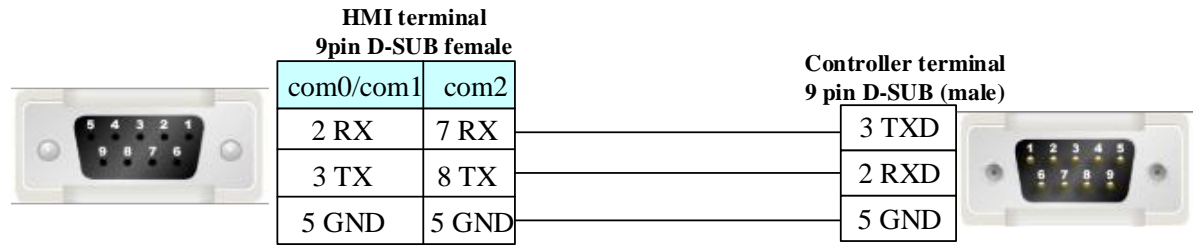

# **4.87 Vigor Corporation**

# ◎**Serial Communication**

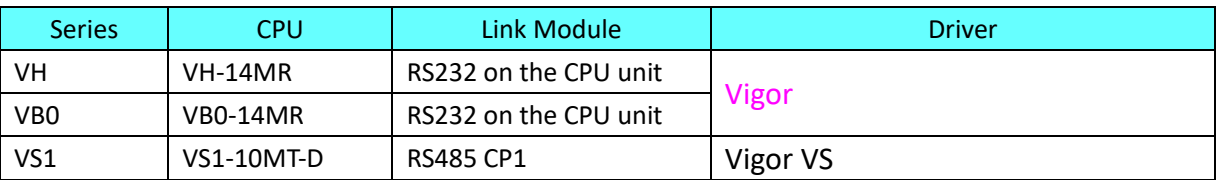

# ◎**System configuration**

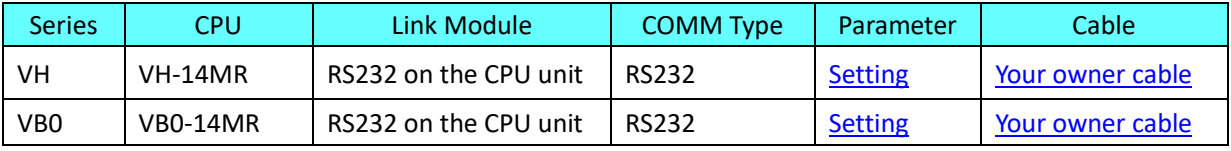

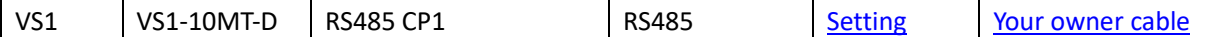

# ◎**Communication Setting**

### <span id="page-519-0"></span>**Vigor Protocol**:

Default communication: 19200, 7, even, 1; station: 0

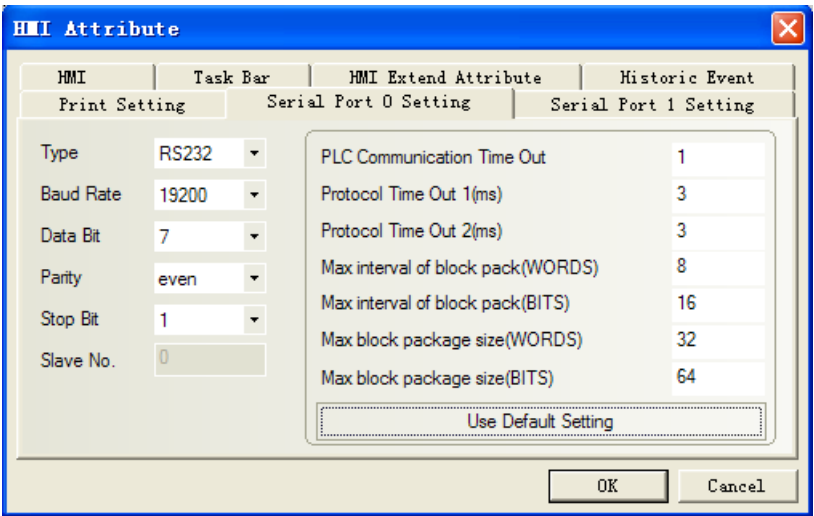

NOTE: CP1\* baudrate 19200bps.

\*:CP1 programming port is USB(RS232).

#### <span id="page-519-1"></span>**Vigor VS Protocol**:

RS485: Default parameter: 19200, 8,1, None; Station No: 0

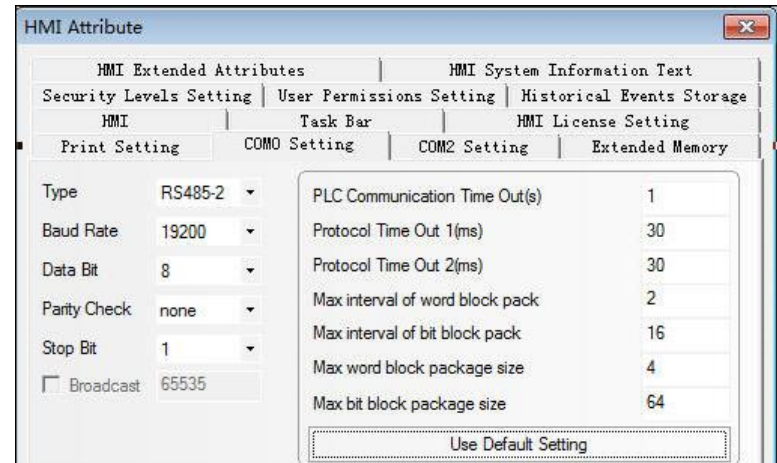

#### **PLC Setting**

Set the same parameters as the HMI does.

# ◎ **Supported Device**

Vigor Protocol

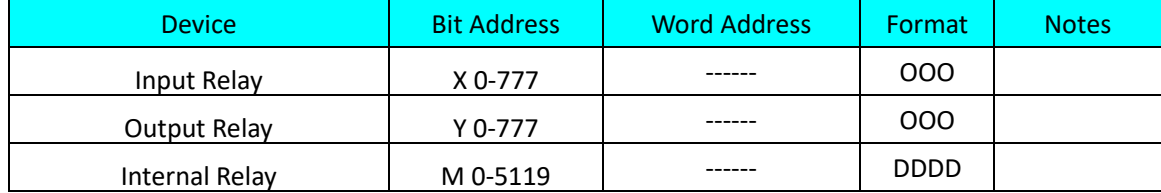

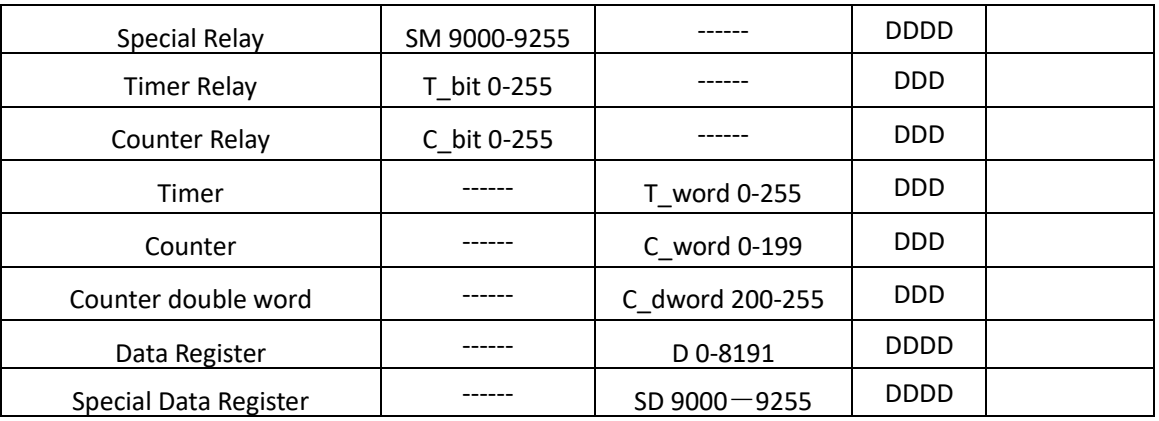

#### Vigor VS Protocol

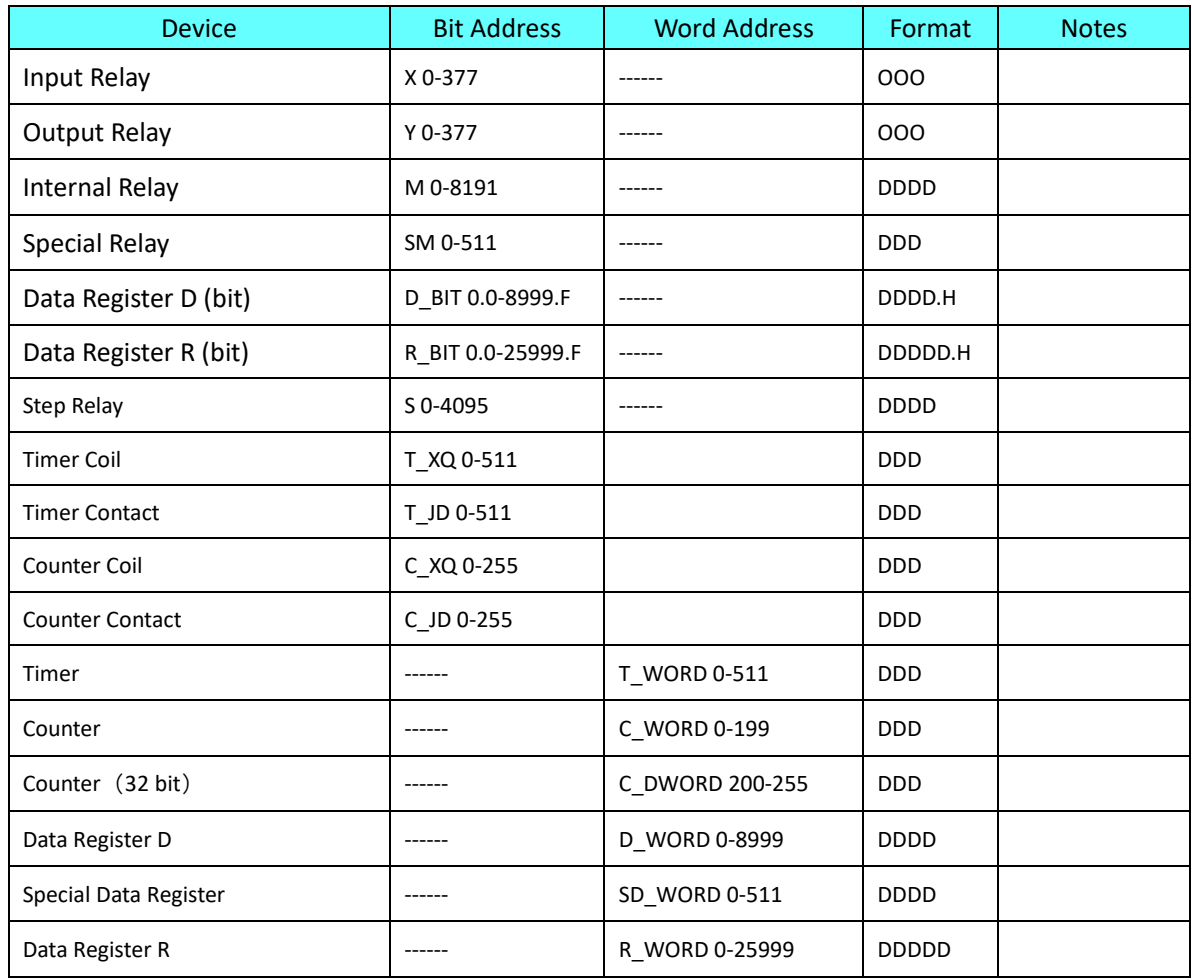

# ◎**Cable Diagram**

#### <span id="page-520-0"></span>**VH-14MR RS232 communication cable**

1. Communication via USB programming port Connection with HMI by programming cable of Vigor

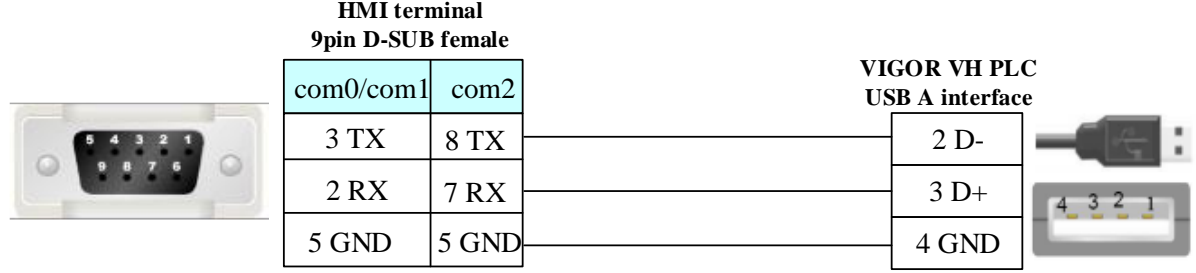

2. Communication via auxiliary interface of programming device:

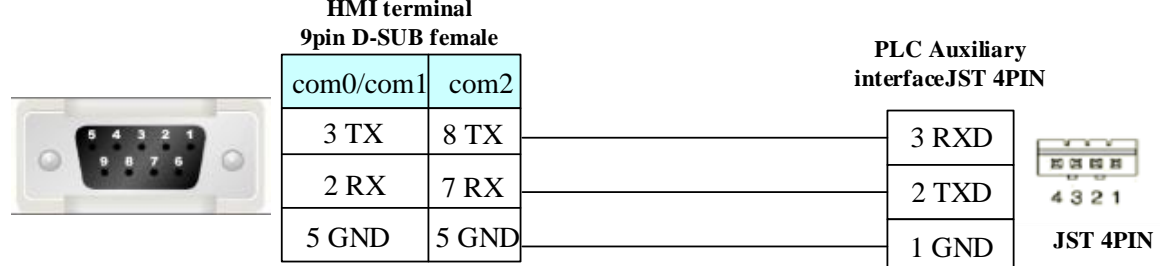

#### <span id="page-521-0"></span>3.RS485 communication cable

#### **HMI terminal 9pin D-SUB female Controller R S485 interface** com3 com0/com1 7 RX-1 RX- $D+$ o 6 RX+ 8 RX+ D-

# **4.88 XINJE Controller**

## ◎**Serial Communication**

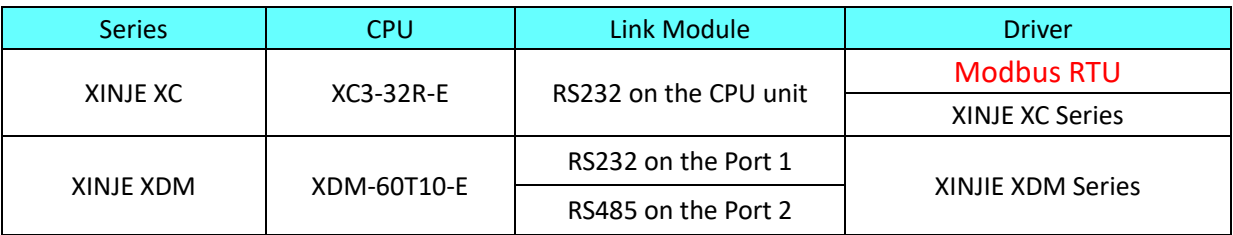

## ◎**Network communication**

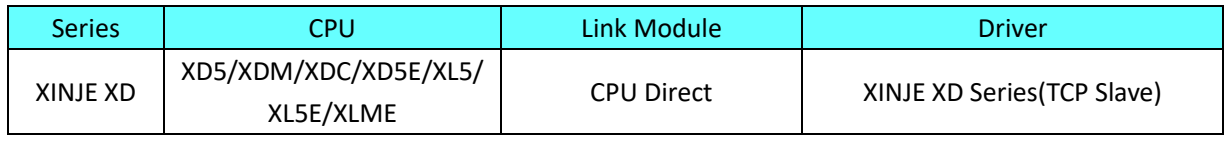

# ◎**Serial System configuration**

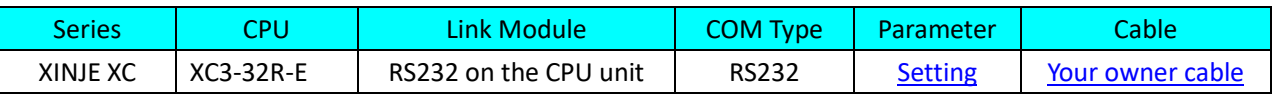

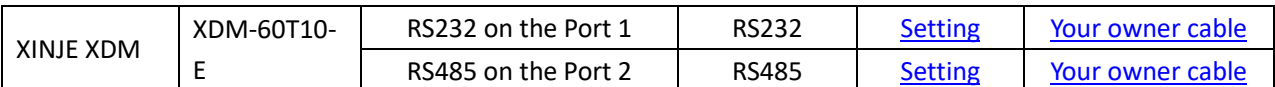

### ◎**Network System configuration**

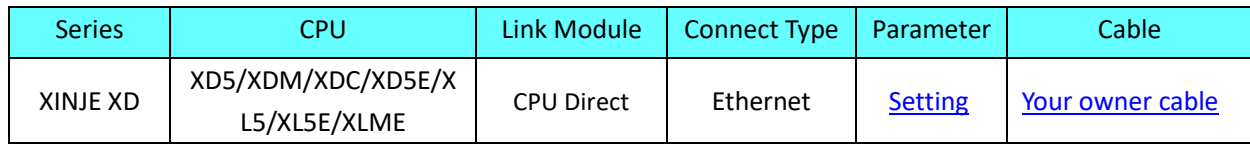

### ◎**Serial Communication Setting**

### <span id="page-522-0"></span>**XINJE XC Series protocol**

#### **HMI Setting**

Default communication: 19200, 8, even, 1; station: 1

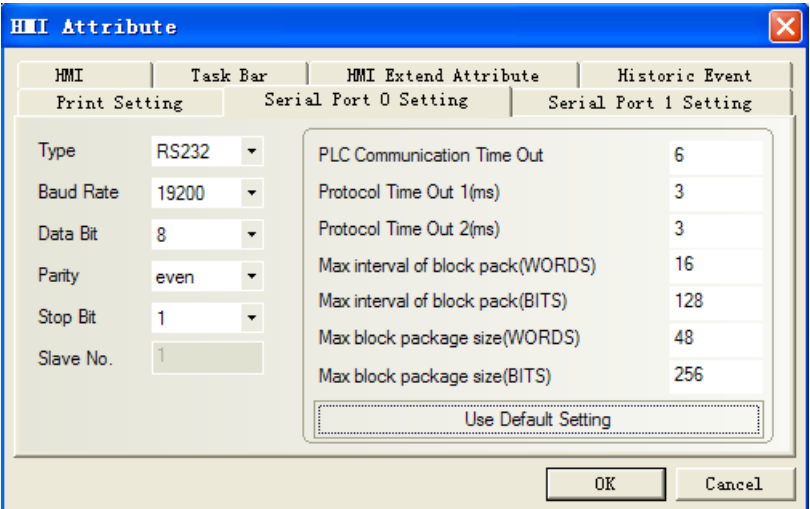

### <span id="page-522-1"></span>**XINJE XDM Series protocol**

#### **HMI Setting**

Default communication: 19200, 8, even, 1; station: 1 **RS232**

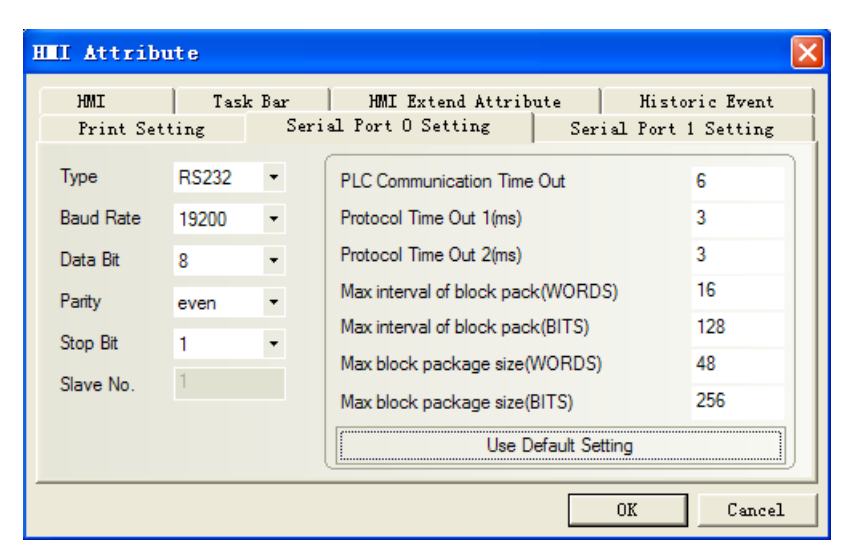

#### **RS485**

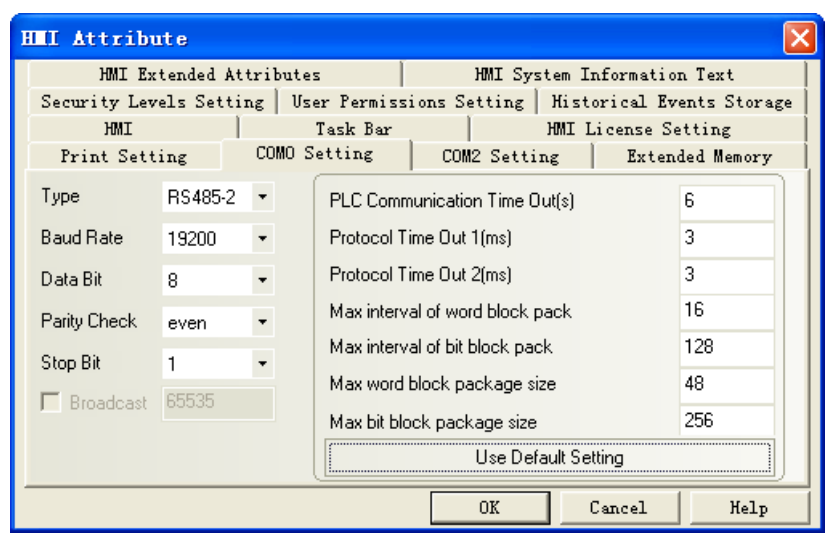

### ◎**Network Communication Setting**

### <span id="page-523-0"></span>**XINJE XD Series(TCP Slave) protocol HMI Setting**

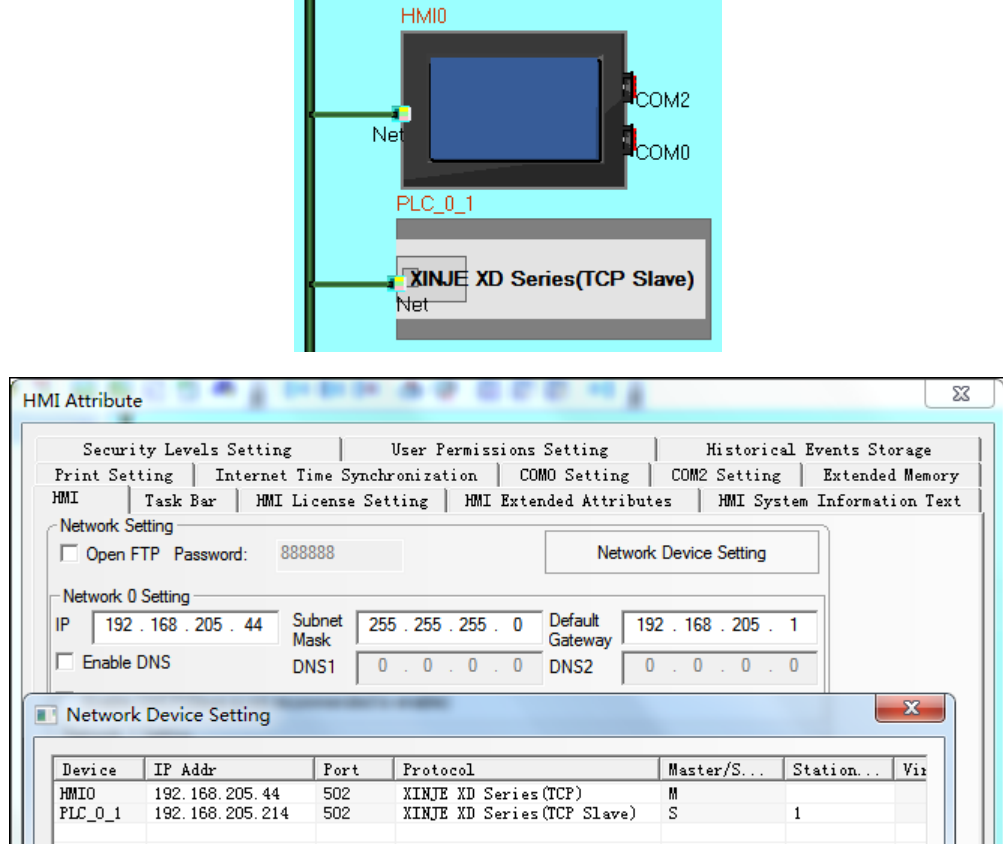

#### **PLC configuration**

- 1. Open the Xinjie XNetConfig Tool , and then select PLC
- 2. Connection protocol selects: XNet, finding port selects: AutoTry, check the ID search, enter the ID on the PLC machine
- (eg: 292-080-047-DC2E-1617), and then click Find Device
- 3. After clicking Find Device, the plc configuration will pop up. The following two configurations will appear:
- 1) If you choose to obtain the IP address automatically, click the Read button at the bottom.
- 2) If you choose to use the following IP address, enter your own IP address, and then click on the write button at the

bottom to complete the connection with plc

4. Finally open the Xinjie PLC programming tool software, click on the configuration software communication, you can directly use the specified address, enter the previously set IP address, click the OK button

# ◎**Supported Device**

#### **XINJE XC Series**

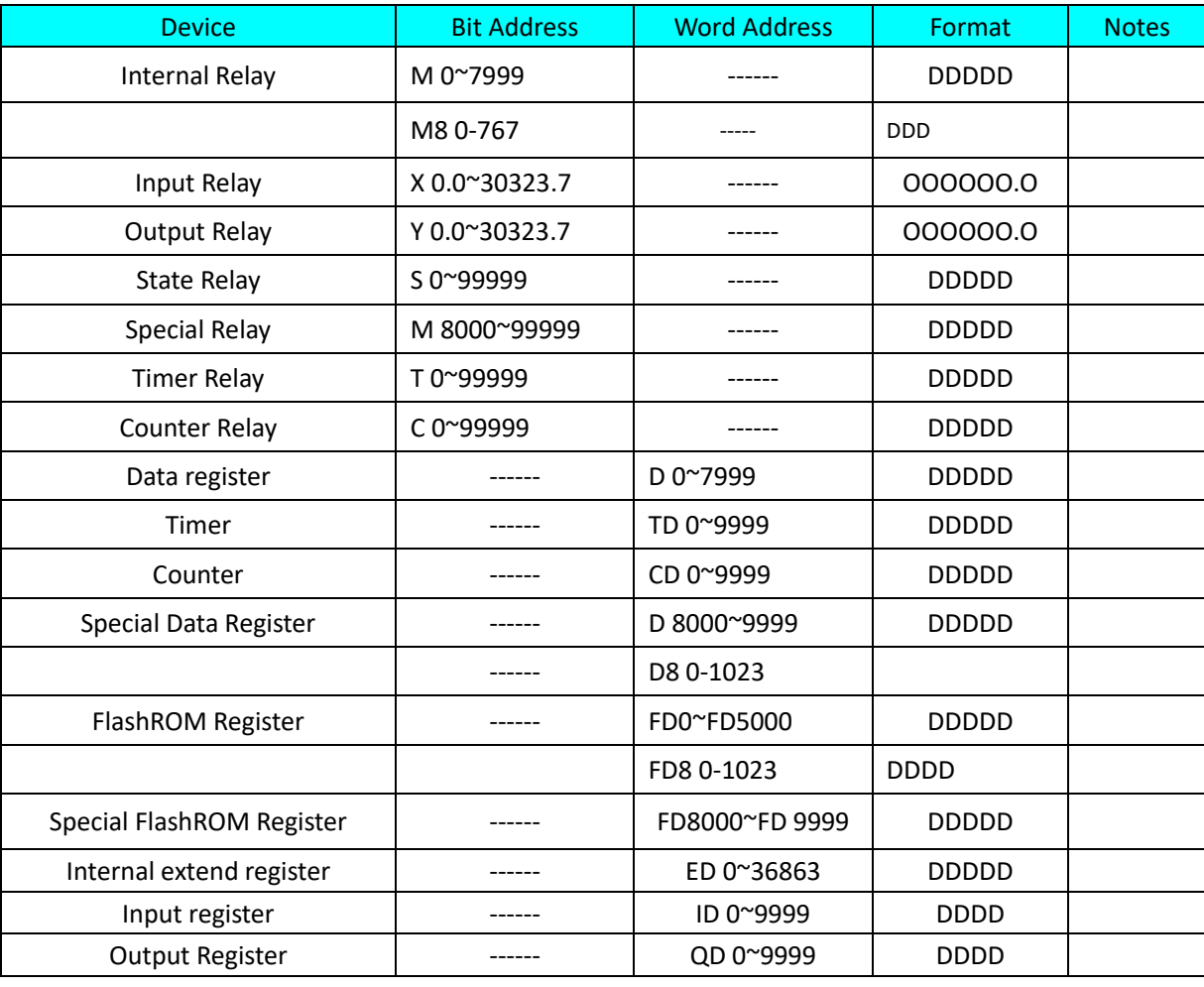

#### **NOTE**:

1. **O** indicates **OCT, D** indicates **HEX.**

2. Example: X\Y address: 1 in the controller corresponds with 0.1 in the HMIWare; X\Y address: 17 in the controller correspond with 1.7 in the HMIWare.

#### **MODBUS RTU protocol**

Register address in programmable controller correspond with address in modbus protocol, as follows: **Coil Area**:

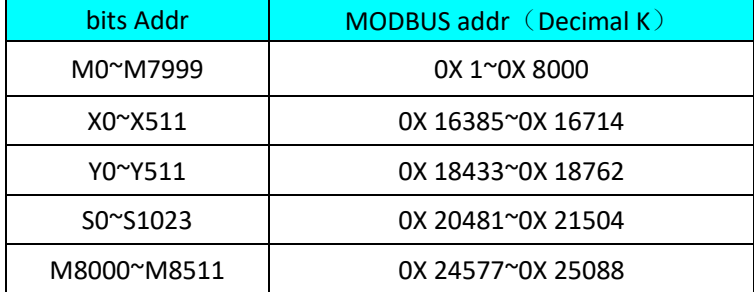

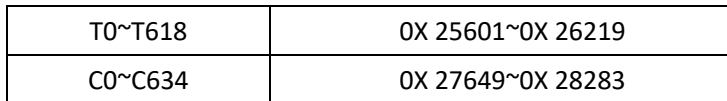

**Register Area**:

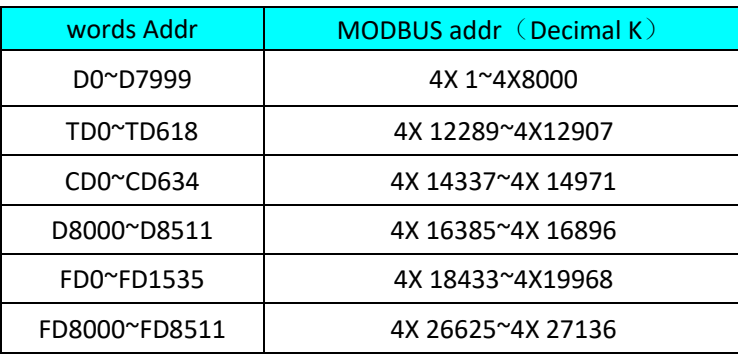

#### **XINJE XDM Series**

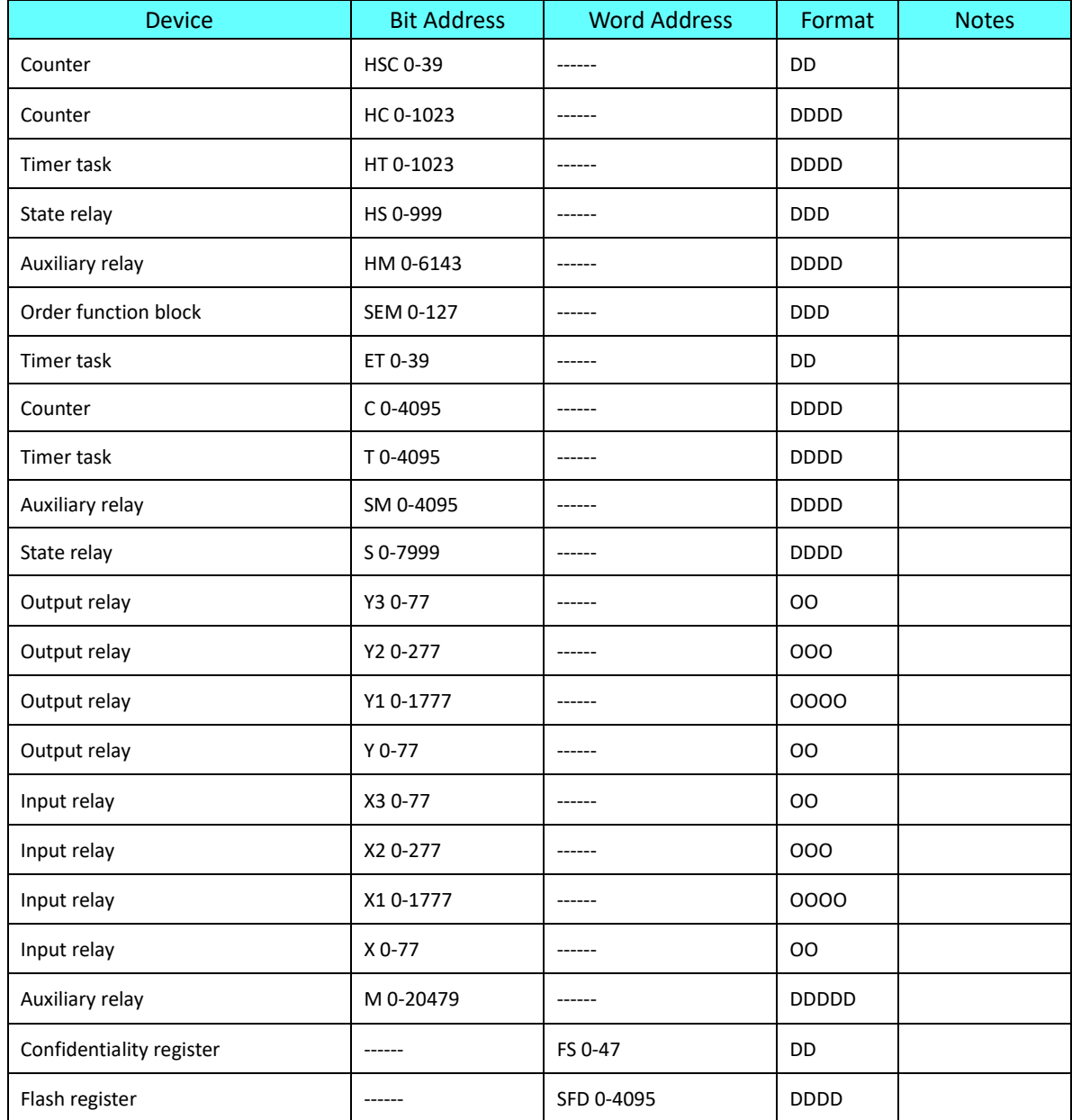

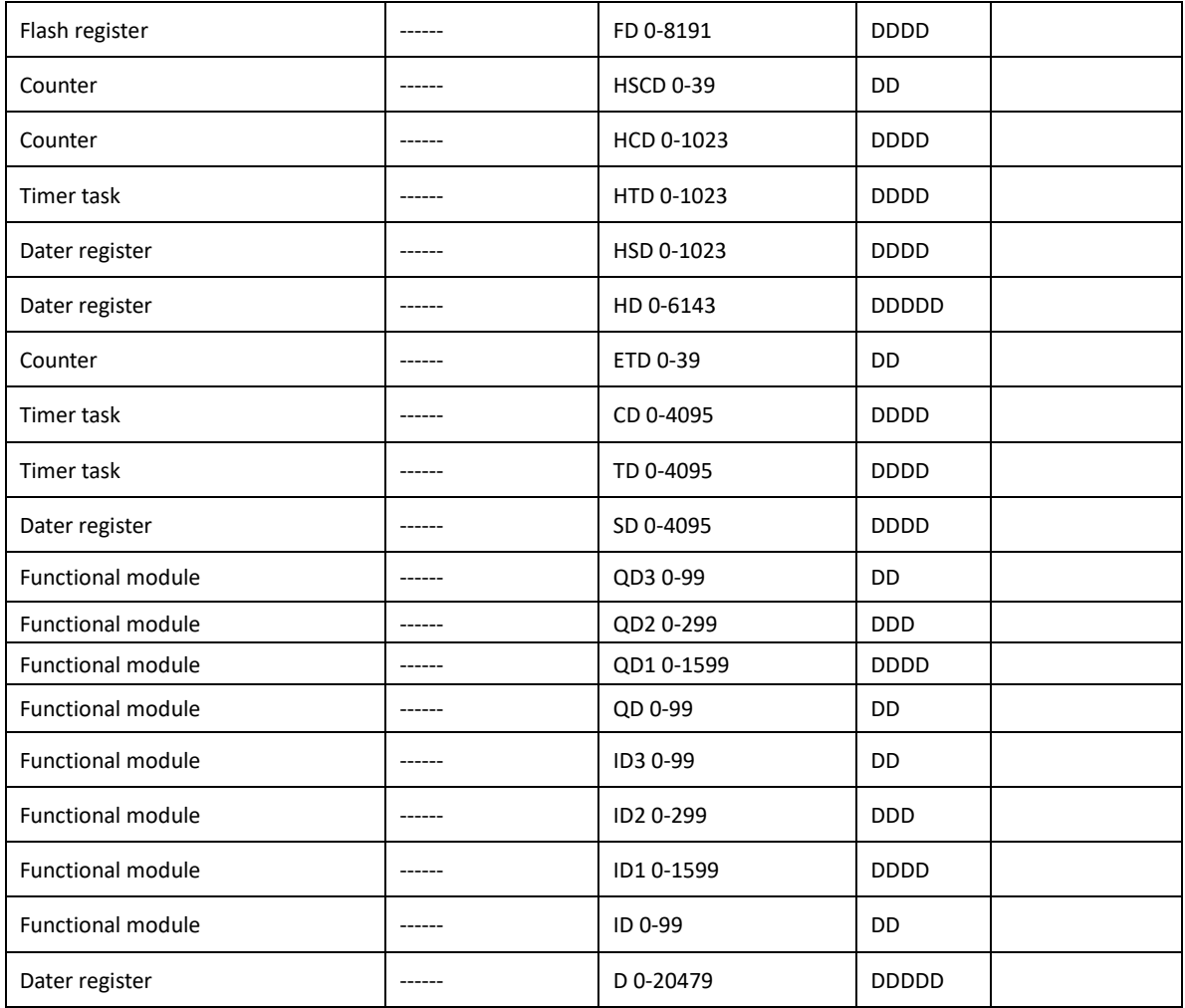

### **XINJE XD Series**(**TCP Slave**)

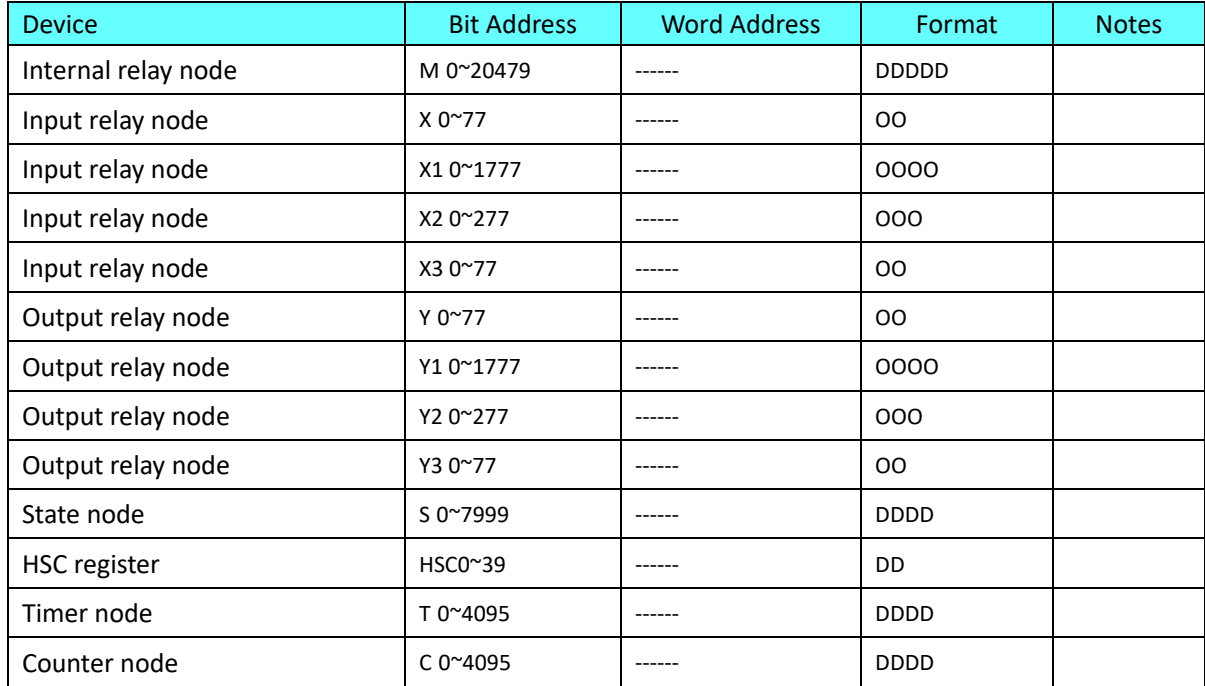

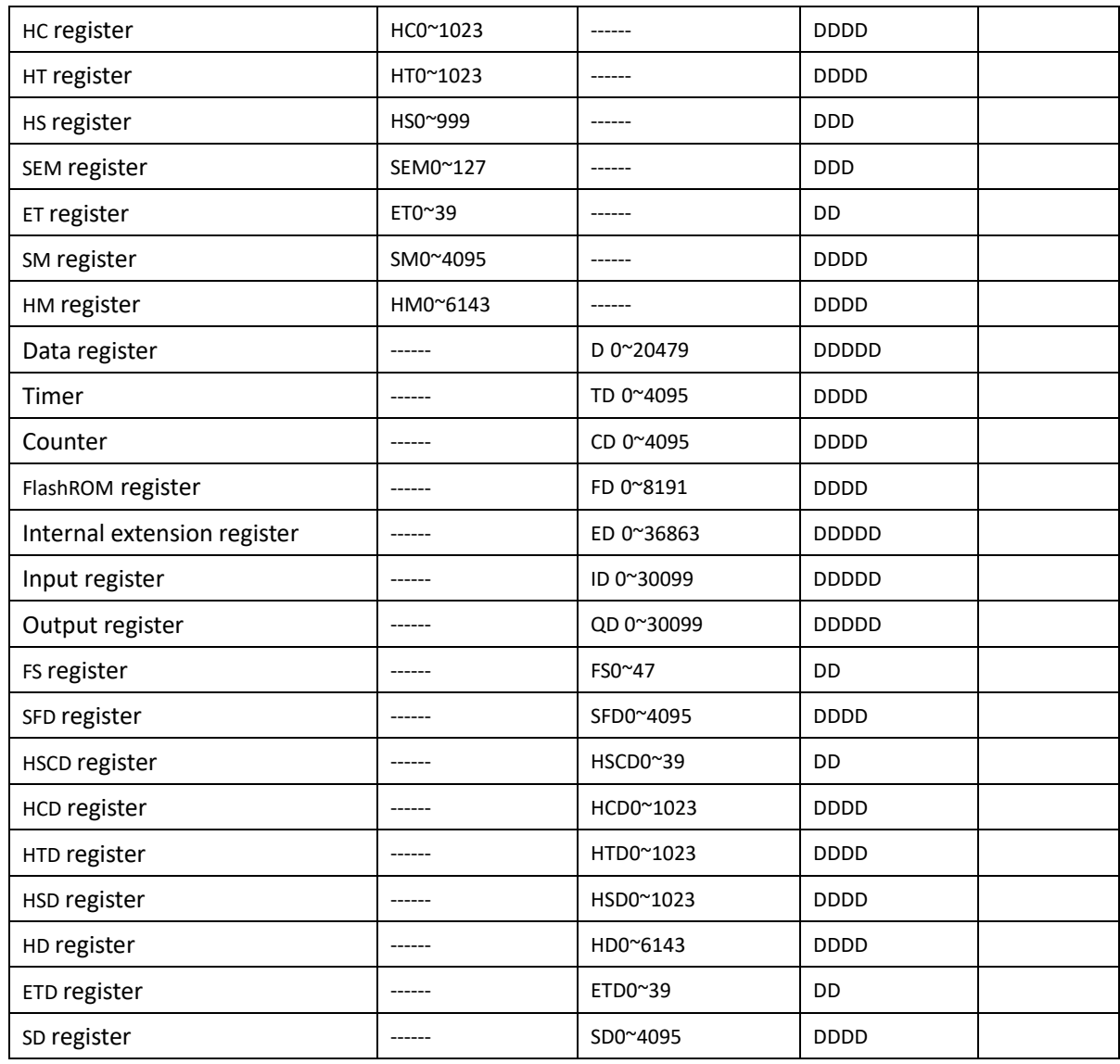

# ◎**Cable Diagram**

### <span id="page-527-0"></span>**RS232 Communication**

# **HMI terminal**

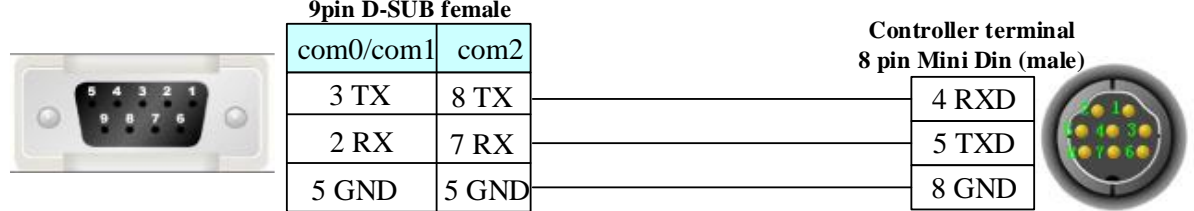

### <span id="page-527-1"></span>**RS485 Communication**

# **HMI terminal**

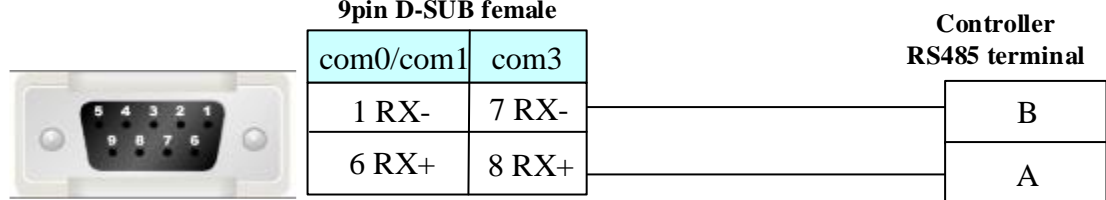

#### <span id="page-528-0"></span>**Ethernet communication protocol cable**

Cross-connection or crossover network cable can be used as communication cable via the hub Refer to [3.3 Download by Network Ethernet](#page-10-0) for method of making connection cable.

### **4.89 XiLin Inverter**

# ◎**Serial Communication**

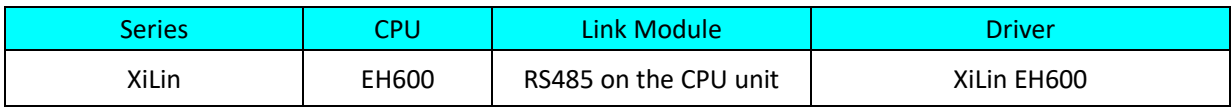

# ◎**System configuration**

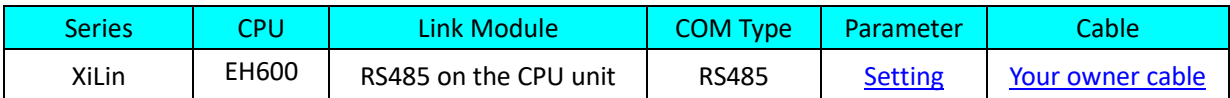

# ◎**Communication Setting**

#### <span id="page-528-1"></span>**HMI Setting**

Default Communication: 9600, 8, even, 1; station: 1

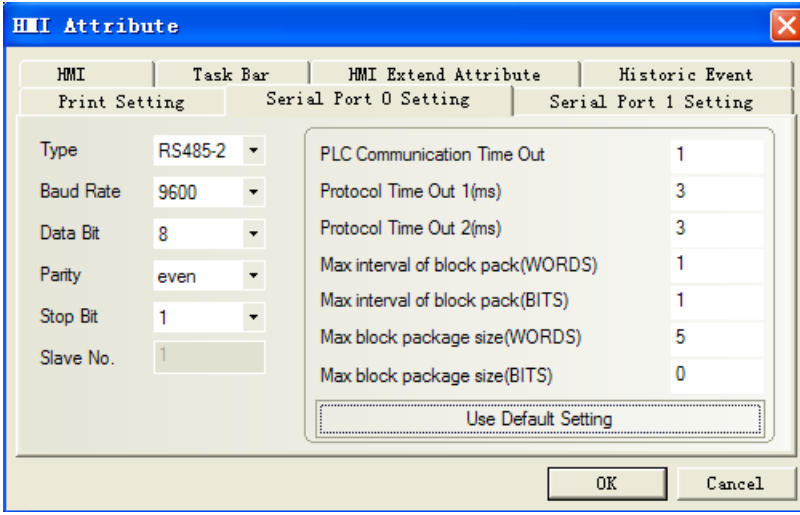

## ◎**Supported Device**

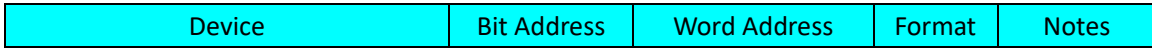

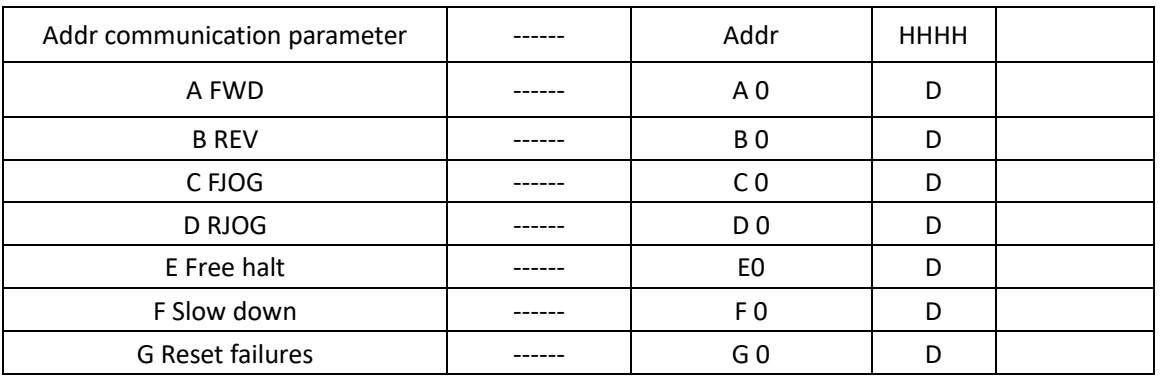

### **PLC Setting**

Please refer to XILIN frequency converter manual for details about device address.

## <span id="page-529-0"></span>◎**Cable Diagram**

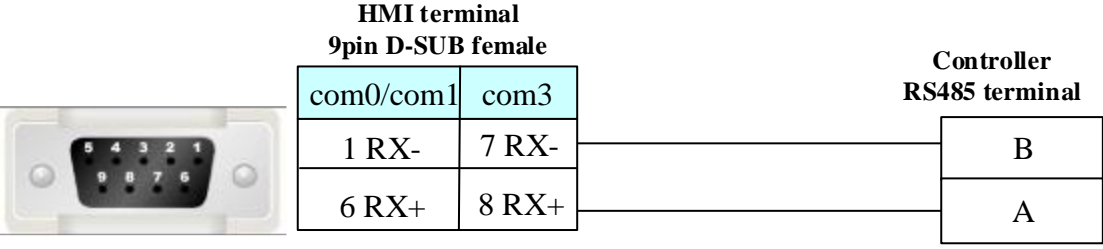

# **4.90 Yamatake Corporation**

## ◎**Serial Communication**

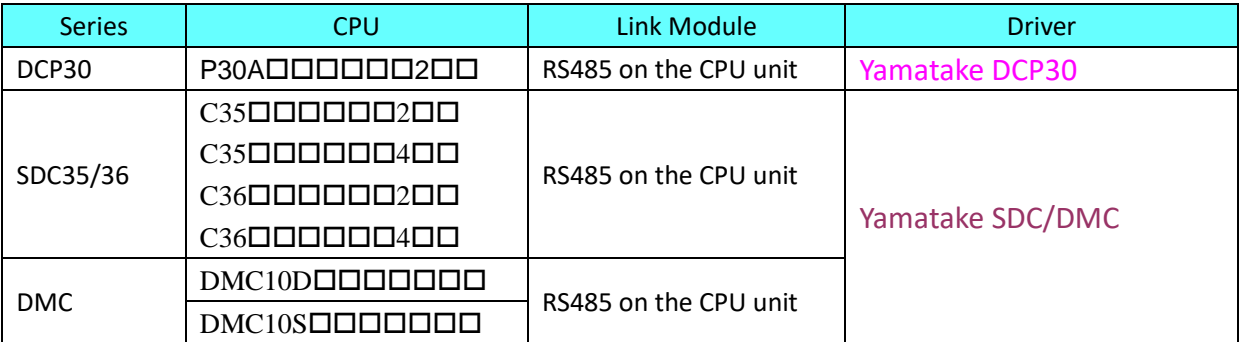

# ◎**System configuration**

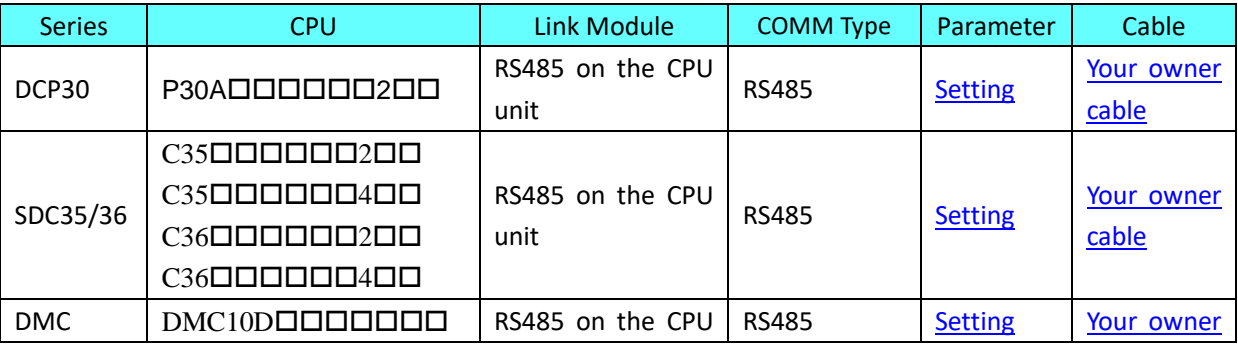

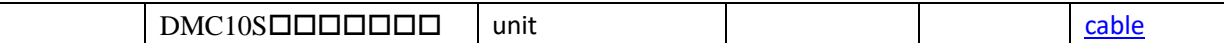

# ◎**Communication Setting**

#### **HMI Setting**

### <span id="page-530-0"></span>**Yamatake DCP30 protocol**

Default communication: 9600, 8, even, 1; station: 1

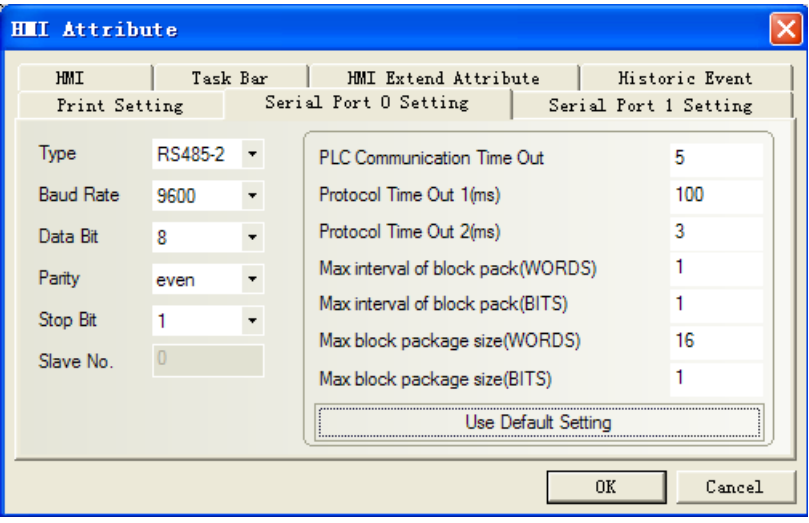

# **Yamatake SDC/DMC protocol**

### <span id="page-530-1"></span>**SDC**

Default communication: 9600, 8, none, 1; station: 1

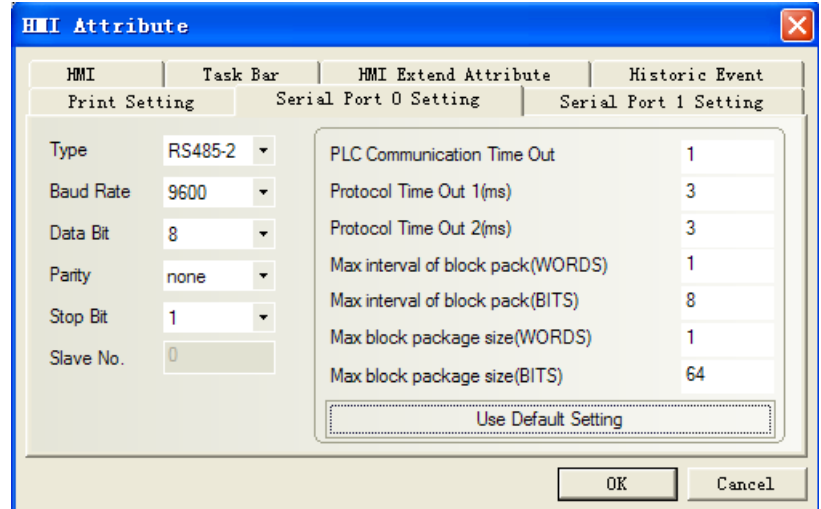

#### <span id="page-530-2"></span>**DMC**

Default communication: 19200, 8, even, 1; station: 6

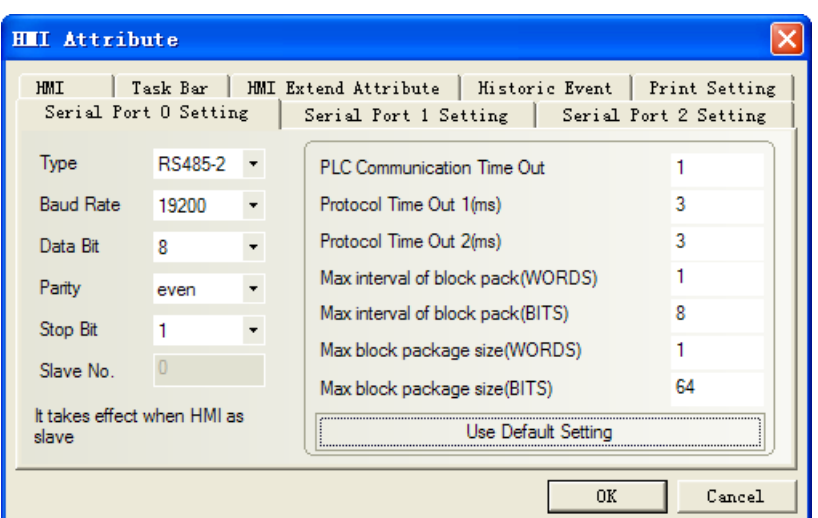

### **PLC Setting**

1. Set modbus RTU in the SLP-D10, and then download.

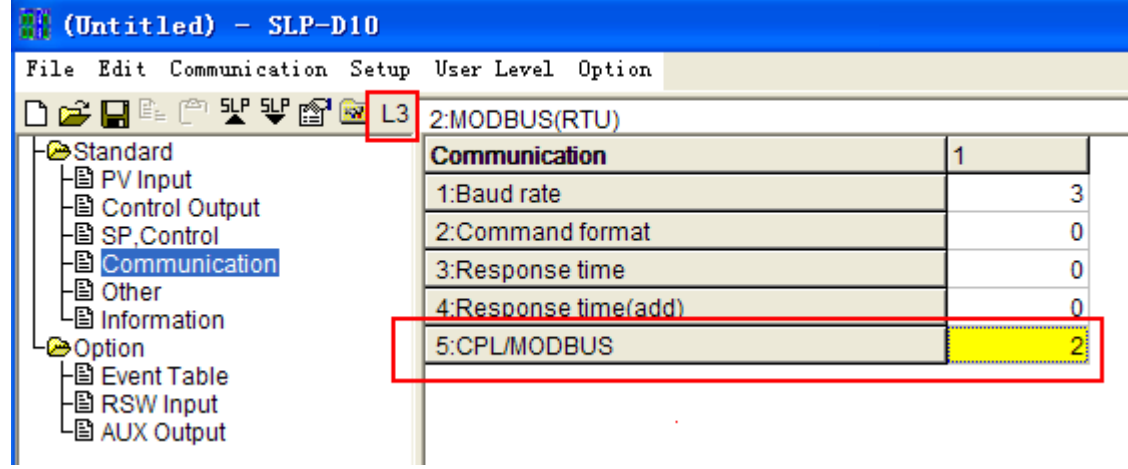

2. Station match with the switch on the device.

# ◎**Supported Device**

#### **DCP30**

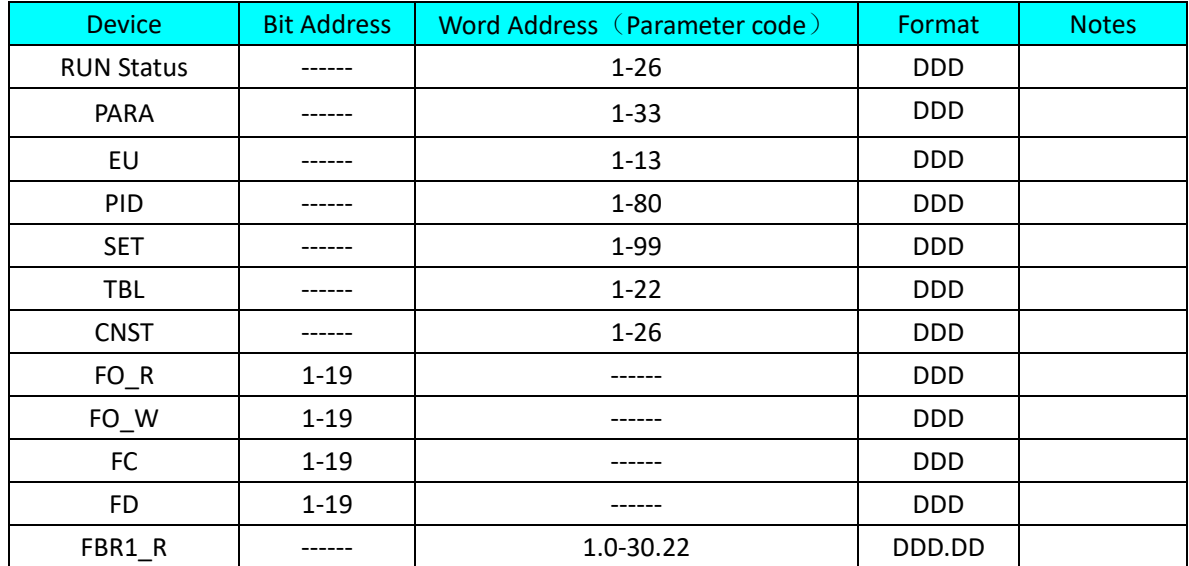

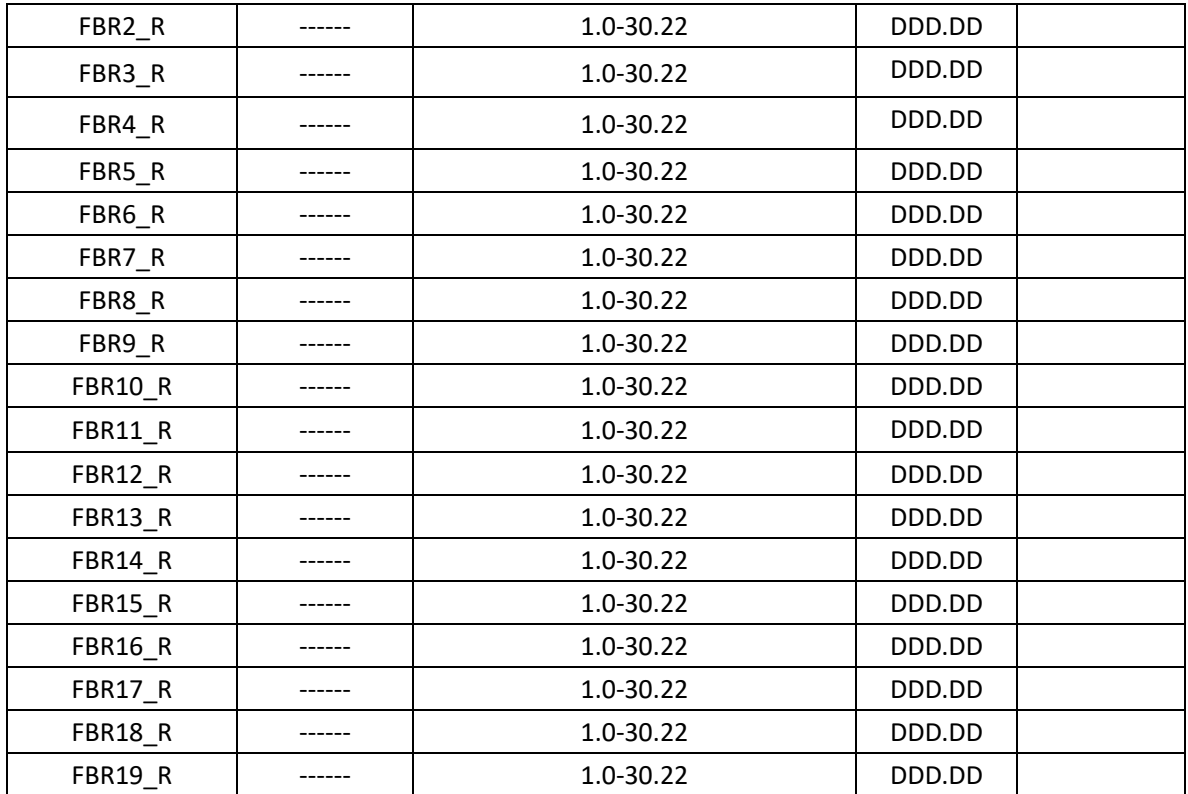

Please refer to the communication protocol for details.

#### **NOTE**:

- 1、SET C85 ----- Transmission rate, data type
	- 0: 9600, even, stopbit 1;
	- 1: 9600, none, stopbit 2;
	- 2: 4800, even, stopbit 1;
	- 3: 4800, none, stopbit 2.
- 2、SET C84 -----setting station No. **The value of C84 must be the same as the PLC's station No.**

When connecting multiple instruments, for distinguishing instruments, each instrument must be set C84 value with a different parameter. .

3、Must press "FUNC+PARA" to set the parameter;

4、PROG. have **19 numbers and** SEG have **30 numbers**, press DOWN key (sub) and PROG key (add) to change program number;

- 5、Press "FUNC+PROG" to change the program.----every program must be set firstly and then communicate will be ok, or else "PLC Response Error" will print;
- 6、After "RUN/HLD" light on, many parameters can't be modified(e.g. SET) In order to reset, press " PROG+RUN/HOLD" .

Modify the parameter at the state of "DISP", not at the state of "INPUT";

7、On the temperature controller, time parameters show number with sexagesimal.

(Example it shows 2222 on the screen, but on the controller panel shows 37.02-----37.00\*60+2=2222)

8、PROG's address setting:

FBR1 R indicates prog 1. (e.g. PROG 1) format: DDD.DD. Main address DDD indicates seg No, subaddress DD indicates parameter value, the correspondence as follows

(Example: FBR1 R address 11.10 indicates PROG 1, SEG 1, T1 2nd )

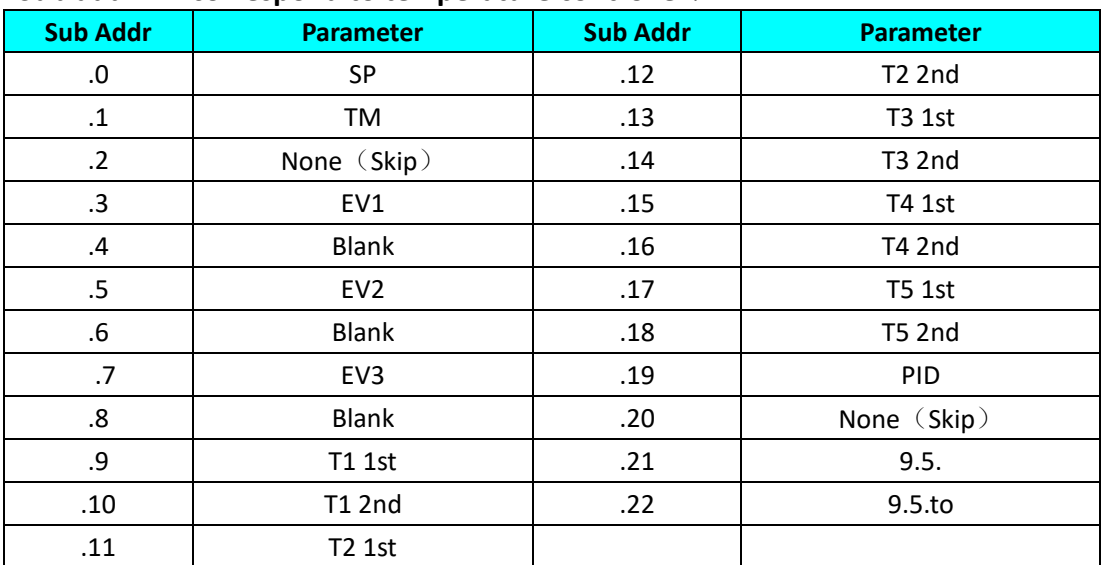

#### **Sub addr DD correspond to temperature controller**:

#### **SDC36**(**Please refer to the manual of yamatake SDC36 for details**)

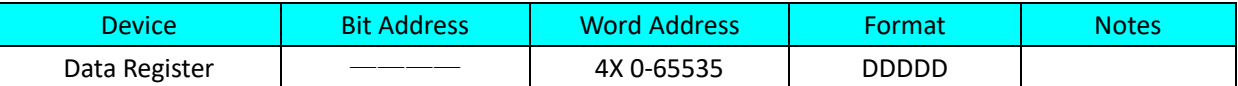

#### **DMC**(**Please refer to the manual of DMC-SPL for details, in 10-8 communication parameters**)

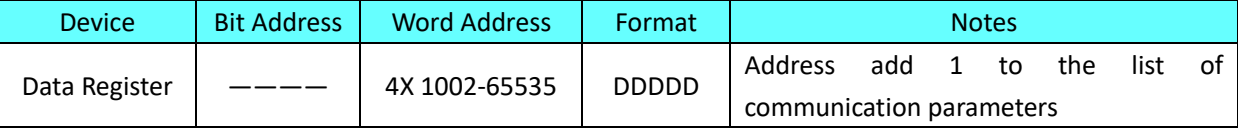

**Example:** CH1 PV is according to 4X1005 in the HMIWare.

## ◎**Cable Diagram**

# <span id="page-533-0"></span>**DCP 30 series**

### **RS485 communication cable**

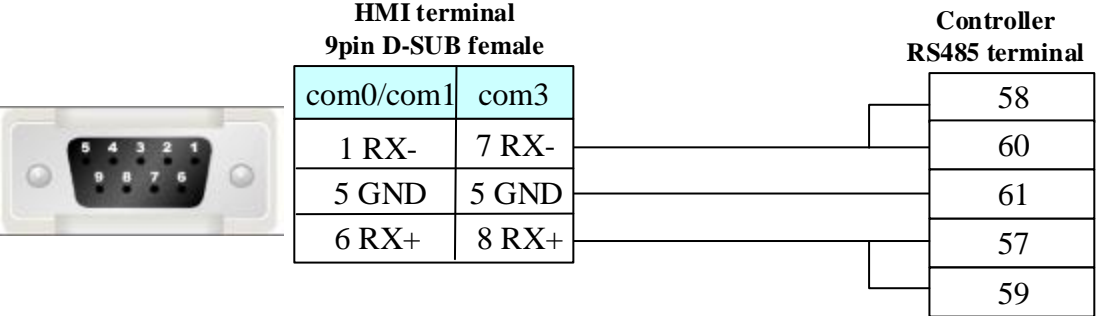

#### **RS232 communication cable**

Need to use *RS-232 to RS-422/485* converter

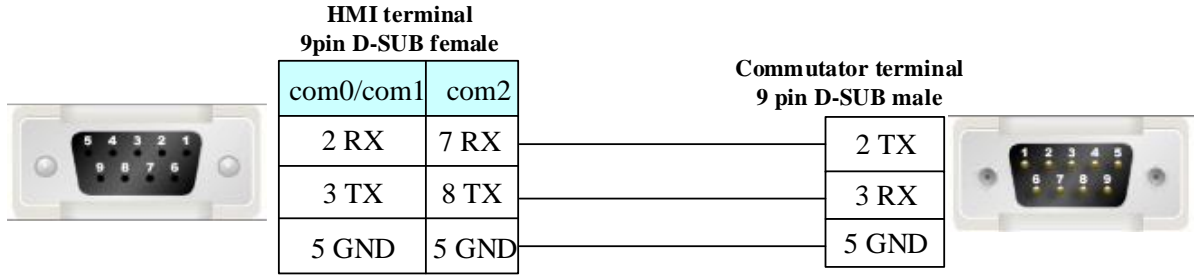

# <span id="page-534-0"></span>**SDC36 series**

**RS485 communication cable**

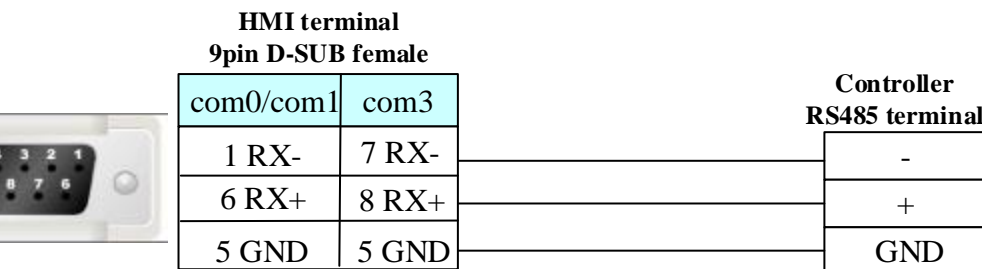

### <span id="page-534-1"></span>**DMC series**

### **RS485 communication cable**

**HMI terminal 9pin D-SUB female**

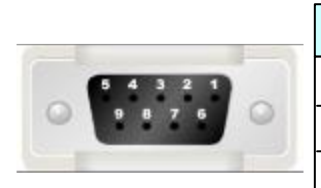

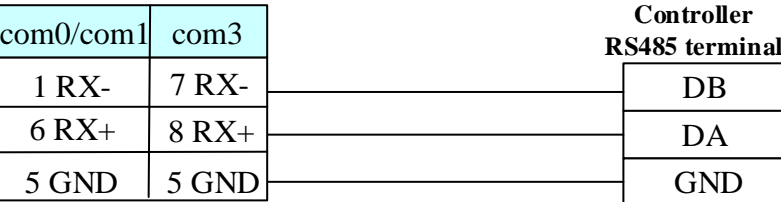

# **4.91 Yaskawa Electric Corporation**

# ◎**Serial Communication**

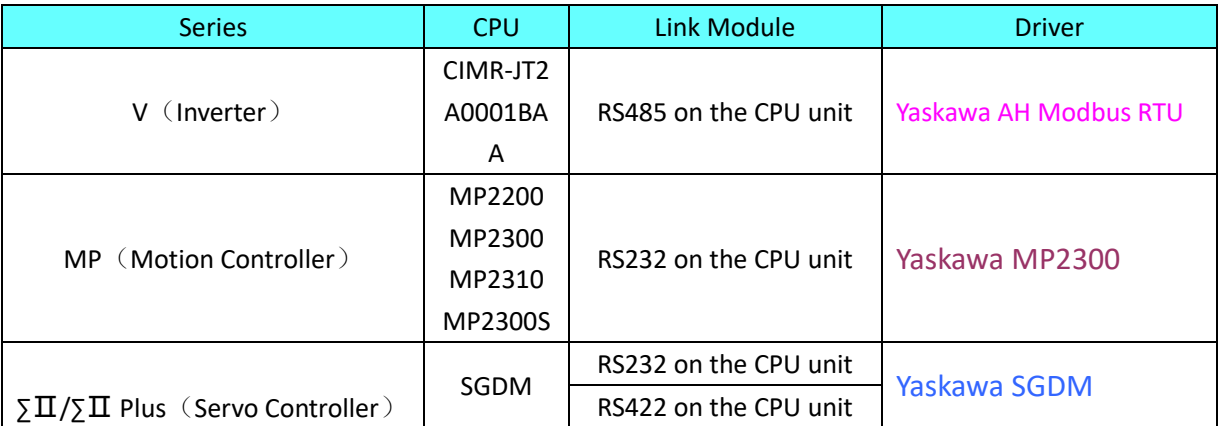

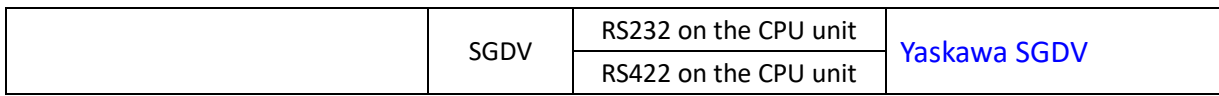

# ◎**Network communication** (support indirect online and direct online)

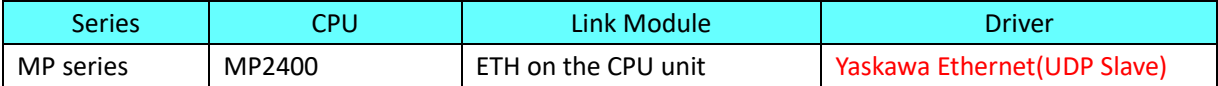

# ◎**Serial System configuration**

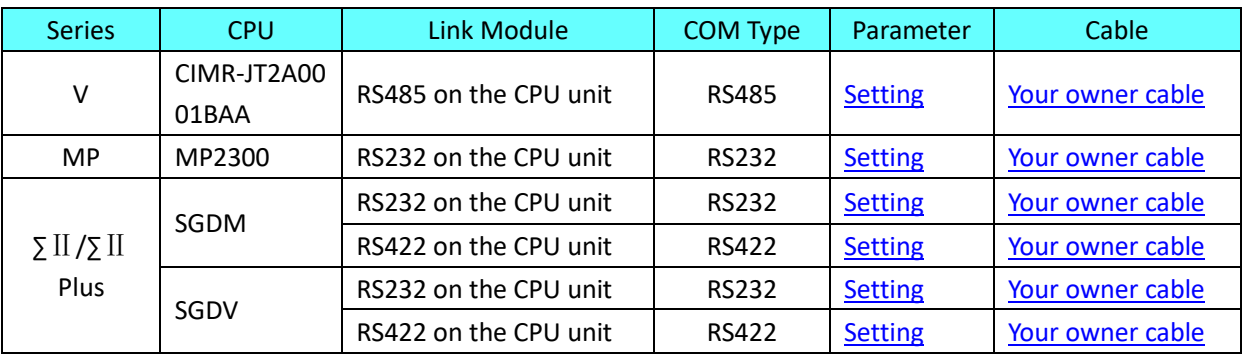

## ◎**Network System configuration**

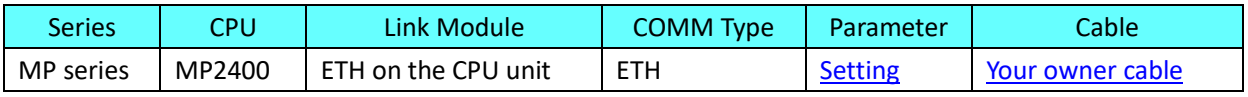

## ◎**Serial Communication Setting**

### **HMI Setting**

### <span id="page-535-0"></span>**Yaskawa AH Modbus RTU protocol**

Default communication: 9600, 8, even, 1; station: 1

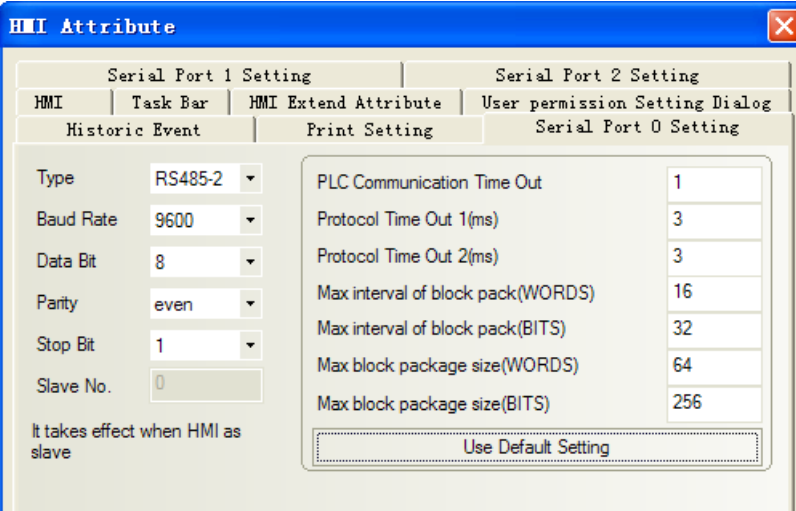

### **PLC Setting**

19.0 change the inverter panel button "up" or "down", adjustment to the parameter mode 20.0 then adjust to H5-01 by the button "up" or "down", according to the required parameter set

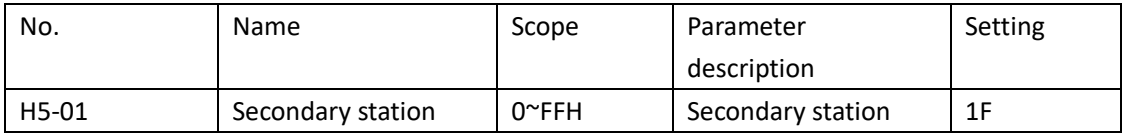

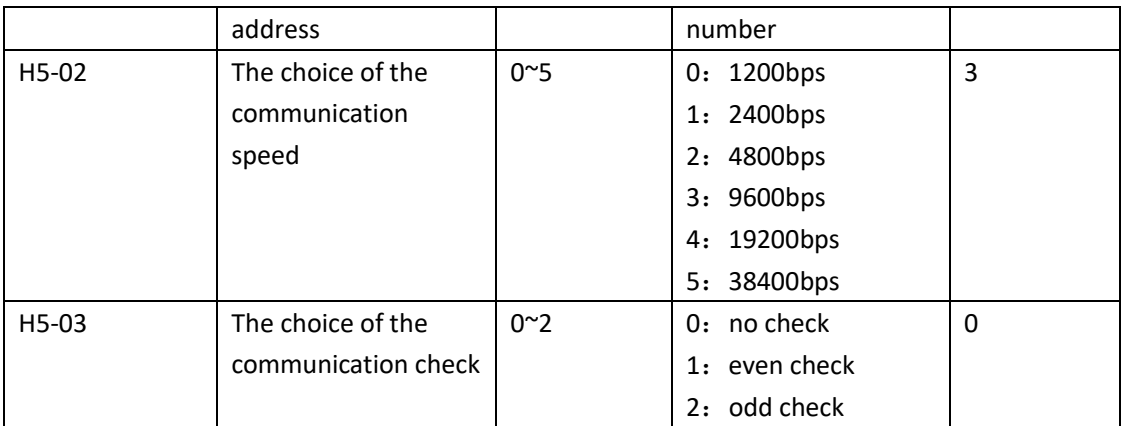

**NOTE:** the inverter should be restarted to be effective。

#### <span id="page-536-0"></span>**Yaskawa MP2300 protocol**

Default communication: 19200, 8, even, 1; station: 1

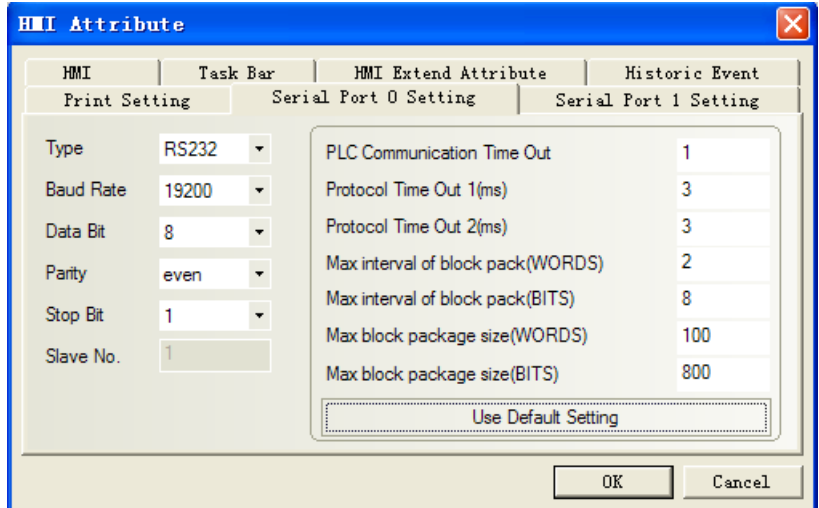

#### **Yaskawa SGDM protocol**

<span id="page-536-1"></span>Default communication: 9600, 7, even, 1; station: 0 RS232 communication

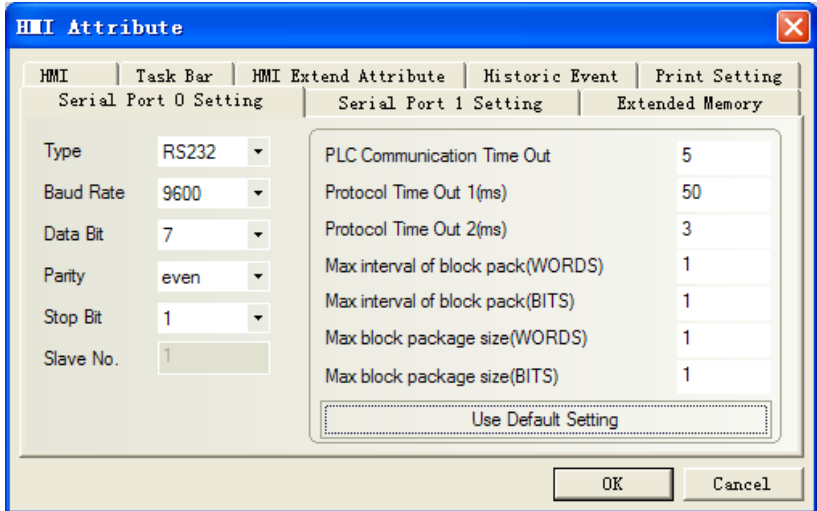

### <span id="page-537-0"></span>RS422 communication

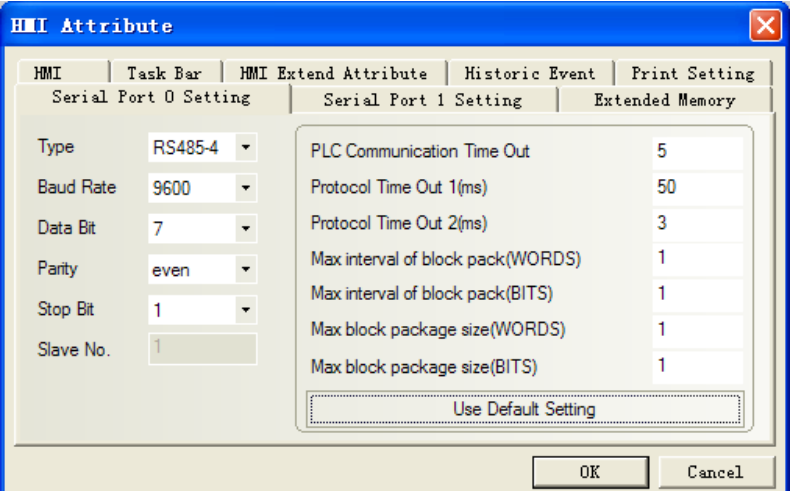

#### **PLC Setting**

Related parameters Settings refer to the communication equipment description。

#### **Yaskawa SGDV protocol**

RS232 communication

#### **HMI Setting**

<span id="page-537-1"></span>Default communication: 19200, 8, even, 1; station: 0

**NOTE:**Set max word block package size as 2

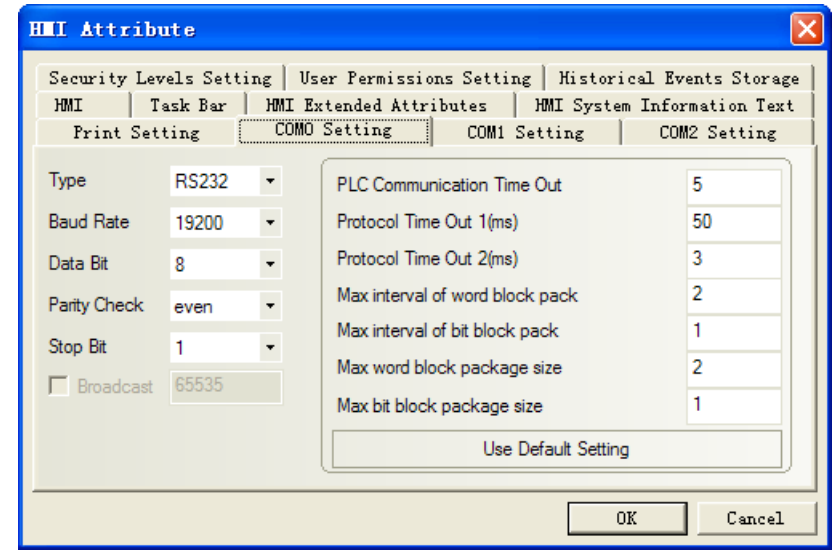

#### <span id="page-537-2"></span>RS422 communication

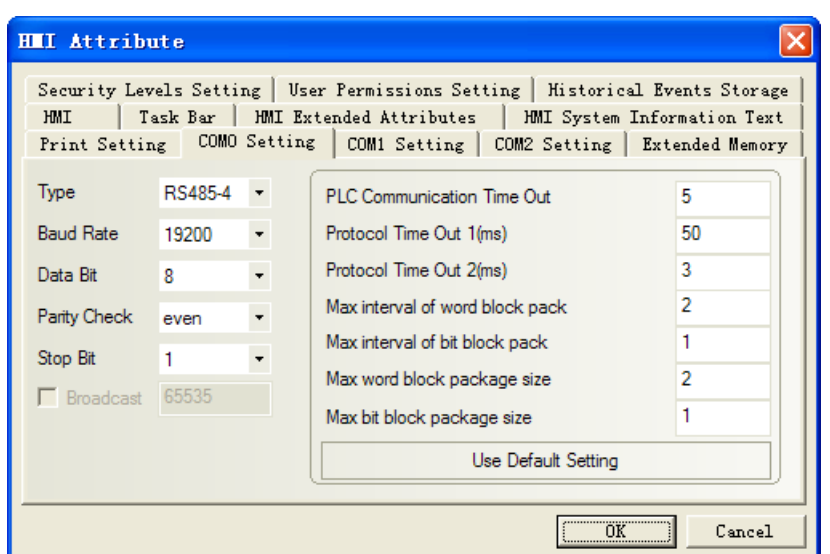

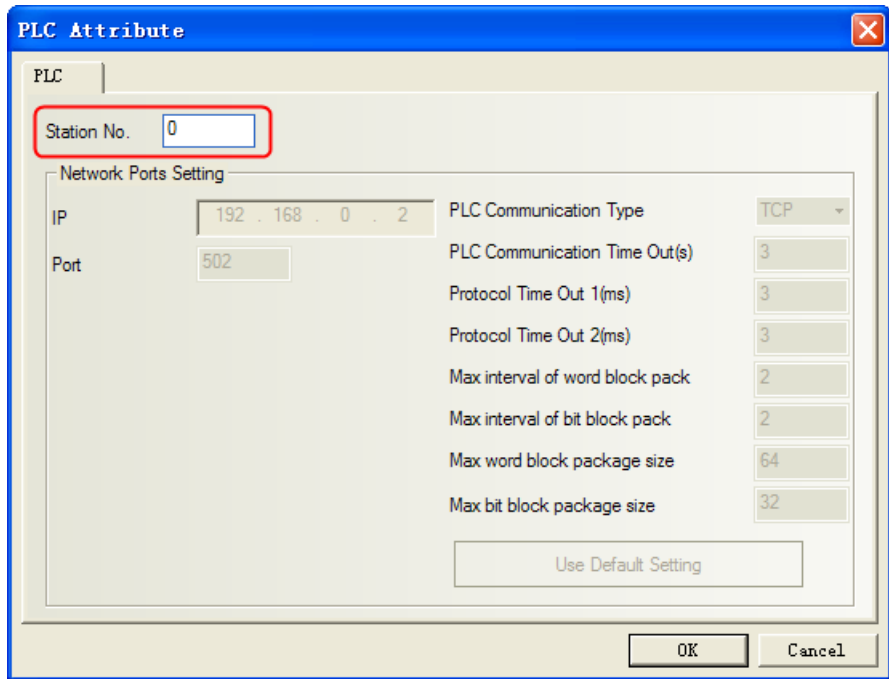

**NOTE:** Station No. is a decimal number corresponding to axis address of servo controller.

### **PLC Setting**

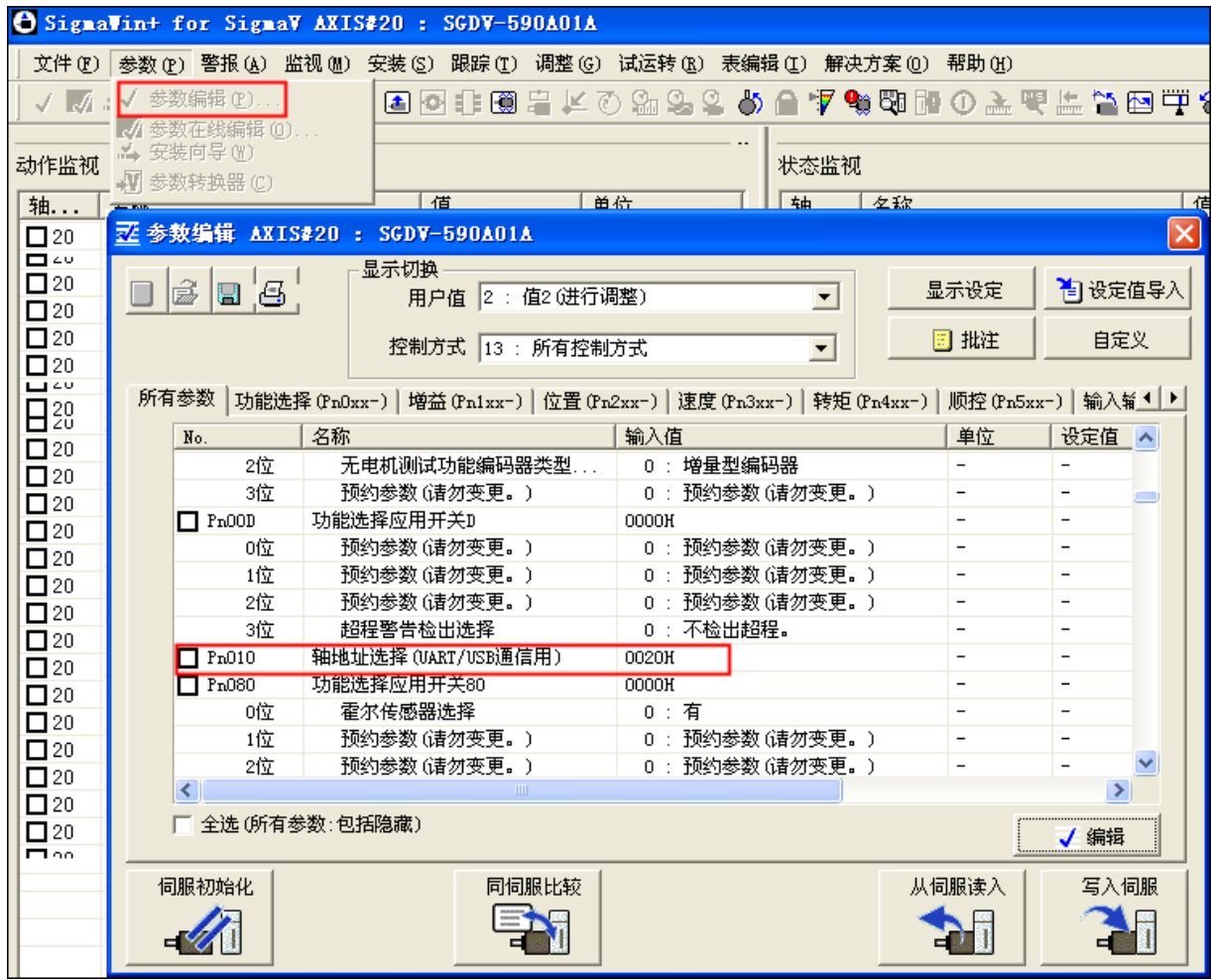

### **NOTE**:

1. axis address 0020H is the station number of PLC, here is hexadecimal, HMI is the decimal system; 2.if you change the axis address, Parameters will be displayed unless you restart

### <span id="page-539-0"></span>◎**Network Communication Setting**

**Yaskawa Ethernet(UDP Slave) protocol HMI Setting**

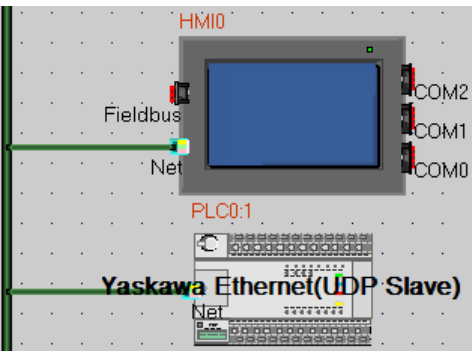
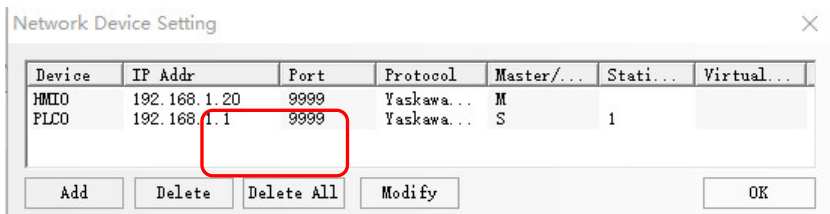

**NOTE:**The port number must be set to 9999 in HMI software otherwise hmi can not communicate with controller.

### **PLC Setting**

1.If you do not know the IP in MP2400, you can first put INIT and CNFG ON in SW1, then power ON the controller, and then the default IP: 192.168.1.1.

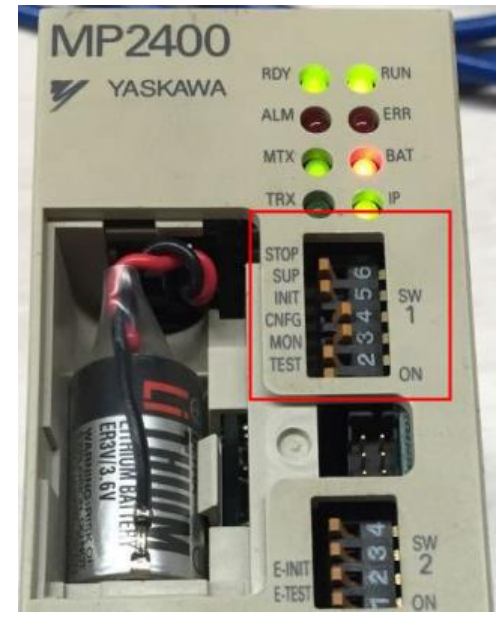

2.Open the software MPE720 ver.7 and select the model MP2400.

3.Change the IP of the computer to be the same network segment with the controller , for example: the computer IP is 192.168.1.33,then click the connection icon in the MPE software, and after the connection, control is online state.

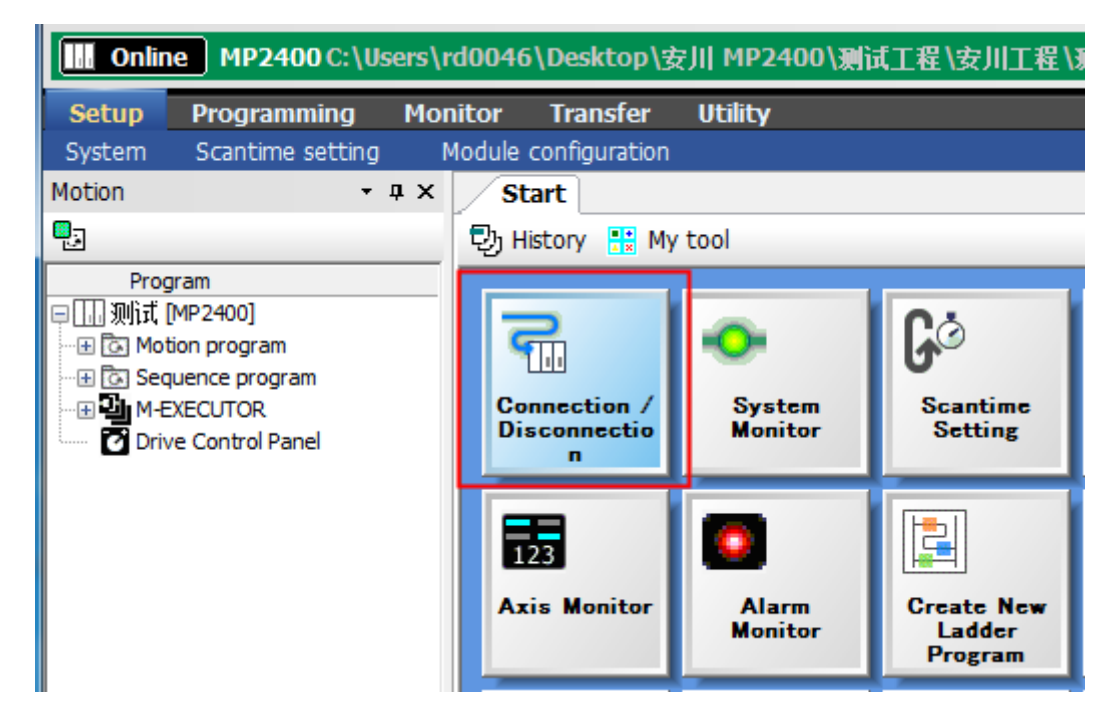

4.Click Setup,and select module configuration to set IP and connect to your device.

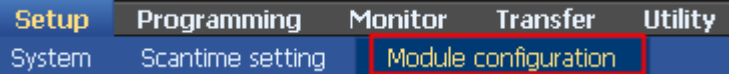

5. In the following window , double-click 218IFA.

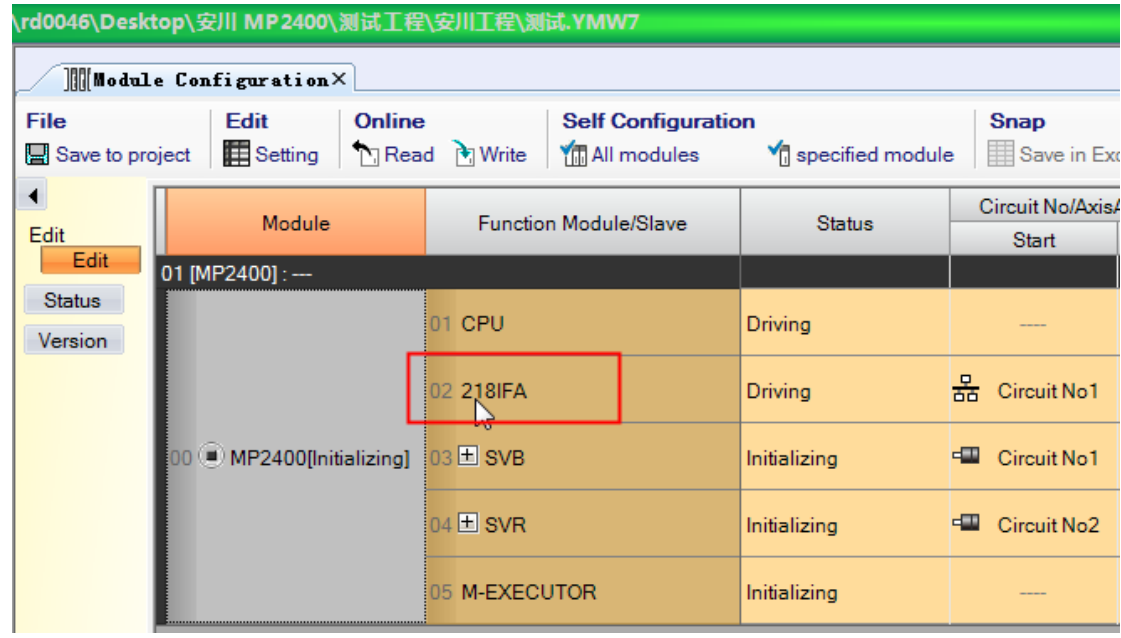

6.You can modify IP, port number and other parameters.

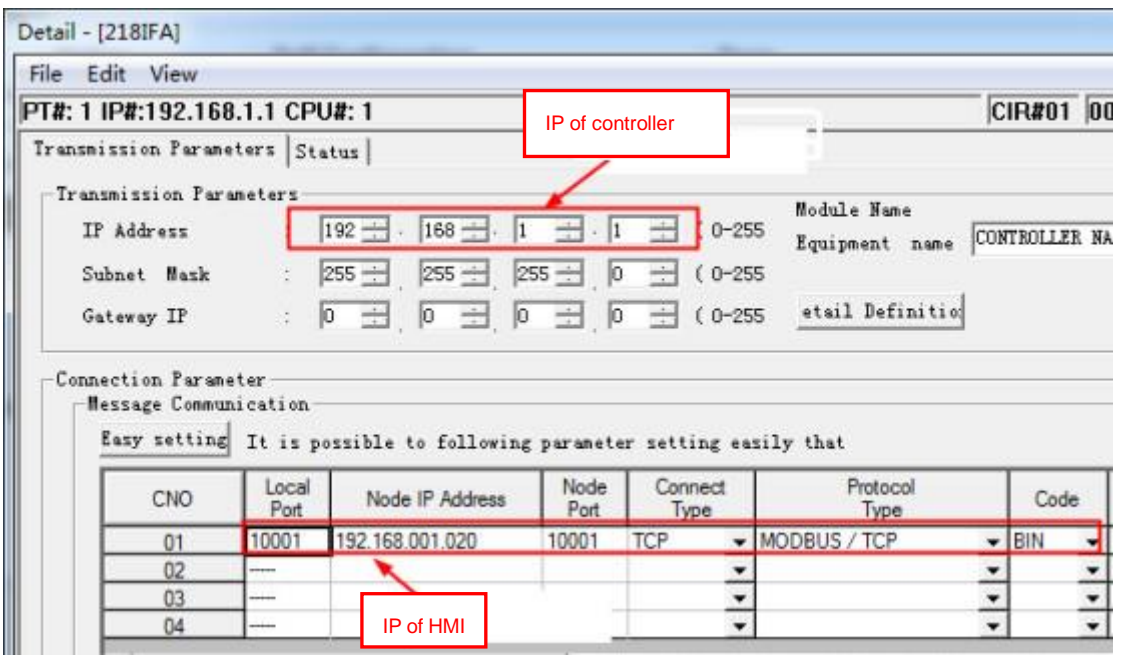

#### **NOTE:**

- ①. IP address of controller MP2400:192.168.1.1 port number 10001.
- ②. HMI IP address: 192.168.1.20 port number 10001.
- ③.Select MODBUS TCP protocol.

7. After modification, click save, and download to the controller, select online -- write into controller.

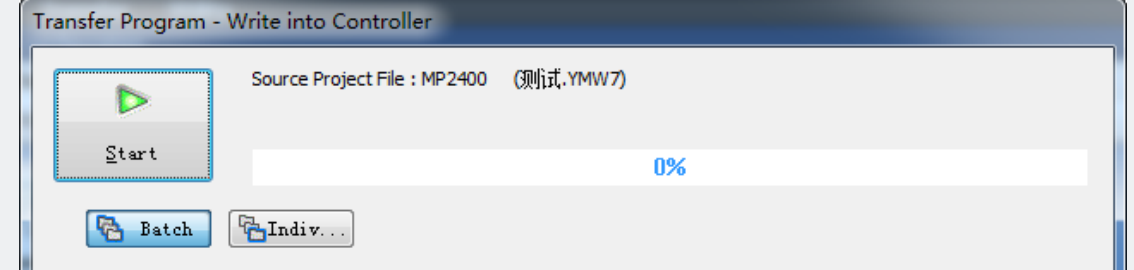

8.Pull all SW1's dials to OFF, restart the controller (parameter effected)

9.If online, then you can monitoring the data:

Monitor single data:

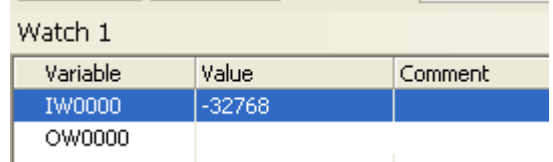

Monitor the Register:

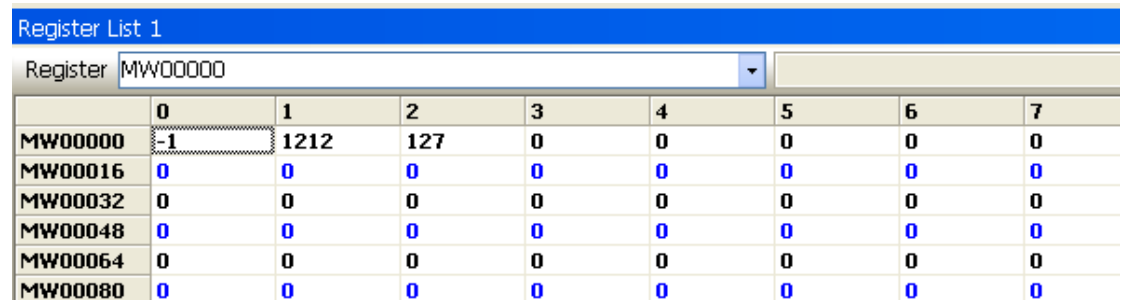

# ◎**Supported Device**

### **V inverter**

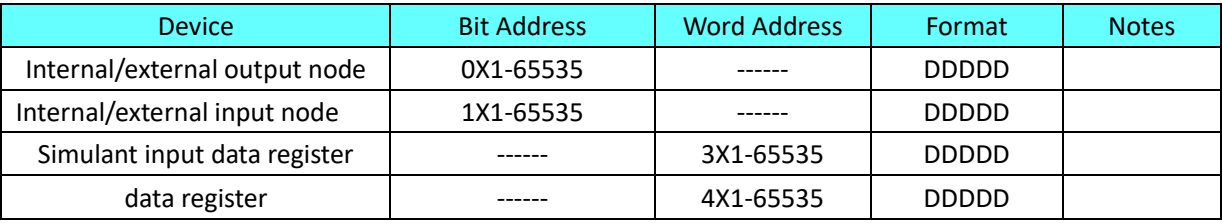

#### **NOTE:**

1 this drive can not provide write batch of word part;

2 Address correspondence: MEMOBUS+1=4X

Eg: b1-01 (requency instruction selection), MEMOBUS register address is 080 H;the corresponding screen is 4X 385

#### **MP2300**

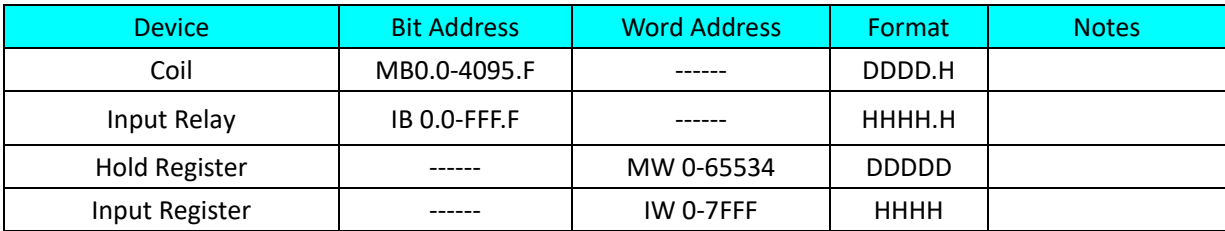

**NOTE:** IB0.0-0.F are occupied by the system; IW0 is occupied by the system.

#### **SGDM**

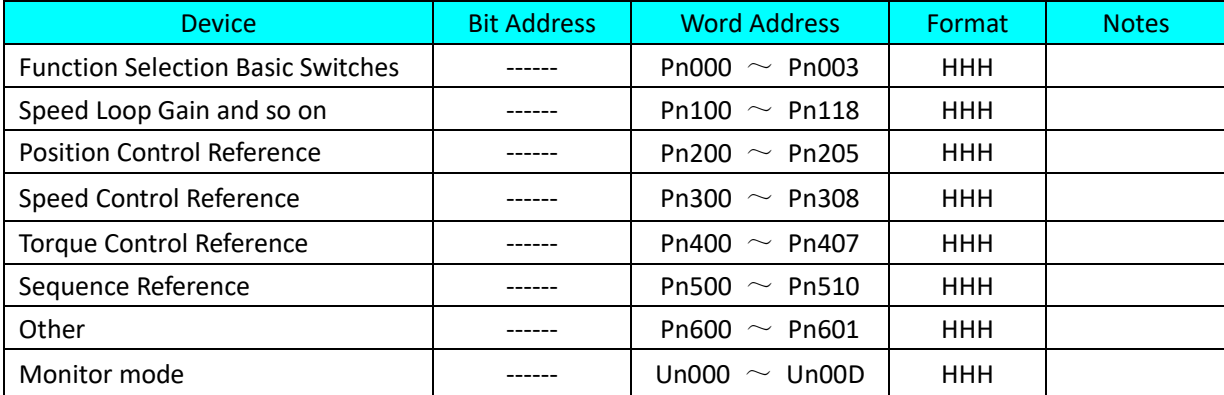

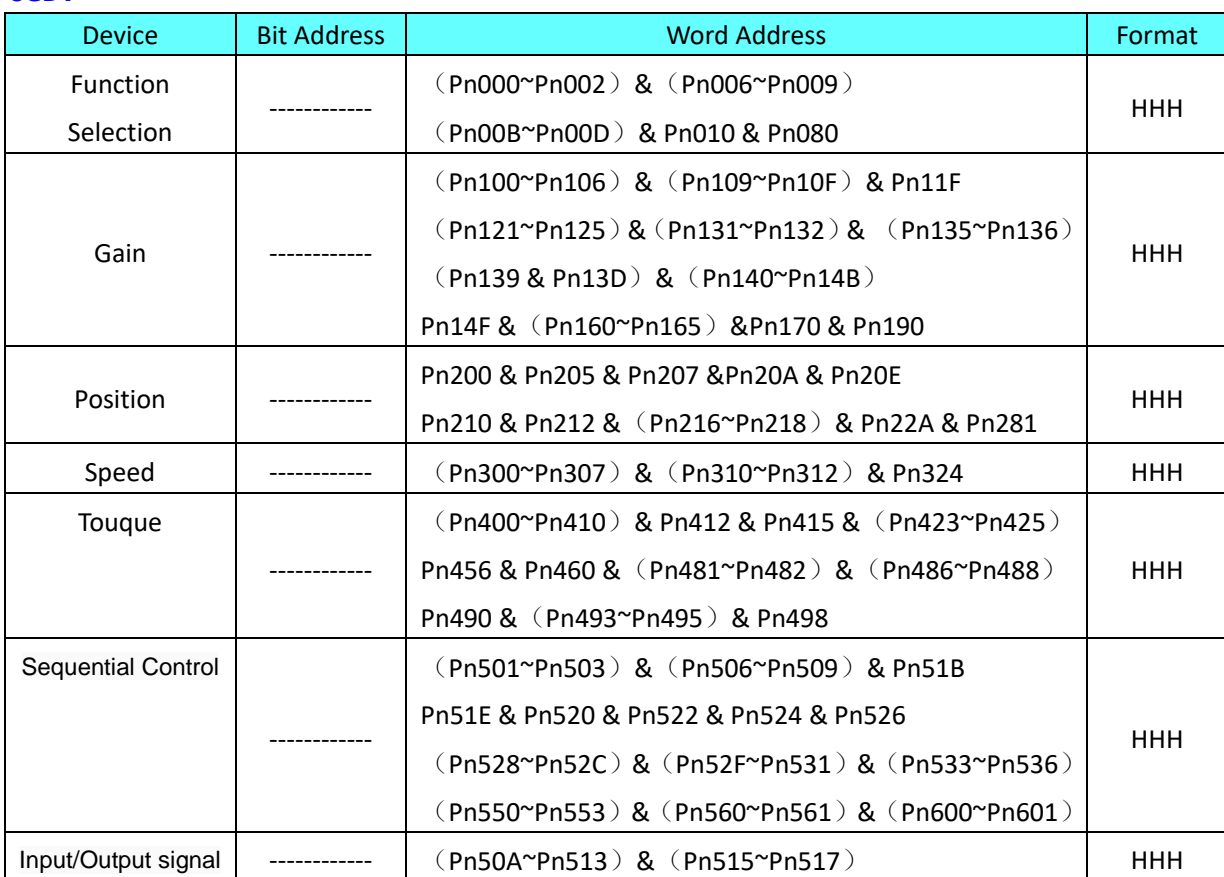

#### **SGDV**

#### **UDP**

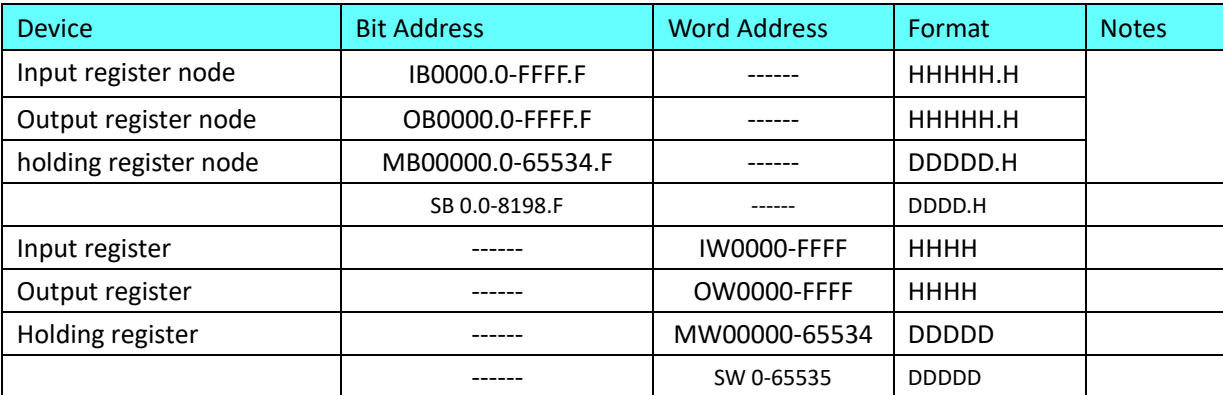

NOTE: In the HMIWare, bit address format is HHHH.H, but there is no point in the controller. E.g.: In the EV5000 software, the bit address is MB65534.F, but there is no point in the controller, and it is MB65534F. We set the I\O address as large as enough, and we found the big address can't be written, but it is the same effect with the monitoring.

### ◎**Cable Diagram**

**V series inverter RS485 communication cable**

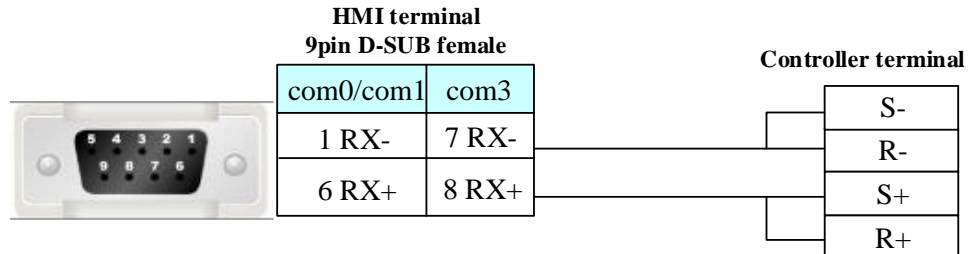

### **MP2300**

### **RS232 communication cable**

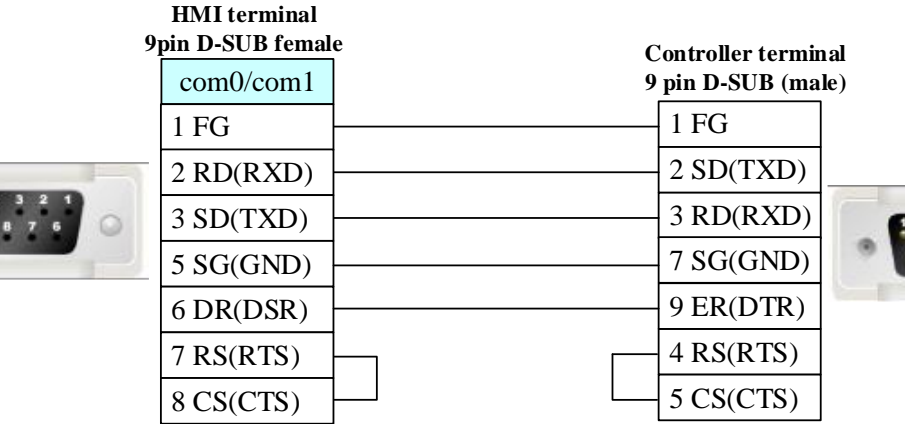

### **SGDM/SGDV RS232 communication cable**

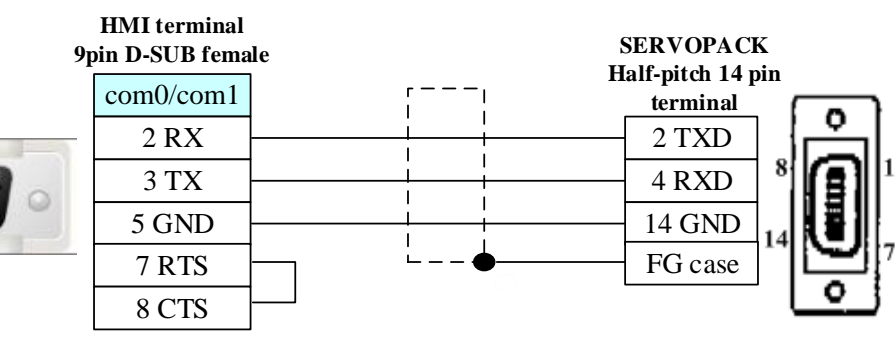

### **RS422 communication cable**

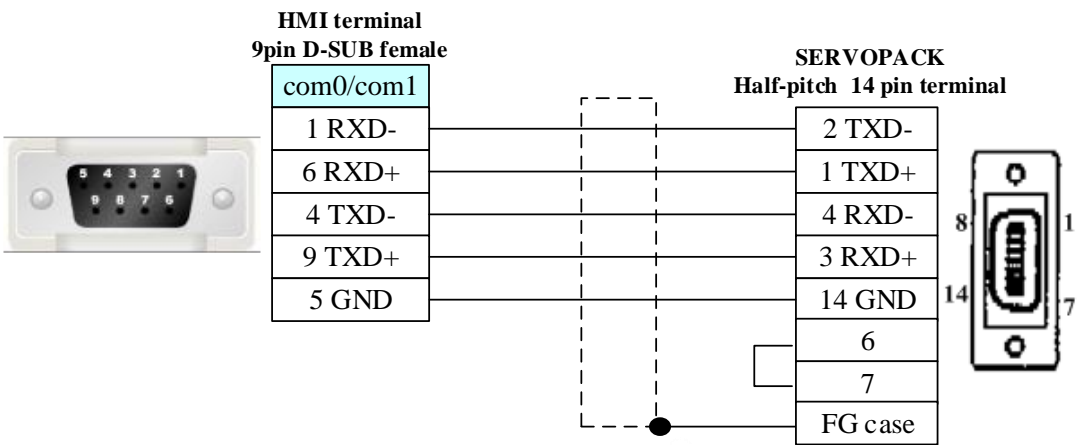

**Ethernet communication protocol cable**

Cross-connection or crossover network cable can be used as communication cable via the hub Refer to [3.3 Download by Network Ethernet](#page-10-0) for method of making connection cable.

# **4.92 Yokogawa Electric Corporation**

## ◎**Serial Communication**

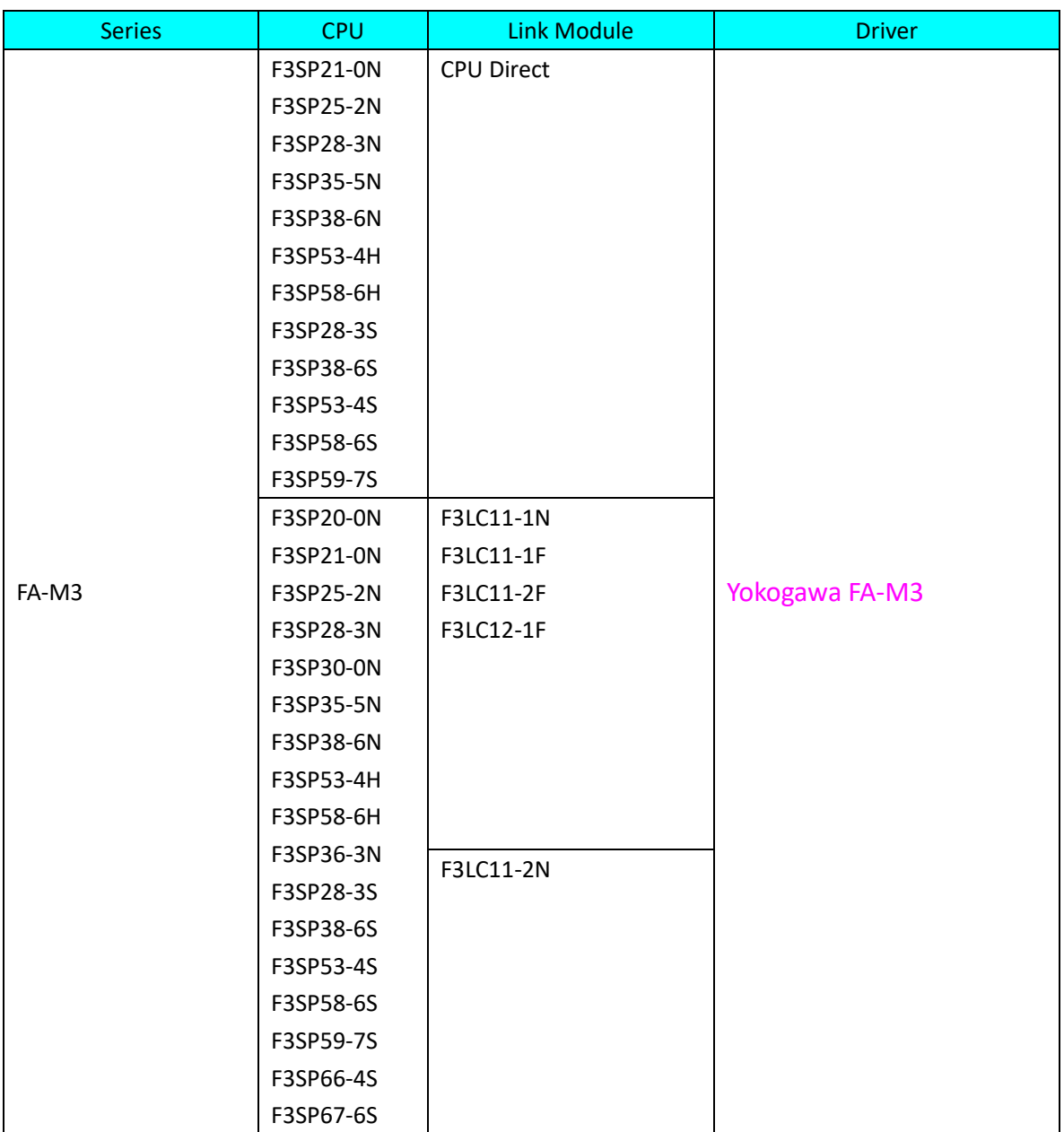

# ◎**Network Communication**(direct online simulation disable)

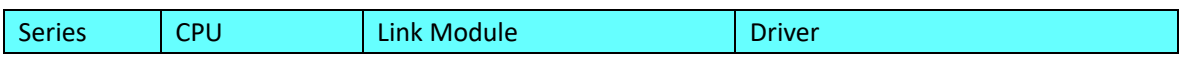

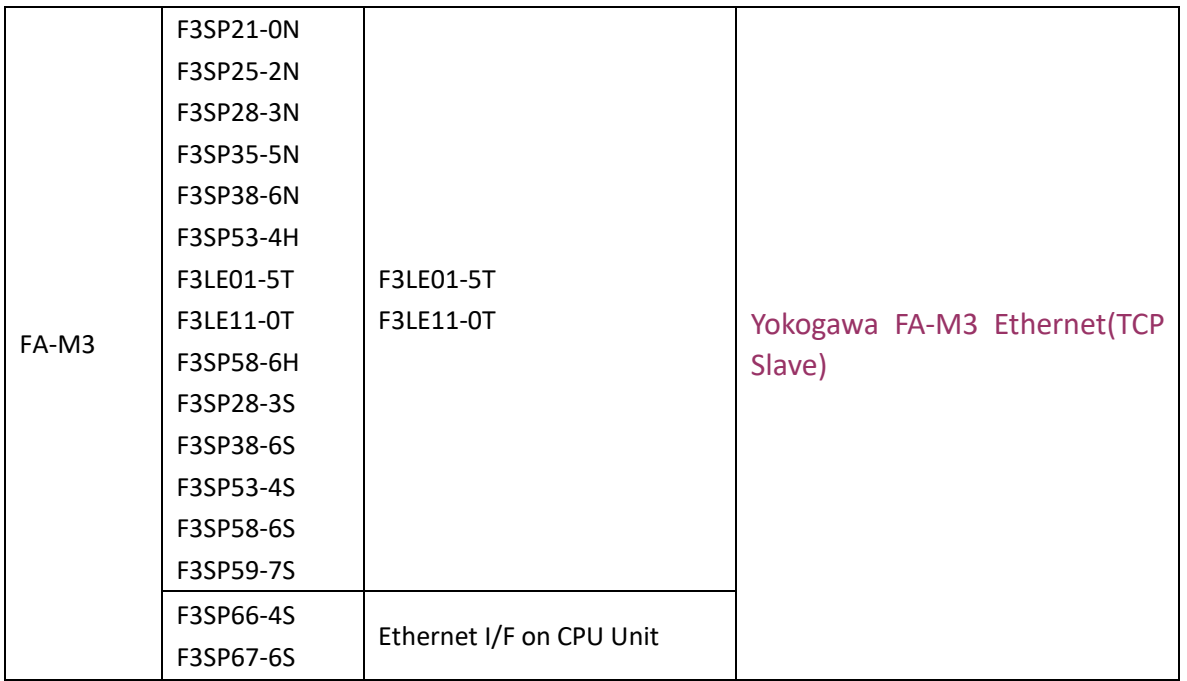

# ◎**Serial System configuration**

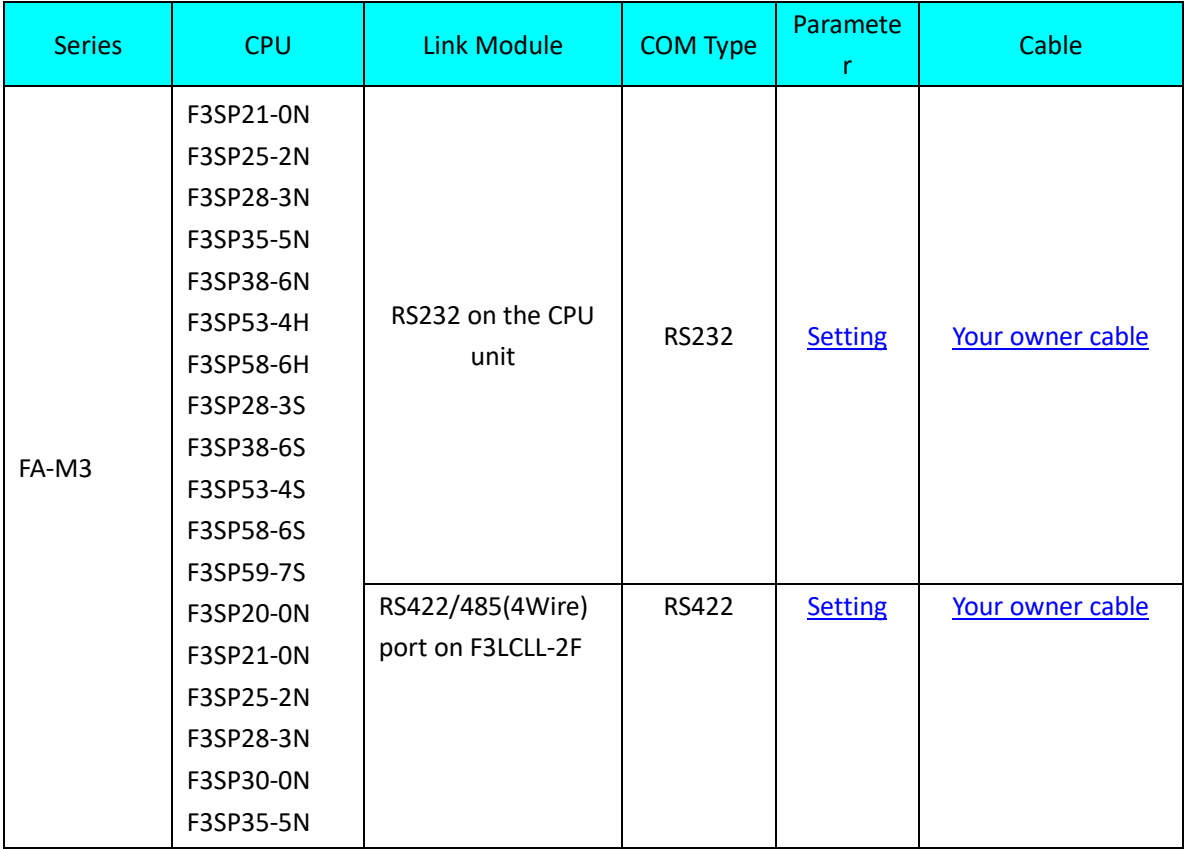

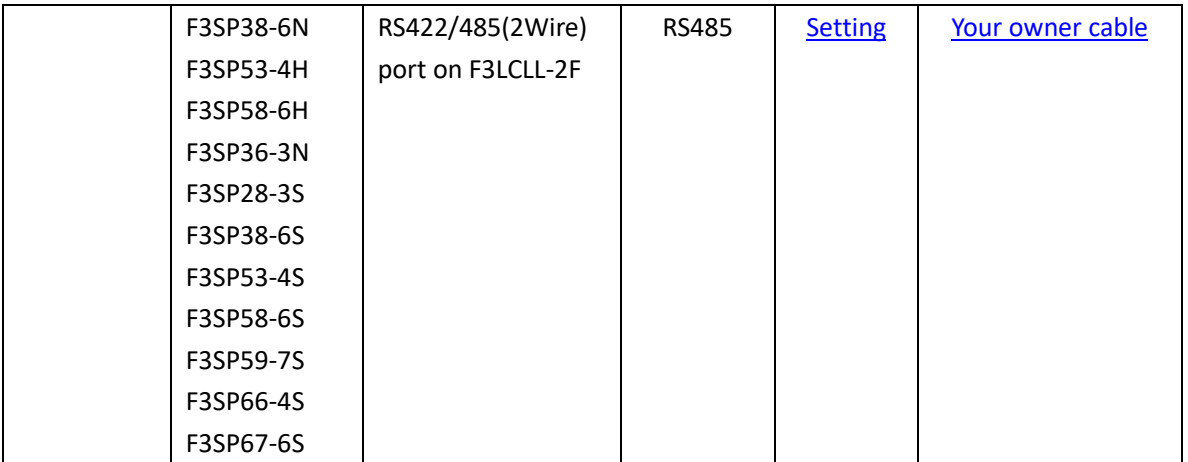

# ◎**Network System configuration**

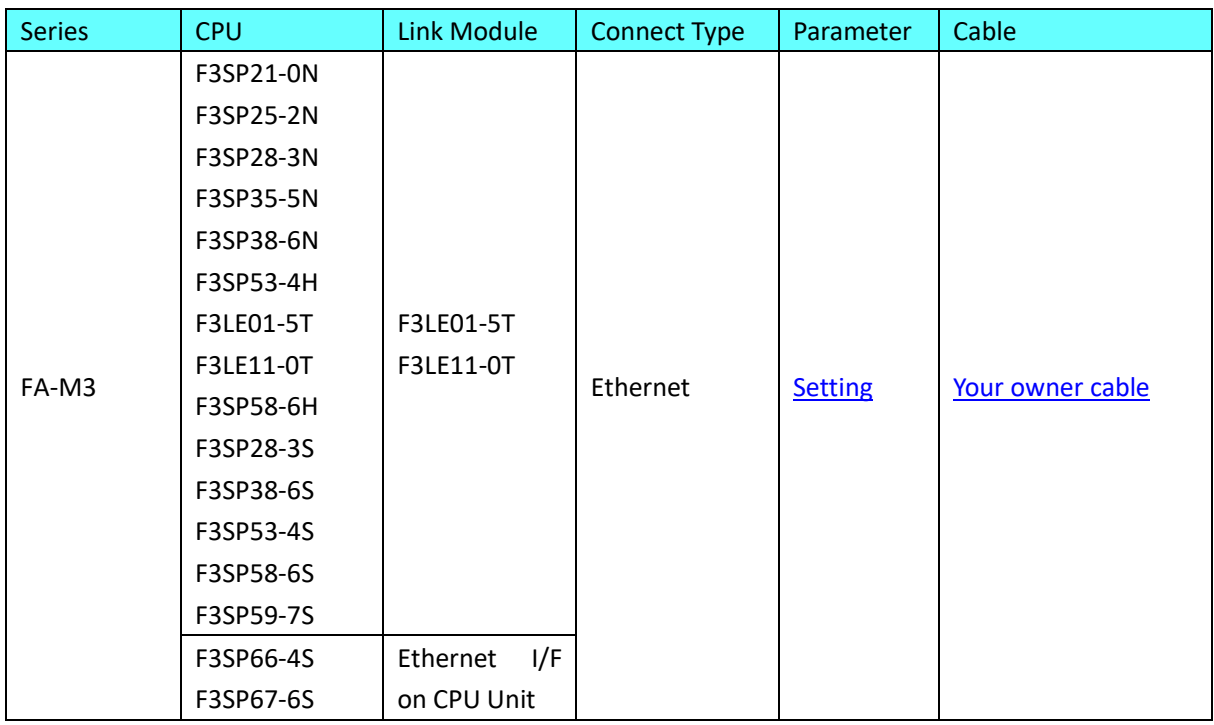

# ◎**Serial Communication Setting**

### <span id="page-548-0"></span>**HMI Setting**

**RS232** default communication: 9600, 8, 1, even; station: 0 (station number disable)

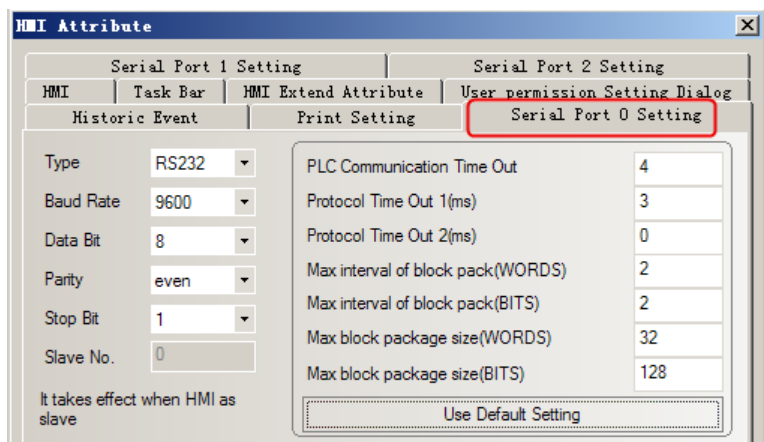

<span id="page-549-0"></span>**RS422** default communication: 19200, 8, 1, none; station: 1

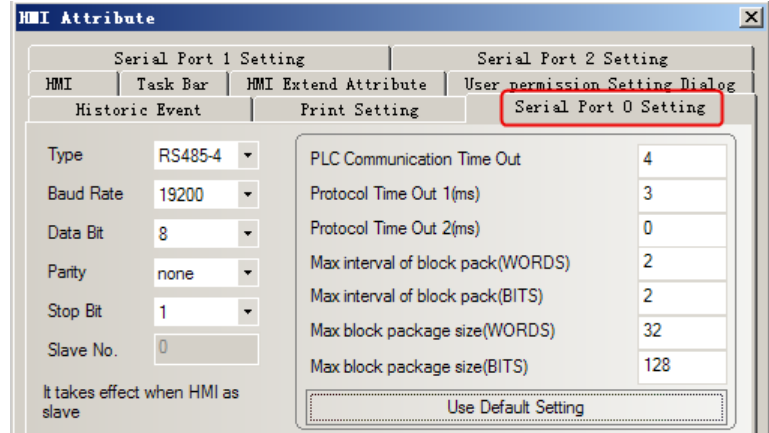

**RS485** default communication: 19200, 8, 1, none; station: 1

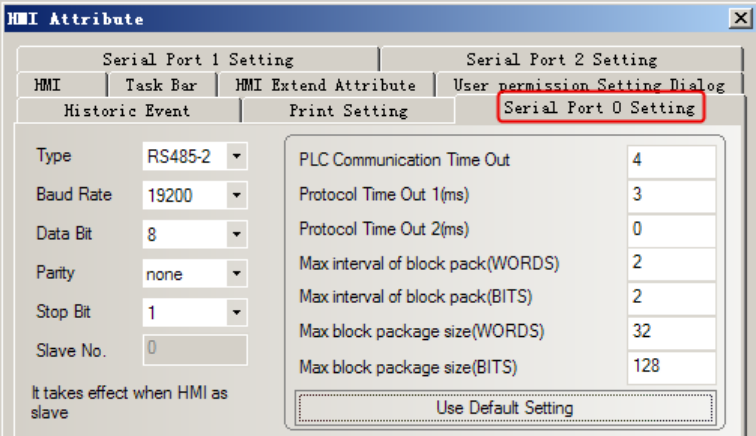

### **PLC Setting**

#### **RS422 communication configuration**

Set the 485 communication module on the right as below.

- 1. Transmission Speed Setting Switch: SW1=7
- 2. Data Code Setting Switch: SW2

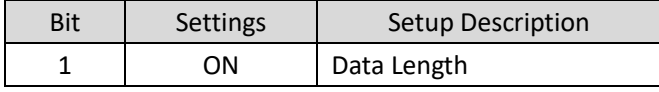

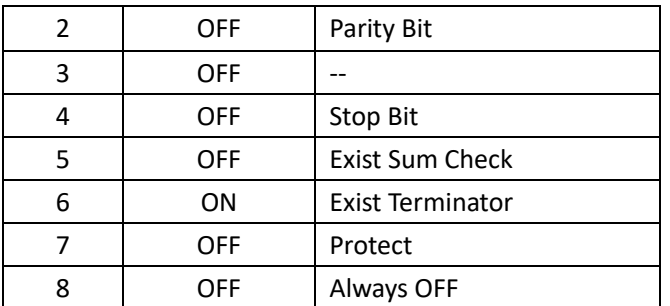

### 3. Station No. setting 1

4. Set the termination resistance switch of only the module which terminates the connection to 4- WIRE **RS485 communication configuration**

# <span id="page-550-0"></span>Set the 485 communication module on the right as below.

1. Transmission Speed Setting Switch: SW1=7

2. Data Code Setting Switch: SW2

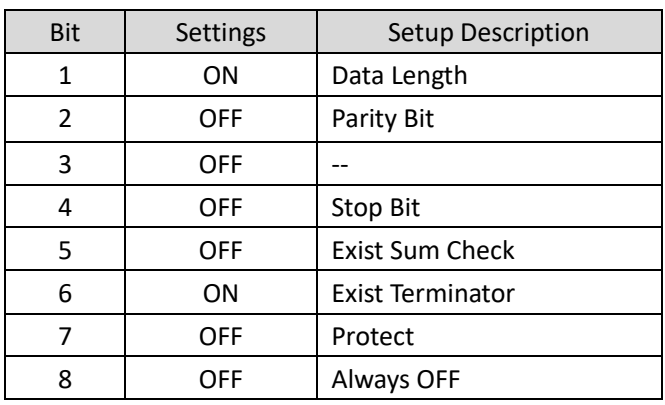

3. Station No. setting 1

4. Set the termination resistance switch of only the module which terminates the connection to 2- WIRE.

### ◎**Network Communication Setting**

### <span id="page-550-1"></span>**HMI Setting**

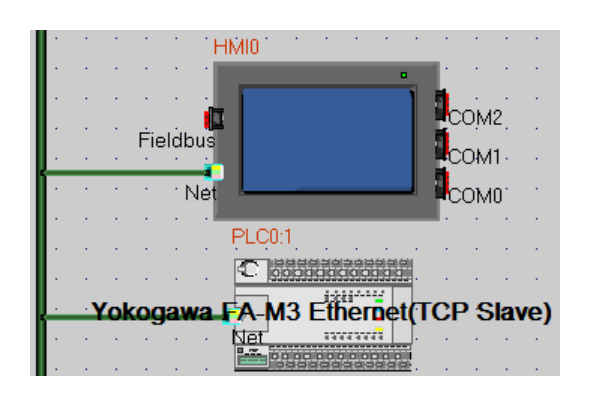

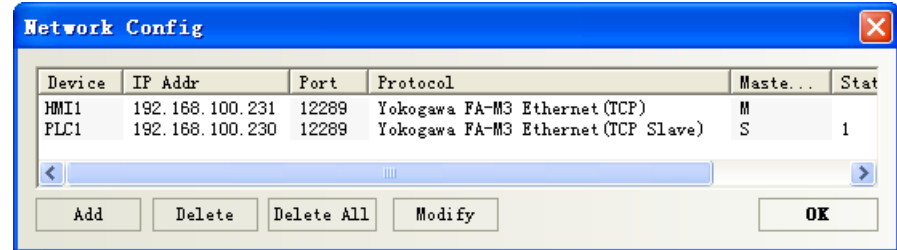

### **PLC setting**

Use the swicthes on the right side of Ethernet module for setting the External Device.

- 1. Set all condition setup switch off.
- 2. Set IP Address: 192.168.100.230.

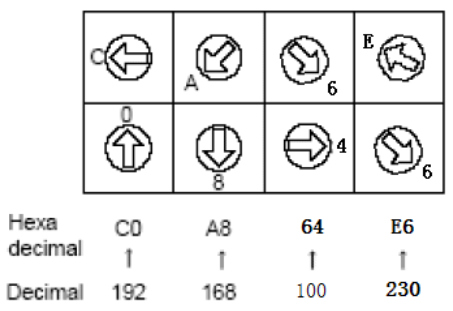

## ◎**Supported Device**

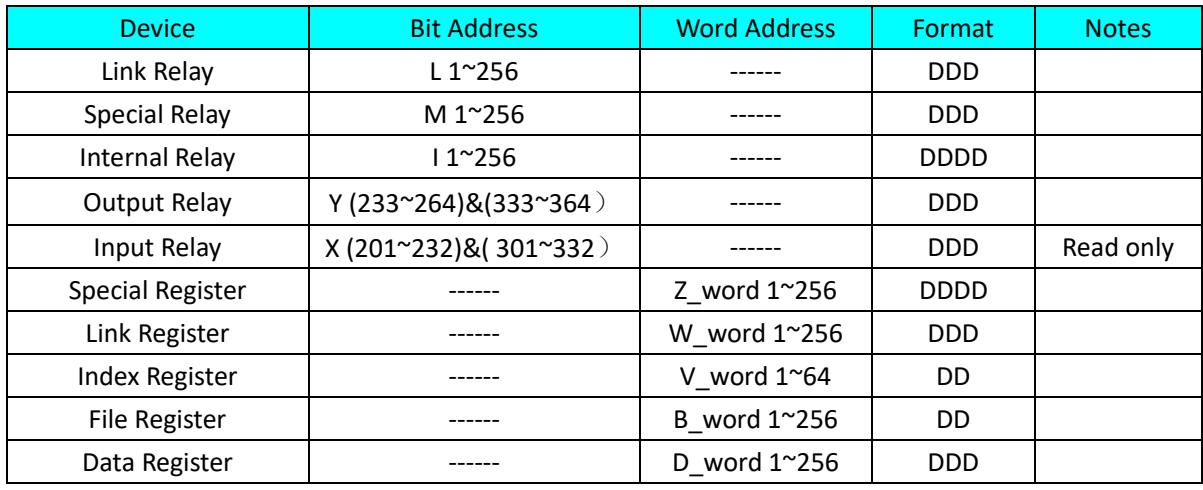

# ◎**Cable Diagram**

### <span id="page-551-0"></span>**RS232 communication cable**

Yokogawa programming cable

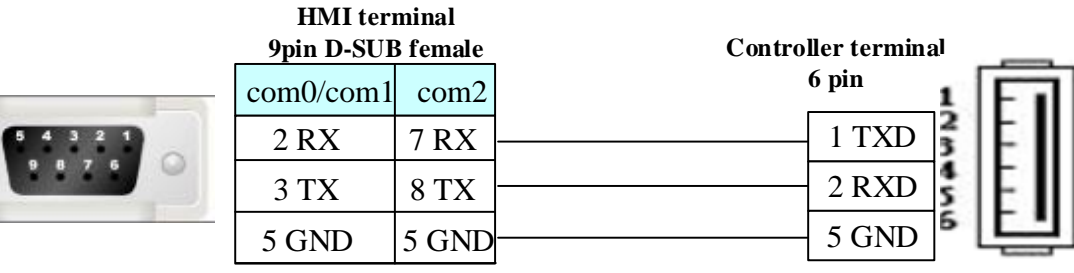

<span id="page-551-1"></span>**RS422 communication cable**

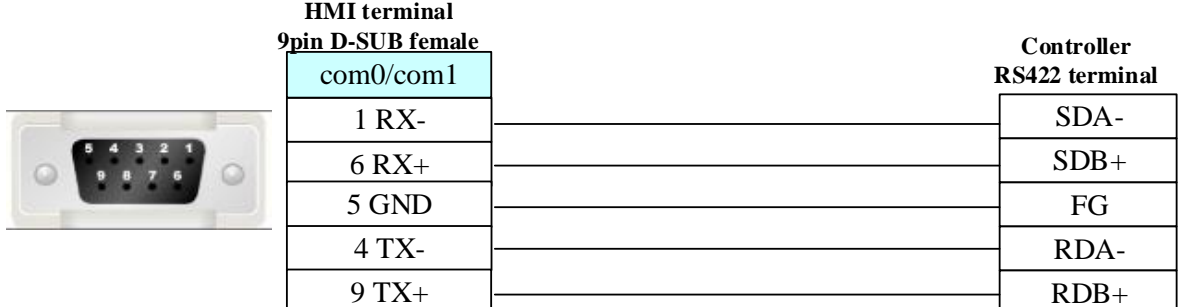

#### <span id="page-552-0"></span>**RS485 communication cable**

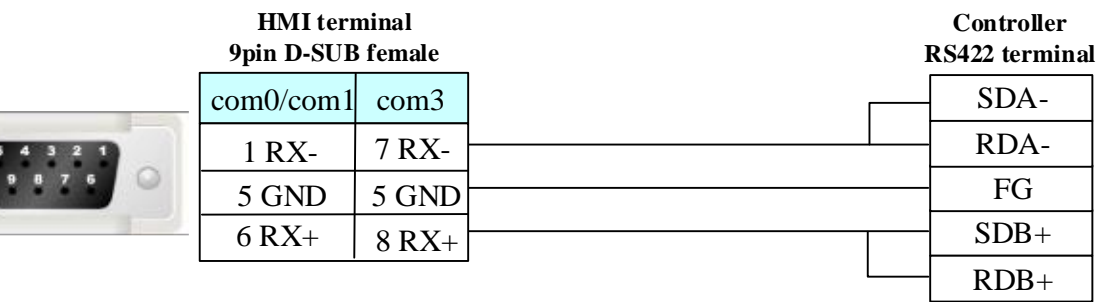

#### <span id="page-552-1"></span>**Ethernet communication protocol cable**

Cross-connection or crossover network cable can be used as communication cable via the hub

Refer to [3.3 Download by Network Ethernet](#page-10-0) for method of making connection cable.

### **4.93 YuDian AI**

### ◎**Serial Communication**

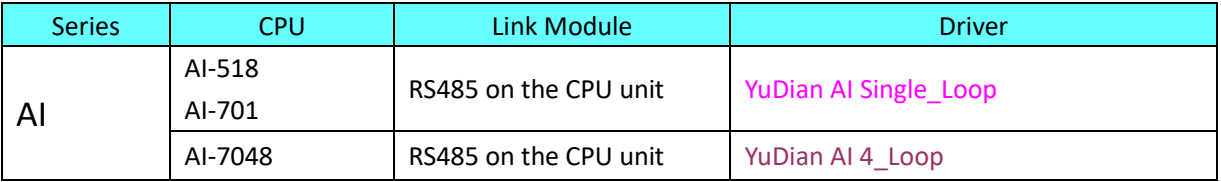

# ◎**System configuration**

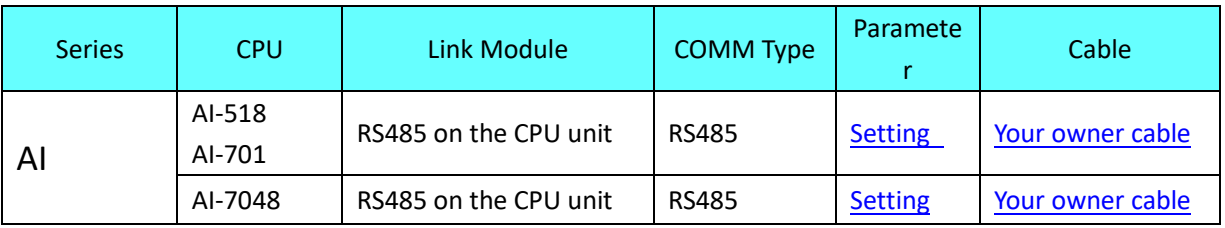

# ◎**Communication Setting**

### <span id="page-552-2"></span>**HMI Setting**

Default communication: 9600, 8, none, 1; station: 1

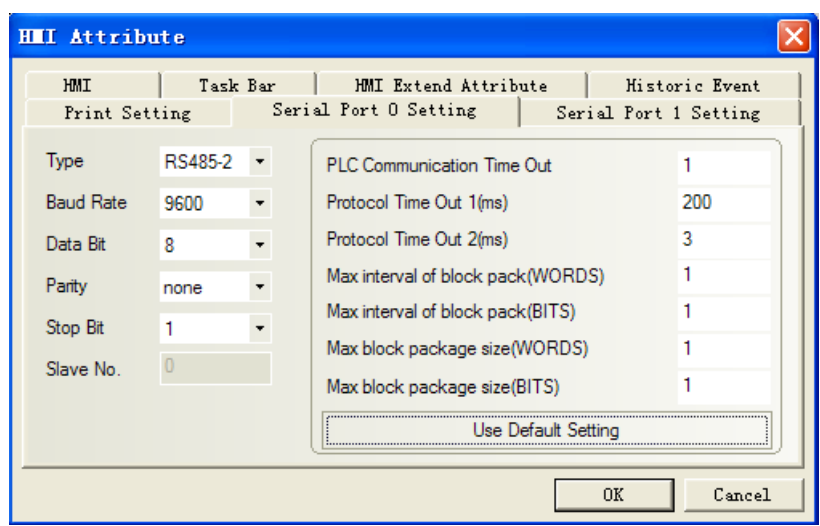

# ◎**Supported Device**

### **YuDian AI Single\_Loop**

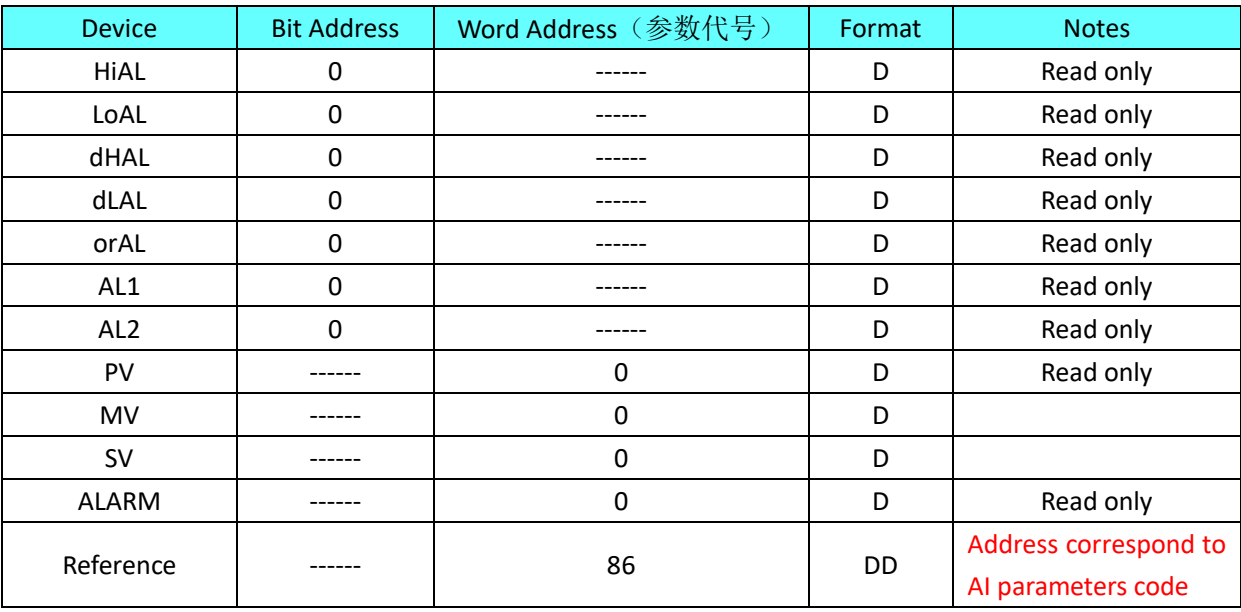

**NOTE**:

1、When setting the parameter of ADDR, it match the PLC Station Number .

2、If connecting many devices, you should set different ADDR values.

### **YuDian AI 4\_Loop**

### **AI-7048**

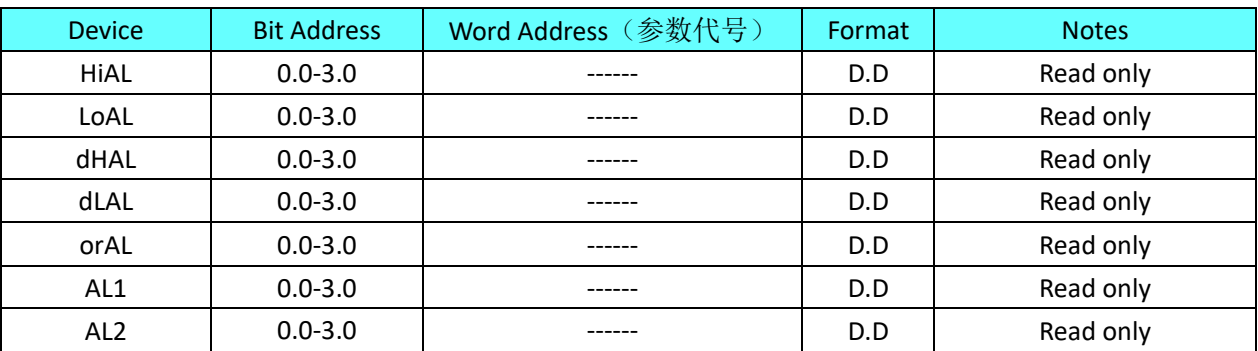

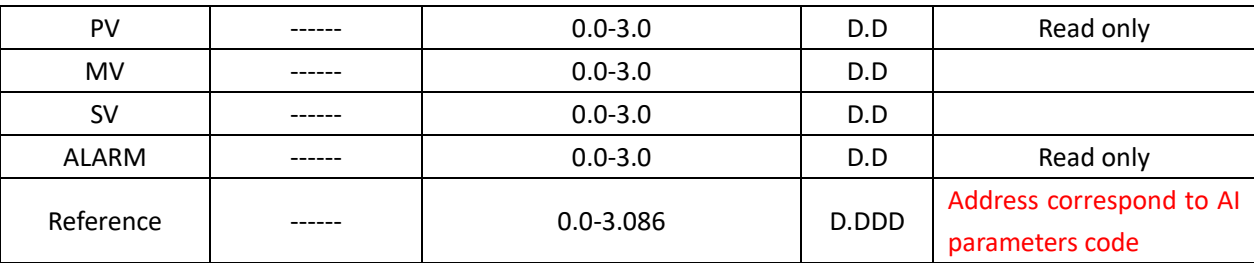

**NOTE:**

**1**、When setting the parameter of ADDR, it match the PLC Station Number.

**2**、If connecting many devices, you should set different ADDR values.

**3**、AI-7048 has 4 loops, so it occupies 4 address, For instance, Addr=5,address 5~8 were used by this controller, other controller can't use address 5~8.

#### **EXAMPLE**

Take HIAL for example, look up table and then know that HIAL parameters code is 1, so HIAL for 4 channels correspond to address in HMI should be Reference0.01, Reference1.01, Reference2.01, Reference3.01. If station number is 2, Reference0.01 is HIAL address of channel 2(station No. 2 + main address 0), Reference1.01 is HIAL address of channel 2(station No. 2 + main address 1), and so on.

Thereinto the setting of station number is very important, it denotes start address of the controller (viz. instrument address in instrument parameter), and main address just denotes 4 channels. When main address is 0, it denotes channel (station number+0)

#### **TABLE**

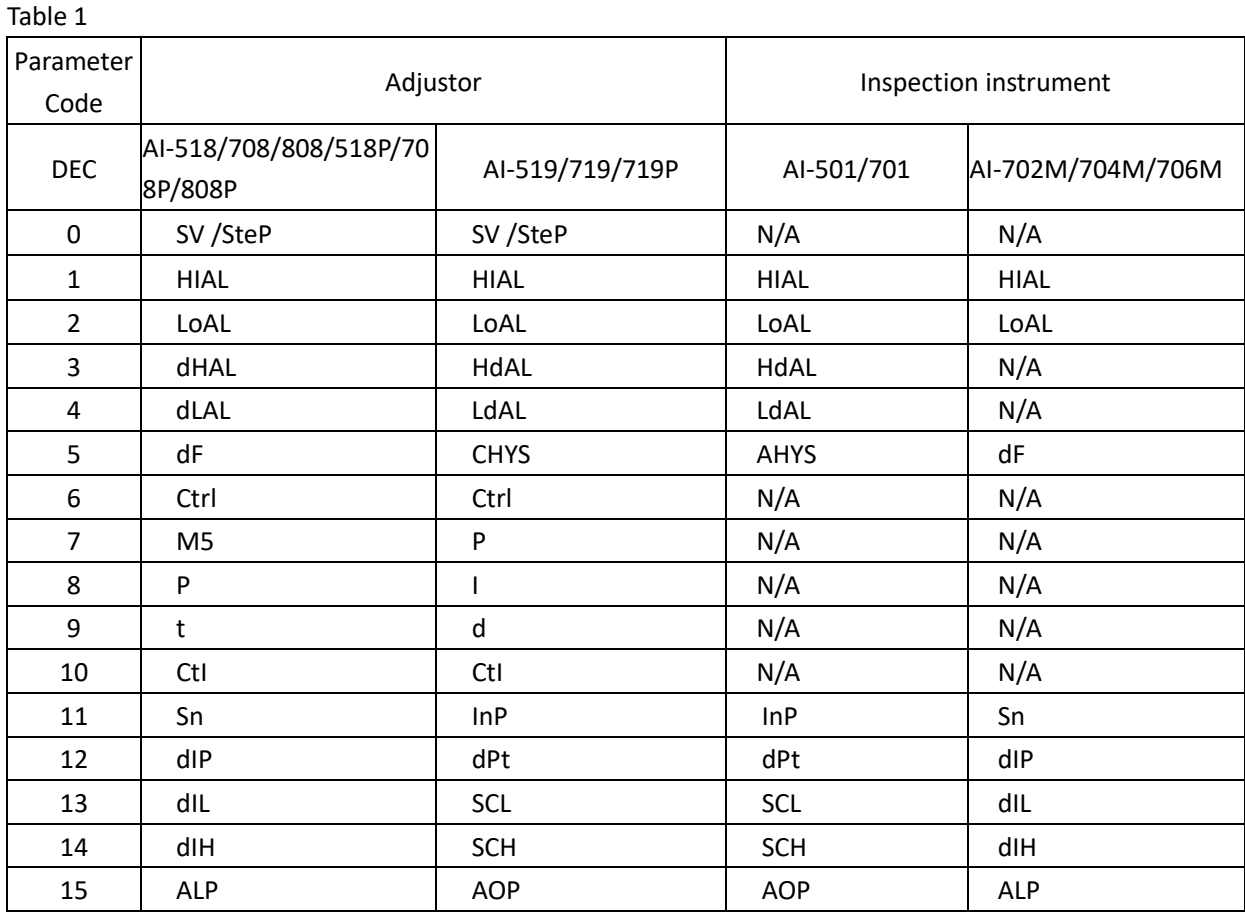

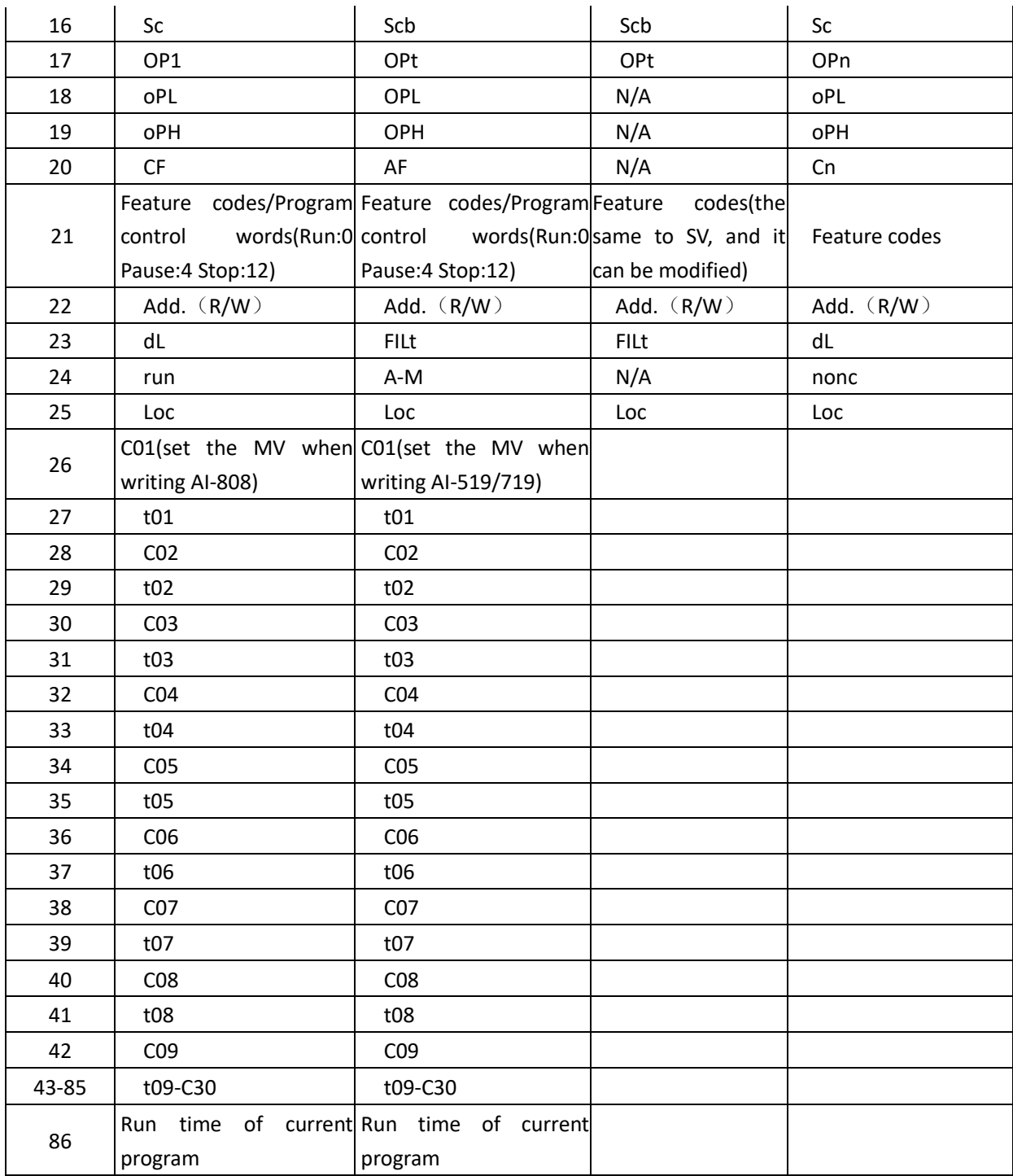

### Table 2

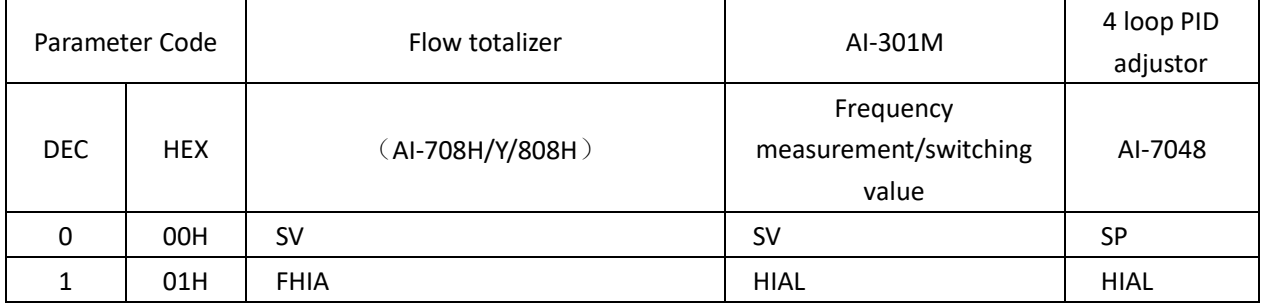

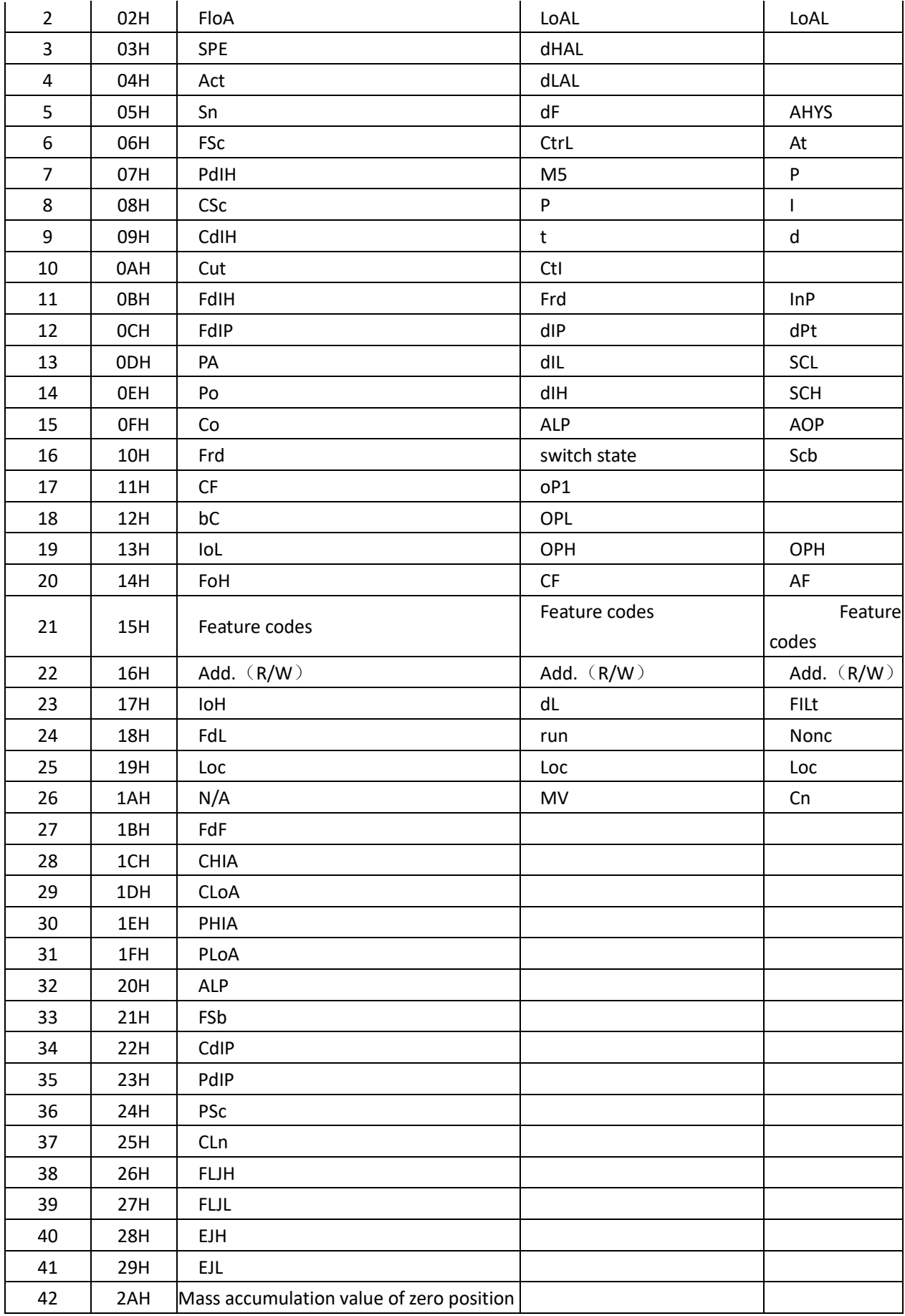

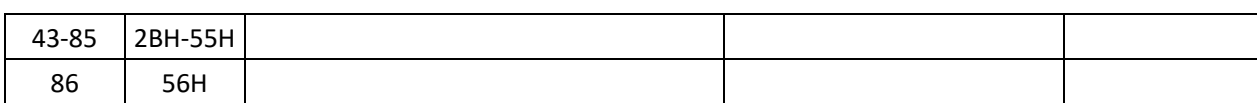

# <span id="page-557-0"></span>◎**Cable Diagram**

### **RS485 communication cable**

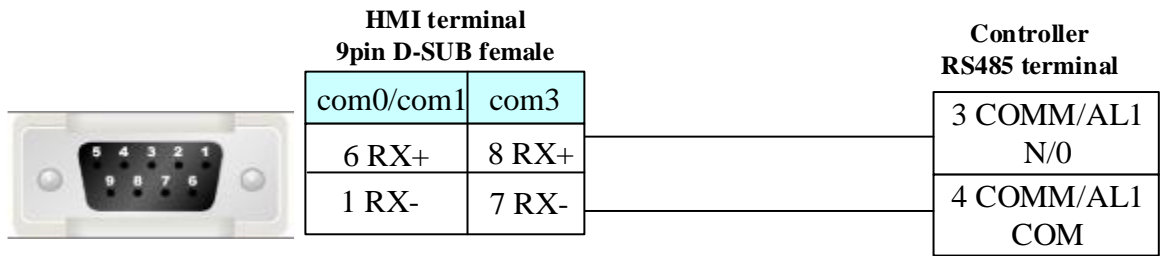

### **RS232 communication cable**

Need to use *RS-232 to RS-422/485* converter

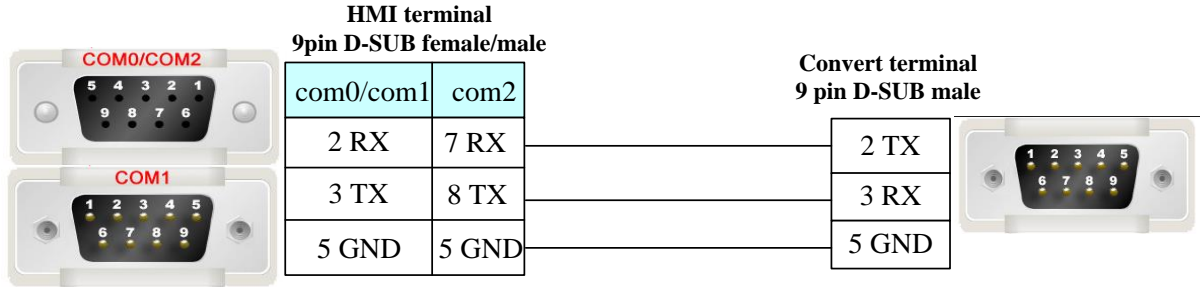

# **4.94 ZiGuang Ethernet**

# ◎**Network Communication**

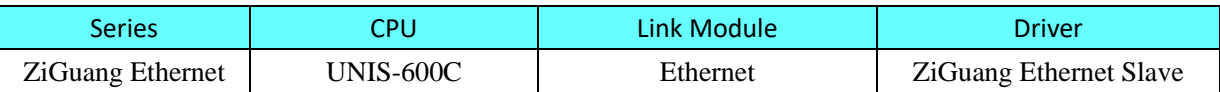

## ◎**Network System configuration**

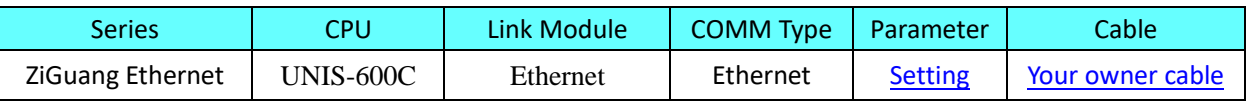

### ◎**Ethernet Communication Setting**

### <span id="page-557-1"></span>**HMI Setting**

 $\left[\times\right]$ 

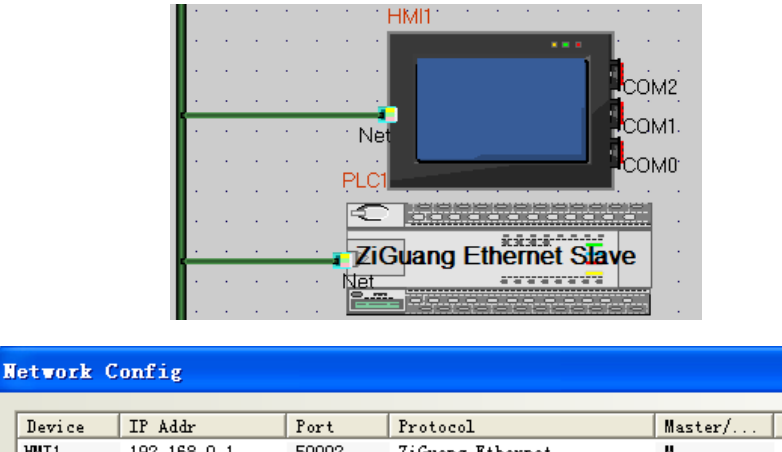

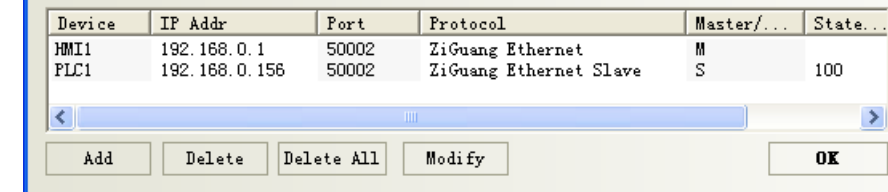

### **PLC Setting**

1. Settings in the software as follows:

(1) System basic configuration: Set the controller number, IP address, and the PC IP address.

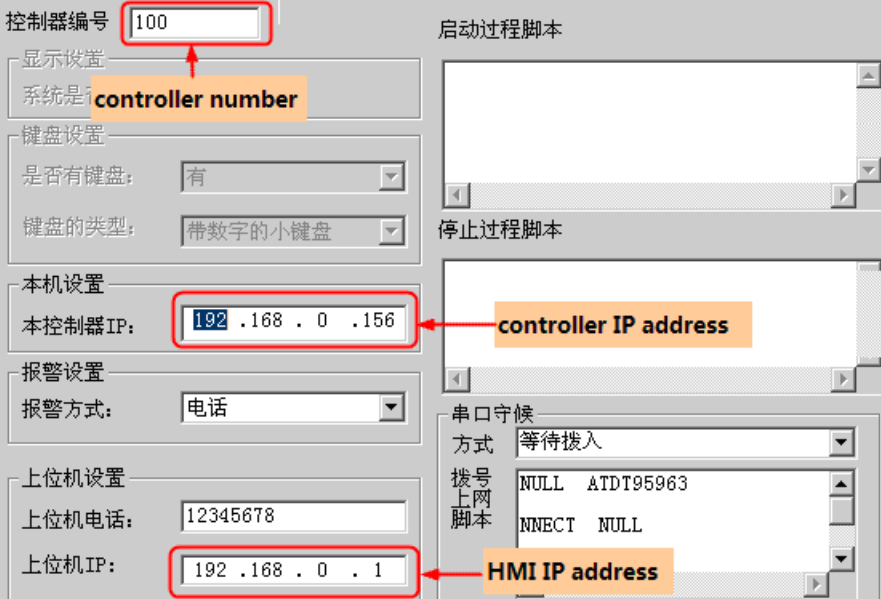

(2) Configuration of data tag: set the parameters according to the actual I/O card. The PLC register address should be the same as the ID number of the data tag.

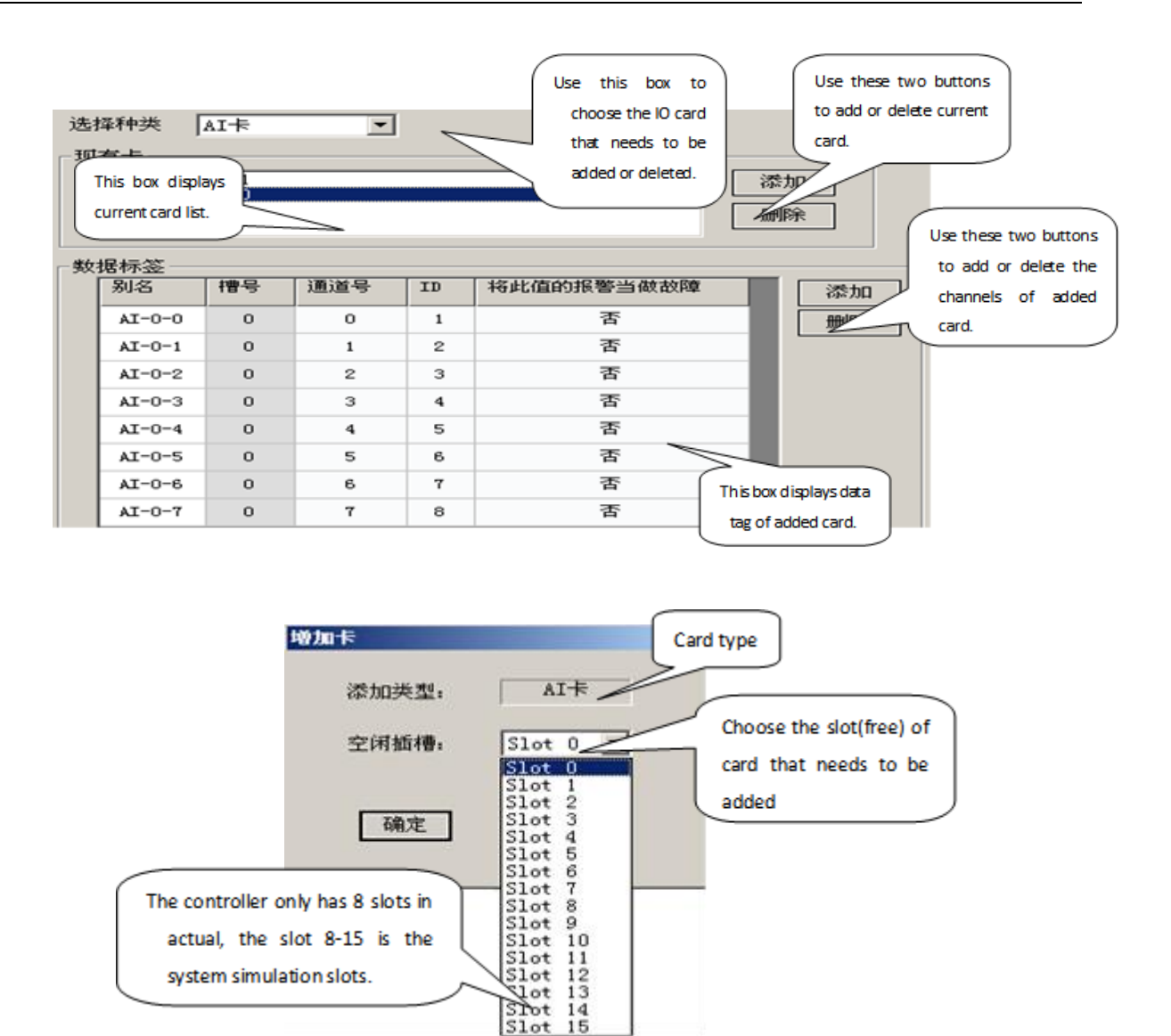

(3)Update and get configuration: After finish the system basic configuration and data tag configuration, choose the **Update Configuration** in the **Tool** menu or click the icon to update the configurations in the controller. Choose the Get Configuration in the Tool menu or click the **indepenant contacts** icon to get the configuration in the controller.

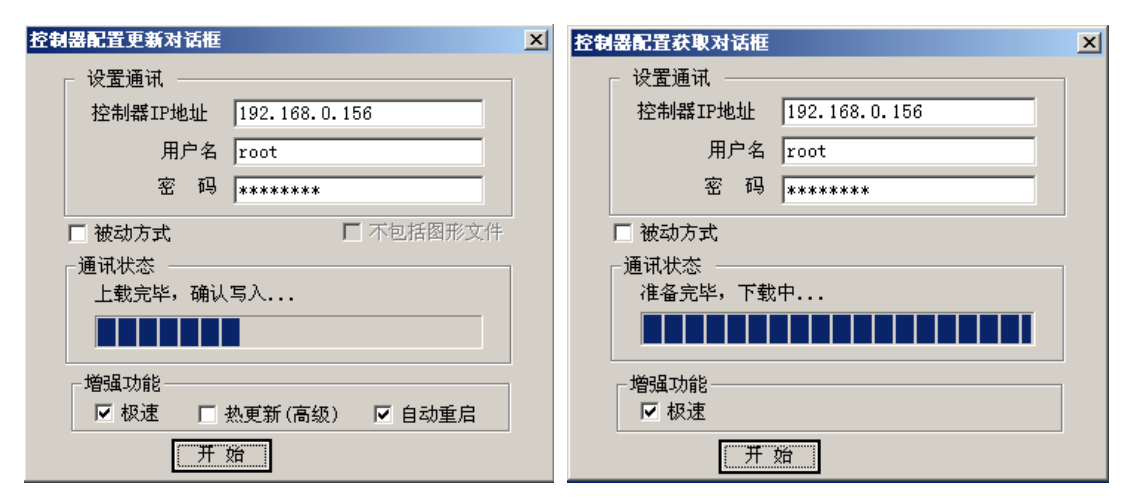

 $(4)$  Click  $\Box$  icon after updating controller configuration, then it will pop upWinEmu window, real-time control of script debugging window and none-real time control of script debugging window.

WinEmu window monitors the internal data of controller, real-time control of script debugging window and none-real time control of script debugging window provide environment for customer secondary development.

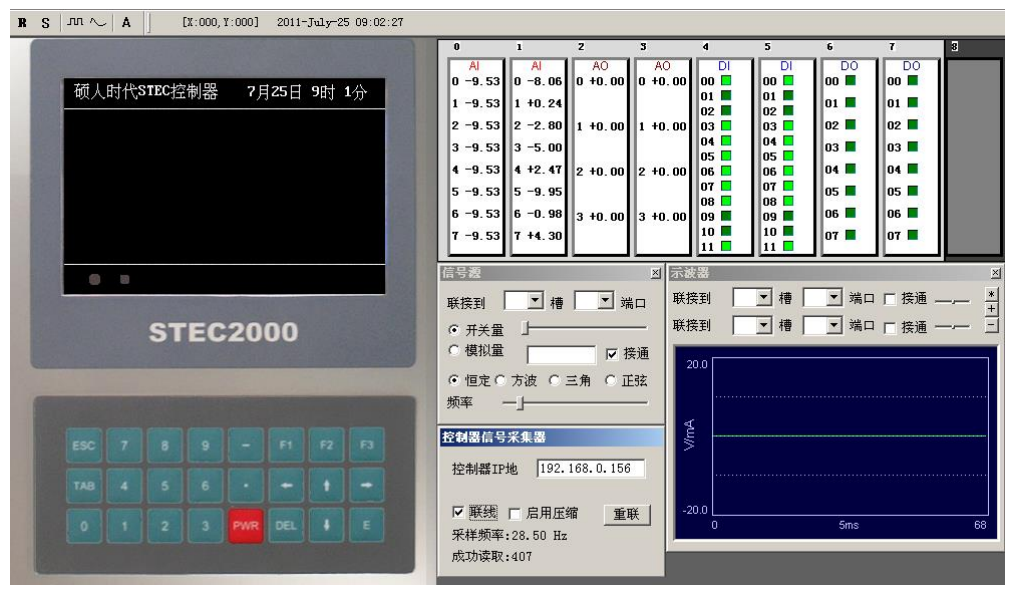

## ◎**Supported Device**

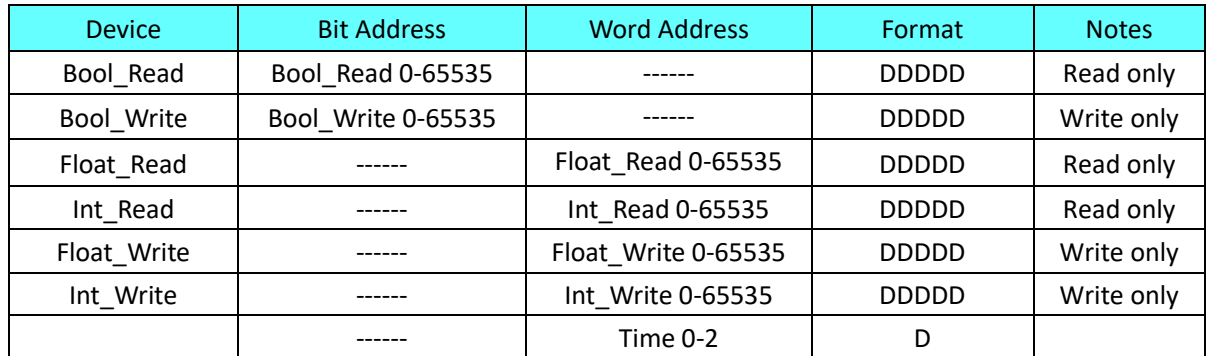

**NOTE:** The name and address of registers in HMI must be same as register in Ziguang controller when defining in HMI.

### ◎**Cable Diagram**

### <span id="page-560-0"></span>**Ethernet communication protocol cable**

Cross-connection or crossover network cable can be used as communication cable via the hub

Refer to [3.3 Download by Network Ethernet](#page-10-0) for method of making connection cable.

### **4.95 ZHIMEI CB920X**

### ◎**Serial Communication**

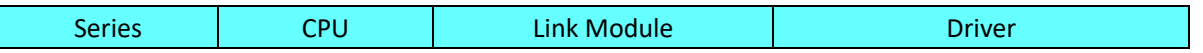

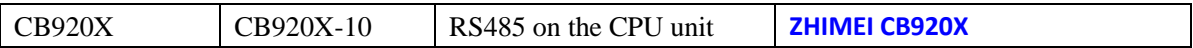

## ◎**System configuration**

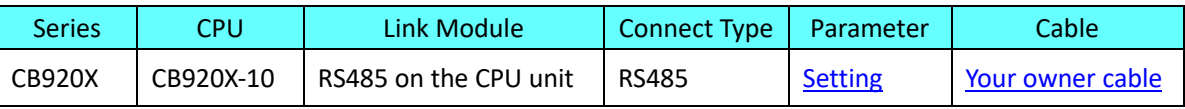

# <span id="page-561-0"></span>◎**Communication Setting**

#### **HMI Setting**

Default communication: 9600, 7, even, 1; station: 1

#### **RS485**

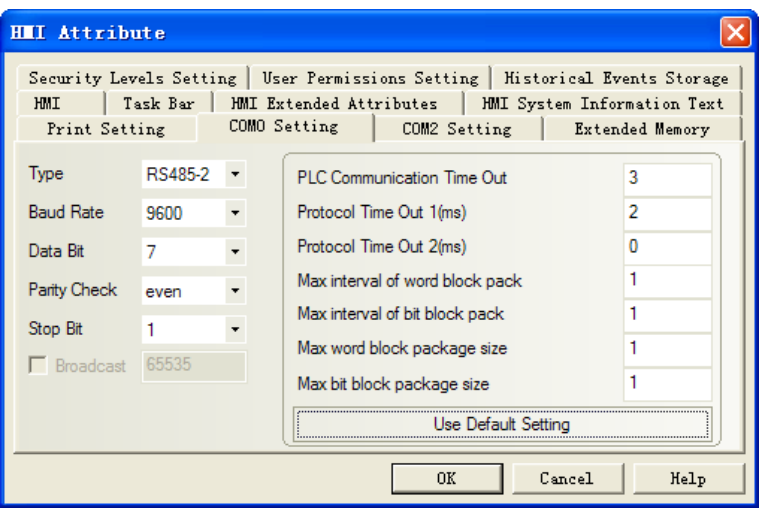

### **PLC Setting**

Please refer to the manual of controller.

### ◎**Supported Device**

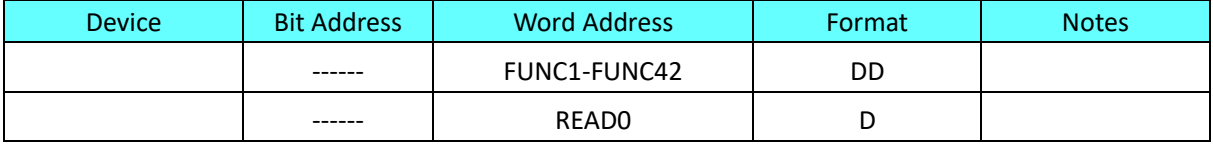

注意

1. The controller station can set 1~99, don't support station 0.

2. The FUNC parameter cannot be arbitrarily set, please refer to the controller manual. If the settings in the HMI value is not in the allowed range, it will retain a valid value 3.FUNC registers, when in use, select "Hex data type".

4.Weighing register READ is read-only register, and only 0 address is effective. When in use, select the text display component, 4 words.

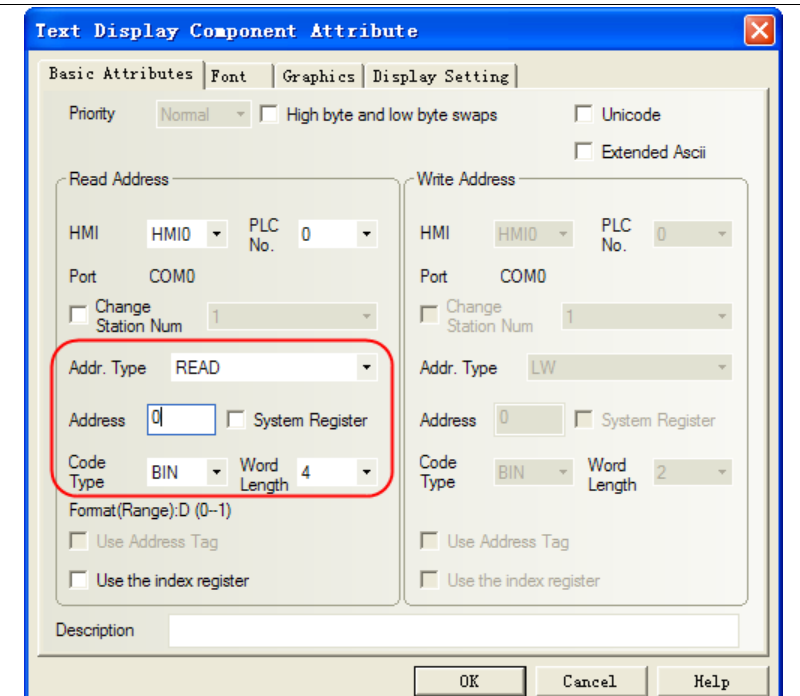

5.Suggest place the FUNC and READ registers in the different configuration window, because the FUNC is the functional setting register, when in a functional setting condition, the RS485 interface will always send instructions, and you cannot read the weight register.

## <span id="page-562-0"></span>◎**Cable Diagram**

### **RS485**

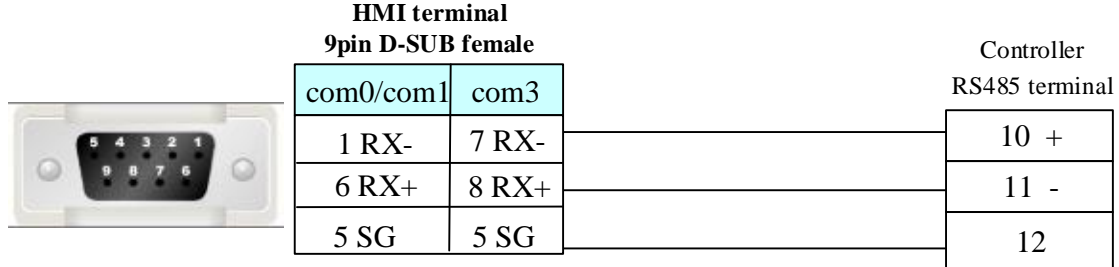